KVM Technológia Magyarország Kft. - Inpro Számlázó Rendszer

2018.júl.3.

#### **KVM Technológia Magyarország Kft. - Inpro Számlázó Rendszer**

#### **KVM Technológia Magyarország Kft. Verziószám: 5.17.0.1.**

All rights reserved. No parts of this work, including interior design, cover design and icons, may be reproduced or transmitted in any form or by any means - graphic, electronic, or mechanical, including photocopying, recording, taping, or information storage and retrieval systems - without the written permission of the publisher.

Products that are referred to in this document may be either trademarks and/or registered trademarks of the respective owners. The publisher and the author make no claim to these trademarks.

While every precaution has been taken in the preparation of this document, the publisher and the author assume no responsibility for errors or omissions, or for damages resulting from the use of information contained in this document or from the use of programs and source code that may accompany it. In no event shall the publisher and the author be liable for any loss of profit or any other commercial damage caused or alleged to have been caused directly or indirectly by this document.

Printed: július 2018 in Budapest.

A szerz k és a kiadó a lehet legnagyobb körültekintéssel járt el a kiadvány elkészítésekor. Sem a szerz, sem a kiadó nem vállal semminem felel sséget vagy garanciát a köny tartalmával, teljességével kapcsolatban. Sem a szerz, sem a kiadó nem vonható felel sségre bármilyen baleset vagy káresemény miatt, mely követve vagy közvetlenül kapcsolatba hozható e kiadvánnyal.

Készült: 2018. július 3. 17:09 Budapesten

#### **Kiadó**

*KVM Technológia Magyarország Kft. 1172 Budapest, Liget sor 34. Tel.: +3620 980 3693 Fax: +361456-0714 e-mail: support@kvmtechnologia.hu Adószám: 22963833-2-42*

Szerz k

## **KVM Technológia Magyarország** Kft. - Inpro Számlázó Rendszer **Table of contents**

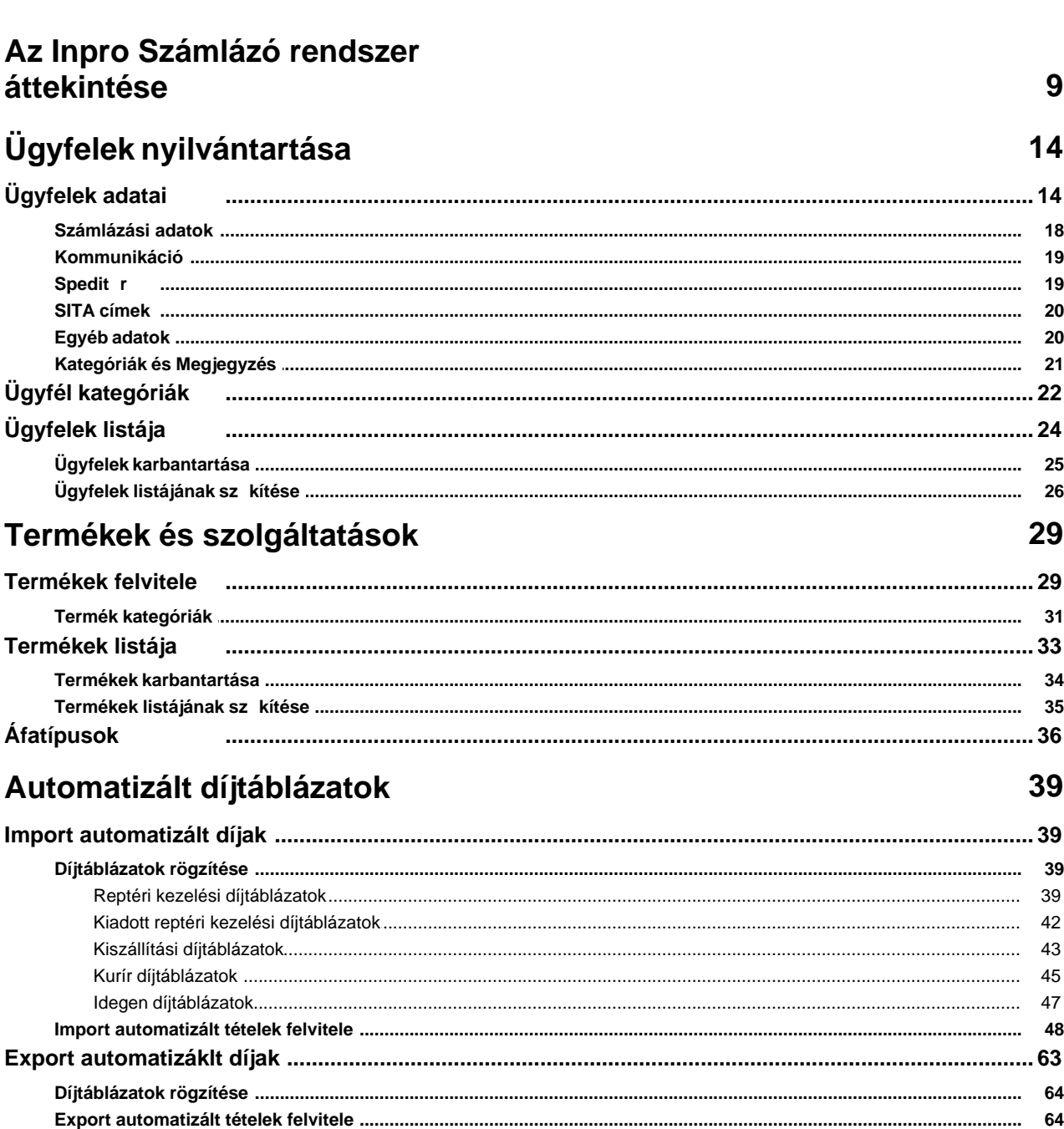

68

## Árfolyamok karbantartása

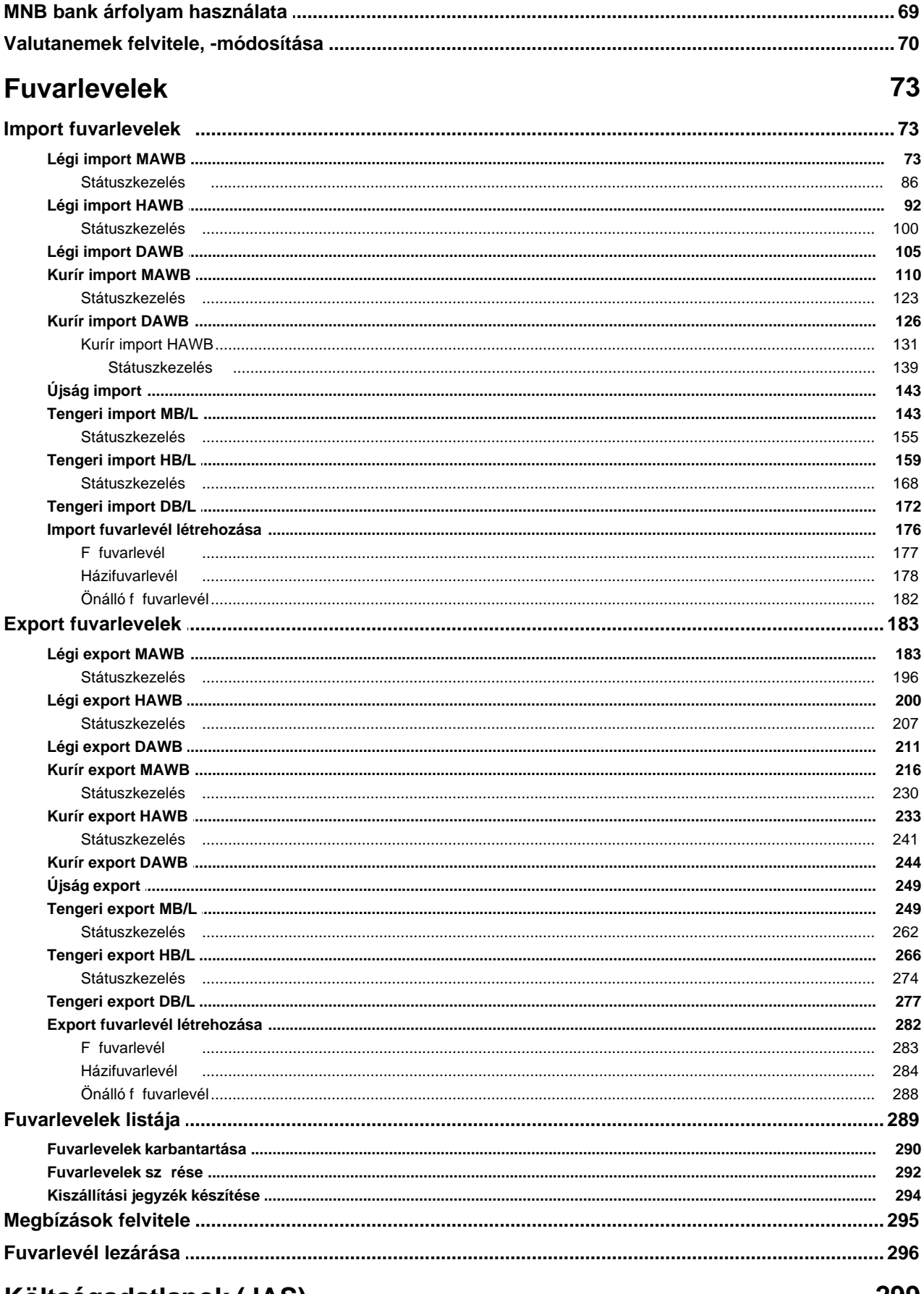

## Költségadatlapok (JAS)

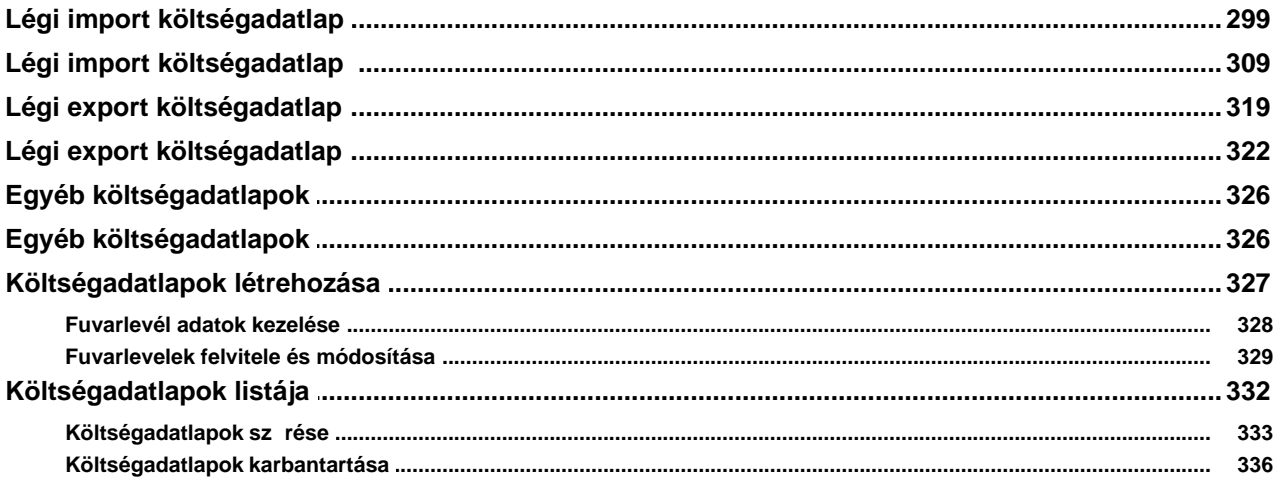

# Költségadatlapok (RGW, CD<br>Cargo)

357

367

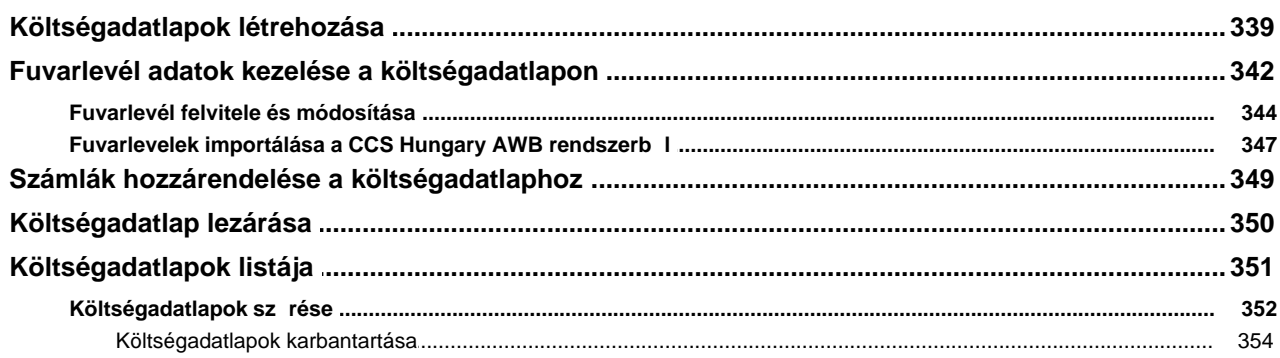

## Terhelési értesít k (PAC)

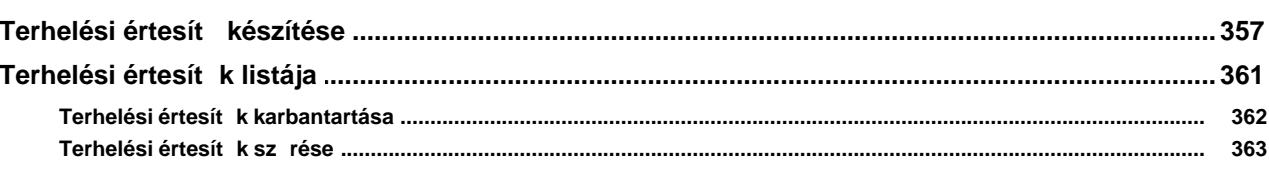

## **Számlázás**

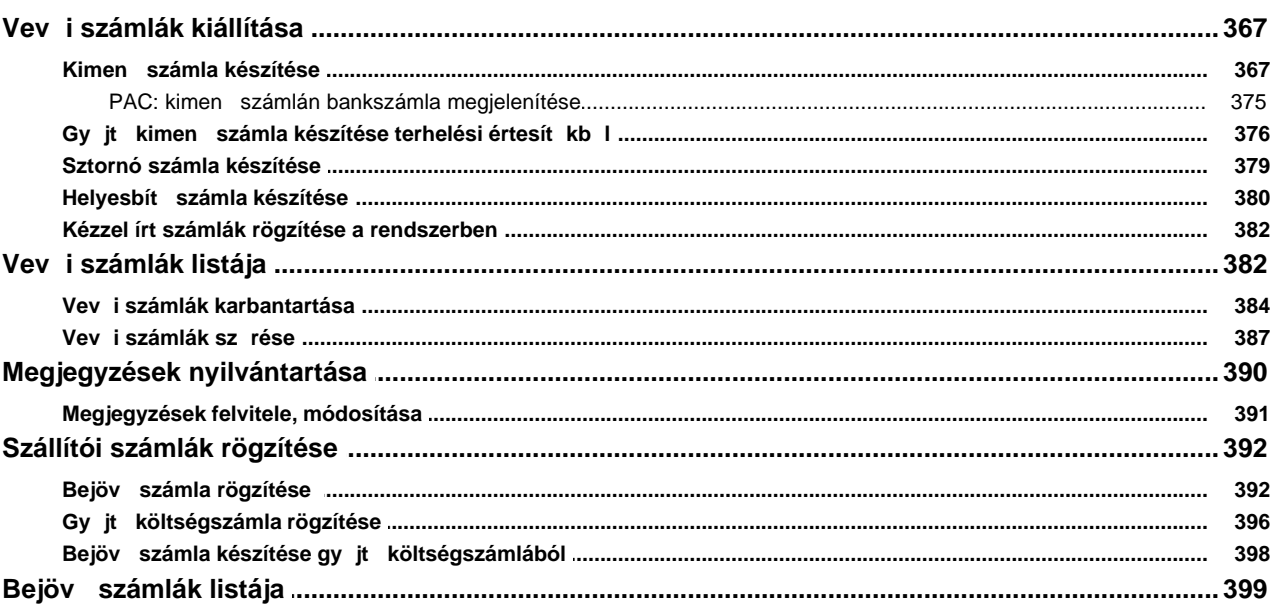

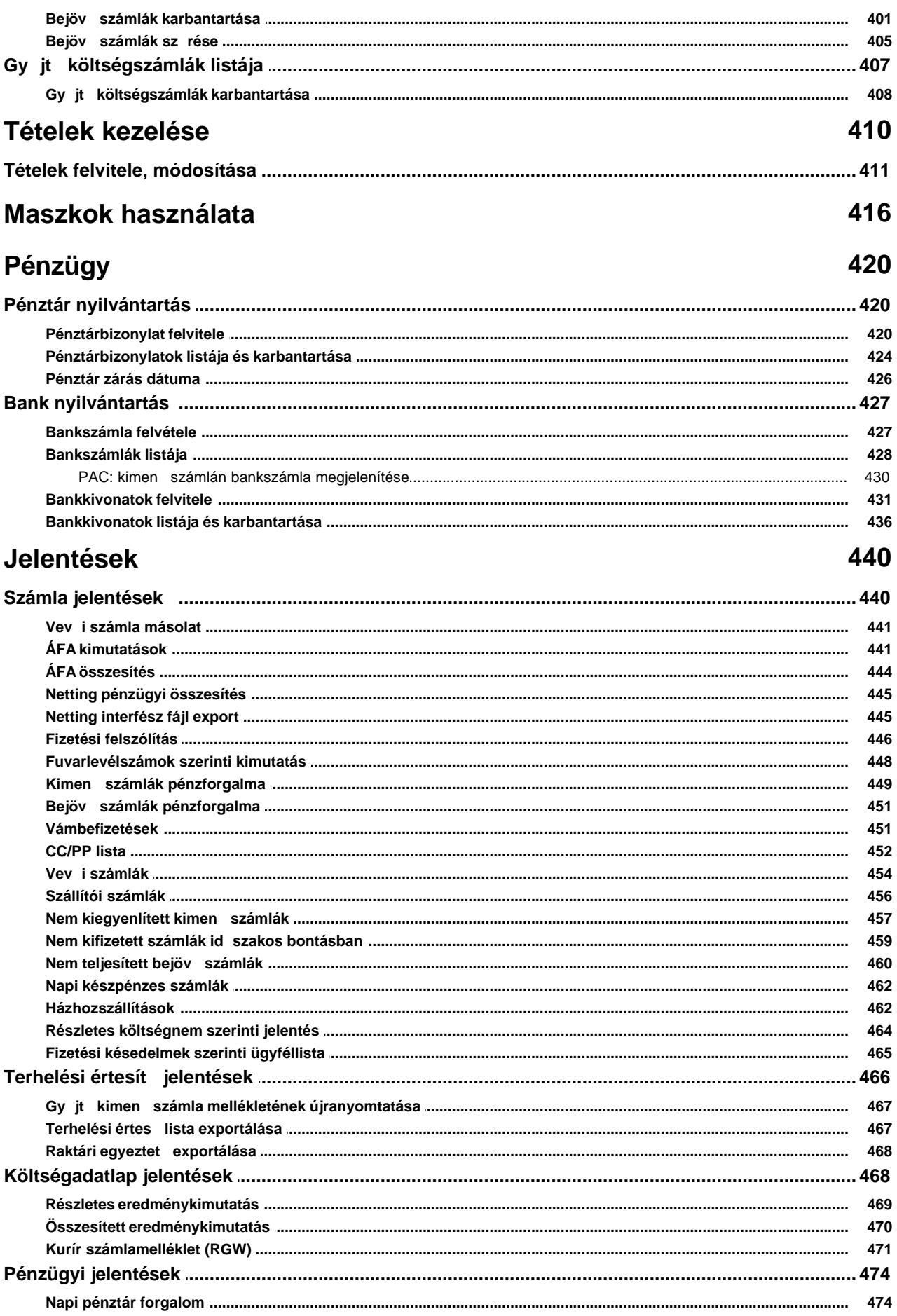

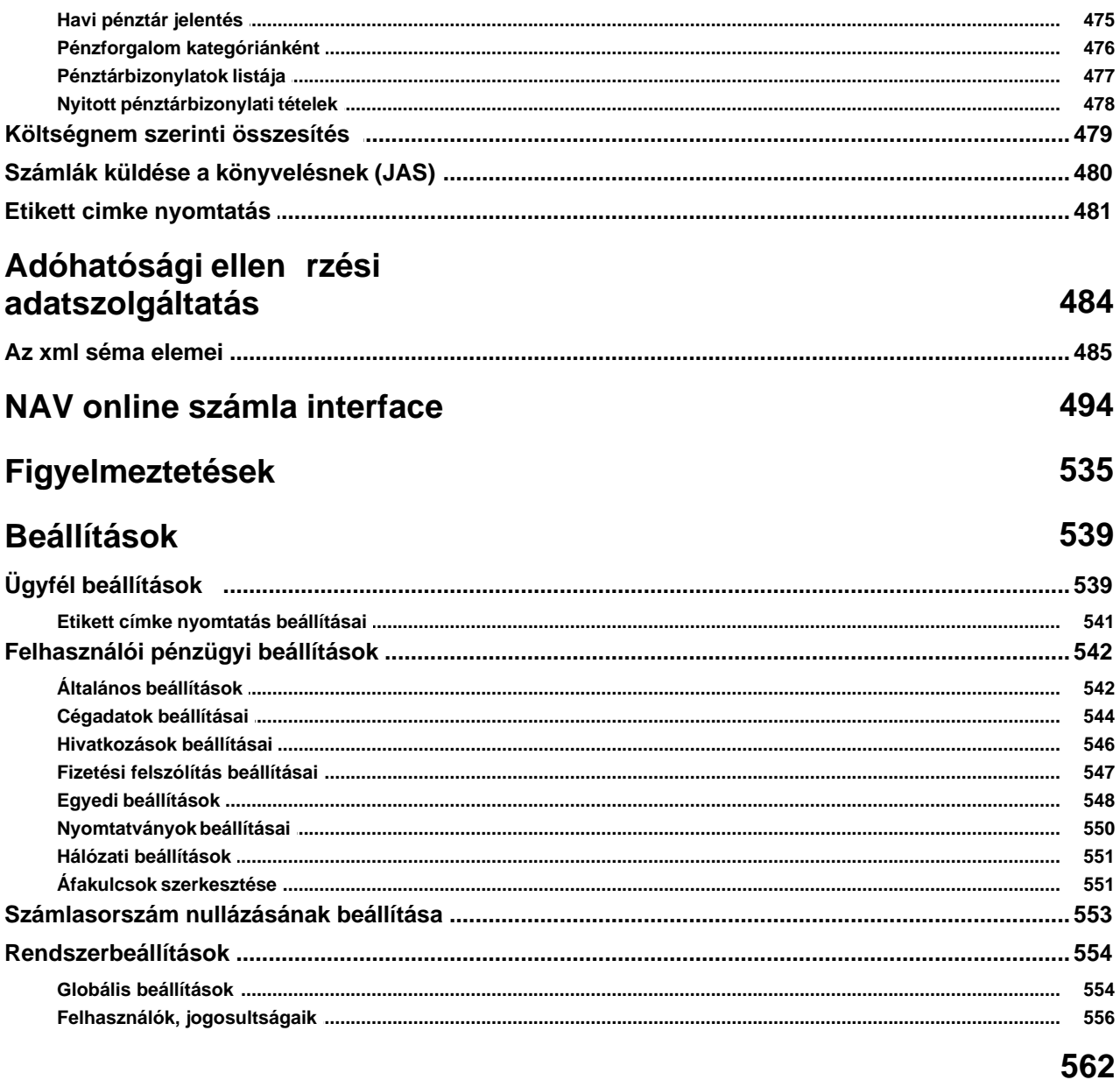

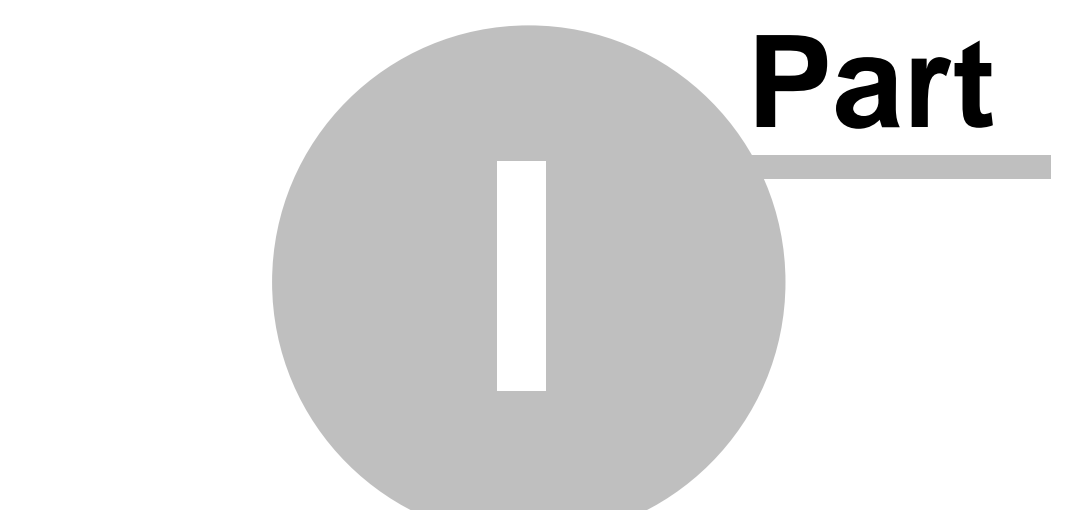

## **Az Inpro Számlázó rendszer áttekintése**

## <span id="page-8-0"></span>**1 Az Inpro Számlázó rendszer áttekintése**

## KVM Technológia Magyarország Kft. - Inpro Számlázó Rendszer

#### 2018.06.29

#### .**KVM Technológia Magyarország Kft. - Inpro Számlázó Rendszer KVM Technológia Magyarország Kft. Verziószám: 5.19.0.10**

All rights reserved. No parts of this work, including interior design, cover design and icons, may be reproduced or transmitted in any form or by any means - graphic, electronic, or mechanical, including photocopying, recording, taping, or information storage and retrieval systems - without the written permission of the publisher. Products that are referred to in this document may be either trademarks and/or registered trademarks of the respective owners. The publisher and the author make no claim to these trademarks.

While every precaution has been taken in the preparation of this document, the publisher and the author assume no responsibility for errors or omissions, or for damages resulting from the use of information contained in this document or from the use of programs and source code that may accompany it. In no event shall the publisher and the author be liable for any loss of profit or any other commercial damage caused or alleged to have been caused directly or indirectly by this document.

Printed: június 2017 in Budapest.

A szerzok és a kiadó a leheto legnagyobb körültekintéssel járt el a kiadvány elkészítésekor. Sem a szerzo, sem a kiadó nem vállal semminemu felelosséget vagy garanciát a köny tartalmával, teljességével kapcsolatban. Sem a szerzo, sem a kiadó nem vonható felelosségre bármilyen baleset vagy káresemény miatt, mely követve vagy közvetlenül kapcsolatba hozható e kiadvánnyal. Készült: 2017. június 20., kedd 14:25 Budapesten

**Kiadó** *KVM Technológia Magyarország Kft. 1172 Budapest, Liget sor 34. Tel.: +3620 980 3693 Fax: +361456-0714 e-mail: support@kvmtechnologia.hu Adószám: 22963833-2-42*

A rendszer megfelel a hatályos számviteli jogszabályoknak és NAV eloírásoknak.

A Inpro Számlázó rendszer (késobbiekben: Inpro vagy rendszer) a CCS Hungary Légi Szállítmányozói rendszerhez kapcsolható, de önállóan is futó átfogó speditori rendszer, mely elsosorban a napi speditori folyamatokat segíti szorosan együttmuködve a CCS Hungary Légi Szállítmányozói rendszerrel megkönnyítve és lerövidítve a felhasználók adminisztrációs feladatait. A rendszer lehetoséget biztosít a légi küldemények részletes adatainak és az egyéb fuvarozási ágakban szállított küldemények adatainak elektronikus tárolására és a folyamatok követésére. Mindemellett a pénzügyi folyamatok lekezelésére (számlák kiállítása, karbantartása; készpénzes és banki ki- és befizetések rögzítése, karbantartása; jelentések készítése; termékek/szolgáltatások létrehozása, karbantartása), küldeményenkénti profitkalkulációk elkészítésére és vezetoi döntéseket elosegíto eredménykimutatások készítésére is lehetoséget biztosít a rendszer.

A Inpro Számlázó rendszer kifejezetten a magyarországi speditorök igényei alapján készült, figyelembe véve a hazai kiszolgáló ügynökök, a légitársaságok és az egyéb hivatalos szervek feléjük irányuló igényeit, így minden olyan lehetséges egyedi igényt kielégít, amely erre a területre jellemzo.

A rendszer az üzembehelyezés pillanatában a 24/1995 számú PM rendelet el írásainak megfelel. A számlák sorszámát automatikusan, folyamatosan emelked sorrendben adja, mely sorszám az év végén lenullázható a felhasználó igénye szerint.

A kiállított számlák utólag nem módosíthatóak.

#### **A Inpro Számlázó rendszer funkciói:**

#### **Számlázással kapcsolatos funkciók:**

- 
- 
- 
- 
- Kézzel írt kimen számla rögzítése (Létrehozás/Számla/Kézi számla felvitele)
- · [Kimeno számlák böngészése](#page-381-1) (Megjelenítés/Kimeno számlák)
- 
- · [Számlamegjegyzések karbantartása](#page-389-0) (Módosítás/Megjegyzések)
- 
- Terhelési értesít k böngészése (Megjelenítés/Terhelési értesít k)

· [Kimeno számla létrehozása](#page-366-2) (Létrehozás/Számla/Kimeno számla) · [Bejövo számla létrehozása](#page-391-1) (Létrehozás/Számla/Bejövo számla) • [Helyesbíto számla létrehozása](#page-379-0) (Létrehozás/Számla/Helyesbíto számla) · [Sztornó számla létrehozása](#page-378-0) (Létrehozás/Számla/Sztornó számla)

· [Bejövo számlák böngészése](#page-400-0) (Megjelenítés/Bejövo számlák)

• Terhelési értesít készítése (Létrehozás/Terhelési értesít)

#### KVM Technológia Magyarország Kft. - Inpro Számlázó Rends**ac**rInpro Számlázó rendszer áttekintése

terhelési értesít kb I)

#### • Terhelési összesít killettehozás/Számla/Kimen számla

#### **Küldemények tárolásával kapcsolatos funkciók:**

- · [Import fuvarlevél felvitele](#page-175-0) (Létrehozás/Import AWB)
- · Import fuvarlevelek karbantartása (Megjelenítés/Import AWB)
- · [Export fuvarlevél felvitele](#page-281-0) (Létrehozás/Export AWB)
- · Export fuvarlevelek karbantartása (Megjelenítés/Export AWB)
- [Automatizált díjak karbantartása](#page-38-0) (Módosítás/Import automatizált díjak/Export automatizált díjak)

#### **Eredménykimutatással kapcsolatos funkciók:**

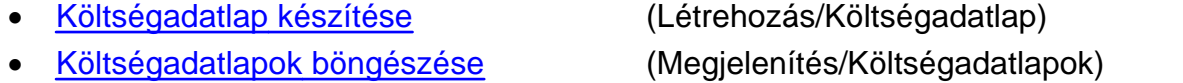

#### **Profitkalkulációval kapcsolatos funkciók:**

· [Költségadatlap készítése](#page-298-0) (Létrehozás/Költségadatlap) · [Költségadatlapok böngészése](#page-335-0) (Megjelenítés/Légi import költségadatlapok/Légi export költségadatlapok/Egyéb költségadatlapok)

#### **Pénzmozgásokkal kapcsolatos funkciók:**

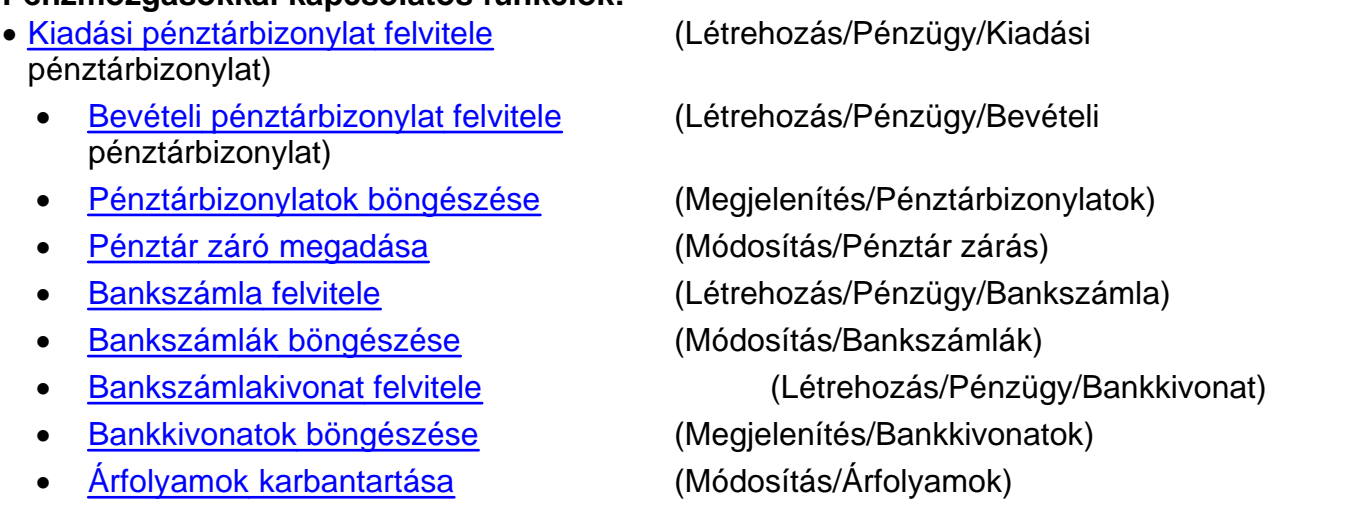

#### **Ügyfél- és terméktörzzsel kapcsolatos funkciók:**

· [Termék, szolgáltatás felvitele](#page-28-1) (Létrehozás/Termék)

#### KVM Technológia Magyarország Kft. - Inpro Számlázó Rends**ágrinpro Számlázó rendszer áttekintése**

- · [Termékek, szolgáltatások böngészése](#page-33-0) (Megjelenítés/Termékek)
- · [Termék kategóriák karbantartása](#page-30-0) (Módosítás/Termék kategóriák)
- · [Ügyfelek felvitele](#page-13-1) (Létrehozás/Ügyfél)
- · [Ügyfelek böngészése](#page-23-0) (Megjelenítés/Ügyfelek)
- · [Ügyfél kategóriák karbantartása](#page-21-0) (Módosítás/Ügyfél kategóriák)

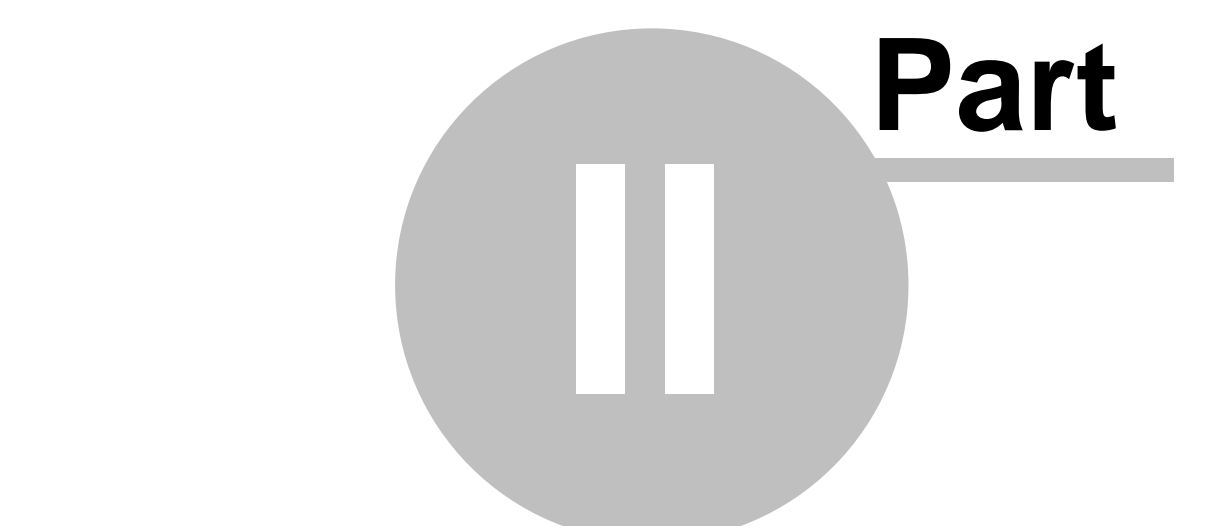

# **Ügyfelek nyilvántartása**

## <span id="page-13-0"></span>**2 Ügyfelek nyilvántartása**

Lehet ség van a rendszerben az ügyfél adatok tárolására, karbantartására és különböz kategóriákba sorolására.

## <span id="page-13-1"></span>**2.1 Ügyfelek adatai**

Az új ügyfelet a *Ügyfelek/Új ügyfél* menüpontra vagy a *Ügyfelek/Ügyféllista* menüponttal elohívható listaablak eszközsorában található "Új" gombra kattintva lehet nyilvántartásba venni.

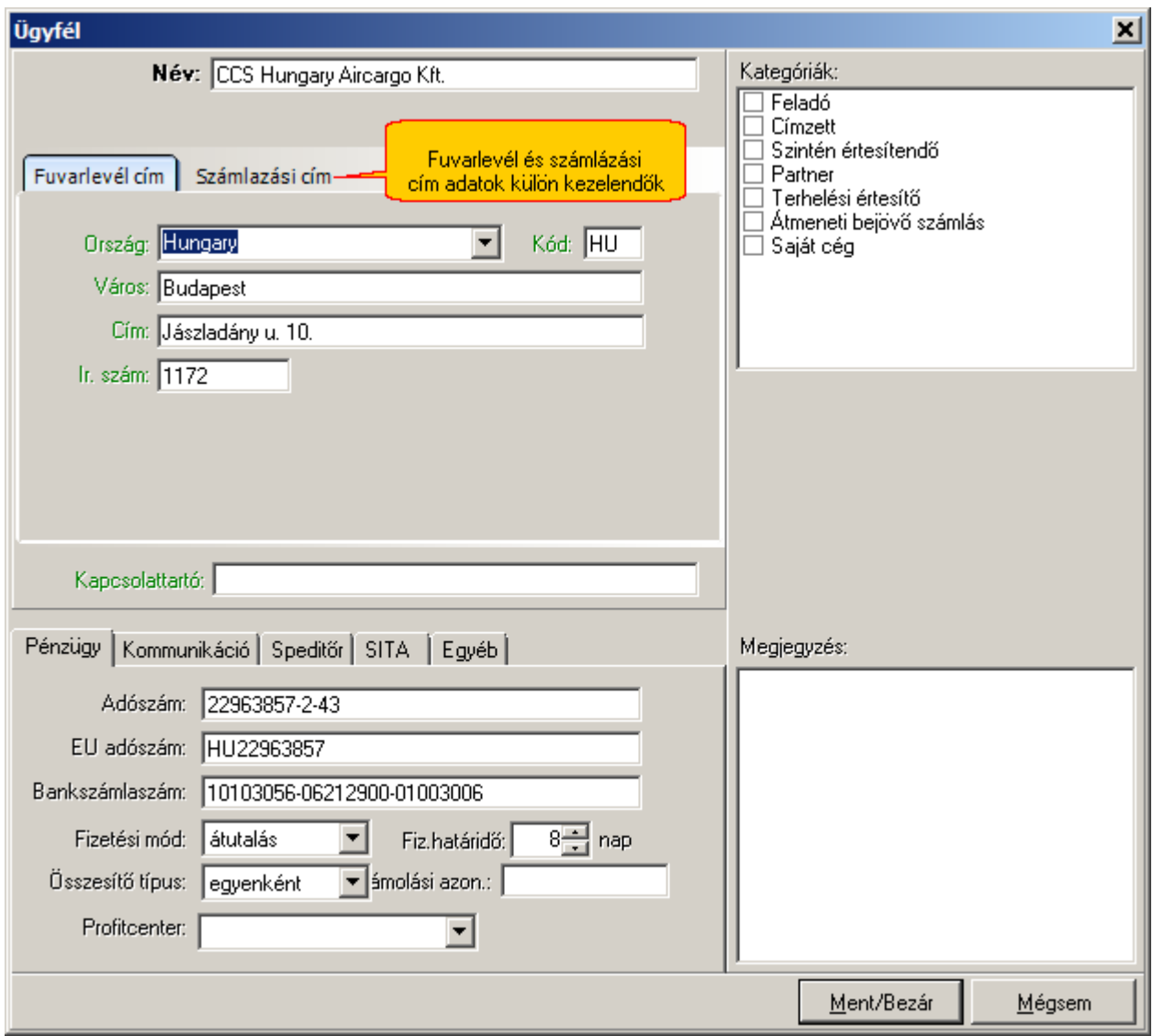

Az ügyfél adatainak a légi fuvarlevél feladó/címzett adatait, és a számlázáshoz szükséges ügyfél adatokat külön kezeli a rendszer.

A két adat azért különül el, mert a kimeno számlán sokkal több adatnak kell szerepelnie a NAV követelményei miatt.

#### **Fuvarlevél cím**

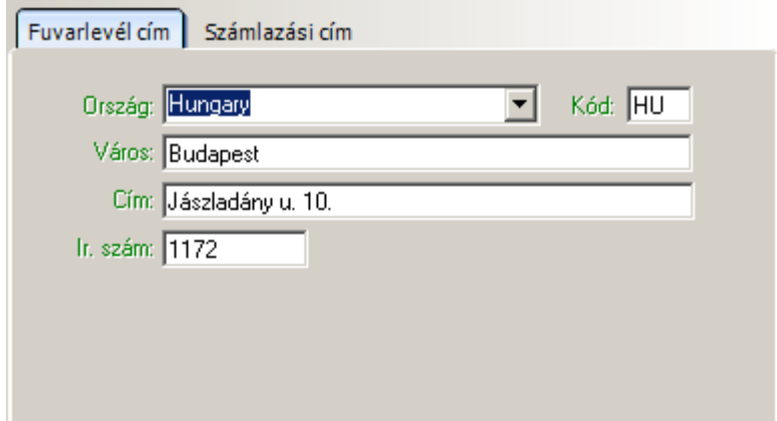

#### Megadható fo adatok:

· **Név:** az ügyfél neve (személynév vagy cégnév). Nem viheto fel két ügyfél azonos névvel

- · **Ország:** a cím adatok közül az ország neve legördülo listából kiválasztható, de kézzel is rögzítheto igény esetén.
- · **Országkód:** a megadott ország kétbetus országkódja. Amennyiben az országot a listából választja ki, az országkód automatikusan kitöltodik. Az ország név kézzel történo kitöltése esetén a két betus országkódot is kézzel kell kitölteni.
- · **Város:** megadható a település, illetve külföldi cím esetén itt érdemes megadni az egyéb területi megjelöléseket (pl.: megye vagy kerületek adatai).
- · **Cím:** ebben a mezoben adható meg az ügyfél címe
- · **Irányítószám:** számok mellett betuk is megadhatók, így például az államok rövidítései
- · **Kapcsolattartó:** ebben a mezoben lehet megadni az elsodleges pénzügyi kapcsolattartót az adott ügyfélnél. Az itt megadott személy neve a "Fizetési felszólítás" és "Nem kiegyenlített számlák" jelentések nyomtatványain is megjelenik.
- · **Megjegyzés:** szabadon megadható egyéb szöveges megjegyzések (ez a mezo az ügyfélablak jobb alsó sarkában található meg)

#### **Számlázási cím**

#### **KVM Technológia Magyarország Kft. - Inpro Számlázó Rendszer Ügyfelek nyilvántartása**

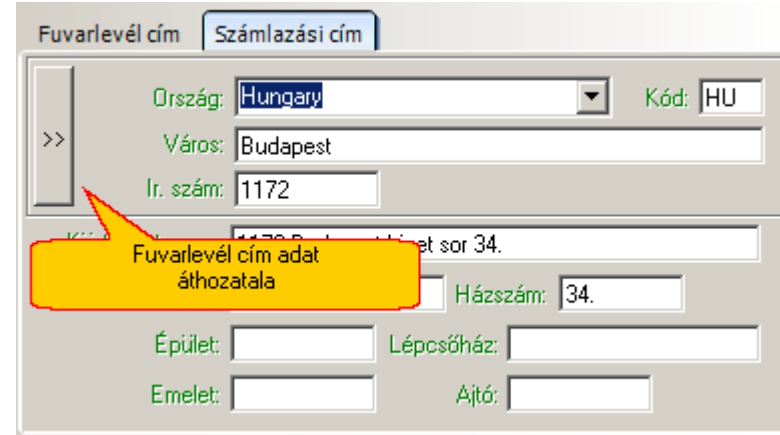

#### Megadható fo adatok:

- · **Név:** az ügyfél neve (személynév vagy cégnév). Nem viheto fel két ügyfél azonos névvel
- · **Ország:** a cím adatok közül az ország neve legördülo listából kiválasztható, de kézzel is rögzítheto igény esetén.
- · **Országkód:** a megadott ország kétbetus országkódja. Amennyiben az országot a listából választja ki, az országkód automatikusan kitöltodik. Az ország név kézzel történo kitöltése esetén a két betus országkódot is kézzel kell kitölteni.
- · **Város:** megadható a település, illetve külföldi cím esetén itt érdemes megadni az egyéb területi megjelöléseket (pl.: megye vagy kerületek adatai).
- · **Irányítószám:** számok mellett betuk is megadhatók, így például az államok rövidítései
- · **Kapcsolattartó:** ebben a mezoben lehet megadni az elsodleges pénzügyi kapcsolattartót az adott ügyfélnél. Az itt megadott személy neve a "Fizetési felszólítás" és "Nem kiegyenlített számlák" jelentések nyomtatványain is megjelenik.
- · **Közterület neve:** ebben a mezoben lehet megadni az ügyfél címét
- · **Közterület jellege:** ebben a mezoben lehet megadni az ügyfél címéhez tartozó közterület jellegét, például utca vagy út.
- · **Házszám**
- · **Épület**
- · **Lépcsoház**
- · **Emelet**
- · **Ajtó**

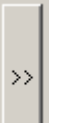

A Bal oldalon található jobbra mutató nyíl nyíl gombbal elehetoség van a fuvarlevél

cím adatok áthozatalára, amennyiben az összes fuvarlevél cím adat megadásra került.

**2016. január 1-jétõl minden számlázó programnak rendelkeznie kell egy olyan önálló, de a** programba beépített, "adóhatósági ellenőrzési adatszolgáltatás" elnevezésû funkcióval, **amelynek elindításával adatexport végezhetõ. Ezen új követelmény miatt nem lehet az ügyfél nevét egy mezõben megadni, hanem a cím részeit külön-külön adatmezõkben kell kezelni.** 

A megjelenített ügyfél ablak jobb felso sarkában jelölhetok be az [ügyfélkategóriák](#page-21-0).

Az ablak alsó részében az ügyfél további adatai csoportosítva találhatók meg. Az egyes adatcsoportok a fülekre kattintva választhatók ki. Az alábbi kiegészíto információk adhatók meg:

- · **[Pénzügy:](#page-17-0)** a rögzített ügyfél pénzügyi adatai
- · **[Kommunikáció:](#page-18-0)** egyéb elérhetoségek (pl.: telefonszámok, e-mail cím stb)
- · **[Speditor](#page-18-1):** speditor partnerek egyedi azonosítói és a hozzájuk tartozó egyedi beállítások rögzíthetoek ezen fül alatt
- · **[SITA](#page-19-0):** az ügyfélhez rendelheto SITA címek
- · **[Egyéb](#page-19-1)**: további adatok (pl.: az operatív ügyekben illetékes személy és telefonszáma)
- · **[Kategóriák:](#page-20-0)** az ügyfelek közötti könnyebb keresést és az ügyfelek speciális csoportokba sorolását szolgálják

A "Mentés/Bezár" gomb megnyomásával tárolhatóak a felvitt adatok, a "Mégsem" gomb mentés nélkül bezárja az ablakot.

**A funkció használata jogosultsághoz kötött, ezért nem mindenki számára használható. Amennyiben a funkció nem indítható el (a nyomógomb/menüpont letiltott állapotú), Önnek nincs joga használni ezt a funkciót. Ha szükséges, a mûvelet engedélyezését a rendszergazda tudja beállítani.**

#### <span id="page-17-0"></span>**2.1.1 Számlázási adatok**

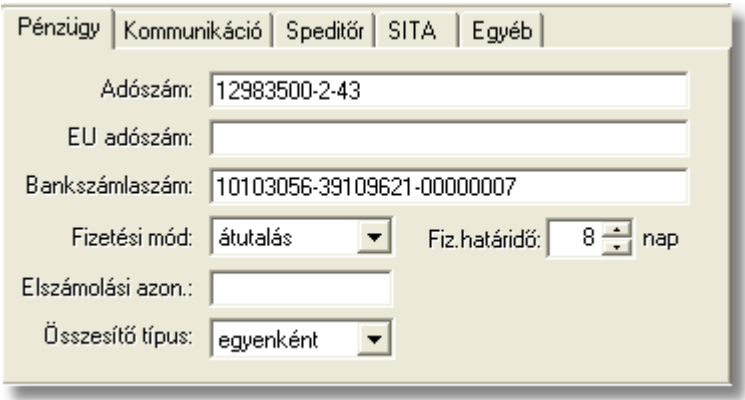

Az adott partner pénzügyi adatai az ügyfél felviteli ablakon a "Pénzügy" fülre kattintva érhetoek el. Az itt megadható értékek elsosorban a rendszerben kiállított Kimeno és Bejövo számlák, illetve Terhelési értesítok megfelelo mezoiben kerülnek megjelenítésre és kinyomtatásra.

A "Pénzügy" fül alatt rögzítheto adatok:

- · **Adószám:** amennyiben az ügyfél egy jogi személyiség, itt megadható az adószáma. Magyar ügyfél esetén az nnnnnnnn-n-nn formátum javasolt, ettol eltéro adószám is megadható, azonban ilyenkor az adatok mentésekor erre figyelmeztet a rendszer.
- · **EU adószám:** külföldi partnerek esetében, ebben a mezoben lehet rögzíteni a külföldi partner EU adószámát, mely a Kimeno számla és Terhelési értesítok nyomtatványaira is felkerül.
- · **Bankszámlaszám:** az ügyfél bankszámlájának száma, melyrol és melyre az átutalásait végzi.
- · **Fizetési mód:** készpénz vagy átutalás választható. Az itt megadott fizetési mód lesz a készülo kimeno és bejövo számlák alapértelmezett fizetési módja.
- · **Fizetési határido:** csak átutalásos fizetési mód választásakor adható meg a fizetési határido naptári napban megadott alapértéke, mely alapján a rendszer az adott ügyfél számlára történo kiválasztásakor kikalkulálja az adott számla fizetési határidejét.

JAS módban:

Minden olyan ügyfél esetében, ahol be van jelölve az ügyfél ablakon a "JAS iroda" kategória, és<br>szerepel a netting kódja az "Egyéb" fül alatt lévo "Rövid cégnév" mezoben, az adott ügyfél "Fizetési lévo "Rövid cégnév" mezoben, az adott ügyfél "Fizetési határido" mezoben lévo értéke automatikusan 45 napra állítódik.

- · **Elszámolási azonosító:** ebben a mezoben lehet tárolni az adott ügyfél bármilyen egyéb pénzügyi azonosítóját (pl.: könyveloi rendszerben kapott ügyfélazonosító)
- · **Összesíto típus:** a legördülo listából ki lehet választani, hogy ha az adott ügyfél terhelési értesítoibol készítünk kimeno számlát, az ügyfél kiválasztása után megjeleno ablakon az idoszak intervallum mezokben alapértelmezetten milyen idoszak jelenjen meg, az elozo nap, vagy az elozo egy hét, vagy az elozo egy hónap.

#### <span id="page-18-0"></span>**2.1.2 Kommunikáció**

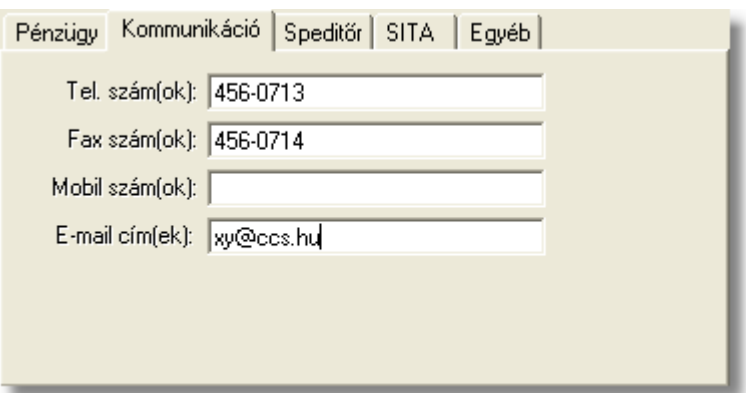

Az ügyfél további elérhetoségei az ügyfél felviteli ablakon a "Kommunikáció" fülre kattintva érhetoek el.

A "Kommunikáció" fül alatt rögzítheto adatok:

- · **Telefonszám(ok), Fax szám(ok), Mobilszám(ok):** az ügyfél telefonos elérhetoségei rögzíthetok ezekben a mezokben. Egy mezoben több telefonszám is felsorolható. (41 karakter)
- · **E-mail cím(ek)**: az ügyfél kapcsolattartásra használt elektronikus levelezési címe rögzítheto ebben a mezoben. (62 karakter)

#### <span id="page-18-1"></span>**2.1.3 Spedit r**

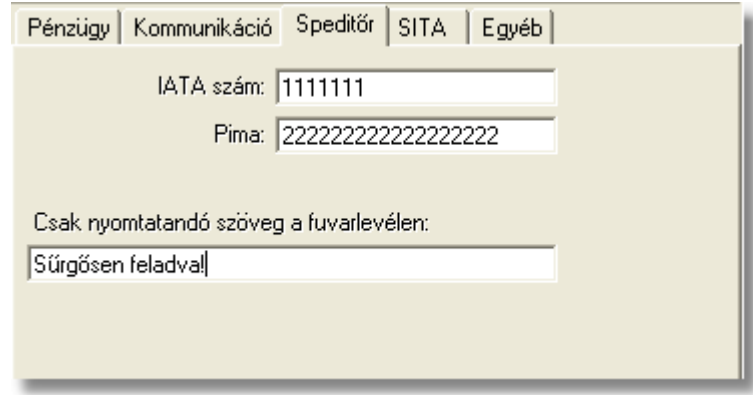

A "Speditor" fül alatt a speditor partnerek egyedi azonosítói és a hozzájuk tartozó egyedi beállítások rögzíthetoek.

A "Speditor" fül alatt rögzítheto adatok:

- · **IATA szám:** a IATA (International Air Transport Association) által adott egyedi azonosító, mellyel a IATA tag légi-árufuvarozás szereploi rendelkezhetnek.
- · **Pima:** a szállítmányozó cég vagy légitársaság Pima kódja rögzítheto ebben a mezoben, mely a SITA cím helyett használt egyedi azonosító (a CCS Hungary AWB

rendszer nem használja ezt az értéket)

· **Csak nyomtatandó szöveg a fuvarlevélen:** az ide beírt szöveg a CCS Hungary AWB rendszerbol nyomtatott fuvarlevélen megjelenik, de a kinyomtatott fuvarlevélrol elküldött FWB SITA üzenetben nem szerepel.

#### <span id="page-19-0"></span>**2.1.4 SITA címek**

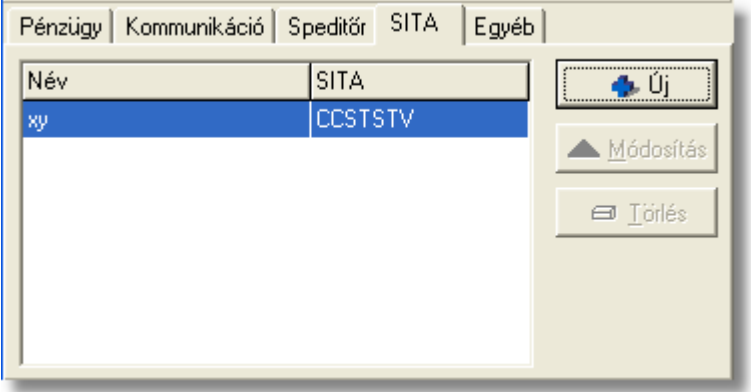

A "SITA" fülön a partnerek SITA címei tarthatók nyilván. Mindegyik SITA címhez megadható egy tetszoleges szöveg is, amellyel a címek beazonosíthatók. Az itt felvitt címek használhatók a *Telex Üzenetközpontban* új telex üzenet küldésekor azok megcímzésére.

Az "Új" gomb segítségével vihetok fel a SITA címek és a hozzájuk tartozó megjegyzések a listaablakba. A gomb megnyomásakor megjeleno ablakban megadható a SITA cím és a hozzá tartozó név, osztály vagy egyéb szöveg.

A felvitt SITA címek adatai a "Módosítás" gombbal megváltoztathatók. A gombra kattintva a listaablakban kijelölt sorhoz tartozó szöveg és SITA cím módosítható.

A listaablakban kijelölt SITA cím a "Törlés" gombra kattintva törölheto.

#### <span id="page-19-1"></span>**2.1.5 Egyéb adatok**

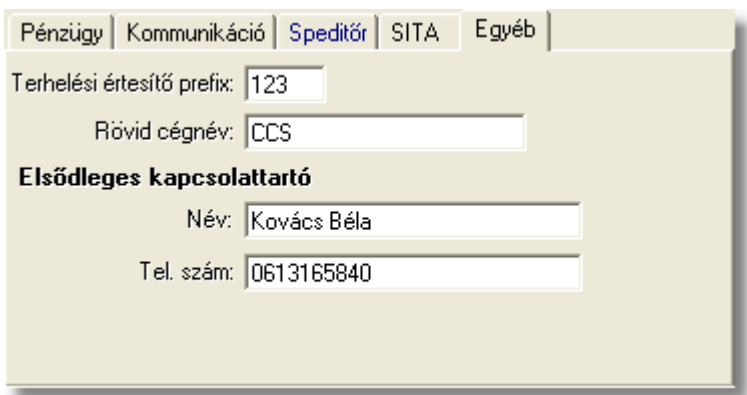

Az "Egyéb" fülön különféle kiegészíto információk adhatók meg, melyek a többi csoport egyikébe sem sorolhatók be, illetve amelyeket a Inpro használ a különbözo nyomtatványok megfelelo mezoinek kitöltéséhez.

Az "Egyéb" fül alatt rögzítheto adatok:

- · **Cégnév rövidítés:** ha van a cég nevének rövidített változata, az itt adható meg
- · **Terhelési értesíto prefix:** az adott partner számára kiállított terhelési értesítok kétbetus azonosítója itt adható meg, mellyel minden esetben a terhelési értesítok száma kezdodik. Abban az esetben, ha ebben a mezoben nem lett rögzítve érték, és az adott ügyfél részére terhelési értesítot állít ki a felhasználó, abban az esetben alapértelmezetten az ügyfél nevének elso két karakterét használja fel a rendszer, mint a terhelési értesíto kétbetus azonosítója.
- · **Elsodleges kapcsolattartó személy:** itt adható meg annak a személynek a neve, akivel az operátor személyes kapcsolatot vehet fel. Az itt megadott név a Inpro rendszerbol készített Kiértesítési és Kiszállítási nyomtatványok megfelelo mezoiben kerül megjelenítésre.
- · **Kapcsolattartó telefonszáma:** itt adható meg az elsodleges kapcsolattartó telefonszáma, mely a Inpro rendszerbol készített Kiszállítási nyomtatvány megfelelo mezojében is megjelenítésre kerül.

#### <span id="page-20-0"></span>**2.1.6 Kategóriák és Megjegyzés**

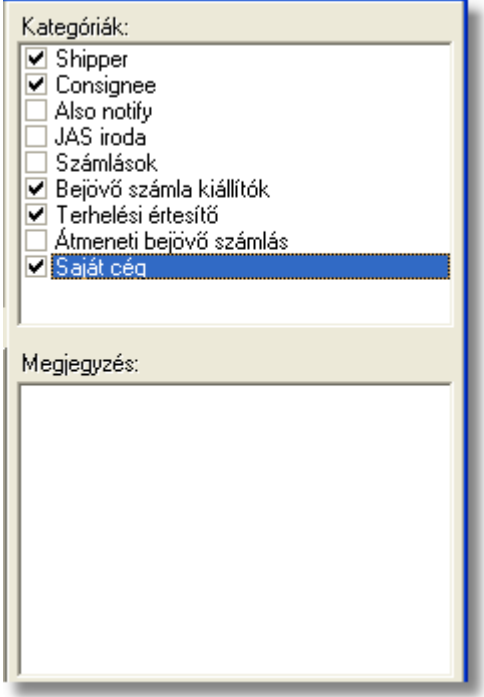

Az ügyfelek közötti könnyebb keresést és az ügyfelek speciális csoportokba sorolását szolgálják az ügyfélkategóriák. Az alapértelmezett kategóriák, melyek a rendszer muködését befolyásolják már telepítéskor megjelennek a kategória listában, de ezeken

kívül is felvihetoek újabb kategóriák a *[Módosítás/Ügyfél kategóriák](#page-21-0)* menüpontban. Egy ügyfél tetszoleges számú kategóriába besorolható, a mellettük lévo négyzeteket megjelölve. Ezekre a kategóriákra az ügyfelek listázásakor lehet keresni, illetve a rendszer is szurhet ez alapján az ügyfél kiválasztásakor megjelenített listaablakba.

A *Feladó, Címzett, Szintén értesítendo,* a *Partner,* a *Terhelési értesíto*, a *Gyujto költségszámlás* és a *Saját cég* kategóriák elore definiáltak. Ezek közül az elso három a fuvarlevelek kitöltésénél a megfelelo cím mezok kitöltéséhez, a *Partner* kategória, az opcionálisan kérheto interfészben szereplo kimeno számlák címzettjeinek az elkülönítéséhez, a *Terhelési értesíto* és a *Gyujto költségszámlás* kategóriák a terhelési értesíto és gyujto költségszámla címzettjének a kitöltésénél veszi figyelembe a rendszer, míg a *Saját cég* kategória a felhasználó cégadatait azonosítja, ezzel biztosítva, hogy a beérkezo elektronikus információkban szereplo cégnévtol függetlenül mindig a helyes felhasználói cégadat kerül a fuvarlevél címmezoibe.

Természetesen bármilyen adott ügyféllel kapcsolatos egyéb információ is rögzítheto ügyfelenként a "Megjegyzés" mezoben a "Kategóriák" alatt.

### <span id="page-21-0"></span>**2.2 Ügyfél kategóriák**

Az ügyfél kategóriák az ügyfelek közötti keresést és válogatást könnyítik meg. Az ezekhez szorosan kapcsolódó csoportbesorolások a közös ügyféladatbázist használó rendszereink (pl.: CCS Hungary AWB, Inpro Számlázó rendszer, Inpro) muködéséhez nyújtanak segítséget.

A kategóriák megtekintésére és karbantartására szolgáló ablak a *Módosítás/Ügyfél kategóriák* menüponttal indítható.

Kategóriát az "Új" gombra kattintva vihetünk fel. A listaablakban kijelölt kategória a " Módosítás" gombbal változtatható meg, a "Törlés" gombot megnyomva pedig törölheto, ha nem alapértelmezett kategóriáról van szó vagy ha nincs abba a kategóriába sorolt ügyfél a nyilvántartásban.

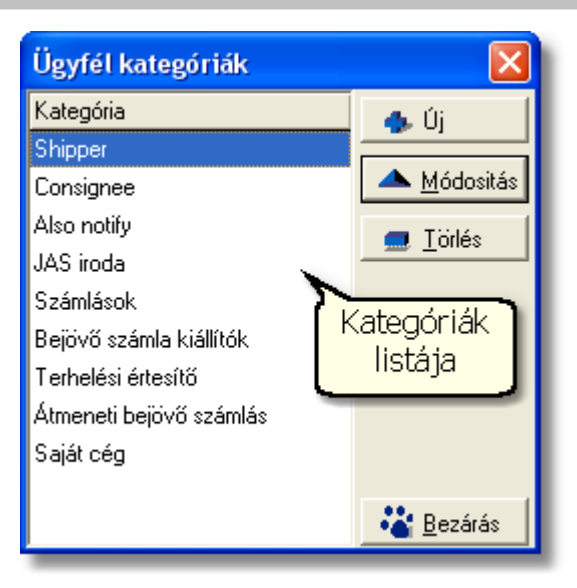

A kategóriának tetszoleges név megadható, de két egyforma nevu kategória nem létezhet.

A felvitt kategóriához megadható a csoportbesorolás, mely a fent leírtak szerint a rendszer bizonyos menüpontjainál szükséges ügyfél kiválasztáshoz kapcsolódik.

Az alábbi alapértelmezett csoportbesorolások léteznek:

- · **Feladó**: az ügyfél fuvarlevélen feladóként kiválasztható.
- · **Címzett:** az ügyfél fuvarlevélen címzettként kiválasztható.
- · **Szintén értesítendo:** az ügyfél fuvarlevélen a "szintén értesítendo" címadatokhoz kiválasztható
- · **Partner:** az ilyen csoportbesorolású kategóriákba tartozó ügyfelek egy opcionálisan kérheto interfészben a partnerek beazonosítására szolgál.
- · **Terhelési értesíton:** ebben a csoportbesorolásban szereplo ügyfelek számára van lehetoség terhelési értesíto készítésére a rendszerben.
- · **Gyujto költségszámlás:** az ehhez a kategóriához sorolt ügyfelek számára lehet készíteni gyujto költségszámlát a rendszerben.
- · **Átmeneti bejövo számlás:** az ehhez a kategóriához sorolt ügyfelek számára lehet készíteni átmeneti bejövo költségszámlát a rendszerben a Inpro rendszer használata esetén.
- · **Saját cég:** amennyiben ez a kategória be van pipálva egy ügyfélnél, akkor a fuvarlevél importálása költség adatlapra esetében az ügyfél adatai automatikusan kitöltodnek a költségadatlapon. Ezen funkció használatára a CCS ISPED felhasználóknak van lehetoségük.

A fenti csoportbesorolásokhoz a telepítést követoen automatikusan rendelkezésre áll egy-egy kategória is hasonló nevekkel (a fuvarlevél mezoi esetén az angol *Shipper, Consignee, Also Notify* elnevezéssel).

Általában e kategóriák elegendok az ügyfelek csoportosításához, de szükség esetén (pl.: a feladók tovább oszthatók budapesti és vidéki feladókra - ehhez két kategóriát kell létrehozni, melyek mindegyike "Feladó" csoportbesorolású) további kategóriák is felvihetoek. Egy csoportbesoroláshoz tetszoleges számú kategória felveheto.

Az ilyen további kategorizálások elsosorban a keresést segítik, az ügyfél kiválasztásánál csak a csoportbesorolás számít, míg a statisztikák készítésénél a megadott kategóriák. (A fenti példa szerinti kategóriák esetén a fuvarlevélen feladó választásakor a két kategória valamelyikébe besorolt ügyfelek jelennek meg.)

## <span id="page-23-0"></span>**2.3 Ügyfelek listája**

Legegyszerubben a *Megjelenítés/Ügyfelek* menüpontból érheto el az ügyfelek listája, de minden esetben, amikor egy ügyfelet szeretnénk kiválasztani az ügyféladatbázisból vagy a teljes ügyféllistát jeleníti meg a rendszer vagy az adott funkcióhoz tartozó csoportbesorolásnak megfelelt ügyfeleket, akkor is elérheto az ügyfelek listája.

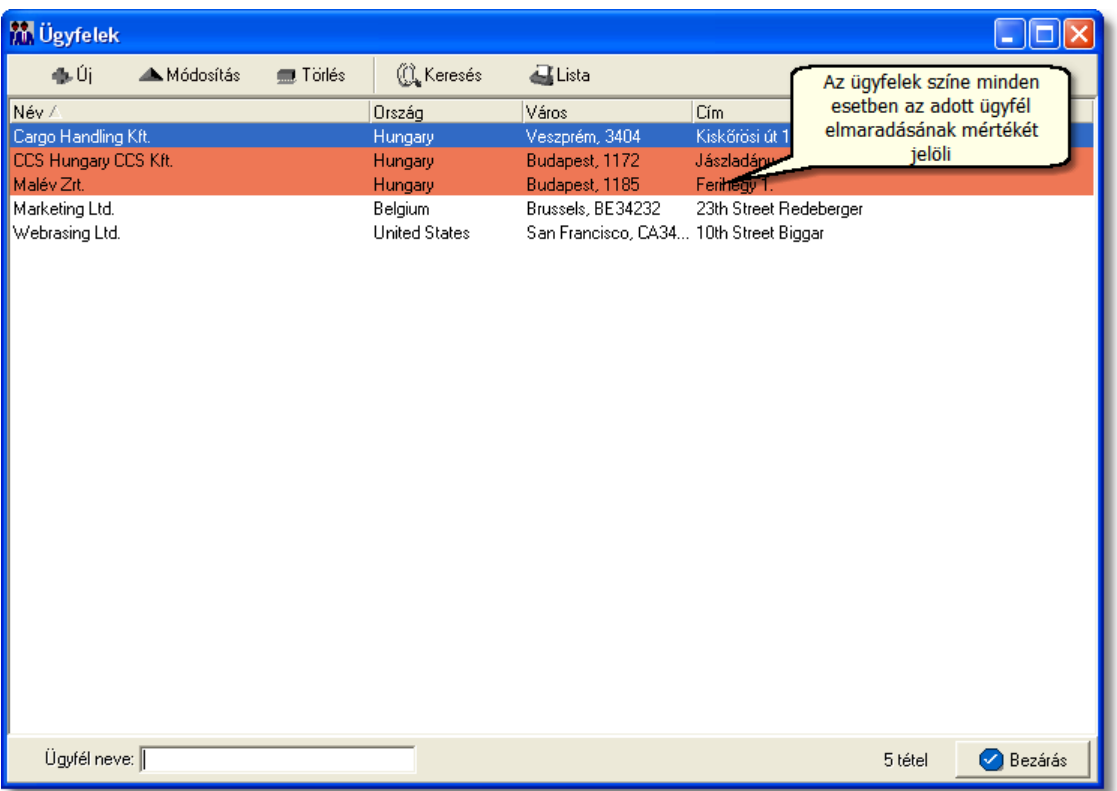

Az ügyfelek megjelenített listaablaka az ügyfélnyilvántartás "központja". A listaablakban a felvitt ügyfelek fo adatai (név, ország, város, cím) jelennek meg.

Emellett opcionálisan kérheto az ügyfelek sárga, narancssárga és piros színnel történo megjelölése a számukra kiállított kimeno számlákra megadott fizetési elmaradás maximális napjainak száma alapján.

A megjelenített lista alapértelmezetten az első oszlop szerint kerül sorrendezésre, de bármelyik megjelenített oszlop szerint sorrendezhet. Ehhez a lista fejlécében az adott oszlop címkéjére kell kattintani. A sorrendezett oszlopot és a sorrend irányát (növekv vagy csökken) a fejlécben az oszlopnév mellet megjelen kis háromszög jelzi.

A megjelenített listaablak jobb alsó sarkában látható, hogy hány elem szerepel a listában, illetve [szurofeltételek megadása](#page-25-0) esetén a [szurt adatok] felirat jelzi, hogy nem az összes nyilvántartásbeli ügyfél látható a listában.

Ha a listaablakban szurt adatok vannak és a keresett ügyfél nem található benne, akkor az ügyfél kiválasztása elott érdemes lekérdezni a teljes listát (elobb a "Keresés" gombra, majd a megjeleno ablakban a "Listába mind" gombra kattintva), mert lehetséges, hogy csak szukítés vagy inaktív állapota miatt nem látszik az ügyfél a listaablakban.

A megjelenített listában a sorrendezett oszlop szerint lehet keresni a bal alsó sarokban található "Ügyfél neve" segítségével. A mezobe írva a listában rögtön a beírt szórészletnek megfelelo elso tételre ugrik a kijelölés.

A megjelenített listaablakot a "Bezárás" gombra kattintva zárhatjuk be.

#### <span id="page-24-0"></span>**2.3.1 Ügyfelek karbantartása**

A listaablak felso részén az eszközsor található, melyen a lista kezeléséhez, illetve a listaablakban megjelölt ügyfélhez kapcsolódó karbantartó funkciók érhetok el.

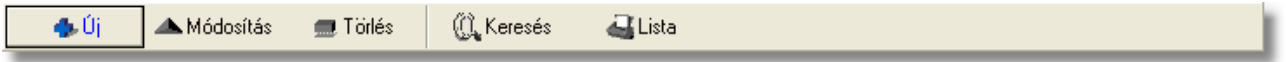

**Új ügyfél:** az "Új" gombra kattintva új ügyfél viheto fel a nyilvántartásba. Az ügyfél adatait az ügyfél felviteli ablakon lehet rögzíteni.

**Választás:** ez a gomb csak akkor látható, ha a listát ügyfél kiválasztásánál hívtuk meg. Ebben az esetben a gombra kattintva választható ki a listában kijelölt ügyfél az adott mezobe.

**Módosítás:** a listában kiválasztott ügyfél adatai betöltésre kerülnek az ügyfél felviteli ablak mezoibe és szabadon módosíthatóak. Az ablakon a "Mentés/Bezár" gombra kattintva az adatok letárolásra kerülnek, ha a felhasználó a "Mégsem" gombra kattint, abban az esetben az ügyféladatok változatlan formában maradnak.

Ha listaablak nem ügyfél választás miatt jelent meg, akkor a "Módosítás" illetve a "Megtekintés" az alapértelmezett funkció, így a dupla kattintás a listában is ezt a muveletet indítja el.

**Törlés:** a "Törlés" gomb segítségével törölheto vagy inaktiválható a kijelölt ügyfél. Az ügyfél csak akkor törölheto fizikailag az ügyféladatbázisból ha nincs rá hivatkozás a rendszerben. Ha az adott ügyfél már kiválasztásra került számlára, terhelési értesítore vagy fuvarlevélre, abban az esetben a rendszer csak inaktíválja az ügyfelet így utólagosan bármikor visszaállíthatóak az adott ügyfél adatai. Inaktív ügyfél újraaktiválásához a felhasználónak a "Keresés" ablakon be kell jelölnie az "Inaktív ügyfelek" jelölonégyzetet, mellyel az ügyféllistában az összes aktív és inaktív ügyfél megjelenítésre kerül. Ezt követoen az inaktív ügyfélt kijelölve az eszközsorban megjelennek a "Módosítás" gomb helyett a "Megjelenítés" és "Aktiválás" gombok. A "Megjelenítés" gombbal megtekintheti az inaktív ügyfél adatait a felhasználó, és amennyiben szeretné újra aktívvá tenni, abban

az esetben az "Aktiválás" gombra kattintva ezt megteheti. Ezt követoen az újraaktivált ügyfél alapértelmezetten meg fog jelenni az ügyféllistában.

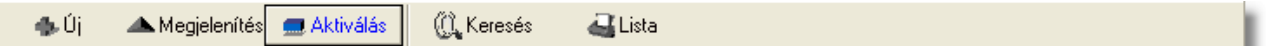

**Keresés:** az ügyféllista tartalmára különféle szurofeltételek adhatók meg a kereso ablakon. Így különbözo feltételek megadása mellett az ügyféllista tovább szukítheto igény szerint.

**Ügyféllista nyomtatása:** a listaablakban szereplo ügyfelek megjelenített adatai kinyomtathatók a "Lista" gombra kattintva. Az elkészített nyomtatványon azok az adatok láthatók, amelyek az ügyfél listaablakon is láthatók.

**A funkció használata jogosultsághoz kötött, ezért nem mindenki számára használható. Amennyiben a funkció nem indítható el (a nyomógomb/menüpont letiltott állapotú), Önnek nincs joga használni ezt a funkciót. Ha szükséges, a mûvelet engedélyezését a rendszergazda tudja beállítani.**

#### <span id="page-25-0"></span>**2.3.2 Ügyfelek listájának szűkítése**

A megjelenített ügyfél listaablak eszközsorában található "Keresés" gombra kattintva állíthatunk be további szurofeltételeket, amelyek alapján a rendszer kilistázza az összes megadott feltételnek megfelelo ügyfelet.

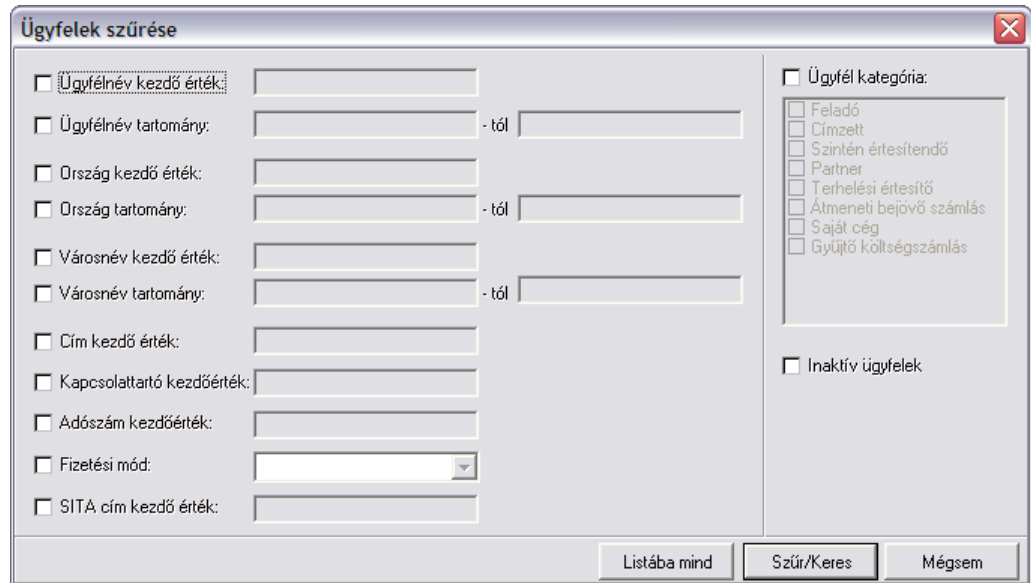

A bal oldali jelölonégyzetekkel adhatjuk meg, hogy mely feltételek alapján szeretnénk leszurni az ügyfelek listáját, majd a megjelölt feltételmezo kitöltésével pontosíthatjuk a kívánt feltételszabályt.

A szöveges mezõkre kétféle keresési mód lehetséges:

#### **KVM Technológia Magyarország Kft. - Inpro Számlázó Rendszer**

- · **kezdõérték:** keresés esetén a megadott karakterekkel kezdõdõ értékek kerülnek kilistázásra
- · **tartomány:** keresés esetén a két mezõben megadott szövegrészek közé (ABC-rendben) esõ értékek kerülnek kilistázásra

Ahol mindkét keresési mód lehetséges, ott egyszerre csak az egyik választható ki.

Az alábbi feltételek adhatók meg a kereso ablakon:

- · **Ügyfélnév:** kezdoérték vagy tartomány adható meg az ügyfél nevére
- · **Ország:** kezdoérték vagy tartomány adható meg a címhez megadott ország nevére
- · **Város:** kezdoérték vagy tartomány adható meg a címhez megadott város (település) nevére
- · **Cím:** a cím további részének kezdoértékére lehet keresést megadni
- · **Kapcsolattartó:** a kapcsolattartó kezdoértékére lehet keresést megadni
- · **Adószám:** az adószám kezdoértékre adható meg feltétel
- · **Fizetési mód:** ez a feltétel egy legördülo lista, melybol a kiválasztható értékek: készpénzes és átutalásos. A rendszer az ügyfelek pénzügyi adatainál megadott fizetési módra keres a kiválasztott érték alapján.
- · **SITA cím:** az ügyféladatoknál rögzített SITA címekre keres a rendszer
- · **Kategóriák:** a kategóriák közül egy vagy több kijelölheto a megjelölt kategóriák valamelyikében szereplo ügyfelekre keres a rendszer
- · **Inaktív ügyfelek:** a jelölonégyzetet bejelölve mind az aktív mind az inaktív ügyfelek megjelenítésre kerülnek a listaablakban.

Több feltétel megadása esetén mindegyiknek érvényesnek kell lennie a keresett tételre, hogy az megjelenjen a listában.

"Szur/Keres" gombra kattintva a megadott feltételek alapján kerül betöltésre a már leszukített lista.

"Listába mind" gomb megnyomásával a beállított feltételektol függetlenül az összes elem megjelenítésre kerül a listaablakban.

"Mégsem" gombra kattintva a kereso ablak bezárul és a lista változatlan formában kerül megjelenítésre

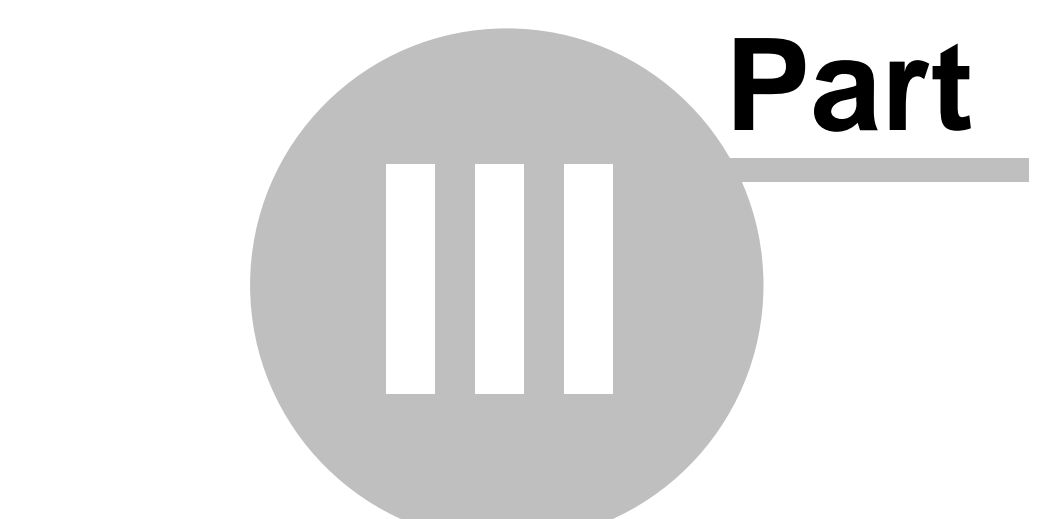

# **Termékek és szolgáltatások**

## <span id="page-28-0"></span>**3 Termékek és szolgáltatások**

A számlákon, a terhelési értesítokön és költségadatlapokon a költségek és bevételek tételekre bontva szerepelnek. A tételek a termékek és szolgáltatások (a továbbiakban ezeket röviden termékeknek fogjuk nevezni) adatbázisából választhatóak ki. A terméknyilvántartás alkalmas arra, hogy az egyes termékekhez a megnevezés mellett további adatokat is rögzítsünk (pl.: ÁFA típusok forgalom irányonként, egységár, SZJ vagy VTSZ szám stb.).

A beállított alapadatoknak köszönhetoen a számla, terhelési értesíto vagy költségadatlap tételeinek felvitelekor már nem kell sok adatot megadni – általában csak a termék mennyiségét illetve változó ár esetén az egységárat.

#### <span id="page-28-1"></span>**3.1 Termékek felvitele**

Az új termékek elsosorban a *Létrehozás/Termék* menüpontban, vagy a *Megjelenítés/Termékek* menüponttal elohívható listaablak eszközsorában található "Új" gombra kattintva hozhatóak létre.

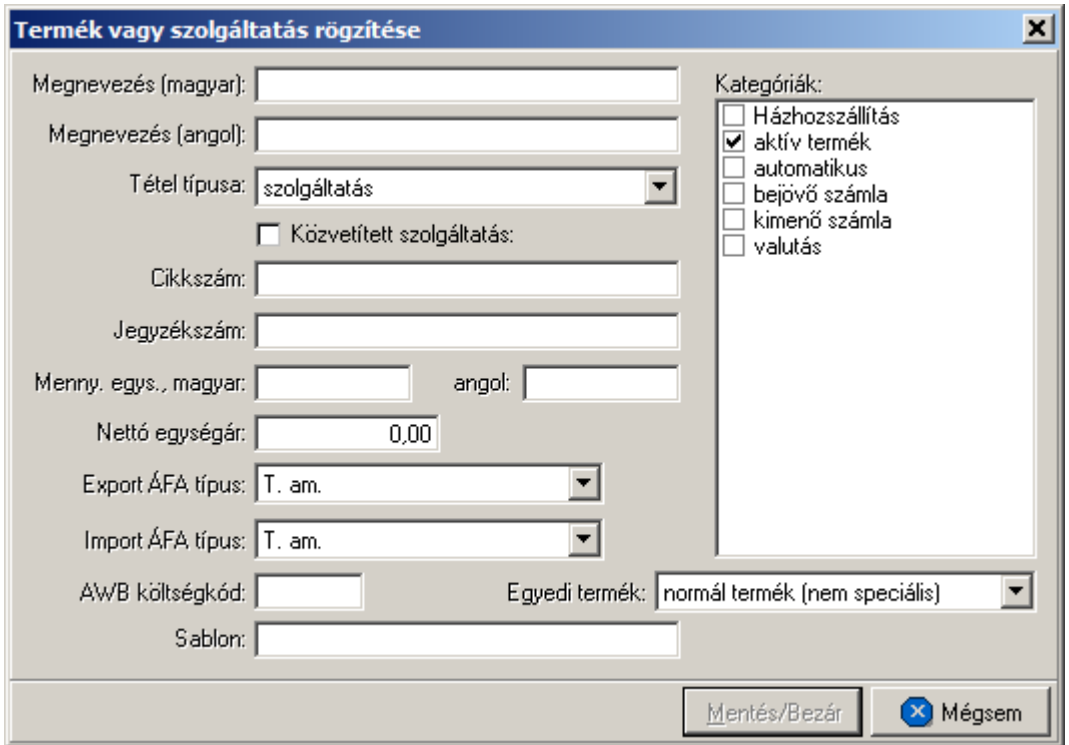

A tétel felviteli ablakon található "Megnevezés" és "Mennyiségi egység" két nyelven, magyarul és angolul adható meg. Ezek közül a magyar nyelvuek megadása kötelezo, az angol szövegek meglétére csak angol nyelvu számla vagy terhelési értesíto nyomtatásakor van szükség.

Ha az angol nyelvu megnevezés vagy mennyiségi egység hiányzik, akkor az idegen nyelvu számlán, terhelési értesíton is csak a magyar nyelvu szöveg jelenik meg.

A "Tétel típusa" legördülo listából választható ki, hogy a rögzítés alatt álló tétel termék vagy szolgáltatás. A típus kiválasztásakor a "Jegyzékszám" mezoben termék esetén a "VTSZ:" szolgáltatás esetén pedig az "SZJ:" kezdoszöveg jelenik meg, mely mögé a megfelelo azonosító beírható. A "Jegyzékszám" mezo kitöltése is kötelezo a "Megnevezés" és "Mennyiségi egység" mezok mellett, azaz addig nem lesz aktív a "Mentés/Bezár" gomb az ablakon, amíg ezek a mezok nem kerültek kitöltésre.

A "Nettó egységár" megadása nem kötelezo. Abban az esetben érdemes megadni, ha a termék egységára állandó, vagy csak nagyon ritkán változik. Változó ár esetén célszeru 0 értéket beállítani egységárnak, mert ilyenkor a tételek felviteli ablakában automatikusan az egységár mezore fog ráállni a kurzor, míg 0-tól különbözo egységárnál a mennyiség mezore ugrik.

A termékhez forgalomirányonként megadható a használandó áfatípus az "Import ÁFA típus" és az "Export ÁFA típus" legördülo listából kiválasztva a helyes értéket. Ennek köszönhetoen az egyszer felvitt termék használható import és export tételekhez is, mert a számla, terhelési értesíto vagy költségadatlap forgalom iránya szerint a program a megfelelo áfatípussal számol.

Az ablak jobb oldali részén a termékkategóriák listája látható. Az egyes kategóriák elott található jelölonégyzet segítségével választhatjuk ki, milyen csoportokba kerüljön bele az adott termék.

A termék felviteli ablak alján található "AWB költségkód" mezo és "Egyedi termék" legördülo lista segítségével lehet hozzárendelni a CCS Hungary AWB rendszerben kiállított légi export fuvarlevélen rögzített díjtételeket (fuvardíj, egyéb költségek) az adott termékhez. Ennek segítségével a légi export fuvarlevél kiállítása után annak költségadatlapjára a fuvarlevél díjtételei automatikusan felkerülnek a hozzárendelt termékmegnevezésekkel. Azon díjtételek, melyekhez nem lett hozzárendelve termék nem kerülnek fel az export fuvarlevél költségadatlapjára.

A fuvarlevélen szereplo egyéb költségek hozzárendeléséhez adott termékhez, ki kell választani az "Egyedi termék" legördülo listából a "normál termék (nem speciális)" értéket, majd ezáltal az "AWB költségkód" mezo szerkeszthetové válik, ahova be lehet írni az adott díjtétel kétbetus kódját (pl.: CH - reptéri kezelési költség esetén, MY - üzemanyag felár esetén stb.)

A fuvarlevélen szereplo légi fuvardíj hozzárendeléséhez az "Egyedi termék" legördülo listából a "fuvardíj" értéket kell kiválasztani az adott termék ablakán.

Ha a felhasználó szeretné, hogy azokat az egyéb költségeket is felhelyezze a rendszer a [költségadatlap listaablakába](#page-300-0), amelyekhez nem állított be terméket, egy gyujto termékmegnevezéssel, abban az esetben a termékablakon az "Egyedi termék" legördülo listából az "ismeretlen költségkód" értéket kell kiválasztania.

A speditor partnerek számára történo számlázás esetén külön feltételek alapján kerül legenerálásra a kimeno számla, melynek egyik alapfeltétele a "profit share" összegének megadása. Ahhoz, hogy a rendszer megfeleloen muködjön és generálja le a kimeno számla felviteli ablakát, a felhasználónak be kell állítani a megfelelo "profit share" termékmegnevezést az "Egyedi termék" legördülo listából a "profit share" értéket kiválasztva.

#### **Közvetített szolgáltatása jelölése**

A Közvetített szolgáltatás jelölonégyzettel lehet meghatározni, hogy adott szolgáltatás közvetített szolgáltatás vagy nem.

Amennyiben igen, és a jelölonégyzet be van jelölve, akkor a kiállított számlán az adott szolgáltatás nevénél "¤" szimbólummal jelenik meg, és a kinyomtatott számlán is megjelenik az alábbi szöveg:

A '¤' szimbólummal jelölt tevékenység "közvetített szolgáltatást tartalmaz.

A "Mentés/Bezár" gomb megnyomásával tárolhatóak a felvitt adatok, a "Mégsem" gomb mentés nélkül bezárja az ablakot.

**A funkció használata jogosultsághoz kötött, ezért nem mindenki számára használható. Amennyiben a funkció nem indítható el (a nyomógomb/menüpont letiltott állapotú), Önnek nincs joga használni ezt a funkciót. Ha szükséges, a mûvelet engedélyezését a rendszergazda tudja beállítani.**

#### <span id="page-30-0"></span>**3.1.1 Termék kategóriák**

A termékek a könnyebb csoportosíthatóság kedvéért kategóriákba sorolhatók. Kategóriák tetszoleges számban felvihetok, megnevezésük módosítható a *Módosítás/Termék kategória* menüpontra kattintva. A felvitt kategóriák közül csak azok törölhetok, melyek nem alapértelmezett kategóriák (aktív termék, automatikus, házhozszállítás) vagy nincs rá hivatkozás a termékek között (nincs egyetlen termék sem a kategóriába sorolva).

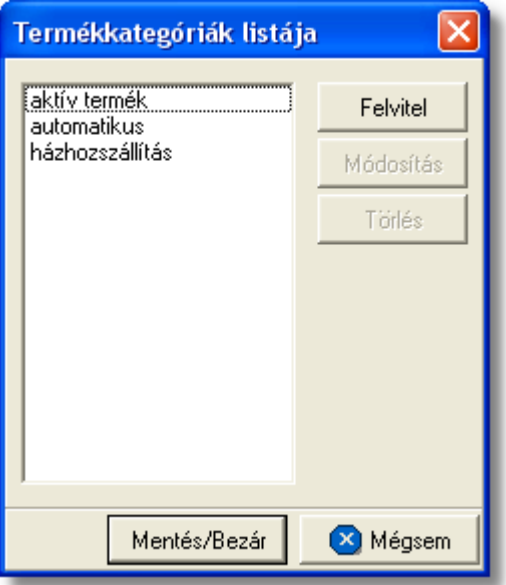

Alapértelmezett kategóriák:

· **automatikus:** azok a termékek, melyeknél ez a kategória bejelölésre került a

számla és terhelési értesíto felviteli ablak "Gyors tételfelvitel" gombjára kattintva egy közös listában megjelennek, ezzel is könnyítve a felhasználó munkáját

- · **aktív termék:** ez a kategória új termék létrehozása esetén alapértelmezetten bejelölésre kerül, mert csak az ilyen kategóriájú termékek jelennek meg a termék listaablakban, annak meghívásakor. Ha szeretnénk, hogy a "nem aktív termékek" is megjelenjenek a termékek listaablakában, abban az esetben a "Keresés" ablakon a "Listába mind" gombra kell kattintani. Értelemszeruen az "aktív termék" kategória ismételt bejelölésével a termék újra aktívvá teheto és alapértelmezetten mindig megjelenik a termékek listaablakában.
- · **házhozszállítás:** azon számlatételek, melyek termékmegnevezésénél ez a kategória bejelölésre került, belekerülnek a "Házhozszállítás" jelentésbe

#### **Új kategória felvétele**

A program lehetoséget kínál egyedi kategóriák felvételére, mely funkció a *Módosítás/Termék kategória* menüponttal érheto el.

Az ablak bal oldalán látható a már meglévo kategóriák listája, jobb oldalon pedig a kategóriák karbantartására szolgáló gombok helyezkednek el.

A "Felvitel" gombra kattintva lehet új kategóriát felvenni.

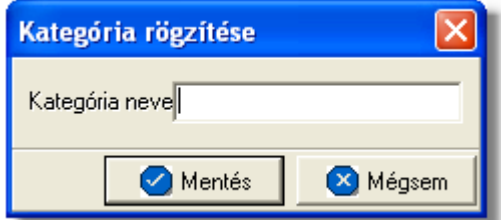

A kategória nevének megadását követoen a "Rendben" gombra kattintva menthetjük el. A "Mégsem" gombot megnyomva visszatérhetünk az elozo ablakhoz.

#### **Kategória módosítása**

A módosítani kívánt kategória kijelölését követoen a "Módosít" gombra kattintva megváltoztathatjuk az adott termékkategória nevét.

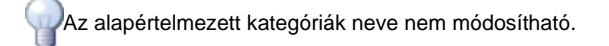

#### **Kategória törlése**

A törölni kívánt kategória kijelölését követoen a "Töröl" gombra kattintva eltávolíthatjuk az adott kategóriát a listából. A program a végleges törlést megelozoen megerosítés kér a törlés szándékosságáról.

Az alapértelmezett kategóriák nem törölhetok.

#### <span id="page-32-0"></span>**3.2 Termékek listája**

A termékek listája a felvitt termékek megjelenítésére, módosítására és törlésére használható. Ugyanez a listaablak jelenik meg azokban az esetekben, amikor a felhasználó egy terméket szeretne kiválasztani a termékadatbázisból (pl.: tételek felvitele a számlára, Költségnem szerinti összesítés jelentés készítése)

A termékek listaablaka a termékek választásához, illetve önállóan a fomenüben a *Megjelenítés/Termékek* menüpontból érheto el.

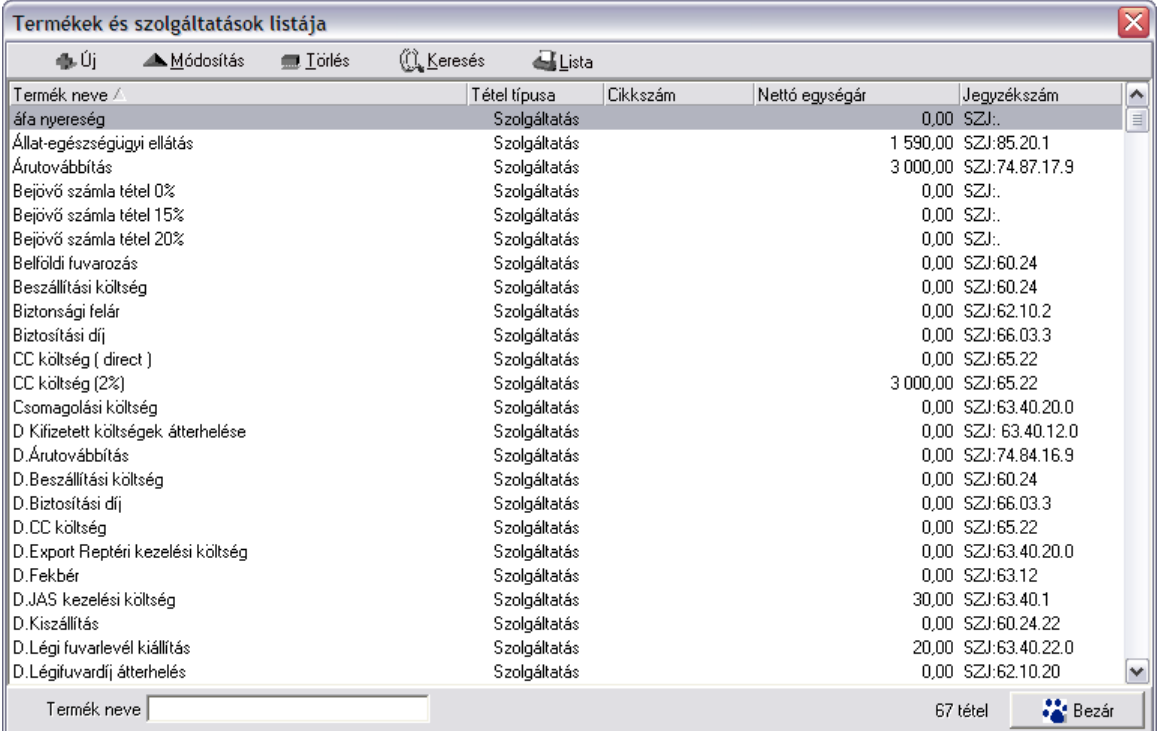

A termékek listaablakában a termékek néhány fo adata jelenik meg (termék megnevezése - magyarul, termék típusa, cikkszám, nettó egységár, jegyzékszám).

A megjelenített lista alapértelmezetten az első oszlop szerint kerül sorrendezésre, de bármelyik megjelenített oszlop szerint sorrendezhet. Ehhez a lista fejlécében az adott oszlop címkéjére kell kattintani. A sorrendezett oszlopot és a sorrend irányát (növekv vagy csökken) a fejlécben az oszlopnév mellet megjelen kis háromszög jelzi.

Alul a jobb oldalon, a "Gyorskereso" mezovel egy sorban látható a listában megjelenített tételek száma. Ha a lista valamilyen szukítés miatt nem tartalmazza az összes felvitt terméket, akkor a tételek száma mögött zárójelben a [*szurt adatok]* felirat is megjelenik.

Ha a listaablakban szurt adatok vannak és a keresett termék nem található benne, akkor a tétel felvitele elott érdemes lekérdezni a teljes listát (elobb a "[Keresés"](#page-34-0) gombra, majd a megjeleno ablakban a "Listába mind " gombra kattintva), mert lehetséges, hogy csak szukítés vagy inaktív állapota miatt nem látszik a termék a listaablakban.

A megjelenített listában a sorrendezett oszlop szerint lehet keresni a bal alsó sarokban található "Ügyfél neve" segítségével. A mezobe írva a listában rögtön a beírt szórészletnek megfelelo elso tételre ugrik a kijelölés. A megjelenített listaablakot a "Bezárás" gombra kattintva zárhatjuk be.

#### <span id="page-33-0"></span>**3.2.1 Termékek karbantartása**

A *Megjelenítés/Termékek* menüponttal hívható elo a termékek és szolgáltatások listaablaka. A listaablak felso eszközsorából az összes karbantartó muvelet elérheto a termékekkel kapcsolatban.

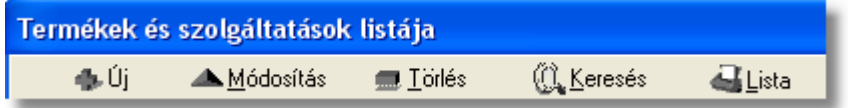

**Új termék vagy szolgáltatás:** az "Új" gomb megnyomása után, a termék felviteli ablakban rögzíthetjük az új termék vagy szolgáltatás adatait.

**A program nem végez semmiféle ellenõrzést új termék vagy szolgáltatás felvitelekor, így fokozott figyelemmel kell lenni, hogy ne kerüljön felvitelre két ugyanolyan adatokkal rendelkezõ termék vagy szolgáltatás.**

**Választás:** ez a gomb csak akkor látható, ha a listát termék kiválasztásánál hívtuk meg. Ebben az esetben a gombra kattintva választható ki a listában kijelölt termék az adott mezobe.

**Módosítás:** a termékek listaablakában kiválasztott termék adatai a "Módosítás" gomb megnyomása után, a termék felviteli ablak mezoibe betöltésre kerül, és szabadon módosíthatóak.

Ha listaablak nem termék választás miatt jelent meg, akkor a "Módosítás" illetve a "Megtekintés" az alapértelmezett funkció, így a dupla kattintás a listában is ezt a muveletet indítja el.

**Törlés:** a "Törlés" gomb megnyomásával lehet törölni a listaablakban kijelölt terméket. Ha a termékre még nincs hivatkozás (pl.: nem szerepel számlán tételként stb.), akkor fizikailag is törlodik a termékadatbázisból. Ha olyan terméket próbálunk törölni, amire már létezik hivatkozás, abban az esetben a rendszer erre figyelmeztet és felkínálja a lehetoséget, hogy inaktívvá tegyük a terméket.

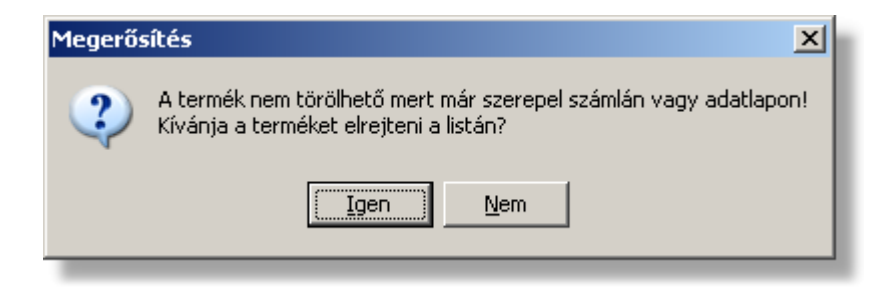

Ha a figyelmeztetésre Igennel válaszolunk, akkor a termék ezentúl nem lesz látható a megjelenített listákban, így látszólag töröltként fog viselkedni, de bármikor visszaállítható aktív termékké szükség esetén.

**A funkció használata jogosultsághoz kötött, ezért nem mindenki számára használható. Amennyiben a funkció nem indítható el (a nyomógomb letiltott állapotú), Önnek nincs joga használni ezt a funkciót. Ha szükséges, a mûvelet engedélyezését a rendszergazda tudja beállítani**

#### <span id="page-34-0"></span>**3.2.2 Termékek listájának szűkítése**

A termékek listaablakában az összes termék megjelenítése helyett annak egy részét is megjeleníthetjük. Ez két esetben lehet hasznos: egyrészt akkor, ha túl sok termék van egyszerre a listában, így a megadott feltételnek megfelelve, kevesebb elemmel dolgozhatunk a listában; másrészt ismert részadatok alapján beazonosíthatunk termékeket (pl.: ha tudjuk a megnevezés kezdetét vagy SZJ számát stb.).

A szurt lista feltételeinek megadását a termékek listaablakának felso eszközsorában található "Keresés" gomb megnyomása után kezdhetjük el.

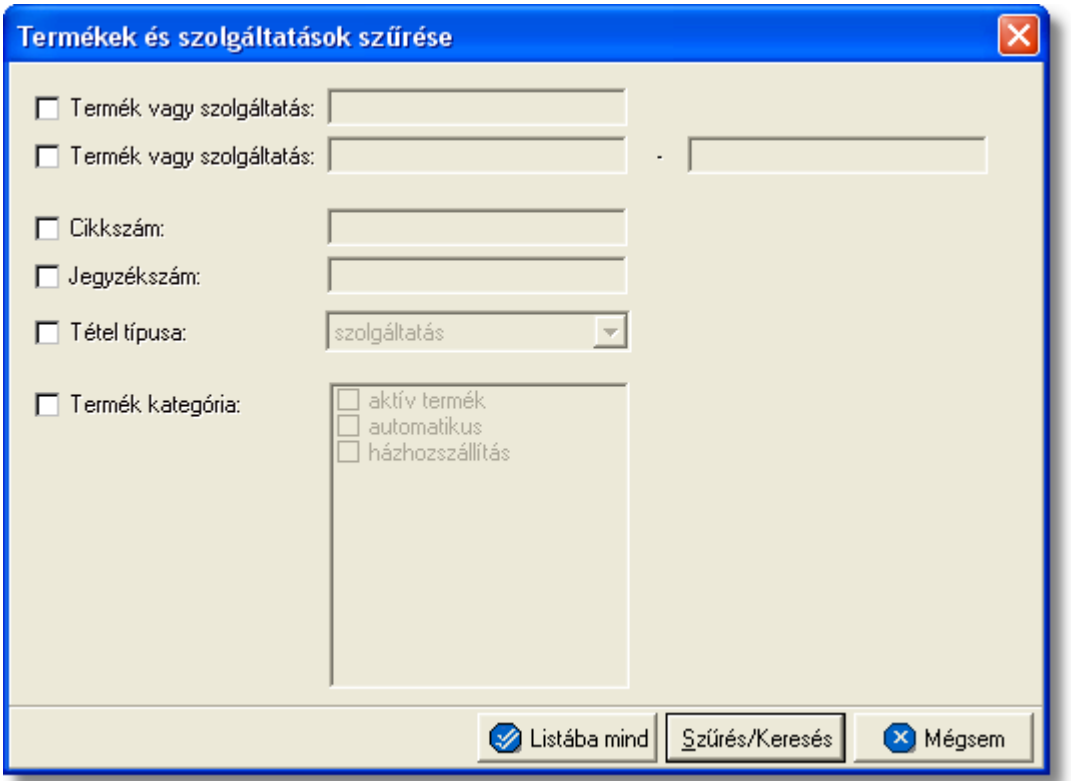

A szukítés lehetséges feltételeit a megjeleno ablakban adhatjuk meg:

· **Terméknév kezdoérték, Terméknév tartomány:** vagy a kezdo értéket, vagy tartományt adhatjuk meg. Az elso esetben a megadott szöveggel kezdodo, míg tartomány esetén az ABC szerint a két megadott szövegrész közötti megnevezésu termékek kerülnek a listába. (A keresés a magyar nyelvu megnevezésre vonatkozik).

- · **Cikkszám kezdo érték:** a termék cikkszámára adhatunk feltételeket egy kezdoértéket megadva.
- · **Jegyzékszám kezdo érték:** a termék jegyzékszámára adhatunk feltételeket egy kezdoértéket megadva.
- · **Tétel típusa:** kiválaszthatjuk a legördülo listából, hogy csak a szolgáltatások, vagy csak a termékek jelenjenek meg a listában.
- · **Termékkategória:** a kategóriák közül egy vagy több kijelölheto a megjelölt kategóriák valamelyikében szereplo termékekre keres a rendszer

Több feltétel megadása esetén mindegyiknek érvényesnek kell lennie a keresett tételre, hogy az megjelenjen a listában.

"Szur/Keres" gombra kattintva a megadott feltételek alapján kerül betöltésre a már leszukített lista.

"Listába mind" gomb megnyomásával a beállított feltételektol függetlenül az összes elem megjelenítésre kerül a listaablakban.

"Mégsem" gombra kattintva a kereso ablak bezárul és a lista változatlan formában kerül megjelenítésre

## <span id="page-35-0"></span>**3.3 Áfatípusok**

Az Áfatípusokat két nagyobb csoportra osztjuk, mégpedig Export Áfatípusok, és Import Áfatípusok. Ezen a két csoporton belül lehet megtalálni a különböző Áfatípusokat.

A fent említett típusokat a **Létrehozás/Termékek** menüpontban van lehet ség kiválasztani. Módosításra a **Megjelenítés/Termékek** menüpont alatt van mód.

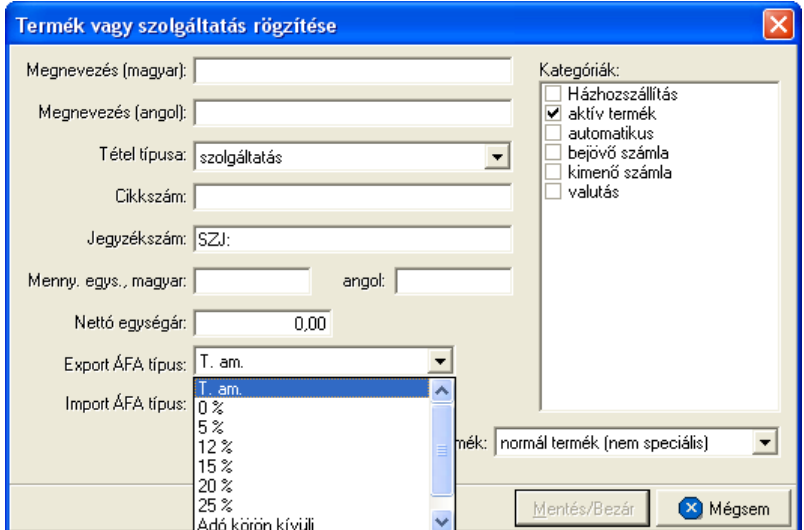

#### A kiválasztható Áfa típusok a következ k:

• **Tárgy adómentes (T.am):** ezzel a típussal tölti ki automatikusan a rendszer a tétel
áfa típusát, amennyiben ez nem lett másképp beállítva a fent látható ablakban a termék adatainál.

• 0%, 5%, 12%, 15%, 20%, 25%

• **Adó körön kívüli:** amennyiben ezt a típust állítjuk be egy termékhez, akkor a termék értékét nem fogja semmilyen esetben ÁFA terhelni.

Ha a tételt felrakjuk számlára, akkor a bruttó érték, minden esetben a beállított ÁFA típus összegével fog növekedni.

**A rendszerben használható ÁFA kulcsok felhasználói felületrõl szerkeszthetõek, a Beállítások -> Inpro menüpont ÁFA kulcsok fülén. Bõvebben a funkcióról [itt](#page-35-0) olvashat.**

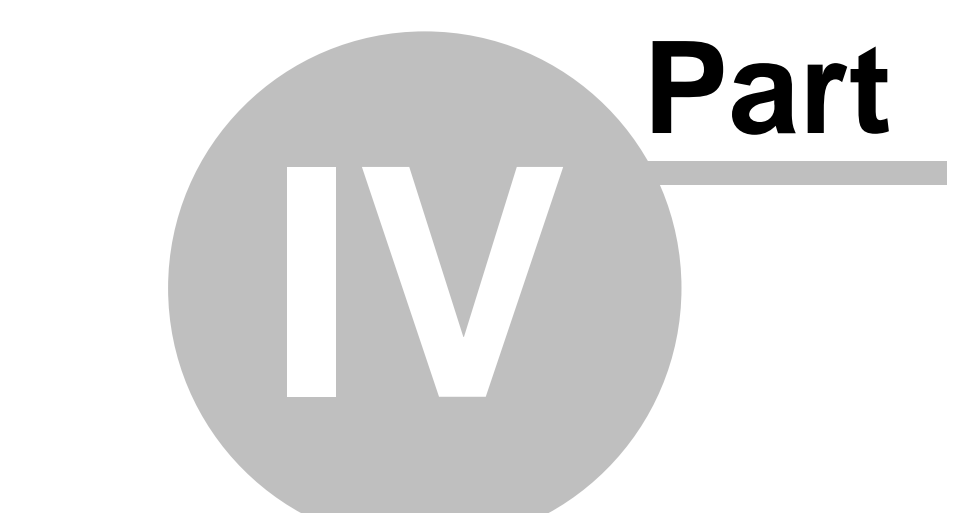

# **Automatizált díjtáblázatok**

## **4 Automatizált díjtáblázatok**

A Inpro rendszerben lehetoség van arra, hogy az állandóan használt díjtételeket és díjtáblázatokat tároljuk, majd a megfelelo feltételrendszer megadása mellett, a rendszer azokat automatikusan felvigye a küldeményekhez tartozó költségadatlapokra, megkönnyítve ezzel a kimeno számla készítés és a bejövo számla rögzítés folyamatait. Alapértelmezetten a díjtáblázatokat és a megadható feltételrendszert tartalmazó adatbázist két fo részre oszthatjuk a küldemények forgalomirányának megfeleloen:

- · Import automatizált díjak
- · Export automatizált díjak

### <span id="page-38-1"></span>**4.1 Import automatizált díjak**

Az import küldeményekhez tartozó díjtáblázatokat és az automatikusan rögzítendo tételek feltételrendszerét a *Módosítás/Import automatizált díjak* menüpont alatt lehet rögzíteni.

#### **4.1.1 Díjtáblázatok rögzítése**

A saját és az alkalmazott szolgáltatók által kiadott díjtáblázatok rögzítésére van lehetoség ebben a menüpontban.

Alapvetoen ez a funkció kétféle rögzítési módszerre ad lehetoséget:

- · súlyintervallumonként megadott fix díj, illetve egy bizonyos súlyhatár felett, adott kilogrammonként számolandó fix díj
- · bizonyos súlyhatárig megadott minimum díj, illetve efölött, adott kilogrammonként számolandó fix díj

#### <span id="page-38-0"></span>**4.1.1.1 Reptéri kezelési díjtáblázatok**

Megnyitva a *Módosítás/Import automatizált díjak* menüpontot, a megjeleno ablakon ki kell választani a "Reptéri kezelési díjak" fület. Ezen az ablakon lehet a kiszolgáló ügynökök által, légi import küldemények után felszámított reptéri kezelési díjtáblázatokat rögzíteni.

Bármilyen valutanemben lehetséges a díjtáblázatok rögzítése a felhasználó igénye szerint.

#### **KVM Technológia Magyarország Kft. - Inpro Számlázó Rendszer Automatizált díjtáblázatok**

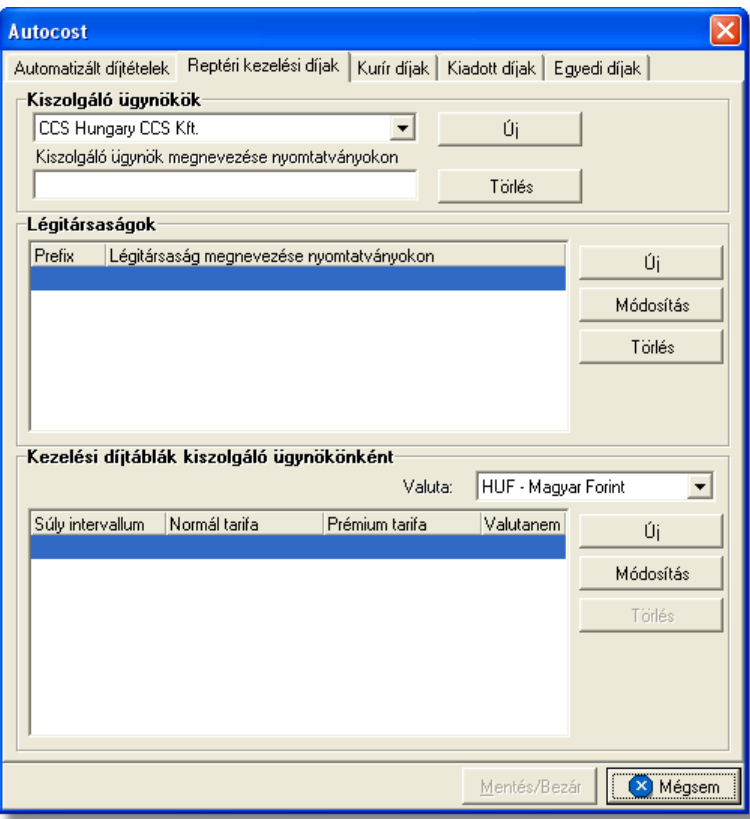

A reptéri kezelési díjtáblázatok rögzítésének 3 fo része van:

- · **[Kiszolgáló ügynök:](#page-39-0)** kiszolgáló ügynökök kiválasztása
- · **[Légitársaságok és a hozzájuk tartozó Prefixek:](#page-40-0)** adott kiszolgáló ügynök által kiszolgált légitársaságok listája
- · **[Kezelési díjtáblák](#page-40-1):** adott kiszolgáló ügynök tarifái

#### <span id="page-39-0"></span>**Kiszolgáló ügynök**

A megjeleno ablak tetején, a "Kiszolgáló ügynökök" legördülo listájába lehet felvenni azt a kiszolgáló ügynököt, akinek a díjtáblázatát szeretné a felhasználó rögzíteni. A kiszolgáló ügynök listaablak mellett két gomb szerepel:

- · **Új:** az "Új" gomb megnyomásával lehet megnyitni az ügyféladatbázist és kiválasztani azt a kiszolgáló ügynököt, akinek a díjtáblázata kerül rögzítésre.
- · **Törlés:** a "Törlés" gomb megnyomásával lehet a már rögzített kiszolgáló ügynököt és minden hozzá tartozó rögzített adatot törölni a rendszerbol.

A "Kiszolgáló ügynökök" mezo alatt lévo "Kiszolgáló ügynök megnevezése<br>nyomtatványokon" mezoben lehet rögzíteni az adott kiszolgáló ügynök azon mezoben lehet rögzíteni az adott kiszolgáló megnevezését, melyet szeretnénk, hogy ha a rendszer a számukra készített nyomtatványokon (pl.: Átadási megbízás) megjelenítene.

#### <span id="page-40-0"></span>**Légitársaságok és a hozzájuk tartozó Prefixek**

Az ablak közepén lévo "Légitársaságok" listaablakba lehet felvinni azokat a légitársaságokat, amelyeket az adott kiszolgáló ügynök szolgál ki. A "Légitársaságok" listaablak mellett három gomb szerepel:

· **Új:** az "Új" gomb megnyomásával lehet felvinni a kiválasztott kiszolgáló ügynök által kezelt légitársaságok három betus prefixét és azt a megnevezését, amelyet szeretnénk, hogy ha a rendszer a számukra készített nyomtatványokon (pl.: Kárigény nyomtatvány) megjelenítene.

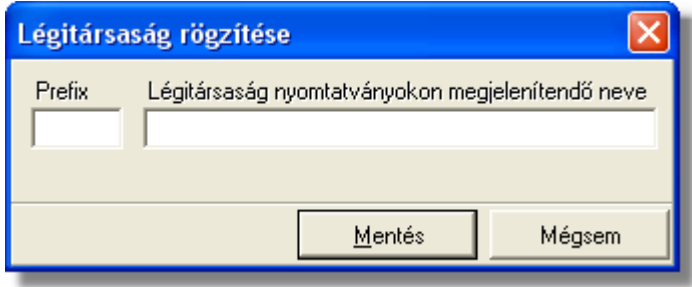

- · **Módosítás:** a "Módosítás" gombbal lehet módosítani a már felvitt légitársaság nyomtatványokon megjelenített nevét.
- · **Törlés:** a "Törlés" gombbal lehet eltávolítani a kiválasztott légitársaságot az adott kiszolgáló ügynöktol.

A rendszer figyeli, hogy ugyanazt a légitársaságot ne lehessen felvinni két különbözo kiszolgáló ügynökhöz, kiküszöbölve ezzel a téves adatbevitel lehetoségét.

#### <span id="page-40-1"></span>**Kezelési díjtáblázatok kiszolgáló ügynökönként**

Az ablak alján a "Kezelési díjtáblák kiszolgáló ügynökönként" listaablakba lehet felvinni a kiválasztott kiszolgáló ügynök díjtáblázatát. A "Kezelési díjtáblák kiszolgáló ügynökönként" listaablak tetején található a "Valuta" legördülo lista, melybol kiválasztva a megfelelo valutát, a kiválasztott valutanemben kerülnek rögzítésre a tarifatételek.

A "Kezelési díjtáblák kiszolgáló ügynökönként" listaablak mellett három gomb szerepel:

· **Új:** az "Új" gomb megnyomásával lehet felvinni a felso súlyhatár és a normál (normál cargo küldemény esetén), illetve emelt (speciális cargo küldemény esetén) reptéri kezelési díj megadásával, az adott súlyintevallumra érvényes fix díjakat. Abban az esetben, ha az utolsóként felvitt súlyintervallum felso értékéhez képest adott kilogrammonként számolandó fix díjat akarunk megadni, erre is van lehetoség az ablakon lévo "felso súlyhatár fölötti díj/megadott fix kg" jelölonégyzet bejelölésével. Ennek a díjtételnek a rögzítésével a rendszer, az adott súlyhatár elérésével a hozzárendelt alapdíjat mindig megnöveli a rögzített fix összeggel a megadott súlymennyiség átlépésével.

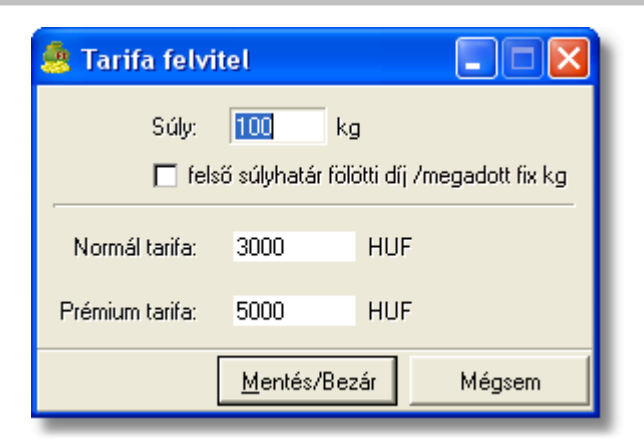

- · **Módosítás:** a "Módosítás" gomb megnyomásával lehet megjeleníteni a már felvitt tarifatételeket és módosítani a korábban felvitt bármely adatát.
- · **Törlés**: a "Törlés" gomb megnyomásával lehet törölni a kiválasztott tarifatételt és súlyintervallumot az adott kiszolgáló ügynöktol.

A rendszer figyeli és egy figyelmezteto ablakban tájékoztat bennünket arról, hogy ha olyan felso súlyhatárt kívánunk felvinni, amely már szerepel az adott kiszolgáló ügynök díjtáblázatában lévo súlyhatárok között.

#### <span id="page-41-0"></span>**4.1.1.2 Kiadott reptéri kezelési díjtáblázatok**

Megnyitva a *Módosítás/Import automatizált díjak* menüpontot, a megjeleno ablakon ki kell választani a "Kiadott díjak" fület. A feljövo ablakon van lehetoség a felhasználó által kiadott, légi import küldemények után felszámított, saját reptéri kezelési díjtáblázatának rögzítésére.

Az alábbi három díjtáblázat kategória rögzítésére van lehetoség a beépített feltételrendszer mellett:

- · **HUF:** forintos díjtáblázat
- · **EUR:** eurós díjtáblázat
- · **USD:** dolláros díjtáblázat

Bármilyen valutanemben lehetséges a díjtáblázatok rögzítése a felhasználó igénye szerint.

#### **KVM Technológia Magyarország Kft. - Inpro Számlázó Rendszer**

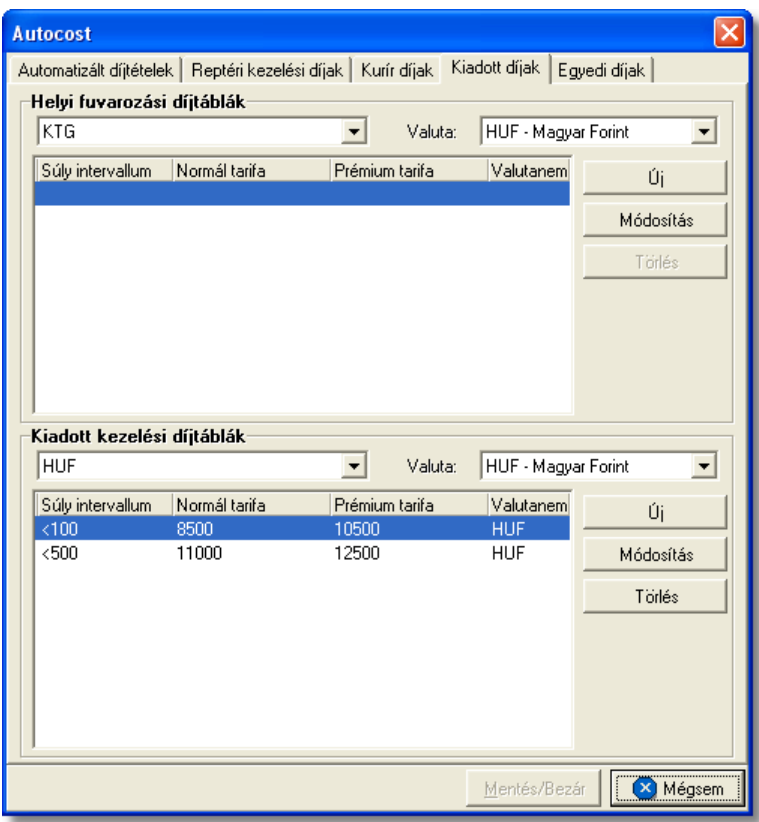

A megjeleno ablak alján a "Kiadott kezelési díjtáblák" listaablakba lehet felvinni a felhasználó saját kiadott díjtáblázatait.

Minden egyes díjtáblázat felvitele elott eloször a "Kiadott kezelési díjtáblák" szöveg alatt lévo lenyíló listából ki kell választani azt a kategóriát, amelynek a díjtáblázatát szeretnénk felvinni. A kategória kiválasztása után a mellette szereplo "Valuta" mezoben ki kell választani azt a valutanemet, amelyben a díjakat rögzíteni szeretnénk.

Ezt követoen a díjtételek felvitele megegyezik a már korábban leírt kiszolgáló ügynök, légi import küldemények után, felszámított [reptéri kezelési díjtáblázatainak felvitelével.](#page-40-1)

#### <span id="page-42-0"></span>**4.1.1.3 Kiszállítási díjtáblázatok**

Megnyitva a *Módosítás/Import automatizált díjak* menüpontot, a megjeleno ablakon ki kell választani a "Kiadott díjak" fület. Ezen az ablakon lehet rögzíteni a felhasználó kiszállítási díjtáblázatát, illetve az esetlegesen alvállalkozóként alkalmazott fuvarozó cég által megadott kiszállítási díjtáblázatot.

Az alábbi hat díjtáblázat kategória rögzítésére van lehetoség a beépített feltételrendszer mellett:

- · **BUD:** a fuvarozó cég (alvállalkozó) által kiadott díjtáblázat vagy a felhasználó budapesti kiszállítási díjtáblázata
- · **HU:** a felhasználó vidéki kiszállítási díjtáblázata
- · **BUD/EUR:** felhasználó budapesti eurós díjtáblázata
- · **BUD/USD:** felhasználó budapesti dolláros díjtáblázata
- · **HU/EUR**: felhasználó vidéki eurós díjtáblázata
- · **HU/USD:** felhasználó vidéki dolláros díjtáblázata

Bármilyen valutanemben lehetséges a díjtáblázatok rögzítése a felhasználó igénye szerint.

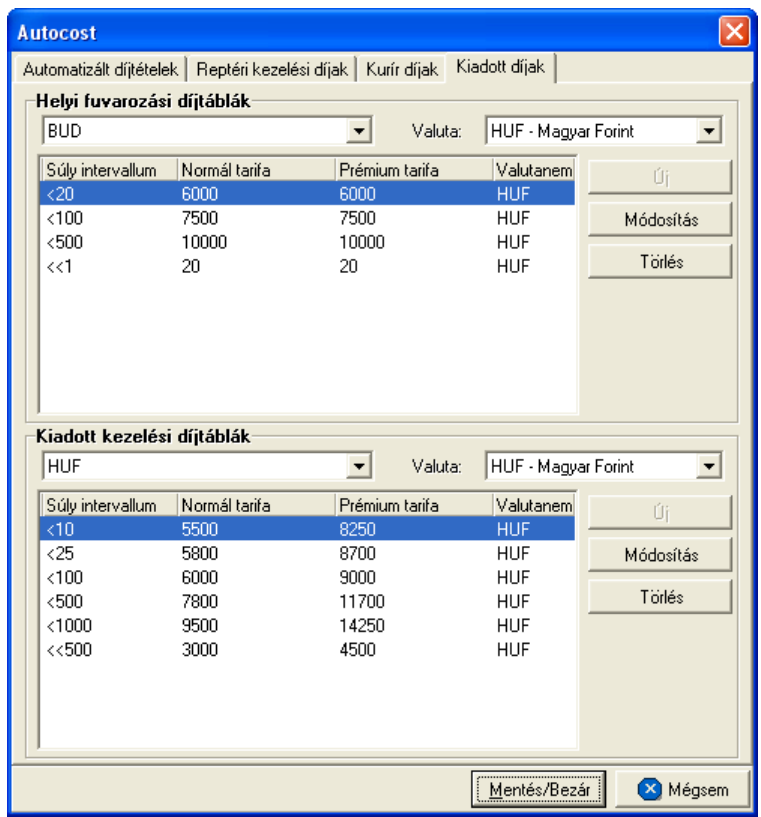

A megjeleno ablak tetején a "Helyi fuvarozási díjtáblák" listaablakba lehet felvinni a felhasználó saját kiadott díjtáblázatait vagy esetlegesen a szolgáltató által kiadott díjtáblákat

Minden egyes díjtáblázat felvitele elott eloször a "Helyi fuvarozási díjtáblák" szöveg alatt lévo lenyíló listából ki kell választani azt a kategóriát, amelynek a díjtáblázatát szeretnénk felvinni. A kategória kiválasztása után a mellette szereplo "Valuta" mezoben ki kell választani azt a valutanemet, amelyben a díjakat rögzíteni szeretnénk.

Ezt követoen a díjtételek felvitele megegyezik a már korábban leírt kiszolgáló ügynök, légi import küldemények után, felszámított [reptéri kezelési díjtáblázatainak felvitelével.](#page-40-1)

#### **4.1.1.4 Kurír díjtáblázatok**

Megnyitva a *Módosítás/Import automatizált díjak* menüpontot, a megjeleno ablakon ki kell választani a "Kurír díjak" fület. Ezen az ablakon lehet a felhasználó kurír budapesti és vidéki kiszállítási díjtáblázatait rögzíteni.

Bármilyen valutanemben lehetséges a díjtáblázatok rögzítése a felhasználó igénye szerint.

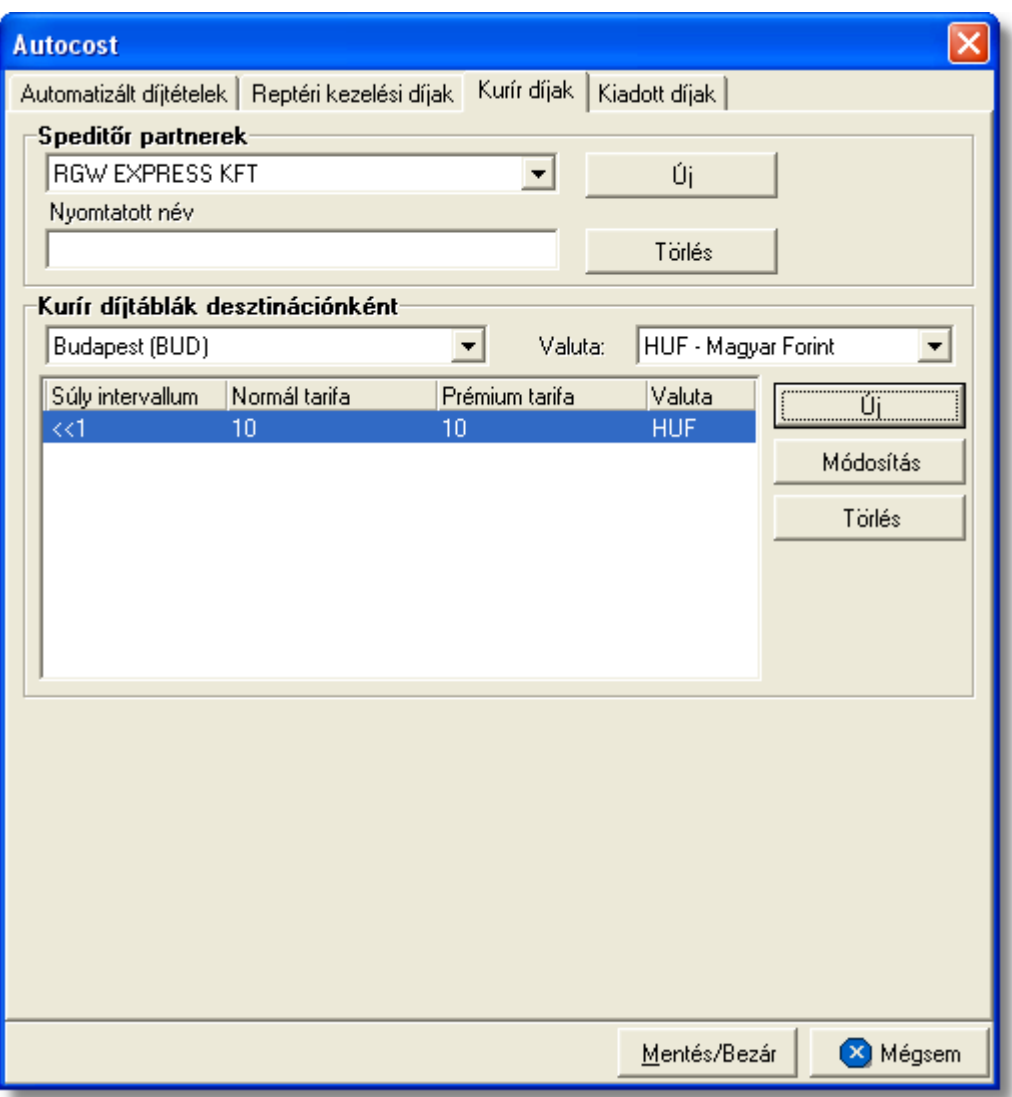

A kurír díjtáblázatok rögzítésének 2 fo része van:

- · **[Speditor partnerek:](#page-45-0)** partner iroda kiválasztása, akik felé kiadott díjtáblázat kerül rögzítésre
- · **[Kurír díjtáblák desztinációnként:](#page-45-1)** a partner iroda felé kiadott díjtáblázatok

rögzítése

#### <span id="page-45-0"></span>**Speditor partner**

A megjeleno ablak tetején, a "Speditor partnerek" listaablakba lehet felvenni azt a speditor partnert, akinek kiadott saját díjtáblázatát a felhasználó szeretné rögzíteni. A "Speditor partnerek" listaablak mellett két gomb szerepel:

- · **Új:** az "Új" gomb megnyomásával lehet megnyitni az ügyféladatbázist és kiválasztani a speditor partnert
- · **Törlés:** a "Törlés" gomb megnyomásával tudjuk a már rögzített speditor partnert és minden hozzá tartozó rögzített adatot törölni a rendszerbol.

#### <span id="page-45-1"></span>**Kurír díjtáblák desztinációnként**

Az ablak alján a "Kurír díjtáblák desztinációnként" listaablakba lehet felvinni a kiválasztott speditor partner díjtáblázatát. A "Kurír díjtáblák desztinációnként" listaablak tetején két legördülo lista található. Az egyikbol kiválasztható, hogy a budapesti díjtáblázatot - "Budapest (BUD)" vagy a vidéki díjtáblázatot - "Vidék (HU)" kívánja rögzíteni a felhasználó. A "Valuta" listaablakból a megfelelo valuta kiválasztásával a rögzítendo díjtételek valutanemét tudja beállítani a felhasználó.

A "Kurír díjtáblák desztinációnként" listaablak mellett három gomb található:

· **Új:** az "Új" gomb megnyomásával lehet felvinni a felso súlyhatár és a normál (normál cargo küldemény esetén), illetve prémium (speciális cargo küldemény esetén) kurír díj megadásával, az adott súlyintevallumra érvényes fix díjakat.

Abban az esetben, ha az utolsóként felvitt súlyintervallum felso értékéhez képest adott kilogrammonként számolandó fix díjat akarunk megadni, erre is van lehetoség az ablakon lévo "felso súlyhatár fölötti díj/megadott fix kg" jelölonégyzet bejelölésével. Ennek a díjtételnek a rögzítésével a rendszer az adott súlyhatár elérésével a hozzárendelt alapdíjat mindig megnöveli a rögzített fix összeggel a megadott súlyérték átlépése esetén.

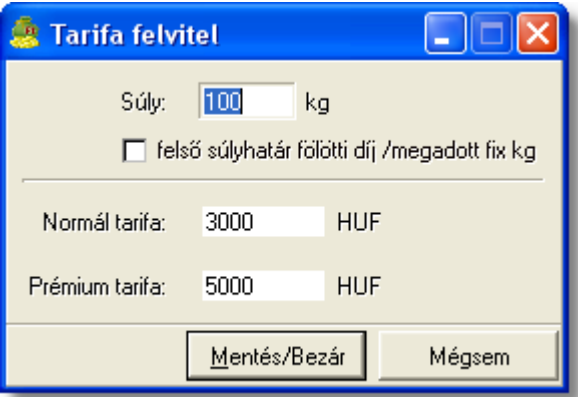

- · **Módosítás:** a "Módosítás" gomb megnyomásával lehet megjeleníteni a már felvitt tarifatételeket és módosítani a korábban felvitt bármely adatát.
- · **Törlés**: a "Törlés" gomb megnyomásával lehet törölni a kiválasztott tarifatételt és súlyintervallumot az adott speditor partnertol.

A rendszer figyeli és egy figyelmezteto ablakban tájékoztat bennünket arról, hogy ha olyan felso súlyhatárt kívánunk felvinni, amely már szerepel az adott speditor partner díjtáblázatában lévo súlyhatárok között.

#### **4.1.1.5 Idegen díjtáblázatok**

Megnyitva a *Módosítás/Import automatizált díjak* menüpontot, a megjeleno ablakon ki kell választani az "Egyedi díjak" fület. Ezen az ablakon lehet rögzíteni a felhasználó reptéri és kiszállítási díjtáblázatát idegen desztináció esetén, illetve az adott desztináción alkalmazott alvállalkozó díjtáblázatait.

Az alábbi nyolc díjtáblázat kategória rögzítésére van lehetoség a beépített feltételrendszer mellett:

- · **HUF kezelési díj:** a felhasználó által kiadott reptéri kezelési díjtáblázat
- · **HUF kiszállítási díj:** a felhasználó által kiadott kiszállítási díjtáblázat
- · **EUR kezelési díj:** a felhasználó által kiadott reptéri kezelési eurós díjtáblázat
- · **EUR kiszállítási díj:** a felhasználó által kiadott kiszállítási eurós díjtáblázat
- · **KTG kezelési költség:** a felhasználó által alkalmazott alvállalkozó reptéri kezelési díjtáblázata
- · **KTG kiszállítási költség:** a felhasználó által alkalmazott alvállalkozó kiszállítási díitáblázata
- · **USD kezelési díj:** a felhasználó által kiadott reptéri kezelési dolláros díjtáblázat
- · **USD kiszállítási díj:** a felhasználó által kiadott kiszállítási dolláros díjtáblázat

Bármilyen valutanemben lehetséges a díjtáblázatok rögzítése a felhasználó igénye szerint.

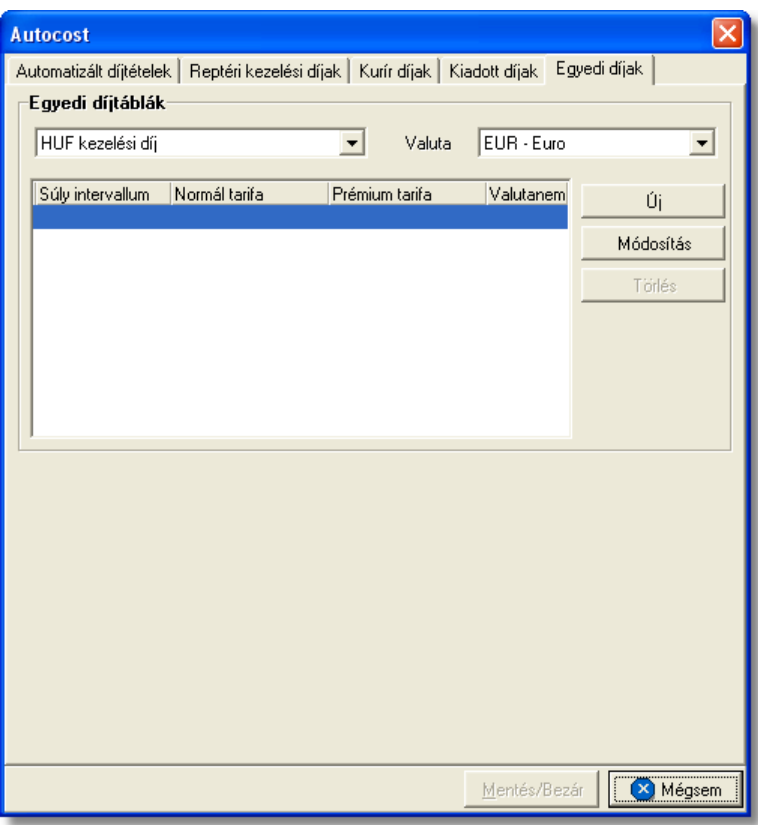

A megjeleno ablak tetején a "Egyedi díjtáblák" listaablakba lehet felvinni a saját és az adott desztináción alkalmazott alvállalkozó által kiadott díjtáblázatokat.

Minden egyes díjtáblázat felvitele elott eloször a "Egyedi díjtáblák" szöveg alatt lévo lenyíló listából ki kell választani azt a kategóriát, amelynek a díjtáblázatát szeretnénk felvinni. A kategória kiválasztása után a mellette szereplo "Valuta" mezoben ki kell választani azt a valutanemet, amelyben a díjakat rögzíteni szeretnénk.

Ezt követoen a díjtételek felvitele megegyezik a már korábban leírt kiszolgáló ügynök, légi import küldemények után, felszámított [reptéri kezelési díjtáblázatainak felvitelével.](#page-40-1)

#### **4.1.2 Import automatizált tételek felvitele**

Ennek a funkciónak a segítségével lehetséges, hogy megadjuk a rendszernek, hogy mely termékeket vigye fel automatikusan a költségadatlapra a felhasználó termékadatbázisából és milyen feltételrendszer mellett.

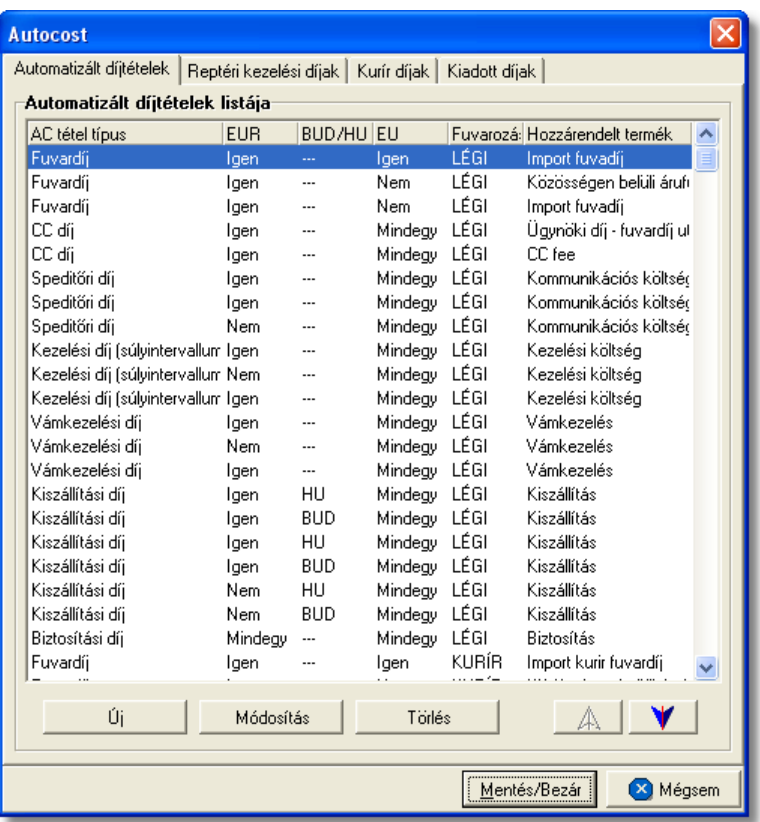

Megnyitva a *Módosítás/Import automatizált díjak* menüpontot, a megjeleno ablakon ki kell választani az "Automatizált díjtételek" fület.

A megjeleno ablak alján az alábbi gombok találhatóak:

- · **Új tétel:** az "Új" gomb megnyomásával van lehetoség az import küldemények költségadatlapjára automatikusan felkerülo tételek rögzítésére és a feltételrendszer megadására.
- · **Tétel módosítása:** a "Módosítás" gomb megnyomásával van lehetoség a már felvitt automatizált tételek megjelenítésére és szükség esetén a rögzített adatok és feltételrendszer módosítására
- · **Tétel törlése:** a "Törlés" gombra kattintva lehet a kijelölt automatizált tételt törölni a listából

Az ablak jobb alsó sarkában lévo két nyíllal lehet a felvitt automatizált tételeket felfelé és lefelé mozgatni. Ennek segítségével tudjuk befolyásolni, hogy az import küldemények [költségadatlapjára](#page-300-0) milyen sorrendben kerüljenek fel a rendszer által automatikusan kalkulált tételek, mely a kimeno számlán történo megjelenítésüket is befolyásolja. Értelemszeruen, amennyiben a költségadatlapon szerepelnek már tételek, abban az esetben a listaablak szerinti sorrendben az automatikus tételek, már csak ezeket követoen kerülnek fel.

#### **Új tétel rögzítésekor a feltételrendszer megadása**

Az "Új" gomb megnyomásával a feljövo ablakon az alábbi feltételeket lehet beállítani:

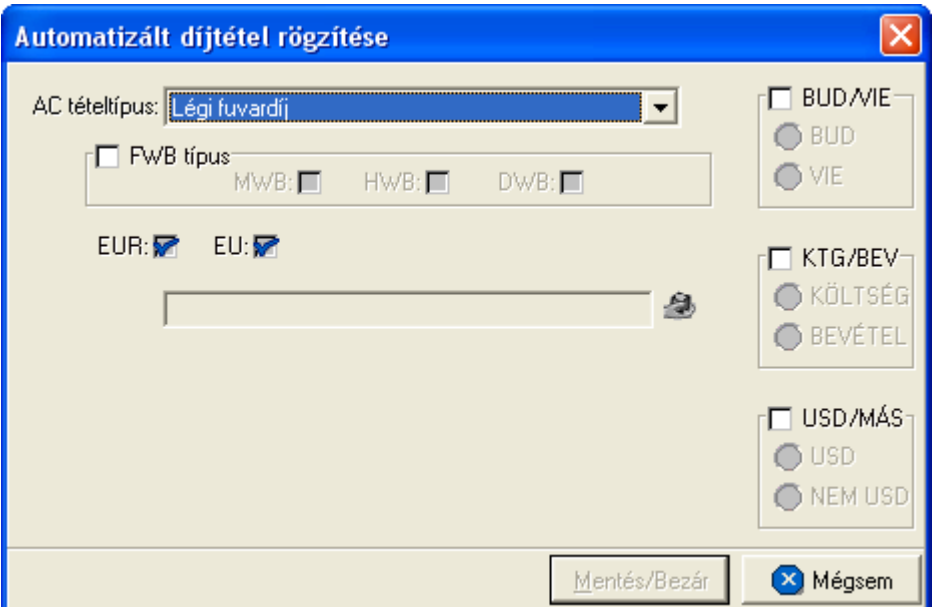

**AC tételtípus:** a legördülo listából ki kell választani azt a tétel típust, amelyhez szeretnénk hozzárendelni az import küldemények költségadatlapjára automatikusan felkerülendo tételeket és a feltételrendszert.

**FWB típusa:** az "FWB típusa" mellett lévo jelölonégyzet bejelölésével lehet aktiválni ezt a feltételrendszert. Az "FWB típusa" feltételrendszeren belül szereplo típusok (MWB, HWB, DWB) mellett lévo jelölonégyzet bejelölésével lehet megadni feltételként, hogy az adott termék, mely típusú import fuvarlevél költségadatlapjára kerüljön fel automatikusan. Amennyiben nem jelölünk be egy típust sem, abban az esetben mindegyik import küldemény költségadatlapjára felkerül az adott termék.

**EUR:** az "EUR" jelölonégyzet különbözo megjelölésével lehet megadni feltételként, hogy az adott termék felkerüljön vagy sem, annak az import küldeménynek a költségadatlapjára, amelynek a [fuvarlevél ablakán](#page-94-0) bejelölésre került az "EUR" jelölonégyzet.

Az alábbi megjelölési lehetoségek állnak fent:

- · ha az "EUR" mellett lévo jelölonégyzetben szerepel a kék pipa, de szürke a háttere, abban az esetben mindig felkerül az adott termék az import küldemény költségadatlapjára.
- · ha az "EUR" mellett lévo jelölonégyzetben szerepel a kék pipa, de fehér a háttere, abban az esetben csak akkor kerül fel az adott termék az import küldemény költségadatlapjára, ha az import fuvarlevél ablakán be lett jelölve az "EUR" jelölonégyzet.

· ha az "EUR" mellett lévo jelölonégyzetben nem szerepel a kék pipa, abban az esetben csak akkor kerül fel az adott termék az import küldemény költségadatlapjára, ha az import fuvarlevél ablakán nem lett bejelölve az "EUR" jelölonégyzet.

**EU:** az "EU" jelölonégyzet különbözo megjelölésével lehet megadni feltételként, hogy az adott termék felkerüljön vagy sem annak az import küldeménynek a költségadatlapjára, amelynek a fuvarlevél ablakán az [alapnyilvántartási szám](#page-94-0) mezoben szereplo érték elso két karaktere "EU".

Az alábbi megjelölési lehetoségek állnak fent:

- · ha az "EU" mellett lévo jelölonégyzetben szerepel a kék pipa, de szürke a háttere, abban az esetben mindig felkerül az adott termék az import küldemény költségadatlapjára.
- · ha az "EU" mellett lévo jelölonégyzetben szerepel a kék pipa, de fehér a háttere, abban az esetben csak akkor kerül fel az adott termék a küldemény költségadatlapjára, ha az import fuvarlevél ablakán az alapnyilvántartási mezoben szereplo szöveg EU-val kezdodik.
- ha az "EU" mellett lévo jelölonégyzetben nem szerepel a kék pipa, abban az esetben csak akkor kerül fel az adott termék az import küldemény költségadatlapjára, ha az import fuvarlevél ablakán az alapnyilvántartási mezoben szereplo szöveg nem EU-val kezdodik vagy nem szerepel semmi a mezoben.

**CC:** a "CC" jelölonégyzet különbözo megjelölésével lehet megadni feltételként, hogy az adott termék felkerüljön vagy sem, annak az import kurír és újság küldeménynek a költségadatlapjára, amelynek a [fuvarlevél ablakán](#page-94-0) bejelölésre került a "CC" jelölonégyzet. A megjelölési lehetoségei megegyeznek az "EUR" jelölonégyzetével.

**Értékküldemény:** az "Értékküldemény" jelölonégyzet különbözo megjelölésével lehet megadni feltételként, hogy az adott termék felkerüljön vagy sem, annak az import kurír és újság küldeménynek a költségadatlapjára, amelynek a [fuvarlevél ablakán](#page-94-0) bejelölésre került az "Értékküldemény" jelölonégyzet. A megjelölési lehetoségei megegyeznek az "EUR" jelölonégyzetével.

**BUD/HU:** a "BUD/HU mellett lévo rádiógomb bejelölésével lehet aktiválni ezt a feltételrendszert. Amíg nincs aktiválva ez a feltételrendszer, addig a rendszer minden küldemény költségadatlapjára felrakja az adott terméket.

A "BUD/HU" feltételrendszeren belül szereplo desztinációk (BUD, HU) mellett lévo rádiógombok bejelölésével lehet megadni feltételként, hogy az adott termék csak abban az esetben kerüljön fel az import küldemény költségadatlapjára, hogy ha a küldemény fuvarlevél ablakának a ["Desztináció](#page-76-0)" mezojében a bejelölt desztináció szerepel.

**KTG/BEV:** a "KTG/BEV" mellett lévo rádiógombok bejelölésével lehet aktiválni ezt a feltételrendszert. Amíg nincs aktiválva ez a feltételrendszer, addig a program az import küldemények költségadatlapjának "Tervezett költség" és "Tervezett bevétel" listaablakába is felrakja az adott terméket.

A "KTG/BEV" feltételrendszeren belül szereplo típusok (Költség, Bevétel) mellett lévo rádiógomb bejelölésével lehet megadni feltételként, hogy az adott termék az import küldemény költségadatlapjának csak azon "Tervezett költség" vagy "Tervezett bevétel" listaablakába kerüljön fel automatikusan, amely be lett jelölve.

**USD/MÁS:** az "USD/MÁS" mellett lévo rádiógomb bejelölésével lehet aktiválni ezt a feltételrendszert. Amíg nincs aktiválva ez a feltételrendszer, addig a program mindegyik import küldemény költségadatlapjára automatikusan felteszi az adott terméket.

Az "USD/MÁS" feltételrendszeren belül szereplo típusok (USD, NEM-USD) mellett lévo rádiógomb bejelölésével lehet megadni feltételként, hogy az adott termék, csak azon import küldemények költségadatlapjára kerüljön fel automatikusan, melynek a [fuvarlevél](#page-94-0) [ablakán](#page-94-0) az USD jelölonégyzet vagy bejelölésre került vagy nem került bejelölésre.

#### **Automatizált tételek felvitele típusonként**

A "AC tételtípus" legördülo listából a megfelelot kiválasztva az alábbi automatizált tételeket lehet rögzíteni:

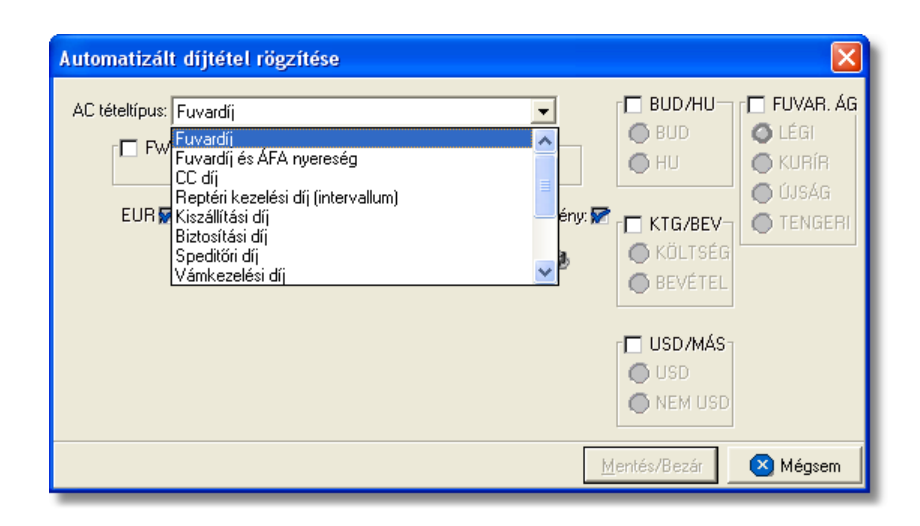

#### **Fuvardíj**

A "Fuvardíj" tétel kiválasztásával van arra lehetoség, hogy a rendszer automatikusan felvigye az import küldemények költségadatlapjának "Tervezett költség" és "Tervezett bevétel" listaablakába az import küldemény fuvarlevelének "[Fuvardíj"](#page-94-0) mezojében szereplo értéket a költségadatlap valutanemére átváltva az árfolyamtábla beállításai alapján a kiválasztott termékmegnevezéssel.

Az ablakon beállítva a megfelelo feltételrendszert, a rendszer ennek figyelembe vételével fogja az import küldemények költségadatlapjának meghatározott listaablakaiba automatikusan felrakni az adott terméket.

Minden esetben, amikor az import küldemény fuvarlevelérol kerül megnyitásra a költségadatlapja, a fuvardíj összege ismét rákerül felülírva az eredeti értéket.

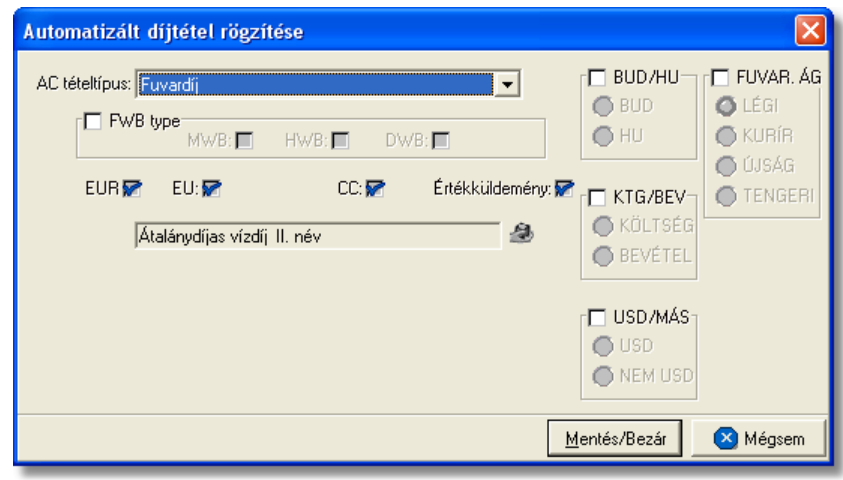

#### **Fuvardíj és ÁFA nyereség**

A "Fuvardíj és ÁFA nyereség" tétel kiválasztásával van arra lehetoség, hogy a rendszer automatikusan felvigye az import küldemények költségadatlapjának "Tervezett költség" és "Tervezett bevétel" listaablakába a fuvarlevelének "Fuvardíj" mezojében szereplo értéket a költségadatlap valutanemére átváltva az árfolyamtábla beállításai alapján és a fuvardíjra megadott termékmegnevezéssel, illetve a fiktív áfanyereségét az áfanyereségre használt, termékmegnevezéssel.

A "Tervezett költség" vagy "Tervezett bevétel" listaablakba kerülo áfa nyereség tételösszegét a rendszer a feltételablakon megadott %-ot figyelembe véve számolja ki a fuvarlevél "Fuvardíj" mezojében lévo érték alapján.

Az ablakon beállítva a megfelelo feltételrendszert, a rendszer ennek figyelembe vételével fogja az import küldemények költségadatlapjának a meghatározott listaablakaiba automatikusan felrakni az adott terméket.

Minden esetben, amikor az import küldemény fuvarlevelérol kerül megnyitásra a költségadatlapja a fuvardíj összege és az ebbol kalkulált áfa nyereség ismét rákerül felülírva az eredeti értéket.

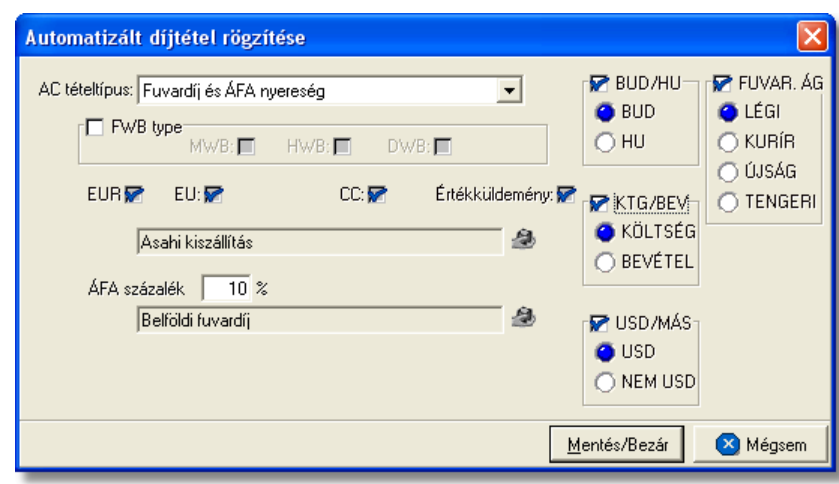

#### **CC díj**

A "CC költség" tétel kiválasztásával van arra lehetoség, hogy a rendszer automatikusan felvigye az import küldemények költségadatlapjának "Tervezett költség" és "Tervezett bevétel" listaablakába a küldemény fuvardíja után felszámított utánvét díját a költségadatlap valutanemére átváltva az árfolyamtábla beállításai alapján és a megadott termékmegnevezéssel.

Az alapveto feltételek megadásán kívül az utánvét díjtétel esetében meg kell adni az utánvét díjának minimum értékét a valutanem kiválasztásával, és a %-os értékét (ez gyujtos és direkt küldemények esetében különbözo érték lehet) a fuvardíjhoz képest. Az így megadott adatok alapján számolja ki a rendszer automatikusan az utánvét díját és helyezi el az import küldemény költségadatlapjának megfelelo listaablakaiban az adatlap valutanemére átváltva.

Az ablakon beállítva a megfelelo feltételrendszert, a rendszer ennek figyelembe vételével fogja az import küldemények költségadatlapjának meghatározott listaablakaiba automatikusan felrakni az adott terméket.

Hasonlóan a fuvardíjhoz az utánvét díja is minden esetben, amikor az import küldemény fuvarlevelérol kerül megnyitásra a költségadatlapja, ismét rákerül felülírva az eredeti értéket.

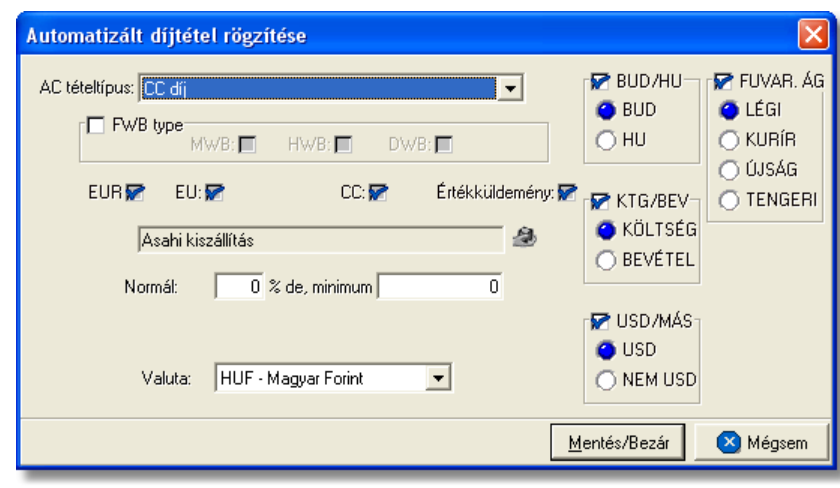

#### **Reptéri kezelési díj(intervallum)**

A "Reptéri kezelési díj(intervallum)" tétel kiválasztásával van arra lehetoség, hogy a rendszer automatikusan elhelyezze az import küldemények költségadatlapjának "Tervezett költség" és "Tervezett bevétel" listaablakában a küldemény fuvarlevelén rögzített "Bruttó súly", illetve amennyiben kitöltésre került a ["Mért súly](#page-76-0)" mezojében szereplo érték alapján kalkulált reptéri kezelési díjakat a kiválasztott termékmegnevezéssel.

Az alapveto feltételek megadásán kívül a "Díjtábla típusa" legördülo listából ki kell választani, hogy a felvitt [kiadott díjtáblázatok](#page-41-0) közül melyiket használja a rendszer a megadott feltételek mellett, és rakja fel az így kalkulált tételösszeget a költségadatlap "Tervezett bevétel" listaablakába a kiválasztott termékmegnevezéssel.

Az import küldemény költségadatlapjának "Tervezett költség" listaablakába minden esetben a [kiszolgáló ügynök reptéri kezelési díjtáblázata](#page-38-0) alapján kalkulált tételösszeget viszi fel a rendszer a kiválasztott termékmegnevezéssel. A rendszer elsokörben megnézi, hogy az import küldemény fofuvarlevélszámának prefixe alapján melyik kiszolgáló ügynök kezeli az adott légitársaságot. Ezt követoen a fuvarlevélen rögzített "Bruttó súly" vagy "Mért súly" (ha rögzítve lett) alapján behatárolja, hogy a kiszolgáló ügynök díjtáblázatában szereplo súlyintervallumok közül, melyikbe esik a küldemény súlya, és a megfelelo súlyintervallumhoz tartozó fix díjakat (normál és prémium) kiválasztja. Végül a rendszer, figyelembe véve, hogy a küldemény fuvarlevelén bejelölésre került vagy sem bármelyik különleges kezelési mód, felhelyezi a küldemény költségadatlapjára a megfelelo díjat.

Az ablakon beállítva a megfelelo feltételrendszert, a rendszer ennek figyelembe vételével fogja az import küldemények költségadatlapjának meghatározott listaablakaiba automatikusan felrakni az adott terméket.

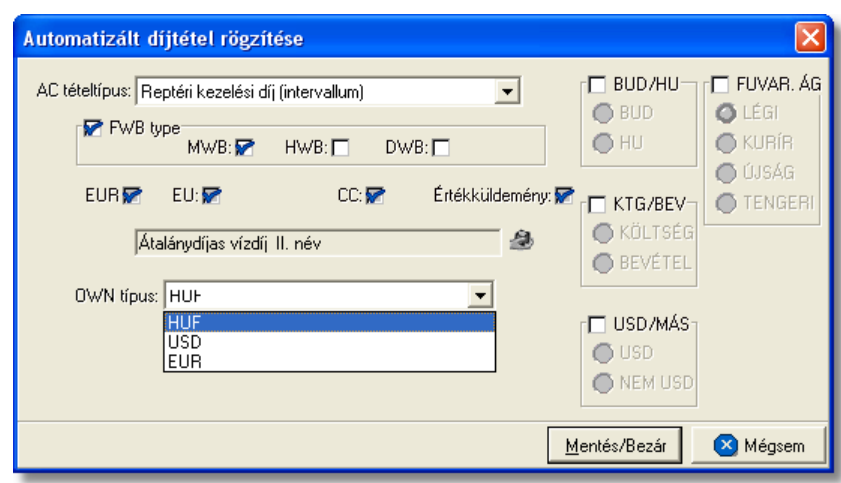

#### **Kiszállítási díj**

A "Kiszállítási díj" tétel kiválasztásával van arra lehetoség, hogy a rendszer automatikusan elhelyezze az import küldemények költségadatlapjának "Tervezett költség" és "Tervezett bevétel" listaablakában az import fuvarlevél "Bruttó súly" mezojében szereplo érték alapján kalkulált kiszállítási díjakat a kiválasztott termékmegnevezéssel.

Az alapveto feltételek megadásán kívül a "Díjtábla típusa" legördülo listából ki kell választani, hogy a felvitt [kiadott](#page-42-0) és az alkalmazott fuvarozó cég által kiadott díjtáblázatok közül melyiket használja a rendszer a megadott feltételrendszer mellett, és rakja fel az így kalkulált tételösszeget a költségadatlap megfelelo ablakába a kiválasztott termékmegnevezéssel. A "Státusz" legördülo listából kell kiválasztani azt a státuszt, amelynek az adott import küldemény fuvarlevelén való kizárólagos megléte esetén viszi fel a rendszer automatikusan a költségadatlapjára a tételösszeget a kiválasztott termékmegnevezéssel.

Az ablakon beállítva a megfelelo feltételrendszert, a rendszer ennek figyelembe vételével fogja az import küldemények költségadatlapjának meghatározott listaablakaiba automatikusan felrakni az adott terméket.

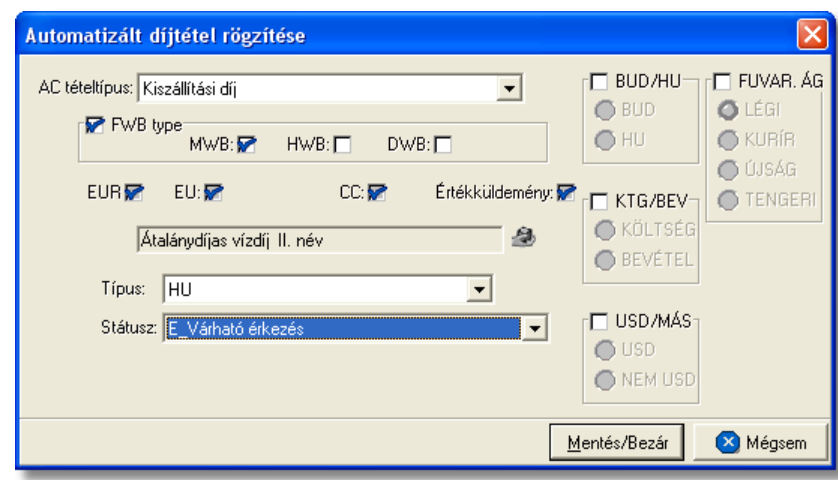

#### **Biztosítási díj**

A "Biztosítási díj" tétel kiválasztásával van arra lehetoség, hogy a rendszer automatikusan felvigye az import küldemények költségadatlapjának "Tervezett költség" és "Tervezett bevétel" listaablakába az import küldemény fuvarlevelén "Biztosítva lett" státuszban rögzített biztosítás összeget a kiválasztott termékmegnevezéssel.

Az alapveto feltételek megadásán kívül ebben az esetben a státuszban szereplo biztosítási díjhoz viszonyított százalékértéket kell megadni mind a "Kiadás oldal" mind a "Bevétel oldal" mezokbe. A megadott százalékértékek alapján a rendszer kiszámolja és felhelyezi a "Tervezett költség" (Kiadás oldal) és a "Tervezett bevétel" (Bevétel oldal) ablakokba a helyes tételösszeget a kiválasztott termékmegnevezéssel.

Az ablakon beállítva a megfelelo feltételrendszert, a rendszer ennek figyelembe vételével fogja az import küldemények költségadatlapjának a meghatározott listaablakaiba automatikusan felrakni az adott terméket.

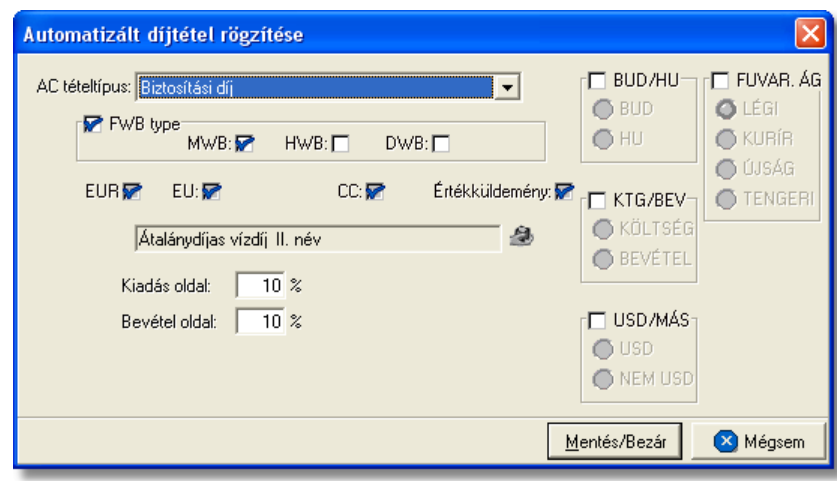

#### **Speditori díj**

A "Speditori díj" tétel kiválasztásával van arra lehetoség, hogy a program automatikusan felvigye az import küldemények költségadatlapjának "Tervezett költség" és "Tervezett bevétel" listaablakába azt a rögzített fix tételösszeget a kiválasztott termékmegnevezéssel, amelyet a speditorök az import küldemények kezeléséért szoktak felszámolni.

Az alapveto feltételek megadásán kívül fel kell vinni a "Fix érték" mezobe a költségadatlapra felhelyezendo fix összeget, kiválasztva mellé a "Valuta" legördülo listából a megfelelo valutanemet.

Az ablakon beállítva a megfelelo feltételrendszert, a rendszer ennek figyelembe vételével fogja az import küldemények költségadatlapjának a meghatározott listaablakaiba automatikusan felrakni az adott terméket.

#### **KVM Technológia Magyarország Kft. - Inpro Számlázó Rendszer**

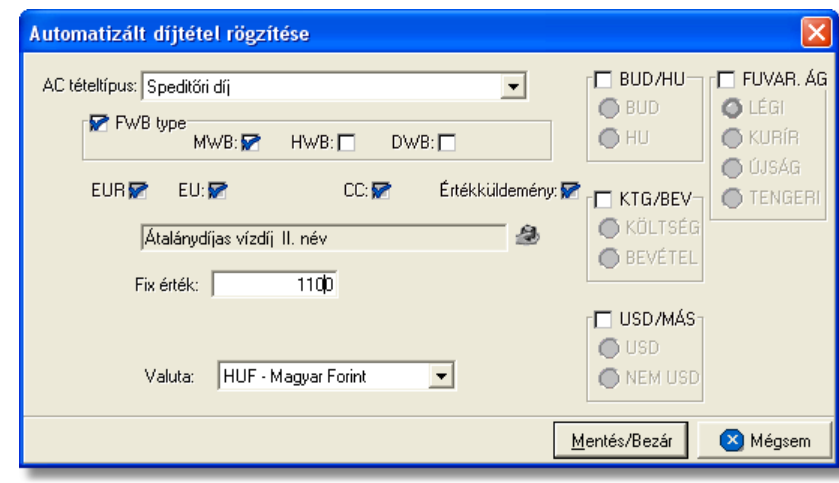

#### **Vámkezelési díj**

A "Vámkezelési költség" tétel kiválasztásával van arra lehetoség, hogy a program automatikusan elhelyezze az import küldemények költségadatlapjának "Tervezett költség" és "Tervezett bevétel" listaablakában azt a rögzített fix vámkezelési díjat a kiválasztott termékmegnevezéssel, amelyet a felhasználó az import küldemények vámkezeléséért minden esetben fel szokott számolni.

Az alapveto feltételek megadásán kívül fel kell vinni a "Fix érték" mezobe a költségadatlapra felhelyezendo fix összeget, kiválasztva mellé a "Valuta" legördülo listából a megfelelo valutanemet.

A legördülo listából kell kiválasztani azt a státuszt, amelynek az adott import küldemény fuvarlevelén való kizárólagos megléte esetén viszi fel automatikusan a program a költségadatlapjára a tételösszeget a kiválasztott termékmegnevezéssel.

Az ablakon beállítva a megfelelo feltételrendszert, a rendszer ennek figyelembe vételével fogja az import küldemények költségadatlapjának a meghatározott listaablakaiba automatikusan felrakni az adott terméket.

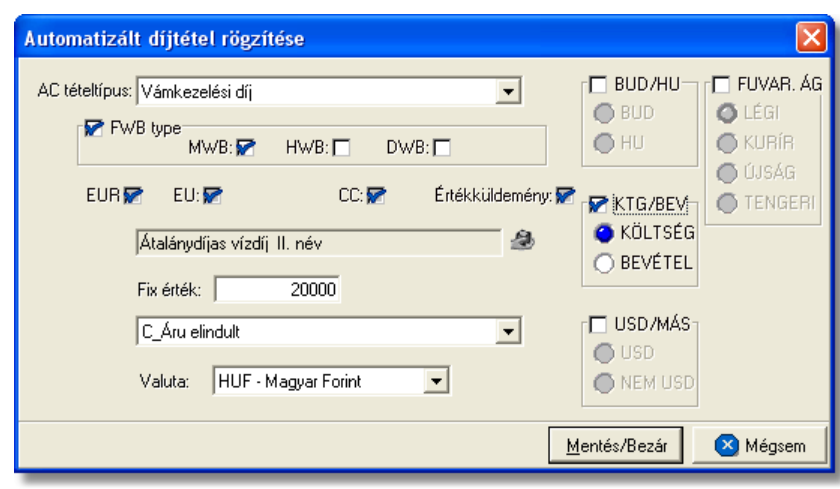

#### **Reptéri kezelési díj(/kg)**

A "Reptéri kezelési költség(/kg)" tétel kiválasztásával van lehetoség egy speciális reptéri kezelési díj automatikus felvitelére az import küldemények költségadatlapjának "Tervezett költség" és "Tervezett bevétel" listaablakába.

Ennek a tételnek a kiválasztásával az ablakon meg kell adni egy kilogrammonként számolandó díjat és egy minimum díjat a "Valuta" legördülo listából kiválasztott valutanemmel együtt. Ennek alapján a program az import küldemény fuvarlevelének "Bruttó súly", illetve amennyiben kitöltésre került a "Mért súly" mezojében szereplo érték alapján kikalkulálja, hogy az adott súly mellett a kilogrammonkénti díj vagy a minimum díj a magasabb. Az így kalkulált magasabb díj kerül ezután automatikusan felvitelre az import küldemény költségadatlapjának megfelelo mezoibe a megadott feltételrendszer mellett, a kiválasztott termékmegnevezéssel.

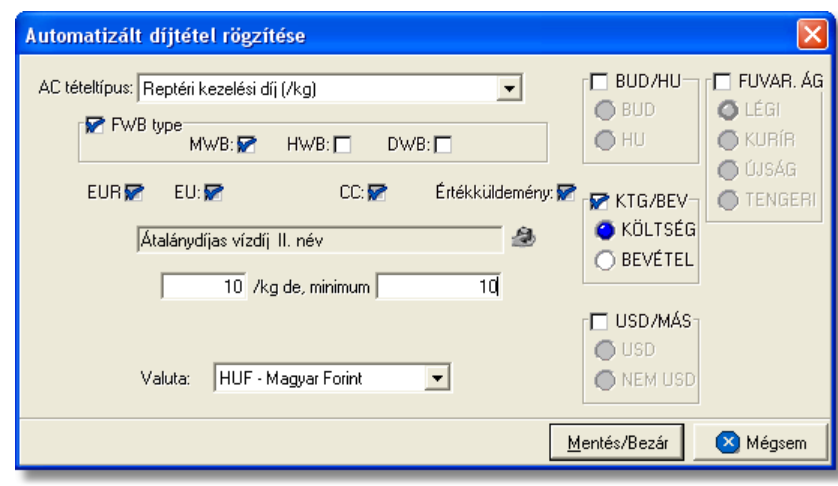

#### **Egyéb díj**

Az "Egyéb költség" tétel kiválasztásával van arra lehetoség, hogy a program automatikusan felvigye az import küldemények költségadatlapjának "Tervezett költség" és "Tervezett bevétel" listaablakába a rögzített fix tételösszeget a kiválasztott termékmegnevezéssel.

Az alapveto feltételek megadásán kívül értelemszeruen a "Fix érték" mezoben meg kell adni a költségadatlapon elhelyezni kívánt fix összeget, kiválasztva mellé a "Valuta" legördülo listából a megfelelo valutanemet.

Az ablakon beállítva a megfelelo feltételrendszert, a rendszer ennek figyelembe vételével fogja az import küldemények költségadatlapjának a meghatározott listaablakaiba automatikusan felrakni az adott terméket.

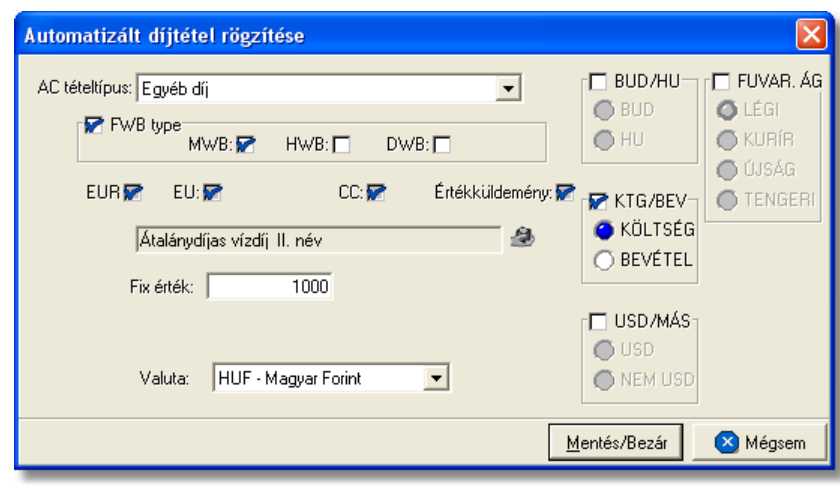

#### **Kurír díj**

A "Kurír díj" tétel kiválasztásával van arra lehetoség, hogy a rendszer automatikusan felvigye az import küldemények költségadatlapjának "Tervezett költség" és "Tervezett bevétel" listaablakába a kurír díjtáblázatban rögzített díjakat a küldemény kurír import fuvarlevelén szereplo desztinációk figyelem bevételével és a kiválasztott termékmegnevezéssel.

Az ablakon beállítva a megfelelo feltételrendszert, a rendszer ennek figyelembe vételével fogja az import küldemények költségadatlapjának a meghatározott listaablakaiba automatikusan felrakni az adott terméket.

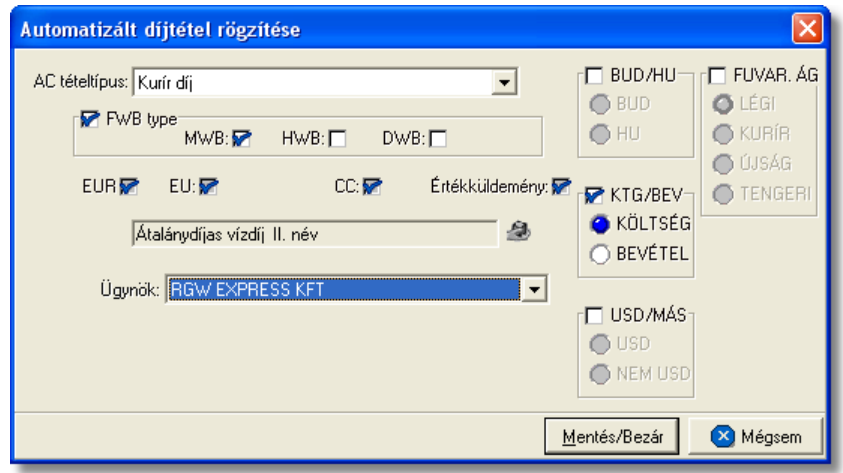

Minden esetben az adott import küldemény fuvarlevelének elso elmentésekor kerülnek fel automatikusan a fuvarlevélen és az *Import automatizált díjak* adatbázisban rögzített díjtáblázatok és feltételek alapján megfeleltetett terméktételek, az import fuvarlevél költségadatlapjára.

Függetlenül attól, hogy az *Import automatizált díjak* menüpontban rögzített díjtáblázatok és a díjtételek milyen valutanemben kerültek rögzítésre, az adott import küldemény fuvarlevelének elmentésekor a rendszer az árfolyam tábla beállításai alapján átkonvertálja a költségadatlap valutanemére az automatikusan felvitt tételösszegeket. A költségadatlap valutaneme minden esetben alapértelmezetten HUF, kivéve ha az import küldemény fuvarlevelén bejelölésre került az [EUR](#page-94-0) vagy [USD](#page-94-0) jelölonégyzet, abban az esetben a költségadatlap valutaneme alapértelmezetten EUR vagy USD. Értelemszeruen a felhasználó a késobbiekben bármilyen valutanemre módosíthatja a költségadatlap valutanemét.

Abban az esetben, ha az import küldemény fuvarlevelérol kerül megnyitásra a költségadatlapja, akkor a "Fuvardíj", a "Fuvardíj és ÁFA nyereség" és a "CC díj" automatizált tételek alapján felvitt tételösszegek mindig az árfolyam tábla beállításai alapján kerülnek átváltásra a költségadatlap valutanemére. A költségadatlap közvetlen megnyitásával a tételek és összegeik változatlanok maradnak.

A többi automatikusan felvitt tétel a fuvarlevél elso elmentésekor kalkulált díjjal fog szerepelni a költségadatlapon, annak fuvarlevélrol vagy közvetlenül a költségadatlap listaablakából történo megnyitásával. Ha szükség van ezen nem frissülo tételek újraszámolására, erre is lehetoség van a tételek törlésével a költségadatlapról, majd a költségadatlap újbóli megnyitásával a fuvarlevélrol.

#### **4.2 Export automatizáklt díjak**

Az export küldeményekhez tartozó díjtáblázatokat és az automatikusan rögzítendo tételek feltételrendszerét a *Módosítás/Export automatizált díjak* menüpont alatt lehet rögzíteni. Ez az *Export automatizált díjak* funkcióval támogatott automatikus tételfelvitel azonban csak kiegészítése az export küldemények költségadatlapjának megfelel mez ibe automatikusan felkerül díjaknak.

Alapvet en a CCS Hungary AWB rendszerben kitöltött export fuvarleveleken szereplő díjtételeket (fuvardíj, egyéb költségek) viszi fel a rendszer automatikusan az export küldemény költségadatlapjának "Tervezett bevétel" és bizonyos egyéb költségeket a "Tervezett költségek" listaablakba a fuvarlevél valutanemében. Annak érdekében, hogy az export fuvarlevélen szerepl díjtételek a megfelel termékmegnevezéssel kerüljenek fel a költségadatlapra a rendszerben lév termékadatbázisban lév termékek [termékfelviteli](#page-28-0) ablakán kell ket összerendelni. Ennek segítségével lehet megadni, hogy mely az export fuvarlevélen szerepl díjtételek kerüljenek fel automatikusan a költségadatlap "Tervezett bevétel" listaablakába.

Az export fuvarlevélen szerepl díjtételek közül a *Biztonsági felár* és az *Üzemanyag felár*, amennyiben a termékadatbázisban a megfelelő összerendelés megtörtént, a költségadatlap "Tervezett költség" listaablakába is felkerül.

Ha az export küldemények költségadatlapjának "Tervezett költség" és "Tervezett bevétel"

listaablakában ezen felül is szeretnénk, hogy automatikusan felkerüljenek egyéb tételek, ezeket az *Export automatizált díjak* adatbázis feltöltésével tudjuk elérni.

#### **4.2.1 Díjtáblázatok rögzítése**

Az *Export automatizált díjak* adatbázis feltöltése díjtáblázatokkal és díjtételekkel megegyezik az *[Import automatizált díjak](#page-38-1)* menüpontban leírtakkal. Az egyetlen különbség, hogy itt a felvihet automatizált tételek száma kib vül két tétellel, az [Okmánykezelési díj](#page-63-0) és a [Vételi/Eladási díj](#page-64-0) tételekkel.

Minden esetben a CCS Hungary AWB rendszerben kiállított export fuvarlevél elmentésekor kerülnek fel az export fuvarlevélen rögzített díjtételek az export küldemény költségadatlapjának "Tervezett bevétel" és "Tervezett költség" mez jébe. Ezt követ en a díjtételek az export fuvarlevélen szereplő díjtételek módosítása utáni ismételt elmentésekor nem kerülnek felülírásra (nem automatikusan frissülő tételek). Ha mégis szükséges, hogy a módosított díjtételek felkerüljenek az adott export küldemény költségadatlapjára, abban az esetben az export fuvarlevél ismételt mentése el tt törölni kell a költségadatlapról az érintett díjtételeket.

Az export küldemény Inpro rendszerben generált [fuvarlevelének](#page-182-0) els elmentésekor kerülnek fel automatikusan a költségadatlapjára, az *Export automatizált díjak* adatbázisban rögzített díjtáblázatok és feltételrendszer alapján megfeleltetett terméktételek.

Függetlenül attól, hogy az *Export automatizált díjak* adatbázisban rögzített díjtáblázatok és a díjtételek milyen valutanemben kerültek rögzítésre, a fuvarlevél elmentésekor a rendszer az árfolyamtábla beállításai szerint átkonvertálja a költségadatlap valutanemére az automatizált tételösszegeket. A költségadatlap valutaneme minden esetben alapértelmezetten megegyezik a CCS Hungary AWB rendszerben létrehozott export fuvarlevél valutanemével.

Minden automatikusan felvitt tétel a fuvarlevél els elmentésekor kalkulált díjjal fog szerepelni a költségadatlapon, annak fuvarlevélr I történ megnyitásakor. Ha szükség van ezen nem frissülő tételek újraszámolására, erre is lehetőség van a tételek törlésével a költségadatlapról, majd a költségadatlap újbóli megnyitásával a fuvarlevélr I. Alapértelmezetten csak abban az esetben kerül fel a termék a költségadatlap listaablakaiba, ha a tétel végösszege magasabb mint 0.

#### **4.2.2 Export automatizált tételek felvitele**

#### <span id="page-63-0"></span>**Okmánykezelési díj**

Az "Okmánykezelési költség" tétel kiválasztásával van arra lehet ség, hogy a rendszer automatikusan elhelyezze az export küldemények [költségadatlapjának](#page-319-0) "Tervezett költség" és "Tervezett bevétel" listaablakában azt a rögzített fix fuvarlevél kiállítási díjat a kiválasztott termékmegnevezéssel, amelyet a felhasználó az export fuvarlevelek kiállításáért minden esetben fel szokott számolni.

Az alapvet feltételek megadása mellett értelemszer en meg kell adni a "Fix érték" mez ben azt a fix összeget, kiválasztva mellé a "Valuta" legördül listából a megfelel valutanemet, melyet a rendszer azon export küldemények költségadatlapjának a megfelelő mezőibe rakja fel automatikusan a kiválasztott termékmegnevezéssel, amelyek megfelelnek a megadott feltételrendszernek.

Az export küldemény költségadatlapjának fuvarlevelérol történo megnyitásakor, a költségadatlapon lévo érték nem kerül felülírásra, csak abban az esetben kerül ismét fel a költségadatlap megfelelo ablakába, ha onnan elozetesen törlésre került az adott termék. Alapértelmezetten csak abban az esetben kerül fel a termék a költségadatlap listaablakaiba, ha a tétel végösszege magasabb mint 0.

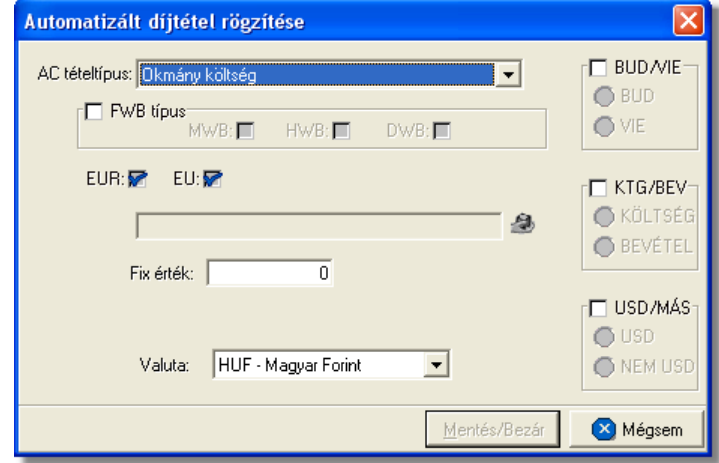

#### <span id="page-64-0"></span>**Eladási/Vételi ár**

Mivel az esetek többségében a CCS Hungary AWB rendszerben kiállított export fuvarlevélen nem a valós fuvardíj vagy csak az "As agreed" kifejezés szerepel, ezért lehet ség van a fuvardíj valódi vételi és eladási árának rögzítésére az export küldemények [fuvarlevél](#page-186-0) ablakán.

A "Eladási/Vételi ár" tétel kiválasztásával van lehet ség arra, hogy a rendszer automatikusan felvigye az export küldemények költségadatlapjának "Tervezett költség" és "Tervezett bevétel" listaablakába a fuvarlevélen rögzített vételi és eladási egységárat vagy minimum díjat a kiválasztott termékmegnevezéssel, egységár esetén felszorozva a fuvarlevélen rögzített térfogatsúllyal, minimum díj esetén értelemszer en csak a beírt összeget véve, majd átkonvertálva a költségadatlap valutanemére az árfolyam tábla beállításai alapján. Ha a fuvarlevélen mind a kilogrammonkénti egységár, mind a minimum díj mez kbe beírásra kerül összeg, abban az esetben a rendszer a kalkulált magasabb értéket helyezi el a költségadatlap megfelel listaablakaiban.

Az ablakon beállítva a megfelelo feltételrendszert, a rendszer ennek figyelembe vételével fogja az export küldemények költségadatlapjának a meghatározott listaablakaiba automatikusan felrakni az adott terméket.

#### **KVM Technológia Magyarország Kft. - Inpro Számlázó Rendszer Automatizált díjtáblázatok**

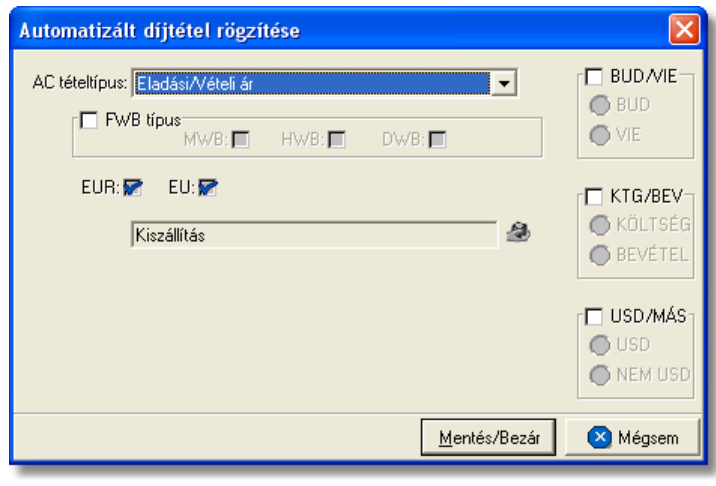

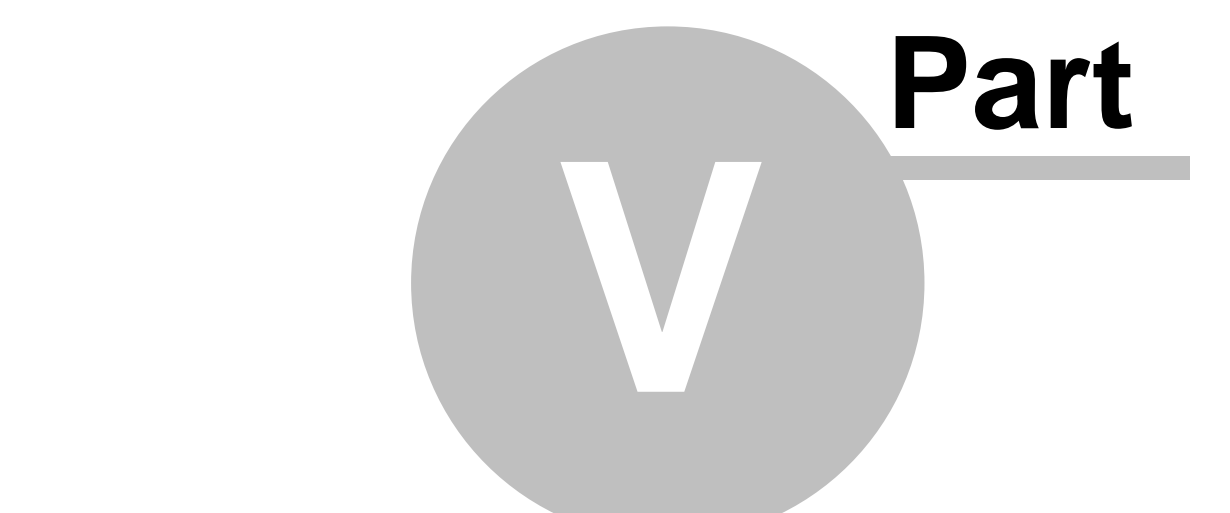

# **Árfolyamok karbantartása**

## **5 Árfolyamok karbantartása**

A rendszerben használni kívánt valutanemeket - a HUF kivételével - és árfolyamokat a *Módosítás/Árfolyamok* menüpontra kattintva feljövo táblában lehet rögzíteni és karbantartani.

A felvitt valutanemekhez megadható hosszabb elnevezés, illetve napi szinten a valuta vételi, a valuta eladási, a deviza közép, a deviza vételi és a deviza eladási árfolyamai. A használni kívánt valutanemeket az aktuális árfolyamok alapján érdemes naprakészen tartani.

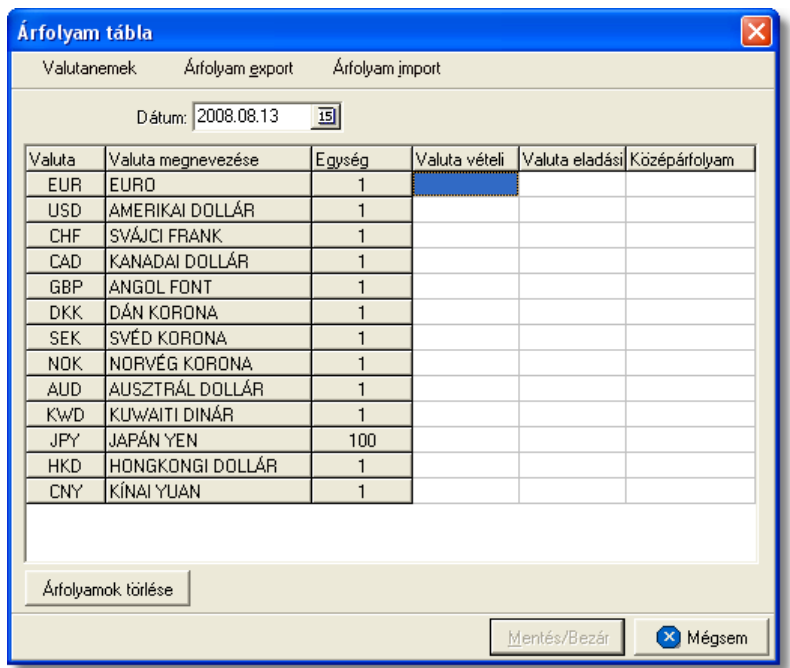

Az árfolyamok listájában az alábbi adatok láthatók:

- · **Valuta:** a felvitt valutanem hárombetus nemzetközi kódjele ez a mezo nem módosítható.
- · **Valuta megnevezés:** a valutanem szöveges megnevezése
- · **Egység:** az árfolyamokhoz megadható, hogy azok a valuta mekkora egységére vonatkoznak. A mezoben egy legördülo listából az 1, 100, 1000 mennyiségek közül választható ki az érték.
- · **Valuta vételi, Valuta eladási, Deviza közép, Deviza vételi, Deviza eladási:** a sorban megadott valutanem árfolyamai. A kiválasztott egységhez tartozó árfolyamokat lehet itt megadni forintban.

A listában az árfolyam adatok a kitölteni vagy módosítani kívánt érték mezojébe kattintva szabadon szerkeszthetoek bármilyen dátum alatt.

Az árfolyamok törlése esetén a törölni kívánt érték mezojébe kattintva az adott mezo értéke *Delete* billentyuvel vagy *0* érték beírásával törölheto. Ha egy adott valutanem teljes, aznapra felvitt árfolyamsorát törölni szeretné a felhasználó, abban az esetben az adott sorba lépve és az "Árfolyamok törlése" gombra kattintva teheti ezt meg.

A HUF valutanem mindig rendelkezésre áll a rendszerben, azt a valutanemek listájába nem kell felvinni. Megnevezése: Magyar forint; az árfolyama: 1

#### **Árfolyam interfész**

A felvitt valutanemek és aktuális árfolyamaik kimenthetok szöveges állományba vagy beimportálhatóak szöveges állományból. Az "Árfolyam export" gomb megnyomásakor megjelenik egy állományválasztó ablak, ahol kiválasztható a könyvtár és megadható az állomány neve, amelybe a rendszer kimenti az árfolyamokat. Mivel az állományba szövegesen kerülnek be az adatok, javasolt a .txt kiterjesztés használata a névben.

Az "Árfolyam import" gomb megnyomásakor, hasonlóan az exportáláshoz, megjelenik egy állományválasztó ablak, ahol kiválasztva a beimportálandó fájlt, lehet beolvasni az árfolyamokat adott dátumra. Jelenleg a *PC Bankár* banki terminál programból kimentett árfolyam fájlt lehet beimportálni a rendszerbe.

#### **5.1 MNB bank árfolyam használata**

A "Beállítások -> APIServer -> Új/Módosít" ablakban, ahol a speciális beállítások lehet szerkeszteni található a "Két árfolyam használat" jelöl négyzet, ez határozza az árfolyam táblának megjelenési formáját.

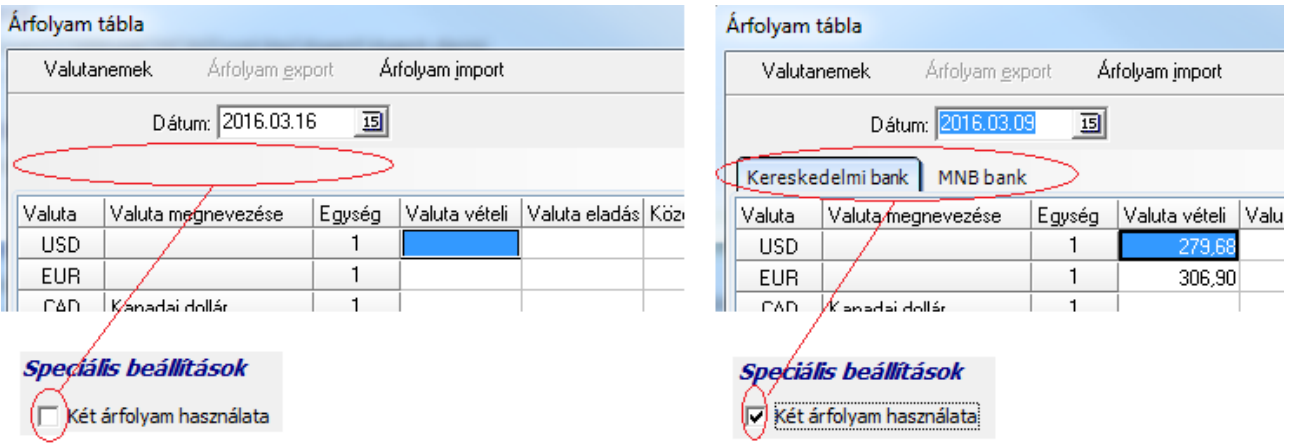

Devizás számla esetén:

Ha nincs bejelölve a "Két árfolyam használata"-t a beállításokban, akkor csak a kereskedelmi bank árfolyamát lehet szerkeszteni, és a rendszer kimen szála kiállításakor a kereskedelmi bank árfolyamával számol.

Ha be van jelölve (Fontos említeni, hogy ennek használatát külön MNB engedély szükséges!), akkor:

- ha a számlán szerepl tételek között valamelyiknek az áfa tartalmát nagyobb nullánál,

akkor az MNB középárfolyamot használja a rendszer;

- ha a számlán szerepl valamennyi tétel 0-as áfa, és/vagy áfamentések, akkor a jelenlegi Kereskedelmi bank árfolyam a mérvadó.

#### **5.2 Valutanemek felvitele, -módosítása**

Az árfolyamok listaablak bal felso sarkában található "Valutanemek" gomb megnyomására feljövo ablakban van lehetoség az új valutanemek felvitelére, módosítására, törlésére vagy sorrendjük megváltoztatására.

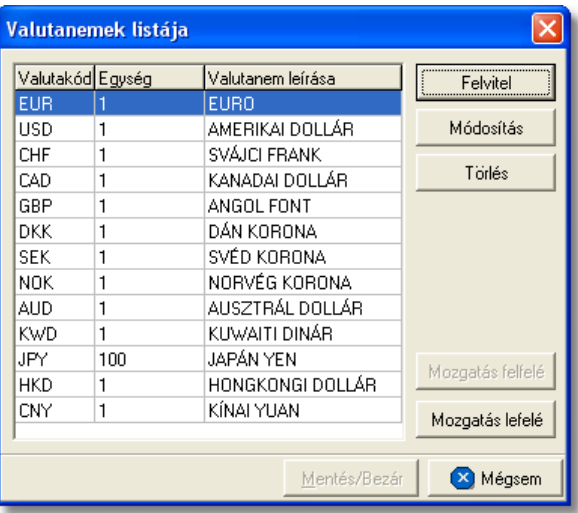

A valutanemek listájában az alábbi adatok láthatók:

- · **Valutakód:** a felvitt valutanem hárombetus nemzetközi kódjele ez a mezo nem módosítható.
- · **Egység:** az árfolyamokhoz megadható, hogy azok a valuta mekkora egységére vonatkoznak. A mezoben egy legördülo listából az 1, 100, 1000 mennyiségek közül választható ki az érték.
- · **Valutanem leírás:** a valutanem szöveges megnevezése

#### **Valutanem felvitele**

A "Felvitel" gomb megnyomásával adhatóak hozzá a listához a használni kívánt újabb valutanemek.

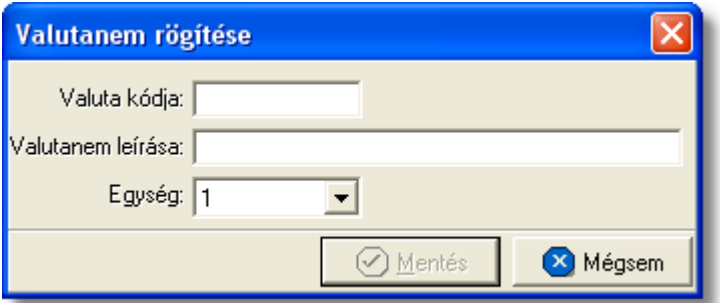

A megjeleno ablakban ugyanazok az adatok adhatók meg, amelyek az árfolyamok listaablakában is szerepelnek. A hárombetus valutanem rövidítés megadása kötelezo. Ha olyan hárombetus kódot adunk meg, amely már szerepel a valutanemek között, akkor a rendszer nem engedélyezi ennek ismételt felvitelét, és erre figyelmeztet is.

A "Mentés" gomb megnyomásával tárolhatóak a felvitt adatok, a "Mégsem" gomb mentés nélkül bezárja az ablakot.

#### **Valutenem módosítása**

A "Módosítás" gomb megnyomásával változtathatjuk meg a listában kijelölt valutanem adatait. A megjeleno ablak megegyezik a valutanem felviteli ablakával azonban a valutanem hárombetus kódja nem módosítható.

#### **Valutenem törlése**

A "Törlés' gomb megnyomásával törölhetjük a listában kijelölt valutanemet véglegesen.

#### **Valutanemek sorrendje a listában**

A valutanemek listájába a felvitel sorrendjében kerülnek bele a valuta sorok. A számlán és a költségadatlapon valutanem választásakor azok ezen lista szerinti sorrendben jelennek meg, ezért lehetoség van a listában a sorrend megváltoztatására.

A listában a mozgatni kívánt valutanem sorát kiválasztva a "Mozgatás felfelé" és a " Mozgatás lefelé" gombokkal változtathajuk meg a kiválasztott valutanem pozícióját a listában. Így tetszoleges sorrendet alakíthatunk ki.

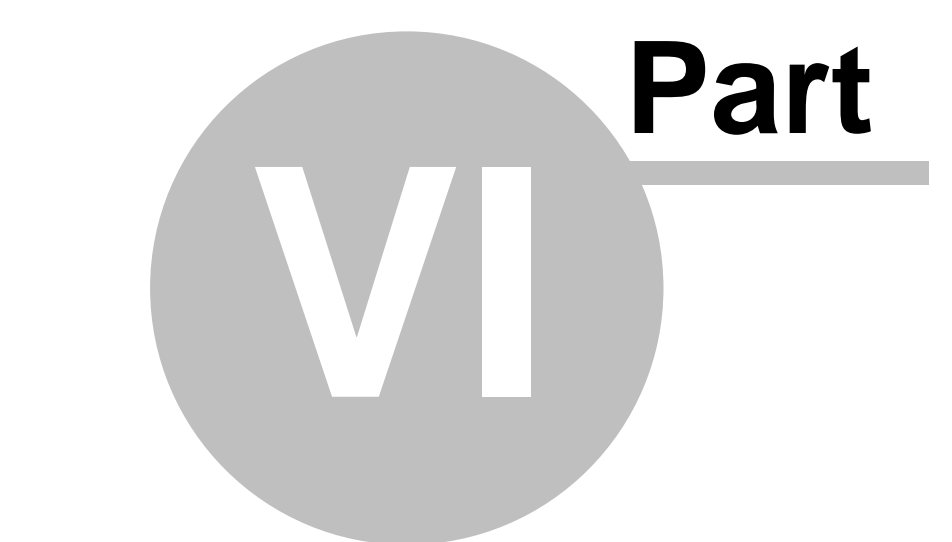

## **Fuvarlevelek**
# **6 Fuvarlevelek**

Lehet séget biztosít a rendszer import és export küldemények fuvarlevéladatainak elektronikus tárolására, megkönnyítve ezzel a küldeményeknél rögzített információk kés bbi visszakeresését, különböz statisztikák készítését és csökkentve ezzel a lef zend iratmennyiséget.

# <span id="page-72-0"></span>**6.1 Import fuvarlevelek**

Az import küldemények adatainak tárolásánál három f fuvarlevéltípus kerül megkülönböztetésre.

Rögzíthet fuverlevéltípusok:

- **MAWB:** gy jt s küldemény esetén a f fuvarlevél
- HAWB: gy jt s küldemény esetén a f fuvarlevélhez tartozó házifuvarlevél
- DAWB: direkt küldemény esetén olyan önálló f fuvarlevél, melyhez nem tartozik házifuvarlevél

## **6.1.1 Légi import MAWB**

## Légi import f fuvarlevél ablak felépítése

A f fuvarlevél ablak fejléce, a fuvarlevéltípusok megkülönböztetése érdekében magenta szín.

A fejléc bal fels sarkában a légi import gy jt s küldemény f fuvarlevélszáma látható, amelynek a fuvarlevél adatai megtekinthet ek az adott oldalon, a jobb fels sarkában pedig a hozzá tartozó költségadatlap azonosítója látható.

### **KVM Technológia Magyarország Kft. - Inpro Számlázó Rendszer <b>Full Constant Constant Constant** Fuvarlevelek

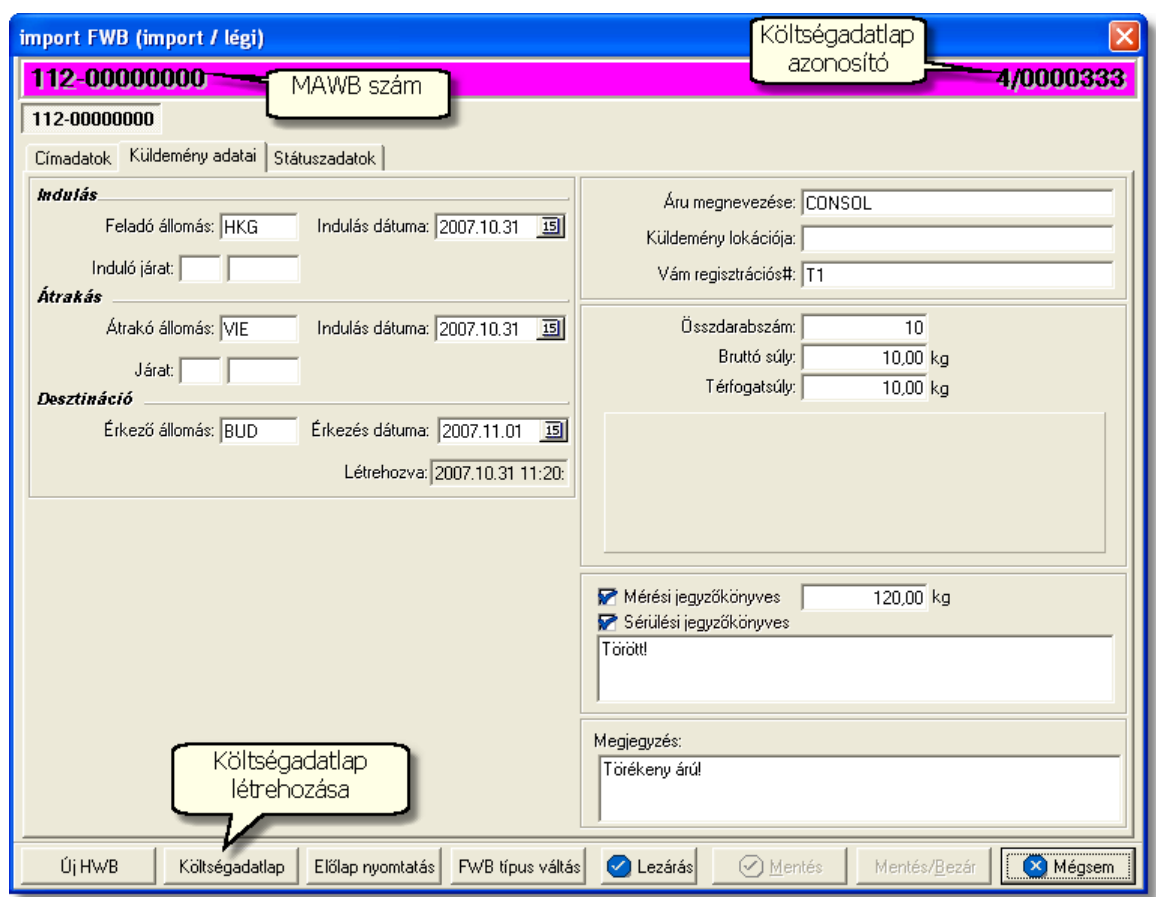

A f fuvarlevél ablak alsó eszköztárán az alábbi gombok találhatóak:

• Új HWB: a megnyitott légi import f fuvarlevélhez ezzel a gombbal lehet létrehozni és hozzárendelni egy új házifuvarlevelet, és rögzíteni annak adatait. Alapértelmezetten a házifuvarlevél létrehozásával, minden a f fuvarlevélen már kitöltött adat átkerül a házifuvarlevélre is, minimálisra csökkentve a kézzel rögzítend adatok mennyiségét.

Az "Új HWB" gombra kattintva, ha a megjelen ablakon egy már meglév házifuvarlevél számát adja meg a felhasználó, abban az esetben a rendszer erre figyelmezteti a felhasználót és felkínálja a lehet-séget, hogy az adott házifuvarlevelet az adott gy jt küldeményhez rendelje. Ezzel a funkcióval a felhasználónak lehet sége van a rossz f fuvarlevélhez rendelt házifuvarlevelek átlinkelésére egy másik gy jt be. Értelemszer en a házifuvarlevél költségadatlap azonosítója változatlan marad.

### **KVM Technológia Magyarország Kft. - Inpro Számlázó Rendszer**

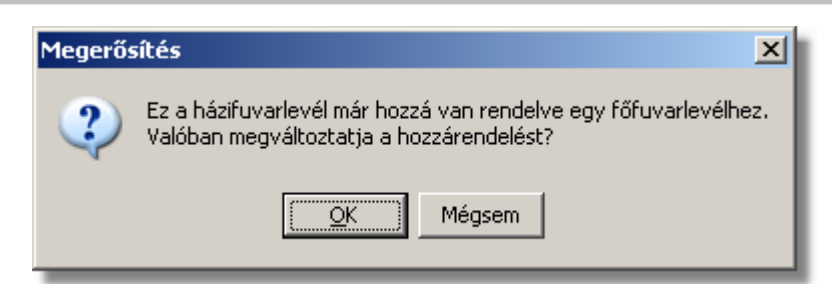

Költségadatlap: gy jt s küldemények esetében a f fuvarlevelekhez nem jön létre automatikusan költségadatlap, mivel a költségek és a bevételek tárolása els sorban a hozzájuk rendelt házifuvarlevelek [költségadatlapjain](#page-298-0) történik. Azonban igény esetén (pl.: minden a f fuvarlevélhez tartozó házifuvarlevélr I egy számlát állítanak ki egyedi megegyezés alapján) lehet ség van rá, hogy a rendszer a f fuvarlevélhez is létrehozzon egy költségadatlapot a "Költségadatlap" gomb megnyomásával a f fuvarlevélen szerepl küldemény áruadatok figyelembe vételével.

Ha a "Költségadatlap" gomb megnyomásra kerül és létrejön a főfuvarlevélről a költségadatlap, akkor a "Költségadatlap" gomb eltűnik a főfuvarlevél ablakáról!

- **El lap nyomtatása:** az "El lap nyomtatás" gomb segítségével lehet ség van egy *El lap* nyomtatására a főfuvarlevélről. Ennek az előlapnak a segítségével készíthető egy külön lef zhet fájl, melyet a kés bbiekben az egyéb, f fuvarlevélhez tartozó iratokkal együtt le lehet f zni meg rzésre.
- FWB típus váltás: abban az esetben, hogy ha egy gy jt s légi import küldemény f fuvarlevelér I kiderül, hogy direkt légi import küldeményként (tehát csak f fuvarlevél kerül kiállításra hozzá) küldik vagy egyszer en rossz fuvarlevél típus lett kézileg létrehozva a rendszerben, abban az esetben lehet ség van az "FWB típus váltás" gomb megnyomásával a [fuvarlevél típusának](#page-72-0) megváltoztatására MAWB-r l DAWB-re és fordítva. Ez a gomb addig látható a f fuvarlevél ablakon, amíg a főfuvarlevélhez nem került házifuvarlevél hozzárendelésre.

Alapvet en fontos ez a funkció az automatikusan, az elektronikus értesít k alapján létrehozott fuvarlevelek típusának megváltoztatására, mivel alapértelmezetten a rendszer mindig MAWB-t hoz létre.

Lezárás: a f fuvarlevélen található "Lezárás" gombra kattintva van lehet ség az adott gy jt küldemény fuvarleveleinek lezárására. A lezárás pillanatától kezdve a fuvarlevél adatai nem módosíthatóak. Lezáráskor a rendszer ellen rzi, hogy a gy jt s f fuvarlevélen található súly megegyezik-e a házifuvarlevelein szerepl súlyok összegével, amennyiben eltérést

talál erre figyelmezteti a felhasználót.

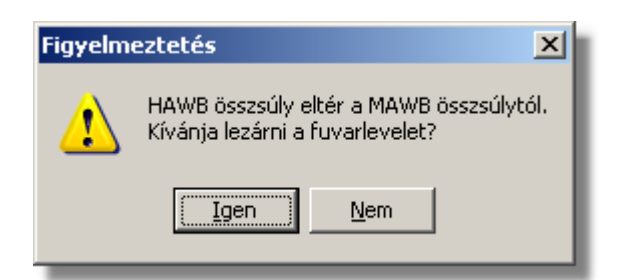

- · **Mentés:** a "Mentés" gomb megnyomásával a fuvarlevél ablakon végzett módosítások letárolásra kerülnek az adatbázisba, de az ablak nem záródik be, tovább lehet folytatni a munkát rajta.
- · **Mentés és bezár:** a "Mentés/Bezár" gomb megnyomásával a fuvarlevélablakon végzett módosítások letárolásra kerülnek az adatbázisba és a program bezárja a fuvarlevélablakot.
- · **Mégsem**: a "Mégsem" gomb megnyomására, ha nem történtek módosítások a fuvarlevélablakon, abban az esetben a rendszer változatlan formában tárolja le a fuvarlevelet és zárja be a fuvarlevélablakot. Amennyiben történtek módosítások a fuvarlevélablakon abban az esetben a rendszer rákérdez, hogy a módosításokat elmentse-e, és amennyiben erre a válasz "Nem", abban az esetben a fuvarlevelet az eredeti formájában tárolja le és zárja be a fuvarlevél ablakot. Ha a válasz "Igen", abban az esetben az elvégzett módosítások elmentésre kerülnek.

A MAWB adatai oldalankénti elosztásban, három csoportban tekinthet meg. Az adott csoportokat jelöl fülek nevei:

- · [Címadatok](#page-75-0)
- · [Küldemény adatai](#page-76-0)
- · [Státuszadatok](#page-78-0)

## <span id="page-75-0"></span>**Címadatok**

A "Címadatok" fülön adhatók meg a légi import küldemény f fuvarlevelének címadatai: Feladó, Címzett és a fuvarlevelet kiállító Ügynök neve és címadatai. A címadatok megadására kétféle lehet ség van a rendszerben:

- a mez k jobb oldalán található ikonra kattintva el hívható az ügyféladatbázis. A megjelen ügyféllistából a megfelel cég megjelölése után a "Választás" gombra vagy az adott ügyfélre duplán kattintva a letárolt címadatok betölt dnek a mezőbe.
- ha a mez alatt található "szerkeszthet" jelöl négyzet kerül bejelölésre, abban az esetben szerkeszthet vé válik a mez és az ügyféladatok kézzel beírhatóak.

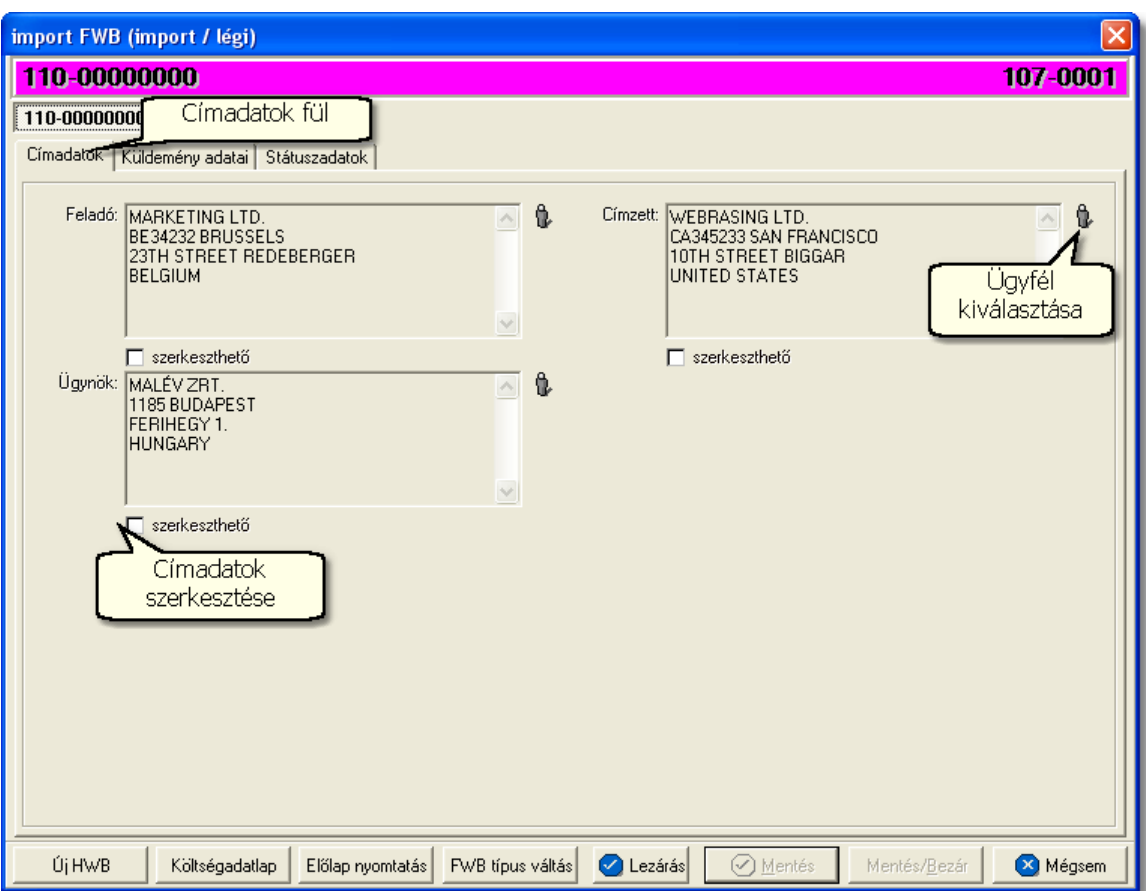

### <span id="page-76-0"></span>**Küldemény adatai**

A "Küldemény adatai" fül két f részb I áll. Az ablak bal oldalán az import küldemény útvonalát lehet megadni, illetve a fuvarlevél létrehozásának dátuma is itt tekinthet meg egy nem szerkeszthet mez ben, a jobb oldalán pedig a MAWB-n szerepl adatokat lehet rögzíteni az áruról.

#### **KVM Technológia Magyarország Kft. - Inpro Számlázó Rendszer <b>Full Constant Constant Constant** Fuvarlevelek

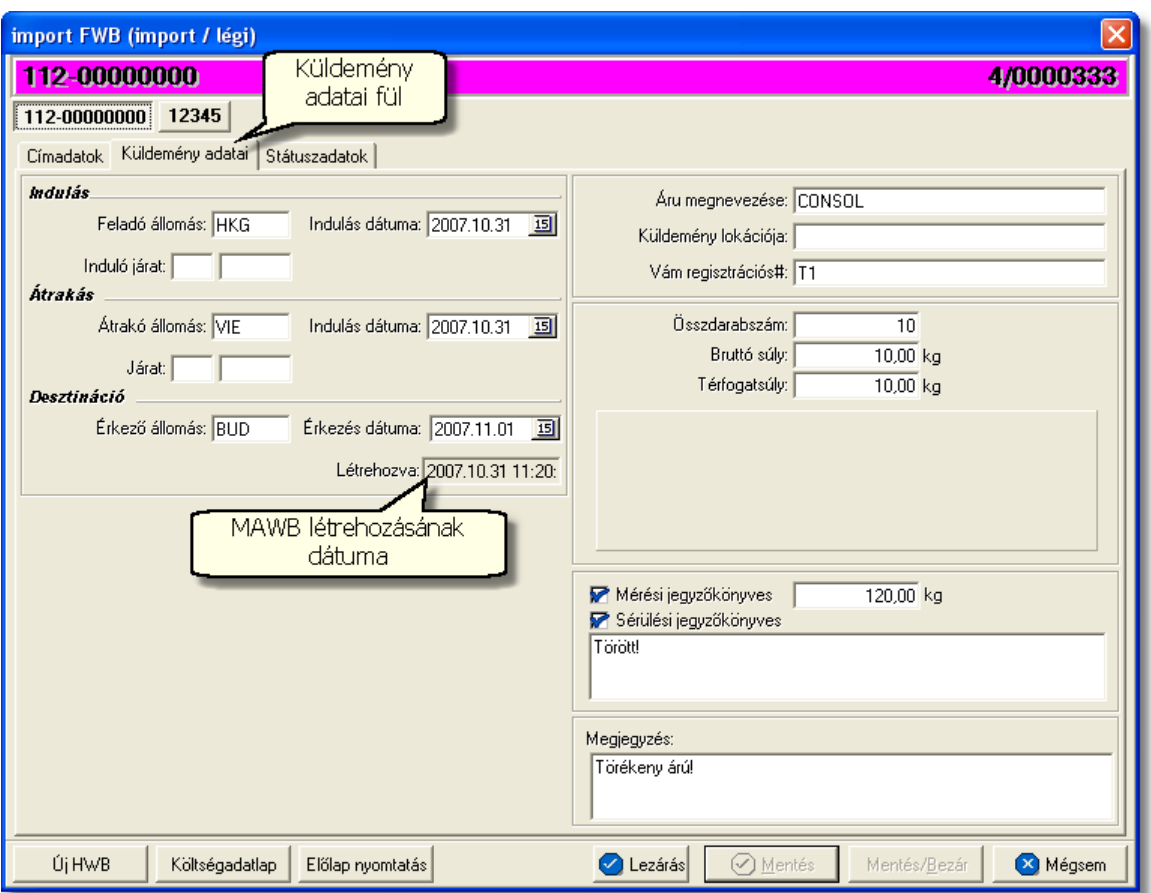

Az útvonal megadásánál import küldemény esetén három különböz állomást lehet rögzíteni a hozzájuk tartozó adatokkal:

- **Feladó állomás:** ebben a kategóriában rögzíthet a feladó állomás reptérkódja, az els járat indulásának dátuma és a járat száma
- · **Átrakó állomás:** itt lehet rögzíteni azt az átrakó állomást, mely a küldemény nyomon követése érdekében lényeges (pl.: FRA, AMS, VIE vagy annak az egyéb átrakó állomásnak a reptérkódja, ahol az import küldemény légi kamionra kerül). Ugyanitt meg lehet adni az adott reptérr I induló járat indulásának dátumát és járatszámát
- **Érkez állomás:** ebben a kategóriában rögzíthet a desztináció reptérkódja és a járat érkezési dátuma

Küldemény rögzíthet egyéb adatai:

- **Áru megnevezése:** az import küldemény f fuvarlevelén szerepl árumegnevezés
- · **Küldemény lokáció:** az import küldemény megérkezése után annak reptéri lokációja (pl.: BART, MALÉV, BART ht, SAJÁT RAKTÁR, VÁMRAKTÁR) rögzíthet ebben a mez ben
- **Vám regisztrációs#:** ebbe a mez be kerül az import küldemény vámnak történő bejelentése után kapott alapnyilvántartási száma (ha CCS Hungary AWB

rendszerrel is rendelkezik a felhasználó, és az értesít ket a rendszerbe kapja elektronikus üzenet formájában, abban az esetben ezt a mez t automatikusan a rendszer tölti ki, amennyiben a mez üres.)

Részküldeményr I érkezett elektronikus értesít esetén a mez be a rendszer automatikusan a RÉSZÉRKEZÉS szöveget írja. Ilyen esetben az értesít k alapján automatikusan felvitt [státuszok](#page-88-0) megfelel mez iben kerülnek rögzítésre a részküldemények alapnyilvántartási számai!

- **Összdarabszám:** a MAWB-n szerepl összdarabszám
- **Bruttó súly:** a MAWB-n szerepl bruttó összsúly
- Térfogatsúly: a MAWB-n szerepl díjszámítási súly
- **Mérési jegyz könyves, mért súly:** a "Mérési jegyz könyves" jelöl négyzet bejelölésével és a mellett lév mez ben a mért súly beírásával lehet rögzíteni az import küldemény tényleges bruttó összsúlyát. A mért súly beírásával az érintett díjak is a mért súly alapján kerülnek automatikusan kiszámolásra a rendszer által.
- **Sérülési jegyz könyves, leírása:** a "Sérülési jegyz könyves" jelöl négyzet bejelölésével és az alatta lév mez kitöltésével lehet rögzíteni a küldeménnyel kapcsolatban, a kiszolgáló ügynök által jelzett sérüléseket, és esetleges kés bbi reklamációk esetén ennek figyelembe vételével lehet eljárni. [Kárigény nyomtatvány](#page-83-0) készítésekor a rendszer automatikusan kitölti a megfelel mez-ket a nyomtatványon, a leírásban szerepl adatokkal.

A küldemény adatainál rendelkezésre áll még a "Megiegyzés" mez, Itt rögzíthető minden a küldeménnyel kapcsolatos egyéb, de lényeges információ, ami a kés bbiekben (pl.: vámkezelésnél, reklamációnál, számlázásnál) megkönnyítheti a felhasználó napi munkáját.

## <span id="page-78-0"></span>**Státuszadatok és nyomtatványok**

A MAWB ablakának utolsó, "Státuszadatok" elnevezés fülén a légi import gy jt küldeménnyel kapcsolatban felmerült státuszokat lehet rögzíteni, illetve a napi operatív folyamatokban használt nyomtatványokat lehet elkészíteni. A státuszok és nyomtatványok kezelésére az ablak alján található eszköztár szolgál.

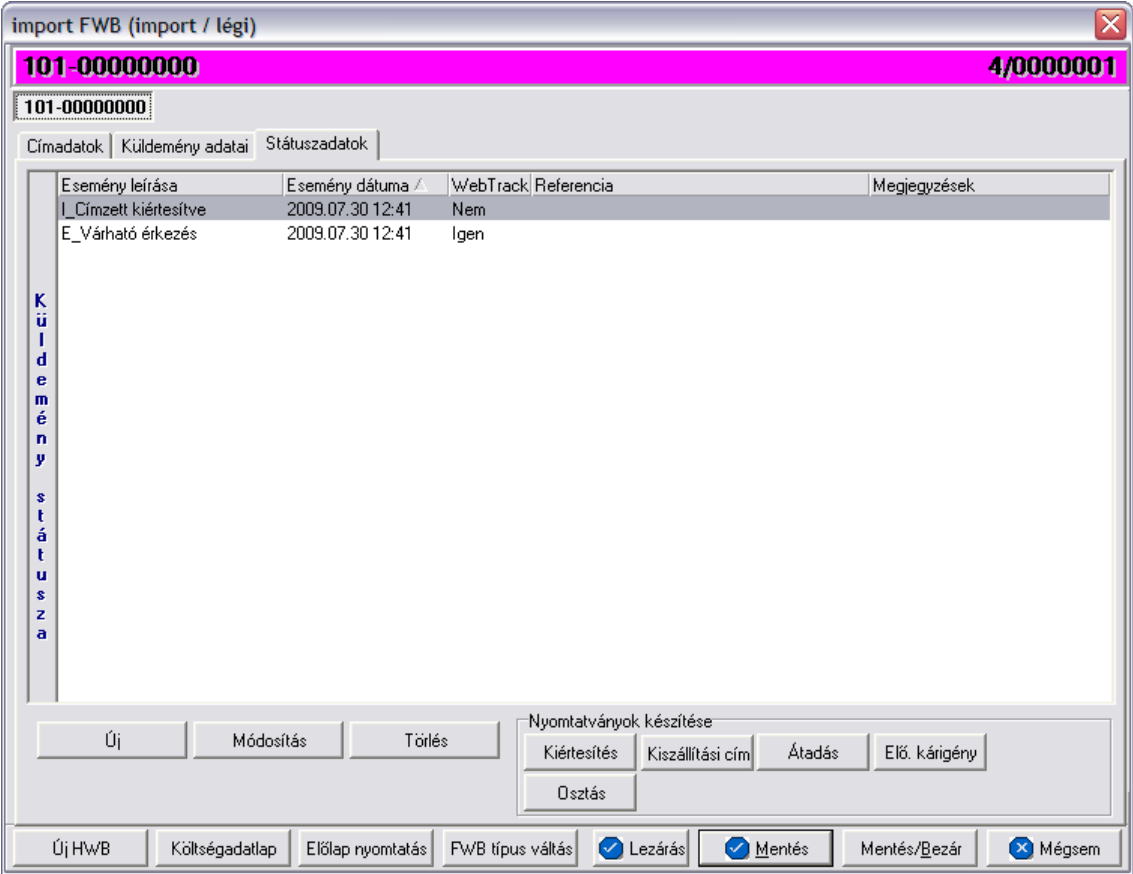

A státuszok megjelenített listaablakában a státusz megnevezése, a bekövetkezésének dátuma, a webtrack-es státusza és a megjegyzés, illetve referencia mez k kerülnek megjelenítésre. A státuszok listája alapértelmezetten a bekövetkezésük dátuma alapján kerülnek sorrendezésre, de természetesen bármelyik oszlopérték alapján lehet sorrendezni a státuszokat.

## **Nyomtatványok készítése**

Az ablak alján található eszköztár segítségével különböz nyomtatványokat lehet készíteni az adott import küldemény kezeléséhez.

Minden nyomtatvány a felhasználó által átadott sablon nyomtatvány alapján készül el, automatikusan beillesztve a sablon megfelel mez ibe a küldemény adatait. A sablon nyomtatványok minden esetben egy szövegszerkeszt (pl.: microsoft word, open office stb.) által generált dokumentumba kerülnek beillesztésre, így a rendszer által történ, a küldemény adataival kiegészített dokumentumok, létrehozása után lehet ség van azok további kézzel történ módosítására is.

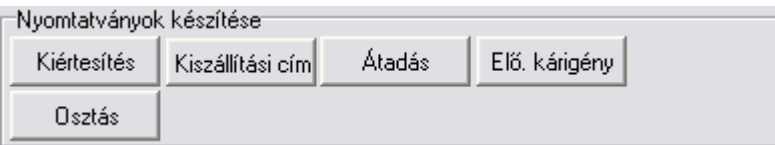

### **Nyomtatvány létrehozása**

A különböz nyomtatványokat jelöl gombok megnyomásával megjelenik a sablon nyomtatvány kitölt ablaka, mely eleve már kitöltésre kerül a f fuvarlevél hozzárendelt mez iben található küldeményadatokkal (pl.: fuvarlevélszámok, darabszám, súly stb.).

Ezt követ en, ha az adatok megfelelnek a valóságnak és a felhasználó szeretné az így elkészített nyomtatványt kinyomtatni faxoláshoz vagy csatoltan e-mail-ben elküldeni, abban az esetben a nyomtatvány ablak alján található "Nyomtat/E-mail" gombra kattintva kerül felajánlásra ennek lehet sége. Ha a "Mégsem" gombot nyomjuk meg, abban az esetben a nyomtatvány kitölt ablak bezárul és az esetlegesen kézzel módosított adatok elvesznek.

A "Nyomtat/E-mail" gomb megnyomására feljön a "Nyomtatvány küldése vagy nyomtatása" választóablak, melyen ki lehet választani a kívánt opciót.

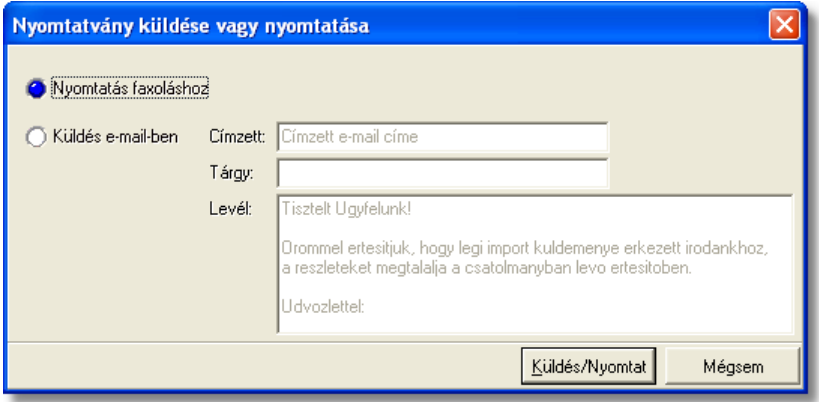

Ha a "Nyomtatás faxoláshoz" rádiógombot jelöljük meg, akkor a "Küldés/Nyomtat" gombra kattintva a rendszer legenerálja a nyomtatványt egy szövegszerkeszt i dokumentumba, amelyet akár tovább is módosíthatunk majd kés-bb a kiválasztott nyomtatóra kinyomtathatunk.

Ha a "Küldés e-mail-ben" rádiógombot jelöljük meg, abban az esetben meg kell adni a címzett e-mail címét, az e-mail tárgyát és a levél tartalmát (alapértelmezetten a kiértesítéshez használt nyomtatvány e-mail-ben történ küldése esetén a tartalomban már szerepel egy sablon kiértesítési szöveg, mely szabadon módosítható), majd ezt követ en a "Küldés/Nyomtat" gomb megnyomására a rendszer automatikusan elküldi a megadott email címre és másolatként a felhasználó e-mail címére is (a [felhasználói beállításokban](#page-556-0) lehet megadni a felhasználó e-mail címét), csatolva (csatolmány fájl formátuma: .doc vagy .rtf) a kitöltött nyomtatványt.

## **Nyomtatvány sablonok**

<span id="page-80-0"></span>**Kiértesítés nyomtatvány:** a "KIÉRTESÍTÉS" gombra kattintva lehet elkészíteni a kiértesítéshez használt nyomtatványt. Gy jt légi import küldemény esetén f fuvarlevélr l történ elkészítése els sorban akkor ajánlott, ha a MAWB-hez tartozó házifuvarlevelek címzettje megegyezik.

A küldemény adatait tartalmazó mez ket a rendszer értelemszer en a MAWB-n szerepl adatokkal tölti ki, így el fordulhat, hogy kézileg még javítani kell az adatokon. Ha a címzett cég neve helytelen a nyomtatványon, abban az esetben átírható kézzel vagy a mez jobb oldalán található ikonra kattintva a megjelen ügyféladatbázisból is kiválasztható az

ügyfél. Az ablakon található további mez k értékei mind kézzel szerkeszthet ek. A nyomtatvány f fuvarlevélr I történ készítése esetén a "HAWB#" mez ben az összes. adott f fuvarlevélhez tartozó házifuvarlevélszám megjelenítésre kerül a rendszer által.

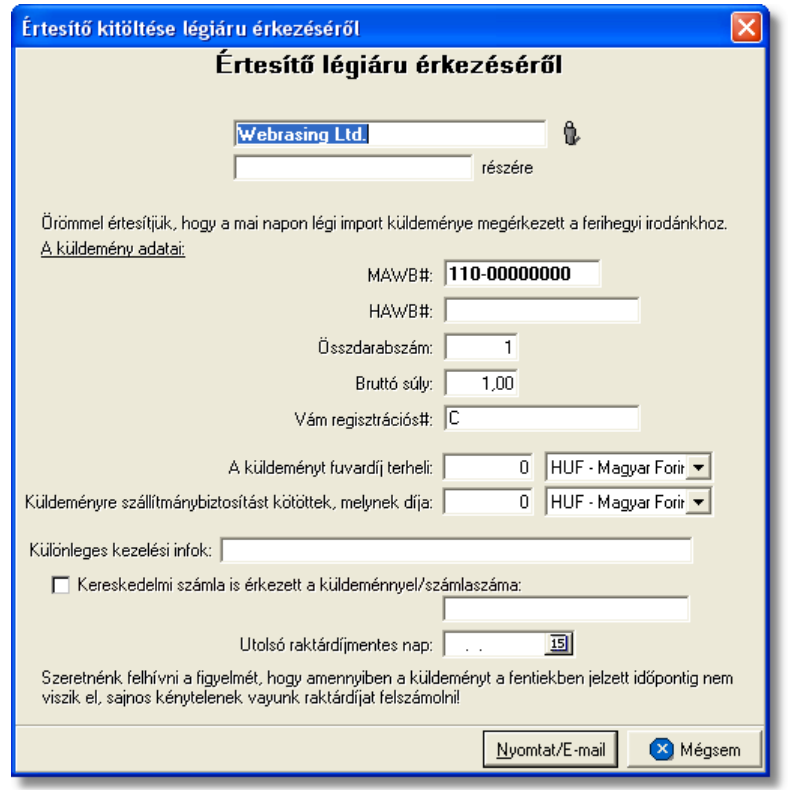

**Kiszállítási nyomtatvány:** a "KISZÁLLÍTÁSI CÍM" gombra kattintva lehet elkészíteni a kiszállításhoz használt nyomtatványt. MAWB-r I történ készítése els sorban akkor ajánlott, ha a gy jt légi import küldemény házifuvarleveleinek címzettje megegyezik, hasonlóan a kiértesítés nyomtatványához.

A nyomtatvány els dlegesen a kiszállítást végz fuvarozó számára készül és minden olyan információt tartalmaz, mely a házhozszállítást végző személy számára fontos lehet, és a címzett aláírásával az átadást igazolja (küldemény f - és házifuvarlevélszáma, darabszáma, súlya, kapcsolattartó, telefonszáma, házhozszállítás címe, átvevő raktár nyitvatartási ideje, készpénzben beszedend utánvét összege).

A küldemény adatait tartalmazó mez ket a rendszer értelemszer en a MAWB-n szerepl adatokkal tölti ki, így el fordulhat, hogy kézileg még javítani kell az adatokon. Ha a címzett cég neve, címadatai és kontakjai helytelenek a nyomtatványon, abban az esetben átírható kézzel vagy a mező jobb oldalán található ikonra kattintva a megjelenő ügyféladatbázisból is kiválasztható az ügyfél és adatai. A címzett ügyféladatbázisból történ kiválasztásával a "Kapcsolattartó" és a "Telefonszáma" mez k is automatikusan kitöltésre kerülnek a rendszer által azokkal az adatokkal, amelyek a címzett cég ügyféladatainak [egyéb](#page-19-0) [adataihoz](#page-19-0) rögzítésre került. Az ablakon található további mez k értékei mind kézzel szerkeszthet ek.

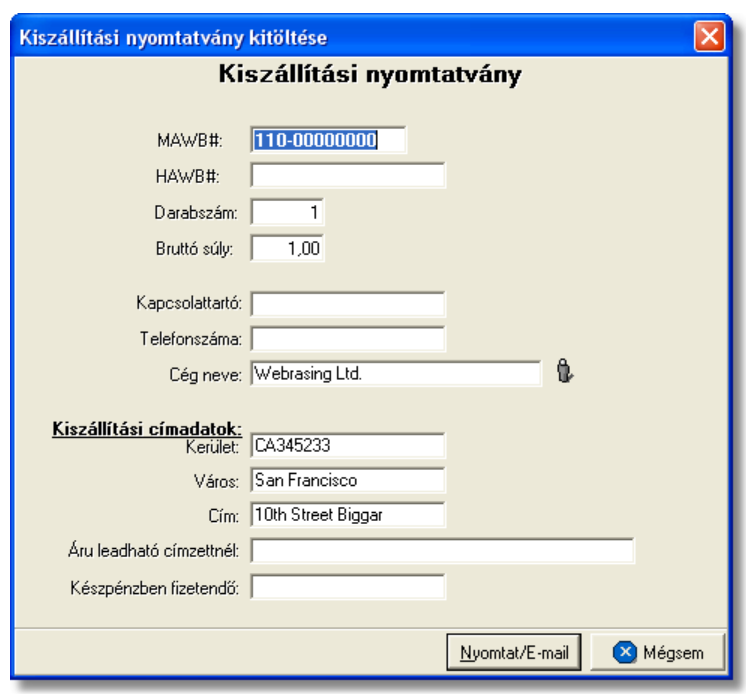

<span id="page-82-0"></span>**Átadási megbízás/Lemondó nyilatkozat:** az "ÁTADÁS" gombra kattintva generált átadási megbízás az adott küldemény kiszolgáló ügynöke számára vagy egy másik spedit r számára készíthet, melyben engedélyezésre kerül a kiszolgáló ügynök vagy a másik spedit r számára, hogy az adott f fuvarlevélszámú küldeményt átadják egy másik spedit rnek.

A küldemény adatait tartalmazó mez ket a rendszer értelemszer en a f fuvarlevélen szerepl adatokkal tölti ki, melyeket kézileg lehet még javítani. A megszólított mez jébe automatikusan a küldemény kiszolgáló ügynökének neve kerül, melyet a rendszer a prefix alapján azonosít be, és a kiszolgáló ügynöknek beállított [megnevezés](#page-39-0) alapján tölt ki, de szükség esetén a mez értéke kézzel is javítható.

A spedit r nevét vagy kézzel lehet beírni vagy a mez jobb oldalán található ikonra kattintva a megjelen ügyféllistából lehet kiválasztani.

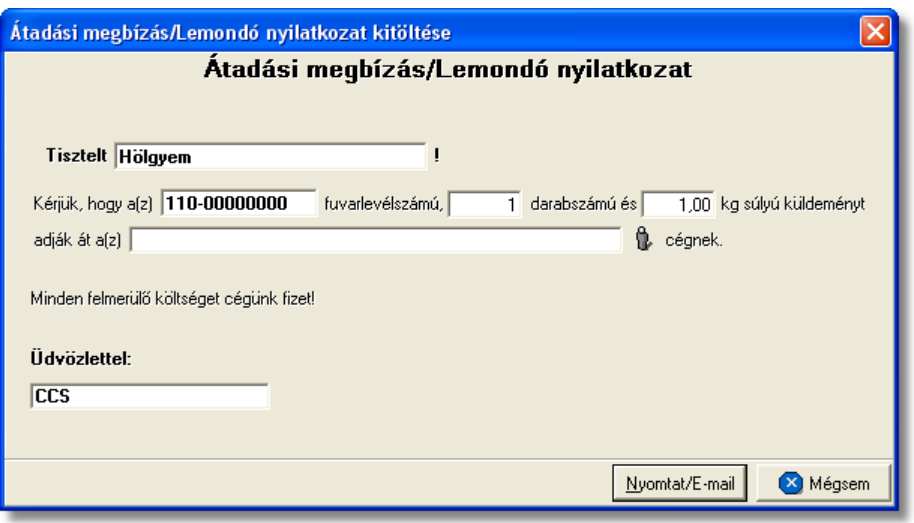

<span id="page-83-0"></span>**Kárigény nyomtatvány:** a "ELÖ.KÁRIGÉNY" gombra kattintva lehet elkészíteni a sérült küldeményekr $\vert$ l a kárigény nyomtatványt. Ez a nyomtatvány minden esetben a MAWB-r $\vert$ l készítend a légitársaság számára a kárügyintézés érdekében, mivel a küldemények a légitársaságoknál az általuk kiadott f fuvarlevélszámok alapján vannak nyilvántartva. A küldemény adatait tartalmazó mez ket a rendszer értelemszer en a f fuvarlevélen szereplő adatokkal tölti ki, melyeket kézileg lehet még javítani. A megszólított mezőjébe automatikusan a légitársaság neve kerül, melyet a rendszer a prefix alapján azonosít be, és a légitársaságnak beállított [megnevezés](#page-40-0) alapján tölt ki. Amennyiben a küldemény sérülést szenvedett és sérülési jegyz könyv is készült róla, melynek a részletei rögzítésre kerültek a küldemény adatai alatt, abban az esetben a sérülten érkezett jelöl négyzet automatikusan bejelölésre kerül a megjelen ablakon és a mellette lév mez be a rögzített sérülés részletei is beírásra kerülnek. Egyéb esetben kézzel kell bejelölni a megfelel jelöl négyzetet, illetve kiválasztani, hogy a küldemény rendelkezik vagy nem rendelkezik szállítmánybiztosítással.

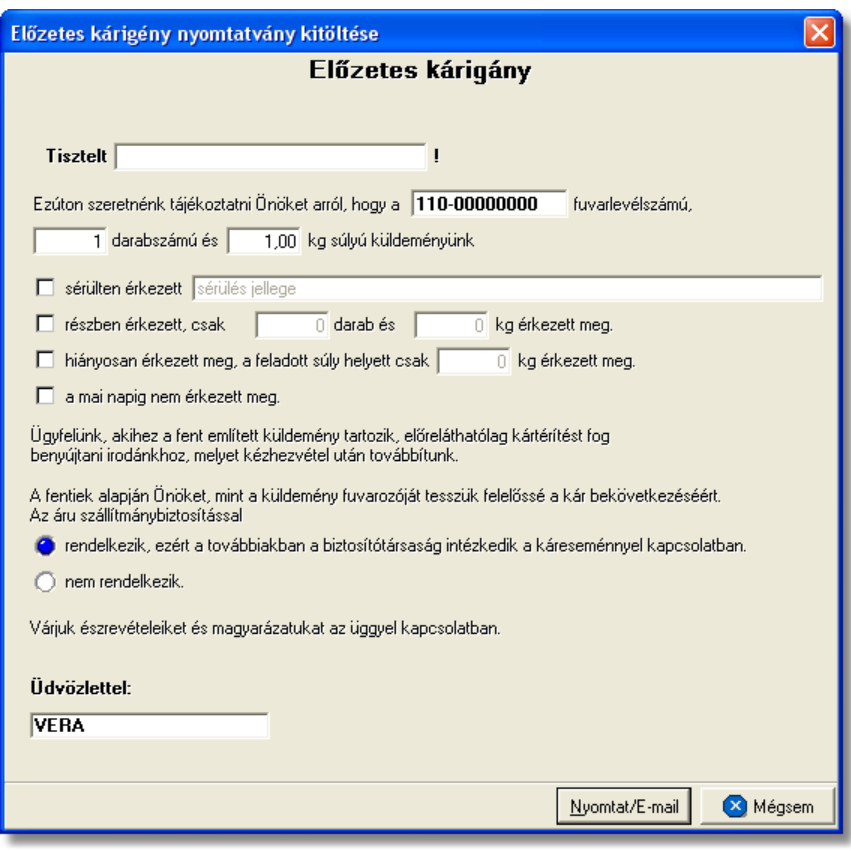

**Osztás nyomtatvány:** az "OSZTÁS" gomb megnyomásával készíthet el a gy jt k megosztásához használt vámokmány. Els sorban a vámkezel k számára készült ez a nyomtatvány a munkájuk megkönnyítése érdekében, és minden esetben olyan gy it s küldemények f fuvarlevelér I ajánlott az elkészítése, amelyekhez több házifuvarlevél is tartozik.

A nyomtatvány minden adatát a rendszer értelemszer en kitölt a f fuvarlevélen és a házifuvarlevelein szerepl adatokkal. Mindemellett természetesen lehet ség van az adatok kézi javítására is a legenerált dokumentumban.

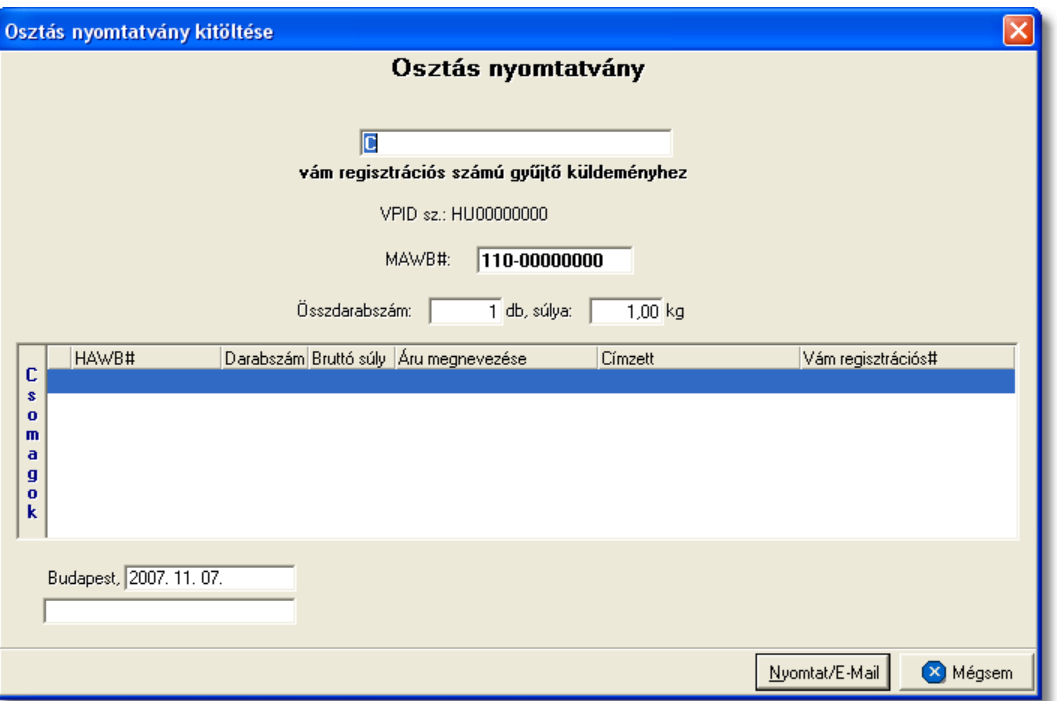

### <span id="page-85-0"></span>**6.1.1.1 Státuszkezelés**

Alapvet en kétféleképpen lehet rögzíteni státuszokat a Inpro rendszerben:

- · a felhasználó viszi fel a státuszokat kézzel
- · a rendszer generálja a státuszokat automatikusan

## **Státuszok kézi felvitele**

A státuszok kézi felvitelére, karbantartására és törlésére a MAWB fuvarlevél ablak "Státuszadatok" füle alatt, az ablak alján található eszköztár segítségével van lehet ség.

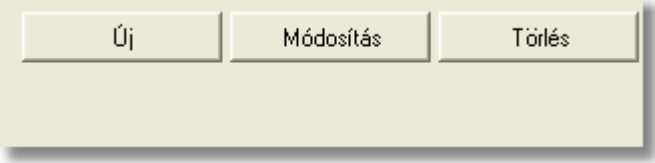

A státusz eszköztár segítségével az alábbi funkciók érhet k el:

- · **Új státusz:** az "Új" gombra kattintva megjelenő státusz felviteli ablakon lehet rögzíteni új státuszokat
- · **Módosítás:** a módosítani kívánt státusz megjelölése után a "Módosítás" gomb megnyomásával van lehet ség a már rögzített státusz adatainak módosítására vagy megtekintésére.
- · **Törlés:** a "Törlés" gomb segítségével lehet törölni a listaablakban kijelölt státuszt

## **Új státusz rögzítése**

Új státuszt az "Új" gombra kattintva lehet felvinni. A megjelen ablakon státuszonként különböz adatok rögzíthet ek a státusz felviteli ablakon. A státuszablak alján három gomb található:

- Mentés/Következ: ennek a gombnak a segítségével lehet ség van a rögzített státusz elmentésére a státuszfelviteli ablak bezárása nélkül. Ha a "Mentés/ Következ " gomb megnyomásra kerül, azonban további státuszok rögzítésére már nincs szükség, abban az esetben a "Mégsem" gombbal kell bezárni a státuszfelvitel ablakot.
- · **Mentés/Bezár:** ennek a gombnak a megnyomásával a státusz letárolásra kerül és az ablak bezárul
- · **Mégsem:** a gombra kattintva a státusz nem kerül letárolásra

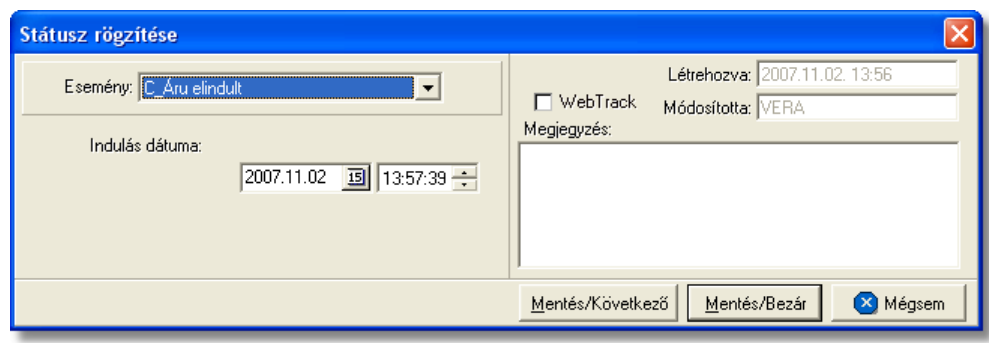

A megjelen státusz felviteli ablakon az alábbi mez k alapvet en szerepelnek és ajánlott a kitöltésük:

- **Esemény:** a státuszok legördül listájából lehet kiválasztani a rögzíteni kívánt státuszt. Minden esetben, amikor egy státusz a legördül listából mentésre került, abban az esetben elt nik a listából, kivételek ez alól azok a státuszok, amelyek rögzítésére értelemszer en többször van szükség (pl.: Áru részben érkezett meg, Áru elindult, Várható érkezés stb.). A többször rögzítendő státuszok esetében a "Megjegyzés" mez be lehet beírni a többszöri rögzítés okát.
- Dátum és id pont: a kiválasztott státusz megtörténtének dátuma és id pontja kerülhet a mez be
- WebTrack: ezzel a jelöl négyzettel lehet engedélyezni vagy tiltani, hogy az adott státusz és a mellette szerepl dátum megjelenítésre kerüljön a CCS Hungary Internetes Árukövet rendszerben vagy sem.
- Rögzítés id pontja: a "Létrehozva" mez ben automatikusan rögzítésre kerül a státusz létrehozásának dátuma és id pontja. A mez értéke nem módosítható.
- **Módosította:** ebben a mez ben automatikusan rögzítésre kerül a státuszt rögzít vagy utolsóként módosító felhasználó neve. A mez értéke nem módosítható.
- **Megjegyzés:** a mez-ben bármilyen információ rögzíthet a státusszal kapcsolatban, amelyet a felhasználó szeretne eltárolni vagy bels információként mások számára közzé tenni.

### **KVM Technológia Magyarország Kft. - Inpro Számlázó Rendszer <b>Fuvarlevelek**

A státuszablakon rögzíthet további adatok:

· **Darabszám, Összsúly:** az "Áru átadásra került a feladó reptéren", az "Áru megérkezett", az "Áru részben érkezett meg" és a "Címzett kiértesítve" státuszok esetében lehet ség van az elindult vagy a megérkezett darabszám és összsúly rögzítésére a státuszfelviteli ablakon

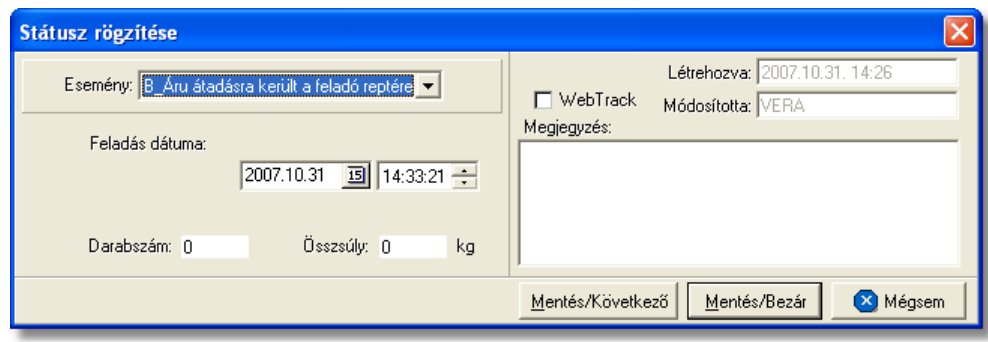

• Nyilvántartási szám: a "Címzett kiértesítve" státusz esetében lehet ség van a küldemény/részküldemények alapnyilvántartási számának rögzítésére a státuszfelviteli ablakon.

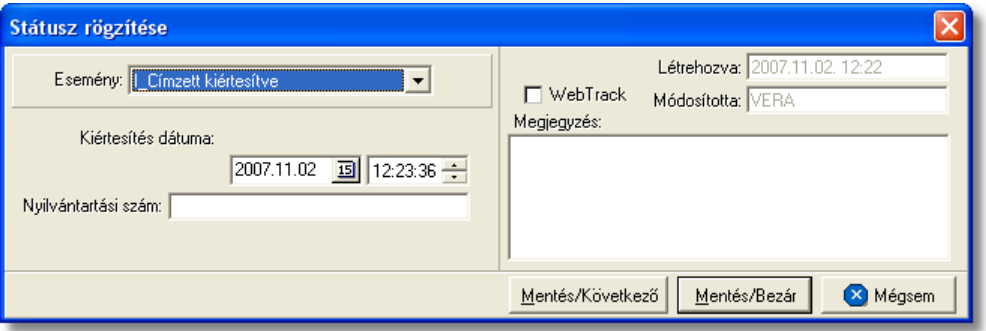

• Rendellenesség: a "Rendellenesség" státusz esetében lehet ség van a rendellenesség jellegének rögzítésére a státuszfelviteli ablakon. Alapvet en négy rendellenességi típus (Fuvarozó visszautasította a küldeményt, Áru lemaradt a járatról, Rossz desztinációra ment az áru, Elveszett a fuvarozás folyamán) választható ki a legördül listából, de a mez tartalmát a hagyományos beírómez khöz hasonlóan is lehet szerkeszteni.

#### **KVM Technológia Magyarország Kft. - Inpro Számlázó Rendszer**

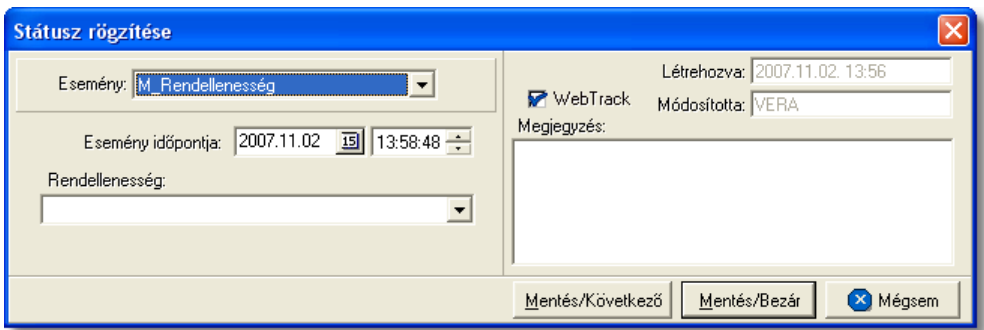

## A MAWB-n kézzel rögzíthet státuszok:

- · Áru átadásra került a feladó reptéren
- · Áru elindult
- · Várható érkezés
- · Áru megérkezett
- · Áru részben érkezett meg
- · Okmányok megérkeztek
- · Címzett kiértesítve
- Az árut egy másik spedit rt I átvettük
- · Betárolva saját raktárba
- · Utolsó raktárdíjmentes nap
- · Rendellenesség
- · Osztás alatt van
- · Mérlegelés alatt van
- · Ügyfél kiértesítve
- $\cdot$  Áru átadva egy másik spedit rnek
- · Kárigény benyújtva

## <span id="page-88-0"></span>**Státuszok automatikus legenerálása és megjelenítése a listaablakban**

A Inpro rendszercsomag része a CCS Hungary AWB rendszer, mely képes a légitársaságokkal és repül terekkel történ IATA szabvány üzenetkommunikációra. A beérkez szabvány üzeneteket a rendszer feldolgozza, majd az adott szabványüzenetnek megfeleltetett státuszt legenerálja az adott f fuvarlevélszámú küldemény f fuvarlevelének listaablakába. Mindemellett a különböz nyomtatványok elkészítésével is automatikusan felkerülnek a nyomtatványokhoz kapcsolódó státuszok a listaablakba.

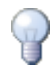

Nyomtatványok készítésénél csak a "Nyomtatvány küldése vagy nyomtatása" választóablakon a "Küldés/ Nyomtat" gombra kattintva kerülnek fel a nyomtatványhoz kapcsolódó státuszok automatikusan a fő- és házifuvarlevél státusz listaablakába.

A rendszer által generált státuszok esetében a státuszfelviteli ablakon a rögzítés dátuma a státusz legenerálásának időpontja, a rögzítő személy mezője üresen marad mindaddig, amíg a státusz módosításra nem kerül egy felhasználó által.

A MAWB-re automatikusan generált státuszok:

- · **Áru átadásra került a feladó reptéren** (SITA üzenetek: FSA/FSU/RCS) A megfelel szabvány üzenet beérkezése esetén a rendszer a fuvarlevélen rögzített feladó állomást ellen rzi és csak azokat a szabványüzeneteket veszi figyelembe, melyekben a megadott állomáskód, megegyezik a fuvarlevélen szerepl feladó állomással.
- · **Áru elindult** (SITA üzenetek: FSA/FSU/DEP, FSA/FSU/MAN, FSA/FSU/BKD) A rendszer a beérkezett szabványüzenetben ellen rzi a darabszámot és súlyt, illetve az útvonal szakaszt, majd ha adott adatokkal státusz még nem létezik, akkor új státuszként felviszi a státuszok listaablakába, ahol a "Megjegyzés" mez be berakja a szabványüzenetben szerepl útvonal információt is.
- · **Várható érkezés** (SITA üzenetek: FSA/FSU/PRE, FSA/FSU/MAN, FSA/FSU/DEP, FSA/FSU/BKD)

A rendszer a beérkezett szabványüzenetben hasonlóan az "Áru elindult" státuszhoz ellen rzi az adatokat, majd az üzenetben szerepl érkez állomás reptérkódját elhelyezi a "Megjegyzés" mez ben, a tervezett id pont alapján pedig a státusz dátumát tölti ki.

## · **Áru megérkezett** (SITA üzenetek: FSA/FSU/DEP, FSA/FSU/RCF, BEA)

Hasonlóan a "Várható érkezés" státuszhoz itt is ugyanazon feltételek alapján viszi fel a rendszer az "Áru megérkezett" státuszt a szabványüzenetek alapján. Ebben az esetben is a "Megjegyzés" mez be kerül az érkezési állomás reptérkódja, illetve a státusz dátuma a szabványüzenet aktuális dátumával kerül kitöltésre. BEA (elektronikus értesít import áru érkezésér I szabványüzenet érkezése esetén az mindig felülírja a már meglév státuszokat értelemszer en.

- · **Áru részben érkezett meg** (SITA üzenetek: FSA/FSU/RCF, BEA) Az "Áru részben érkezett meg" státusz minden esetben akkor kerül felvitelre, ha a szabványüzenetben szerepl darabszám és súly nem egyezik meg a fuvarlevélen rögzített darabszámmal és súllyal.
- · **Okmányok megérkeztek** (SITA üzenetek: FSA/FSU/AWD, BEA) Az "Okmányok megérkeztek" státusz felvitelénél a rendszer ellen rzi a szabványüzenetben szerepl reptérkódot és vagy újként rögzíti a státuszt, vagy felülíria a már meglév és megegyez reptérkóddal rendelkez státuszt.
- · **Címzett kiértesítve** (SITA üzenetek: BEA) A státusz rögzítésénél a rendszer a státuszfelviteli ablakon az alapnyilvántartási számot is letárolja. Ez a státusz minden esetben csak egyszer kerül rögzítésre.

Ha a feldolgozott elektronikus értesítő a teljes küldemény megérkezését mutatja, abban az esetben a rendszer a szükséges státuszok rögzítése mellett a küldemény áruadatainál lévő "Alapnyilvántartási szám" mezőbe is betölti az értesítőben szereplő nyilvántartási számot.

Ha a rendszerbe érkező elektronikus értesítők részküldeményekről kerültek kiküldésre, abban az esetben az "Alapnyilvántartási szám" mezőbe a "RÉSZÉRKEZÉS" megjegyzés kerül betöltésre, a részküldemények nyilvántartási száma pedig a "Címzett kiértesítve" státusz státuszfelviteli ablakán kerül rögzítésre.

· **Utolsó raktárdíjmentes nap** (SITA üzenetek: BEA, nyomtatvány: [Kiértesítés](#page-80-0) [nyomtatvány](#page-80-0))

A státuszt vagy a beérkezett elektronikus értesít-ben szerepl utolsó raktárdíjmentes dátum alapján vagy a Kiértesítés nyomtatványban beállított utolsó raktárdíjmentes dátum alapján viszi fel a rendszer.

- · **Rendellenesség** (SITA üzenetek: FSA/FSU/DIS) A rendszer mindig a beérkezett szabványüzenetben szerepl reptérkód és a rendellenesség típusa alapján dönti el, hogy új státuszként viszi fel vagy a meglév t írja felül.
- **Osztás alatt van** (nyomtatvány: Osztás nyomtatvány) Az Osztás nyomtatvány elkészítésével generálódik le a státusz. A státuszfelviteli ablak "Megjegyzés" mez jében az is letárolásra kerül, hogy a státuszt a felhasználó kinyomtatta vagy e-mail-ben továbbította.
- · **Ügyfél kiértesítve** (nyomtatvány: Kiértesítés nyomtatvány) A Kiértesítés nyomtatvány elkészítésével generálódik le a státusz. A státuszfelviteli ablak "Megjegyzés" mez jében az is letárolásra kerül, hogy a státuszt a felhasználó kinyomtatta vagy e-mail-ben továbbította.
- **Áru átadva egy másik spedit rnek** (nyomtatvány: Atadási megbízás/Lemondó [nyilatkozat nyomtatvány](#page-82-0)) Az Átadási megbízás/Lemondó nyilatkozat nyomtatvány elkészítésével generálódik le a státusz. A státuszfelviteli ablak "Megjegyzés" mez jében az is letárolásra kerül, hogy a státuszt a felhasználó kinyomtatta vagy e-mail-ben továbbította.
- · **Kárigény benyújtva** (nyomtatvány: [Kárigény nyomtatvány\)](#page-83-0) A Kárigény nyomtatvány elkészítésével generálódik le a státusz. A státuszfelviteli ablak "Megjegyzés" mez jében az is letárolásra kerül, hogy a státuszt a felhasználó kinyomtatta vagy e-mail-ben továbbította.

A fentiekben leírt státuszok csak abban az esetben kerülnek automatikusan rögzítésre, ha a felhasználó rendszeresen lekérdezi küldeményei státuszát (FSA) a CCS Hungary AWB rendszerb I vagy a partnerei rendszerében beállításra került az automatikus státuszinformáció (FSU) és az elektronikus értesít (BEA) küldése.

Ha ugyanarról a státuszról több IATA szabvány üzenet is érkezik abban az esetben a legfrissebb beérkez szabványüzenet alapján mindig felülírásra kerülnek az adott státusz adatai, ha a státusz üzenet típusa, az útvonala és a darabszáma, súlya is megegyezik. Természetesen, ha ezen adatok közül bármelyik eltér, akkor új státuszként kerül rögzítésre a rendszer által a státusz listaablakban.

Kivétel ez alól az elektronikus értesít k (BEA) feldolgozása, melyek esetében, mindig az els értesít, részérkezés esetén értesít k alapján kerülnek rögzítésre a státuszok. A továbbiakban beérkez elektronikus értesít k (BEA) már nem kerülnek feldolgozásra.

Kivétel a felülírás alól még az az eset, ha a felhasználó módosította az adott státusz, vagy már korábban kézileg rögzítve lett, akkor a státusz adatai a továbbiakban nem kerülnek felülírásra a rendszer által!

A nyomtatványok által generált státuszok minden esetben új státuszként kerülnek

#### felvitelre.

Minden a rendszer által generált vagy a felhasználó által kézileg felvitt státuszt, a rendszer a főfuvarlevélről a hozzátartozó házifuvarleveleire is automatikusan felrögzíti, ha a házifuvarlevél már létezik a státuszok főfuvarlevélen történő rögzítésekor.

## **6.1.2 Légi import HAWB**

## **Légi import házifuvarlevél ablak felépítése**

A házifuvarlevél ablak fejléce, a fuvarlevéltípusok megkülönböztetése érdekében kék szín

A fejléc bal fels sarkában a légi import küldemény házifuvarlevélszáma látható, amelynek a fuvarlevél adatai megtekinthet ek az adott oldalon, a jobb felső sarkában pedig a hozzá tartozó költségadatlap azonosítója látható, melyre kattintva adott házifuvarlevél költségadatlapja megnyitható.

Alapértelmezetten a házifuvarlevél üres mez i mindig automatikusan kitöltésre kerülnek a f fuvarlevél megegyez mez iben lév értékekkel a fuvarlevél ablak mentésekor, megkönnyítve ezzel a felhasználó munkáját. Mindez csak akkor történik meg, hogy ha a házifuvarlevél érintett mez i üresek, egyéb esetben a benne lév értékek változatlanok maradnak.

Kivételek ez alól a következ mez k: címadatok, áru megnevezése, vám regisztrációs# (ha egynél több házi tartozik a f fuvarlevélhez), megjegyzés, darabszám, bruttó súly és térfogatsúly, különleges kezelési módok, EUR/USD jelöl négyzetek.

A darabszámot, a bruttó súlyt és a térfogatsúlyt a rendszer mindig a különbözet elvén számolja ki. Azaz a már létez házifuvarleveleken szerepl darabszám, bruttó súly és térfogatsúly összegét kivonja a f fuvarlevélen szerepl darabszámból, bruttó súlyból és térfogatsúlyból majd a különbözetet írja be az [új házifuvarlevél](#page-76-0) megfelel mez ibe!

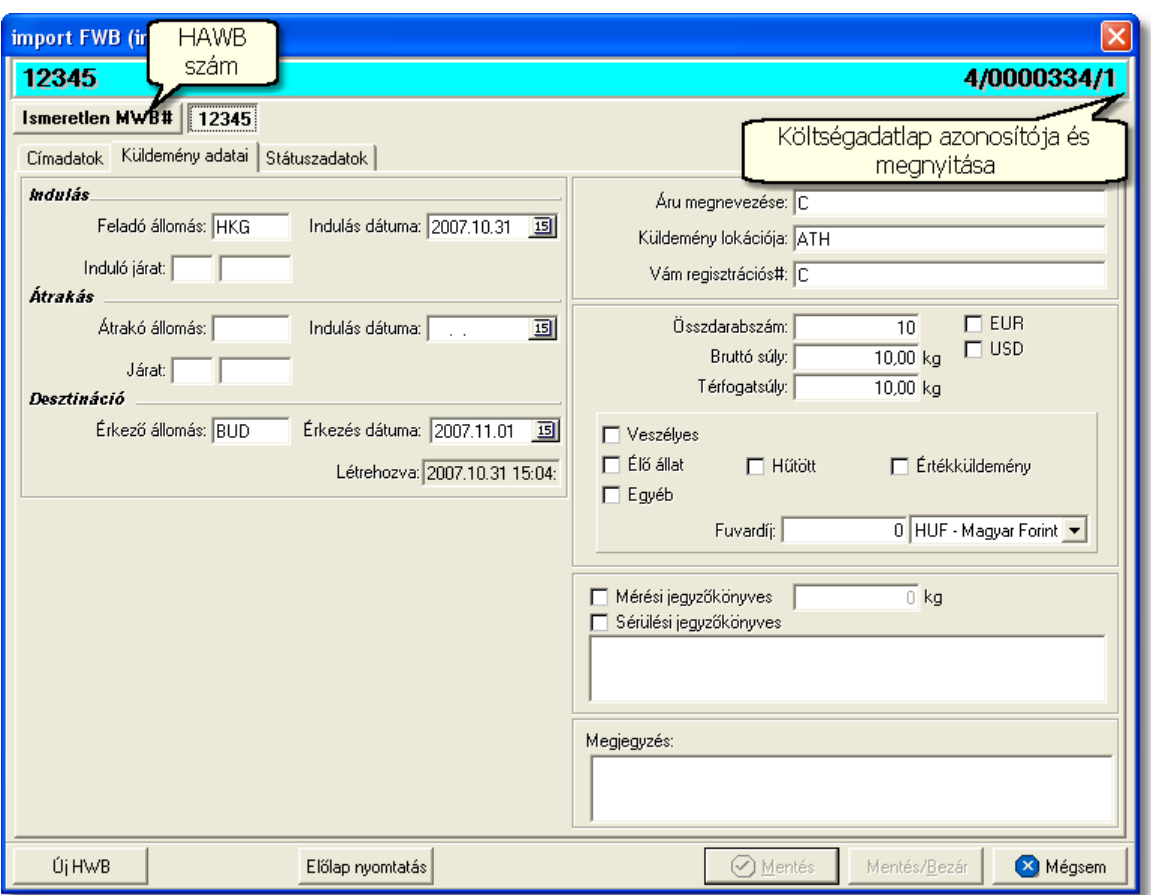

A légi import HAWB ablak alsó eszköztárán az alábbi gombok találhatóak:

- **Új HWB:** a rendszer lehet séget biztosít arra, hogy a megnyitott gy jt s import küldemény házifuvarlevelér I az "Új HWB" gombra kattintva is létrehozhasson a felhasználó egy újabb házifuvarlevelet, melyre ebben az esetben is a f fuvarlevél megfeleltetett adatai kerülnek betöltésre.
- El lap nyomtatása: az "El lap nyomtatás" gomb segítségével lehet ség van egy *El lap* nyomtatására a házifuvarlevélr I. Ennek az el lapnak a segítségével készíthet egy külön lef zhet fájl a házifuvarlevélr I, melyet a kés bbiekben az egyéb, házifuvarlevélhez tartozó iratokkal együtt le lehet fűzni megűrzésre.
- · **Mentés:** a "Mentés" gomb megnyomásával a fuvarlevél ablakon végzett módosítások letárolásra kerülnek az adatbázisba, de az ablak nem záródik be, tovább lehet folytatni a munkát rajta.
- · **Mentés és bezár:** a "Mentés/Bezár" gomb megnyomásával a fuvarlevélablakon végzett módosítások letárolásra kerülnek az adatbázisba és a program bezárja a fuvarlevélablakot.
- · **Mégsem**: a "Mégsem" gomb megnyomására, ha nem történtek módosítások a fuvarlevélablakon, abban az esetben a rendszer változatlan formában tárolja le a fuvarlevelet és zárja be a fuvarlevélablakot. Amennyiben történtek módosítások a fuvarlevélablakon abban az esetben a rendszer rákérdez, hogy a módosításokat elmentse-e, és amennyiben erre a válasz "Nem", abban az esetben a fuvarlevelet

az eredeti formájában tárolja le és zárja be a fuvarlevél ablakot. Ha a válasz "Igen", abban az esetben az elvégzett módosítások elmentésre kerülnek.

A HAWB adatai oldalankénti bontásban, három csoportban tekinthet meg. Az adott csoportokat jelöl fülek nevei:

- · [Címadatok](#page-93-0)
- · [Küldemény adatai](#page-94-0)
- · [Státuszadatok](#page-95-0)

## <span id="page-93-0"></span>**Címadatok**

A "Címadatok" fülön adhatók meg az import küldemény házifuvarlevelének címadatai: Feladó, Címzett és két lehetséges költségyisel neve és címadatai. A címadatok megadására az alábbi lehet ség van a rendszerben:

a mez k jobb oldalán található ikonra kattintva el hívható az ügyféladatbázis. A megjelen ügyféllistából a megfelel cég megjelölése után a "Választás" gombra vagy az adott ügyfélre duplán kattintva a letárolt címadatok betölt dnek a mezőbe.

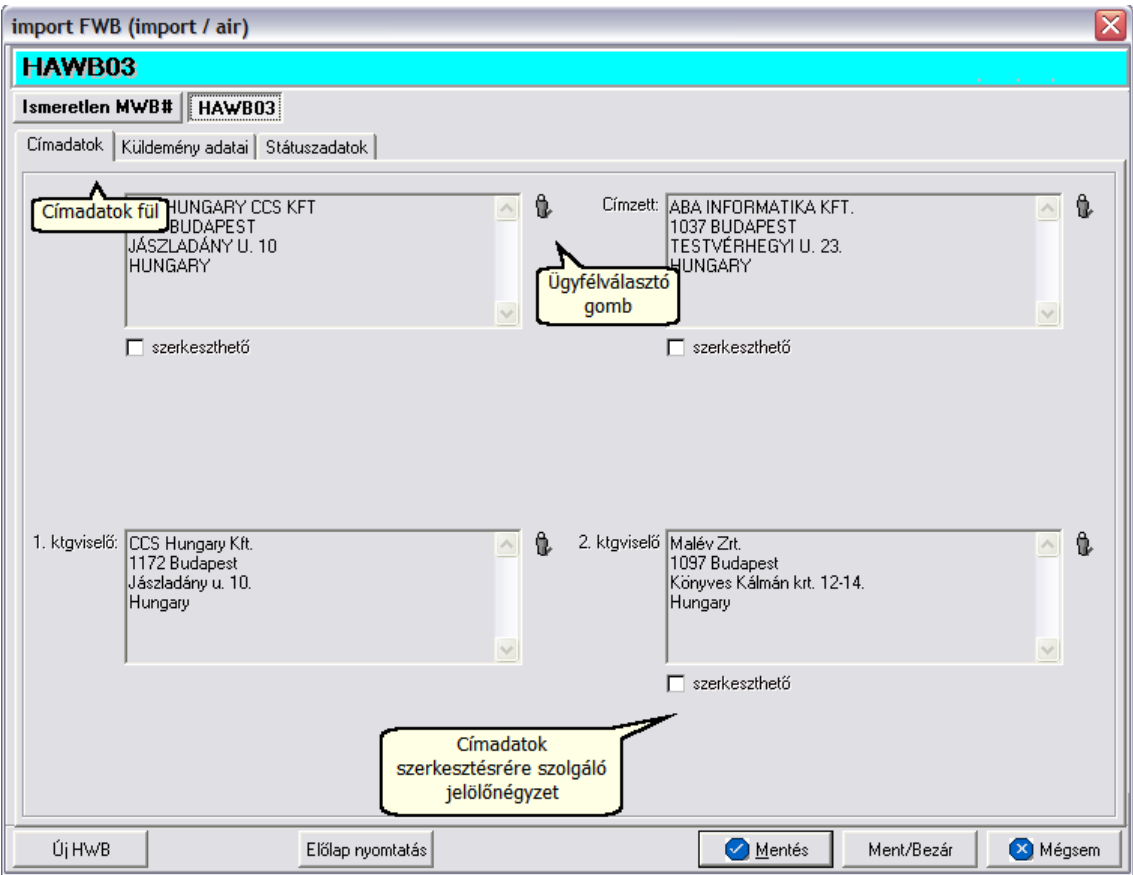

### **KVM Technológia Magyarország Kft. - Inpro Számlázó Rendszer**

### <span id="page-94-0"></span>**Küldemény adatai**

A "Küldemény adatai" fül két ferészb láll. Az ablak bal oldalán az import küldemény házifuvarlevelén szerepl útvonal információkat lehet megadni, illetve a fuvarlevél létrehozásának dátuma is itt tekinthet meg egy nem szerkeszthet mez ben, a jobb oldalán pedig a HAWB-n szerepl adatokat lehet rögzíteni az áruról hasonlóan a főfuvarlevél áruadatainak kitöltéséhez.

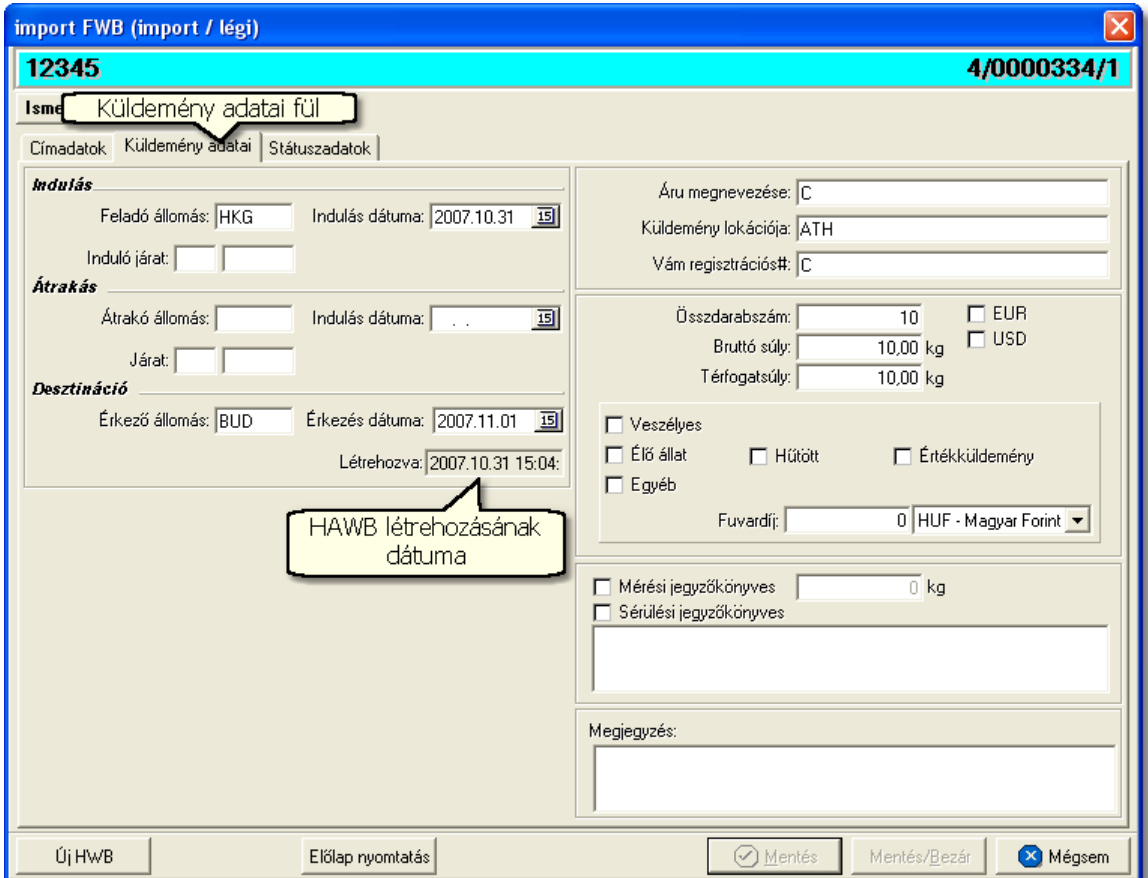

A HAWB ablak "Küldemény adatai" füle alatt ugyanazok a kitölthet mez k kerülnek megjelenítésre, mint a [MAWB ablak küldemény adatainál](#page-76-0). A különbségek az alábbiak:

- Vám regisztrációs#: ebbe a mez be csak abban az esetben kerül a rendszer által generált érték, hogy ha az adott házifuvarlevél a f fuvarlevél egyedüli házifuvarleveleként létezik, amikor megérkezik az elektronikus értesít a felhasználó CCS Hungary AWB rendszerébe és a mez üres.
- **EUR:** plusz mez ként szerepel a házifuvarlevél ablakán az "EUR" jelöl négyzet, melynek bejelölésével lehet jelezni, hogy a küldemény EUR-ban kerül kiterhelésre, így a rendszer az eurós díjtáblázatokat veszi figyelembe a letárolt díjtáblázatokból, illetve eurós valutanem költségadatlapot rendel a küldeményhez.
- **USD:** az "USD" jelöl négyzet bejelölésével lehet jelezni, hogy a küldemény USDben kerül kiterhelésre, így a rendszer a dolláros díjtáblázatokat veszi figyelembe a

letárolt díjtáblázatokból, illetve dolláros valutanem költségadatlapot rendel a küldeményhez. Ha a f fuvarlevél feladója az ügyféladatbázisból került kiválasztásra, és a letárolt cégadatok alapján az Egyesült Államok térségében van a telephelye, abban az esetben az "USD" jelöl négyzet automatikusan bejelöl dik.

- **Fuvardíj:** plusz mez ként szerepel a HAWB ablakán a "Fuvardíj" mez, melyben rögzíteni lehet az adott küldemény fuvardíját, kiválasztva mellé a megfelel valutanemet. A fuvardíj beírásával lehet ség van arra, hogy a házifuvarlevél költségadatlapjára automatikusan felkerüljön a fuvardíj a költségadatlap valutanemében.
- · **Különleges kezelési módok:** a következő különleges kezelési módok lehetségesek: veszélyes, élő állat, h tött, értékküldemény, egyéb. A megfelelő különleges kezelési mód bejelölésével lehet jelölni, hogy az import küldemény egyedien kezelend áru, mindemellett a bejelölésükkel az általános díjaktól eltér [díjak](#page-40-1) is rendeltethet ek az érintett küldeményekhez automatikusan.

A légi import küldemény esetében létrehozott költségadatlap valutaneme alapértelmezetten forintos.

## <span id="page-95-0"></span>**Státuszadatok**

A HAWB ablakának utolsó, "Státuszadatok" elnevezés fülén a gy jt küldemény adott részével kapcsolatban felmerült státuszokat lehet rögzíteni, illetve a napi operatív folyamatokban használt nyomtatványokat lehet elkészíteni. A státuszok és nyomtatványok kezelésére az ablak alján található eszköztár szolgál.

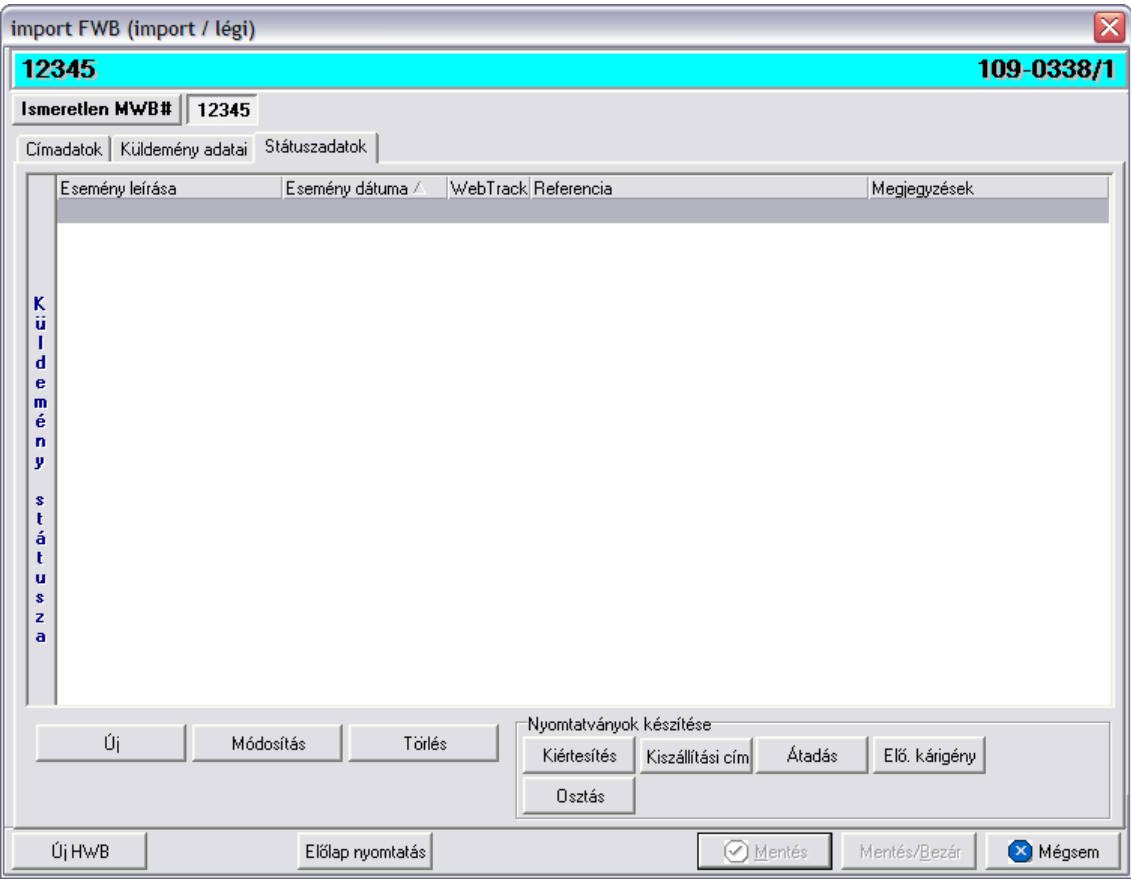

A státuszok megjelenített listaablakában a státusz megnevezése, a bekövetkezésének dátuma, a webtrack-es státusza és a megjegyzés, illetve referencia mez k kerülnek megjelenítésre. A státuszok listája alapértelmezetten a bekövetkezésük dátuma alapján kerülnek sorrendezésre, de természetesen bármelyik oszlopérték alapján lehet sorrendezni a státuszokat.

## **Nyomtatványok**

Az ablak alján található eszköztár segítségével különböz nyomtatványokat lehet készíteni az adott gy jt küldemény érintett részér I.

A sablon nyomtatványok minden esetben egy szövegszerkeszt (pl.: microsoft word, open office stb.) által generált dokumentumba kerülnek beillesztésre, így a rendszer által történ, a küldemény adataival kiegészített dokumentumok, létrehozása után lehet ség van azok további kézzel történ módosítására is.

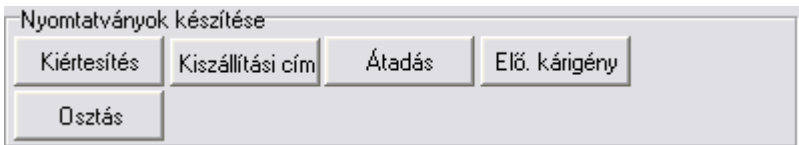

A [nyomtatványok készítése](#page-78-0) megegyezik a légi import MAWB-nél leírtakkal.

## **Nyomtatvány sablonok**

**Kiértesítés nyomtatvány:** a "KIÉRTESÍTÉS" gombra kattintva lehet elkészíteni a kiértesítéshez használt nyomtatványt. Gy jt légi import küldemény esetén a Kiértesítés nyomtatvány elkészítése els sorban házifuvarlevélr I ajánlott.

A küldemény adatait tartalmazó mez ket a rendszer értelemszer en a HAWB-n szereplő adatokkal tölti ki. Ha a címzett cég neve helytelen a nyomtatványon, abban az esetben átírható kézzel vagy a mez jobb oldalán található ikonra kattintva a megjelen ügyféladatbázisból is kiválasztható az ügyfél. Az ablakon található további mez k értékei mind kézzel szerkeszthetőek. A címzett cég neve alatt lévő szerkeszthető mezőbe kerül a címzett cég ügyféladatainál szerepl els dleges kontakt, amennyiben kitöltésre került.

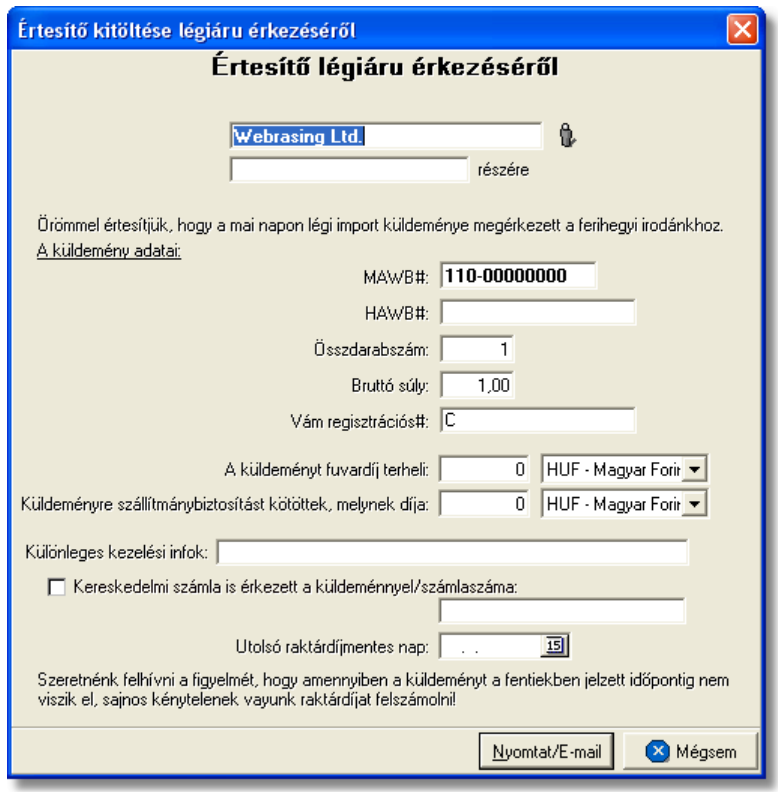

**Kiszállítási nyomtatvány:** a "KISZÁLLÍTÁSI CÍM" gombra kattintva lehet elkészíteni a kiszállításhoz használt nyomtatványt. A nyomtatvány els dlegesen a kiszállítást végz fuvarozó számára készül és minden olyan információt tartalmaz, mely a házhozszállítást végz személy számára fontos lehet, és a címzett aláírásával az átadást igazolia (küldemény f - és házifuvarlevélszáma, darabszáma, súlya, kapcsolattartó, telefonszáma, házhozszállítás címe, átvev raktár nyitvatartási ideje, készpénzben beszedend utánvét összege).

A küldemény adatait tartalmazó mez ket a rendszer értelemszer en a HAWB-n szerepl adatokkal tölti ki. Ha a címzett cég neve, címadatai és kontakjai helytelenek a nyomtatványon, abban az esetben átírható kézzel vagy a mez jobb oldalán található ikonra kattintva a megjelen ügyféladatbázisból is kiválasztható az ügyfél és adatai. A címzett ügyféladatbázisból történ kiválasztásával a "Kapcsolattartó" és a "Telefonszám" mez k is automatikusan kitöltésre kerülnek a rendszer által azokkal az adatokkal,

amelyek a címzett cég ügyféladatainak [egyéb adataihoz](#page-19-0) rögzítésre került. Az ablakon található további mez k értékei mind kézzel szerkeszthet ek

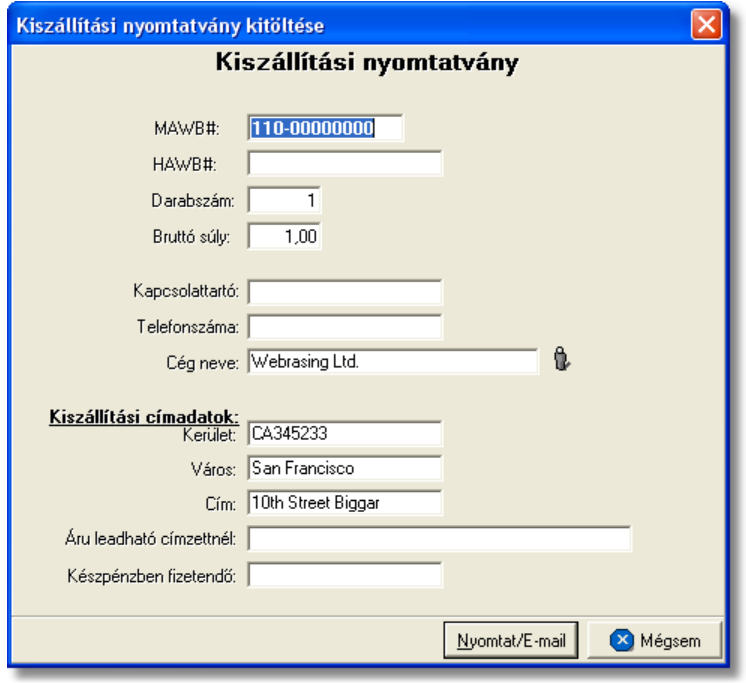

<span id="page-98-0"></span>**Átadási megbízás/Lemondó nyilatkozat:** az "ÁTADÁS" gombra kattintva generált átadási megbízás az adott küldemény kiszolgáló ügynöke számára vagy egy másik spedit r számára készíthet, melyben engedélyezésre kerül a kiszolgáló ügynök vagy a másik spedit r számára, hogy az adott f fuvarlevélszámú küldeményt átadják adott cég képvisel jének (a tényleges címzett képvisel je, vagy a felhasználó alvállalkozója).

A küldemény adatait tartalmazó mez ket a rendszer értelemszer en a házifuvarlevélen szereplő adatokkal tölti ki, melyeket kézileg lehet még javítani. A megszólított mezőjébe automatikusan a küldemény kiszolgáló ügynökének neve kerül, melyet a rendszer a prefix alapján azonosít be, és a kiszolgáló ügynöknek beállított [megnevezés](#page-39-0) alapján tölt ki, de szükség esetén a mez értéke kézzel is javítható.

A címzett cég nevét vagy képvisel jének nevét vagy kézzel lehet beírni vagy a mez jobb oldalán található ikonra kattintva a megjelen ügyféllistából lehet kiválasztani.

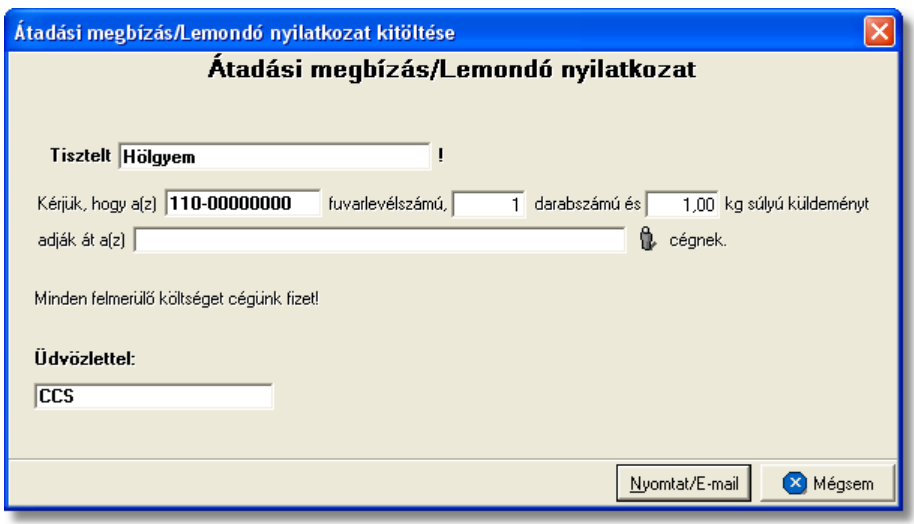

#### **6.1.2.1 Státuszkezelés**

### **Státuszok automatikus legenerálása és megjelenítése a listaablakban**

Gy jt küldemény esetében a f fuvarlevélre automatikusan vagy kézileg felkerült [státuszok](#page-85-0) minden esetben automatikusan felkerülnek a házifuvarlevelei státusz listaablakába is. Ezen automatikusan generált státuszokon kívül a házifuvarlevelekre csak a nyomtatványok elkészítése és az adott küldemény kiszámlázása során kerülnek fel automatikusan további státuszok a listaablakba.

A HAWB-re automatikusan generált további státuszok:

· **Címzett átvette az árut** (nyomtatvány: [Átadási megbízás/Lemondó nyilatkozat](#page-98-0) [nyomtatvány](#page-98-0))

Az "Átadási megbízás" nyomtatvány elkészítésével generálódik le a státusz. A státuszfelviteli ablak "Megjegyzés" mez jében az is letárolásra kerül, hogy a státuszt a felhasználó kinyomtatta vagy e-mail-ben továbbította.

• **Kiszámlázva** (költségadatlapról kimen vagy bejöv számla készítése) Költségadatlapról kimen vagy bejöv számla készítése esetén generálódik le a státusz. A státuszfelviteli ablak "Megjegyzés" mez jében a kimen vagy bejöv számla száma is letárolásra kerül.

Annak érdekében, hogy a házifuvarlevelekre is átkerüljenek a f fuvarlevélen rögzített státuszok, érdemes el ször létrehozni a f fuvarlevelet és a házifuvarleveleket, és utána feltölteni a státuszokat a f fuvarlevélre.

## **Státuszok kézi felvitele**

A státuszok kézi felvitelére, karbantartására és törlésére a HAWB fuvarlevél ablak "Státuszadatok" füle alatt, az ablak alján található eszköztár segítségével van lehet ség, melynek használata megegyezik a légi import MAWB [státuszkezelésénél](#page-85-0) leírtakkal.

Megegyezően a légi import MAWB státuszkezelésénél leírtakkal, a HAWB esetében is vannak olyan státuszok, amelyek felviteli ablakán az alapvető adatokon kívül további

### **KVM Technológia Magyarország Kft. - Inpro Számlázó Rendszer**

adatok is rögzíthet ek:

· **Darabszám, Összsúly:** az "Áru átadásra került a feladó reptéren", az "Áru megérkezett", az "Áru részben érkezett meg" és a "Címzett átvette az árut" státuszok esetében van lehet ség az elindult és a megérkezett darabszám és összsúly rögzítésére a státuszfelviteli ablakon

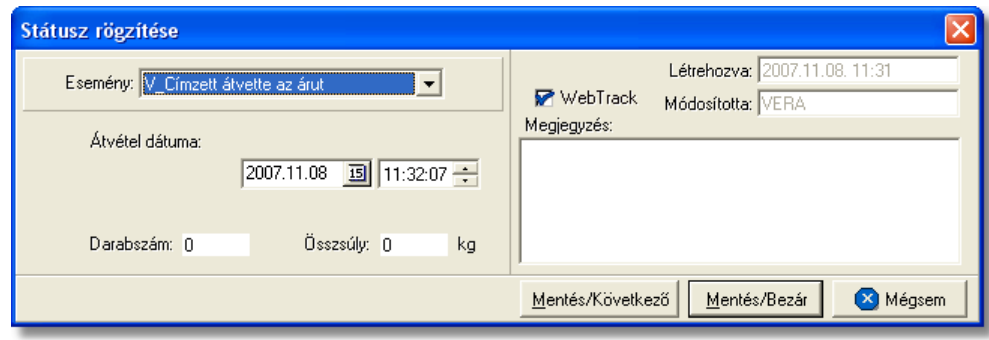

• Nyilvántartási szám: a "Címzett kiértesítve" státusz esetében lehet ség van a küldemény/részküldemények alapnyilvántartási számának rögzítésére a státuszfelviteli ablakon. A gy it küldemény megosztása esetén a házifuvarlevelenként kapott nyilvántartási szám rögzítésére a HAWB fuvarlevél ablak "[Küldemény adatai](#page-94-0)" füle alatt van lehetőség a "Vám regisztrációs#" mezőben.

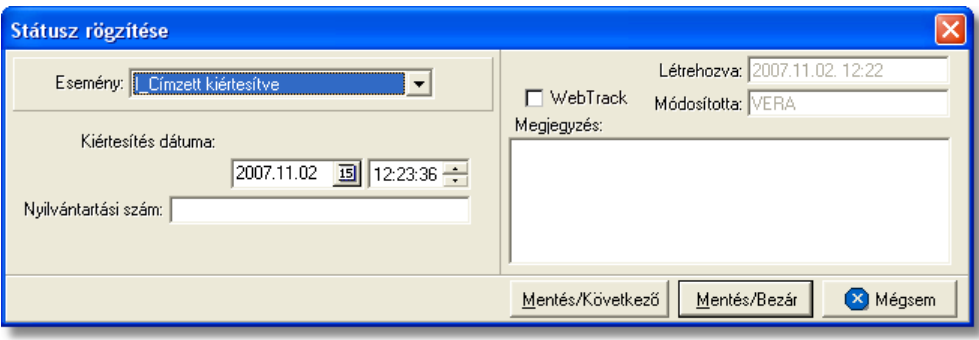

• Rendellenesség: a "Rendellenesség" státusz esetében lehet ség van a rendellenesség jellegének rögzítésére a státuszfelviteli ablakon. Alapvet en négy rendellenességi típus (Fuvarozó visszautasította a küldeményt, Áru lemaradt a járatról, Rossz desztinációra ment az áru, Elveszett a fuvarozás folyamán)<br>választható ki a legördül listából, de a mez tartalmát a hagyományos listából, de a mez tartalmát a hagyományos beírómez, khöz hasonlóan is lehet szerkeszteni.

#### **KVM Technológia Magyarország Kft. - Inpro Számlázó Rendszer <b>Full Constant Constant Constant** Fuvarlevelek

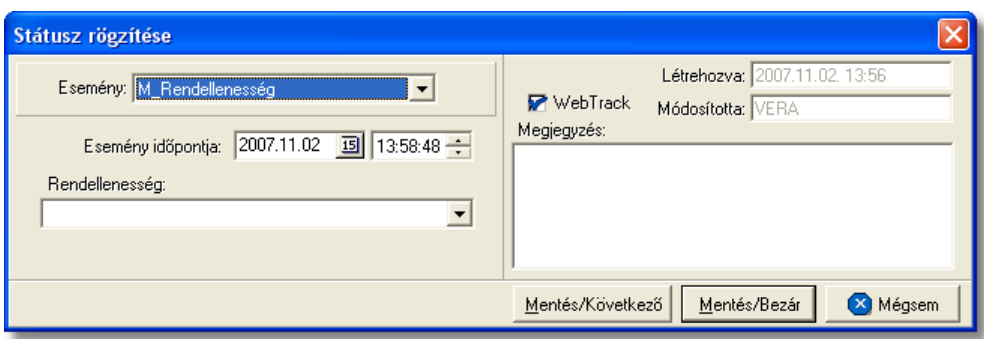

· **Biztosítási összeg:** a "Biztosítva lett" státusz esetében lehetőség van a *Biztosítási díj* rögzítésére is, kiválasztva mellé a megfelelő valutanemet. Az itt beírt összeg alapján lehet ség van arra is, hogy a rendszer automatikusan kiszámolja és elhelyezze a HAWB-hez tartozó költségadatlap megfelel mez jében a biztosítási díj tételt.

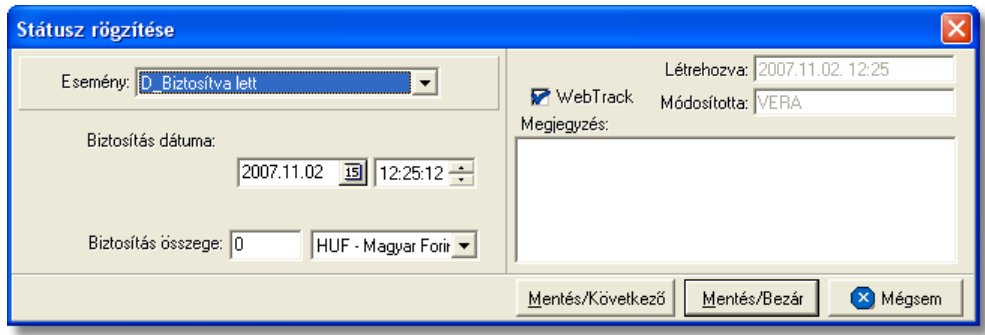

• Signed by trucker: az "Áru átadva másik spedit rnek" státusz rögzítése esetén, a státuszfelviteli ablakban alapértelmezetten a "Signed by trucker" megjegyzés is letárolásra kerül, mely a rendszer által generált JXC üzenet szabadszöveges rovatában is megjelenik. Értelemszer en ez a megjegyzés bármikor módosítható a felhasználó által.

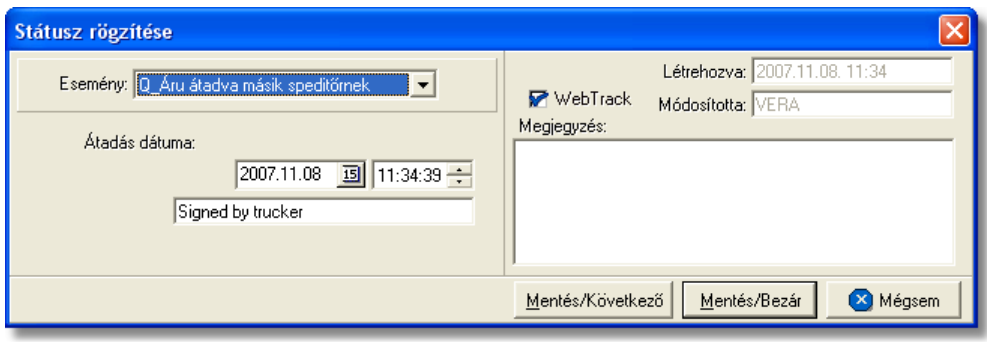

• Határozatszám: a "Levámkezelve" státusz felvitelekor lehet ség van az adott légi import küldemény levámkezelésekor (továbbítás, belföldiesítés) kapott "Határozatszám" rögzítésére, mely hasznos lehet a kés bbiekben a Vámhivatal által bekért adatok szolgáltatásához.

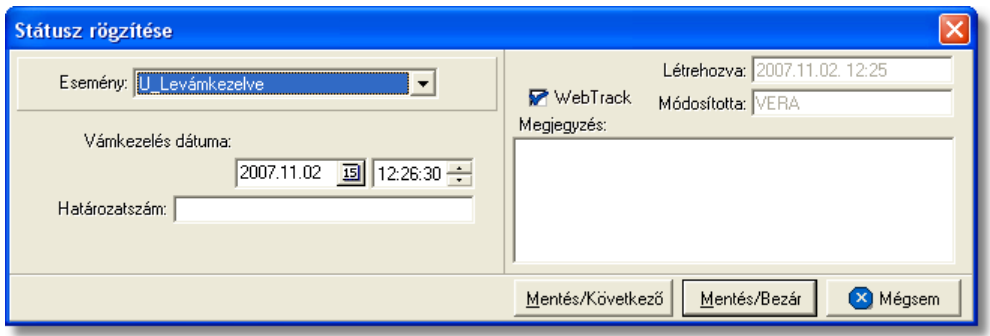

· **Delivered to consignee on:** az "Áru kiszállítás alatt" státusz rögzítésekor a "Delivered to consignee on" megjegyzés is letárolásra kerül, mely megjegyzés szabadon módosítható igény szerint. A mez ben szerepl érték plusz a megadott dátumérték SITA formátumban a rendszer által generált JXC üzenet szabadszöveges sorában is elhelyezésre kerül.

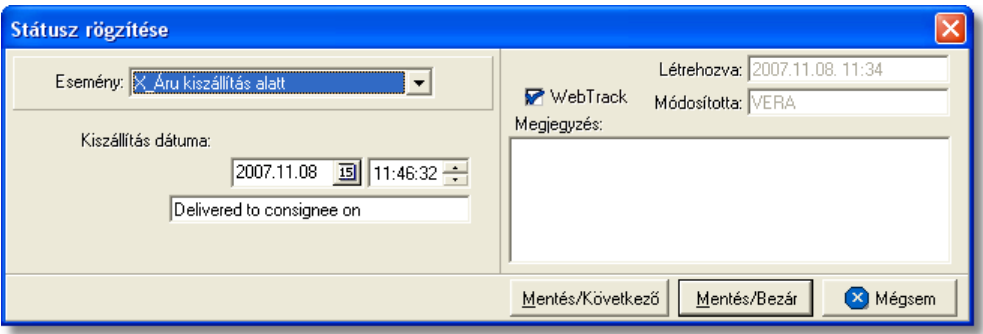

• **Átvey neve:** a "POD" (áru átvételét igazoló elismervény kézhezvétele) státusz felvitelekor lehet séget biztosít a rendszer arra, hogy a küldeményt átvev neve rögzítésre kerüljön a státuszablakon. Ennek segítségével a kés bbiekben bármikor tájékoztatást lehet adni a címzett számára, hogy ki vette át a képviseletükben az árut, illetve a CCS Hungary Internetes Árukövet rendszerben is megjelenítésre kerül ez az információ.

Az "Átvev" mez ben alapértelmezetten a "Signed by:" megjegyzés is megjelenítésre kerül, amely mellé vagy a megjegyzést felülírva lehet rögzíteni az átvev nevét. A mez ben szerepl érték a rendszer által generált JXC üzenet szabadszöveges sorában is elhelyezésre kerül.

## **KVM Technológia Magyarország Kft. - Inpro Számlázó Rendszer <b>Fuvarlevelek** Fuvarlevelek

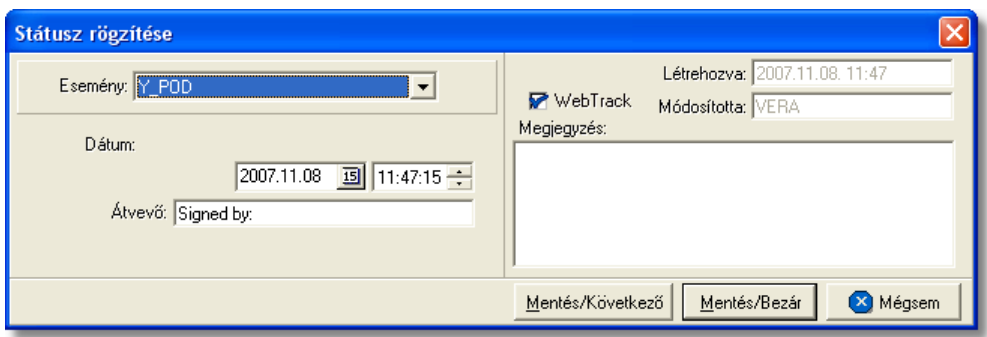

· **Számlaszám:** a "Kiszámlázva" státusz automatikus felvitelekor nemcsak a státusz kerül rögzítésre a rendszer által, hanem a házifuvarlevélhez tartozó költségadatlapról készített kimen vagy bejöv számla száma is felkerül a státusz felviteli ablak "Számlaszám" referencia mez jébe.

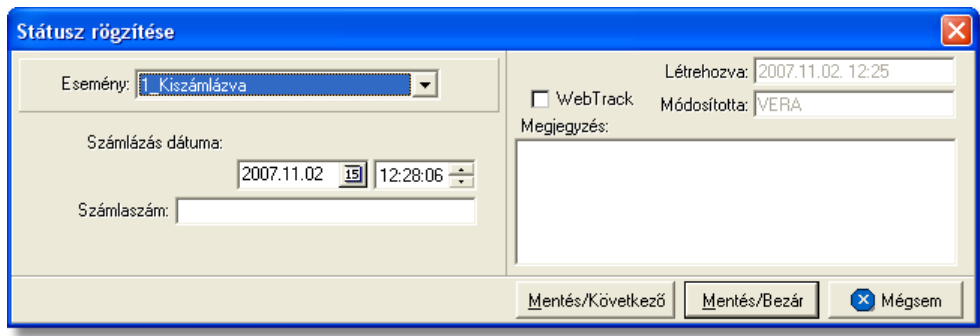

A HAWB-n kézzel rögzíthet státuszok:

- · Áru felvétele megtörtént
- · Áru átadásra került a feladó reptéren
- · Áru elindult
- · Biztosítva lett
- · Várható érkezés
- · Áru megérkezett
- · Áru részben érkezett meg
- · Okmányok megérkeztek
- · Címzett kiértesítve
- Az árut egy másik spedit rt I átvettük
- · Betárolva saját raktárba
- · Utolsó raktárdíjmentes nap
- · Rendellenesség
- · Osztás alatt van
- · Mérlegelés alatt van
- · Ügyfél kiértesítve
- $\bullet$  Áru átadva egy másik spedit rnek
- · Vámkezelési megbízás megérkezett
- · Áru vámkezelésre beadva
- · Szemlézik az árut
- · Levámkezelve
- · Címzett átvette az árut
- Kiszállítási határid
- · Áru kiszállítás alatt
- · POD
- · Kiszámlázva
- · Kárigény benyújtva

# **6.1.3 Légi import DAWB**

## Légi import önálló f fuvarlevél ablak felépítése

Az önálló f fuvarlevél ablak fejléce, a fuvarlevéltípusok megkülönböztetése érdekében zöld szín.

A fejléc bal fels sarkában a légi import küldemény f fuvarlevélszáma látható, amelynek a fuvarlevél adatai megtekinthet ek az adott oldalon, a jobb fels sarkában pedig a hozzá tartozó költségadatlap azonosítója látható, melyre kattintva adott önálló f fuvarlevél költségadatlapja megnyitható.

#### **KVM Technológia Magyarország Kft. - Inpro Számlázó Rendszer Fuvarlevelek**

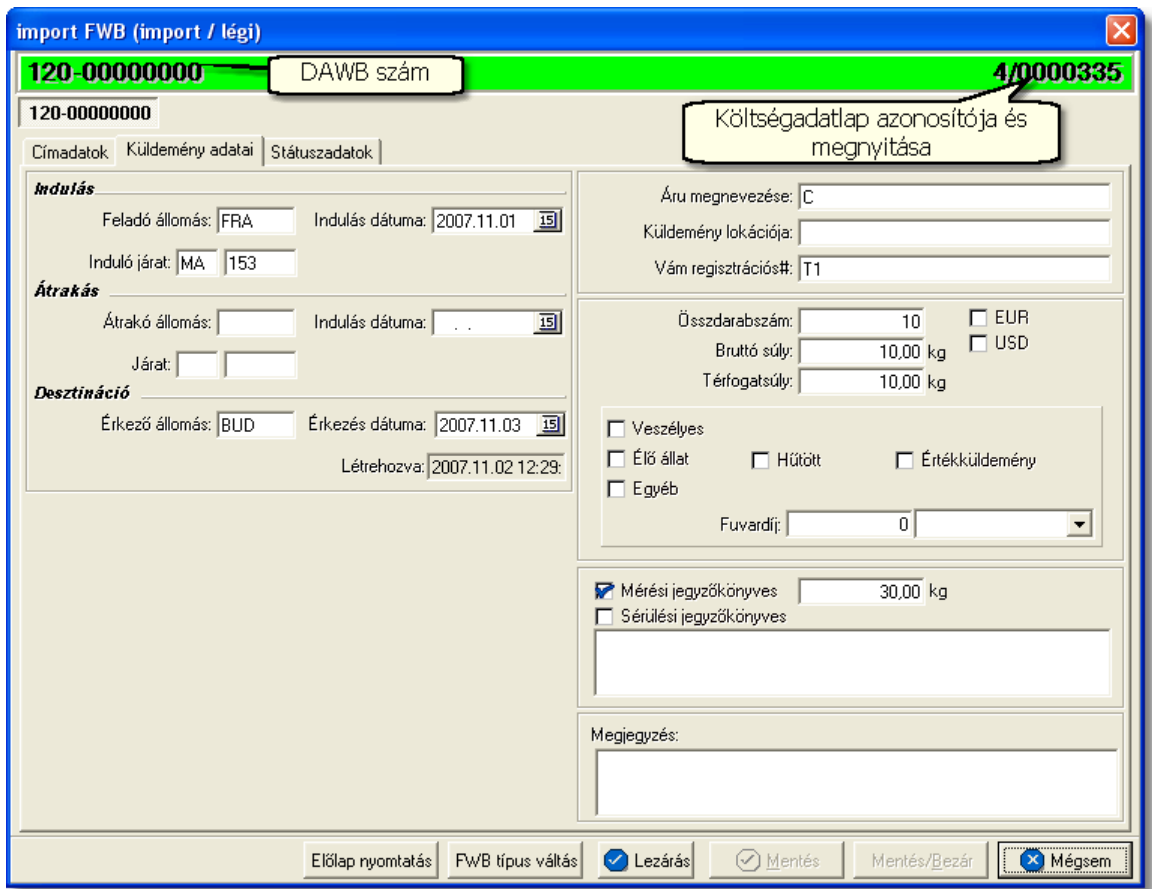

Az önálló f fuvarlevél ablakának alsó eszköztárán az alábbi gombok találhatóak:

- El lap nyomtatása: az "El lap nyomtatás" gomb segítségével lehet ség van egy *El lap* nyomtatására az önálló f fuvarlevélr I. Ennek az el lapnak a segítségével készíthet egy külön lef zhet fájl, melyet a kés bbiekben az egyéb, DAWB-hez tartozó iratokkal együtt le lehet f zni meg rzésre.
- · **FWB típus váltás:** abban az esetben, hogy ha egy direktes légi import küldemény f fuvarlevelér I kiderül, hogy gy jt s légi import küldeményként (tehát f fuvarlevél és házifuvarlevél is kerül kiállításra hozzá) küldik vagy egyszer en rossz fuvarlevél típus lett kézileg létrehozva a rendszerben, abban az esetben lehet ség van az "FWB típus váltás" gomb megnyomásával a [fuvarlevél típusának](#page-72-0) megváltoztatására DAWB-r I MAWB-re és fordítva.

Alapvet en fontos ez a funkció az automatikusan, az elektronikus értesít k alapján létrehozott fuvarlevelek típusának megváltoztatására, mivel alapértelmezetten a rendszer mindig MAWB-t hoz létre.

Lezárás: az önálló f fuvarlevélen található "Lezárás" gombra kattintva van lehet ség az adott direktes küldemény f fuvarlevelének lezárására. A lezárás pillanatától kezdve a fuvarlevél adatai nem módosíthatóak.

- · **Mentés:** a "Mentés" gomb megnyomásával a fuvarlevél ablakon végzett módosítások letárolásra kerülnek az adatbázisba, de az ablak nem záródik be, tovább lehet folytatni a munkát rajta.
- · **Mentés és bezár:** a "Mentés/Bezár" gomb megnyomásával a fuvarlevélablakon végzett módosítások letárolásra kerülnek az adatbázisba és a program bezárja a fuvarlevélablakot.
- · **Mégsem**: a "Mégsem" gomb megnyomására, ha nem történtek módosítások a fuvarlevélablakon, abban az esetben a rendszer változatlan formában tárolja le a fuvarlevelet és zárja be a fuvarlevélablakot. Amennyiben történtek módosítások a fuvarlevélablakon abban az esetben a rendszer rákérdez, hogy a módosításokat elmentse-e, és amennyiben erre a válasz "Nem", abban az esetben a fuvarlevelet az eredeti formájában tárolja le és zárja be a fuvarlevél ablakot. Ha a válasz "loen". abban az esetben az elvégzett módosítások elmentésre kerülnek.

A DAWB adatai oldalankénti bontásban, három csoportban tekinthet meg. Az adott csoportokat jelöl fülek nevei:

- · [Címadatok](#page-106-0)
- · [Küldemény adatai](#page-107-0)
- · [Státuszadatok](#page-108-0)

## <span id="page-106-0"></span>**Címadatok**

A "Címadatok" fülön adhatók meg a direkt légi import küldemény f fuvarlevelének címadatai: Feladó, Címzett, Fuvarlevelet kiállító ügynök, Szintén értesítend és két lehetséges költségvisel neve és címadataik.

A címadatok megadására az alábbi lehet ség van:

a mez k jobb oldalán található ikonra kattintva el hívható az ügyféladatbázis. A megjelen ügyféllistából a megfelel cég megjelölése után a "Választás" gombra vagy az adott ügyfélre duplán kattintva a letárolt címadatok betölt dnek a mezőbe.

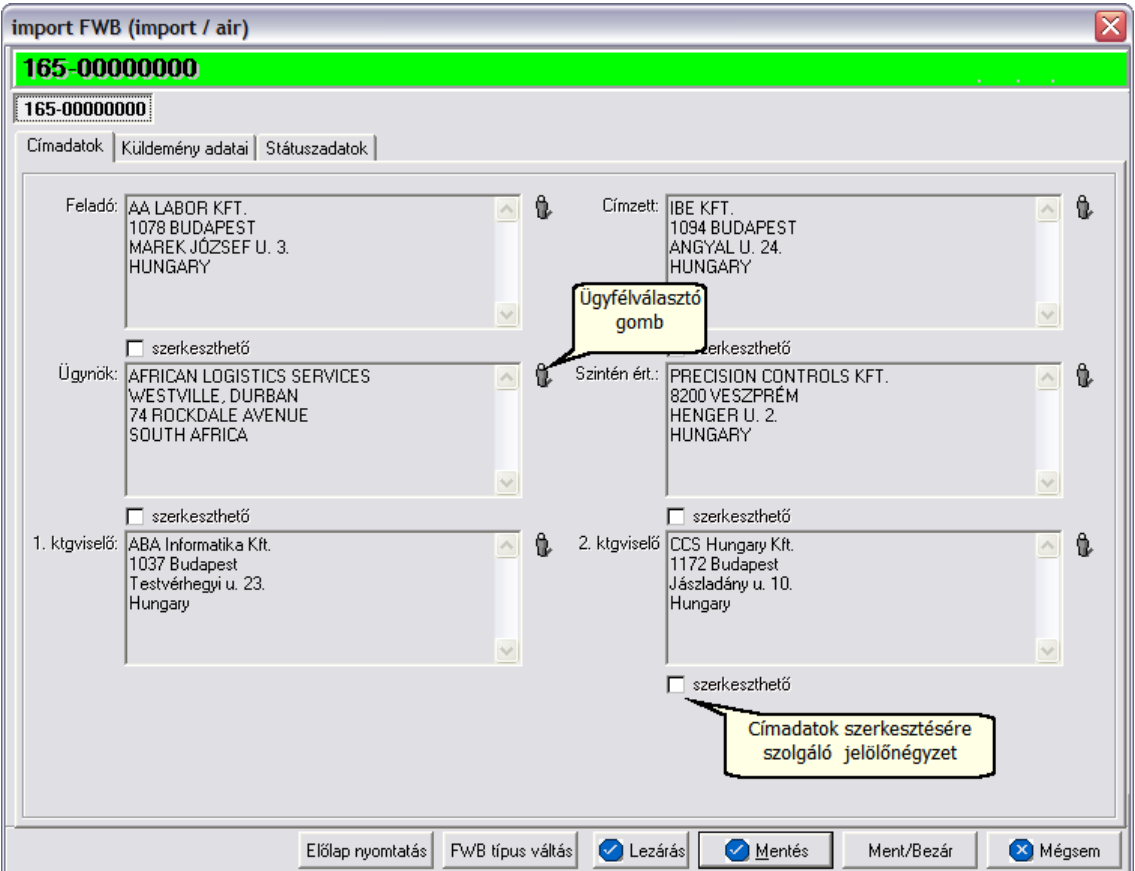

## <span id="page-107-0"></span>**Küldemény adatai**

A "Küldemény adatai" fül két f részb I áll. Az ablak bal oldalán a direkt import küldemény főfuvarlevelén szereplő útvonal információkat lehet megadni, illetve a fuvarlevél létrehozásának dátuma is itt tekinthet meg egy nem szerkeszthet mez ben, a jobb oldalán pedig a DAWB-n szerepl adatokat lehet rögzíteni az áruról hasonlóan a HAWB áruadatainak kitöltéséhez.
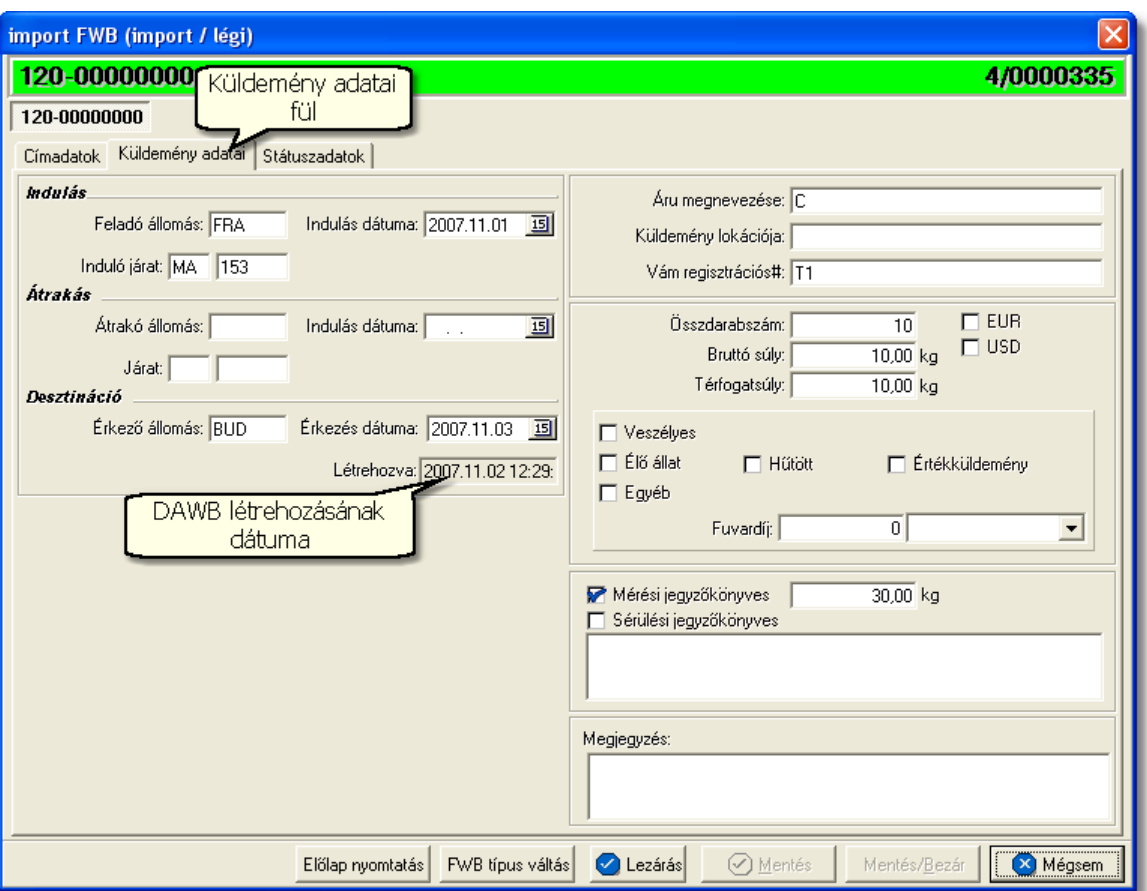

A DAWB fuvarlevél kitölt ablak "Küldemény adatai" füle alatt ugyanazok a kitölthet mez k kerülnek megjelenítésre, mint a [HAWB ablak küldemény adatainál](#page-94-0). Egyetlen különbség, hogy a "Vám regisztrációs#" mez be minden esetben a rendszer által kerül automatikusan a megfelel érték, amennyiben a felhasználó az értesít t import küldeményér I elektronikus formában kapja meg a CCS Hungary AWB rendszerébe és az üzenet beérkezésekor a mez üres.

## **Státuszadatok**

A DAWB fuvarlevél kitölt ablakának utolsó, "Státuszadatok" elnevezés fülén a direkt küldeménnyel kapcsolatban felmerült státuszokat lehet rögzíteni, illetve a napi operatív folyamatokban használt nyomtatványokat lehet elkészíteni. A státuszok és nyomtatványok kezelésére az ablak alján található eszköztár szolgál.

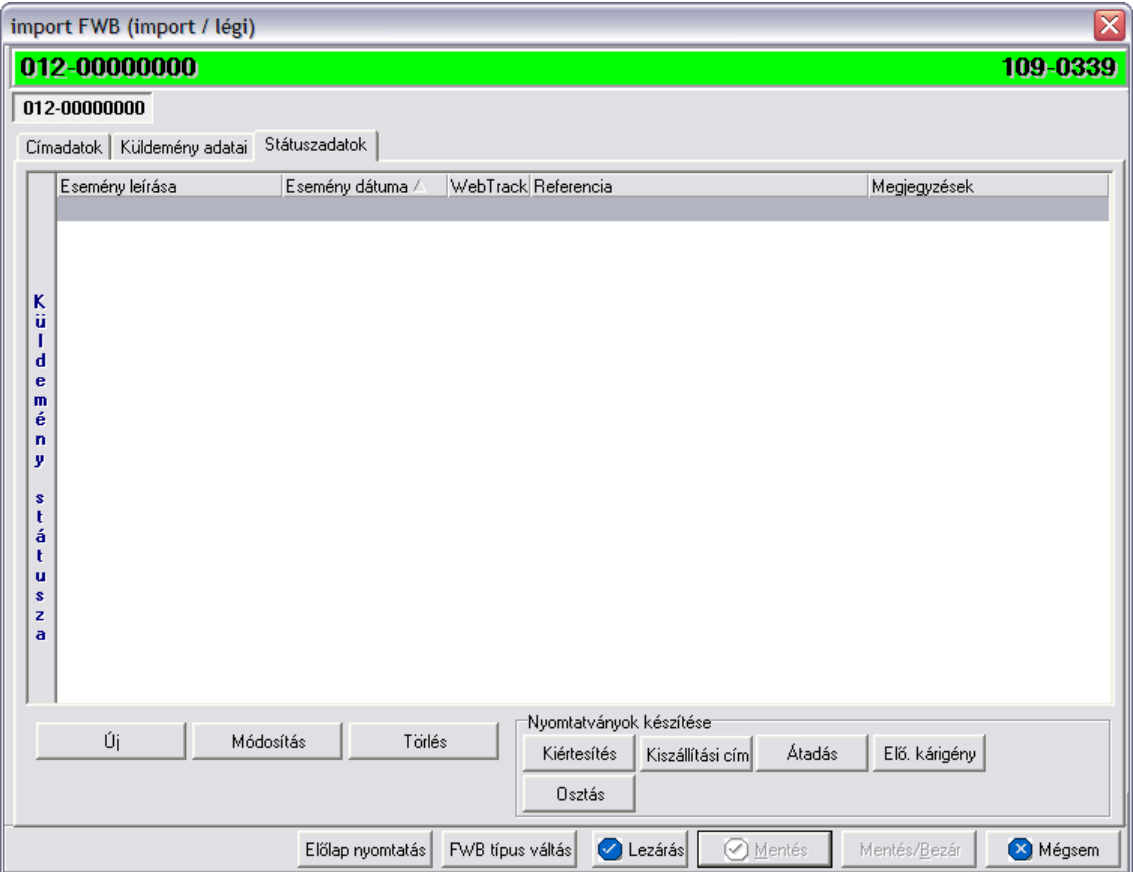

A DAWB fuvarlevél ablakán rögzíthet státuszok megegyeznek a HAWB esetében rögzíthet státuszokkal és azok automatikus és kézi létrehozásának, karbantartásának és törlésének szabályaival. Az egyetlen különbség, hogy direkt fuvarlevél esetében a [Kárigény nyomtatvány](#page-83-0) is használható, mely automatikusan létrehozza a "Kárigény benyújtva" státuszt, illetve az [Átadási megbízás/Lemondó nyilatkozat nyomtatvány](#page-98-0) DAWB fuvarlevél ablakáról történ létrehozása esetén is a "Címzett átvette az árut státuszt" generálja le a DAWB státuszok listaablakába. A [nyomtatványok készítése](#page-78-0) megegyezik a légi import MAWB-nél leírtakkal.

## **6.1.4 Kurír import MAWB**

## Kurír import f fuvarlevél ablak felépítése

A kurír f fuvarlevél ablak fejléce, a fuvarlevéltípusok megkülönböztetése érdekében magenta szín.

A fejléc bal fels sarkában a kurír import gy jt s küldemény f fuvarlevélszáma látható, amelynek a fuvarlevél adatai megtekinthet ek az adott oldalon, a jobb fels sarkában pedig a hozzá tartozó költségadatlap azonosítója látható.

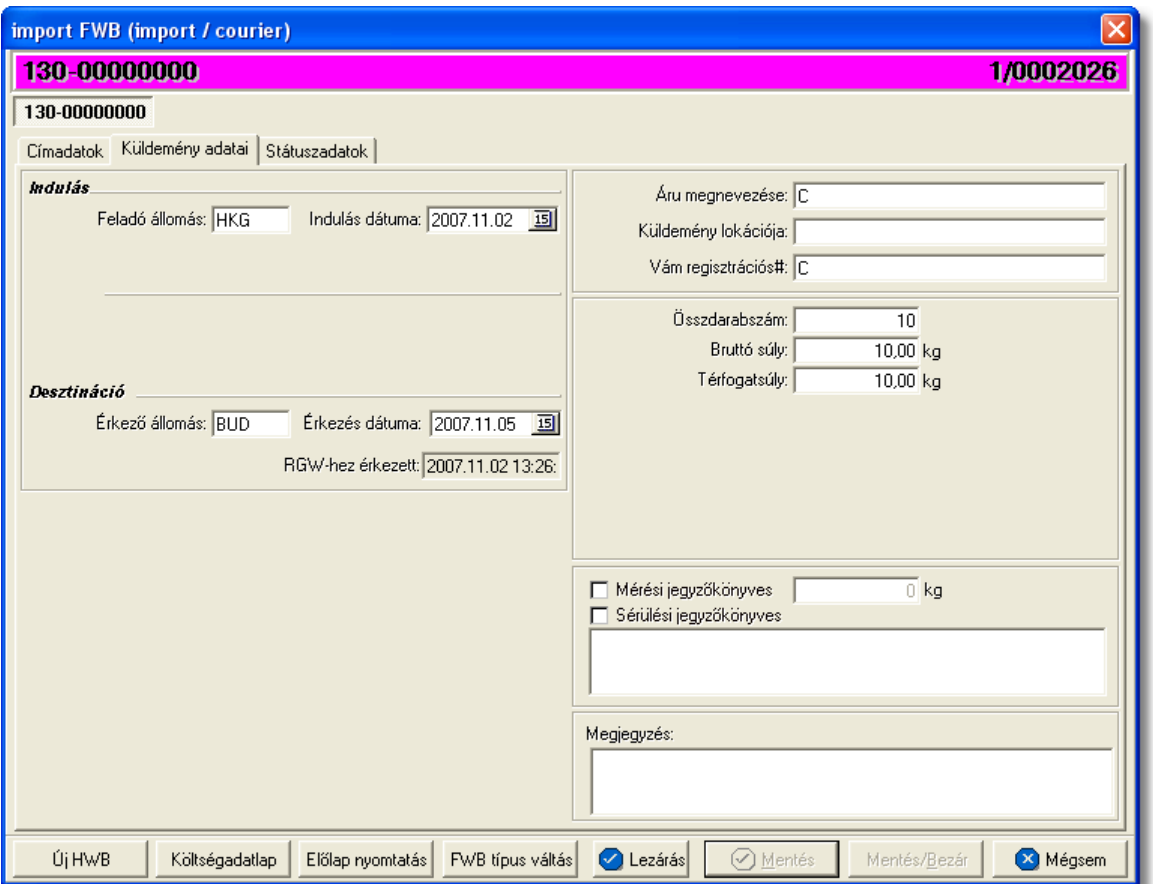

A kurír f fuvarlevél ablak alsó eszköztárán az alábbi gombok találhatóak:

• **Új HWB:** a megnyitott kurír import f fuvarlevélhez ezzel a gombbal lehet létrehozni és hozzárendelni egy új házifuvarlevelet, és rögzíteni annak adatait. Alapértelmezetten a kurír házifuvarlevél létrehozásával, minden a f fuvarlevélen már kitöltött adat átkerül a házifuvarlevélre is, minimálisra csökkentve a kézzel rögzítend adatok mennyiségét.

Az "Új HWB" gombra kattintva, ha a megjelen ablakon egy már meglév házifuvarlevél számát adja meg a felhasználó, abban az esetben a rendszer erre figyelmezteti a felhasználót és felkínálja a lehet séget, hogy az adott házifuvarlevelet az adott gy jt s kurír küldeményhez rendelje. Ezzel a funkcióval a felhasználónak lehet sége van a rossz f fuvarlevélhez rendelt házifuvarlevelek átlinkelésére egy másik gy jt be. Értelemszer en a házifuvarlevél költségadatlap azonosítója változatlan marad.

#### **KVM Technológia Magyarország Kft. - Inpro Számlázó Rendszer Fuvarlevelek**

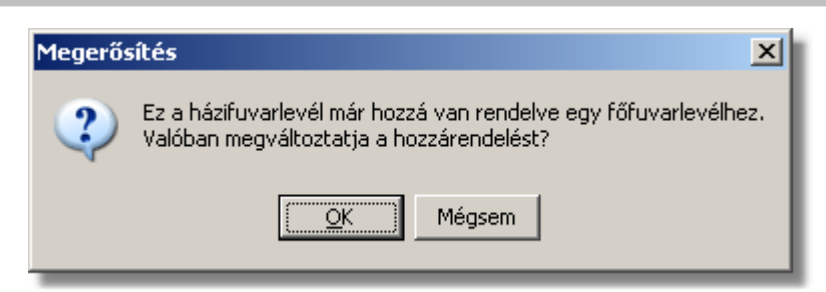

- El lap nyomtatása: az "El lap nyomtatás" gomb segítségével lehet ség van egy El lap nyomtatására a kurír f fuvarlevélr I. Ennek az el lapnak a segítségével készíthet egy külön lefzhet fájl, melyet a kés-bbiekben az egyéb, f fuvarlevélhez tartozó iratokkal együtt le lehet f zni meg rzésre.
- Költségadatlap: gy jt s küldemények esetében a kurír f fuvarlevelekhez nem jön létre automatikusan költségadatlap, mivel a költségek és a bevételek tárolása els sorban a hozzájuk rendelt házifuvarlevelek [költségadatlapjain](#page-325-0) történik. Azonban igény esetén (pl.: minden a f fuvarlevélhez tartozó házifuvarlevélr I egy számlát állítanak ki egyedi megegyezés alapján) lehet ség van rá, hogy a rendszer a f fuvarlevélhez is létrehozzon egy költségadatlapot a "Költségadatlap" gomb megnyomásával a f fuvarlevélen szerepl küldeményadatok figyelembe vételével.

Ha a "Költségadatlap" gomb megnyomásra kerül és létrejön a kurír főfuvarlevélről a költségadatlap, akkor a "Költségadatlap" gomb eltűnik a főfuvarlevél ablakáról!

- **FWB típus váltás:** abban az esetben, hogy ha egy gy jt s kurír import küldemény f fuvarlevelér I kiderül, hogy egyedülálló kurír import küldeményként (tehát csak f fuvarlevél kerül kiállításra hozzá) küldik vagy egyszer en rossz fuvarlevél típus lett kézileg létrehozva a rendszerben, abban az esetben lehet ség van az "FWB típus váltás" gomb megnyomásával a [fuvarlevél típusának](#page-72-0) megváltoztatására gy it s f fuvarlevélr I önálló f fuvarlevélre és fordítva. Ez a gomb addig látható a f fuvarlevél ablakon, amíg a kurír f fuvarlevélhez nem került házifuvarlevél hozzárendelésre.
- **Lezárás:** a kurír f fuvarlevélen található "Lezárás" gombra kattintva van lehet ség az adott gy jt kurír küldemény fuvarleveleinek lezárására. A lezárás pillanatától kezdve a fuvarlevél adatai nem módosíthatóak. Lezáráskor a rendszer ellen rzi, hogy a kurír f fuvarlevélen található súly megegyezik-e a házifuvarlevelein szerepl súlyok összegével, amennyiben eltérést talál erre figyelmezteti a felhasználót.

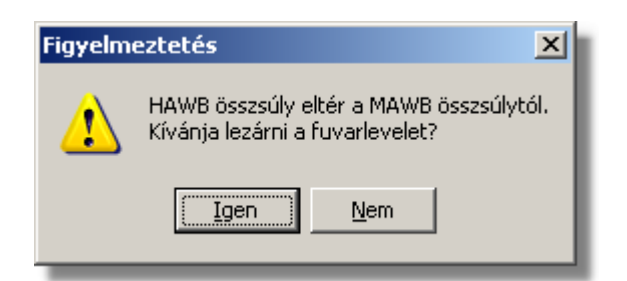

- · **Mentés:** a "Mentés" gomb megnyomásával a fuvarlevél ablakon végzett módosítások letárolásra kerülnek az adatbázisba, de az ablak nem záródik be, tovább lehet folytatni a munkát rajta.
- · **Mentés és bezár:** a "Mentés/Bezár" gomb megnyomásával a fuvarlevélablakon végzett módosítások letárolásra kerülnek az adatbázisba és a program bezárja a fuvarlevélablakot.
- · **Mégsem**: a "Mégsem" gomb megnyomására, ha nem történtek módosítások a fuvarlevélablakon, abban az esetben a rendszer változatlan formában tárolja le a fuvarlevelet és zárja be a fuvarlevélablakot. Amennyiben történtek módosítások a fuvarlevélablakon abban az esetben a rendszer rákérdez, hogy a módosításokat elmentse-e, és amennyiben erre a válasz "Nem", abban az esetben a fuvarlevelet az eredeti formájában tárolja le és zárja be a fuvarlevél ablakot. Ha a válasz "Igen", abban az esetben az elvégzett módosítások elmentésre kerülnek.

A kurír f fuvarlevél adatai oldalankénti elosztásban, három csoportban tekinthet meg. Az adott csoportokat jelöl fülek nevei:

- · [Címadatok](#page-112-0)
- · [Küldemény adatai](#page-113-0)
- · [Státuszadatok](#page-115-0)

## <span id="page-112-0"></span>**Címadatok**

A "Címadatok" fülön adhatók meg a kurír import küldemény f fuvarlevelének címadatai: Feladó, Címzett és a fuvarlevelet kiállító Ügynök neve és címadatai. A címadatok megadására kétféle lehet ség van a rendszerben:

- a mez k jobb oldalán található ikonra kattintva el hívható az ügyféladatbázis. A megjelen ügyféllistából a megfelel cég megjelölése után a "Választás" gombra vagy az adott ügyfélre duplán kattintva a letárolt címadatok betölt dnek a mezőbe.
- ha a mez alatt található "szerkeszthet" jelöl négyzet kerül bejelölésre, abban az esetben szerkeszthet vé válik a mez és az ügyféladatok kézzel beírhatóak.

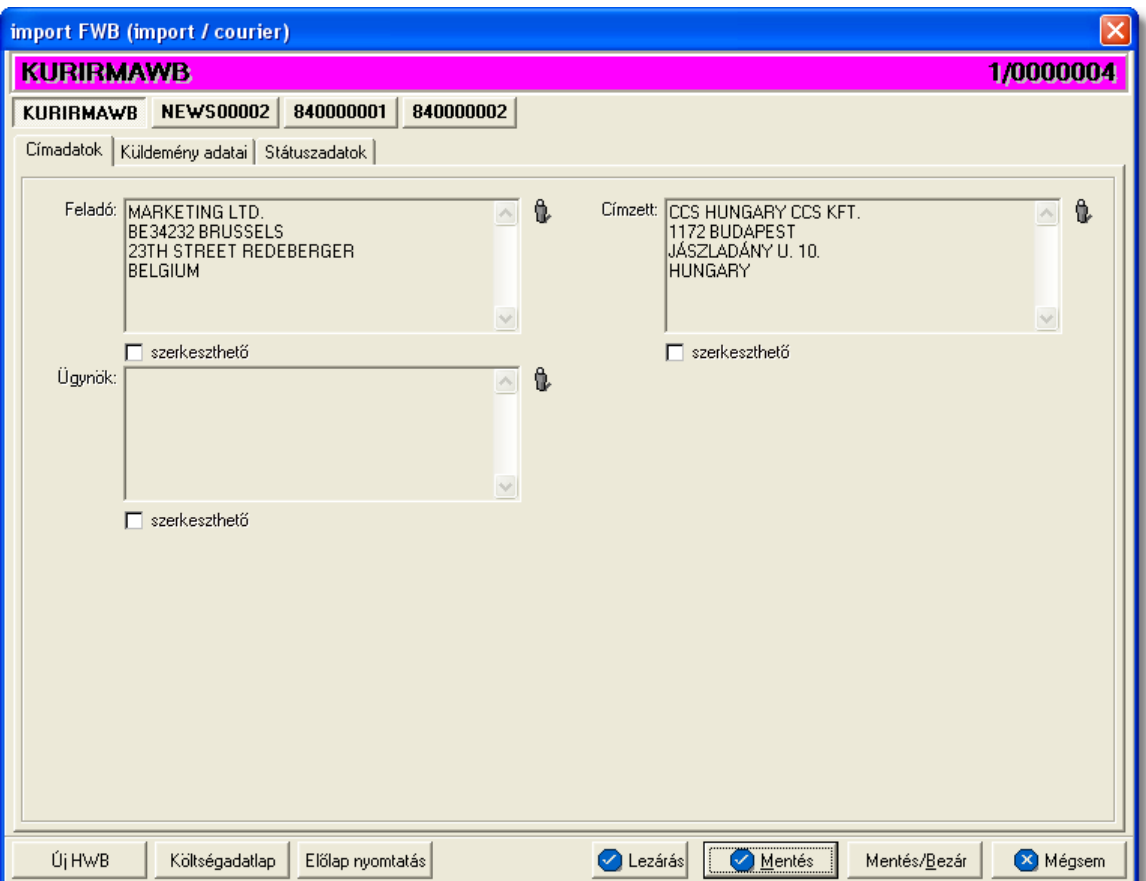

## <span id="page-113-0"></span>**Küldemény adatai**

A "Küldemény adatai" fül két f részb I áll. Az ablak bal oldalán a kurír küldemény útvonalát lehet megadni, illetve a fuvarlevél létrehozásának dátuma is itt tekinthet meg egy nem szerkeszthető mezőben, a jobb oldalán pedig a kurír főfuvarlevélen szereplő adatokat lehet rögzíteni az áruról.

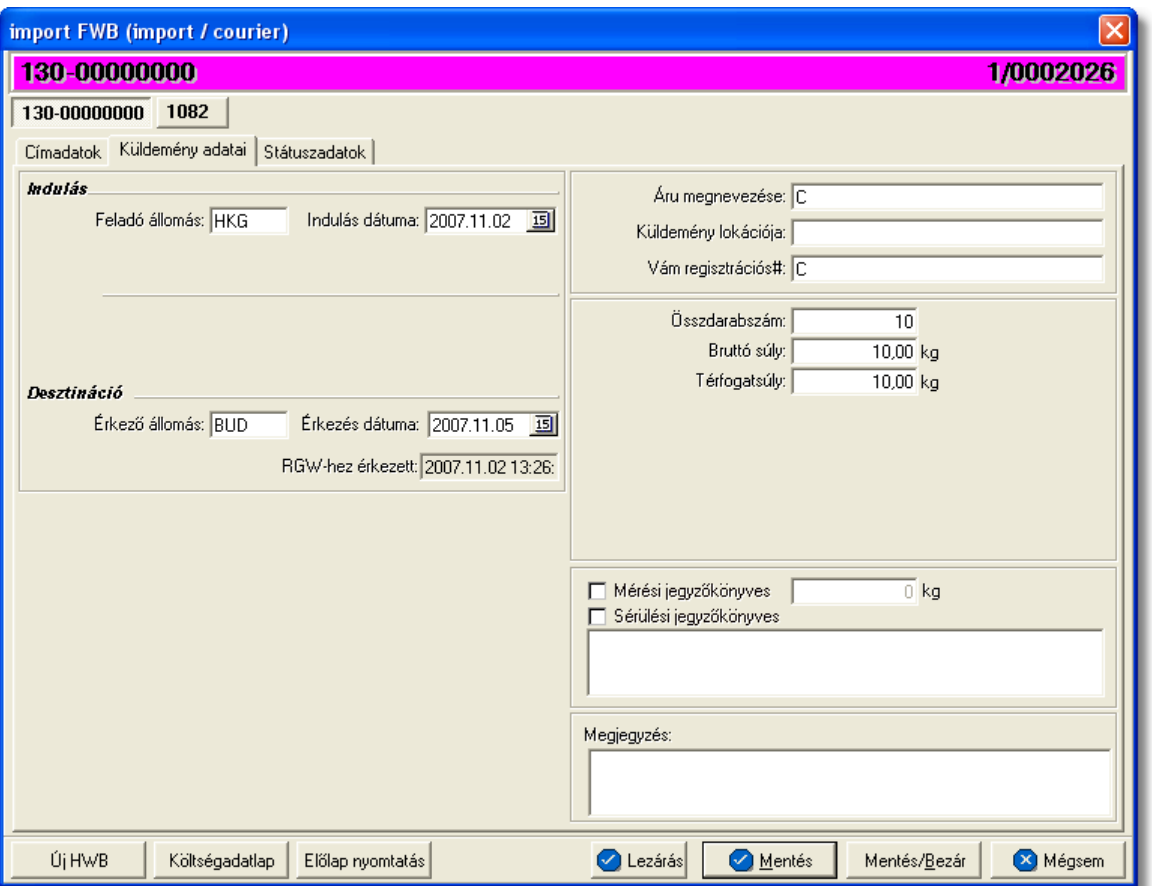

Az útvonal megadásánál kurír küldemény esetén két különböz állomást lehet rögzíteni a hozzájuk tartozó adatokkal:

- Feladó állomás: ebben a kategóriában rögzíthet a feladó állomás reptérkódja és a küldemény indulásának dátuma
- **Érkez állomás:** ebben a kategóriában rögzíthet a desztináció reptérkódja és a küldemény érkezési dátuma

#### Küldemény rögzíthet egyéb adatai:

- **Áru megnevezése:** a kurír import küldemény f-fuvarlevelén szerepl árumegnevezés
- · **Küldemény lokációja:** a kurír import küldemény megérkezése után annak lokációja (pl.: CELEBI, MALÉV, TNT, SAJÁT RAKTÁR, VÁM RAKTÁR) rögzíthető ebben a mez ben
- Vám regisztrációs#: ebbe a mez be kerül a küldemény vámnak történ bejelentése után kapott alapnyilvántartási száma
- Összdarabszám: a f fuvarlevélen szerepl összdarabszám
- **Bruttó súly:** a f fuvarlevélen szerepl bruttó összsúly
- **Térfogatsúly:** a f fuvarlevélen szerepl díjszámítási súly
- **Mérési jegyz könyves, mért súly:** a "Mérési jegyz könyves" jelöl négyzet bejelölésével és a mellett lév mez ben a mért súly beírásával lehet rögzíteni a kurír import küldemény tényleges bruttó összsúlyát. A mért súly beírásával az érintett díjak is a mért súly alapján kerülnek automatikusan kiszámolásra a rendszer által.
- **Sérülési jegyz könyves, leírása:** a "Sérülési jegyz könyves" jelöl négyzet bejelölésével és az alatta lév mez kitöltésével lehet rögzíteni a küldeménnyel kapcsolatban felmerült sérüléseket, és esetleges kés bbi reklamációk esetén ennek figyelembe vételével lehet eljárni. Kárigény nyomtatvány készítésekor a rendszer automatikusan kitölti a megfelelő mez ket a nyomtatványon, a leírásban szerepl adatokkal.

A küldemény adatainál rendelkezésre áll még az "Megjegyzés" mez . Itt rögzíthet minden a küldeménnyel kapcsolatos egyéb, de lényeges információ, ami a kés bbiekben (pl.: vámkezelésnél, reklamációnál, számlázásnál) megkönnyítheti a felhasználó napi munkáját.

## <span id="page-115-0"></span>**Státuszadatok és nyomtatványok**

A f fuvarlevél ablakának utolsó, "Státuszadatok" elnevezés fülén a gy jt s kurír küldeménnyel kapcsolatban felmerült státuszokat lehet rögzíteni, illetve a napi operatív folyamatokban használt nyomtatványokat lehet elkészíteni. A státuszok és nyomtatványok kezelésére az ablak alján található eszköztár szolgál.

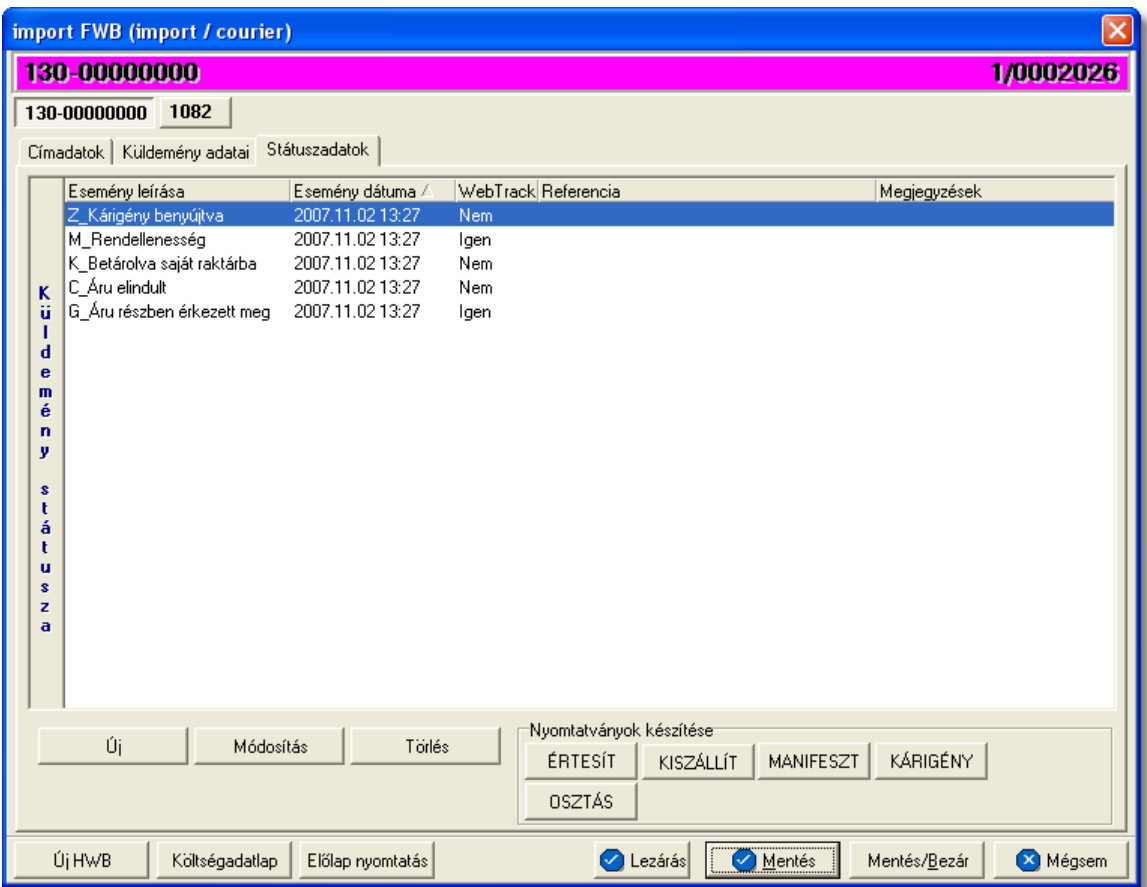

A státuszok megjelenített listaablakában a státusz megnevezése, a bekövetkezésének dátuma, a webtrack-es státusza és a megjegyzés, illetve referencia mez k kerülnek megjelenítésre. A státuszok listája alapértelmezetten a bekövetkezésük dátuma alapján kerülnek sorrendezésre, de természetesen bármelyik oszlopérték alapján lehet sorrendezni a státuszokat.

## **Nyomtatványok**

Az ablak alján található eszköztár segítségével különböz nyomtatványokat lehet készíteni az adott kurír import küldemény kezeléséhez.

Minden nyomtatvány a felhasználó által átadott sablon nyomtatvány alapján készül el, automatikusan beillesztve a sablon megfelel mez ibe a küldemény adatait. A sablon nyomtatványok minden esetben egy szövegszerkeszt (pl.: microsoft word, open office stb.) által generált dokumentumba kerülnek beillesztésre, így a rendszer által történ, a küldemény adataival kiegészített dokumentumok, létrehozása után lehet ség van azok további kézzel történ módosítására is.

Kivétel ez alól a Manifeszt nyomtatvány, melynek sablonja előzetesen beépítésre került és a rendszer, a "MANIFESZT" gombra kattintva a megjelen ablakban szerepl információkkal azonnal ki is nyomtatja a manifeszt nyomtatványt.

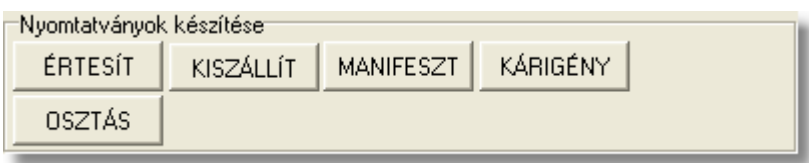

## **Nyomtatvány létrehozása**

A különböz nyomtatványokat jelöl gombok megnyomásával megjelenik a sablon nyomtatvány kitölt ablaka, mely eleve már kitöltésre kerül a f fuvarlevél hozzárendelt mez iben található küldeményadatokkal (pl.: fuvarlevélszámok, darabszám, súly stb.).

Ezt követ en, ha az adatok megfelelnek a valóságnak és a felhasználó szeretné az így elkészített nyomtatványt kinyomtatni faxoláshoz vagy csatoltan e-mail-ben elküldeni, abban az esetben a nyomtatvány ablak alján található "Nyomtat/E-mail" gombra kattintva kerül felajánlásra ennek lehet sége. Ha a "Mégsem" gombot nyomjuk meg, abban az esetben a nyomtatvány kitölt ablak bezárul és az esetlegesen kézzel módosított adatok elvesznek.

A "Nyomtat/E-mail" gomb megnyomására feljön a "Nyomtatvány küldése vagy nyomtatása" választóablak, melyen ki lehet választani a kívánt opciót.

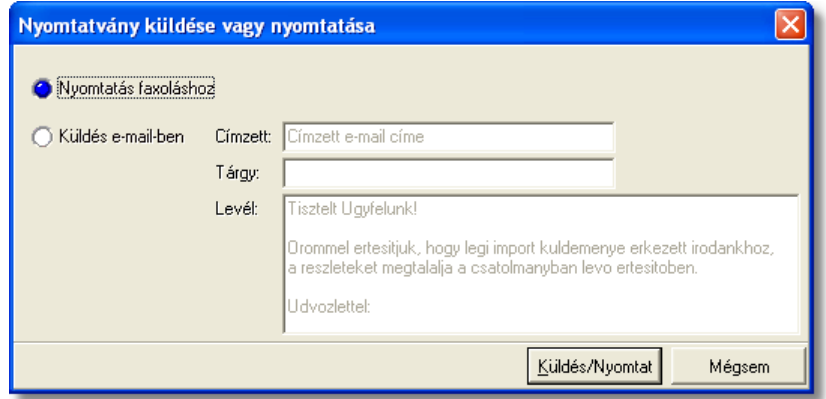

Ha a "Nyomtatás faxoláshoz" rádiógombot jelöljük meg, akkor a "Küldés/Nyomtat" gombra kattintva a rendszer legenerálja a nyomtatványt egy szövegszerkeszt i dokumentumba, amelyet akár tovább is módosíthatunk majd kés-bb a kiválasztott nyomtatóra kinyomtathatunk.

Ha a "Küldés e-mail-ben" rádiógombot jelöljük meg, abban az esetben meg kell adni a címzett e-mail címét, az e-mail tárgyát és a levél tartalmát (alapértelmezetten a kiértesítéshez használt nyomtatvány e-mail-ben történ küldése esetén a tartalomban már szerepel egy sablon kiértesítési szöveg, mely szabadon módosítható), majd ezt követ en a "Küldés/Nyomtat" gomb megnyomására a rendszer automatikusan elküldi a megadott email címre és másolatként a felhasználó e-mail címére is (a [felhasználói beállításokban](#page-556-0) lehet megadni a felhasználó e-mail címét), csatolva (csatolmány fájl formátuma: .doc vagy .rtf) a kitöltött nyomtatványt.

Kivétel ez alól a Manifeszt nyomtatvány, mely esetében az adatokkal kitöltött nyomtatvány ablakon a "Nyomtat/E-mail" gombra kattintva a nyomtatvány azonnal ki is nyomtatódik.

## **Nyomtatvány sablonok**

**Kiértesítés nyomtatvány:** az "ÉRTESÍT" gombra kattintva lehet elkészíteni a kiértesítéshez használt nyomtatványt. Gy jt s kurír küldemény esetén f fuvarlevélr l történ elkészítése els sorban akkor ajánlott, ha a f fuvarlevélhez tartozó házifuvarlevelek címzettje megegyezik.

A küldemény adatait tartalmazó mez ket a rendszer értelemszer en a f fuvarlevélen szerepl adatokkal tölti ki, így el fordulhat, hogy kézileg még javítani kell az adatokon. Ha a címzett cég neve helytelen a nyomtatványon, abban az esetben átírható kézzel vagy a mez jobb oldalán található ikonra kattintva a megjelen ügyféladatbázisból is kiválasztható az ügyfél. Az ablakon található további mez k értékei mind kézzel szerkeszthet ek. A nyomtatvány f fuvarlevélr I történő készítése esetén a "HAWB#" mez ben az összes, adott f fuvarlevélhez tartozó házifuvarlevélszám megjelenítésre kerül a rendszer által.

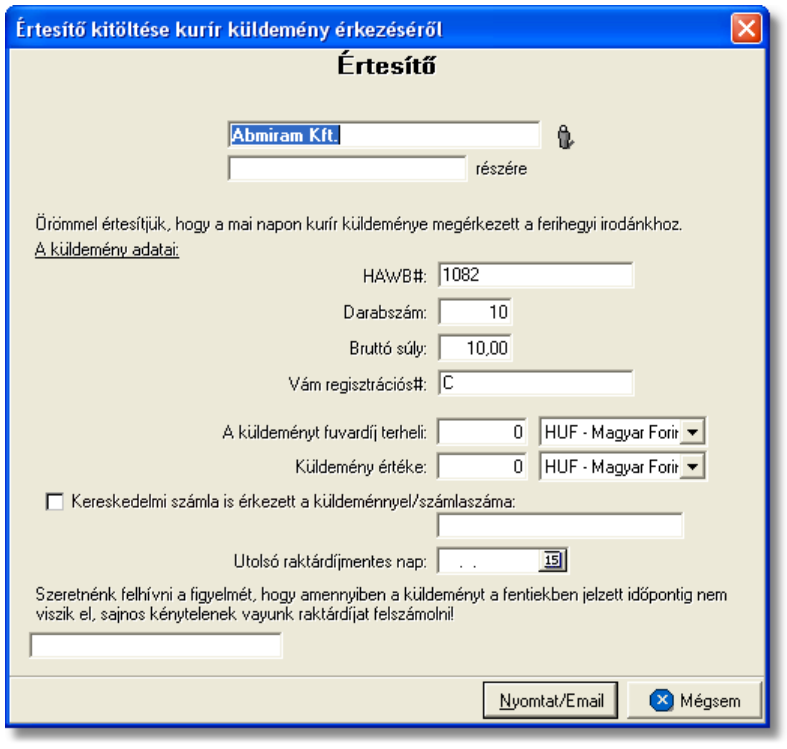

**Kiszállítási nyomtatvány:** a "KISZÁLLÍT" gombra kattintva lehet elkészíteni a kiszállításhoz használt nyomtatványt. F fuvarlevélr I történ készítése els sorban akkor ajánlott, ha a gy jt s kurír import küldemény házifuvarleveleinek címzettje megegyezik, hasonlóan a kiértesítés nyomtatványához.

A nyomtatvány els dlegesen a kiszállítást végz fuvarozó számára készül és minden olyan információt tartalmaz, mely a házhozszállítást végz személy számára fontos lehet, és a címzett aláírásával az átadást igazolja (kurír küldemény f - és házifuvarlevélszáma, darabszáma, súlya, kapcsolattartó, telefonszáma, házhozszállítás címe, átvev raktár nyitvatartási ideje, készpénzben beszedend utánvét összege).

A küldemény adatait tartalmazó mez ket a rendszer értelemszer en a f fuvarlevélen szereplő adatokkal tölti ki, így előfordulhat, hogy kézileg még javítani kell az adatokon. Ha a címzett cég neve, címadatai és kontakjai helytelenek a nyomtatványon, abban az

esetben átírható kézzel vagy a mez jobb oldalán található ikonra kattintva a megjelen ügyféladatbázisból is kiválasztható az ügyfél és adatai. A címzett ügyféladatbázisból történ kiválasztásával a "Kapcsolattartó" és a "Telefonszáma" mez k is automatikusan kitöltésre kerülnek a rendszer által azokkal az adatokkal, amelyek a címzett cég ügyféladatainak egyéb adataihoz rögzítésre került. Az ablakon található további mez k értékei mind kézzel szerkeszthet ek.

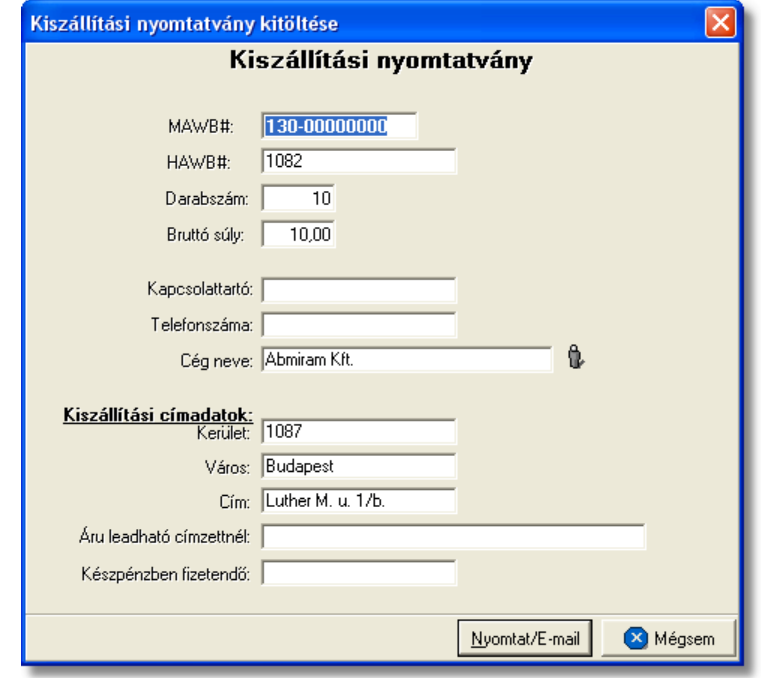

**Kárigény nyomtatvány:** a "KÁRIGÉNY" gombra kattintva lehet elkészíteni a sérült küldeményekr I a kárigény nyomtatványt. Ez a nyomtatvány minden esetben a f fuvarlevélr I készítend a fuvarozó számára a kárügyintézés érdekében, mivel a küldemények a fuvarozók nyilvántartásában az általuk kiadott f fuvarlevélszámok alapján szerepel. A küldemény adatait tartalmazó mez ket a rendszer értelemszer en a f fuvarlevélen szerepl adatokkal tölti ki, melyeket kézileg lehet még javítani. A megszólított mez je nem kerül kitöltésre, ezt a felhasználó teheti meg a mez szerkesztésével, vagy a mez jobb oldalán található ikonra kattintva a megjelen ügyféladatbázisból a kívánt ügyfél kiválasztásával. Amennyiben a küldemény sérülést szenvedett és sérülési jegyz könyv is készült róla, melynek a részletei rögzítésre kerültek a küldemény adatai alatt, abban az esetben a sérülten érkezett jelöl négyzet automatikusan bejelölésre kerül a megjelen ablakon és a mellette lév mez be a rögzített sérülés részletei is beírásra kerülnek. Egyéb esetben kézzel kell bejelölni a megfelel jelöl négyzetet, illetve kiválasztani, hogy a küldemény rendelkezik vagy nem rendelkezik szállítmánybiztosítással.

**,**

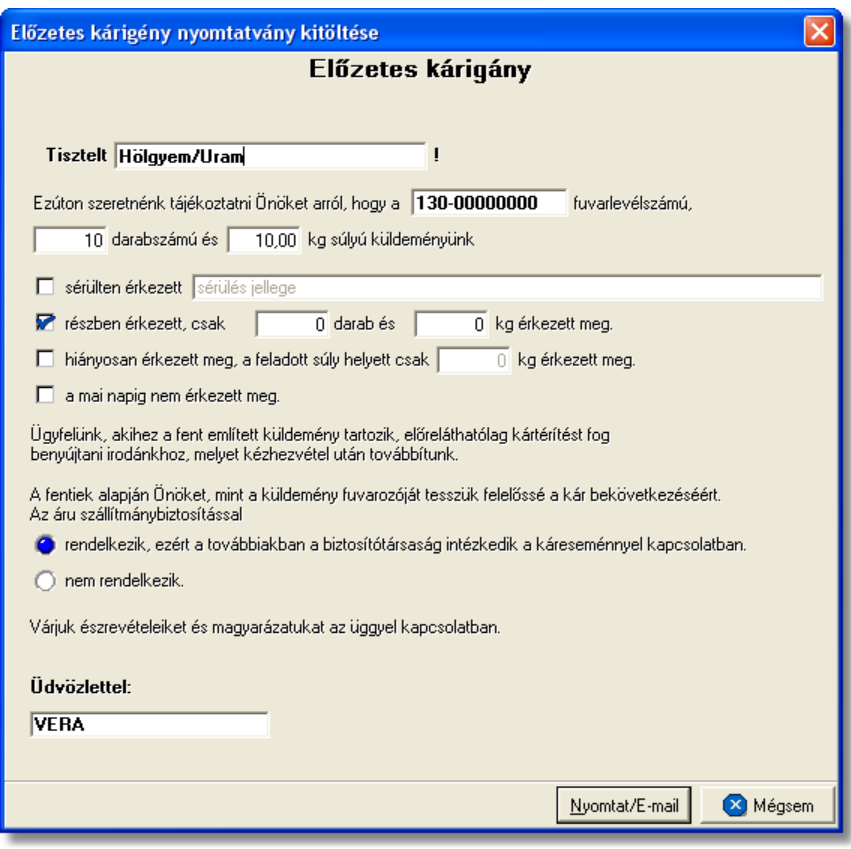

**Osztás nyomtatvány:** az "OSZTÁS" gomb megnyomásával készíthet el a gy jt k megosztásához használt vámokmány. Els sorban a vámkezel k számára készült ez a nyomtatvány a munkájuk megkönnyítése érdekében, és minden esetben olyan gy it s küldemények f fuvarlevelér I ajánlott az elkészítése, amelyekhez több házifuvarlevél is tartozik.

A nyomtatvány minden adatát a rendszer értelemszer en kitölt a f fuvarlevélen és a házifuvarlevelein szerepl adatokkal. Mindemellett természetesen lehet ség van az adatok kézi javítására is a legenerált dokumentumban.

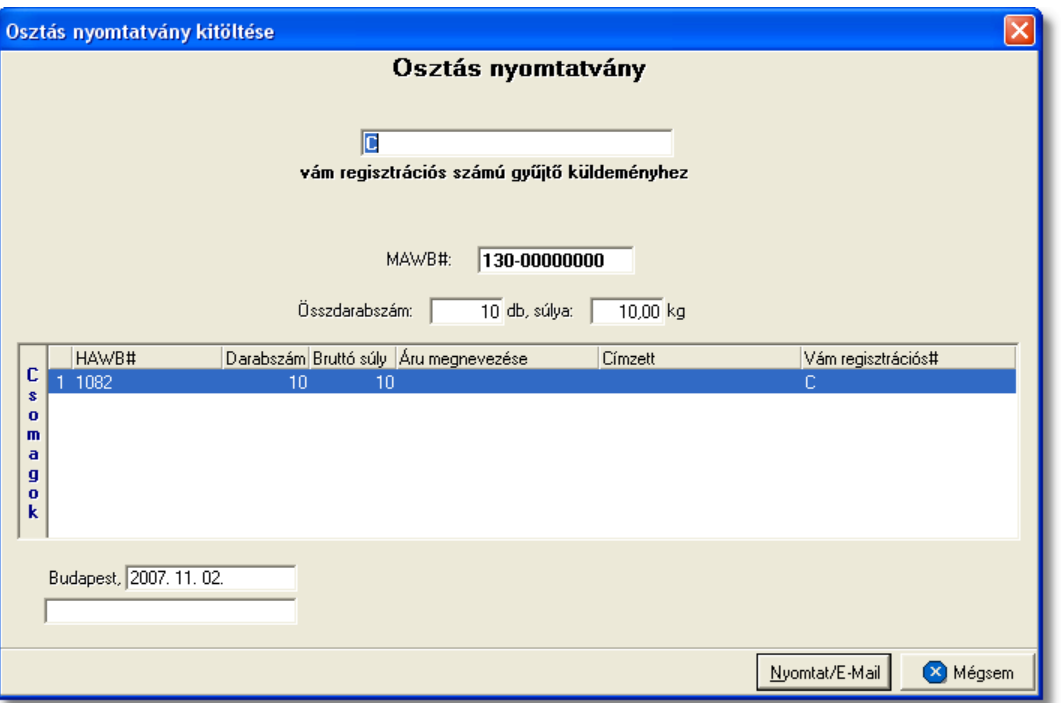

**Manifeszt:** a "MANIFESZT" gombra kattintva generált manifeszt az adott gy jt s küldeményhez ellen rzés céljából készíthet , mellyel a felhasználó ellen rizheti, hogy minden a gy jt ben szerepl tétel rögzítésre került, illetve az el rejelzett küldemények rendben megérkeztek.

A nyomtatvány minden adatát a rendszer értelemszer en kitölt a f fuvarlevélen és a házifuvarlevelein szerepl adatokkal.

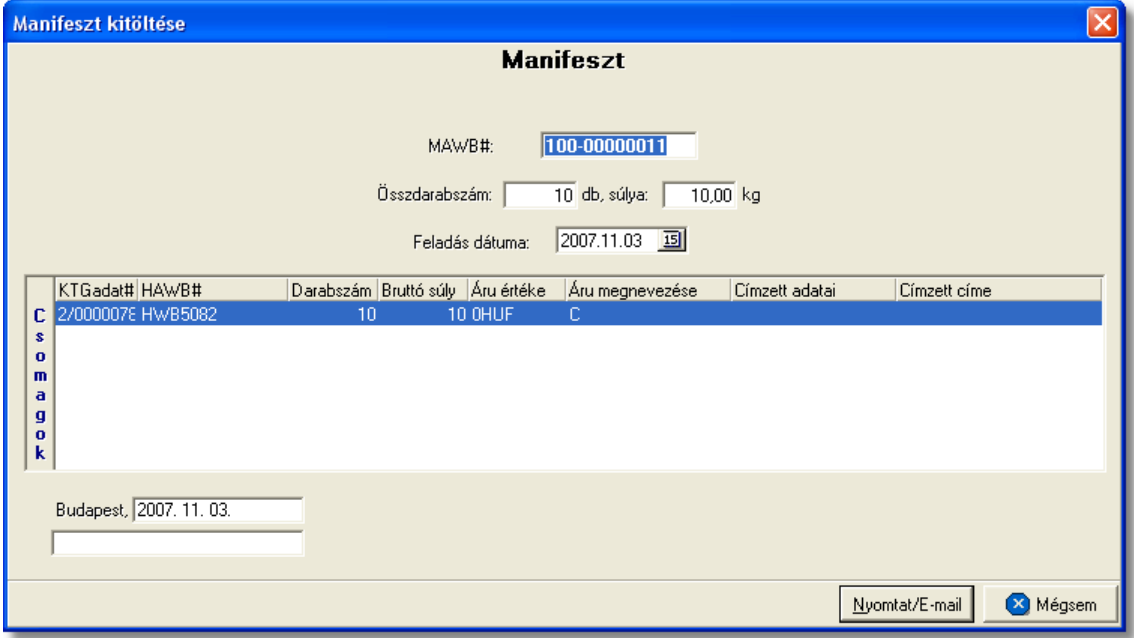

#### <span id="page-122-0"></span>**6.1.4.1 Státuszkezelés**

Alapvet en kétféleképpen lehet rögzíteni státuszokat a Inpro rendszerben:

- · a felhasználó viszi fel a státuszokat kézzel
- · a rendszer generálja a státuszokat automatikusan

Kurír küldemények esetében elektronikus adatcserére nincs lehet ség a kurír fuvarozókkal, ezért els sorban kézi státusz rögzítésre van lehet ség, illetve a rendszerbíl készített nyomtatványok esetében a nyomtatványokhoz kapcsolódó státuszok automatikusan felkerülnek a fuvarlevél státusz listaablakába.

## **Státuszok kézi felvitele**

A státuszok kézi felvitelére, karbantartására és törlésére a f fuvarlevél ablak "Státuszadatok" füle alatt, az ablak alján található eszköztár segítségével van lehet ség.

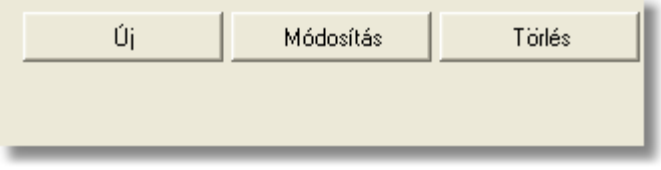

A státusz eszköztár segítségével az alábbi funkciók érhet k el:

- · **Új státusz:** az "Új" gombra kattintva megjelenő státusz felviteli ablakon lehet rögzíteni új státuszokat
- · **Módosítás:** a módosítani kívánt státusz megjelölése után a "Módosítás" gomb megnyomásával van lehet ség a már rögzített státusz adatainak módosítására vagy megtekintésére.
- · **Törlés:** a "Törlés" gomb segítségével lehet törölni a listaablakban kijelölt státuszt

## **Új státusz rögzítése**

Új státuszt az "Új" gombra kattintva lehet felvinni. A megjelen ablakon státuszonként különböz adatok rögzíthet ek a státusz felviteli ablakon. A státuszablak alján három gomb található:

- Mentés/Következ : ennek a gombnak a segítségével lehet ség van a rögzített státusz elmentésére a státuszfelviteli ablak bezárása nélkül. Ha a "Mentés/ Következ " gomb megnyomásra kerül, azonban további státuszok rögzítésére már nincs szükség, abban az esetben a "Mégsem" gombbal kell bezárni a státuszfelvitel ablakot.
- · **Mentés/Bezár:** ennek a gombnak a megnyomásával a státusz letárolásra kerül és az ablak bezárul
- · **Mégsem:** a gombra kattintva a státusz nem kerül letárolásra

#### **KVM Technológia Magyarország Kft. - Inpro Számlázó Rendszer Fuvarlevelek**

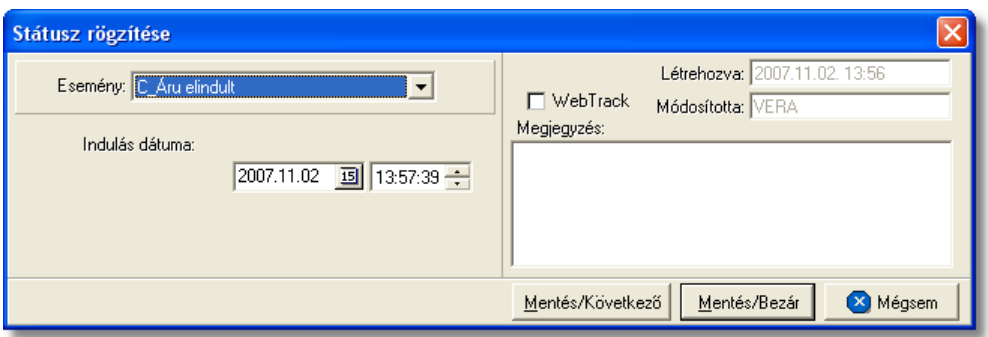

A megjelen státusz felviteli ablakon az alábbi mez k alapvet en szerepelnek és ajánlott a kitöltésük:

- **Esemény:** a státuszok legördül listájából lehet kiválasztani a rögzíteni kívánt státuszt. Minden esetben, amikor egy státusz a legördül listából mentésre került, abban az esetben elt nik a listából, kivételek ez alól azok a státuszok, amelyek rögzítésére értelemszer en többször van szükség (pl.: Áru részben érkezett meg, Áru elindult, Várható érkezés stb.). A többször rögzítendő státuszok esetében a "Megjegyzés" mez be lehet beírni a többszöri rögzítés okát.
- Dátum és id pont: a kiválasztott státusz megtörténtének dátuma és id pontja kerülhet a mez be
- WebTrack: ezzel a jelöl négyzettel lehet engedélyezni vagy tiltani, hogy az adott státusz és a mellette szerepl dátum megjelenítésre kerüljön a CCS Hungary Internetes Árukövet rendszerben vagy sem.
- Rögzítés id pontja: a "Létrehozva" mez ben automatikusan rögzítésre kerül a státusz rögzítésének dátuma és id pontja. A mez értéke nem módosítható.
- **Módosította:** ebben a mez ben automatikusan rögzítésre kerül a státuszt rögzít vagy utolsóként módosító felhasználó neve. A mez értéke nem módosítható.
- **Megiegyzés:** a mez-ben bármilyen információ rögzíthet a státusszal kapcsolatban, amelyet a felhasználó szeretne eltárolni vagy mások számára közzé tenni.

## A státuszablakon rögzíthet további adatok:

· **Darabszám, Összsúly:** az "Áru megérkezett" és az "Áru részben érkezett meg" státuszok esetében lehet ség van a beérkezett darabszám és összsúly rögzítésére a státuszfelviteli ablakon

#### **KVM Technológia Magyarország Kft. - Inpro Számlázó Rendszer**

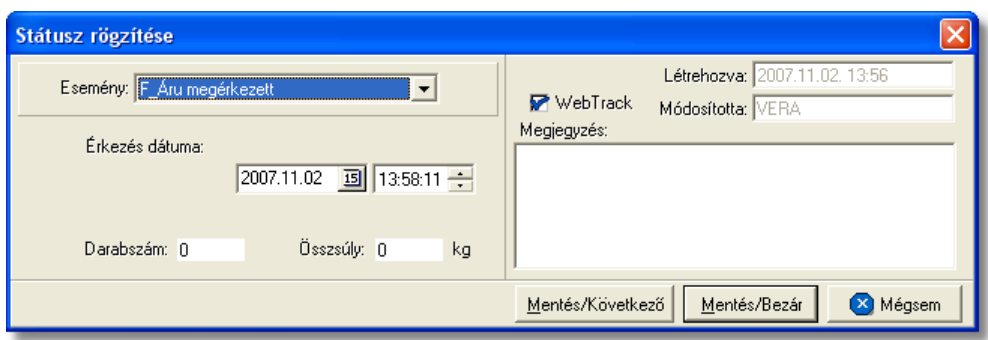

**Rendellenesség:** a "Rendellenesség" státusz esetében lehet ség van a rendellenesség jellegének rögzítésére a státuszfelviteli ablakon. Alapvet en négy rendellenességi típus (Fuvarozó visszautasította a küldeményt, Áru lemaradt a járatról, Rossz desztinációra ment az áru, Elveszett a fuvarozás folyamán) választható ki a legördül listából, de a mez tartalmát a hagyományos beírómez khöz hasonlóan is lehet szerkeszteni.

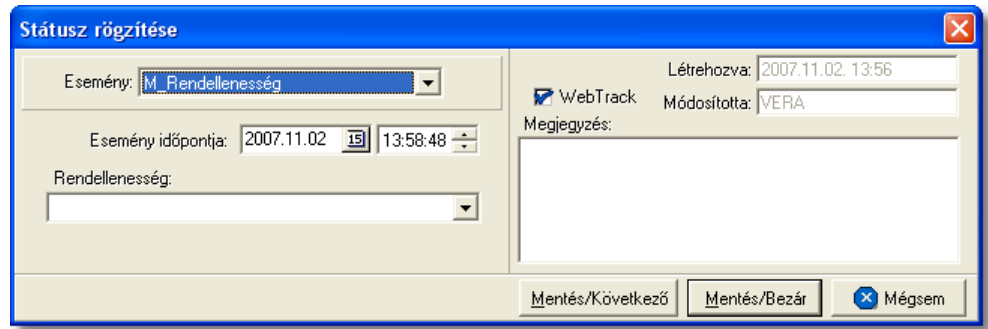

## A kurír f fuvarlevélen kézzel rögzíthet státuszok:

- · Áru elindult
- · Áru megérkezett
- · Áru részben érkezett meg
- · Betárolva saját raktárba
- · Rendellenesség
- · Kárigény benyújtva

## **Státuszok automatikus legenerálása és megjelenítése a listaablakban**

A Inpro rendszer a különböz nyomtatványok elkészítésével automatikusan felhelyezi a nyomtatványokhoz kapcsolódó státuszokat a státusz listaablakba.

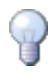

Nyomtatványok készítésénél csak a "Nyomtatvány küldése vagy nyomtatása" választóablakon a "Küldés/ Nyomtat" gombra kattintva kerülnek fel a nyomtatványhoz kapcsolódó státuszok automatikusan a fő- és házifuvarlevél státusz listaablakába.

A rendszer által generált státuszok esetében a státuszfelviteli ablakon a rögzítés dátuma a státusz legenerálásának id pontja, a rögzítő személy mez je pedig üresen marad, mindaddig, amíg a státusz módosításra nem kerül egy felhasználó által.

A kurír f fuvarlevélre automatikusan generált státuszok:

- · **Osztás alatt van** (nyomtatvány: Osztás nyomtatvány) Az Osztás nyomtatvány elkészítésével generálódik le a státusz. A státuszfelviteli ablak "Megjegyzés" mez jében az is letárolásra kerül, hogy a státuszt a felhasználó kinyomtatta vagy e-mail-ben továbbította.
- · **Ügyfél kiértesítve** (nyomtatvány: Kiértesítés nyomtatvány) A Kiértesítés nyomtatvány elkészítésével generálódik le a státusz. A státuszfelviteli ablak "Megjegyzés" mez jében az is letárolásra kerül, hogy a státuszt a felhasználó kinyomtatta vagy e-mail-ben továbbította.
- · **Utolsó raktárdíjmentes nap** (nyomtatvány: Kiértesítés nyomtatvány) A Kiértesítés nyomtatvány "Utolsó raktárdíjmentes nap" dátummez jének kitöltésével és a nyomtatvány elkészítésével generálódik le a státusz.
- · **Kárigény benyújtva** (nyomtatvány: Kárigény nyomtatvány) A Kárigény nyomtatvány elkészítésével generálódik le a státusz. A státuszfelviteli ablak "Megjegyzés" mez jében az is letárolásra kerül, hogy a státuszt a felhasználó kinyomtatta vagy e-mail-ben továbbította.

A nyomtatványok által generált státuszok minden esetben új státuszként kerülnek felvitelre.

Minden a rendszer által generált vagy a felhasználó által kézileg felvitt státuszt, a rendszer a főfuvarlevélről a hozzátartozó [házifuvarleveleire](#page-138-0) is automatikusan felrögzíti, ha a házifuvarlevél már létezik a státuszok főfuvarlevélen történő rögzítésekor.

# **6.1.5 Kurír import DAWB**

## Kurír import önálló f fuvarlevél ablak felépítése

Az önálló f fuvarlevél ablak fejléce, a fuvarlevéltípusok megkülönböztetése érdekében zöld szín

A fejléc bal fels sarkában a kurír import küldemény f fuvarlevélszáma látható, amelynek a fuvarlevél adatai megtekinthet ek az adott oldalon, a jobb fels sarkában pedig a hozzá tartozó költségadatlap azonosítója látható, melyre kattintva adott önálló f fuvarlevél költségadatlapja megnyitható.

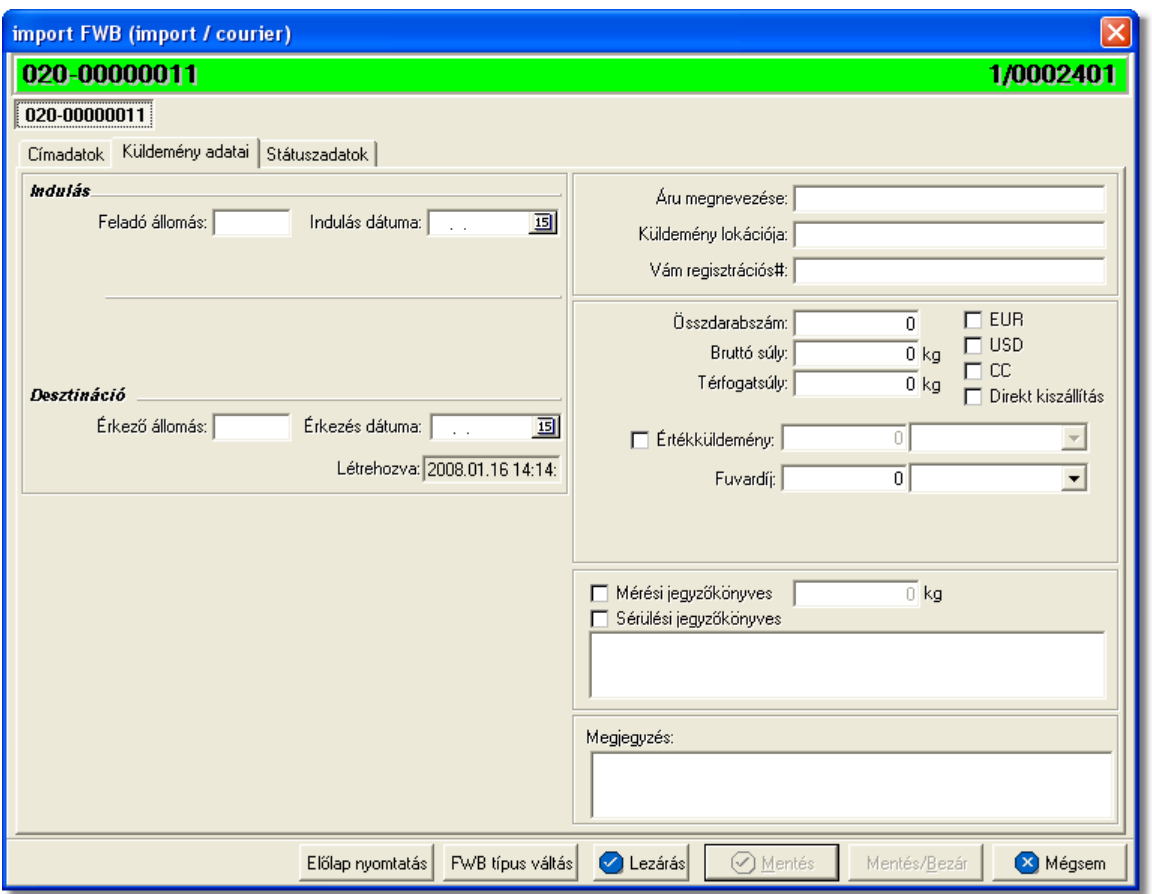

Az önálló f fuvarlevél ablakának alsó eszköztárán az alábbi gombok találhatóak:

- El lap nyomtatása: az "El lap nyomtatás" gomb segítségével lehet ség van egy El lap nyomtatására az önálló f fuvarlevélr I. Ennek az el lapnak a segítségével készíthet egy külön lefzhet fájl, melyet a kés-bbiekben az egyéb, f fuvarlevélhez tartozó iratokkal együtt le lehet f zni meg rzésre.
- · **FWB típus váltás:** abban az esetben, hogy ha egy direktes kurír import küldemény f fuvarlevelér I kiderül, hogy gy jt s kurír import küldeményként (tehát f fuvarlevél és házifuvarlevél is kerül kiállításra hozzá) küldik vagy egyszer en rossz fuvarlevél típus lett kézileg létrehozva a rendszerben, abban az esetben lehet ség van az "FWB típus váltás" gomb megnyomásával a [fuvarlevél típusának](#page-72-0) megváltoztatására önálló f fuvarlevélr I gy jt s f fuvarlevélre és fordítva.
- Lezárás: az önálló f fuvarlevélen található "Lezárás" gombra kattintva van lehet ség az adott direktes kurír küldemény f fuvarlevelének lezárására. A lezárás pillanatától kezdve a fuvarlevél adatai nem módosíthatóak.
- · **Mentés:** a "Mentés" gomb megnyomásával a fuvarlevél ablakon végzett módosítások letárolásra kerülnek az adatbázisba, de az ablak nem záródik be, tovább lehet folytatni a munkát rajta.
- · **Mentés és bezár:** a "Mentés/Bezár" gomb megnyomásával a fuvarlevélablakon végzett módosítások letárolásra kerülnek az adatbázisba és a program bezárja a fuvarlevélablakot.

· **Mégsem**: a "Mégsem" gomb megnyomására, ha nem történtek módosítások a fuvarlevélablakon, abban az esetben a rendszer változatlan formában tárolja le a fuvarlevelet és zárja be a fuvarlevélablakot. Amennyiben történtek módosítások a fuvarlevélablakon abban az esetben a rendszer rákérdez, hogy a módosításokat elmentse-e, és amennyiben erre a válasz "Nem", abban az esetben a fuvarlevelet az eredeti formájában tárolja le és zárja be a fuvarlevél ablakot. Ha a válasz "loen". abban az esetben az elvégzett módosítások elmentésre kerülnek.

A kurír önálló f fuvarlevél adatai oldalankénti bontásban, három csoportban tekinthet meg.

Az adott csoportokat jelöl fülek nevei:

- · [Címadatok](#page-127-0)
- · [Küldemény adatai](#page-128-0)
- · [Státuszadatok](#page-129-0)

## <span id="page-127-0"></span>**Címadatok**

A "Címadatok" fülön adhatók meg a direkt kurír import küldemény f fuvarlevelének címadatai: Feladó, Címzett, Fuvarlevelet kiállító ügynök, Szintén értesítendő és két lehetséges költségvisel neve és címadataik.

A címadatok megadására kétféle lehetőség van:

- a mez k jobb oldalán található ikonra kattintva el hívható az ügyféladatbázis. A megjelen ügyféllistából a megfelel cég megjelölése után a "Választás" gombra vagy az adott ügyfélre duplán kattintva a letárolt címadatok betölt dnek a mezőbe.
- · ha a mez alatt található "szerkeszthet " jelöl négyzet kerül bejelölésre, abban az esetben szerkeszthet vé válik a mez és az ügyféladatok kézzel beírhatóak.

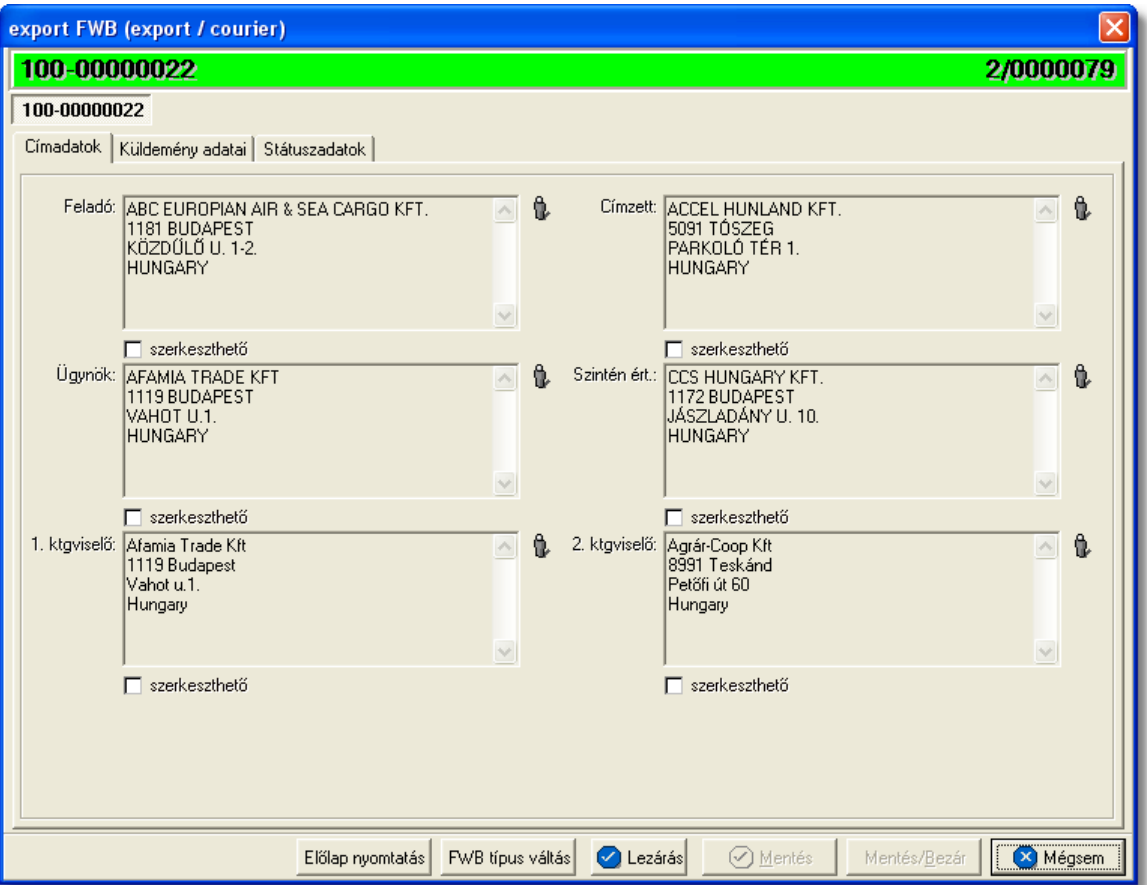

## <span id="page-128-0"></span>**Küldemény adatai**

A "Küldemény adatai" fül két f részb I áll. Az ablak bal oldalán a kurír import küldemény f fuvarlevelén szerepl útvonal információkat lehet megadni, illetve a fuvarlevél létrehozásának dátuma is itt tekinthet meg egy nem szerkeszthet mez ben, a jobb oldalán pedig a kurír import önálló f fuvarlevelén szerepl adatokat lehet rögzíteni az áruról hasonlóan a házifuvarlevél adatainak kitöltéséhez.

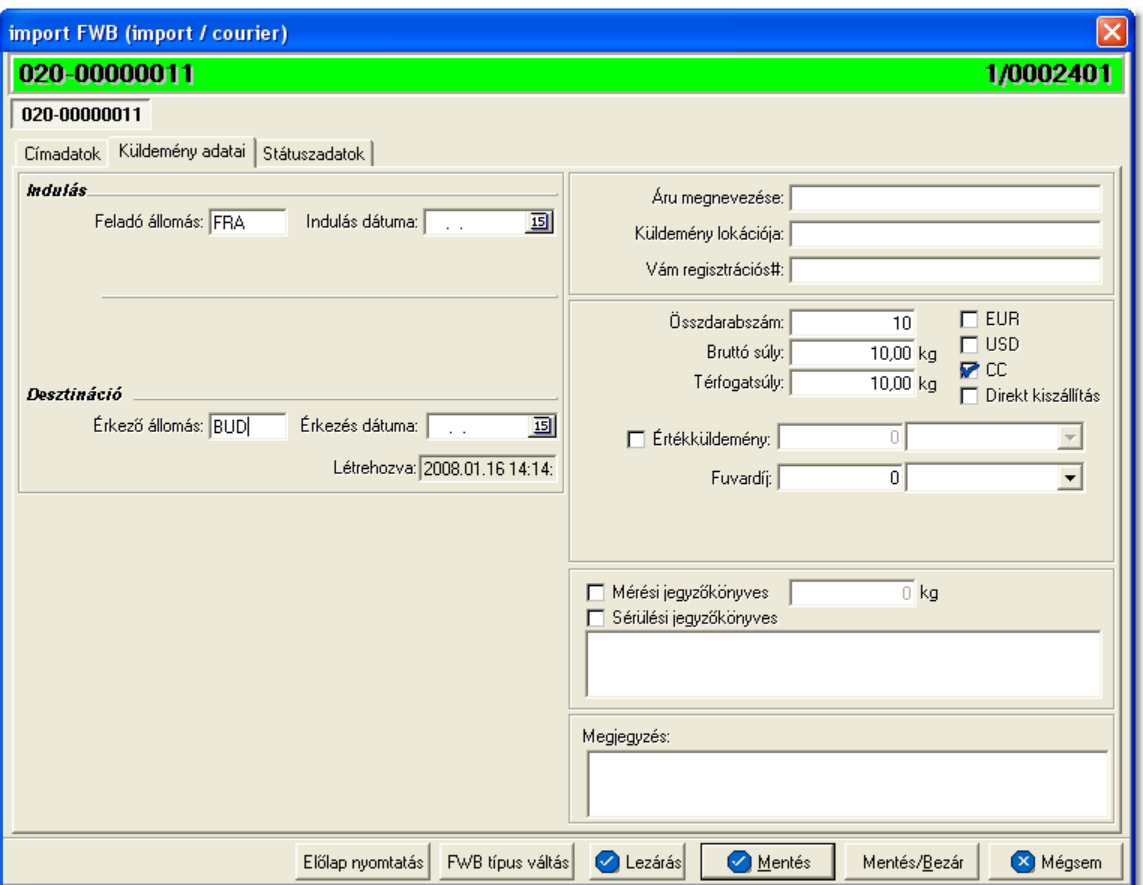

Az önálló f fuvarlevél kitölt ablak "Küldemény adatai" füle alatt ugyanazok a kitölthet mez k kerülnek megjelenítésre, mint a [házifuvarlevél ablak küldemény adatainál](#page-133-0).

## <span id="page-129-0"></span>**Státuszadatok**

A kurír önálló f fuvarlevél kitölt ablakának utolsó, "Státuszadatok" elnevezés fülén a direktes kurír küldeménnyel kapcsolatban felmerült státuszokat lehet rögzíteni, illetve a napi operatív folyamatokban használt nyomtatványokat lehet elkészíteni. A státuszok és nyomtatványok kezelésére az ablak alján található eszköztár szolgál.

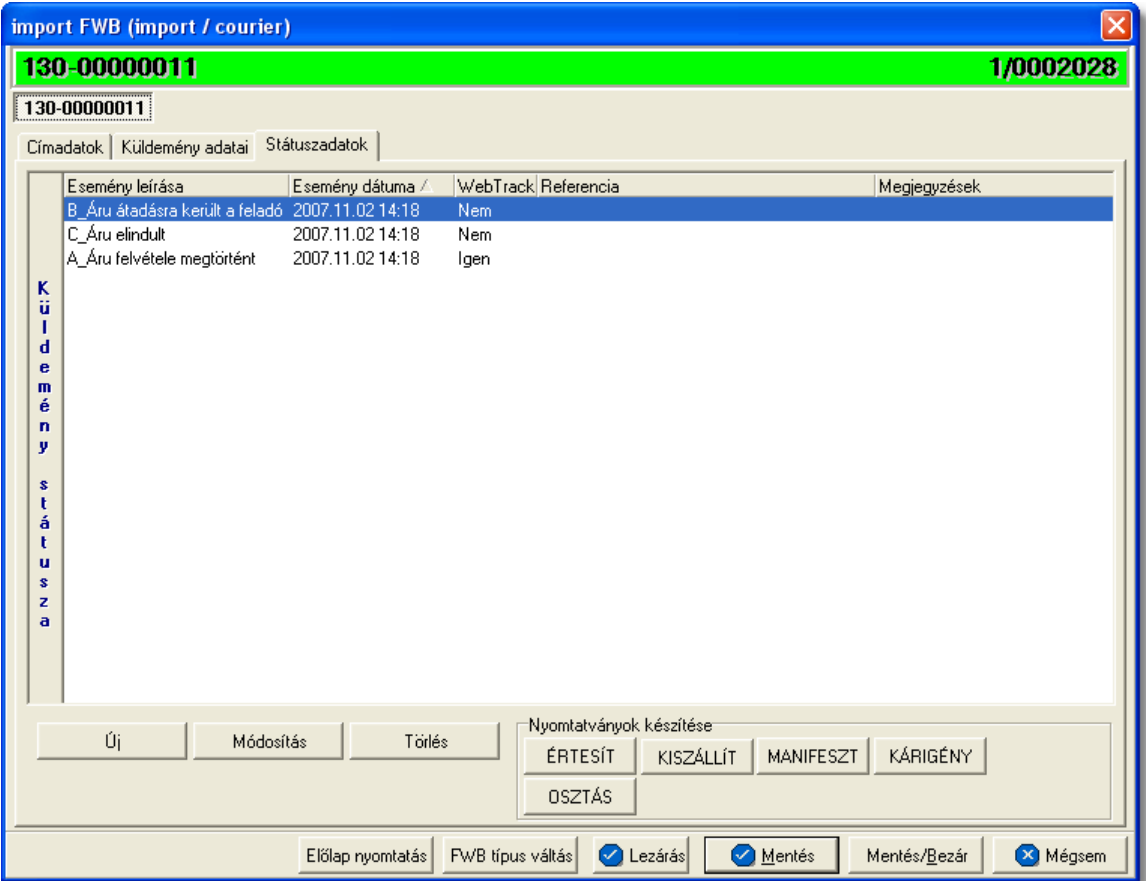

A kurír önálló f fuvarlevél ablakán rögzíthet státuszok megegyeznek a házifuvarlevél esetében rögzíthet státuszokkal és azok automatikus és kézi létrehozásának, karbantartásának és törlésének szabályaival. Az egyetlen különbség, hogy direktes kurír f fuvarlevél esetében a Kárigény nyomtatvány is használható, mely automatikusan létrehozza a "Kárigény benyújtva" státuszt. A [nyomtatványok készítése](#page-115-0) megegyezik a kurír import f fuvarlevélnél leírtakkal.

## **6.1.5.1 Kurír import HAWB**

## **Kurír import házifuvarlevél ablak felépítése**

A házifuvarlevél ablak fejléce, a fuvarlevéltípusok megkülönböztetése érdekében kék szín.

A fejléc bal fels sarkában a kurír import küldemény házifuvarlevélszáma látható, amelynek a fuvarlevél adatai megtekinthet ek az adott oldalon, a jobb fels sarkában pedig a hozzá tartozó költségadatlap azonosítója látható, melyre kattintva adott házifuvarlevél költségadatlapja megnyitható.

Alapértelmezetten a házifuvarlevél üres mez i mindig automatikusan kitöltésre kerülnek a f fuvarlevél megegyez mez iben lév értékekkel a fuvarlevél ablak mentésekor, megkönnyítve ezzel a felhasználó munkáját. Mindez csak akkor történik meg, hogy ha a házifuvarlevél érintett mez i üresek, egyéb esetben a benne lév értékek változatlanok maradnak.

Kivételek ez alól a következ mez k: címadatok, áru megnevezése, vám regisztrációs#

(ha egynél több házi tartozik a f fuvarlevélhez), megjegyzés, darabszám, bruttó súly és térfogatsúly.

A darabszámot, a bruttó súlyt és a térfogatsúlyt a rendszer mindig a különbözet elvén számolja ki. Azaz a már létez házifuvarleveleken szereplő darabszám, bruttó súly és térfogatsúly összegét kivonja a főfuvarlevélen szereplő darabszámból, bruttó súlyból és térfogatsúlyból majd a különbözetet írja be az <u>[új házifuvarlevél](#page-177-0)</u> megfelelő mezőibe!

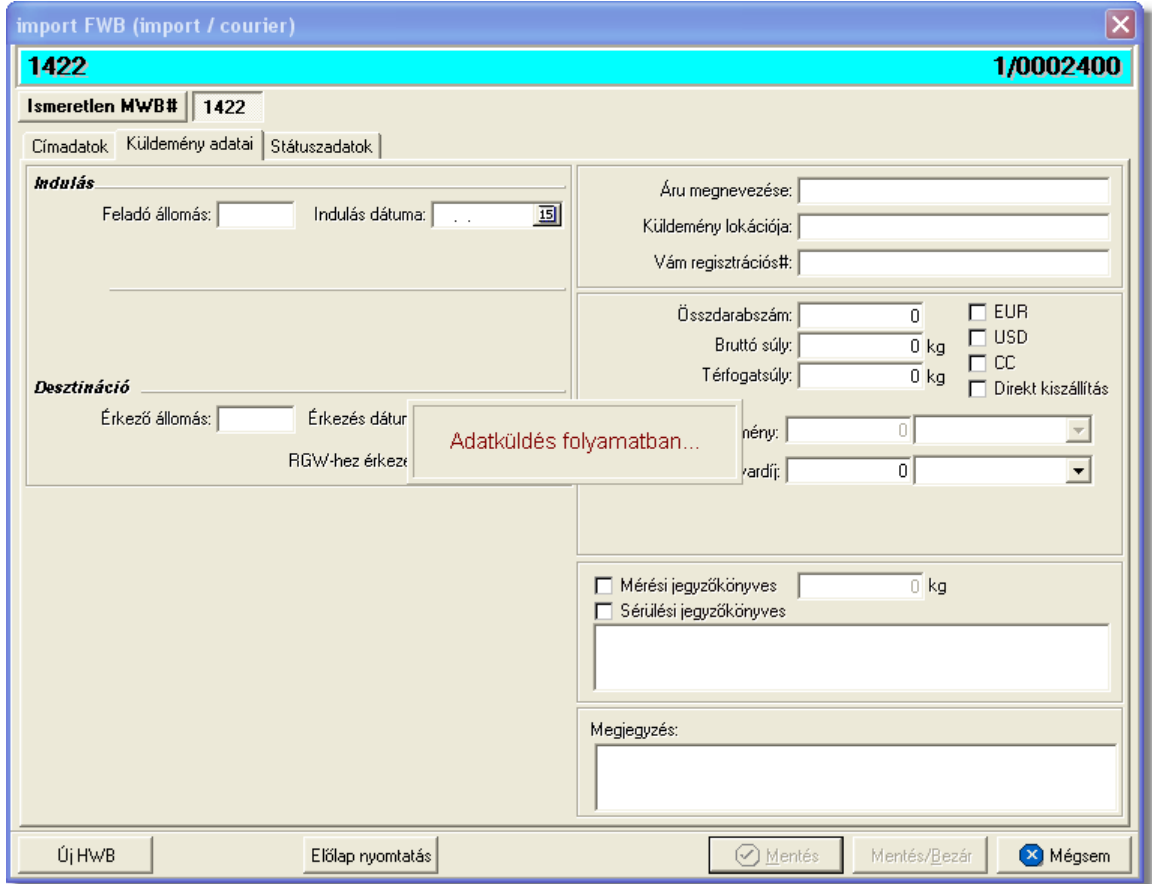

A házifuvarlevél ablak alsó eszköztárán az alábbi gombok találhatóak:

- **Új HWB:** a rendszer lehet séget biztosít arra, hogy a megnyitott gy jt s kurír küldemény házifuvarlevelér I az "Új HWB" gombra kattintva is létrehozhasson a felhasználó egy újabb házifuvarlevelet, melyre ebben az esetben is a f fuvarlevél megfeleltetett adatai kerülnek betöltésre.
- **El lap nyomtatása:** az "El lap nyomtatás" gomb segítségével lehet ség van egy *El lap* nyomtatására a kurír házifuvarlevélr I. Ennek az el lapnak a segítségével készíthető egy külön lefőzhető fájl a házifuvarlevélről, melyet a későbbiekben az egyéb, házifuvarlevélhez tartozó iratokkal együtt le lehet f zni meg rzésre.
- · **Mentés:** a "Mentés" gomb megnyomásával a fuvarlevél ablakon végzett módosítások letárolásra kerülnek az adatbázisba, de az ablak nem záródik be, tovább lehet folytatni a munkát rajta.
- · **Mentés és bezár:** a "Mentés/Bezár" gomb megnyomásával a fuvarlevélablakon

végzett módosítások letárolásra kerülnek az adatbázisba és a program bezárja a fuvarlevélablakot.

· **Mégsem**: a "Mégsem" gomb megnyomására, ha nem történtek módosítások a fuvarlevélablakon, abban az esetben a rendszer változatlan formában tárolja le a fuvarlevelet és zárja be a fuvarlevélablakot. Amennyiben történtek módosítások a fuvarlevélablakon abban az esetben a rendszer rákérdez, hogy a módosításokat elmentse-e, és amennyiben erre a válasz "Nem", abban az esetben a fuvarlevelet az eredeti formájában tárolja le és zárja be a fuvarlevél ablakot. Ha a válasz "Igen", abban az esetben az elvégzett módosítások elmentésre kerülnek.

A kurír házifuvarlevél adatai oldalankénti bontásban, három csoportban tekinthet meg. Az adott csoportokat jelöl fülek nevei:

- **[Címadatok](#page-132-0)**
- · [Küldemény adatai](#page-133-0)
- · [Státuszadatok](#page-135-0)

## <span id="page-132-0"></span>**Címadatok**

A "Címadatok" fülön adhatók meg a kurír import küldemény házifuvarlevelének címadatai: Feladó, Címzett és két lehetséges költségvisel neve és címadatai. A címadatok megadására kétféle lehet ség van a rendszerben:

- a mez k jobb oldalán található ikonra kattintva el hívható az ügyféladatbázis. A megjelen ügyféllistából a megfelel cég megjelölése után a "Választás" gombra vagy az adott ügyfélre duplán kattintva a letárolt címadatok betölt dnek a mezőbe.
- ha a mez alatt található "szerkeszthet" jelöl négyzet kerül bejelölésre, abban az esetben szerkeszthet vé válik a mező és az ügyféladatok kézzel beírhatóak.

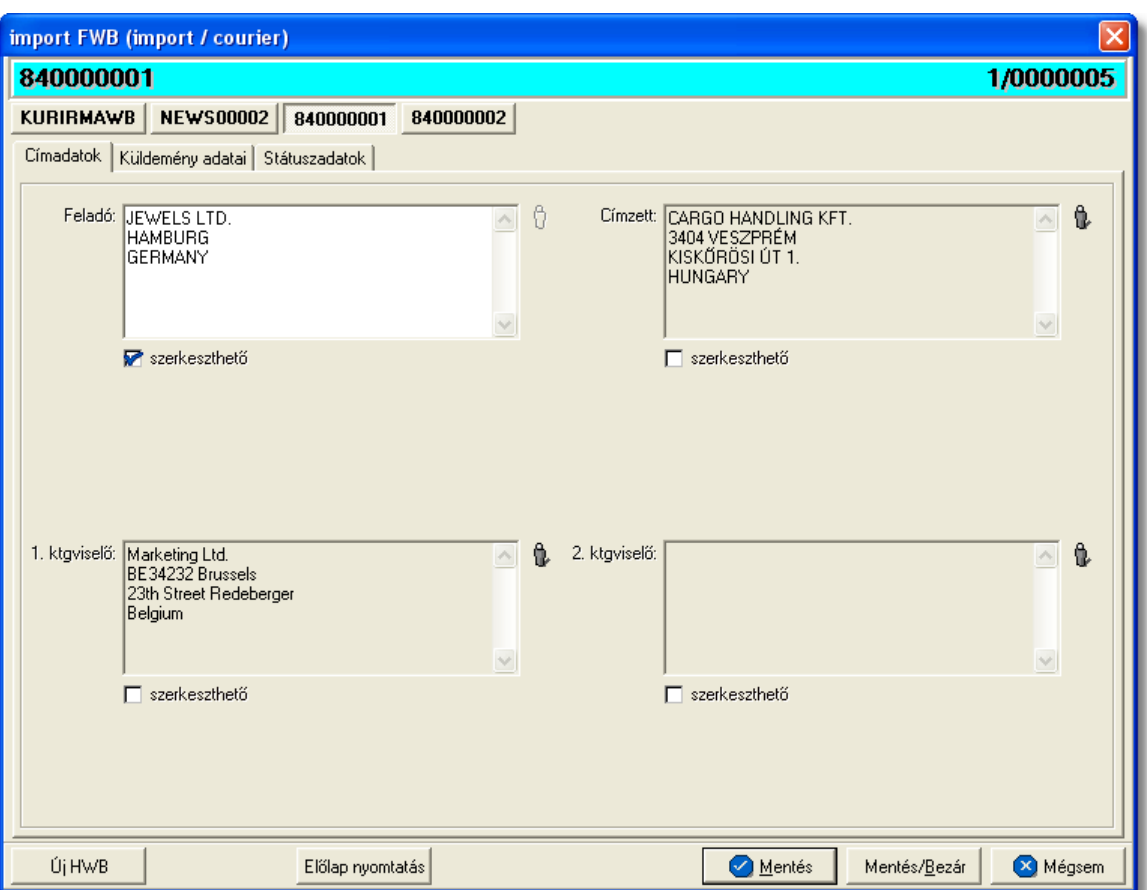

## <span id="page-133-0"></span>**Küldemény adatai**

A "Küldemény adatai" fül két f részb I áll. Az ablak bal oldalán a kurír import küldemény házifuvarlevelén szerepl útvonal információkat lehet megadni, illetve a fuvarlevél létrehozásának dátuma is itt tekinthet meg egy nem szerkeszthet mez ben, a jobb oldalán pedig a házifuvarlevélen szerepl adatokat lehet rögzíteni az áruról, hasonlóan a kurír f fuvarlevél áruadatainak kitöltéséhez.

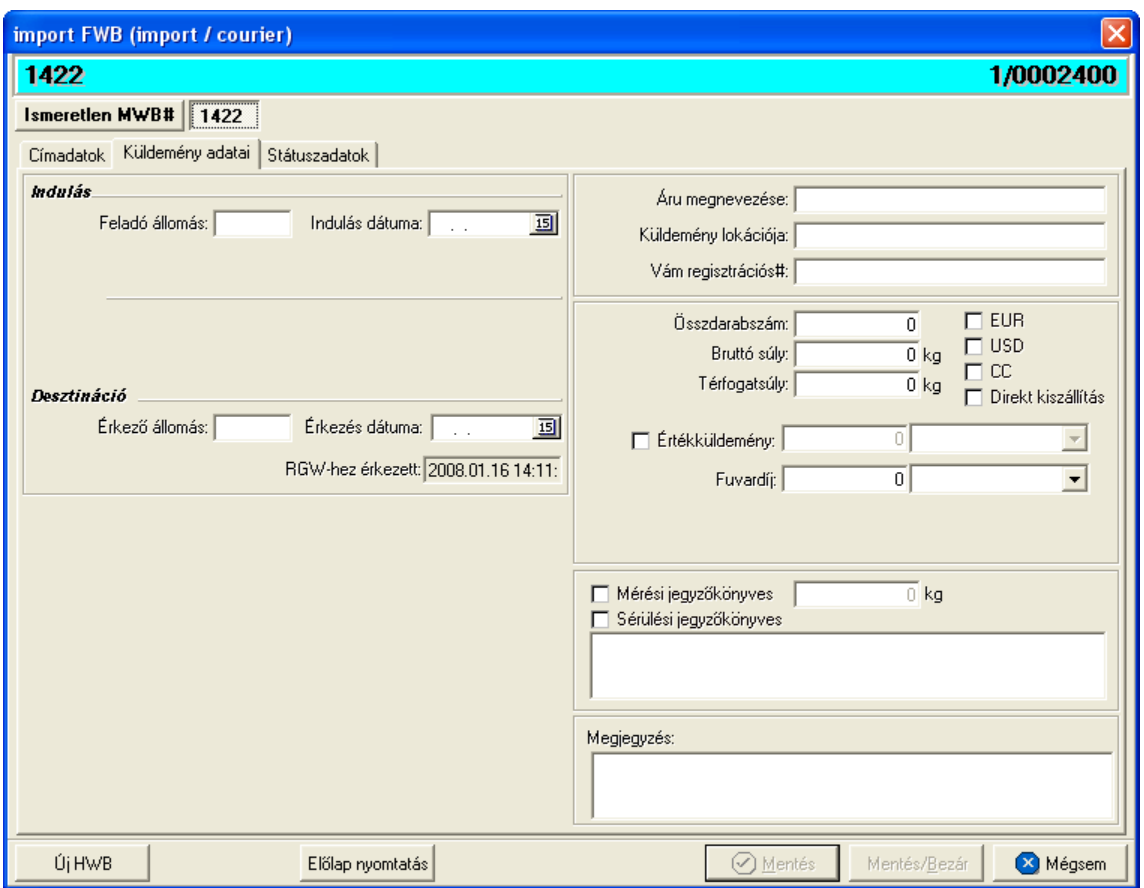

A kurír házifuvarlevél ablak "Küldemény adatai" füle alatt ugyanazok a kitölthet mez k kerülnek megjelenítésre, mint a f fuvarlevél ablak küldemény adatainál. A különbségek az alábbiak:

- **Direkt kiszállítás:** a "Direkt kiszállítás" jelöl négyzet bejelölésével tudia a felhasználó jelezni, hogy az adott kurír küldemény a szokásos gy jt s kiszállítás helyett külön autóval került kiszállításra, így egyedi elszámolás alá kerül.
- **CC:** a "CC" jelöl négyzet megjelölésével tudja jelezni a felhasználó, hogy a küldemény utánvétes, így a rendszer alapértelmezetten forintos költségadatlapot és egyedi díjtételeket rendel a kurír házifuvarlevélhez.
- **EUR:** plusz mez ként szerepel a házifuvarlevél ablakán az "EUR" jelöl négyzet, melynek bejelölésével lehet jelezni, hogy a kurír küldemény EUR-ban kerül kiterhelésre, így a rendszer az eurós díjtáblázatokat veszi figyelembe a letárolt díjtáblázatokból, illetve eurós valutanem költségadatlapot rendel a küldeményhez.
- **USD:** az "USD" jelöl négyzet bejelölésével lehet jelezni, hogy a kurír küldemény USD-ben kerül kiterhelésre, így a rendszer a dolláros díjtáblázatokat veszi figyelembe a letárolt díjtáblázatokból, illetve dolláros valutanem költségadatlapot rendel a küldeményhez. Ha a f fuvarlevél feladója az ügyféladatbázisból került kiválasztásra, és a letárolt cégadatok alapján az Egyesült Államok térségében van a telephelye, abban az esetben az "USD" jelöl négyzet automatikusan bejelöl dik.
- Fuvardíj: plusz mez ként szerepel a kurír házifuvarlevél ablakán a "Fuvardíj" mez,

melyben rögzíteni lehet az adott kurír küldemény fuvardíját, kiválasztva mellé a megfelel valutanemet. A fuvardíj beírásával lehet ség van arra, hogy a házifuvarlevél költségadatlapjára automatikusan felkerüljön a [fuvardíj](#page-47-0) a költségadatlap valutanemében.

• **Értékküldemény:** az "Értékküldemény" jelöl négyzet bejelölésével és a küldemény bevallott értékének beírásával a felhasználó jelezheti, hogy a küldemény egyedi elszámolás alá kerül, mivel értékküldemény. Ennek figyelembe vételével a rendszer a beépített automatizált díjtáblázatokat figyelembe véve fogja elhelyezni a megfelel tételeket a házifuvarlevél költségadatlapján.

A kurír import küldemény esetében létrehozott költségadatlap valutaneme alapértelmezetten eurós.

## <span id="page-135-0"></span>**Státuszadatok**

A kurír házifuvarlevél ablakának utolsó, "Státuszadatok" elnevezés fülén a kurír gy jt küldemény adott részével kapcsolatban felmerült státuszokat lehet rögzíteni, illetve a napi operatív folyamatokban használt nyomtatványokat lehet elkészíteni. A státuszok és nyomtatványok kezelésére az ablak alján található eszköztár szolgál.

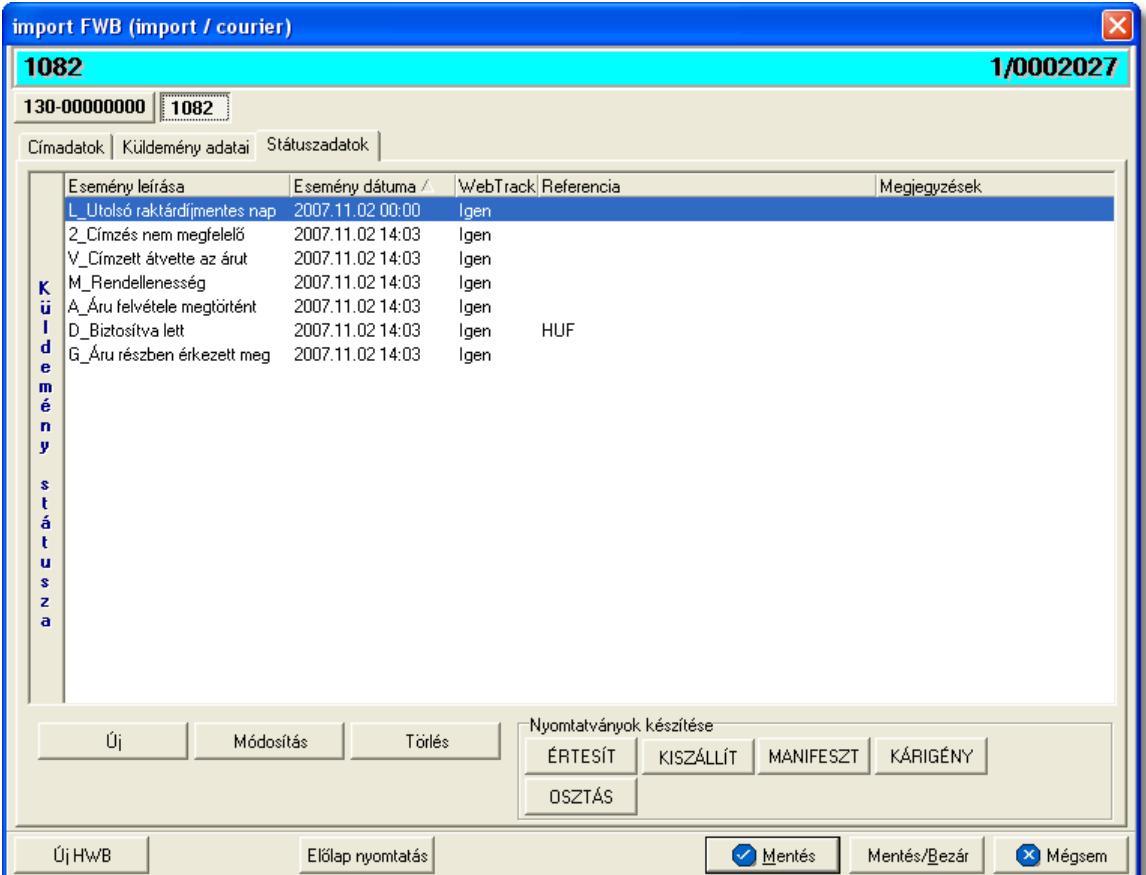

A státuszok megjelenített listaablakában a státusz megnevezése, a bekövetkezésének dátuma, a webtrack-es státusza és a megjegyzés, illetve referencia mez k kerülnek megjelenítésre. A státuszok listája alapértelmezetten a bekövetkezésük dátuma alapján kerülnek sorrendezésre, de természetesen bármelyik oszlopérték alapján lehet sorrendezni a státuszokat.

## **Nyomtatványok**

Az ablak alján található eszköztár segítségével különböz nyomtatványokat lehet készíteni az adott gy jt küldemény érintett részér I.

A sablon nyomtatványok minden esetben egy szövegszerkeszt (pl.: microsoft word, open office stb.) által generált dokumentumba kerülnek beillesztésre, így a rendszer által történ, a küldemény adataival kiegészített dokumentumok, létrehozása után lehet ség van azok további kézzel történ módosítására is.

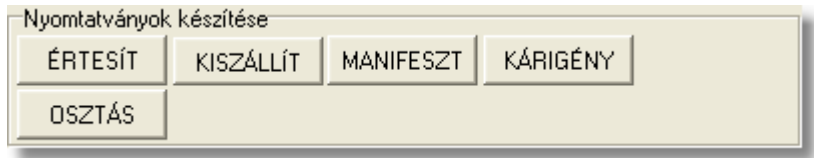

A [nyomtatványok készítése](#page-115-0) megegyezik a kurír import f fuvarlevélnél leírtakkal.

## **Nyomtatvány sablonok**

**Kiértesítés nyomtatvány:** az "ÉRTESÍT" gombra kattintva lehet elkészíteni a kiértesítéshez használt nyomtatványt. Gy jt s kurír küldemény esetén a Kiértesítés nyomtatvány elkészítése els sorban házifuvarlevélr I ajánlott.

A küldemény adatait tartalmazó mez ket a rendszer értelemszer en a házifuvarlevélen szerepl adatokkal tölti ki. Ha a címzett cég neve helytelen a nyomtatványon, abban az esetben átírható kézzel vagy a mez jobb oldalán található ikonra kattintva a megjelen ügyféladatbázisból is kiválasztható az ügyfél. Az ablakon található további mez k értékei mind kézzel szerkeszthetőek. A címzett cég neve alatt lévő szerkeszthető mezőbe kerül a címzett cég ügyféladatainál szerepl els dleges kontakt, amennyiben kitöltésre került.

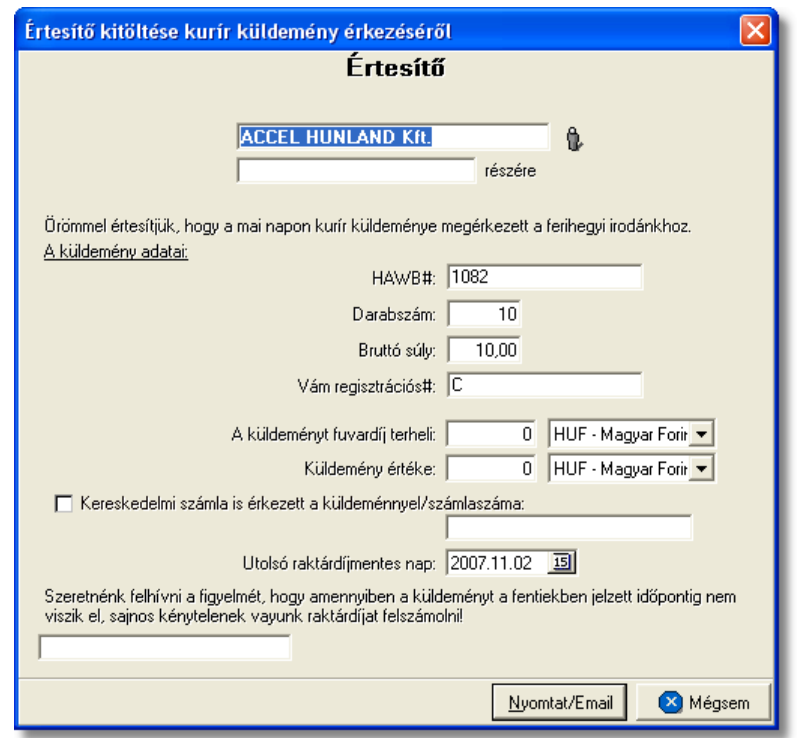

**Kiszállítási nyomtatvány:** a "KISZÁLLÍT" gombra kattintva lehet elkészíteni a kiszállításhoz használt nyomtatványt. A nyomtatvány els dlegesen a kiszállítást végz fuvarozó számára készül és minden olyan információt tartalmaz, mely a házhozszállítást végz személy számára fontos lehet, és a címzett aláírásával az átadást igazolja (kurír küldemény f - és házifuvarlevélszáma, darabszáma, súlya, kapcsolattartó, telefonszáma, házhozszállítás címe, átvev raktár nyitvatartási ideje, készpénzben beszedend utánvét összege).

A kurír küldemény adatait tartalmazó mez-ket a rendszer értelemszer en a házifuvarlevélen szerepl adatokkal tölti ki. Ha a címzett cég neve, címadatai és kontakjai helytelenek a nyomtatványon, abban az esetben átírható kézzel vagy a mezó jobb oldalán található ikonra kattintva a megjelen ügyféladatbázisból is kiválasztható az ügyfél és adatai. A címzett ügyféladatbázisból történ kiválasztásával a "Kapcsolattartó" és a "Telefonszáma" mez k is automatikusan kitöltésre kerülnek a rendszer által azokkal az adatokkal, amelyek a címzett cég ügyféladatainak [egyéb adataihoz](#page-19-0) rögzítésre került. Az ablakon található további mez k értékei mind kézzel szerkeszthetőek

#### **KVM Technológia Magyarország Kft. - Inpro Számlázó Rendszer**

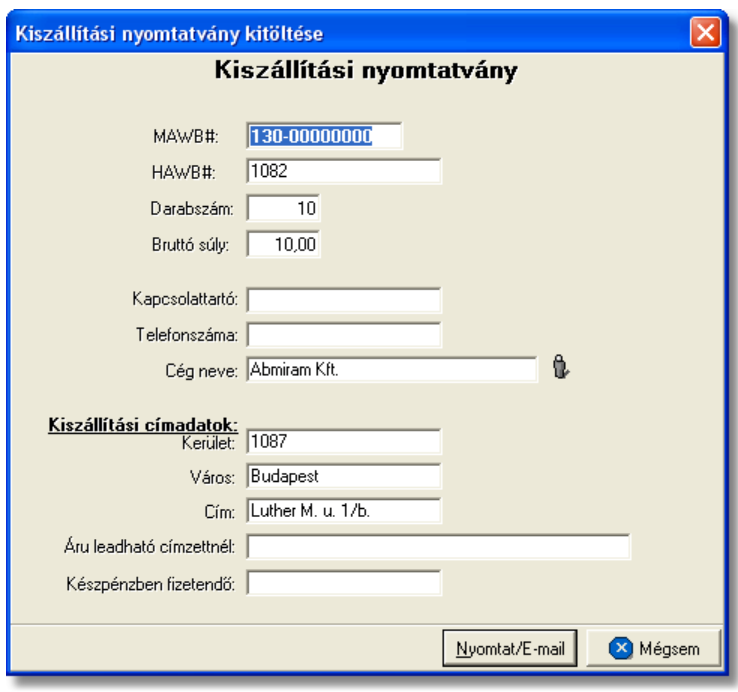

#### <span id="page-138-0"></span>6.1.5.1.1 Státuszkezelés

#### **Státuszok automatikus legenerálása és megjelenítése a listaablakban**

Gy jt kurír küldemény esetében a f fuvarlevélre automatikusan vagy kézileg felkerült [státuszok](#page-122-0) minden esetben automatikusan felkerülnek a házifuvarlevelei státusz listaablakába is. Ezen automatikusan generált státuszokon kívül a házifuvarlevelekre csak a nyomtatványok elkészítése és az adott küldemény kiszámlázása során kerülnek fel automatikusan további státuszok a listaablakba.

A kurír házifuvarlevélre automatikusan generált státuszok:

- · **Ügyfél kiértesítve**(nyomtatvány: Kiértesítés nyomtatvány) A Kiértesítés nyomtatvány elkészítésével generálódik le a státusz. A státuszfelviteli ablak "Megjegyzés" mez jében az is letárolásra kerül, hogy a státuszt a felhasználó kinyomtatta vagy e-mail-ben továbbította.
- · **Utolsó raktárdíjmentes nap** (nyomtatvány: Kiértesítés nyomtatvány) A Kiértesítés nyomtatvány "Utolsó raktárdíjmentes nap" dátummez-jének kitöltésével és a nyomtatvány elkészítésével generálódik le a státusz.
- Kiszámlázva (költségadatlapról kimen vagy bejöv számla készítése) Költségadatlapról kimen vagy bejöv számla készítése esetén generálódik le a státusz. A státuszfelviteli ablak "Megjegyzés" mez jében a kimen vagy bejöv számla száma is letárolásra kerül.

Annak érdekében, hogy a házifuvarlevelekre is átkerüljenek a f fuvarlevélen rögzített státuszok, érdemes el ször létrehozni a f fuvarlevelet és a házifuvarleveleket, és utána feltölteni a státuszokat a f fuvarlevélre.

## **Státuszok kézi felvitele**

A státuszok kézi felvitelére, karbantartására és törlésére a kurír házifuvarlevél ablak "Státuszadatok" füle alatt, az ablak alján található eszköztár segítségével van lehet ség, melynek használata megegyezik a kurír f fuvarlevél [státuszkezelésénél](#page-122-0) leírtakkal.

Megegyez en a kurír f fuvarlevél státuszkezelésénél leírtakkal, a házifuvarlevél esetében is vannak olyan státuszok, amelyek felviteli ablakán az alapvet adatokon kívül további adatok is rögzíthet ek:

· **Darabszám, Összsúly:** az "Áru megérkezett", az "Áru részben érkezett meg" státuszok esetében van lehet ség az elindult és a megérkezett darabszám és összsúly rögzítésére a státuszfelviteli ablakon

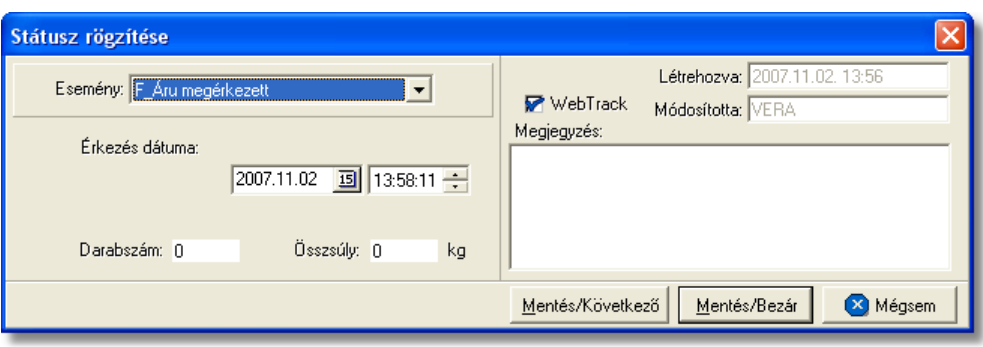

• **Rendellenesség:** a "Rendellenesség" státusz esetében lehet ség van a rendellenesség jellegének rögzítésére a státuszfelviteli ablakon. Alapvet en négy rendellenességi típus (Fuvarozó visszautasította a küldeményt, Áru lemaradt a járatról, Rossz desztinációra ment az áru, Elveszett a fuvarozás folyamán) választható ki a legördül listából, de a mez tartalmát a hagyományos beírómez khöz hasonlóan is lehet szerkeszteni.

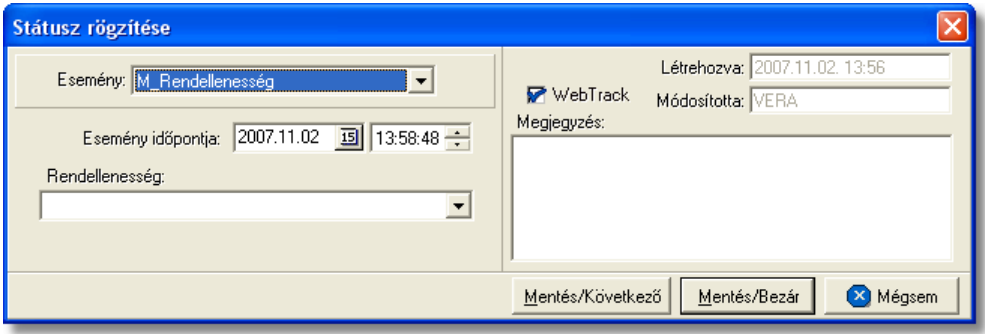

· **Biztosítási összeg:** a "Biztosítva lett" státusz esetében lehetőség van a *Biztosítási díj* rögzítésére is, kiválasztva mellé a megfelelő valutanemet. Az itt beírt összeg alapján lehet ség van arra is, hogy a rendszer automatikusan kiszámolja és elhelyezze a házifuvarlevélhez tartozó költségadatlap megfelelő mez jében a [biztosítási díj](#page-47-0) tételt.

#### **KVM Technológia Magyarország Kft. - Inpro Számlázó Rendszer**

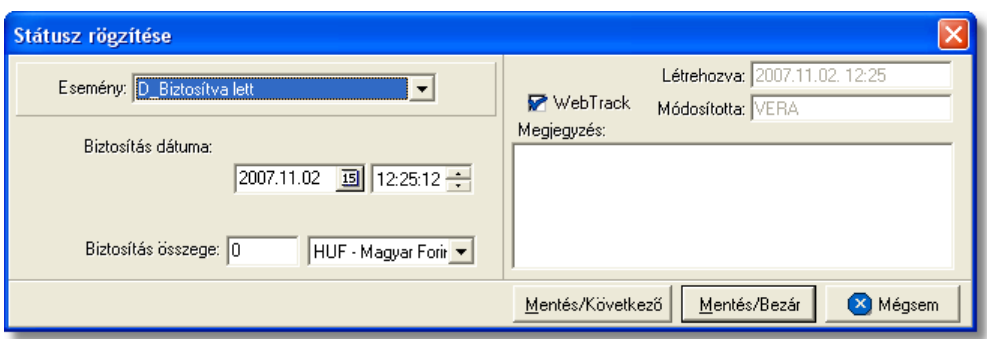

• **Határozatszám:** a "Levámkezelve" státusz felvitelekor lehet ség van az adott kurír küldemény levámkezelésekor (továbbítás, belföldiesítés) kapott "Határozatszám" rögzítésére, mely hasznos lehet a kés bbiekben a Vámhivatal által bekért adatok szolgáltatásához.

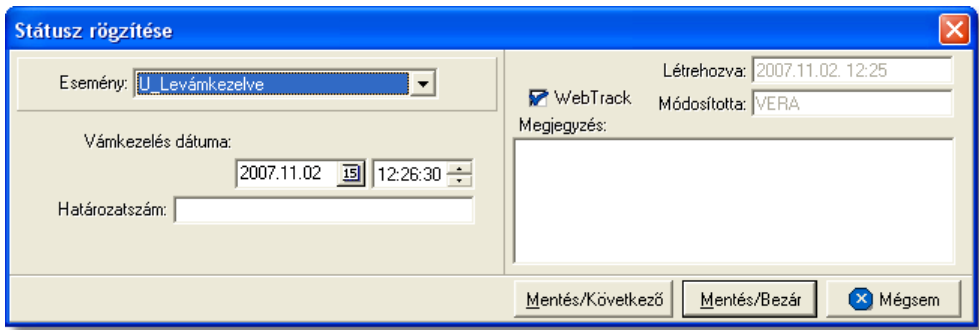

· **Átadva másik vámügynöknek:** az "Átadva másik vámügynöknek" státusz felvitelekor lehet ség van a kurír küldeményt átvev "Vámügynök" nevének rögzítésére.

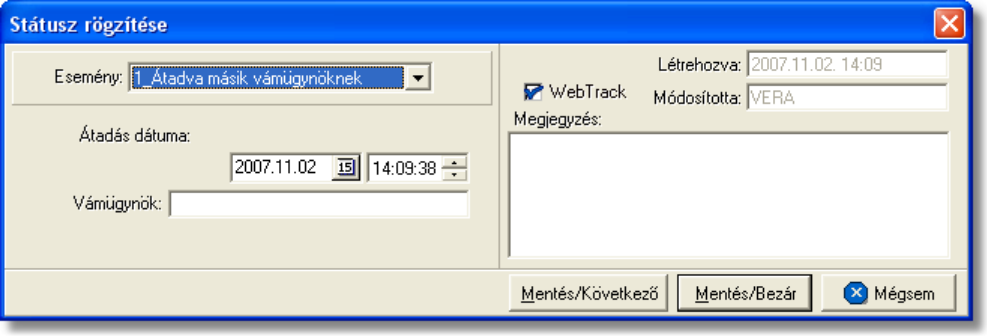

• **Átvev neve:** a "POD" (áru átvételét igazoló elismervény kézhezvétele) státusz felvitelekor lehet séget biztosít a rendszer arra, hogy a kurír küldeményt átvev neve rögzítésre kerüljön a státuszablakon. Ennek segítségével a kés bbiekben bármikor tájékoztatást lehet adni a címzett számára, hogy ki vette át a képviseletükben az árut, illetve a CCS Hungary Internetes Árukövet rendszerben is megjelenítésre kerül ez az információ.

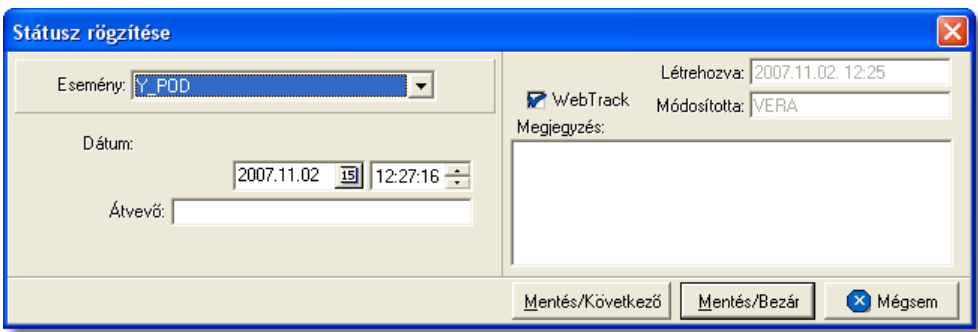

· **Számlaszám:** a "Kiszámlázva" státusz automatikus felvitelekor nemcsak a státusz kerül rögzítésre a rendszer által, hanem a házifuvarlevélhez tartozó költségadatlapról készített kimen vagy bejöv számla száma is felkerül a státusz felviteli ablak "Számlaszám" referencia mez jébe.

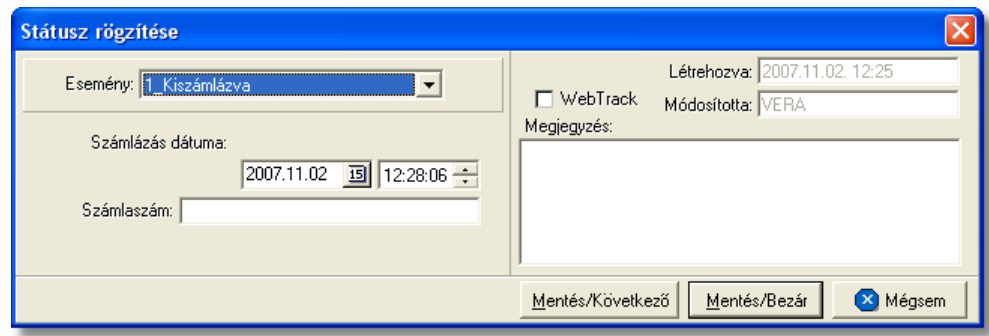

A kurír házifuvarlevélen kézzel rögzíthet státuszok:

- · Áru felvétele megtörtént
- · Áru elindult
- · Biztosítva lett
- · Áru megérkezett
- · Áru részben érkezett meg
- · Betárolva saját raktárba
- · Utolsó raktárdíjmentes nap
- · Rendellenesség
- · Átadva másik vámügynöknek
- Címzés nem megfelel
- $\bullet$  A címzett nem elérhet
- · Számlára vár
- · Engedélyre vár
- · Vámkezelési megbízásra vár
- · Vámkezelési megbízás megérkezett
- · Áru vámkezelésre beadva
- · Szemlézik az árut
- · Levámkezelve
- · Címzett átvette az árut
- Kiszállítási határid
- · Áru kiszállítás alatt
- · POD
- · Visszautasítva
- · Az áru vissza lett küldve
- · Megsemmisítve
- · Kiszámlázva

# **6.1.6 Újság import**

Import újság küldemények fuvarleveleinek (gy jt s f fuvarlevél, házifuvarlevél, önálló f fuvarlevél) partner, adat és státusz kezelése, illetve nyomtatványai mindenben megegyeznek az import kurír fuvarleveleknél leírtakkal.

## **6.1.7 Tengeri import MB/L**

## Tengeri import f fuvarlevél ablak felépítése

A f fuvarlevél ablak fejléce, a fuvarlevéltípusok megkülönböztetése érdekében magenta szín.

A fejléc bal fels sarkában a tengeri import gy jt s küldemény f fuvarlevélszáma látható, amelynek a fuvarlevél adatai megtekinthet ek az adott oldalon, a jobb fels sarkában pedig a hozzá tartozó költségadatlap azonosítója látható.

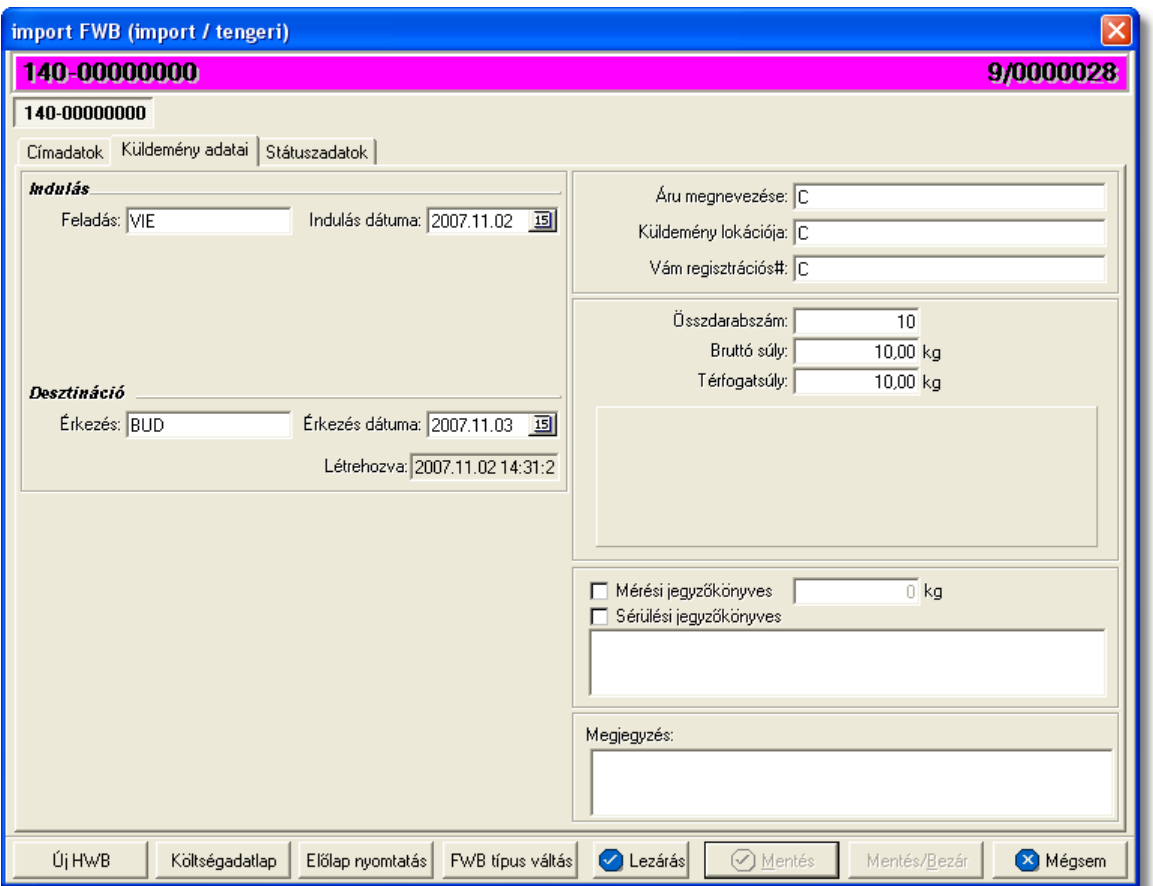

A f fuvarlevél ablak alsó eszköztárán az alábbi gombok találhatóak:

**Új HWB:** a megnyitott tengeri import f fuvarlevélhez ezzel a gombbal lehet létrehozni és hozzárendelni egy új házifuvarlevelet, és rögzíteni annak adatait. Alapértelmezetten a házifuvarlevél létrehozásával, minden a f fuvarlevélen már kitöltött adat átkerül a házifuvarlevélre is, minimálisra csökkentve a kézzel rögzítend adatok mennyiségét.

Az "Új HWB" gombra kattintva, ha a megjelen ablakon egy már meglév házifuvarlevél számát adja meg a felhasználó, abban az esetben a rendszer erre figyelmezteti a felhasználót és felkínálja a lehet-séget, hogy az adott házifuvarlevelet az adott gy jt küldeményhez rendelje. Ezzel a funkcióval a felhasználónak lehet sége van a rossz f fuvarlevélhez rendelt házifuvarlevelek átlinkelésére egy másik gy jt be. Értelemszer en a házifuvarlevél költségadatlap azonosítója változatlan marad.
#### **KVM Technológia Magyarország Kft. - Inpro Számlázó Rendszer**

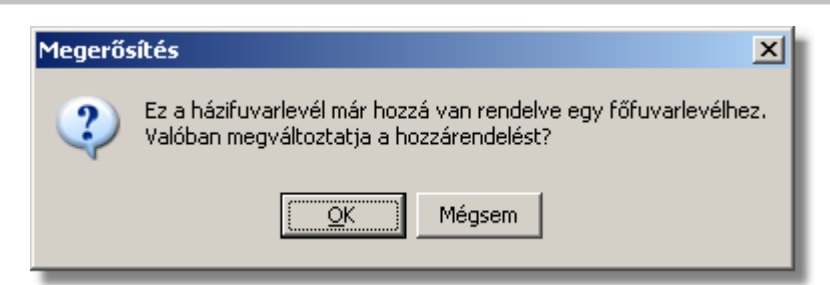

Költségadatlap: gy jt s küldemények esetében a f fuvarlevelekhez nem jön létre automatikusan költségadatlap, mivel a költségek és a bevételek tárolása els sorban a hozzájuk rendelt házifuvarlevelek [költségadatlapjain](#page-325-0) történik. Azonban igény esetén (pl.: minden a f fuvarlevélhez tartozó házifuvarlevélr I egy számlát állítanak ki egyedi megegyezés alapján) lehet ség van rá, hogy a rendszer a f fuvarlevélhez is létrehozzon egy költségadatlapot a "Költségadatlap" gomb megnyomásával a f fuvarlevélen szerepl küldeményadatok figyelembe vételével.

Ha a "Költségadatlap" gomb megnyomásra kerül és létrejön a tengeri főfuvarlevélről a költségadatlap, akkor a "Költségadatlap" gomb eltűnik a főfuvarlevél ablakáról!

- **El lap nyomtatása:** az "El lap nyomtatás" gomb segítségével lehet ség van egy *El lap* nyomtatására a tengeri f fuvarlevélr I. Ennek az el lapnak a segítségével készíthet egy külön lefzhet fájl, melyet a kés-bbiekben az egyéb, f fuvarlevélhez tartozó iratokkal együtt le lehet fűzni megűrzésre.
- FWB típus váltás: abban az esetben, hogy ha egy gy jt s tengeri import küldemény f fuvarlevelér I kiderül, hogy direkt tengeri import küldeményként (tehát csak f fuvarlevél kerül kiállításra hozzá) küldik vagy egyszer en rossz fuvarlevél típus lett kézileg létrehozva a rendszerben, abban az esetben lehet ség van az "FWB típus váltás" gomb megnyomásával a fuvarlevél típusának megváltoztatására MB/L-r I DB/L-re és fordítva. Ez a gomb addig látható a f fuvarlevél ablakon, amíg a f fuvarlevélhez nem került házifuvarlevél hozzárendelésre.
- Lezárás: a f fuvarlevélen található "Lezárás" gombra kattintva van lehet ség az adott gy jt küldemény fuvarleveleinek lezárására. A lezárás pillanatától kezdve a fuvarlevél adatai nem módosíthatóak.

Lezáráskor a rendszer ellen rzi, hogy a gy jt s f fuvarlevélen található súly megegyezik-e a házifuvarlevelein szerepl súlyok összegével, amennyiben eltérést talál erre figyelmezteti a felhasználót.

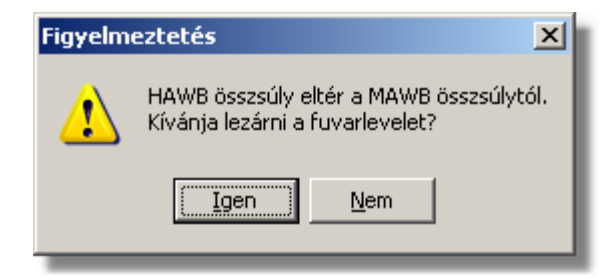

- · **Mentés:** a "Mentés" gomb megnyomásával a fuvarlevél ablakon végzett módosítások letárolásra kerülnek az adatbázisba, de az ablak nem záródik be, tovább lehet folytatni a munkát rajta.
- · **Mentés és bezár:** a "Mentés/Bezár" gomb megnyomásával a fuvarlevélablakon végzett módosítások letárolásra kerülnek az adatbázisba és a program bezárja a fuvarlevélablakot.
- · **Mégsem**: a "Mégsem" gomb megnyomására, ha nem történtek módosítások a fuvarlevélablakon, abban az esetben a rendszer változatlan formában tárolja le a fuvarlevelet és zárja be a fuvarlevélablakot. Amennyiben történtek módosítások a fuvarlevélablakon abban az esetben a rendszer rákérdez, hogy a módosításokat elmentse-e, és amennyiben erre a válasz "Nem", abban az esetben a fuvarlevelet az eredeti formájában tárolja le és zárja be a fuvarlevél ablakot. Ha a válasz "Igen", abban az esetben az elvégzett módosítások elmentésre kerülnek.

Az MB/L adatai oldalankénti elosztásban, három csoportban tekinthet meg. Az adott csoportokat jelöl fülek nevei:

- **[Címadatok](#page-145-0)**
- · [Küldemény adatai](#page-146-0)
- · [Státuszadatok](#page-148-0)

# <span id="page-145-0"></span>**Címadatok**

A "Címadatok" fülön adhatók meg a tengeri import küldemény f fuvarlevelének címadatai: Feladó, Címzett és a fuvarlevelet kiállító Ügynök neve és címadatai. A címadatok megadására kétféle lehet ség van a rendszerben:

a mez k jobb oldalán található ikonra kattintva el hívható az ügyféladatbázis. A megjelen ügyféllistából a megfelel cég megjelölése után a "Választás" gombra vagy az adott ügyfélre duplán kattintva a letárolt címadatok betölt dnek a mezőbe.

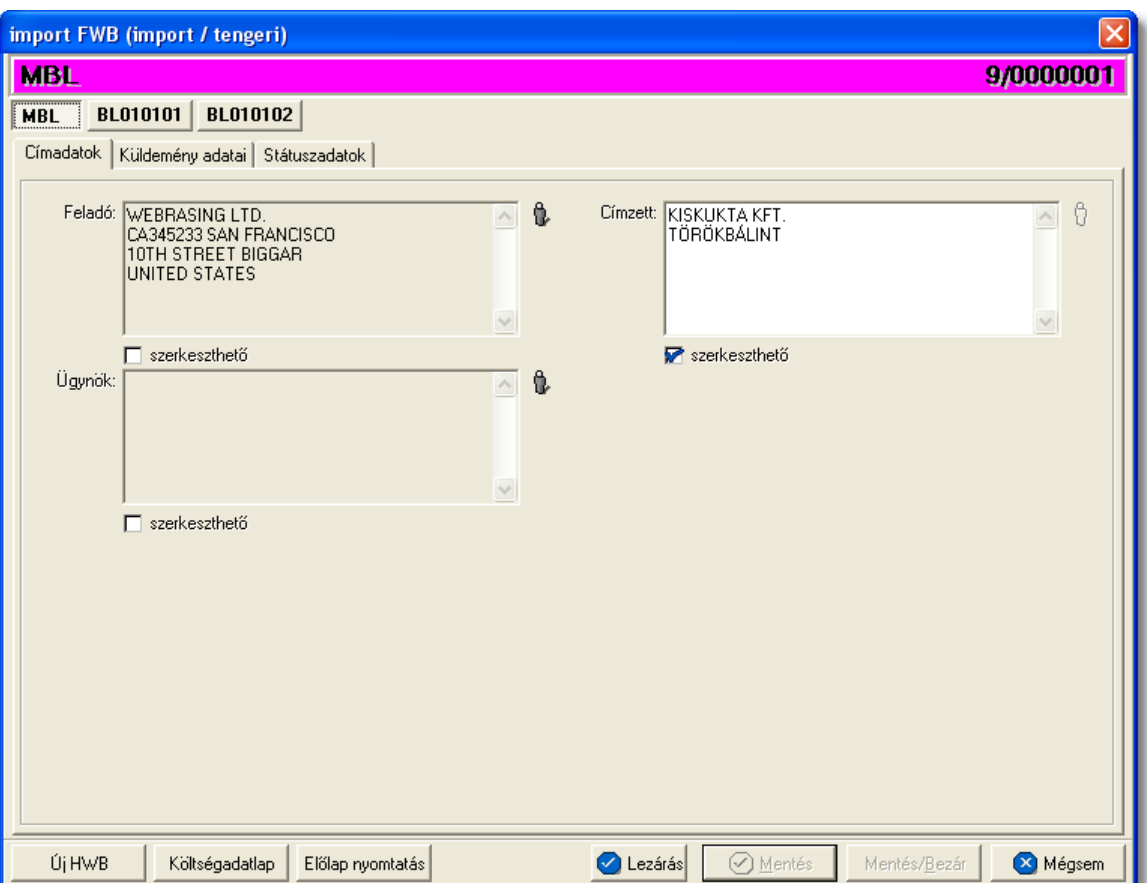

### <span id="page-146-0"></span>**Küldemény adatai**

A "Küldemény adatai" fül két f részb I áll. Az ablak bal oldalán az import küldemény útvonalát lehet megadni, illetve a fuvarlevél létrehozásának dátuma is itt tekinthet meg egy nem szerkeszthet mez ben, a jobb oldalán pedig az MB/L-n szerepl adatokat lehet rögzíteni az áruról.

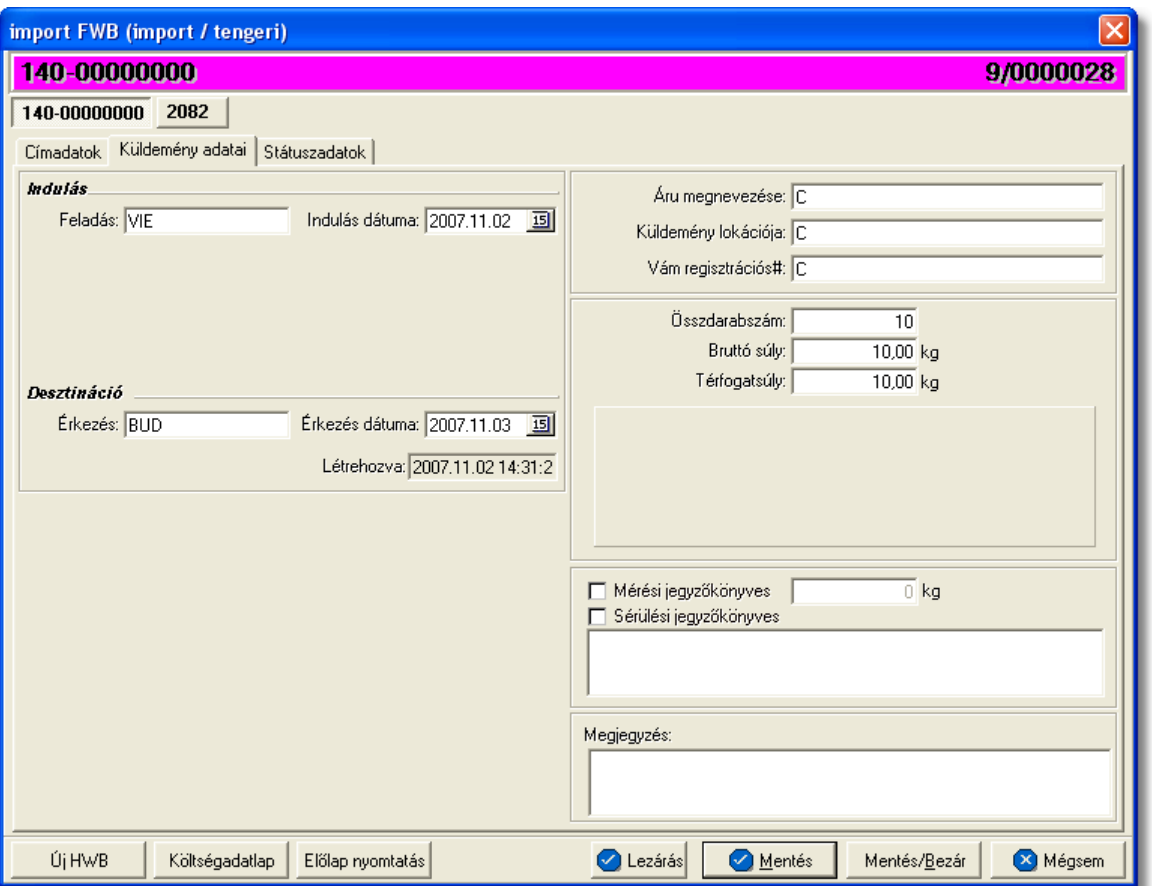

Az útvonal megadásánál import küldemény esetén két különböz állomást lehet rögzíteni a hozzájuk tartozó adatokkal:

- Feladás: ebben a kategóriában rögzíthet a feladó állomás és a küldemény indulásának dátuma
- **Érkezés:** ebben a kategóriában rögzíthet a desztináció és a küldemény érkezési dátuma

### Küldemény rögzíthet egyéb adatai:

- **Áru megnevezése:** a tengeri küldemény f fuvarlevelén szerepl árumegnevezés
- · **Küldemény lokációja:** a tengeri küldemény megérkezése után annak lokációja (pl.: VÁMDEPÓ, SAJÁT RAKTÁR) rögzíthet ebben a mez ben
- **Vám regisztrációs#:** ebbe a mez be kerül a tengeri küldemény vámnak történ bejelentése után kapott alapnyilvántartási száma.

A tengeri küldemény részekben történ érkezése esetén ajánlott ebbe a mez be a RESZERKEZES szöveget beírni és a "Címzett kiértesítve" státuszablakon rögzíteni a részek alapnyilvántartási számát.

Összdarabszám: az MB/L-n szerepl összdarabszám

- **Bruttó súly:** az MB/L-n szerepl bruttó összsúly
- **Térfogatsúly:** az MB/L-n szerepl díjszámítási súly
- Mérési jegyz könyves, mért súly: a "Mérési jegyz könyves" jelöl négyzet bejelölésével és a mellett lév mez ben a mért súly beírásával lehet rögzíteni a tengeri küldemény tényleges bruttó összsúlyát. A mért súly beírásával az érintett díjak is a mért súly alapján kerülnek automatikusan kiszámolásra a rendszer által.
- Sérülési jegyz könyves, leírása: a "Sérülési jegyz könyves" jelöl négyzet bejelölésével és az alatta lév mez kitöltésével lehet rögzíteni a küldeménnyel kapcsolatban felmerült sérüléseket, és esetleges kés bbi reklamációk esetén ennek figyelembe vételével lehet eljárni. Kárigény nyomtatvány készítésekor a rendszer automatikusan kitölti a megfelelő mez ket a nyomtatványon, a leírásban szerepl adatokkal.

A küldemény adatainál rendelkezésre áll még a "Megjegyzés" mez. Itt rögzíthet minden a küldeménnyel kapcsolatos egyéb, de lényeges információ, ami a kés bbiekben (pl.: vámkezelésnél, reklamációnál, számlázásnál) megkönnyítheti a felhasználó napi munkáját.

## <span id="page-148-0"></span>**Státuszadatok és nyomtatványok**

Az MB/L ablakának utolsó, "Státuszadatok" elnevezés fülén a tengeri import gy jt küldeménnyel kapcsolatban felmerült státuszokat lehet rögzíteni, illetve a napi operatív folyamatokban használt nyomtatványokat lehet elkészíteni. A státuszok és nyomtatványok kezelésére az ablak alján található eszköztár szolgál.

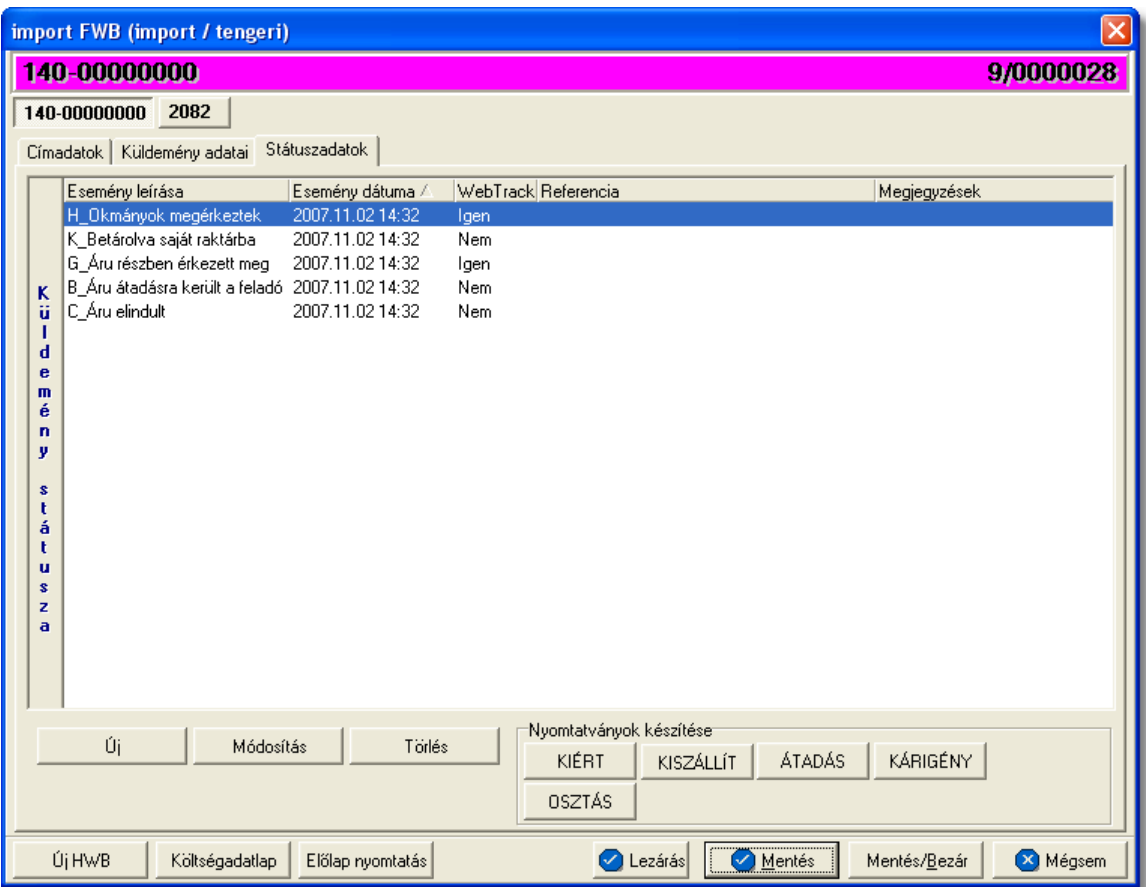

A státuszok megjelenített listaablakában a státusz megnevezése, a bekövetkezésének dátuma, a webtrack-es státusza és a megjegyzés, illetve referencia mez k kerülnek megjelenítésre. A státuszok listája alapértelmezetten a bekövetkezésük dátuma alapján kerülnek sorrendezésre, de természetesen bármelyik oszlopérték alapján lehet sorrendezni a státuszokat.

### **Nyomtatványok**

Az ablak alján található eszköztár segítségével különböz nyomtatványokat lehet készíteni az adott tengeri küldemény kezeléséhez.

Minden nyomtatvány a felhasználó által átadott sablon nyomtatvány alapján készül el, automatikusan beillesztve a sablon megfelel mez ibe a küldemény adatait. A sablon nyomtatványok minden esetben egy szövegszerkeszt (pl.: microsoft word, open office stb.) által generált dokumentumba kerülnek beillesztésre, így a rendszer által történ, a küldemény adataival kiegészített dokumentumok, létrehozása után lehet ség van azok további kézzel történ módosítására is.

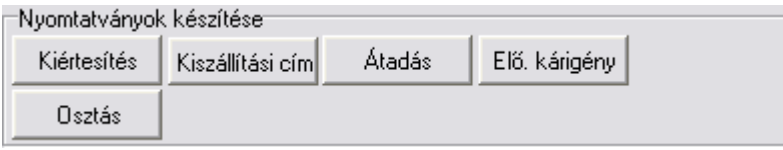

### **Nyomtatvány létrehozása**

A különböz nyomtatványokat jelöl gombok megnyomásával megjelenik a sablon nyomtatvány kitölt ablaka, mely eleve már kitöltésre kerül a f fuvarlevél hozzárendelt mez iben található küldeményadatokkal (pl.: fuvarlevélszámok, darabszám, súly stb.).

Ezt követ en, ha az adatok megfelelnek a valóságnak és a felhasználó szeretné az így elkészített nyomtatványt kinyomtatni faxoláshoz vagy csatoltan e-mail-ben elküldeni, abban az esetben a nyomtatvány ablak alján található "Nyomtat/E-mail" gombra kattintva kerül felajánlásra ennek lehet sége. Ha a "Mégsem" gombot nyomjuk meg, abban az esetben a nyomtatvány kitölt ablak bezárul és az esetlegesen kézzel módosított adatok elvesznek.

A "Nyomtat/E-mail" gomb megnyomására feljön a "Nyomtatvány küldése vagy nyomtatása" választóablak, melyen ki lehet választani a kívánt opciót.

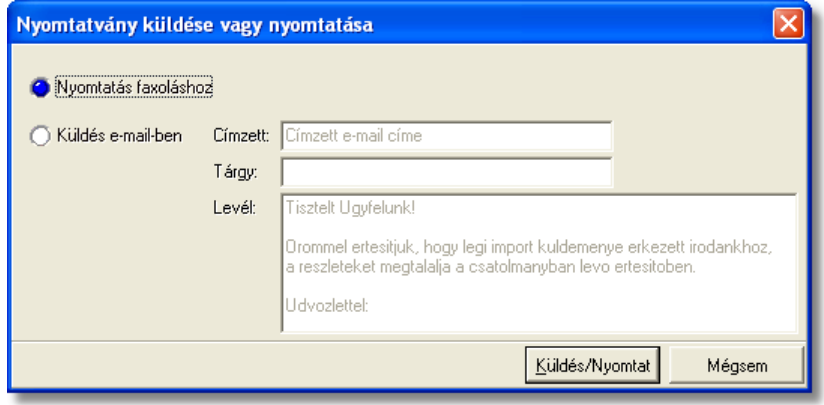

Ha a "Nyomtatás faxoláshoz" rádiógombot jelöljük meg, akkor a "Küldés/Nyomtat" gombra kattintva a rendszer legenerálja a nyomtatványt egy szövegszerkeszt i dokumentumba, amelyet akár tovább is módosíthatunk majd kés-bb a kiválasztott nyomtatóra kinyomtathatunk.

Ha a "Küldés e-mail-ben" rádiógombot jelöljük meg, abban az esetben meg kell adni a címzett e-mail címét, az e-mail tárgyát és a levél tartalmát (alapértelmezetten a kiértesítéshez használt nyomtatvány e-mail-ben történ küldése esetén a tartalomban már szerepel egy sablon kiértesítési szöveg, mely szabadon módosítható), majd ezt követ en a "Küldés/Nyomtat" gomb megnyomására a rendszer automatikusan elküldi a megadott email címre és másolatként a felhasználó e-mail címére is (a felhasználói beállításokban lehet megadni a felhasználó e-mail címét), csatolva (csatolmány fájl formátuma: .doc vagy .rtf) a kitöltött nyomtatványt.

### **Nyomtatvány sablonok**

**Kiértesítés nyomtatvány:** a "KIÉRTESÍTÉS" gombra kattintva lehet elkészíteni a kiértesítéshez használt nyomtatványt. Gy jt tengeri import küldemény esetén f fuvarlevélr I történ elkészítése els sorban akkor ajánlott, ha az MB/L-hez tartozó házifuvarlevelek címzettje megegyezik.

A küldemény adatait tartalmazó mez ket a rendszer értelemszer en az MB/L-n szereplő adatokkal tölti ki, így el fordulhat, hogy kézileg még javítani kell az adatokon. Ha a címzett cég neve helytelen a nyomtatványon, abban az esetben átírható kézzel vagy a mez jobb oldalán található ikonra kattintva a megjelen ügyféladatbázisból is kiválasztható az ügyfél. Az ablakon található további mez k értékei mind kézzel szerkeszthet ek. A nyomtatvány főfuvarlevélr I történ készítése esetén a "Házifuvarlevélszám" mezőben az összes, adott f fuvarlevélhez tartozó házifuvarlevélszám megjelenítésre kerül a rendszer által.

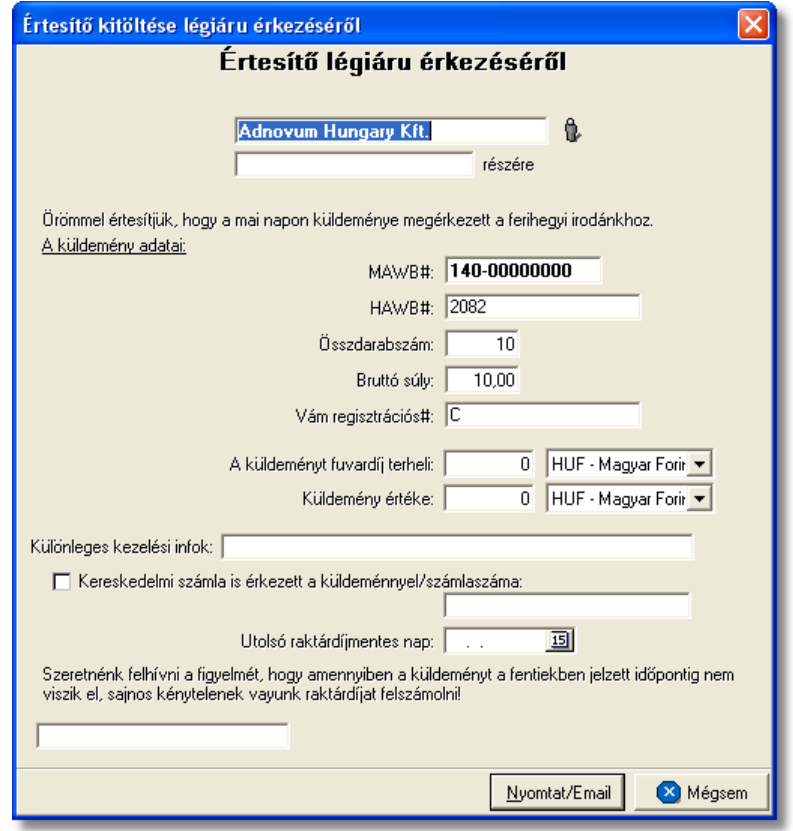

**Kiszállítási nyomtatvány:** a "KISZÁLLÍTÁS" gombra kattintva lehet elkészíteni a kiszállításhoz használt nyomtatványt. MB/L-r l történ készítése els sorban akkor ajánlott, ha a gy jt tengeri import küldemény házifuvarleveleinek címzettie megegyezik, hasonlóan a kiértesítés nyomtatványához.

A nyomtatvány els dlegesen a kiszállítást végz fuvarozó számára készül és minden olyan információt tartalmaz, mely a házhozszállítást végz személy számára fontos lehet,<br>és a címzett aláírásával az átadást igazolja (tengeri küldemény f - és és a címzett aláírásával az átadást igazolja (tengeri küldemény f - és házifuvarlevélszáma, darabszáma, súlya, kapcsolattartó, telefonszáma, házhozszállítás címe, átvev raktár nyitvatartási ideje, készpénzben beszedend utánvét összege). A küldemény adatait tartalmazó mez ket a rendszer értelemszer en az MB/L-n szerepl

adatokkal tölti ki, így el fordulhat, hogy kézileg még javítani kell az adatokon. Ha a címzett cég neve, címadatai és kontakjai helytelenek a nyomtatványon, abban az esetben átírható kézzel vagy a mez jobb oldalán található ikonra kattintva a megjelen ügyféladatbázisból is kiválasztható az ügyfél és adatai. A címzett ügyféladatbázisból történ kiválasztásával a "Kapcsolattartó" és a "Telefonszáma" mez k is automatikusan kitöltésre kerülnek a rendszer által azokkal az adatokkal, amelyek a címzett cég ügyféladatainak [egyéb](#page-19-0) [adataihoz](#page-19-0) rögzítésre került. Az ablakon található további mez k értékei mind kézzel szerkeszthet ek.

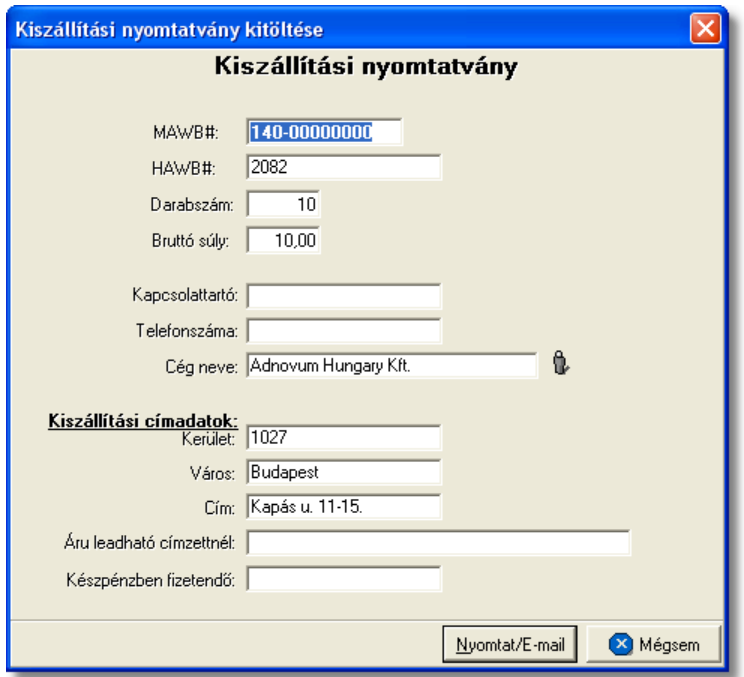

**Átadási megbízás/Lemondó nyilatkozat:** az "ÁTADÁS" gombra kattintva generált átadási megbízás az adott küldemény kezelését végz cég számára vagy egy másik spedit r számára készíthet, melyben engedélyezésre kerül a küldemény kezelését végző cég vagy a másik spedit r számára, hogy az adott főfuvarlevélszámú küldeményt átadják egy másik spedit rnek.

A küldemény adatait tartalmazó mez ket a rendszer értelemszer en a f fuvarlevélen szerepl adatokkal tölti ki, melyeket kézileg lehet még javítani. A megszólított és a spedit r nevét vagy kézzel lehet beírni vagy a mez jobb oldalán található ikonra kattintva a megjelen ügyféllistából lehet kiválasztani.

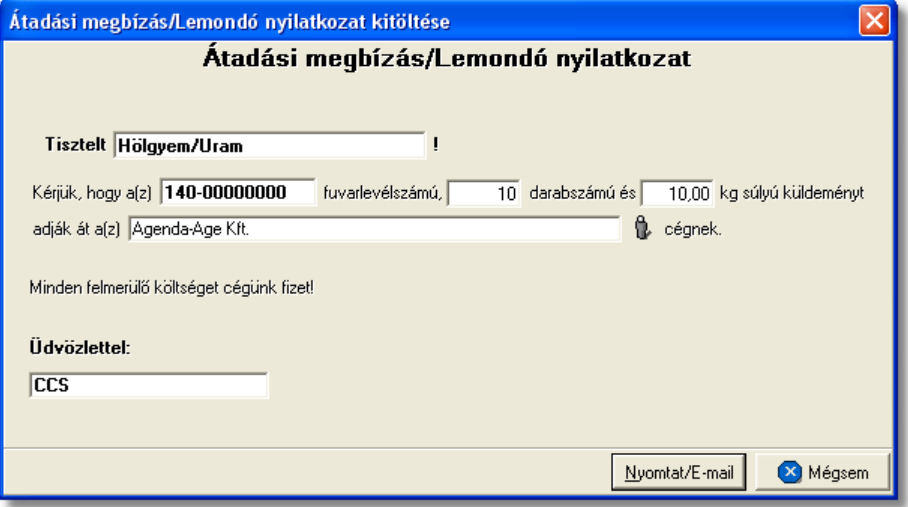

**Kárigény nyomtatvány:** a "KÁRIGÉNY" gombra kattintva lehet elkészíteni a sérült küldeményekr I a kárigény nyomtatványt. Ez a nyomtatvány minden esetben a f fuvarlevélr I készítend a fuvarozó számára a kárügyintézés érdekében, mivel a küldemények a fuvarozók nyilvántartásában az általuk kiadott f fuvarlevélszámok alapján szerepel. A küldemény adatait tartalmazó mez ket a rendszer értelemszer en a f fuvarlevélen szerepl adatokkal tölti ki, melyeket kézileg lehet még javítani. A megszólított mez je nem kerül kitöltésre, ezt a felhasználó teheti meg a mez szerkesztésével, vagy a mez jobb oldalán található ikonra kattintva a megjelen ügyféladatbázisból a kívánt ügyfél kiválasztásával. Amennyiben a küldemény sérülést szenvedett és sérülési jegyz könyv is készült róla, melynek a részletei rögzítésre kerültek a küldemény adatai alatt, abban az esetben a sérülten érkezett jelöl négyzet automatikusan bejelölésre kerül a megjelen ablakon és a mellette lév mez be a rögzített sérülés részletei is beírásra kerülnek. Egyéb esetben kézzel kell bejelölni a megfelel jelöl négyzetet, illetve kiválasztani, hogy a küldemény rendelkezik vagy nem rendelkezik szállítmánybiztosítással.

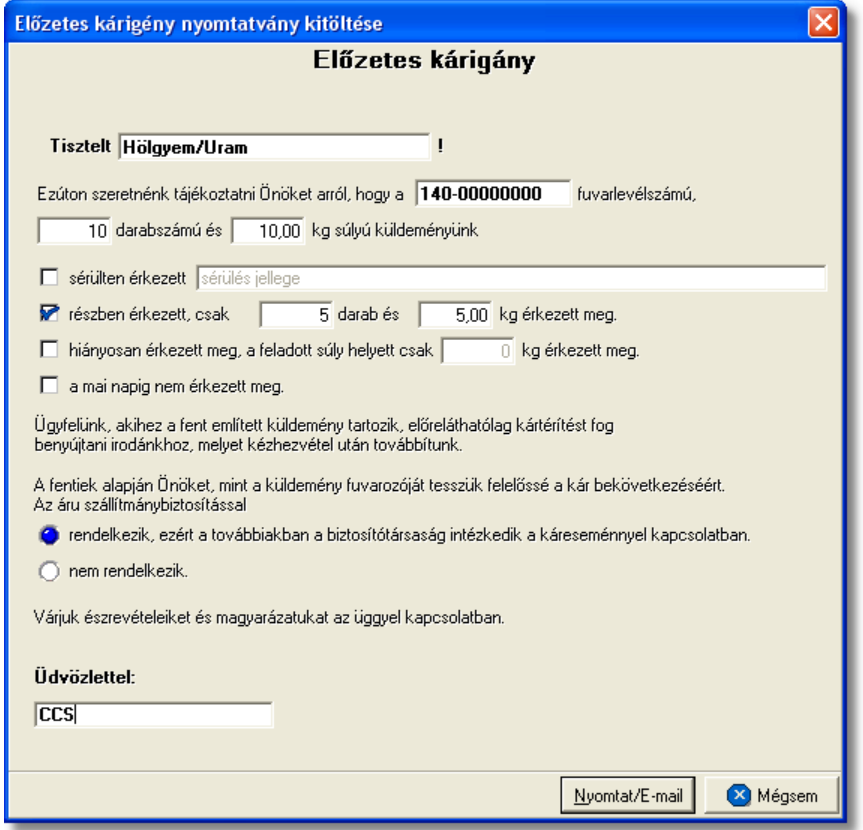

**Osztás nyomtatvány:** az "OSZTÁS" gomb megnyomásával készíthet, el a gy jt k megosztásához használt vámokmány. Els sorban a vámkezel k számára készült ez a nyomtatvány a munkájuk megkönnyítése érdekében, és minden esetben olyan gy jt s küldemények f fuvarlevelér I ajánlott az elkészítése, amelyekhez több házifuvarlevél is tartozik.

A nyomtatvány minden adatát a rendszer értelemszer en kitölt a f fuvarlevélen és a

házifuvarlevelein szerepl adatokkal. Mindemellett természetesen lehet ség van az adatok kézi javítására is a legenerált dokumentumban.

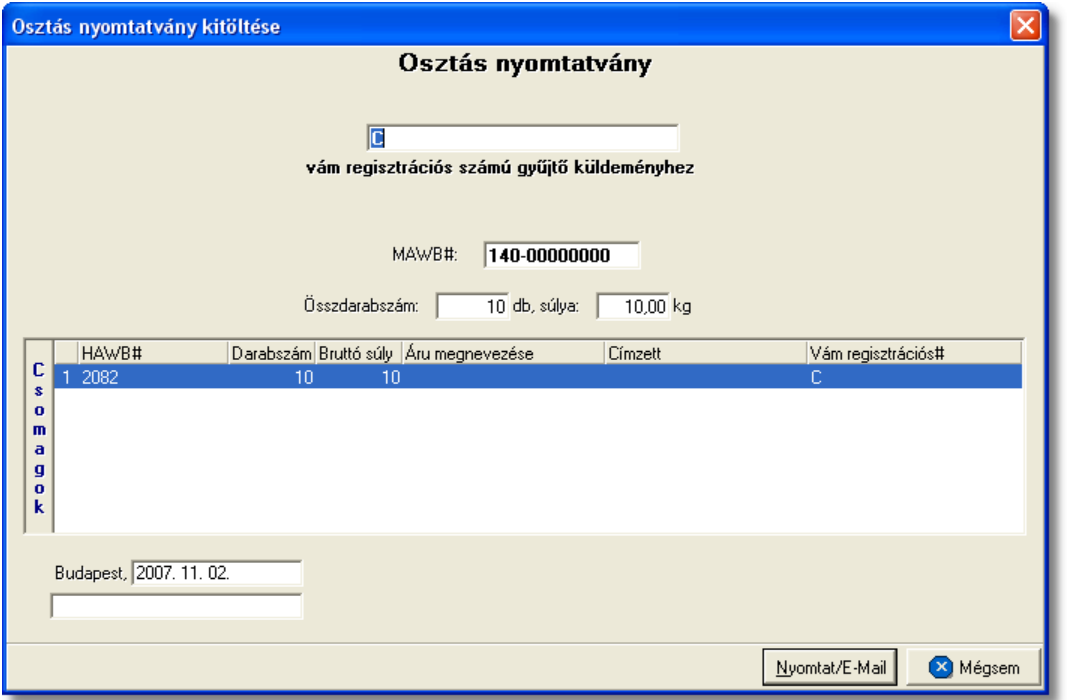

#### <span id="page-154-0"></span>**6.1.7.1 Státuszkezelés**

Alapvet en kétféleképpen lehet rögzíteni státuszokat a Inpro rendszerben:

- · a felhasználó viszi fel a státuszokat kézzel
- · a rendszer generálja a státuszokat automatikusan

Tengeri küldemények esetében elektronikus adatcserére nincs lehet-ség a hajóstársaságokkal, ezért els sorban kézi státusz rögzítésre van lehet ség, illetve a rendszerb I készített nyomtatványok esetében a nyomtatványokhoz kapcsolódó státuszok automatikusan felkerülnek a fuvarlevél státusz listaablakába.

#### **Státuszok kézi felvitele**

A státuszok kézi felvitelére, karbantartására és törlésére az MB/L fuvarlevél ablak "Státuszadatok" füle alatt, az ablak alján található eszköztár segítségével van lehet ség.

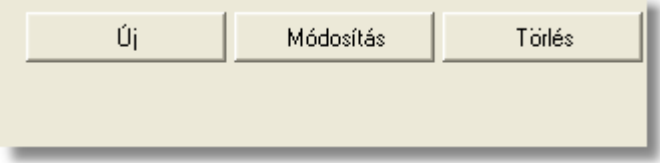

A státusz eszköztár segítségével az alábbi funkciók érhet k el:

· **Új státusz:** az "Új" gombra kattintva megjelenő státusz felviteli ablakon lehet rögzíteni új státuszokat

- · **Módosítás:** a módosítani kívánt státusz megjelölése után a "Módosítás" gomb megnyomásával van lehet ség a már rögzített státusz adatainak módosítására vagy megtekintésére.
- · **Törlés:** a "Törlés" gomb segítségével lehet törölni a listaablakban kijelölt státuszt

# **Új státusz rögzítése**

Új státuszt az "Új" gombra kattintva lehet felvinni. A megjelenő ablakon státuszonként különböz adatok rögzíthet ek a státusz felviteli ablakon. A státuszablak alján három gomb található:

- **Mentés/Következ**: ennek a gombnak a segítségével lehet ség van a rögzített státusz elmentésére a státuszfelviteli ablak bezárása nélkül. Ha a "Mentés/ Következ " gomb megnyomásra kerül, azonban további státuszok rögzítésére már nincs szükség, abban az esetben a "Mégsem" gombbal kell bezárni a státuszfelvitel ablakot.
- · **Mentés/Bezár:** ennek a gombnak a megnyomásával a státusz letárolásra kerül és az ablak bezárul
- · **Mégsem:** a gombra kattintva a státusz nem kerül letárolásra

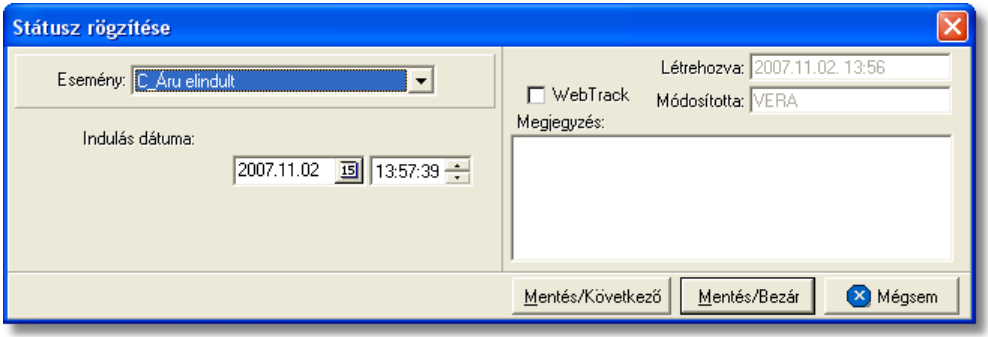

A megjelen státusz felviteli ablakon az alábbi mez k alapvet en szerepelnek és ajánlott a kitöltésük:

- **Esemény:** a státuszok legördül listájából lehet kiválasztani a rögzíteni kívánt státuszt. Minden esetben, amikor egy státusz a legördül listából mentésre került, abban az esetben elt nik a listából, kivételek ez alól azok a státuszok, amelyek rögzítésére értelemszer en többször van szükség (pl.: Áru részben érkezett meg. Áru elindult, Várható érkezés stb.). A többször rögzítendő státuszok esetében a "Megjegyzés" mez be lehet beírni a többszöri rögzítés okát.
- **Dátum és id pont:** a kiválasztott státusz megtörténtének dátuma és id pontja kerülhet a mez be
- WebTrack: ezzel a jelöl négyzettel lehet engedélyezni vagy tiltani, hogy az adott státusz és a mellette szerepl dátum megjelenítésre kerüljön a CCS Hungary Internetes Árukövet rendszerben vagy sem.
- **Rögzítés id pontja:** az "Létrehozva" mez ben automatikusan rögzítésre kerül a státusz rögzítésének dátuma és id pontja. A mez értéke nem módosítható.
- Módosította: ebben a mez ben automatikusan rögzítésre kerül a státuszt rögzít vagy utolsóként módosító felhasználó neve. A mez értéke nem módosítható.
- Megjegyzés: a mez ben bármilyen információ rögzíthet a státusszal kapcsolatban, amelyet a felhasználó szeretne eltárolni vagy mások számára közzé tenni.

A státuszablakon rögzíthet további adatok:

· **Darabszám, Összsúly:** az "Áru megérkezett", az "Áru részben érkezett meg" és a "Címzett kiértesítve" státuszok esetében lehet ség van az elindult vagy a megérkezett darabszám és összsúly rögzítésére a státuszfelviteli ablakon

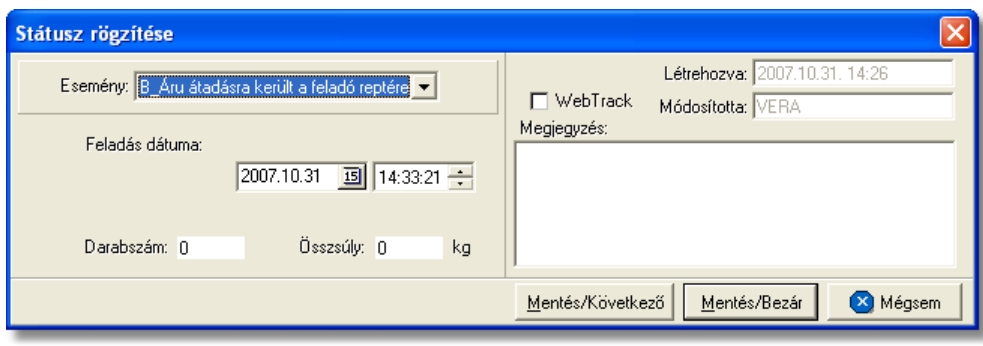

· **Nyilvántartási szám:** a "Címzett kiértesítve" státusz esetében lehetőség van a küldemény/részküldemények alapnyilvántartási számának rögzítésére a státuszfelviteli ablakon.

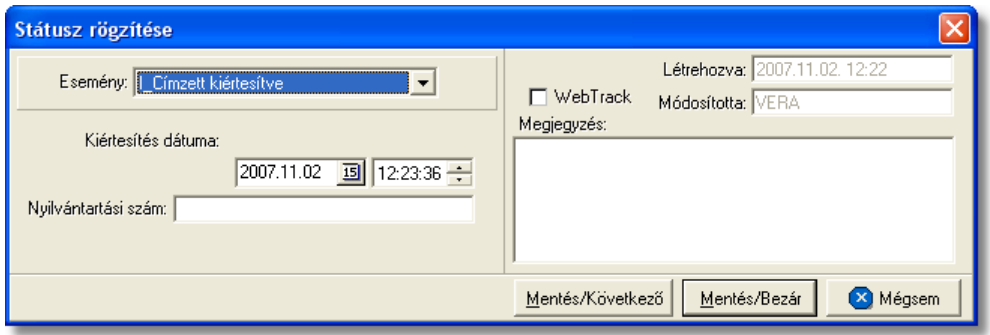

• Rendellenesség: a "Rendellenesség" státusz esetében lehet ség van a rendellenesség jellegének rögzítésére a státuszfelviteli ablakon. Alapvet en négy rendellenességi típus (Fuvarozó visszautasította a küldeményt, Áru lemaradt a járatról, Rossz desztinációra ment az áru, Elveszett a fuvarozás folyamán)<br>választható ki a legördül listából, de a mez tartalmát a hagyományos listából, de a mez tartalmát a hagyományos beírómez khöz hasonlóan is lehet szerkeszteni.

#### **KVM Technológia Magyarország Kft. - Inpro Számlázó Rendszer Fuvarlevelek**

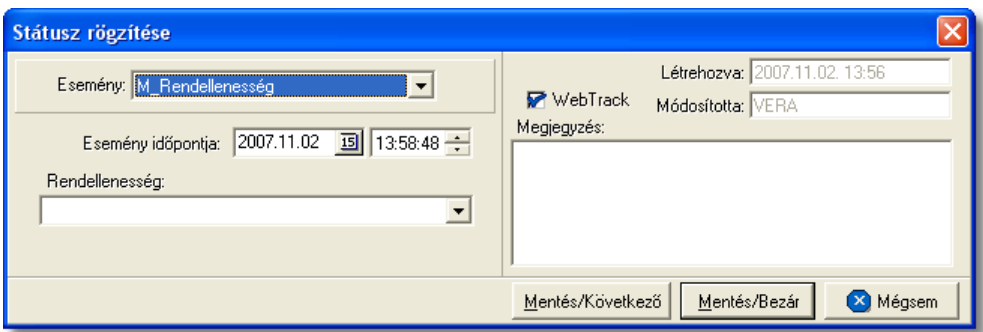

# Az MB/L-n kézzel rögzíthet státuszok:

- · Áru elindult
- · Várható érkezés
- · Áru megérkezett
- Áru részben érkezett meg
- · Okmányok megérkeztek
- · Címzett kiértesítve
- Az árut egy másik spedit rt I átvettük
- · Betárolva saját raktárba
- · Utolsó raktárdíjmentes nap
- · Rendellenesség
- · Osztás alatt van
- · Mérlegelés alatt van
- · Ügyfél kiértesítve
- $\bullet$  Áru átadva egy másik spedit rnek
- · Kárigény benyújtva
- Rendeltetési kiköt be érkezett
- · Indulási kiköt be érkezett
- · Elhajózott
- · BUD terminálra érkezett
- · BUD terminálról elindult

# **Státuszok automatikus legenerálása és megjelenítése a listaablakban**

A Inpro rendszer a különböz nyomtatványok elkészítésével automatikusan felhelyezi a nyomtatványokhoz kapcsolódó státuszokat a státusz listaablakba.

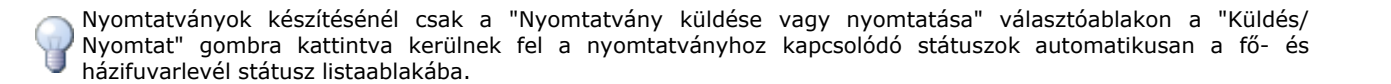

A rendszer által generált státuszok esetében a státuszfelviteli ablakon a rögzítés dátuma a státusz legenerálásának id pontja, a rögzítő személy mez je pedig üresen marad, mindaddig, amíg a státusz módosításra nem kerül egy felhasználó által.

Az MB/L-re automatikusan generált státuszok:

- **Osztás alatt van** (nyomtatvány: Osztás nyomtatvány) Az Osztás nyomtatvány elkészítésével generálódik le a státusz. A státuszfelviteli ablak "Megjegyzés" mez jében az is letárolásra kerül, hogy a státuszt a felhasználó kinyomtatta vagy e-mail-ben továbbította.
- · **Ügyfél kiértesítve** (nyomtatvány: Kiértesítés nyomtatvány) A Kiértesítés nyomtatvány elkészítésével generálódik le a státusz. A státuszfelviteli ablak "Megjegyzés" mez jében az is letárolásra kerül, hogy a státuszt a felhasználó kinyomtatta vagy e-mail-ben továbbította.
- · **Utolsó raktárdíjmentes nap** (nyomtatvány: Kiértesítés nyomtatvány) A Kiértesítés nyomtatvány "Utolsó raktárdíjmentes nap" dátummezjének kitöltésével és a nyomtatvány elkészítésével generálódik le a státusz.
- · **Áru átadva egy másik speditőrnek** (nyomtatvány: Átadási megbízás/Lemondó nyilatkozat nyomtatvány) Az Átadási megbízás nyomtatvány elkészítésével generálódik le a státusz. A státuszfelviteli ablak "Megjegyzés" mez jében az is letárolásra kerül, hogy a státuszt a felhasználó kinyomtatta vagy e-mail-ben továbbította.
- · **Kárigény benyújtva** (nyomtatvány: Kárigény nyomtatvány) A Kárigény nyomtatvány elkészítésével generálódik le a státusz. A státuszfelviteli ablak "Megjegyzés" mez jében az is letárolásra kerül, hogy a státuszt a felhasználó kinyomtatta vagy e-mail-ben továbbította.

A nyomtatványok által generált státuszok minden esetben új státuszként kerülnek felvitelre.

Minden a rendszer által generált vagy a felhasználó által kézileg felvitt státuszt, a rendszer a főfuvarlevélről a hozzátartozó [házifuvarleveleire](#page-167-0) is automatikusan felrögzíti, ha a házifuvarlevél már létezik a státuszok főfuvarlevélen történő rögzítésekor.

# **6.1.8 Tengeri import HB/L**

# **Tengeri import házifuvarlevél ablak felépítése**

A házifuvarlevél ablak fejléce, a fuvarlevéltípusok megkülönböztetése érdekében kék szín

A fejléc bal felső sarkában a tengeri import küldemény házifuvarlevélszáma látható, amelynek a fuvarlevél adatai megtekinthet ek az adott oldalon, a jobb fels sarkában pedig a hozzá tartozó költségadatlap azonosítója látható, melyre kattintva adott házifuvarlevél költségadatlapja megnyitható.

Alapértelmezetten a házifuvarlevél üres mez i mindig automatikusan kitöltésre kerülnek a tengeri f fuvarlevél megegyez mez iben lév értékekkel a fuvarlevél ablak mentésekor,

megkönnyítve ezzel a felhasználó munkáját. Mindez csak akkor történik meg, hogy ha a házifuvarlevél érintett mez i üresek, egyéb esetben a benne lév értékek változatlanok maradnak.

Kivételek ez alól a következ mez k: címadatok, áru megnevezése, vám regisztrációs# (ha egynél több házi tartozik a f fuvarlevélhez), megjegyzés, darabszám, bruttó súly és térfogatsúly, különleges kezelési módok, EUR/USD jelöl négyzetek.

A darabszámot, a bruttó súlyt és a térfogatsúlyt a rendszer mindig a különbözet elvén számolja ki. Azaz a már létez házifuvarleveleken szerepl darabszám, bruttó súly és térfogatsúly összegét kivonja a f fuvarlevélen szerepl darabszámból, bruttó súlyból és térfogatsúlyból majd a különbözetet írja be az [új házifuvarlevél](#page-177-0) megfelel mez ibe!

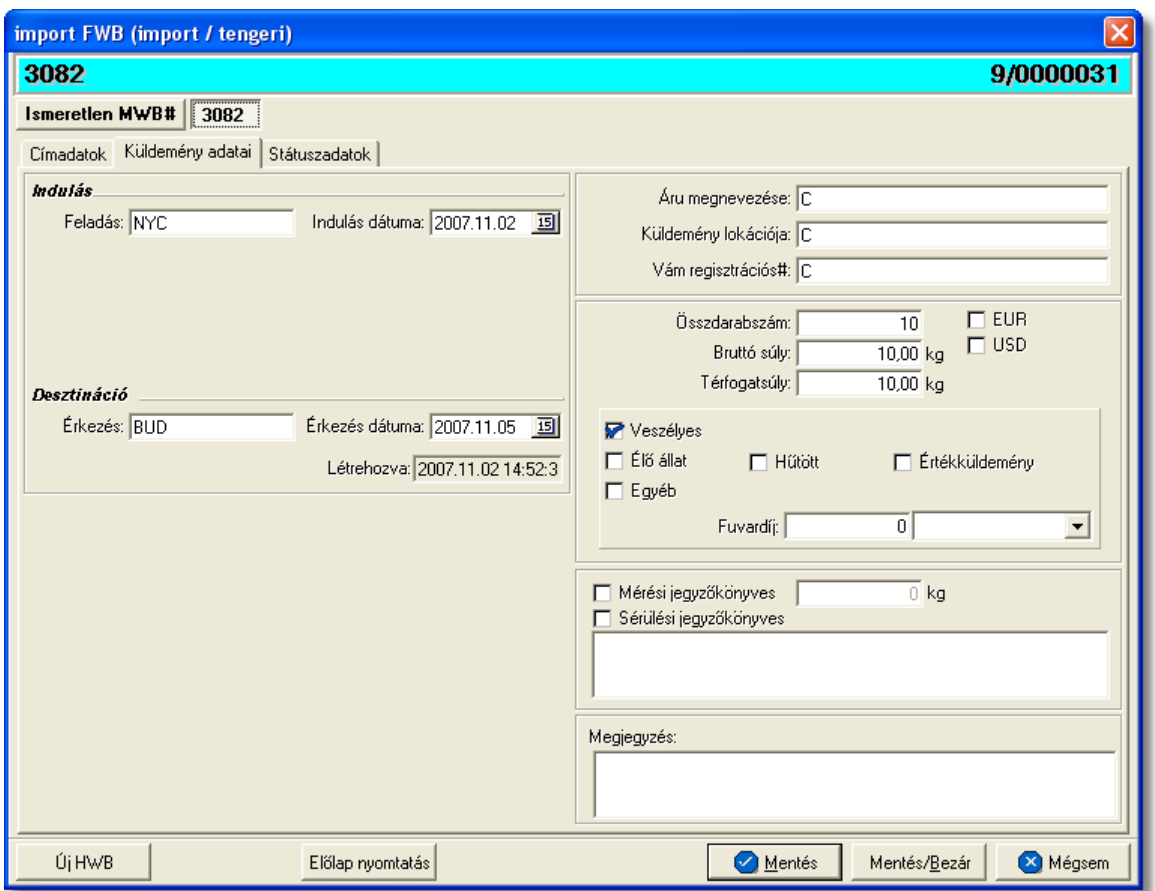

A házifuvarlevél ablak alsó eszköztárán az alábbi gombok találhatóak:

- **Új HWB:** a rendszer lehet séget biztosít arra, hogy a megnyitott gy jt s tengeri import küldemény házifuvarlevelér l az "Új HWB" gombra kattintva is létrehozhasson a felhasználó egy újabb házifuvarlevelet, melyre ebben az esetben is a f fuvarlevél megfeleltetett adatai kerülnek betöltésre.
- El lap nyomtatása: az "El lap nyomtatás" gomb segítségével lehet ség van egy *El lap* nyomtatására a házifuvarlevélr I. Ennek az el lapnak a segítségével készíthet egy külön lef zhet fájl a házifuvarlevélr I, melyet a kés bbiekben az egyéb, házifuvarlevélhez tartozó iratokkal együtt le lehet f zni meg rzésre.
- · **Mentés:** a "Mentés" gomb megnyomásával a fuvarlevél ablakon végzett módosítások letárolásra kerülnek az adatbázisba, de az ablak nem záródik be, tovább lehet folytatni a munkát rajta.
- · **Mentés és bezár:** a "Mentés/Bezár" gomb megnyomásával a fuvarlevélablakon végzett módosítások letárolásra kerülnek az adatbázisba és a program bezárja a fuvarlevélablakot.
- · **Mégsem**: a "Mégsem" gomb megnyomására, ha nem történtek módosítások a fuvarlevélablakon, abban az esetben a rendszer változatlan formában tárolja le a fuvarlevelet és zárja be a fuvarlevélablakot. Amennyiben történtek módosítások a fuvarlevélablakon abban az esetben a rendszer rákérdez, hogy a módosításokat elmentse-e, és amennyiben erre a válasz "Nem", abban az esetben a fuvarlevelet az eredeti formájában tárolja le és zárja be a fuvarlevél ablakot. Ha a válasz "loen". abban az esetben az elvégzett módosítások elmentésre kerülnek.

A HB/L adatai oldalankénti bontásban, három csoportban tekinthet meg. Az adott csoportokat jelöl fülek nevei:

- · [Címadatok](#page-160-0)
- · [Küldemény adatai](#page-161-0)
- · [Státuszadatok](#page-163-0)

# <span id="page-160-0"></span>**Címadatok**

A "Címadatok" fülön adhatók meg a tengeri import küldemény házifuvarlevelének címadatai: Feladó, Címzett és két lehetséges költségviselő neve és címadatai. A címadatok megadására az alábbi lehet ség van a rendszerben:

a mez k jobb oldalán található ikonra kattintva el hívható az ügyféladatbázis. A megjelen ügyféllistából a megfelel cég megjelölése után a "Választás" gombra vagy az adott ügyfélre duplán kattintva a letárolt címadatok betölt dnek a mezőbe.

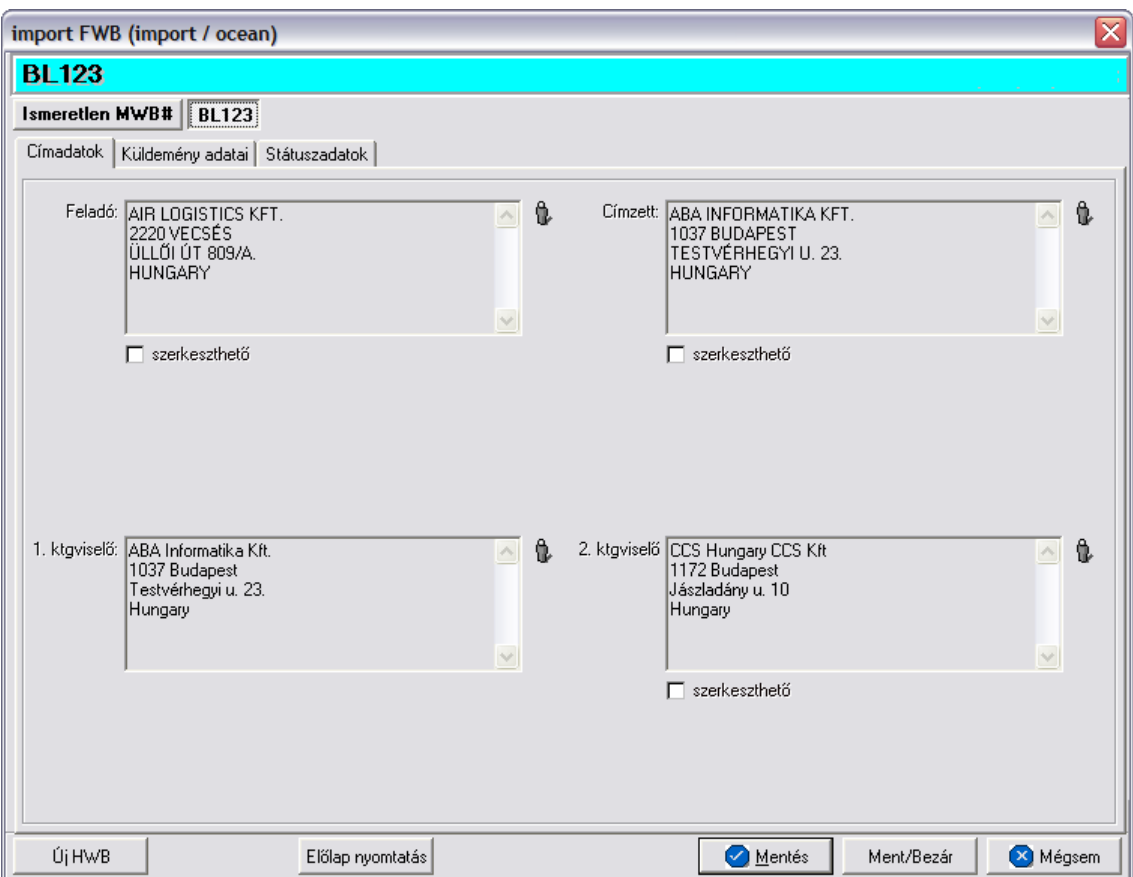

### <span id="page-161-0"></span>**Küldemény adatai**

A "Küldemény adatai" fül két f részb I áll. Az ablak bal oldalán a tengeri import küldemény házifuvarlevelén szerepl útvonal információkat lehet megadni, illetve a fuvarlevél létrehozásának dátuma is itt tekinthet meg egy nem szerkeszthet mez ben, a jobb oldalán pedig a HB/L-n szerepl adatokat lehet rögzíteni az áruról hasonlóan a f fuvarlevél áruadatainak kitöltéséhez.

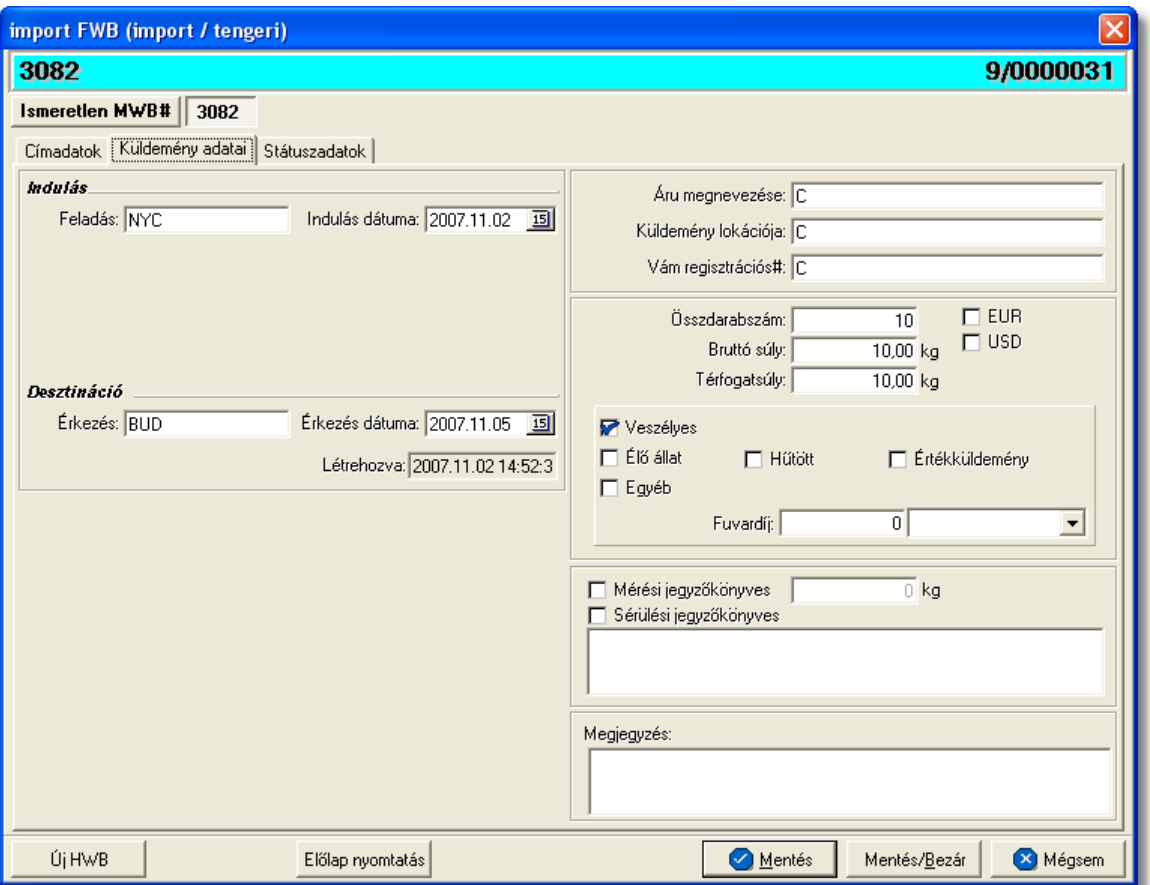

A HB/L ablak "Küldemény adatai" füle alatt ugyanazok a kitölthet mez k kerülnek megjelenítésre, mint a [MB/L ablak küldemény adatainál.](#page-146-0) A különbségek az alábbiak:

- **EUR:** plusz mez ként szerepel a házifuvarlevél ablakán az "EUR" jelöl négyzet, melynek bejelölésével lehet jelezni, hogy a küldemény EUR-ban kerül kiterhelésre, így a rendszer az eurós díjtáblázatokat veszi figyelembe a letárolt díjtáblázatokból, illetve eurós valutanem költségadatlapot rendel a küldeményhez.
- **USD:** az "USD" jelöl négyzet bejelölésével lehet jelezni, hogy a küldemény USDben kerül kiterhelésre, így a rendszer a dolláros díjtáblázatokat veszi figyelembe a letárolt díjtáblázatokból, illetve dolláros valutanem költségadatlapot rendel a küldeményhez. Ha a f fuvarlevél feladója az ügyféladatbázisból került kiválasztásra, és a letárolt cégadatok alapján az Egyesült Államok térségében van a telephelye, abban az esetben az "USD" jelöl négyzet automatikusan bejelöl dik.
- **Fuvardíj:** plusz mez ként szerepel a HB/L ablakán a "Fuvardíj" mez, melyben rögzíteni lehet az adott küldemény fuvardíját, kiválasztva mellé a megfelel valutanemet. A fuvardíj beírásával lehet ség van arra, hogy a házifuvarlevél<br>költségadatlapjára automatikusan felkerüljön a fuvardíj a költségadatlap költségadatlapjára automatikusan felkerüljön a valutanemében.
- · **Különleges kezelési módok:** a következő különleges kezelési módok lehetségesek: veszélyes, élő állat, h tött, értékküldemény, egyéb. A megfelelő

különleges kezelési mód bejelölésével lehet jelölni, hogy az import küldemény egyedien kezelend áru, mindemellett a bejelölésükkel az általános díjaktól eltér [díjak](#page-40-0) is rendeltethet ek az érintett küldeményekhez automatikusan.

A tengeri import küldemény esetében létrehozott költségadatlap valutaneme alapértelmezetten forintos.

#### <span id="page-163-0"></span>**Státuszadatok**

A HB/L ablakának utolsó, "Státuszadatok" elnevezés fülén a gy jt küldemény adott részével kapcsolatban felmerült státuszokat lehet rögzíteni, illetve a napi operatív folyamatokban használt nyomtatványokat lehet elkészíteni. A státuszok és nyomtatványok kezelésére az ablak alján található eszköztár szolgál.

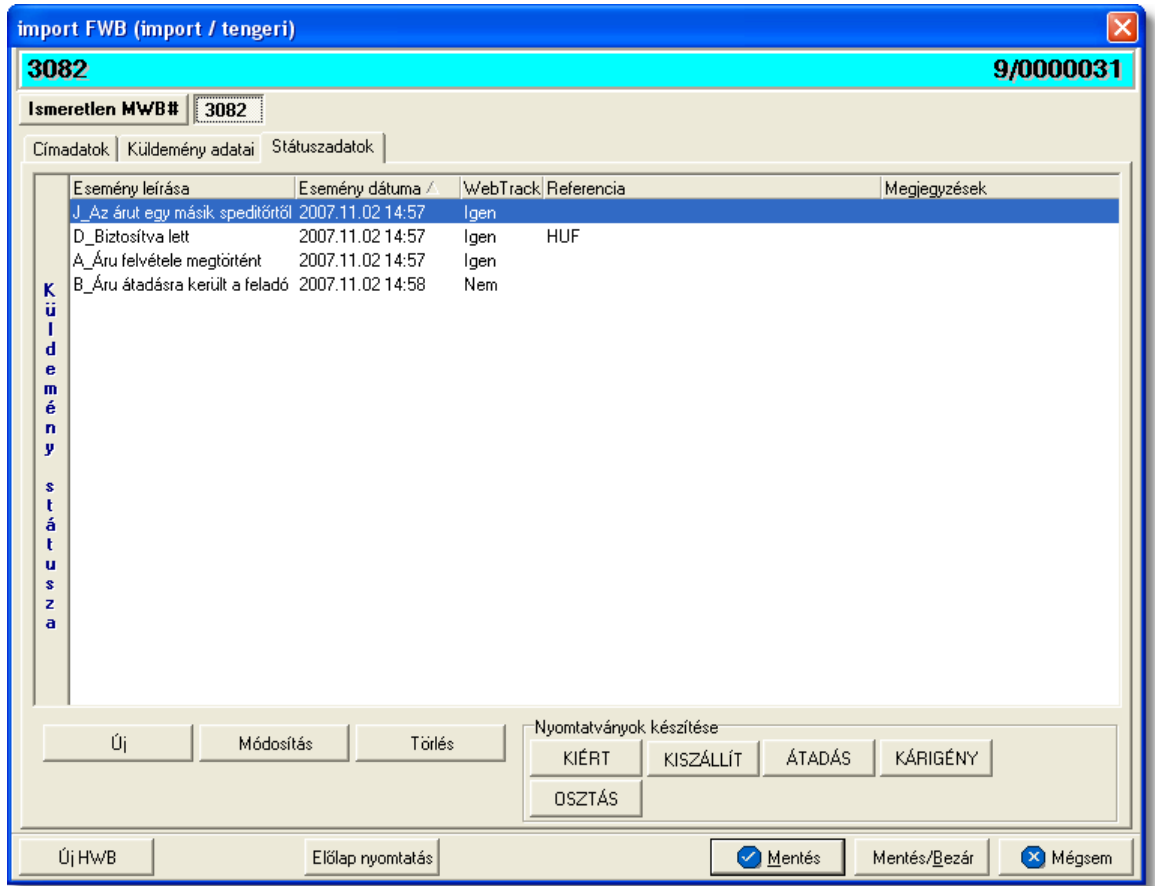

A státuszok megjelenített listaablakában a státusz megnevezése, a bekövetkezésének dátuma, a webtrack-es státusza és a megjegyzés, illetve referencia mez k kerülnek megjelenítésre. A státuszok listája alapértelmezetten a bekövetkezésük dátuma alapján kerülnek sorrendezésre, de természetesen bármelyik oszlopérték alapján lehet sorrendezni a státuszokat.

#### **Nyomtatványok**

Az ablak alján található eszköztár segítségével különböz nyomtatványokat lehet készíteni az adott gy jt küldemény érintett részér I.

A sablon nyomtatványok minden esetben egy szövegszerkesztő (pl.: microsoft word, open office stb.) által generált dokumentumba kerülnek beillesztésre, így a rendszer által történ, a küldemény adataival kiegészített dokumentumok, létrehozása után lehet ség van azok további kézzel történ módosítására is.

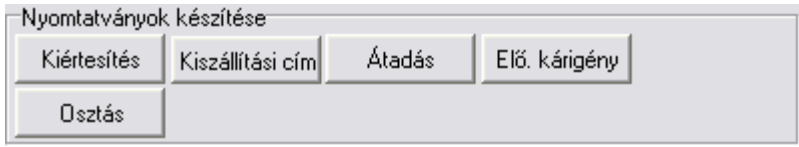

A [nyomtatványok készítése](#page-148-0) megegyezik a tengeri import MB/L-nél leírtakkal.

### **Nyomtatvány sablonok**

**Kiértesítés nyomtatvány:** a "KIÉRTESÍTÉS" gombra kattintva lehet elkészíteni a kiértesítéshez használt nyomtatványt. Gy jt tengeri import küldemény esetén a Kiértesítés nyomtatvány elkészítése els sorban házifuvarlevélr I ajánlott.

A küldemény adatait tartalmazó mez ket a rendszer értelemszer en a HB/L-n szerepl adatokkal tölti ki. Ha a címzett cég neve helytelen a nyomtatványon, abban az esetben átírható kézzel vagy a mez jobb oldalán található ikonra kattintva a megjelen ügyféladatbázisból is kiválasztható az ügyfél. Az ablakon található további mez k értékei mind kézzel szerkeszthetőek. A címzett cég neve alatt lévő szerkeszthető mezőbe kerül a címzett cég ügyféladatainál szerepl els dleges kontakt, amennyiben kitöltésre került.

#### **KVM Technológia Magyarország Kft. - Inpro Számlázó Rendszer <b>Full Alexandra Számlázó Rendszer Fuvarlevelek**

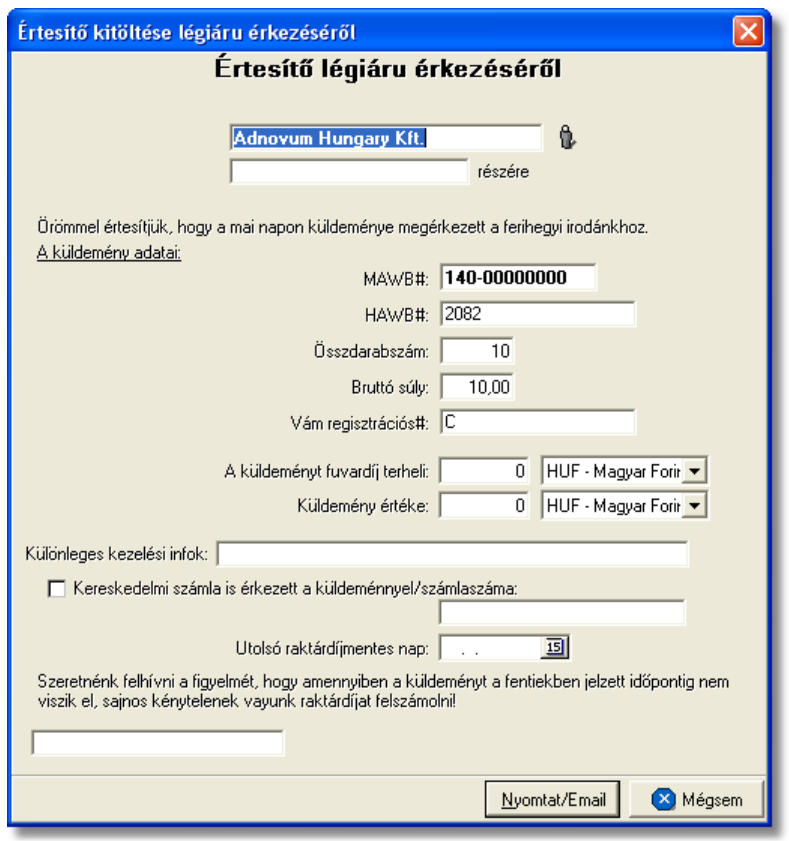

**Kiszállítási nyomtatvány:** a "KISZÁLLÍTÁS" gombra kattintva lehet elkészíteni a kiszállításhoz használt nyomtatványt. A nyomtatvány els dlegesen a kiszállítást végz fuvarozó számára készül és minden olyan információt tartalmaz, mely a házhozszállítást végző személy számára fontos lehet, és a címzett aláírásával az átadást igazolja (tengeri) küldemény f - és házifuvarlevélszáma, darabszáma, súlya, kapcsolattartó, telefonszáma, házhozszállítás címe, átvev raktár nyitvatartási ideje, készpénzben beszedend utánvét összege).

A küldemény adatait tartalmazó mez ket a rendszer értelemszer en a HB/L-n szerepl adatokkal tölti ki. Ha a címzett cég neve, címadatai és kontakjai helytelenek a nyomtatványon, abban az esetben átírható kézzel vagy a mez jobb oldalán található ikonra kattintva a megjelen ügyféladatbázisból is kiválasztható az ügyfél és adatai. A címzett ügyféladatbázisból történ kiválasztásával a "Kapcsolattartó" és a "Telefonszáma" mez k is automatikusan kitöltésre kerülnek a rendszer által azokkal az adatokkal, amelyek a címzett cég ügyféladatainak egyéb adataihoz rögzítésre került. Az ablakon található további mez k értékei mind kézzel szerkeszthet ek

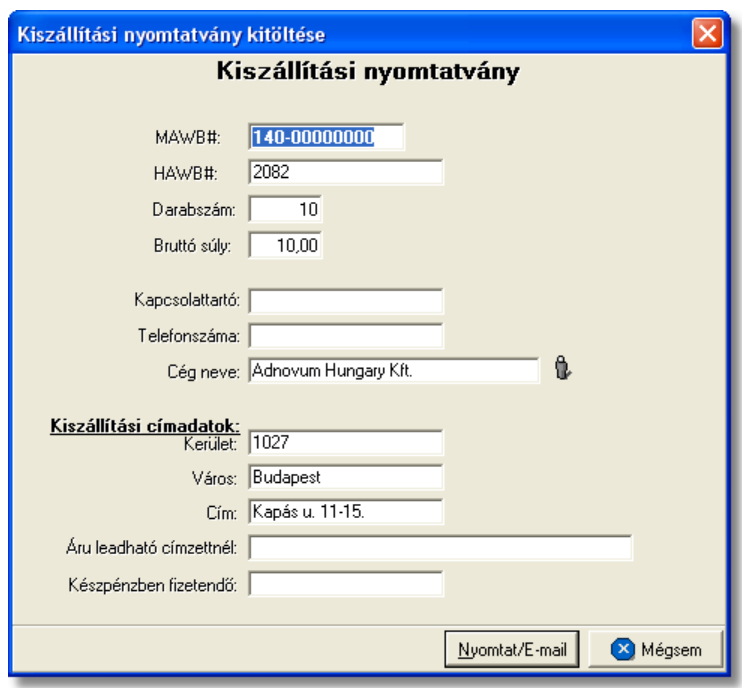

**Átadási megbízás:** az "ÁTADÁS" gombra kattintva generált átadási megbízás az adott tengeri küldemény kezelését végz cég számára vagy egy másik spedit r számára készíthet, melyben engedélyezésre kerül a kezelést végz cég vagy a másik spedit r számára, hogy az adott f fuvarlevélszámú küldeményt átadják adott cég képvisel jének (a tényleges címzett képvisel je, vagy a felhasználó képvisel je).

A tengeri küldemény adatait tartalmazó mez ket a rendszer értelemszer en a házifuvarlevélen szerepl adatokkal tölti ki, melyeket kézileg lehet még javítani. A megszólított és a címzett cég nevét vagy képvisel jének nevét vagy kézzel lehet beírni vagy a mez jobb oldalán található ikonra kattintva a megjelen ügyféllistából lehet kiválasztani.

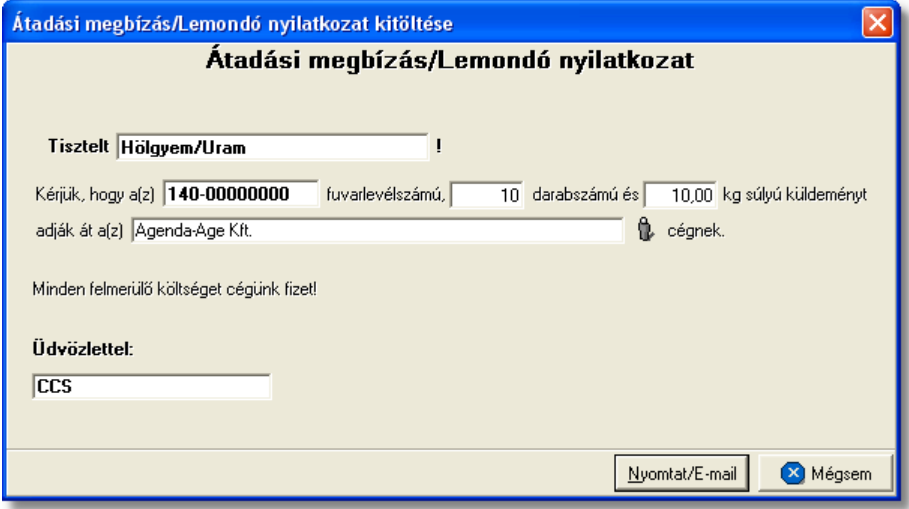

#### <span id="page-167-0"></span>**6.1.8.1 Státuszkezelés**

#### **Státuszok automatikus legenerálása és megjelenítése a listaablakban**

Gy it küldemény esetében a tengeri f fuvarlevélre automatikusan vagy kézileg felkerült [státuszok](#page-154-0) minden esetben automatikusan felkerülnek a házifuvarlevelei státusz listaablakába is. Ezen automatikusan generált státuszokon kívül a házifuvarlevelekre csak a nyomtatványok elkészítése és az adott küldemény kiszámlázása során kerülnek fel automatikusan további státuszok a listaablakba.

A HB/L-re automatikusan generált további státuszok:

· **Címzett átvette az árut** (nyomtatvány: Átadási megbízás/Lemondó nyilatkozat nyomtatvány)

Az Átadási megbízás nyomtatvány elkészítésével generálódik le a státusz. A státuszfelviteli ablak "Megjegyzés" mez jében az is letárolásra kerül, hogy a státuszt a felhasználó kinyomtatta vagy e-mail-ben továbbította.

• Kiszámlázva (költségadatlapról kimen vagy bejöv számla készítése) Költségadatlapról kimen vagy bejöv számla készítése esetén generálódik le a státusz. A státuszfelviteli ablak "Megjegyzés" mez jében a kimen vagy bejöv számla száma is letárolásra kerül.

Annak érdekében, hogy a házifuvarlevelekre is átkerüljenek a f fuvarlevélen rögzített státuszok, érdemes el ször létrehozni a f fuvarlevelet és a házifuvarleveleket, és utána feltölteni a státuszokat a f fuvarlevélre.

#### **Státuszok kézi felvitele**

A státuszok kézi felvitelére, karbantartására és törlésére a HB/L fuvarlevél ablak "Státuszadatok" füle alatt, az ablak alján található eszköztár segítségével van lehet ség, melynek használata megegyezik a tengeri import MB/L [státuszkezelésénél](#page-154-0) leírtakkal.

Megegyez en a tengeri import MB/L státuszkezelésénél leírtakkal, a HB/L esetében is vannak olyan státuszok, amelyek felviteli ablakán az alapvető adatokon kívül további adatok is rögzíthet ek:

· **Darabszám, Összsúly:** az "Áru megérkezett", az "Áru részben érkezett meg" és a "Címzett átvette az árut" státuszok esetében van lehet ség az elindult és a megérkezett darabszám és összsúly rögzítésére a státuszfelviteli ablakon

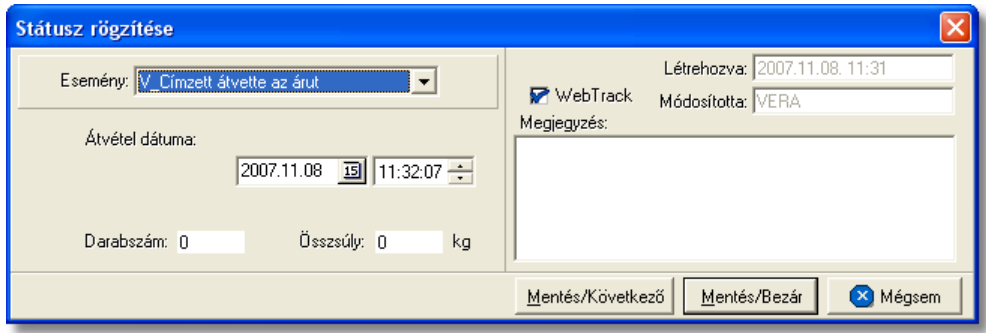

**Nyilvántartási szám:** a "Címzett kiértesítve" státusz esetében lehet ség van a küldemény/részküldemények alapnyilvántartási számának rögzítésére a<br>státuszfelviteli ablakon. A gy-it küldemény megosztása esetén a státuszfelviteli ablakon. A gyűt küldemény megosztása esetén a házifuvarlevelenként kapott nyilvántartási szám rögzítésére a HB/L fuvarlevél ablak " [Küldemény adatai"](#page-161-0) füle alatt van lehet ség a "Vám regisztrációs#" mez ben.

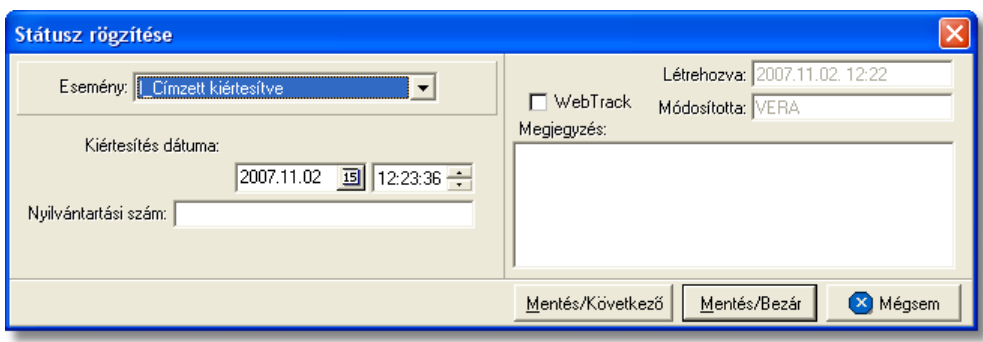

**Rendellenesség:** a "Rendellenesség" státusz esetében lehet ség van a rendellenesség jellegének rögzítésére a státuszfelviteli ablakon. Alapvet en négy rendellenességi típus (Fuvarozó visszautasította a küldeményt, Áru lemaradt a járatról, Rossz desztinációra ment az áru, Elveszett a fuvarozás folyamán)<br>választható ki a legördül listából, de a mez tartalmát a hagyományos tartalmát a hagyományos beírómez khöz hasonlóan is lehet szerkeszteni.

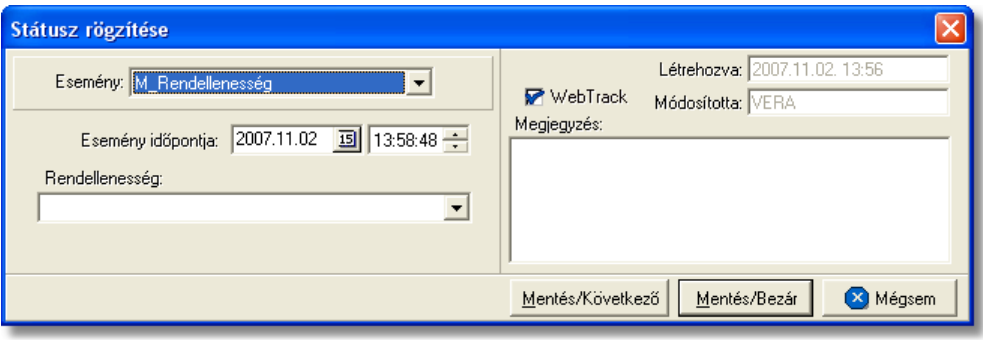

· **Biztosítási összeg:** a "Biztosítva lett" státusz esetében lehetőség van a *Biztosítási díj* rögzítésére is, kiválasztva mellé a megfelelő valutanemet. Az itt beírt összeg alapján lehet ség van arra is, hogy a rendszer automatikusan kiszámolja és elhelyezze a HB/L-hez tartozó költségadatlap megfelel mez jében a [biztosítási díj](#page-47-0) tételt.

#### **KVM Technológia Magyarország Kft. - Inpro Számlázó Rendszer <b>Full Alexandra Számlázó Rendszer Fuvarlevelek**

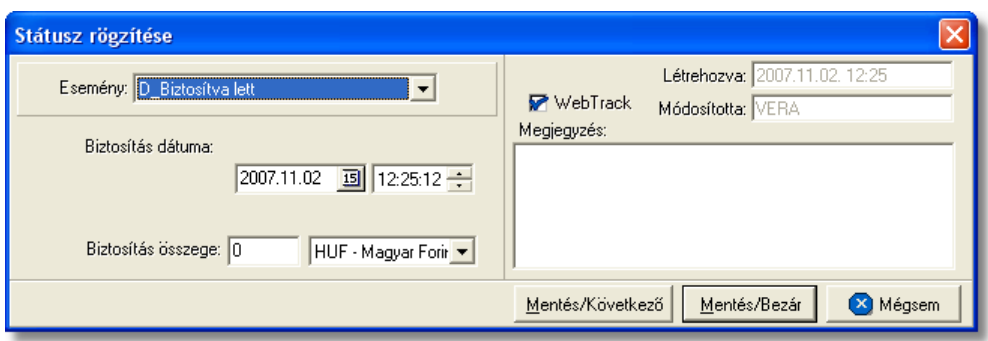

• Határozatszám: a "Levámkezelve" státusz felvitelekor lehet ség van az adott tengeri import küldemény levámkezelésekor (továbbítás, belföldiesítés) kapott "Határozatszám" rögzítésére, mely hasznos lehet a kés bbiekben a Vámhivatal által bekért adatok szolgáltatásához.

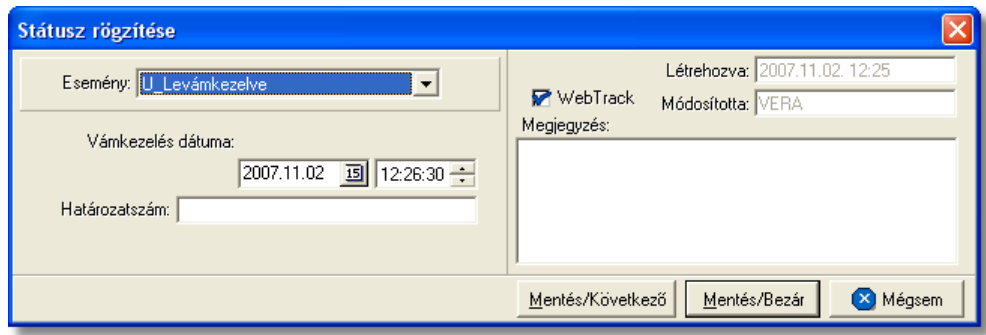

• **Átvev neve:** a "POD" (áru átvételét igazoló elismervény kézhezvétele) státusz felvitelekor lehet séget biztosít a rendszer arra, hogy a küldeményt átvev neve rögzítésre kerüljön a státuszablakon. Ennek segítségével a kés bbiekben bármikor tájékoztatást lehet adni a címzett számára, hogy ki vette át a képviseletükben az árut, illetve a CCS Hungary Internetes Árukövet rendszerben is megjelenítésre kerül ez az információ.

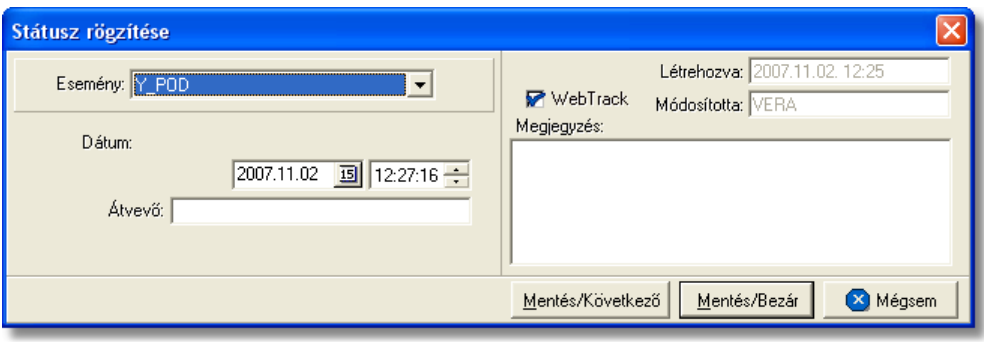

· **Számlaszám:** a "Kiszámlázva" státusz automatikus felvitelekor nemcsak a státusz kerül rögzítésre a rendszer által, hanem a házifuvarlevélhez tartozó költségadatlapról készített kimen vagy bejöv számla száma is felkerül a státusz felviteli ablak "Számlaszám" referencia mez jébe.

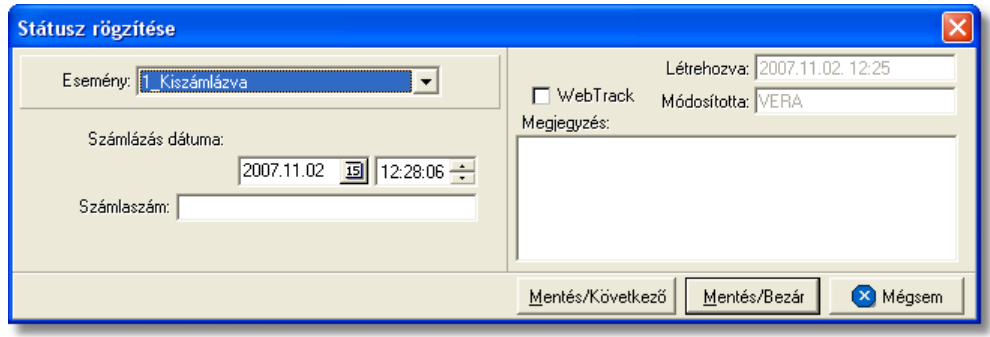

# A HB/L-n kézzel rögzíthet státuszok:

- · Áru felvétele megtörtént
- · Áru elindult
- · Biztosítva lett
- · Várható érkezés
- · Áru megérkezett
- · Áru részben érkezett meg
- · Okmányok megérkeztek
- · Címzett kiértesítve
- Az árut egy másik spedit rt I átvettük
- · Betárolva saját raktárba
- · Utolsó raktárdíjmentes nap
- · Rendellenesség
- · Osztás alatt van
- · Mérlegelés alatt van
- · Ügyfél kiértesítve
- $\bullet$  Áru átadva egy másik spedit rnek
- · Vámkezelési megbízás megérkezett
- · Áru vámkezelésre beadva
- · Szemlézik az árut
- · Levámkezelve
- · Címzett átvette az árut
- Kiszállítási határid
- · Áru kiszállítás alatt
- · POD
- · Kiszámlázva
- · Kárigény benyújtva
- Rendeltetési kiköt be érkezett
- Indulási kiköt be érkezett
- · Elhajózott
- · BUD terminálra érkezett
- · BUD terminálról elindult

# **6.1.9 Tengeri import DB/L**

## Tengeri import önálló f fuvarlevél ablak felépítése

Az önálló f fuvarlevél ablak fejléce, a fuvarlevéltípusok megkülönböztetése érdekében zöld szín.

A fejléc bal fels sarkában a tengeri import küldemény f fuvarlevélszáma látható, amelynek a fuvarlevél adatai megtekinthet ek az adott oldalon, a jobb fels sarkában pedig a hozzá tartozó költségadatlap azonosítója látható, melyre kattintva adott önálló f fuvarlevél költségadatlapja megnyitható.

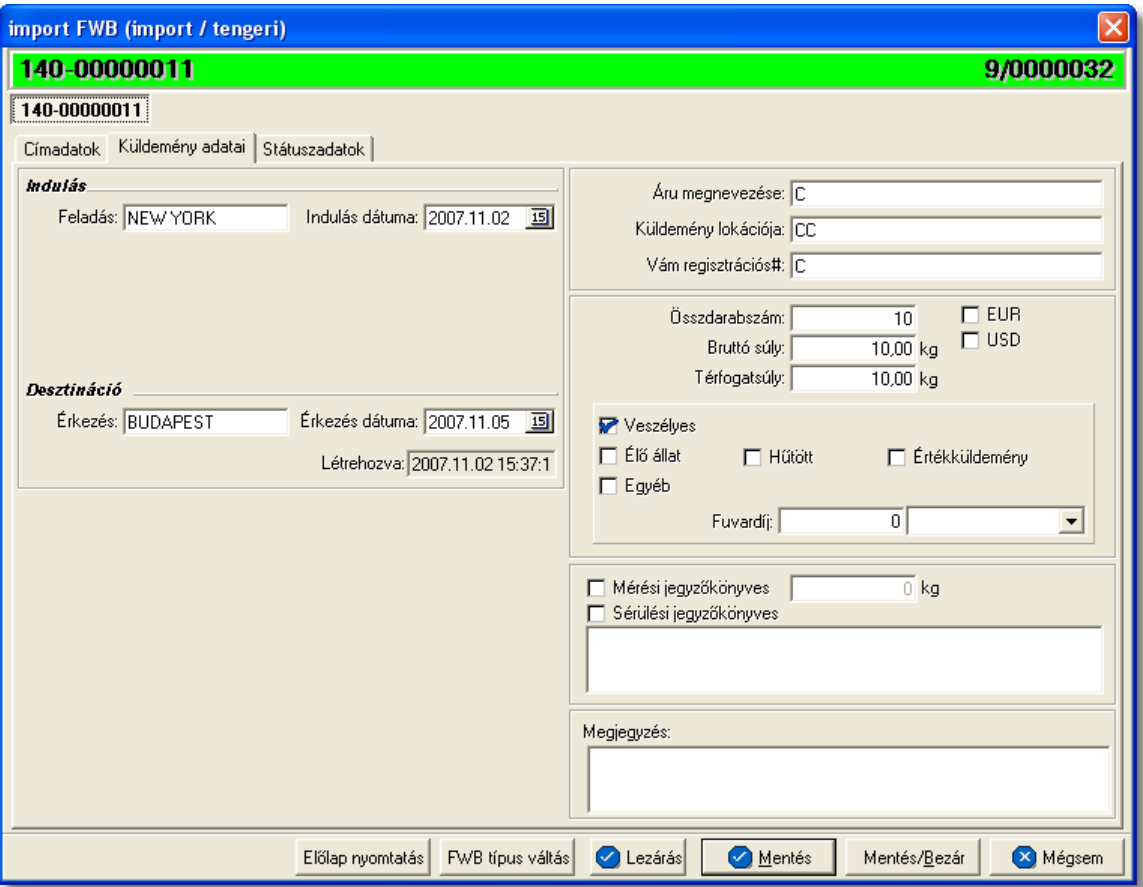

Az önálló f fuvarlevél ablakának alsó eszköztárán az alábbi gombok találhatóak:

• El lap nyomtatása: az "El lap nyomtatás" gomb segítségével lehet ség van egy

El lap nyomtatására az önálló tengeri f fuvarlevélr I. Ennek az el lapnak a segítségével készíthet egy külön lef zhet fájl, melyet a kés bbiekben az egyéb, DB/L-hez tartozó iratokkal együtt le lehet f zni meg rzésre.

- · **FWB típus váltás:** abban az esetben, hogy ha egy direktes tengeri import küldemény f fuvarlevelér I kiderül, hogy gy jt s tengeri import küldeményként (tehát f fuvarlevél és házifuvarlevél is kerül kiállításra hozzá) küldik vagy egyszer en rossz fuvarlevél típus lett kézileg létrehozva a rendszerben, abban az esetben lehet ség van az "FWB típus váltás" gomb megnyomásával a fuvarlevél típusának megváltoztatására DB/L-r | MB/L-re és fordítva.
- Lezárás: az önálló f fuvarlevélen található "Lezárás" gombra kattintva van lehet ség az adott direktes tengeri küldemény f fuvarlevelének lezárására. A lezárás pillanatától kezdve a fuvarlevél adatai nem módosíthatóak.
- · **Mentés:** a "Mentés" gomb megnyomásával a fuvarlevél ablakon végzett módosítások letárolásra kerülnek az adatbázisba, de az ablak nem záródik be, tovább lehet folytatni a munkát rajta.
- · **Mentés és bezár:** a "Mentés/Bezár" gomb megnyomásával a fuvarlevélablakon végzett módosítások letárolásra kerülnek az adatbázisba és a program bezárja a fuvarlevélablakot.
- · **Mégsem**: a "Mégsem" gomb megnyomására, ha nem történtek módosítások a fuvarlevélablakon, abban az esetben a rendszer változatlan formában tárolja le a fuvarlevelet és zárja be a fuvarlevélablakot. Amennyiben történtek módosítások a fuvarlevélablakon abban az esetben a rendszer rákérdez, hogy a módosításokat elmentse-e, és amennyiben erre a válasz "Nem", abban az esetben a fuvarlevelet az eredeti formájában tárolja le és zárja be a fuvarlevél ablakot. Ha a válasz "Igen", abban az esetben az elvégzett módosítások elmentésre kerülnek.

A DB/L adatai oldalankénti bontásban, három csoportban tekinthet meg. Az adott csoportokat jelöl fülek nevei:

- · [Címadatok](#page-172-0)
- · [Küldemény adatai](#page-173-0)
- · [Státuszadatok](#page-174-0)

# <span id="page-172-0"></span>**Címadatok**

A "Címadatok" fülön adhatók meg a direkt tengeri import küldemény f fuvarlevelének címadatai: Feladó, Címzett, Fuvarlevelet kiállító ügynök, Szintén értesítendő és két lehetséges költségvisel neve és címadataik.

A címadatok megadására az alábbi lehet ség van:

a mez k jobb oldalán található ikonra kattintva el hívható az ügyféladatbázis. A megielen ügyféllistából a megfelel cég megielölése után a "Választás" gombra vagy az adott ügyfélre duplán kattintva a letárolt címadatok betölt dnek a mezőbe.

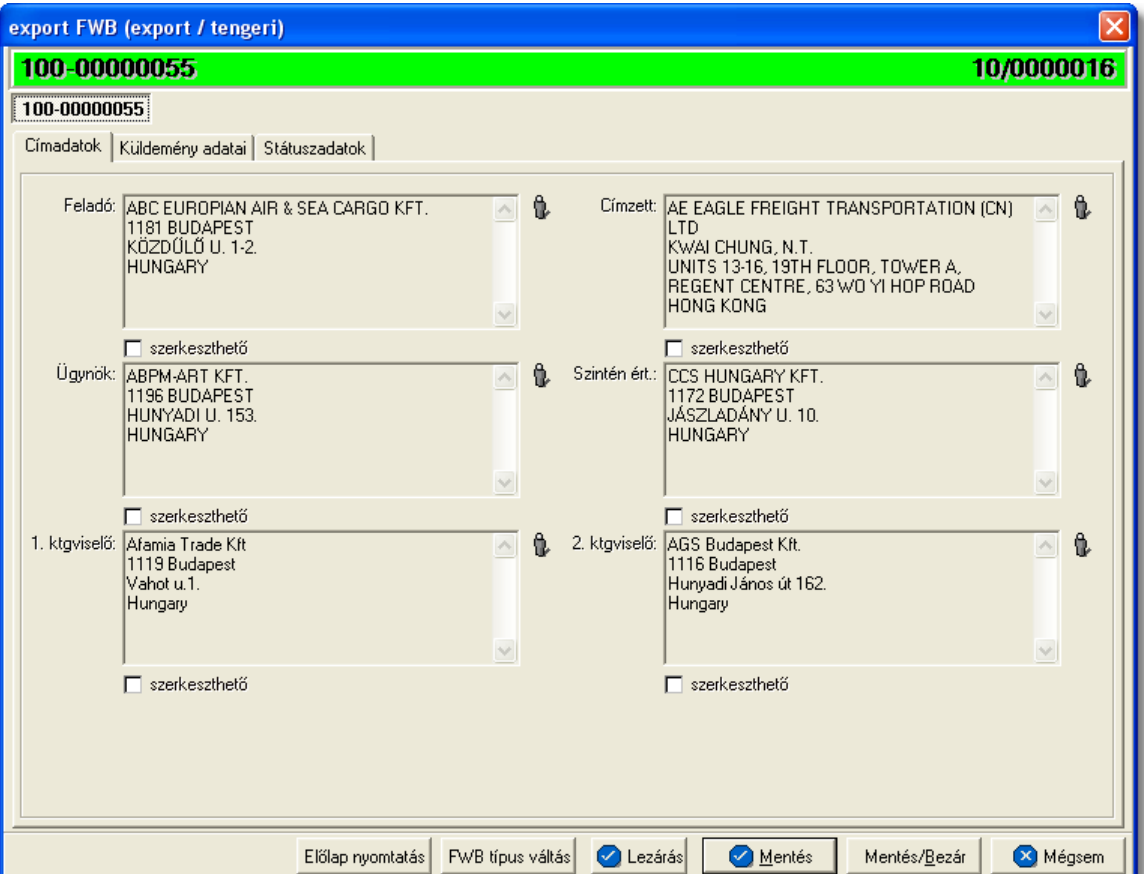

### <span id="page-173-0"></span>**Küldemény adatai**

A "Küldemény adatai" fül két f részb I áll. Az ablak bal oldalán a direkt tengeri import küldemény f fuvarlevelén szerepl útvonal információkat lehet megadni, illetve a fuvarlevél létrehozásának dátuma is itt tekinthet meg egy nem szerkeszthet mez ben, a jobb oldalán pedig a DB/L-n szerepl adatokat lehet rögzíteni az áruról hasonlóan a HB/L áruadatainak kitöltéséhez.

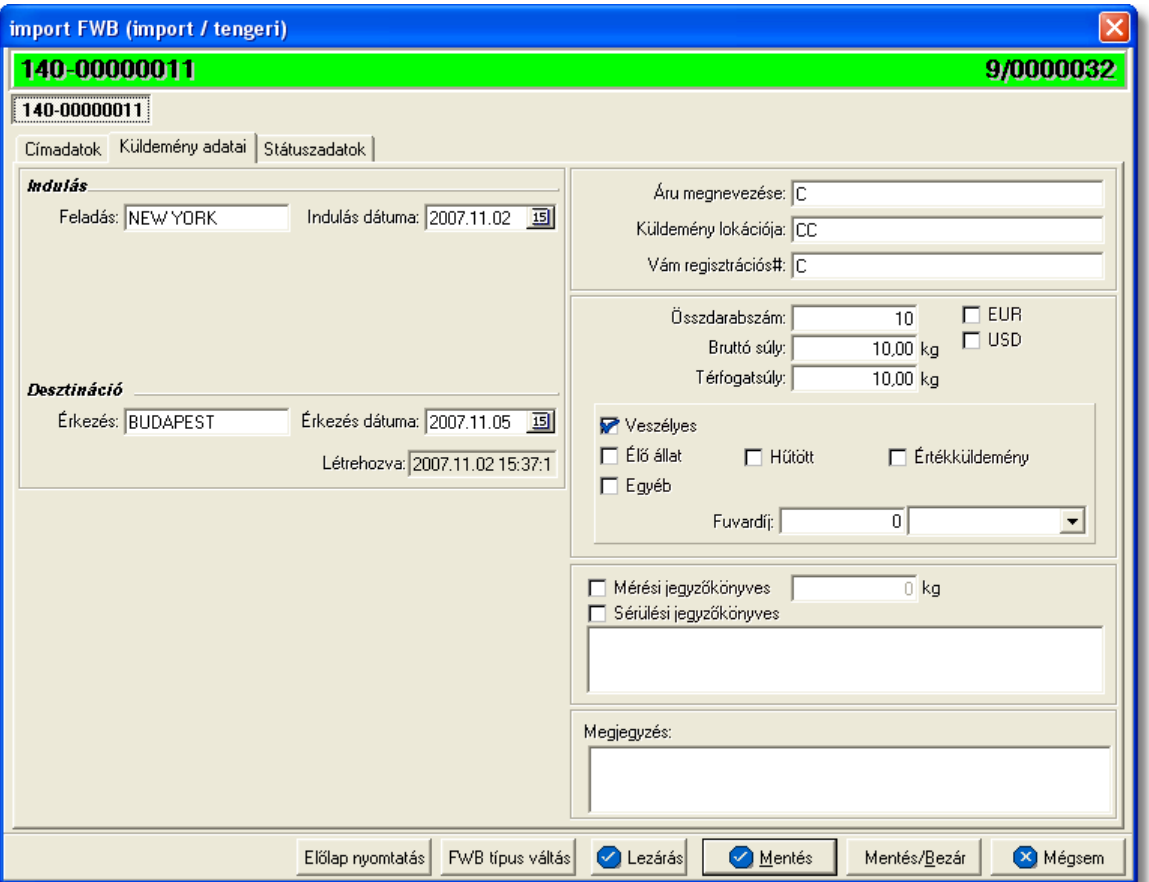

A DB/L fuvarlevél kitölt ablak "Küldemény adatai" füle alatt ugyanazok a kitölthet mez k kerülnek megjelenítésre, mint a [HB/L ablak küldeményadatainál.](#page-161-0)

# <span id="page-174-0"></span>**Státuszadatok**

A DB/L fuvarlevél kitölt ablakának utolsó, "Státuszadatok" elnevezés fülén a direkt küldeménnyel kapcsolatban felmerült státuszokat lehet rögzíteni, illetve a napi operatív folyamatokban használt nyomtatványokat lehet elkészíteni. A státuszok és nyomtatványok kezelésére az ablak alján található eszköztár szolgál.

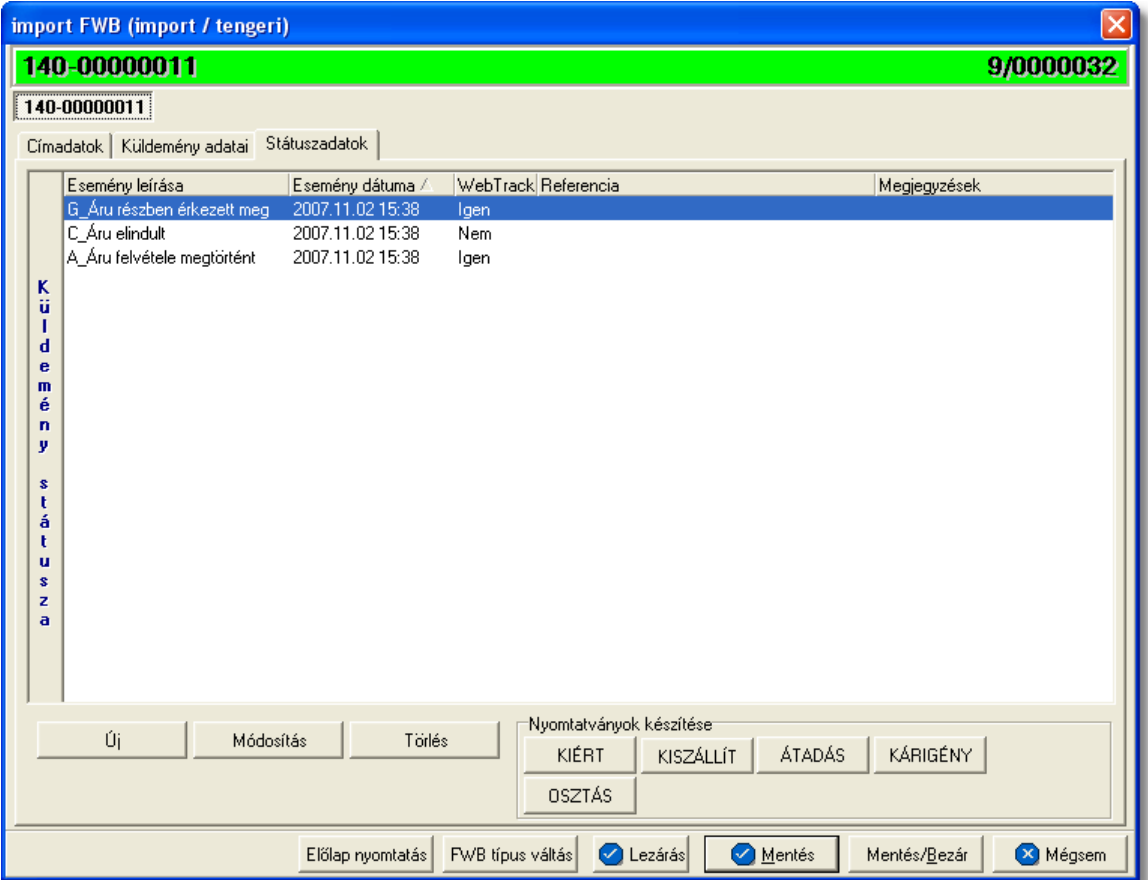

A DB/L fuvarlevél ablakán rögzíthet státuszok megegyeznek a HB/L esetében rögzíthet státuszokkal és azok automatikus és kézi létrehozásának, karbantartásának és törlésének szabályaival. Az egyetlen különbség, hogy direkt fuvarlevél esetében a Kárigény nyomtatvány is használható, mely automatikusan létrehozza a "Kárigény benyújtva" státuszt, illetve az Átadási megbízás/Lemondó nyilatkozat nyomtatvány DB/L fuvarlevél ablakáról történ létrehozása esetén is a "Címzett átvette az árut státuszt" generálja le a DB/L státuszok listaablakába. A [nyomtatványok készítése](#page-148-0) megegyezik a tengeri import MB/L-nél leírtakkal.

# **6.1.10 Import fuvarlevél létrehozása**

Az import küldeményekhez tartozó fuvarlevelek létrehozására és az adatok rögzítésére több lehet séget is biztosít a rendszer:

- a fuvarlevelek létrehozása kézileg és a küldemények adatainak rajtuk történ kézi rögzítése
- a spedit r partner által küldeményenként küldött interfész fájlok alapján a fuvarlevelek automatikus létrehozása és a fájlokban szerepl adatok alapján a fuvarlevelek automatikus kitöltése.

A hiányzó, illetve kés bb felmerült információkat kézileg lehet rögzíteni a fuvarlevélen.

légi import küldemények esetében a CCS Hungary AWB rendszerbe érkez, a kiszolgáló ügynök által küldött elektronikus értesít k (IATA szabvány üzenet) alapján a MAWB/DAWB fuvarlevelek automatikus létrehozása és az elektronikus értesít üzenetében szerepl adatok automatikus rögzítése a fuvarlevél ablakon. Ha a f fuvarlevél már létre lett hozva az elektronikus értesít megérkezése előtt, abban az esetben csak a "Vám regisztrációs#" mez kerül kitöltésre, és a küldemény megérkezésével kapcsolatos státuszok kerülnek felvitelre a fuvarlevélre.

A hiányzó, illetve kés bb felmerült információkat kézileg lehet rögzíteni a fuvarlevélen.

# **6.1.10.1 Főfuvarlevél**

Import gy jt s f fuvarlevél készítéséhez ki kell választani a rendszerben a *Létrehozás*/ *Import fuvarlevél/Konzol MAWB* vagy a *Létrehozás/Import fuvarlevél/Konzol HAWB* menüpontot, de a *Megjelenítés/Import fuvarlevelek* menüpontot kiválasztva majd a megjelen listaablak fels eszközsorán lév "Új" gombra kattintva megjelen menülistában a *Konzol MAWB* vagy *Konzol HAWB* menüpont kiválasztásával is létre lehet hozni új f fuvarlevelet.

*Konzol MAWB* létrehozása menüpontot kiválasztva a megjelenő panelen a "Forgalom" irány (import)" és a "Létrehozva" mez k értelemszer en nem módosíthatóak. Kötelez en kitöltendő mezők az "MWB#" és a "Fuvarozási ág" mezők. Az "MWB#" mezőbe a létrehozni vagy megnyitni kívánt f fuvarlevélszámot kell beírni, a "Fuvarozási ág" legördül listából pedig a létrehozni kívánt fuvarlevél típusát kell megadni a megfelelő fuvarozási ágat kiválasztva.

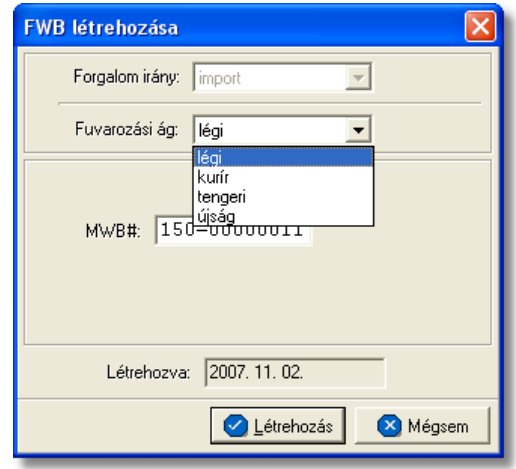

**Konzol HAWB** létrehozása menüpontot kiválasztva a megjelen panelen a házifuvarlevél számát is meg kell adni a létrehozni kívánt f fuvarlevélszám és a kiválasztandó fuvarozási ág mellett. Ezeket az adatokat megadva a rendszer mind a megadott típusú f fuvarlevelet mind a házifuvarlevelet létrehozza.

#### **KVM Technológia Magyarország Kft. - Inpro Számlázó Rendszer Fuvarlevelek**

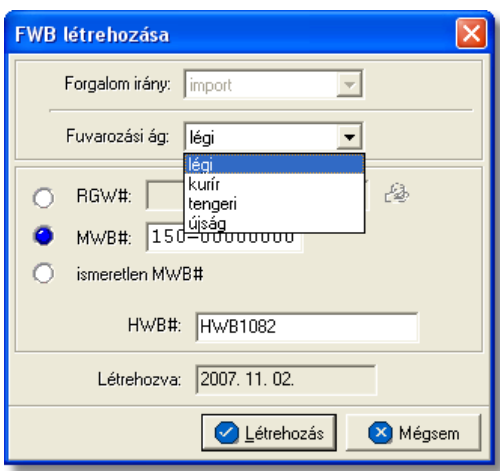

Ha olyan f fuvarlevélszám kerül beírásra az "MWB#" mez be, amely már létezik, abban az esetben a rendszer a már létez f fuvarlevelet fogja megnyitni, kizárva ezzel egy f fuvarlevél többszöri felvitelének lehetőségét.

A "Létrehozás" gomb megnyomásával a fuvarlevél létrejön és megjelenik a fuvarlevél felviteli ablak. A f fuvarlevél kitöltésének menete megegyezik a fuvarozási áganként részletezett import gy jt s f fuvarlevelek menüpontokban leírtakkal.

## Költségadatlap készítése f fuvarlevélhez

A gy jt s import küldemény f fuvarlevelének létrehozásakor a rendszer nem generálja le vele párhuzamosan a [költségadatlapját](#page-298-0). Ha a felhasználó mégis a f fuvarlevél költségadatlapjáról szeretné a továbbiakban a küldemény pénzügyi elszámolását végezni, abban az esetben lehet séget biztosít a rendszer a költségadatlap utólagos létrehozására is a fuvarlevél felviteli ablak alján található ["Költségadatlap"](#page-76-0) gomb megnyomásával. A költségadatlap létrejötte után a gomb elt nik a fuvarlevél ablak aljáról. A költségadatlap létrehozását követ en, az egyszer en megnyitható a fuvarlevél fejlécének jobb oldalán található költségadatlap azonosítóra kattintva.

**A fuvarlevél létrehozása jogosultsághoz kötött, ezért nem mindenki számára használható ez a funkció. Amennyiben a funkció nem indítható el (a menüpont választását követõen figyelmeztetõ üzenet jelenik meg), Önnek nincs joga használni ezt a funkciót. Ha szükséges, a mûvelet engedélyezését a rendszergazda tudja beállítani.**

#### <span id="page-177-0"></span>**6.1.10.2 Házifuvarlevél**

Import házifuvarlevél készítéséhez ki kell választani a rendszerben a *Létrehozás/Import fuvarlevél/Konzol HAWB* menüpontot vagy a *Megjelenítés/Import fuvarlevelek* menüpontot kiválasztva a megjelen listaablak fels eszközsorán lév "Új" gombra kattintva megjelen menülistában a **Konzol HAWB** menüpont kiválasztásával is létre lehet hozni új házifuvarlevelet.

#### **KVM Technológia Magyarország Kft. - Inpro Számlázó Rendszer**

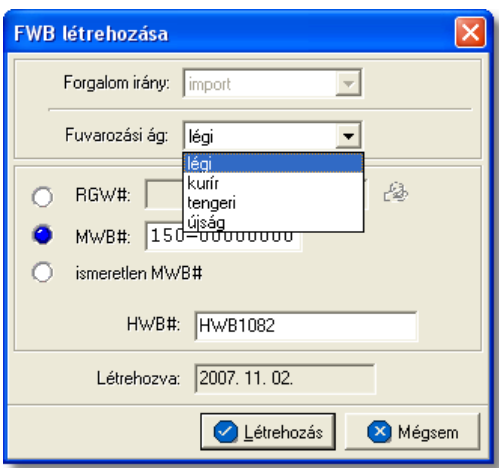

*Konzol HAWB* létrehozása menüpontot kiválasztva a megielen panelen a "Forgalom irány (import)" és a "Létrehozva" mez k értelemszer en nem módosíthatóak. A "HWB#" mezőbe a létrehozni vagy megnyitni kívánt házifuvarlevél számát kell beírni, a "Fuvarozási" ág" legördül listából a létrehozni kívánt fuvarlevél típusát kell megadni a megfelel fuvarozási ágat kiválasztva, illetve ki kell választani mellé azt a f fuvarlevélszámot, amelyhez hozzárendelésre kerül.

A f fuvarlevélszám megadásához az alábbi lehet ségek állnak rendelkezésre a panel ablakon a mellettük lév rádiógombok bejelölésével:

- · [RGW#](#page-178-0)
- · [MWB#](#page-178-1)
- · [ismeretlen MWB#](#page-179-0)

### <span id="page-178-0"></span>**Házifuvarlevél költségadatlaphoz rendelése**

A költségadatlapos megoldás választása esetén be kell jelölni az "RGW#" melletti rádiógombot, majd a mez jobb oldalán lév ikonra kattintva megjelenítésre kerülnek a gy jt s import f fuvarlevelek költségadatlapjának listája, melyb I kiválasztható az a költségadatlap, melyen szereplő főfuvarlevélhez a felhasználó hozzá szeretné rendelni a házifuvarlevelet. A megfelel költségadatlapra állva majd a "Választás" gombra kattintva a panel "RGW#" mez jében megjelenik a választott költségadatlap azonosítója. Ezt<br>követ en a "Létrehozás" gomb megnyomásával a házifuvarlevél létrejön és gomb megnyomásával a házifuvarlevél létrejön és hozzárendelésre kerül a kiválasztott költségadatlapon lév gy jt s f fuvarlevélhez.

### <span id="page-178-1"></span>Házifuvarlevél f fuvarlevélhez rendelése

A hozzárendelni kívánt gyűtő főtuvarlevélszámának ismeretében vagy ha a felhasználó a házifuvarlevéllel együtt szeretné létrehozni a f fuvarlevelét is, a rendszer erre is lehet séget biztosít az "MWB#" mez melletti rádiógomb bejelölésével és a megfelel f fuvarlevélszám beírásával. Ezt követ en a rendszer létrehozza az új házifuvarlevelet a beírt f fuvarlevélhez hozzárendelve vagy azt is létrehozva.

## <span id="page-179-0"></span>**HAWB** ismeretlen f fuvarlevélszámos fuvarlevélhez rendelése

Ha adott import küldemény adatai és a házifuvarlevélszáma már megérkezett pre-alertként a feladó spedit r partnert I, de a gy jt s küldemény f fuvarlevele még nem került kiállításra, akkor is van lehet ség a házifuvarlevél rögzítésére a rendszerben. Ebben az esetben az "ismeretlen MWB#" melletti rádiógomb bejelölésével és a házifuvarlevél számának beírásával lehet létrehozni az új házifuvarlevelet. A házifuvarlevél egy ismeretlen MWB#-os gy jt ben fog szerepelni a rendszerben.

A kés bbiekben a f fuvarlevélszám ismeretében, a felhasználónak bármikor lehet sége van rá, hogy a fuvarlevélszámot is megadja a gy jt f fuvarlevelének.

Az ismeretlen MWB#-os fuvarlevél megnyitásakor a megjelen ablakon, a fejlécen található mez be lehet beírni a rögzítend f fuvarlevélszámot majd a "Mentés" gombra kattintya lehet véglegesíteni, és egyben elkezdeni felvinni a f fuvarlevél adatait. A f fuvarlevélszám beírásáig a fuvarlevél ablakon lév mez k nem szerkeszthet ek.

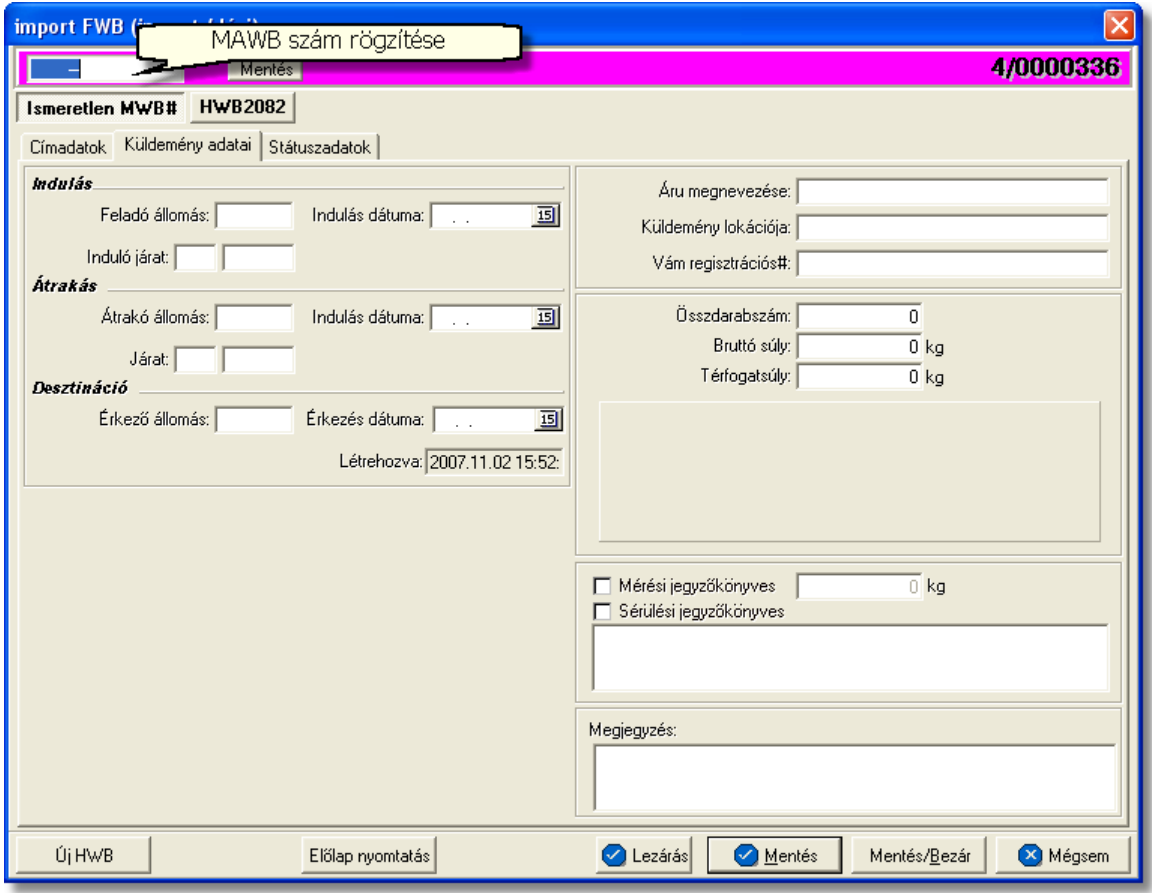

Miután választottunk a fenti lehet ségek közül, a "Létrehozás" gombra kattintva megkezdhetjük a házifuvarlevél adatainak kitöltését, melynek menete megegyezik a fuvarozási áganként részletezett import házifuvarlevelek menüpontokban leírtakkal.

Ha olyan házifuvarlevélszám kerül beírásra a "HWB#" mez be, amely már létezik, abban az esetben a rendszer a már létez gy jt s házifuvarlevelet fogja megnyitni, kizárva ezzel egy házifuvarlevél többszöri felvitelének lehet ségét.
Mindaddig nem aktív a "Létrehozás" gomb, amíg a "HWB#" mez nincs kitöltve és a hozzárendelend f fuvarlevélszám nincs megadva a panelablakon!

A felhasználó rendelkezésére áll egy harmadik lehetőség is egy új házifuvarlevél létrehozására a f fuvarlevél felviteli ablak alsó eszköztárán található "[Új HWB"](#page-72-0) gombra kattintva. A megjelen ablakon kell megadni az új házifuvarlevél számát, majd a "Létrehozás" gombra kattintva létrejön a házifuvarlevél, amely azonnal hozzárendelésre kerül a nyitott gy jt s f fuvarlevélhez.

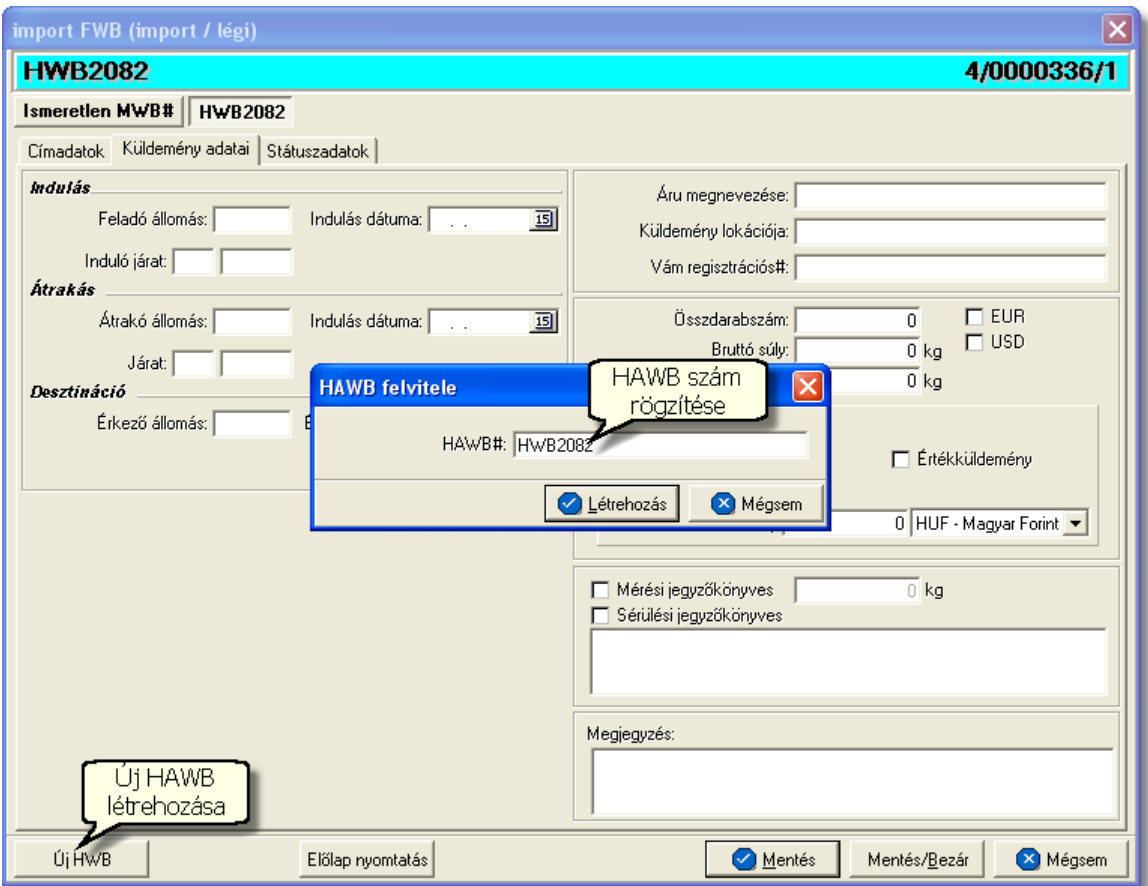

## **Költségadatlap készítése házifuvarlevélhez**

A gy jt s import küldemény házifuvarlevelének létrehozásával párhuzamosan, készül egy [költségadatlap](#page-298-0) is hozzá automatikusan. A költségadatlap létrehozását követ en, az egyszer en megnyitható a fuvarlevél fejlécének jobb oldalán található költségadatlap azonosítóra kattintva.

**A fuvarlevél létrehozása jogosultsághoz kötött, ezért nem mindenki számára használható. Amennyiben a funkció nem indítható el (a menüpont választását követõen figyelmeztetõ üzenet jelenik meg), Önnek nincs joga használni ezt a funkciót. Ha szükséges, a mûvelet engedélyezését a rendszergazda tudja**

#### **beállítani.**

## **6.1.10.3** Önálló f fuvarlevél

Import önálló f fuvarlevél készítéséhez ki kell választani a rendszerben a *Létrehozás*/ *Import fuvarlevél/Önálló MAWB* vagy a *Megjelenítés/Import fuvarlevelek* menüpontra kattintva a megjelen listaablak felső eszközsorán lév "Új" gombra kattintva megjelenő menülistában az *Önálló MAWB* menüpont kiválasztásával is létre lehet hozni új önálló f fuvarlevelet.

**Önálló MAWB** létrehozása menüpontot kiválasztva a megjelen panelen a "Forgalom irány (import)" és a "Létrehozva" mez k értelemszer en nem módosíthatóak. Kötelez en kitöltend mez k az "MWB#" és a "Fuvarozási ág" mez k. Az "MWB#" mez be a létrehozni vagy megnyitni kívánt f fuvarlevélszámot kell beírni, a "Fuvarozási ág" legördül listából pedig a létrehozni kívánt fuvarlevél típusát kell megadni a megfelel fuvarozási ágat kiválasztva.

Abban az esetben, hogy ha olyan önálló f fuvarlevél száma kerül beírásra az "MWB#" mez be, amely már létezik, abban az esetben a rendszer a már létez önálló f fuvarlevelet fogja megnyitni, kizárva ezzel egy f fuvarlevél többszöri felvitelének lehet ségét.

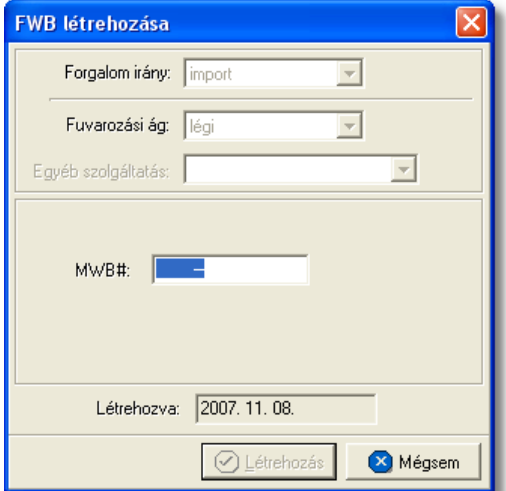

A "Létrehozás" gombra kattintva megjelenik a szokásos fuvarlevél kitölt ablak. Az adatok rögzítésének menete megegyezik a fuvarozási áganként részletezett import önálló f fuvarlevelek menüpontokban leírtakkal.

## Költségadatlap készítése önálló f fuvarlevélhez

A direktes import küldemény önálló f fuvarlevelének létrehozásával párhuzamosan, készül egy [költségadatlap](#page-298-0) is hozzá automatikusan. A költségadatlap létrehozását követ en, az egyszer en megnyitható a fuvarlevél fejlécének jobb oldalán található költségadatlap azonosítóra kattintva.

**A fuvarlevél létrehozása jogosultsághoz kötött, ezért nem mindenki számára használható. Amennyiben a funkció nem indítható el (a menüpont választását követõen figyelmeztetõ üzenet jelenik meg), Önnek nincs joga használni ezt a funkciót. Ha szükséges, a mûvelet engedélyezését a rendszergazda tudja beállítani.**

# <span id="page-182-0"></span>**6.2 Export fuvarlevelek**

Az export küldemények adatainak tárolásánál három f fuvarlevéltípus került megkülönböztetésre.

Rögzíthet fuverlevéltípusok:

- **MAWB:** gy it s küldemény esetén a f fuvarlevél
- **HAWB:** gy jt s küldemény esetén a f fuvarlevélhez tartozó házifuvarlevél
- DAWB: direkt küldemény esetén olyan önálló f fuvarlevél, melyhez nem tartozik házifuvarlevél

## **6.2.1 Légi export MAWB**

## **Légi export MAWB ablak felépítése**

Az export MAWB ablak fejléce, a fuvarlevéltípusok megkülönböztetése érdekében magenta szín,

A fejléc bal fels sarkában a légi export gy jt s küldemény f fuvarlevélszáma látható, amelynek a fuvarlevél adatai megtekinthet ek az adott oldalon, a jobb fels sarkában pedig a hozzá tartozó költségadatlap azonosítója látható.

#### **KVM Technológia Magyarország Kft. - Inpro Számlázó Rendszer <b>Full Alexandra Számlázó Rendszer Fuvarlevelek**

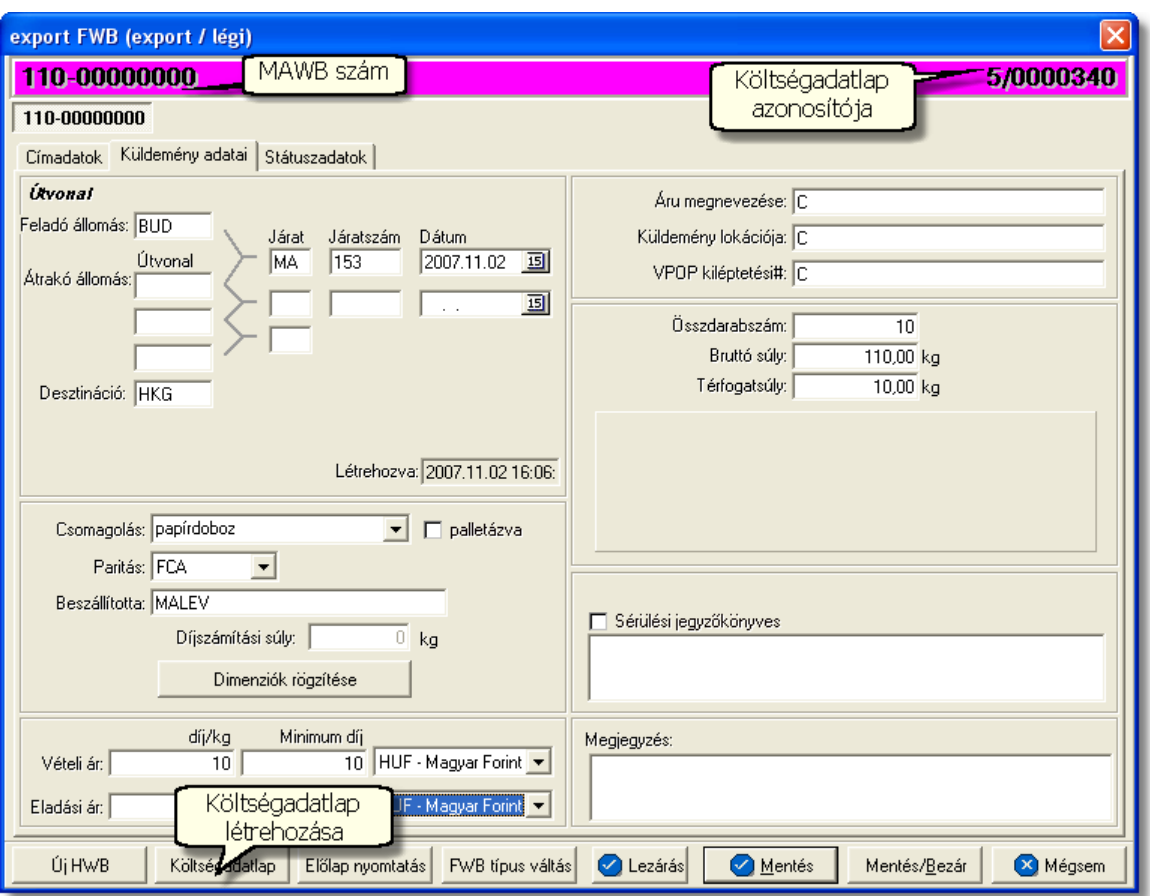

A f fuvarlevél ablak alsó eszköztárán az alábbi gombok találhatóak:

**Új HWB:** a megnyitott légi export f fuvarlevélhez ezzel a gombbal lehet létrehozni és hozzárendelni egy új export házifuvarlevelet, és rögzíteni annak adatait. Alapértelmezetten a házifuvarlevél létrehozásával, minden a f fuvarlevélen már kitöltött adat átkerül a házifuvarlevélre is, minimálisra csökkentve a kézzel rögzítend adatok mennyiségét.

Az "Új HWB" gombra kattintva, ha a megjelen ablakon egy már meglév házifuvarlevél számát adja meg a felhasználó, abban az esetben a rendszer erre figyelmezteti a felhasználót és felkínálja a lehet-séget, hogy az adott házifuvarlevelet az adott export gy jt küldeményhez rendelje. Ezzel a funkcióval a felhasználónak lehet sége van a rossz f fuvarlevélhez rendelt házifuvarlevelek átlinkelésére egy másik gy jt be. Értelemszer en a házifuvarlevél költségadatlap azonosítója változatlan marad.

#### **KVM Technológia Magyarország Kft. - Inpro Számlázó Rendszer**

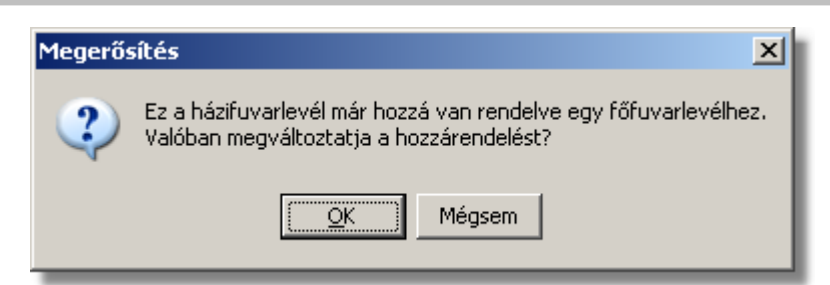

Költségadatlap: gy jt s küldemények esetében a f fuvarlevelekhez nem jön létre automatikusan költségadatlap, mivel a költségek és a bevételek tárolása els sorban a hozzájuk rendelt házifuvarlevelek [költségadatlapjain](#page-318-0) történik. Azonban igény esetén (pl.: minden a f fuvarlevélhez tartozó házifuvarlevélr I egy számlát állítanak ki egyedi megegyezés alapján) lehet ség van rá, hogy a rendszer a f fuvarlevélhez is létrehozzon egy költségadatlapot a "Költségadatlap" gomb megnyomásával a f fuvarlevélen szerepl küldeményadatok figyelembe vételével.

Ha a "Költségadatlap" gomb megnyomásra kerül és létrejön a főfuvarlevélről a költségadatlap, akkor a "Költségadatlap" gomb eltűnik a főfuvarlevél ablakáról!

- **El lap nyomtatása:** az "El lap nyomtatás" gomb segítségével lehet ség van egy *El lap* nyomtatására az export MAWB-r I. Ennek az el lapnak a segítségével készíthet egy külön lefzhet fájl, melyet a kés-bbiekben az egyéb, f fuvarlevélhez tartozó iratokkal együtt le lehet f zni meg rzésre.
- **FWB típus váltás:** abban az esetben, hogy ha egy gy jt s légi export küldemény f fuvarlevelér I kiderül, hogy direkt légi export küldeményként (tehát csak f fuvarlevél kerül kiállításra hozzá) küldik vagy egyszer en rossz fuvarlevél típus lett kézileg létrehozva a rendszerben, abban az esetben lehet ség van az "FWB típus váltás" gomb megnyomásával a [fuvarlevél típusának](#page-182-0) megváltoztatására MAWB-r l DAWB-re és fordítva. Ez a gomb addig látható a f fuvarlevél ablakon, amíg a f fuvarlevélhez nem került házifuvarlevél hozzárendelésre.
- **Lezárás:** a f fuvarlevélen található "Lezárás" gombra kattintva van lehet ség az adott gy jt küldemény fuvarleveleinek lezárására. A lezárás pillanatától kezdve a fuvarlevél adatai nem módosíthatóak.

Lezáráskor a rendszer ellen rzi, hogy a gy jt s f fuvarlevélen található súly megegyezik-e a házifuvarlevelein szerepl súlyok összegével, amennyiben eltérést talál erre figyelmezteti a felhasználót.

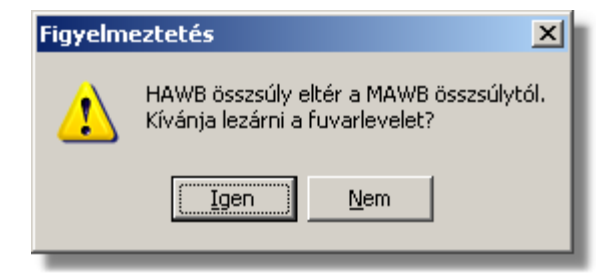

- · **Mentés:** a "Mentés" gomb megnyomásával a fuvarlevél ablakon végzett módosítások letárolásra kerülnek az adatbázisba, de az ablak nem záródik be, tovább lehet folytatni a munkát rajta.
- · **Mentés és bezár:** a "Mentés/Bezár" gomb megnyomásával a fuvarlevélablakon végzett módosítások letárolásra kerülnek az adatbázisba és a program bezárja a fuvarlevélablakot.
- · **Mégsem**: a "Mégsem" gomb megnyomására, ha nem történtek módosítások a fuvarlevélablakon, abban az esetben a rendszer változatlan formában tárolja le a fuvarlevelet és zárja be a fuvarlevélablakot. Amennyiben történtek módosítások a fuvarlevélablakon abban az esetben a rendszer rákérdez, hogy a módosításokat elmentse-e, és amennyiben erre a válasz "Nem", abban az esetben a fuvarlevelet az eredeti formájában tárolja le és zárja be a fuvarlevél ablakot. Ha a válasz "Igen", abban az esetben az elvégzett módosítások elmentésre kerülnek.

A MAWB adatai oldalankénti elosztásban, három csoportban tekinthet meg. Az adott csoportokat jelöl fülek nevei:

- · [Címadatok](#page-185-0)
- · [Küldemény adatai](#page-186-0)
- · [Státuszadatok](#page-190-0)

## <span id="page-185-0"></span>**Címadatok**

A "Címadatok" fülön adhatók meg a légi export küldemény f fuvarlevelének címadatai: Feladó, Címzett és a fuvarlevelet kiállító Ügynök neve és címadatai.

A címadatok megadására háromféle lehet ség van a rendszerben:

- A CCS Hungary AWB rendszerben kiállított légi export f fuvarlevélr I az adatok minden mentéskor [automatikus átkerülnek](#page-281-0) a létrejött export MAWB-re. Az ebben a formában átemelt címadatok kétféleképen kerülhetnek megjelenítésre. Az els lehet ség, hogy a CCS Hungary AWB rendszerben kiállított légi export f fuvarlevélre a címadatok az ügyféladatbázisból kerültek kiválasztásra. Ebben az esetben az export MAWB "Címadatok" füle alatt lév mez kben is ugyanazok az ügyfelek kerülnek megjelenítésre a közös ügyféladatbázisból. A második lehet ség, hogy a CCS Hungary AWB rendszerben kiállított légi export f fuvarlevélre a címadatok kézileg kerültek felvitelre, így az export MAWB "Címadatok" füle alatt lév mez kben is ugyanazok az adatok kerülnek megjelenítésre szerkeszthet formában.
- a mez k jobb oldalán található ikonra kattintva el hívható az ügyféladatbázis. A megjelen ügyféllistából a megfelelő cég megjelölése után a "Választás" gombra vagy az adott ügyfélre duplán kattintva a letárolt címadatok betölt dnek a mezőbe.
- ha a mez alatt található "szerkeszthet " jelöl négyzet kerül bejelölésre, abban az esetben szerkeszthet vé válik a mez és az ügyféladatok kézzel beírhatóak.

#### **KVM Technológia Magyarország Kft. - Inpro Számlázó Rendszer**

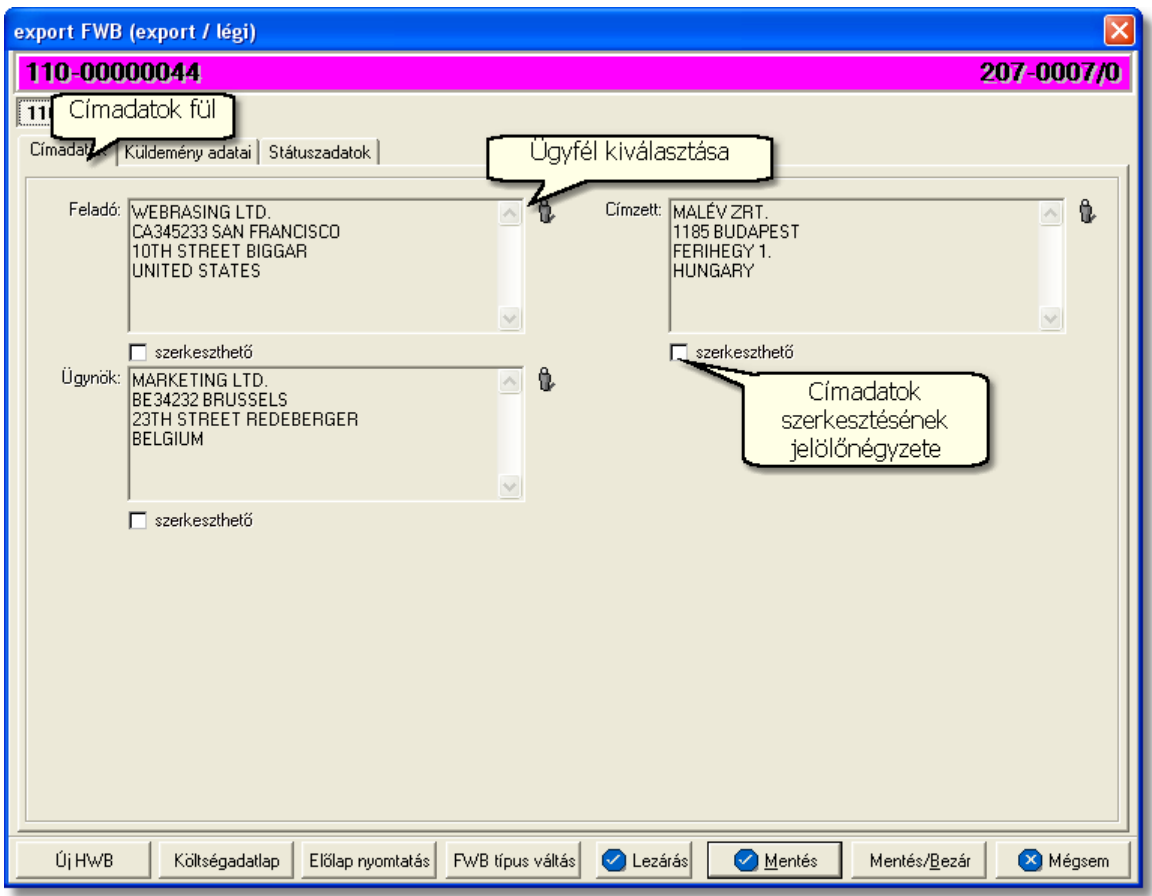

Ha a légi export f fuvarlevél a CCS Hungary AWB rendszerben lett kitöltve, abban az esetben az automatikusan létrejött export MAWB-n is ugyanazok a címadatok szerepelnek, melyek nem módosíthatóak!

## <span id="page-186-0"></span>**Küldemény adatai**

A "Küldemény adatai" fül két feszbláll. Az ablak bal oldalán az export gyüt küldemény útvonalát, a küldemény csomagolásával és méretével kapcsolatos adatokat és a vételi/eladási árat lehet megadni, illetve a fuvarlevél létrehozásának dátuma is itt tekinthet meg egy nem szerkeszthet mez ben.

A jobb oldalán pedig a légi export f fuvarlevélen szereplő egyéb adatokat lehet rögzíteni az áruról. Ha a CCS Hungary AWB rendszerben kiállított légi export f fuvarlevél alapján jött létre az export MAWB, akkor a "Küldemény adatai" fül alatt lév mez k automatikusan kitöltésre kerülnek a CCS Hungary AWB rendszerben kiállított légi export f fuvarlevél adataival.

Ennek következtében a "Küldemény adatai" fül alatt az alábbi mez k nem módosíthatóak: Útvonal, Áru megnevezése, Összdarabszám, Bruttó súly, Díjszámítási súly. Egyetlen lehet ség a módosításukra, ha a CCS Hungary AWB rendszerben kiállított légi export f fuvarlevélen módosítja a felhasználó az adatokat.

### **KVM Technológia Magyarország Kft. - Inpro Számlázó Rendszer <b>Fuvarlevelek**

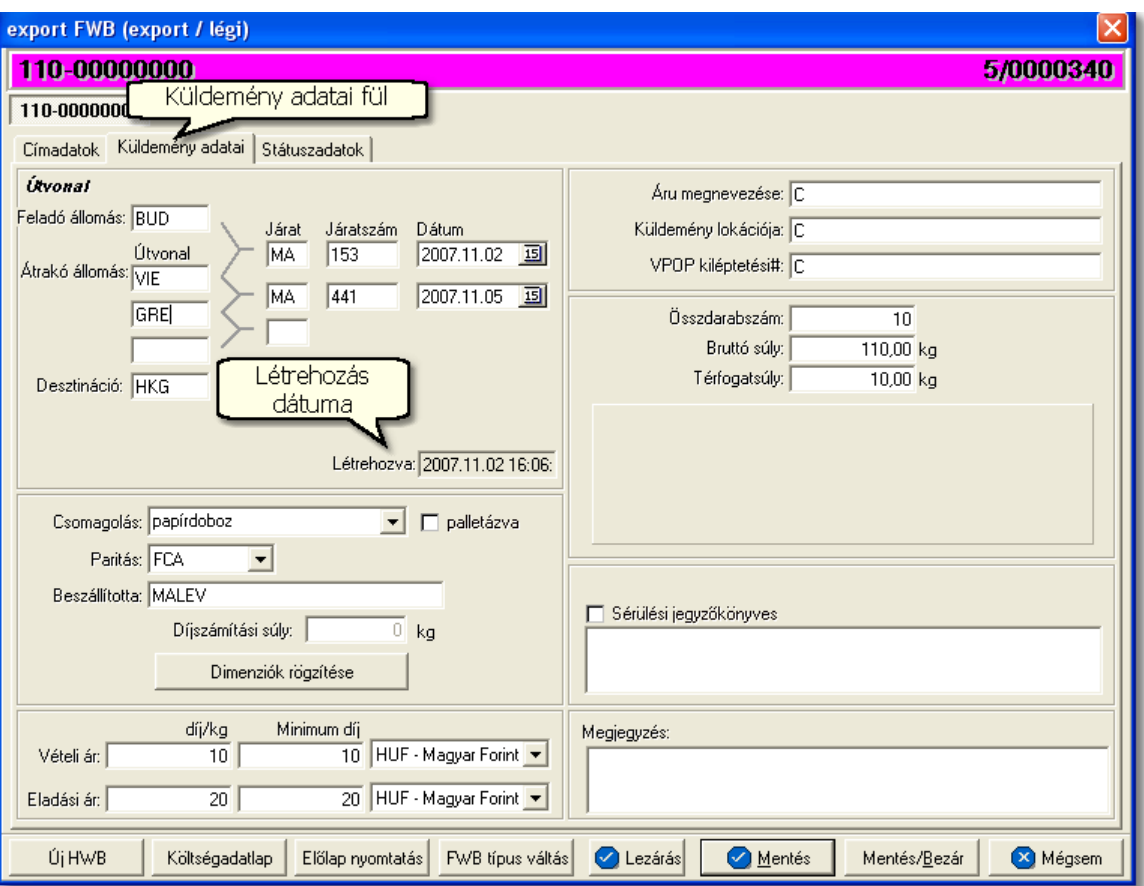

Export küldeménnyel kapcsolatban rögzíthet adatok:

· **Útvonal adatok:** ebben a részben az export küldemény IATA szabvány f fuvarlevelén szerepl útvonal pontos adatai rögzíthet ek 3 átrakó állomással (megegyez en a CCS Hungary AWB fuvarlevélkitölt ablakán kitölthet routing mez kkel)

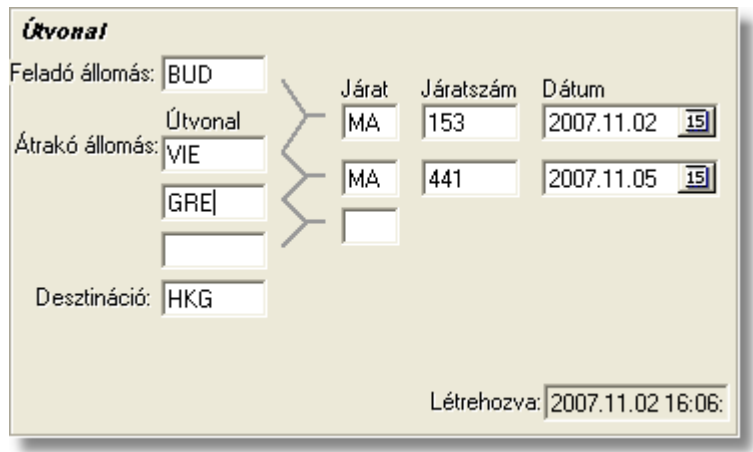

• Csomagolás: a "Csomagolás" legördül listából (papírdoboz, fadoboz, m anyag

hordó, fémhordó, vászonzsák, m anyag zsák) lehet kiválasztani a gy jt s légi export küldemény f fuvarlevél szerinti egységcsomagjainak csomagolási módját (pl.: a feladó dobozokban adta át a küldeményt, de a spedit r összecsomagolta a többi feladó küldeményeivel egy palettára), de igény szerint a felhasználó kézzel is szerkesztheti ezt a mez t. Emellett a "Csomagolás" legördül lista mellett lév "palettázott" jelöl négyzet bejelölésével lehet jelezni azt is, hogy a küldemény palettázva került leadásra a kiszolgáló ügynöknél.

- **Paritás:** a "Paritás" legördül listában az összes szabvány paritás felsorolásra kerül, melyb I ki lehet választani az adott küldeményre érvényes paritást (pl.: EXW, CIF, DDU stb.).
- **Díjszámítási súly**: a "Díjszámítási súly" mez értéke nem módosítható, mert azt a rendszer tölti ki automatikusan, a rögzített méretek alapján kiszámolt térfogatsúly és a "Bruttó súly" mez ben szereplő érték összehasonlításával, majd a magasabb érték megjelenítésével a "Díjszámítási súly" mez ben.

Ha a gy jt s f fuvarlevélhez több házi is tartozik, melyekhez tartozó küldemények össze lettek fogva egy gy jt egységcsomagban, akkor a gy jt csomagolás méreteit ajánlott rögzíteni a f fuvarlevélen a fuvardíj jogosságának kés bbi ellen rzése érdekében.

A méretek rögzítéséhez az alatta található "Dimenziók rögzítése" gomb megnyomásával van lehet ség, melyre a lenti ablak jelenik meg. Az ablakon nem módosítható adatként megjelenítésre kerül a f fuvarlevélszám, a f fuvarlevélen rögzített darabszám és a bruttó súly.

Az "Új" gombra kattintva a dimenziók táblázatában új sort vehetünk fel. Soronként lehet megadni a különböz méret egységcsomagok méreteit, és a méretenkénti darabszámát.

A táblázat mez ibe kattintva rögzíthetiük az egyes küldemények méretadatait (hosszúság, szélesség, magasság). Amennyiben több küldemény mérete megegyezik, akkor a darabszám oszlop megfelelő mez jébe be kell írni a megegyez méret csomagok darabszámát a méretadatok mellett. Ha több sort vettünk fel a kelleténél, a felesleges sort a "Törlés" gombbal törölhetjük a táblázatból. Ha az egyik adat rosszul lett rögzítve, akkor a mez be kattintva a beírt adat módosítható.

A megadott adatok alapján a rendszer kiszámolja, a légiáru-fuvarozásban használt matematikai képlet segítségével, a küldemények térfogatsúlyát. Ha a térfogatsúly nagyobb a küldemény bruttó súlyánál, akkor a "Díjszámítási súly" mez ben a térfogatsúly kerül megjelenítésre a rendszer által.

A "Mentés" gombra kattintva tárolhatjuk a dimenziókat, és térhetünk vissza az export MAWB fuvarlevélkitölt ablakhoz. A "Mégsem" gombra kattintva az adatok nem kerülnek letárolásra.

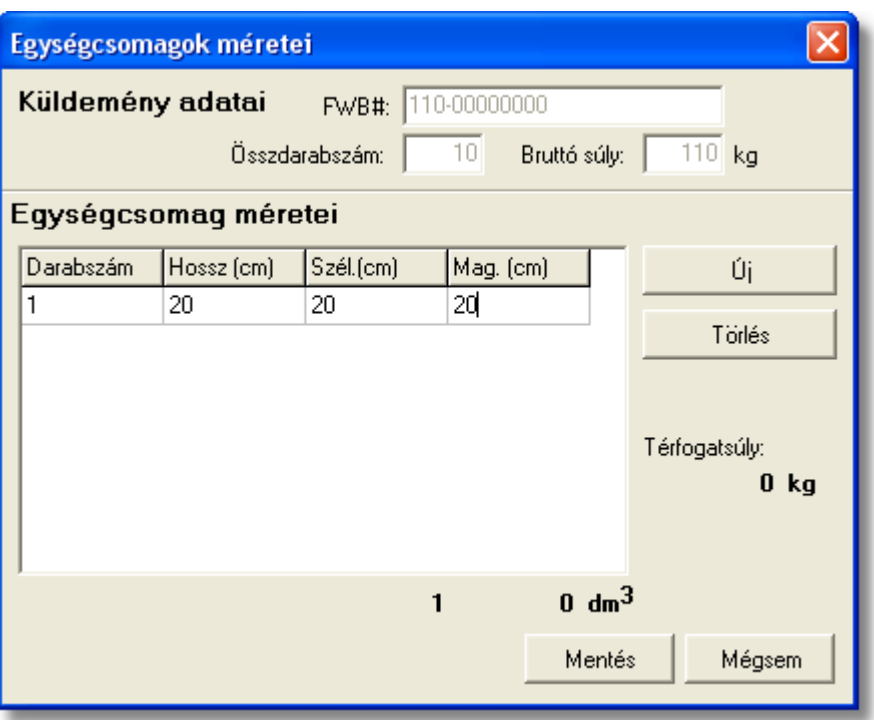

- Eladási ár/Vételi ár: ezekben a mez kben lehet rögzíteni az adott f fuvarlevélhez tartozó fuvardíj kilogrammonkénti vagy minimum vételi és eladási díját. Az ide beírt értékek, és a legördül listából hozzárendelt valutanem, alapján viszi fel a költségadatlapra a rendszer a díjakat a rá vonatkozó [automatizált díjtétel](#page-64-0) beállításai alapján.
- · **Áru megnevezése:** az export MAWB-n szereplő árumegnevezést lehet rögzíteni ebben a mez ben
- Küldemény lokációja: az export gy jt s küldemény aktuális lokációját lehet feltüntetni (pl.: BART, MALÉV, BART h t, SAJÁT RAKTÁR) a "Küldemény lokációja" mez ben
- · **VPOP kiléptetési#:** ide kerülhet az export küldemény export vámkezelése után kapott kiléptetési száma
- Összdarabszám: a MAWB-n szerepl összdarabszám
- **Bruttó súly:** a MAWB-n szerepl bruttó összsúly
- **Térfogatsúly:** a MAWB-n szerepl díjszámítási összsúly
- **Sérülési jegyz könyves, leírása:** ennek a mez nek a bejelölésével és kitöltésével lehet rögzíteni a küldeménnyel kapcsolatban jelzett sérüléseket, és esetleges kés bbi reklamációk esetén ennek figyelembe vételével lehet eljárni. Kárigény nyomtatvány készítésekor a rendszer automatikusan kitölti a megfelel mez ket a nyomtatványon, a sérülés leírásában szerepl adatokkal.

A küldemény adatainál rendelkezésre áll még egy mez a "Megjegeyzés" szerkeszthet mez). Ide rögzíthet minden a küldeménnyel kapcsolatos egyéb lényeges információ, ami a kés bbiekben (pl.: reklamációnál, számlázásnál stb.) megkönnyítheti a felhasználó napi munkáját.

## <span id="page-190-0"></span>**Státuszadatok**

Az export MAWB ablakának utolsó, "Státuszadatok" elnevezés fülén a légi export gy jt küldeménnyel kapcsolatban felmerült státuszokat lehet rögzíteni, illetve a napi operatív folyamatokban használt nyomtatványokat lehet elkészíteni. A státuszok és nyomtatványok kezelésére az ablak alján található eszköztár szolgál.

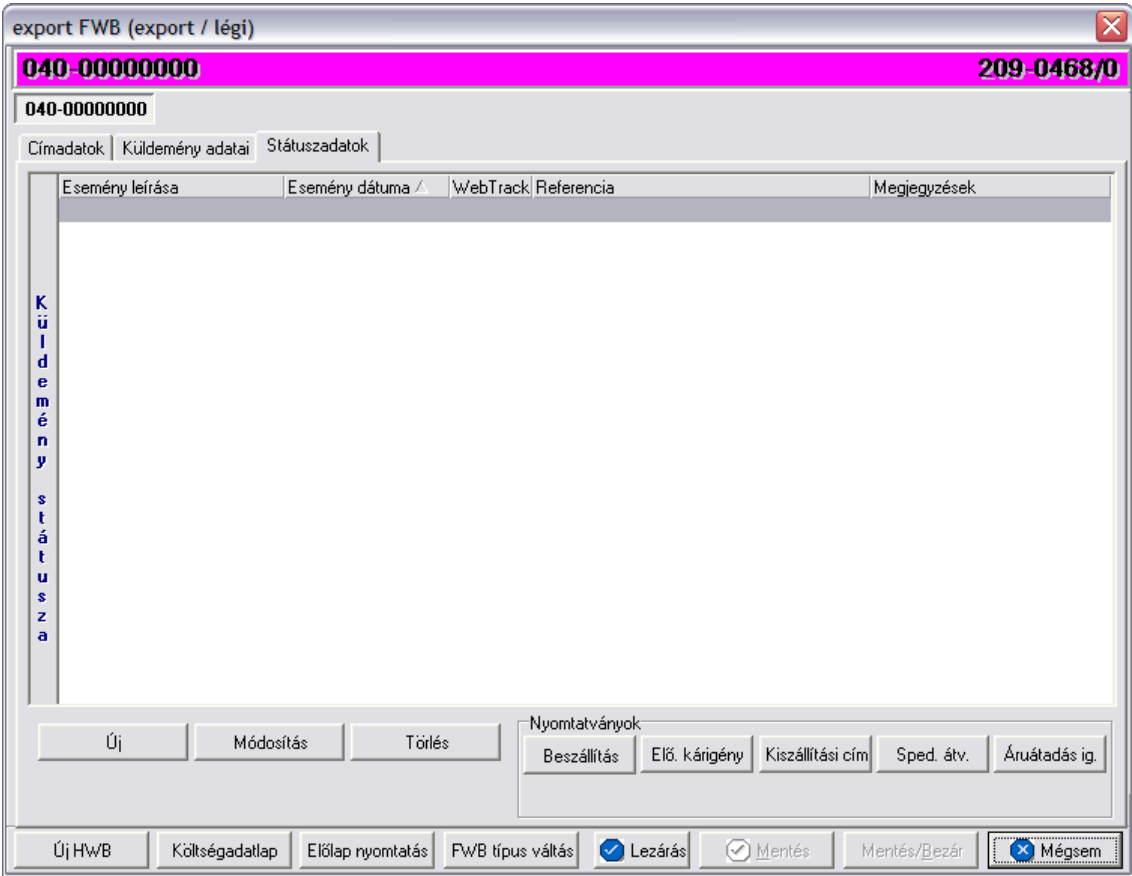

A státuszok megjelenített listaablakában a státusz megnevezése, a bekövetkezésének dátuma, a webtrack-es státusza és a megjegyzés, illetve referencia mez k kerülnek megjelenítésre. A státuszok listája alapértelmezetten a bekövetkezésük dátuma alapján kerülnek sorrendezésre, de természetesen bármelyik oszlopérték alapján lehet sorrendezni a státuszokat.

## **Nyomtatványok**

Az ablak alján található eszköztár segítségével különböz nyomtatványokat lehet készíteni az adott export küldemény kezeléséhez.

Minden nyomtatvány a felhasználó által átadott sablon nyomtatvány alapján készül el, automatikusan beillesztve a sablon megfelel mez ibe a küldemény adatait. A sablon

nyomtatványok minden esetben egy szövegszerkeszt (pl.: microsoft word, open office stb.) által generált dokumentumba kerülnek beillesztésre, így a rendszer által történ, a küldemény adataival kiegészített dokumentumok, létrehozása után lehet ség van azok további kézzel történ módosítására is.

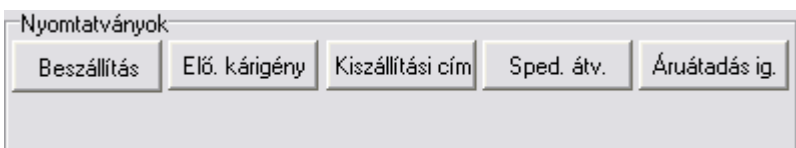

## **Nyomtatvány létrehozása:**

A különböz nyomtatványokat jelöl gombokra kattintva jelenik meg a sablon nyomtatvány kitölt ablaka, mely eleve már kitöltésre kerül a f fuvarlevél hozzárendelt mez iben található küldeményadatokkal (pl.: fuvarlevélszámok, darabszám, súly stb.).

Ezt követ en, ha az adatok megfelelnek a valóságnak és a felhasználó szeretné az így elkészített nyomtatványt kinyomtatni faxoláshoz vagy csatoltan e-mail-ben elküldeni, abban az esetben a nyomtatvány ablak alján található "Nyomtat/E-mail" gombra kattintva kerül felajánlásra ennek lehet sége. Ha a "Mégsem" gombot nyomjuk meg, abban az esetben a nyomtatvány kitölt ablak bezárul és az esetlegesen kézzel módosított adatok elvesznek.

A "Nyomtat/E-mail" gomb megnyomására feljön a "Nyomtatvány küldése vagy nyomtatása" választóablak, melyen ki lehet választani a kívánt opciót.

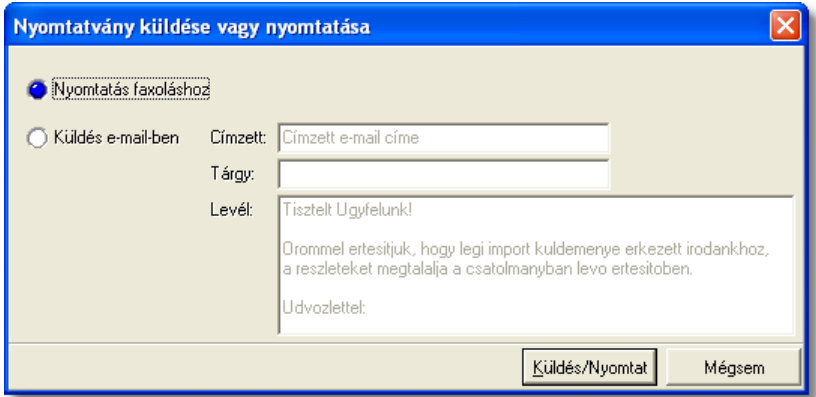

Ha a "Nyomtatás faxoláshoz" rádiógombot jelöljük meg, akkor a "Küldés/Nyomtat" gombra kattintva a rendszer legenerálja a nyomtatványt egy szövegszerkeszt i dokumentumba, amelyet akár tovább is módosíthatunk majd kés-bb a kiválasztott nyomtatóra kinyomtathatunk.

Ha a "Küldés e-mail-ben" rádiógombot jelöljük meg, abban az esetben meg kell adni a címzett e-mail címét, az e-mail tárgyát és a levél tartalmát, maid ezt követ en a "Küldés/ Nyomtat" gomb megnyomására a rendszer automatikusan elküldi a megadott e-mail címre és másolatként a felhasználó e-mail címére is (a [felhasználói beállításokban](#page-556-0) lehet megadni a felhasználó e-mail címét), csatolva (csatolmány fájl formátuma: .doc vagy .rtf) a kitöltött nyomtatványt.

## **Nyomtatvány sablonok**

**Spedit ri átvételi elismervény:** a "SPED.ÁTV" gombra kattintva lehet elkészíteni azt az átvételi elismervényt, melyet adott export küldemény másik spedit rt I történ átvételét igazolja. Gy jt légi export küldemény esetén f fuvarlevélr l történ elkészítése els sorban akkor ajánlott, ha az átvétel id pontjára a MAWB már elkészült (esetlegesen már a HAWB is). Természetesen fuvarlevélszámok nélkül is el lehet készíteni a nyomtatványt, a fuvarlevélszámok kézi törlésével a nyomtatványról.

A megszólított mez be alapértelmezetten nem kerül érték, a felhasználó vagy kézzel vagy a mező jobb oldalán található ikonra kattintva a megjelenő ügyféladatbázisból kiválasztva tudja rögzíteni a mez ben a kívánt spedit rt.

A megjelenített nyomtatvány kitölt ablak többi mez jében értelemszer en az export MAWB-n rögzített, megfeleltetett adatok kerülnek megjelenítésre, melyek értékei kézzel szerkeszthet ek.

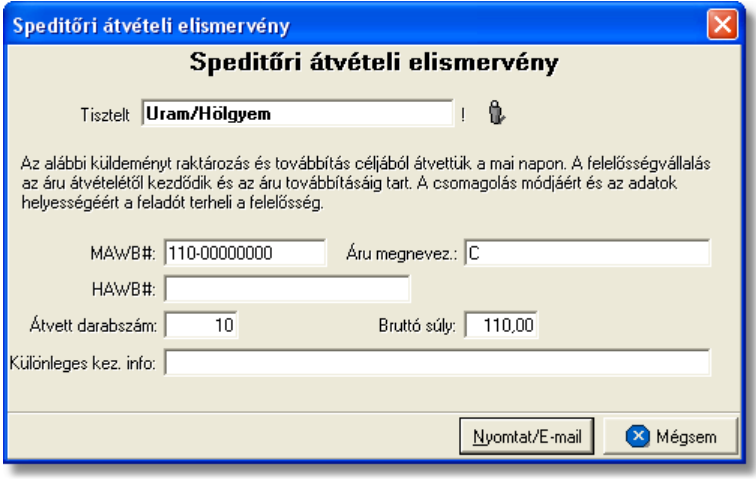

**Beszállítási nyomtatvány:** az "BESZÁLLÍTÁS" gombra kattintva lehet elkészíteni azt az átvételi elismervényt, melyet adott export küldemény feladótól történ átvételét igazolja, amennyiben sérült a nyomtatványon ezt is lehet kézileg rögzíteni a helyszínen a kés bbi reklamációk elkerülése érdekében. Gy jt légi export küldemény esetén f fuvarlevélr l történ elkészítése els sorban akkor ajánlott, ha az átvétel id pontjára a MAWB már elkészült (esetlegesen már a HAWB is).

A küldemény adatait tartalmazó mez ket a rendszer értelemszer en a MAWB-n megfeleltetett adatokkal tölti ki, melyek a felhasználó által szerkeszthetőek.

A megszólított mez jébe automatikusan a MAWB ablak "Címadatok" füle alatt rögzített "Feladó" (kézi kitöltés esetén a felvitt adatok els enterig) kerül betöltésre. Természetesen a felhasználó kézzel vagy a mez jobb oldalán található ikonra kattintva a megjelen ügyféladatbázisból kiválasztva is tudia rögzíteni a mez ben a kívánt feladót.

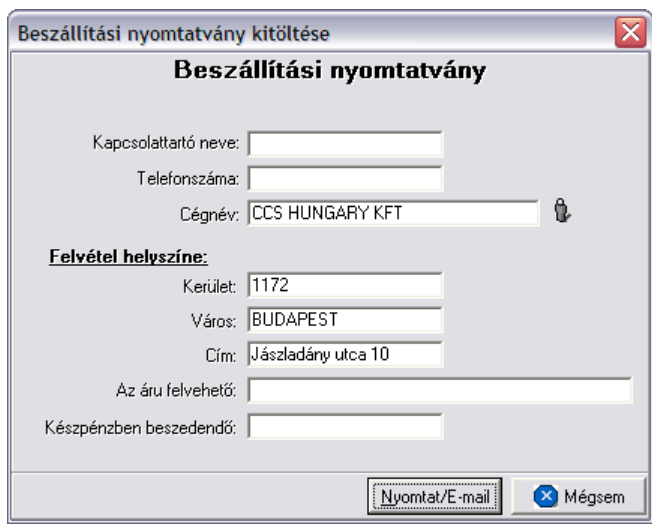

<span id="page-193-0"></span>Kárigény nyomtatvány: a "EL .KÁRIGÉNY" gombra kattintva lehet elkészíteni a sérült küldeményekr I a Kárigény nyomtatványt. Ez a nyomtatvány minden esetben a MAWB-r I készítend, a légitársaság számára a kárügyintézés érdekében, mivel a küldemények a légitársaságoknál az általuk kiadott f fuvarlevélszámok alapján vannak nyilvántartva. A küldemény adatait tartalmazó mez ket a rendszer értelemszer en a f fuvarlevélen szereplő adatokkal tölti ki, melyeket kézileg lehet még javítani. A megszólított mez jébe automatikusan a légitársaság neve kerül, melyet a rendszer a prefix alapján azonosít be, és a légitársaságnak beállított [megnevezés](#page-40-0) alapján tölt ki. Amennyiben a küldemény sérülést szenvedett és sérülési jegyz könyv is készült róla, melynek a részletei rögzítésre kerültek a küldemény áruadatainál, abban az esetben a sérülten érkezett jelöl négyzet automatikusan bejelölésre kerül a megjelen ablakon és a mellette lév mez be a rögzített sérülés részletei is beírásra kerülnek. Egyéb esetben kézzel kell bejelölni a megfelel jelöl négyzetet, illetve kiválasztani, hogy a küldemény rendelkezik vagy nem rendelkezik szállítmánybiztosítással.

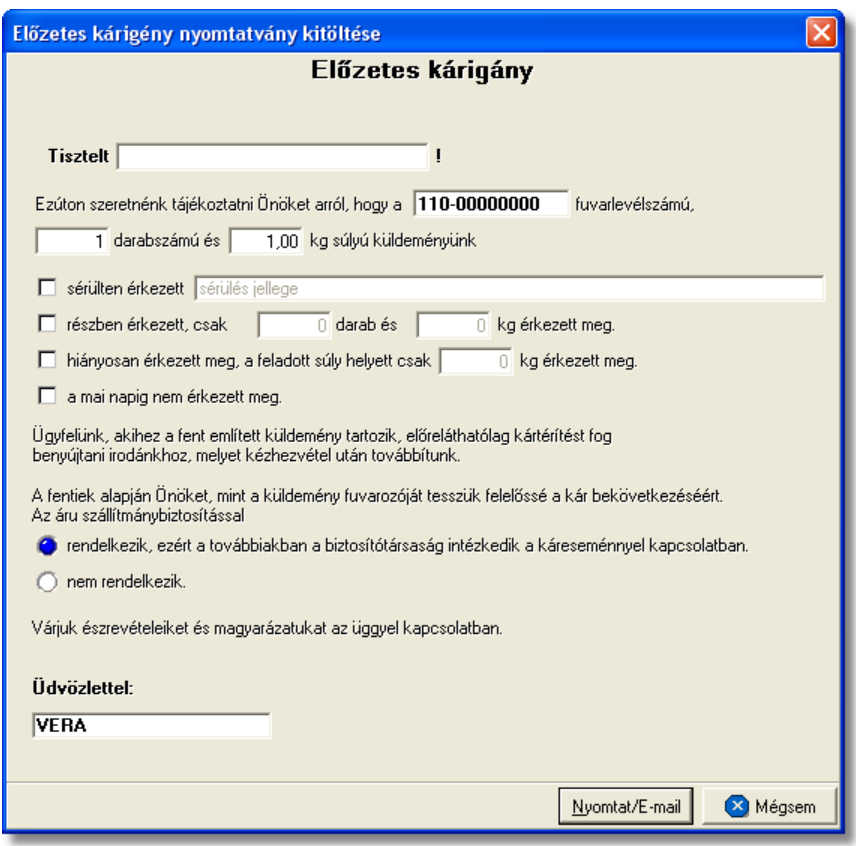

<span id="page-194-0"></span>**Átadási igazolás:** az "ÁRUÁTADÁS IG." gombra kattintva lehet elkészíteni az export küldeményr I egy átadási igazolást, mellyel a felhasználó igazolni tudja, hogy az export küldeményét a megismert formában átadta a kiszolgáló ügynök vagy a légitársaság számára. Értelemszer en ezt a nyomtatvány els sorban akkor érdemes elkészíteni, hogy ha például az export küldemény adott kiszolgáló ügynöknek (pl.: Swissport) történ átadásakor, az átvev nem ad semmilyen igazolást arról, hogy a küldeményt átvette. Ilyenkor ez a nyomtatvány felhasználható az export küldemények átadásakor, mint igazoló okirat, aláíratva a kiszolgáló ügynök képvisel jével.

A küldemény adatait tartalmazó mez ket a rendszer értelemszer en a MAWB-n megfeleltett adatokkal tölti ki, melyeket kézileg lehet még javítani. A megszólított és az "Átvey cég" mez jébe automatikusan a küldemény [kiszolgáló ügynökének neve](#page-39-0) kerül, mely mez szerkeszthet a felhasználó által, igény esetén.

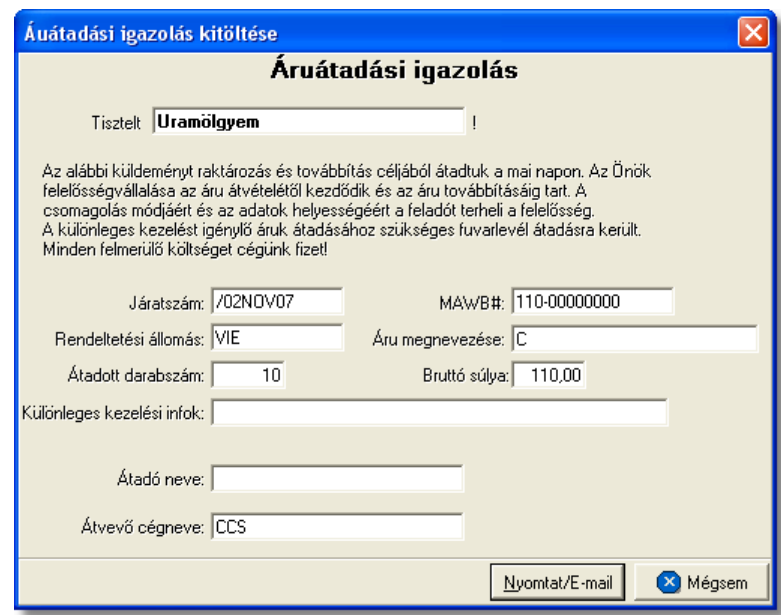

## <span id="page-195-0"></span>**6.2.1.1 Státuszkezelés**

Alapvet en kétféleképpen lehet rögzíteni státuszokat a Inpro rendszerben:

- · a felhasználó viszi fel a státuszokat kézzel
- · a rendszer generálja a státuszokat automatikusan

#### **Státuszok kézi felvitele**

A státuszok kézi felvitele, karbantartása és törlése mindenben megegyezik a légi import MAWB [státuszkezelésénél](#page-85-0) leírtakkal.

A státuszablakon rögzíthet további adatok légi export küldemények esetében:

· **Darabszám, Összsúly:** az "Áru és okmányok átadva a légitársaságnak", az "Áru részben indult el", az "Áru megérkezett" és a "Címzett kiértesítve" státuszok esetében lehet ség van az elindult vagy a megérkezett darabszám és összsúly rögzítésére a státuszfelviteli ablakon

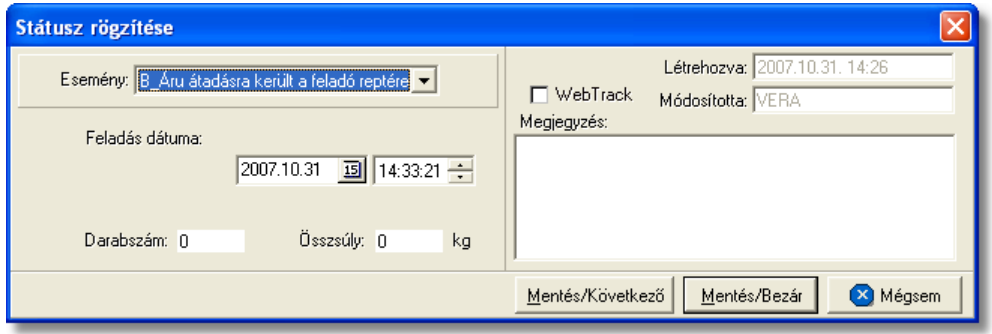

• Rendellenesség: a "Rendellenesség" státusz esetében lehet ség van a rendellenesség jellegének rögzítésére a státuszfelviteli ablakon. Alapvet en négy

rendellenességi típus (Fuvarozó visszautasította a küldeményt, Áru lemaradt a járatról, Rossz desztinációra ment az áru, Elveszett a fuvarozás folyamán) választható ki a legördül listából, de a mez tartalmát a hagyományos beírómez khöz hasonlóan is lehet szerkeszteni.

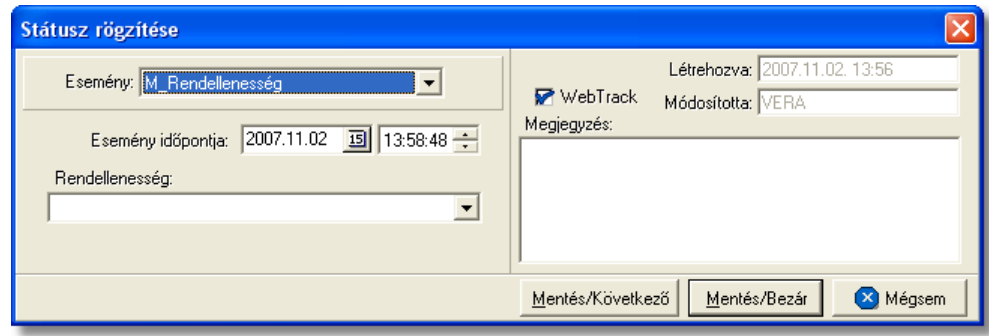

A MAWB-n kézzel rögzíthet státuszok légi export küldemények esetén:

- · Küldemény be lett foglalva
- $\bullet$  F fuvarlevél kiállítva
- · Pre-alert elküldve
- · Manifeszt kiállítva (FHL)
- · Betárolva saját raktárba
- · Áru és okmányok átadva a légitársaságnak
- · Utolsó raktárdíjmentes nap
- · Várható indulás
- · Várható érkezés
- · Teljes áru elindult
- · Áru részben indult el
- Áru megérkezett
- · Rendellenesség
- · Címzett kiértesítve
- · Címzett átvette az árut
- · Kárigény benyújtva

## **Státuszok automatikus legenerálása és megjelenítése a listaablakban**

A Inpro rendszercsomag része a CCS Hungary AWB rendszer, mely képes a légitársaságokkal és repül terekkel történ IATA szabvány üzenetkommunikációra. A beérkez és kimen szabvány üzeneteket a rendszer feldolgozza, majd az adott szabványüzenetnek megfeleltetett státuszt legenerálja az adott f fuvarlevélszámú küldemény f fuvarlevelének listaablakába. Mindemellett a különböz nyomtatványok elkészítésével is automatikusan felkerülnek a nyomtatványokhoz kapcsolódó státuszok a listaablakba.

A MAWB-re automatikusan generált státuszok:

· **Küldemény be lett foglalva** (SITA üzenetek: FFR)

A CCS Hungary AWB rendszerbíl küldött foglalás (Légiáru/Foglalás/Új áruhelyfoglalás) esetén a rendszer FFR szabványüzenetet küld a légitársaságok számára, mely szabványüzenet küldése esetén a küldemény MAWB státusz listaablakába is felkerül ez a státusz. Foglalás módosítása vagy újraküldése esetén a státusz felülíródik az új adatokkal, illetve újra felvitelre kerül.

· **Főfuvarlevél kiállítva** (nyomtatvány: CCS Hungary AWB rendszerben kinyomtatott MAWB) Minden esetben, amikor a felhasználó a CCS Hungary AWB rendszerben a "Elküld&Nyomtat" gombra kattintva kinyomtat egy f fuvarlevelet, akkor a rendszer

automatikusan rögzíti ezt a státuszt az adott export küldemény MAWB státusz listaablakában új státuszként.

· **Manifeszt kiállítva (FHL)** (nyomtatvány: CCS Hungary AWB rendszerben kinyomtatott HAWB manifeszt) Ha az export küldemény gy jt s és a felhasználó HAWB manifesztet nyomtat a

CCS Hungary AWB rendszerb I, abban az esetben a "Manifeszt nyomtatása" menüpontra kattintva ez a státusz is felkerül az export küldemény MAWB státusz listaablakába új státuszként. Ha a felhasználó a HAWB manifeszt nyomtatásakor FHL üzenetet is kiküldött a légitársaság számára, abban az esetben a státusz "Megiegyzés" mez jébe bekerül az "FHL" megjegyzés.

· **Áru és okmányok átadva a légitársaságnak** (SITA üzenetek: FSA/FSU/RCS, nyomtatvány: [Átadási igazolás,](#page-194-0) és a CCS Hungary AWB-b I nyomtatott Átvételi elismervény)

A megfelelő szabványüzenet beérkezése esetén a rendszer a fuvarlevélen rögzített feladó állomást ellen rzi és csak azokat a szabványüzeneteket veszi figyelembe, melyekben a megadott állomáskód, megegyezik a fuvarlevélen szerepl feladó állomással. A szabványüzenetben szerepl darabszám és súly adatokkal a rendszer kitölti a státusz megfelelő mez it, melyet újabb üzenet beérkezésekor ellen riz és csak megegyezés esetén írja felül.

Ugyancsak automatikusan felkerül ez a státusz, hogy ha a felhasználó a CCS Hungary AWB rendszerb I kinyomtat egy Átvételi elismervényt az "Áruátvételi elismervény nyomtatása" menüpontból vagy ha az export MAWB ablakról készíti el az Átadási igazolás nyomtatványt.

· **Várható indulás** (SITA üzenetek: FSA/FSU/DEP)

A rendszer a beérkezett szabványüzenetben ellen rzi a darabszámot és súlyt, az útvonal szakaszt, és hogy szerepel-e az üzenetben a tervezett indulási dátum. Ezt követ en ha az üzenetben szerepel tervezett indulási dátum és az adott adatokkal státusz még nem létezik, akkor új státuszként felviszi a státuszok listaablakába, ahol a "Megjegyzés" mezőbe berakja a szabványüzenetben szereplő útvonal információt és a dátummez t kitölti a tervezett indulás id pontjával.

· **Várható érkezés** (SITA üzenetek: FSA/FSU/DEP) A rendszer a beérkezett szabványüzenetben, hasonlóan a "Várható indulás" státuszhoz ellen rzi az adatokat és a tervezett érkezés dátumát, majd az üzenetben szerepl érkez állomás reptérkódját elhelyezi a "Megjegyzés" mez ben, a tervezett érkezési id pont alapján pedig a státusz dátumát tölti ki.

· **Teljes áru elindult** (SITA üzenetek: FSA/FSU/DEP)

A rendszer a beérkezett szabványüzenetben ellen rzi a darabszámot és súlyt és összehasonlítja az export MAWB megfelel mez iben lév darabszámmal és súllyal, az útvonal szakaszt, és hogy szerepel-e az üzenetben a tényleges indulási dátum. Ezt követ en ha az üzenetben szerepl darabszám és súly megegyezik a MAWB-n rögzítettel, illetve ha szerepel benne a tényleges indulási dátum és az adott adatokkal státusz még nem létezik, akkor új státuszként felviszi a státuszok listaablakába, ahol a "Megjegyzés" mezőbe berakja a szabványüzenetben szereplő útvonal információt és a dátummez t kitölti a tényleges indulás id pontjával.

- · **Áru részben indult el** (SITA üzenetek: FSA/FSU/DEP) Ennek a státusznak az automatikus felvitele is hasonló a "Teljes áru elindult" státusszal. Egyetlen különbség, hogy a rendszer akkor viszi fel ezt a státuszt, ha a szabványüzenetben szerepl darabszám és súly nem egyezik meg az export MAWB-n rögzített darabszámmal és súllyal.
- · **Áru megérkezett** (SITA üzenetek: FSA/FSU/RCF) A beérkezett szabványüzenetben szereplő érkezési állomást ellen rzi a rendszer, és amennyiben eltérést talál, abban az esetben új státuszként viszi fel az export MAWB státusz listaablakába ezen státuszt, a "Megiegyzés" mez ben rögzítve az érkezési állomás reptérkódját.
- · **Rendellenesség** (SITA üzenetek: FSA/FSU/DIS) A rendszer mindig a beérkezett szabványüzenetben szerepl reptérkód és a rendellenesség típusa alapján dönti el, hogy új státuszként viszi fel vagy a meglév t írja felül.
- · **Címzett kiértesítve** (SITA üzenetek: FSA/FSU/NFD) A státusz rögzítésénél a rendszer a státuszfelviteli ablak "Megjegyzés" mez jében az átvev t is letárolja, amennyiben szerepel a szabványüzenetben. A státusz felvitelénél az érkezési állomás reptérkódját ellen rizve dönti el a rendszer, hogy új státuszként viszi fel vagy az eredetit írja felül.
- · **Címzett átvette az árut** (SITA üzenetek: FSA/FSU/DLV)

A státusz felvitelekor a beérkez szabványüzenetben a darabszám, súly és a desztináció reptéri kódja kerül ellen rzésre, mely adatokkal, ha nem talál megegyez státuszt a rendszer akkor újként viszi fel az export MAWB státusz listaablakába.

· **Kárigény benyújtva** (nyomtatvány: [Kárigény nyomtatvány](#page-193-0))

A Kárigény nyomtatvány elkészítésével generálódik le a státusz. A státuszfelviteli ablak "Megjegyzés" mez jében az is letárolásra kerül, hogy a státuszt a felhasználó kinyomtatta vagy e-mail-ben továbbította.

A fentiekben leírt státuszok csak abban az esetben kerülnek automatikusan rögzítésre, ha a felhasználó rendszeresen lekérdezi küldeményei státuszát (FSA) a CCS Hungary AWB rendszerb I vagy a partnerei rendszerében beállításra került az automatikus státuszinformáció (FSU) küldése.

Ha ugyanarról a státuszról több IATA szabvány üzenet is érkezik abban az esetben a legfrissebb beérkez szabványüzenet alapján mindig felülírásra kerülnek az adott státusz adatai, ha a státusz üzenet típusa, az útvonala és a darabszáma, súlya is megegyezik. Természetesen, ha ezen adatok közül bármelyik eltér, akkor új státuszként kerül rögzítésre a rendszer által a státusz listaablakban.

Kivétel a felülírás alól még az az eset, ha manuálisan módosításra került az adott státusz, vagy már korábban kézileg rögzítve lett, akkor a státusz adatai a továbbiakban nem kerülnek felülírásra a rendszer által!

A nyomtatványok által generált státuszok minden esetben új státuszként kerülnek felvitelre.

Minden a rendszer által generált vagy a felhasználó által kézileg felvitt státuszt, a rendszer a főfuvarlevélről a hozzátartozó [házifuvarleveleire](#page-206-0) is automatikusan felviszi, ha a házifuvarlevél már létezik a státuszok főfuvarlevélen történő rögzítésekor.

## **6.2.2 Légi export HAWB**

## **Légi export HAWB ablak felépítése**

Az export HAWB ablak fejléce, a fuvarlevéltípusok megkülönböztetése érdekében kék szín

A fejléc bal felső sarkában a légi export küldemény házifuvarlevélszáma látható, amelynek a fuvarlevél adatai megtekinthet ek az adott oldalon, a jobb fels sarkában pedig a hozzá tartozó költségadatlap azonosítója látható, melyre kattintva adott házifuvarlevél költségadatlapja megnyitható.

Alapértelmezetten az export HAWB azon mez i, melyek nem a CCS Hungary AWB rendszerben kitöltött légi export házifuvarlevél alapján lettek kitöltve és üresek, mindig automatikusan kitöltésre kerülnek az export MAWB megegyez mez iben lév értékekkel a fuvarlevél ablak mentésekor, megkönnyítve ezzel az ügyintéz munkáját. Mindez csak akkor történik meg, hogy ha a házifuvarlevél érintett mez i üresek, egyéb esetben a benne lév értékek változatlanok maradnak.

Kivételek ez alól a következ mez k, ha a CCS Hungary AWB rendszerben kitöltött légi export házifuvarlevél alapján is kerülnek kitöltésre adatok: dimenziók, vételi és eladási ár, VPOP kiléptetési# (ha egynél több házi tartozik a f fuvarlevélhez), különleges kezelési módok, megjegyzés.

Kivételek ez alól a következ mez k, ha kézileg lett elkészítve az export HAWB: címadatok, dimenziók, vételi és eladási ár, áru megnevezése, darabszám, bruttó súly és térfogatsúly, VPOP kiléptetési# (ha egynél több házi tartozik a f fuvarlevélhez), különleges kezelési módok, megjegyzés.

Kézileg elkészített export HAWB esetén a darabszámot, a bruttó súlyt és a térfogatsúlyt a rendszer mindig a különbözet elvén számolja ki. Azaz a már létező HAWB-ken szereplő darabszám, bruttó súly és térfogatsúly összegét kivonja a MAWB-n szereplő darabszámból, bruttó súlyból és térfogatsúlyból majd a különbözetet írja be az [új házifuvarlevél](#page-186-0) megfelelő mezőibe!

#### **KVM Technológia Magyarország Kft. - Inpro Számlázó Rendszer**

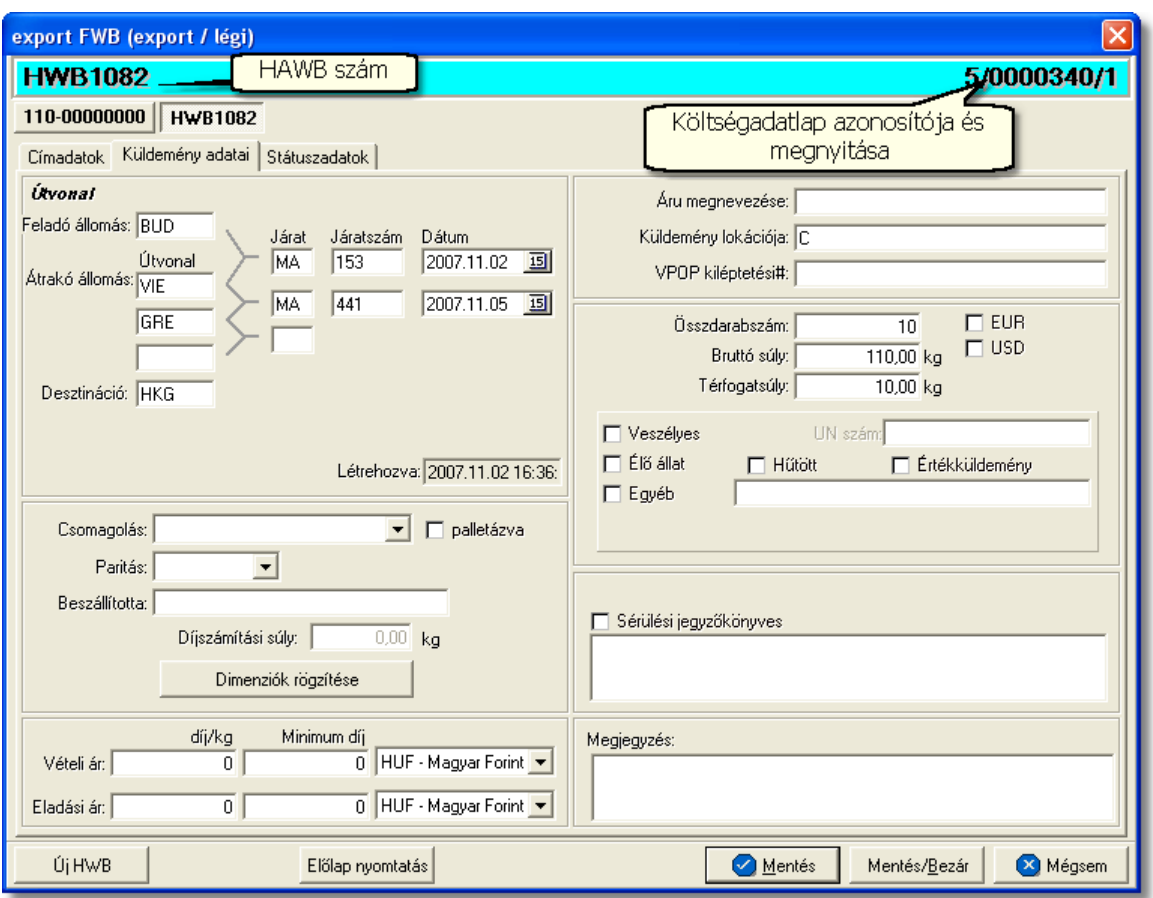

Az export HAWB ablak alsó eszköztárán az alábbi gombok találhatóak:

- **Új HWB:** a rendszer lehet séget biztosít arra, hogy a megnyitott gy jt s export küldemény házifuvarlevelér I az "Új HWB" gombra kattintva is létrehozhasson a felhasználó egy újabb házifuvarlevelet, melyre ebben az esetben is a f fuvarlevél megfeleltetett adatai kerülnek betöltésre.
- El lap nyomtatása: az "El lap nyomtatás" gomb segítségével lehet ség van egy El lap nyomtatására az export HAWB-r l. Ennek az el lapnak a segítségével készíthet egy külön lef zhet fájl a házifuvarlevélr I, melyet a kés bbiekben az egyéb, házifuvarlevélhez tartozó iratokkal együtt le lehet fűzni megűrzésre.
- · **Mentés:** a "Mentés" gomb megnyomásával a fuvarlevél ablakon végzett módosítások letárolásra kerülnek az adatbázisba, de az ablak nem záródik be, tovább lehet folytatni a munkát rajta.
- · **Mentés és bezár:** a "Mentés/Bezár" gomb megnyomásával a fuvarlevélablakon végzett módosítások letárolásra kerülnek az adatbázisba és a program bezárja a fuvarlevélablakot.
- · **Mégsem**: a "Mégsem" gomb megnyomására, ha nem történtek módosítások a fuvarlevélablakon, abban az esetben a rendszer változatlan formában tárolja le a fuvarlevelet és zárja be a fuvarlevélablakot. Amennyiben történtek módosítások a fuvarlevélablakon abban az esetben a rendszer rákérdez, hogy a módosításokat elmentse-e, és amennyiben erre a válasz "Nem", abban az esetben a fuvarlevelet

az eredeti formájában tárolja le és zárja be a fuvarlevél ablakot. Ha a válasz "Igen", abban az esetben az elvégzett módosítások elmentésre kerülnek.

Az export HAWB adatai oldalankénti bontásban, három csoportban tekinthet meg. Az adott csoportokat jelöl fülek nevei:

- · [Címadatok](#page-201-0)
- · [Küldemény adatai](#page-202-0)
- · [Státuszadatok](#page-204-0)

## <span id="page-201-0"></span>**Címadatok**

A "Címadatok" fülön adhatók meg a légi export küldemény f fuvarlevelének címadatai: Feladó, Címzett és két lehetséges költségvisel neve és címadatai.

A címadatok megadására háromféle lehet ség van a rendszerben:

- A CCS Hungary AWB rendszerben kiállított légi export házifuvarlevélr I az adatok minden mentéskor automatikusan átkerülnek a létrejött export HAWB-re. Az ebben a formában átemelt címadatok kétféleképen kerülhetnek megjelenítésre. Az els lehet ség, hogy a CCS Hungary AWB rendszerben kiállított légi export házifuvarlevélre a címadatok az ügyféladatbázisból kerültek kiválasztásra. Ebben az esetben az export HAWB "Címadatok" füle alatt lév mez kben is ugyanazok az ügyfelek kerülnek megjelenítésre a közös ügyféladatbázisból. A második lehet ség, hogy a CCS Hungary AWB rendszerben kiállított légi export házifuvarlevélre a címadatok kézileg kerültek felvitelre, így az export HAWB "Címadatok" füle alatt lév mez kben is ugyanazok az adatok kerülnek megjelenítésre szerkeszthet formában.
- a mez k jobb oldalán található ikonra kattintva el hívható az ügyféladatbázis. A megjelen ügyféllistából a megfelel cég megjelölése után a "Választás" gombra vagy az adott ügyfélre duplán kattintva a letárolt címadatok betölt dnek a mezőbe.
- ha a mez alatt található "szerkeszthet" jelöl négyzet kerül bejelölésre, abban az esetben szerkeszthet vé válik a mez és az ügyféladatok kézzel beírhatóak.

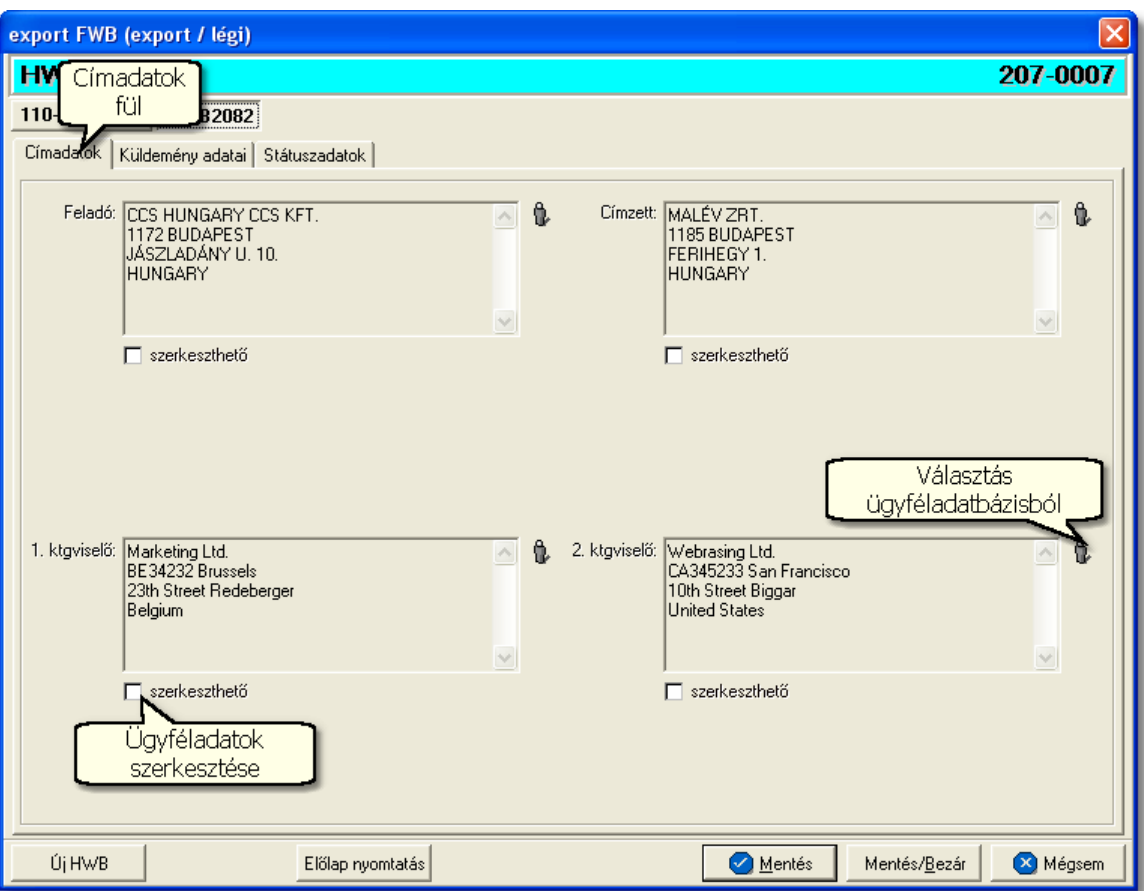

## <span id="page-202-0"></span>**Küldemény adatai**

A "Küldemény adatai" fül két f részb I áll. Az ablak bal oldalán az adott export küldemény útvonalát, a küldemény csomagolásával és méretével kapcsolatos adatokat és a vételi/eladási árat lehet megadni, illetve a fuvarlevél létrehozásának dátuma is itt tekinthet meg egy nem szerkeszthet mez ben.

A jobb oldalán pedig a légi export házifuvarlevélen szerepl egyéb adatokat lehet rögzíteni az áruról, megegyez en az export MAWB áruadatainak kitöltésével.

#### **KVM Technológia Magyarország Kft. - Inpro Számlázó Rendszer <b>Full Constant Constant Constant** Fuvarlevelek

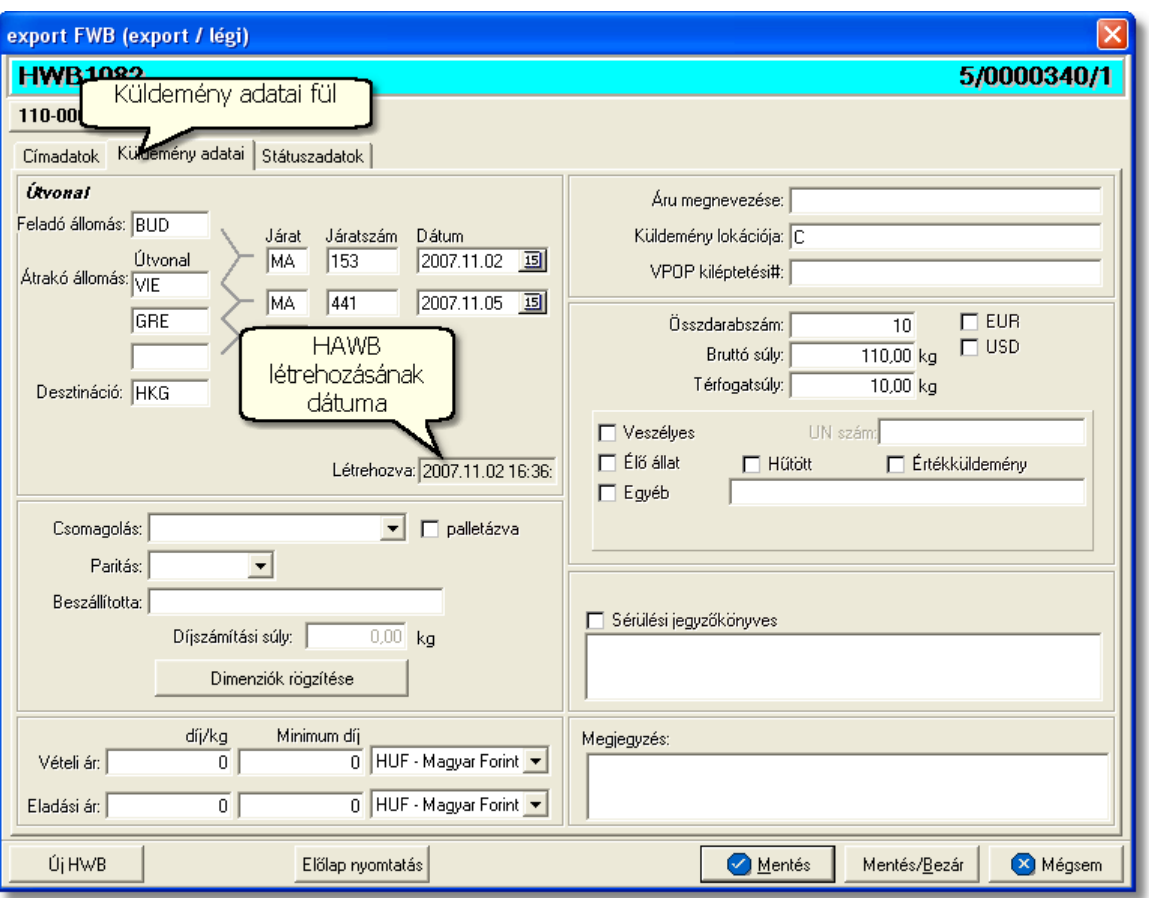

Az export HAWB ablak "Küldemény adatai" füle alatt ugyanazok a kitölthet mez k kerülnek megjelenítésre, mint a [MAWB ablak küldemény adatainál](#page-186-0) és kitöltésük is megegyezik a menüpontban leírtakkal.

A különbségek az alábbiak:

- · **VPOP kiléptetési#:** ebbe a mezőbe csak abban az esetben kerül a rendszer által érték, hogy ha az adott házifuvarlevél a f fuvarlevél egyedüli házifuvarleveleként létezik, és a mez f fuvarlevélen való kitöltésekor ez a mez üres a házifuvarlevélen.
- **EUR:** plusz mez ként szerepel az export HAWB ablakán az "EUR" jelöl négyzet, melynek bejelölésével lehet jelezni, hogy a küldemény EUR-ban kerül kiterhelésre, így a rendszer az eurós díjtáblázatokat veszi figyelembe a letárolt díjtáblázatokból.
- **USD:** az "USD" jelöl négyzet bejelölésével lehet jelezni, hogy a küldemény USDben kerül kiterhelésre, így a rendszer a dolláros díjtáblázatokat veszi figyelembe a letárolt díjtáblázatokból. Ha a f fuvarlevél címzettje az ügyféladatbázisból került kiválasztásra, és a letárolt cégadatok alapján az Egyesült Államok térségében van a telephelye, abban az esetben az "USD" jelöl négyzet automatikusan bejelöl dik.
- · **Különleges kezelési módok:** az alábbi különleges kezelési módok lehetségesek: veszélyes, él állat, h tött, értékküldemény, egyéb. A "Veszélyes" különleges kezelési mód melletti jelöl négyzet bejelölésével lehet ség van a veszélyes küldemény UN számának rögzítésére is. Ha az "Egyéb" kezelési mód melletti

jelöl négyzet kerül bejelölésre, akkor ebben az esetben is van lehet ség, a mellette lév szerkeszthet mez ben, részletezni a küldemény különleges kezelésének jellegét.

A megfelelő különleges kezelési mód bejelölésével lehet jelölni, hogy az export küldemény egyedien kezelend áru, mindemellett a bejelölésükkel az általános díjaktól eltér díjak is rendeltethet ek az érintett küldeményekhez a rendszer által.

A légi export küldemény esetében létrehozott költségadatlap valutaneme alapértelmezetten megegyezik a CCS Hungary AWB rendszerben kiállított megfeleltetett fuvarlevél valutanemével.

## <span id="page-204-0"></span>**Státuszadatok**

Az export HAWB ablakának utolsó, "Státuszadatok" elnevezés fülén a légi export gy jt adott részével kapcsolatban felmerült státuszokat lehet rögzíteni, illetve a napi operatív folyamatokban használt nyomtatványokat lehet elkészíteni. A státuszok és nyomtatványok kezelésére az ablak alján található eszköztár szolgál.

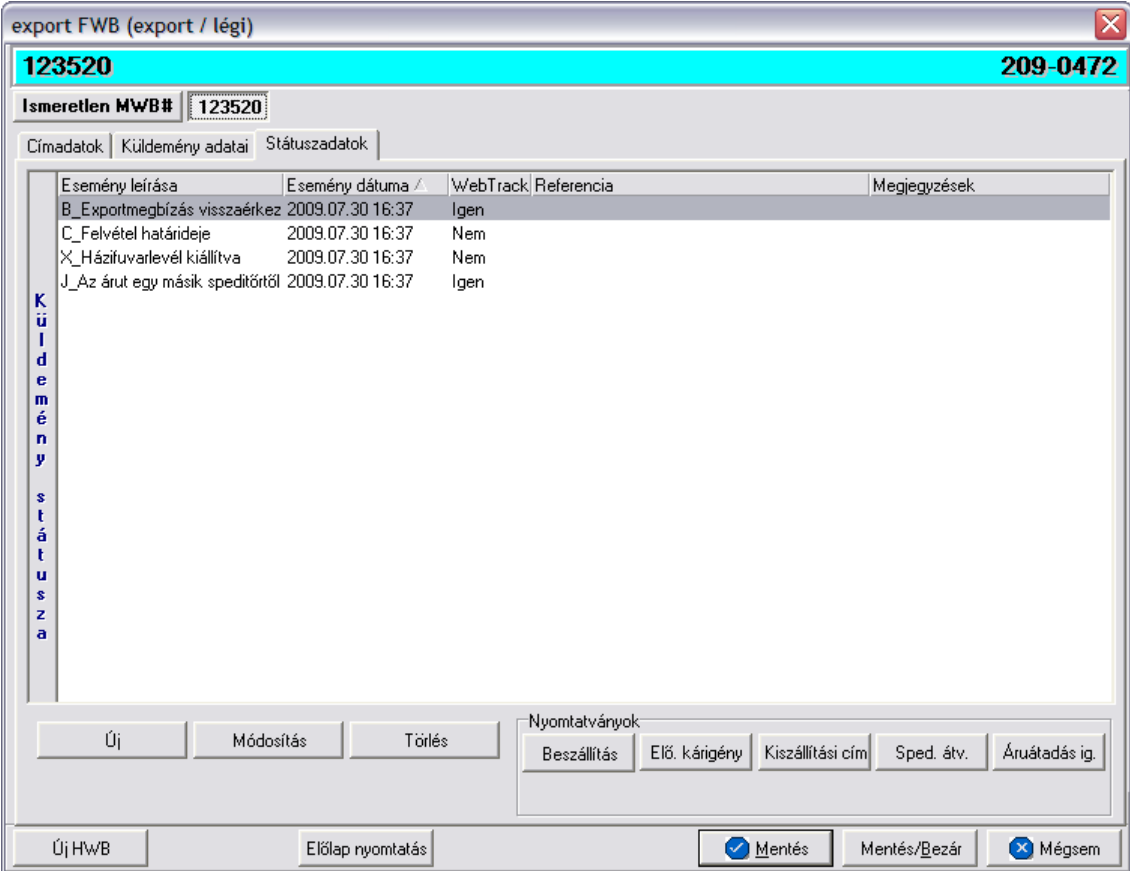

A státuszok megjelenített listaablakában a státusz megnevezése, a bekövetkezésének dátuma, a webtrack-es státusza és a megjegyzés, illetve referencia mez k kerülnek megjelenítésre. A státuszok listája alapértelmezetten a bekövetkezésük dátuma alapján kerülnek sorrendezésre, de természetesen bármelyik oszlopérték alapján lehet

sorrendezni a státuszokat.

## **Nyomtatványok**

Az ablak alján található eszköztár segítségével különböz nyomtatványokat lehet készíteni az adott gyűttő küldemény érintett részéről.

A sablon nyomtatványok minden esetben egy szövegszerkeszt (pl.: microsoft word, open office stb.) által generált dokumentumba kerülnek beillesztésre, így a rendszer által történ, a küldemény adataival kiegészített dokumentumok, létrehozása után lehet ség van azok további kézzel történ módosítására is.

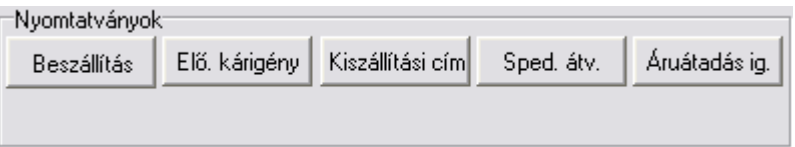

A [nyomtatványok készítése](#page-190-0) megegyezik az export MAWB-nél leírtakkal.

## **Nyomtatvány sablonok**

<span id="page-205-0"></span>Spedit ri átvételi elismervény: a "SPED.ÁTV" gombra kattintva lehet elkészíteni azt az átvételi elismervényt, melyet adott export küldemény másik spedit rt I történ átvételét igazolja. Alapvetén adott gyűt küldemény főfuvarlevélszáma és adott rész házifuvarlevélszáma jelenik meg a fuvarlevélszám mez kben, de természetesen fuvarlevélszámok nélkül is el lehet készíteni a nyomtatványt, a fuvarlevélszámok kézi törlésével a nyomtatványról.

A megszólított mezőbe alapértelmezetten nem kerül érték, a felhasználó vagy kézzel vagy a mez jobb oldalán található ikonra kattintva a megjelen ügyféladatbázisból kiválasztva tudja rögzíteni a mez ben a kívánt spedit rt.

A megjelenített nyomtatvány kitölt ablak többi mez jében értelemszer en az export HAWB-n rögzített, megfeleltetett adatok kerülnek megjelenítésre, melyek értékei kézzel szerkeszthet ek.

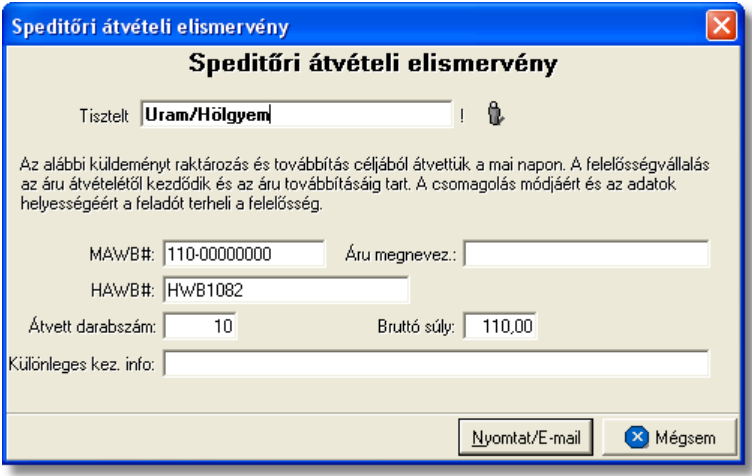

**Beszállítási nyomtatvány:** a "BESZÁLLÍTÁS" gombra kattintva lehet elkészíteni a

Beszállítási nyomtatványt, mely els dlegesen az áru beszállítását végz fuvarozó számára készül és minden olyan információt tartalmaz, mely az árufelvételt végz személy számára fontos lehet, és a feladó aláírásával az átadást igazolja (felvételi cím, kapcsolattartó, telefonszáma, kiadó raktár nyitvatartási ideje, készpénzben beszedend utánvét összege). Ezt a nyomtatványt els sorban házifuvarlevelenként, azaz feladónként, érdemes elkészíteni az export küldeményekr I.

A küldemény adatait tartalmazó mez ket a rendszer értelemszer en a HAWB-n szerepl adatokkal tölti ki. Ha a feladó cég neve, címadatai és kontakjai helytelenek a nyomtatványon, abban az esetben átírható kézzel vagy a mez jobb oldalán található ikonra kattintva a megjelenő ügyféladatbázisból is kiválasztható az ügyfél és címadatai. A feladó ügyféladatbázisból történ kiválasztásával a "Kapcsolattartó" és a "Telefonszáma" mez k is automatikusan kitöltésre kerülnek a rendszer által azokkal az adatokkal, amelyek a feladó cég ügyféladatainak "Egyéb adataihoz" rögzítésre került. Az ablakon található további mez $k$  értékei mind kézzel szerkeszthetőek

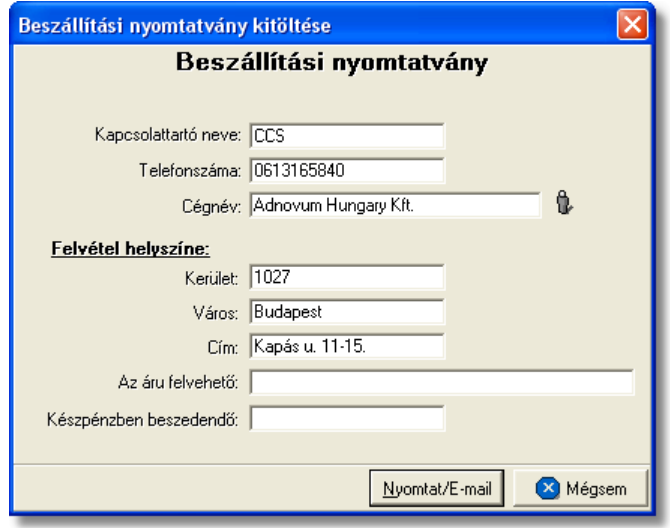

## <span id="page-206-0"></span>**6.2.2.1 Státuszkezelés**

## **Státuszok automatikus legenerálása és megjelenítése a listaablakban**

Gy it küldemény esetében az export MAWB-re automatikusan vagy kézileg felkerült [státuszok](#page-195-0) minden esetben automatikusan felkerülnek a HAWB státusz listaablakába is. Ezen automatikusan generált státuszokon kívül a HAWB-kre csak a nyomtatványok elkészítése és az adott küldemény kiszámlázása során kerülnek fel automatikusan további státuszok.

## A HAWB-re automatikusan generált további státuszok:

- · **Áru felvétele megtörtént** (nyomtatvány: Átvételi elismervény) Az Átvételi elismervény nyomtatvány elkészítésével generálódik le a státusz. A státuszfelviteli ablak "Megjegyzés" mez jében az is letárolásra kerül, hogy a státuszt a felhasználó kinyomtatta vagy e-mail-ben továbbította.
- Az árut egy másik spedit rt I átvettük (nyomtatvány: Spedit ri átvételi [elismervény](#page-205-0))

A spedit rök számára készített Átvételi elismervény nyomtatvány elkészítésével generálódik le a státusz. A státuszfelviteli ablak "Megjegyzés" mez jében az is letárolásra kerül, hogy a státuszt a felhasználó kinyomtatta vagy e-mail-ben továbbította.

Kiszámlázva (költségadatlapról kimen vagy bejöv számla készítése) Költségadatlapról kimen vagy bejöv számla készítése esetén generálódik le a státusz. A státuszfelviteli ablak "Megjegyzés" mez jében a kimenő vagy bejöv számla száma is letárolásra kerül.

Annak érdekében, hogy a HAWB-kre is átkerüljenek az adott gy jt küldemény MAWB-jén rögzített státuszok, érdemes el ször létrehozni a MAWB fuvarlevelet és a HAWB fuvarleveleket, és utána feltölteni a státuszokat a MAWB-re.

## **Státuszok kézi felvitele**

A státuszok kézi felvitelére, karbantartására és törlésére az export HAWB fuvarlevél ablak "Státuszadatok" füle alatt, az ablak alján található eszköztár segítségével van lehet ség, melynek használata megegyezik az export MAWB [státuszkezelésénél](#page-195-0) leírtakkal.

Megegyez en az export MAWB státuszkezelésénél leírtakkal, a HAWB esetében is vannak olyan státuszok, amelyek felviteli ablakán az alapvet adatokon kívül további adatok is rögzíthet ek:

· **Darabszám, Összsúly:** az "Áru és okmányok átadva a légitársaságnak", az "Áru részben indult el", az "Áru megérkezett" és a "Címzett kiértesítve" státuszok esetében lehet ség van az elindult vagy a megérkezett darabszám és összsúly rögzítésére a státuszfelviteli ablakon

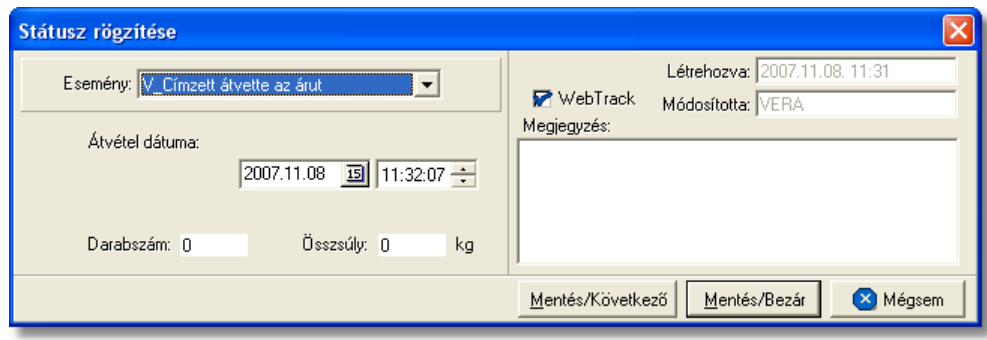

• Nyilvántart. szám: a "Levámkezelve" státusz felvitelekor lehet ség van az adott export küldemény levámkezelésekor (export vámkezelés) kapott elintézési szám rögzítésére, mely hasznos lehet a kés bbiekben a Vámhivatal által bekért adatok szolgáltatásához.

#### **KVM Technológia Magyarország Kft. - Inpro Számlázó Rendszer**

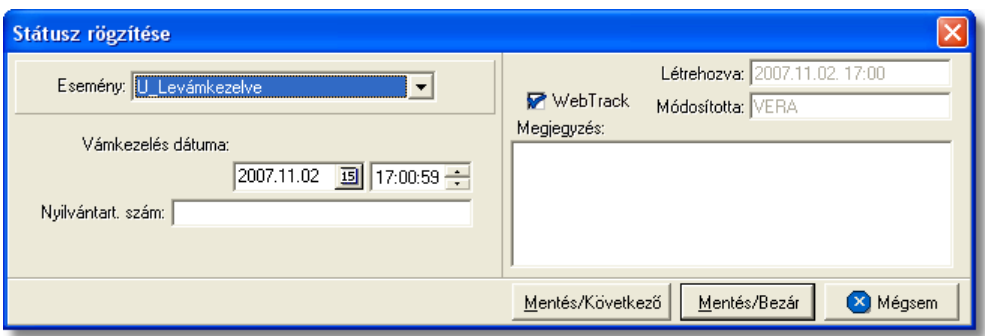

· **Biztosítási összeg:** a "Biztosítva lett" státusz esetében lehetőség van a *Biztosítási díj* rögzítésére is, kiválasztva mellé a megfelelő valutanemet. Az itt beírt összeg alapján lehet ség van arra is, hogy a rendszer automatikusan kiszámolja és elhelyezze a HAWB-hez tartozó költségadatlap megfelel mez jében a biztosítási díj tételt.

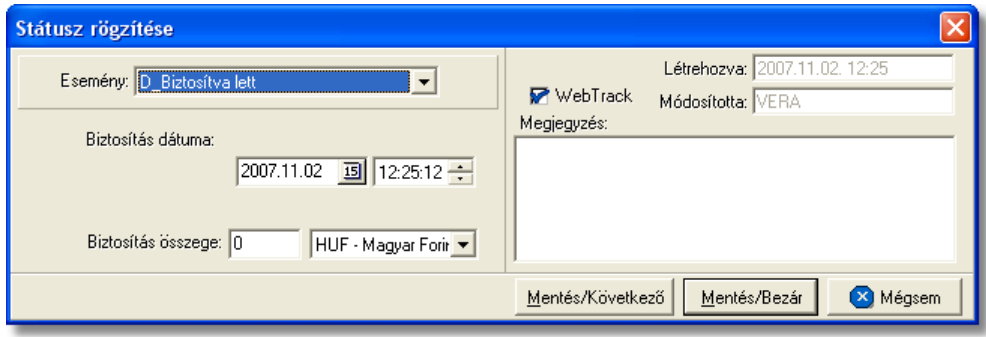

• **Rendellenesség:** a "Rendellenesség" státusz esetében lehet ség van a rendellenesség jellegének rögzítésére a státuszfelviteli ablakon. Alapvet en négy rendellenességi típus (Fuvarozó visszautasította a küldeményt, Áru lemaradt a járatról, Rossz desztinációra ment az áru, Elveszett a fuvarozás folyamán) választható ki a legördül listából, de a mez tartalmát a hagyományos beírómez khöz hasonlóan is lehet szerkeszteni.

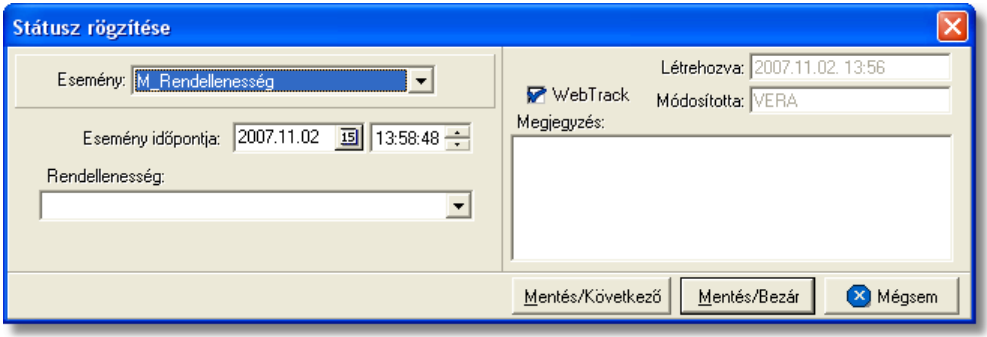

• **Átvev neve:** a "POD" (áru átvételét igazoló elismervény) státusz felvitelekor lehet séget biztosít a rendszer arra, hogy a küldeményt átvev neve rögzítésre kerüljön a státuszablakon. Ennek segítségével a kés-bbiekben bármikor tájékoztatást lehet adni a feladó számára, hogy ki és mikor vette át a feladott export küldeményét, illetve a CCS Hungary Internetes Árukövet rendszerben is megjelenítésre kerül ez az információ.

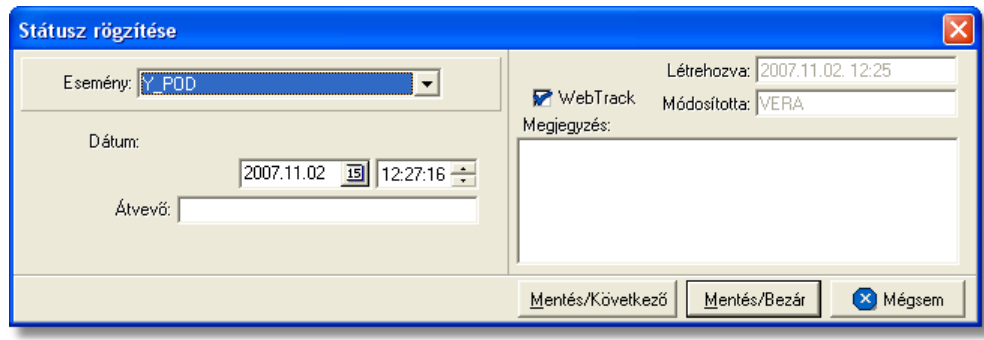

· **Számlaszám:** a "Kiszámlázva" státusz automatikus felvitelekor nemcsak a státusz kerül rögzítésre a rendszer által, hanem az export HAWB-hez tartozó költségadatlapról készített kimen vagy bejöv számla száma is felkerül a státusz felviteli ablak "Számlaszám" referencia mez jébe.

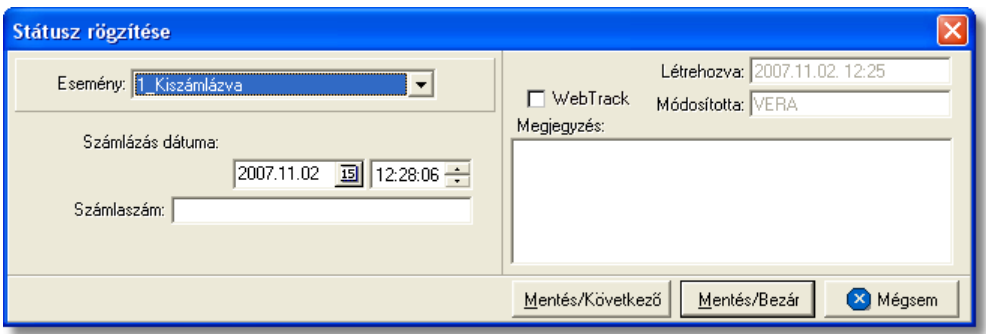

A HAWB-n kézzel rögzíthet státuszok:

- · Exportmegbízás visszaérkezett
- · Felvétel határideje
- · Okmányok megérkeztek
- · Küldemény be lett foglalva
- · Házifuvarlevél kiállítva
- · Pre-alert elküldve
- Az árut egy másik spedit rt I átvettük
- · Áru felvétele megtörtént
- · Betárolva saját raktárba
- · Áru vámkezelésre beadva
- · Szemlézik az árut
- · Levámkezelve
- · Áru és okmányok átadva a légitársaságnak
- · Utolsó raktárdíjmentes nap
- · Biztosítva lett
- · Várható indulás
- · Várható érkezés
- · Teljes áru elindult
- · Áru részben indult el
- · Áru megérkezett
- · Rendellenesség
- · Címzett kiértesítve
- · Címzett átvette az árut
- · Kárigény benyújtva
- · POD
- · Kiszámlázva

## **6.2.3 Légi export DAWB**

## **Légi export DAWB ablak felépítése**

Az export DAWB ablak fejléce, a fuvarlevéltípusok megkülönböztetése érdekében zöld szín.

A fejléc bal fels sarkában a légi export küldemény f fuvarlevélszáma látható, amelynek a fuvarlevél adatai megtekinthet ek az adott oldalon, a jobb fels sarkában pedig a hozzá tartozó költségadatlap azonosítója látható, melyre kattintva adott önálló f fuvarlevél költségadatlapja megnyitható.

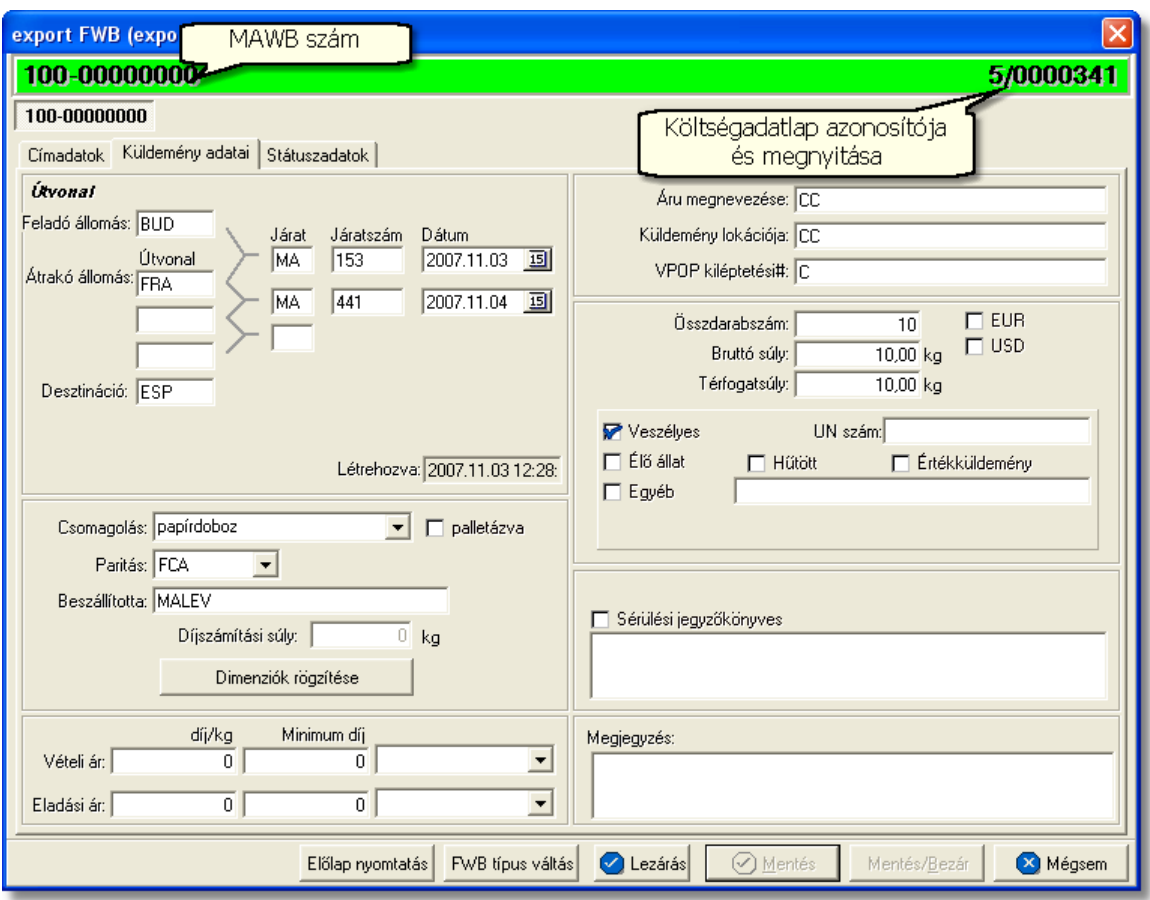

Az export DAWB ablakának alsó eszköztárán az alábbi gombok találhatóak:

- El lap nyomtatása: az "El lap nyomtatás" gomb segítségével lehet ség van egy *El lap* nyomtatására az export DAWB-r I. Ennek az el lapnak a segítségével készíthet egy külön lef zhet fájl, melyet a kés bbiekben az egyéb, az önálló f fuvarlevélhez tartozó iratokkal együtt le lehet f zni meg rzésre.
- · **FWB típus váltás:** abban az esetben, hogy ha egy direktes légi export küldemény f fuvarlevelér I kiderül, hogy gy jt s légi export küldeményként (tehát f fuvarlevél és házifuvarlevél is kerül kiállításra hozzá) küldik vagy egyszer en rossz fuvarlevél típus lett kézileg létrehozva a rendszerben, abban az esetben lehet ség van az "FWB típus váltás" gomb megnyomásával a [fuvarlevél típusának](#page-182-0) megváltoztatására DAWB-r I MAWB-re és fordítva.
- Lezárás: az export DAWB-n található "Lezárás" gombra kattintva van lehet ség az adott direktes küldemény f fuvarlevelének lezárására. A lezárás pillanatától kezdve a fuvarlevél adatai nem módosíthatóak.
- · **Mentés:** a "Mentés" gomb megnyomásával a fuvarlevél ablakon végzett módosítások letárolásra kerülnek az adatbázisba, de az ablak nem záródik be, tovább lehet folytatni a munkát rajta.
- · **Mentés és bezár:** a "Mentés/Bezár" gomb megnyomásával a fuvarlevélablakon végzett módosítások letárolásra kerülnek az adatbázisba és a program bezárja a fuvarlevélablakot.

· **Mégsem**: a "Mégsem" gomb megnyomására, ha nem történtek módosítások a fuvarlevélablakon, abban az esetben a rendszer változatlan formában tárolja le a fuvarlevelet és zárja be a fuvarlevélablakot. Amennyiben történtek módosítások a fuvarlevélablakon abban az esetben a rendszer rákérdez, hogy a módosításokat elmentse-e, és amennyiben erre a válasz "Nem", abban az esetben a fuvarlevelet az eredeti formájában tárolja le és zárja be a fuvarlevél ablakot. Ha a válasz "Igen", abban az esetben az elvégzett módosítások elmentésre kerülnek.

Az export DAWB adatai oldalankénti elosztásban, három csoportban tekinthet k meg. Az adott csoportokat jelöl fülek nevei:

- · [Címadatok](#page-212-0)
- · [Küldemény adatai](#page-213-0)
- · [Státuszadatok](#page-214-0)

## <span id="page-212-0"></span>**Címadatok**

A "Címadatok" fülön adhatók meg a légi export küldemény önálló f fuvarlevelének címadatai: Feladó, Címzett, Fuvarlevelet kiállító ügynök, Szintén értesítendő és két lehetséges költségvisel neve és címadatai.

A címadatok megadására háromféle lehet ség van a rendszerben:

- A CCS Hungary AWB rendszerben kiállított légi export önálló f fuvarlevélr I az adatok minden mentéskor automatikusan átkerülnek a létrejött export DAWB-re. Az ebben a formában átemelt címadatok kétféleképen kerülhetnek megjelenítésre. Az els lehet ség, hogy a CCS Hungary AWB rendszerben kiállított légi export önálló f fuvarlevélre a címadatok az ügyféladatbázisból kerültek kiválasztásra. Ebben az esetben az export DAWB "Címadatok" füle alatt lév mez kben is ugyanazok az ügyfelek kerülnek megjelenítésre a közös ügyféladatbázisból. A második lehet ség, hogy a CCS Hungary AWB rendszerben kiállított légi export önálló f fuvarlevélre a címadatok kézileg kerültek felvitelre, így az export DAWB "Címadatok" füle alatt lév mez kben is ugyanazok az adatok kerülnek megjelenítésre szerkeszthet formában.
- a mez k jobb oldalán található ikonra kattintva el hívható az ügyféladatbázis. A megielen ügyféllistából a megfelel cég megielölése után a "Választás" gombra vagy az adott ügyfélre duplán kattintva a letárolt címadatok betölt dnek a mezőbe.
- ha a mez alatt található "szerkeszthet" jelöl négyzet kerül bejelölésre, abban az esetben szerkeszthet vé válik a mez és az ügyféladatok kézzel beírhatóak.

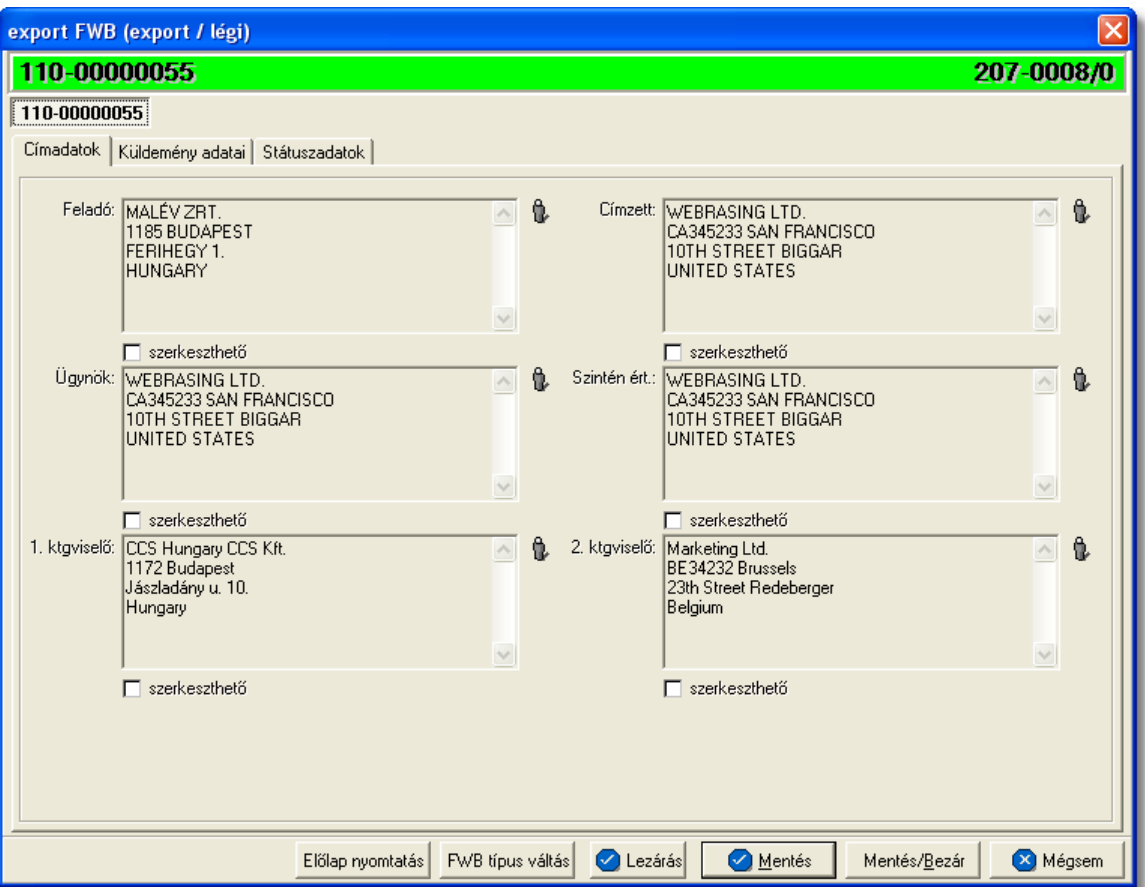

## <span id="page-213-0"></span>**Küldemény adatai**

A "Küldemény adatai" fül két f részb I áll. Az ablak bal oldalán az export küldemény útvonalát, a küldemény csomagolásával és méretével kapcsolatos adatokat és a vételi/ eladási árat lehet megadni, illetve a fuvarlevél létrehozásának dátuma is itt tekinthet meg egy nem szerkeszthet mez ben.

A jobb oldalán pedig a légi export önálló f fuvarlevélen szerepl egyéb adatokat lehet rögzíteni az áruról, megegyez en az export MAWB áruadatainak kitöltésével.

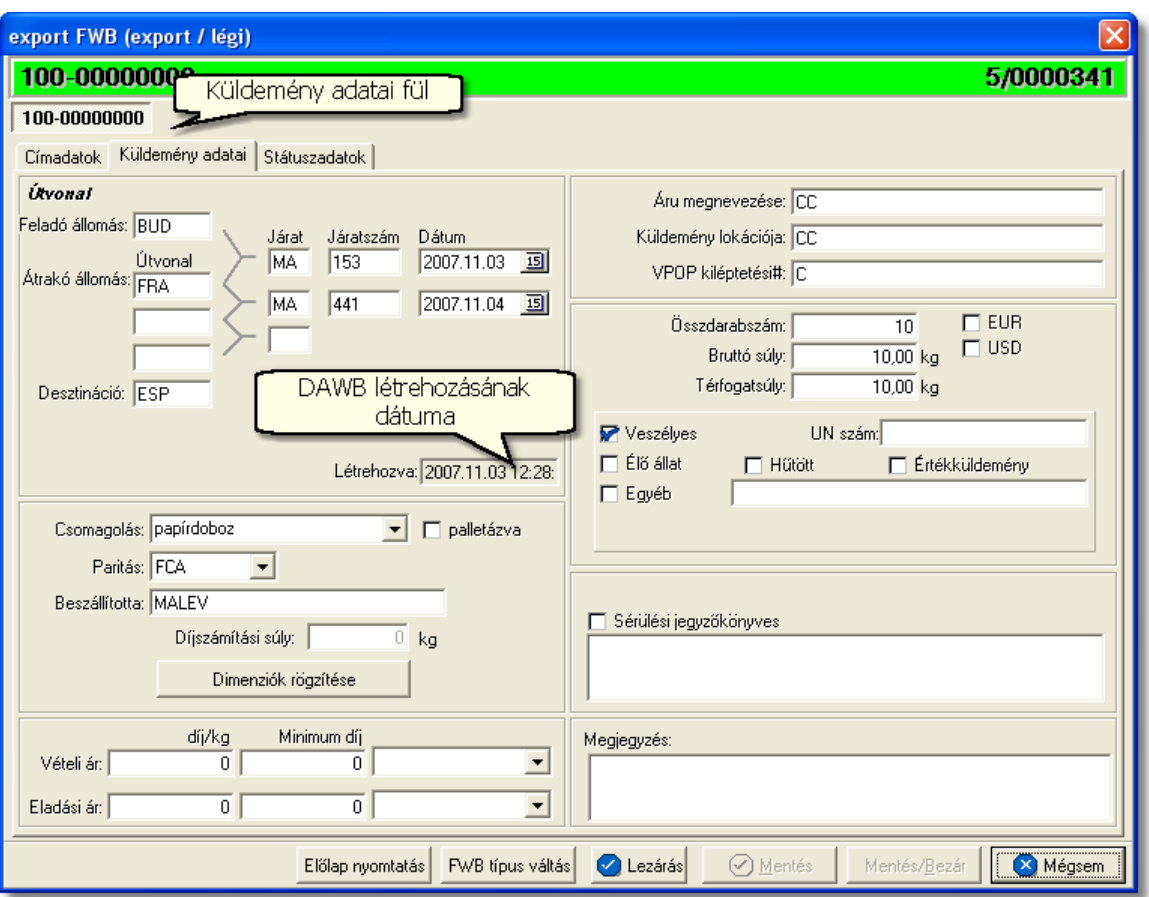

Az export DAWB fuvarlevél kitölt ablak "Küldemény adatai" füle alatt ugyanazok a kitölthet mez k kerülnek megjelenítésre, mint a [HAWB ablak küldemény adatainál](#page-202-0) és kitöltésük is megegyezik a menüpontban leírtakkal.

## <span id="page-214-0"></span>**Státuszadatok**

Az export DAWB fuvarlevél kitölt ablakának utolsó, "Státuszadatok" elnevezés fülén a direkt küldeménnyel kapcsolatban felmerült státuszokat lehet rögzíteni, illetve a napi operatív folyamatokban használt nyomtatványokat lehet elkészíteni. A státuszok és nyomtatványok kezelésére az ablak alján található eszköztár szolgál.

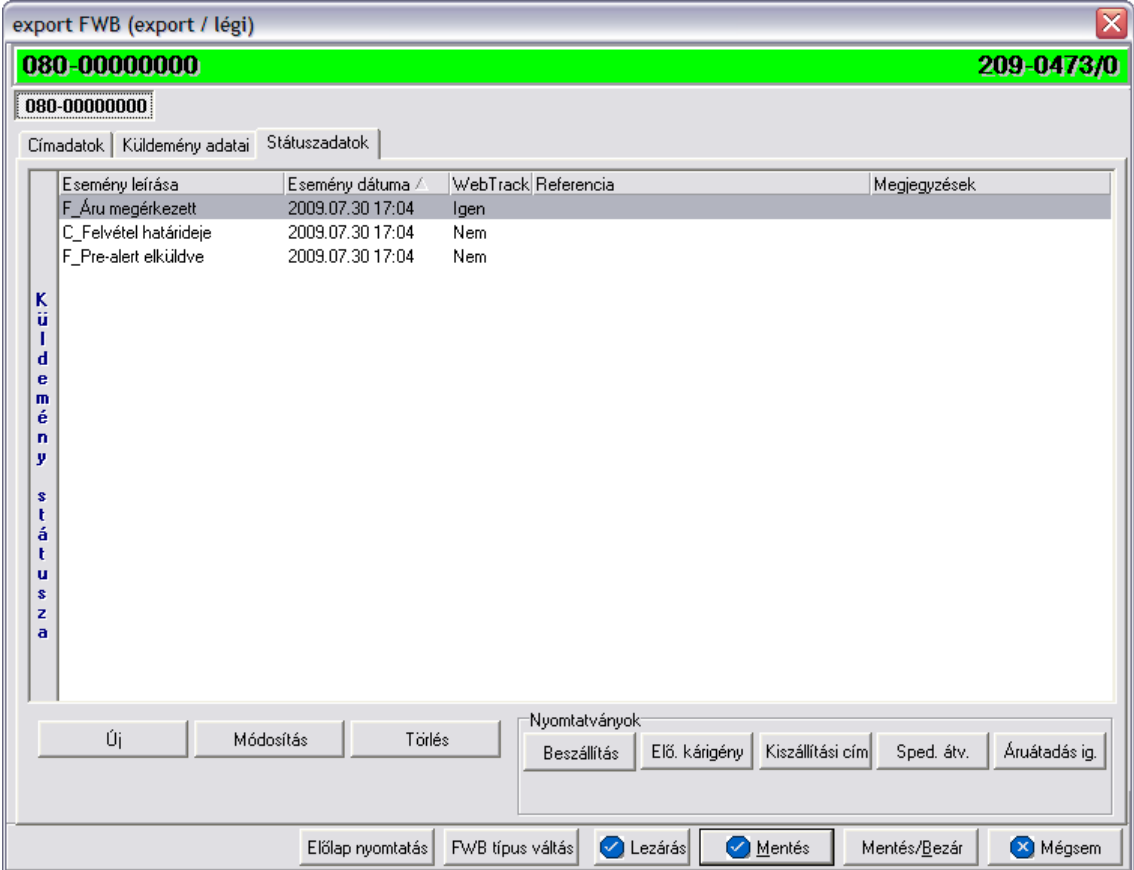

Az export DAWB fuvarlevél ablakán rögzíthet státuszok megegyeznek a HAWB esetében rögzíthet [státuszokkal](#page-206-0) és azok automatikus és kézi létrehozásának, karbantartásának és törlésének szabályaival. Az egyetlen különbség, hogy az önálló f fuvarlevél esetében a [Kárigény](#page-193-0) és az [Átadási igazolás](#page-194-0) nyomtatványok is használhatóak, melyek automatikusan a "Kárigény benyújtva" és az "Áru és okmányok átadva légitársaságnak" státuszokat generálják le a DAWB státusz listaablakába. A [nyomtatványok készítése](#page-190-0) megegyezik az export MAWB-nél leírtakkal.

## **6.2.4 Kurír export MAWB**

## Kurír export f fuvarlevél ablak felépítése

A kurír f fuvarlevél ablak fejléce, a fuvarlevéltípusok megkülönböztetése érdekében magenta szín,

A fejléc bal fels sarkában a kurír export gy jt s küldemény f fuvarlevélszáma látható, amelynek a fuvarlevél adatai megtekinthet ek az adott oldalon, a jobb fels sarkában pedig a hozzá tartozó költségadatlap azonosítója látható.
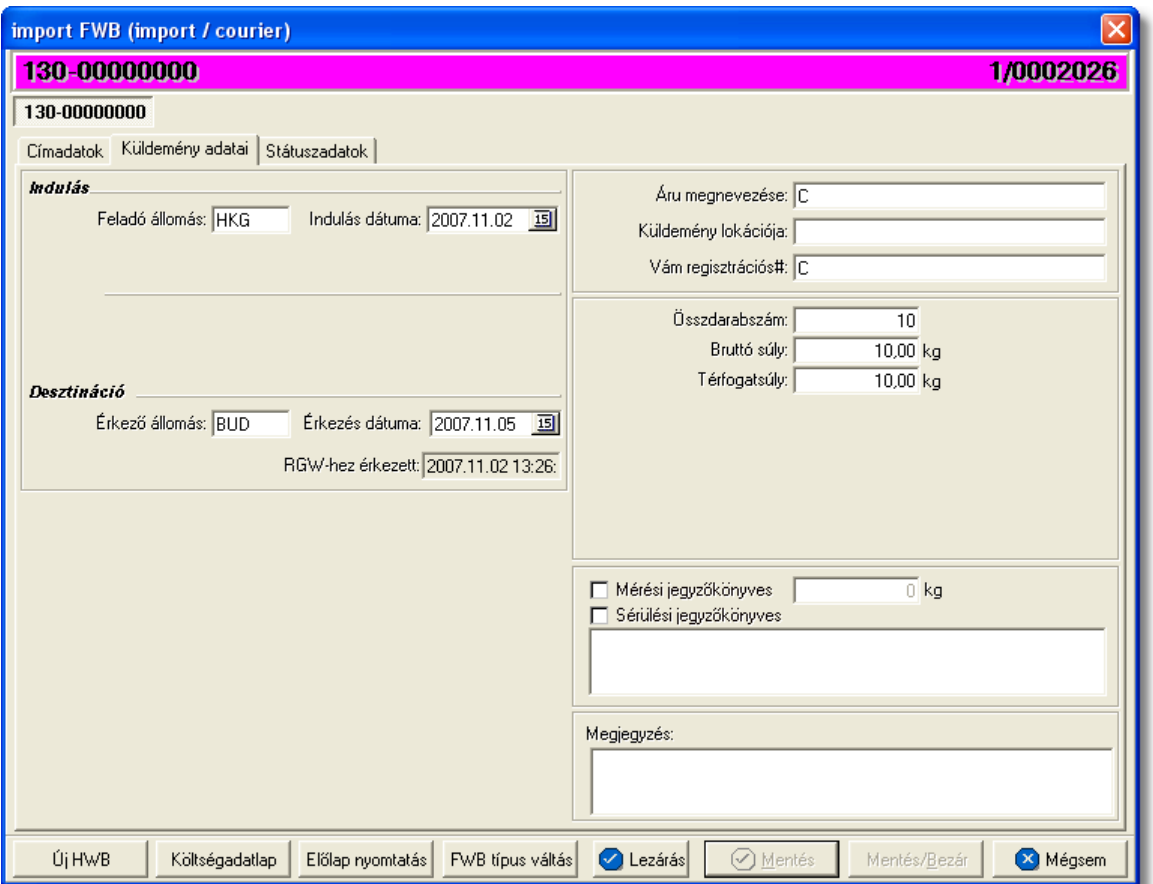

A kurír f fuvarlevél ablak alsó eszköztárán az alábbi gombok találhatóak:

• **Új HWB:** a megnyitott kurír export f fuvarlevélhez ezzel a gombbal lehet létrehozni és hozzárendelni egy új házifuvarlevelet, és rögzíteni annak adatait. Alapértelmezetten a kurír házifuvarlevél létrehozásával, minden a f fuvarlevélen már kitöltött adat átkerül a házifuvarlevélre is, minimálisra csökkentve a kézzel rögzítend adatok mennyiségét.

Az "Új HWB" gombra kattintva, ha a megjelen ablakon egy már meglév házifuvarlevél számát adja meg a felhasználó, abban az esetben a rendszer erre figyelmezteti a felhasználót és felkínálja a lehet séget, hogy az adott házifuvarlevelet az adott gy jt s kurír küldeményhez rendelje. Ezzel a funkcióval a felhasználónak lehet sége van a rossz f fuvarlevélhez rendelt házifuvarlevelek átlinkelésére egy másik gy jt be. Értelemszer en a házifuvarlevél költségadatlap azonosítója változatlan marad.

#### **KVM Technológia Magyarország Kft. - Inpro Számlázó Rendszer Fuvarlevelek**

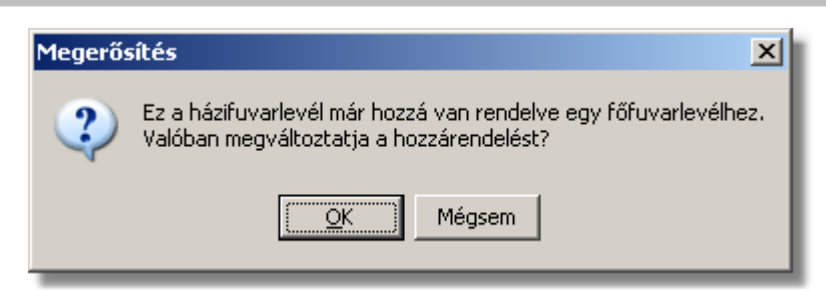

- El lap nyomtatása: az "El lap nyomtatás" gomb segítségével lehet ség van egy El lap nyomtatására a kurír f fuvarlevélr I. Ennek az el lapnak a segítségével készíthet egy külön lefzhet fájl, melyet a kés-bbiekben az egyéb, f fuvarlevélhez tartozó iratokkal együtt le lehet f zni meg rzésre.
- Költségadatlap: gy jt s küldemények esetében a kurír f fuvarlevelekhez nem jön létre automatikusan költségadatlap, mivel a költségek és a bevételek tárolása els sorban a hozzájuk rendelt házifuvarlevelek [költségadatlapjain](#page-325-0) történik. Azonban igény esetén (pl.: minden a f fuvarlevélhez tartozó házifuvarlevélr I egy számlát állítanak ki egyedi megegyezés alapján) lehet ség van rá, hogy a rendszer a f fuvarlevélhez is létrehozzon egy költségadatlapot a "költségadatlap" gomb megnyomásával a f fuvarlevélen szerepl küldeményadatok figyelembe vételével.

Ha a "Költségadatlap" gomb megnyomásra kerül és létrejön a kurír főfuvarlevélről a költségadatlap, akkor a "Költségadatlap" gomb eltűnik a főfuvarlevél ablakáról!

- **FWB típus váltás:** abban az esetben, hogy ha egy gy jt s kurír export küldemény f fuvarlevelér I kiderül, hogy egyedülálló kurír export küldeményként (tehát csak f fuvarlevél kerül kiállításra hozzá) küldik vagy egyszer en rossz fuvarlevél típus lett kézileg létrehozva a rendszerben, abban az esetben lehet ség van az "FWB típus váltás" gomb megnyomásával a [fuvarlevél típusának](#page-182-0) megváltoztatására gy jt s f fuvarlevélr I önálló f fuvarlevélre és fordítva. Ez a gomb addig látható a f fuvarlevél ablakon, amíg a kurír f fuvarlevélhez nem került házifuvarlevél hozzárendelésre.
- Lezárás: a kurír f fuvarlevélen található "Lezárás" gombra kattintva van lehet ség az adott gy jt kurír küldemény fuvarleveleinek lezárására. A lezárás pillanatától kezdve a fuvarlevél adatai nem módosíthatóak. Lezáráskor a rendszer ellen rzi, hogy a kurír f fuvarlevélen található súly megegyezik-e a házifuvarlevelein szerepl súlyok összegével, amennyiben eltérést talál erre figyelmezteti a felhasználót.

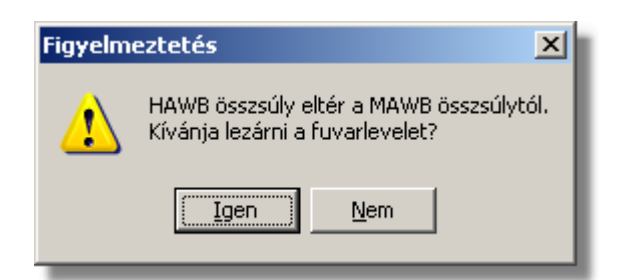

- · **Mentés:** a "Mentés" gomb megnyomásával a fuvarlevél ablakon végzett módosítások letárolásra kerülnek az adatbázisba, de az ablak nem záródik be, tovább lehet folytatni a munkát rajta.
- · **Mentés és bezár:** a "Mentés/Bezár" gomb megnyomásával a fuvarlevélablakon végzett módosítások letárolásra kerülnek az adatbázisba és a program bezárja a fuvarlevélablakot.
- · **Mégsem**: a "Mégsem" gomb megnyomására, ha nem történtek módosítások a fuvarlevélablakon, abban az esetben a rendszer változatlan formában tárolja le a fuvarlevelet és zárja be a fuvarlevélablakot. Amennyiben történtek módosítások a fuvarlevélablakon abban az esetben a rendszer rákérdez, hogy a módosításokat elmentse-e, és amennyiben erre a válasz "Nem", abban az esetben a fuvarlevelet az eredeti formájában tárolja le és zárja be a fuvarlevél ablakot. Ha a válasz "Igen", abban az esetben az elvégzett módosítások elmentésre kerülnek.

A kurír f fuvarlevél adatai oldalankénti elosztásban, három csoportban tekinthet meg. Az adott csoportokat jelöl fülek nevei:

- · [Címadatok](#page-218-0)
- · [Küldemény adatai](#page-219-0)
- · [Státuszadatok](#page-223-0)

# <span id="page-218-0"></span>**Címadatok**

A "Címadatok" fülön adhatók meg a kurír export küldemény f fuvarlevelének címadatai: Feladó, Címzett és a fuvarlevelet kiállító Ügynök neve és címadatai. A címadatok megadására kétféle lehet ség van a rendszerben:

- a mez k jobb oldalán található ikonra kattintva el hívható az ügyféladatbázis. A megjelen ügyféllistából a megfelel cég megjelölése után a "Választás" gombra vagy az adott ügyfélre duplán kattintva a letárolt címadatok betölt dnek a mezőbe.
- ha a mez alatt található "szerkeszthet" jelöl négyzet kerül bejelölésre, abban az esetben szerkeszthet vé válik a mez és az ügyféladatok kézzel beírhatóak.

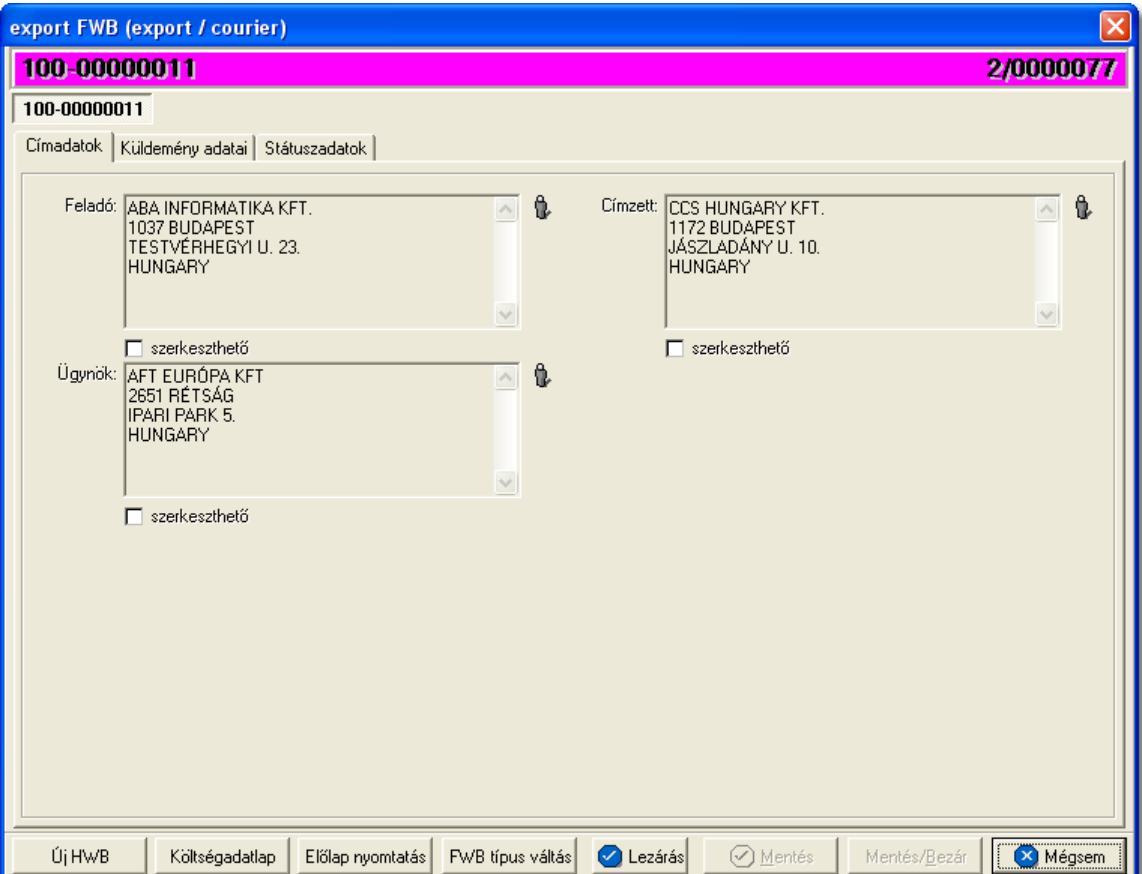

### <span id="page-219-0"></span>**Küldemény adatai**

A "Küldemény adatai" fül két f részb I áll. Az ablak bal oldalán a kurír küldemény útvonalát, a küldemény csomagolásával és méretével kapcsolatos adatokat és a vételi/ eladási árat lehet megadni, illetve a fuvarlevél létrehozásának dátuma is itt tekinthet meg egy nem szerkeszthet mez ben. A jobb oldalán pedig a kurír export f fuvarlevélen szerepl egyéb adatokat lehet rögzíteni az áruról.

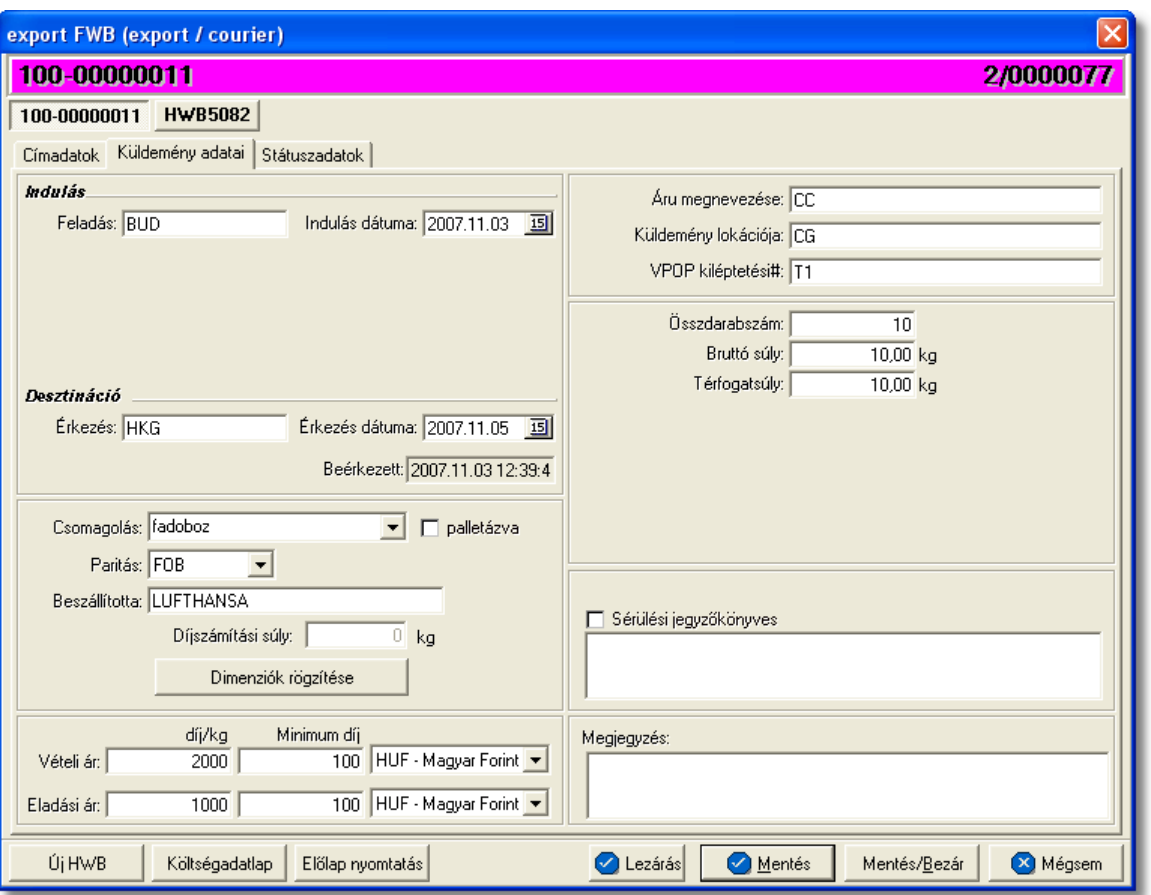

Az útvonal megadásánál kurír küldemény esetén két különböz állomást lehet rögzíteni a hozzájuk tartozó adatokkal:

- Feladás: ebben a kategóriában rögzíthet a feladó állomás reptérkódja és a küldemény indulásának dátuma
- **Érkezés:** ebben a kategóriában rögzíthet a desztináció reptérkódia és a küldemény érkezési dátuma

Küldemény rögzíthet egyéb adatai:

- **Csomagolás:** a "Csomagolás" legördül listából (papírdoboz, fadoboz, m anyag hordó, fémhordó, vászonzsák, m anyag zsák) lehet kiválasztani a gy jt s kurír export küldemény f fuvarlevél szerinti egységcsomagjainak csomagolási módját (pl.: a feladó borítékban adta át a küldeményt, de a spedit r összecsomagolta a többi feladó küldeményeivel egy zsákba), de igény szerint a felhasználó kézzel is szerkesztheti ezt a mez t. Emellett a "Csomagolás" legördül lista mellett lév "palettázott" jelöl négyzet bejelölésével lehet jelezni azt is, hogy a küldemény palettázva került leadásra.
- **Paritás:** a "Paritás" legördül listában az összes szabvány paritás felsorolásra kerül, melyb I ki lehet választani az adott küldeményre érvényes paritást (pl.: EXW, CIF, DDU stb.).
- **Díjszámítási súly**: a "Díjszámítási súly" mez értéke nem módosítható, mert azt a

rendszer tölti ki automatikusan, a rögzített méretek alapján kiszámolt térfogatsúly és az "Bruttó súly" mez ben szerepl érték összehasonlításával, majd a magasabb érték megjelenítésével a "Díjszámítási súly" mez ben.

Ha a gy jt s kurír f fuvarlevélhez több házi is tartozik, melyekhez tartozó küldemények össze lettek fogva egy gy jt egységcsomagban, akkor a gy jt csomagolás méreteit ajánlott rögzíteni a f fuvarlevélen a fuvardíj jogosságának kés bbi ellen rzése érdekében.

A méretek rögzítéséhez az alatta található "Dimenziók rögzítése" gomb megnyomásával van lehet ség, melyre a lenti ablak ielenik meg. Az ablakon nem módosítható adatként megjelenítésre kerül a f fuvarlevélszám, a f fuvarlevélen rögzített darabszám és a bruttó súly.

Az "Új" gombra kattintva a dimenziók táblázatában új sort vehetünk fel. Soronként lehet megadni a különböz méret egységcsomagok méreteit, és a méretenkénti darabszámát.

A táblázat mez ibe kattintva rögzíthetjük az egyes egységcsomagok méretadatait (hosszúság, szélesség, magasság). Amennyiben több küldemény mérete megegyezik, akkor a darabszám oszlop megfelelő mez jébe be kell írni a megegyez méret csomagok darabszámát a méretadatok mellett. Ha több sort vettünk fel a kelleténél, a felesleges sort a "Törlés" gombbal törölhetjük a táblázatból. Ha az egyik adat rosszul lett rögzítve, akkor a mez be kattintva a beírt adat módosítható.

A megadott adatok alapján a rendszer kiszámolja, a légiáru-fuvarozásban használt matematikai képlet segítségével, a küldemények térfogatsúlyát. Ha a térfogatsúly nagyobb a küldemény bruttó súlyánál, akkor a "Díjszámítási súly" mez ben a térfogatsúly kerül megjelenítésre a rendszer által.

A "Mentés" gombra kattintva tárolhatjuk a dimenziókat, és térhetünk vissza a kurír export f fuvarlevél ablakához. A "Mégsem" gombra kattintva az adatok nem kerülnek letárolásra.

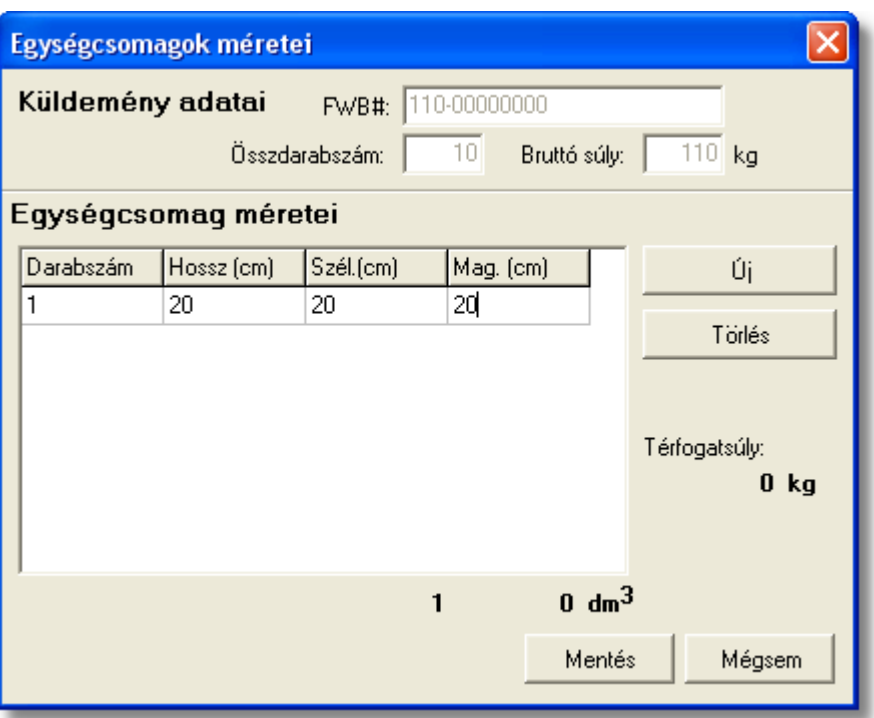

- · **Eladási ár/Vételi ár:** ezekben a mezőkben lehet rögzíteni az adott kurír f fuvarlevélhez tartozó fuvardíj kilogrammonkénti vagy minimum vételi és eladási díját. Az ide beírt értékek, és a legördül listából hozzárendelt valutanem, alapján viszi fel a költségadatlapra a rendszer a díjakat a rá vonatkozó [automatizált díjtétel](#page-64-0) beállításai alapján.
- **Áru megnevezése:** a kurír export f fuvarlevélen szerepl árumegnevezést lehet rögzíteni ebben a mez ben
- Küldemény lokációja: a kurír export gy jt s küldemény aktuális lokációját lehet feltüntetni (pl.: KURÍR RAKTÁR, SAJÁT RAKTÁR) a "Küldemény lokációja" mez ben
- · **VPOP kiléptetési#:** ide kerülhet a kurír export küldemény export vámkezelése után kapott kiléptetési száma
- Összdarabszám: a kurír f fuvarlevélen szerepl összdarabszám
- **Bruttó súly:** a kurír f fuvarlevélen szerepl bruttó összsúly
- **Térfogatsúly:** a kurír f fuvarlevélen szerepl díjszámítási összsúly
- **Sérülési jegyz könyves, leírása:** ennek a mez nek a bejelölésével és kitöltésével lehet rögzíteni a kurír küldeménnyel kapcsolatban jelzett sérüléseket, és esetleges kés bbi reklamációk esetén ennek figyelembe vételével lehet eljárni. Kárigény nyomtatvány készítésekor a rendszer automatikusan kitölti a megfelel mez ket a nyomtatványon, a sérülés leírásában szerepl adatokkal.

A küldemény adatainál rendelkezésre áll még egy mez a "Megjegyzés" szerkeszthet mez . Ide rögzíthet minden a kurír küldeménnyel kapcsolatos egyéb lényeges

információ, ami a kés bbiekben (pl.: reklamációnál, számlázásnál stb.) megkönnyítheti a felhasználó napi munkáját.

### <span id="page-223-0"></span>**Státuszadatok és nyomtatványok**

A kurír f fuvarlevél ablakának utolsó, "Státuszadatok" elnevezés fülén a gy jt s kurír küldeménnyel kapcsolatban felmerült státuszokat lehet rögzíteni, illetve a napi operatív folyamatokban használt nyomtatványokat lehet elkészíteni. A státuszok és nyomtatványok kezelésére az ablak alján található eszköztár szolgál.

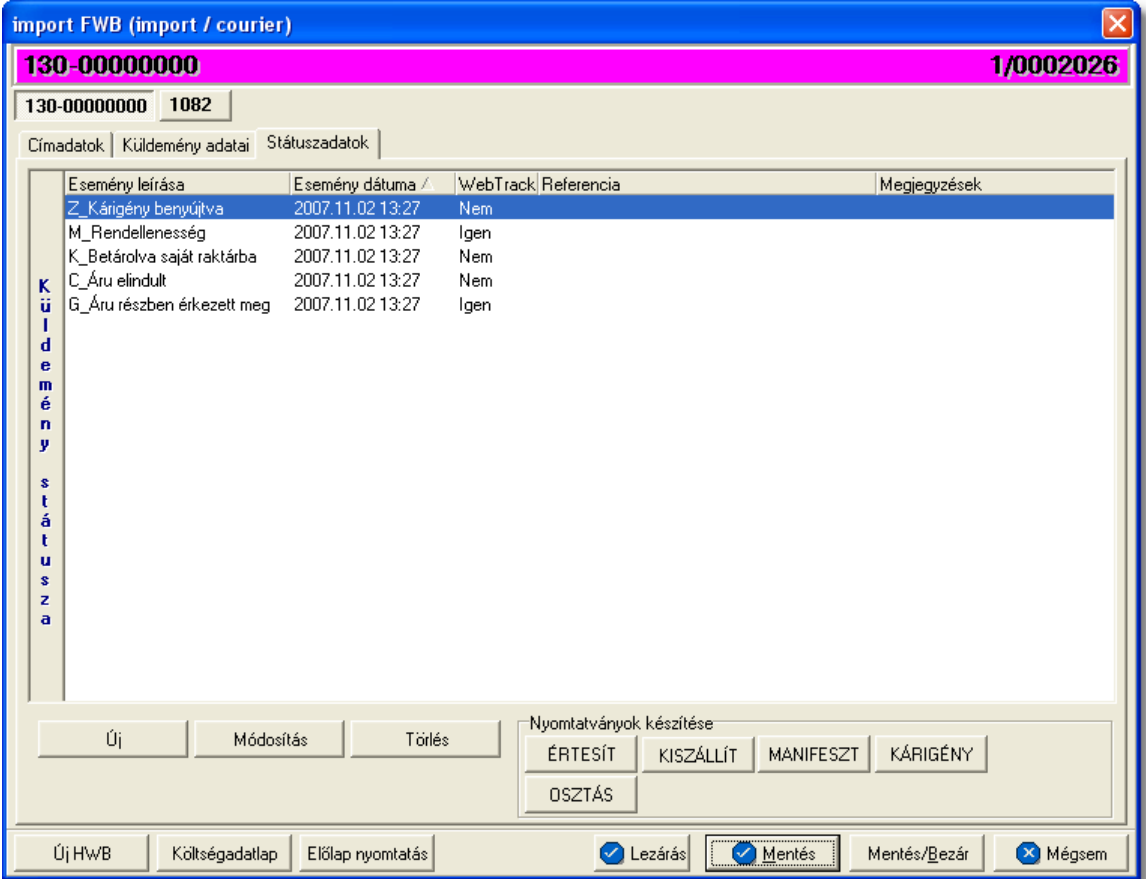

A státuszok megjelenített listaablakában a státusz megnevezése, a bekövetkezésének dátuma, a webtrack-es státusza és a megjegyzés, illetve referencia mez k kerülnek megjelenítésre. A státuszok listája alapértelmezetten a bekövetkezésük dátuma alapján kerülnek sorrendezésre, de természetesen bármelyik oszlopérték alapján lehet sorrendezni a státuszokat.

### **Nyomtatványok**

Az ablak alján található eszköztár segítségével különböz nyomtatványokat lehet készíteni az adott kurír export küldemény kezeléséhez.

Minden nyomtatvány a felhasználó által átadott sablon nyomtatvány alapján készül el,

automatikusan beillesztve a sablon megfelel mez ibe a küldemény adatait. A sablon nyomtatványok minden esetben egy szövegszerkeszt (pl.: microsoft word, open office stb.) által generált dokumentumba kerülnek beillesztésre, így a rendszer által történ, a küldemény adataival kiegészített dokumentumok, létrehozása után lehet ség van azok további kézzel történ módosítására is.

Kivétel ez alól a Manifeszt nyomtatvány, melynek sablonja előzetesen beépítésre került és a rendszer, a "MANIFESZT" gombra kattintva a megjelen ablakban szerepl információkkal azonnal ki is nyomtatja azt.

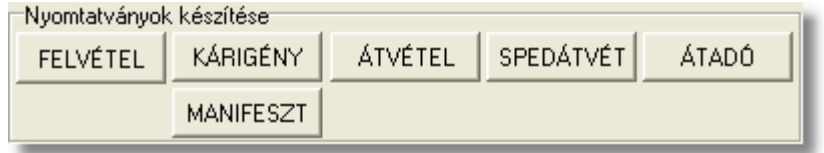

# **Nyomtatvány létrehozása**

A különböz nyomtatványokat jelöl gombok megnyomásával megjelenik a sablon nyomtatvány kitölt ablaka, mely eleve már kitöltésre kerül a kurír f fuvarlevél hozzárendelt mez iben található küldeményadatokkal (pl.: fuvarlevélszámok, darabszám, súly stb.).

Ezt követ en, ha az adatok megfelelnek a valóságnak és a felhasználó szeretné az így elkészített nyomtatványt kinyomtatni faxoláshoz vagy csatoltan e-mail-ben elküldeni, abban az esetben a nyomtatvány ablak alján található "Nyomtat/E-mail" gombra kattintva kerül felajánlásra ennek lehet sége. Ha a "Mégsem" gombot nyomjuk meg, abban az esetben a nyomtatvány kitölt ablak bezárul és az esetlegesen kézzel módosított adatok elvesznek.

A "Nyomtat/E-mail" gomb megnyomására feljön a "Nyomtatvány küldése vagy nyomtatása" választóablak, melyen ki lehet választani a kívánt opciót.

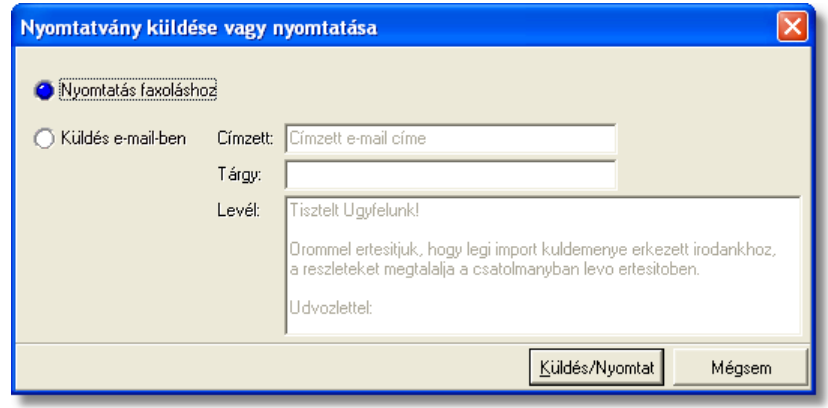

Ha a "Nyomtatás faxoláshoz" rádiógombot jelöljük meg, akkor a "Küldés/Nyomtat" gombra kattintva a rendszer legenerálja a nyomtatványt egy szövegszerkeszt i dokumentumba, amelyet akár tovább is módosíthatunk majd kés-bb a kiválasztott nyomtatóra kinyomtathatunk.

Ha a "Küldés e-mail-ben" rádiógombot jelöljük meg, abban az esetben meg kell adni a címzett e-mail címét, az e-mail tárgyát és a levél tartalmát, maid ezt követ en a "Küldés/

Nyomtat" gomb megnyomására a rendszer automatikusan elküldi a megadott e-mail címre és másolatként a felhasználó e-mail címére is (a [felhasználói beállításokban](#page-556-0) lehet megadni a felhasználó e-mail címét), csatolva (csatolmány fájl formátuma: .doc vagy .rtf) a kitöltött nyomtatványt.

Kivétel ez alól a Manifeszt nyomtatvány, mely esetében az adatokkal kitöltött nyomtatvány ablakon a "Nyomtat/E-mail" gombra kattintva a nyomtatvány azonnal ki is nyomtatódik.

### **Nyomtatvány sablonok**

Spedit ri átvételi elismervény: a "SÁTVÉTEL" gombra kattintva lehet elkészíteni azt az átvételi elismervényt, melyet adott kurír export küldemény másik spedit rt l történ átvételét igazolja. Gy jt kurír export küldemény esetén f fuvarlevélr I történ elkészítése els sorban akkor ajánlott, ha az átvétel id pontjára a f fuvarlevél már elkészült (esetlegesen már a házifuvarlevél is). Természetesen fuvarlevélszámok nélkül is el lehet készíteni a nyomtatványt, a fuvarlevélszámok kézi törlésével a nyomtatványról.

A megszólított mezőbe alapértelmezetten nem kerül érték, a felhasználó vagy kézzel vagy a mező jobb oldalán található ikonra kattintva a megjelenő ügyféladatbázisból kiválasztva tudja rögzíteni a mez ben a kívánt spedit rt.

A megjelenített nyomtatvány kitölt ablak többi mez jében értelemszer en a kurír f fuvarlevélen rögzített, megfeleltetett adatok kerülnek megjelenítésre, melyek értékei kézzel szerkeszthet ek.

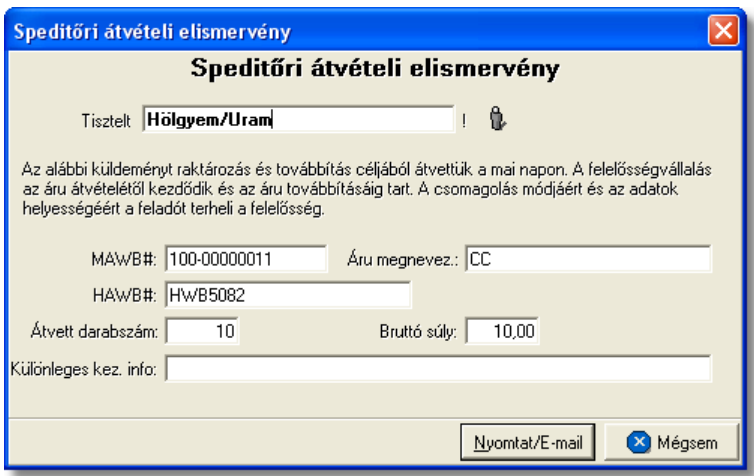

**Átvételi elismervény:** az "ÁTVÉTEL" gombra kattintva lehet elkészíteni azt az átvételi elismervényt, melyet adott kurír export küldemény feladótól történ átvételét igazolja, amennyiben sérült, a nyomtatványon ezt is lehet kézileg rögzíteni a helyszínen a kés bbi reklamációk elkerülése érdekében. Gy jt kurír export küldemény esetén f fuvarlevélr l történ elkészítése els sorban akkor ajánlott, ha az átvétel id pontjára a f fuvarlevél már elkészült (esetlegesen már a házifuvarlevél is).

A küldemény adatait tartalmazó mez ket a rendszer értelemszer en a kurír főtuvarlevélen megfeleltetett adatokkal tölti ki, melyek a felhasználó által szerkeszthet ek.

A megszólított mez jébe automatikusan a f fuvarlevél ablak "Címadatok" füle alatt rögzített "Feladó" (kézi kitöltés esetén a felvitt adatok els enterig) kerül betöltésre. Természetesen a felhasználó kézzel vagy a mez jobb oldalán található ikonra kattintva a megjelen ügyféladatbázisból kiválasztva is tudja rögzíteni a mezőben a kívánt feladót.

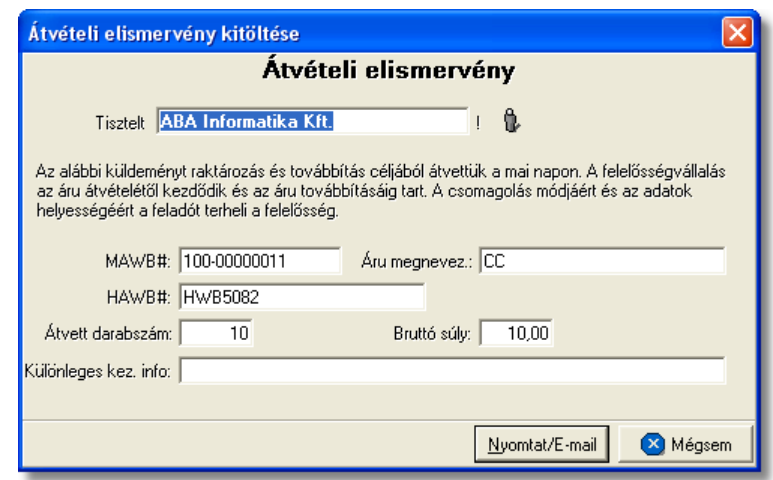

**Kárigény nyomtatvány:** a "KÁRIGÉNY" gombra kattintva lehet elkészíteni a sérült küldeményekr I a kárigény nyomtatványt. Ez a nyomtatvány minden esetben a f fuvarlevélr I készítend a fuvarozó számára a kárügyintézés érdekében, mivel a küldemények a fuvarozók nyilvántartásában az általuk kiadott f fuvarlevélszámok alapján szerepel. A küldemény adatait tartalmazó mez ket a rendszer értelemszer en a f fuvarlevélen szerepl adatokkal tölti ki, melyeket kézileg lehet még javítani. A megszólított mez je nem kerül kitöltésre, ezt a felhasználó teheti meg a mez szerkesztésével, vagy a mez jobb oldalán található ikonra kattintva a megjelen ügyféladatbázisból a kívánt ügyfél kiválasztásával. Amennyiben a küldemény sérülést szenvedett és sérülési jegyz könyv is készült róla, melynek a részletei rögzítésre kerültek a küldemény adatai alatt, abban az esetben a sérülten érkezett jelöl négyzet automatikusan bejelölésre kerül a megjelen ablakon és a mellette lév mez be a rögzített sérülés részletei is beírásra kerülnek. Egyéb esetben kézzel kell bejelölni a megfelel jelöl négyzetet, illetve kiválasztani, hogy a küldemény rendelkezik vagy nem rendelkezik szállítmánybiztosítással.

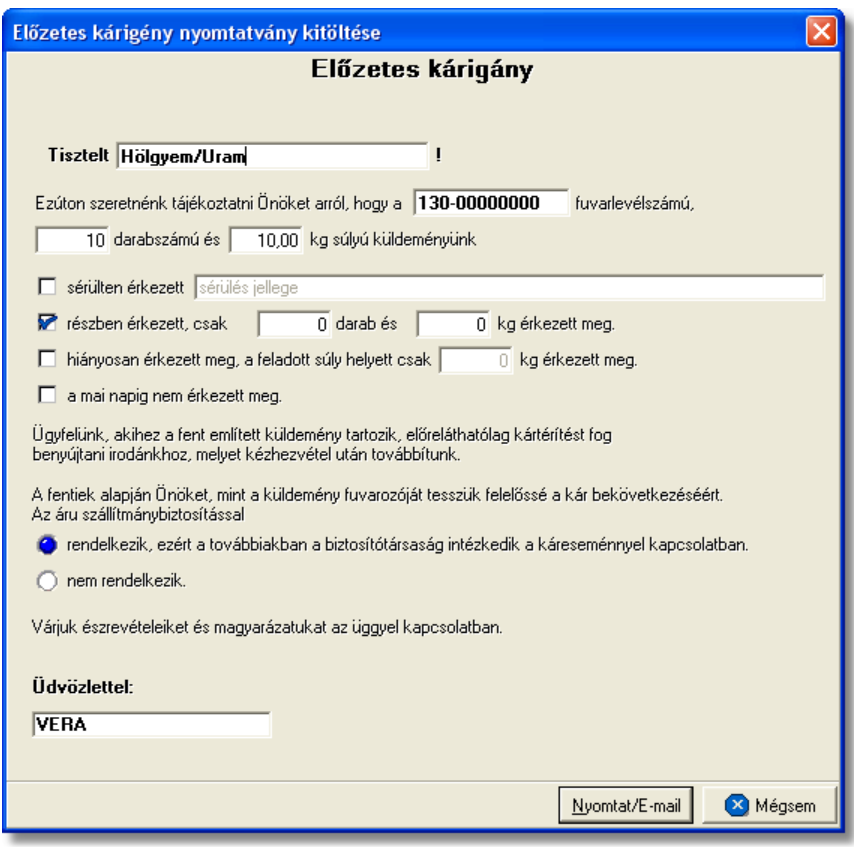

**Átadási igazolás:** az "ÁTADÁS" gombra kattintva lehet elkészíteni a kurír export küldeményr I egy átadási igazolást, mellyel a felhasználó igazolni tudja, hogy a leadott kurír küldeményét a megismert formában átadta a fuvarozó számára. Értelemszer en ezt a nyomtatvány els sorban akkor érdemes elkészíteni, hogy ha például a kurír export küldemény adott, a kezelését végz cégnek történ átadásakor, az átvev nem ad semmilyen igazolást arról, hogy a küldeményt átvette. Ilyenkor ez a nyomtatvány felhasználható a kurír export küldemények átadásakor, mint igazoló okirat, aláíratva az átvev cég képvisel jével.

A küldemény adatait tartalmazó mez ket a rendszer értelemszer en a f fuvarlevélen megfeleltett adatokkal tölti ki, melyeket kézileg lehet még javítani.

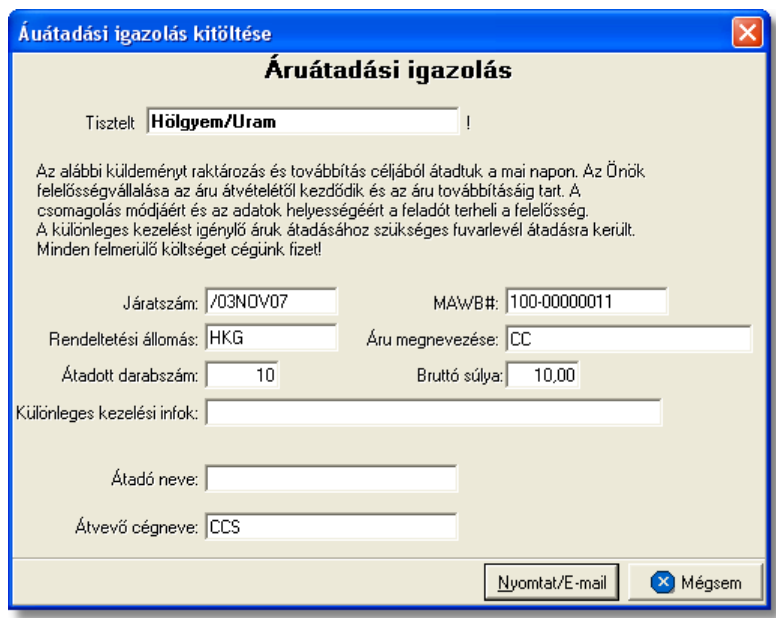

**Manifeszt nyomtatvány:** a "MANIFESZT" gombra kattintva generált manifeszt az adott gy jt s kurír küldeményhez készíthet, melyet a felhasználó csatolhat a küldeményéhez segítve ezzel a fuvarozó munkáját.

A nyomtatvány minden adatát a rendszer értelemszer en kitölt a f fuvarlevélen és a házifuvarlevelein szerepl adatokkal.

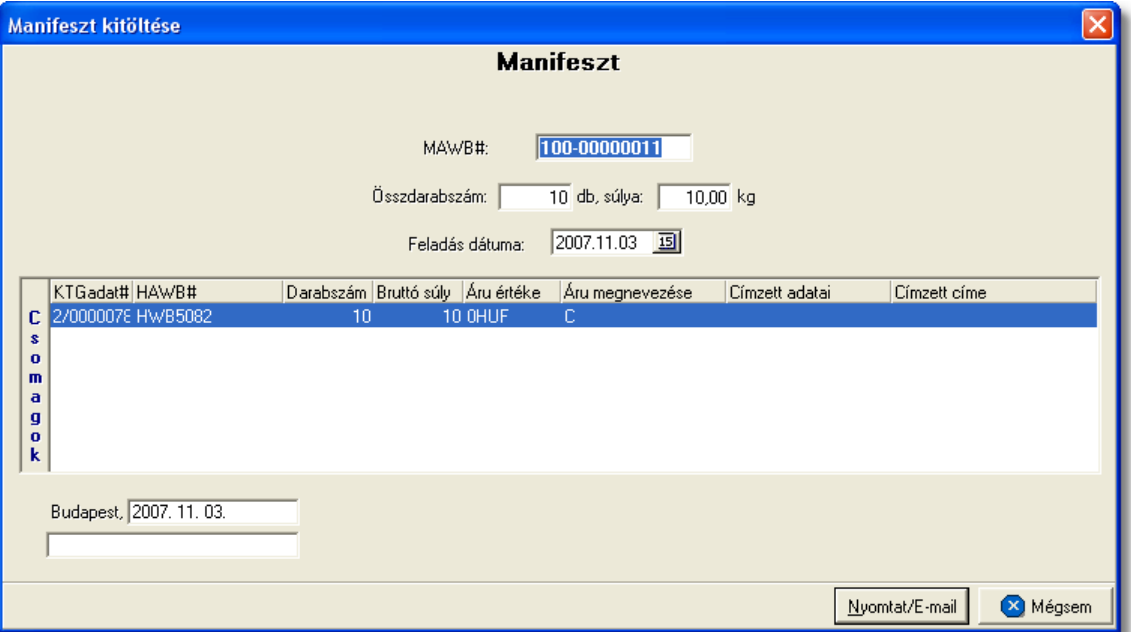

#### <span id="page-229-0"></span>**6.2.4.1 Státuszkezelés**

Alapvet en kétféleképpen lehet rögzíteni státuszokat a Inpro rendszerben:

- · a felhasználó viszi fel a státuszokat kézzel
- · a rendszer generálja a státuszokat automatikusan

Kurír küldemények esetében elektronikus adatcserére nincs lehet ség a kurír fuvarozókkal, ezért els sorban kézi státusz rögzítésre van lehet ség, illetve a rendszerbíl készített nyomtatványok esetében a nyomtatványokhoz kapcsolódó státuszok automatikusan felkerülnek a fuvarlevél státusz listaablakába.

## **Státuszok kézi felvitele**

A státuszok kézi felvitelére, karbantartására és törlésére a f fuvarlevél ablak "Státuszadatok" füle alatt, az ablak alján található eszköztár segítségével van lehet ség.

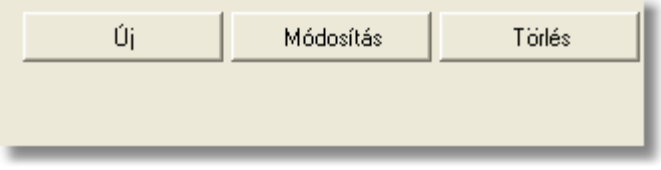

A státusz eszköztár segítségével az alábbi funkciók érhet k el:

- · **Új státusz:** az "Új" gombra kattintva megjelenő státusz felviteli ablakon lehet rögzíteni új státuszokat
- · **Módosítás:** a módosítani kívánt státusz megjelölése után a "Módosítás" gomb megnyomásával van lehet ség a már rögzített státusz adatainak módosítására vagy megtekintésére.
- · **Törlés:** a "Törlés" gomb segítségével lehet törölni a listaablakban kijelölt státuszt

# **Új státusz rögzítése**

Új státuszt az "Új" gombra kattintva lehet felvinni. A megjelen ablakon státuszonként különböz adatok rögzíthet ek a státusz felviteli ablakon. A státuszablak alján három gomb található:

- Mentés/Következ : ennek a gombnak a segítségével lehet ség van a rögzített státusz elmentésére a státuszfelviteli ablak bezárása nélkül. Ha a "Mentés/ Következ " gomb megnyomásra kerül, azonban további státuszok rögzítésére már nincs szükség, abban az esetben a "Mégsem" gombbal kell bezárni a státuszfelvitel ablakot.
- · **Mentés/Bezár:** ennek a gombnak a megnyomásával a státusz letárolásra kerül és az ablak bezárul
- · **Mégsem:** a gombra kattintva a státusz nem kerül letárolásra

#### **KVM Technológia Magyarország Kft. - Inpro Számlázó Rendszer**

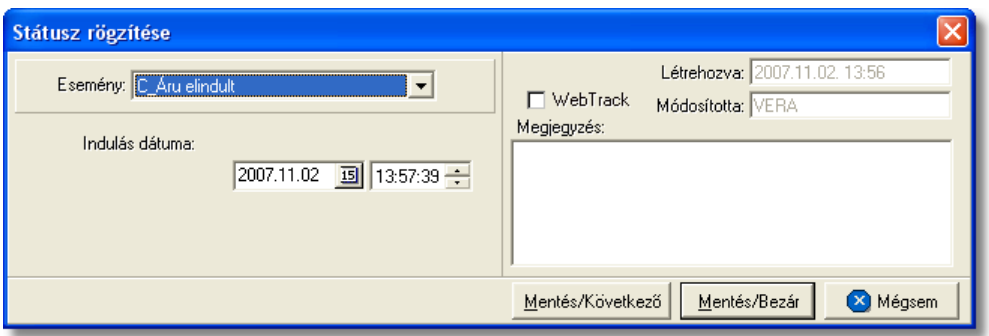

A megjelen státusz felviteli ablakon az alábbi mez k alapvet en szerepelnek és ajánlott a kitöltésük:

- **Esemény:** a státuszok legördül listájából lehet kiválasztani a rögzíteni kívánt státuszt. Minden esetben, amikor egy státusz a legördül listából mentésre került, abban az esetben elt nik a listából, kivételek ez alól azok a státuszok, amelyek rögzítésére értelemszer en többször van szükség (pl.: Áru részben érkezett meg, Áru elindult, Várható érkezés stb.). A többször rögzítendő státuszok esetében a "Megjegyzés" mez be lehet beírni a többszöri rögzítés okát.
- Dátum és id pont: a kiválasztott státusz megtörténtének dátuma és id pontja kerülhet a mez be
- WebTrack: ezzel a jelöl négyzettel lehet engedélyezni vagy tiltani, hogy az adott státusz és a mellette szerepl dátum megjelenítésre kerüljön a CCS Hungary Internetes Árukövet rendszerben vagy sem.
- Rögzítés id pontja: a "Létrehozva" mez ben automatikusan rögzítésre kerül a státusz rögzítésének dátuma és id pontja. A mez értéke nem módosítható.
- **Módosította:** ebben a mez ben automatikusan rögzítésre kerül a státuszt rögzít vagy utolsóként módosító felhasználó neve. A mez értéke nem módosítható.
- Megjegyzés: a mez ben bármilyen információ rögzíthet a státusszal kapcsolatban, amelyet a felhasználó szeretne eltárolni vagy mások számára közzé tenni.

A státuszablakon rögzíthet további adatok:

· **Darabszám, Összsúly:** az "Áru és okmányok átadva a légitársaságnak", az "Áru részben indult el", az "Áru megérkezett" és a "Címzett kiértesítve" státuszok esetében lehet ség van az elindult vagy a megérkezett darabszám és összsúly rögzítésére a státuszfelviteli ablakon

#### **KVM Technológia Magyarország Kft. - Inpro Számlázó Rendszer <b>Full Alexandra Számlázó Rendszer Fuvarlevelek**

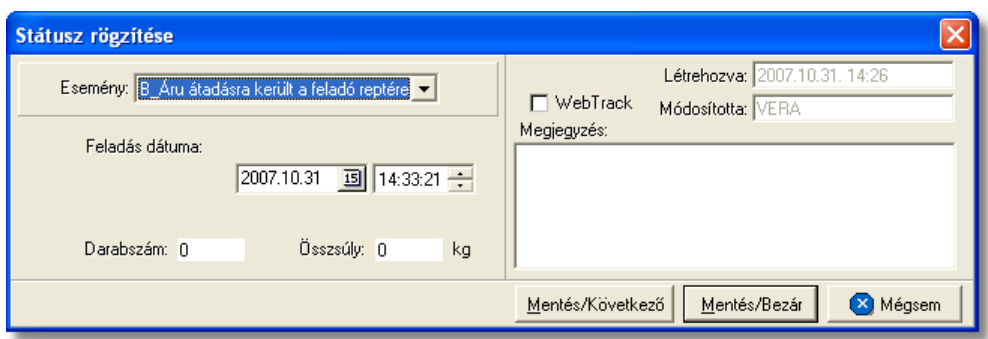

• **Rendellenesség:** a "Rendellenesség" státusz esetében lehet ség van a rendellenesség jellegének rögzítésére a státuszfelviteli ablakon. Alapvet en négy rendellenességi típus (Fuvarozó visszautasította a küldeményt, Áru lemaradt a járatról, Rossz desztinációra ment az áru, Elveszett a fuvarozás folyamán) választható ki a legördül listából, de a mez tartalmát a hagyományos beírómez khöz hasonlóan is lehet szerkeszteni.

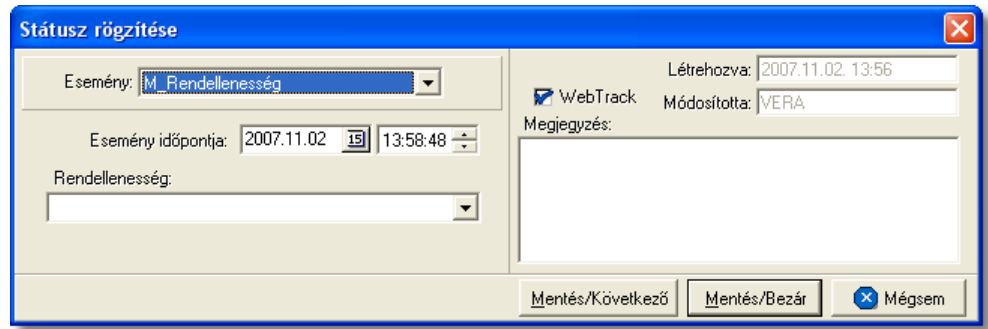

A kurír f fuvarlevélen kézzel rögzíthet státuszok:

- · Betárolva saját raktárba
- $\bullet$  F fuvarlevél kiállítva
- · Manifeszt kiállítva (FHL)
- · Teljes áru elindult
- · Áru részben indult el
- · Áru megérkezett
- · Címzett kiértesítve
- · Címzett átvette az árut
- · POD
- · Rendellenesség

### **Státuszok automatikus legenerálása és megjelenítése a listaablakban**

A Inpro rendszer a különböz nyomtatványok elkészítésével automatikusan felhelyezi a nyomtatványokhoz kapcsolódó státuszokat a státusz listaablakba.

Nyomtatványok készítésénél csak a "Nyomtatvány küldése vagy nyomtatása" választóablakon a "Küldés/ Nyomtat" gombra kattintva kerülnek fel a nyomtatványhoz kapcsolódó státuszok automatikusan a fő- és házifuvarlevél státusz listaablakába.

A rendszer által generált státuszok esetében a státuszfelviteli ablakon a rögzítés dátuma a státusz legenerálásának id pontja, a rögzítő személy mez je pedig üresen marad, mindaddig, amíg a státusz módosításra nem kerül egy felhasználó által.

A kurír f fuvarlevélre automatikusan generált státuszok:

- · **Áru és okmányok átadva a légitársaságnak** (nyomtatvány: Átadási igazolás) Az Átadási igazolás elkészítésével generálódik le a státusz. A státuszfelviteli ablak "Megjegyzés" mez jében az is letárolásra kerül, hogy a státuszt a felhasználó kinyomtatta vagy e-mail-ben továbbította.
- · **Manifeszt kiállítva (FHL)** (nyomtatvány: Manifeszt nyomtatvány) A Manifeszt nyomtatvány elkészítésével generálódik le a státusz.
- · **Kárigény benyújtva** (nyomtatvány: Kárigény nyomtatvány) A Kárigény nyomtatvány elkészítésével generálódik le a státusz. A státuszfelviteli ablak "Megjegyzés" mez jében az is letárolásra kerül, hogy a státuszt a felhasználó kinyomtatta vagy e-mail-ben továbbította.

A nyomtatványok által generált státuszok minden esetben új státuszként kerülnek felvitelre.

Minden a rendszer által generált vagy a felhasználó által kézileg felvitt státuszt, a rendszer a kurír főfuvarlevélről a hozzátartozó [házifuvarleveleire](#page-240-0) is automatikusan felrögzíti, ha a házifuvarlevél már létezik a státuszok főfuvarlevélen történő rögzítésekor.

# **6.2.5 Kurír export HAWB**

### **Kurír export házifuvarlevél ablak felépítése**

A kurír házifuvarlevél ablak fejléce, a fuvarlevéltípusok megkülönböztetése érdekében kék szín.

A fejléc bal fels sarkában a kurír export küldemény házifuvarlevélszáma látható, amelynek a fuvarlevél adatai megtekinthet ek az adott oldalon, a jobb fels sarkában pedig a hozzá tartozó költségadatlap azonosítója látható, melyre kattintva adott házifuvarlevél költségadatlapja megnyitható.

Alapértelmezetten a házifuvarlevél üres mez i mindig automatikusan kitöltésre kerülnek a f fuvarlevél megegyez mez iben lév értékekkel a fuvarlevél ablak mentésekor, megkönnyítve ezzel a felhasználó munkáját. Mindez csak akkor történik meg, hogy ha a házifuvarlevél érintett mez i üresek, egyéb esetben a benne lév értékek változatlanok maradnak.

Kivételek ez alól a következő mezők: címadatok, dimenziók, vételi és eladási ár, áru megnevezése, darabszám, bruttó súly és térfogatsúly, VPOP kiléptetési# (ha egynél több házi tartozik a f fuvarlevélhez), megjegyzés.

A darabszámot, a bruttó súlyt és a térfogatsúlyt a rendszer mindig a különbözet elvén számolja ki. Azaz a már létez házifuvarleveleken szerepl darabszám, bruttó súly és térfogatsúly összegét kivonja a f fuvarlevélen szerepl darabszámból, bruttó súlyból és térfogatsúlyból majd a különbözetet írja be az [új házifuvarlevél](#page-235-0) megfelelő mezőibe!

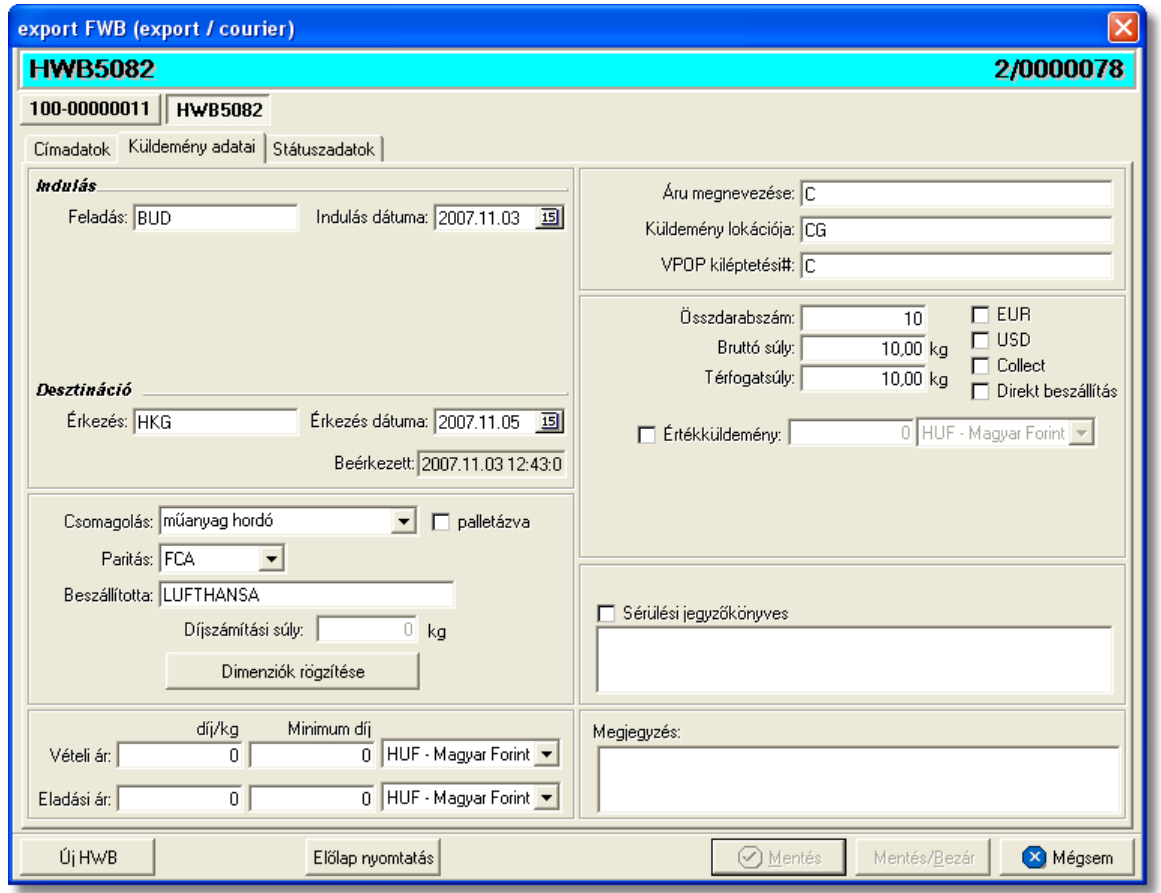

A házifuvarlevél ablak alsó eszköztárán az alábbi gombok találhatóak:

- **Új HWB:** a rendszer lehet séget biztosít arra, hogy a megnyitott gy jt s kurír küldemény házifuvarlevelér I az "Új HWB" gombra kattintva is létrehozhasson a felhasználó egy újabb házifuvarlevelet, melyre ebben az esetben is a f fuvarlevél megfeleltetett adatai kerülnek betöltésre.
- El lap nyomtatása: az "El lap nyomtatás" gomb segítségével lehet ség van egy *El lap* nyomtatására a kurír házifuvarlevélr I. Ennek az el lapnak a segítségével készíthet egy külön lef zhet fájl a házifuvarlevélr I, melyet a kés bbiekben az egyéb, házifuvarlevélhez tartozó iratokkal együtt le lehet f zni meg rzésre.
- · **Mentés:** a "Mentés" gomb megnyomásával a fuvarlevél ablakon végzett módosítások letárolásra kerülnek az adatbázisba, de az ablak nem záródik be, tovább lehet folytatni a munkát rajta.
- · **Mentés és bezár:** a "Mentés/Bezár" gomb megnyomásával a fuvarlevélablakon végzett módosítások letárolásra kerülnek az adatbázisba és a program bezárja a fuvarlevélablakot.

#### **KVM Technológia Magyarország Kft. - Inpro Számlázó Rendszer**

· **Mégsem**: a "Mégsem" gomb megnyomására, ha nem történtek módosítások a fuvarlevélablakon, abban az esetben a rendszer változatlan formában tárolja le a fuvarlevelet és zárja be a fuvarlevélablakot. Amennyiben történtek módosítások a fuvarlevélablakon abban az esetben a rendszer rákérdez, hogy a módosításokat elmentse-e, és amennyiben erre a válasz "Nem", abban az esetben a fuvarlevelet az eredeti formájában tárolja le és zárja be a fuvarlevél ablakot. Ha a válasz "loen". abban az esetben az elvégzett módosítások elmentésre kerülnek.

A kurír házifuvarlevél adatai oldalankénti bontásban, három csoportban tekinthet meg. Az adott csoportokat jelöl fülek nevei:

- · [Címadatok](#page-234-0)
- · [Küldemény adatai](#page-235-0)
- · [Státuszadatok](#page-237-0)

# <span id="page-234-0"></span>**Címadatok**

A "Címadatok" fülön adhatók meg a kurír export küldemény házifuvarlevelének címadatai: Feladó, Címzett és két lehetséges költségvisel neve és címadatai. A címadatok megadására kétféle lehet ség van a rendszerben:

- a mez k jobb oldalán található ikonra kattintva el hívható az ügyféladatbázis. A megielen ügyféllistából a megfelel cég megjelölése után a "Választás" gombra vagy az adott ügyfélre duplán kattintva a letárolt címadatok betölt dnek a mezőbe.
- · ha a mez alatt található "szerkeszthet " jelöl négyzet kerül bejelölésre, abban az esetben szerkeszthet vé válik a mez és az ügyféladatok kézzel beírhatóak.

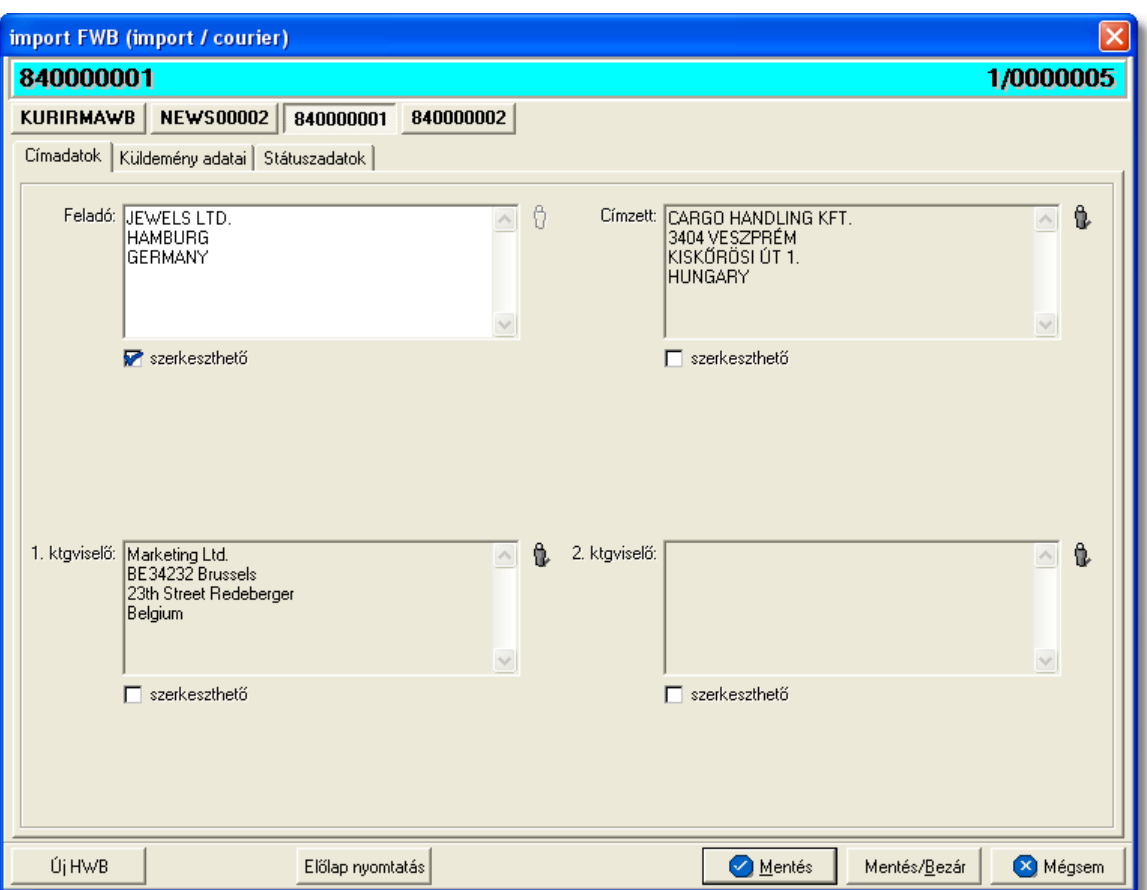

### <span id="page-235-0"></span>**Küldemény adatai**

A "Küldemény adatai" fül két f részb I áll. Az ablak bal oldalán a kurír export küldemény útvonalát, a küldemény csomagolásával és méretével kapcsolatos adatokat és a vételi/ eladási árat lehet megadni, illetve a fuvarlevél létrehozásának dátuma is itt tekinthet meg egy nem szerkeszthet mez ben.

A jobb oldalán pedig a kurír export házifuvarlevélen szerepl egyéb adatokat lehet rögzíteni az áruról, megegyez en a kurír f fuvarlevél áruadatainak kitöltésével.

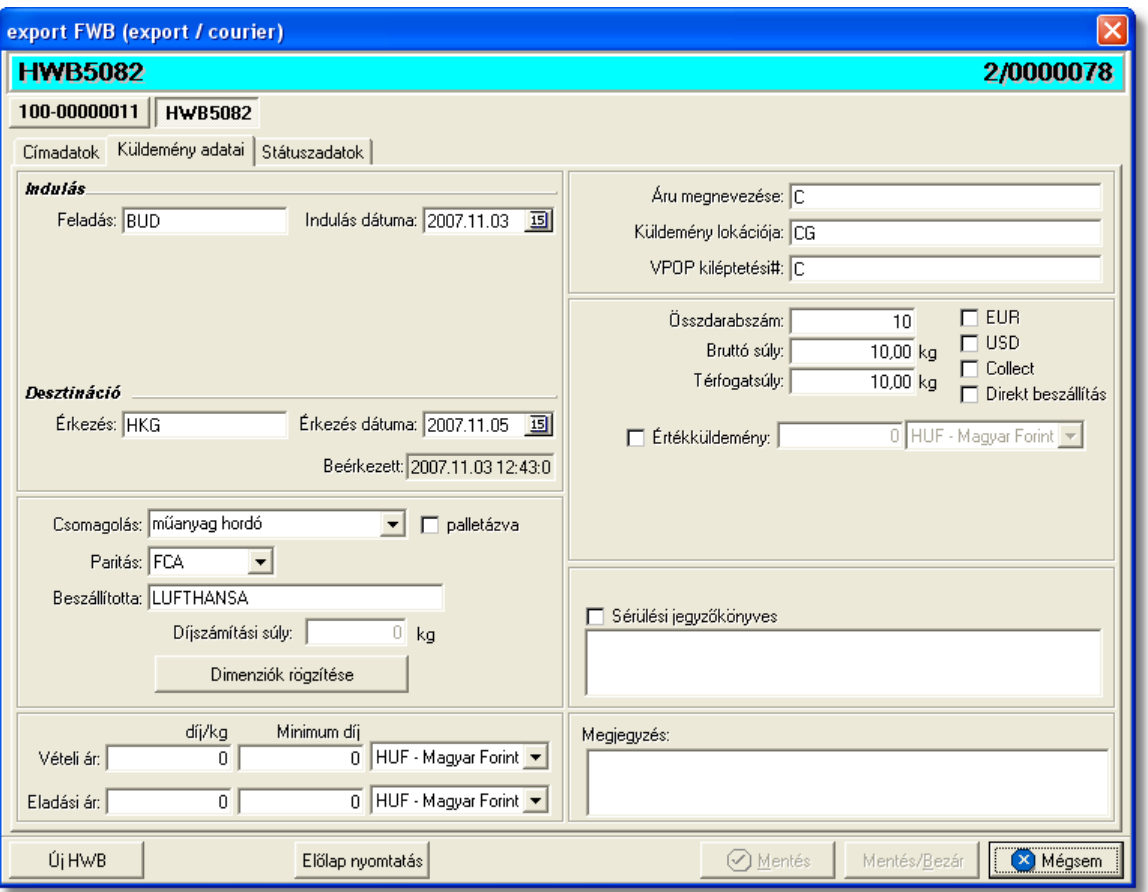

A kurír házifuvarlevél ablak "Küldemény áadatai" füle alatt ugyanazok a kitölthet mez k kerülnek megjelenítésre, mint a f fuvarlevél ablak küldemény adatainál és kitöltésük is megegyezik a menüpontban leírtakkal.

A különbségek az alábbiak:

- **Direkt beszállítás:** a "Direkt beszállítás" jelöl négyzet bejelölésével tudja a felhasználó jelezni, hogy az adott kurír küldemény a szokásos gy jt s beszállítás helyett külön autóval került beszállításra, így egyedi elszámolás alá kerül.
- **CC:** a "CC" jelöl négyzet megjelölésével tudja jelezni a felhasználó, hogy a küldemény utánvétes, így rendszerrel egyedi díjtételek rendeltethet ek a kurír házifuvarlevélhez.
- EUR: plusz mez ként szerepel a házifuvarlevél ablakán az "EUR" jelöl négyzet, melynek bejelölésével lehet jelezni, hogy a kurír küldemény EUR-ban kerül kiterhelésre, így a rendszer az eurós díjtáblázatokat veszi figyelembe a letárolt díjtáblázatokból, illetve eurós valutanem költségadatlapot rendel a küldeményhez.
- **USD:** az "USD" jelöl négyzet bejelölésével lehet jelezni, hogy a kurír küldemény USD-ben kerül kiterhelésre, így a rendszer a dolláros díjtáblázatokat veszi figyelembe a letárolt díjtáblázatokból, illetve dolláros valutanem költségadatlapot rendel a küldeményhez. Ha a f fuvarlevél címzettie az ügyféladatbázisból került kiválasztásra, és a letárolt cégadatok alapján az Egyesült Államok térségében van a telephelye, abban az esetben az "USD" jelöl négyzet automatikusan bejelöl dik.
- Fuvardíj: plusz mez ként szerepel a kurír házifuvarlevél ablakán a "Fuvardíj" mez, melyben rögzíteni lehet az adott kurír küldemény fuvardíját, kiválasztva mellé a megfelel valutanemet. A fuvardíj beírásával lehet ség van arra, hogy a házifuvarlevél költségadatlapjára automatikusan felkerüljön a [fuvardíj](#page-47-0) a költségadatlap valutanemében.
- **Értékküldemény:** az "Értékküldemény" jelöl négyzet bejelölésével és a küldemény bevallott értékének beírásával a felhasználó jelezheti, hogy a küldemény egyedi elszámolás alá kerül, mivel értékküldemény. Ennek figyelembe vételével a rendszer a beépített automatizált díjtáblázatokat figyelembe véve fogja elhelyezni a megfelelő tételeket a házifuvarlevél költségadatlapján.

A kurír export küldemény esetében létrehozott költségadatlap valutaneme alapértelmezetten forintos.

# <span id="page-237-0"></span>**Státuszadatok**

A kurír házifuvarlevél ablakának utolsó, "Státuszadatok" elnevezés fülén a kurír gy jt küldemény adott részével kapcsolatban felmerült státuszokat lehet rögzíteni, illetve a napi operatív folyamatokban használt nyomtatványokat lehet elkészíteni. A státuszok és nyomtatványok kezelésére az ablak alján található eszköztár szolgál.

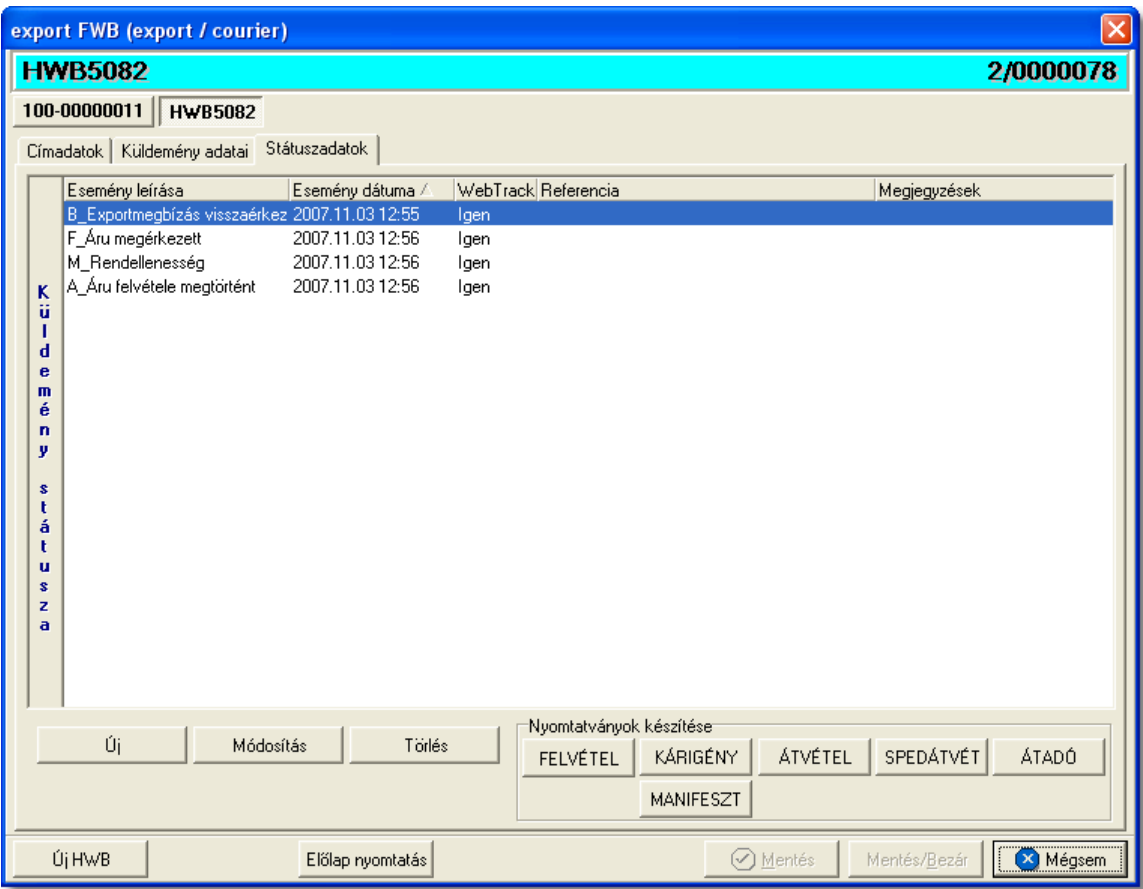

A státuszok megjelenített listaablakában a státusz megnevezése, a bekövetkezésének dátuma, a webtrack-es státusza és a megjegyzés, illetve referencia mez k kerülnek megjelenítésre. A státuszok listája alapértelmezetten a bekövetkezésük dátuma alapján kerülnek sorrendezésre, de természetesen bármelyik oszlopérték alapján lehet sorrendezni a státuszokat.

### **Nyomtatványok**

Az ablak alján található eszköztár segítségével különböz nyomtatványokat lehet készíteni az adott gy jt küldemény érintett részér I.

A sablon nyomtatványok minden esetben egy szövegszerkeszt (pl.: microsoft word, open office stb.) által generált dokumentumba kerülnek beillesztésre, így a rendszer által történ, a küldemény adataival kiegészített dokumentumok, létrehozása után lehet ség van azok további kézzel történ módosítására is.

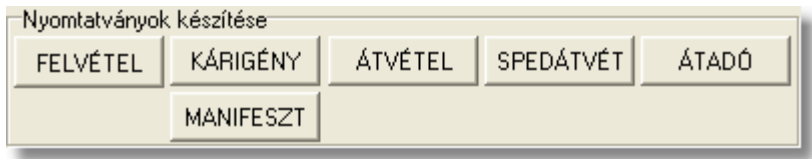

A [nyomtatványok készítése](#page-223-0) megegyezik a kurír export f fuvarlevélnél leírtakkal.

## **Nyomtatvány sablonok**

Spedit ri átvételi elismervény: a "SÁTVÉTEL" gombra kattintva lehet elkészíteni azt az átvételi elismervényt, melyet adott kurír export küldemény másik spedit rt l történ átvételét igazolja. Alapvetén a rendszer a fuvarlevélszám mezőkbe az adott házifuvarlevélszámot és a kurír gy jtő főtuvarlevélszámát illeszti be, de értelemszerően fuvarlevélszámok nélkül is el lehet készíteni a nyomtatványt, a fuvarlevélszámok kézi törlésével a nyomtatványról.

A megszólított mezőbe alapértelmezetten nem kerül érték, a felhasználó vagy kézzel vagy a mez jobb oldalán található ikonra kattintva a megjelen ügyféladatbázisból kiválasztva tudja rögzíteni a mez ben a kívánt spedit rt.

A megjelenített nyomtatvány kitölt ablak többi mez jében értelemszer en a kurír házifuvarlevélen rögzített, megfeleltetett adatok kerülnek megjelenítésre, melyek értékei kézzel szerkeszthet ek.

#### **KVM Technológia Magyarország Kft. - Inpro Számlázó Rendszer <b>Full Alexandra Számlázó Rendszer Fuvarlevelek**

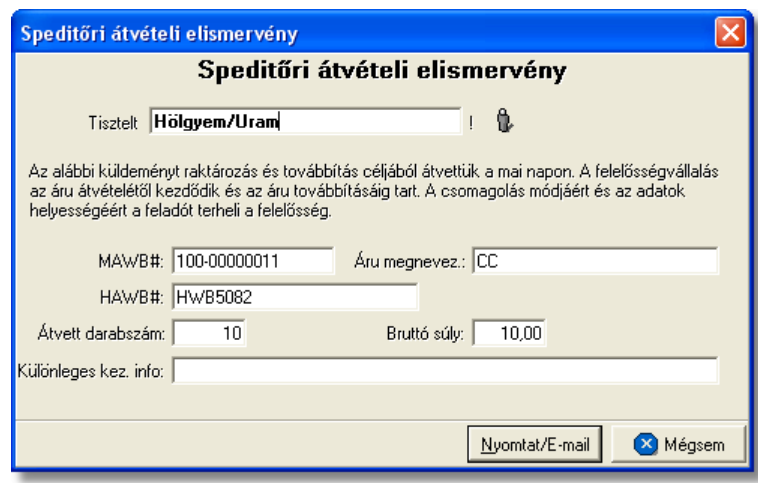

**Átvételi elismervény:** az "ÁTVÉTEL" gombra kattintva lehet elkészíteni azt az átvételi elismervényt, melyet adott kurír export küldemény feladótól történ átvételét igazolja, amennyiben sérült, a nyomtatványon ezt is lehet kézileg rögzíteni a helyszínen a kés bbi reklamációk elkerülése érdekében.

A küldemény adatait tartalmazó mezéket a rendszer értelemszerén a kurír házifuvarlevélen megfeleltetett adatokkal tölti ki, melyek a felhasználó által szerkeszthet ek. A megszólított mez jébe automatikusan a házifuvarlevél ablak "Címadatok" füle alatt rögzített "Feladó" (kézi kitöltés esetén a felvitt adatok els enterig) kerül betöltésre. Természetesen a felhasználó kézzel vagy a mez jobb oldalán található ikonra kattintva a megjelen ügyféladatbázisból kiválasztva is tudja rögzíteni a mez ben a kívánt feladót.

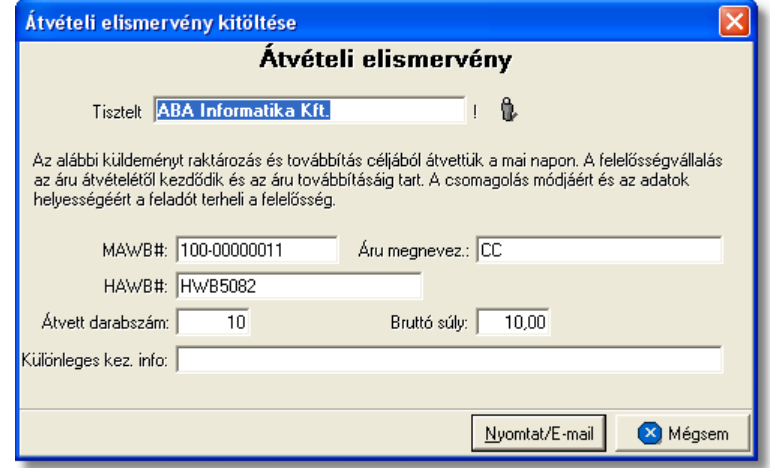

**Beszállítási nyomtatvány:** a "BESZÁLLÍT" gombra kattintva lehet elkészíteni a Beszállítási nyomtatványt, mely els dlegesen az áru beszállítását végz fuvarozó számára készül és minden olyan információt tartalmaz, mely az árufelvételt végz személy számára fontos lehet, és a feladó aláírásával az átadást igazolja (felvételi cím, kapcsolattartó, telefonszáma, kiadó raktár nyitvatartási ideje, készpénzben beszedend utánvét összege). Ezt a nyomtatványt els sorban házifuvarlevelenként, azaz feladónként,

érdemes elkészíteni az export küldeményekr I.

A küldemény adatait tartalmazó mezéket a rendszer értelemszerén a kurír házifuvarlevélen szerepl adatokkal tölti ki. Ha a feladó cég neve, címadatai és kontakjai helytelenek a nyomtatványon, abban az esetben átírható kézzel vagy a mez jobb oldalán található ikonra kattintva a megjelen ügyféladatbázisból is kiválasztható az ügyfél és címadatai. A feladü ügyféladatbázisból történ kiválasztásával a "Kapcsolattartó" és a "Telefonszáma" mez k is automatikusan kitöltésre kerülnek a rendszer által azokkal az adatokkal, amelyek a feladó cég ügyféladatainak [egyéb adataihoz](#page-19-0) rögzítésre került. Az ablakon található további mezők értékei mind kézzel szerkeszthetőek

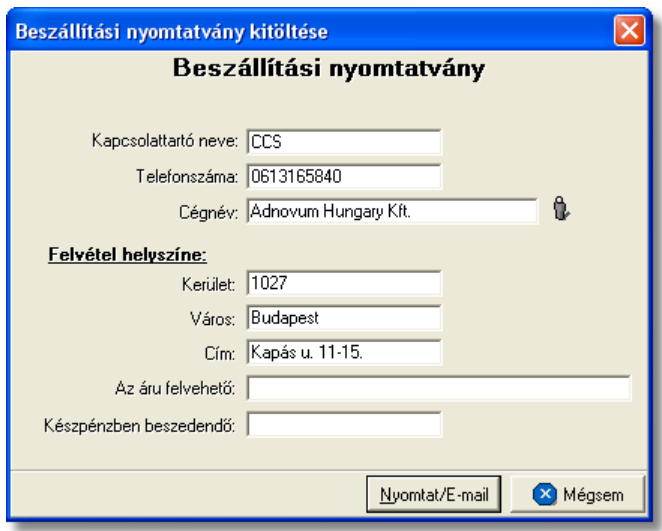

#### <span id="page-240-0"></span>**6.2.5.1 Státuszkezelés**

### **Státuszok automatikus legenerálása és megjelenítése a listaablakban**

Gy jt kurír küldemény esetében a f fuvarlevélre automatikusan vagy kézileg felkerült [státuszok](#page-229-0) minden esetben automatikusan felkerülnek a házifuvarlevelei státusz listaablakába is. Ezen automatikusan generált státuszokon kívül a házifuvarlevelekre csak a nyomtatványok elkészítése és az adott küldemény kiszámlázása során kerülnek fel automatikusan további státuszok a listaablakba.

A kurír házifuvarlevélre automatikusan generált státuszok:

· **Áru felvétele megtörtént** (nyomtatvány: Átvételi elismervény) Az Átvételi elismervény elkészítésével generálódik le a státusz. A státuszfelviteli

ablak "Megjegyzés" mez jében az is letárolásra kerül, hogy a státuszt a felhasználó kinyomtatta vagy e-mail-ben továbbította.

• Az árut egy másik spedit rt I átvettük (nyomtatvány: Spedit ri átvételi elismervény)

A Spedit ri átvételi elismervény elkészítésével generálódik le a státusz. A státuszfelviteli ablak "Megjegyzés" mez jében az is letárolásra kerül, hogy a státuszt a felhasználó kinyomtatta vagy e-mail-ben továbbította.

• Kiszámlázva (költségadatlapról kimen vagy bejöv számla készítése) Költségadatlapról kimen vagy bejöv számla készítése esetén generálódik le a státusz. A státuszfelviteli ablak "Megjegyzés" mez jében a kimen vagy bejöv számla száma is letárolásra kerül.

Annak érdekében, hogy a kurír házifuvarlevelekre is átkerüljenek a f fuvarlevélen rögzített státuszok, érdemes el ször létrehozni a f fuvarlevelet és a házifuvarleveleket, és utána feltölteni a státuszokat a f fuvarlevélre.

#### **Státuszok kézi felvitele**

A státuszok kézi felvitelére, karbantartására és törlésére a kurír házifuvarlevél ablak "Státuszadatok" füle alatt, az ablak alján található eszköztár segítségével van lehet ség, melynek használata megegyezik a kurír f fuvarlevél [státuszkezelésénél](#page-229-0) leírtakkal.

Megegyez en a kurír f fuvarlevél státuszkezelésénél leírtakkal, a házifuvarlevél esetében is vannak olyan státuszok, amelyek felviteli ablakán az alapvető adatokon kívül további adatok is rögzíthet ek:

· **Darabszám, Összsúly:** az "Áru megérkezett", az "Áru részben indult el" és a "Címzett átvette az árut" státuszok esetében van lehet ség az elindult és a megérkezett darabszám és összsúly rögzítésére a státuszfelviteli ablakon

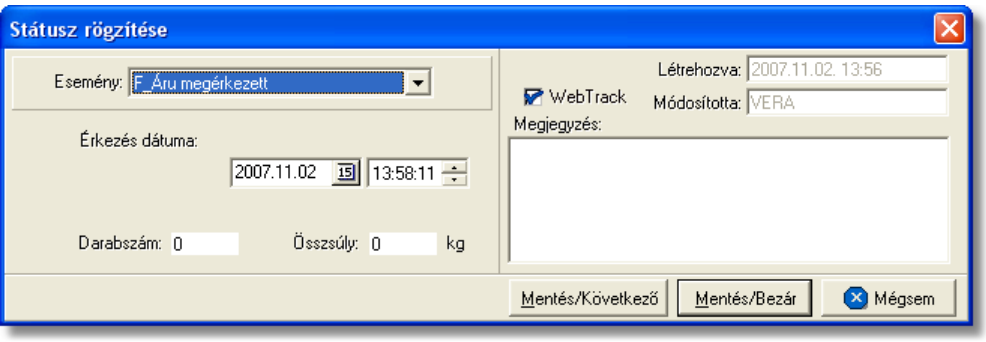

**Rendellenesség:** a "Rendellenesség" státusz esetében lehet ség van a rendellenesség jellegének rögzítésére a státuszfelviteli ablakon. Alapvet en négy rendellenességi típus (Fuvarozó visszautasította a küldeményt, Áru lemaradt a járatról, Rossz desztinációra ment az áru, Elveszett a fuvarozás folyamán) választható ki a legördül listából, de a mez tartalmát a hagyományos beírómez khöz hasonlóan is lehet szerkeszteni.

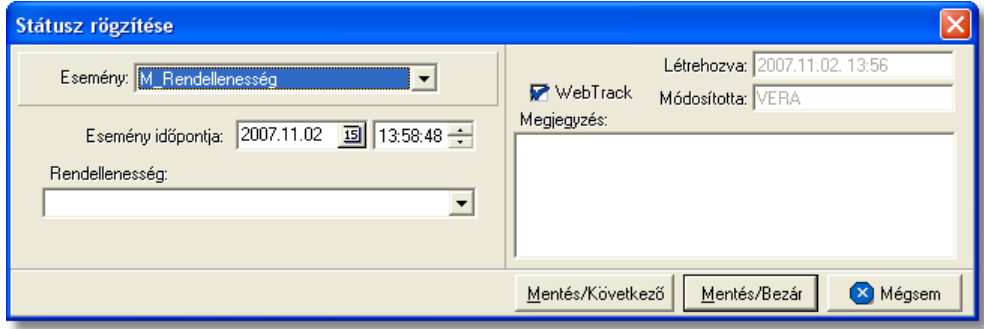

· **Biztosítási összeg:** a "Biztosítva lett" státusz esetében lehetőség van a *Biztosítási díj* rögzítésére is, kiválasztva mellé a megfelelő valutanemet. Az itt beírt összeg alapján lehet ség van arra is, hogy a rendszer automatikusan kiszámolja és elhelyezze a házifuvarlevélhez tartozó költségadatlap megfelel mez jében a [biztosítási díj](#page-47-0) tételt.

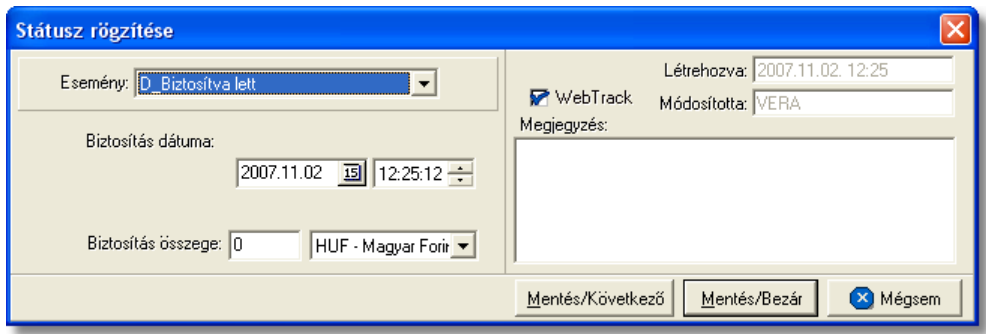

• **Átvev neve:** a "POD" (áru átvételét igazoló elismervény kézhezvétele) státusz felvitelekor lehet séget biztosít a rendszer arra, hogy a kurír küldeményt átvev neve rögzítésre kerüljön a státuszablakon. Ennek segítségével a kés bbiekben bármikor tájékoztatást lehet adni a feladó számára, hogy ki és mikor vette át a feladott kurír export küldeményt, illetve a CCS Hungary Internetes Árukövet rendszerben is megjelenítésre kerül ez az információ.

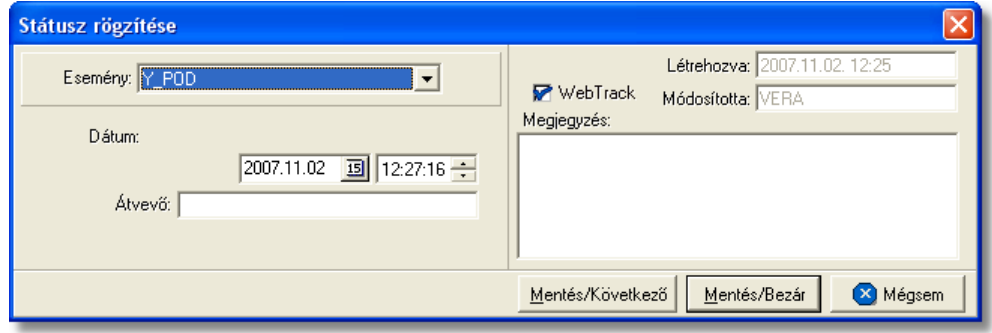

· **Számlaszám:** a "Kiszámlázva" státusz automatikus felvitelekor nemcsak a státusz kerül rögzítésre a rendszer által, hanem a házifuvarlevélhez tartozó költségadatlapról készített kimen vagy bejöv számla száma is felkerül a státusz felviteli ablak "Számlaszám" referencia mez jébe.

#### **KVM Technológia Magyarország Kft. - Inpro Számlázó Rendszer <b>Full Alexandra Számlázó Rendszer Fuvarlevelek**

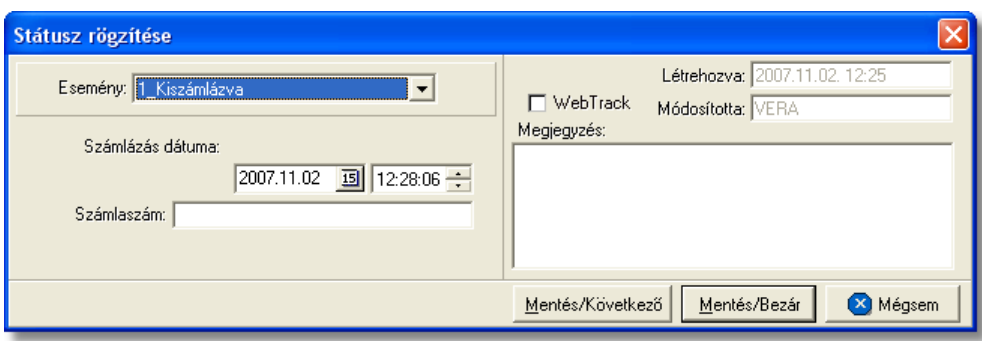

A kurír házifuvarlevélen kézzel rögzíthet státuszok:

- · Exportmegbízás visszaérkezett
- · Felvétel határideje
- Az árut egy másik spedit rt I átvettük
- · Biztosítva lett
- · Áru felvétele megtörtént
- · Betárolva saját raktárba
- · Házifuvarlevél kiállítva
- · Teljes áru elindult
- · Áru részben indult el
- · Áru megérkezett
- · Címzett kiértesítve
- · Címzett átvette az árut
- · POD
- · Rendellenesség
- · Kiszámlázva

# **6.2.6 Kurír export DAWB**

### Kurír export önálló f fuvarlevél ablak felépítése

Az önálló f fuvarlevél ablak fejléce, a fuvarlevéltípusok megkülönböztetése érdekében zöld szín.

A fejléc bal fels sarkában a kurír export küldemény f fuvarlevélszáma látható, amelynek a fuvarlevél adatai megtekinthet ek az adott oldalon, a jobb fels sarkában pedig a hozzá tartozó költségadatlap azonosítója látható, melyre kattintva adott önálló f fuvarlevél költségadatlapja megnyitható.

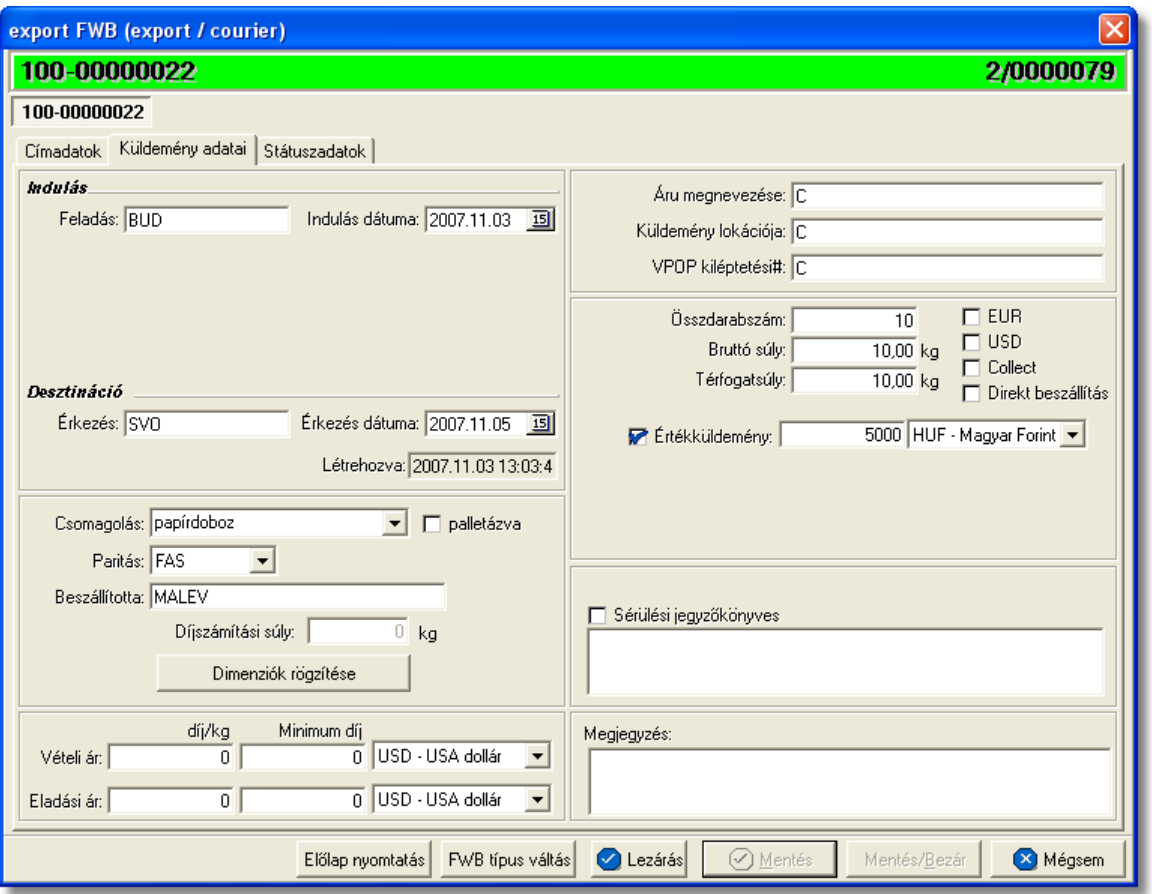

Az önálló f fuvarlevél ablakának alsó eszköztárán az alábbi gombok találhatóak:

- El lap nyomtatása: az "El lap nyomtatás" gomb segítségével lehet ség van egy *El lap* nyomtatására az önálló f fuvarlevélr I. Ennek az el lapnak a segítségével készíthet egy külön lefzhet fájl, melyet a kés-bbiekben az egyéb, f fuvarlevélhez tartozó iratokkal együtt le lehet f zni meg rzésre.
- · **FWB típus váltás:** abban az esetben, hogy ha egy direktes kurír export küldemény f fuvarlevelér I kiderül, hogy gy jt s kurír export küldeményként (tehát f fuvarlevél és házifuvarlevél is kerül kiállításra hozzá) küldik vagy egyszer en rossz fuvarlevél típus lett kézileg létrehozva a rendszerben, abban az esetben lehet ség van az "FWB típus váltás" gomb megnyomásával a [fuvarlevél típusának](#page-182-0) megváltoztatására önálló f fuvarlevélr I gy jt s f fuvarlevélre és fordítva.
- Lezárás: az önálló f fuvarlevélen található "Lezárás" gombra kattintva van lehet ség az adott direktes kurír küldemény f fuvarlevelének lezárására. A lezárás pillanatától kezdve a fuvarlevél adatai nem módosíthatóak.
- · **Mentés:** a "Mentés" gomb megnyomásával a fuvarlevél ablakon végzett módosítások letárolásra kerülnek az adatbázisba, de az ablak nem záródik be, tovább lehet folytatni a munkát rajta.
- · **Mentés és bezár:** a "Mentés/Bezár" gomb megnyomásával a fuvarlevélablakon végzett módosítások letárolásra kerülnek az adatbázisba és a program bezárja a fuvarlevélablakot.

· **Mégsem**: a "Mégsem" gomb megnyomására, ha nem történtek módosítások a fuvarlevélablakon, abban az esetben a rendszer változatlan formában tárolja le a fuvarlevelet és zárja be a fuvarlevélablakot. Amennyiben történtek módosítások a fuvarlevélablakon abban az esetben a rendszer rákérdez, hogy a módosításokat elmentse-e, és amennyiben erre a válasz "Nem", abban az esetben a fuvarlevelet az eredeti formájában tárolja le és zárja be a fuvarlevél ablakot. Ha a válasz "loen". abban az esetben az elvégzett módosítások elmentésre kerülnek.

A kurír önálló f fuvarlevél adatai oldalankénti bontásban, három csoportban tekinthet meg.

Az adott csoportokat jelöl fülek nevei:

- · [Címadatok](#page-245-0)
- · [Küldemény adatai](#page-246-0)
- · [Státuszadatok](#page-247-0)

# <span id="page-245-0"></span>**Címadatok**

A "Címadatok" fülön adhatók meg a direkt kurír export küldemény f fuvarlevelének címadatai: Feladó, Címzett, Fuvarlevelet kiállító ügynök, Szintén értesítendő és két lehetséges költségvisel neve és címadataik.

A címadatok megadására kétféle lehetőség van:

- a mez k jobb oldalán található ikonra kattintva el hívható az ügyféladatbázis. A megjelen ügyféllistából a megfelel cég megjelölése után a "Választás" gombra vagy az adott ügyfélre duplán kattintva a letárolt címadatok betölt dnek a mezőbe.
- · ha a mez alatt található "szerkeszthet " jelöl négyzet kerül bejelölésre, abban az esetben szerkeszthet vé válik a mez és az ügyféladatok kézzel beírhatóak.

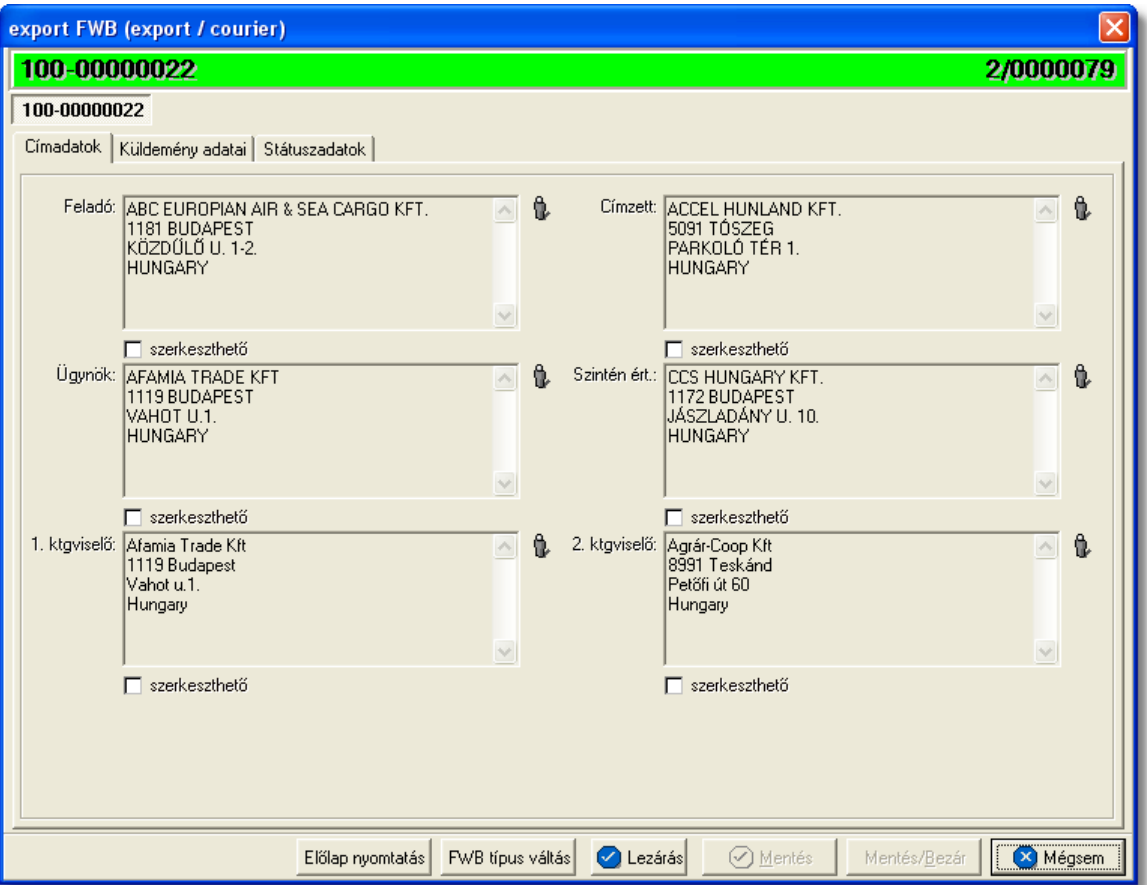

### <span id="page-246-0"></span>**Küldemény adatai**

A "Küldemény adatai" fül két f részb I áll. Az ablak bal oldalán a kurír export küldemény útvonalát, a küldemény csomagolásával és méretével kapcsolatos adatokat és a vételi/ eladási árat lehet megadni, illetve a fuvarlevél létrehozásának dátuma is itt tekinthet meg egy nem szerkeszthet mez ben.

A jobb oldalán pedig a kurír export önálló f fuvarlevélen szerepl egyéb adatokat lehet rögzíteni az áruról, hasonlóan a kurír házifuvarlevél áruadatainak kitöltéséhez.

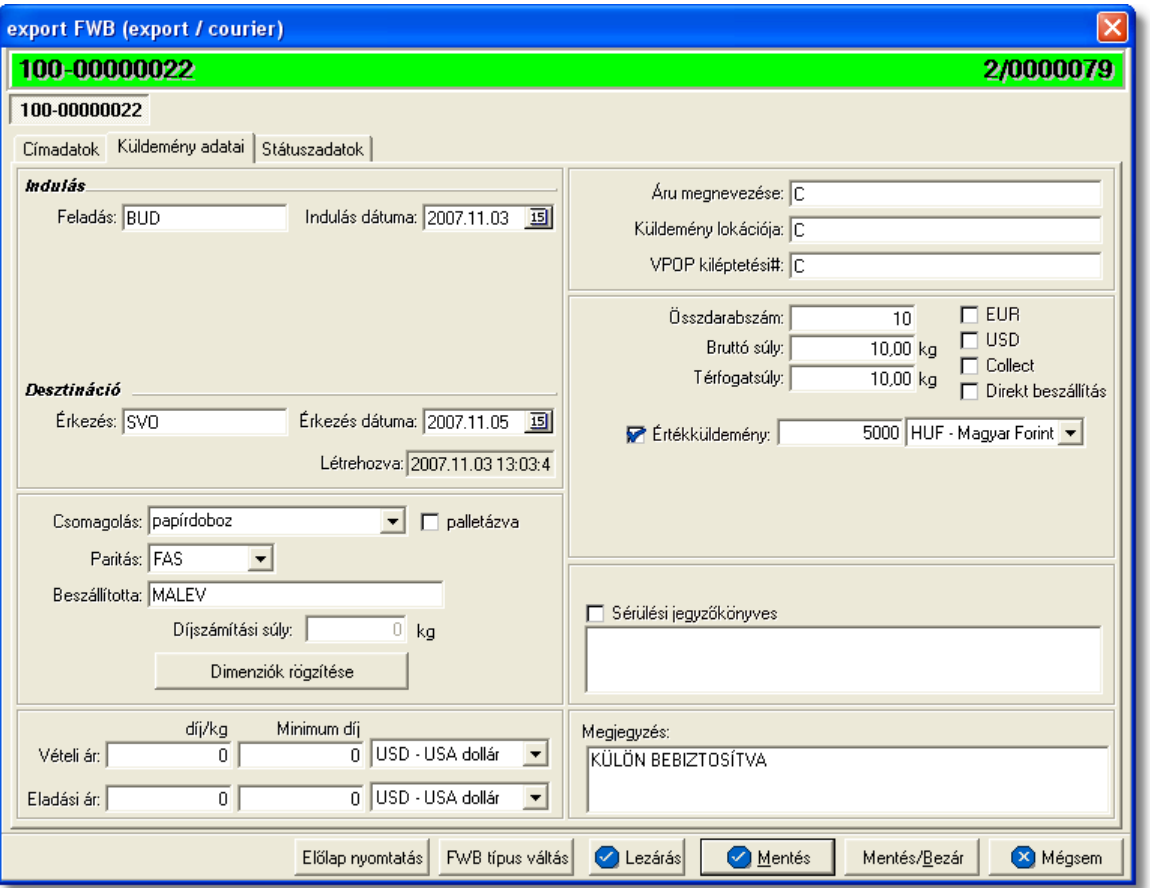

Az önálló kurír f fuvarlevél kitölt ablak "Küldemény adatai" füle alatt ugyanazok a kitölthet mez k kerülnek megjelenítésre, mint a [házifuvarlevél ablak küldemény](#page-235-0) [áruadatainál](#page-235-0) és kitöltésük is megegyezik a menüpontban leírtakkal.

## <span id="page-247-0"></span>**Státuszadatok**

A kurír önálló f fuvarlevél kitölt ablakának utolsó, "Státuszadatok" elnevezés fülén a direktes kurír küldeménnyel kapcsolatban felmerült státuszokat lehet rögzíteni, illetve a napi operatív folyamatokban használt nyomtatványokat lehet elkészíteni. A státuszok és nyomtatványok kezelésére az ablak alján található eszköztár szolgál.

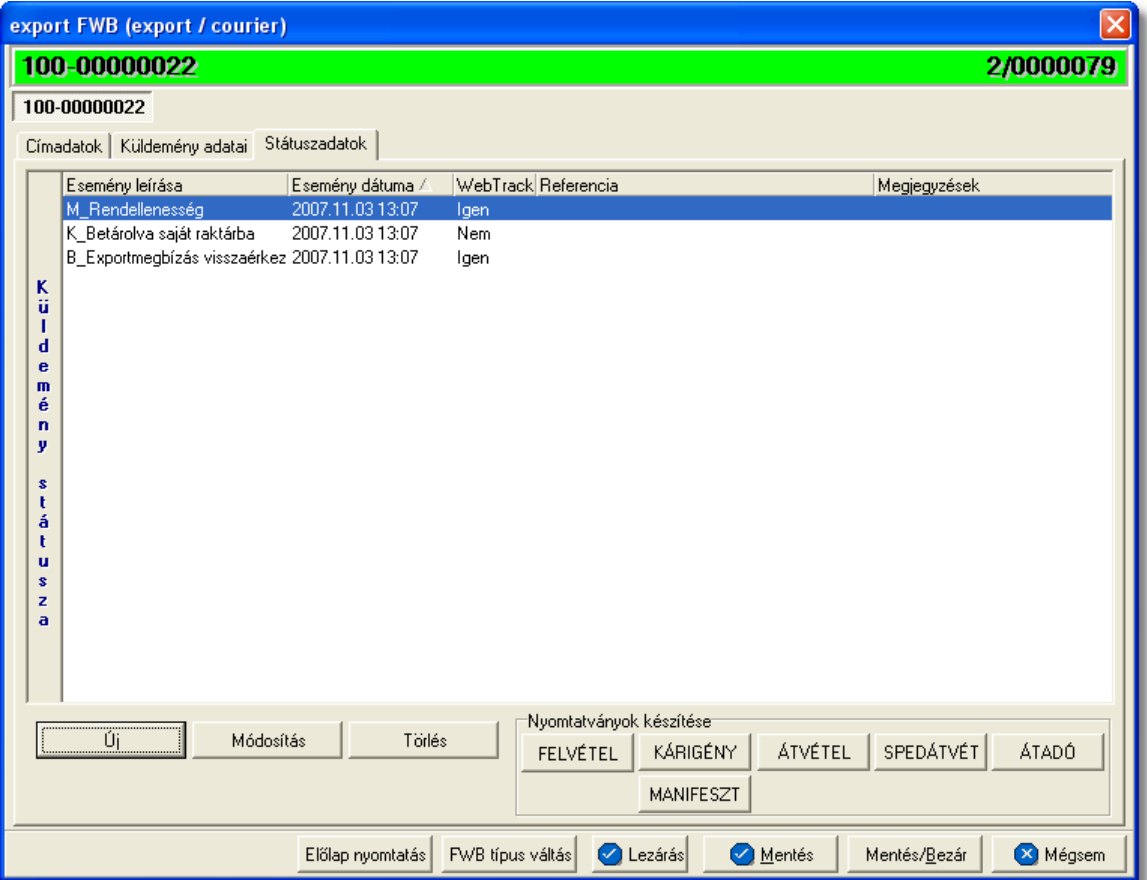

A kurír önálló f fuvarlevél ablakán rögzíthet státuszok megegyeznek a házifuvarlevél esetében rögzíthet [státuszokkal](#page-240-0) és azok automatikus és kézi létrehozásának, karbantartásának és törlésének szabályaival. Az egyetlen különbség, hogy önálló f fuvarlevél esetében a Kárigény és az Átadási igazolás nyomtatványok is használhatóak, melyek automatikusan a "Kárigény benyújtva" és az "Áru és okmányok átadva légitársaságnak" státuszokat generálják le a kurír f fuvarlevél státusz listaablakába. A [nyomtatványok készítése](#page-223-0) megegyezik a kurír export f fuvarlevélnél leírtakkal.

# **6.2.7 Újság export**

Export újság küldemények fuvarleveleinek (gy jt s f fuvarlevél, házifuvarlevél, önálló f fuvarlevél) partner, adat és státusz kezelése, illetve nyomtatványai mindenben megegyeznek az export kurír fuvarleveleknél leírtakkal.

# **6.2.8 Tengeri export MB/L**

# Tengeri export f fuvarlevél ablak felépítése

A f fuvarlevél ablak fejléce, a fuvarlevéltípusok megkülönböztetése érdekében magenta szín

A fejléc bal felső sarkában az MB/L száma látható, amelynek a fuvarlevél adatai megtekinthet ek az adott oldalon, a jobb fels sarkában pedig a hozzá tartozó költségadatlap azonosítója látható.

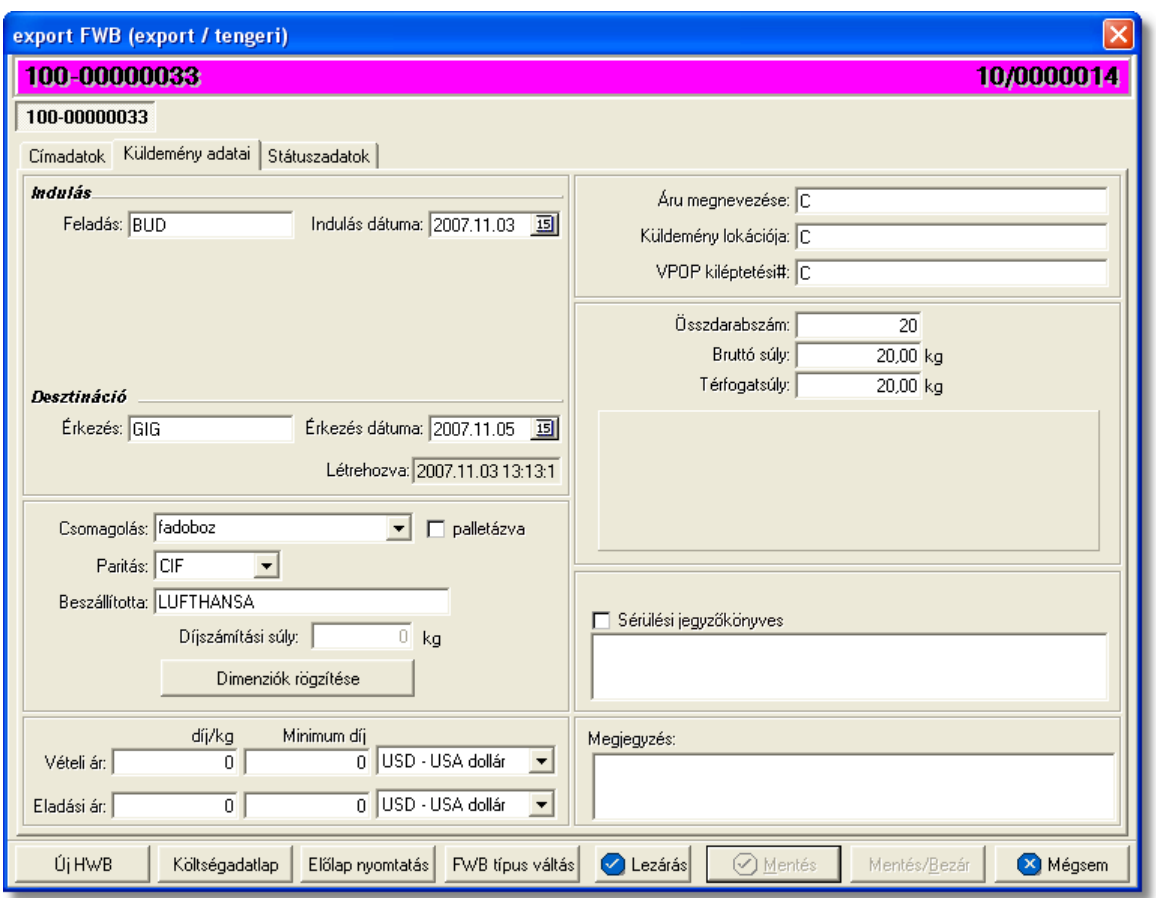

Az MB/L fuvarlevél ablak alsó eszköztárán az alábbi gombok találhatóak:

• **Új HWB:** a megnyitott tengeri import f fuvarlevélhez ezzel a gombbal lehet létrehozni és hozzárendelni egy új házifuvarlevelet, és rögzíteni annak adatait. Alapértelmezetten a házifuvarlevél létrehozásával, minden a f fuvarlevélen már kitöltött adat átkerül a házifuvarlevélre is, minimálisra csökkentve a kézzel rögzítend adatok mennyiségét.

Az "Új HWB" gombra kattintva, ha a megjelen ablakon egy már meglév házifuvarlevél számát adja meg a felhasználó, abban az esetben a rendszer erre figyelmezteti a felhasználót és felkínálja a lehet-séget, hogy az adott házifuvarlevelet az adott gy jt küldeményhez rendelje. Ezzel a funkcióval a felhasználónak lehet sége van a rossz f fuvarlevélhez rendelt házifuvarlevelek átlinkelésére egy másik gy jt be. Értelemszer en a házifuvarlevél költségadatlap azonosítója változatlan marad.

#### **KVM Technológia Magyarország Kft. - Inpro Számlázó Rendszer**

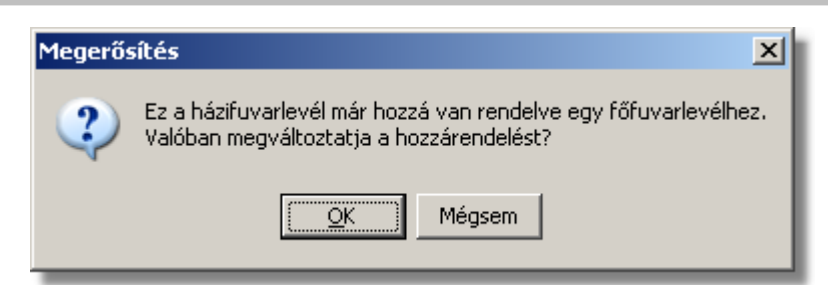

Költségadatlap: gy jt s küldemények esetében a f fuvarlevelekhez nem jön létre automatikusan költségadatlap, mivel a költségek és a bevételek tárolása els sorban a hozzájuk rendelt házifuvarlevelek [költségadatlapjain](#page-325-0) történik. Azonban igény esetén (pl.: minden a f fuvarlevélhez tartozó házifuvarlevélr I egy számlát állítanak ki egyedi megegyezés alapján) lehet ség van rá, hogy a rendszer a f fuvarlevélhez is létrehozzon egy költségadatlapot a "Költségadatlap" gomb megnyomásával a f fuvarlevélen szerepl küldeményadatok figyelembe vételével.

Ha a "Költségadatlap" gomb megnyomásra kerül és létrejön a tengeri főfuvarlevélről a költségadatlap, akkor a "Költségadatlap" gomb eltűnik a főfuvarlevél ablakáról!

- **El lap nyomtatása:** az "El lap nyomtatás" gomb segítségével lehet ség van egy *El lap* nyomtatására a tengeri f fuvarlevélr I. Ennek az el lapnak a segítségével készíthet egy külön lefzhet fájl, melyet a kés-bbiekben az egyéb, f fuvarlevélhez tartozó iratokkal együtt le lehet fűzni megűrzésre.
- FWB típus váltás: abban az esetben, hogy ha egy gy jt s tengeri export küldemény f fuvarlevelér I kiderül, hogy direkt tengeri export küldeményként (tehát csak f fuvarlevél kerül kiállításra hozzá) küldik vagy egyszer en rossz fuvarlevél típus lett kézileg létrehozva a rendszerben, abban az esetben lehet ség van az "FWB típus váltás" gomb megnyomásával a fuvarlevél típusának megváltoztatására MB/L-r I DB/L-re és fordítva. Ez a gomb addig látható a f fuvarlevél ablakon, amíg a f fuvarlevélhez nem került házifuvarlevél hozzárendelésre.
- Lezárás: a f fuvarlevélen található "Lezárás" gombra kattintva van lehet ség az adott gy jt küldemény fuvarleveleinek lezárására. A lezárás pillanatától kezdve a fuvarlevél adatai nem módosíthatóak.

Lezáráskor a rendszer ellen rzi, hogy a gy jt s f fuvarlevélen található súly megegyezik-e a házifuvarlevelein szerepl súlyok összegével, amennyiben eltérést talál erre figyelmezteti a felhasználót.

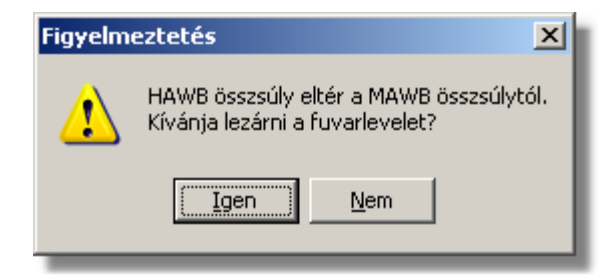

- · **Mentés:** a "Mentés" gomb megnyomásával a fuvarlevél ablakon végzett módosítások letárolásra kerülnek az adatbázisba, de az ablak nem záródik be, tovább lehet folytatni a munkát rajta.
- · **Mentés és bezár:** a "Mentés/Bezár" gomb megnyomásával a fuvarlevélablakon végzett módosítások letárolásra kerülnek az adatbázisba és a program bezárja a fuvarlevélablakot.
- · **Mégsem**: a "Mégsem" gomb megnyomására, ha nem történtek módosítások a fuvarlevélablakon, abban az esetben a rendszer változatlan formában tárolja le a fuvarlevelet és zárja be a fuvarlevélablakot. Amennyiben történtek módosítások a fuvarlevélablakon abban az esetben a rendszer rákérdez, hogy a módosításokat elmentse-e, és amennyiben erre a válasz "Nem", abban az esetben a fuvarlevelet az eredeti formájában tárolja le és zárja be a fuvarlevél ablakot. Ha a válasz "Igen", abban az esetben az elvégzett módosítások elmentésre kerülnek.

Az MB/L adatai oldalankénti elosztásban, három csoportban tekinthet meg. Az adott csoportokat jelöl fülek nevei:

- · [Címadatok](#page-251-0)
- · [Küldemény adatai](#page-252-0)
- · [Státuszadatok](#page-256-0)

# <span id="page-251-0"></span>**Címadatok**

A "Címadatok" fülön adhatók meg a tengeri export küldemény f fuvarlevelének címadatai: Feladó, Címzett és a fuvarlevelet kiállító Ügynök neve és címadatai. A címadatok megadására kétféle lehet ség van a rendszerben:

- a mez k jobb oldalán található ikonra kattintva el hívható az ügyféladatbázis. A megjelen ügyféllistából a megfelel cég megjelölése után a "Választás" gombra vagy az adott ügyfélre duplán kattintva a letárolt címadatok betölt dnek a mezőbe.
- ha a mez alatt található "szerkeszthet" jelöl négyzet kerül bejelölésre, abban az esetben szerkeszthet vé válik a mező és az ügyféladatok kézzel beírhatóak.
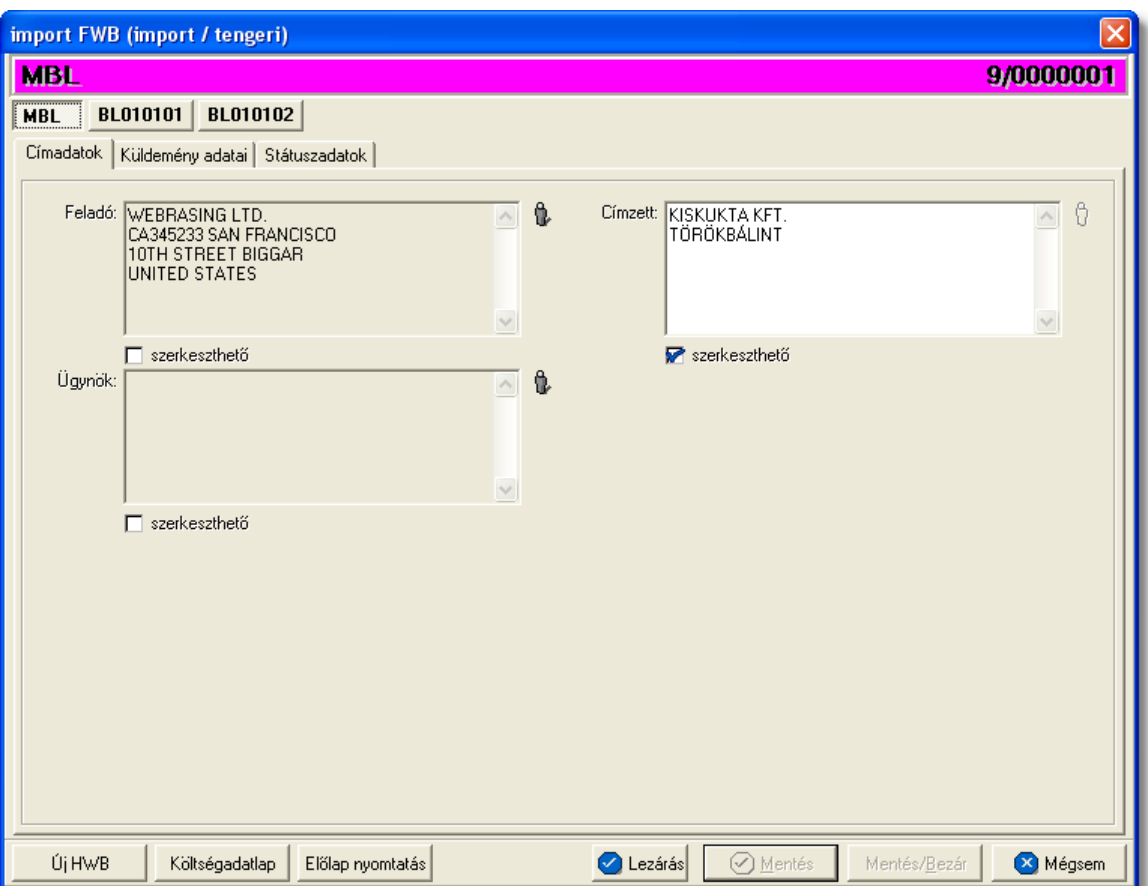

## <span id="page-252-0"></span>**Küldemény adatai**

A "Küldemény adatai" fül két f részb I áll. Az ablak bal oldalán a tengeri export küldemény útvonalát, a küldemény csomagolásával és méretével kapcsolatos adatokat és a vételi/eladási árat lehet megadni, illetve a fuvarlevél létrehozásának dátuma is itt tekinthet meg egy nem szerkeszthet mez ben. A jobb oldalán pedig a tengeri MB/L-n szerepl egyéb adatokat lehet rögzíteni az áruról.

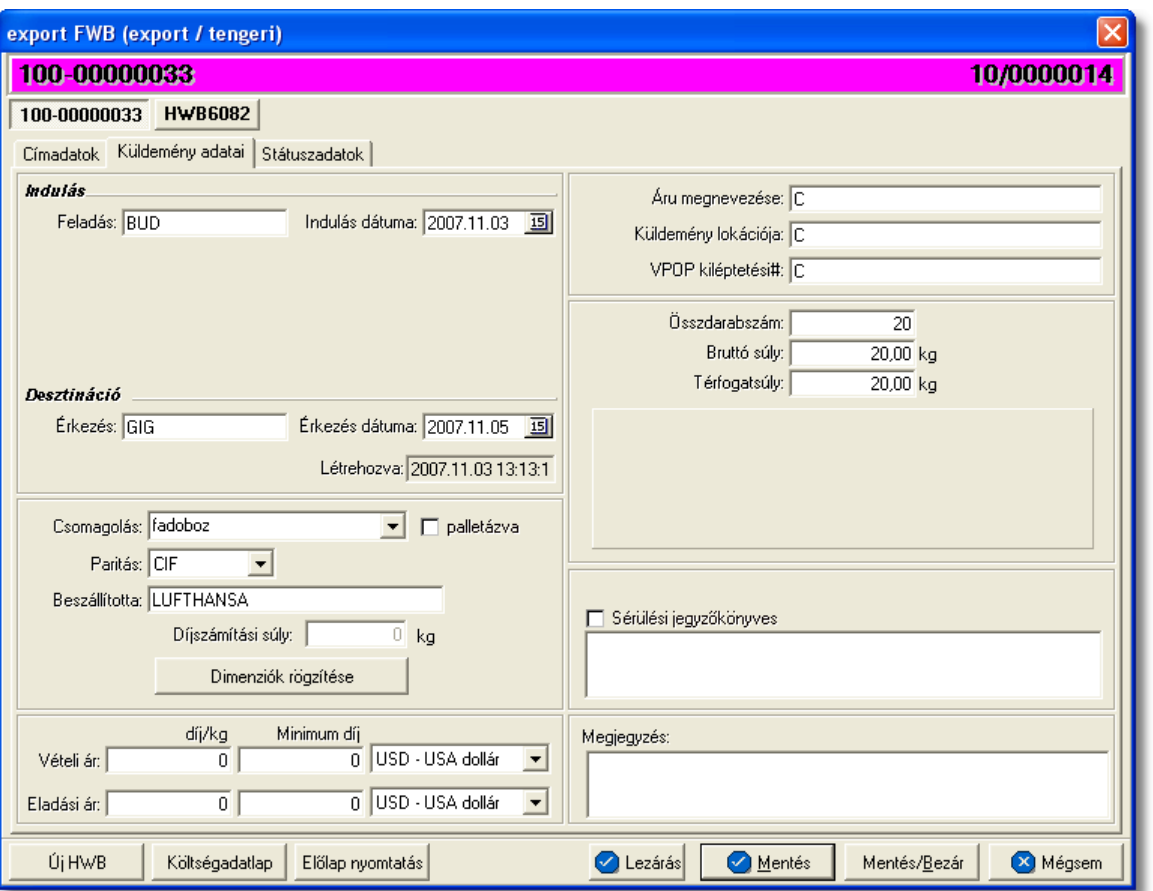

Az útvonal megadásánál export küldemény esetén két különböz állomást lehet rögzíteni a hozzájuk tartozó adatokkal:

- **Feladás:** ebben a kategóriában rögzíthet a feladó állomás és a küldemény indulásának dátuma
- **Érkezés:** ebben a kategóriában rögzíthet a desztináció és a küldemény érkezési dátuma

Küldemény rögzíthet egyéb adatai:

- **Csomagolás:** a "Csomagolás" legördül listából (papírdoboz, fadoboz, m anyag hordó, fémhordó, vászonzsák, m anyag zsák) lehet kiválasztani a gy jt s tengeri export küldemény f fuvarlevél szerinti egységcsomagjainak csomagolási módját (pl.: a feladó palettán adta át a küldeményt, de a spedit r összecsomagolta a többi feladó küldeményeivel egy konténerbe), de igény szerint a felhasználó kézzel is szerkesztheti ezt a mez t. Emellett a "Csomagolás" legördül lista mellett lév "palettázott" jelöl négyzet bejelölésével lehet jelezni azt is, hogy a küldemény palettázva került leadásra.
- **Paritás:** a "Paritás" legördül listában az összes szabvány paritás felsorolásra kerül, melyb I ki lehet választani az adott küldeményre érvényes paritást (pl.: EXW, CIF, DDU stb.).
- **Díjszámítási súly**: a "Díjszámítási súly" mez értéke nem módosítható, mert azt a

rendszer tölti ki automatikusan, a rögzített méretek alapján kiszámolt térfogatsúly és az "Összsúly" mez ben szerepl érték összehasonlításával, majd a magasabb érték megjelenítésével a "Díjszámítási súly" mez ben.

Ha a gy jt s tengeri f fuvarlevélhez több házi is tartozik, melyekhez tartozó küldemények össze lettek fogva egy gy jt egységcsomagban, akkor a gy jt csomagolás méreteit ajánlott rögzíteni az MB/L-n a fuvardíj jogosságának kés bbi ellen rzése érdekében.

A méretek rögzítéséhez az alatta található "Dimenziók rögzítése" gomb megnyomásával van lehet ség, melyre a lenti ablak jelenik meg. Az ablakon nem módosítható adatként megjelenítésre kerül az MB/L szám, a f fuvarlevélen rögzített darabszám és a bruttó súly.

Az "Új" gombra kattintva a dimenziók táblázatában új sort vehetünk fel. Soronként lehet megadni a különböz méret egységcsomagok méreteit, és a méretenkénti darabszámát.

A táblázat mez ibe kattintva rögzíthetjük az egyes egységcsomagok méretadatait (hosszúság, szélesség, magasság). Amennyiben több küldemény mérete megegyezik, akkor a darabszám oszlop megfelelő mez jébe be kell írni a megegyez méret csomagok darabszámát a méretadatok mellett. Ha több sort vettünk fel a kelleténél, a felesleges sort a "Törlés" gombbal törölhetjük a táblázatból. Ha az egyik adat rosszul lett rögzítve, akkor a mez be kattintva a beírt adat módosítható.

A megadott adatok alapján a rendszer kiszámolja, a légiáru-fuvarozásban használt matematikai képlet segítségével, a küldemények térfogatsúlyát. Ha a térfogatsúly nagyobb a küldemény bruttó súlyánál, akkor a "Díjszámítási súly" mez ben a térfogatsúly kerül megjelenítésre a rendszer által.

A "Mentés" gombra kattintva tárolhatjuk a dimenziókat, és térhetünk vissza a tengeri export f fuvarlevél ablakához. A "Mégsem" gombra kattintva az adatok nem kerülnek letárolásra.

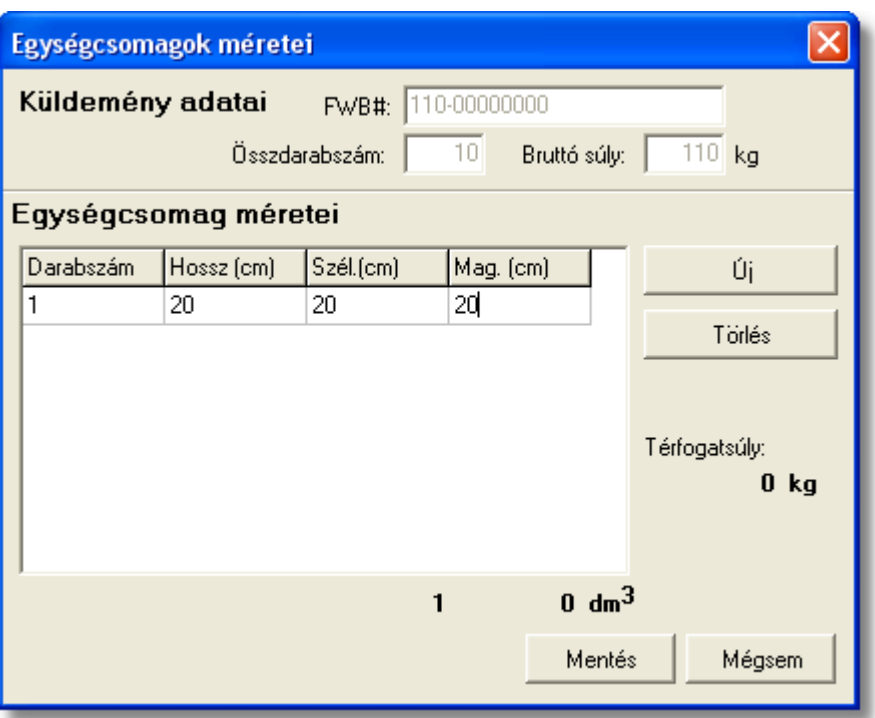

- · **Eladási ár/Vételi ár:** ezekben a mezőkben lehet rögzíteni az adott tengeri f fuvarlevélhez tartozó fuvardíj kilogrammonkénti vagy minimum vételi és eladási díját. Az ide beírt értékek, és a legördül listából hozzárendelt valutanem, alapján viszi fel a költségadatlapra a rendszer a díjakat a rá vonatkozó [automatizált díjtétel](#page-64-0) beállításai alapján.
- **Áru megnevezése:** a tengeri export f fuvarlevélen szerepl árumegnevezést lehet rögzíteni ebben a mez ben
- Küldemény lokációja: a tengeri export gy jt s küldemény aktuális lokációját lehet feltüntetni (pl.: SAJÁT RAKTÁR, TÖRÖKBÁLINTI DEPÓ stb.) a "Küldemény lokációja" mez ben
- · **VPOP kiléptetési#:** ide kerülhet a tengeri export küldemény export vámkezelése után kapott kiléptetési száma
- Összdarabszám: az MB/L-n szerepl összdarabszám
- **Bruttó súly:** az MB/L-n szerepl bruttó összsúly
- Térfogatsúly: az MB/L-n szerepl díjszámítási összsúly
- **Sérülési jegyz könyves, leírása:** ennek a mez nek a bejelölésével és kitöltésével lehet rögzíteni a tengeri küldeménnyel kapcsolatban jelzett sérüléseket, és esetleges kés bbi reklamációk esetén ennek figyelembe vételével lehet eljárni. Kárigény nyomtatvány készítésekor a rendszer automatikusan kitölti a megfelelő mez ket a nyomtatványon, a sérülés leírásában szerepl adatokkal.

A küldemény adatainál rendelkezésre áll még egy mez a "Megjegyzés" szerkeszthet mez . Ide rögzíthet minden a tengeri küldeménnyel kapcsolatos egyéb lényeges információ, ami a kés bbiekben (pl.: reklamációnál, számlázásnál stb.) megkönnyítheti a felhasználó napi munkáját.

## <span id="page-256-0"></span>**Státuszadatok és nyomtatványok**

Az MB/L ablakának utolsó, "Státuszadatok" elnevezés fülén a tengeri export gy jt küldeménnyel kapcsolatban felmerült státuszokat lehet rögzíteni, illetve a napi operatív folyamatokban használt nyomtatványokat lehet elkészíteni. A státuszok és nyomtatványok kezelésére az ablak alján található eszköztár szolgál.

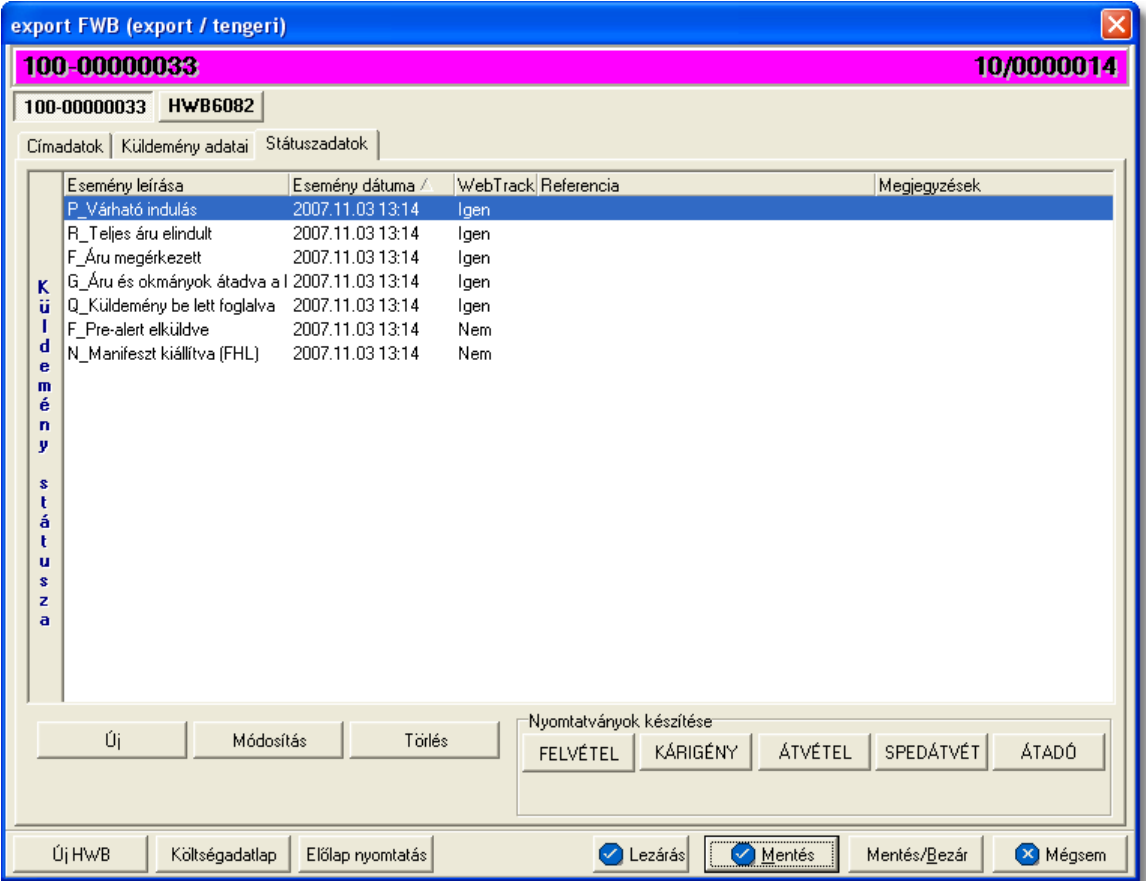

A státuszok megjelenített listaablakában a státusz megnevezése, a bekövetkezésének dátuma, a webtrack-es státusza és a megjegyzés, illetve referencia mez k kerülnek megjelenítésre. A státuszok listája alapértelmezetten a bekövetkezésük dátuma alapján kerülnek sorrendezésre, de természetesen bármelyik oszlopérték alapján lehet sorrendezni a státuszokat.

## **Nyomtatványok**

Az ablak alján található eszköztár segítségével különböz nyomtatványokat lehet készíteni az adott tengeri küldemény kezeléséhez.

Minden nyomtatvány a felhasználó által átadott sablon nyomtatvány alapján készül el,

automatikusan beillesztve a sablon megfelel mez ibe a küldemény adatait. A sablon nyomtatványok minden esetben egy szövegszerkeszt (pl.: microsoft word, open office stb.) által generált dokumentumba kerülnek beillesztésre, így a rendszer által történ, a küldemény adataival kiegészített dokumentumok, létrehozása után lehet ség van azok további kézzel történ módosítására is.

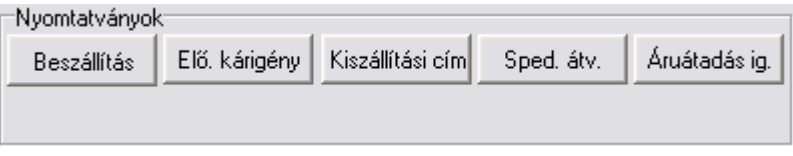

## **Nyomtatvány létrehozása**

A különböz nyomtatványokat jelöl gombok megnyomásával megjelenik a sablon nyomtatvány kitölt ablaka, mely eleve már kitöltésre kerül a f fuvarlevél hozzárendelt mez iben található küldeményadatokkal (pl.: fuvarlevélszámok, darabszám, súly stb.).

Ezt követ en, ha az adatok megfelelnek a valóságnak és a felhasználó szeretné az így elkészített nyomtatványt kinyomtatni faxoláshoz vagy csatoltan e-mail-ben elküldeni, abban az esetben a nyomtatvány ablak alján található "Nyomtat/E-mail" gombra kattintva kerül felajánlásra ennek lehet sége. Ha a "Mégsem" gombot nyomjuk meg, abban az esetben a nyomtatvány kitölt ablak bezárul és az esetlegesen kézzel módosított adatok elvesznek.

A "Nyomtat/E-mail" gomb megnyomására feljön a "Nyomtatvány küldése vagy nyomtatása" választóablak, melyen ki lehet választani a kívánt opciót.

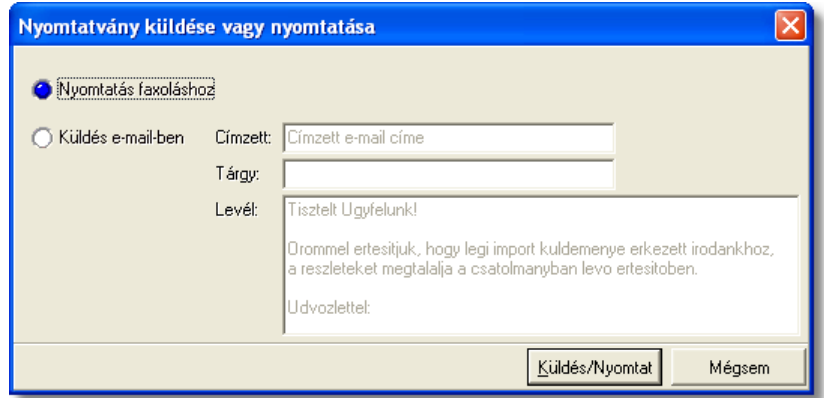

Ha a "Nyomtatás faxoláshoz" rádiógombot jelöljük meg, akkor a "Küldés/Nyomtat" gombra kattintva a rendszer legenerálja a nyomtatványt egy szövegszerkeszt i dokumentumba, amelyet akár tovább is módosíthatunk majd kés-bb a kiválasztott nyomtatóra kinyomtathatunk.

Ha a "Küldés e-mail-ben" rádiógombot jelöljük meg, abban az esetben meg kell adni a címzett e-mail címét, az e-mail tárgyát és a levél tartalmát (alapértelmezetten a kiértesítéshez használt nyomtatvány e-mail-ben történ küldése esetén a tartalomban már szerepel egy sablon kiértesítési szöveg, mely szabadon módosítható), majd ezt követ en a "Küldés/Nyomtat" gomb megnyomására a rendszer automatikusan elküldi a megadott email címre és másolatként a felhasználó e-mail címére is (a [felhasználói beállításokban](#page-556-0) lehet megadni a felhasználó e-mail címét), csatolva (csatolmány fájl formátuma: .doc vagy

.rtf) a kitöltött nyomtatványt.

## **Nyomtatvány sablonok**

Spedit ri átvételi elismervény: a "SÁTVÉTEL" gombra kattintva lehet elkészíteni azt az átvételi elismervényt, melyet adott tengeri export küldemény másik spedit rt I történ átvételét igazolja. Gy jt tengeri export küldemény esetén f fuvarlevélr I történ elkészítése els sorban akkor ajánlott, ha az átvétel id pontjára az MB/L már elkészült (esetlegesen már a HB/L is). Természetesen fuvarlevélszámok nélkül is el lehet készíteni a nyomtatványt, a fuvarlevélszámok kézi törlésével a nyomtatványról.

A megszólított mez be alapértelmezetten nem kerül érték, a felhasználó vagy kézzel vagy a mez jobb oldalán található ikonra kattintva a megjelen ügyféladatbázisból kiválasztva tudia rögzíteni a mez ben a kívánt spedit rt.

A megjelenített nyomtatvány kitölt ablak többi mez jében értelemszer en a tengeri MB/ L-en rögzített, megfeleltetett adatok kerülnek megjelenítésre, melyek értékei kézzel szerkeszthet ek.

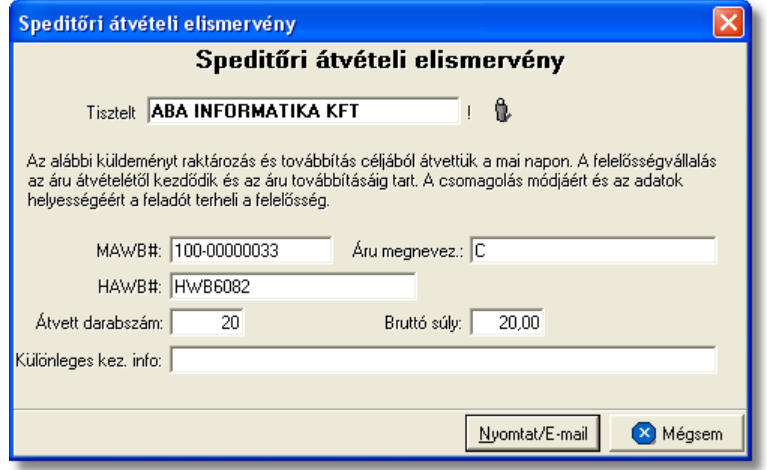

**Átvételi elismervény:** az "ÁTVÉTEL" gombra kattintva lehet elkészíteni azt az átvételi elismervényt, melyet adott tengeri export küldemény feladótól történ átvételét igazolja, amennyiben sérült, a nyomtatványon ezt is lehet kézileg rögzíteni a helyszínen a kés bbi reklamációk elkerülése érdekében. Gy jt tengeri export küldemény esetén f fuvarlevélr I történ elkészítése els sorban akkor ajánlott, ha az átvétel id pontjára az MB/L már elkészült (esetlegesen már a HB/L is).

A küldemény adatait tartalmazó mez ket a rendszer értelemszer en a tengeri MB/L-n megfeleltetett adatokkal tölti ki, melyek a felhasználó által szerkeszthetőek.

A megszólított mez jébe automatikusan az MB/L ablak "Címadatok" füle alatt rögzített "Feladó" (kézi kitöltés esetén a felvitt adatok első enterig) kerül betöltésre. Természetesen a felhasználó kézzel vagy a mez jobb oldalán található ikonra kattintva a megjelen ügyféladatbázisból kiválasztva is tudja rögzíteni a mez ben a kívánt feladót.

#### **KVM Technológia Magyarország Kft. - Inpro Számlázó Rendszer <b>Full Alexandra Számlázó Rendszer Fuvarlevelek**

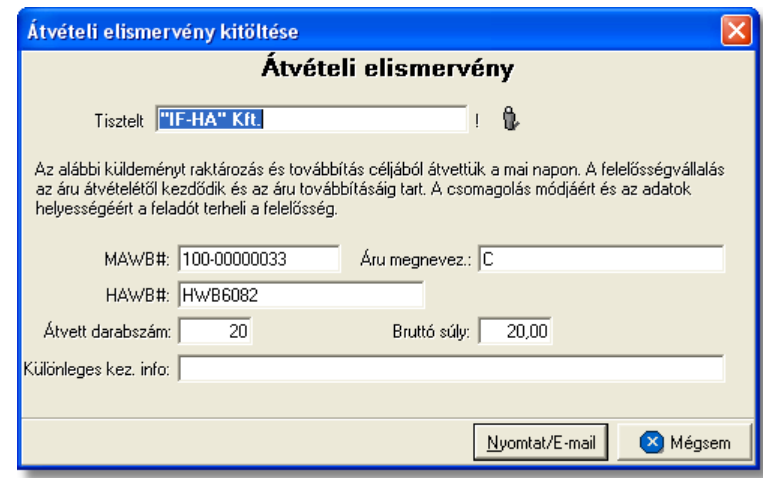

**Kárigény nyomtatvány:** a "KÁRIGÉNY" gombra kattintva lehet elkészíteni a sérült küldeményekr I a kárigény nyomtatványt. Ez a nyomtatvány minden esetben a f fuvarlevélr I készítend a fuvarozó számára a kárügyintézés érdekében, mivel a küldemények a fuvarozók nyilvántartásában az általuk kiadott f fuvarlevélszámok alapján szerepel. A küldemény adatait tartalmazó mez ket a rendszer értelemszer en a f fuvarlevélen szerepl adatokkal tölti ki, melyeket kézileg lehet még javítani. A megszólított mez je nem kerül kitöltésre, ezt a felhasználó teheti meg a mez szerkesztésével, vagy a mez jobb oldalán található ikonra kattintva a megjelen ügyféladatbázisból a kívánt ügyfél kiválasztásával. Amennyiben a küldemény sérülést szenvedett és sérülési jegyz könyv is készült róla, melynek a részletei rögzítésre kerültek a küldemény adatai alatt, abban az esetben a sérülten érkezett jelöl négyzet automatikusan bejelölésre kerül a megjelen ablakon és a mellette lév mez be a rögzített sérülés részletei is beírásra kerülnek. Egyéb esetben kézzel kell bejelölni a megfelel jelöl négyzetet, illetve kiválasztani, hogy a küldemény rendelkezik vagy nem rendelkezik szállítmánybiztosítással.

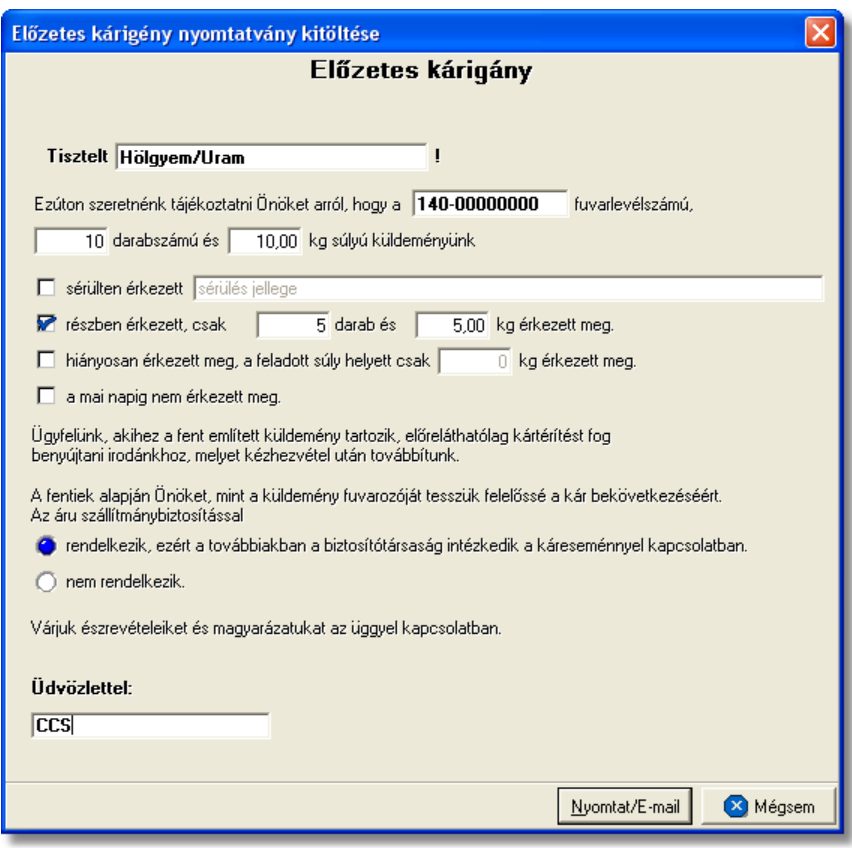

**Átadási igazolás:** az "ÁTADÁS" gombra kattintva lehet elkészíteni a tengeri export küldeményr I egy átadási igazolást, mellyel a felhasználó igazolni tudja, hogy az átadott tengeri küldeményét a megismert formában átadta a fuvarozó számára. Értelemszer en ezt a nyomtatvány els sorban akkor érdemes elkészíteni, hogy ha például a tengeri export küldemény, a kezelését végz cégnek történ átadásakor, az átvev nem ad semmilyen igazolást arról, hogy a küldeményt átvette. Ilyenkor ez a nyomtatvány felhasználható a tengeri export küldemények átadásakor, mint igazoló okirat, aláíratva az átvev cég képvisel jével.

A küldemény adatait tartalmazó mez ket a rendszer értelemszer en az MB/L-n megfeleltetett adatokkal tölti ki, melyeket kézileg lehet még javítani.

### **KVM Technológia Magyarország Kft. - Inpro Számlázó Rendszer Fuvarlevelek**

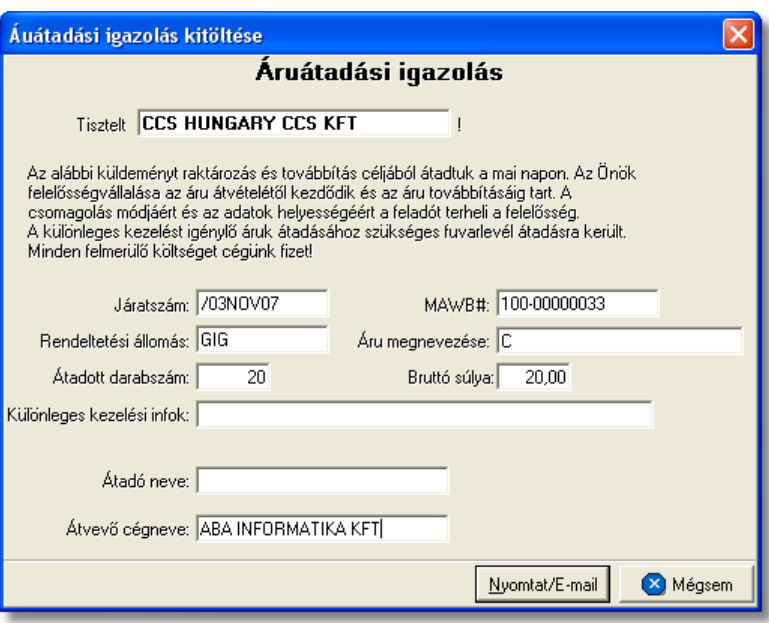

### <span id="page-261-0"></span>**6.2.8.1 Státuszkezelés**

Alapvet en kétféleképpen lehet rögzíteni státuszokat a Inpro rendszerben:

- · a felhasználó viszi fel a státuszokat kézzel
- · a rendszer generálja a státuszokat automatikusan

Tengeri küldemények esetében elektronikus adatcserére nincs lehet-ség a hajóstársaságokkal, ezért els sorban kézi státusz rögzítésre van lehet ség, illetve a rendszerb I készített nyomtatványok esetében a nyomtatványokhoz kapcsolódó státuszok automatikusan felkerülnek a fuvarlevél státusz listaablakába.

### **Státuszok kézi felvitele**

A státuszok kézi felvitelére, karbantartására és törlésére az MB/L fuvarlevél ablak "Státuszadatok" füle alatt, az ablak alján található eszköztár segítségével van lehet ség.

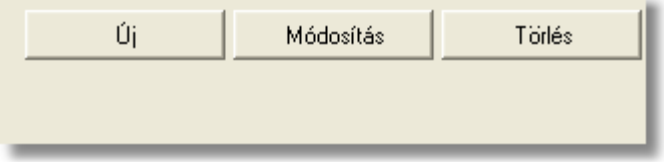

A státusz eszköztár segítségével az alábbi funkciók érhetők el:

- · **Új státusz:** az "Új" gombra kattintva megjelenő státusz felviteli ablakon lehet rögzíteni új státuszokat
- · **Módosítás:** a módosítani kívánt státusz megjelölése után a "Módosítás" gomb megnyomásával van lehet ség a már rögzített státusz adatainak módosítására vagy megtekintésére.
- · **Törlés:** a "Törlés" gomb segítségével lehet törölni a listaablakban kijelölt státuszt

## **Új státusz rögzítése**

Új státuszt az "Új" gombra kattintva lehet felvinni. A megjelen ablakon státuszonként különböz adatok rögzíthet ek a státusz felviteli ablakon.

A státuszablak alján három gomb található:

- **Mentés/Következ**: ennek a gombnak a segítségével lehet ség van a rögzített státusz elmentésére a státuszfelviteli ablak bezárása nélkül. Ha a "Mentés/ Következ " gomb megnyomásra kerül, azonban további státuszok rögzítésére már nincs szükség, abban az esetben a "Mégsem" gombbal kell bezárni a státuszfelvitel ablakot.
- · **Mentés/Bezár:** ennek a gombnak a megnyomásával a státusz letárolásra kerül és az ablak bezárul
- · **Mégsem:** a gombra kattintva a státusz nem kerül letárolásra

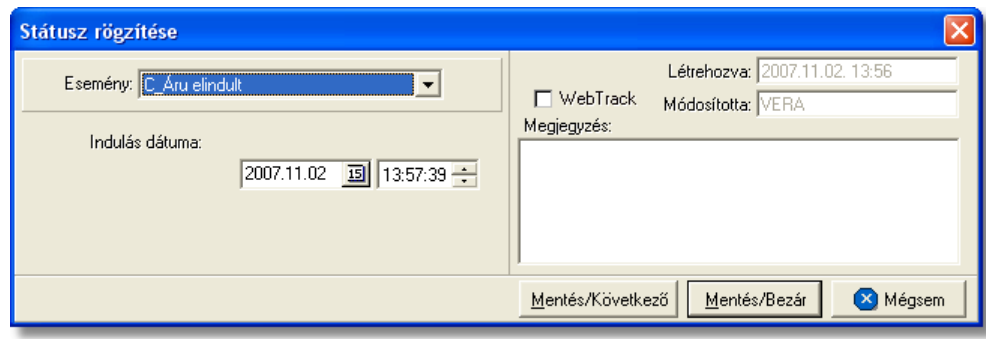

A megjelen státusz felviteli ablakon az alábbi mez k alapvet en szerepelnek és ajánlott a kitöltésük:

- **Esemény:** a státuszok legördül listájából lehet kiválasztani a rögzíteni kívánt státuszt. Minden esetben, amikor egy státusz a legördül listából mentésre került, abban az esetben elt nik a listából, kivételek ez alól azok a státuszok, amelyek rögzítésére értelemszer en többször van szükség (pl.: Áru részben érkezett meg, Áru elindult, Várható érkezés stb.). A többször rögzítendő státuszok esetében a "Megiegyzés" mez be lehet beírni a többszöri rögzítés okát.
- Dátum és id pont: a kiválasztott státusz megtörténtének dátuma és id pontja kerülhet a mez be
- WebTrack: ezzel a jelöl négyzettel lehet engedélyezni vagy tiltani, hogy az adott státusz és a mellette szerepl dátum megjelenítésre kerüljön a CCS Hungary Internetes Árukövet rendszerben vagy sem.
- **Rögzítés id pontja:** a "Létrehozva" mez ben automatikusan rögzítésre kerül a státusz rögzítésének dátuma és id pontja. A mez értéke nem módosítható.
- **Módosította:** ebben a mez ben automatikusan rögzítésre kerül a státuszt rögzít vagy utolsóként módosító felhasználó neve. A mez értéke nem módosítható.
- **Megjegyzés:** a mez-ben bármilyen információ rögzíthet a státusszal kapcsolatban, amelyet a felhasználó szeretne eltárolni vagy mások számára közzé tenni.

A státuszablakon rögzíthet további adatok:

· **Darabszám, Összsúly:** az "Áru megérkezett", az "Áru részben indult el" és a "Címzett kiértesítve" státuszok esetében lehet ség van az elindult vagy a megérkezett darabszám és összsúly rögzítésére a státuszfelviteli ablakon

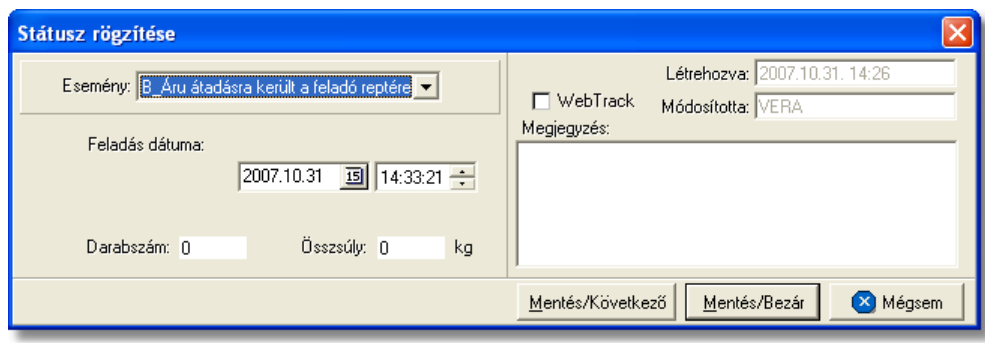

• Rendellenesség: a "Rendellenesség" státusz esetében lehet ség van a rendellenesség jellegének rögzítésére a státuszfelviteli ablakon. Alapvet en négy rendellenességi típus (Fuvarozó visszautasította a küldeményt, Áru lemaradt a járatról, Rossz desztinációra ment az áru, Elveszett a fuvarozás folyamán)<br>választható ki a legördül listából, de a mez tartalmát a hagyományos listából, de a mez tartalmát a hagyományos beírómez, khöz hasonlóan is lehet szerkeszteni.

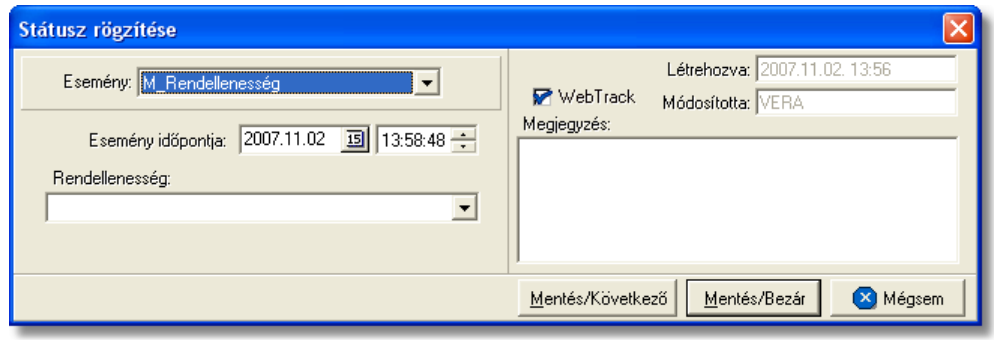

Az MB/L-n kézzel rögzíthet státuszok:

- · Küldemény be lett foglalva
- $\bullet$  F fuvarlevél kiállítva
- · Pre-alert elküldve
- · Manifeszt kiállítva (FHL)
- · Betárolva saját raktárba
- · Áru és okmányok átadva a légitársaságnak
- · Utolsó raktárdíjmentes nap
- · Várható indulás
- · Várható érkezés
- Teljes áru elindult
- · Áru részben indult el
- · Áru megérkezett
- · Rendellenesség
- · Címzett kiértesítve
- · Címzett átvette az árut
- · Kárigény benyújtva
- $\bullet$  Rendeltetési kiköt, be érkezett
- Indulási kiköt be érkezett
- · Elhajózott
- · BUD terminálra érkezett
- · BUD terminálról elindult

## **Státuszok automatikus legenerálása és megjelenítése a listaablakban**

A Inpro rendszer a különböz nyomtatványok elkészítésével automatikusan felhelyezi a nyomtatványokhoz kapcsolódó státuszokat a státusz listaablakba.

Nyomtatványok készítésénél csak a "Nyomtatvány küldése vagy nyomtatása" választóablakon a "Küldés/ Nyomtat" gombra kattintva kerülnek fel a nyomtatványhoz kapcsolódó státuszok automatikusan a fő- és házifuvarlevél státusz listaablakába.

A rendszer által generált státuszok esetében a státuszfelviteli ablakon a rögzítés dátuma a státusz legenerálásának id pontja, a rögzítő személy mez je pedig üresen marad, mindaddig, amíg a státusz módosításra nem kerül egy felhasználó által.

## Az MB/L-re automatikusan generált státuszok:

· **Kárigény benyújtva** (nyomtatvány: Kárigény nyomtatvány)

A Kárigény nyomtatvány elkészítésével generálódik le a státusz. A státuszfelviteli ablak "Megjegyzés" mez jében az is letárolásra kerül, hogy a státuszt a felhasználó kinyomtatta vagy e-mail-ben továbbította.

A nyomtatványok által generált státuszok minden esetben új státuszként kerülnek felvitelre.

Minden a rendszer által generált vagy a felhasználó által kézileg felvitt státuszt, a rendszer a tengeri főfuvarlevélről a hozzátartozó [házifuvarleveleire](#page-273-0) is automatikusan felrögzíti, ha a házifuvarlevél már létezik a státuszok főfuvarlevélen történő rögzítésekor.

## **6.2.9 Tengeri export HB/L**

## **Tengeri export házifuvarlevél ablak felépítése**

A házifuvarlevél ablak fejléce, a fuvarlevéltípusok megkülönböztetése érdekében kék szín.

A fejléc bal fels sarkában a házifuvarlevélszám látható, amelynek a fuvarlevél adatai megtekinthet ek az adott oldalon, a jobb fels sarkában pedig a hozzá tartozó költségadatlap azonosítója látható, melyre kattintva adott házifuvarlevél költségadatlapja megnyitható.

Alapértelmezetten a házifuvarlevél üres mez i mindig automatikusan kitöltésre kerülnek a tengeri f fuvarlevél megegyez mez iben lév értékekkel a fuvarlevél ablak mentésekor. megkönnyítve ezzel a felhasználó munkáját. Mindez csak akkor történik meg, hogy ha a házifuvarlevél érintett mez i üresek, egyéb esetben a benne lév értékek változatlanok maradnak.

Kivételek ez alól a következő mezők: címadatok, dimenziók, vételi és eladási ár, áru megnevezése, darabszám, bruttó súly és térfogatsúly, VPOP kiléptetési# (ha egynél több házi tartozik a f fuvarlevélhez), megjegyzés.

A darabszámot, a bruttó súlyt és a térfogatsúlyt a rendszer mindig a különbözet elvén számolja ki. Azaz a már létez

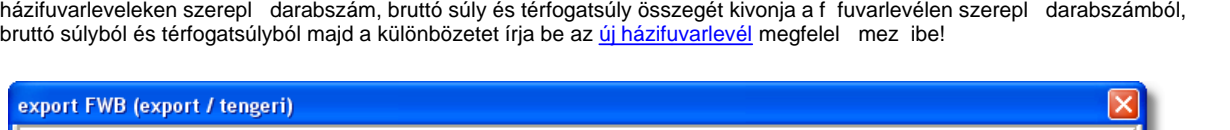

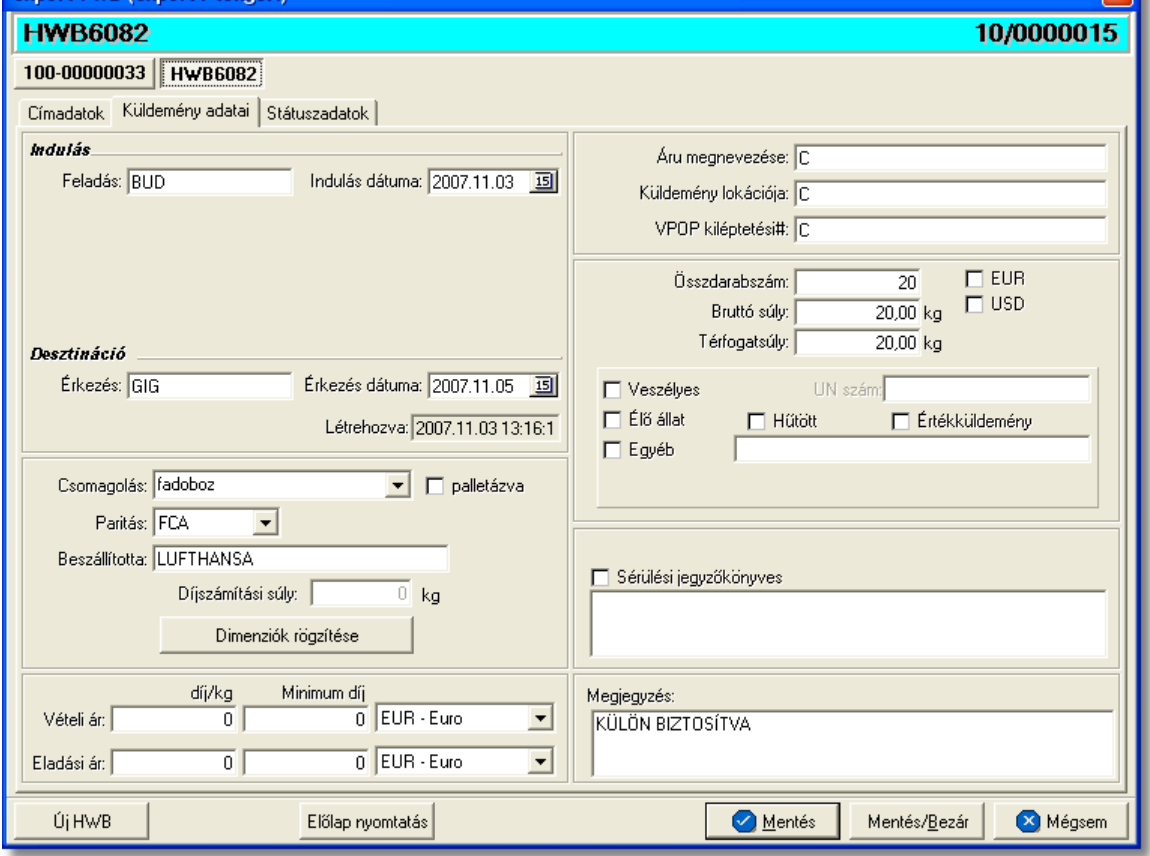

## A HB/L ablak alsó eszköztárán az alábbi gombok találhatóak:

- **Új HWB:** a rendszer lehet séget biztosít arra, hogy a megnyitott gy it s tengeri export küldemény házifuvarlevelér l az "Új HWB" gombra kattintva is létrehozhasson a felhasználó egy újabb házifuvarlevelet, melyre ebben az esetben is a f fuvarlevél megfeleltetett adatai kerülnek betöltésre.
- El lap nyomtatása: az "El lap nyomtatás" gomb segítségével lehet ség van egy *El lap* nyomtatására a HB/L-r I. Ennek az el lapnak a segítségével készíthető egy külön lef zhet fájl a tengeri házifuvarlevélr I, melyet a kés bbiekben az egyéb, házifuvarlevélhez tartozó iratokkal együtt le lehet f zni meg rzésre.
- · **Mentés:** a "Mentés" gomb megnyomásával a fuvarlevél ablakon végzett módosítások letárolásra kerülnek az adatbázisba, de az ablak nem záródik be, tovább lehet folytatni a munkát rajta.
- · **Mentés és bezár:** a "Mentés/Bezár" gomb megnyomásával a fuvarlevélablakon végzett módosítások letárolásra kerülnek az adatbázisba és a program bezárja a fuvarlevélablakot.
- · **Mégsem**: a "Mégsem" gomb megnyomására, ha nem történtek módosítások a fuvarlevélablakon, abban az esetben a rendszer változatlan formában tárolja le a fuvarlevelet és zárja be a fuvarlevélablakot. Amennyiben történtek módosítások a fuvarlevélablakon abban az esetben a rendszer rákérdez, hogy a módosításokat elmentse-e, és amennyiben erre a válasz "Nem", abban az esetben a fuvarlevelet az eredeti formájában tárolja le és zárja be a fuvarlevél ablakot. Ha a válasz "Igen", abban az esetben az elvégzett módosítások elmentésre kerülnek.

A HB/L adatai oldalankénti bontásban, három csoportban tekinthető meg. Az adott csoportokat jelöl fülek nevei:

- **[Címadatok](#page-266-0)**
- · [Küldemény adatai](#page-267-0)
- · [Státuszadatok](#page-269-0)

# <span id="page-266-0"></span>**Címadatok**

A "Címadatok" fülön adhatók meg a tengeri export küldemény házifuvarlevelének címadatai: Feladó, Címzett és két lehetséges költségvisel neve és címadatai. A címadatok megadására kétféle lehet ség van a rendszerben:

- a mez k jobb oldalán található ikonra kattintva el hívható az ügyféladatbázis. A megjelen ügyféllistából a megfelel cég megjelölése után a "Választás" gombra vagy az adott ügyfélre duplán kattintva a letárolt címadatok betölt dnek a mezőbe.
- · ha a mez alatt található "szerkeszthet " jelöl négyzet kerül bejelölésre, abban az esetben szerkeszthet vé válik a mező és az ügyféladatok kézzel beírhatóak.

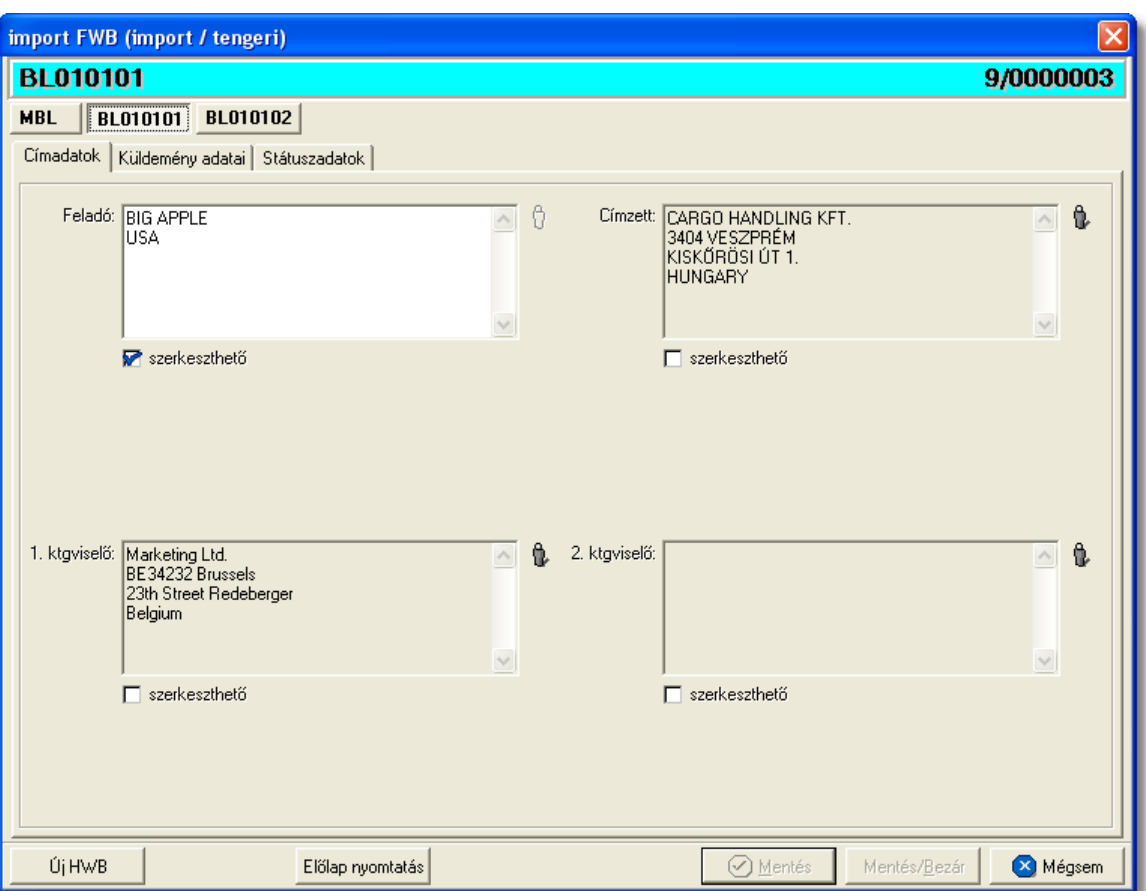

## <span id="page-267-0"></span>**Küldemény adatai**

A "Küldemény adatai" fül két f részb I áll. Az ablak bal oldalán a tengeri export küldemény útvonalát, az adott küldemény csomagolásával és méretével kapcsolatos adatokat és a vételi/eladási árat lehet megadni, illetve a fuvarlevél létrehozásának dátuma is itt tekinthet meg egy nem szerkeszthet mez ben. A jobb oldalán pedig a tengeri HB/ L-n szerepl egyéb adatokat lehet rögzíteni az áruról, hasonlóan az MB/L áruadatainak kitöltéséhez.

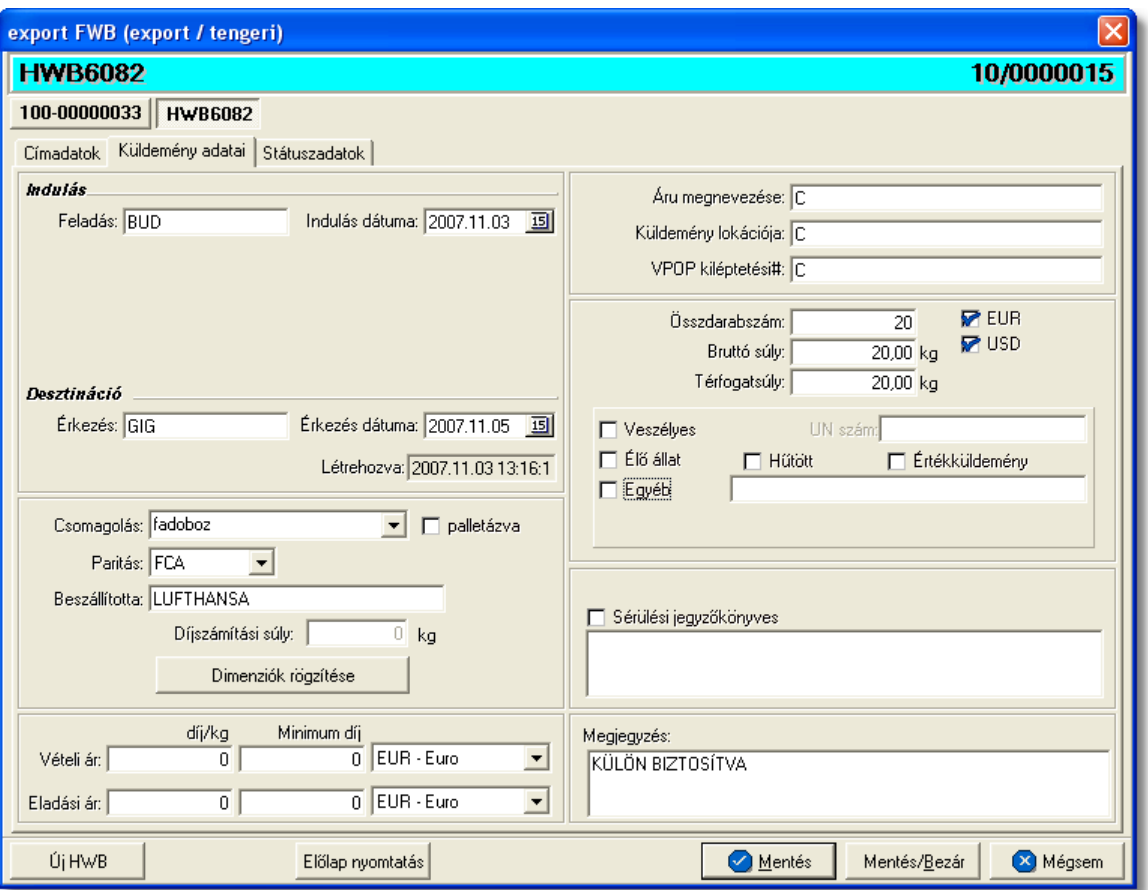

A HB/L ablak "Küldemény adatai" füle alatt ugyanazok a kitölthet mez k kerülnek megjelenítésre, mint a [MB/L ablak küldemény adatainál](#page-252-0) és kitöltésük is megegyezik a menüpontban leírtakkal.

A különbségek az alábbiak:

- **EUR:** plusz mez ként szerepel a házifuvarlevél ablakán az "EUR" jelöl négyzet, melynek bejelölésével lehet jelezni, hogy a küldemény EUR-ban kerül kiterhelésre, így a rendszer az eurós díjtáblázatokat veszi figyelembe a letárolt díjtáblázatokból, illetve eurós valutanem költségadatlapot rendel a küldeményhez.
- **USD:** az "USD" jelöl négyzet bejelölésével lehet jelezni, hogy a küldemény USDben kerül kiterhelésre, így a rendszer a dolláros díjtáblázatokat veszi figyelembe a letárolt díjtáblázatokból, illetve dolláros valutanem költségadatlapot rendel a küldeményhez. Ha a f fuvarlevél címzettie az ügyféladatbázisból került kiválasztásra, és a letárolt cégadatok alapján az Egyesült Államok térségében van a telephelye, abban az esetben az "USD" jelöl négyzet automatikusan bejelöl dik.
- **Fuvardíj:** plusz mez ként szerepel a HB/L ablakán a "Fuvardíj" mez, melyben rögzíteni lehet az adott küldemény fuvardíját, kiválasztva mellé a megfelel valutanemet. A fuvardíj beírásával lehet ség van arra, hogy a házifuvarlevél költségadatlapjára automatikusan felkerüljön a fuvardíj a költségadatlap valutanemében.
- Értékküldemény: az "Értékküldemény" jelöl négyzet bejelölésével és a küldemény

bevallott értékének beírásával a felhasználó jelezheti, hogy a küldemény egyedi elszámolás alá kerül, mivel értékküldemény. Ennek figyelembe vételével a rendszer a beépített automatizált díjtáblázatokat figyelembe véve fogja elhelyezni a megfelelő tételeket a házifuvarlevél költségadatlapján.

· **Különleges kezelési módok:** az alábbi különleges kezelési módok lehetségesek: veszélyes, él állat, h tött, értékküldemény, egyéb. A "Veszélyes" különleges kezelési mód melletti jelöl négyzet bejelölésével lehet ség van a veszélyes küldemény UN számának rögzítésére is. Ha az "Egyéb" kezelési mód melletti jelöl négyzet kerül bejelölésre, akkor ebben az esetben is van lehet ség, a mellette lév szerkeszthet mez ben, részletezni a küldemény különleges kezelésének jellegét.

A megfelelő különleges kezelési mód bejelölésével lehet jelölni, hogy az export küldemény egyedien kezelend áru, mindemellett a bejelölésükkel az általános díjaktól eltér díjak is rendeltethet ek az érintett küldeményekhez a rendszer által.

A tengeri export küldemény esetében létrehozott költségadatlap valutaneme alapértelmezetten forintos.

# <span id="page-269-0"></span>**Státuszadatok**

A HB/L ablakának utolsó, "Státuszadatok" elnevezés fülén a gy jt küldemény adott részével kapcsolatban felmerült státuszokat lehet rögzíteni, illetve a napi operatív folyamatokban használt nyomtatványokat lehet elkészíteni. A státuszok és nyomtatványok kezelésére az ablak alján található eszköztár szolgál.

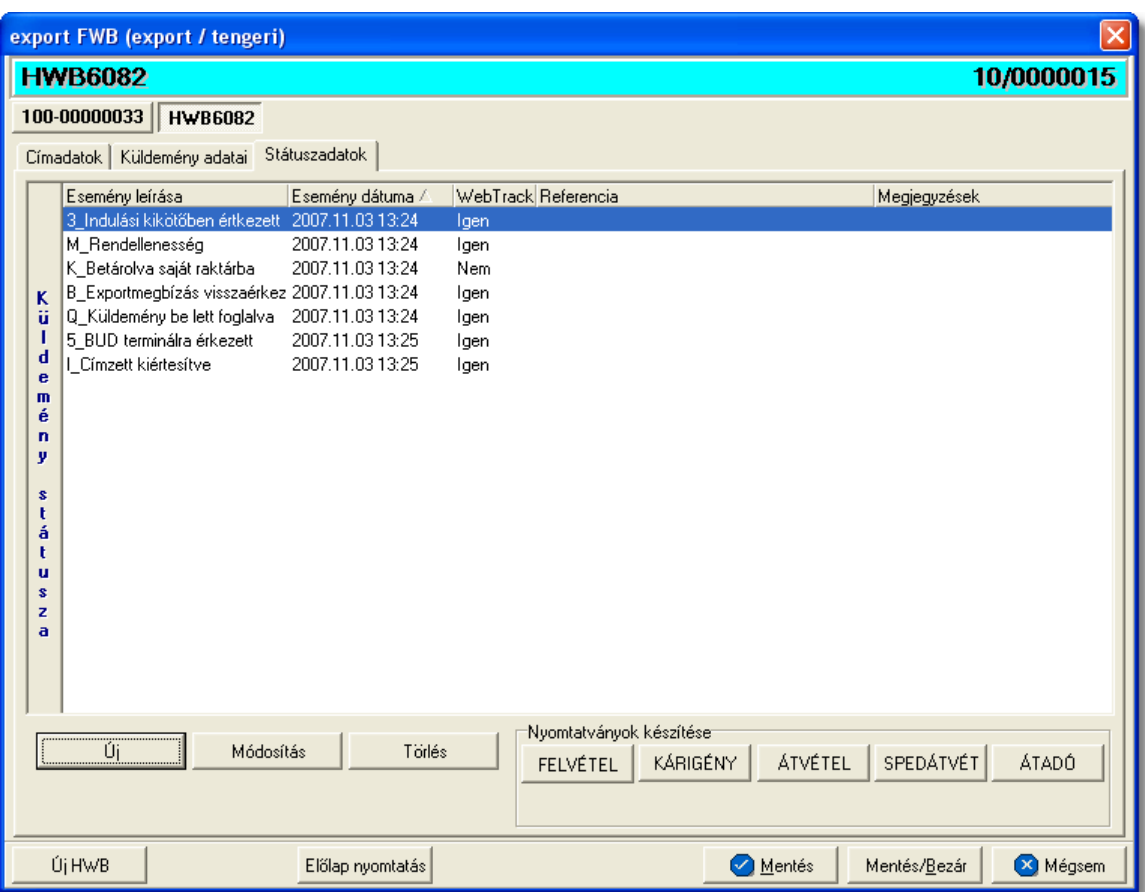

A státuszok megjelenített listaablakában a státusz megnevezése, a bekövetkezésének dátuma, a webtrack-es státusza és a megjegyzés, illetve referencia mez k kerülnek megjelenítésre. A státuszok listája alapértelmezetten a bekövetkezésük dátuma alapján kerülnek sorrendezésre, de természetesen bármelyik oszlopérték alapján lehet sorrendezni a státuszokat.

## **Nyomtatványok**

Az ablak alján található eszköztár segítségével különböz nyomtatványokat lehet készíteni az adott tengeri gy jt küldemény érintett részér I.

A sablon nyomtatványok minden esetben egy szövegszerkeszt (pl.: microsoft word, open office stb.) által generált dokumentumba kerülnek beillesztésre, így a rendszer által történ, a küldemény adataival kiegészített dokumentumok, létrehozása után lehet ség van azok további kézzel történ módosítására is.

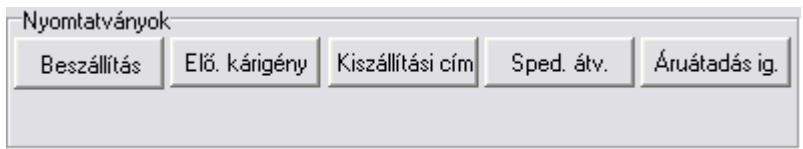

A [nyomtatványok készítése](#page-256-0) megegyezik a tengeri export MB/L-nél leírtakkal.

## **Nyomtatvány sablonok**

**Spedit ri átvételi elismervény:** a "SÁTVÉTEL" gombra kattintva lehet elkészíteni azt az átvételi elismervényt, melyet adott tengeri export küldemény másik spedit rt I történ átvételét igazolja. Alapvet en a rendszer a fuvarlevélszám mez kbe az adott HB/L számot és a tengeri gy jt MB/L számát illeszti be, de értelemszer en fuvarlevélszámok nélkül is el lehet készíteni a nyomtatványt, a fuvarlevélszámok kézi törlésével a nyomtatványról.

A megszólított mezőbe alapértelmezetten nem kerül érték, a felhasználó vagy kézzel vagy a mező jobb oldalán található ikonra kattintva a megjelenő ügyféladatbázisból kiválasztva tudia rögzíteni a mezőben a kívánt speditőrt.

A megjelenített nyomtatvány kitölt ablak többi mez jében értelemszer en a tengeri házifuvarlevélen rögzített, megfeleltetett adatok kerülnek megjelenítésre, melyek értékei kézzel szerkeszthetőek.

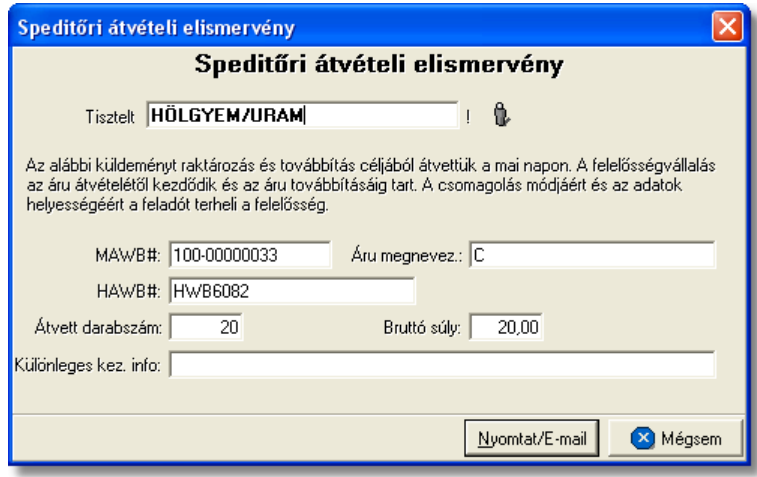

**Átvételi elismervény:** az "ÁTVÉTEL" gombra kattintva lehet elkészíteni azt az átvételi elismervényt, melyet adott tengeri export küldemény feladótól történő átvételét igazolja, amennyiben sérült, a nyomtatványon ezt is lehet kézileg rögzíteni a helyszínen a kés bbi reklamációk elkerülése érdekében.

A küldemény adatait tartalmazó mez ket a rendszer értelemszer en a tengeri HB/L-n megfeleltetett adatokkal tölti ki, melyek a felhasználó által szerkeszthet ek. A megszólított mez jébe automatikusan a házifuvarlevél ablak "Címadatok" füle alatt rögzített "Feladó" (kézi kitöltés esetén a felvitt adatok els enterig) kerül betöltésre. Természetesen a felhasználó kézzel vagy a mez jobb oldalán található ikonra kattintva a megjelen ügyféladatbázisból kiválasztva is tudja rögzíteni a mez ben a kívánt feladót.

#### **KVM Technológia Magyarország Kft. - Inpro Számlázó Rendszer**

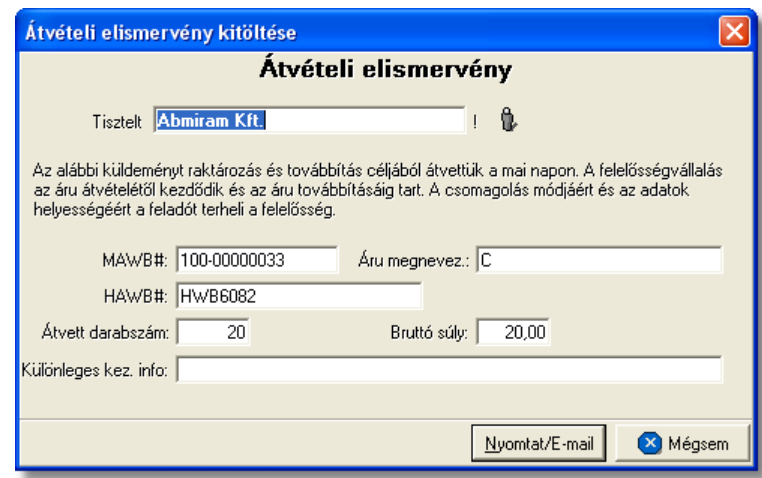

**Beszállítási nyomtatvány:** a "BESZÁLLÍT" gombra kattintva lehet elkészíteni a Beszállítási nyomtatványt, mely els dlegesen az áru beszállítását végz fuvarozó számára készül és minden olyan információt tartalmaz, mely az árufelvételt végz személy számára fontos lehet, és a feladó aláírásával az átadást igazolja (felvételi cím, kapcsolattartó, telefonszáma, kiadó raktár nyitvatartási ideje, készpénzben beszedend utánvét összege). Ezt a nyomtatványt els sorban házifuvarlevelenként, azaz feladónként, érdemes elkészíteni az export küldeményekr $\,$ l.

A küldemény adatait tartalmazó mez ket a rendszer értelemszer en a HB/L-n szerepl adatokkal tölti ki. Ha a feladó cég neve, címadatai és kontakjai helytelenek a nyomtatványon, abban az esetben átírható kézzel vagy a mez jobb oldalán található ikonra kattintva a megjelen ügyféladatbázisból is kiválasztható az ügyfél és címadatai. A feladó ügyféladatbázisból történ kiválasztásával a "Kapcsolattartó" és a "Telefonszáma" mez k is automatikusan kitöltésre kerülnek a rendszer által azokkal az adatokkal, amelyek a feladó cég ügyféladatainak egyéb adataihoz rögzítésre került. Az ablakon található további mezők értékei mind kézzel szerkeszthetőek

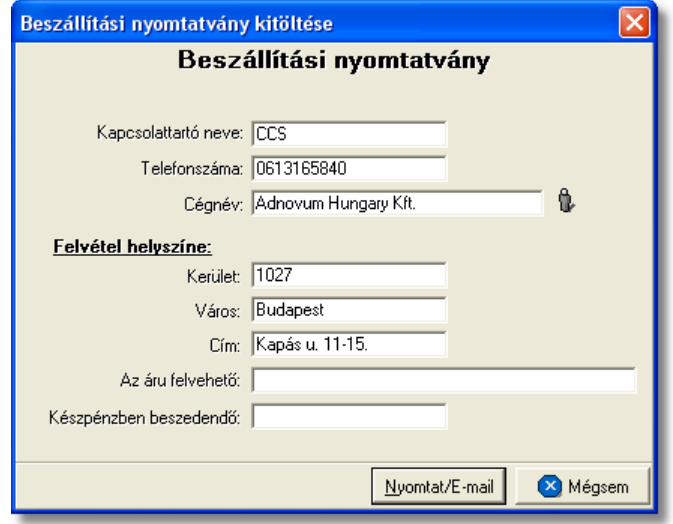

## <span id="page-273-0"></span>**6.2.9.1 Státuszkezelés**

# **Státuszok automatikus legenerálása és megjelenítése a listaablakban**

Gy it küldemény esetében a tengeri MB/L-re automatikusan vagy kézileg felkerült [státuszok](#page-261-0) minden esetben automatikusan felkerülnek a HB/L fuvarlevélablak státusz listaablakába is. Ezen automatikusan generált státuszokon kívül a házifuvarlevelekre csak a nyomtatványok elkészítése és az adott küldemény kiszámlázása során kerülnek fel automatikusan további státuszok a listaablakba.

A HB/L-re automatikusan generált további státuszok:

- · **Áru felvétele megtörtént** (nyomtatvány: Átvételi elismervény) Az Átvételi elismervény elkészítésével generálódik le a státusz. A státuszfelviteli ablak "Megiegyzés" mez jében az is letárolásra kerül, hogy a státuszt a felhasználó kinyomtatta vagy e-mail-ben továbbította.
- Az árut egy másik spedit rt I átvettük (nyomtatvány: Spedit ri átvételi elismervény)

A Spedit ri átvételi elismervény elkészítésével generálódik le a státusz. A státuszfelviteli ablak "Megjegyzés" mez jében az is letárolásra kerül, hogy a státuszt a felhasználó kinyomtatta vagy e-mail-ben továbbította.

• Kiszámlázva (költségadatlapról kimen vagy bejöv számla készítése) Költségadatlapról kimen vagy bejöv számla készítése esetén generálódik le a státusz. A státuszfelviteli ablak "Megjegyzés" mez jében a kimenő vagy bejöv számla száma is letárolásra kerül.

Annak érdekében, hogy a tengeri házifuvarlevelekre is átkerüljenek az MB/L-n rögzített státuszok, érdemes el ször létrehozni a f fuvarlevelet és a házifuvarleveleket, és utána feltölteni a státuszokat a f fuvarlevélre.

# **Státuszok kézi felvitele**

A státuszok kézi felvitelére, karbantartására és törlésére a HB/L fuvarlevél ablak "Státuszadatok" füle alatt, az ablak alján található eszköztár segítségével van lehet ség, melynek használata megegyezik a tengeri export MB/L [státuszkezelésénél](#page-261-0) leírtakkal.

Megegyez en a tengeri export MB/L státuszkezelésénél leírtakkal, a HB/L esetében is vannak olyan státuszok, amelyek felviteli ablakán az alapvet adatokon kívül további adatok is rögzíthet ek:

· **Darabszám, Összsúly:** az "Áru megérkezett", az "Áru részben indult el" és a "Címzett átvette az árut" státuszok esetében van lehet ség az elindult és a megérkezett darabszám és összsúly rögzítésére a státuszfelviteli ablakon

### **KVM Technológia Magyarország Kft. - Inpro Számlázó Rendszer**

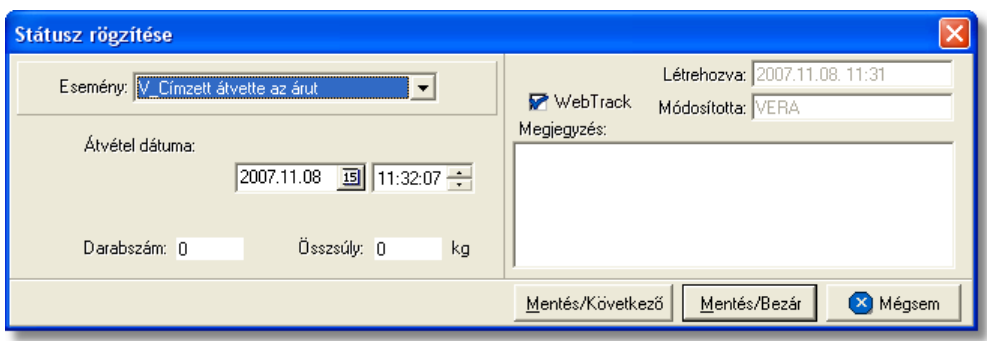

**Rendellenesség:** a "Rendellenesség" státusz esetében lehet ség van a rendellenesség jellegének rögzítésére a státuszfelviteli ablakon. Alapvet en négy rendellenességi típus (Fuvarozó visszautasította a küldeményt, Áru lemaradt a járatról, Rossz desztinációra ment az áru, Elveszett a fuvarozás folyamán) választható ki a legördül listából, de a mez tartalmát a hagyományos beírómez khöz hasonlóan is lehet szerkeszteni.

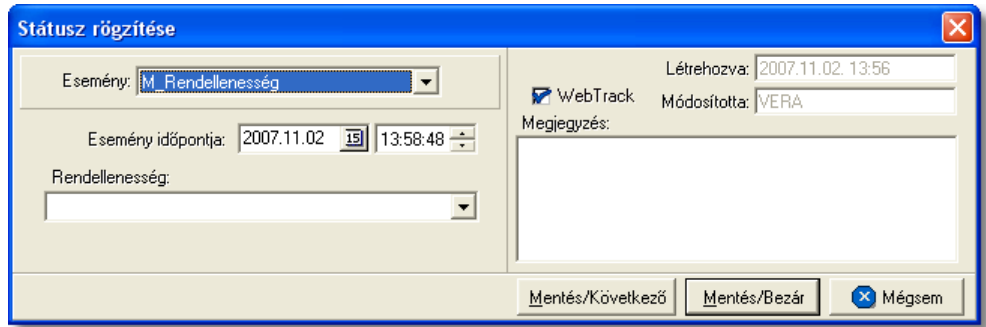

· **Biztosítási összeg:** a "Biztosítva lett" státusz esetében lehetőség van a *Biztosítási díj* rögzítésére is, kiválasztva mellé a megfelelő valutanemet. Az itt beírt összeg alapján lehet ség van arra is, hogy a rendszer automatikusan kiszámolja és elhelyezze a HB/L-hez tartozó költségadatlap megfelel mez jében a [biztosítási díj](#page-47-0) tételt.

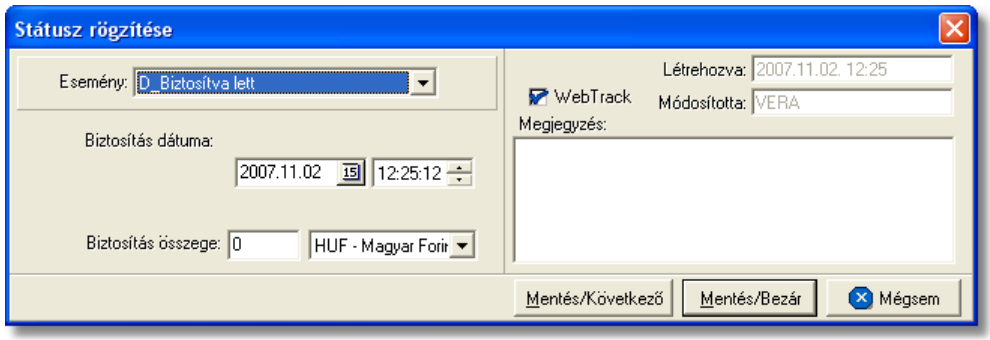

**Nyilvántart. szám:** a "Levámkezelve" státusz felvitelekor lehet ség van az adott export küldemény levámkezelésekor (export vámkezelés) kapott elintézési szám

rögzítésére, mely hasznos lehet a kés bbiekben a Vámhivatal által bekért adatok szolgáltatásához.

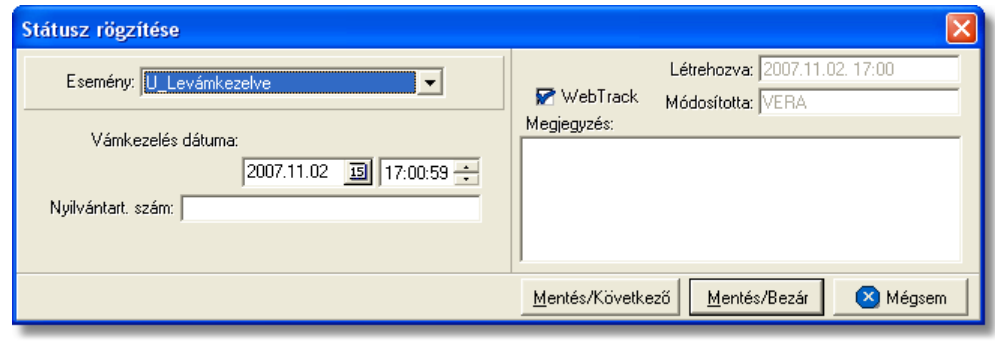

• **Átvev neve:** a "POD" (áru átvételét igazoló elismervény kézhezvétele) státusz felvitelekor lehet séget biztosít a rendszer arra, hogy a küldeményt átvev neve rögzítésre kerüljön a státuszablakon. Ennek segítségével a kés bbiekben bármikor tájékoztatást lehet adni a feladó számára, hogy ki és mikor vette át az árut, illetve a CCS Hungary Internetes Árukövet rendszerben is megjelenítésre kerül ez az információ.

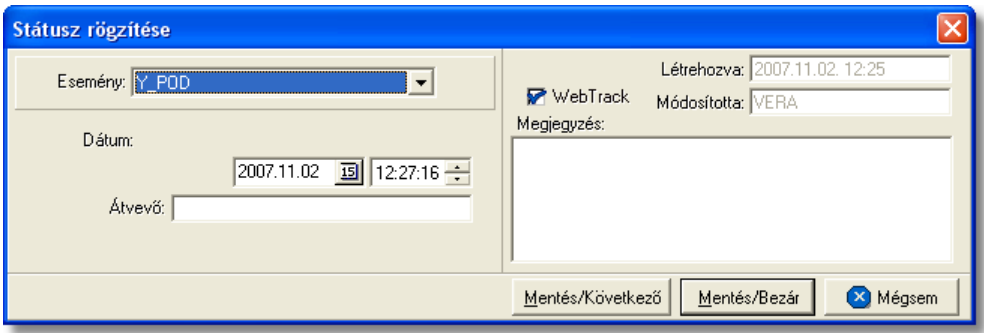

· **Számlaszám:** a "Kiszámlázva" státusz automatikus felvitelekor nemcsak a státusz kerül rögzítésre a rendszer által, hanem a házifuvarlevélhez tartozó költségadatlapról készített kimen vagy bejöv számla száma is felkerül a státusz felviteli ablak "Számlaszám" referencia mez jébe.

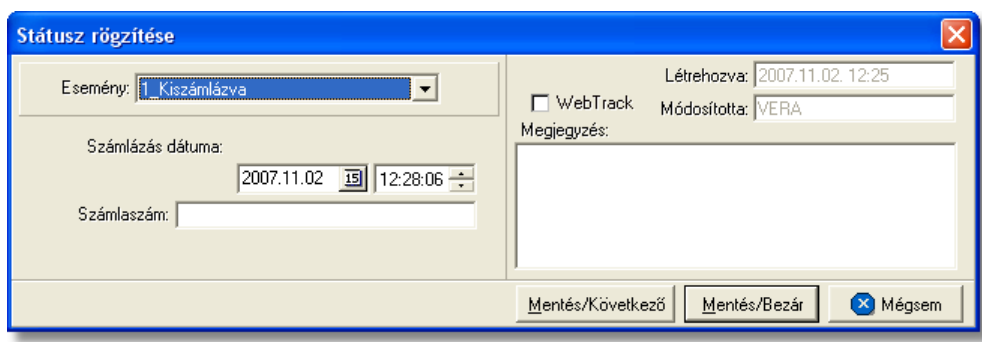

A HB/L-n kézzel rögzíthet státuszok:

- · Exportmegbízás visszaérkezett
- · Felvétel határideje
- · Okmányok megérkeztek
- · Küldemény be lett foglalva
- · Házifuvarlevél kiállítva
- · Pre-alert elküldve
- $\bullet$  Az árut egy másik spedit rt I átvettük
- · Áru felvétele megtörtént
- · Betárolva saját raktárba
- · Áru vámkezelésre beadva
- · Szemlézik az árut
- · Levámkezelve
- · Utolsó raktárdíjmentes nap
- · Biztosítva lett
- · Várható indulás
- · Várható érkezés
- · Teljes áru elindult
- Áru részben indult el
- · Áru megérkezett
- · Rendellenesség
- · Címzett kiértesítve
- · Címzett átvette az árut
- · Kárigény benyújtva
- · POD
- · Kiszámlázva
- Rendeltetési kiköt be érkezett
- Indulási kiköt be érkezett
- · Elhajózott
- · BUD terminálra érkezett
- · BUD terminálról elindult

# **6.2.10 Tengeri export DB/L**

# Tengeri export önálló f fuvarlevél ablak felépítése

Az önálló tengeri f fuvarlevél ablak fejléce, a fuvarlevéltípusok megkülönböztetése érdekében zöld szín,

A fejléc bal fels sarkában a tengeri export küldemény f fuvarlevélszáma látható,

amelynek a fuvarlevél adatai megtekinthet ek az adott oldalon, a jobb felső sarkában pedig a hozzá tartozó költségadatlap azonosítója látható, melyre kattintva adott DB/L költségadatlapja megnyitható.

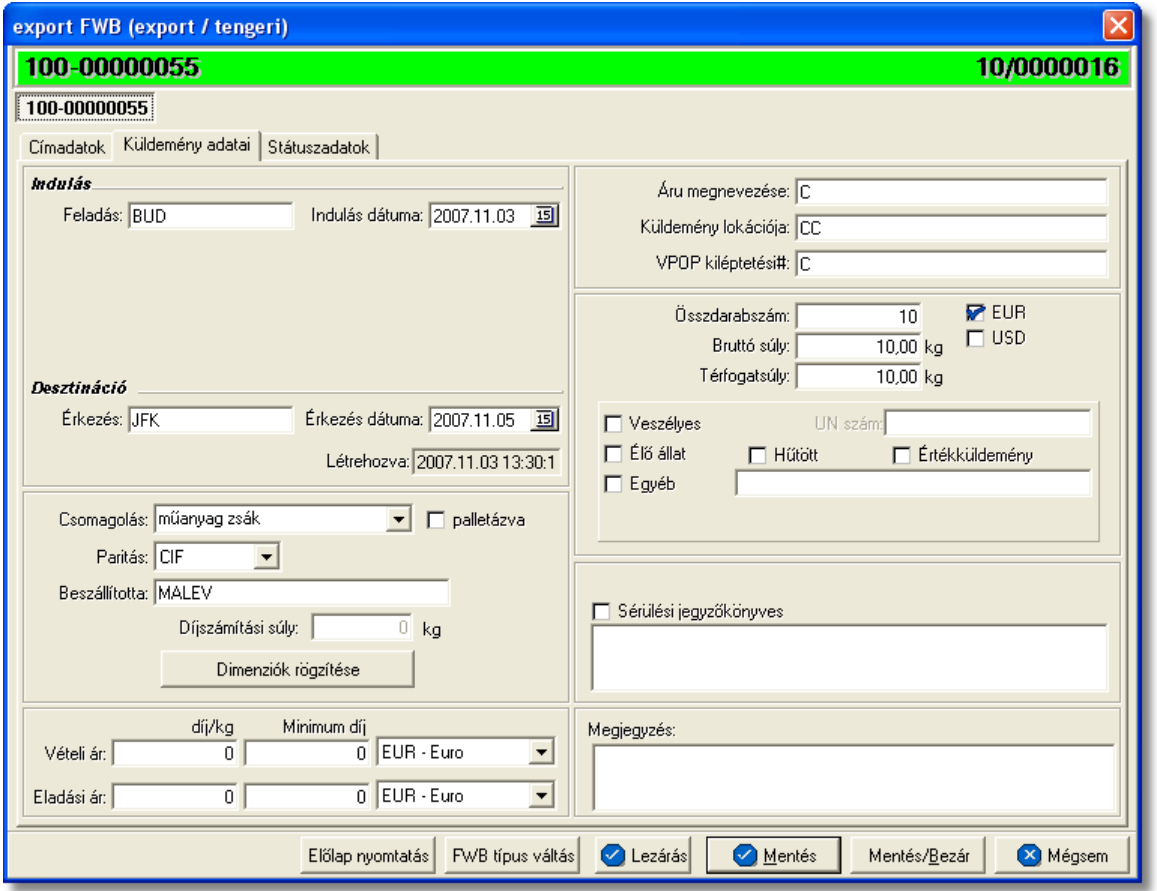

A DB/L ablakának alsó eszköztárán az alábbi gombok találhatóak:

- El lap nyomtatása: az "El lap nyomtatás" gomb segítségével lehet ség van egy *El lap* nyomtatására az önálló tengeri f fuvarlevélr I. Ennek az el lapnak a segítségével készíthető egy külön lefűzhető fájl, melyet a kés bbiekben az egyéb, DB/L-hez tartozó iratokkal együtt le lehet f zni meg rzésre.
- · **FWB típus váltás:** abban az esetben, hogy ha egy direktes tengeri export küldemény f fuvarlevelér I kiderül, hogy gy jt s tengeri export küldeményként (tehát főfuvarlevél és házifuvarlevél is kerül kiállításra hozzá) küldik vagy egyszer en rossz fuvarlevél típus lett kézileg létrehozva a rendszerben, abban az esetben lehet ség van az "FWB típus váltás" gomb megnyomásával a fuvarlevél típusának megyáltoztatására DB/L-r | MB/L-re és fordítva.
- Lezárás: az önálló f fuvarlevélen található "Lezárás" gombra kattintva van lehet ség az adott direktes tengeri küldemény f fuvarlevelének lezárására. A lezárás pillanatától kezdve a fuvarlevél adatai nem módosíthatóak.
- · **Mentés:** a "Mentés" gomb megnyomásával a fuvarlevél ablakon végzett módosítások letárolásra kerülnek az adatbázisba, de az ablak nem záródik be,

tovább lehet folytatni a munkát rajta.

- · **Mentés és bezár:** a "Mentés/Bezár" gomb megnyomásával a fuvarlevélablakon végzett módosítások letárolásra kerülnek az adatbázisba és a program bezárja a fuvarlevélablakot.
- · **Mégsem**: a "Mégsem" gomb megnyomására, ha nem történtek módosítások a fuvarlevélablakon, abban az esetben a rendszer változatlan formában tárolja le a fuvarlevelet és zárja be a fuvarlevélablakot. Amennyiben történtek módosítások a fuvarlevélablakon abban az esetben a rendszer rákérdez, hogy a módosításokat elmentse-e, és amennyiben erre a válasz "Nem", abban az esetben a fuvarlevelet az eredeti formájában tárolja le és zárja be a fuvarlevél ablakot. Ha a válasz "Igen", abban az esetben az elvégzett módosítások elmentésre kerülnek.

A DB/L adatai oldalankénti bontásban, három csoportban tekinthet meg. Az adott csoportokat jelöl fülek nevei:

- · [Címadatok](#page-278-0)
- · [Küldemény adatai](#page-279-0)
- · [Státuszadatok](#page-280-0)

# <span id="page-278-0"></span>**Címadatok**

A "Címadatok" fülön adhatók meg a direkt tengeri export küldemény f fuvarlevelének címadatai: Feladó, Címzett, Fuvarlevelet kiállító ügynök, Szintén értesítendő és két lehetséges költségvisel neve és címadataik.

A címadatok megadására kétféle lehet ség van:

- a mez k jobb oldalán található ikonra kattintva el hívható az ügyféladatbázis. A megjelen ügyféllistából a megfelel cég megjelölése után a "Választás" gombra vagy az adott ügyfélre duplán kattintva a letárolt címadatok betölt, dnek a mezőbe.
- ha a mez alatt található "szerkeszthet" jelöl négyzet kerül bejelölésre, abban az esetben szerkeszthet vé válik a mez és az ügyféladatok kézzel beírhatóak.

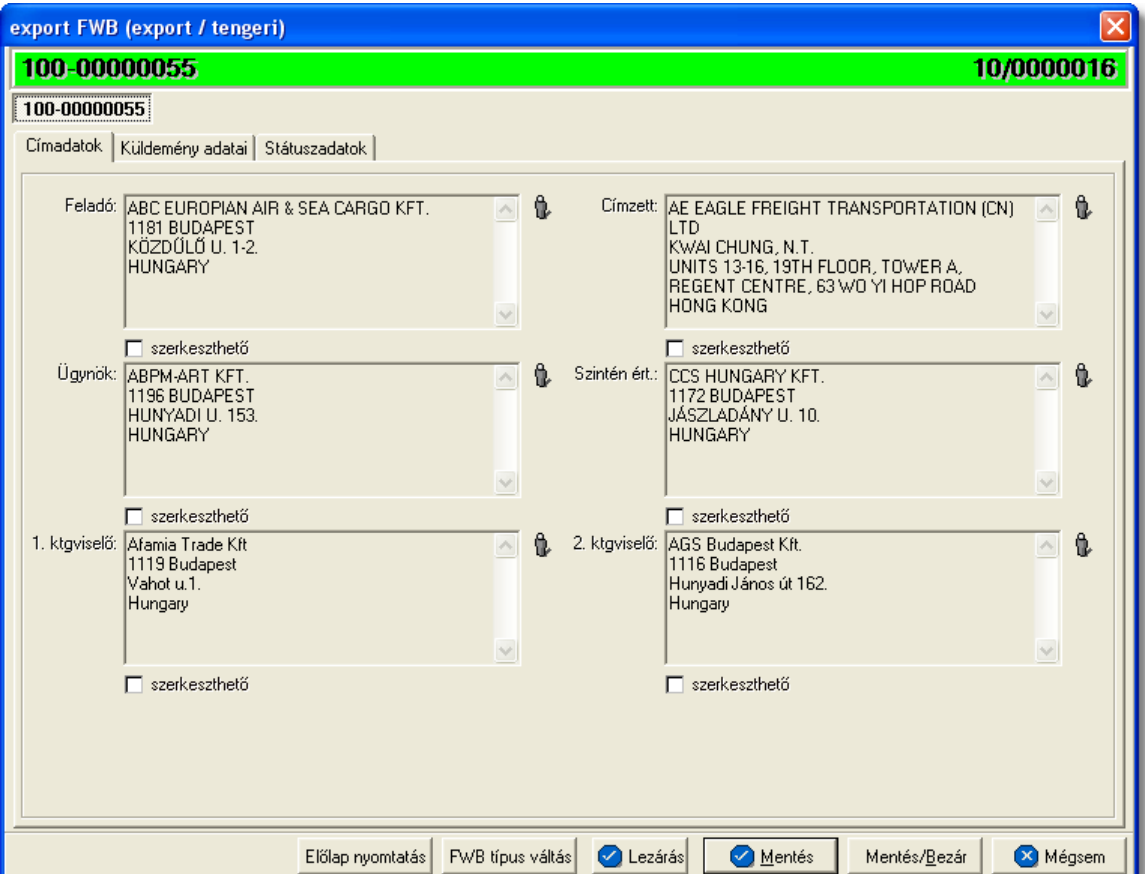

## <span id="page-279-0"></span>**Küldemény adatai**

A "Küldemény adatai" fül két f részb I áll. Az ablak bal oldalán az adott küldemény csomagolásával és méretével kapcsolatos adatokat és a vételi/eladási árat lehet megadni, illetve a fuvarlevél létrehozásának dátuma is itt tekinthet meg egy nem szerkeszthet mez ben. A jobb oldalán pedig a tengeri HB/L-n szerepl egyéb adatokat lehet rögzíteni az áruról hasonlóan a HB/L áruadatainak kitöltéséhez.

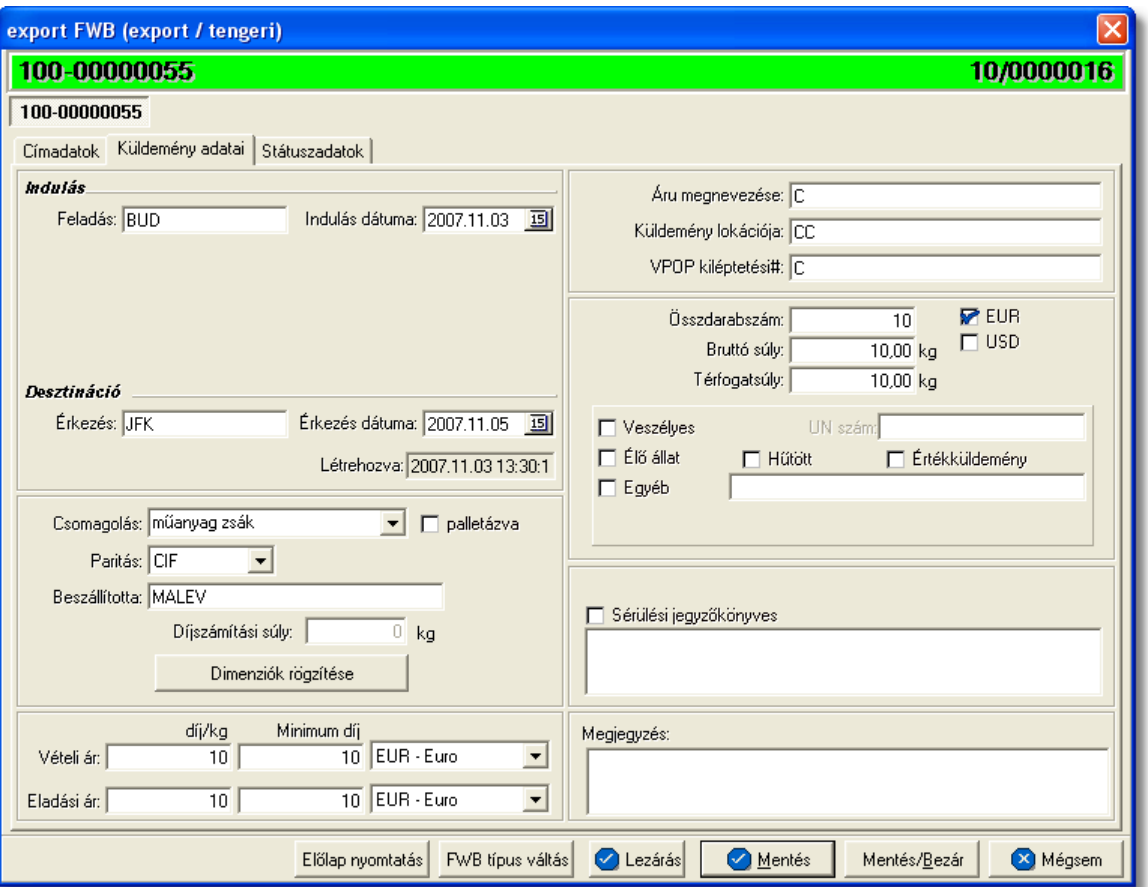

A DB/L fuvarlevél kitölt ablak "Küldemény adatai" füle alatt ugyanazok a kitölthet mez k kerülnek megjelenítésre, mint a [HB/L ablak küldemény adatainál](#page-267-0) és kitöltésük is megegyezik a menüpontban leírtakkal.

## <span id="page-280-0"></span>**Státuszadatok**

A DB/L fuvarlevél kitölt ablakának utolsó, "Státuszadatok" elnevezés fülén a direkt küldeménnyel kapcsolatban felmerült státuszokat lehet rögzíteni, illetve a napi operatív folyamatokban használt nyomtatványokat lehet elkészíteni. A státuszok és nyomtatványok kezelésére az ablak alján található eszköztár szolgál.

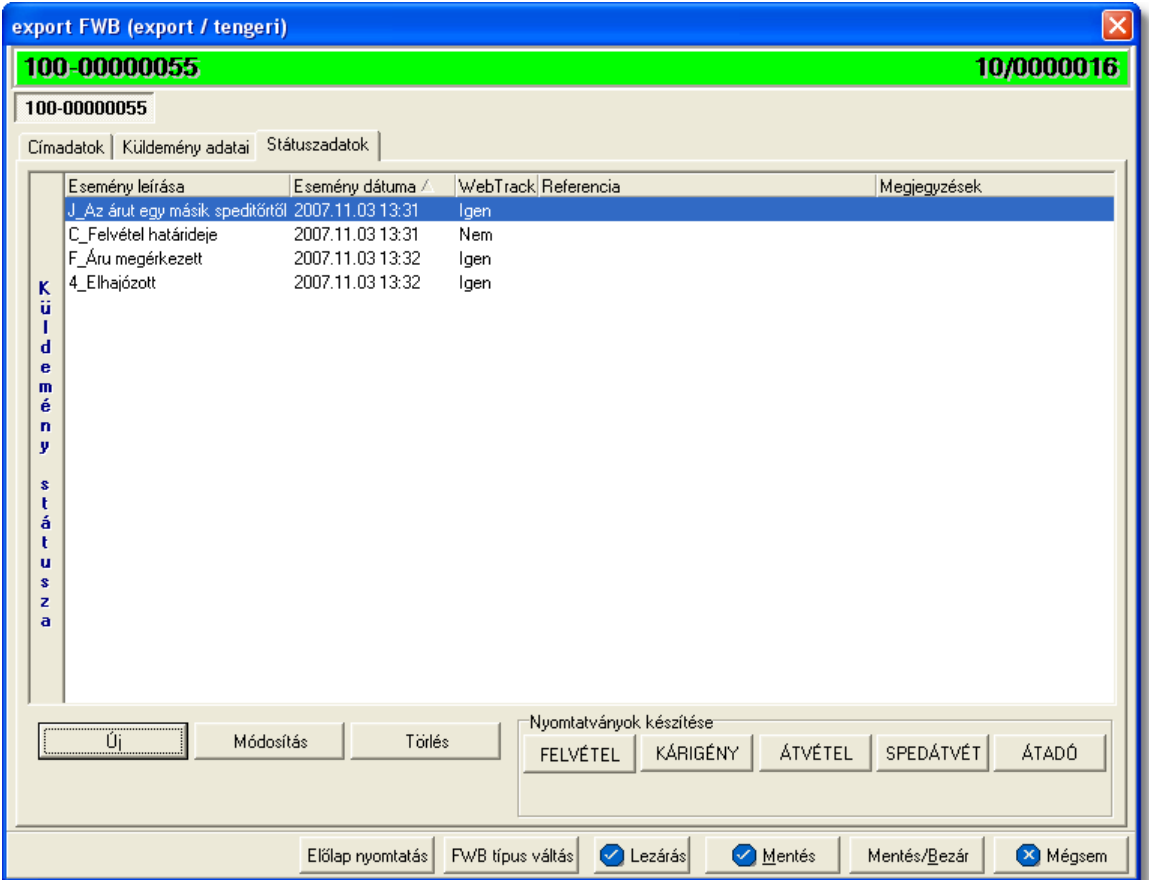

A DB/L fuvarlevél ablakán rögzíthet státuszok megegyeznek a HB/L esetében rögzíthet státuszokkal és azok automatikus és kézi létrehozásának, karbantartásának és törlésének szabályaival. Az egyetlen különbség, hogy direkt fuvarlevél esetében a Kárigény nyomtatvány is használható, mely automatikusan létrehozza a "Kárigény benyújtva" státuszt. A [nyomtatványok készítése](#page-256-0) megegyezik a tengeri export MB/L-nél leírtakkal.

# **6.2.11 Export fuvarlevél létrehozása**

Az export küldeményekhez tartozó fuvarlevelek létrehozására és az adatok rájuk történ felvitelére több lehet séget is biztosít a rendszer:

- · a fuvarlevelek (gy jt s f fuvarlevél, gy jt s házifuvarlevél, önálló f fuvarlevél) létrehozása kézileg és a küldeményadatok rajtuk történ kézi rögzítése, mely a továbbiakban részletezésre kerül.
- · légi export küldemények esetén, ha a felhasználó rendelkezik CCS Hungary AWB rendszerrel, abban az esetben, a rendszerb I küldött foglalás alapján, illetve a fenntartott légi export f fuvarlevelek els elmentésekor a rendszer automatikusan generál egy új export MAWB-t, melyet a CCS Hungary AWB rendszerben kiállított légi export f -, és házifuvarlevélen szerepl adatokkal automatikusan ki is tölt.

**A Inpro rendszerben lévő export MAWB-n, a CCS Hungary AWB rendszerből átvett adatok alapján kitöltött mezők nem módosíthatóak. Egyetlen lehetőség a módosításukra, ha a CCS Hungary AWB rendszerben kiállított légi export fuvarlevélen kerülnek módosításra az adatok. Ebben az esetben a fuvarlevél minden mentésekor az adatok azonnal módosításra kerülnek a Inpro rendszerben lévő export MAWB-n is biztosítva ezzel az egyszeri adatbevitelt és kizárva az adatok közötti eltéréseket!**

## **6.2.11.1 F fuvarlevél**

Export gy jt s f fuvarlevél kézzel történ elkészítéséhez ki kell választani a rendszerben a *Létrehozás/Export fuvarlevél/Konzol MAWB* vagy a *Létrehozás/Export fuvarlevél/ Konzol HAWB* menüpontot, de a *Megjelenítés/Export fuvarlevelek* menüpontra kattintva a megjelen listaablak fels eszközsorán lév "Új" gombra kattintva megjelenő menülistában a *Konzol MAWB* vagy *Konzol HAWB* menüpont kiválasztásával is létre lehet hozni új f fuvarlevelet.

Konzol MAWB létrehozása menüpontot kiválasztva a megjelen panelen a "Forgalom irány (export)" és a "Létrehozva" mez k értelemszer en nem módosíthatóak. Kötelez en kitöltend mez k az "MWB#" és a "Fuvarozási ág" mez k. Az "MWB#" mez be a létrehozni vagy megnyitni kívánt f fuvarlevélszámot kell beírni, a "Fuvarozási ág" legördül listából pedig a létrehozni kívánt fuvarlevél típusát kell megadni a megfelelő fuvarozási ágat kiválasztva.

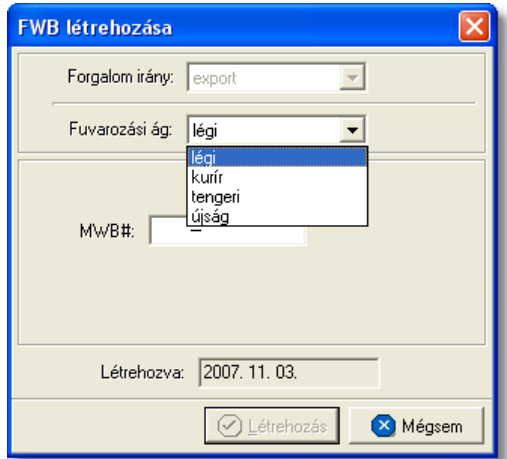

Konzol HAWB létrehozása menüpontot kiválasztva a megjelen panelen a házifuvarlevél számát is meg kell adni a létrehozni kívánt f fuvarlevélszám és a kiválasztandó fuvarozási ág mellett. Ezeket az adatokat megadva a rendszer mind a megadott típusú f fuvarlevelet mind a házifuvarlevelet létrehozza.

### **KVM Technológia Magyarország Kft. - Inpro Számlázó Rendszer Fuvarlevelek**

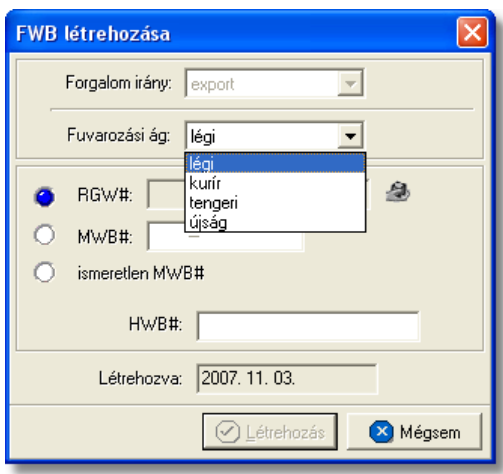

Ha olyan f fuvarlevélszám kerül beírásra az "MWB#" mez be, amely már létezik, abban az esetben a rendszer a már létez f fuvarlevelet fogja megnyitni, kizárva ezzel egy f fuvarlevél többszöri felvitelének lehetőségét.

A "Létrehozás" gomb megnyomásával a fuvarlevél létrejön és megjelenik a fuvarlevél felviteli ablak. A f fuvarlevél kitöltésének menete megegyezik a fuvarozási áganként részletezett export gy jt s f fuvarlevelek menüpontokban leírtakkal.

## Költségadatlap készítése f fuvarlevélhez

A gy jt s export küldemény f fuvarlevelének létrehozásakor a rendszer nem generálja le vele párhuzamosan a költségadatlapját. Ha a felhasználó mégis a f fuvarlevél költségadatlapjáról szeretné a továbbiakban a küldemény pénzügyi elszámolását végezni, abban az esetben lehet séget biztosít a rendszer a költségadatlap utólagos létrehozására is a fuvarlevél felviteli ablak alján található ["Költségadatlap"](#page-182-0) gomb megnyomásával. A költségadatlap létrejötte után a gomb elt nik a fuvarlevél ablak aljáról. A költségadatlap létrehozását követ en, az egyszer en megnyitható a fuvarlevél fejlécének jobb oldalán található költségadatlap azonosítóra kattintva.

**A fuvarlevél létrehozása jogosultsághoz kötött, ezért nem mindenki számára használható ez a funkció. Amennyiben a funkció nem indítható el (a menüpont választását követõen figyelmeztetõ üzenet jelenik meg), Önnek nincs joga használni ezt a funkciót. Ha szükséges, a mûvelet engedélyezését a rendszergazda tudja beállítani.**

### **6.2.11.2 Házifuvarlevél**

Export házifuvarlevél kézzel történ elkészítéséhez ki kell választani a rendszerben a *Létrehozás/Export fuvarlevél/Konzol HAWB* menüpontot vagy a *Megjelenítés/IExport fuvarlevelek* menüpontot kiválasztva a megjelen listaablak fels eszközsorán lév "Új" gombra kattintva megjelen menülistában a **Konzol HAWB** menüpont kiválasztásával is létre lehet hozni új házifuvarlevelet.

### **KVM Technológia Magyarország Kft. - Inpro Számlázó Rendszer**

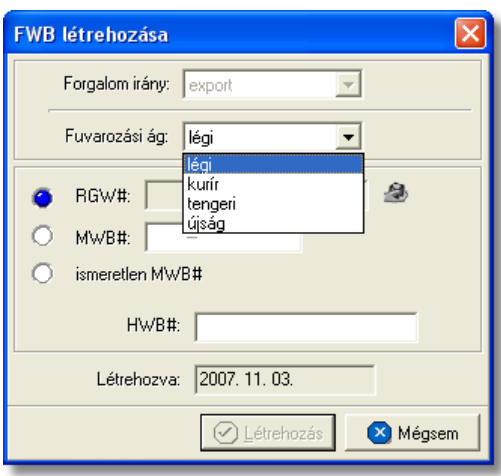

*Konzol HAWB* létrehozása menüpontot kiválasztva a megielen panelen a "Forgalom irány (export)" és a "Létrehozva" mez k értelemszer en nem módosíthatóak. A "HWB#" mezőbe a létrehozni vagy megnyitni kívánt házifuvarlevél számát kell beírni, a "Fuvarozási" ág" legördül listából a létrehozni kívánt fuvarlevél típusát kell megadni a megfelel fuvarozási ágat kiválasztva, illetve ki kell választani mellé azt a f fuvarlevélszámot, amelyhez hozzárendelésre kerül.

A f fuvarlevélszám megadásához az alábbi lehet ségek állnak rendelkezésre a panel ablakon a mellettük lév rádiógombok bejelölésével:

- · [RGW#](#page-284-0)
- · [MWB#](#page-284-1)
- · [ismeretlen MWB#](#page-285-0)

# <span id="page-284-0"></span>**HAWB költségadatlaphoz rendelése**

A költségadatlapos megoldás választása esetén be kell jelölni az "RGW#" melletti rádiógombot, majd a mez jobb oldalán lév ikonra kattintva megjelenítésre kerülnek az export gy jt s MAWB-k költségadatlapjának listája, melyb l kiválasztható az a költségadatlap, melyen szerepl f fuvarlevélhez a felhasználó hozzá szeretné rendelni a HAWB-t. A megfelel költségadatlapra állva majd a "Választás" gombra kattintva a panel "RGW#" mez jében megjelenik a választott költségadatlap azonosítója. Ezt követ en a "Létrehozás" gomb megnyomásával a HAWB fuvarlevél létrejön és hozzárendelésre kerül a kiválasztott költségadatlapon lév gy jt s f fuvarlevélhez.

## <span id="page-284-1"></span>**HAWB f fuvarlevélhez rendelése**

A hozzárendelni kívánt gy jt s MAWB fuvarlevélszámának ismeretében vagy ha a felhasználó a HAWB-vel együtt szeretné létrehozni a f fuvarlevelét is, a rendszer erre is lehet séget biztosít az "MWB#" mez melletti rádiógomb bejelölésével és a megfelel f fuvarlevélszám beírásával. Ezt követ en a rendszer létrehozza az új HAWB fuvarlevelet a beírt MAWB fuvarlevélhez hozzárendelve vagy azt is létrehozva.

### <span id="page-285-0"></span>**HAWB** ismeretlen f fuvarlevélszámos fuvarlevélhez rendelése

Ha adott export küldemény adatai és a HAWB fuvarlevélszáma már a feladótól kapott export megbízás alapján ismeretesek, de a küldemény még nem lett befoglalva és a f fuvarlevél még nem került kiállításra, akkor is van lehet ség a házifuvarlevél rögzítésére a rendszerben. Ebben az esetben az "ismeretlen MWB#" melletti rádiógomb bejelölésével és a házifuvarlevél számának beírásával lehet létrehozni az új házifuvarlevelet. A házifuvarlevél egy ismeretlen MWB számos gy jt ben fog szerepelni a rendszerben.

A kés bbiekben a f fuvarlevélszám ismeretében, a felhasználónak bármikor lehet sége van rá, hogy a fuvarlevélszámot is megadja a gy jt f fuvarlevelének.

Az ismeretlen MWB számos fuvarlevél megnyitásakor a megjelen ablakon, a fejlécen található mez be lehet beírni a rögzítend f fuvarlevélszámot majd a "Mentés" gombra kattintva lehet véglegesíteni, és egyben elkezdeni felvinni a f fuvarlevél adatait. A f fuvarlevélszám beírásáig a fuvarlevél ablakon lév mez k nem szerkeszthet ek.

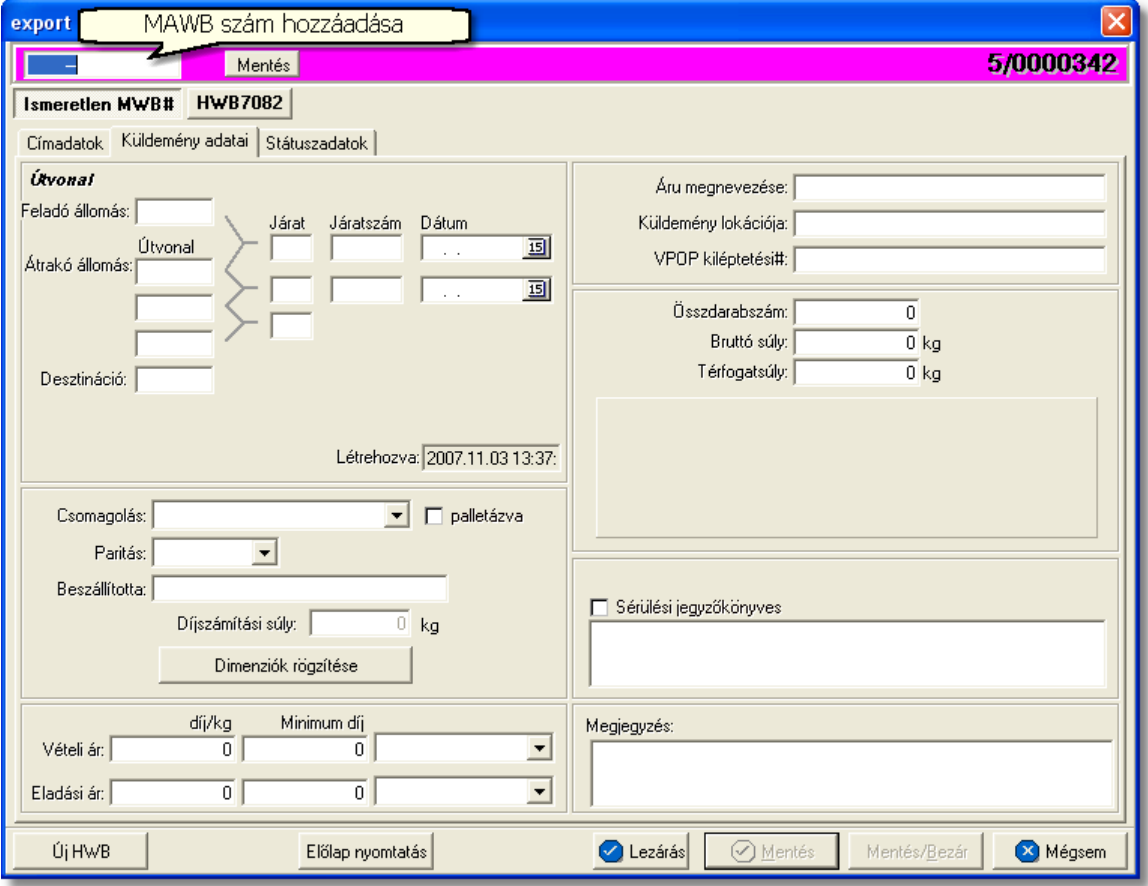

Miután választottunk a fenti lehet ségek közül, a "Létrehozás" gombra kattintva megkezdhetjük a házifuvarlevél adatainak kitöltését, melynek menete megegyezik a fuvarozási áganként részletezett export házifuvarlevelek menüpontokban leírtakkal.

Ha olyan házifuvarlevélszám kerül beírásra a "HWB#" mez be, amely már létezik, abban az esetben a rendszer a már létez gy jt s házifuvarlevelet fogja megnyitni, kizárva ezzel egy házifuvarlevél többszöri felvitelének lehet ségét.

Mindaddig nem aktív a "Létrehozás" gomb, amíg a "HWB#" mez nincs kitöltve és a hozzárendelend f fuvarlevélszám nincs megadva a panelablakon!

A felhasználó rendelkezésére áll egy harmadik lehetőség is egy új házifuvarlevél létrehozására a f fuvarlevél felviteli ablak alsó eszköztárán található "[Új HWB"](#page-182-0) gombra kattintva. A megjelen ablakon kell megadni az új házifuvarlevél számát, majd a "Létrehozás" gombra kattintva létrejön a házifuvarlevél, amely azonnal hozzárendelésre kerül a nyitott gy jt s f fuvarlevélhez.

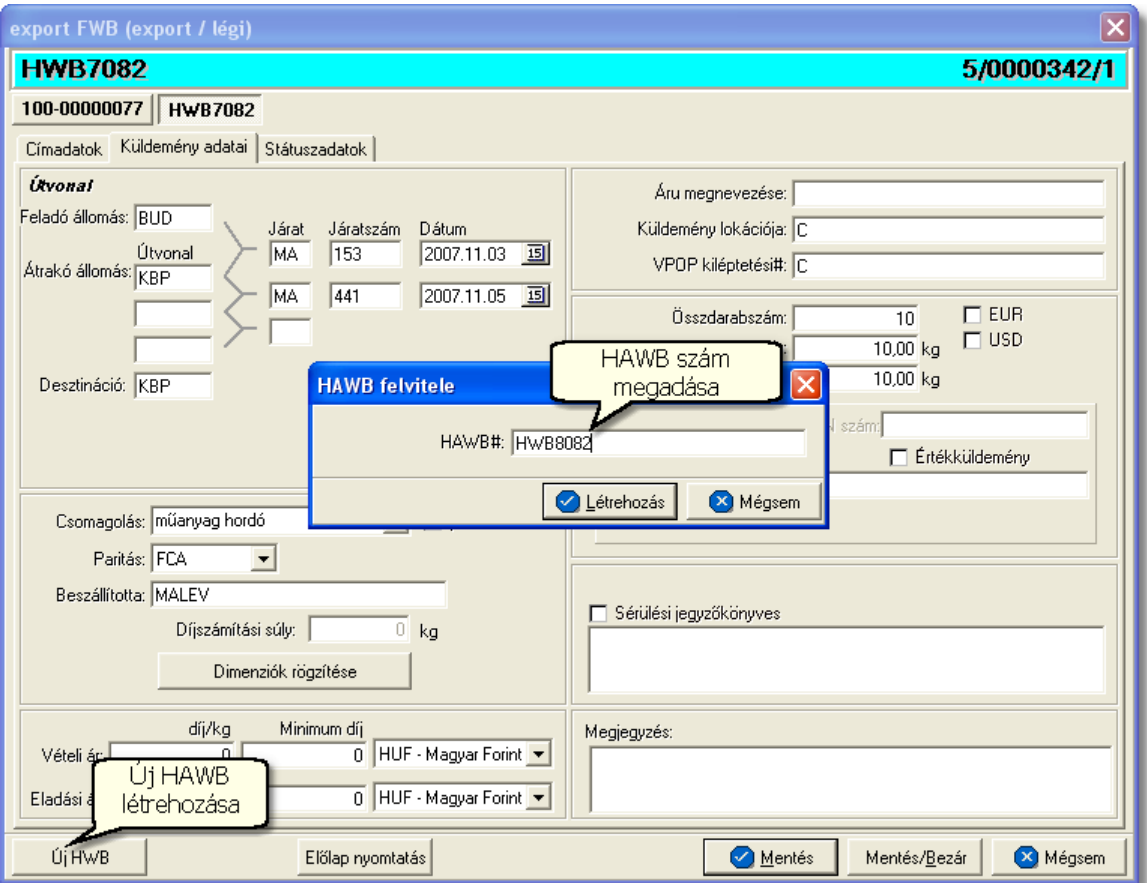

## **Költségadatlap készítése házifuvarlevélhez**

A gy jt s export küldemény házifuvarlevelének létrehozásával párhuzamosan, készül egy költségadatlap is hozzá automatikusan. A költségadatlap létrehozását követ en, az egyszer en megnyitható a fuvarlevél fejlécének jobb oldalán található költségadatlap azonosítóra kattintva.

**A fuvarlevél létrehozása jogosultsághoz kötött, ezért nem mindenki számára használható. Amennyiben a funkció nem indítható el (a menüpont választását követõen figyelmeztetõ üzenet jelenik meg), Önnek nincs joga használni ezt a funkciót. Ha szükséges, a mûvelet engedélyezését a rendszergazda tudja**

### **beállítani.**

### **6.2.11.3 Önálló f fuvarlevél**

Export önálló f fuvarlevél kézzel történ elkészítéséhez ki kell választani a rendszerben a *Létrehozás/Export fuvarlevél/Önálló MAWB* vagy a *Megjelenítés/Export fuvarlevelek* menüpontra kattintva a megjelen listaablak fels eszközsorán lév "Új" gombra kattintva megielen menülistában az Önálló MAWB menüpont kiválasztásával is létre lehet hozni új DAWB-t.

**Önálló MAWB** létrehozása menüpontot kiválasztva a megjelen panelen a "Forgalom irány (export)" és a "Létrehozva" mez k értelemszer en nem módosíthatóak. Kötelez en kitöltend mez k az "MWB#" és a "Fuvarozási ág" mez k. Az "MWB#" mez be a létrehozni vagy megnyitni kívánt f fuvarlevélszámot kell beírni, a "Fuvarozási ág" legördül listából pedig a létrehozni kívánt fuvarlevél típusát kell megadni a megfelel fuvarozási ágat kiválasztva.

Abban az esetben, hogy ha olyan önálló f fuvarlevél száma kerül beírásra az "MWB#" mez be, amely már létezik, abban az esetben a rendszer a már létez önálló f fuvarlevelet fogja megnyitni, kizárva ezzel egy f fuvarlevél többszöri felvitelének lehet ségét.

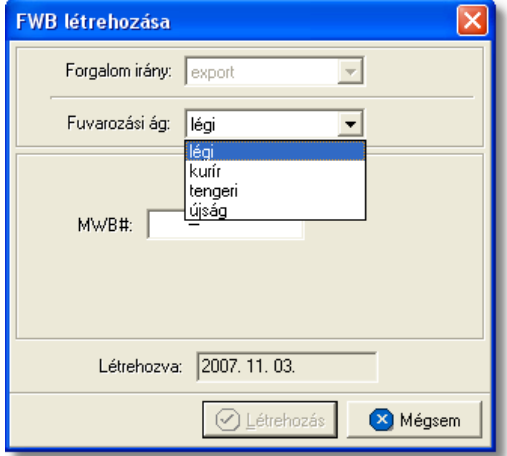

A "Létrehozás" gombra kattintva megjelenik a szokásos fuvarlevél kitölt ablak. Az adatok rögzítésének menete megegyezik a fuvarozási áganként részletezett export önálló f fuvarlevelek menüpontokban leírtakkal.

## Költségadatlap készítése önálló f fuvarlevélhez

A direktes export küldemény önálló f fuvarlevelének létrehozásával párhuzamosan, készül egy költségadatlap is hozzá automatikusan. A költségadatlap létrehozását követ en, az egyszer en megnyitható a fuvarlevél fejlécének jobb oldalán található költségadatlap azonosítóra kattintva.

**A fuvarlevél létrehozása jogosultsághoz kötött, ezért nem mindenki számára használható. Amennyiben a funkció nem indítható el (a menüpont választását követõen figyelmeztetõ üzenet jelenik meg), Önnek nincs joga használni ezt a**
**funkciót. Ha szükséges, a mûvelet engedélyezését a rendszergazda tudja beállítani.**

# **6.3 Fuvarlevelek listája**

Az import és export fuvarlevelek listájának megtekintéséhez, és a listában szerepl fuvarlevelek karbantartásához válasszuk ki a *Megjelenítés/Import AWB* vagy a *Megjelenítés/Export AWB* menüpontot.

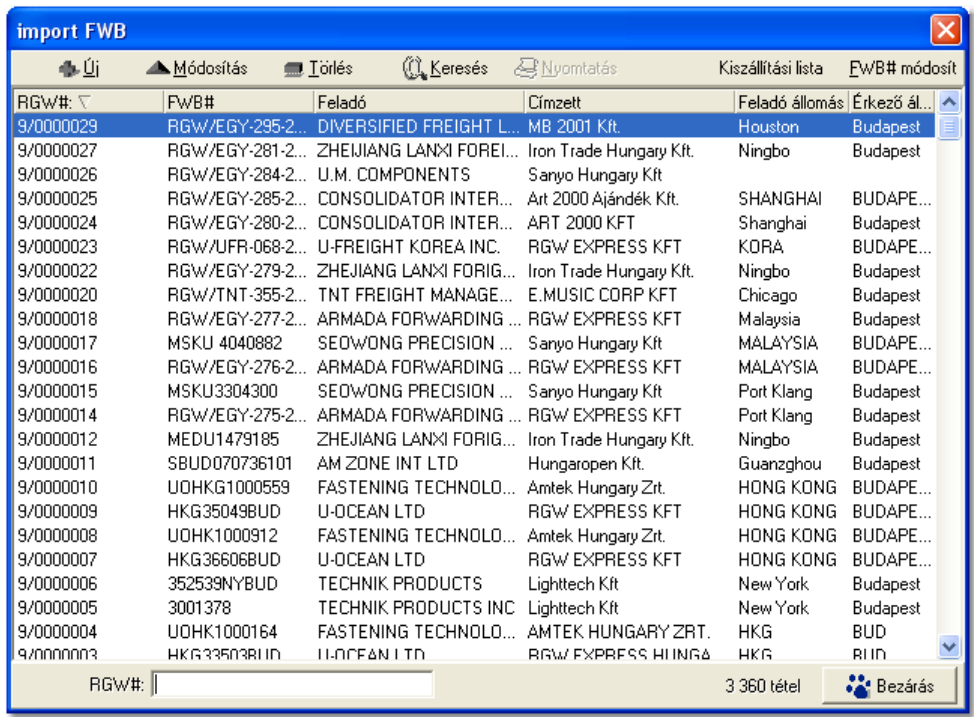

Az import vagy export fuvarlevelek listaablakában a fuvarlevelek adatai közül a *költségadatlap azonosítója*, a küldemény *fo-, vagy házifuvarlevélszáma*, a *feladója*, a *címzettje és* a fuvarlevélen rögzített *induló és érkezo állomás* látható.

A listában annak megnyitásakor vagy az összes, vagy a ["Beállítások"](#page-541-0)-ban megadott idointervallumon belül készült import vagy export fuvarlevelek jelennek meg.

A megjelenített lista alapértelmezetten az első oszlop szerint kerül sorrendezésre, de bármelyik megjelenített oszlop szerint sorrendezhet. Ehhez a lista fejlécében az adott oszlop címkéjére kell kattintani. A sorrendezett oszlopot és a sorrend irányát (növekv vagy csökken) a fejlécben az oszlopnév mellet megjelenő kis háromszög jelzi.

A megjelenített listaablak jobb alsó sarkában látható, hogy hány elem szerepel a listában, illetve [szurofeltételek megadása](#page-291-0) esetén a [szurt adatok] felirat jelzi, hogy nem az összes nyilvántartásbeli import vagy export fuvarlevél látható a listában.

A megjelenített listában a sorrendezett oszlop szerint lehet keresni a bal alsó sarokban található "Ügyfél neve" segítségével. A mezobe írva a listában rögtön a beírt szórészletnek megfelelo elso tételre ugrik a kijelölés.

A megjelenített listaablakot a "Bezárás" gombra kattintva zárhatjuk be.

## **6.3.1 Fuvarlevelek karbantartása**

A listaablak tetején elhelyezked eszközsorból a fuvarlevelek karbantartásához a következ funkciók érhet k el:

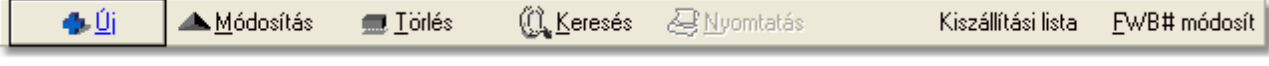

- · [Új](#page-289-0)
- · [Módosítás](#page-289-1)
- · [Törlés](#page-290-0)
- · [Keresés](#page-290-1)
- · [Kiszállítási lista](#page-290-2)
- · [FWB# módosít](#page-290-3)

# <span id="page-289-0"></span>**Fuvarlevél létrehozása**

A megjelenített listaablak eszközsorában lév "Új" gomb megnyomásával lehet ség van új fuvarlevél (gy jt s f fuvarlevél - MAWB, gy jt s házifuvarlevél - HAWB, önálló f fuvarlevél - DAWB) létrehozására. Az "Új tétel" gombra kattintva a következ almenük jelennek meg:

- · Konzol MAWB
- · Konzol HAWB
- · Önálló MAWB

A megfelel típust kiválasztva lehet létrehozni új [import fuvarlevelet](#page-72-0) vagy [export](#page-182-0) [fuvarlevelet](#page-182-0), illetve megnyitni egy már létez fuvarlevelet.

#### **A fuvarlevél létrehozása jogosultsághoz kötött, ezért nem mindenki számára használható. Amennyiben a funkció nem indítható el (a menüpont választását követõen figyelmeztetõ üzenet jelenik meg), Önnek nincs joga használni ezt a funkciót. Ha szükséges, a mûvelet engedélyezését a rendszergazda tudja beállítani.**

## <span id="page-289-1"></span>**Fuvarlevél adatainak módosítása**

A megjelenített listaablakban a megfelel fuvarlevél kijelölését követ en az eszközsorban kattintsunk a "Módosítás" gombra. A megjelen fuvarlevél kitölt ablakba a kiválasztott fuvarlevél adatai kerülnek betöltésre, melyek szabadon módosíthatók. Kivételt képeznek ez alól a légi export fuvarlevelek, melyek esetében a CCS Hungary AWB rendszerb I átvett adatok nem módosíthatóak. A kívánt adatok átírását követ en a "Mentés" vagy a " Mentés/Bezár" gombra kattintva tárolhatiuk a módosított adatokat.

Ha listaablak nem fuvarlevél választás miatt jelent meg, akkor a "Módosítás" illetve a "Megtekintés" az alapértelmezett funkció, így a dupla kattintás a listában is ezt a muveletet indítja el.

## <span id="page-290-0"></span>**Fuvarlevél törlése**

A megjelenített listaablakban a megfelel fuvarlevél kijelölését követ en az eszközsorban kattintsunk a "Törlés" gombra. Ennek hatására a kiválasztott fuvarlevél fizikailag törlődik az adatbázisból. Ha olyan gy jt s f fuvarlevelet választunk ki, amelyhez házifuvarlevél is tartozik, abban az esetben a f fuvarlevél törlésével a házifuvarlevelek is törl dnek az adatbázisból. Értelemszer en önálló f fuvarlevél vagy házifuvarlevél kiválasztásánál, csak a kijelölt f fuvarlevél vagy házifuvarlevél kerül törlésre.

### <span id="page-290-1"></span>**Fuvarlevél lista sz kítése**

A rendszer lehetoséget biztosít a megjelenített listaablakban szereplo fuvarlevelek további szukítésére is, a listaablak eszközsorában található "Keresés" gombra kattintva megjeleno kereso ablakon további szurési feltételek megadásával. Ebben az esetben csak a megadott plusz feltételeknek megfelelt fuvarlevelek kerülnek kilistázására a listaablakban.

### <span id="page-290-2"></span>**Kiszállítási lista**

A megjelenített fuvarlevél listaablakban szereplo fuvarlevekrol a "Kiszállítási lista" gombra kattintva lehet elkészíteni egy kiszállítási jegyzéket. A kiszállítási jegyzéket van lehetoség, a küldemény átvételét igazolandó, aláiratni a küldemény címzettjével.

#### <span id="page-290-3"></span>**Fuvarlevélszám módosítása**

számát a helyes értékre.

El fordulhat, hogy egy kézileg felvitt f- vagy házifuvarlevél száma elírásra kerül, ebben az esetben lehet ség van a rendszerben az adott fuvarlevél számának módosítására. Módosítás esetén a módosítani kívánt fuvarlevél kijelölése után, az eszközsorban található "FWB# módosít" gombra kattintva lehet a feljöv ablakon átírni a fuvarlevél

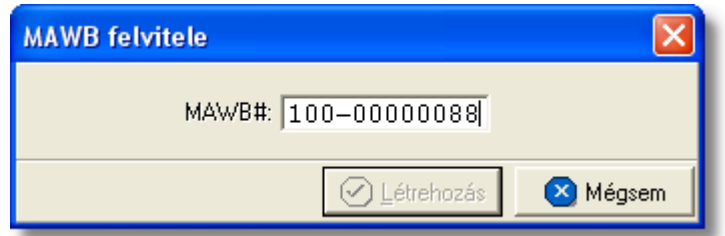

Ezt követ en a "Létrehozás" gombra kattintva a fuvarlevél száma átírásra kerül a beírt értékre. A "Mégsem" gombra kattintva a fuvarlevél száma nem változik.

Csak olyan fuvarlevélszámot adhatunk meg, amely még nem szerepel a nyilvántartásban. Ellenkez esetben a rendszer figyelmeztető üzenetben tájékoztat a rendellenességr l és nem engedi módosítani a fuvarlevél számát.

**A Fuvarlevélszám módosítása funkció jogosultsághoz kötött, ezért nem mindenki számára használható. Amennyiben a funkció nem indítható el (a menüpont választását követõen figyelmeztetõ üzenet jelenik meg), Önnek nincs joga használni ezt a funkciót. Ha szükséges, a mûvelet engedélyezését a rendszergazda tudja beállítani.**

## <span id="page-291-0"></span>**6.3.2 Fuvarlevelek szírése**

A megjelenített import vagy export fuvarlevél listaablak eszközsorában található "Keresés" gombra kattintva állíthatunk be további szurofeltételeket, amelyek alapján a rendszer kilistázza az összes megadott feltételnek megfelelo fuvarleveleket.

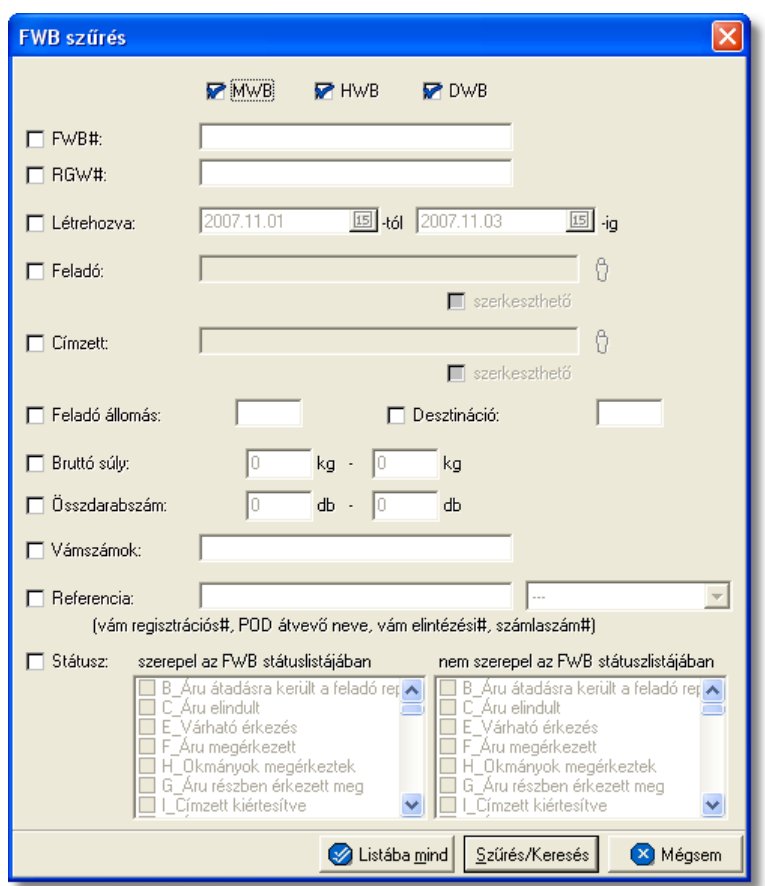

A bal oldali jelölonégyzetekkel adhatjuk meg, hogy mely feltételek alapján szeretnénk leszurni a fuvarlevelek listáját, majd a megjelölt feltételmezo kitöltésével pontosíthatjuk a kívánt feltételszabályt.

Az alábbi feltételek adhatók meg a kereso ablakon:

· a fenti ablak tetején található három jelölonégyzet segítségével lehet megadni, hogy milyen típusú fuvarlavelek szerepeljenek a szurt listában: "MWB" -azaz konzol fo fuvarlevél; vagy "HWB" -azaz kozol házi fuvarlevél, vagy esetleg "DWB" -azaz konzol önálló fo fuvarlevél. Lehetoség van egyszerre mindhármat bejelölni, így mindhárom típusú fuvarlevelek szerepelnek majd a szurési eredményben.

- · az "Költségadatlap#" és "FWB#" feltételmezokben lehet megadni a keresett fuvarlevél költségadatlap azonosítóját vagy fuvarlevélszámát (fo-, házifuvarlevélszám). A teljes fuvarlevélszám vagy költségadatlap azonosító beírásával konkrét fuvarlevélre kereshetünk, azonban lehetoséget biztosít a rendszer arra is, hogy csak az elso néhány karakter kerüljön beírásra. Ekkor az összes olyan fuvarlevél megjelenik a listában, amelynek a fuvarlevélszáma vagy a költségadatlap azonosítója a megadott számokkal kezdodik.
- · a "Létrehozva" feltételmezoben megadható az az idointervallum, amely intervallumban létrehozott fuvarlevelekre szeretnénk rákeresni (beleértve a kezdo és záródátumot is).
- · a "Feladó" és a "Címzett" feltételmezokbe beírt ügyfélnév a fuvarlevelek "Címadatok" füle alatt lévo "Feladó" és "Címzett" mezoiben lévo értékekre keres rá. Kétféle lehetoség van az ügyfélnév beírására a feltételmezobe. Az elso lehetoség, hogy ügyféladatbázisból kerül kiválasztásra a keresni kívánt ügyfél, melyet a mezo melletti ikonra kattintva, a megjeleno listaablakban, a feltételként megadni kívánt ügyfélre történo dupla kattintással lehet megtenni. A másik lehetoség, hogy a mezo alatt lévo "szerkesztheto" jelölonégyzet bejelölésével kézzel kerül beírásra a keresni kívánt ügyfélnév elso néhány karaktere, melyre minden olyan fuvarlevelet kilistáz a rendszer, amelynek a "Feladó" vagy "Címzett" mezojében lévo ügyfélnév eleje megegyezik a megadott karakterekkel.
- az "Feladó állomás" és "Desztináció" mezokbe beírt érték alapján a fuvarlevélen rögzített "Feladó állomás" vagy "Érkezo állomás" mezokbe beírt reptérkódokra lehet rákeresni.
- · a "Bruttó súly" és "Összdarabszám" feltételmezokbe beírt értékek alapján, a megadott súly vagy darabszám intervallum alapján szuri ki a rendszer azokat a fuvarleveleket, amelyeknek az "Összdarabszám" és a "Bruttó súly" mezoibe beírt értékei beleesnek a megadott intervallumba. Lehetoség van arra is, hogy egy adott értékre keressen rá a rendszer azáltal, hogy az intervallum elso és utolsó feltételmezojébe ugyanazt az értéket írja a felhasználó.
- · a "Vámszámok" feltételmezoben megadott érték alapján szuri le a rendszer azokat a fuvarleveleket, amelyeknek a fuvarlevélablakán a "Küldemény adatai" fül alatt lévo "Vám regisztrációs#" (import fuvarlevelek esetében) vagy "VPOP kiléptetési#" (export fuvarlevelek esetében) mezojében megegyezo érték szerepel. Számsor töredéket is meg lehet adni feltételként, ebben az esetben az összes olyan fuvarlevelet kiadja találatként a rendszer, amelynek a Vám regisztrációs vagy VPOP kiléptetési száma a megadott számsorral kezdodik.
- · a "Referencia" feltétel megadása esetén a státuszoknál rögzítheto referenciaadatokra lehet rákeresni. Két lehetoség van a feltétel megadására, amely alapján a rendszer leszukíti a listát. Az egyik lehetoség, hogy csak a "Referencia" mezobe kerül beírásra a keresni kívánt érték, és a mellette lévo legördülo listából nem kerül kiválasztásra státusz. Ebben az esetben a rendszer az összes státusz referencia mezojében keresi a beírt értéket, és ez alapján szukíti a fuvarlevelek listáját.

A másik lehetoség, a keresés további szukítésével, hogy a "Referencia" mezoben megadott érték megadása mellett a mellette lévo legördülo listából is kiválasztásra kerül a keresett referencia értékhez tartozó státusz. Ebben az esetben a rendszer csak a megadott státusz referencia mezoit nézi át a megadott referencia érték keresése céljából és adja ki a találatokat a fuvarlevelek szukített listájába. Ezzel a keresési megoldással rá lehet keresni a megérkezett részküldemények nyilvántartási számára, vagy a levámkezelt küldemények határozatszámára stb.

· A "Státusz" feltétel kiválasztása esetén a mellette lévo két ablakban az import és az export fuvarleveleken szereplo összes státusz felsorolásra kerül. Az elso ablakban (szerepel az FWB státuszlistájában) azokat a státuszt/okat lehet bejelölni feltételként, amelyeknek szerepelni kell azokon a fuvarlevélen/eken, amelyekre a felhasználó a fuvarlevelek listáját szeretné leszukíteni. A második ablakban (nem szerepel az FWB státuszlistájában) azokat a státuszt/okat lehet bejelölni feltételként, amelyeknek nem szabad szerepelnie azokon a fuvarlevélen/eken, amelyekre a felhasználó a fuvarlevelek listáját szeretné leszukíteni.

Mindkét ablak esetében több státuszt is meg lehet jelölni feltételként, mely esetben az összes státusznak szerepelni kell vagy nem szabad szerepelnie a keresni kívánt fuvarleveleken.

Több feltétel megadása esetén mindegyiknek érvényesnek kell lennie a keresett tételre, hogy az megjelenjen a listában.

"Szur/Keres" gombra kattintva a megadott feltételek alapján kerül betöltésre a már leszukített lista.

"Listába mind" gomb megnyomásával a beállított feltételektol függetlenül az összes elem megjelenítésre kerül a listaablakban.

"Mégsem" gombra kattintva a kereso ablak bezárul és a lista változatlan formában kerül megjelenítésre

# **6.3.3 Kiszállítási jegyzék készítése**

A megjelenített import fuvarlevél listaablakban szereplo fuvarlevekrol, a felso eszközsorban lévo "Kiszállítási lista" gombra kattintva lehet elkészíteni a kiszállítási jegyzéket. A kiszállítási jegyzéken tudja a küldemény címzettje aláírásával igazolni a küldemény átvételét.

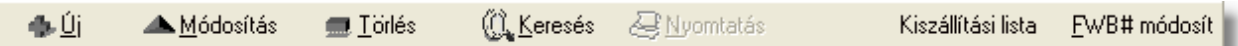

A fuvarlevelek listaablakban kilistázott fuvarlevelekr $\blacksquare$ lehet elkészíteni a kiszállítási jegyzéket, melyeket különböz szempontok szerint lehet szírni a "Keresés" gombra kattintva.

Ezt követ en a "Kiszállítás lista" gombra kattintva a megjelen ablakon tovább sz. kíthet azon fuvarlevelek listája, amelyeket a felhasználó szeretne felhelyezni a nyomtatott kiszállítási jegyzékre. A megjelenített listaablakban a küldemények *fuvarlevélszáma* (f. -, vagy házifuvarlevélszám), *Költségadatlap azonosítója*, *feladója*, *címzettje* és *bruttó súlya, összadarabszáma* kerül megjelenítésre.

#### **KVM Technológia Magyarország Kft. - Inpro Számlázó Rendszer**

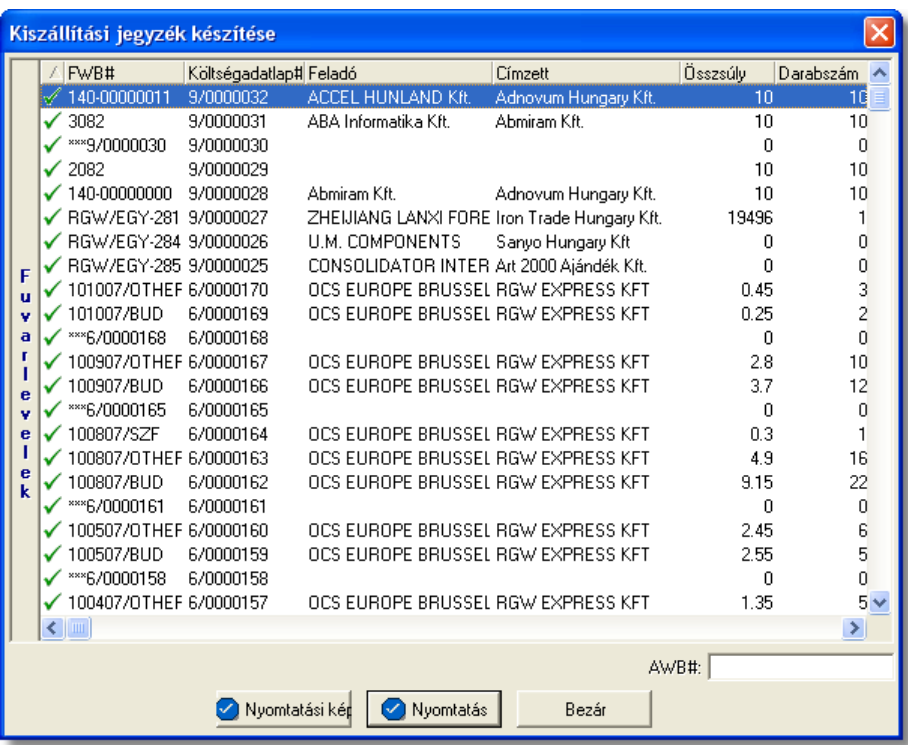

Alapvet en minden fuvarlevél, amely el tt zöld pipa szerepel, felkerül a nyomtatványra. A zöld pipára kétszer kattintva tudja a felhasználó letiltani a fuvarlevél megjelenítését a nyomtatványon. Ebben az esetben az adott fuvarlevél előtt piros x kerül megjelenítésre. Alapértelmezetten, minden az ablakban megjelen fuvarlevél előtt zöld pipa szerepel.

A megjelenített lista alapértelmezetten az els oszlop szerint kerül sorrendezésre, de bármelyik megjelenített oszlop szerint sorrendezhet. Ehhez a lista fejlécében az adott oszlop címkéjére kell kattintani. A sorrendezett oszlopot és a sorrend irányát (növekv vagy csökken) a fejlécben az oszlopnév mellet megjelen kis háromszög jelzi.

A megjelenített listában a sorrendezett oszlop szerint lehet keresni a bal alsó sarokban található "Ügyfél neve" segítségével. A mezobe írva a listában rögtön a beírt szórészletnek megfelelo elso tételre ugrik a kijelölés.

A megjelenített listaablakot a "Bezárás" gombra kattintva zárhatjuk be.

A megjelenített ablak alsó eszköztárán lév "Nyomtatási kép" gombra kattintva lehet megtekinteni a nyomtatvány nyomtatási képét. Amennyiben mindent megfelel nek talált a felhasználó, abban az esetben a "Nyomtatás" gombra kattintva tudja kinyomtatni a végleges kiszállítási jegyzéket.

# **6.4 Megbízások felvitele**

Abban az esetben, hogy ha a felhasználó még nem tudja az import vagy export küldemény fuvarlevélszámát, de már pre-alertként kapott a küldeményr l el zetes adatokat, melyeket szeretne a rendszerben rögzíteni, mint fuvarozási megbízást, erre is van lehet sége.

Ebben az esetben megegyez en az [export fuvarlevél](#page-281-0) és [import fuvarlevél](#page-175-0) létrehozásával a felhasználó létre tud hozni az adott küldeményhez fuvarlevelet, melynek fuvarlevélszámként bármilyen bels megrendelés azonosítót meg lehet adni. Szabvány légi fuvarlevélszám megadása esetén javasolt prefixnek a 000- és az utána következ 8 karakternél magának a megrendelés azonosítójának a megadása.

Miután a küldemény megkapta a végleges f -, vagy házifuvarlevélszámát, abban az esetben a fuvarlevelek listaablakán található "FWB# módosít" gombra kattintva lehet megadni a küldeménynek a végleges fuvarlevélszámát.

# **6.5 Fuvarlevél lezárása**

Az újonnan létrehozott fuvarlevelek alapértelmezetten mindig "nyitottak", ami azt jelenti, hogy az adott fuvarlevél kitölto ablakon megjelenített adatok szabadon módosíthatóak, törölhetoek, vagy kiegészíthetoek, illetve szükség esetén maga a fuvarlevél is törölheto. Értelemszeruen mindaddig érdemes nyitottan tartani egy fuvarlevelet, amíg a fuvarlevélhez kapcsolódó minden adat össze nem gyult (pl.: státuszok) és rögzítésre nem került a fuvarlevélen.

# **Fuvarlevél lezárása**

Abban az esetben, ha a felhasználó már minden adott küldeményhez kapcsolódó információt rögzített a fuvarlevél kitölt ablakon, abban az esetben lehet sége van a gy it vagy direkt küldemény fuvarleveleinek lezárására a konzol és önálló MAWB fuvarlevél ablakok alsó eszköztárán lév "Lezárás" gombra kattintva. A fuvarlevél lezárását követ en az ablak mez i a továbbiakban nem módosíthatóak, illetve a lezárt fuvarlevél sem törölhet.

Fuvarlevél lezárása Úi HWB Költségadatlap Előlap nyomtatás FWB típus váltás Lezárás

A "Lezárás" gomb megnyomásakor a rendszer megerosítést kér a felhasználótól, hogy valóban le kívánja-e zárni.

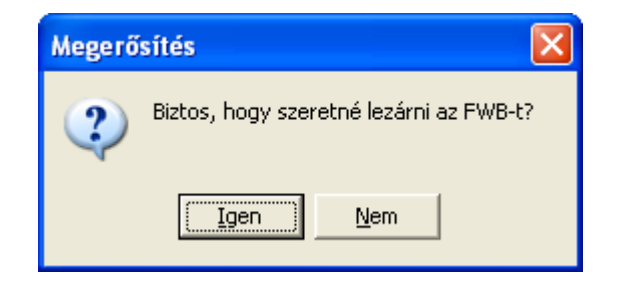

Az "Igen" gombra kattintva a fuvarlevélen végzett módosítások tárolódnak, majd a fuvarlevél "lezárt" állapotba kerül.

Ha olyan fofuvarlevelet zárunk le, melyhez házifuvarlevelek is tartoznak, akkor a házifuvarlevelek is automatikusan lezárt állapotba kerülnek. Házifuvarlevelet önmagában nem lehet lezárni.

Ha a felhasználó a "Nem" gombra kattint, abban az esetben a fuvarlevél "nyitott" állapotban marad és a rendszer visszatér a fuvarlevél kitölto ablakhoz.

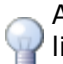

A lezárt fuvarlevelek esetében, a megjelenített listaablakban történo kijelölésük után a listaablak felso eszköztárán a "Módosítás" gomb helyett a "Megtekintés" gomb kerül megjelenítésre.

## **Lezárt fuvarlevél felnyitása**

Megfelel jogosultságokkal rendelkez felhasználók a "lezárt" fuvarleveleket újra aktívvá tehetik az adott gy jt vagy direkt küldemény f fuvarlevelének megnyitásával, majd a megjelen ablak alsó eszköztárán található "Felnyitás" gomb megnyomásával.

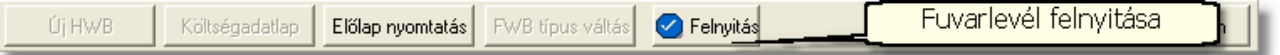

Lezárt fuvarlevél adatainak megtekintéséhez válasszuk a megjelenített fuvarlevél listaablak fels eszköztárán található "Megtekintés" nyomógombot. Ennek hatására a fuvarlevél megnyílik a szokásos fuvarlevél kitölt ablakban, de a mez k és a gombok nem módosíthatóak, illetve inaktívak maradnak.

**A Fuvarlevél lezárása és felnyitása funkciók jogosultsághoz kötöttek, ezért nem mindenki számára használhatók. Amennyiben a funkciók valamelyike nem indítható el (a nyomógomb letiltott állapotú), Önnek nincs joga használni a funkciót. Ha szükséges, a mûvelet engedélyezését a rendszergazda tudja beállítani.**

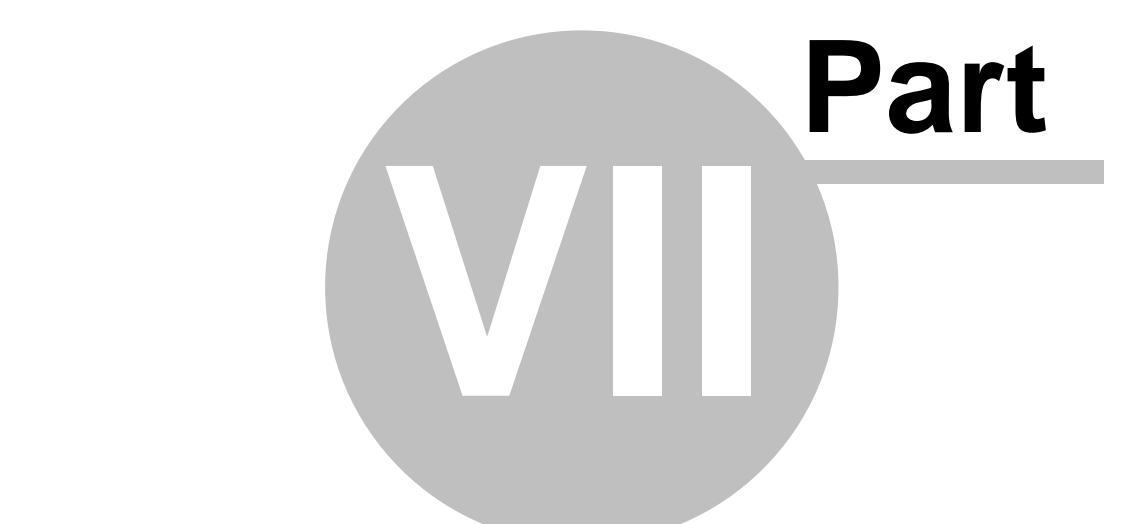

# **Költségadatlapok (JAS)**

# **7 Költségadatlapok (JAS)**

A légi export/import és Egyéb költségadatlapok a szállítmányozással kapcsolatos áru, bevétel/költség és egyéb adatok összefogására alkalmasak.

# <span id="page-298-0"></span>**7.1 Légi import költségadatlap**

# **Költségadatlap létrehozása**

Légi import házi-, és önálló fofuvarlevelek létrehozásakor, a rendszer automatikusan generál a létrehozott fuvarlevél adatai alapján egy költségadatlapot. A gyujtos fofuvarlevelek esetében a költségadatlap készítése nem automatizált, hanem a gyujtos fofuvarlevélkitölto ablak alsó eszköztárán található ["Költségadatlap"](#page-72-1) gombbal lehet generálni hozzá költségadatlapot.

Mindemellett kézzel is létre lehet hozni költségadatlapokat, melynek folyamata a [Költségadatlapok létrehozása](#page-326-0) menüpont alatt kerül részletezésre.

# **Költségadatlap felépítése**

A költségadatlapok alapvetoen két fo részre oszthatóak. Az ablak felso részében a küldeménnyel kapcsolatos referencia adatok rögzíthetoek, illetve a költségadatlappal kapcsolatos alapadatok tekinthetoek meg nem módosítható mezokben ("Létrehozva" mezo: költségadatlap létrehozásának dátuma, "Módosította" mezo: annak a felhasználónak a teljes neve, aki legutoljára módosította, "Fuvarozási ág" mezo: költségadatlaphoz tartozó küldemény fuvarozási ága, "Költségadatlap#" mezo: költségadatlap azonosítója). A költségadatlap "Forgalom irány" legördülo listaablak szabadon módosítható, így a felhasználó az alapértelemezett *import* és *export* forgalom irányról szabadon módosíthatja *EU-ból* és *EU-ba* forgalom irányokra. A költségadatlapon beállított forgalom irány a költségadatlapról készült számla felviteli ablakra is átemelésre kerül.

Az ablak felso részében található referencia mezok címkéinek elnevezése kliensenként megadható a *[Beállítások/Inpro](#page-545-0)* menüpont alatt, és a beírt értékekre szurni is lehet a késobbiek folyamán. Az ablak felso részében található még a "Teljesítés dátuma" mezo, melyben megadható a küldeménnyel kapcsolatos szolgáltatás teljesítési dátuma. Szükség esetén a felhasználó erre is tud szurni.

Az ablak alsó része fülekre van felosztva, melyeken a felhasználó a küldeménnyel kapcsolatos fuvarlevél és költségadatokat tudja rögzíteni és karbantartani.

#### **KVM Technológia Magyarország Kft. - Inpro Számlázó Rendszer Költségadatlapok (JAS)**

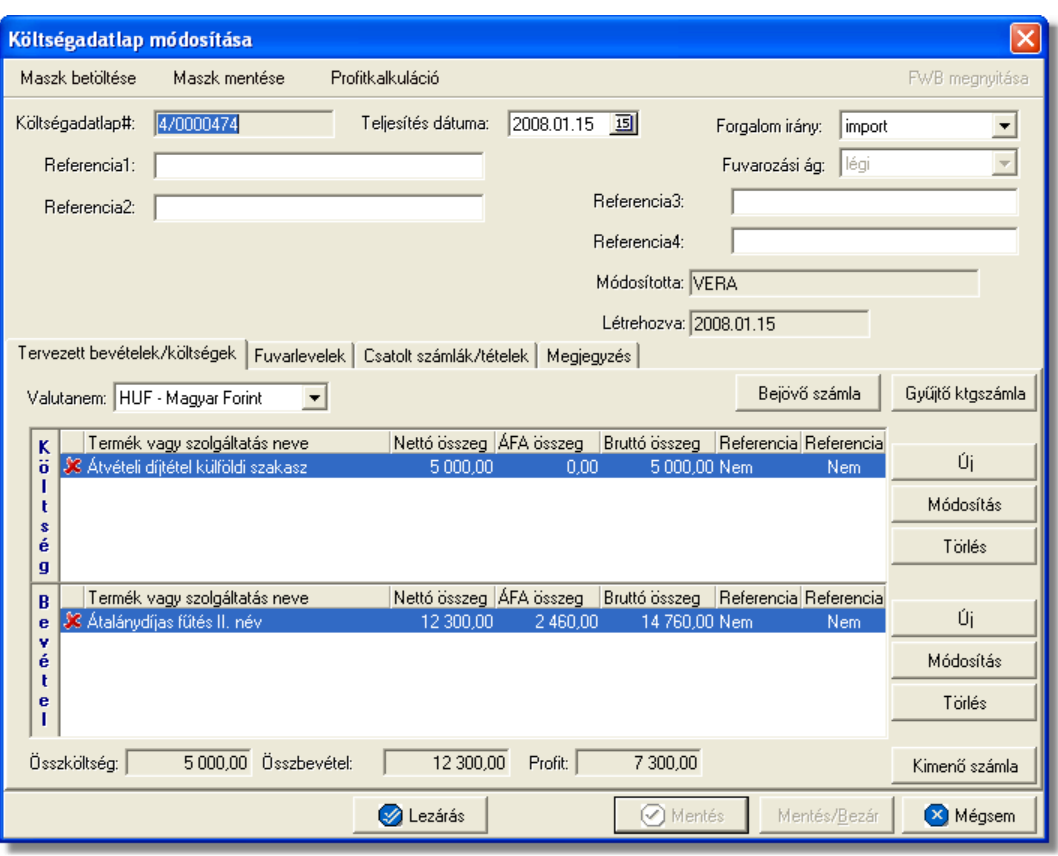

A költségadatlap felso eszköztárán található gombokkal különbözo funkciókat érhet el a felhasználó.

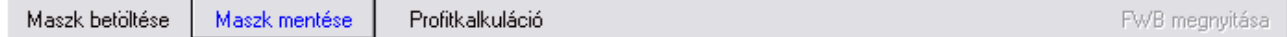

A felso eszköztáron elérheto funkciók:

- · **Maszk betöltése** és **Maszk mentése:** hasonlóan a számla és a CCS Hungary AWB rendszerben használható fuvarlevél maszkokhoz, itt is lehetoséget biztosít a rendszer költségadatlap maszk készítésére már elozetesen kitöltött költségadatlapról, majd betöltésére egy üres vagy akár kitöltött költségadatlapra. A költségadatlap maszkok használata a [Maszkok használata](#page-415-0) menüpontban kerül részletezésre.
- · **Profitkalkuláció:** a "Profitkalkuláció" gombra kattintva lehet az adott költségadatlapon szereplo adatok alapján egy eredménykimutatást nyomtatni az import küldeményrol, mely tartalmazza a tervezett és a tényleges profitot is, részletesen felsorolva a küldeményhez könyvelt és beírt költségtételeket és bevételtételeket, majd az összes költség és összes bevétel különbözetét véve adja meg a rendszer külön a küldemény tényleges és tervezett profitját. A tervezett költség és bevétel tételek valutanemének a rendszer a költségadatlap beállított valutanemét veszi, és az alapján kalkulálja a tervezett profitot. A költségadatlaphoz könyvelt tényleges kimeno és bejövo számlatételeket a rendszer ugyancsak átváltja a költségadatlap beállított valutanemére a számlákon letárolt árfolyamon

(kivétel ez alól a gyujto költségszámla tételei, ezek esetében a legfrissebb középárfolyamot használja a rendszer), és adja meg a költségadatlap valutanemében a küldemény tényleges eredményét.

· **Import fuvarlevél megnyitása:** az "FWB megnyitása" gombra kattintva lehet a költségadatlaphoz tartozó import fuvarlevelet megnyitni, illetve fordított esetben az import fuvarlevél ablak jobb felso sarkában található [azonosítóra](#page-91-0) kattintva megnyitható a hozzátartozó költségadatlap, ezzel segítve az ablakok közötti navigálást.

A költségadatlapok információk összefogására szolgálnak, sokféle adat kapcsolódik hozzájuk. Ezért az adatrögzíto ablak alsó részén ezek az adatok csoportokba osztva kezelhetok, melyek között a csoportválasztó fülekkel mozoghatunk.

Tervezett bevételek/költségek | Fuvarlevelek | Csatolt számlák/tételek | Megjegyzés |

## **Tervezett bevételek/költségek fül**

A költségadatlaphoz közvetlenül kapcsolhatók bevétel- és költségtételek, melyeket elozetesen is rögzíteni lehet a költségadatlapon még a bejövo számlák megérkezése vagy a kimeno számlák kiállítása elott.

Ezeknek a tételeknek a rögzítése két módon történhet:

a rendszerben beállított [import automatizált díjtételek](#page-38-0) és díjtáblázatok alapján a rendszer automatikusan felhelyezi az import fuvarlevéladatok alapján kalkulált költség- és bevételtételeket a költségadatlap "Tervezett költség" és "Tervezett bevétel" listaablakaiba.

· a felhasználó kézzel viszi fel a számlázni vagy költségként könyvelni kívánt tételeket Ennek segítségével a kimeno számlák elkészítése, illetve a bejövo számlák rögzítése egyszerubbé válhat, illetve lehetoség van egy tervezett profit kalkuláció nyomtatására a "Profitkalkuláció" gombra kattintva, vagy megtekintésére az ablak alján található " Összköltség", "Összbevétel" és "Profit" mezokben.

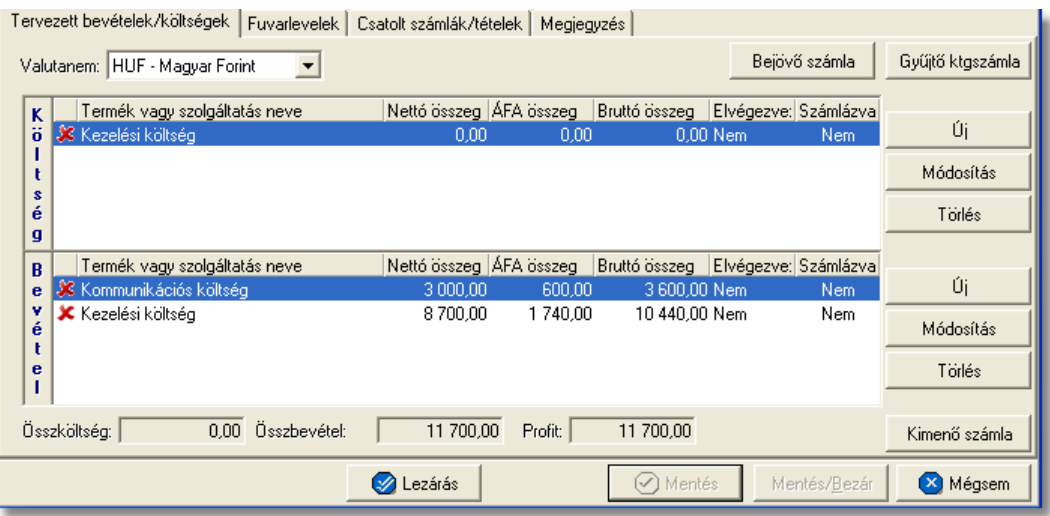

A költség- és bevételtételeket a költségadatlapon az "Új", "Módosítás" és "Törlés" gombokkal lehet felvinni, karbantartani és törölni a [Tételek felvitele](#page-410-0) menüpontban leírtaknak megfeleloen, különbség azonban, hogy a tételablakokon plusz referencia mezok szerepelnek. Szerepel az ablakon két jelölonégyzetes referencia mezo, melyek címkéi a felhasználó által szabadon módosíthatóak kliensenként a *[Beállítások/Inpro](#page-545-0)* menüpontban. A beállított címkék a "Tervezett költség" és "Tervezett bevétel" listaablakok utolsó két oszlopának fejlécére is felkerülnek, illetve a jelölonégyzet bejelölése esetén az adott tétel mellett az oszlopban "igen", nem bejelölése esetén pedig "nem" értéket jelenít meg a rendszer. Emellett a tételablakon szerepel még egy "Határido" módosítható dátummezo is, melynél beállítható, hogy adott tétel kiszámlázásának mi a határideje.

## **Tételek felvitele és karbantartása**

A listaablakokban egy tételrol megjelenítésre kerülnek a következo adatok: státusza (számlára kerülése engedélyezett vagy tiltott), termékmegnevezése, nettó összértéke, áfa tartalma, bruttó összértéke, referencia mezo státusza (bejelölésre került vagy sem).

A listaablakok mellett található gombokkal lehet új tételt felvinni, meglévo tételt módosítani és törölni.

"Új" gombbal lehet felvinni új tételeket a listaablakokba, a "Módosítás" gombbal lehet módosítani a kiválasztott tételsor adatait, míg a "Törlés" gombot megnyomva lehet eltávolítani a kijelölt tételt a listaablakból. A tételek használatának részletes leírását a [Tételek kezelése](#page-409-0) menüpont tartalmazza.

A költségadatlapon szereplo tételek egy valutanemben rögzíthetoek, mely a "Valutanem" legördülo listából választható ki.

## **Bejövo számla rögzítése**

A költségadatlapon, a "Tervezett költségek" listaablakban szereplo tételekbol közvetlenül készítheto bejövo számla.

Bejövo számla készítéséhez eloször a "Tervezett költségek" listaablakban lévo tételsorok elott lévo piros x jelet kell átállítani zöld pipára azon tételek elott, amelyeket a felhasználó szeretne megjeleníteni a legenerált számlaablakon. A tételek engedélyezése az adott tételsorra duplán kattintva lehetséges. Ezt követoen a költségadatlap valutanemét olyan valutára kell állítani, amilyen valutanemben a bejövo számlát rögzíteni szeretné a felhasználó.

Ezen beállítások elvégzésével, majd a tételkezelo gombok felett lévo "Bejövo számla" gombra történo kattintással generálódik le a bejövo számla felviteli ablaka. A számlaablakon megjelenítésre kerülnek az engedélyezett tételek, a valutanem, a költségadatlap forgalom iránya és a fuvarozási ága, a költségadatlaphoz tartozó import küldemény fo-, és esetlegesen házifuvarlevélszáma, és csatoltan a költségadatlap azonosítója. A további számlainformációk felhasználó általi rögzítését követoen, mely a Bejövo számla rögzítése menüpont alatt kerül részletezésre, a bejövo számla elmentésével a számla letárolásra kerül, illetve automatikusan megjelenik a költségadatlap "Számlák" füle alatt, mint adott költségadatlaphoz könyvelt költségszámla.

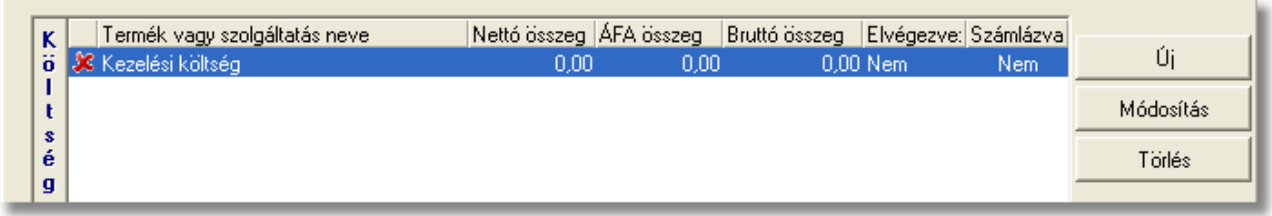

Ha a bejövo számla közvetlenül a költségadatlapról készül, abban az esetben a költségadatlaphoz tartozó import fuvarlevél "Státuszadatok" füle alatt automatikusan megjelenik a "Kiszámlázva" státusz a "Számlaszám" referencia mezoben a bejövo számla számlaszámával.

## **Gyujto költségszámla készítése**

A költségadatlapon, a "Tervezett költségek" listaablakban szereplo tételekbol közvetlenül készítheto gyujto költségszámla.

Gyujto költségszámla készítéséhez eloször a "Tervezett költségek" listaablakban lévo tételsorok elott lévo piros x jelet kell átállítani zöld pipára azon tételek elott, amelyeket a felhasználó szeretne felvinni a megjelenített számlaablakon. A tételek engedélyezése az adott tételsorra duplán kattintva lehetséges.

Ezt követoen a költségadatlap valutanemének beállítása két dolgot figyelembe véve ajánlott. Amennyiben új gyujto költségszámlát szeretne készíteni a felhasználó, amelyre az engedélyezett tételeket fel kívánja helyezni, abban az esetben a költségadatlap valutanemét olyan valutára kell állítani, amilyen valutanemben a gyujto költségszámlát rögzíteni szeretné a felhasználó.

Ha a felhasználó a megjelölt tételeket olyan gyujto költségszámlára szeretné felhelyezni, amely már létezik, abban az esetben a költségadatlap valutanemét a költségadatlapra felvitt tételek valutanemére érdemes állítania, mert a rendszer a költségadatlapon lévo tételeket a legfrissebb középárfolyamon automatikusan átváltja a kiválasztott gyujto költségszámla valutanemére.

Ezen beállítások elvégzésével, majd a tételkezelo gombok felett lévo "Gyujto ktgszámla" gombra történo kattintással megjelenik a gyujto költségszámlák listaablaka.

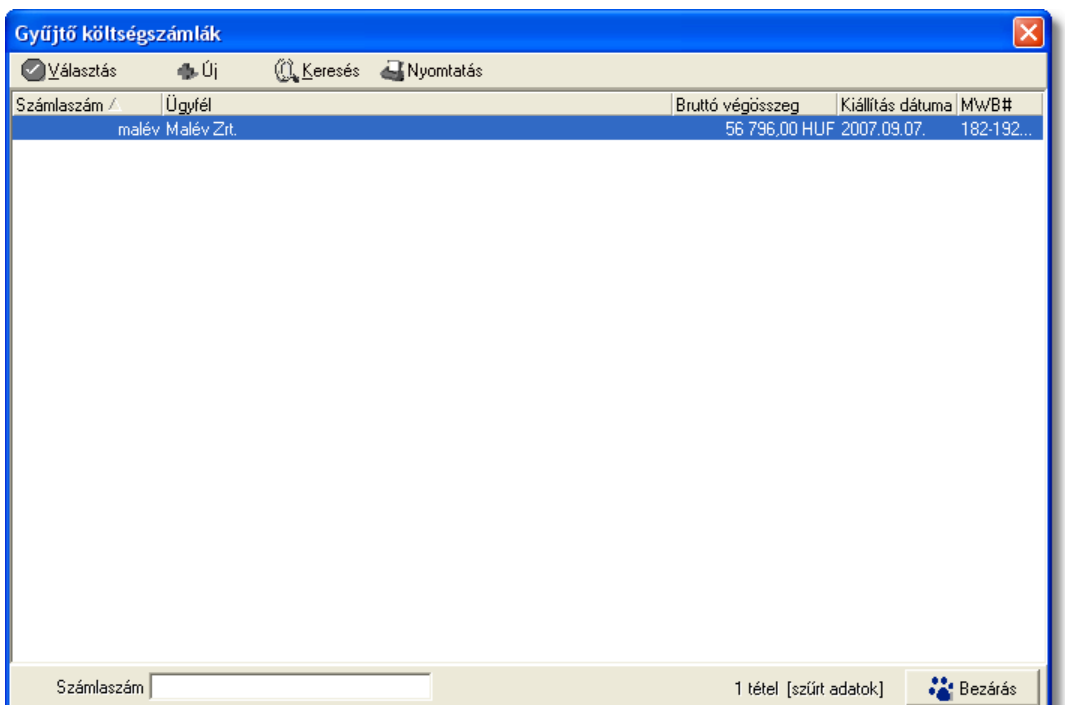

A listaablak megjelenése után a felhasználónak két lehetosége van. Az elso, hogy a listaablakban szereplo számlák közül az egyiket kiválasztja, majd ezt követoen megjelenik a gyujto költségszámla felviteli ablaka, ahova az engedélyezett tételek felkerülnek a meglévo tételek mellé pluszban.

A másik lehetoség, hogy a listaablak felso eszköztárán lévo "Új" gombra kattintva egy új gyujto költségszámlát generál le a rendszer a költségadatlap valutanemében, és az engedélyezett költségtételek felhelyezésével.

Ezt követoen a gyujto költségszámla további számlaadatainak felvitele megegyezik a [Gyujto költségszámla rögzítése](#page-395-0) menüpontban leírtakkal.

Mindkét esetben, akár új akár meglévo gyujto költségszámlára kerülnek fel az engedélyezett tételek az adott költségadatlaphoz tartozó import küldemény fo-, és esetlegesen házifuvarlevélszáma felkerül az összes tétel tételablakának megfelelo mezoibe, illetve csatoltan a költségadatlap azonosítója is megjelenik a tételeken.

A gyujto költségszámla elmentésével a számla vagy a felhelyezett tételek letárolásra kerülnek és automatikusan megjelennek a tételek a költségadatlap "Számlák" füle alatt, mint adott költségadatlaphoz könyvelt költségtételek.

## **Kimeno számla készítése**

A költségadatlapon, a "Tervezett bevétel" listaablakban szereplo tételekbol közvetlenül készítheto kimeno számla.

Kimeno számla készítéséhez eloször a "Tervezett bevétel" listaablakban lévo tételsorok elott lévo piros x jelet kell átállítani zöld pipára azon tételek elott, amelyeket a felhasználó szeretne megjeleníteni a legenerált számlaablakon. A tételek engedélyezése az adott tételsorra duplán kattintva lehetséges. Ezt követoen a költségadatlap valutanemét olyan valutára kell állítani, amilyen valutanemben a kimeno számlát rögzíteni szeretné a felhasználó.

#### **KVM Technológia Magyarország Kft. - Inpro Számlázó Rendszer**

Ezen beállítások elvégzésével, majd a tételkezelo gombok alatt lévo "Kimeno számla" gombra történo kattintással generálódik le a kimeno számla felviteli ablaka. A számlaablakon megjelenítésre kerülnek az engedélyezett tételek, a valutanem, a költségadatlap forgalom iránya és a fuvarozási ága, a költségadatlaphoz tartozó import küldemény fo-, és esetlegesen házifuvarlevélszáma, a "Téma és hivatkozás" mezoben a költségadatlaphoz tartozó fuvarlevélen rögzített bruttó súly és darabszám (x kg / x darab formátumban) és csatoltan a költségadatlap azonosítója. A további számlainformációk felhasználó általi rögzítését követoen, mely a [Kimeno számla rögzítése](#page-366-0) menüpont alatt kerül részletezésre, a kimeno számla kinyomtatásával a számla letárolásra kerül, illetve automatikusan megjelenik a költségadatlap "Számlák" füle alatt, mint adott költségadatlaphoz könyvelt bevétel.

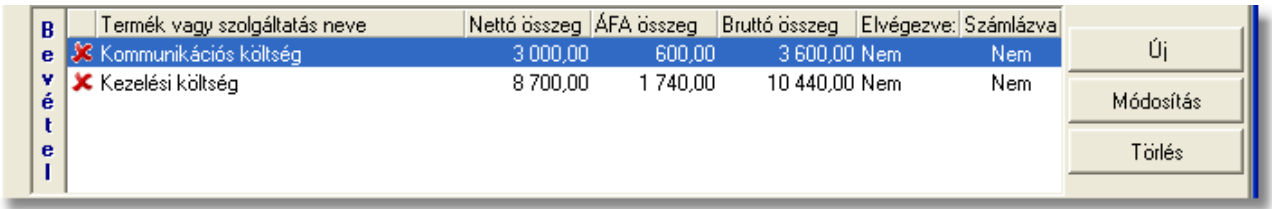

Ha a kimeno számla közvetlenül a költségadatlapról készül, abban az esetben a költségadatlaphoz tartozó import fuvarlevél "Státuszadatok" füle alatt automatikusan megjelenik a "Kiszámlázva" státusz a "Számlaszám" referencia mezoben a kimeno számla számlaszámával.

## **Fuvarlevelek fül**

A "Fuvarlevelek" fül alatt az automatikusan generált költségadatlapok esetében megtekinthetoek, a kézzel készített költségadatlapok esetében pedig felvihetoek, karbantarthatóak és törölhetoek a fuvarlevél adatok.

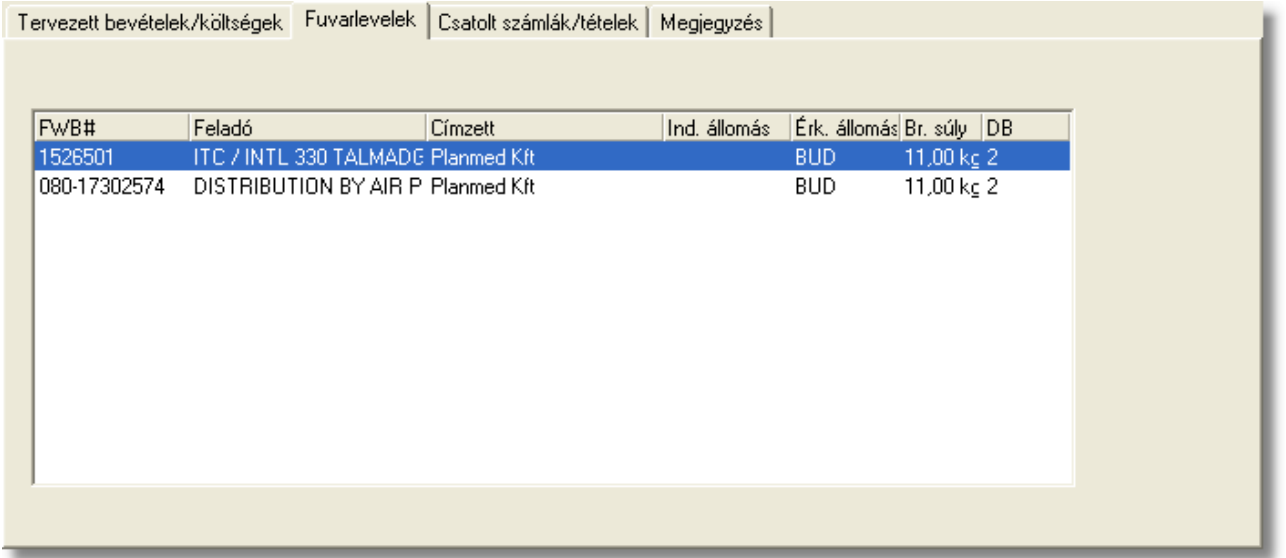

A megtekinteni kívánt fuvarlevél sorára kétszer kattintva a felhasználó meg tudja tekinteni a kiválasztott fuvarlevél adatait, melyek értelemszeruen nem módosíthatóak.

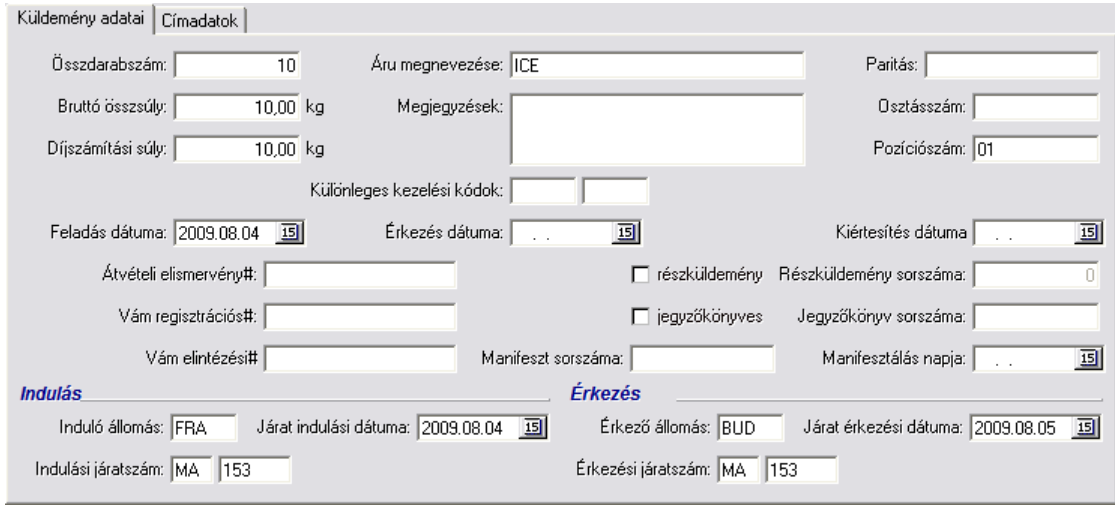

A kézzel készített költségadatlapok esetében a fuvarlevelek felvitele, karbantartása és törlése a [Fuvarlevél adatok kezelése](#page-327-0) menüpont alatt kerül részletezésre.

## **Csatolt számlák?tételek**

A költségadatlap "Tervezett bevételek/költségek" füle alól, közvetlenül készített bejövo, kimeno és gyujto költségszámlák, a számla elmentésekor vagy kinyomtatásakor automatikusan megjelennek a "Számlák" fül alatt tételesen. A rendszer az itt szereplo költségek és bevételek alapján készíti el a küldemény tényleges profitkalkulációját. A "Csatolt számlák/tételek" fül alatt külön listaablakban kerülnek megjelenítésre az adott

költségadatlaphoz csatolt gyujto és tényleges költségszámlák és számlatételek, illetve a kimeno számlák és számlatételek.

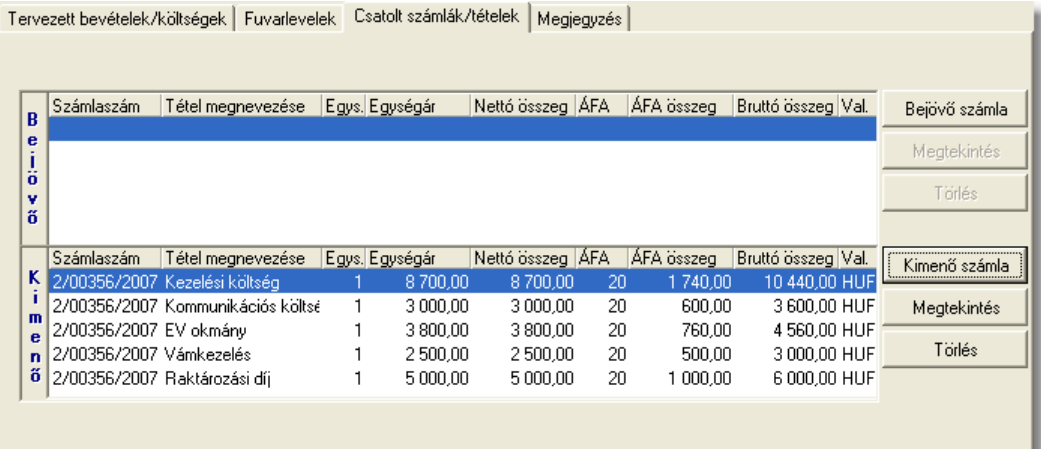

A számlák kezelésére szolgáló gombok a panel jobb oldalán helyezkednek el. A bejövo és a kimeno számlák listájából a felhasználó hozzárendelhet a költségadatlaphoz

komplett kimeno számlát vagy komplett bejövo számlát és számlatételt a "Kimeno számla" és a "Bejövo számla" gombokra kattintva.

A gombokra kattintva megjelenik a kimeno vagy bejövo számlák listaablaka, melyben eleve csak azok a számlák kerülnek megjelenítésre, amelyekhez vagy tételükhöz nem lett költségadatlap csatolva. Ellenkezo esetben a rendszer nem engedi a számlát hozzárendelni a költségadatlaphoz. A listaablakban a számla kijelölését követoen a "V álasztás" gombra kattintva kerül hozzárendelésre a komplett számla a költségadatlaphoz.

Ha a megjeleno listaablak felso eszköztárán lévo "Megtekintés" (kimeno számlák esetében) vagy "Módosítás" (bejövo számlák esetében) gombra kattintunk, abban az esetben a kijelölt számla adatai betöltésre kerülnek a számlaablakba. Kimeno számlák esetén a megjelenített adatok nem módosíthatóak, így csak komplett számla kiválasztására van lehetoség. Bejövo számlák esetében a számlaadatok szabadon módosíthatóak, ennek köszönhetoen mind a számlához mind a tételeihez hozzárendelheto az adott költségadatlap a számlaablakon vagy a tételablakon történo kiválasztásával, majd a bejövo számla elmentésével.

A "Csatolt számlák/tételek" fül alatt található csatolt komplett kimeno és bejövo számlákat lehet törölni a költségadatlapról a "Törlés" gombbal. Csak teljes számla törlésére van lehetoség a költségadatlapról. Számlatételt csak közvetlenül a bejövo vagy gyujto költségszámlatételrol a költségadatlap azonosítójának törlésével lehet eltávolítani.

Gyujto költségszámla rögzítésekor a költségadatlapról a felvitt számlatételek azonnal felkerülnek a "Számlák" fül alatt lévo "Költség" listaablakba. Ha a gyujto költségszámla tételeibol a felhasználó [tényleges bejövo számlát készít](#page-397-0), és az érintett tétel is felkerült a tényleges bejövo számlára, abban az esetben a gyujto költségszámla tétele törlodik a "Költség" listaablakból és helyette automatikusan felkerül a megfeleltetett tényleges bejövo számlatétel. Ha a számlatétel összege módosult a tényleges bejövo számla rögzítése folyamán, abban az esetben a bejövo számlán véglegesen letárolt tételösszeg kerül megjelenítésre a "Költség" listaablakban.

# **Megjegyzés**

A "Megjegyzés" fül alatt van lehetoség szabad szöveges megjegyzések rögzítésére a költségadatlapon. Itt bármilyen a számlázással vagy a küldeménnyel kapcsolatos információk felvihetoek a felhasználó által (pl.: az adott küldemény miért veszteséges). Az ide beírt érték a költségadatlap *[Elolapján](#page-335-0)* is megjelenítésre kerül.

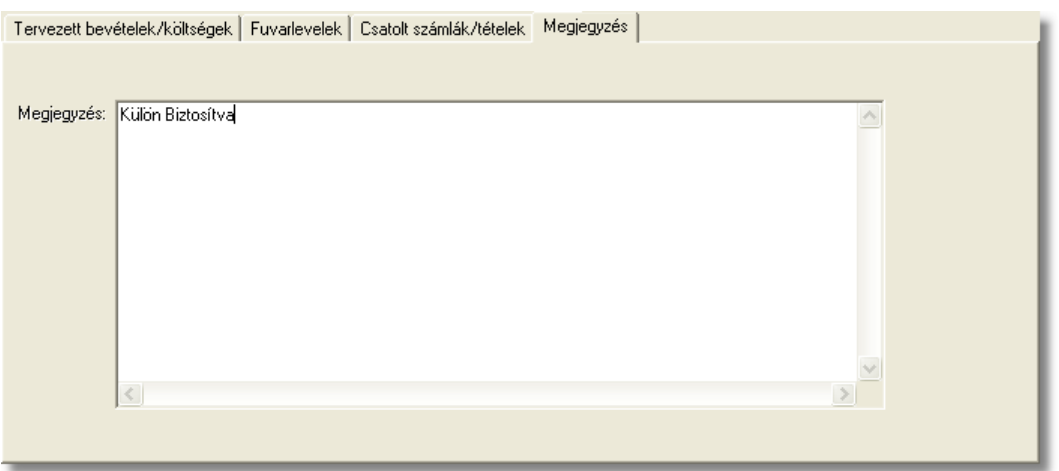

## **A költségadatlap tárolása**

A költségadatlapot az ablak alsó eszköztárán található gombokkal lehet karbantartani.

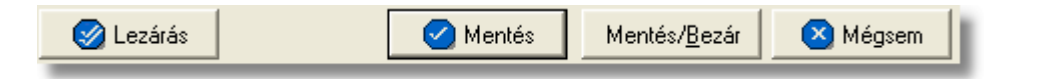

Az adatokkal feltöltött költségadatlap a "Mentés", a "Mentés/Bezár" és a "Mégsem" gombok segítségével tárolható.

**Mentés:** a "Mentés" gomb megnyomásával a költségadatlapon végzett módosítások letárolásra kerülnek az adatbázisba, de az ablak nem záródik be, tovább lehet folytatni a munkát rajta.

**Mentés és bezár:** a "Mentés/Bezár" gomb megnyomásával a költségadatlapon végzett módosítások letárolásra kerülnek az adatbázisba és a program bezárja az ablakot.

**Mégsem:** a "Mégsem" gomb megnyomására, ha nem történtek módosítások a költségadatlapon, abban az esetben a rendszer változatlan formában tárolja le a költségadatlapot és zárja be az ablakot. Amennyiben történtek módosítások a költségadatlapon abban az esetben a rendszer rákérdez, hogy a módosításokat elmentse-e, és amennyiben erre a válasz "Nem", abban az esetben a költségadatlapot az eredeti formájában tárolja le a rendszer és zárja be az ablakot. Ha a válasz "Igen", abban az esetben az elvégzett módosítások elmentésre kerülnek.

**Lezárás:** a felhasználónak lehetosége van a költségadatlap *lezárására* is, melyet a "Lezárás" gombra kattintva tehet meg. A költségadatlap lezárásával a felvitt adatok letárolásra kerülnek és a költségadatlapon minden mezo a továbbiakban már nem módosítható a felhasználó által.

**A költségadatlap lezárás funkció használata jogosultsághoz kötött, ezért nem mindenki számára használható. Amennyiben a funkció nem indítható el (a nyomógomb/menüpont letiltott állapotú), Önnek nincs joga használni ezt a**

**funkciót. Ha szükséges, a mûvelet engedélyezését a rendszergazda tudja beállítani.**

# **7.2 Légi import költségadatlap**

# **Költségadatlap létrehozása**

Légi import házi-, és önálló fofuvarlevelek létrehozásakor, a rendszer automatikusan generál a létrehozott fuvarlevél adatai alapján egy költségadatlapot. A gyujtos fofuvarlevelek esetében a költségadatlap készítése nem automatizált, hanem a gyujtos fofuvarlevélkitölto ablak alsó eszköztárán található ["Költségadatlap"](#page-72-1) gombbal lehet generálni hozzá költségadatlapot.

Mindemellett kézzel is létre lehet hozni költségadatlapokat, melynek folyamata a [Költségadatlapok létrehozása](#page-326-0) menüpont alatt kerül részletezésre.

## **Költségadatlap felépítése**

A költségadatlapok alapvetoen két fo részre oszthatóak. Az ablak felso részében a küldeménnyel kapcsolatos referencia adatok rögzíthetoek, illetve a költségadatlappal kapcsolatos alapadatok tekinthetoek meg nem módosítható mezokben ("Létrehozva" mezo: költségadatlap létrehozásának dátuma, "Módosította" mezo: annak a felhasználónak a teljes neve, aki legutoljára módosította, "Fuvarozási ág" mezo:<br>költségadatlaphoz tartozó küldemény fuvarozási ága, "Költségadatlap#" mezo: költségadatlaphoz tartozó küldemény fuvarozási ága, "Költségadatlap#" mezo: költségadatlap azonosítója). A költségadatlap# sorszám formátuma fuvarozási ág, a forgalom irány típusának és az aktuális évnek függvényében változó lesz. Minden esetben használni kell egy prefixet (OVS), szükség van az aktuális évre, a két betus kódra, mely a költségadatlap típusára utal (AI, AE, SE,SI, IP) és végül egy 4 jegyu numerikus sorszámra.

A költségadatlapon beállított "Költségviselo" az innen készült kimeno számlára átemelésre kerül a számla "Címzett" mezojébe. A "Költségviselo" mezo szerkesztheto, de lehetoség van Fuvarlevélrol is átemelni a költségadatlapra. A költségadatlap "Forgalom irány" legördülo listaablak szabadon módosítható, így a felhasználó az alapértelemezett *import* és *export* forgalom irányról szabadon módosíthatja *EU-ból* és *EU-ba* forgalom irányokra. A költségadatlapon beállított forgalom irány a költségadatlapról készült számla felviteli ablakra is átemelésre kerül.

Az ablak felso részében található referencia mezok címkéinek elnevezése kliensenként megadható a *[Beállítások/Inpro](#page-545-0)* menüpont alatt, és a beírt értékekre szurni is lehet a késobbiek folyamán. Az ablak felso részében található még a "Teljesítés dátuma" mezo, melyben megadható a küldeménnyel kapcsolatos szolgáltatás teljesítési dátuma. Szükség esetén a felhasználó erre is tud szurni. Továbbá, amennyiben a felhasználó költségadatlapról szeretne kimeno számlát készíteni, abban az esetben az itt feltüntettet "Teljesítés dátuma" mezo értékét a rendszer automatikusan feltünteti a rendszer a kimeno számlán szereplo "Teljesítés dátuma" mezobe.

Az ablak alsó része fülekre van felosztva, melyeken a felhasználó a küldeménnyel kapcsolatos fuvarlevél és költségadatokat tudja rögzíteni és karbantartani.

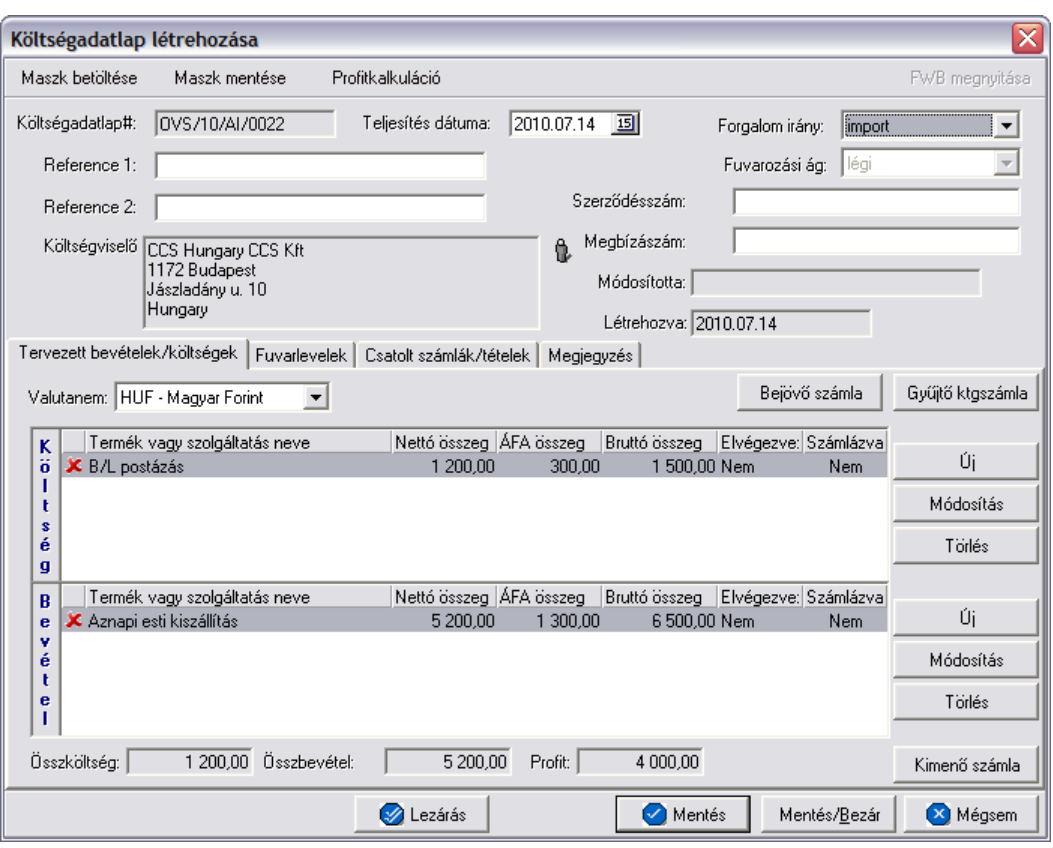

A költségadatlap felso eszköztárán található gombokkal különbözo funkciókat érhet el a felhasználó.

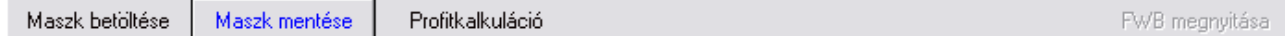

A felso eszköztáron elérheto funkciók:

- · **Maszk betöltése** és **Maszk mentése:** hasonlóan a számla és a CCS Hungary AWB rendszerben használható fuvarlevél maszkokhoz, itt is lehetoséget biztosít a rendszer költségadatlap maszk készítésére már elozetesen kitöltött költségadatlapról, majd betöltésére egy üres vagy akár kitöltött költségadatlapra. A költségadatlap maszkok használata a [Maszkok használata](#page-415-0) menüpontban kerül részletezésre.
- · **Profitkalkuláció:** a "Profitkalkuláció" gombra kattintva lehet az adott költségadatlapon szereplo adatok alapján egy eredménykimutatást nyomtatni az import küldeményrol, mely tartalmazza a tervezett és a tényleges profitot is, részletesen felsorolva a küldeményhez könyvelt és beírt költségtételeket és bevételtételeket, majd az összes költség és összes bevétel különbözetét véve adja meg a rendszer külön a küldemény tényleges és tervezett profitját. A tervezett költség és bevétel tételek valutanemének a rendszer a költségadatlap beállított valutanemét veszi, és az alapján kalkulálja a tervezett profitot. A költségadatlaphoz könyvelt tényleges kimeno és bejövo számlatételeket a rendszer ugyancsak átváltja a költségadatlap beállított valutanemére a számlákon letárolt árfolyamon

(kivétel ez alól a gyujto költségszámla tételei, ezek esetében a legfrissebb középárfolyamot használja a rendszer), és adja meg a költségadatlap valutanemében a küldemény tényleges eredményét.

· **Import fuvarlevél megnyitása:** az "FWB megnyitása" gombra kattintva lehet a költségadatlaphoz tartozó import fuvarlevelet megnyitni, illetve fordított esetben az import fuvarlevél ablak jobb felso sarkában található [azonosítóra](#page-91-0) kattintva megnyitható a hozzátartozó költségadatlap, ezzel segítve az ablakok közötti navigálást.

A költségadatlapok információk összefogására szolgálnak, sokféle adat kapcsolódik hozzájuk. Ezért az adatrögzíto ablak alsó részén ezek az adatok csoportokba osztva kezelhetok, melyek között a csoportválasztó fülekkel mozoghatunk.

Tervezett bevételek/költségek | Fuvarlevelek | Csatolt számlák/tételek | Megjegyzés |

## **Tervezett bevételek/költségek fül**

A költségadatlaphoz közvetlenül kapcsolhatók bevétel- és költségtételek, melyeket elozetesen is rögzíteni lehet a költségadatlapon még a bejövo számlák megérkezése vagy a kimeno számlák kiállítása elott.

Ezeknek a tételeknek a rögzítése két módon történhet:

a rendszerben beállított [import automatizált díjtételek](#page-38-0) és díjtáblázatok alapján a rendszer automatikusan felhelyezi az import fuvarlevéladatok alapján kalkulált költség- és bevételtételeket a költségadatlap "Tervezett költség" és "Tervezett bevétel" listaablakaiba.

· a felhasználó kézzel viszi fel a számlázni vagy költségként könyvelni kívánt tételeket Ennek segítségével a kimeno számlák elkészítése, illetve a bejövo számlák rögzítése egyszerubbé válhat, illetve lehetoség van egy tervezett profit kalkuláció nyomtatására a "Profitkalkuláció" gombra kattintva, vagy megtekintésére az ablak alján található " Összköltség", "Összbevétel" és "Profit" mezokben.

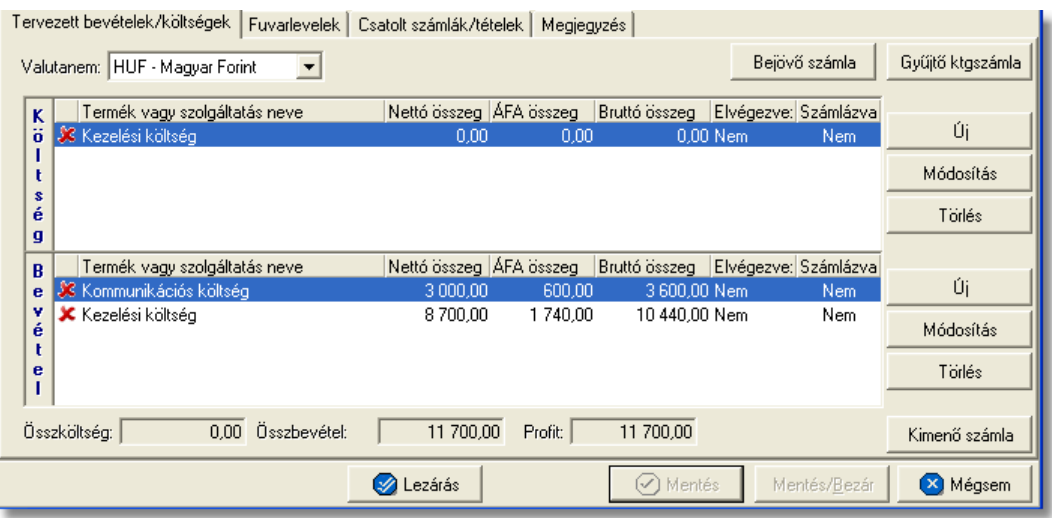

A költség- és bevételtételeket a költségadatlapon az "Új", "Módosítás" és "Törlés" gombokkal lehet felvinni, karbantartani és törölni a [Tételek felvitele](#page-410-0) menüpontban leírtaknak megfeleloen, különbség azonban, hogy a tételablakokon plusz referencia mezok szerepelnek. Szerepel az ablakon két jelölonégyzetes referencia mezo, melyek címkéi a felhasználó által szabadon módosíthatóak kliensenként a *[Beállítások/Inpro](#page-545-0)* menüpontban. A beállított címkék a "Tervezett költség" és "Tervezett bevétel" listaablakok utolsó két oszlopának fejlécére is felkerülnek, illetve a jelölonégyzet bejelölése esetén az adott tétel mellett az oszlopban "igen", nem bejelölése esetén pedig "nem" értéket jelenít meg a rendszer. Emellett a tételablakon szerepel még egy "Határido" módosítható dátummezo is, melynél beállítható, hogy adott tétel kiszámlázásának mi a határideje.

## **Tételek felvitele és karbantartása**

A listaablakokban egy tételrol megjelenítésre kerülnek a következo adatok: státusza (számlára kerülése engedélyezett vagy tiltott), termékmegnevezése, nettó összértéke, áfa tartalma, bruttó összértéke, referencia mezo státusza (bejelölésre került vagy sem).

A listaablakok mellett található gombokkal lehet új tételt felvinni, meglévo tételt módosítani és törölni.

"Új" gombbal lehet felvinni új tételeket a listaablakokba, a "Módosítás" gombbal lehet módosítani a kiválasztott tételsor adatait, míg a "Törlés" gombot megnyomva lehet eltávolítani a kijelölt tételt a listaablakból. A tételek használatának részletes leírását a [Tételek kezelése](#page-409-0) menüpont tartalmazza.

A költségadatlapon szereplo tételek egy valutanemben rögzíthetoek, mely a "Valutanem" legördülo listából választható ki.

## **Bejövo számla rögzítése**

A költségadatlapon, a "Tervezett költségek" listaablakban szereplo tételekbol közvetlenül készítheto bejövo számla.

Bejövo számla készítéséhez eloször a "Tervezett költségek" listaablakban lévo tételsorok elott lévo piros x jelet kell átállítani zöld pipára azon tételek elott, amelyeket a felhasználó szeretne megjeleníteni a legenerált számlaablakon. A tételek engedélyezése az adott tételsorra duplán kattintva lehetséges. Ezt követoen a költségadatlap valutanemét olyan valutára kell állítani, amilyen valutanemben a bejövo számlát rögzíteni szeretné a felhasználó.

Ezen beállítások elvégzésével, majd a tételkezelo gombok felett lévo "Bejövo számla" gombra történo kattintással generálódik le a bejövo számla felviteli ablaka. A számlaablakon megjelenítésre kerülnek az engedélyezett tételek, a valutanem, a költségadatlap forgalom iránya és a fuvarozási ága, a költségadatlaphoz tartozó import küldemény fo-, és esetlegesen házifuvarlevélszáma, és csatoltan a költségadatlap azonosítója. A további számlainformációk felhasználó általi rögzítését követoen, mely a Bejövo számla rögzítése menüpont alatt kerül részletezésre, a bejövo számla elmentésével a számla letárolásra kerül, illetve automatikusan megjelenik a költségadatlap "Számlák" füle alatt, mint adott költségadatlaphoz könyvelt költségszámla.

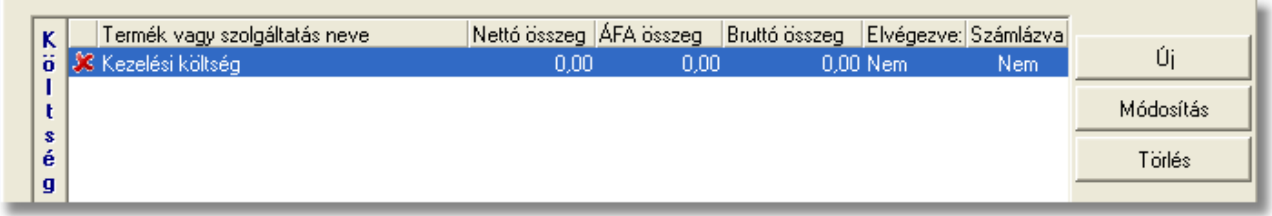

Ha a bejövo számla közvetlenül a költségadatlapról készül, abban az esetben a költségadatlaphoz tartozó import fuvarlevél "Státuszadatok" füle alatt automatikusan megjelenik a "Kiszámlázva" státusz a "Számlaszám" referencia mezoben a bejövo számla számlaszámával.

## **Gyujto költségszámla készítése**

A költségadatlapon, a "Tervezett költségek" listaablakban szereplo tételekbol közvetlenül készítheto gyujto költségszámla.

Gyujto költségszámla készítéséhez eloször a "Tervezett költségek" listaablakban lévo tételsorok elott lévo piros x jelet kell átállítani zöld pipára azon tételek elott, amelyeket a felhasználó szeretne felvinni a megjelenített számlaablakon. A tételek engedélyezése az adott tételsorra duplán kattintva lehetséges.

Ezt követoen a költségadatlap valutanemének beállítása két dolgot figyelembe véve ajánlott. Amennyiben új gyujto költségszámlát szeretne készíteni a felhasználó, amelyre az engedélyezett tételeket fel kívánja helyezni, abban az esetben a költségadatlap valutanemét olyan valutára kell állítani, amilyen valutanemben a gyujto költségszámlát rögzíteni szeretné a felhasználó.

Ha a felhasználó a megjelölt tételeket olyan gyujto költségszámlára szeretné felhelyezni, amely már létezik, abban az esetben a költségadatlap valutanemét a költségadatlapra felvitt tételek valutanemére érdemes állítania, mert a rendszer a költségadatlapon lévo tételeket a legfrissebb középárfolyamon automatikusan átváltja a kiválasztott gyujto költségszámla valutanemére.

Ezen beállítások elvégzésével, majd a tételkezelo gombok felett lévo "Gyujto ktgszámla" gombra történo kattintással megjelenik a gyujto költségszámlák listaablaka.

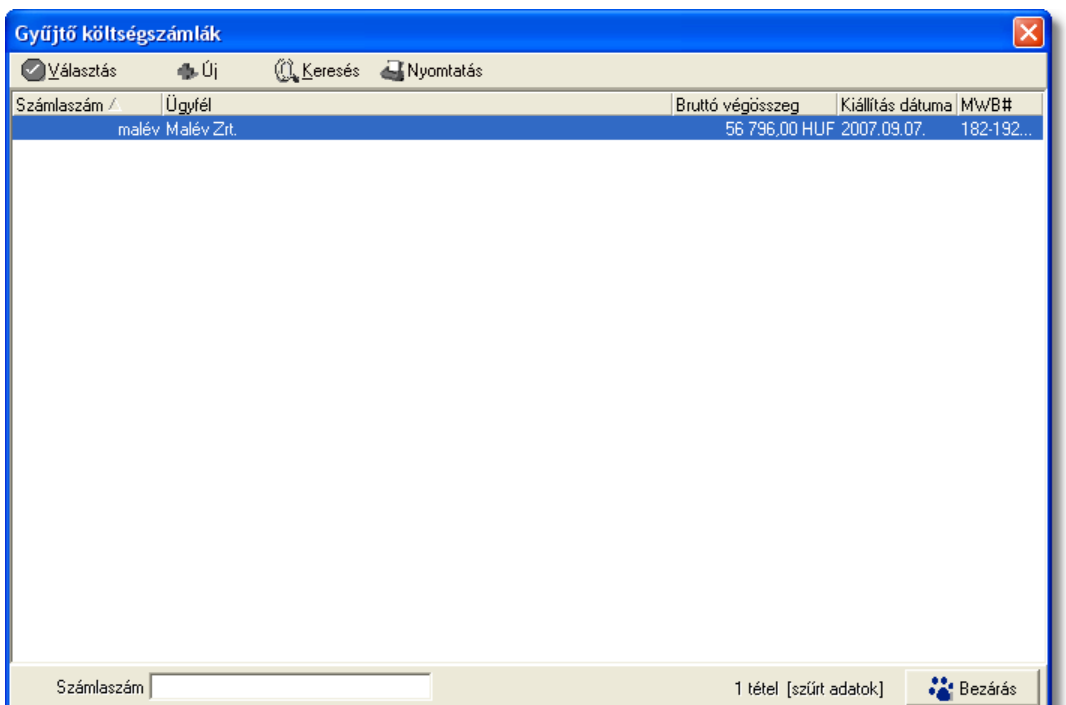

A listaablak megjelenése után a felhasználónak két lehetosége van. Az elso, hogy a listaablakban szereplo számlák közül az egyiket kiválasztja, majd ezt követoen megjelenik a gyujto költségszámla felviteli ablaka, ahova az engedélyezett tételek felkerülnek a meglévo tételek mellé pluszban.

A másik lehetoség, hogy a listaablak felso eszköztárán lévo "Új" gombra kattintva egy új gyujto költségszámlát generál le a rendszer a költségadatlap valutanemében, és az engedélyezett költségtételek felhelyezésével.

Ezt követoen a gyujto költségszámla további számlaadatainak felvitele megegyezik a [Gyujto költségszámla rögzítése](#page-395-0) menüpontban leírtakkal.

Mindkét esetben, akár új akár meglévo gyujto költségszámlára kerülnek fel az engedélyezett tételek az adott költségadatlaphoz tartozó import küldemény fo-, és esetlegesen házifuvarlevélszáma felkerül az összes tétel tételablakának megfelelo mezoibe, illetve csatoltan a költségadatlap azonosítója is megjelenik a tételeken.

A gyujto költségszámla elmentésével a számla vagy a felhelyezett tételek letárolásra kerülnek és automatikusan megjelennek a tételek a költségadatlap "Számlák" füle alatt, mint adott költségadatlaphoz könyvelt költségtételek.

## **Kimeno számla készítése**

A költségadatlapon, a "Tervezett bevétel" listaablakban szereplo tételekbol közvetlenül készítheto kimeno számla.

Kimeno számla készítéséhez eloször a "Tervezett bevétel" listaablakban lévo tételsorok elott lévo piros x jelet kell átállítani zöld pipára azon tételek elott, amelyeket a felhasználó szeretne megjeleníteni a legenerált számlaablakon. A tételek engedélyezése az adott tételsorra duplán kattintva lehetséges. Ezt követoen a költségadatlap valutanemét olyan valutára kell állítani, amilyen valutanemben a kimeno számlát rögzíteni szeretné a felhasználó.

#### **KVM Technológia Magyarország Kft. - Inpro Számlázó Rendszer**

Ezen beállítások elvégzésével, majd a tételkezelo gombok alatt lévo "Kimeno számla" gombra történo kattintással generálódik le a kimeno számla felviteli ablaka. A számlaablakon megjelenítésre kerülnek az engedélyezett tételek, a valutanem, a költségadatlap forgalom iránya és a fuvarozási ága, a költségadatlaphoz tartozó import küldemény fo-, és esetlegesen házifuvarlevélszáma, a "Téma és hivatkozás" mezoben a költségadatlaphoz tartozó fuvarlevélen rögzített bruttó súly és darabszám (x kg / x darab formátumban) és csatoltan a költségadatlap azonosítója. A további számlainformációk felhasználó általi rögzítését követoen, mely a [Kimeno számla rögzítése](#page-366-0) menüpont alatt kerül részletezésre, a kimeno számla kinyomtatásával a számla letárolásra kerül, illetve automatikusan megjelenik a költségadatlap "Számlák" füle alatt, mint adott költségadatlaphoz könyvelt bevétel.

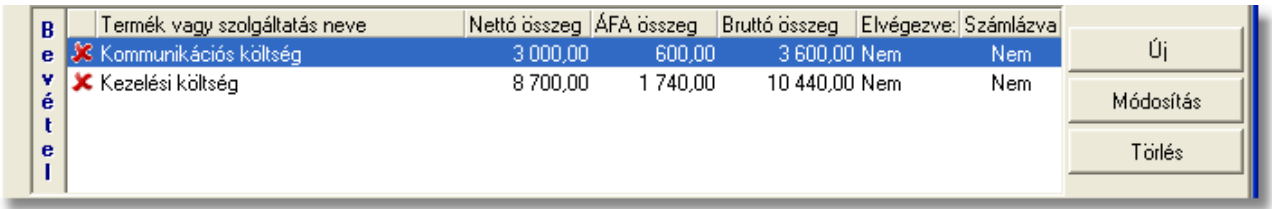

Ha a kimeno számla közvetlenül a költségadatlapról készül, abban az esetben a költségadatlaphoz tartozó import fuvarlevél "Státuszadatok" füle alatt automatikusan megjelenik a "Kiszámlázva" státusz a "Számlaszám" referencia mezoben a kimeno számla számlaszámával.

## **Fuvarlevelek fül**

A "Fuvarlevelek" fül alatt az automatikusan generált költségadatlapok esetében megtekinthetoek, a kézzel készített költségadatlapok esetében pedig felvihetoek, karbantarthatóak és törölhetoek a fuvarlevél adatok.

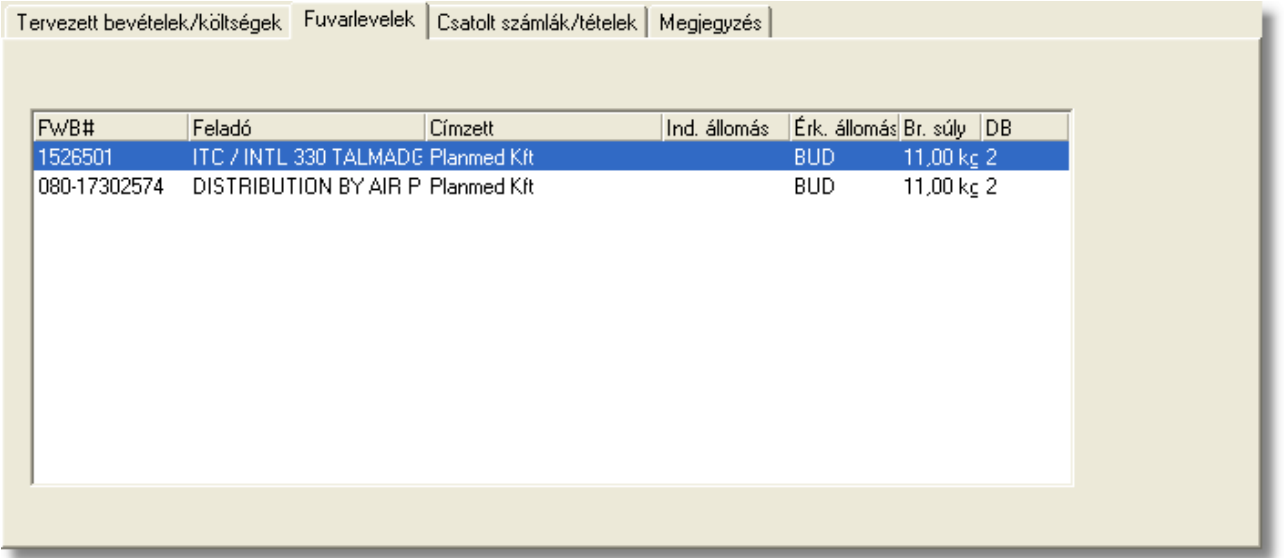

A megtekinteni kívánt fuvarlevél sorára kétszer kattintva a felhasználó meg tudja tekinteni a kiválasztott fuvarlevél adatait, melyek értelemszeruen nem módosíthatóak.

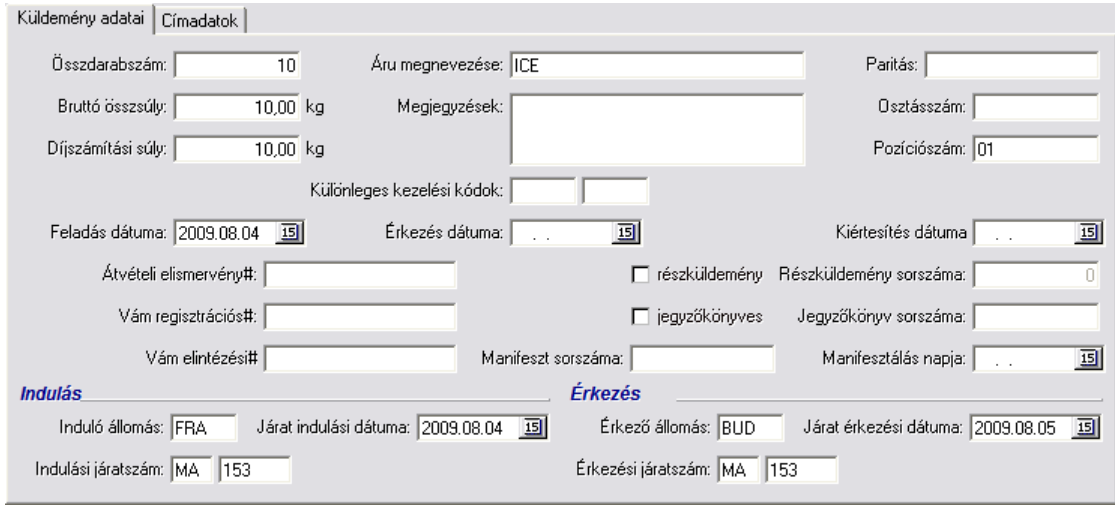

A kézzel készített költségadatlapok esetében a fuvarlevelek felvitele, karbantartása és törlése a [Fuvarlevél adatok kezelése](#page-327-0) menüpont alatt kerül részletezésre.

## **Csatolt számlák?tételek**

A költségadatlap "Tervezett bevételek/költségek" füle alól, közvetlenül készített bejövo, kimeno és gyujto költségszámlák, a számla elmentésekor vagy kinyomtatásakor automatikusan megjelennek a "Számlák" fül alatt tételesen. A rendszer az itt szereplo költségek és bevételek alapján készíti el a küldemény tényleges profitkalkulációját. A "Csatolt számlák/tételek" fül alatt külön listaablakban kerülnek megjelenítésre az adott

költségadatlaphoz csatolt gyujto és tényleges költségszámlák és számlatételek, illetve a kimeno számlák és számlatételek.

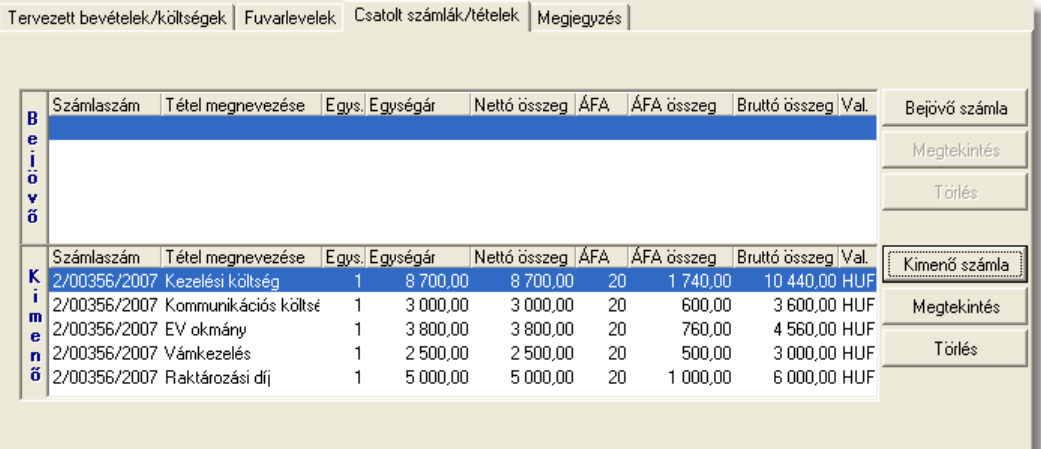

A számlák kezelésére szolgáló gombok a panel jobb oldalán helyezkednek el. A bejövo és a kimeno számlák listájából a felhasználó hozzárendelhet a költségadatlaphoz

komplett kimeno számlát vagy komplett bejövo számlát és számlatételt a "Kimeno számla" és a "Bejövo számla" gombokra kattintva.

A gombokra kattintva megjelenik a kimeno vagy bejövo számlák listaablaka, melyben eleve csak azok a számlák kerülnek megjelenítésre, amelyekhez vagy tételükhöz nem lett költségadatlap csatolva. Ellenkezo esetben a rendszer nem engedi a számlát hozzárendelni a költségadatlaphoz. A listaablakban a számla kijelölését követoen a "V álasztás" gombra kattintva kerül hozzárendelésre a komplett számla a költségadatlaphoz.

Ha a megjeleno listaablak felso eszköztárán lévo "Megtekintés" (kimeno számlák esetében) vagy "Módosítás" (bejövo számlák esetében) gombra kattintunk, abban az esetben a kijelölt számla adatai betöltésre kerülnek a számlaablakba. Kimeno számlák esetén a megjelenített adatok nem módosíthatóak, így csak komplett számla kiválasztására van lehetoség. Bejövo számlák esetében a számlaadatok szabadon módosíthatóak, ennek köszönhetoen mind a számlához mind a tételeihez hozzárendelheto az adott költségadatlap a számlaablakon vagy a tételablakon történo kiválasztásával, majd a bejövo számla elmentésével.

A "Csatolt számlák/tételek" fül alatt található csatolt komplett kimeno és bejövo számlákat lehet törölni a költségadatlapról a "Törlés" gombbal. Csak teljes számla törlésére van lehetoség a költségadatlapról. Számlatételt csak közvetlenül a bejövo vagy gyujto költségszámlatételrol a költségadatlap azonosítójának törlésével lehet eltávolítani.

Gyujto költségszámla rögzítésekor a költségadatlapról a felvitt számlatételek azonnal felkerülnek a "Számlák" fül alatt lévo "Költség" listaablakba. Ha a gyujto költségszámla tételeibol a felhasználó [tényleges bejövo számlát készít](#page-397-0), és az érintett tétel is felkerült a tényleges bejövo számlára, abban az esetben a gyujto költségszámla tétele törlodik a "Költség" listaablakból és helyette automatikusan felkerül a megfeleltetett tényleges bejövo számlatétel. Ha a számlatétel összege módosult a tényleges bejövo számla rögzítése folyamán, abban az esetben a bejövo számlán véglegesen letárolt tételösszeg kerül megjelenítésre a "Költség" listaablakban.

# **Megjegyzés**

A "Megjegyzés" fül alatt van lehetoség szabad szöveges megjegyzések rögzítésére a költségadatlapon. Itt bármilyen a számlázással vagy a küldeménnyel kapcsolatos információk felvihetoek a felhasználó által (pl.: az adott küldemény miért veszteséges). Az ide beírt érték a költségadatlap *[Elolapján](#page-335-0)* is megjelenítésre kerül.

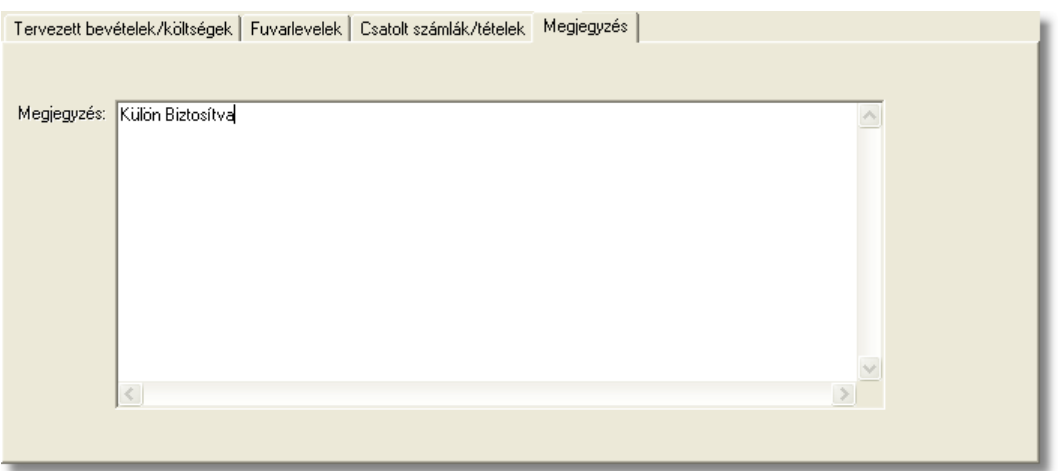

## **A költségadatlap tárolása**

A költségadatlapot az ablak alsó eszköztárán található gombokkal lehet karbantartani.

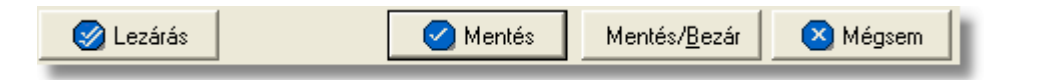

Az adatokkal feltöltött költségadatlap a "Mentés", a "Mentés/Bezár" és a "Mégsem" gombok segítségével tárolható.

**Mentés:** a "Mentés" gomb megnyomásával a költségadatlapon végzett módosítások letárolásra kerülnek az adatbázisba, de az ablak nem záródik be, tovább lehet folytatni a munkát rajta.

**Mentés és bezár:** a "Mentés/Bezár" gomb megnyomásával a költségadatlapon végzett módosítások letárolásra kerülnek az adatbázisba és a program bezárja az ablakot.

**Mégsem:** a "Mégsem" gomb megnyomására, ha nem történtek módosítások a költségadatlapon, abban az esetben a rendszer változatlan formában tárolja le a költségadatlapot és zárja be az ablakot. Amennyiben történtek módosítások a költségadatlapon abban az esetben a rendszer rákérdez, hogy a módosításokat elmentse-e, és amennyiben erre a válasz "Nem", abban az esetben a költségadatlapot az eredeti formájában tárolja le a rendszer és zárja be az ablakot. Ha a válasz "Igen", abban az esetben az elvégzett módosítások elmentésre kerülnek.

**Lezárás:** a felhasználónak lehetosége van a költségadatlap *lezárására* is, melyet a "Lezárás" gombra kattintva tehet meg. A költségadatlap lezárásával a felvitt adatok letárolásra kerülnek és a költségadatlapon minden mezo a továbbiakban már nem módosítható a felhasználó által.

**A költségadatlap lezárás funkció használata jogosultsághoz kötött, ezért nem mindenki számára használható. Amennyiben a funkció nem indítható el (a nyomógomb/menüpont letiltott állapotú), Önnek nincs joga használni ezt a**

**funkciót. Ha szükséges, a mûvelet engedélyezését a rendszergazda tudja beállítani.**

# **7.3 Légi export költségadatlap**

## **Költségadatlap létrehozása**

Légi export házi-, és önálló fofuvarlevelek létrehozásakor, a rendszer automatikusan generál a létrehozott fuvarlevél adatai alapján egy költségadatlapot. A gyujtos fofuvarlevelek esetében a költségadatlap készítése nem automatizált, hanem a gyujtos fofuvarlevélkitölto ablak alsó eszköztárán található ["Költségadatlap](#page-182-1)" gombbal lehet generálni hozzá költségadatlapot.

Mindemellett kézzel is létre lehet hozni költségadatlapokat, melynek folyamata a [Költségadatlapok létrehozása](#page-326-0) menüpont alatt kerül részletezésre.

## **Költségadatlap felépítése**

A légi export költségadatlapok felépítése megegyezik a [Légi import költségadatlapoknál](#page-298-0) leírtakkal. Egyetlen különbség, hogy a légi export költségadatlap esetében a "Forgalom irány" mezoben értelemszeruen export forgalom irány szerepel alapértékként.

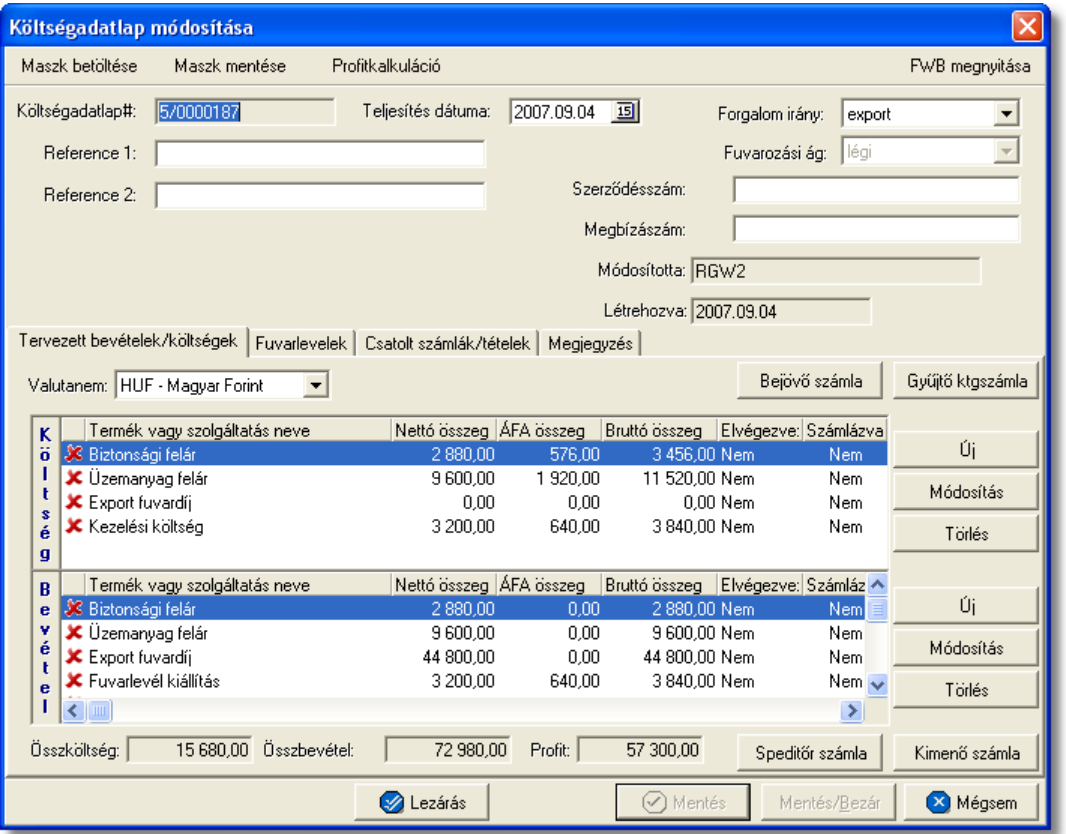

A költségadatlap felso eszköztárán található gombokkal különbözo funkciókat érhet el a felhasználó.

Maszk betöltése Maszk mentése Profitkalkuláció

A felso eszköztáron elérheto funkciók:

- · **Maszk betöltése** és **Maszk mentése:** hasonlóan a számla és a CCS Hungary AWB rendszerben használható fuvarlevél maszkokhoz, itt is lehetoséget biztosít a<br>rendszer költségadatlap maszk készítésére már elozetesen kitöltött rendszer költségadatlap maszk készítésére már elozetesen kitöltött költségadatlapról, majd betöltésére egy üres vagy már kitöltött költségadatlapra. A költségadatlap maszkok használata a [Maszkok használata](#page-415-0) menüpontban kerül részletezésre.
- · **Profitkalkuláció:** a "Profitkalkuláció" gombra kattintva lehet az adott költségadatlapon szereplo adatok alapján egy eredménykimutatást nyomtatni az export küldeményrol, mely tartalmazza a tervezett és a tényleges profitot is, részletesen felsorolva a küldeményhez könyvelt és beírt költségtételeket és bevételtételeket, majd az összes költség és összes bevétel különbözetét véve adja meg a rendszer külön a küldemény tényleges és tervezett profitját. A tervezett költség és bevétel tételek valutanemének a rendszer a költségadatlap beállított valutanemét veszi, és az alapján kalkulálja a tervezett profitot. A költségadatlaphoz könyvelt tényleges kimeno és bejövo számlatételeket a rendszer ugyancsak átváltja a költségadatlap beállított valutanemére a számlákon letárolt árfolyamon (kivétel ez alól a gyujto költségszámla tételei, ezek esetében a legfrissebb középárfolyamot használja a rendszer), és adja meg a költségadatlap valutanemében a küldemény tényleges eredményét.
- · **Export fuvarlevél megnyitása:** az "FWB megnyitása" gombra kattintva lehet a költségadatlaphoz tartozó export fuvarlevelet megnyitni, illetve fordított esetben az export fuvarlevél ablak jobb felso sarkában található [azonosítóra](#page-199-0) kattintva megnyitható a hozzátartozó költségadatlap, ezzel segítve az ablakok közötti navigálást.

A költségadatlapok információk összefogására szolgálnak, sokféle adat kapcsolódik hozzájuk. Ezért az adatrögzíto ablak alsó részén ezek az adatok csoportokba osztva kezelhetok, melyek között a csoportválasztó fülekkel mozoghatunk.

```
Tervezett bevételek/költségek | Fuvarlevelek | Csatolt számlák/tételek | Megjegyzés |
```
A csoportfülek alatt elérheto funkciók kezelése és a költségadatlap tárolása megegyezik a [légi import költségadatlapoknál](#page-298-0) leírtakkal.

Három dologban tér el az adott menüpontban leírtaktól a légi export költségadatlapok kezelése:

## **1. Költségadatlapok tételfelvitele**

A költségadatlaphoz közvetlenül kapcsolhatók bevétel- és költségtételek, melyeket elozetesen is rögzíteni lehet a költségadatlapon még a bejövo számlák megérkezése vagy a kimeno számlák kiállítása elott.

Ezeknek a tételeknek a rögzítése három módon történhet légi export költségadatlapok

esetében:

- a rendszerben beállított [export automatizált díjtételek](#page-63-0) és díjtáblázatok alapján a rendszer automatikusan felhelyezi az export fuvarlevéladatok alapján kalkulált költség- és bevételtételeket a költségadatlap "Tervezett költség" és "Tervezett bevétel" listaablakaiba.
- · a CCS Hungary AWB rendszerben kiállított légi export fuvarlevelekre felvitt díjtételeket a rendszer automatikusan átemeli a költségadatlapjának "Tervezett bevétel" listaablakába a [beállított termékmegnevezésekkel](#page-28-0). Ha az "üzemanyag felár" és a "biztonsági felár" díjtételekhez a felhasználó beállította a megfeleltetett termékmegnevezést, abban az esetben, a rendszer kizárólag ezt a két tételt a "Tervezett költség" listaablakba is felhelyezi.
- · a felhasználó kézzel viszi fel a számlázni vagy költségként könyvelni kívánt tételeket

## **2. Speditori számla készítése**

A költségadatlapon, a "Tervezett bevétel" listaablakban szereplo tételekbol közvetlenül készítheto kimeno számla a speditor partner számára.

Kimeno számla készítéséhez eloször a "Tervezett bevétel" listaablakban lévo tételsorok elott lévo piros x jelet kell átállítani zöld pipára azon tételek elott, amelyeket a felhasználó szeretne megjeleníteni a legenerált számlaablakon. A tételek engedélyezése az adott tételsorra duplán kattintva lehetséges. Ezt követoen a költségadatlap valutanemét olyan valutára kell állítani, amilyen valutanemben a kimeno számlát rögzíteni szeretné a felhasználó.

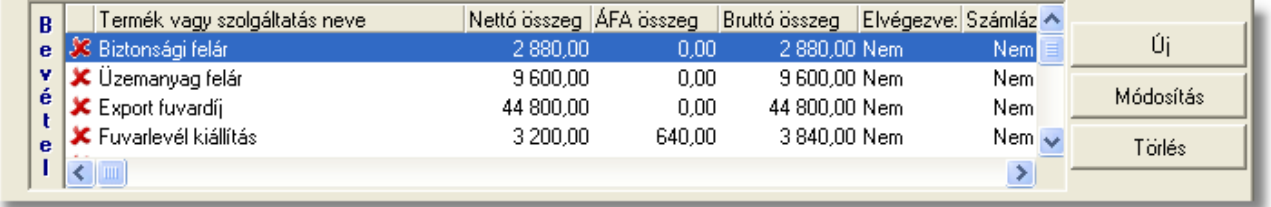

Ezen beállítások elvégzésével, majd a tételkezelo gombok alatt lévo "Speditor számla" gombra történo kattintással felugrik egy "Profit share" ablak, ahol a speditor partnernek jóváírni kívánt részprofit összegét kell megadnia a felhasználónak negatív elojellel.

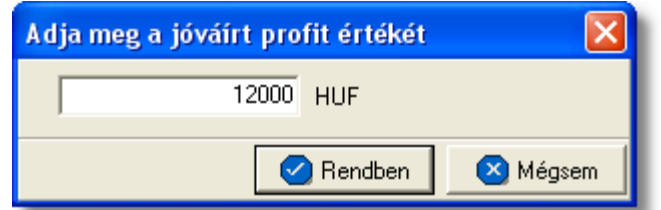

A megjeleno ablakon a "Rendben" gombra kattintva generálódik le a kimeno számla felviteli ablaka, melyen az alapértelmezett nyelv az angol. A számlaablakon megjelenítésre kerülnek az engedélyezett tételek, a megadott jóváirandó profit tétel, a valutanem, a költségadatlap forgalom iránya és a fuvarozási ága, a költségadatlaphoz tartozó export küldemény fo-, és esetlegesen házifuvarlevélszáma, a "Téma és hivatkozás" mezoben a költségadatlaphoz tartozó fuvarlevélen rögzített darabszám, bruttó súly, díjszámítási súly és árumegnevezés (x darab / x kg / x kg / CONSOL formátumban) és csatoltan a költségadatlap azonosítója. A további számlainformációk felhasználó általi rögzítését követoen, mely a [Kimeno számla rögzítése](#page-366-0) menüpont alatt kerül részletezésre, a kimeno számla kinyomtatásával a számla letárolásra kerül, illetve automatikusan megjelenik a költségadatlap "Számlák" füle alatt, mint adott költségadatlaphoz könyvelt bevétel.

Ha a kimeno számla közvetlenül a költségadatlapról készül, abban az esetben a költségadatlaphoz tartozó export fuvarlevél "Státuszadatok" füle alatt automatikusan megjelenik a "Kiszámlázva" státusz a "Számlaszám" referencia mezoben a kimeno számla számlaszámával.

# **3. "Téma, hivatkozás" mezo**

Ellentétben a légi import költségadatlapról készített kimeno számla felviteli ablakán megjelenített áruadatokkal, légi export költségadatlapról készített kimeno számla "Téma, hivatkozás" mezojében már a darabszám és a bruttó súly mellett, a díjszámítási súly és az árumegnevezés is megjelenítésre kerül (x darab / x kg / x kg / CONSOL).

# **7.4 Légi export költségadatlap**

## **Költségadatlap létrehozása**

Légi export házi-, és önálló fofuvarlevelek létrehozásakor, a rendszer automatikusan generál a létrehozott fuvarlevél adatai alapján egy költségadatlapot. A gyujtos fofuvarlevelek esetében a költségadatlap készítése nem automatizált, hanem a gyujtos fofuvarlevélkitölto ablak alsó eszköztárán található ["Költségadatlap](#page-182-1)" gombbal lehet generálni hozzá költségadatlapot.

Mindemellett kézzel is létre lehet hozni költségadatlapokat, melynek folyamata a [Költségadatlapok létrehozása](#page-326-0) menüpont alatt kerül részletezésre.

## **Költségadatlap felépítése**

A légi export költségadatlapok felépítése megegyezik a [Légi import költségadatlapoknál](#page-298-0) leírtakkal. Egyetlen különbség, hogy a légi export költségadatlap esetében a "Forgalom irány" mezoben értelemszeruen export forgalom irány szerepel alapértékként.

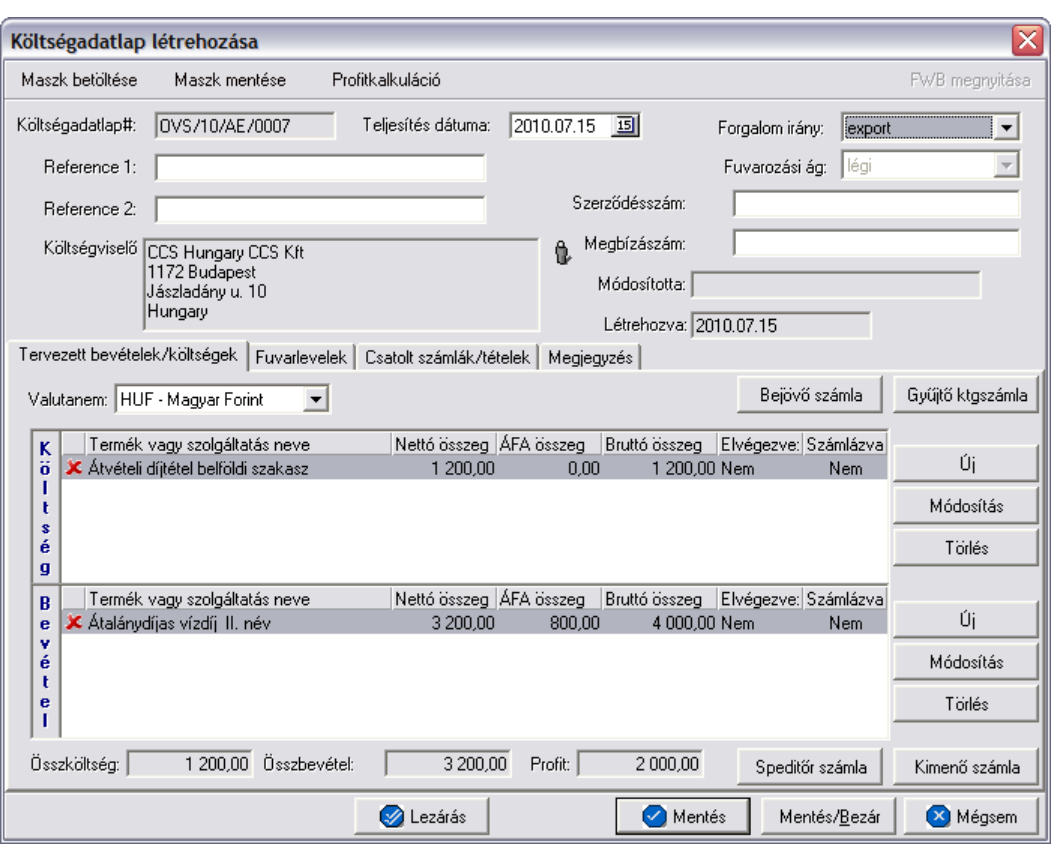

A költségadatlap felso eszköztárán található gombokkal különbözo funkciókat érhet el a felhasználó.

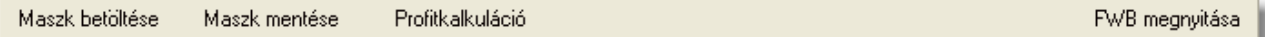

A felso eszköztáron elérheto funkciók:

- · **Maszk betöltése** és **Maszk mentése:** hasonlóan a számla és a CCS Hungary AWB rendszerben használható fuvarlevél maszkokhoz, itt is lehetoséget biztosít a rendszer költségadatlap maszk készítésére már elozetesen kitöltött költségadatlapról, majd betöltésére egy üres vagy már kitöltött költségadatlapra. A költségadatlap maszkok használata a [Maszkok használata](#page-415-0) menüpontban kerül részletezésre.
- · **Profitkalkuláció:** a "Profitkalkuláció" gombra kattintva lehet az adott költségadatlapon szereplo adatok alapján egy eredménykimutatást nyomtatni az export küldeményrol, mely tartalmazza a tervezett és a tényleges profitot is, részletesen felsorolva a küldeményhez könyvelt és beírt költségtételeket és bevételtételeket, majd az összes költség és összes bevétel különbözetét véve adja meg a rendszer külön a küldemény tényleges és tervezett profitját. A tervezett költség és bevétel tételek valutanemének a rendszer a költségadatlap beállított valutanemét veszi, és az alapján kalkulálja a tervezett profitot. A költségadatlaphoz könyvelt tényleges kimeno és bejövo számlatételeket a rendszer ugyancsak átváltja a költségadatlap beállított valutanemére a számlákon letárolt árfolyamon

(kivétel ez alól a gyujto költségszámla tételei, ezek esetében a legfrissebb középárfolyamot használja a rendszer), és adja meg a költségadatlap valutanemében a küldemény tényleges eredményét.

· **Export fuvarlevél megnyitása:** az "FWB megnyitása" gombra kattintva lehet a költségadatlaphoz tartozó export fuvarlevelet megnyitni, illetve fordított esetben az export fuvarlevél ablak jobb felso sarkában található [azonosítóra](#page-199-0) kattintva megnyitható a hozzátartozó költségadatlap, ezzel segítve az ablakok közötti navigálást.

A költségadatlapok információk összefogására szolgálnak, sokféle adat kapcsolódik hozzájuk. Ezért az adatrögzíto ablak alsó részén ezek az adatok csoportokba osztva kezelhetok, melyek között a csoportválasztó fülekkel mozoghatunk.

```
Tervezett bevételek/költségek | Fuvarlevelek | Csatolt számlák/tételek | Megjegyzés |
```
A csoportfülek alatt elérheto funkciók kezelése és a költségadatlap tárolása megegyezik a [légi import költségadatlapoknál](#page-298-0) leírtakkal.

Három dologban tér el az adott menüpontban leírtaktól a légi export költségadatlapok kezelése:

## **1. Költségadatlapok tételfelvitele**

A költségadatlaphoz közvetlenül kapcsolhatók bevétel- és költségtételek, melyeket elozetesen is rögzíteni lehet a költségadatlapon még a bejövo számlák megérkezése vagy a kimeno számlák kiállítása elott.

Ezeknek a tételeknek a rögzítése három módon történhet légi export költségadatlapok esetében:

- a rendszerben beállított [export automatizált díjtételek](#page-63-0) és díjtáblázatok alapján a rendszer automatikusan felhelyezi az export fuvarlevéladatok alapján kalkulált költség- és bevételtételeket a költségadatlap "Tervezett költség" és "Tervezett bevétel" listaablakaiba.
- · a CCS Hungary AWB rendszerben kiállított légi export fuvarlevelekre felvitt díjtételeket a rendszer automatikusan átemeli a költségadatlapjának "Tervezett bevétel" listaablakába a [beállított termékmegnevezésekkel](#page-28-0). Ha az "üzemanyag felár" és a "biztonsági felár" díjtételekhez a felhasználó beállította a megfeleltetett termékmegnevezést, abban az esetben, a rendszer kizárólag ezt a két tételt a "Tervezett költség" listaablakba is felhelyezi.
- · a felhasználó kézzel viszi fel a számlázni vagy költségként könyvelni kívánt tételeket

# **2. Speditori számla készítése**

A költségadatlapon, a "Tervezett bevétel" listaablakban szereplo tételekbol közvetlenül készítheto kimeno számla a speditor partner számára.

Kimeno számla készítéséhez eloször a "Tervezett bevétel" listaablakban lévo tételsorok elott lévo piros x jelet kell átállítani zöld pipára azon tételek elott, amelyeket a felhasználó szeretne megjeleníteni a legenerált számlaablakon. A tételek engedélyezése az adott
tételsorra duplán kattintva lehetséges. Ezt követoen a költségadatlap valutanemét olyan valutára kell állítani, amilyen valutanemben a kimeno számlát rögzíteni szeretné a felhasználó.

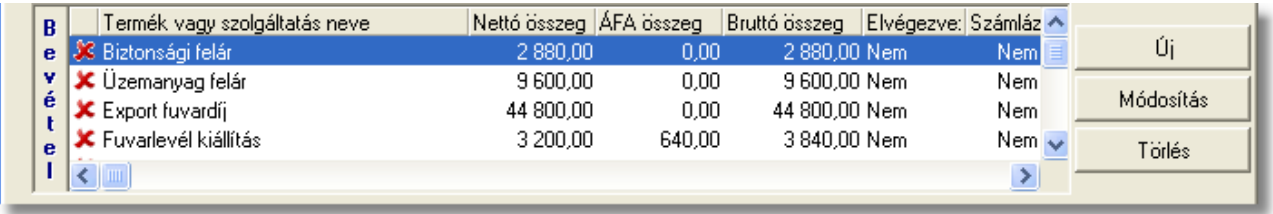

Ezen beállítások elvégzésével, majd a tételkezelo gombok alatt lévo "Speditor számla" gombra történo kattintással felugrik egy "Profit share" ablak, ahol a speditor partnernek jóváírni kívánt részprofit összegét kell megadnia a felhasználónak negatív elojellel.

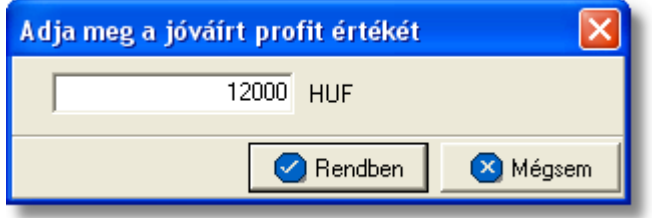

A megjeleno ablakon a "Rendben" gombra kattintva generálódik le a kimeno számla felviteli ablaka, melyen az alapértelmezett nyelv az angol. A számlaablakon megjelenítésre kerülnek az engedélyezett tételek, a megadott jóváirandó profit tétel, a valutanem, a költségadatlap forgalom iránya és a fuvarozási ága, a költségadatlaphoz tartozó export küldemény fo-, és esetlegesen házifuvarlevélszáma, a "Téma és hivatkozás" mezoben a költségadatlaphoz tartozó fuvarlevélen rögzített darabszám, bruttó súly, díjszámítási súly és árumegnevezés (x darab / x kg / x kg / CONSOL formátumban) és csatoltan a költségadatlap azonosítója. A további számlainformációk felhasználó általi rögzítését követoen, mely a [Kimeno számla rögzítése](#page-366-0) menüpont alatt kerül részletezésre, a kimeno számla kinyomtatásával a számla letárolásra kerül, illetve automatikusan megjelenik a költségadatlap "Számlák" füle alatt, mint adott költségadatlaphoz könyvelt bevétel.

Ha a kimeno számla közvetlenül a költségadatlapról készül, abban az esetben a költségadatlaphoz tartozó export fuvarlevél "Státuszadatok" füle alatt automatikusan megjelenik a "Kiszámlázva" státusz a "Számlaszám" referencia mezoben a kimeno számla számlaszámával.

#### **3. "Téma, hivatkozás" mezo**

Ellentétben a légi import költségadatlapról készített kimeno számla felviteli ablakán megjelenített áruadatokkal, légi export költségadatlapról készített kimeno számla "Téma, hivatkozás" mezojében már a darabszám és a bruttó súly mellett, a díjszámítási súly és az árumegnevezés is megjelenítésre kerül (x darab / x kg / x kg / CONSOL).

# **7.5 Egyéb költségadatlapok**

## **Költségadatlap létrehozása**

Nem légi fuvarozási ágak esetében fuvarlevél létrehozása nem lehetséges a rendszerben. Pénzügyi elszámolásához azonban a *Létrehozás/Költségadatlap* menüpontra kattintva vagy a *Megjelenítés/Egyéb költségadatlapok* menüpontra feljövo listaablak felso eszköztárán lévo "Új" gombra lehet létrehozni új költségadatlapot, megadva az adott küldemény fuvarozási ágát és forgalom irányát. Új költségadatlap kézi létrehozásának és adatokkal történo kitöltésének leírása a [Költségadatlapok létrehozása](#page-326-0) menüpont alatt kerül részletezésre.

## **Költségadatlapokról elérheto funkciók**

Az egyéb költségadatlapok forgalom iránya szerint az export forgalomirányú költségadatlapok felépítése, felso eszköztárról és a csoportfülek alatt elérheto funkciók és a tárolásuk a [Légi export költségadatlapok](#page-318-0) menüpont alatt leírtak szerint muködik. Értelemszeruen a felso eszköztárról elérheto "FWB megnyitása" gomb nem aktív ezen költségadatlapok esetében.

Az import forgalomirányú költségadatlapok felépítése, felso eszköztára, a csoportfülek alatt elérheto funkciók és a tárolásuk a megegyezik [Légi import költségadatlapok](#page-298-0) menüpont alatt leírtakkal. Természetesen ebben az esetben is a felso eszköztárról elérheto "FWB megnyitása" gomb nem aktív ezen költségadatlapok esetében.

# **7.6 Egyéb költségadatlapok**

## **Költségadatlap létrehozása**

Egyéb, nem légi fuvarozási ágra létrehozott házi-, és önálló fofuvarlevelekhez is a rendszer automatikusan generál a létrehozott fuvarlevél adatai alapján egy költségadatlapot. A gyujtos egyéb fofuvarlevelek esetében is a költségadatlap készítés nem automatizált, hanem a gyujtos fofuvarlevélkitölto ablak alsó eszköztárán található "Költségadatlap" gombbal lehet generálni hozzá költségadatlapot.

Bizonyos fuvarozási ágak esetében azonban fuvarlevél létrehozása nem lehetséges, ezért kézzel is létre lehet hozni költségadatlapokat a pénzügyi elszámolásukhoz, melynek folyamata a [Költségadatlapok létrehozása](#page-326-0) menüpont alatt kerül részletezésre.

## **Költségadatlapokról elérheto funkciók**

Az egyéb költségadatlapok forgalom iránya szerint az export forgalomirányú költségadatlapok felépítése, felso eszköztárról és a csoportfülek alatt elérheto funkciók és a tárolásuk a [Légi export költségadatlapok](#page-318-0) menüpont alatt leírtak szerint muködik. Értelemszeruen a felso eszköztárról elérheto "FWB megnyitása" gomb inaktív ezen költségadatlapok esetében.

Az import forgalomirányú költségadatlapok felépítése, felso eszköztára, a csoportfülek alatt elérheto funkciók és a tárolásuk megegyezik a [Légi import költségadatlapok](#page-298-0) menüpont alatt leírtakkal. Természetesen ebben az esetben is a felso eszköztárról elérheto "FWBA megnyitása" gomb inaktív.

# <span id="page-326-0"></span>**7.7 Költségadatlapok létrehozása**

Költségadatlap felhasználó által történo létrehozása a *Létrehozás/Költségadatlap* menüpontra kattintva és a *Megjelenítés/Légi import költségadatlapok*, *Megjelenítés/Légi export költségadatlapok*, illetve a *Megjelenítés/Egyéb költségadatlapok* menüpontra feljövo listaablak felso eszköztárán lévo "Új" gombra kattintva lehetséges.

## **Költségadatlap létrehozása**

Új költségadatlap létrehozása funkció meghívásakor, a fenti menüpontra és gombra kattintva, a felugró ablakon a felhasználónak kötelezoen ki kell választania a küldemény forgalom irányát és fuvarozási ágát a "Forgalom irány" és a "Fuvarozási ág" legördülo listákból. A "Létrehozás" gomb mindaddig nem válik aktívvá, míg ezen értékek kiválasztásra nem kerültek. Ezt követoen a megadott értékek alapján a "Létrehozás" gombra kattintva a rendszer legenerálja az új egyéb költségadatlapot és kiosztja a sorban a következo, a beállításoknak megfeleltetett költségadatlap azonosítót.

Új költségadatlap létrehozása funkció meghívásakor, a fenti menüpontra és gombra kattintva, a felugró ablakon a felhasználónak kötelezoen ki kell választania a forgalom irányát és a fuvarozási ágát a "Forgalom irány" és a "Fuvarozási ág" legördülo listákból (a "Rendben" gomb addig nem válik aktívvá, míg ezen értékek kiválasztásra nem kerültek). Opcionálisan megadható értékek még az ablakon a költségadatlapon rögzítendo fuvarlevél száma és típusa. Ezen értékek megadásával a költségadatlap "Fuvarlevél" füle alatt lévo listaablakba felkerül egy új fo- vagy házifuvarlevél (a kiválasztott típusnak megfeleloen) a megadott fuvarlevélszámmal a költségadatlap létrehozását követoen.

A megadott értékek alapján a "Létrehozás" gombra kattintva a rendszer legenerálja az új egyéb költségadatlapot és kiosztja a sorban a következo, a beállításoknak megfeleltetett költségadatlap azonosítót.

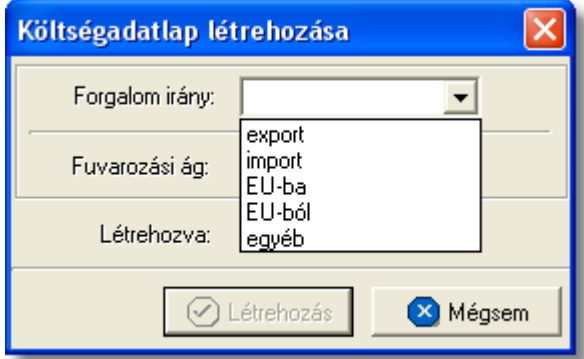

## **Költségadatlap felépítése és az elérheto funkciók**

A kézzel létrehozott költségadatlapok felépítésükben és a költségadatlapról elérheto funkciókban megegyeznek a [Légi import költségadatlapok](#page-298-0) és a [Légi export](#page-318-0) [költségadatlapok](#page-318-0) menüpontokban leírtakkal a kiválasztott forgalom iránynak megfeleloen. Különbség, hogy a kézzel létrehozott költségadatlapok felso eszköztárán az "FWB megnyitása" gomb inaktív.

Ezen kívül lényeges különbség még a felhasználó által létrehozott költségadatlapok esetében a hozzájuk tartozó küldemények fuvarlevél adatainak felvitele és karbantartása, melyrol bovebb információ a [Fuvarlevél adatok kezelése](#page-327-0) menüpontban olvasható.

## <span id="page-327-0"></span>**7.7.1 Fuvarlevél adatok kezelése**

A felhasználó által létrehozott költségadatlapon a "Fuvarlevelek" fülön [vihetok fel](#page-328-0), módosíthatók vagy törölhetok a hozzá kapcsolódó küldemény fo- és esetlegesen házifuvarlevéladatai. Egy költségadatlapra egy fofuvarlevél és tetszoleges számú házifuvarlevél rögzítheto. Az elso fofuvarlevél felvitelét követoen az "Új fofuvarlevél" gomb inaktívvá válik.

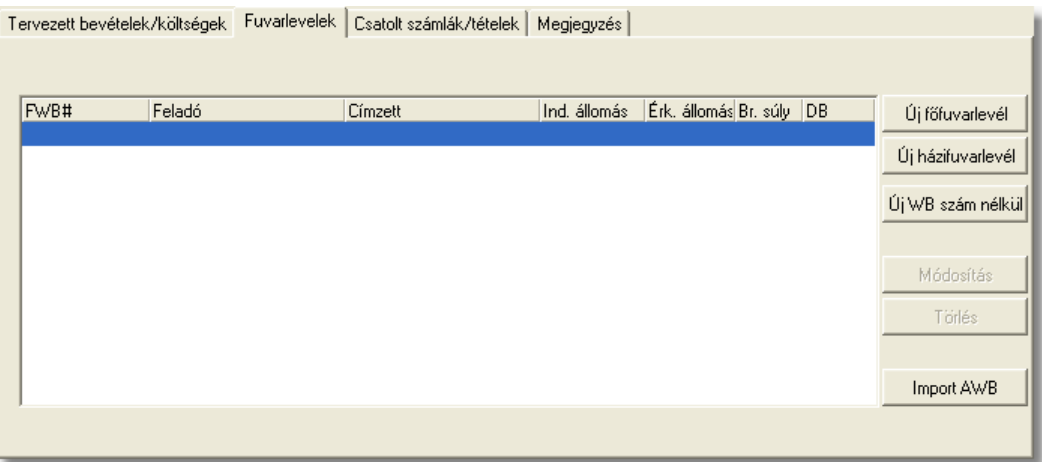

Adott fo-, vagy házifuvarlevélszámhoz tartozó adatokat a rendszer csak egyszer tárolja. Ennek következtében, ha egy fuvarlevél felvitelekor, a létrehozás ablakon, a beírt fuvarlevélszámhoz már lett rögzítve adat, abban az esetben az adott fuvarlevélszámhoz tartozó adatok betöltodnek a fuvarlevél felviteli ablak megfelelo mezoibe, és a fuvarlevél az adott költségadatlaphoz is hozzárendelésre kerül. Ennek köszönhetoen egy fuvarlevél felvitele több költségadatlapra is lehetséges, az adatok többszöri rögzítése nélkül.

A költségadatlapok "Fuvarlevelek" listaablakában a hozzárendelt fo-, és esetlegesen házifuvarlevelek adatai közül a következok kerülnek megjelenítésre fuvarlevelenként: *fuvarlevélszám*, a *feladó* és a *címzett* neve, az *indító* és a *célállomás* hárombetus kódja, a *bruttó súly* és az *összdarabszám*.

A költségadatlapon rögzített fuvarlevelek karbantartására az ablak jobb oldalán található eszközgombok szolgálnak.

Új fo-, vagy házifuvarlevél felvitele a fuvarlevélszám ismeretében az "Új fofuvarlevél" és az "Új házifuvarlevél" gombokra kattintva lehetséges. Egy költségadatlapra csak egy fofuvarlevél rögzítheto, ennek következtében a fofuvarlevél felvitelét követoen az "Új fofuvarlevél" gomb inaktívvá válik.

Ha a felhasználó még nem ismeri a rögzíteni kívánt küldemény fuvarlevélszámát, abban az esetben az "Új WB szám nélkül" gombra kattintva rögzítheti a küldemény adatait a fuvarlevélszám megadása nélkül. A késobbiek folyamán a rendszer lehetoséget biztosít arra, hogy a fuvarlevélszám nélküli fuvarleveleknek is megadhassa a fuvarlevélszámát a felhasználó. A hiányos fuvarlevélre állva a listaablakban az "Új fofuvarlevél" és az "Új házifuvarlevélÍ" gombok eltunnek és helyettük a "MAWB#" és "HAWB#" feliratú gombok jelennek meg. A megfelelore kattintva viheti fel a felhasználó a megjelölt hiányos fuvarlevél fo- vagy házifuvarlevélszámát. A fuvarlevélszám megadását követoen a rendszer rákérdez, hogy "Szeretné-e a felhasználó törölni a fuvarlevélszám nélküli fuvarlevet?". A kérdésre "Igen"-nel válaszolva az eredeti fuvarlevélszám nélküli fuvarlevél törlésre kerül. Értelemszeruen a kérdésre "Nem"-mel válaszolva az eredeti fuvarlevélszám nélküli fuvarlevél megmarad az újonnan létrehozott fuvarlevélszámos fuvarlevél mellett.

Ha a felhasználó egy már felvitt fo-, vagy házifuvarlevél adatait szeretné módosítani, abban az esetben a "Módosítás" gombra kattintva ezt megteheti a módosítani kívánt fuvarlevél kijelölését követoen. A megjeleno fuvarlevél ablakon minden adat módosítható, kivétel ez alól a fuvarlevélszám. Értelemszeruen "Lezárt" költségadatlap esetén a fuvarlevél felvitt adatai sem szerkeszthetoek.

A jobb oldali eszközgombok között lévo "Törlés" gomb megnyomásával tud a felhasználó már a költségadatlapra felvitt fuvarlevélszámos vagy fuvarlevélszám nélküli fuvarlevelet törölni. A fuvarlevél törlése esetén a fizikai törlés csak akkor történik meg, ha a kiválasztott fuvarlevél már egyetlen költségadatlapon sem szerepel, egyébként csak az adott költségadatlap "Fuvarlevelek" listaablakából távolítja el a rendszer a kiválasztott fuvarlevelet.

## <span id="page-328-0"></span>**7.7.2 Fuvarlevelek felvitele és módosítása**

A költségadatlap "Fuvarlevelek" füle alatt lehet felvinni az adott költségadatlaphoz tartozó küldemény fuvarlevéladatait. A fuvarlevélszám ismeretében a fofuvarlevél adatait az "Új fofuvarlevél" gombra kattintva tudja a felhasználó rögzíteni. A házifuvarlevél adatait értelemszeruen az "Új házifuvarlevél" gombra kattintva viheti fel. Ha a küldemény fo- vagy házifuvarlevélszámát még nem tudja a felhasználó de az adatait szeretné már rögzíteni a költségadatlapon, arra is megvan a lehetosége az "Új WB szám nélkül" gombra kattintva. Ebben az esetben a fuvarlevélszám megadása nélkül is fel tudja vinni a küldemény adatait.

A fofuvarlevélszám megadásakor, ha a költségadatlap fuvarozási ága légi, abban az esetben a fofuvarlevélszám felviteli ablakon a mezon szabvány légi fofuvarlevélszám maszk található (xxx-xxxxxxxx), mely csak számokat és csak 3+8 karaktert enged felvinni. Egyéb fuvarozási ágak esetében értelemszeruen a mezobe bármilyen és mennyiségben max. 40 karakter írható be.

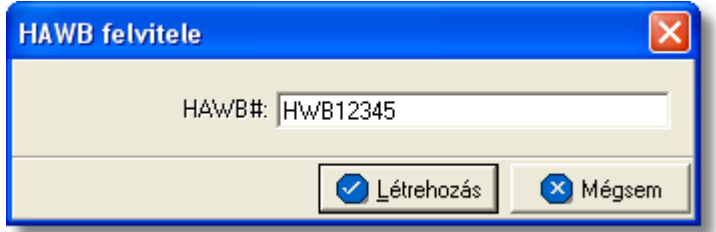

Az "Új fofuvarlevél" vagy az "Új házifuvarlevél" gombok megnyomásakor a megjeleno ablakban a fuvarlevélszámot kell megadni. Légi fofuvarlevélszám megadása esetén a rendszer a maszk feltételein kívül az utolsó számjegyet (check digit) is ellenorzi, majd a

"Létrehozás" gombot megnyomva megjelenik a fuvarlevél adatok felviteli ablaka. Az "Új WB szám nélkül" gombra kattintva azonnal a fuvarlevél adatok felviteli ablaka jelenik meg.

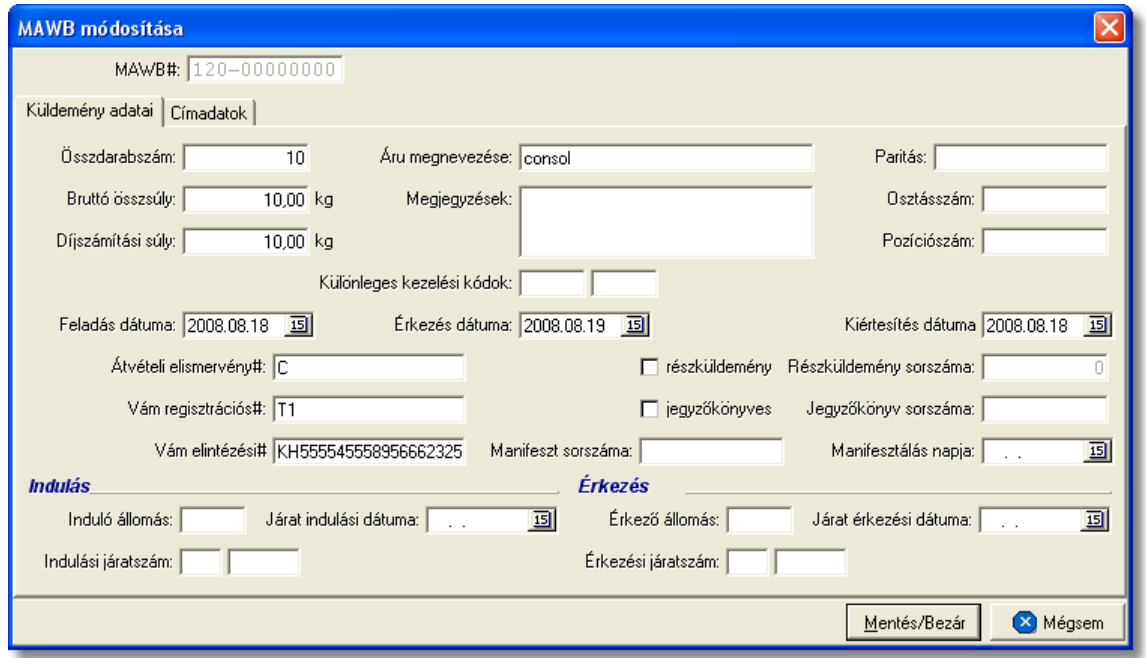

A fontosabb adatok mezoibe beírt értékek a statisztikákban, az excel fájlba [kimentett](#page-335-0) [listákon](#page-335-0), a fuvarlevelek listaablakában és a küldeményrol készítheto *[Elolapon](#page-335-0)* is megjelennek.

"Küldemény adatai" fülön szerkesztheto adatok:

- · Összdarabszám (jelentés, excel fájl, fuvarlevél listaablak, elolap)
- · Bruttó összsúly (jelentés, excel fájl, fuvarlevél listaablak, elolap)
- · Díjszámítási súly (jelentés)
- · Áru megnevezése (elolap)
- · Megjegyzések
- · Paritás (elolap)
- · Osztásszám
- · Pozíciószám
- · Különleges kezelési kódok
- · Feladás dátuma
- · Érkezés dátuma
- · Kiértesítés dátuma
- · Átvételi elismervény#
- · Vám regisztrációs# (elolap)
- · Vám elintézési# (elolap)
- · "részküldemény" jelölonégyzet és Részküldemény sorszáma
- · "jegyzokönyves" jelölonégyzet és Jegyzokönyv sorszáma
- · Manifeszt sorszáma és Manifesztálás napja

A "Küldemény adatai" fülön még megadhatóak az adott fuvarlevél útvonal adatait az ablak alsó részén, melyek az alábbiak:

- · Feladó állom., Indulás dátuma és Induló járatszám (jelentés, excel fájl, fuvarlevél listaablak, elolap szerepel a feladó állomás)
- · Desztináció, Érkezés dátuma és Érkezo járatszám (jelentés, excel fájl, fuvarlevél listaablak, elolap szerepel a desztináció)

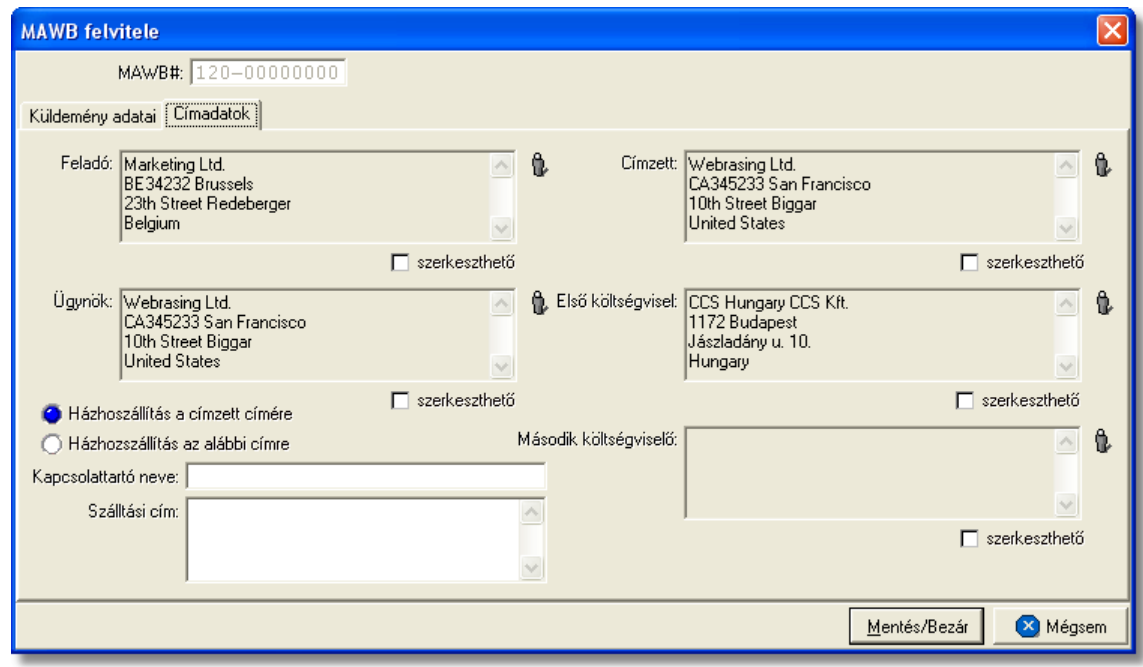

"Címadatok" fülön szerkesztheto adatok:

- · Feladó (jelentés, excel fájl, fuvarlevél listaablak, elolap)
- · Címzett (jelentés, excel fájl, fuvarlevél listaablak, elolap)
- · Ügynök (elolap)
- · Elso költségviselo (elolap)
- · Második költségviselo (elolap)
- · "Házhozszállítás a címzett címére" jelölonégyzet és "Házhozszállítás az alábbi címre" (elolapon szerepel a házhozszállítási cím, ha ki van töltve)

A címadatok megadásánál a felhasználónak két lehetosége van. Az egyik, hogy ügyféladatbázisából választja ki a kívánt ügyfelet a mezok mellett lévo ikonra kattintva, a megjeleno ügyféllistából. A mezo szerkesztése ilyenkor nem engedélyezett.

A másik lehetoség, hogy a mezo alatti "szerkesztheto" jelölonégyzetre kattintva a felhasználó kézzel írja be az ügyféladatokat, ha nem kívánja letárolni az

#### ügyféladatbázisban.

A költségadatlapon kézileg rögzített ügyféladatok csak az elso enterig kerülnek megjelenítésre a fuvarlevél listaablakában, az elolapon és a jelentésekben.

Amíg a "szerkesztheto" jelölés egy mezo alatt érvényben van, addig az ügyfél választó gomb nem használható. Nyilvántartott ügyfél választásához a jelölomezot ki kell kapcsolni.

A cím mezok alatti "szerkesztheto" jelölonégyzet kikapcsolásakor a mezok tartalma törlodik! Így a kézzel beírt ügyfél adatok esetén a jelölést megszüntetve a mezo szürkére változik és üres lesz, illetve az ügyfélválasztó ikon aktívvá válik. A jelölomezot ismét bejelölve ismét üres beírómezot kapunk.

A fuvarlevél adatok a "Mentés/Bezár" gomb megnyomásával vihetok fel a költségadatlapra, a "Mégsem" gombra kattintva az ablakon felvitt adatok nem kerülnek letárolásra.

**A fuvarlevél felvitelekor az adatbázisban még nem kerül letárolásra, csak a költségadatlap mentésekor vagy lezárásakor történik meg. Ha azt szeretné, hogy az újonnan felvitt fuvarlevél adatai biztosan letárolódjanak kattintson a "Mentés gombra a költségadatlap alján található eszköztáron.**

## **7.8 Költségadatlapok listája**

A költségadatlapok a *Megjelenítés/Légi import költségadatlapok*, *Megjelenítés/Légi export költségadatlapok*, valamint a *Megjelenítés/Egyéb költségadatlapok* menüpontokra kattintva megjeleno listaablakokban tekinthetoek meg.

A listaablakban a költségadatlapok fo adatai jelennek meg, és a felso eszközsorából elérhetok a költségadatlapokhoz kapcsolódó funkciók is.

A különbözo menüpontokból elérheto listaablakok szerkezeti felépítése, és az eszközsorukból elérheto funkciók muködése megegyezik.

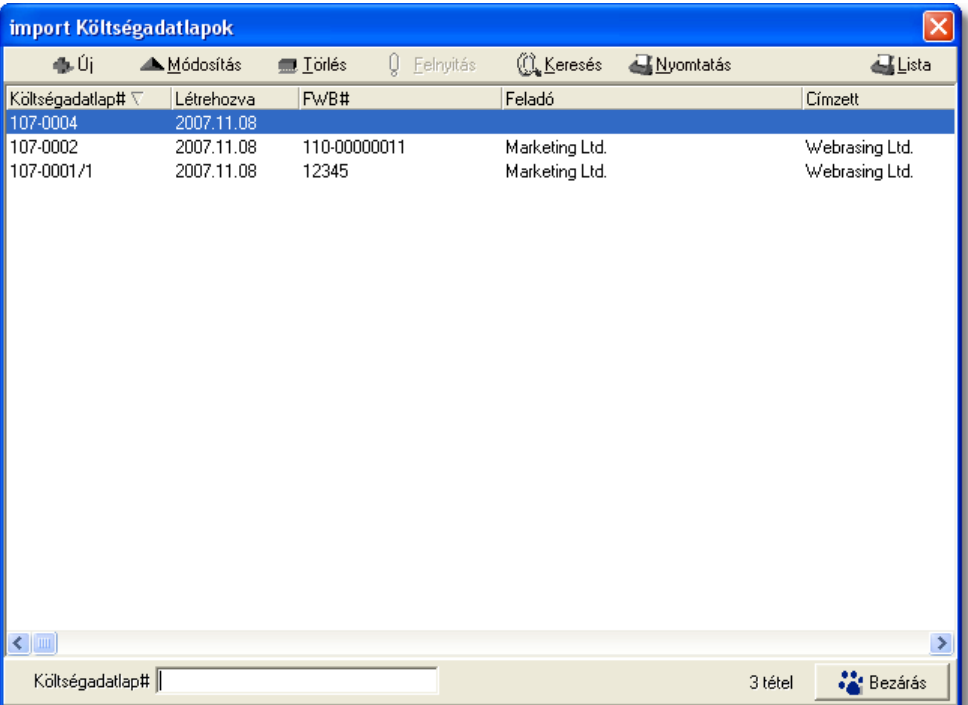

A költségadatlapok listaablakában egy-egy költségadatlapról a *költségadatlap azonosítója* , *létrehozásának dátuma* és a költségadatlaphoz tartozó házifuvarlevelek közül a listában az elso *házifuvarlevélszáma*, ennek hiányában *fofuvarlevélszám* (ha nincs a költségadatlaphoz tartozó fuvarlevél vagy csak "hiányos fuvarlevél" került rögzítésre rajta, abban az esetben üresen marad a listamezo), valamint a fuvarlevélen rögzített *feladó* és *címzett*, *induló és célállomás* kerül megjelenítésre.

A költségadatlapok listaablakában, megnyitásakor, vagy az összes, vagy a [Beállítások](#page-541-0) -ban megadott idointervallumon belül készült költségadatlapok jelennek meg.

A megjelenített lista alapértelmezetten az első oszlop szerint kerül sorrendezésre, de bármelyik megjelenített oszlop szerint sorrendezhet. Ehhez a lista fejlécében az adott oszlop címkéjére kell kattintani. A sorrendezett oszlopot és a sorrend irányát (növekv vagy csökken) a fejlécben az oszlopnév mellet megjelen kis háromszög jelzi.

A megjelenített listaablak jobb alsó sarkában látható, hogy hány elem szerepel a listában, illetve szurofeltételekmegadása esetén a [szurt adatok] felirat jelzi, hogy nem az összes nyilvántartásbeli költségadatlap látható a listaablakban.

A megjelenített listában a sorrendezett oszlop szerint lehet keresni a bal alsó sarokban található "Gyorskereso" segítségével. A mezobe írva a listában rögtön a beírt szórészletnek megfelelo elso tételre ugrik a kijelölés.

A megjelenített listaablakot a "Bezárás" gombra kattintva zárhatjuk be.

#### <span id="page-332-0"></span>**7.8.1 Költségadatlapok szírése**

A költségadatlap listaablakokban megjeleno költségadatlapokat több szempont alapján lehet szurni. Alapértelmezetten a listaablak megnyitásakor, vagy az összes, vagy a *[Beállítások/Inpro](#page-541-0)* menüpontban megadott idointervallumon belül készült költségadatlapok jelennek meg. A "Keresés" gombra kattintva azonban további szurési feltételeket lehet beállítani a kilistázandó költségadatlapokra.

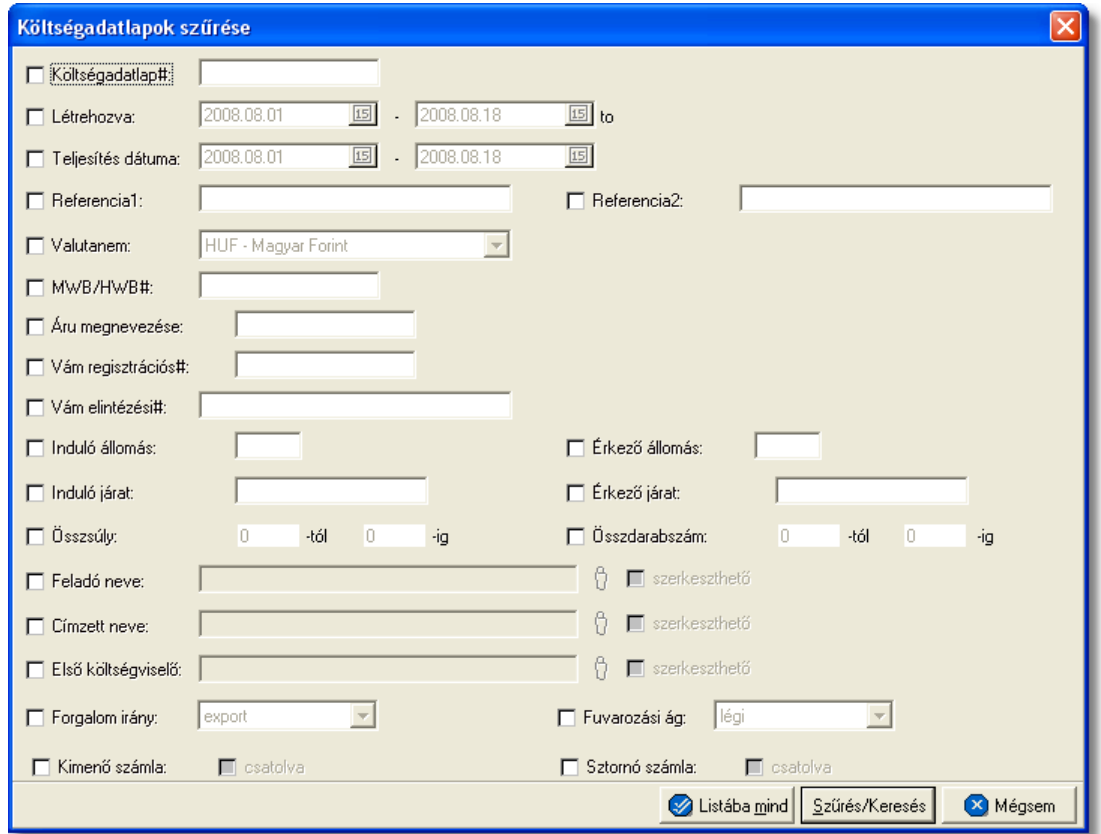

A megjeleno kereso ablakon a bal oldali jelölonégyzetek bejelölésével adhatjuk meg, hogy mely feltételeket szeretnénk beállítani. A feltételek egy része közvetlenül a költségadatlap adataira, mások a költségadatlaphoz csatolt fuvarlevelekre, komplett számlákra vonatkoznak.

A költségadatlap lista szukítése ablakon az alábbi feltételek adhatók meg:

- · **Költségadatlap#:** a költségadatlap azonosítójára, vagy annak elso néhány karakterére keres
- · **Létrehozva:** a költségadatlap létrehozásának dátumára keres
- · **Teljesítés dátuma:** a költségadatlapon lévo, szabadon módosítható teljesítési dátumértékre keres
- · **Egyéb hivatkozások:** az egyéb hivatkozások mezoibe felvitt teljes szövegre vagy elso néhány karakterére keres
- · **Valutanem:** költségadatlap valutanemére keres
- · **MWB#/HWB#:** a költségadatlaphoz csatolt fo- vagy házifuvarlevél fuvarlevélszámára, vagy annak kezdetére keres
- · **Áru megnevezése:** a költségadatlaphoz csatolt fuvarleveleken az "Áru megnevezése" mezoben rögzített szövegre vagy az elso néhány karakterére keres
- · **Vám regisztrációs#:** a költségadatlaphoz csatolt fuvarleveleken a "Vám regisztrációs#" mezoben rögzített számra vagy az elso néhány karakterére keres
- · **Vám elintézési#:** a költségadatlaphoz csatolt fuvarleveleken a "Vám elintézési#" mezoben rögzített számra vagy az elso néhány karakterére keres
- · **Induló állomás:** a költségadatlaphoz csatolt fuvarleveleken a "Feladó állomás" mezoben rögzített szövegre vagy az elso néhány karakterére keres
- · **Érkezo állomás:** a költségadatlaphoz csatolt fuvarleveleken a "Desztináció" mezoben rögzített szövegre vagy az elso néhány karakterére keres
- · **Induló járat:** a költségadatlaphoz csatolt fuvarleveleken az "Induló járatszám"-hoz tartozó elso mezoben rögzített szövegre vagy az elso néhány karakterére keres
- · **Érkezo járat:** a költségadatlaphoz csatolt fuvarleveleken az "Érkezo járatszám"-hoz tartozó elso mezoben rögzített szövegre vagy az elso néhány karakterére keres
- · **Összsúly:** a költségadatlaphoz csatolt fuvarleveleken az "Bruttó összsúly" mezoben rögzített komplett értékre keres. A kereso mezoben megadható súlyintervallum, amelybe beleeso értékkel rendelkezo költségadatlapokat listáz ki a rendszer találatként, beleértve a kezdo és záróértéket is.
- · **Összdarabszám:** a költségadatlaphoz csatolt fuvarleveleken az "Összdarabszám" mezoben komplett értékre keres. A kereso mezoben megadható súlyintervallum, amelybe beleeso értékkel rendelkezo költségadatlapokat listáz ki a rendszer találatként, beleértve a kezdo és záróértéket is.
- · **Feladó neve:** a költségadatlaphoz csatolt fuvarleveleken a "Feladó" mezobe kiválasztott vagy kézzel beírt ügyfél adataira vagy az elso néhány karakterére keres
- · **Címzett neve:** a költségadatlaphoz csatolt fuvarleveleken a "Címzett" mezobe kiválasztott vagy kézzel beírt ügyfél adataira vagy az elso néhány karakterére keres
- · **Elso költségviselo neve:** a költségadatlaphoz csatolt fuvarleveleken az "Elso költségviselo" mezobe kiválasztott vagy kézzel beírt ügyfél adataira vagy az elso néhány karakterére keres
- · **Forgalom irány:** a költségadatlap forgalom irányára keres
- · **Fuvarozási ág:** a költségadatlap fuvarozási ágára keres
- · **Kimeno számla:** a feltételnél a "csatolva" jelölonégyzet megjelölésével olyan költségadatlapokra kereshetünk, melyekhez csatolva lett komplett kimeno számla, illetve a jelölonégyzet nem megjelölésével pedig olyan költségadatlapokra, amelyekhez még nem lett csatolva komplett kimeno számla
- · **Stornó számla:** a feltételnél a "csatolva" jelölonégyzet megjelölésével olyan költségadatlapokra kereshetünk, melyekhez csatolva lett komplett sztornó számla, illetve a jelölonégyzet nem megjelölésével pedig olyan költségadatlapokra, amelyekhez még nem lett csatolva komplett sztornó számla

Több feltétel megadása esetén mindegyiknek érvényesnek kell lennie a keresett tételre, hogy az megjelenjen a listában.

"Szurés/Keresés" gombra kattintva a megadott feltételek alapján kerül betöltésre a már leszukített lista.

"Listába mind" gomb megnyomásával a beállított feltételektol függetlenül az összes elem megjelenítésre kerül a listaablakban.

"Mégsem" gombra kattintva a kereso ablak bezárul és a lista változatlan formában kerül megjelenítésre

## <span id="page-335-0"></span>**7.8.2 Költségadatlapok karbantartása**

A lista felett található eszközsorral lehet karbantartani a költségadatlapokat, melyen az alábbi funkció gombok találhatóak.

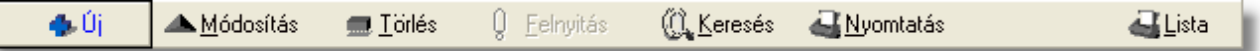

**Új költségadatlap felvitele:** az eszközsorban az "Új" gomb megnyomásával hozhatunk létre új költségadatlapot, melynek az azonosítóját automatikusan legenerálja a rendszer.

**Költségadatlap módosítása:** a "Módosítás" gombra kattintva a listában kijelölt költségadatlap adatai betöltésre kerülnek a költségadatlap felviteli ablakba, ahol szabadon módosíthatóak az adatok. Kivételt képeznek ez alól a fuvarlevél adatok, abban az esetben ha a felhasználó Inpro rendszert használ, ebben az esetben a fuvarlevél ablak csak megtekintésre nyitható meg és a fuvarlevelek karbantartására szolgáló eszközgombjai sem érhetoek el. Ez a nyomógomb csak akkor látható, ha a listában kiválasztott költségadatlap *nyitott*. A már lezárt költségadatlapok esetében a helyén a " Megtekintés" gomb található. A gombra kattintva a módosításhoz hasonlóan a költségadatlap felviteli ablak megjelenik, azonban az ablakon lévo mezok és a hozzárendelt adatok (fuvarlevelek, számlák) nem módosíthatóak.

Ha listaablak nem költségadatlap választás miatt jelent meg, akkor a "Módosítás" illetve a "Megtekintés" az alapértelmezett funkció, így a dupla kattintás a listában is ezt a muveletet indítja el.

**Költségadatlap törlése:** a még nyitott költségadatlap törölheto az eszközsoron található " Törlés" gombra kattintva. A törölt költségadatlap fizikailag is törlésre kerül az adatbázisból, a késobbiek folyamán már nem állítható vissza. *Lezárt* költségadatlap nem törölheto, ilyet kijelölve a gomb inaktívvá válik.

**Lezárt költségadatlap felnyitása:** a listaablakban a "[lezárt](#page-307-0)" költségadatlapot megjelölve az eszközsoron található "Felnyitás" gomb aktívvá válik, melyre kattintva a költségadatlap újra "nyitottá/aktívvá" teheto. A felnyitott költségadatlap mezoi és a hozzárendelt adatok újra szerkeszthetové, törölhetové válnak.

**A költségadatlap felnyitás funkció használata jogosultsághoz kötött, ezért nem mindenki számára használható. Amennyiben a funkció nem indítható el (a nyomógomb/menüpont letiltott állapotú), Önnek nincs joga használni ezt a funkciót. Ha szükséges, a mûvelet engedélyezését a rendszergazda tudja beállítani.**

**Költségadatlap lista szukítése:** a rendszer lehetoséget biztosít a megjelenített listaablakban szereplo költségadatlapok további szukítésére is, a listaablak eszközsorában található ["Keresés](#page-332-0)" gombra kattintva megjeleno kereso ablakon további feltételek megadásával. Ebben az esetben csak a megadott plusz feltételeknek megfelelt fuvarlevelek kerülnek kilistázására a listaablakban.

**Költségadatlap nyomtatása:** a listaablak felso eszközsorában található "Nyomtatás" gombra kattintva lehet kinyomtatni a listaablakban megjelölt költségadatlap *Elolapját*, illetve az adott költségadatlap ablakáról közvetlenül is kinyomtatható [eredménykimutatást](#page-298-0). Az elolapon a költségadatlap bizonyos foadatai (forgalom irány, fuvarozási ág, ezen mezok alatt található két darab referencia mezok, költségadatlap azonosítója), a költségadatlaphoz rendelt házi- és fofuvarlevél bizonyos adatai (fuvarlevélszám, feladó, címzett, ügynök, szállítási cím, elso költségviselo, második költségviselo, összdarabszám, bruttó súly, paritás, árumegnevezés, vám regisztrációs szám, vám elintézési szám, feladó és célállomás), ennek hiányában a hiányos fuvarlevél adatok, illetve ezen felül még a költségadatlap "Megjegyzés" füle alatt beírt "Megjegyzés" mezo értéke kerülnek megjelenítésre.

**Költségadatlap listájának fájlba mentése:** a felhasználónak lehetosége van a listaablakban szereplo költségadatlapok kimentésére excel fájlba a "Lista" gombra kattintva az egér jobb gombjával. A kimentett fájlba a költségadatlapok listaablakban megjelenített adatai kerülnek.

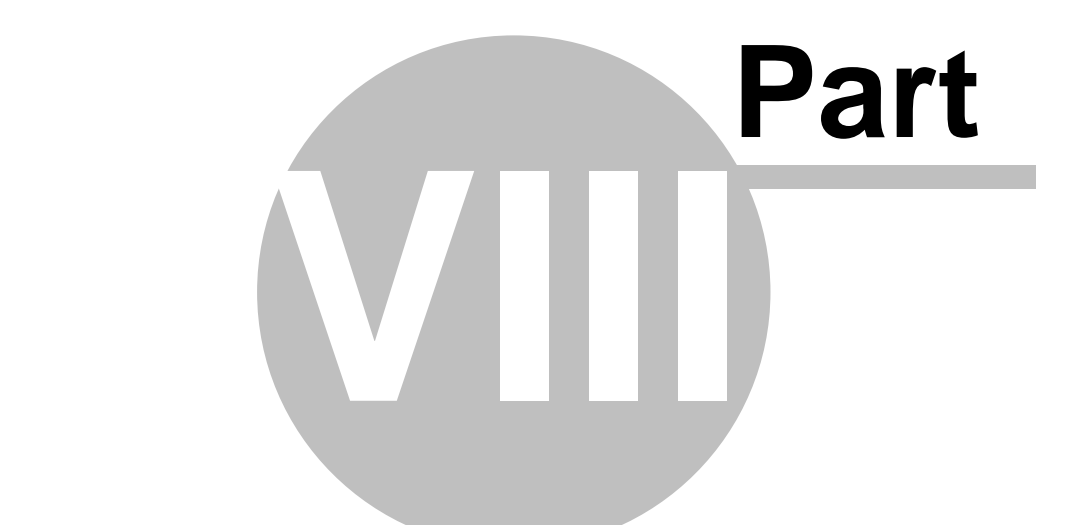

# **Költségadatlapok (RGW, CD Cargo)**

KVM Technológia Magyarország Kft. - Inpro Számlázó Rendszer Költségadatlapok (RGW, CD Cargo)

# **8 Költségadatlapok (RGW, CD Cargo)**

A költségadatlapok a szállítmányozással kapcsolatos áru, bevétel/költség és egyéb adatok összefogására alkalmasak.

# **8.1 Költségadatlapok létrehozása**

Költségadatlap felhasználó által történo létrehozása a *Létrehozás/Költségadatlap* menüpontra kattintva és a *Megjelenítés/Költségadatlapok* menüpontra feljövo listaablak felso eszköztárán lévo "Új" gombra kattintva lehetséges.

## **Költségadatlap létrehozása**

Új költségadatlap létrehozása funkció meghívásakor, a fenti menüpontra és gombra kattintva, a felugró ablakon a felhasználónak kötelezoen ki kell választania a forgalom irányát és a fuvarozási ágát a "Forgalom irány" és a "Fuvarozási ág" legördülo listákból (a "Rendben" gomb addig nem válik aktívvá, míg ezen értékek kiválasztásra nem kerültek). Opcionálisan megadható értékek még az ablakon a költségadatlapon rögzítendo fuvarlevél száma és típusa. Ezen értékek megadásával a költségadatlap "Fuvarlevél" füle alatt lévo listaablakba felkerül egy új fo- vagy házifuvarlevél (a kiválasztott típusnak megfeleloen) a megadott fuvarlevélszámmal a költségadatlap létrehozását követoen. A megadott értékek alapján a "Létrehozás" gombra kattintva a rendszer legenerálja az új egyéb költségadatlapot és kiosztja a sorban a következo, a beállításoknak megfeleltetett költségadatlap azonosítót.

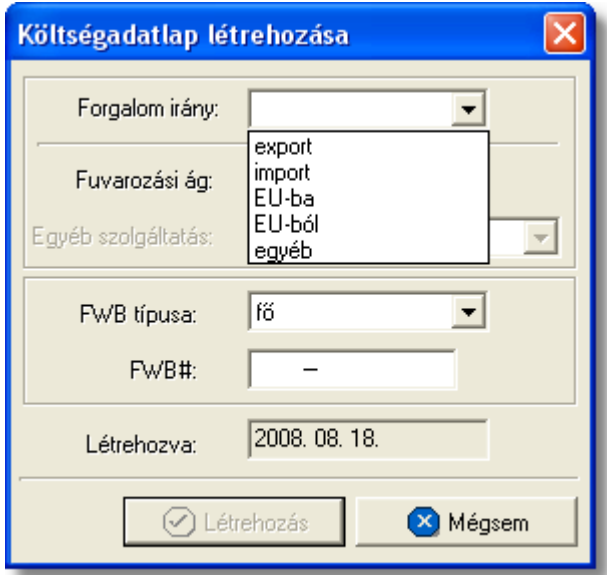

## **Költségadatlap felépítése**

A költségadatlapok alapvetoen két fo részre oszthatóak. Az ablak felso részében a küldeménnyel kapcsolatos referencia adatok rögzíthetoek, illetve a költségadatlappal kapcsolatos alapadatok tekinthetoek meg nem módosítható mezokben ("Létrehozva": költségadatlap létrehozásának dátuma, "Módosította": annak a felhasználónak a teljes neve, aki legutoljára módosította, "Forgalom irány", "Fuvarozási ág": költségadatlap

#### **KVM Technológia Magyarország Kft. - Inpro Számlázó Rendszer Költségadatlapok (RGW, CD Cargo)**

forgalom iránya és fuvarozási ága, "Költségadatlap#": költségadatlap azonosítója). Az ablak felso részében található referencia mezok címkéinek elnevezése kliensenként megadható a *[Beállítások/Inpro](#page-545-0)* menüpont alatt, és a beírt értékekre szurni is lehet a késobbiek folyamán. Mivel a költségadatlap létrehozásától a küldeménnyel kapcsolatos összes pénzügyi és fuvarlevél adat feltöltése több napig is eltarthat, a létrehozási dátum mellett megadható egy úgynevezett "Teljesítés dátuma" dátumérték. Az itt megadott dátumot veszi figyelembe a rendszer a költségadatlappal kapcsolatos jelentésekben, a jelentés feltételablakán megadott idointervallumra szurésnél. Ezzel megoldható, hogy egy hó végén létrehozott, de a következo hónapban teljesített export vagy import küldemény költségadatlapja a jelentésekben a teljesítés szerinti hónapban szerepeljen. Szükség esetén a felhasználó szurni is tud erre a dátumértékre a listaablak "Keresés" gombjára kattintva feljövo kereso ablakon.

Az ablak alsó része fülekre van felosztva, melyeken a felhasználó a küldeménnyel kapcsolatos fuvarlevél és költségadatokat tudja rögzíteni és karbantartani.

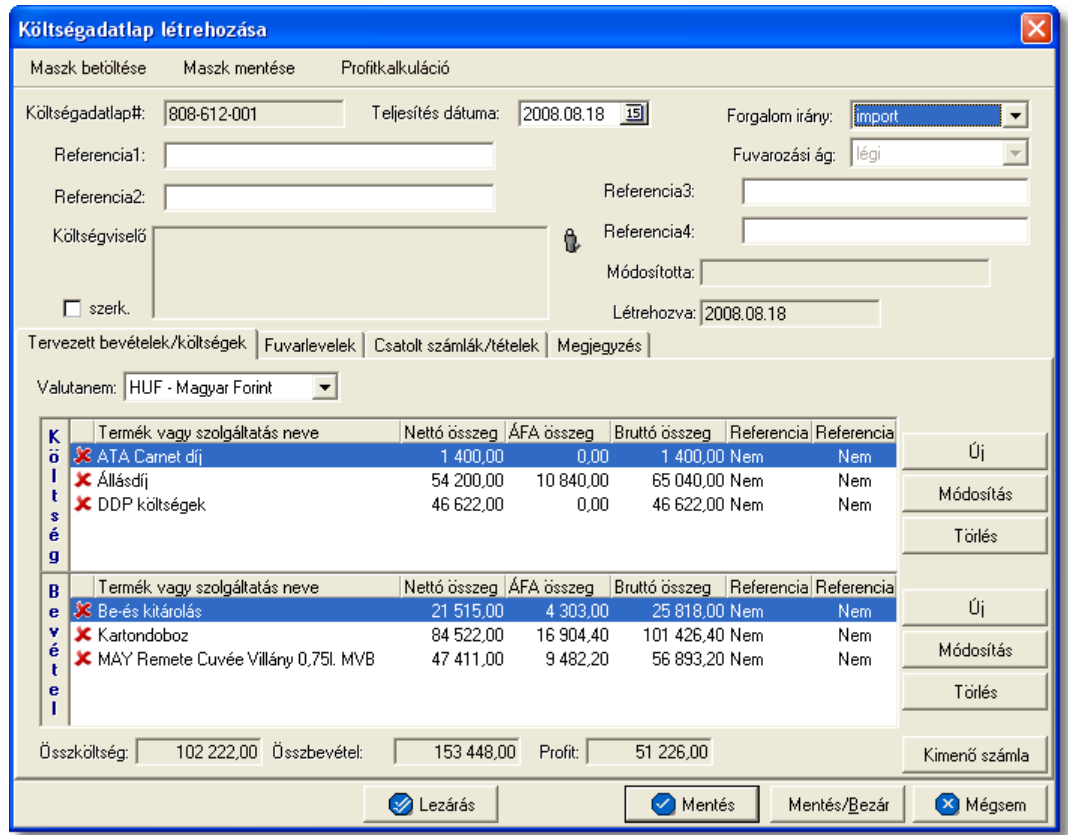

A költségadatlap felso eszköztárán található gombokkal különbözo funkciókat érhet el a felhasználó.

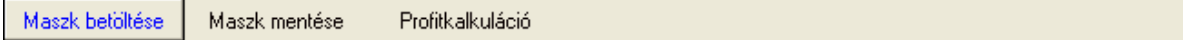

A felso eszköztáron elérheto funkciók:

- · **Maszk betöltése** és **Maszk mentése:** hasonlóan a számla és a CCS Hungary AWB rendszerben használható fuvarlevél maszkokhoz, itt is lehetoséget biztosít a rendszer költségadatlap maszk készítésére már elozetesen kitöltött költségadatlapról, majd betöltésére egy üres költségadatlapra. A költségadatlap maszkok használata a [Maszkok használata](#page-415-0) menüpontban kerül részletezésre.
- · **Profitkalkuláció:** a "Profitkalkuláció" gombra kattintva lehet az adott költségadatlapon szereplo adatok alapján egy *Elolapot* és egy eredménykimutatást nyomtatni a küldeményrol.

Az elolapon a költségadatlap bizonyos foadatai (forgalom irány, fuvarozási ág, ezen mezok alatt található két darab referencia mezok, költségadatlap azonosító), a költségadatlaphoz rendelt házi- és fofuvarlevél bizonyos adatai (fuvarlevélszám, feladó, címzett, ügynök, szállítási cím, költségviselo, második költségviselo, összdarabszám, bruttó súly, paritás, árumegnevezés, alapnyilvántartási szám, határozatszám, induló és célállomás), ennek hiányában a hiányos fuvarlevél adatok és a költségadatlap "Megjegyzés" füle alatt beírt "Megjegyzés" mezo értéke kerülnek megjelenítésre. Az elolappal együtt egy eredménykimutatást is lehet nyomtatni a költségadatlapról, mely tartalmazza a tervezett és a tényleges profitot is, részletesen felsorolva a küldeményhez könyvelt és beírt költségtételeket és bevételtételeket, majd az összes költség és összes bevétel különbözetét véve adja meg a rendszer külön a küldemény tényleges és tervezett profitját. A tervezett költség és bevétel tételek valutanemének a rendszer a költségadatlap beállított valutanemét veszi, és az alapján kalkulálja a tervezett profitot. A költségadatlaphoz könyvelt tényles kimeno és bejövo számlatételeket a rendszer ugyancsak átváltja a költségadatlap beállított valutanemére a számlákon letárolt árfolyamon, és adja meg a költségadatlap valutanemében a küldemény tényleges eredményét.

A költségadatlapok információk összefogására szolgálnak, sokféle adat kapcsolódik hozzájuk. Ezért az adatrögzíto ablak alsó részén ezek az adatok csoportokba osztva kezelhetok, melyek között a csoportválasztó fülekkel mozoghatunk.

Tervezett bevételek/költségek | Fuvarlevelek | Csatolt számlák/tételek | Megjegyzés |

### A csoportfülekrol elérheto funkciók:

· **Tervezett költségek/bevételek:** ezen a fülön rögzíthetoek elozetesen a költségadatlaphoz közvetlenül kapcsolhatók bevétel- és költségtételek, még a bejövo számlák megérkezése vagy a kimeno számlák kiállítása elott. Ennek segítségével a kimeno számlák elkészítése egyszerubbé válhat, illetve lehetoség van egy tervezett profit kalkuláció nyomtatására a "Profitkalkuláció" gombra kattintva, vagy megtekintésére az ablak alján található "Összköltség", "Összbevétel" és "Profit" mezokben. A költség- és bevételtételeket a költségadatlapon az "Új", "Módosítás" és "Törlés" gombokkal lehet felvinni, karbantartani és törölni a [Tételek](#page-410-0) [felvitele](#page-410-0) menüpontban leírtaknak megfeleloen, különbség azonban, hogy a tételablakokon plusz referencia mezok szerepelnek. Szerepel az ablakon két jelölonégyzetes referencia mezo, melyek címkéi a felhasználó által szabadon módosíthatóak kliensenként a *[Beállítások/Inpro](#page-545-0)* menüpontban. A beállított címkék a "Tervezett költség" és "Tervezett bevétel" listaablakok utolsó két oszlopának fejlécére is felkerülnek, illetve a jelölonégyzet bejelölése esetén az adott tétel mellett az oszlopban "igen", nem bejelölése esetén pedig "nem" értéket jelenít meg a rendszer. Emellett az ablakon szerepel még egy "Határido" módosítható dátummezo is, melynél beállítható, hogy adott tétel kiszámlázásának mi a határideje.

A listaablakokban egy tételrol megjelenítésre kerülnek a következo adatok: státusza (számlára kerülése engedélyezett vagy tiltott), termékmegnevezése, nettó összértéke, áfa tartalma, bruttó összértéke, referencia mezo státusza (bejelölésre került vagy sem).

A listaablakok jobb oldalán látható eszközgombokkal lehet karbantartani a tételeket. Az "Új" gombra kattintva lehet felvinni új tételeket a listaablakokba, a "Módosítás" gombbal lehet módosítani a kiválasztott tételsor adatait, míg a "Törlés" gombot megnyomva lehet eltávolítani a kijelölt tételt a listaablakból. A költségadatlapon szereplo tételek egy valutanemben rögzíthetoek, mely a "Valutanem" legördülo listából választható ki.

- · **Fuvarlevelek:** a küldeményhez kapcsolódó fo- és házifuvarlevelek adatai vihetok fel ezen fül alatt található listaablakba. A fuvarlevelek kézi felvitelével párhuzamosan lehetoség van a légi export fuvarlevelek adatainak átemelésére a CCS Hungary AWB rendszerbol az ablakon található "Importálás" gombbal.
- · **Számlák:** a "Csatolt számlák/tételek" fül alatt tud a felhasználó a költségadatlaphoz rendelni már rögzített bejövo vagy kimeno számlákat. A hozzárendelések folyamata a Számlák hozzárendelése a költségadatlaphoz menüpont alatt kerül részletezésre.
- · **Megjegyzések:** a "Megjegyzés" fül alatt lehet rögzíteni a küldeménnyel kapcsolatos egyéb pénzügyi és fuvarlevél adatokat egy szabadszöveges mezoben. Az ide beírt érték a költségadatlap *Elolapján* is megjelenítésre kerül.

## **8.2 Fuvarlevél adatok kezelése a költségadatlapon**

A felhasználó által létrehozott költségadatlapon a "Fuvarlevelek" fülön vihetok fel, módosíthatók vagy törölhetok a hozzá kapcsolódó küldemény fo- és esetlegesen házifuvarlevéladatai. Egy költségadatlapra egy fofuvarlevél és tetszoleges számú házifuvarlevél rögzítheto. Az elso fofuvarlevél felvitelét követoen az "Új fofuvarlevél" gomb inaktívvá válik.

#### KVM Technológia Magyarország Kft. - Inpro Számlázó Rendszer Költségadatlapok (RGW, CD Cargo)

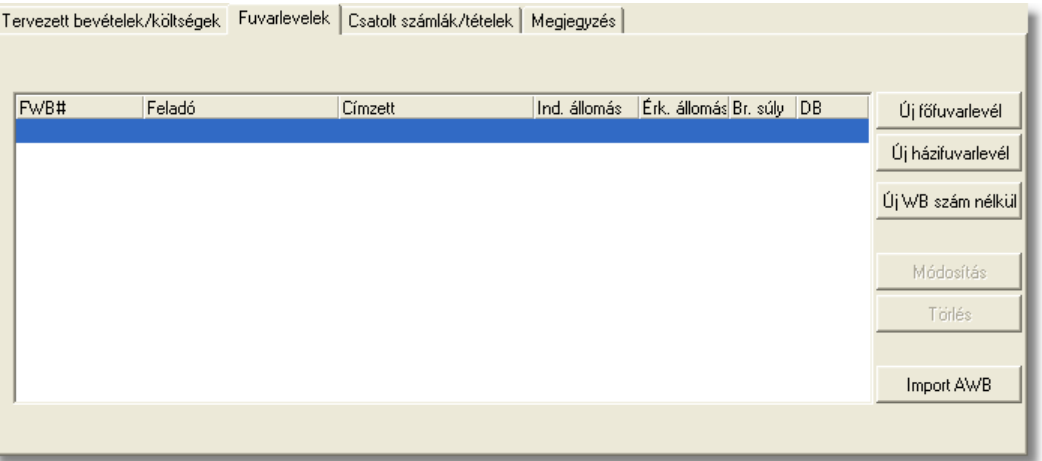

Adott fo-, vagy házifuvarlevélszámhoz tartozó adatokat a rendszer csak egyszer tárolja. Ennek következtében, ha egy fuvarlevél felvitelekor, a létrehozás ablakon, a beírt fuvarlevélszámhoz már lett rögzítve adat, abban az esetben az adott fuvarlevélszámhoz tartozó adatok betöltodnek a fuvarlevél felviteli ablak megfelelo mezoibe, és a fuvarlevél az adott költségadatlaphoz is hozzárendelésre kerül. Ennek köszönhetoen egy fuvarlevél felvitele több költségadatlapra is lehetséges, az adatok többszöri rögzítése nélkül.

A költségadatlapok "Fuvarlevél" listaablakában a hozzárendelt fo-, és esetlegesen házifuvarlevelek adatai közül a következok kerülnek megjelenítésre fuvarlevelenként: fuvarlevélszám, a feladó és a címzett neve, az indító és a célállomás hárombetus kódja, az összsúly és az összdarabszám.

A költségadatlapon rögzített fuvarlevelek karbantartására az ablak jobb oldalán található eszközgombok szolgálnak.

Új fo-, vagy házifuvarlevél felvitele a fuvarlevélszám ismeretében az "Új fofuvarlevél" és az "Új házifuvarlevél" gombokra kattintva lehetséges. Egy költségadatlapra csak egy fofuvarlevél rögzítheto, ennek következtében a fofuvarlevél felvitelét követoen az "Új fofuvarlevél" gomb inaktívvá válik.

Ha a felhasználó még nem ismeri a rögzíteni kívánt küldemény fuvarlevélszámát, abban az esetben az "Új hiányos AWB" gombra kattintva rögzítheti a küldemény adatait a fuvarlevélszám megadása nélkül. A késobbiek folyamán a rendszer lehetoséget biztosít arra, hogy a fuvarlevélszám nélküli fuvarleveleknek is megadhassa a fuvarlevélszámát a felhasználó. A hiányos fuvarlevélre állva a listaablakban az "Új fofuvarlevél" és az "Új házifuvarlevél" gombok eltunnek és helyettük a "MWB#" és "HWB#" feliratú gombok jelennek meg. A megfelelore kattintva viheti fel a felhasználó a megjelölt hiányos fuvarlevél fo- vagy házifuvarlevélszámát.

Ha a felhasználó egy már felvitt fo-, vagy házifuvarlevél adatait szeretné módosítani, abban az esetben a "Módosítás" gombra kattintva ezt megteheti a módosítani kívánt fuvarlevél kijelölését követoen. A megjeleno fuvarlevél ablakon minden adat módosítható, kivétel ez alól a fuvarlevélszám. Értelemszeruen "Lezárt" költségadatlap esetén a fuvarlevél felvitt adatai sem szerkeszthetoek.

A jobb oldali eszközgombok között lévo "Törlés" gomb megnyomásával tud a felhasználó már a költségadatlapra felvitt fuvarlevélszámos vagy fuvarlevélszám nélküli fuvarlevelet törölni. A fuvarlevél törlése esetén a fizikai törlés csak akkor történik meg, ha a kiválasztott fuvarlevél már egyetlen költségadatlapon sem szerepel, egyébként csak az adott költségadatlap "Fuvarlevél" listaablakából távolítja el a rendszer a kiválasztott fuvar

## **8.2.1 Fuvarlevél felvitele és módosítása**

A költségadatlap "Fuvarlevelek" füle alatt lehet felvinni az adott költségadatlaphoz tartozó küldemény fuvarlevéladatait. A fuvarlevélszám ismeretében a fofuvarlevél adatait az "Új fofuvarlevél" gombra kattintva tudja a felhasználó rögzíteni. A házifuvarlevél adatait értelemszeruen az "Új házifuvarlevél" gombra kattintva viheti fel. Ha a küldemény fo- vagy házifuvarlevélszámát még nem tudja a felhasználó de az adatait szeretné már rögzíteni a költségadatlapon, arra is megvan a lehetosége az "Új hiányos AWB" gombra kattintva. Ebben az esetben a fuvarlevélszám megadása nélkül is fel tudja vinni a küldemény adatait.

A fofuvarlevélszám megadásakor, ha a költségadatlap fuvarozási ága légi, abban az esetben a fofuvarlevélszám felviteli ablakon a mezon a szabvány légi fofuvarlevélszám maszk található (xxx-xxxxxxxx), mely csak számokat és csak 3+8 karaktert enged felvinni. Egyéb fuvarozási ágak esetében értelemszeruen a mezobe bármilyen és mennyiségben max. 40 karakter írható be.

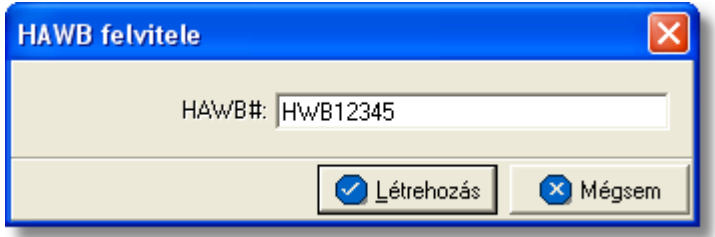

Az "Új fofuvarlevél" vagy az "Új házifuvarlevél" gombok megnyomásakor a megjeleno ablakban a fuvarlevélszámot kell megadni. Légi fofuvarlevélszám megadása esetén a rendszer a maszk feltételein kívül az utolsó számjegyet (check digit) is ellenorzi, majd a "Létrehozás" gombot megnyomva megjelenik a fuvarlevél adatok felviteli ablaka. Az "Új hiányos AWB" gombra kattintva azonnal a fuvarlevél adatok felviteli ablaka jelenik meg.

#### KVM Technológia Magyarország Kft. - Inpro Számlázó Rendszer Költségadatlapok (RGW, CD Cargo)

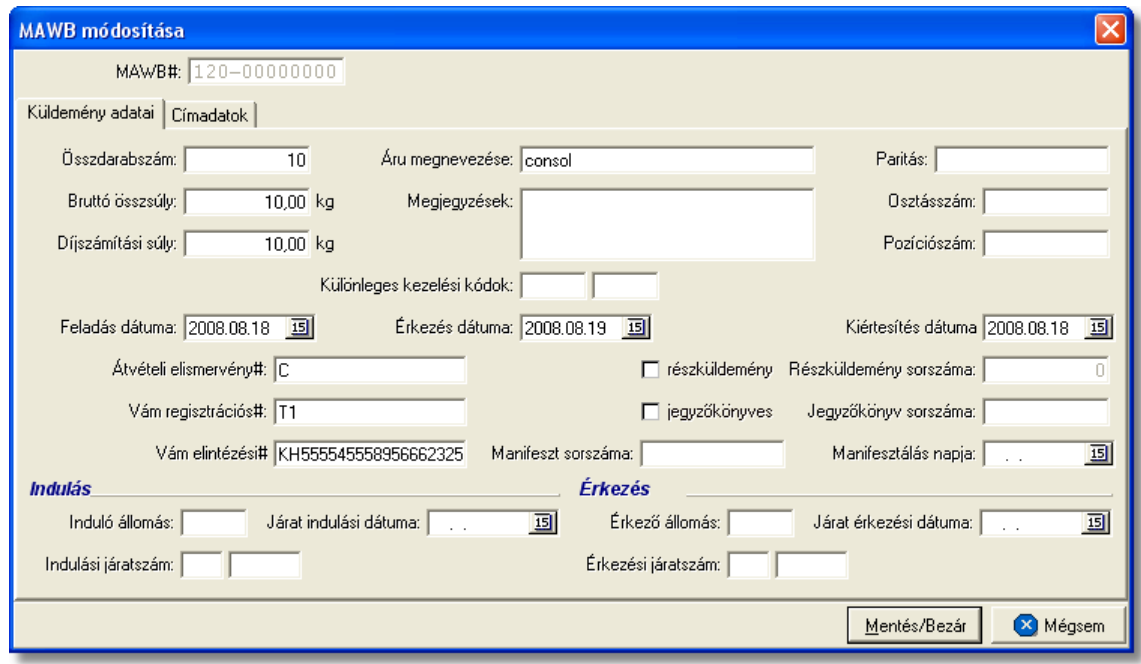

Az adott fuvarlevél adatait az ablakban két elosztásban lehet szerkeszteni, egyrészt az "Küldemény adatai", másrészt a "Cím adatokat", melyek között az ablak tetején található fülek segítségével lehet váltani.

A fuvarlevél adatainak kitöltése a fuvarlevélszám kivételével nem kötelezo (hiányos fuvarlevél felvitele esetén a fuvarlevélszám megadása sem kötelezo), így akár az üres ablakon is megnyomható a "Ment/Bezár" gomb, a fuvarlevél ebben az esetben is felkerül a költségadatlapra.

A fontosabb adatok mezoibe beírt értékek a statisztikákban, az excel file-ba kimentett listákon, a fuvarlevelek listaablakában és a küldeményrol készítheto *Elolapon* is megjelennek.

"Áru adatok" fülön szerkesztheto adatok:

- · Össz db szám (jelentés, elektronikus lista, fuvarlevél listaablak, elolap)
- · Összsúly (jelentés, elektronikus lista, fuvarlevél listaablak, elolap)
- · Díjszámítási súly (jelentés)
- · Áru megnevezése (elolap)
- · Egyéb információk
- · Paritás (elolap)
- · Osztásszám
- · Pozíciószám
- · Kezelési kódok
- · Feladás dátuma
- · Érkezés dátuma
- · Kiértesítés dátuma
- · Árukiadási jegy száma
- · Alapnyilv. szám (elolap)
- · Határozatszám (elolap)
- · Részküldemény jelölonégyzet és Részsorszám
- · Jegyzokönyves jelölonégyzet és Jegyzokönyv sorszám
- · Manifeszt sorozatszám és Manifeszt dátum

Az "Áru adatok" fülön még megadhatóak az adott fuvarlevél útvonal adatait az ablak alsó részén, melyek az alábbiak:

- · Ind. állomás, Ind. dátum és Ind. járat száma (jelentés, elektronikus lista, fuvarlevél listaablak, elolap szerepel az induló állomás)
- · Célállomás, Érk. dátum és Érk. járat száma (jelentés, elektronikus lista, fuvarlevél listaablak, elolap szerepel a célállomás)

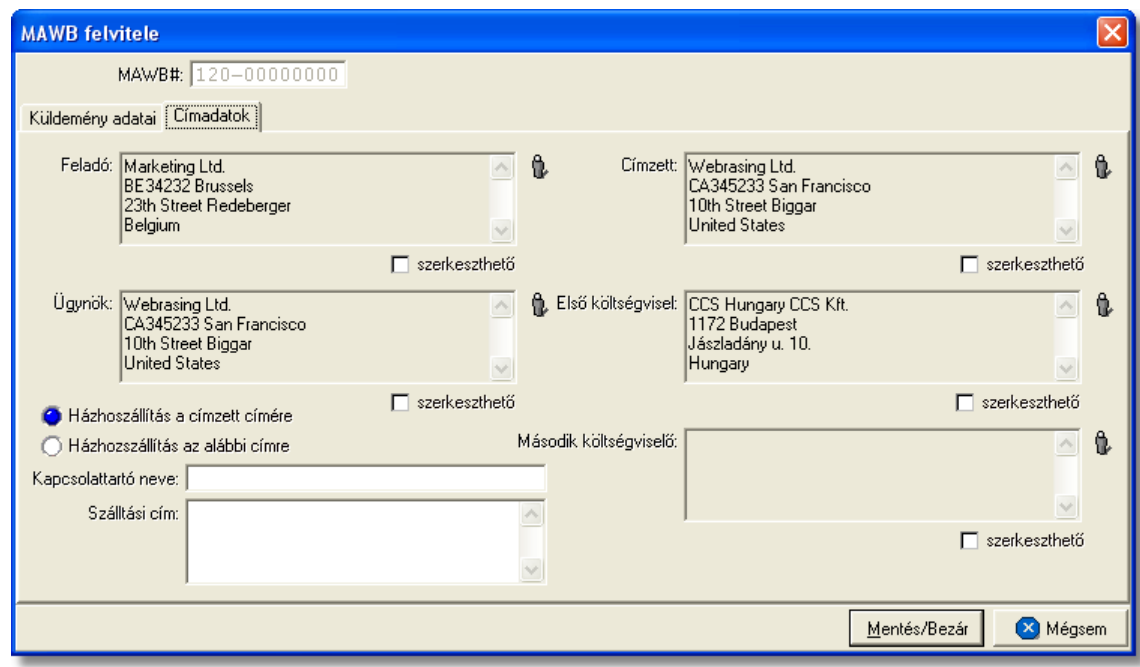

"Cím adatok" fülön szerkesztheto adatok:

- · Feladó (jelentés, elektronikus lista, fuvarlevél listaablak, elolap)
- · Címzett (jelentés, elektronikus lista, fuvarlevél listaablak, elolap)
- · Ügynök (elolap)
- · Költségviselo (elolap)
- · Második költségviselo (elolap)
- · Házhozszállítás a címzett címére jelölonégyzet és Házhozszállítás az alábbi címre (elolapon szerepel az házhozszállítási cím, ha ki van töltve)

A címadatok megadásánál a felhasználónak két lehetosége van. Az egyik, hogy ügyféladatbázisából választja ki a kívánt ügyfelet a mezok mellett lévo ikonra kattintva, a

#### KVM Technológia Magyarország Kft. - Inpro Számlázó Rendszer Költségadatlapok (RGW, CD Cargo)

megjeleno ügyféllistából. A mezo szerkesztése ilyenkor nem engedélyezett.

A másik lehetoség, hogy a mezo alatti "Szerkesztheto" jelölonégyzetre kattintva a felhasználó kézzel írja be az ügyféladatokat, ha nem kívánja letárolni az ügyféladatbázisban.

A költségadatlapon kézileg rögzített ügyféladatok csak az elso enterig kerülnek megjelenítésre a fuvarlevél listaablakában, az elolapon és a jelentésekben.

Amíg a "Szerkesztheto" jelölés egy mezo alatt érvényben van, addig az ügyfél választó gomb nem használható. Nyilvántartott ügyfél választásához a jelölomezot ki kell kapcsolni.

A cím mezok alatti "Szerkesztheto" jelölonégyzet átkapcsolásakor a mezok tartalma törlodik! Így a kézzel beírt ügyfél adatok esetén a jelölést megszüntetve a mezo szürkére változik és üres lesz és a jelölomezot bejelölve ismét üres beírómezot kapunk.

A fuvarlevél adatok a "Mentés/Bezár" gomb megnyomásával vihetok fel a költségadatlapra, a "Mégsem" gombra kattintva az ablakon felvitt adatok nem kerülnek letárolásra.

**A fuvarlevél felvitelekor az adatbázisban még nem kerül letárolásra, csak a költségadatlap mentésekor vagy lezárásakor történik meg. Ha azt szeretné, hogy az újonnan felvitt fuvarlevél adatai biztosan letárolódjanak kattintson a "Mentés gombra a költségadatlap alján található eszköztáron.**

### **8.2.2 Fuvarlevelek importálása a CCS Hungary AWB rendszerb 1**

Ez a funkció csak abban az esetben használható, ha az adott munkaállomáson a CCS Hungary AWB rendszer is fut.

A CCS Hungary AWB rendszerben már rögzített légi export fo- és házifuvarlevelek adatait a költségadatlap "Fuvarlevelek" füle alatt található "Import AWB" gombbal lehet átemelni a költségadatlap fuvarlevél listaablakába.

**KVM Technológia Magyarország Kft. - Inpro Számlázó Rendszer Költségadatlapok (RGW, CD Cargo)**

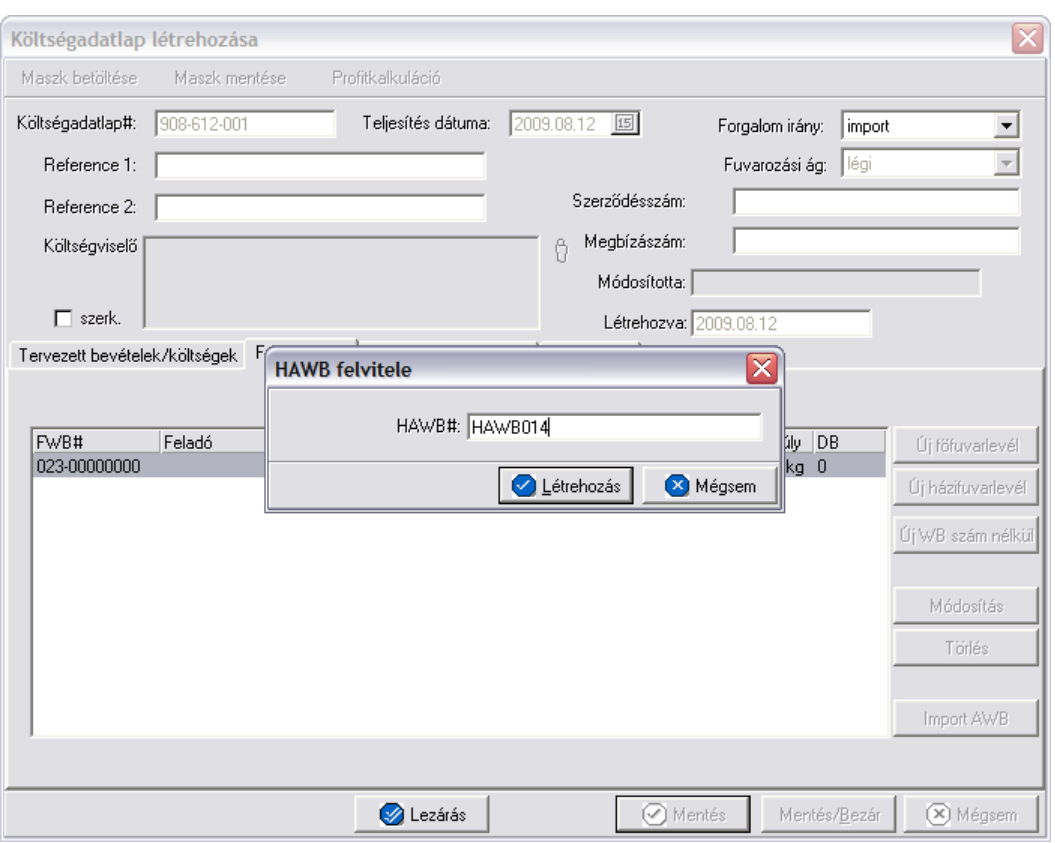

Adott fuvarlevél adatainak importálása az átemelni kívánt fuvarlevél fuvarlevélszámának megadásával kezdodik. Megadható fo- vagy házifuvarlevélszám. Fofuvarlevélszám megadása esetén a rendszer importálja a fofuvarlevélnek és a CCS Hungary AWB rendszerben hozzárendelt házifuvarleveleknek az adatait, házifuvarlevélszám esetén csak a megadott házifuvarlevél adatait.

Az importálás a fuvarlevélszám megadásától kezdve automatikusan történik. A fuvarlevelek adatainak átemelésekor, ha a fuvarlevélen szereplo címadatok (feladó, címzett, kiállító ügynök) az ügyféladatbázisból lettek kiválasztva, illetve a kiállító ügynök esetében az ügyféladatbázisban a "Saját kategória" bejelölésre került az adott ügyfélnél, abban az esetben a rendszer rákérdezés nélkül beimportálja az ügyféladatokat.

Ha a fuvarlevélen ezen címadatok kézzel kerültek beírásra és letárolásra, illetve a Inpro Számlázó rendszer egyértelmuen nem tudja beazonosítani a nyilvántartásban az ügyfelet, de hasonló adatokat talál (pl.: a név egyezik, de a cím nem), abban az esetben importáláskor azokat a Inpro Számlázó rendszer megpróbálja a nyilvántartásból kikeresni a név és cím alapján. A találatokat egy ablakban jeleníti meg a rendszer fuvarlevelenként (ez utóbbi akkor fontos, ha egy gyujtot importálunk, melyben szerepelnek fo- és házifuvarlevelek is)

Az ablak fejlécében látható, hogy melyik cím mezohöz tartoznak a találatok. A "Keresett ügyfél adatai" mezoiben a CCS Hungary AWB rendszerben kiállított fuvarlevelén szereplo ügyfél adatok láthatók, és a fuvarlevél fuvarlevélszáma, amelyen ez az ügyfél szerepel. A listaablakban láthatóak a találatok, azaz azon ügyfelek, akik az ügyféladatbázisban szerepelnek és akik feltételezhetoen azonosak a fuvarlevélen lévo ügyféllel.

A "Választás" gombra kattintva a listában kijelölt ügyfél felkerül a költségadatlap megfelelo

címmezojébe. Ha az "Egyik sem" gomb kerül megnyomásra, akkor a fuvarlevélrol az ügyféladatok kézi szerkesztésu adatként kerülnek a költségadatlapra.

A fenti ablak annyiszor jelenik meg az importálás során, ahányszor kétséges az ügyfél kiválasztása az ügyféladatbázisból a fuvarlevélen lévo ügyféladatok alapján.

Ha ez sikerül, akkor a megfelelo ügyfél adat úgy kerül fel a fuvarlevél cím mezojébe, mintha az ügyféladatbázisból került volna kiválasztásra, egyéb esetben szerkeszthetoként kerül letárolásra a megfelelo cím mezokben.

Ha az ügyfél adataihoz semmilyen hasonló nem található a nyilvántartásban, akkor ez az ügyfél választó ablak nem jelenik meg, ilyenkor az ügyfél adatok azonnal szerkesztett adatként kerülnek a fuvarlevél megfelelo mezojébe.

Ha az importálás sikeresen megtörtént, abban az esetben a fuvarlevél listán megjelennek az automatikusan felvitt fuvarlevelek, egyéb esetben jelzi a rendszer a felhasználónak egy figyelmezteto ablakban, hogy nem sikerült a muvelet.

A sikertelen importálás egyik oka lehet, ha a kiválasztott fuvarlevélszámhoz nem tartozik a CCS Hungary AWB rendszerben kiállított fuvarlevél. A *Navigátor* listájában ugyanis nem feltétlenül csak azok a fuvarlevélszámok kerülnek megjelenítésre, melyekhez kitöltött fuvarlevél is tartozik. Az, hogy az ottani listában csak a fuvarlevelek jelenjenek meg, beállítható a *Navigátor/Adatok lekérdezése a Navigátor ablakba* menüpontban a középen található legördül listából a "Fuvarlevelek" sort kiválasztva és előtte a "minden" jelölést kikapcsolva.

Ha a fuvarlevél már csatolva lett egy másik költségadatlaphoz, errol is tájékoztatja a rendszer a felhasználót egy figyelmezteto ablakban. A hozzárendelés ez esetben is folytatható, de meg is lehet szakítani.

Az importálás során a CCS Hungary AWB rendszerben rögzített fuvarlevél adatai alapján az alábbi mezokbe kerülhetnek értékek a költségadatlap fuvarlevelén:

- · **az áru adataiból:** az összdarabszám, összsúly, térfogatsúly, áru megnevezése, egyéb információk és az útvonalinformációk
- · **a cím adatokból:** a feladó, címzett és ügynök címadatai

A többi mezot üresen hagyja a rendszer, melyekbe szabadon rögzítheto bármilyen adat a felhasználó által.

## **8.3 Számlák hozzárendelése a költségadatlaphoz**

A költségadatlapon a "Csatolt számlák/tételek" fül alatt két listaablakban kerülnek megjelenítésre az adott költségadatlaphoz csatolt bejövo és kimeno számlák és számlatételek. A költségadatlaphoz kapcsolt komplett számlákat is tételesen jeleníti meg a rendszer a listaablakban. Egy-egy számlatételrol a következo adatokat jeleníti meg a rendszer: számlaszám, tétel termékmegnevezése, tétel mennyisége, egységár, tétel nettó összege, tételhez tartozó áfatípus, áfaösszeg és a számla valutaneme.

A rendszer az itt szereplo költségek és bevételek alapján készíti el a küldemény tényleges profitkalkulációját.

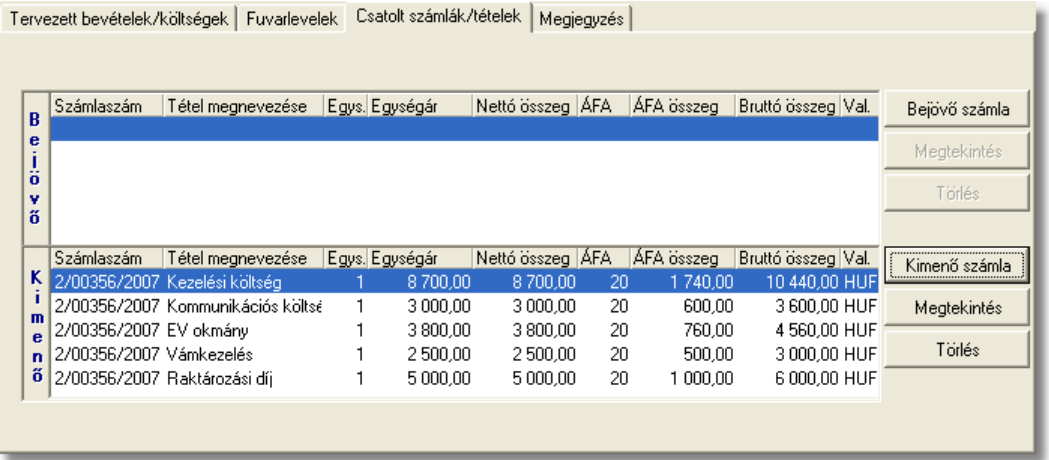

A számlák kezelésére szolgáló gombok a panel jobb oldalán helyezkednek el. A bejövo és a kimeno számlák listájából a felhasználó hozzárendelhet a költségadatlaphoz komplett kimeno számlát vagy komplett bejövo számlát és számlatételt a "Kimeno számla" és a "Bejövo számla" gombokra kattintva.

A gombokra kattintva megjelenik a kimeno vagy bejövo számlák listaablaka, melyben eleve csak azok a számlák kerülnek megjelenítésre, amelyekhez vagy tételükhöz nem lett költségadatlap csatolva. Ellenkezo esetben a rendszer nem engedi a számlát hozzárendelni a költségadatlaphoz. A listaablakban a számla kijelölését követoen a "V álasztás" gombra kattintva kerül hozzárendelésre a komplett számla a költségadatlaphoz.

Ha a megjeleno listaablak felso eszköztárán lévo "Megtekintés" (kimeno számlák esetében) vagy "Módosítás" (bejövo számlák esetében) gombra kattintunk, abban az esetben a kijelölt számla adatai betöltésre kerülnek a számlaablakba. Kimeno számlák esetén a megjelenített adatok nem módosíthatóak, így csak komplett számla kiválasztására van lehetoség. Bejövo számlák esetében a számlaadatok szabadon módosíthatóak, ennek köszönhetoen mind a számlához mind a tételeihez hozzárendelheto az adott költségadatlap a számlaablakon vagy a tételablakon történo kiválasztásával, majd a bejövo számla elmentésével.

A "Számlák" fül alatt található csatolt komplett kimeno és bejövo számlákat lehet törölni a költségadatlapról a "Törlés" gombbal. Csak komplett számla törlésére van lehetoség a költségadatlapról. Számlatételt csak közvetlenül a bejövo számlatételrol a költségadatlap azonosítójának törlésével lehet eltávolítani.

A listaablakban szereplo számlákat és a számlatételekhez tartozó számlákat a " Megtekintés" gombbal tudja a felhasználó megtekintésre megnyitni. Az adatok a szokásos számla ablakban jelennek meg, adataik nem szerkeszthetoek.

# **8.4 Költségadatlap lezárása**

Az adatokkal feltöltött költségadatlap a "Mentés", a "Mentés/Bezár" és a "Mégsem" gombok segítségével tárolható.

**Lezárás:** a felhasználónak lehetosége van a költségadatlap *lezárására* is, melyet a "Lezárás" gombra kattintva tehet meg. A költségadatlap lezárásával a felvitt adatok letárolásra kerülnek és a költségadatlapon minden mezo a továbbiakban már nem módosítható a felhasználó által.

**A költségadatlap lezárás funkció használata jogosultsághoz kötött, ezért nem mindenki számára használható. Amennyiben a funkció nem indítható el (a nyomógomb/menüpont letiltott állapotú), Önnek nincs joga használni ezt a funkciót. Ha szükséges, a mûvelet engedélyezését a rendszergazda tudja beállítani.**

## **8.5 Költségadatlapok listája**

A költségadatlapok a *Megjelenítés/Költségadatlapok* menüpontra kattintva megjeleno listaablakban tekinthetoek meg.

A listaablakban a költségadatlapok fo adatai jelennek meg, és a felso eszközsorából elérhetok a költségadatlapokhoz kapcsolódó funkciók is.

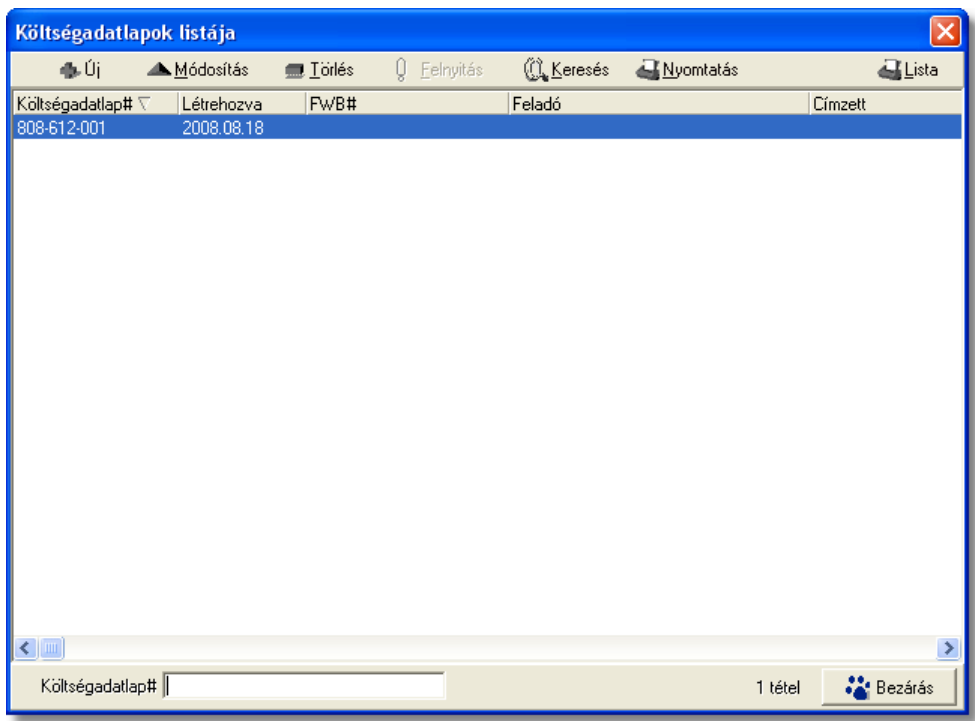

A költségadatlapok listaablakában egy-egy költségadatlapról a *költségadatlap azonosítója* , *létrehozásának dátuma* és a költségadatlaphoz tartozó házifuvarlevelek közül a listában az elso *házifuvarlevélszáma*, ennek hiányában *fofuvarlevélszám*, ennek hiányában pedig a "*Hiányos fuvarlevél*" megjegyzés (ha nincs a költségadatlaphoz tartozó fuvarlevél, abban az esetben üresen marad a listamezo), valamint a fuvarlevélen rögzített *feladó* és *címzett*, *induló és célállomás* kerül megjelenítésre.

## **8.5.1 Költségadatlapok szírése**

A költségadatlap listaablakokban megjelendo költségadatlapokat több szempont alapján lehet szurni. Alapértelmezetten a listaablak megnyitásakor, vagy az összes, vagy a [Beállítások](#page-541-0)-ban megadott idointervallumon belül készült költségadatlapok jelennek meg. A "Keresés" gombra kattintva azonban további szurési feltételeket lehet beállítani a kilistázandó költségadatlapokra.

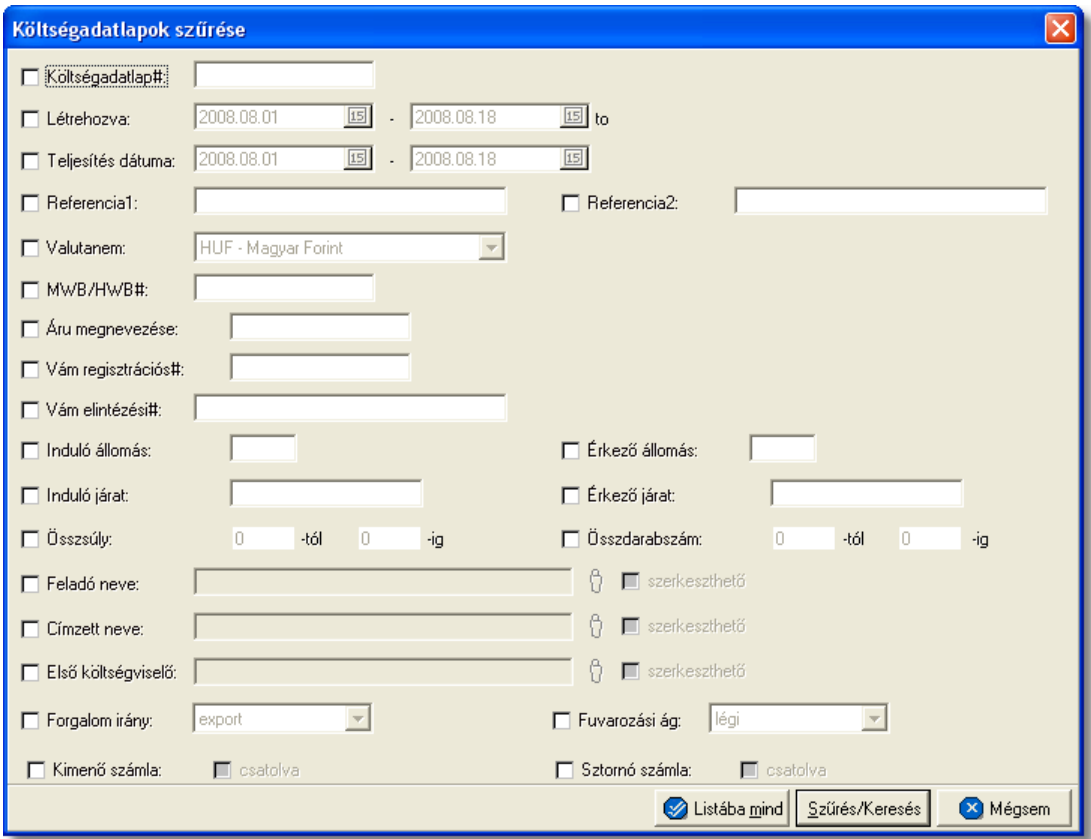

A megjeleno kereso ablakon a bal oldali jelölonégyzetek bejelölésével adhatjuk meg, hogy mely feltételeket szeretnénk beállítani. A feltételek egy része közvetlenül a költségadatlap adataira, mások a költségadatlaphoz csatolt fuvarlevelekre, komplett számlákra vonatkoznak.

A költségadatlap lista szukítése ablakon az alábbi feltételek adhatók meg:

- · **Azonosító kezdete:** a költségadatlap azonosítójára, vagy annak elso néhány karakterére keres
- · **Kiállítási dátum:** a költségadatlap rögzítésének dátumára keres
- · **Teljesítés dátuma:** a költségadatlapon lévo, szabadon módosítható teljesítési dátumértékre keres
- · **Egyéb hivatkozások:** az egyéb hivatkozások mezoibe felvitt teljes szövegre vagy elso néhány karakterére keres
- · **Valutanem:** költségadatlap valutanemére keres
- · **Fofuvarlevélszám:** a költségadatlaphoz csatolt fofuvarlevél fuvarlevélszámára, vagy annak kezdetére keres
- · **Házifuvarlevélszám:** a költségadatlaphoz csatolt házifuvarlevél fuvarlevélszámára, vagy annak kezdetére keres
- · **Áru megnevezés kezdete:** a költségadatlaphoz csatolt fuvarleveleken az "Áru megnevezése" mezoben rögzített szövegre vagy az elso néhány karakterére keres
- · **Vám regisztrációs#:** a költségadatlaphoz csatolt fuvarleveleken az "Vám regisztrációs#" mezoben rögzített számra vagy az elso néhány karakterére keres
- · **Vám elintézési#:** a költségadatlaphoz csatolt fuvarleveleken a "Vám elintézési#" mezoben rögzített számra vagy az elso néhány karakterére keres
- · **Indító állomás:** a költségadatlaphoz csatolt fuvarleveleken az "Induló állomás" mezoben rögzített szövegre vagy az elso néhány karakterére keres
- · **Érkezo állomás:** a költségadatlaphoz csatolt fuvarleveleken a "Érkezo állomás" mezoben rögzített szövegre vagy az elso néhány karakterére keres
- · **Indító légitársaság:** a költségadatlaphoz csatolt fuvarleveleken az "Induló járat"-hoz tartozó elso mezoben rögzített szövegre vagy az elso néhány karakterére keres
- · **Célállomási légitársaság:** a költségadatlaphoz csatolt fuvarleveleken az "Érkezo járat"-hoz tartozó elso mezoben rögzített szövegre vagy az elso néhány karakterére keres
- · **Összsúly:** a költségadatlaphoz csatolt fuvarleveleken az "Összsúly" mezoben rögzített komplett értékre keres. A kereso mezoben megadható súlyintervallum, amelybe beleeso értékkel rendelkezo költségadatlapokat listáz ki a rendszer találatként, beleértve a kezdo és záróértéket is.
- · **Összdarabszám:** a költségadatlaphoz csatolt fuvarleveleken az "Összdarabszám" mezoben komplett értékre keres. A kereso mezoben megadható súlyintervallum, amelybe beleeso értékkel rendelkezo költségadatlapokat listáz ki a rendszer találatként, beleértve a kezdo és záróértéket is.
- · **Feladó neve:** a költségadatlaphoz csatolt fuvarleveleken a "Feladó neve" mezobe kiválasztott vagy kézzel beírt ügyfél adataira vagy az elso néhány karakterére keres
- · **Címzett neve:** a költségadatlaphoz csatolt fuvarleveleken a "Címzett neve" mezobe kiválasztott vagy kézzel beírt ügyfél adataira vagy az elso néhány karakterére keres
- · **Költségviselo neve:** a költségadatlaphoz csatolt fuvarleveleken a "Elso költségviselo" mezobe kiválasztott vagy kézzel beírt ügyfél adataira vagy az elso néhány karakterére keres
- · **Forgalomirány:** a költségadatlap forgalom irányára keres
- · **Szállítmány típus:** a költségadatlap fuvarozási ágára keres
- · **Kimeno számla:** a feltételnél a "csatolva" jelölonégyzet megjelölésével olyan költségadatlapokra kereshetünk, melyekhez csatolva lett komplett kimeno számla, illetve a jelölonégyzet nem megjelölésével pedig olyan költségadatlapokra, amelyekhez még nem lett csatolva komplett kimeno számla

#### **KVM Technológia Magyarország Kft. - Inpro Számlázó Rendszer Költségadatlapok (RGW, CD Cargo)**

· **Stornó számla:** a feltételnél a "csatolva" jelölonégyzet megjelölésével olyan költségadatlapokra kereshetünk, melyekhez csatolva lett komplett sztornó számla, illetve a jelölonégyzet nem megjelölésével pedig olyan költségadatlapokra, amelyekhez még nem lett csatolva komplett sztornó számla

Több feltétel megadása esetén mindegyiknek érvényesnek kell lennie a keresett tételre, hogy az megjelenjen a listában.

"Szurés/Keresés" gombra kattintva a megadott feltételek alapján kerül betöltésre a már leszukített lista.

"Listába mind" gomb megnyomásával a beállított feltételektol függetlenül az összes elem megjelenítésre kerül a listaablakban.

"Mégsem" gombra kattintva a kereso ablak bezárul és a lista változatlan formában kerül megjelenítésre

#### **8.5.1.1 Költségadatlapok karbantartása**

A lista felett található eszközsorral lehet karbantartani a költségadatlapokat, melyen az alábbi funkció gombok találhatóak.

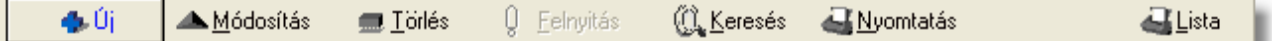

**Új költségadatlap felvitele:** az eszközsorban az "Új" gomb megnyomásával hozhatunk létre új költségadatlapot, melynek az azonosítóját automatikusan legenerálja a rendszer.

**Költségadatlap módosítása:** a "Módosítás" gombra kattintva a listában kijelölt költségadatlap adatai betöltésre kerülnek a költségadatlap felviteli ablakba, ahol szabadon módosíthatóak az adatok. Kivételt képeznek ez alól a fuvarlevél adatok, abban az esetben ha a felhasználó Inpro rendszert használ, ebben az esetben a fuvarlevél ablak csak megtekintésre nyitható meg és a fuvarlevelek karbantartására szolgáló eszközgombjai sem érhetoek el. Ez a nyomógomb csak akkor látható, ha a listában kiválasztott költségadatlap *nyitott*. A már lezárt költségadatlapok esetében a helyén a " Megnézés" gomb található. A gombra kattintva a módosításhoz hasonlóan a költségadatlap ablak megjelenik, azonban az ablakon lévo mezok és a hozzárendelt adatok (fuvarlevelek, számlák) nem módosíthatóak.

Ha listaablak nem költségadatlap választás miatt jelent meg, akkor a "Módosítás" illetve a "Megnézés" az alapértelmezett funkció, így a dupla kattintás a listában is ezt a muveletet indítja el.

**Költségadatlap törlése:** a még nyitott költségadatlap törölheto az eszközsoron található " Törlés" gombra kattintva. A törölt költségadatlap fizikailag is törlésre kerül az adatbázisból, a késobbiek folyamán már nem állítható vissza. *Lezárt* költségadatlap nem törölheto, ilyet kijelölve a gomb inaktívvá válik.

**Lezárt költségadatlap felnyitása:** a listaablakban a *lezárt* költségadatlapot megjelölve az

#### KVM Technológia Magyarország Kft. - Inpro Számlázó Rendszer Költségadatlapok (RGW, CD Cargo)

eszközsoron található "Felnyitás" gomb aktívvá válik, melyre kattintva a költségadatlap újra *nyitottá/aktívvá* teheto. A felnyitott költségadatlap mezoi és a hozzárendelt adatok újra szerkeszthetoév, törölhetové válnak.

**A költségadatlap felnyitás funkció használata jogosultsághoz kötött, ezért nem mindenki számára használható. Amennyiben a funkció nem indítható el (a nyomógomb/menüpont letiltott állapotú), Önnek nincs joga használni ezt a funkciót. Ha szükséges, a mûvelet engedélyezését a rendszergazda tudja beállítani.**

**Költségadatlap lista szukítése:** a rendszer lehetoséget biztosít a megjelenített listaablakban szereplo költségadatlapok további szukítésére is, a listaablak eszközsorában található "Keresés" gombra kattintva megjeleno kereso ablakon további feltételek megadásával. Ebben az esetben csak a megadott plusz feltételeknek megfelelt fuvarlevelek kerülnek kilistázására a listaablakban.

**Költségadatlap nyomtatása:** a listaablak felso eszközsorában található "Nyomtatás" gombra kattintva lehet kinyomtatni a listaablakban megjelölt költségadatlap *Elolapját* és eredménykimutatását, megegyezoen a költségadatlap ablakáról a "Profitkalkuláció" gombra kattintva.

**Költségadatlap listájának fájlba mentése:** a felhasználónak lehetosége van a listaablakban szereplo költségadatlapok kimentésére excel fájlba a "Lista" gombra kattintva, ahol további szuréseket végezhet rajta. A kimentett fájlba a költségadatlapok listaablakban megjelenített adatai kerülnek.

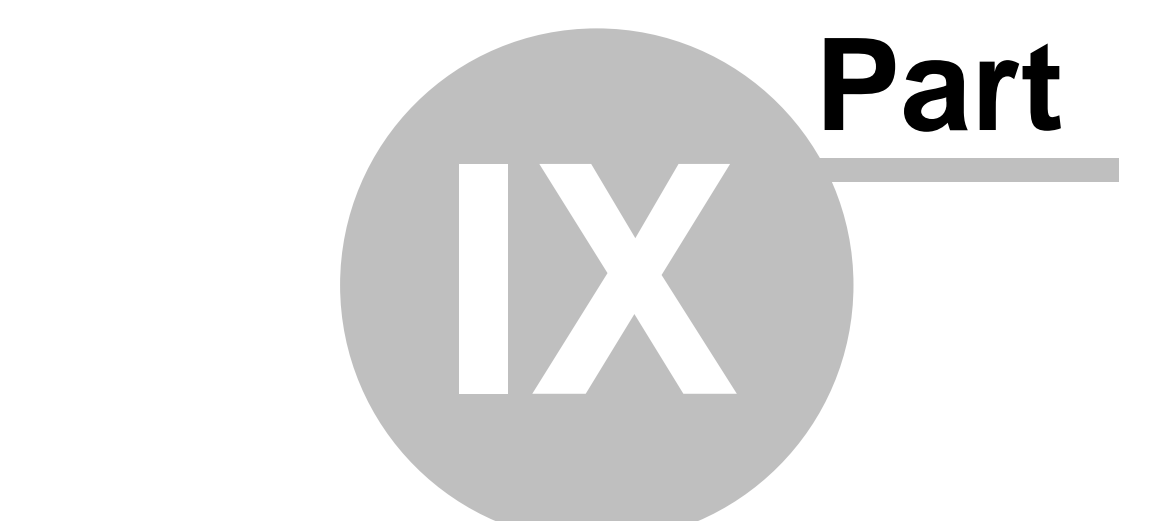

# **Terhelési értesít k (PAC)**

# **9 Terhelési értesít** k (PAC)

A terhelési értesít k használata olyan vev kör esetében ajánlott, akik számára megadott id szakra csak egy gyűtő kimenő számla kerül kiállításra, illetve a megadott időszakban rendszeresen nyújtott szolgáltatás vagy termék költségeir I ezen vev k esetlegesen egy el zetes pénzügyi bizonylatot is szeretnének.

Mivel ezen terhelési értesít k hivatalos pénzügyi bizonylatok ezért adattartalmuk és formai kellékei gyakorlatilag megegyezik a kimen számla adattartalmával és formai kellékeivel. Az el zetesen kiállított terhelési értesít kb l a kívánt id szak megadásával egy gy jt

kimen számla és a terhelési értesít tételeit különböz szírési feltételek alapján felsoroló melléklet készíthet.

Terhelési értesítő készítésekor első lépésként a kívánt vevőt kell kiválasztani, azonban az ügyfelek listaablakában alapértelmezetten nem minden az ügyféladatbázisban szerepl cég kerül megjelenítésre, hanem csak azon ügyfelek, melyek a "Terhelési értesít " kategóriába lettek sorolva. Ennek beállítása a felhasználó feladata az adott vev [ügyfélablakán](#page-20-0) lév "Terhelési értesít" kategória megjelelölésével.

A "Terhelési értesít " kategóriába sorolás lépései:

- el ször a *Megjelenítés/Ügyfelek* menüpontra kell kattintani
- a megjelen ügyfelek listaablakában a felhasználónak meg kell jelölnie azt az ügyfelet, akinek az adatait módosítani szeretné
- ezt követ en a listaablak fels eszköztárán lév "Módosítás" gombra kattintva megjelenik az ügyfél felviteli ablak, betöltve rá az adott ügyfél adatait
- az ablak jobb fels sarkában láthatóak az adott ügyfél kategória besorolásai, melyek közül a felhasználónak a "Terhelési értesít " kategóriát is meg kell jelölni, annak érdekében, hogy az adott ügyfél alapértelmezetten megjelenjen az ügyfelek választó listaablakában terhelési értesít készítésekor
- végül a "Mentés/Bezár" gombra kattintva véglegesíthet az adott ügyfél adatainak módosítása

Ezen beállítások elvégzésével az adott ügyfél legközelebb már megjelenítésre kerül a rendszer által az ügyfelek listaablakában terhelési értesít készítésekor.

## **9.1 Terhelési értesít készítése**

Terhelési értesítő készítése a *Létrehozás/Terhelési értesíto* menüpontra kattintva és a *Megjelenítés/Terhelési értesítok* menüpontra feljövo listaablak felso eszköztárán lévo "Új" gombra kattintva lehetséges.

Els lépésben a rendszer a "Terhelési értesít " kategóriás ügyfeleket jeleníti meg egy listaablakba lesz rve. A felhasználó innen választhatja ki a kiállítani kívánt terhelési értesít címzettjét. Szükség esetén a felhasználó a listaablak fels eszközsorának funkciógombjai segítségével, akár új terhelési értesít s ügyfél felvitelével vagy egy meglév re rákeresve és annak besorolását kiegészítve a "Terhelési értesít " kategóriával, kiválaszthatja az új terhelési értesít címzettjének.

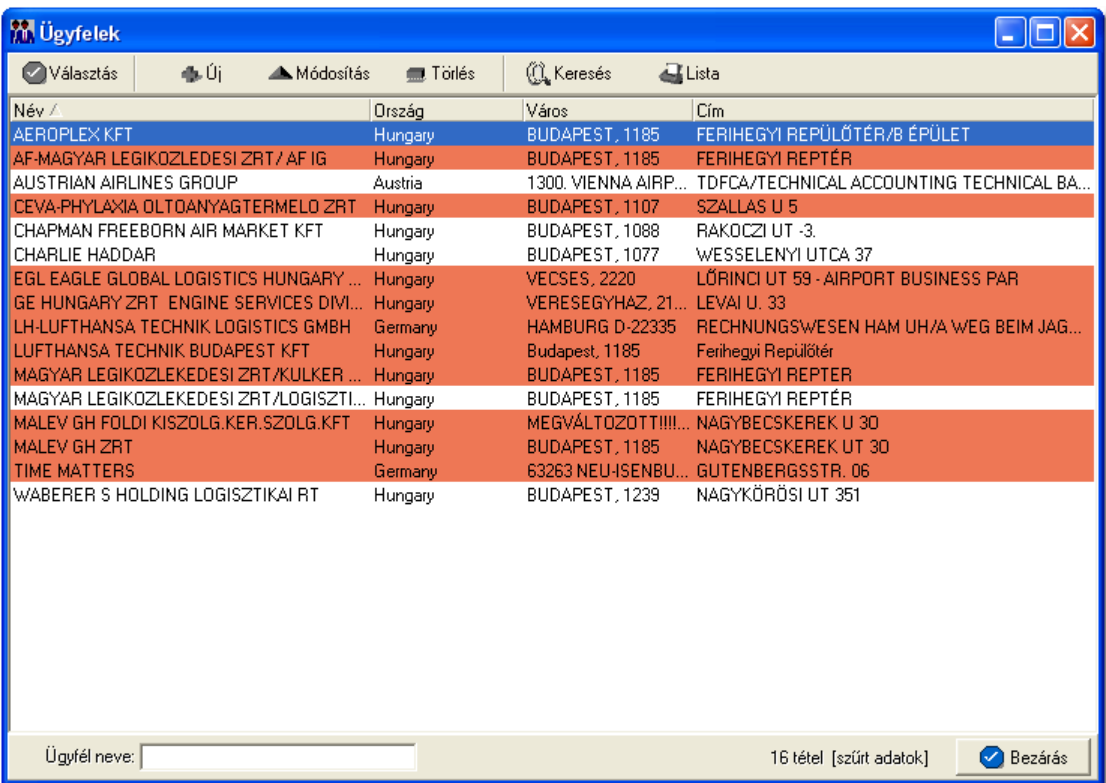

A megfelel ügyfelet megjelölve, majd a "Választás" gombra kattintva generálódik le a terhelési értesít felviteli ablaka.

Els lépésként szerepel a terhelési értesít készítésének folyamatában az értesít címzettjének kiválasztása, mert a rendszer a terhelési értesít sorszámát a kiválasztott címzett alapján generálja le és egyben ez is az egyetlen kötelez mez a felviteli ablakon. A terhelési értesít k sorszáma minden esetben a kiválasztott vev ügyféladatainál a " Terhelési értesít prefix" mez be beírt két bet b I, (ha nem került semmi beírásra az adott mez be akkor a rendszer az ügyfélnév két els karakterét veszi), az évszám és a hónap számából, amikor az értesít készült (éééé.hh) és egy 5 karakter hosszúságú sorszámból áll, mely ügyfelenként egyesével növekv egyedi szám (pl.: CC/200708/00001).

#### **Cím ellenorzése**

2016. január 1-jétol minden számlázó programnak rendelkeznie kell egy olyan önálló, de a programba beépített, "adóhatósági ellenorzési adatszolgáltatás" elnevezésu funkcióval, amelynek elindításával adatexport végezheto. Az új követelmény új struktúrájú ügyfél cím adat kezelését követeli meg. Emiatt, ha olyan ügyfél kerül kiválasztásra az ügyféltözsbol, melynél hiányos a cím adat, akkor figyelmeztetés jelenik meg:

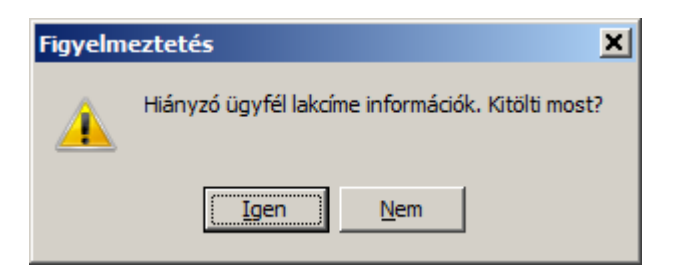

 Az Igen gomb megnyomásával megjelenik adott ügyfél, és meg lehet adni az ügyfél hiányzó cím adatát. A Nem gombot használva az ügyfél kiválasztása folyamat megszakad, és a felhasználó visszajut a kimeno számla ablakba.

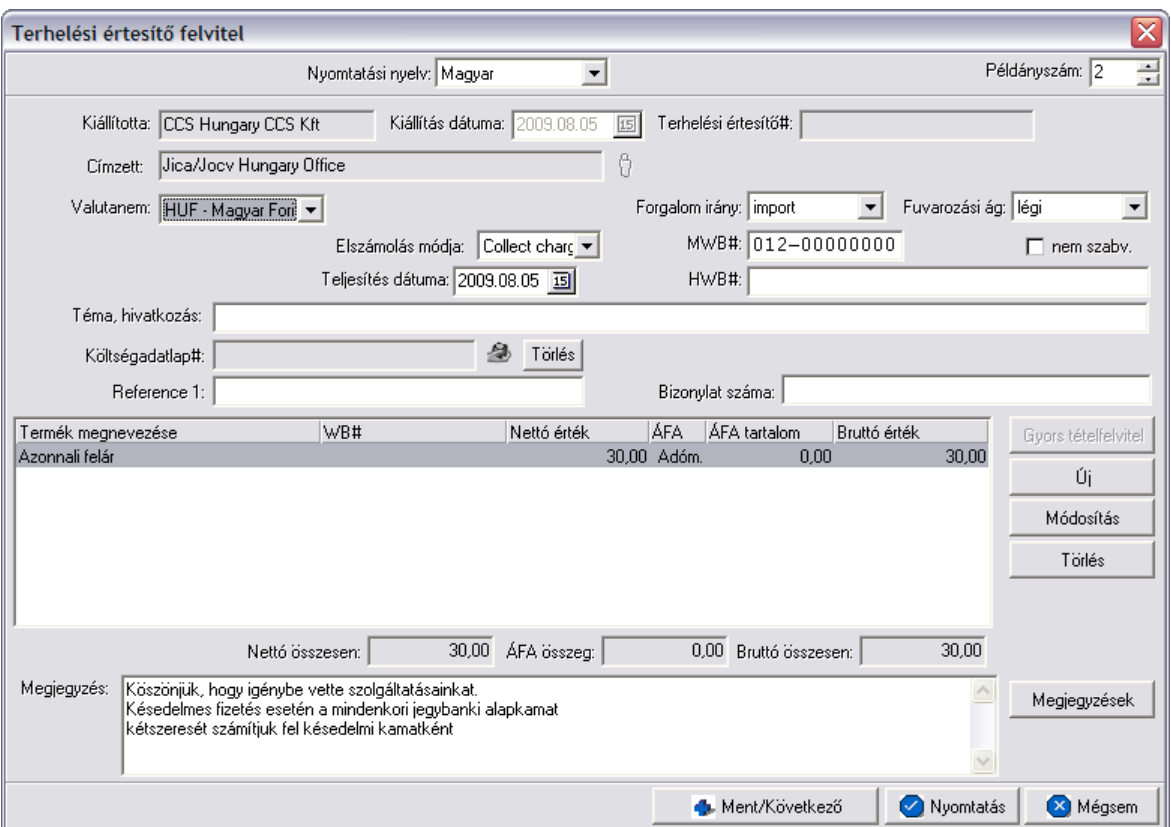

A terhelési értesít felviteli ablak formai kellékei és az adatok kitöltésének folyamata is hasonló a kimen számláéhoz, mivel ugyanazokat az adatokat kell megadni mindkét esetben.

Az alábbiakban kerülnek bemutatásra a fontosabb különbségek:

- a terhelési értesít ablakán a "Címzett" mez ben szerepl kiválasztott ügyfél nem módosítható. A címzett kiválasztására csak a terhelési értesít els lépéseként megjelen sz rt ügyfél listaablakból van lehet ség.
- a "Fizetési mód" és "Fizetési határid " dátummez k értelemszer en nem szerepelnek a terhelési értesít felviteli ablakán. Ezen adatokat a terhelési értesít kb I készült kimen számlán adhatja meg majd a felhasználó.
- a felviteli ablak jobb fels sarkában a "Számlaszám" mez helyett értelemszer en "Terhelési értesít #" mez szerepel
- terhelési értesítk esetében a teljesítettségük értelemszer en nem kerül megjelenítésre a felviteli ablakon
- terhelési értesít esetében a "Címzett" mez n kívül nincs más kötelez mez, így az akár teljesen üresen is eltárolható
- terhelési értesít k esetében a teljesítettségük értelemszer en nem kerül megjelenítésre a felviteli ablakon
- terhelési értesít esetében is felkerült egy "Elszámolási szám" mez, melynek segítségével könnyen ügyfélhez rendelhet az adott dátumú, és vám azonosító szám. Ez a mez három részre osztható, az els részben megadott két karakter segítségével van lehet ség a dátum megadására, a következ nyolc karakter a vám által kiadott azonosító, és az utolsó mez ben lehet kiválasztani egy listából az adott ügyfelet. Kitöltése minden esetben kötelez, hacsak nincs az adott felhasználónak jogosultsága a mez üresen hagyásához. Ha azonban a felhasználónak van jogosultsága üresen hagyni a fent említett mez t, de már egy mez t kitöltött, akkor a program kötelezi a többi mez kitöltésére. Egyedül a terhelési értesít b I készült jelentésekben szerepel a fent említett mez értékei.

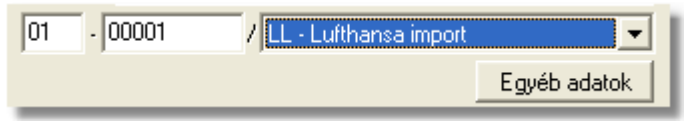

- · a terhelési értesít letárolását és kinyomtatását követ en is bármikor módosíthatja a felhasználó egészen addig, amíg kimenő számla nem készül belőle. Ezt követően a terhelési értesít már csak megtekintésre nyitható meg.
- · a kinyomtatott terhelési értesítők fejlécében *Terhelési értesítő* felirat szerepel

A terhelési értesít felviteli ablakán a tételek kezelésére a tétel listaablak jobb oldalán található eszköztárral van lehet ség. Az itt található funkciógombok segítségével lehet felvinni, módosítani és törölni a tételeket, melynek folyamata a [Tételek kezelése](#page-409-0) menüpont alatt kerül részletezésre.

Ha minden adatot hiánytalanul és megfelelően kitöltött a felhasználó a terhelési értesítőn, abban az esetben a "Nyomtatás" vagy a "Ment/Következ " gombra kattintva tudja letárolni és kinyomtatni a terhelési értesít t, hasonlóan a kimenő számlákhoz.

Sikeres tárolás esetén els ként megjelenik egy tájékoztató ablak, melyen a rendszer által generált terhelési értesít sorszáma kerül megjelenítésre. Az ablakon az "OK" gombra kattintva a terhelési értesít kinyomtatásra kerül a kiválasztott lézeres vagy karakteres nyomtatóra, melyet a [beállításokban](#page-547-0) tud a felhasználó megadni.

Ha a terhelési értesít kitöltésének befejezésével a "Mentés/Következ" gombra kattint a felhasználó, abban az esetben a nyomtatás folyamatát követ en újra megjelenik a terhelési értesít felviteli ablaka ugyanazzal a címzettel, de már teljesen üresen, hogy a felhasználó egy újabb terhelési értesít állíthasson ki a kívánt ügyfél számára.
**A terhelési értesítõ készítési funkció használata jogosultsághoz kötött, ezért nem mindenki számára használható. Amennyiben a funkció nem indítható el (a nyomógomb/menüpont letiltott állapotú), a felhasználónak nincs joga használni ezt a funkciót. Ha szükséges, a mûvelet engedélyezését a rendszergazda tudja beállítani.**

# **9.2 Terhelési értesít k listája**

A terhelési értesítok a *Megjelenítés/Terhelési értesítok* menüpontra kattintva megjeleno listaablakban tekinthetoek meg.

A listaablakban a terhelési értesítok fo adatai jelennek meg, és a felso eszközsorából elérhetok a hozzájuk kapcsolódó funkciók is.

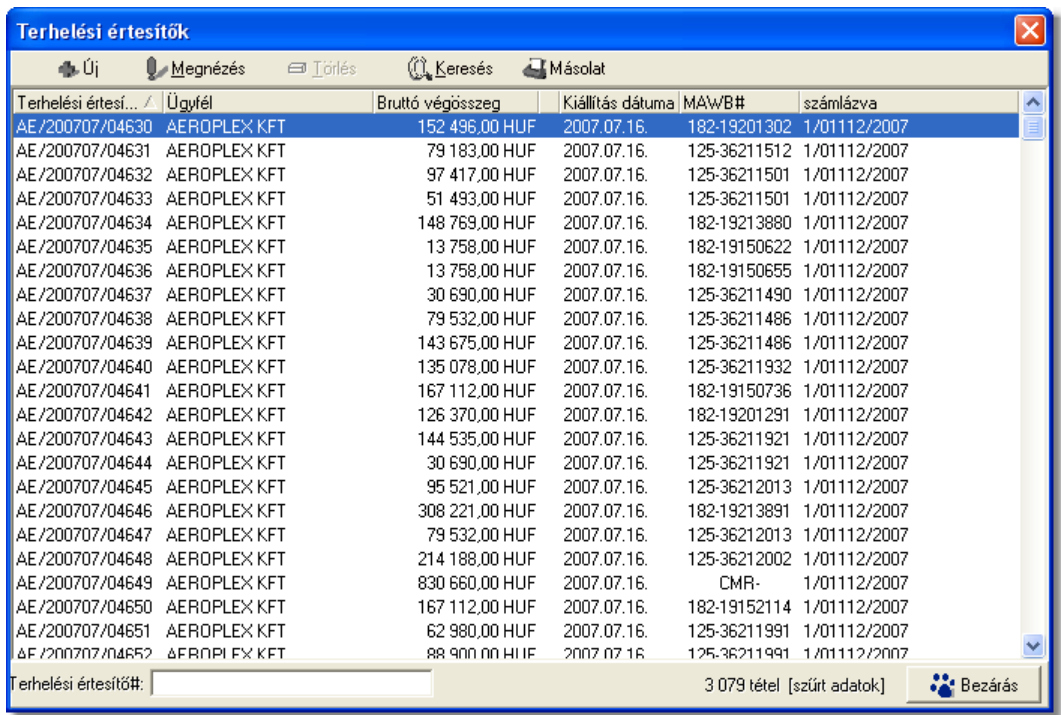

A terhelési értesítok listaablakában egy-egy terhelési értesítorol az *értesíto száma*, *értesíto címzettje, bruttó végösszege, kiállításának dátuma,* a terhelési értesíto "Fuvarlevélszám" mezojébe felvitt *fofuvarlevélszám* és amennyiben a terhelési értesíto már kiszámlázásra került, abban az esetben az utolsó oszlop mezojében a terhelési értesítobol készült *kimeno számla számlaszáma* kerül megjelenítésre*.*

A terhelési értesítok listaablakában, megnyitásakor, vagy az összes, vagy a [Beállítások](#page-541-0) -ban megadott idointervallumon belül készült terhelési értesítok jelennek meg.

A megjelenített lista alapértelmezetten az első oszlop szerint kerül sorrendezésre, de bármelyik megjelenített oszlop szerint sorrendezhet. Ehhez a lista fejlécében az adott oszlop címkéjére kell kattintani. A sorrendezett oszlopot és a sorrend irányát (növekv vagy csökken) a fejlécben az oszlopnév mellet megjelen kis háromszög jelzi.

A megjelenített listaablak jobb alsó sarkában látható, hogy hány elem szerepel a listában, illetve [szurofeltételek megadása](#page-362-0) esetén a [szurt adatok] felirat jelzi, hogy nem az összes nyilvántartásbeli terhelési értesíto látható a listaablakban.

A megjelenített listában a sorrendezett oszlop szerint lehet keresni a bal alsó sarokban található "Ügyfél neve" segítségével. A mezobe írva a listában rögtön a beírt szórészletnek megfelelo elso tételre ugrik a kijelölés.

A megjelenített listaablakot a "Bezárás" gombra kattintva zárhatjuk be.

## **9.2.1 Terhelési értesítők karbantartása**

A listaablak felett található eszközsorral lehet karbantartani a terhelési értesítoket, melyen az alábbi funkciógombok találhatóak:

dk Úi Módosítás  $\Box$  Törlés **AL** Keresés 昼Másolat

**Új terhelési értesíto felvitele:** az eszközsorban az "Új" gomb megnyomásával hozhatunk létre új terhelési értesítot, melynek elso lépéseként a megjeleno szurt ügyféllistából kell kiválasztani a terhelési értesíto címzettjét.

**Terhelési értesíto módosítása:** a "Módosítás" gombra kattintva a listában kijelölt terhelési értesíto adatai betöltésre kerülnek a terhelési értesíto felviteli ablakba, ahol szabadon módosíthatóak az adatok. Ez a nyomógomb csak akkor látható, ha a listában kiválasztott terhelési értesíto még nem került kiszámlázásra. A már kiszámlázott terhelési értesítok esetében a helyén a "Megtekintés" gomb található. A gombra kattintva a módosításhoz hasonlóan a terhelési értesíto felviteli ablaka megjelenik, azonban az ablakon lévo mezok nem módosíthatóak.

**Terhelési értesíto törlése:** a még ki nem számlázott terhelési értesíto törölheto az eszközsoron található "Törlés" gombra kattintva. A törölt terhelési értesíto fizikailag nem kerül törlésre az adatbázisból, a késobbiek folyamán megtekintésre bármikor újra megnyitható. Értelemszeruen a sorszáma nem kerül újra kiosztásra.

A törölt terhelési értesítok listája a listaablak felso eszközsorán lévo "Keresés" gombra kattintva megjeleno kereso ablak alján a "Töröltek" gombra kattintva szurheto le a listaablakba.

Kiszámlázott terhelési értesíto nem törölheto, ilyet kijelölve a gomb inaktívvá válik.

**Terhelési értesíto lista szukítése:** a rendszer lehetoséget biztosít a megjelenített listaablakban szereplo költségadatlapok további szukítésére is, a listaablak eszközsorában található "Keresés" gombra kattintva megjeleno kereso ablakon további feltételek megadásával. Ebben az esetben csak a megadott plusz feltételeknek megfelelt terhelési értesítok kerülnek kilistázására a listaablakban.

**Terhelési értesíto másolat nyomtatása:** a listaablak felso eszközsorában található "Másolat" gombra kattintva lehet újra kinyomtatni a listaablakban megjelölt terhelési értesítot egy példányban.

#### <span id="page-362-0"></span>**9.2.2 Terhelési értesít k szírése**

A terhelési értesíto listaablakban megjeleno terhelési értesítoket több szempont alapján lehet szurni. Alapértelmezetten a listaablak megnyitásakor, vagy az összes, vagy a [Beállítások](#page-541-0)-ban megadott idointervallumon belül készült terhelési értesítok jelennek meg. A "Keresés" gombra kattintva azonban további szurési feltételeket lehet beállítani a kilistázandó terhelési értesítokre.

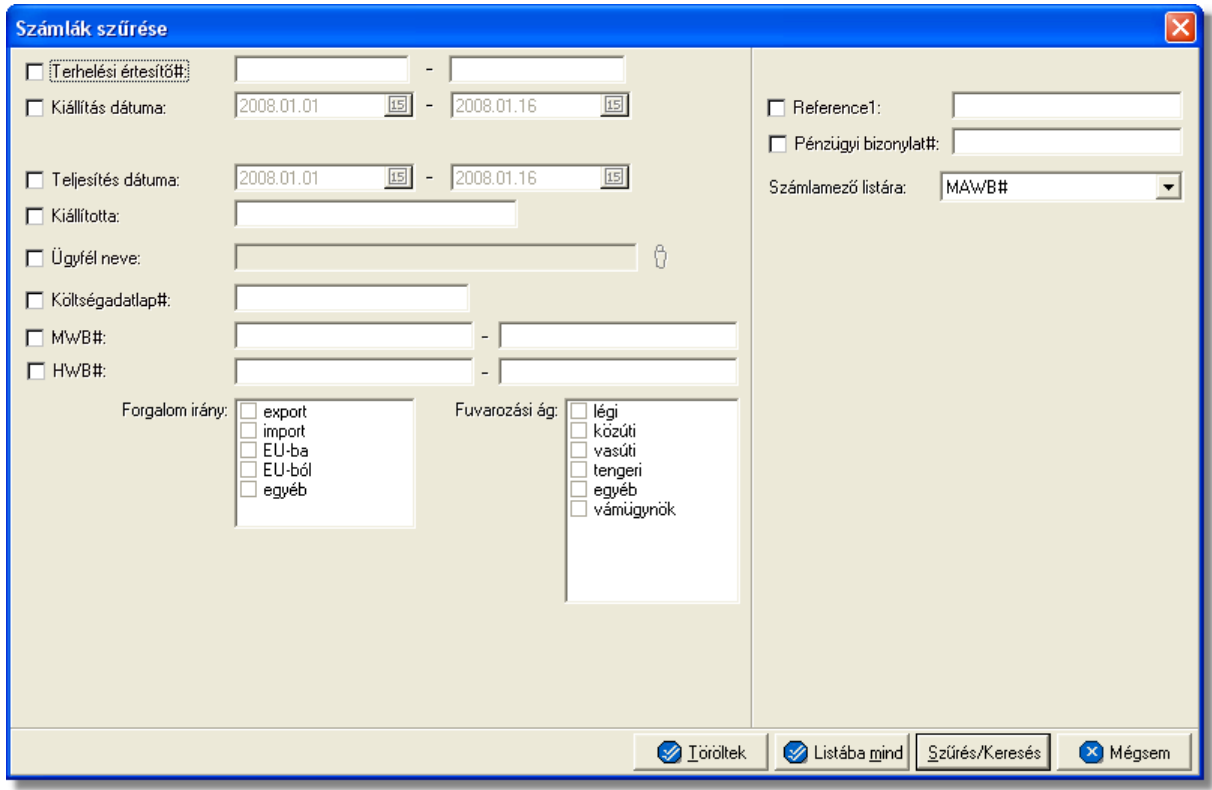

A terhelési értesíto lista szukítése ablakon az alábbi feltételek adhatók meg:

- · **Terhelési értesíto#:** terhelési értesíto számra, vagy értesíto szám intervallumra keres. Mind a két mezobe ugyanazt a sorszámot beírva lehet konkrét terhelési értesíto számra keresni. A terhelési értesíto számának töredékét beírva is ad találatot a rendszer.
- · **Kiállítás dátuma:** terhelési értesíto létrehozásának dátumára vagy intervallumra keres
- · **Fizetési határido:** a bejövo számlákon beállított fizetési határido dátumára vagy intervallumra keres
	- · **Teljesítés dátuma:** terhelési értesíto teljesítési dátumára vagy intervallumra keres
	- · **Kiállította:** a terhelési értesíto "Kiállította" mezojében szereplo értékre keres. A terhelési értesítot rögzíto felhasználó tejes nevének töredékét beírva is ad találatot a rendszer.
	- · **Ügyfél neve:** a terhelési értesíto címzettjére keres
- · **Fuvarlevélszám:** a terhelési értesíto "Fuvarlevélszám" mezojébe beírt

fofuvarlevélszámra vagy intervallumra keres. A fofuvarlevélszám töredékét beírva is ad találatot a rendszer.

- · **Házifuvarlevélszám:** a terhelési értesíto "Házifuvarlevélszám" mezojébe beírt házifuvarlevélszámra vagy intervallumra keres. A házifuvarlevélszám töredékét beírva is ad találatot a rendszer.
	- · **Költségadatlap#:** a terhelési értesítore kiválasztott költségadatlapra keres. A költségadatlap azonosító töredékét beírva is ad találatot a rendszer.
	- · **MWB#:** a terhelési értesíto "MWB#" mezojébe beírt fofuvarlevélszámra vagy intervallumra keres. A fofuvarlevélszám töredékét beírva is ad találatot a rendszer.
	- · **HWB#:** a terhelési értesíto "HWB#" mezojébe beírt házifuvarlevélszámra vagy intervallumra keres. A házifuvarlevélszám töredékét beírva is ad találatot a rendszer.
	- **Forgalom irány:** a terhelési értesíton kiválasztott forgalom irányra keres. Egyszerre több forgalom irányt is meg lehet adni, találatként ebben az esetben minden olyan terhelési értesítot kilistáz a rendszer, amelyen bármely megjelölt forgalom irány kiválasztásra került.
	- · **Fuvarozási ág:** a terhelési értesíton kiválasztott fuvarozási ágra keres. Egyszerre több fuvarozási ágat is meg lehet adni, találatként ebben az esetben minden olyan terhelési értesítot kilistáz a rendszer, amelyen bármely megjelölt fuvarozási ág kiválasztásra került.
- · **Kézi számla eredeti szám:** kézi számla rendszerben történo rögzítése esetén kötelezo a kézi számla eredeti számlaszámának megadása a számla felviteli ablakon. Erre az értékre lehet keresni ezzel a szurési feltétellel.
	- · **Referencia mezo:** a terhelési értesíto ablakán lévo két referencia mezobe beírt értékre keres
	- · **Számlamezo listára:** a legördülo listában a terhelési értesíto ablakán megjeleno mezok szerepelnek (MAWB#, HAWB#, Referencia mezok, Teljesítés dátuma, Kiállította), melyek közül az egyiket kiválasztva, az alapértelmezett "MWB#" oszlop helyett az adott mezo és értékeik kerülnek megjelenítésre.
- · **Elintézési tételszám:** a terhelési értesíto felviteli ablakán az "Egyéb adatok" gombra kattintva feljövo ablakon az "Elintézési tételszámok" mezobe írt értékekre keres. Az elintézési tételszám töredékét beírva is ad találatot a rendszer.
- · **Elszámolási szám:** ezen szám alapján lehet ügyfélhez tartozó vám azonosító számra keresni, dátummal kiegészítve.
- · **L/BB/PP/KO/MA/I/VV számok:** a terhelési értesíto felviteli ablakán az "Egyéb adatok" gombra kattintva feljövo ablakon az "L/BB/PP/KO/MA/I/VV szám" mezokbe írt értékekre keres. Ezen számok töredékét beírva is ad találatot a rendszer

Több feltétel megadása esetén mindegyiknek érvényesnek kell lennie a keresett tételre, hogy az megjelenjen a listában.

"Szur/Keres" gombra kattintva a megadott feltételek alapján kerül betöltésre a már leszukített lista.

"Listába mind" gomb megnyomásával a beállított feltételektol függetlenül az összes elem megjelenítésre kerül a listaablakban.

"Mégsem" gombra kattintva a kereso ablak bezárul és a lista változatlan formában kerül megjelenítésre

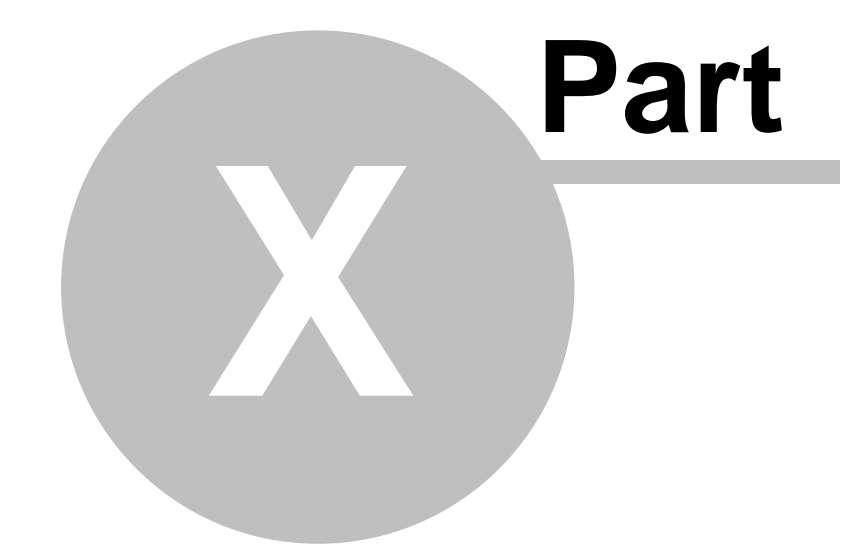

# **Számlázás**

# **10 Számlázás**

Lehet ség biztosít a rendszer különböz számlatípusok kiállítására, rögzítésére és karbantartására. A kiállított (kimen, kézi, helyesbít, sztornó) és rögzített (bejöv, Inpro felhasználók esetében gyujto költség) számlák, illetve tételei hozzárendelhet k egy-egy küldeményhez (légi, közúti, tengeri stb.) lehet séget biztosítva ezáltal a pénzügyi eredményeik mérhet ségére.

A rendszer könnyen interfészelhet igény esetén. Lehet ség van a kiállított és rögzített számlák exportálására egy interfész fájlba, ha a felhasználó elektronikusan szeretné eljuttatni számláit a könyvel jéhez segítve ezzel az adminisztrációs folyamatokat.

Ezzel párhuzamosan a bejöv számlák importálására is lehet ség van a rendszerben a beszállítóktól kapott interfész fájlból, megkönnyítve ezzel a pénzügyi részleg munkáját.

# **10.1 Vevői számlák kiállítása**

Vev i számlák a rendszerb I történ készítésével van lehet ség arra, hogy a rendszert használó vállalat kiszámlázza szolgáltatásainak és termékeinek ellenértékét a partnerei felé és hogy nyilvántartsa bevételeit melyekb $\,$ l különböz $\,$  jelentéseket készíthet.

## **10.1.1 Kimenő számla készítése**

Kimeno számla a fomenüben a *Létrehozás/Számla/Kimeno számla* menüpont segítségével vagy *Megjelenítés/Kimeno számlák* menüpontra feljövo listaablak felso eszköztárán lévo "Új" gombra kattintva készítheto.

#### **KVM Technológia Magyarország Kft. - Inpro Számlázó Rendszer Számlázás**

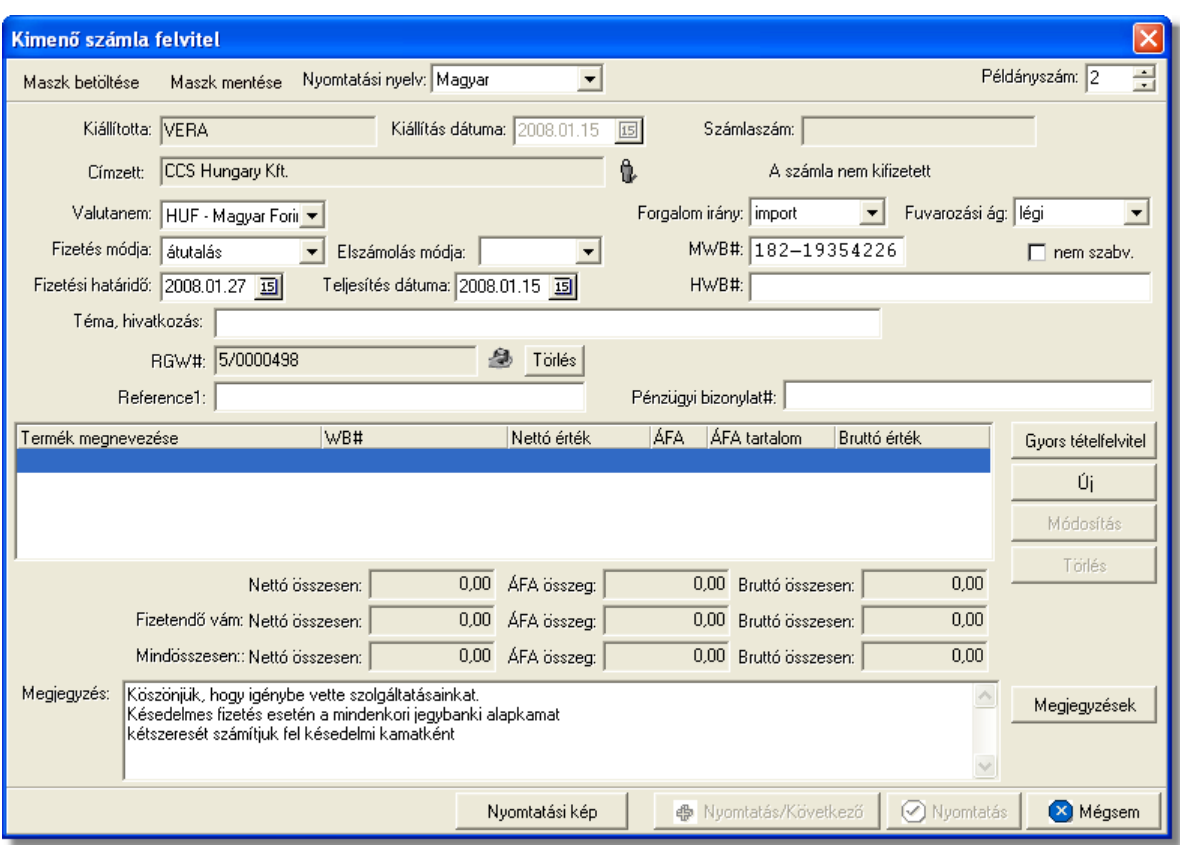

A megjeleno számla felviteli ablakban lehet rögzíteni a kimeno számla adatait. A kimeno számla, kitöltésekor még nem rendelkezik számlaszámmal, csak akkor osztja ki számára a rendszer a sorban a következo számlasorszámot, amikor a felhasználó a "Nyomtatás" vagy a "Nyomtatás/Következo" gombra kattint (így biztosítható a számlasorszám folytonossága akkor is, ha több gépen egyszerre készítenek kimeno számlát).

A számla ablakon a "Kiállította" és a "Kiállítás dátuma" mezok nem szerkeszthetoek és automatikusan kerülnek kitöltésre a rendszer által. A "Kiállította" mezobe a belépett felhasználó [teljes neve](#page-556-0) kerül, vagy a beállításokban megadott [fix név](#page-543-0), a "Kiállítás dátuma" mezobe pedig az aktuális nap dátuma kerül. Fix érték még a számlán a számla kibocsátója, melyet a rendszer a [cégadatok beállításai](#page-543-0) alapján tölt ki. Ez az érték nem kerül megjelenítésre a számla felviteli ablakon.

#### **A számla ablakon a "Nyomtatás" és "Nyomtatás/Következõ" gombok csak akkor aktívak (nyomtatható a számla), ha a számla címzettje ki lett választva és legalább egy számlatétel felvitelre került.**

A számla fejlécén található gombokkal különbözo funkciók érhetoek el a számla kitöltésével kapcsolatban, illetve az itt található legördülo listákból a kimeno számla nyomtatásának alapveto beállításait végezheti el a felhasználó.

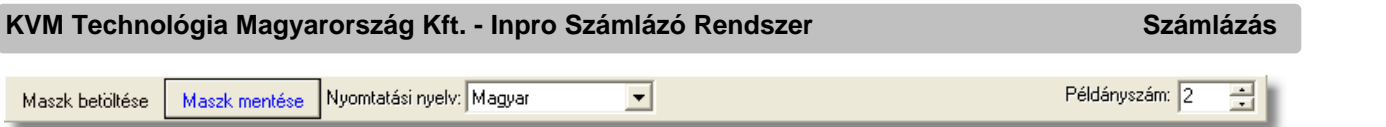

Ezen funkciók és beállítások:

- · **Maszk betöltése és mentése:** a "Maszk mentése" gombbal tudja a felhasználó a számlára felvitt adatokat egy sablonba elmenteni, amit egy új üres számlára bármikor be tud tölteni a "Maszk betöltése" gombra kattintva feljövo maszkok listájából a megfelelot kiválasztva. Ezen funkció segítségével lehetosége van a felhasználónak a gyakran, megegyezo adattartalommal, kiállított számlák sablonba történo elmentésére, megkönnyítve ezzel egy új kimeno számla kiállítását. A számlamaszkok használata a [Maszkok használata](#page-415-0) menüpontban kerül részletezésre.
- · **Nyomtatott számla nyelve:** a "Nyomtatási nyelv" legördülo listában alapvetoen a magyar és az angol nyelvek elérhetoek. Egy új számla készítésekor a magyar nyelv az alapértelmezett a számla felviteli ablakon. A nyelv megváltoztatásakor a kiválasztott nyelvhez rendelt [automatikus számlamegjegyzések](#page-389-0) is betöltodnek a " Megjegyzés" mezobe. Ha a "Megjegyzés" mezoben szerepel már érték még a nyomtatási nyelv módosítása elott (pl.: a megjegyzéseket manuálisan is szerkesztette a felhasználó vagy az elozo számla nyelvhez rendelt automatikus megjegyzések már betöltodtek), abban az esetben a rendszer figyelmezteti erre a felhasználót és csak akkor tölti be a kiválasztott nyelvhez rendelt automatikus megjegyzéseket felülírva a "Megjegyzés" mezoben lévo értékeket, ha a felhasználó ezt jóváhagyta a figyelmezteto ablakon az "Igen" gombra kattintva. A "Nem" gombra kattintva a "Megjegyzés" mezoben lévo beírt értékeket változatlan formában hagyja a rendszer a nyelv átállításakor.
- · **Irodakód (PAC)**: ha egy felhasználó több telephellyel és telephelyenkénti elszámolással vagy vevocsoportonként kialakított elszámolási rendszerrel rendelkezik, abban az esetben a rendszer lehetoséget biztosít ezen elszámolási csoportok azonosítóinak a számlán történo feltüntetésére. Az elszámolási azonosítókat a rendszerben felhasználónként lehet megadni a beállításokban, így biztosítva, hogy az adott felhasználó akár melyik munkaállomáson is lép be a rendszerbe, vagy egy adott munkaállomáson különbözo felhasználók belépése esetén, egy felhasználó számára mindig ugyanaz az azonosító kerül kiosztásra. A felhasználóhoz beállított azonosító a számla felviteli ablakon az "Irodakód" nem módosítható mezoben kerül megjelenítésre. Szükség esetén a mellette lévo "Nyomtatandó" jelölonégyzet kikapcsolásával az azonosító a nyomtatott számlán nem kerül megjelenítésre, csak adatbázisban lesz letárolva az adott számla egyéb adataival együtt.

· **Nyomtatási példányszám:** a "Példányszám" mezoben szereplo alapérték a [beállításokban](#page-541-0) megadott példányszám érték. A legtöbb esetben nincs szükség a beállított alapérték megváltoztatására, ha egy-egy esetben a felhasználónak mégis több vagy kevesebb példányban van szüksége az adott kimeno számlára, akkor a

Ha egy felhasználóhoz nem lett elszámolási azonosító beállítva, abban az esetben a kimen számla nyomtatásának megkezdésekor erre figyelmezteti a felhasználót a rendszer. A figyelmeztet ablakon a "Mégsem" gombra kattintva a felhasználó megszakíthatja a számla nyomtatását, majd a beállításokban a megfelel hozzárendeléseket elvégezve újra elkészítheti a számlát. Az "OK" gombra kattintva a számla nyomtatásra előkészítése tovább folytatódik.

A terhelési értesít re a felhasználóhoz rendelt elszámolási azonosító nem kerül kinyomtatásra, sem eltárolásra.

számla felviteli ablakon a "Példányszám" mezoben adhatja meg a kívánt mennyiséget. Újabb számla készítésekor ez az érték visszaáll az alapértelmezettre. Értelemszeruen karakteres számla nyomtatása esetén a mezo értéke nem befolyásolja a nyomtatott példányszámot, mely minden esetben 1.

Sem a beállításokban, sem a számla felviteli ablakon a "Példányszám" mez ben nem állítható be kett nél kisebb érték!

#### A számla további kitöltheto mezoi:

· **Valutanem:** a számla tételeinek valutaneme állítható be a "Valutanem" mezoben. Ha nem HUF valutanemet választ ki a felhasználó, akkor a valutanem mellet látható egy "Árfolyam" mezo is, melyben a felhasználó által karbantartott árfolyam adatbázisból, az árfolyamtáblában rögzített feltételek alapján kiválasztott árfolyam kerül megjelenítésre automatikusan. Ez az érték módosítható, így a számlák egyedi árfolyamokkal is készíthetok. A számlával együtt a valutanem és a számlán rögzített árfolyam is tárolódik, így a számla tételösszegeinek átszámítása HUF valutanemre, különbözo jelentések lekérdezése esetén, a számlán rögzített árfolyamon történik.

Nyomtatásban az "Árfolyam" mezoben szereplo érték nem kerül megjelenítésre, csak az adatbázisban kerül eltárolásra.

· **Forgalom iránya:** a számlázás alatt álló küldemény forgalom iránya választható ki a "Forgalom irány" legördülo listából. Lehetséges értékei: *export, import, EU-ba, EU-ból, egyéb*. A megadott forgalom irány a nyomtatott számlán is megjelenítésre kerül, illetve befolyásolja a felvitt tételek megjelenítésre kerülo áfakulcsát vagy áfatípusát és áfatartalmát.

**Ha az alapértelmezett import forgalomirány átállításra kerül az ellenkezőjére (export vagy EU-ba), abban az esetben az import és export áfakulcsok lehetséges különbözősége miatt a program törli a felvitt tételeket, melyről előzetesen tájékoztat egy figyelmeztető ablakban. Ennek következtében ajánlott, hogy ez az érték még a számlatételek felvitelének megkezdése előtt beállításra kerüljön!**

- · **Fuvarozási ág:** a számlázás alatt álló küldemény fuvarozási ága választható ki a "Fuvarozási ág" legördülo listából, melybol alapértelmezetten a légi fuvarozási ág kerül kiválasztásra. Lehetséges értékei: *légi, közúti, vasúti, tengeri, egyéb, kurír, posta, újság, logisztika*. A megadott fuvarozási ág a nyomtatott számlán is megjelenik.
- · **Címzett:** a számla felviteli ablak "Címzett" mezojébe a számla címzettje csak az ügyféladatbázisból választható ki a mezo jobb oldalán található ikonra kattintva

megjeleno ügyféllistában a megfelelot kiválasztva. Az ügyfél kiválasztásával az adott [ügyfél adatainál](#page-17-0) beállított alapértelmezett fizetési mód (átutalás vagy készpénzes) kerül automatikusan beállításra a számla felviteli ablak "Fizetési mód" mezojében is, illetve ha az adott ügyfélnél fizetési módként átutalás volt beállítva, és a fizetési napok száma is rögzítve lett, abban az esetben a számla felviteli ablak "Fizetési határido" dátummezoje is automatikusan beállításra kerül, hozzáadva a benne szereplo dátumértékhez az ügyfélnél beállított naptári napok számát. Maszk betöltése esetén is a maszkban eltárolt címzett ügyféladatainál beállított alapértékei szerint kerül kitöltésre a rendszer által a számla felviteli ablak "Fizetési mód" és "Fizetési határido" mezoi.

#### **Cím ellenorzése**

 2016. január 1-jétol minden számlázó programnak rendelkeznie kell egy olyan önálló, de a programba beépített, "andóhatósági ellenorzési"

adatszolgáltatás" elnevezésu funkcióval, amelynek elindításával adatexport végezheto. Az új követelmény új struktúrájú ügyfél cím adat kezelését követeli meg. Emiatt, ha olyan ügyfél kerül kiválasztásra az ügyféltözsbol, melynél hiányos a cím adat, akkor figyelmeztetés jelenik meg:

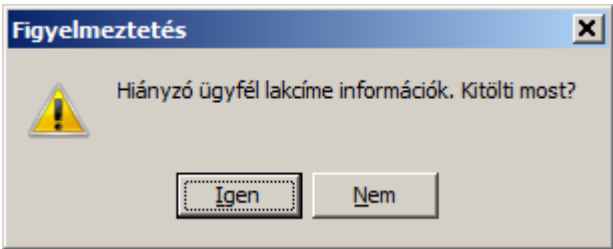

 Az Igen gomb megnyomásával megjelenik adott ügyfél, és meg lehet adni az ügyfél hiányzó cím adatát. A Nem gombot használva az ügyfél kiválasztása folyamat megszakad, és a felhasználó visszajut a kimeno számla ablakba.

 Minden esetben érdemes ellenorizni, hogy a számlázási cím az adott országnak megfelelo címzési sorrendben jelenik e meg (Magyarország: Közterület neve, Közterület jellege, Házszám).

 Külföldi címeknél amennyiben nem elkülöníthetoek a címadatok, javasolt a Közterület neve mezobe beírni a telljes számlázási címet.

- · **Fizetési mód:** a "Fizetési mód" legördülo listából választható ki a számla címzettjének fizetési módja, melynek lehetséges értékei: *készpénz* és *átutalás*. Ha készpénzes fizetési mód kerül kiválasztásra, abban az esetben a "Fizetési határido" mezot a rendszer beállítja az aznapi dátumra és a továbbiakban már nem módosítható a felhasználó által. Átutalásos beállított fizetési mód esetén a "Fizetési határido" mezo szabadon módosítható. A legördülo listából alapértelmezetten a készpénzes fizetési mód kerül kiválasztásra a rendszer által új számla kitöltésekor.
- · **Fizetési határido:** a számla felviteli ablak "Fizetési határido" dátummezojében állítható be a számla címzettjének fizetési határideje. Ez az érték nem lehet korábbi

mint a számla kiállítási dátuma. Ezt nyomtatás elott a program ellenorzi és hibás értékkel nem engedi nyomtatni és letárolni a számlát.

· **Teljesítés dátuma:** a számlázott tevékenység vagy termék teljesítésének dátuma állítható be a "Teljesítés dátuma" dátummezoben. Alapértelmezetten ebben a mezoben az aznapi dátum kerül megjelenítésre, mely szabadon módosítható a felhasználó által. Készpénzes számla kiállítása esetén a teljesítés dátuma megegyezik a kiállítás dátumával.

A számla nyomtatásakor, ha a "Teljesítés dátuma" dátumértéke megegyezik a "Kiállítás dátuma" dátumértékével, abban az esetben a rendszer egy figyelmezteto ablakban errol tájékoztatja a felhasználót, aki szükség esetén a "Mégsem" gombra kattintva még visszatérhet a számla felviteli ablakra módosítani a "Teljesítés dátuma" dátummezo értékét. Az "OK" gombra kattintva a számla tárolása és nyomtatásra elokészítése tovább folytatódik.

· **Fofuvarlevélszám:** a számlához tartozó küldemény fofuvarlevélszáma rögzítheto az "MWB#" mezoben. Légi küldemények esetében a fuvarlevélszám formátumát és az utolsó számjegy helyességét a program automatikusan ellenorzi (a mezobol nem lehet kilépni, amíg az utolsó számjegy hibás). Az "MWB#" mezo mellett található egy "nem szabv." jelölonégyzet is, melyet bejelölve rögzíthetoek a mezoben nem szabványos fuvarlevélszámok is (pl.: B/L fuvarlevélszám). A mezo kitöltése esetén megadott fofuvarlevélszám a nyomtatott számlán is megjelenítésre kerül.

A számla nyomtatásakor, ha az "MWB#" mezo üres, abban az esetben a rendszer egy figyelmezteto ablakban errol tájékoztatja a felhasználót, aki szükség esetén a "Mégsem" gombra kattintva még visszatérhet a számla felviteli ablakra beírni a fofuvarlevélszámot az "MWB#" mezobe. Az "OK" gombra kattintva a számla tárolása és nyomtatásra elokészítése tovább folytatódik.

- · **Házifuvarlevélszám:** a számlához tartozó gyujto küldemény házifuvarlevélszáma rögzítheto a "HWB#" mezoben. A mezobe bármilyen karakter beírható, de a betuket a rendszer csak nagybetuként jeleníti meg. A mezo kitöltése esetén a megadott házifuvarlevélszám a nyomtatott számlán is megjelenítésre kerül.
- · **Elszámolás módja:** az "Elszámolás módja" mezoben lehet beállítani a számlához tartozó küldemény elszámolási módját, melynek lehetséges értékei: *Collect Charge (CC)*, *Prepaid (PP)* vagy üres lehet. Konkrét elszámolási mód kiválasztása esetén a megadott érték a nyomtatott számlán is megjelenik.
- · **Elszámolási tételszám:** ennek segítségével könnyen ügyfélhez rendelhető az adott dátumú, és vám azonosító szám. Ez a mez három részre osztható, az els részben megadott két karakter segítségével van lehet ség a dátum megadására, a következ öt karakter a vám által kiadott azonosító, és az utolsó mez ben lehet kiválasztani egy listából az adott ügyfelet. Kitöltése minden esetben kötelez, hacsak nincs az adott felhasználónak jogosultsága a mező üresen hagyásához. Ha a felhasználónak van jogosultsága üresen hagyni, de már egy mez t kitöltött, akkor a program felszólítja a többi mez kitöltésére. Nyomtatáskor azonban nem jelenik meg a teljes elszámolási tételszám, csak a / jel utáni bet ket jeleníti meg a köt jelig.

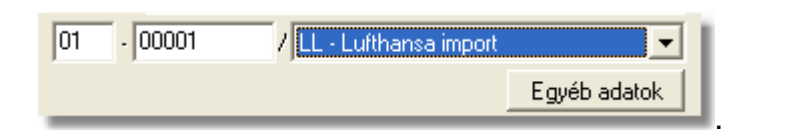

A számla nyomtatásakor, ha az "Elszámolás módja" legördülo listából az üres érték lett kiválasztva (alapértelmezetten ez az érték kerül kiválasztásra), abban az esetben a rendszer egy figyelmezteto ablakban errol tájékoztatja a felhasználót, aki szükség esetén a "Mégsem" gombra kattintva még visszatérhet a számla felviteli ablakra kiválasztani a megfelelo elszámolási módot. Az "OK" gombra kattintva a számla tárolása és nyomtatásra elokészítése tovább folytatódik.

- · **Téma, hivatkozás:** szabadon kitöltheto mezo a "Téma, hivatkozás" értékmezo, melybe bármilyen karakter beírható. Kitöltése esetén a számla felso részében az egyéb küldeményadatok alatt jelenik meg nyomtatásban.
- · **Költségadatlap azonosító:** ha a számlázásra kerülo küldeményrol költségadatlap is készült, abban az esetben az "Költségadatlap#" mezo jobb oldalán található ikonra kattintva megjeleno költségadatlap listából a megfelelo költségadatlapot kiválasztva rendelheto hozzá a költségadatlap a számlához. A mezobe csak költségadatlap adatbázisból a megfelelo költségadatlap kiválasztásával viheto be érték. A nem megfelelo költségadatlap kiválasztása esetén a mezo jobb oldalán található ikonra kattintva a megjeleno költségadatlap listából már a helyeset kiválasztva a korábbi hozzárendelés felülírásra kerül. Költségadatlap számlatételhez is rendelheto nem csak komplett számlához, ezért amennyiben egy számlatételhez már kiválasztásra került költségadatlap abban az esetben ez a mezo inaktív állapotba kerül, ha viszont a számlatételrol törlésre kerül a költségadatlap abban az esetben a számla felviteli ablakon az "Költségadatlap#" mezo újra aktívvá válik. Természetesen a komplett számláról is lehetoség van az adott költségadatlap hozzárendelésének törlésére, a mezo jobb oldalán található "Törlés" gombra kattintva, mellyel a korábbi költségadatlap azonosító is eltunik a mezobol. A költségadatlap kiválasztásával a költségadatlaphoz csatolt fo- és házifuvarlevél fuvarlevélszámai betöltésre kerülnek a számlafelviteli ablak megfelelo mezoibe. A mezobe érték beillesztésével a kiválasztott költségadatlap azonosítója a nyomtatott számlán is megjelenik.

Költségadatlap kiválasztásakor komplett számlára, amennyiben a kiválasztott költségadatlaphoz már hozzá lett rendelve másik számla vagy számlatétel, erre a rendszer figyelmezteti a felhasználót egy üzenetben, melyen a "Mégsem" gombra kattintva megszakítható a folyamatban lév hozzárendelés, az "OK" gombra kattintva, pedig az adott számla is hozzárendelésre kerül a kiválasztott költségadatlaphoz.

· **Egyéb hivatkozások:** a "Téma, hivatkozás" mezo alatt található két mezo elnevezése és értéke tetszolegesen adható meg a felhasználó igénye szerint. A mezok elnevezése a [beállításokban](#page-545-0) adható meg a felhasználó által. A beállításokban megadott érték jelenik meg a továbbiakban a számla felviteli ablakon és a nyomtatott számlán is, mint az adott mezo címkéje. Alapértelmezetten a jobb oldalon található hivatkozás címkéjének elnevezése "Bizonylat száma" lesz a rendszerben, mely csak abban az esetben módosítható szabadon, hogy ha a [beállításokban](#page-547-0) a "Vámösszeg" és a "Vámbefizetési pótlék" automatikus számolása és a hozzájuk tartozó termékmegnevezés nem került beállításra. Egyéb esetben a mezo címkéje nem módosítható. Ez a mezo használható a pénztári bizonylatok számának rögzítésére a számlán, amennyiben a számla vagy a vámbefizetés készpénzben került kiegyenlítésre a felhasználó felé. A vám átutalással történo kiegyenlítése esetén az ÁTUTALÁS szöveg beírása ajánlott.

A hivatkozás mezok kitöltése esetén a megadott értékek a nyomtatott számlán is megjelenítésre kerülnek.

A "Bizonylat száma" mezo kitöltése kötelezo, abban az esetben, ha a "Vámösszeg" beállított terméktétele kiválasztásra került a számlára. Készpénzes fizetés esetén a pénztári bizonylat számát kell a mezobe írni, átutalás esetén az ÁTUTALÁS szöveg beírása ajánlott A számla nyomtatásakor a rendszer ellenorzi a beírt pénztárbizonylati számot, és amennyiben nem találja a beírt pénztárbizonylatot, abban az esetben errol a felhasználót egy figyelmezteto ablakban tájékoztatja. A "Mégsem" gombra kattintva még visszatérhet a felhasználó a számla felviteli ablakra módosítani a pénztárbizonylat számát, az "OK" gombra kattintva a számla tárolása és nyomtatásra elokészítése tovább folytatódik.

Ha a <u>beállításokban</u> a "Vámösszeg" és "Vámbefizetési pótlék" automatikus számolása és a hozzájuk tartozó termékmegnevezés beállításra került, abban az esetben"Vámösszeg" terméktételének kiválasztása esetén megjelenik a számla felviteli ablak tétel listaablakában, azonban az ablak alján külön kerül összegzésre. A nyomtatott számlán nem kerül megjelenítésre a tételek között az adott terméktétel, hanem a tételek áfa szerinti összegzése után egy külön sorban "A címzett nevében a vámhivatalnak befizetett összeg" címkével kerül megjelenítésre, és utána ismét összegzésre kerül a tételek és a vámbefizetés összege, mint "Mindösszesen fizetendo".

· **Egyéb adatok:** a "Bizonylat száma" egyéb hivatkozás fölött található "Egyéb adatok" gombra kattintva megjelen ablakon lehet további vám és vev specifikus adatokat rögzíteni a kimen számlán. Az ablakon található mez k kitöltésével azok nyomtatásban is megjelennek a kimen számlán.

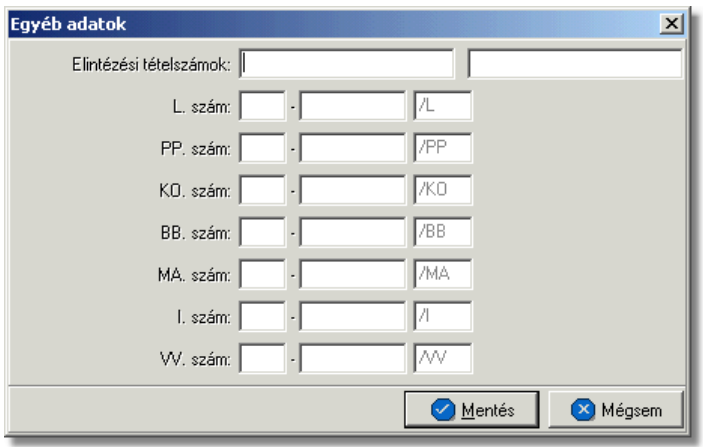

A kimenő számla felviteli ablakán a tételek kezelésére a tétel listaablak jobb oldalán található eszköztárral van lehet ség. Az itt található funkciógombok segítségével lehet felvinni, módosítani és törölni a tételeket, melynek folyamata a [Tételek kezelése](#page-409-0) menüpont alatt kerül részletezésre.

Ha minden adatot hiánytalanul és megfelel en kitöltött a felhasználó a kimen számlán, abban az esetben a "Nyomtatás" vagy a "Nyomtatás/Következ" gombra kattintva tudja letárolni és kinyomtatni a kimen számlát. A gombra kattintva a rendszer tárolja a számlát, a sorban a következo szabad számlasorszámot kiosztja számára, és automatikusan kinyomtatja a beállított példányszámban és nyelven a kiválasztott lézeres

vagy karakteres nyomtatóra, melyet a [beállításokban](#page-547-0) tud a felhasználó megadni. A nyomtatás folyamatával párhuzamosan egy figyelmezteto ablak ugrik fel, melyen a rendszer feltünteti a kinyomtatott számla számlaszámát és rákérdez, hogy az adott számla sikeresen kinyomtatódott-e. Nyomtatási probléma esetén a felhasználó itt az "Újra" gombra kattintva tudja újra elindítani az adott kimeno számla kinyomtatását a rendszerben. Az "Igen" gombra kattintva a felhasználó nyugtázza, hogy a kimeno számla megfeleloen kinyomtatódott, ezt követoen a késobbiekben már nincs lehetoség a számla ismételt nyomtatására, csak [hiteles másolati példányként](#page-383-0) lehet újra kinyomtatni.

Ha a kimen számla kitöltésének befejezésével a "Nyomtatás/Következ" gombra kattint a felhasználó, abban az esetben a nyomtatás folyamatát követ en újra megjelenik a kimen számla felviteli ablaka, de már teljesen üresen, hogy a felhasználó egy újabb kimen számlát állíthasson ki a kívánt ügyfél számára.

A számla felviteli ablak alján látható "Nyomtatási kép" gombra kattintva van lehetosége a felhasználónak a kimeno számla nyomtatási képének megtekintésére még a számla végleges kinyomtatása elott. Ennek a funkciónak a segítségével ellenorizheto, hogy minden adat, amit felvitt a számlára, megfeleloen fog megjelenni a nyomtatott számlán.

Kimen számla karakteres nyomtatóra történ nyomtatása esetén a "Nyomtatási kép" gombra kattintással egy számlasorszám nélküli "el számla" kerül kinyomtatásra a rendszer által, melyen a felhasználó ellen rizheti a kinyomtatandó számla nyomtatott formáját.

#### 10.1.1.1 PAC: kimen számlán bankszámla megjelenítése

PAC módban a kimen számlákon szabályozható, hogy egy számlaszám (IBAN ÉS SWIFT code) szerepeljen, mégpedig a valutanemnek megfelel (EUR,USD,HUF) bankszámlaszám.

A beállítást a Módosítás - [Bankszámlaszámok](#page-429-0) menüpontban lehet megtenni.

Kimen számla készítésekor a szerepeltetni kívánt bankszámla számot ki kell választani.

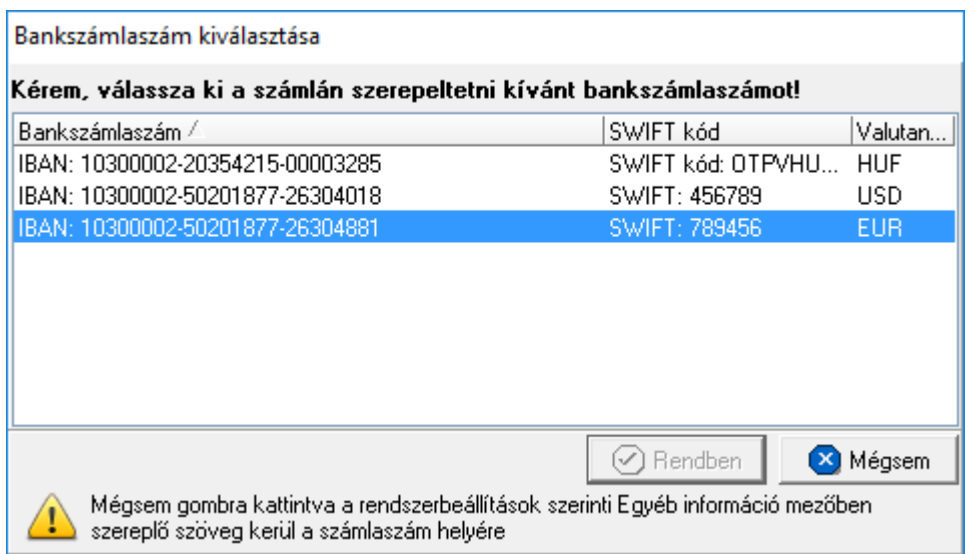

#### Fontos:

Ha bankszámla szám nem kerül kiválasztásra, és a felhasznéló megnyomja a Mégsem gonbot, akkor az alap beállításokban szerepl számlaszám kerül feltüntetésre a számlán.

A következő esetekben nem jelenik meg a bankszámla választó ablak:

- · számla másolat;
- · számla sztornózása;
- · bejöv számla.

### **10.1.2 Gy jt kimen számla készítése terhelési értesít kb l**

Gy jtő kimenő számla készítésére terhelési értesítőkből a főmenüből a *Létrehozás*/ **Számla/Kimen számla terhelési értesítökb** *I* **menüpontra kattintva van lehet ség.** 

A menüpontra kattintva els lépésként a terhelési értesít kategóriájú ügyfelek listája jelenik meg, amelybíl a felhasználó kiválaszthatja a létrehozni kívánt kimenő számla címzettjét.

A számla címzettjének kiválasztása után egy feltétel ablak jelenik meg, melyen a felhasználónak meg kell adnia, azt az id intervallumot, mely id intervallumon belül, adott ügyfél részére kiállított terhelési értesít k listáját szeretné megjeleníteni.

#### **Cím ellenorzése**

2016. január 1-jétol minden számlázó programnak rendelkeznie kell egy olyan önálló, de a programba beépített, "adóhatósági ellenorzési adatszolgáltatás" elnevezésu funkcióval, amelynek elindításával adatexport végezheto. Az új követelmény új struktúrájú ügyfél cím adat kezelését követeli meg. Emiatt, ha olyan ügyfél kerül kiválasztásra az ügyféltözsbol, melynél hiányos a cím adat, akkor figyelmeztetés jelenik meg:

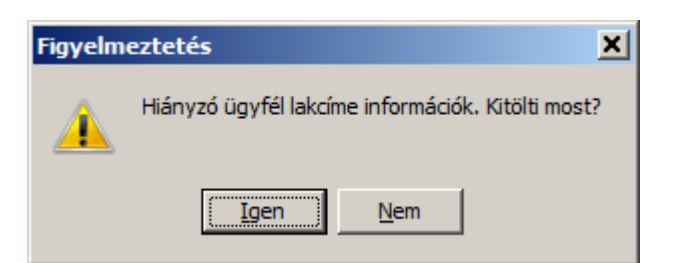

Az Igen gomb megnyomásával megjelenik adott ügyfél, és meg lehet adni az ügyfél hiányzó cím adatát. A Nem gombot használva az ügyfél kiválasztása folyamat megszakad, és a felhasználó visszajut a kimeno számla ablakba.

A számla címzettjének kiválasztása után egy feltétel ablak jelenik meg, melyen a felhasználónak meg kell adnia, azt az id intervallumot, mely id intervallumon belül, adott ügyfél részére kiállított terhelési értesít k listáját szeretné megjeleníteni.

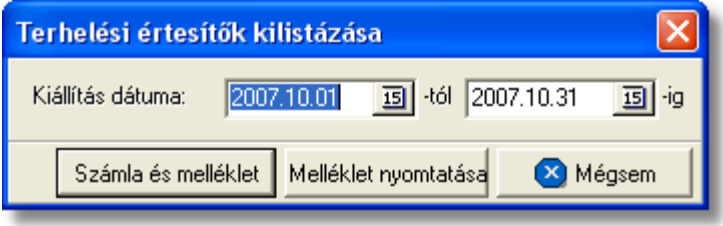

Az id intervallum feltétel ablakon kezd és utolsó kiállítási dátum mez kben alapértékként a kiválasztott [ügyfél adatainál](#page-17-0) beállított id intervallumot jeleníti meg a rendszer.

Az id intervallum megadását követ en a felhasználónak három lehetősége van:

- · a "Számla és melléklet" gombra kattintva elkészítheti a felhasználó a terhelési értesít kből a gyűtőkimenő számlát, illetve mellékleteit
- · a "Melléklet nyomtatása" gombra kattintva csak a számla mellékletei kerülnek elkészítésre a rendszer által
- a "Mégsem" gombra kattintva megszakíthatja a gy jt kimen számla készítésének folyamatát

A "Számla és melléklet" gombra kattintva a rendszer egy listaablakban megjeleníti a megadott id intervallumon belül, megadott ügyfél számára kiállított és még ki nem számlázott terhelési értesít k listáját.

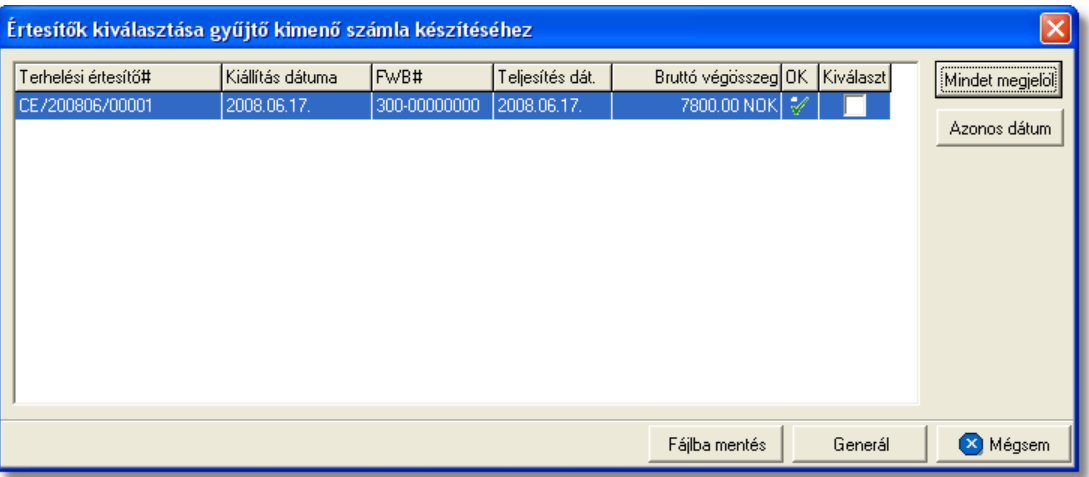

A megjelenő ablakon a felhasználónak több lehetősége is van a számlázni kívánt terhelési értesít k kiválasztására. Kiválaszthatja a terhelési értesít ket kézzel a sorok végén található "Kiválaszt" kockába kétszer kattintva, melyre a kockában megjelenik a jóváhagyást jelképez pipa.

A "Mindet megjelöl" gombra kattintva az összes a listában szerepl terhelési értesít jóváhagyásra kerül és rákerül a gy jt kimen számlára. Ezzel szemben az "Azonos dátum" gombra kattintva csak a megegyez teljesítési dátummal rendelkez terhelési értesít k kerülnek jóváhagyásra és fel a gy jt kimen számlára.

A gyűtő kimenő számlára felhelyezni kívánt terhelési értesítők kiválasztását követően a "Generál" gombra kattintva a rendszer a terhelési értesít k forgalom iránya szerint generálja le a kimen számla felviteli ablakokat, amelyeken az adott forgalom irányú terhelési értesít kön szerepl tételek nettó végösszegei tételtípusonként összegzésre kerülnek, és az adott termékmegnevezéssel és összesített nettó összeggel kerülnek fel a számla felviteli ablakra. A terhelési értesít kre felvitt fuvarlevélszámok és a Inpro rendszer esetében a hozzájuk rendelt költségadatlap azonosító nem kerül fel a számla felviteli ablakra. Ezen kívül a számla megjegyzésébe automatikusan beíródik, hogy milyen dátumtartományban és mely értesít kb $\overline{a}$ l készült a gy $\overline{b}$ ttökimenő számla.

Ezt követ en a számla felviteli ablak kitöltése megegyezik a Kimenő számla készítése menüpontban leírtakkal. A gy jtő kimenő számla kinyomtatását követően a rendszer a számlák mellékletét is legenerálja. Két különböz melléklet kerül kinyomtatásra, melyb l az egyik a kiválasztott terhelési értesít k tételeit felsorolva, tételtípusonként csoportosítva jeleníti meg. A második melléklet forgalom irányonként csoportosítva jeleníti meg a terhelési értesít, ket tételesen.

A "Mégsem" gombra kattintva megszakíthatja a felhasználó a gy jtokimenő számla készítését.

A "Melléklet nyomtatása" gombra kattintva ugyanaz a listaablak jelenik meg a terhelési értesít kkel, melyekb I kiválasztva a megfelel ket, majd a "Generál" gombra kattintva a rendszer csak a számla mellékleteket generálja le, melyek alapján a felhasználó különböz ellen rzéseket végezhet.

Lehet sége van a listában szerepl, illetve kiválasztott számlákat, és mellékleteket egy .

csv kiterjesztés fájlba menteni a "Fájlba ment" gomb segítségével. Miután rákattint az imént említett gombra lehet ség van arra, hogy megadja a fájl helyét, ahova menteni szeretné, az alábbi ablak segítségével:

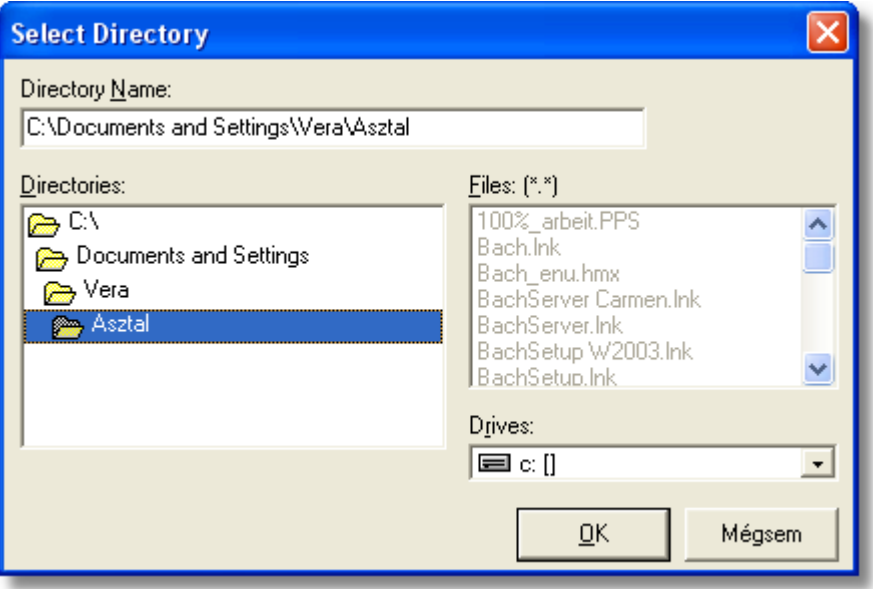

A fájl helyének kiválasztása után a program jelzi, hogy az állomány mentése megtörtént a kiválasztott könyvtárba, vagy meghajtóra, és megnyitható az elkészült excel táblázat.

### <span id="page-378-0"></span>**10.1.3 Sztornó számla készítése**

Kimeno számla sztornózására a fomenüben a *Létrehozás/Számla/Sztornó számla* menüpont segítségével vagy *Megjelenítés/Kimeno számlák* menüpontra feljövo listaablak felso eszköztárán lévo "Sztornózás" gombra kattintva van lehetoség.

A menüpontra kattintva a vevoi számlák listaablaka jelenik meg, amelyben a sztornózni kívánt számlát megjelölve, majd a "Választás" gombra kattintva a kiválasztott számla sztornó számlája jelenik meg egy számla felviteli ablakban.

A megjelenített vevoi számlák listaablakáról a sztornózni kívánt számlát megjelölve majd "Sztornózás" gombot megnyomva lehet megjeleníteni a kiválasztott vevoi számla sztornó számláját.

Ha egy számla már teljesítve lett egy pénzügyi bizonylaton (pénztári bizonylat, bankkivonat), abban az esetben nincs lehetőség a sztornózására, melyről a rendszer egy figyelmeztető ablakban tájékoztatja a felhasználót!

A sztornó számla adatai a számla felviteli ablakba kerülnek betöltésre és megegyeznek a kimeno számla adataival, kivéve a "Téma, hivatkozás" mezot, ahol az eredeti értéket felülírva a rendszer a sztornózásra kerülo vevoi számla számlaszámát jeleníti meg, illetve a tételek elojelét, mely ellentétes az eredeti számla tételeinek elojelével. A megjeleno számla felviteli ablak mezoi nem szerkeszthetok, kivéve a "Megjegyzés" és a nyomtatni kívánt "Példányszám" mezoket. Az eredeti számla megjegyzései nem kerülnek át a

sztornó számlára, illetve az automatikus megjegyzések sem kerülnek fel rá, amennyiben a felhasználó bármilyen megjegyzést szeretné feltüntetni a számlán, azt kézzel viheti fel. A sztornó számla a "Nyomtatás" gombra kattintva tárolható és nyomtatható ki a megadott példányszámban. Sztornó, és helyesbíto kimeno számlák esetében a nyomtatvány fejlécében "A számlával egy tekintet alá eso okirat" felirat is megjelenítésre kerül.

## **Sztornó számla készítésénél ügyfél adatok ellenorzése**

2016. január 1-jétol minden számlázó programnak rendelkeznie kell egy olyan önálló, de a programba beépített, "adóhatósági ellenorzési adatszolgáltatás" elnevezésu funkcióval, amelynek elindításával adatexport végezheto. Az új követelmény új struktúrájú ügyfél cím adat kezelését követeli meg. Emiatt, ha olyan ügyfél kerül kiválasztásra az ügyféltözsbol, melynél hiányos a cím adat, akkor figyelmeztetés jelenik meg:

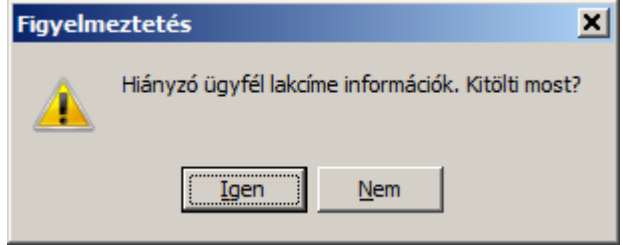

Az Igen gomb megnyomásával megjelenik adott ügyfél, és meg lehet adni az ügyfél hiányzó cím adatát. A Nem gombot használva az ügyfél kiválasztása folyamat megszakad, és a felhasználó visszajut a kimeno számla ablakba.

**A sztornózás funkció használata jogosultsághoz kötött, ezért nem mindenki számára használható. Amennyiben a funkció nem indítható el (a nyomógomb/menüpont letiltott állapotú), a felhasználónak nincs joga használni ezt a funkciót. Ha szükséges, a mûvelet engedélyezését a rendszergazda tudja beállítani.**

## **10.1.4 Helyesbítő számla készítése**

Kimeno számla helyesbítésére a fomenüben a *Létrehozás/Számla/Helyesbíto számla* menüpont segítségével van lehetoség.

A menüpontra kattintva a vevoi számlák listaablaka jelenik meg, amelyben a helyesbíteni kívánt számlát megjelölve, majd a "Választás" gombra kattintva a kiválasztott számla adatai megjelennek egy számla felviteli ablakban.

A "Téma, hivatkozás" mezoben, hasonlóan a sztornó számla készítéséhez, a helyesbített számla számlaszáma is beírásra kerül a rendszer által felülírva eredeti számla ezen mezojébe beírt értékét. Az eredeti számla tételei is betöltésre kerülnek, de ellentétes elojellel az eredeti számlatételek elojeléhez képest.

A számla felviteli ablak mezoi szabadon módosíthatóak, így a felhasználó elkészítheti a végleges helyesbíto számlát. Elsoként minden számlatételt törölnie kell a számláról, melynek összege nem kerül módosításra. A meghagyott tételek nem módosíthatóak csak helyesbíthetok. Ezt követoen a javítandó tételt kijelölve és a tétel listaablak jobb oldalán lévo funkciógombok közül a "Helyesbít" gombra kattintva megjelenik a tételfelviteli ablak,

rajta az eredeti tétel adataival, de ellenkezo elojellel. A felhasználó itt írhatja át a tétel összegét a helyes összegre, majd a "Rendben" gombra kattintva a beírt összeg és tétel új tételként kerül felvitelre a számlára, mely szabadon módosítható és törölheto a továbbiakban. A helytelen tételek és a helyes összegek különbözete adja ki végül a számla végösszeget, amely a számla címzettje számára jóváirandó összeg.

Ezeket kivéve a számla felviteli ablak mezoi és adatainak felvitele megegyezik a Kimeno számla készítése menüpontban leírtakkal.

A helyesbíto számla a "Nyomtatás" gombra kattintva tárolható és nyomtatható ki a megadott példányszámban. Sztornó, és helyesbíto kimeno számlák esetében a nyomtatvány fejlécében "A számlával egy tekintet alá eso okirat" felirat is megjelenítésre kerül.

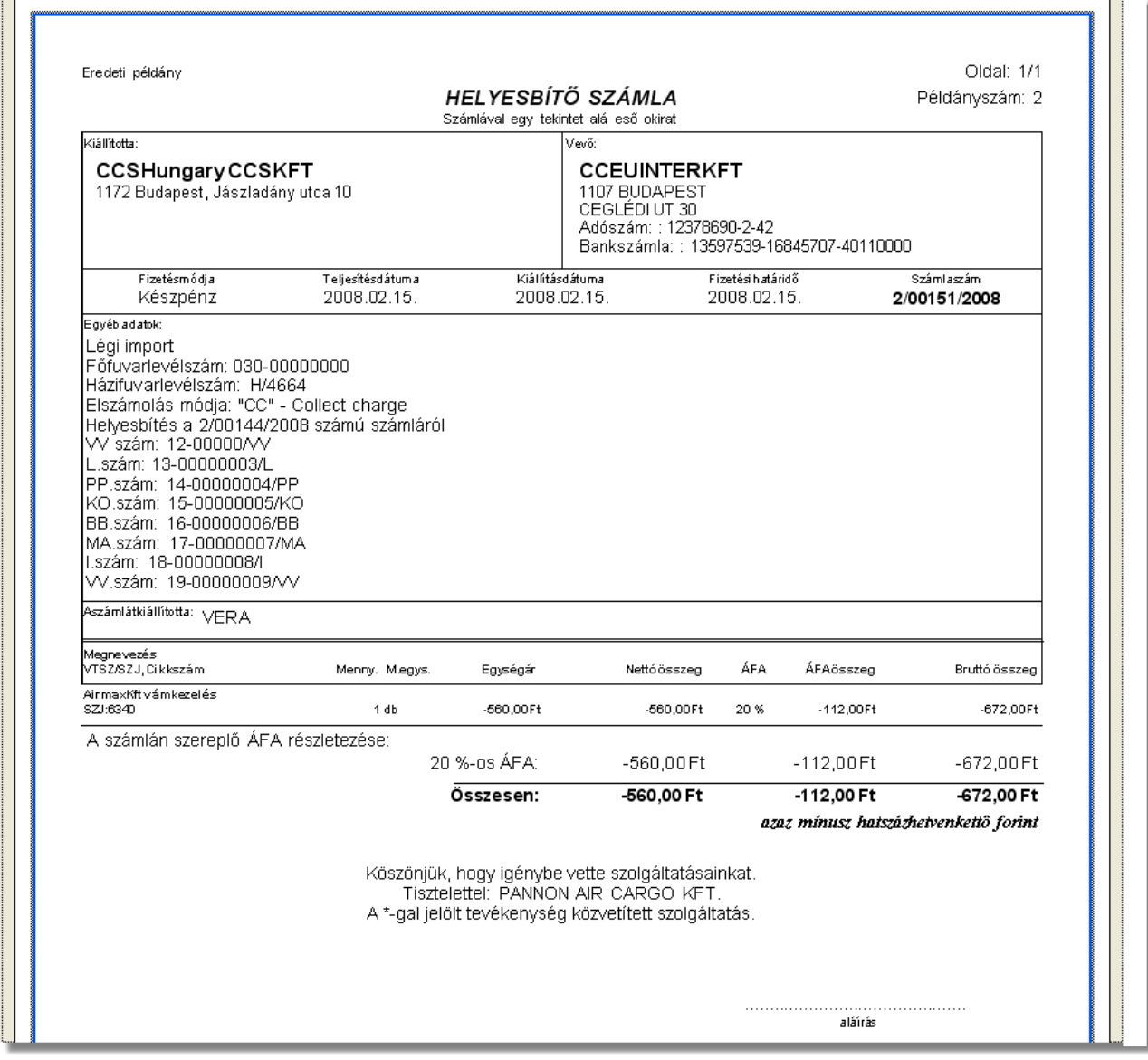

### **Helyesbíto számla készítésénél ügyfél adatok ellenorzése**

2016. január 1-jétol minden számlázó programnak rendelkeznie kell egy olyan önálló, de a programba beépített, "adóhatósági ellenorzési adatszolgáltatás" elnevezésu funkcióval, amelynek elindításával adatexport végezheto. Az új követelmény új struktúrájú ügyfél cím adat kezelését követeli meg. Emiatt, ha olyan ügyfél kerül kiválasztásra az ügyféltözsbol, melynél hiányos a cím adat, akkor figyelmeztetés jelenik meg:

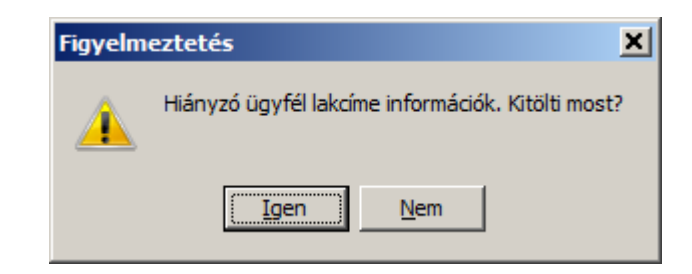

Az Igen gomb megnyomásával megjelenik adott ügyfél, és meg lehet adni az ügyfél hiányzó cím adatát. A Nem gombot használva az ügyfél kiválasztása folyamat megszakad, és a felhasználó visszajut a kimeno számla ablakba.

**A helyesbítõ számla készítési funkció használata jogosultsághoz kötött, ezért nem mindenki számára használható. Amennyiben a funkció nem indítható el (a nyomógomb/menüpont letiltott állapotú), a felhasználónak nincs joga használni ezt a funkciót. Ha szükséges, a mûvelet engedélyezését a rendszergazda tudja beállítani.**

## **10.1.5 Kézzel írt számlák rögzítése a rendszerben**

A rendszer lehetoséget biztosít az esetlegesen kézzel kiállított kézi számlák utólagos rögzítésére. Erre a *Létrehozás/Számla/Kézi számla felvitele* menüpontra kattintva van lehetoség. A menüpontra kattintva megjelenik a szokásos számla felviteli ablak, melynek kitöltése megegyezik a Kimeno számla készítése menüpontban leírtakkal. Egyetlen különbség, hogy az ablakon egy új mezo is megjelenítésre kerül a "Kézi számla eredeti száma" mezo, melyben a kézi számla számlaszáma rögzítheto.

A kézi számla adatainak felvitelét követoen a "Nyomtatás" vagy "Nyomtatás/Következo" gombra kattintva a számla letárolásra kerül, de nem nyomtatódik ki.

# **10.2 Vevői számlák listája**

A kiállított kimeno, sztornó és helyesbíto számlák, illetve a rögzített kézi számlák a *Megjelenítés/Kimeno számlák* menüpontra kattintva megjeleno listaablakban tekinthetoek meg.

A listaablakban a vevoi számlák fo adatai jelennek meg, és a felso eszközsorából elérhetok a hozzájuk kapcsolódó funkciók is.

#### **Számlázás**

#### **KVM Technológia Magyarország Kft. - Inpro Számlázó Rendszer**

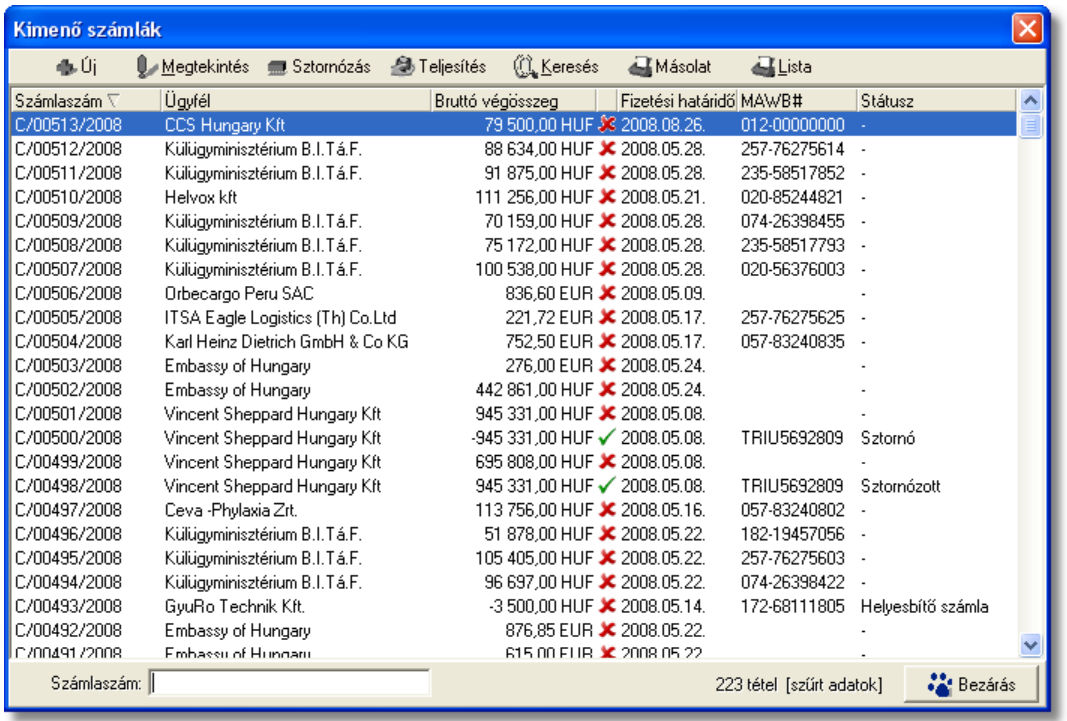

A vevoi számlák listaablakában egy-egy számláról a *számlaszáma*, a *számla címzettje*, a számla *bruttó végösszege* (értelemszeruen a számlán szereplo vámösszeg nélkül értendo ezen bruttó végösszeg, amennyiben a rendszerben ennek külön kezelése [beállításra](#page-547-0) került) és *valutaneme*, a számla *kiállítási dátuma*, *teljesítettségének* státusza (kiegyenlített  $=$  zöld pipa; nem kiegyenlített = piros x; részben kiegyenlített = zöld pipa tetején lefelé mutató piros nyíllal; túlfizetett = zöld pipa tetején felfelé mutató zöld nyíllal), a számla "MWB#" mezojébe felvitt *fofuvarlevélszám* és a *státusza* látható.

A vevoi számlák listaablakában, megnyitásakor, vagy az összes, vagy a [Beállítások](#page-541-0)-ban megadott idointervallumon belül készült vevoi számlák jelennek meg.

A megjelenített lista alapértelmezetten az első oszlop szerint kerül sorrendezésre, de bármelyik megjelenített oszlop szerint sorrendezhet. Ehhez a lista fejlécében az adott oszlop címkéjére kell kattintani. A sorrendezett oszlopot és a sorrend irányát (növekv vagy csökken) a fejlécben az oszlopnév mellet megjelen kis háromszög jelzi.

A megjelenített listaablak jobb alsó sarkában látható, hogy hány elem szerepel a listában, illetve szurofeltételek megadása esetén a [szurt adatok] felirat jelzi, hogy nem az összes nyilvántartásbeli vevoi számla látható a listaablakban.

A megjelenített listában a sorrendezett oszlop szerint lehet keresni a bal alsó sarokban található "Ügyfél neve" segítségével. A mezobe írva a listában rögtön a beírt szórészletnek megfelelo elso tételre ugrik a kijelölés.

A megjelenített listaablakot a "Bezárás" gombra kattintva zárhatjuk be.

## <span id="page-383-0"></span>**10.2.1 Vevői számlák karbantartása**

A listaablak felett található eszközsorral lehet karbantartani a vevoi számlákat, melyen az alábbi funkciógombok találhatóak:

鱼 Teljesítés ⊕Új <u>((1) K</u>eresés **U** Megtekintés Sztornózás **Másolat** Lista

**Új kimeno számla létrehozása:** az eszközsorban az "Új" gomb megnyomásával hozhatunk létre új kimeno számlát.

**Vevoi számla megtekintése:** a "Megtekintés" gombra kattintva a listában kijelölt számla adatai betöltésre kerülnek a számla felviteli ablakba, ahol az adatok szabadon megtekinthetoek, de nem módosíthatóak. Egyetlen kivétel a "Példányszám" értékmezo, melyet beállítva a számla felviteli ablakon a "Nyomtatás" gomb helyett megjelenítésre kerülo "Másolat" gombra kattintva az adott vevoi számla másolata kinyomtatható a beállított példányszámban.

Ha a lista nem számla választás miatt jelent meg, akkor a "Megtekintés" az alapértelmezett funkció, így a dupla kattintás a listában is ezt a muveletet indítja el.

**Sztornózás:** a listaablakban szereplo egyik vevoi számlát megjelölve majd a "Sztornózás" gombra kattintva lehet sztornózni adott vevoi számlát. Ezt követoen a sztornózás folyamata megegyezik a [Sztornó számla készítése](#page-378-0) menüpontban leírtakkal.

Mind a sztornó, mind a már sztornózott számlák nem kerülhetnek újra sztornózásra, ennek következtében ezen típusú számlákat megjelölve a "Sztornózás" gomb inaktívvá válik.

**Számla teljesítettségének beállítása**: az eszközsoron található "Teljesítés" gombra kattintva beállíthatja a felhasználó a listában kijelölt számla teljesítettségét. A gomb megnyomásakor megjeleno ablakon kiválasztható az adott számla teljesítettségének állapota (kifizetett, nem kifizetett, részben kifizetett, túlfizetett) a "Számla teljesítettsége" mezo mellett található legördülo listából, rögzítheto az összeg beérkezésének dátuma a "Kifizetés dátuma" dátummezoben és bármilyen megjegyzés az adott számla teljesítésével kapcsolatban. Ezen kívül láthatóak még az ablakon nem módosítható mezokben a számla sorszáma ("Számlaszám" mezo), a kiegyenlített összeg ("Kifizetett összeg" mezo) és a kiegyenlített összeg, illetve a számla bruttó végösszege közötti különbözet ("Különbözet" mezo).

Ha rész- vagy túlteljesítés kerül kiválasztásra a legördülo listából, abban az esetben a "Kifizetett összeg" mezo is módosíthatóvá válik, így rögzítheto a valóban kiegyenlített összeg.

#### **Számlázás**

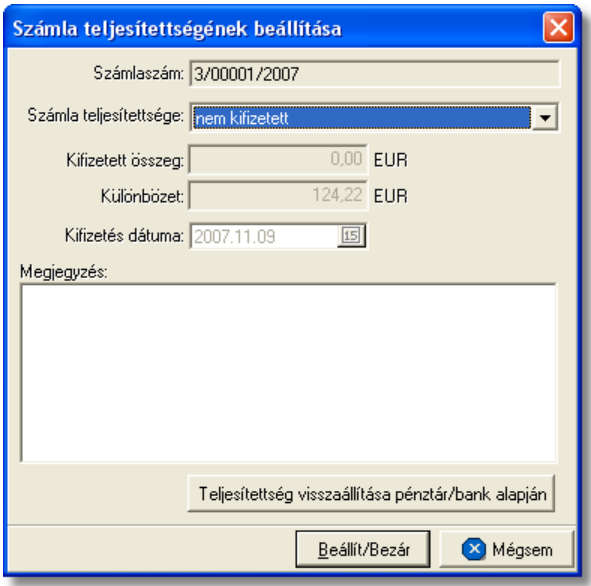

A számla teljesítettségének beállítását követoen a "Beállít/Bezár" gombra kattintva a beállított értékek letárolásra kerülnek, illetve a "Megjegyzés" mezobe a rendszer automatikusan beírja a rögzítés idejét, a kiegyenlített összeget és a teljesítés beállításának módját, amely lehet kézi vagy a Inpro rendszer használói esetében a rendszerben rögzített pénztárbizonylatok és bankkivonatok alapján automatikus. A számlák bankkivonatok és pénztárbizonylatok alapján történo teljesítésének folyamata a [Pénztárbizonylat felvitele](#page-419-0) és a [Bankkivonat felvitele](#page-430-0) menüpontokban kerül részletezésre.

Az ablak alján található egy "Teljesítettség visszaállítása pénztár/bank alapján" gomb, melyre kattintva visszaállítható az adott számla rendszer szerinti teljesítettségi állapota. Ezt a gombot abban az esetben érdemes használni, ha a felhasználó nem biztos benne, hogy a "Megjegyzés" mezoben található értékek helyesek.

Az ablakon a "Mégsem" gombra kattintva a beállítások elvesznek és a számla teljesítettsége a kiinduló állapotba kerül. A rendszer által automatikusan teljesített számlák esetében javasolt a teljesítettség állapotának megtekintése után az ablak "Mégsem" gombbal történo bezárása.

A számla beállított teljesítettsége a számla felviteli ablakon is megjelenítésre kerül annak megnyitásakor a "Címzett" mezo jobb oldalán.

**A teljesítettség beállítása funkció használata jogosultsághoz kötött, ezért nem mindenki számára használható. Amennyiben a funkció nem indítható el (a nyomógomb letiltott állapotú), Önnek nincs joga használni ezt a funkciót. Ha szükséges, a mûvelet engedélyezését a rendszergazda tudja beállítani.**

**Vevoi számlák listájának szukítése:** a rendszer lehetoséget biztosít a megjelenített listaablakban szereplo vevoi számlák további szukítésére is, a listaablak eszközsorában található "Keresés" gombra kattintva megjeleno kereso ablakon további feltételek megadásával. Ebben az esetben csak a megadott plusz feltételeknek megfelelt vevoi számlák kerülnek kilistázására a listaablakban.

**Vevoi számla másolat nyomtatása:** a listaablak felso eszközsorában található "Másolat" gombra kattintva lehet kinyomtatni a listaablakban megjelölt vevoi számla másolatát egy példányban. Ha azonban csupán egy egy példányos nyomtatási képre lenne szükségünk, akkor ezt is megtekinthetjük egy jobb klikk segítségével a "Másolat" gombon.

#### **A másolat nyomtatása funkció használata jogosultsághoz kötött, ezért nem mindenki számára használható. Amennyiben a funkció nem indítható el (a nyomógomb letiltott állapotú), Önnek nincs joga használni ezt a funkciót. Ha szükséges, a mûvelet engedélyezését a rendszergazda tudja beállítani.**

**Vevoi számla listájának nyomtatása:** a listaablakban megjelenített vevoi számlák listáját alapértelmezetten számlaszám szerint sorrendezve, ki lehet nyomtatni vagy meg lehet jeleníteni képként a "Lista" gombra kattintva. Az elkészített nyomtatványon a következo számlaadatok kerülnek megjelenítésre: számlaszám, számla kiállításának dátuma, fizetési határideje, valutaneme, nettó végösszege, áfatartalma, bruttó végösszege, számla címzettje, számla státusza (normál, helyesbíto, helyesbített, sztornó, sztornózott), a számlán szereplo vámbefizetés (mely a beállításokban kiválasztott termékmegnevezéssel került felvitelre a számlára) nettó összege, áfája és bruttó összege, teljesítettsége, teljesítésének dátuma, a teljesített és a számla bruttó végösszegének különbözete, a teljesítéssel kapcsolatban felvitt megjegyzés, a számlán beállított fuvarozási ág és forgalom irány és végül a számlához rendelt költségadatlap azonosító. A nyomtatvány végén valutanemenkénti csoportosításban összesítésre is kerülnek a megjelenített számlák értékoszlopai (nettó végösszeg, áfatartalom, bruttó végösszeg, vámbefizetés nettó összege, áfája és bruttó végösszege) és darabszáma.

A "Lista" gombra jobb egérgombbal kattintva megjelenik egy menüsor, melyen az alábbi funkciók választhatóak ki:

- · a listaablakban szereplo vevoi számlák listájának kinyomtatása vagy megjelenítése számlaszám szerint sorrendezve
- · a listaablakban szereplo vevoi számlák listájának kinyomtatása vagy megjelenítése számla címzettjeinek neve szerint sorrendezve
- · a listaablakban szereplo vevoi számlákról hiteles számlamásolatok nyomtatása egy példányban
- · a listaablakban szereplo vevoi számlák listájának kimentése excel fájlba

#### **KVM Technológia Magyarország Kft. - Inpro Számlázó Rendszer**

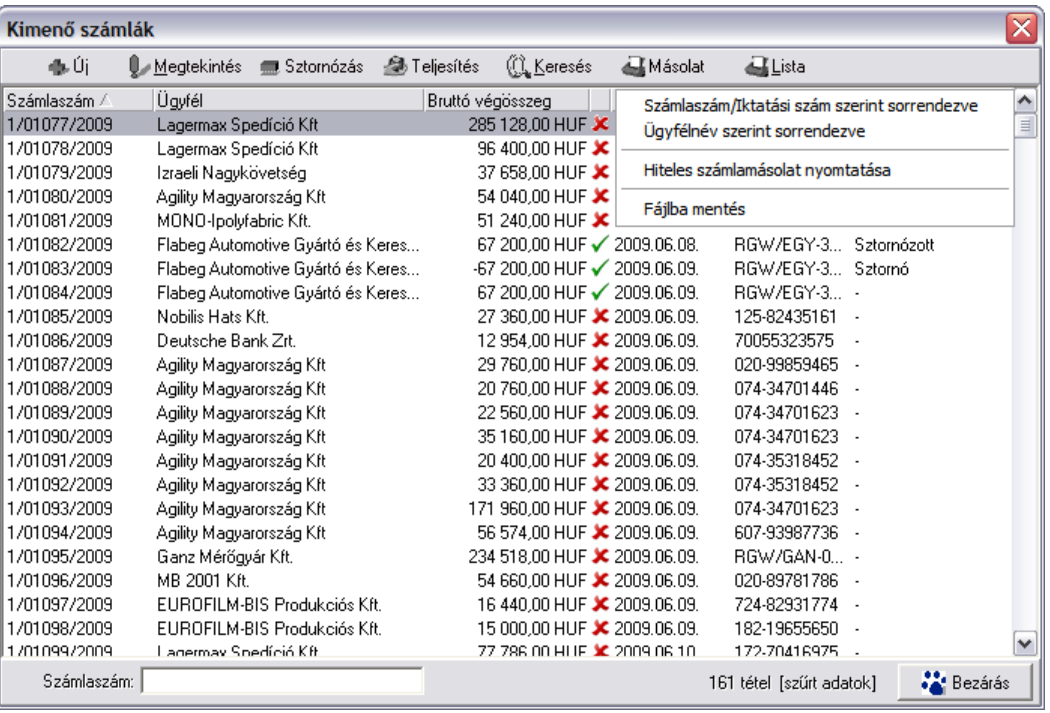

## 10.2.2 Vev i számlák sz<sub>rése</sub>

A vevoi számla listaablakban megjeleno vevoi számlákat több szempont alapján lehet szurni. Alapértelmezetten a listaablak megnyitásakor, vagy az összes, vagy a [Beállítások](#page-541-0) -ban megadott idointervallumon belül készült vevoi számlák jelennek meg. A "Keresés" gombra kattintva azonban további szurési feltételeket lehet beállítani a kilistázandó vevoi számlákra.

#### **KVM Technológia Magyarország Kft. - Inpro Számlázó Rendszer Számlázás**

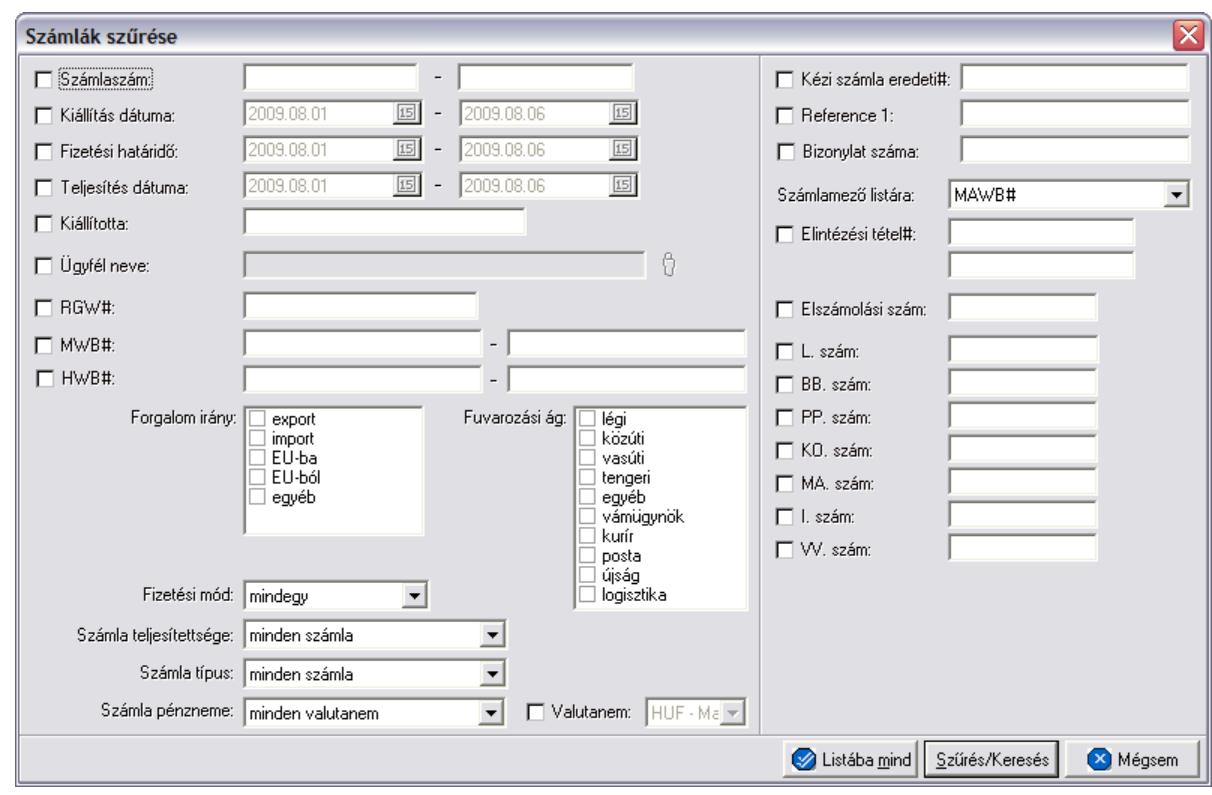

A megjeleno kereso ablakon a bal oldali jelölonégyzetek bejelölésével adhatjuk meg, hogy mely feltételeket szeretnénk beállítani.

A vevoi számla lista szukítése ablakon az alábbi feltételek adhatók meg:

- · **Számlaszám:** számla sorszámára, vagy sorszámának intervallumára keres. Mind a két mezobe ugyanazt a sorszámot beírva lehet konkrét számlára keresni. A vevoi számla sorszámának töredékét beírva is ad találatot a rendszer.
- · **Kiállítás dátuma:** a vevo számlák létrehozásának dátumára vagy intervallumra keres
- · **Fizetési határido:** a vevo számlákon beállított fizetési határido dátumára vagy intervallumra keres
- · **Teljesítés dátuma:** vevoi számlák teljesítési dátumára vagy intervallumra keres
- · **Kiállította:** a vevoi számla felviteli ablakán a "Kiállította" mezojében szereplo értékre keres. A vevoi számlát rögzíto felhasználó tejes nevének töredékét beírva is ad találatot a rendszer.
- · **Ügyfél neve:** a vevoi számla címzettjére keres
- · **RGW#:** a vevoi számlára kiválasztott költségadatlapra keres. A költségadatlap azonosító töredékét beírva is ad találatot a rendszer.
- · **MWB#:** a vevoi számla vagy számlatétel "MWB#" mezojébe beírt fofuvarlevélszámra vagy intervallumra keres. A fofuvarlevélszám töredékét beírva is ad találatot a rendszer.
- · **HWB#:** vevoi számla vagy számlatétel "HWB#" mezojébe beírt

házifuvarlevélszámra vagy intervallumra keres. A házifuvarlevélszám töredékét beírva is ad találatot a rendszer.

- · **Fuvarlevélszám:** a vevoi számla vagy számlatétel "Fuvarlevélszám" mezojébe beírt fofuvarlevélszámra vagy intervallumra keres. A fofuvarlevélszám töredékét beírva is ad találatot a rendszer.
- · **Házifuvarlevélszám:** vevoi számla vagy számlatétel "Házifuvarlevélszám" mezojébe beírt házifuvarlevélszámra vagy intervallumra keres. A házifuvarlevélszám töredékét beírva is ad találatot a rendszer.
	- **Forgalom irány:** vevoi számlán kiválasztott forgalom irányra keres. Egyszerre több forgalom irányt is meg lehet adni, találatként ebben az esetben minden olyan vevoi számlát kilistáz a rendszer, amelyen bármely megjelölt forgalom irány kiválasztásra került.
	- · **Fuvarozási ág:** a vevoi számlán kiválasztott fuvarozási ágra keres. Egyszerre több fuvarozási ágat is meg lehet adni, találatként ebben az esetben minden olyan vevoi számlát kilistáz a rendszer, amelyen bármely megjelölt fuvarozási ág kiválasztásra került.
	- · **Fizetési mód:** a vevo számlákon beállított fizetési módra keres, mely átutalásos vagy készpénzes lehet
	- · **Számla teljesítettsége:** a vevoi számlák teljesítettségi állapotára keres, mely a listaablak felso eszköztárán lévo "Teljesítés" gombra kattintva állítható be. A kiválasztható lehetséges értékek: nem kifizetett, részben kifizetett, kifizetett, túlfizetett.
	- · **Számla típusa:** a legördülo listából a kívánt értéket kiválasztva lehet szurni a vevoi számlák típusára. A kiválasztható típusok: normál számlák (kiválasztva a kimeno és helyesbített számlák kerülnek megjelenítésre), sztornó számlák (kiválasztva csak a sztornó számlák kerülnek megjelenítésre), helyesbíto számlák (kiválasztva csak a helyesbíto számlák kerülnek megjelenítésre), sztornózott számlák (kiválasztva csak a sztornózott számlák kerülnek megjelenítésre), normál és helyesbíto számlák (kiválasztva a normál, helyesbített és helyesbíto számlák kerülnek megjelenítésre).
	- · **Számla pénzneme:** a vevoi számla ablakán beállított valutanemének típusára keres, mely két fajta lehet: csak forintos vagy csak valutás.
	- · **Valutanem:** a vevoi számla ablakán beállított valutanemre keres, lehetséges értékei a HUF-on kívül az [árfolyam adatbázisba](#page-69-0) felvitt valutanemek.
	- · **Kézi számla eredeti#:** kézi számla rendszerben történo rögzítése esetén kötelezo a kézi számla eredeti számlaszámának megadása a számla felviteli ablakon. Erre az értékre lehet keresni ezzel a szurési feltétellel.
	- · **Referencia mezo:** a vevoi számla ablakon található két referencia mezobe beírt értékre keres
	- · **Számlamezo listára:** a legördülo listában a vevoi számla ablakán megjeleno mezok szerepelnek (MWB#, HWB#, Referencia mezok, Teljesítés dátuma, Kiállította, Fizetési határido), melyek közül az egyiket kiválasztva, az alapértelmezett "MWB#" oszlop helyett az adott mezo és értékeik kerülnek megjelenítésre.
- · **Elintézési tétel számok:** a vevoi számla felviteli ablakán az "Egyéb adatok" gombra

kattintva feljövo ablakon az "Elintézési tételszámok" mezobe írt értékekre keres. Az elintézési tételszám töredékét beírva is ad találatot a rendszer.

- · **Elszámolási szám:** ezen szám alapján lehet ügyfélhez tartozó vám azonosító számra keresni, dátummal kiegészítve.
- · **L/BB/PP/KO/MA/I/VV számok:** a vevoi számla felviteli ablakán az "Egyéb adatok" gombra kattintva feljövo ablakon az "L/BB/PP/KO/MA/I/VV szám" mezokbe írt értékekre keres. Ezen számok töredékét beírva is ad találatot a rendszer.
- · **Irodakód:** a felhasználókhoz egyedi elszámolási azonosítók rendelhetoek, melyek a vevoi számlákkal együtt kinyomtatásra és letárolásra kerülnek. A mezobe beírva a keresett értéket lehet rákeresni a vevoi számlákkal letárolt elszámolási azonosítókra.

Több feltétel megadása esetén mindegyiknek érvényesnek kell lennie a keresett tételre, hogy az megjelenjen a listában.

"Szur/Keres" gombra kattintva a megadott feltételek alapján kerül betöltésre a már leszukített lista.

"Listába mind" gomb megnyomásával a beállított feltételektol függetlenül az összes elem megjelenítésre kerül a listaablakban.

"Mégsem" gombra kattintva a kereso ablak bezárul és a lista változatlan formában kerül megjelenítésre

## <span id="page-389-0"></span>**10.3 Megjegyzések nyilvántartása**

Lehetoséget nyújt a rendszer különbözo megjegyzések nyilvántartására, melyek automatikusan vagy kézileg kerülnek fel a magyar és angol nyelvu kimeno számlák és a terhelési értesítok "Megjegyzés" mezojébe. A megjegyzéseket a *Módosítás/Megjegyzések* menüpontra kattintva lehet felvinni, módosítani vagy törölni. A megjegyzések listaablaka a kimeno számla, illetve a terhelési értesíto felviteli ablak "Megjegyzés" mezoje mellett lévo "Megjegyzések" gombra kattintva is megjelenítheto, ahol ugyancsak lehetosége van a felhasználónak a megjegyzések karbantartására.

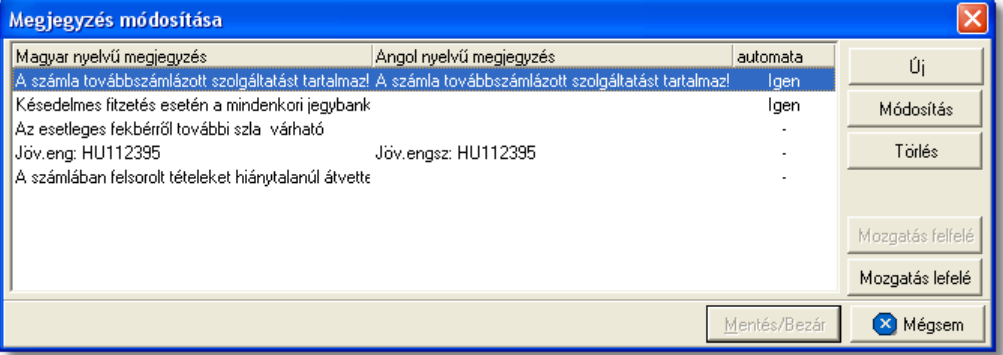

A megjegyzések listaablakán megjelenítésre kerülnek a letárolt magyar és angol nyelvu megjegyzések, illetve a hozzájuk rendelt felviteli szabály, azaz hogy a megjegyzések automatikusan kerüljenek fel a kimeno számla vagy terhelési értesíto felviteli ablakának "Megjegyzés" mezojébe vagy a felhasználó kézzel választja ki majd a megfelelot. Az ablak jobb oldalán található funkciógombokkal lehet karbantartani a megjegyzéseket. Értelemszeruen az angol nyelvu megjegyzések akár automatikus akár kézi felvitelrol van szó csak az angol nyelvu kimeno számlákra vagy terhelési értesítokre kerülnek fel, a magyar megjegyzések pedig a magyar nyelvuekre.

Az automatikus megjegyzések a kimeno számla vagy a terhelési értesíto létrehozásakor automatikusan bekerülnek a "Megjegyzés" mezojükbe, míg a nem automatikus megjegyzéseket a felhasználó a "Megjegyzés" gombra kattintva megjeleno megjegyzés listaablakban a megfelelot kiválasztva, majd a "Felvitel" gombra kattintva viheti fel.

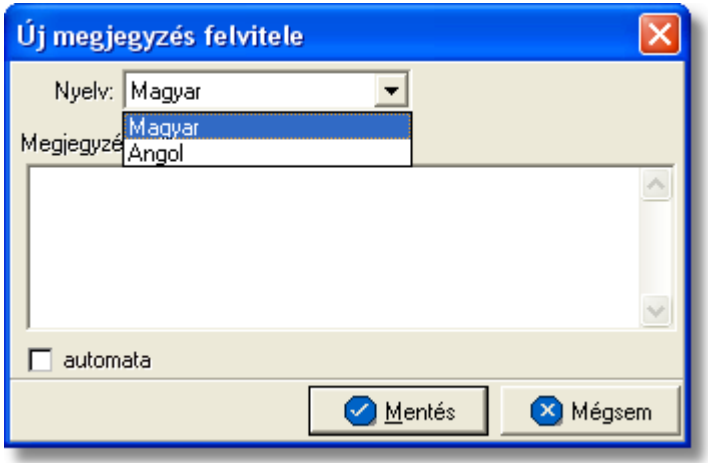

Adott megjegyzés kézi kiválasztása esetén a kimeno számla vagy terhelési értesíto felviteli ablakának "Megjegyzés" mezojében már szereplo értékek után kerül beszúrásra. Egyszerre csak egy megjegyzés választható ki és viheto fel a "Megjegyzés" mezobe.

Ha több automatikusan felvitt megjegyzés szerepel a listában, azok a lista szerinti sorrendben kerülnek rá a kimeno számlára vagy terhelési értesítore is. Ezért lehetoség van a megjegyzések listájának átrendezésére a "Mozgatás felfelé" és "Mozgatás lefelé" gombok segítségével. Megjelölve az elmozgatni kívánt megjegyzést majd a mozgatás irányát jelölo gombra kattintva lehet egyesével lefelé vagy felfelé mozgatni az adott megjegyzést.

A "Mentés/Bezár" gombra kattintva tárolhatóak el a megjegyzésekkel kapcsolatban eszközölt változtatások.

### **10.3.1 Megjegyzések felvitele, módosítása**

A megjegyzések listaablakán az "Új" és a "Módosítás" gombra kattintva a megjegyzés szövegének felviteli ablaka jelenik meg, az elso esetben üresen míg a második esetben a megjelölt megjegyzés betöltött adataival.

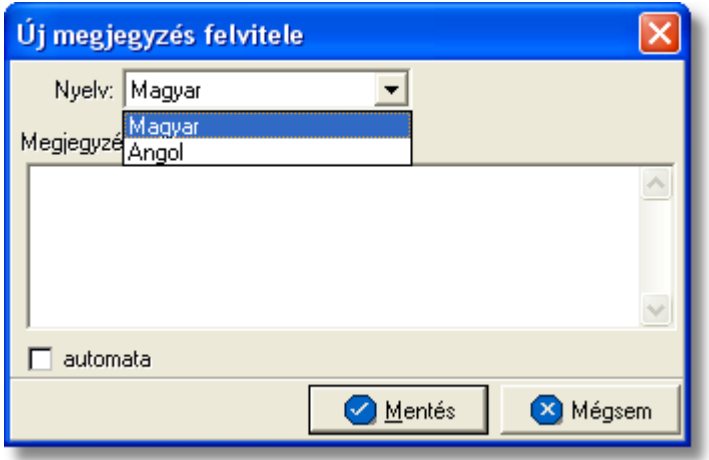

A megjegyzés szövegének felvitelekor az ablak tetején található legördülo listából lehet kiválasztani a rögzíteni kívánt megjegyzés nyelvét, mely angol vagy magyar lehet és amely egyben az adott nyelvu kimeno számlához vagy terhelési értesítohöz kerül hozzárendelésre. Nem kötelezo mindkét nyelven felvinni a megjegyzés szövegét, így akár az is biztosítható, hogy egy automatikusan a kimeno számlára vagy terhelési értesítore kerülo megjegyzés csak az egyik nyelven kerüljön fel "Megjegyzés" mezobe.

Az ablak közepén található szabadszöveges "Megjegyzés" mezobe lehet felvinni a kívánt szöveget. A nyelv kiválasztásával a legördülo listából az adott nyelvhez felvitt szöveg kerül megjelenítésre ebben a mezoben.

Az adott megjegyzés felvitelének szabályát az "automata" jelölonégyzet megjelölésével vagy meg nem jelölésével lehet beállítani. Értelemszeruen a jelölonégyzet megjelölésével az adott megjegyzés automatikusan felkerül mind az angol mind a magyar nyelvu kimeno számlákra és terhelési értesítokre, amennyiben a szövege rögzítésre került adott nyelvhez.

Az új megjegyzést, illetve egy meglévonek a módosításait a "Mentés" gombra kattintva tárolhatjuk le és kerül fel a megjegyzések listaablakába.

**A megjegyzés funkció használata jogosultsághoz kötött, ezért nem mindenki számára elérhetõ. Amennyiben a jelölõmezõ letiltott állapotú, Önnek nincs joga használni ezt a funkciót. Ha szükséges, a mûvelet engedélyezését a rendszergazda tudja beállítani.**

# **10.4 Szállítói számlák rögzítése**

Szállítói számlák a rendszerben történ rögzítésével van lehet ség arra, hogy a rendszert használó vállalat költségszámláit nyilvántartsa és különböz jelentéseket készítsen a felvitt adatokból.

### **10.4.1 Bejövő számla rögzítése**

Bejövo számla a fomenüben a *Létrehozás/Számla/Bejövo számla* menüpont segítségével vagy *Megjelenítés/Bejövo számlák* menüpontra feljövo listaablak felso eszköztárán lévo "Új" gombra kattintva készítheto.

A bejövo számlák ugyanazon adatait lehet a rendszerben letárolni, mint kimeno számlák esetében, így a bejövo számla rögzítése sokban hasonlít a kimeno számla készítésének folyamatához.

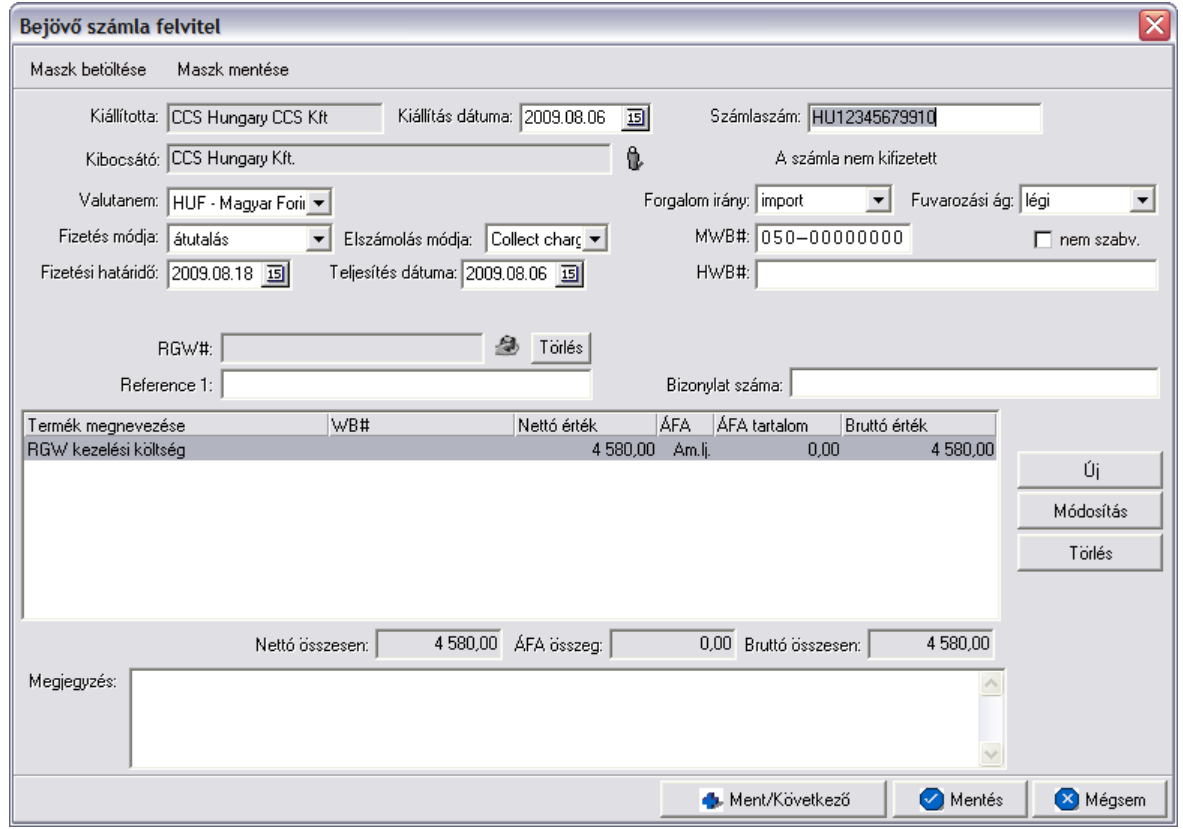

A megjeleno számla felviteli ablakban lehet rögzíteni a bejövo számla adatait. A bejövo számlák esetében a számlaszámukat egy külön mezoben a "Számlaszám" mezoben lehet rögzíteni. Mivel különbözo szállítók bejövo számláinak számlaszámai alakilag eltéroek vagy akár meg is egyezhetnek ezért ezek alapján sorrendezni nehézkes lenne. Ezt figyelembe véve a rendszer egy-egy bejövo számla elmentésekor generál számára egy iktatási számot, melybol a sorban a következot minden esetben csak akkor osztja ki a rendszer, amikor a felhasználó a "Mentés" vagy a "Mentés/Következo" gombra kattint (így biztosítható a iktatási számok folytonossága akkor is, ha több gépen egyszerre rögzítenek bejövo számlát).

A számla ablakon a "Kiállította" mezo nem szerkesztheto és automatikusan kerül kitöltésre a rendszer által. A "Kiállította" mezobe a belépett felhasználó [teljes neve](#page-556-0) kerül, vagy a beállításokban megadott [fix név](#page-543-0). Fix érték még a számlán a számla címzettje, mely minden esetben értelemszeruen a felhasználó cég neve. Ez az érték nem kerül megjelenítésre a számla felviteli ablakon.

**A számla ablakon a "Mentés" és "Mentés/Következõ" gombok csak akkor aktívak (letárolható a számla), ha a számla kibocsátója ki lett választva, legalább egy számlatétel felvitelre került és a bejövõ számla eredeti számlaszáma is rögzítve** **lett.**

A számla fejlécén található "Maszk betöltése" és "Maszk mentése" gombokkal lehet a kimeno számlához hasonlóan elmenteni a felvitt bejövo számla adatait egy sablonba, illetve új felvitele esetén betölteni a sablonban lévo számla adatokat a számla felviteli ablak megfelelo mezoibe. A számlamaszkok használata a [Maszkok használata](#page-415-0) menüpontban kerül részletezésre.

A bejövo számla további kitöltheto mezoi:

- · **Kiállítás dátuma:** bejövo számla kitöltése esetén a számla kibocsátásának dátuma is módosítható a "Kiállítás dátuma" dátummezoben, ahol a kézhez kapott bejövo számlán szereplo kiállítás dátumát lehet rögzíteni. A kiállítás dátumának módosításával a "Fizetési határido" és a "Teljesítés dátuma" mezok dátumértékei is módosulnak arra az értékre, amely a "Kiállítás dátuma" mezoben lett beállítva. Ajánlott a számla felviteli ablakon eloször a kiállítás dátumát megadni, mert ezt követoen a számla kibocsátójának kiválasztásával az adott ügyfélhez beállított pénzügyi adatok alapján a kiállítás dátumához viszonyítva kalkulálja ki a rendszer a fizetési határidot.
- · **Számlaszám:** bejövo számla számlaszáma a "Számlaszám" mezoben rögzítheto.
- · **Valutanem:** a számla tételeinek valutaneme állítható be a "Valutanem" mezoben. Ha nem HUF valutanemet választ ki a felhasználó, akkor a valutanem mellet látható egy "Árfolyam" mezo is, melyben a felhasználó által karbantartott árfolyam adatbázisból, az árfolyamtáblában rögzített feltételek alapján kiválasztott árfolyam kerül megielenítésre automatikusan. Ez az érték módosítható, így a számlák egyedi árfolyamokkal is készíthetok. A számlával együtt a valutanem és a számlán rögzített árfolyam is tárolódik, így a számla tételösszegeinek átszámítása HUF valutanemre, különbözo jelentések lekérdezése esetén, a számlán rögzített árfolyamon történik.
- · **Forgalom iránya:** az adott küldemény forgalom iránya, melynek a költségszámláját rögzíti a felhasználó, választható ki a "Forgalom irány" legördülo listából. Lehetséges értékei megegyeznek a kimeno számlán kiválasztható forgalom irányokkal. A megadott forgalom irány befolyásolja a felvitt tételek megjelenítésre kerülo áfakulcsát vagy áfatípusát és áfatartalmát.

**Ha az alapértelmezett import forgalomirány átállításra kerül az ellenkezőjére (export vagy EU-ba), abban az esetben az import és export áfakulcsok lehetséges különbözősége miatt a program törli a felvitt tételeket, melyről előzetesen tájékoztat egy figyelmeztető ablakban. Ennek következtében ajánlott, hogy ez az érték még a számlatételek felvitelének megkezdése előtt beállításra kerüljön!**

· **Fuvarozási ág:** az adott küldemény fuvarozási ága, melynek a költségszámláját rögzíti a felhasználó, választható ki a "Fuvarozási ág" legördülo listából, melybol alapértelmezetten a légi fuvarozási ág kerül kiválasztásra. Lehetséges értékei megegyeznek a kimeno számlán kiválasztható fuvarozási ágakkal.

- · **Számla kibocsátója:** a számla felviteli ablak "Kibocsátó" mezojébe a számla kibocsátója csak az ügyféladatbázisból választható ki a mezo jobb oldalán található ikonra kattintva megjeleno ügyféllistában a megfelelot kiválasztva. Az ügyfél kiválasztásával az adott [ügyfél adatainál](#page-17-0) beállított alapértelmezett fizetési mód (átutalás vagy készpénzes) kerül automatikusan beállításra a számla felviteli ablak "Fizetési mód" mezojében is, illetve ha az adott ügyfélnél fizetési módként átutalás volt beállítva, és a fizetési napok száma is rögzítve lett, abban az esetben a számla felviteli ablak "Fizetési határido" dátummezoje is automatikusan beállításra kerül, hozzáadva a benne szereplo dátumértékhez az ügyfélnél beállított naptári napok számát, és amelynek kezdo értéke megegyezik a már korábban beállított kiállítási dátummal. Maszk betöltése esetén is a maszkban eltárolt kibocsátó ügyféladatainál beállított alapértékei szerint kerül kitöltésre a rendszer által a számla felviteli ablak "Fizetési mód" és "Fizetési határido" mezoi.
- · **Fizetési mód:** a "Fizetési mód" legördülo listából választható ki a számla kibocsátójának fizetési módja, melynek lehetséges értékei: *készpénz* és *átutalás*. Mind készpénzes mind átutalásos beállított fizetési mód esetén a "Fizetési határido" mezo szabadon módosítható. A legördülo listából alapértelmezetten a készpénzes fizetési mód kerül kiválasztásra a rendszer által új számla rögzítésekor.
- · **Fizetési határido:** a számla felviteli ablak "Fizetési határido" dátummezojében állítható be a számlán szereplo fizetési határido. Ez az érték nem lehet korábbi mint a számla kiállítási dátuma. Ezt nyomtatás elott a program ellenorzi és hibás értékkel nem engedi letárolni a számlát.
- · **Teljesítés dátuma:** a kézhez kapott bejövo számlán szereplo teljesítési dátum rögzítheto ebben a dátummezoben. Alapértelmezetten ebben a mezoben az aznapi dátum kerül megjelenítésre vagy a kiállítás dátumának módosítása esetén, a beállított kiállítási dátum, mely szabadon módosítható szükség esetén a felhasználó által.
- · **Fofuvarlevélszám:** a számlához tartozó küldemény fofuvarlevélszáma rögzítheto az "MWB#" mezoben. Légi küldemények esetében a fofuvarlevélszám formátumát és az utolsó számjegy helyességét a program automatikusan ellenorzi (a mezobol nem lehet kilépni, amíg az utolsó számjegy hibás). Az "MWB#" mezo mellett található egy "nem szabványos" jelölonégyzet is, melyet bejelölve rögzíthetoek a mezoben nem szabványos fuvarlevélszámok is (pl.: B/L fuvarlevélszám).
- · **Házifuvarlevélszám:** a számlához tartozó gyujto küldemény házifuvarlevélszáma rögzítheto a "HWB#" mezoben. A mezobe bármilyen karakter beírható, de a betuket a rendszer csak nagybetuként jeleníti meg.
- · **Elszámolás módja:** az "Elszámolás módja" mezoben lehet beállítani a számlához tartozó küldemény elszámolási módját, melynek lehetséges értékei: *Collect Charge (CC)*, *Prepaid (PP)* vagy üres lehet.
- · **RGW#:** ha a rögzítés alatt álló bejövo számlához tartozó küldeményrol költségadatlap is készült, abban az esetben a "Költségadatlap#" mezo jobb oldalán található ikonra kattintva megjeleno költségadatlap listából a megfelelo költségadatlapot kiválasztva rendelheto hozzá a költségadatlap a számlához. A

"Költségadatlap#" mezo további jellemzoirol még több információ található a kimeno számla készítése menüpontban.

- · **Egyéb hivatkozások:** a tétel listaablak fölött található két mezo elnevezése és értéke tetszolegesen adható meg a felhasználó igénye szerint. A mezok elnevezése a [beállításokban](#page-545-0) adható meg a felhasználó által. A beállításokban megadott érték jelenik meg a továbbiakban a számla felviteli ablakon, mint az adott mezo címkéje. A két referencia mezorol további információk találhatók a kimeno számla készítése menüpontban.
- · **Megjegyzés:** a bejövo számla "Megjegyzés" mezoje szabadon szerkesztheto szöveges mezo. Bejövo számláknál a megjegyzések nyilvántartására nincs szükség, amennyiben a felhasználó mégis szeretné a papírszámlán szereplo vagy egyéb számára fontos megjegyzést elektronikusan is letárolni, az aktuális számla "Megjegyzés" mezojébe manuálisan beírva megteheti ezt.

A bejövő számla felviteli ablakán a tételek kezelésére a tétel listaablak jobb oldalán található eszköztárral van lehet ség. Az itt található funkciógombok segítségével lehet felvinni, módosítani és törölni a tételeket, melynek folyamata a [Tételek kezelése](#page-409-0) menüpont alatt kerül részletezésre.

Ha minden adatot hiánytalanul és megfelel en kitöltött a felhasználó a bejöv számlán, abban az esetben a "Mentés" vagy a "Mentés/Következ " gombra kattintva tudja letárolni a bejöv számlát. A gombra kattintva a rendszer tárolja a számlát és a sorban a következo szabad iktatási sorszámot kiosztja számára. A mentéssel párhuzamosan egy figyelmezteto ablak ugrik fel, melyen a rendszer feltünteti az elmentett bejövo számla iktatási számát. Természetesen a bejövo számla a késobbiek folyamán is bármikor újra megnyitható és módosítható.

Ha a bejöv számla kitöltésének befejezésével a "Ment/Következ" gombra kattint a felhasználó, abban az esetben a mentés folyamatát követ en újra megjelenik a bejöv számla felviteli ablaka, de már teljesen üresen, hogy a felhasználó egy újabb bejöv számlát rögzíthessen.

## 10.4.2 Gy it költségszámla rögzítése

Gyujto költségszámla a fomenüben a *Létrehozás/Számla/Gyujto költségszámla* menüpont segítségével vagy a költségadatlapon található "Gyujto ktgszámla" gombra kattintva megjeleno listaablak felso eszköztárán lévo "Új" gombra kattintva készítheto.

A gyujto költségszámlák készítésének elsodleges szerepe a bejövo számlák elozetes rögzítése, mellyel a papírszámla beérkezésekor a bejövo számla rögzítése és a tételek ellenorzése egyszerubbé válik. Emellett a bejövo számlák így tételes hozzárendelése a költségadatlapokhoz a helyes profitkalkuláció érdekében könnyebbé válik.

Ennek következtében egy gyujto költségszámla rögzítése szinte mindenben megegyezik a bejövo számla rögzítésével.
#### **KVM Technológia Magyarország Kft. - Inpro Számlázó Rendszer**

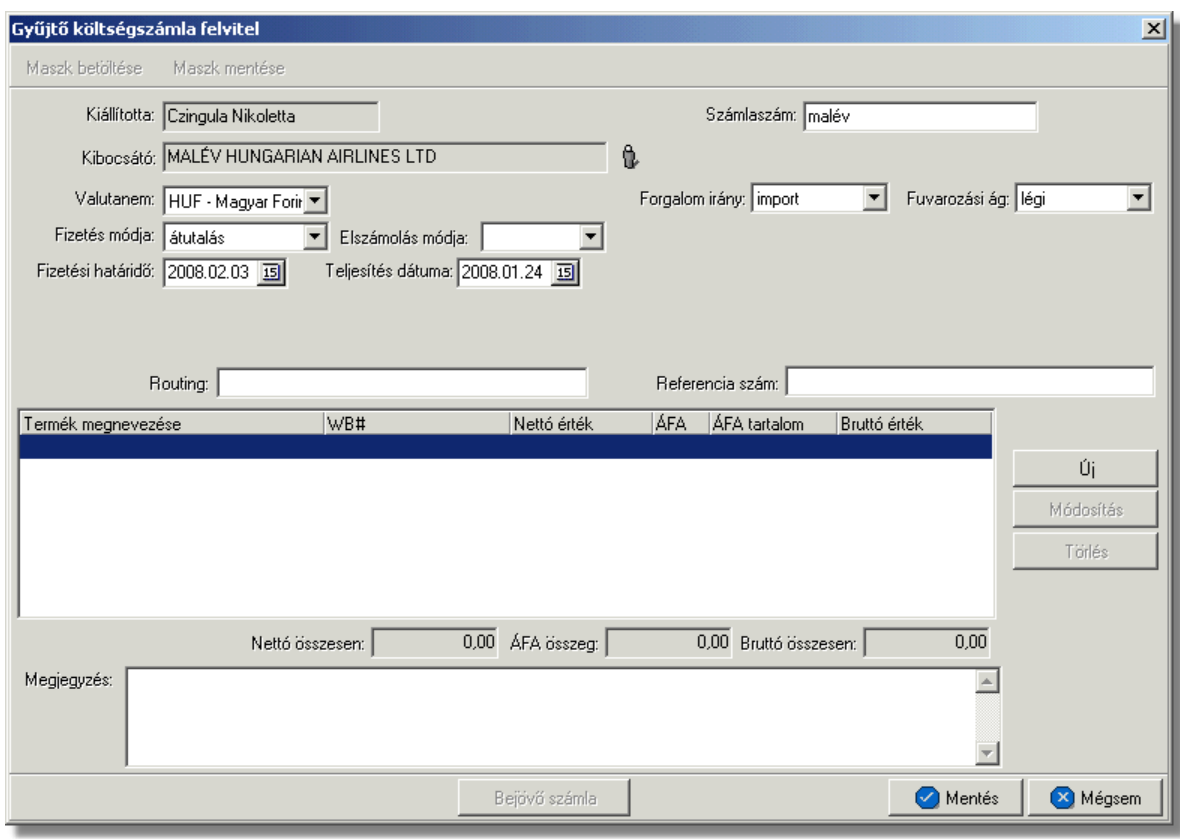

Lehetséges különbségek:

- · a gyujto költségszámlák csak adott beszállítótól várható költségek elozetes rögzítésére szolgál, így ellentétben a bejövo számlákkal számlaszámmal még nem rendelkeznek. Gyujto költségszámlák esetében a "Számlaszám" mezobe ajánlott ezért az adott beszállító vagy adott beszállítóhoz rendelt szolgáltatás vagy termék beírása, mely minden felhasználó számára egyértelmuen beazonosíthatóvá teszi, hogy az adott gyujto költségszámlára mely költségtételek könyvelhetoek.
- · bizonyos mezok értelemszeruen hiányoznak a gyujto költségszámla felviteli ablakáról, mivel a számla csak átmeneti és tételesen kerül hozzárendelésre a költségadatlapokhoz. Ezen mezok: *kiállítás dátuma*, *számla teljesítettsége*, a fo- és házifuvarlevélszám rögzítésére használt *MWB#* és *HWB#* mezok, *költségadatlap#*.

A gy jt költségszámla felviteli ablakán a tételek kezelésére a tétel listaablak jobb oldalán található eszköztárral van lehet ség. Az itt található funkciógombok segítségével lehet felvinni, módosítani és törölni a tételeket, melynek folyamata a [Tételek kezelése](#page-409-0) menüpont alatt kerül részletezésre.

A gyujto költségszámla adatai a "Mentés" gombra kattintva tárolhatóak el, a "Mégsem" gombra kattintva az eszközölt módosítások elvesznek.

## 10.4.3 Bejöv számla készítése gy jt költségszámlából

Lehetoséget biztosít a rendszer a tényleges bejövo számla rögzítésére, a gyujto költségszámlán szereplo költségtételekbol azok kiválogatásával, amelyek szerepelnek a kézhez kapott papírszámlán.

Mindezt a felhasználó az érintett gyujto költségszámla megnyitásával az ablak alján található "Bejövo számla" gombra kattintva teheti meg.

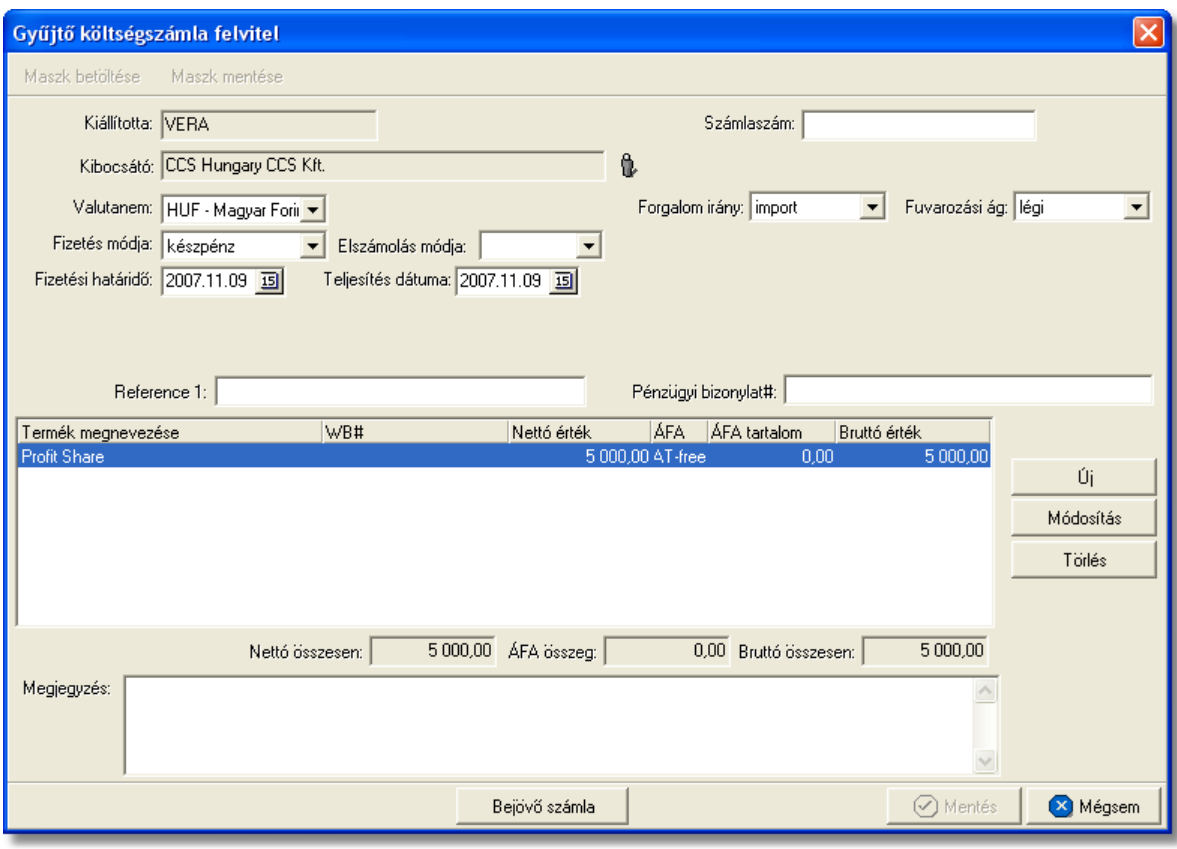

A megjeleno ablakon a gyujto költségszámla tételei láthatóak egy listaablakban, melyen az alábbi információk láthatóak a tételekrol:

- · tétel számlára kerülése engedélyezett (zöld pipa) vagy sem (piros x). Alapértelmezetten minden tétel számlára kerülése nem engedélyezett
- · tétel termékmegnevezése
- · tétel nettó végösszege
- · tétel áfatartalma
- · tétel bruttó végösszege
- · tételablakon rögzített fofuvarlevélszám
- · tételhez rendelt költségadatlap azonosítója

A megjeleno listaablakban minden tétel elott piros x szerepel, melyre kétszer kattintva zöld pipa jelenik meg helyette, ezzel engedélyezve, hogy a tétel felkerülhet a könyvelendo bejövo számlára.

A tételek közötti keresést szolgálja az ablak jobb alsó sarkában található "Gyorskereso" mezo, melybe a keresett tétel fofuvarlevélszámát beírva a kurzor ráugrik a keresett tételre. Alapértelmezetten a "Gyorskereso" mezovel a fofuvarlevélszámok között lehet keresni, de másik oszlop fejlécére kattintva az adott oszlop értékei között is lehet keresni.

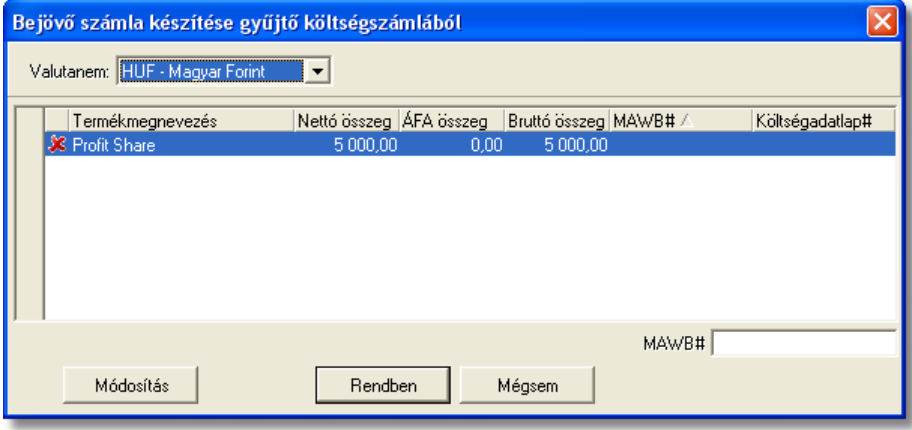

A tétel listaablak tetején található "Valuta" legördülo listából alapértelmezetten a gyujto költségszámla valutaneme kerül kiválasztásra a rendszer által. Másik valutanem kiválasztásával a rendszer az engedélyezett tételek összegeit átkonvertálja a kiválasztott valutanemre az árfolyam tábla beállításai alapján meghatározott árfolyamon, és ez alapján viszi fel az új bejövo számlára a tételeket, illetve állítja be a számla valutanemét.

Az ablak alsó eszköztárán található gombokkal az alábbi funkciók érhetoek el:

- · **Módosítás:** a "Módosítás" gombra kattintva a kijelölt tétel adatai betöltésre kerülnek a tétel felviteli ablakba, ahol adatai szabadon módosíthatóak, lehetoséget biztosítva ezzel arra, hogy ha például az adott tétel más összeggel szerepel a beérkezett papírszámlán, akkor már a helyes összeggel kerüljön fel a rendszerben rögzített bejövo számlára, mely helyes összeg kerül a továbbiakban hozzárendelésre az adott tételhez tartozó költségadatlaphoz.
- · **Rendben:** a "Rendben" gombra kattintva legenerálja a rendszer a bejövo számla felviteli ablakát kitöltve a számlamezoket. Ezt követoen a felhasználónak már csak a "Számlaszám" mezot és különbözo dátummezoket (kiállítási, teljesítési, fizetési) kell kitöltenie, minden más adatot a gyujto költségszámláról átemel a rendszer, miközben a kiválasztott tételek törlésével a gyujto költségszámla is letárolásra kerül.
- · **Mégsem:** a "Mégsem" gomb megnyomásával vissza lehet térni az eredeti gyujto költségszámla ablakára, melyen az adatok így változatlanok maradnak.

## **10.5 Bejövő számlák listája**

A rögzített bejövo számlák a *Megjelenítés/Bejövo számlák* menüpontra kattintva megjeleno listaablakban tekinthetoek meg.

A listaablakban a bejövo számlák fo adatai jelennek meg, és a felso eszközsorából

elérhetok a hozzájuk kapcsolódó funkciók is.

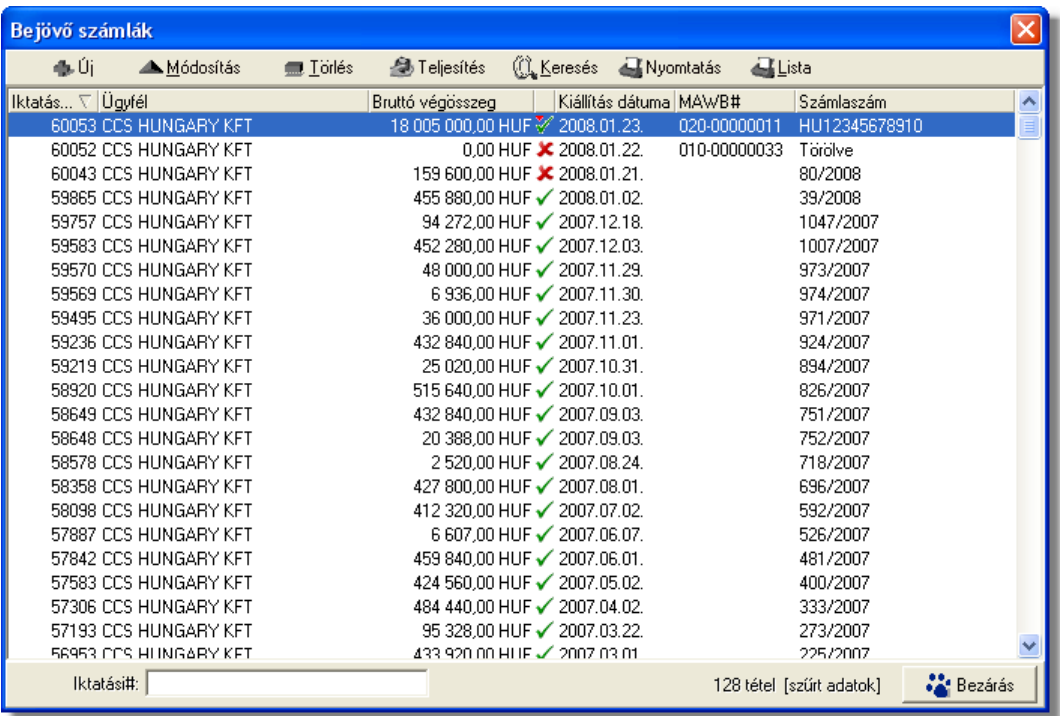

A bejövo számlák listaablakában egy-egy számláról az *iktatási száma*, a *számla kibocsátója*, a számla *bruttó végösszege és valutaneme*, a számla *kiállítási dátuma*, *teljesítettségének* státusza (kiegyenlített = zöld pipa; nem kiegyenlített = piros x; részben kiegyenlített = zöld pipa tetején lefelé mutató piros nyíllal; túlfizetett = zöld pipa tetején felfelé mutató zöld nyíllal), a számla "MWB#" mezojébe felvitt *fofuvarlevélszám* és a *számlaszáma* látható.

A bejövo számlák listaablakában, megnyitásakor, vagy az összes, vagy a [Beállítások](#page-541-0)-ban megadott idointervallumon belül rögzített bejövo számla jelenik meg.

A megjelenített lista alapértelmezetten az els oszlop szerint kerül sorrendezésre, de bármelyik megjelenített oszlop szerint sorrendezhet. Ehhez a lista fejlécében az adott oszlop címkéjére kell kattintani. A sorrendezett oszlopot és a sorrend irányát (növekv vagy csökken) a fejlécben az oszlopnév mellet megjelen kis háromszög jelzi.

A megjelenített listaablak jobb alsó sarkában látható, hogy hány elem szerepel a listában, illetve szurofeltételek megadása esetén a [szurt adatok] felirat jelzi, hogy nem az összes nyilvántartásbeli bejövo számla látható a listaablakban.

A megjelenített listában a sorrendezett oszlop szerint lehet keresni a bal alsó sarokban található "Ügyfél neve" segítségével. A mezobe írva a listában rögtön a beírt szórészletnek megfelelo elso tételre ugrik a kijelölés.

A megjelenített listaablakot a "Bezárás" gombra kattintva zárhatjuk be.

## **10.5.1 Bejövő számlák karbantartása**

A listaablak felett található eszközsorral lehet karbantartani a bejövo számlákat, melyen az alábbi funkciógombok találhatóak:

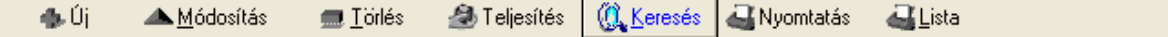

**Új bejövo számla létrehozása:** az eszközsorban az "Új" gomb megnyomásával hozhatunk létre új bejövo számlát.

**Bejövo számla módosítása:** a "Módosítás" gombra kattintva a listában kijelölt számla adatai betöltésre kerülnek a számla felviteli ablakba, ahol az adatok szabadon módosíthatóak.

Ha a lista nem számla választás miatt jelent meg, akkor a "Módosítás" az alapértelmezett funkció, így a dupla kattintás a listában is ezt a muveletet indítja el.

**Törlés:** a bejövo számlák törölhetoek az eszközsoron található "Törlés" gombra kattintva. A törölt bejövo számla fizikailag nem kerül törlésre az adatbázisból, a listaablakban és a lista nyomtatványon is megjelenítésre kerül, bruttó végösszege azonban lenullázódik és a számlaszáma helyett a "Törölve" kifejezés látható. Értelemszeruen a sorszáma nem kerül újra kiosztásra.

A törölt bejövo számlák listája a listaablak felso eszközsorán lévo "Keresés" gombra kattintva megjeleno kereso ablak "Számlaszám" mezojébe a "Törölve" szöveget beírva majd a "Szurés/Keresés" gombra kattintva szurheto le a listaablakba.

Törölt bejövo számlára állva az eszközsoron csak az "Új", a "Keresés" és a "Lista" gombok maradnak aktívak.

**A törlés funkció használata jogosultsághoz kötött, ezért nem mindenki számára használható. Amennyiben a funkció nem indítható el (a nyomógomb letiltott állapotú), a felhasználónak nincs joga használni ezt a funkciót. Ha szükséges, a mûvelet engedélyezését a rendszergazda tudja beállítani.**

**Számla teljesítettségének beállítása**: az eszközsoron található "Teljesítés" gombra kattintva beállíthatja a felhasználó a listában kijelölt számla teljesítettségét. A gomb megnyomásakor megjeleno ablakon kiválasztható az adott számla teljesítettségének állapota (kifizetett, nem kifizetett, részben kifizetett, túlfizetett) a "Számla teljesítettsége" mezo mellett található legördülo listából, rögzítheto az összeg beérkezésének dátuma a "Kifizetés dátuma" dátummezoben és bármilyen megjegyzés az adott számla teljesítésével kapcsolatban. Ezen kívül láthatóak még az ablakon nem módosítható mezokben a számla sorszáma ("Számlaszám" mezo), a kiegyenlített összeg ("Kifizetett összeg" mezo) és a kiegyenlített összeg, illetve a számla bruttó végösszege közötti különbözet ("Különbözet" mezo).

Ha részben kifizetet vagy túlfizetett kerül kiválasztásra a legördülo listából, abban az esetben a "Kifizetett összeg" mezo is módosíthatóvá válik, így rögzítheto a valóban kiegyenlített összeg.

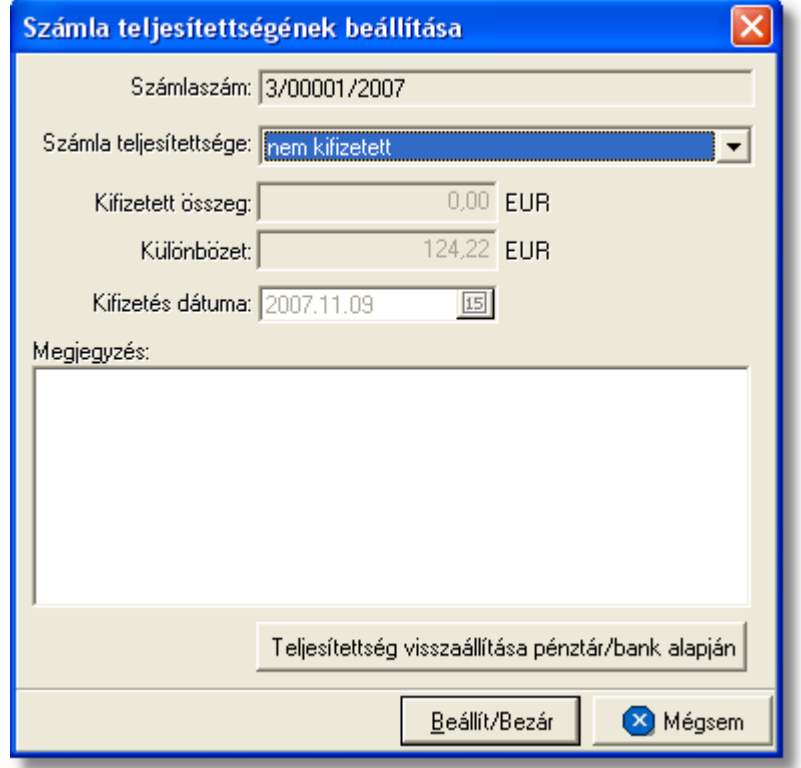

A számla teljesítettségének beállítását követoen a "Beállít/Bezár" gombra kattintva a beállított értékek letárolásra kerülnek, illetve a "Megjegyzés" mezobe a rendszer automatikusan beírja a rögzítés idejét, a kiegyenlített összeget és a teljesítés beállításának módját, amely lehet kézi vagy a Inpro rendszer használói esetében a rendszerben rögzített pénztárbizonylatok és bankkivonatok alapján automatikus. A számlák bankkivonatok és pénztárbizonylatok alapján történo teljesítésének folyamata a [Pénztárbizonylat felvitele](#page-419-0) és a [Bankkivonat felvitele](#page-430-0) menüpontokban kerül részletezésre.

Az ablak alján található egy "Teljesítettség visszaállítása pénztár/bank alapján" gomb, melyre kattintva visszaállítható az adott számla rendszer szerinti teljesítettségi állapota. Ezt a gombot abban az esetben érdemes használni, ha a felhasználó nem biztos benne, hogy a "Megjegyzés" mezoben található bejegyzések helyesek vagy a bizonylat többszöri módosítása miatt, szeretne egy tiszta képet látni.

Az ablakon a "Mégsem" gombra kattintva a beállítások elvesznek és a számla teljesítettsége a kiinduló állapotba kerül. A rendszer által automatikusan teljesített számlák esetében javasolt a teljesítettség állapotának megtekintése után az ablak "Mégsem" gombbal történo bezárása.

A számla beállított teljesítettsége a számla felviteli ablakon is megjelenítésre kerül annak megnyitásakor a "Kibocsátó" mezo jobb oldalán.

**A teljesítettség beállítása funkció használata jogosultsághoz kötött, ezért nem mindenki számára használható. Amennyiben a funkció nem indítható el (a nyomógomb letiltott állapotú), Önnek nincs joga használni ezt a funkciót. Ha szükséges, a mûvelet engedélyezését a rendszergazda tudja beállítani.**

**Bejövo számlák listájának szukítése:** a rendszer lehetoséget biztosít a megjelenített listaablakban szereplo bejövo számlák további szukítésére is, a listaablak eszközsorában található "Keresés" gombra kattintva megjeleno kereso ablakon további feltételek megadásával. Ebben az esetben csak a megadott plusz feltételeknek megfelelt bejövo számlák kerülnek kilistázására a listaablakban.

## **Bejövo számla nyomtatása:**

A "Nyomtatás" gombra kattintva lehet kinyomtatni vagy a nyomtatási képét megjeleníteni a kiválasztott bejöv számlának. A nyomtatvány fejlécében a bejöv számlán rögzített adatok szerepelnek és alatta listaszer en felsorolva a tételei alapértelmezetten hozzájuk párosítva a tételekhez vagy a számlához rendelt fuvarlevélszám alapján megfeleltetett kimenő számlákat vagy terhelési értesítőket vagy a belőlük készült gyűtőkimenő számlát. A nyomtatványra minden esetben a tételablakon rögzített fuvarlevélszám kerül fel, a számla ablakon rögzített fuvarlevélszám nem kerül megjelenítésre a nyomtatványon. Összepárosításkor a rendszer először ellen rzi, hogy a bejövő számla tételablakán lett-e rögzítve fuvarlevélszám. Ha igen, abban az esetben az adott tétel termékmegnevezésére és a tételhez rögzített fuvarlevélszámra keres a kimen számlák és a terhelési értesít k tételei között. Találat esetén a kimen számla számlaszámát vagy a terhelési értesít számát, illetve a belőle készült gyűjtő kimenő számla számát jeleníti meg a program a nyomtatványon a bejöv számla tételsora mellett.

Ha nem talál a rendszer a tételnél rögzített fuvarlevélszámot, abban az esetben a számlán keres fuvarlevélszámot. Ebben az esetben a rendszer értelemszer en a tételek termékmegnevezésére és a számlán rögzített fuvarlevélszámra keres a kimenő számlák és a terhelési értesít k között.

Ha sem a tételen, sem a bejöv számlán nem talál fuvarlevélszámot a rendszer, abban az esetben a negyedik oszlopot üresen hagyja a nyomtatványon.

A "Nyomtatás" gombra jobb egérgombbal kattintva a megjelen menülista lehet séget biztosít arra is, hogy a kijelölt bejöv számlát a kimen számlatételekkel történ összepárosítás nélkül (Bejöv számla nyomtatása) vagy összepárosítva (Bejöv számla nyomtatása kimen számlatételekkel összepárosítva) nyomtassa ki a rendszer.

**Bejövo számla listájának nyomtatása:** a listaablakban megjelenített bejövo számlák listáját ki lehet nyomtatni vagy meg lehet jeleníteni nyomtatási képét a "Lista" gombra kattintva. Az elkészített nyomtatványon a következo számlaadatok kerülnek megjelenítésre: iktatási szám, számla kiállításának dátuma, fizetési határideje, valutaneme, nettó végösszege, áfatartalma, bruttó végösszege, számla címzettje, számlaszám, számla teljesítettsége, teljesítésének dátuma, a kifizetett és a számla bruttó végösszegének különbözete, a teljesítéssel kapcsolatban felvitt megjegyzés, a számlán beállított fuvarozási ág és forgalom irány és végül a számlához rendelt költségadatlap azonosító. A nyomtatvány végén valutanemenkénti csoportosításban összesítésre is kerülnek a megjelenített számlák értékoszlopai (nettó végösszeg, áfatartalom, bruttó végösszeg) és darabszáma.

A "Lista" gombra jobb egérgombbal kattintva megjelenik egy menüsor, melyen az alábbi funkciók választhatóak ki:

- · a listaablakban szereplo bejövo számlák listájának kinyomtatása vagy megjelenítése iktatási szám szerint sorrendezve
- · a listaablakban szereplo bejövo számlák listájának kinyomtatása vagy megjelenítése számla kibocsátóinak neve szerint sorrendezve
- · a listaablakban szereplo bejövo számlák listájának kimentése excel fájlba

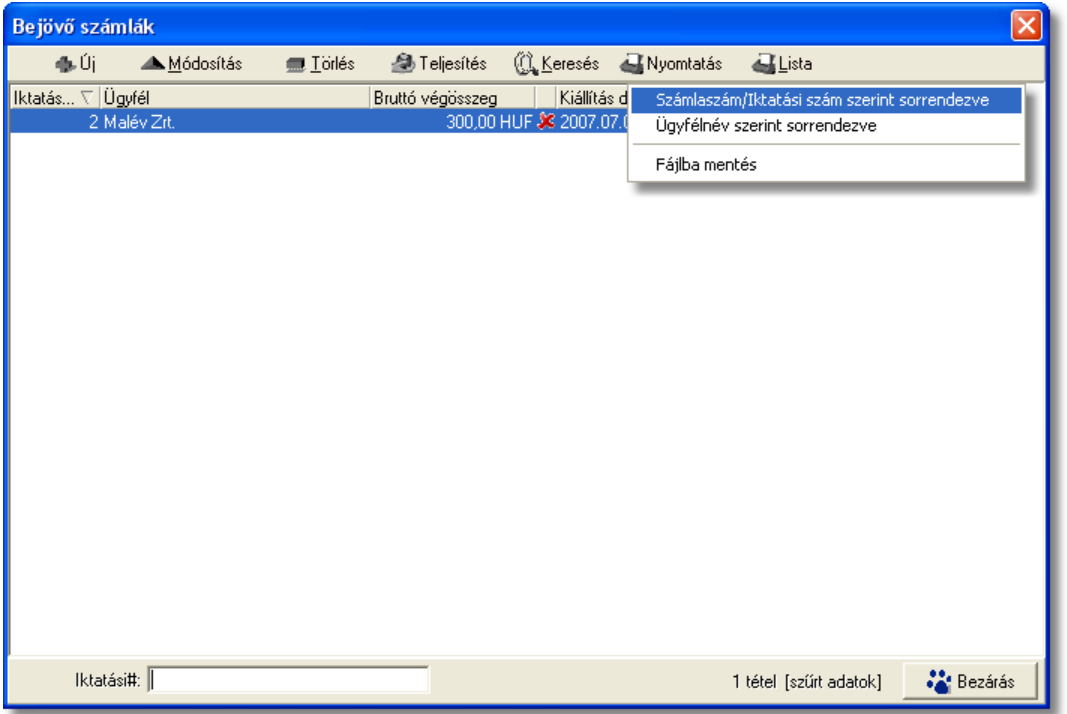

## **Bejövo számlák listájának kimentése excel fájlba:**

A folyamat úgy lehetséges, hogy a fent látható listaablakban jobb egér gombbal kell kattintani a "Lista" gombra, és az itt megjeleno menüpontban ki kell választani a "Fájlba mentés" menüpontot. Ekkor a rendszer automatikusan készít egy .csv kiterjesztésu fájlt, melyet a felhasználó által megjelölt helyre le is rak. Az imént említett csv fájlban megtalálható a kiválasztott bejövo számlák iktatási száma, típusa, számlaszámuk, címzettjük, a bruttó összegük, valutanemük, kiállítási, és fizetési határidejük dátuma, teljesítettségük, Áfával megnövelt összegük, forgalom irányuk, nettó összegük, teljesítésük napja, és a hozzá tartozó megjegyzés, a már kifizetett összegükre vonatkozó adatokat, továbbá a számlákhoz esetlegesen csatolt költségadatlapszámok, megjelölt fuvarozási águk, a számlákon feltüntetett irodakódok, és az "összeg OK" jelölonégyzetre vonatkozó adatok. Ha az imént említett oszlopnév alatt "igen" kifejezés szerepel, akkor az azt jelenti, hogy a kiválasztott bejövo számlán be lett jelölve eme jelölonégyzet, ellenkezo esetben üresen marad ez az oszlop. Továbbá a csv fájl tartalmaz egy összesíto részt, mely a listában szereplo összes számla végösszegét tartalmazza összesítve. Az összesíto részben szerepel a Valutanem, a listában szereplo számlák Nettó, Áfás, és

Bruttó összege.

## 10.5.2 **Bejöv** számlák szírése

A bejövo számla listaablakban megjeleno bejövo számlákat több szempont alapján lehet szurni. Alapértelmezetten a listaablak megnyitásakor, vagy az összes, vagy a [Beállítások](#page-541-0) -ban megadott idointervallumon belül rögzített bejövo számla jelenik meg. A "Keresés" gombra kattintva azonban további szurési feltételeket lehet beállítani a kilistázandó bejövo számlákra.

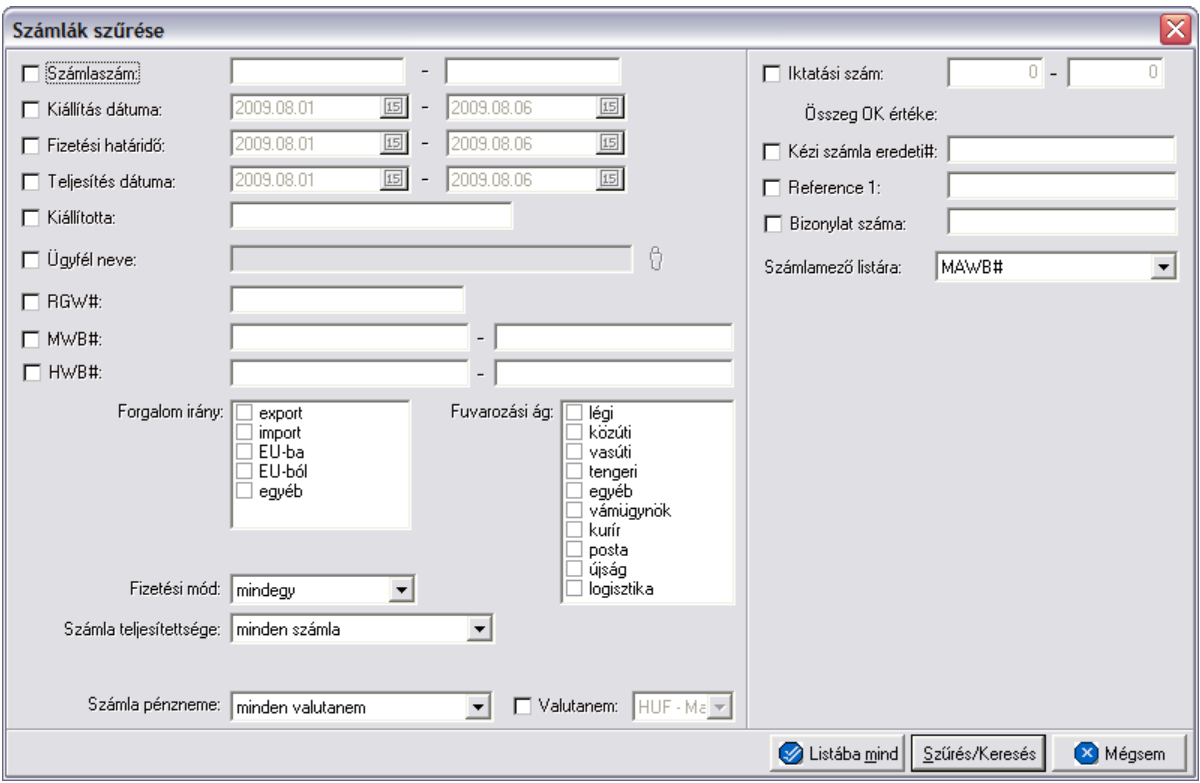

A megjeleno kereso ablakon a bal oldali jelölonégyzetek bejelölésével adhatjuk meg, hogy mely feltételeket szeretnénk beállítani.

A vevoi számla lista szukítése ablakon az alábbi feltételek adhatók meg:

- · **Számlaszám:** számla sorszámára, vagy sorszámának intervallumára keres. Mind a két mezobe ugyanazt a sorszámot beírva lehet konkrét számlára keresni. A bejövo számla sorszámának töredékét beírva is ad találatot a rendszer.
- · **Kiállítás dátuma:** a bejövo számlákon rögzített kiállítás dátuma értékére vagy intervallumára keres
- · **Fizetési határido:** a bejövo számlákon beállított fizetési határido dátumára vagy intervallumra keres
- · **Teljesítés dátuma:** bejövo számlák teljesítésének dátumára vagy intervallumra keres
- · **Kiállította:** a bejövo számla felviteli ablakán a "Kiállította" mezoben szereplo értékre keres. A bejövo számlát rögzíto felhasználó tejes nevének töredékét beírva is ad találatot a rendszer.
- · **Ügyfél neve:** a bejövo számla kibocsátójára keres
- · **RGW#/Költségadatlap#:** a bejövo számlára kiválasztott költségadatlapra keres. A költségadatlap azonosító töredékét beírva is ad találatot a rendszer.
- · **MWB#:** a bejövo számla vagy bejövo számlatétel "MWB#" mezojébe beírt fofuvarlevélszámra vagy intervallumra keres. A fofuvarlevélszám töredékét beírva is ad találatot a rendszer.
- · **HWB#:** bejövo számla vagy bejövo számlatétel "HWB#" mezojébe beírt házifuvarlevélszámra vagy intervallumra keres. A házifuvarlevélszám töredékét beírva is ad találatot a rendszer.
- · **Forgalom irány:** bejövo számlán kiválasztott forgalom irányra keres. Egyszerre több forgalom irányt is meg lehet adni, találatként ebben az esetben minden olyan bejövo számlát kilistáz a rendszer, amelyen bármely megjelölt forgalom irány kiválasztásra került.
- · **Fuvarozási ág:** a bejövo számlán kiválasztott fuvarozási ágra keres. Egyszerre több fuvarozási ágat is meg lehet adni, találatként ebben az esetben minden olyan bejövo számlát kilistáz a rendszer, amelyen bármely megjelölt fuvarozási ág kiválasztásra került.
- · **Fizetési mód:** a bejövo számlákon beállított fizetési módra keres, mely átutalásos vagy készpénzes lehet
- · **Számla teljesítettsége:** a bejövo számlák teljesítettségi állapotára keres, mely a listaablak felso eszköztárán lévo "Teljesítés" gombra kattintva állítható be. A kiválasztható lehetséges értékek: nem kifizetett, részben kifizetett, kifizetett, túlfizetett.
- · **Számla pénzneme:** a bejövo számla ablakán beállított valutanemének típusára keres, mely két fajta lehet: csak forintos vagy csak valutás.
- · **Valutanem:** a bejövo számla ablakán beállított valutanemre keres, lehetséges értékei a HUF-on kívül az [árfolyam adatbázisba](#page-69-0) felvitt valutanemek.
- · **Iktatási szám:** a számla iktatási számának sorszámára, vagy sorszámának intervallumára keres. Mind a két mezobe ugyanazt a iktatási sorszámot beírva lehet konkrét számlára keresni. A bejövo számla iktatási számának töredékét beírva is ad találatot a rendszer.
- · **Összeg OK értéke:** adott feltételt aktiválva lehet szurni, hogy a bejövo számlán bejelölésre került e az "összeg OK" jelölonégyzet vagy sem.
	- · **Referencia mezo:** a bejövo számla ablakon található két referencia mezobe beírt értékre keres
	- · **Számlamezo listára:** a legördülo listában a bejövo számla ablakán megjeleno mezok szerepelnek (MWB#, HWB#, Referencia mezok, Teljesítés dátuma, Kiállította, Fizetési határido), melyek közül az egyiket kiválasztva, az alapértelmezett "MWB#" oszlop helyett az adott mezo és értékeik kerülnek megjelenítésre.

· **Egyéb listázott mezo:** a legördülo listában a bejövo számla ablakán megjeleno mezok szerepelnek (MWB#, HWB#, Referencia mezok, Teljesítési dátum, Kiállította, Kiállítás dátuma), melyek közül az egyiket kiválasztva, az alapértelmezett "Fuvarlevélszám" oszlop helyett az adott mezo és értékeik kerülnek megjelenítésre.

Több feltétel megadása esetén mindegyiknek érvényesnek kell lennie a keresett tételre, hogy az megjelenjen a listában.

"Szur/Keres" gombra kattintva a megadott feltételek alapján kerül betöltésre a már leszukített lista.

"Listába mind" gomb megnyomásával a beállított feltételektol függetlenül az összes elem megjelenítésre kerül a listaablakban.

"Mégsem" gombra kattintva a kereso ablak bezárul és a lista változatlan formában kerül megjelenítésre

## 10.6 Gy jt költségszámlák listája

A rögzített gyujto költségszámlák megtekinthetok a **Megjelenítés/Gyujto költségszámlák** menüpontban. A listaablakban a gyujto költségszámlák fo adatai jelennek meg, és a felso eszközsorából elérhetok a hozzájuk kapcsolódó funkciók is.

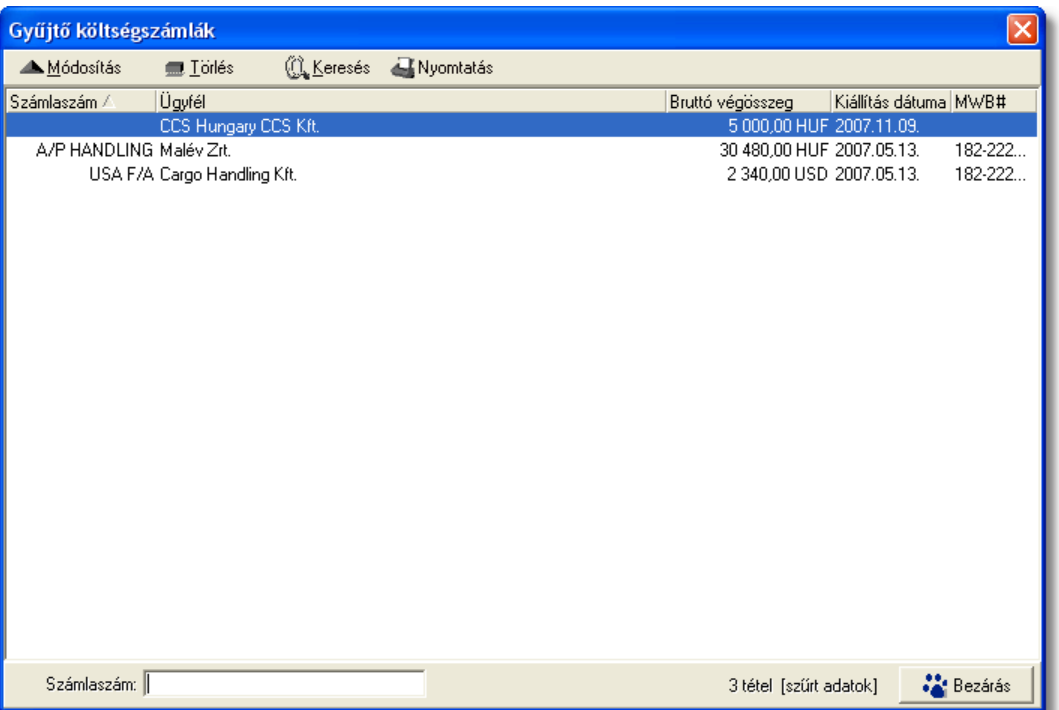

A gyujto költségszámlák listaablakában egy-egy számláról a gyujto költségszámlának adott ideiglenes *számlaszáma*, a számla *kibocsátójának neve*, a számla *bruttó végösszege* és *valutaneme* és a számla *kiállításának dátuma* látható.

A gyujto költségszámlák listaablakában, megnyitásakor az összes rögzített gyujto költségszámla megjelenik.

A megjelenített lista alapértelmezetten az els oszlop szerint kerül sorrendezésre, de bármelyik megjelenített oszlop szerint sorrendezhet. Ehhez a lista fejlécében az adott oszlop címkéjére kell kattintani. A sorrendezett oszlopot és a sorrend irányát (növekv vagy csökken) a fejlécben az oszlopnév mellet megjelenő kis háromszög jelzi.

A megjelenített listaablak jobb alsó sarkában látható, hogy hány elem szerepel a listában, illetve szurofeltételek megadása esetén a [szurt adatok] felirat jelzi, hogy nem az összes nyilvántartásbeli gyujto költségszámla látható a listaablakban.

A megjelenített listában a sorrendezett oszlop szerint lehet keresni a bal alsó sarokban található "Ügyfél neve" segítségével. A mezobe írva a listában rögtön a beírt szórészletnek megfelelo elso tételre ugrik a kijelölés.

A megjelenített listaablakot a "Bezárás" gombra kattintva zárhatjuk be.

## **10.6.1 Gyűjtő költségszámlák karbantartása**

A listaablak felett található eszközsorral lehet karbantartani a gyujto költségszámlákat, melyen az alábbi funkciógombok találhatóak:

((1) Keresés & Nyomtatás AMódosítás Törlés

**Gyujto költségszámla módosítása:** a "Módosítás" gombra kattintva a listában kijelölt gyujto költségszámla adatai betöltésre kerülnek egy számla felviteli ablakba, ahol annak adatai szabadon módosíthatóak.

Ha a lista nem számla választás miatt jelent meg, akkor a "Módosítás" az alapértelmezett funkció, így a dupla kattintás a listában is ezt a muveletet indítja el.

**Törlés:** a gyujto költségszámlák törölhetoek az eszközsoron található "Törlés" gombra kattintva. A törölt gyujto költségszámlák fizikailag is törlésre kerülnek az adatbázisból, így a késobbiekben már nem állíthatóak vissza vagy tekinthetoek meg.

**Gyujto költségszámlák listájának szukítése:** a rendszer lehetoséget biztosít a megjelenített listaablakban szereplo gyujto költségszámlák további szukítésére is, a listaablak eszközsorában található "Keresés" gombra kattintva megjeleno kereso ablakon további feltételek megadásával. Ebben az esetben csak a megadott plusz feltételeknek megfelelt gyujto költségszámlák kerülnek kilistázására a listaablakban.

**Gyujto költségszámla nyomtatása:** a "Nyomtatás" gombra kattintva lehet kinyomtatni vagy a nyomtatási képét megjeleníteni a kiválasztott gyujto költségszámlának. A nyomtatvány fejlécében a költségszámlán rögzített adatok szerepelnek és alatta listaszeruen felsorolva a tételei alapértelmezetten hozzájuk párosítva fuvarlevélszám alapján megfeleltett kimeno számlatételeket és a hozzájuk tartozó adatokat is. A " Nyomtatás" gombra jobb egérgombbal kattintva a megjeleno menülista lehetoséget biztosít arra is, hogy a kijelölt gyujto költségszámlát a kimeno számlatételekkel történo összepárosítás nélkül (Bejöv számla nyomtatása) vagy összepárosítva (Bejöv számla nyomtatása kimen számlatételekkel összepárosítva) nyomtassa ki a rendszer.

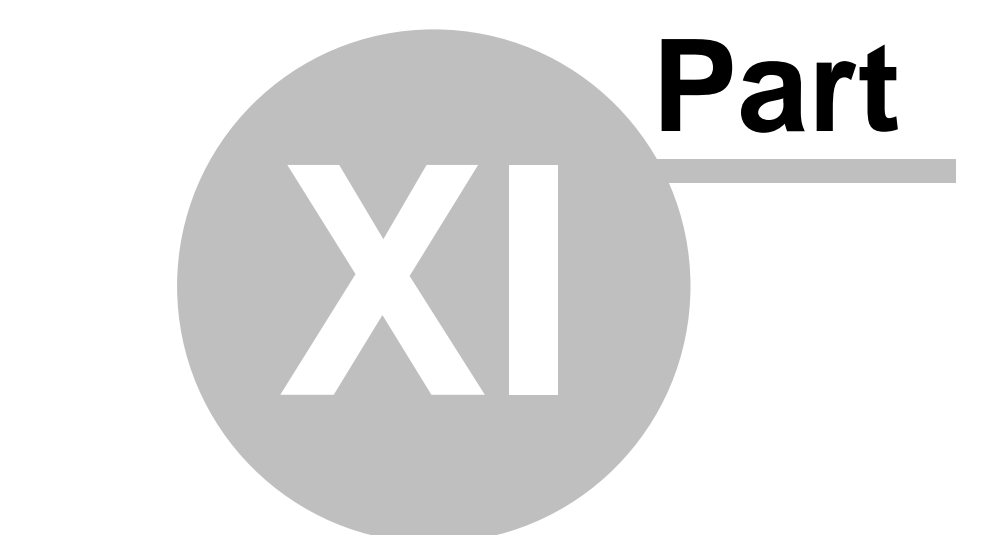

## **Tételek kezelése**

## <span id="page-409-0"></span>**11 Tételek kezelése**

A számlákra, terhelési értesítokre vagy költségadatalapokra felvitt tételek fo adatai a tételek listaablakában jelennek meg.

A különbözo platformok tétel listaablakában különbözo adatok kerülnek megjelenítésre a tételekrol:

- Számla (vevoi és költség) és terhelési értesíto felviteli ablak tétel listaablakában a következo adatok kerülnek megjelenítésre: termék vagy szolgáltatás megnevezése, tételablakon rögzített fofuvarlevélszám, nettó összeg, ÁFA típus, ÁFA összeg, bruttó összeg
- · Költségadatlap "Tervezett bevételek/költségek" fülön található tétel listaablakban a következo adatok kerülnek megjelenítésre: tétel státusza (piros x - nem engedélyezett, zöld pipa - engedélyezett), termék vagy szolgáltatás megnevezése, nettó összeg, ÁFA összeg, bruttó összeg, tételablakon található referencia mezok értéke
- · Költségadatlap "Csatolt Számlák/Tételek" fülön található tétel listaablakban a következo adatok kerülnek megjelenítésre: számlaszám, termék vagy szolgáltatás megnevezése, mennyiség, egységár, nettó összeg, ÁFA típus, ÁFA összeg, bruttó összeg, valutanem

A tétel listaablak alatt a számla felviteli ablakon és a költségadatlap "Tervezett bevételek/költségek" fülön három összegzo mezo található. A számla felviteli ablakon található összegzo mezokben a tételek nettó összege, ÁFA összege és bruttó összege kerül összegzésre és megjelenítésre. A költségadatlapon a költségtételek nettó összege, a bevétel tételek nettó összege és a ketto különbözete kerül megjelenítésre. Ezek a mezok nem módosíthatók, a tételek végösszegei alapján a rendszer automatikusan számítja ki azokat.

## A tételek kezelésére a következo funkciógombok találhatóak a tételfelviteli ablak jobb oldalán:

**Gyors tételfelvitel:** a rendszer lehetoséget nyújt arra, a felhasználók kényelme érdekében, hogy azokat a termékeket, amelyeknél bejelölésre került a termék adatbázisban az "[Automatikus"](#page-30-0) kategória, egy egyszerusített folyamat keretében lehessen felvinni a számlára a késobbiekben részletezett teljes tételfelviteli folyamat helyett. Ennek keretében az automatikus kategóriájú termékek a "Gyors tételfelvitel" gomb megnyomására, mind megjelennek egy közös felviteli ablakban, ahol az összeg beírásával azonnal fel is kerülnek a tétel listaablakba (ha a tétel mellett szereplo összegmezo értékét 0-án hagyjuk abban az esetben a tétel nem kerül fel a listaablakba). Természetesen, ha a tétel mellé fuvarlevélszámot is szeretnénk rögzíteni erre is lehetoség van a felvitt tétel módosításával. Ez a funkciógomb csak a vevoi számla és a terhelési értesíto felviteli ablakán érheto el.

#### **KVM Technológia Magyarország Kft. - Inpro Számlázó Rendszer**

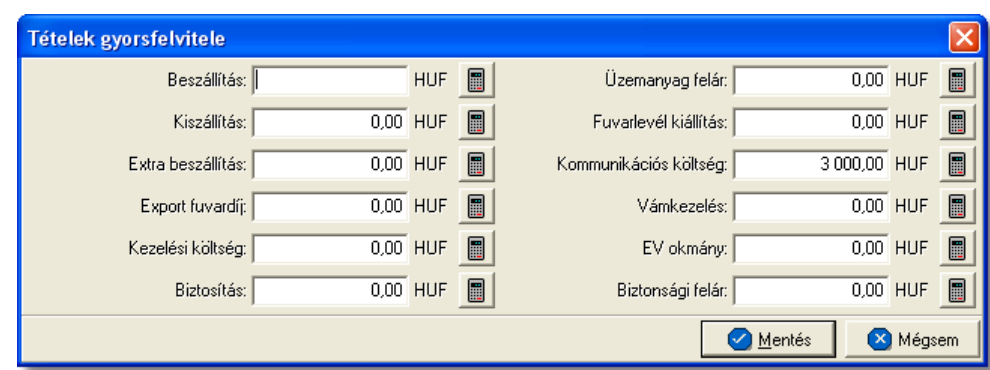

**Tétel felvitele:** költségadatlapra, számlára és terhelési értesítore az "Új" gomb megnyomásával lehet új tételt felvinni. A gomb megnyomásakor a termékek és szolgáltatások listaablaka jelenik meg, melybol kiválasztható a rögzíteni kívánt termék vagy szolgáltatás kijelölve azt, majd a "Választás" gombra kattintva. Ha a felvinni kívánt termék vagy szolgáltatás még nem létezik, abban az esetben a listaablak tetején található "Új" gombra kattintva létrehozhatjuk azt, majd megjelölve kiválaszthatjuk. A termék vagy szolgáltatás kiválasztása után a tétel felviteli ablak jelenik meg, ahol a tétel további adatai rögzíthetoek.

**Tétel módosítása:** a felvitt tételek adatait lehet módosítani a módosítandó tétel megjelölésével, majd a "Módosítás" gombra kattintva. Ezt követoen a megjelölt tétel adatai betöltésre kerülnek a tétel felviteli ablakba, ahol minden adat szabadon módosítható.

**Tétel törlése:** a tétel listaablakban a törölni kívánt tétel megjelölésével majd a "Törlés" gombra kattintva törölheto véglegesen a megjelölt tétel.

## **11.1 Tételek felvitele, módosítása**

Az "Új" gombra kattintva megjelenik a termékek és szolgáltatások listaablaka, melybol a megfelelot megjelölve majd a "Választás" gombra kattintva jelenik meg a tételfelviteli ablak.

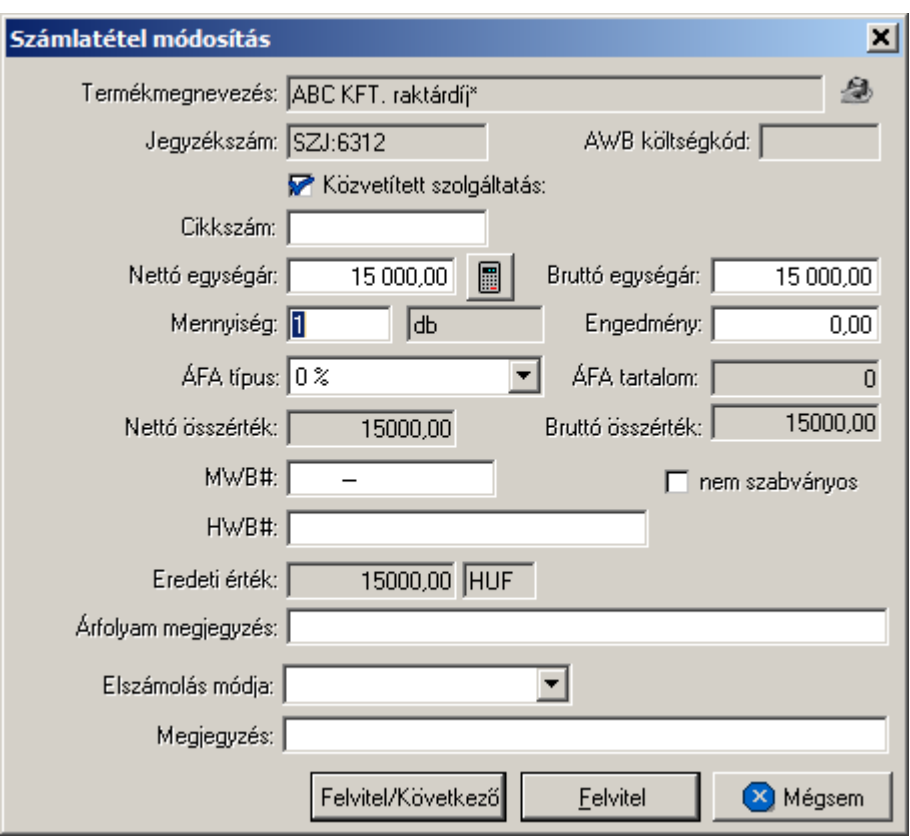

A tételfelviteli ablak adatmezoi alapértelmezetten kitöltésre kerülnek a kiválasztott termék vagy szolgáltatás [adatbázisban](#page-28-0) letárolt adataival (termék vagy szolgáltatás neve, jegyzékszáma, cikkszáma, nettó egységára, mennyiségi egység megnevezése), megkönnyítve ezzel a felhasználó munkáját. Abban az esetben, ha minden alapadata kitöltésre került az adott terméknek vagy szolgáltatásnak és csak 1 egységgel kívánja a felhasználó felvinni a tétel listaablakba, abban az esetben a "Felvitel" vagy "Felvitel/Következo" (ez a gomb csak a számla vagy terhelési értesíton rögzítendo tételek esetében elérheto) gomb megnyomásán kívül nincs más feladata a felhasználónak. Igény esetén az alábbi mezok tölthetoek ki a tételfelviteli ablakon:

- · **Termék, szolgáltatás neve:** a mezo jobb oldalán található ikonnal lehet megnyitni a termékek és szolgáltatások listáját és kiválasztani a kívánt terméket vagy szolgáltatást, vagy lecserélni a meglévot.
- · **Jegyzékszám**: Az a nyilvántartási szám, ami alapján az adott szolgáltatás, vagy termék pénzügyi azonosítása történik.
- · **Közvetített szolgáltatás**: a temék/szolgáltatás törzsben beállított alapértéktol függetlenül Itt vonhatjuk vissza, vagy állíthatjuk be azt, hogy az adott tétel/szolgáltatás közvetített szolgáltatás-e vagy nem. Az itt végrehajtott módosítás csak erre a számlára érvényes és nincs hatása a termék/szolgáltatás adatbázisra.
- · **Cikkszám:** alapvetoen ebbe a mezobe az adott termék vagy szolgáltatás adatbázisban letárolt cikkszáma kerül, de opcionálisan is beírható a mezobe a kiválasztott termék vagy szolgáltatás cikkszáma az adott tétel felvitelekor
- · **Nettó egységár, Bruttó egységár:** alapvetoen a mezobe az adott termék vagy

szolgáltatás nettó egységára kerül, melybol a bruttó egységár automatikusan kalkulálódik az adott termékhez forgalom irány szerint tartozó ÁFA típus szerint kalkulált ÁFA értékkel megnövelve. Az ÁFA érték mezo minden esetben automatikusan kalkulálódik és nem módosítható mezo. Az egységár hiányában annak beírása kötelezo a tétel felviteléhez. Lehetoség van arra is, hogy a felhasználó nem a nettó hanem a bruttó egységárat adja meg, melybol az elozoekben leírtakkal megegyezoen kalkulálja a rendszer a nettó egységárat. Ha a nettó egységár a számla valutanemétol eltéro valutanemben áll a felhasználó

rendelkezésére, abban az esetben a mezo jobb oldalán található ikonra kattintva lehet megnyitni a valuta konvertáló számológépet, melybe beírva az eltéro valutanemu értéket a rendszer automatikusan átkonvertálja a számla valutanemére az árfolyamtábla beállításai alapján meghatározott árfolyamon. A számológép lerendbenezésével a kiszámolt érték automatikusan bekerül a nettó egyégár mezojébe. Ezzel párhuzamosan az eredeti érték, valutanem és átváltási árfolyam bekerül az "Eredeti érték" és "árfolyam" nem módosítható mezokbe.

- · **Mennyiség:** a tétel felviteli ablakon alapértelmezetten a mennyiség mezobe "1" kerül. Ennek felülírásával a megadott egységgel automatikusan felszorzásra kerül a tétel nettó és bruttó egységára.
- · **Engedmény:** a mezo csak tétel felvitel esetén töltheto ki, opcionálisan egy fix összeg beírásával, mely az adott tétel bruttó összegébol kerül levonásra.
- · **ÁFA típus:** minden esetben a forgalom irányának megfeleloen a kiválasztott termék vagy szolgáltatás adatbázisban letárolt áfatípusa kerül beállításra a rendszer által a tételfelviteli ablakon, mely opcionálisan módosítható. Az áfatípus módosításával szükség esetén a tétel ÁFA összege is automatikusan újrakalkulálásra kerül.
- · **MWB#, HWB#:** ezen fuvarlevélszám mezokbe írható be az adott tételhez tartozó fovagy házifuvarlevélszám, melyek vevoi számlák és terhelési értesítok esetében nyomtatásban is megjelenítésre kerülnek az adott tétel mellett. Ha a tételhez költségadatlap kiválasztásra kerül abban az esetben a költségadatlaphoz rendelt fovagy házifuvarlevél fuvarlevélszámai kerülnek beírásra a mezokbe.
- · **Árfolyam megjegyzés:** a mezobe a [Beállításokban](#page-545-0) megadott paraméterek alapján kerül beírásra a valuta átváltásnál beírt eredeti érték, valutanem és árfolyam. A beírt érték vevoi számlák és terhelési értesítok esetében nyomtatásban is megjelenítésre kerül az adott tétel mellett. A beírt érték módosításával, majd a tételablak lerendbenezésével a módosított érték kerül kinyomtatásra. Ha a tétel módosításra ismét megnyitásra kerül abban az esetben, az "Árfolyam megjegyzés" mezoben lévo érték felülírásra kerül az eredeti értékkel, valutanemmel és árfolyammal a beállításokban megadott paraméterek alapján.
- · **Költségadatlap#:** a mezo mellett található ikonra kattintva megjeleno költségadatlap listában a tételhez tartozó költségadatlapot megjelölve, majd a "Választás" gombra kattintva lehet hozzárendelni a tételhez a költségadatlapot. A költségadatlap kiválasztásával az azonosítója beírásra kerül a mezobe, mely nyomtatásban is megjelenítésre kerül a tétel mellett. A költségadatlap hozzárendelése a mezo mellett található "Törlés" gombra kattintva törölheto, vagy az ikonra ismételten kattintva lehet másik költségadatlapot rendelni a tételhez, megszüntetve az eredeti hozzárendelést.
- · **RGW#:** a mezo mellett található ikonra kattintva megjeleno költségadatlap listában a tételhez tartozó költségadatlapot megjelölve, majd a "Választás" gombra kattintva lehet hozzárendelni a tételhez a költségadatlapot. A költségadatlap kiválasztásával az azonosítója beírásra kerül a mezobe, mely nyomtatásban is megjelenítésre kerül a tétel mellett. A költségadatlap hozzárendelése a mezo mellett található "Törlés" gombra kattintva törölheto, vagy az ikonra ismételten kattintva lehet másik költségadatlapot rendelni a tételhez, megszüntetve az eredeti hozzárendelést.
	- · **Elszámolási módja:** hasonlóan a számla felviteli ablakon lévo "Elszámolás módja" mezohöz tételeken is megadható az adott tétel elszámolási módja, mely "Collect (CC)" vagy "Prepaid (PP)" lehet.
	- · **Megjegyzés:** a "Megjegyzés" mezobe lehet felvinni bármilyen a tétellel kapcsolatos információt, mely nyomtatásban is megjelenítésre kerül a tétel mellett.

A "Felvitel" gombra kattintva a tétel felkerül a tétel listaablakba, és bezárul a tételfelviteli ablak. A "Felvitel/Következo" gombra kattintva a rögzített adatokkal a tétel felkerül a tétel listaablakba, majd egy üres tételfelviteli ablak jelenik meg, melyen az elozo tételre kiválasztott termék vagy szolgáltatás szerepel. A "Mégsem" gombra kattintva a tétel felviteli ablak bezárul és a tétel nem jelenik meg a listaablakban.

A tétel listaablaka mellett található "Módosítás" gombra kattintva az adott tétel adatai betöltésre kerülnek a számla felviteli ablakba, melyek szabadon módosíthatóak. A tétel adatainak módosítását követoen a "Felvitel" gombra kattintva a módosított adatok elmentésre kerülnek. A "Mégsem" gombra kattintva a módosítások elvesznek és a tétel az eredeti adataival kerül ismét letárolásra.

A tétel listaablakban adott tételt megjelölve majd a "Törlés" gombra kattintva lehet törölni a kiválasztott tételt a listából, mely fizikailag is törlésre kerül az adatbázisból. A tévedések megelozése érdekében a rendszer a törlés elvégzése elott megerosítést kér a felhasználótól, és csak a jóváhagyást követoen törli a listából a megjelölt tételt.

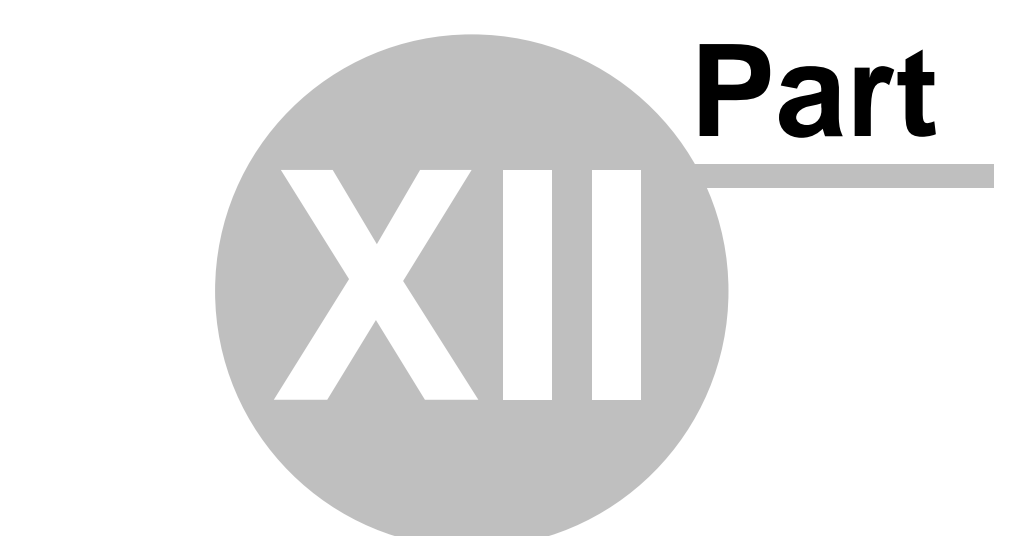

## **Maszkok használata**

## **12 Maszkok használata**

A számla, a terhelési értesíto és a költségadatlap felviteli ablak felso eszköztárán található "Maszk mentése" és "Maszk betöltése" funkciógombok segítségével a számla, terhelési értesíto vagy költségadatlap bizonyos adatai kimenthetoek maszkba majd visszatölthetoek egy újonnan létrehozott számlára, terhelési értesítore vagy költségadatlapra.

Mind a vevoi, mind a bejövo számla maszkok, a terhelési értesíto és a költségadatlap maszkok is külön-külön maszklistában kerülnek megjelenítésre a maszkok elmentésekor és betöltésekor megjeleno listaablakban. Ezzel elkerülhetoek az esetleges problémák a maszkok összekeverésébol, illetve könnyebben átláthatóak a listák.

Minden maszk elmentésekor a felhasználó egyedi elnevezéssel láthatja el az adott maszkot, ezzel is megkönnyítve a beazonosításukat.

Számla és terhelési értesíto maszkok elmentésekor az alábbi adatok kerülnek letárolásra a sablonban:

- · számla vagy terhelési értesíto nyelve
- · számla vagy terhelési értesíto címzettje/kibocsátója
- · valutaneme és az árfolyam tábla beállításai alapján meghatározott árfolyam
- · forgalom iránya
- · fuvarozási ága
- · elszámolás módja
- · számla vagy terhelési értesíto tételei azok összegadataival és "Megjegyzés" mezojében lévo értékkel
- · megjegyzés mezo értéke

Költségadatlap maszkok elmentésekor a "Tervezett bevételek/költségek" fül alatt lévo tétel listaablakban lévo tételek kerülnek eltárolásra a sablonban.

A maszkok használatával a felhasználónak lehetosége van egy ügyfél számára kiadott díjak eltárolására, vagy rendszeresen kiállított vevoszámla vagy rögzített bejövo számla adatainak elmentésére a kiállítási idejük lerövidítése érdekében.

Természetesen a maszkok elmentésének nem elofeltétele a fentiekben felsorolt mezok kitöltése. Ha nem kerülnek kitöltésre ezen mezok abban az esetben a maszk betöltésével az adott mezoben lévo értékeket felülírva kiüríti a rendszer az érintett mezoket.

## **Maszk mentése**

A "Maszk mentése" gombra kattintva megjelenik a maszkok listája, ahol megadva a menteni kívánt maszk nevét lehet lementeni az új maszkot. Másik lehetoség, hogy a maszkok listájából megjelölve a módosítani kívánt maszkot, majd a "Mentés" gombra kattintva felülírja a rendszer a megjelölt maszkot. Ennek segítségével a felhasználónak lehetosége van a maszkok folyamatos frissítésére.

#### **KVM Technológia Magyarország Kft. - Inpro Számlázó Rendszer**

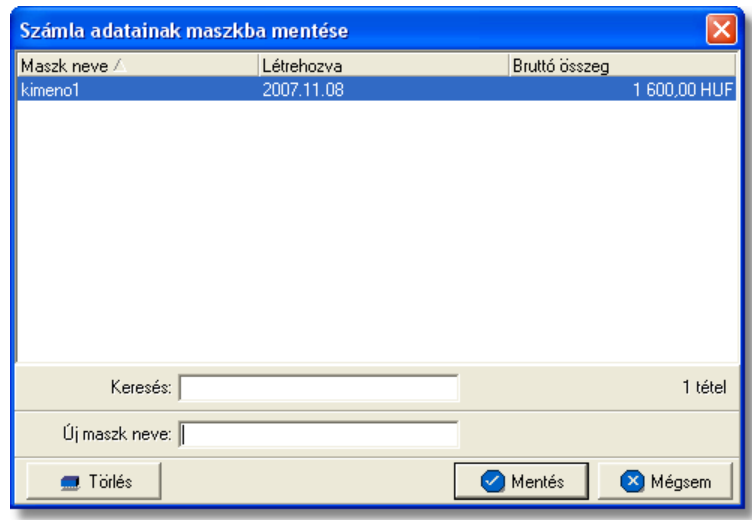

A maszk elmentésekor az "Új maszk neve" mezoben lehet megadni a menteni kívánt maszk nevét. A név maximum 40 karakter hosszú lehet.

Ha nem található a felülírni kívánt maszk, abban az esetben a "Keresés" mezobe beírva a felülírni kívánt maszk nevének kezdetét a jelölés azonnal az adott szórészlettel kezdodo elso maszk nevére ugrik a listában.

## **Maszk betöltése**

Lehetoség van a lementett maszkok adatainak betöltésére új költségadatlapra, vevoi vagy bejövo számlára, illetve terhelési értesítore. Az adatok betöltéséhez az új költségadatlap, vevoi vagy bejövo számla vagy terhelési értesíto megnyitása után a "Maszk betöltése" gombra kell kattintani.

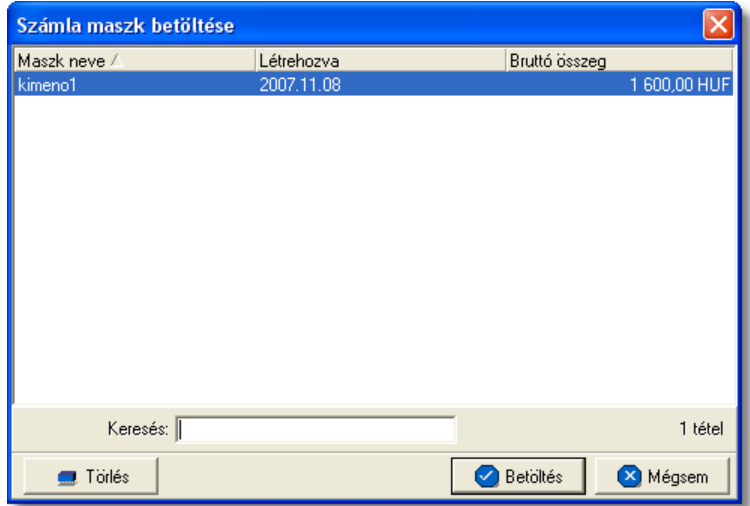

A megjeleno listaablakban a betölteni kívánt maszk megjelölésével, majd a "Betöltés" gombra kattintva lehet a maszkban elmentett adatokat betölteni a megnyitott költségadatlap, számla vagy terhelési értesíto felviteli ablak megfeleltetett mezoibe. A maszk betöltésével a maszkba lementett mezok értékei automatikusan felülírják a megfeleltetett mezok értékeit.

## **Maszk törlése**

A felhasználónak lehetosége van a már nem használt és feleslegessé vált maszkok törlésére is. Maszkok törlésére mind a maszk mentése, mind a maszk betöltése gombra megjeleno ablakról lehetosége van a felhasználónak. A maszkok listájában a törölni kívánt maszkra egyszer kattintva, annak neve megjelenik a beírómezoben, majd ezt követoen a "Törlés" gombra kattintva a kiválasztott maszk véglegesen törlésre kerül a listából.

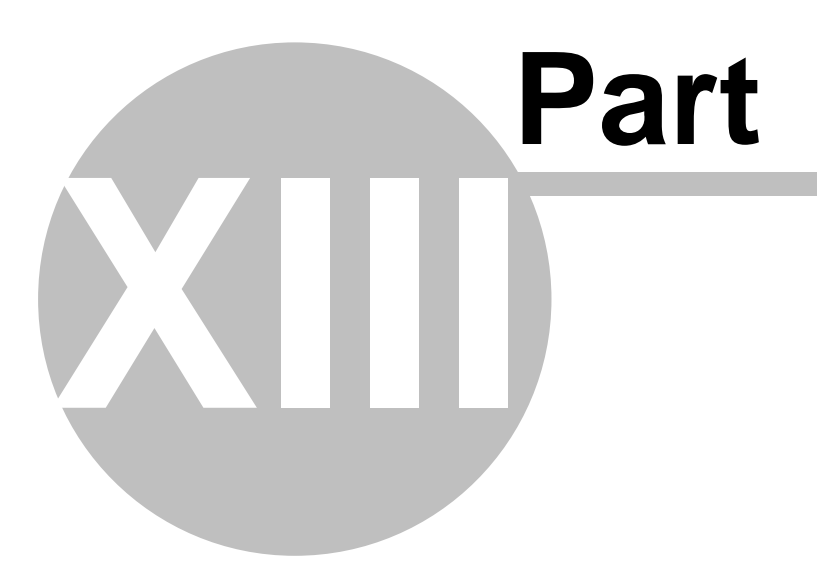

# **Pénzügy**

## **13 Pénzügy**

A rendszer pénzügyi funkcióinak segítségével a felhasználónak lehet sége van a cég kimen és bejöv pénzforgalmának rögzítésére és követésére a rendszerben, biztosítva ezzel a követhet pénzügyeket.

## **13.1 Pénztár nyilvántartás**

A pénztár nyilvántartás segítségével a rendszerbe rögzíthetoek és karbantarthatóak a készpénzállomány adatai. A rendszerben a felhasználónak lehetosége van pénztár nyitására, bevételi és kiadási pénztárbizonylatok rögzítésére és a pénztár zárására. A pénztár zárásával a felhasználónak meg kell adnia a pénztár zárási dátumát, mellyel eltárolásra kerül a megadott dátum és az aktuális pénztári egyenleg. A pénztárbizonylatok felvitele során értelemszeruen folyamatosan változik a pénztár egyenlege, illetve esetenként a pénztárbizonylatokon teljesített készpénzes számlák teljesítettsége is automatikusan változik a pénztárbizonylat adatai alapján.

**A pénztár nyilvántartás funkcióinak használata jogosultsághoz kötött, ezért nem mindenki számára használható. Amennyiben a funkció nem indítható el (a nyomógomb/menüpont letiltott állapotú), a felhasználónak nincs joga használni ezt a funkciót. Ha szükséges, a mûvelet engedélyezését a rendszergazda tudja beállítani.**

## <span id="page-419-0"></span>**13.1.1 Pénztárbizonylat felvitele**

Pénztárbizonylat felhasználó által történo létrehozása a *Létrehozás/Pénzügy/Kiadási pénztárbizonylat* vagy *Bevételi pénztárbizonylat* menüpontra kattintva és a *Megjelenítés/Pénztárbizonylatok* menüpontra feljövo listaablak felso eszköztárán lévo "Új" gombra kattintva lehetséges.

Ha a pénztárbizonylat a listaablakról az "Új" gombra kattintva kerül létrehozásra, abban az esetben a pénztárbizonylat felviteli ablakán a pénzforgalom iránya alapértelmezetten "kiadás", melyet szükség esetén módosítani lehet "bevétel" forgalom irányra.

A megjelen ablakon rögzíthet ek a pénztárbizonylat foradatai és a funkciógombok segítségével a pénztárbizonylathoz tartozó pénzügyi folyamatok.

#### **Pénzügy**

#### **KVM Technológia Magyarország Kft. - Inpro Számlázó Rendszer**

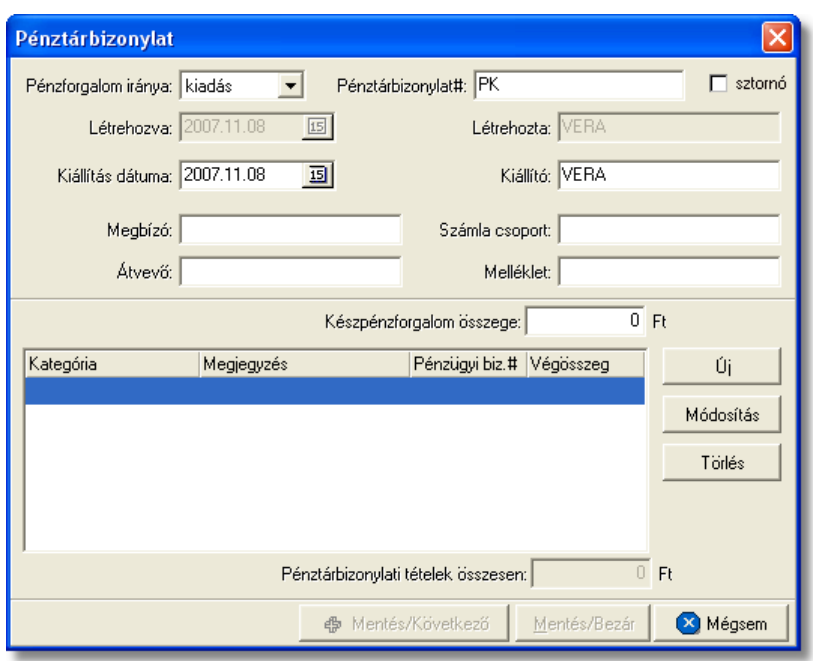

A pénztárbizonylat felviteli ablak felso részében a bizonylat f adatai rögzíthetoek (ezek a bizonylat papírnyomtatványán is szereplo kitöltheto mez k):

- · Pénztárbizonylat#
- · Kiállító
- · Kiállítás dátuma
- · Megbízó
- · Átvevo
- · Számla csoport
- · Melléklet
- · Készpénzforgalom összege

A "Készpénzforgalom összege" mez be beírt összeg csak ellenorzésre szolgál. A pénztárbizonylat végösszege mindig a tételek összegébol kerül kiszámításra összesítve azokat egy nem módosítható mezoben. Ha a megadott összeg és a tételek végösszege különbözik egymástól a pénztárbizonylat letárolásakor a rendszer erre figyelmeztet, de a pénztárbizonylat ebben az esetben is letárolható a felhasználó által.

A pénztárbizonylat rögzítésének megkezdésekor a pénzforgalom iránya szabadon módosítható, mindaddig amíg az elso tétel rögzítésre nem kerül a pénztárbizonylaton. Ezt követoen már a pénzforgalom iránya nem módosítható, mindaddig míg az összes tétel törlésre nem kerül a pénztárbizonylatról.

## **Péztárbizonylat tételeinek felvitele**

Egy kiadási vagy bevételi pénztárbizonylaton több készpénzes muvelet is rögzítheto, melyet a tételek listaablakának jobb oldalán található funkciógombok közül az "Új" gombra kattintva tehet meg a felhasználó.

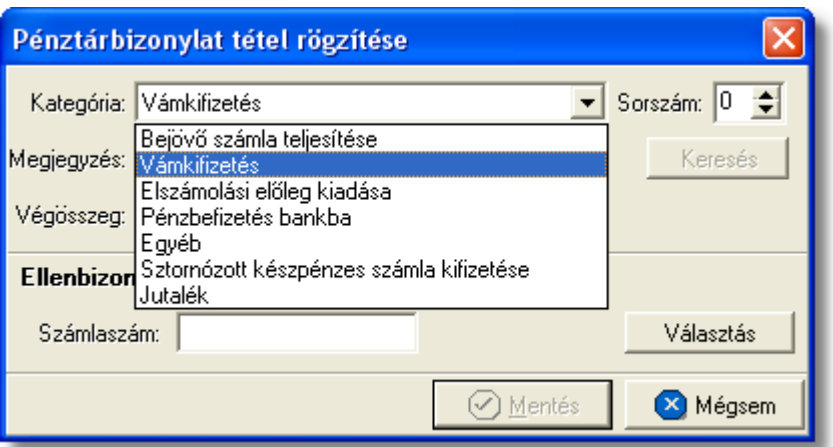

A megjeleno tétel felviteli ablakon rögzítheti a felhasználó a pénztárbizonylat tételeinek adatait. A pénztárbizonylati tételeken különbözo készpénzmuveletek választhatóak ki. Ez az eredeti papír pénztárbizonylat egy sorának felel meg. Ha egy sorban több készpénzmuvelet (pl.: készpénzes számlák kifizetése) pénzforgalma lett rögzítve, abban az esetben a "Sorszám:" mezoben adhatja meg a felhasználó, hogy az eredeti pénztárbizonylaton a rögzített tétel melyik sorban lett teljesítve.

A tételekhez a pénzmozgás típusa alapján különbözo készpénzmuveleti kategóriák rendelhetok, melyek listáját a rendszer a pénztárbizonylat felviteli ablakán beállított készpénzforgalom iránya szerint jelenít meg. Ezek a következok lehetnek:

- · Vámkifizetés
- · Vámbeszedés
- · Bejövo számla kifizetése
- · Kimeno számla teljesítése
- · Elszámolási eloleg kiadása
- · Elszámolási eloleg visszavétele
- · Pénzbefizetés bankba
- Pénzfelvét bankból
- · Egyéb
- · Sztornózott készpénzes számla kifizetése
- · Jutalék

A kiválasztott kategóriától függ, hogy a rögzítendo tételhez milyen ellenbizonylat választható.

A "Megjegyzés" mezoben a felvitt tételhez kapcsolódó szöveges információkat adhat meg (pl.: ügyfél név) a felhasználó. A "Végösszeg" mezoben adható meg a tétel forintosított végösszege. Mind a "Megjegyzés" mind a "Végösszeg" mezot ellenbizonylat kiválasztása esetén a rendszer automatikusan kitölti az ellenbizonylat adatai alapján.

A tétel felviteli ablak alsó részén a vastagon szedett sorban az "Ellenbizonylat:" megjegyzés mellett kategóriától függoen a rendszer mindig megjeleníti a kiválasztható ellenbizonylatot. A választható ellenbizonylattól függoen kerülnek megjelenítésre az ellenbizonylat adatai.

A "Választás" gombra kattintva megjelenik a kategória szerinti megfeleltetett pénzügyi bizonylatok listája (pl.: kimeno vagy bejövo számlák listája, pénztárbizonylatok tételeinek listája), melyek közül a kívánt bizonylatot megjelölve majd a "Választás" gombra kattintva rendelhetjük a kiválasztott pénzügyi bizonylatot az adott pénztárbizonylati tételhez.

Ha a kiválasztott számla már szerepel pénztárbizonylaton vagy bankkivonaton, abban az esetben egy figyelmeztet üzenet jelenik meg, melyen a rendszer erre figyelmezteti a felhasználót megjelenítve az üzeneten a már csatolt bizonylatok sorszámát.

A "Mentés" gombra kattintva a pénztárbizonylat tétel listaablakában megjelenik a felvitt tétel. A listaablakban a tételekrol megjelenítésre kerül a tétel kategóriája, a tételhez rögzített megjegyzés, a tétel végösszege és az ellenbizonylat azonosítója, amennyiben meg lett adva.

## **Számlák teljesítése**

A pénztárbizonylati tételre kimeno vagy bejövo számla kiválasztása esetén a kiválasztott számla teljesítettségét is automatikusan "kifizetett" státuszra állítja a rendszer. Ha a számla kiválasztása után a pénztárbizonylati tételre annak végösszege módosításra kerül, abban az esetben a rendszer értelemszeruen "részben kifizetett" vagy "túlfizetett" státuszra állítja a számla teljesítettségét. A részben kifizetett számla kiválasztása esetén már csak a nem teljesített rész kerül megjelenítésre a tétel felviteli ablakon a "Végösszeg" mezoben.

**A vevõi vagy bejövõ számlák teljesítettségét a rendszer a felvitt pénzügyi tételek alapján automatikusan kezeli. A számla és a pénztárbizonylati tétel összekapcsolása akkor történik meg, amikor a vevõi vagy bejövõ számlalistáról a teljesíteni kívánt számlát a felhasználó kiválasztja. Fontos, hogy a számlaszámot és a számla összegét a pénztárbizonylati tételen felhasználó ne csak beírja a megfelelő mezőbe, hanem magát a teljesíteni kívánt számlát a "Választás" gombbal válassza ki a listából. Értelemszerûen ez a többi pénzügyi bizonylatra is érvényes.**

## **Tétel módosítása vagy törlése a pénztárbizonylaton**

A bizonylatra felvitt tételek adatait módosíthatja a felhasználó a "Módosítás" gombra kattintva. A gombra kattintva a tétel adatai betöltésre kerülnek a tétel felviteli ablak mezoibe, ahol szabadon módosíthatóak mindaddig, amíg a pénztár adott idoszakra lezárásra nem kerül. Ha a pénztárbizonylat kiállítási dátuma abba az idoszakba esik mely idoszakra a pénztár lezárásra került, abban az esetben a péntárbizonylat adatai a továbbiakban már nem módosíthatóak csak megtekintésre lehet megnyitni.

Lehetosége van a felhasználónak a megjelölt tétel eltávolítására is a pénztárbizonylatról, a megjelölést követoen a "Törlés" gombra kattintva.

## **Sztornó pénztárbizonylat**

Ha egy papír pénztárbizonylat sztornózásra került, lehetoség van a sztornózott pénztárbizonylat rögzítésére is a rendszerben. A felhasználónak nem kell mást tennie,

mint a felviteli ablak jobb felso sarkában található sztornó jelölonégyzetet megjelölnie. Ha a pénztárbizonylaton szerepelnek tételek a "sztornó" jelölonégyzet megjelölésekor, abban az esetben a rendszer automatikusan törli a tételeket a pénztárbizonylatról, melyre egy tájékoztató ablakban figyelmezteti a felhasználót.

Természetesen új pénztárbizonylatként is felviheto a sztornózott pénztárbizonylat, melynek kitöltése megegyezik a már fentiekben leírtakkal, azzal a különbséggel, hogy a felhasználónak a "sztornó" jelölonégyzetet is meg kell jelölnie, illetve hogy nem vihet fel tételeket a sztornó pénztárbizonylatra. A sztornó jelölonégyzet megjelölését követoen a tétel listaablak jobb oldalán elhelyezkedo funkciógombok eltunnek a felviteli ablakról.

## **Pénztárbizonylat mentése**

A pénztárbizonylat letárolására két lehetosége van a felhasználónak, a "Mentés/Bezár" gombra kattintva a pénztárbizonylat felviteli ablak bezárul és az adatok letárolásra kerülnek. A másik lehetoség, hogy a felhasználó a "Mentés/Következo" gombra kattint, mellyel a pénztárbizonylat adatai letárolásra kerülnek, majd egy üres pénztárbizonylat felviteli ablakot jelenít meg a rendszer, ahol a felhasználó folytathatja a következo papír pénztárbizonylat adatainak rögzítését.

A "Mentés/Bezár" vagy a "Mentés/Következo" gombot megnyomva a rendszer automatikusan ellenorzi, hogy a megadott készpénzforgalmi összeg és a felvitt pénztárbizonylati tételek végösszege megegyezik-e. Különbözoség esetén a rendszer egy figyelmezteto üzenetben tájékoztatja errol a felhasználót. Ha az üzenetablakon a felhasználó a "Rendben" gombra kattint abban az esetben a pénztárbizonylat letárolásra kerül a felvitt ellenorzo összeg pedig felülírásra kerül a letárolt tételek végösszegével.

## **13.1.2 Pénztárbizonylatok listája és karbantartása**

A felvitt pénztárbizonylatok a *Megjelenítés/Pénztárbizonylatok* menüpontra kattintva megjeleno listaablakban tekinthetoek meg.

A listaablakban a pénztárbizonylatok fo adatai jelennek meg, és a felso eszközsorából elérhetoek a hozzájuk kapcsolódó funkciók is.

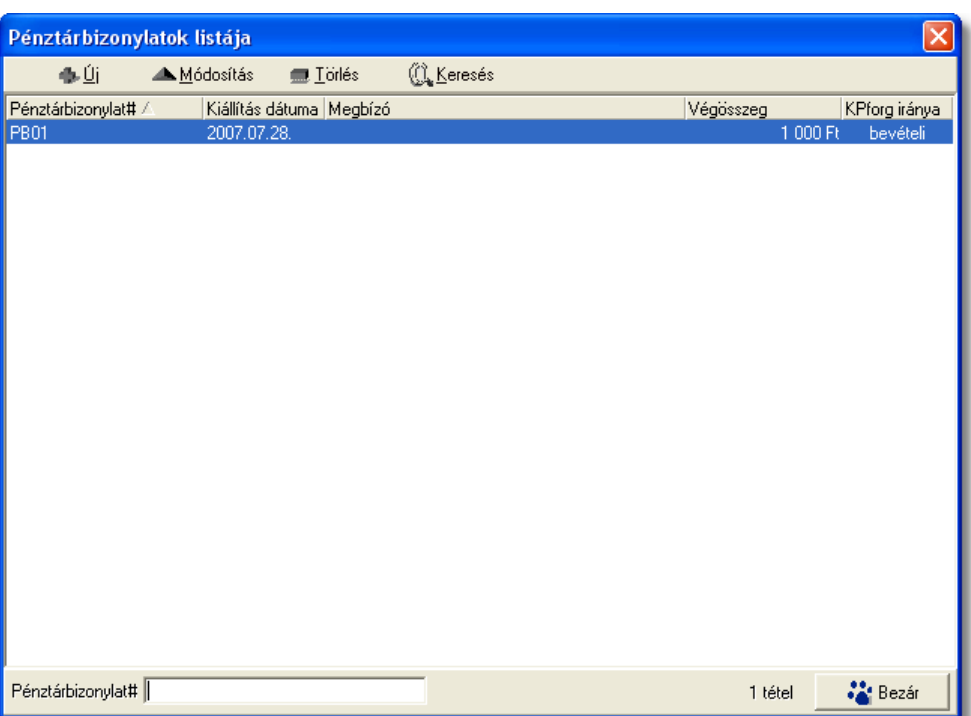

A pénztárbizonylatok listaablakában egy-egy pénztárbizonylatról a *pénztárbizonylat sorszáma*, a megadott *kiállítási dátuma*, a pénztárbizonylaton szereplo *megbízó neve*, a pénztárbizonylat *végösszege* és *a pénzforgalom iránya* látható.

A pénztárbizonylatok listaablakában megnyitásakor az összes rögzített pénztárbizonylat megjelenik.

A megjelenített lista alapértelmezetten az első oszlop szerint kerül sorrendezésre, de bármelyik megjelenített oszlop szerint sorrendezhet. Ehhez a lista fejlécében az adott oszlop címkéjére kell kattintani. A sorrendezett oszlopot és a sorrend irányát (növekv vagy csökken) a fejlécben az oszlopnév mellet megjelen kis háromszög jelzi.

A megjelenített listaablak jobb alsó sarkában látható, hogy hány elem szerepel a listában, illetve szurofeltételek megadása esetén a [szurt adatok] felirat jelzi, hogy nem az összes nyilvántartásbeli pénztárbizonylat látható a listaablakban.

A megjelenített listában a sorrendezett oszlop szerint lehet keresni a bal alsó sarokban található "Ügyfél neve" segítségével. A mezobe írva a listában rögtön a beírt szórészletnek megfelelo elso tételre ugrik a kijelölés.

A megjelenített listaablakot a "Bezárás" gombra kattintva zárhatjuk be.

A listaablak felett található eszközsorral lehet karbantartani a pénztárbizonylatokat, melyen az alábbi funkciógombok találhatóak:

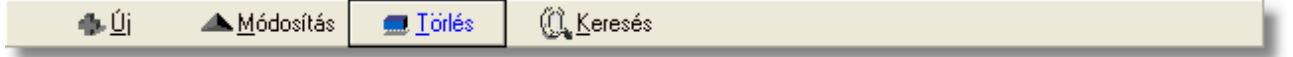

**Új pénztárbizonylat létrehozása:** az "Új" gombra kattintva van lehetosége a

felhasználónak új pénztárbizonylat felvételére a rendszerben. A pénztárbizonylat forgalom irányát ez esetben a felviteli ablakon a "Pénzforgalom iránya" legördül listából kell kiválasztani a felhasználónak.

**Pénztárbizonylat módosítása:** a módosítani kívánt pénztárbizonylat megjelölését követoen a "Módosítás" gombra kattintva a pénztárbizonylat adatai betöltésre kerülnek a felviteli ablakba, ahol mindaddig szabadon módosíthatóak, amíg a pénztárbizonylat kiállítási dátumára a pénztár nem kerül lezárásra. Ezt követoen már csak megtekintésre nyitható meg a pénztárbizonylat.

**Pénztárbizonylat törlése:** a pénztárbizonylatok törölhetoek az eszközsoron található "Törlés" gombra kattintva. A törölt pénztárbizonylatok fizikailag is törlésre kerülnek az adatbázisból, így a késobbiekben már nem állíthatóak vissza vagy tekinthetoek meg.

**Pénztárbizonylatok listájának szukítése:** a rendszer lehetoséget biztosít a megjelenített listaablakban szereplo pénztárbizonylatok további szukítésére is, a listaablak eszközsorában található "Keresés" gombra kattintva megjeleno kereso ablakon további feltételek megadásával. Ebben az esetben csak a megadott plusz feltételeknek megfelelt pénztárbizonylatok kerülnek kilistázására a listaablakban.

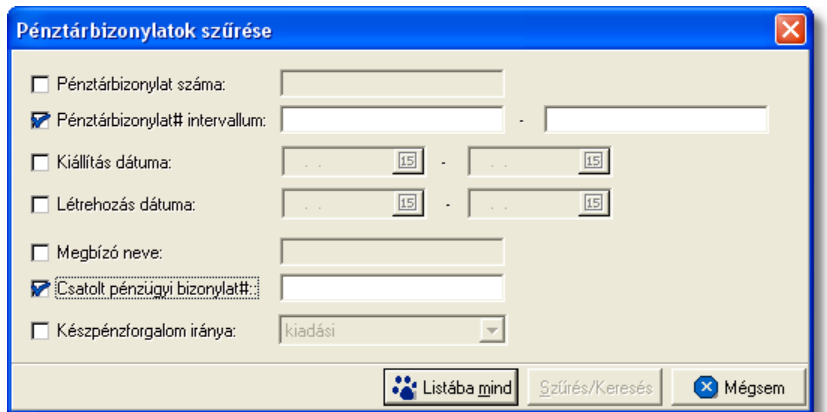

A pénztárbizonylatok között a pénztárbizonylat száma, a kiállítás illetve a felvitel dátuma, a megbízó neve, az ellenbizonylat száma és a bizonylat készpénzforgalmának iránya (bevételi, kiadási) alapján lehet keresni.

Az ellenbizonylat száma a tételeken található, melynek megadásával a bizonylat összes tételére vonatkozik a feltétel, tehát ha a megadott ellenbizonylat szám (pl.: számlaszám) legalább egy pénztárbizonylati tételen szerepel, akkor a tételhez tartozó pénztárbizonylat megjelenítésre kerül a listaablakban.

## **13.1.3 Pénztár zárás dátuma**

A felhasználónak lehet sége van a rendszerben nyilvántartott pénztár lezárására a *Módosítás/Pénztár zárás* menüpontra kattintva. A pénztár lezárásával az adott id szakban kiállított pénztárbizonylatok is lezárásra kerülnek és a továbbiakban már nem módosíthatóak.

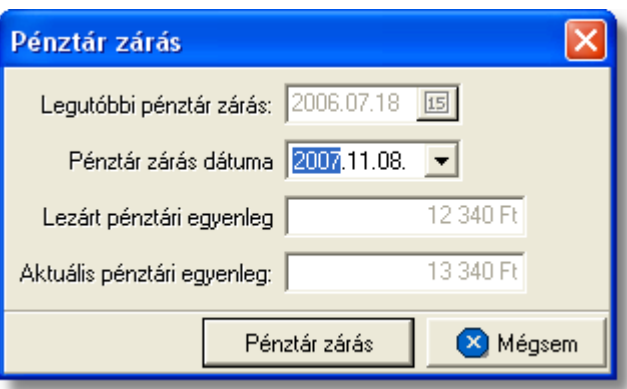

A menüpontra kattintva megjelenő ablakon megtekinthető a *legutóbbi pénztár zárás dátuma*, a *lezárt pénztári egyenleg*, valamint az *aktuális pénztár egyenleg.*

A "Pénztár zárás dátuma" legördül listából kiválasztható a soron következ pénztár zárás dátuma. Ezt követ en a "Pénztár zárás" gombra kattintva a kiválasztott dátummal megtörténik a pénztár és az adott id szakba es pénztárbizonylatok lezárása. A lezárást követ en a "Lezárt pénztári egyenleg" mez ben az aktuális pénztári egyenlegnél szerepel összeg lesz.

## **13.2 Bank nyilvántartás**

Lehetoség van a banki pénzforgalom nyilvántartására a rendszerben, a cég által használt banki folyószámlák, és ezek devizaforgalmának tételes rögzítésével. A felvitel alapja a bank által kiadott bankkivonatok, melyeken szereplo tranzakciók további tételekre bonthatóak szükség esetén hasonlóan a pénztárbizonylati tételek rögzítéséhez.

## **13.2.1 Bankszámla felvétele**

A bankkivonatok rögzítésének elofeltétele a devizaforgalomhoz kapcsolódó bankszámla rögzítése a rendszerben. A bankszámlák felhasználók általi rögzítése a *Létrehozás/Pénzügy/Bankszámla* menüpontra kattintva és a *Módosítás/Bankszámlák* menüpontra feljövo listaablak felso eszköztárán lévo "Új" gombra kattintva lehetséges.

#### **KVM Technológia Magyarország Kft. - Inpro Számlázó Rendszer Pénzügy**

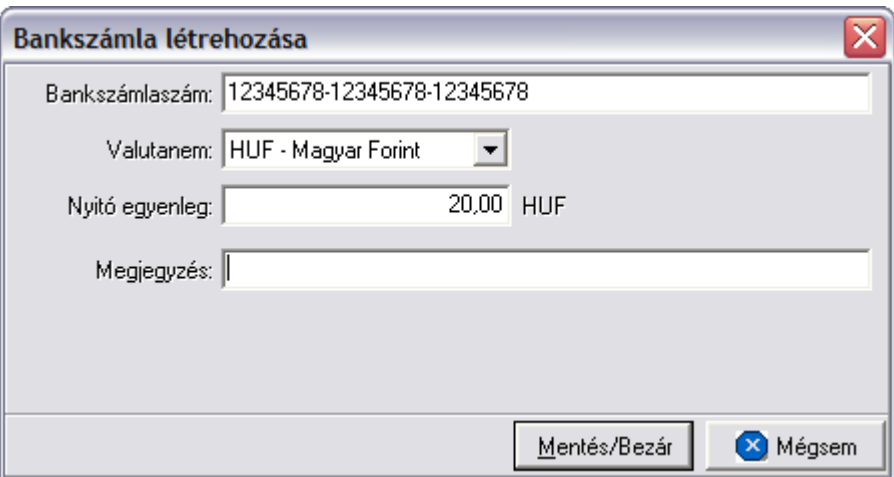

A megjeleno ablakon a felhasználó megadhatja a folyó bankszámlaszám adatait:

- · Bankszámlaszám
- · Valutanem
- · Nyitó egyenleg
- · Megjegyzés

A bankszámla [valutanemek](#page-69-0)ént a rendszerben rögzített valutanemek valamelyike választható ki.

A bankszámla adatainak megadását követoen a "Mentés/Bezár" gombra kattintva letárolásra kerülnek. Ezt követoen a bankkivonatok felvitelekor a rögzített bankszámla már kiválasztható a bankkivonatra.

## **13.2.2 Bankszámlák listája**

A rendszerben rögzített bankszámlák listáját a *Módosítás/Bankszámlák* menüpontra kattintva jeleníthetjük meg. A listaablakban a bankszámlák fo adatai jelennek meg, és a felso eszközsorából elérhetok a hozzájuk kapcsolódó funkciók is.

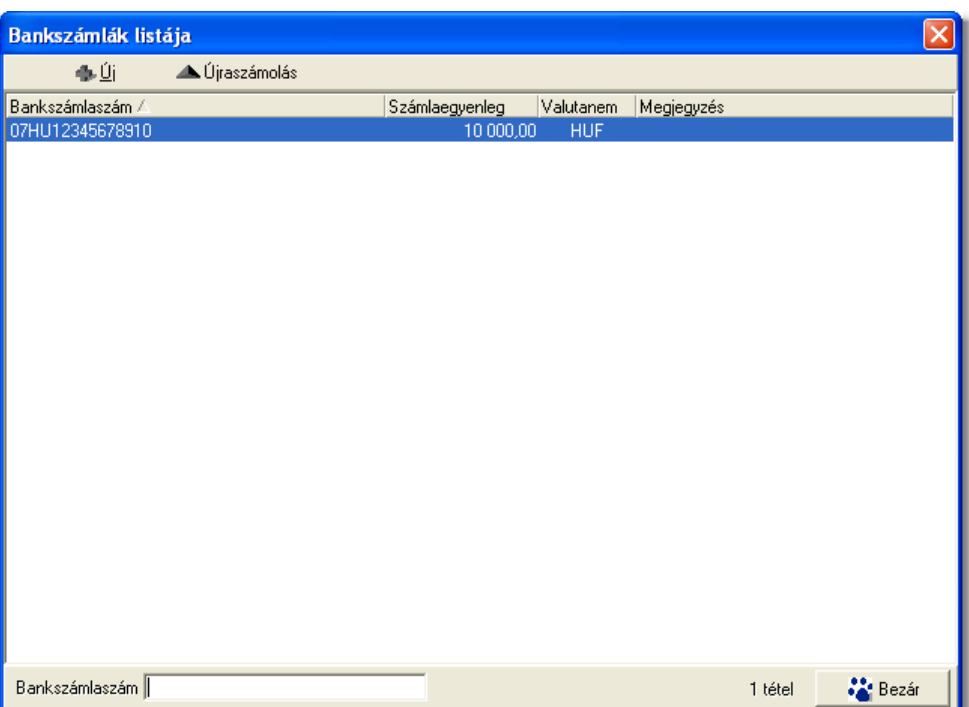

A bankszámlák listaablakában egy-egy bankszámláról a *bankszámlaszám*, a *bankszámla aktuális egyenlege, valutaneme* és a bankszámlához rögzített *megjegyzés* látható.

A bankszámlák listaablakában megnyitásakor az összes rögzített bankszámla megjelenik.

A megjelenített lista alapértelmezetten az els oszlop szerint kerül sorrendezésre, de bármelyik megjelenített oszlop szerint sorrendezhet. Ehhez a lista fejlécében az adott oszlop címkéjére kell kattintani. A sorrendezett oszlopot és a sorrend irányát (növekv vagy csökken) a fejlécben az oszlopnév mellet megjelen kis háromszög jelzi.

A megjelenített listában a sorrendezett oszlop szerint lehet keresni a bal alsó sarokban található "Ügyfél neve" segítségével. A mezobe írva a listában rögtön a beírt szórészletnek megfelelo elso tételre ugrik a kijelölés.

A megjelenített listaablakot a "Bezárás" gombra kattintva zárhatjuk be.

A listaablak felett található eszközsorral lehet karbantartani a bankszámlákat, melyrol az alábbi két funkció érheto el:

- · **Új bankszámla felvitele:** a felso eszköztáron található "Új" gombra kattintva van lehetosége a felhasználónak új bankszámla rögzítésére a rendszerben.
- · **Újraszámolás:** ha fennáll a gyanú, hogy a listaablakban megjelenített bankszámlák egyenlege helytelen, mert például új tranzakciót vittek fel miközben a listaablak nyitva volt, abban az esetben az "Újraszámolás" gombra kattintva a rendszer az adatbázisban szerepl adatok alapján újraszámolja az adott bankszámla egyenlegét és felülírja a megjelenített egyenleget.

### **13.2.2.1 PAC: kimenő számlán bankszámla megjelenítése**

PAC módban a kimen számlákon szabályozható, hogy egy számlaszám (IBAN ÉS SWIFT code) szerepeljen, mégpedig a valutanemnek megfelel (EUR,USD,HUF) bankszámlaszám.

A Bankszámla módosítása ablakban a Számlákon megjeleníthet jelöl négyzet bejelel lésével adható meg, melyik bankszámla jelenjen meg a számlán, a számla alján található megjegyzés rovatban.

Egyszerre csak egy valutanem banlszámlaszámát lehet bejelölni.

A felhasználóra van bízva, hogy milyen el taggal (prefix) szeretné látni a bankszámlát és ennek swift kódját a számlán, vagyis az "IBAN Számlaszám:" és a "SWIFT kód:" mez ben a szám- és a kód-on kívül rögzíteni kell a kívánt el tagot is. A maximum karakterek száma 60 a bankszámlához és 30 a swift kódhoz.

PI: BANK OTP: HU24 11111111 11111111 11111111 111111111 IBAN: HU24-11111111-11111111-11111111-11111111 SWIFT kód: OTPVHUHB

Ha a "Számlákon megjeleníthet" checkbox be van pipálva, akkor az IBAN számlaszám, valamint SWIFT kód kitöltése kötelez!

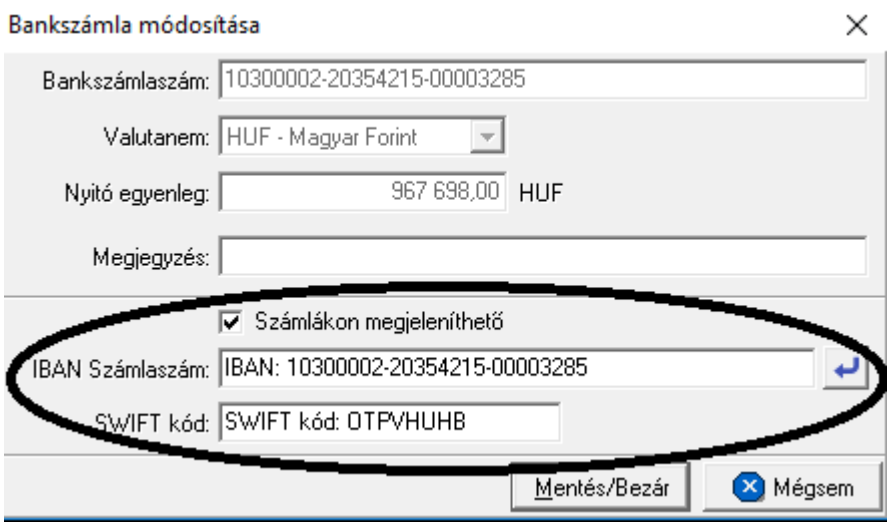

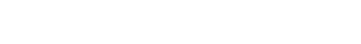

www.kvmtechnologia.hu

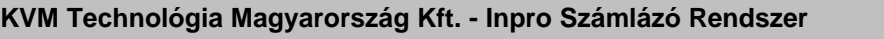

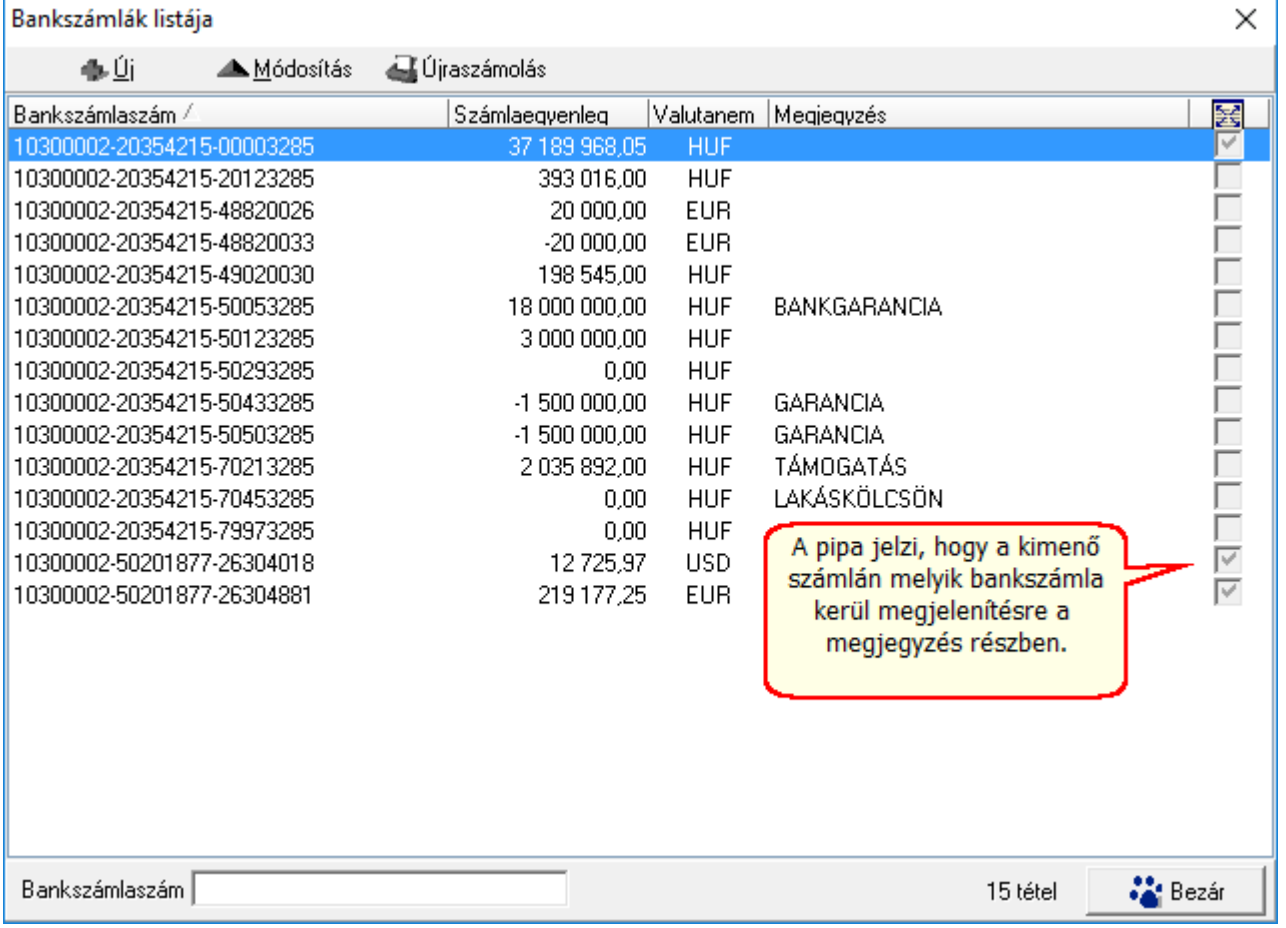

## <span id="page-430-0"></span>**13.2.3 Bankkivonatok felvitele**

Bankkivonat felhasználó által történo létrehozása a *Létrehozás/Pénzügy/Bankkivonat* menüpontra kattintva és a *Megjelenítés/Bankkivonatok* menüpontra feljövo listaablak felso eszköztárán lévo "Új" gombra kattintva lehetséges.

**Pénzügy**

### **KVM Technológia Magyarország Kft. - Inpro Számlázó Rendszer Pénzügy**

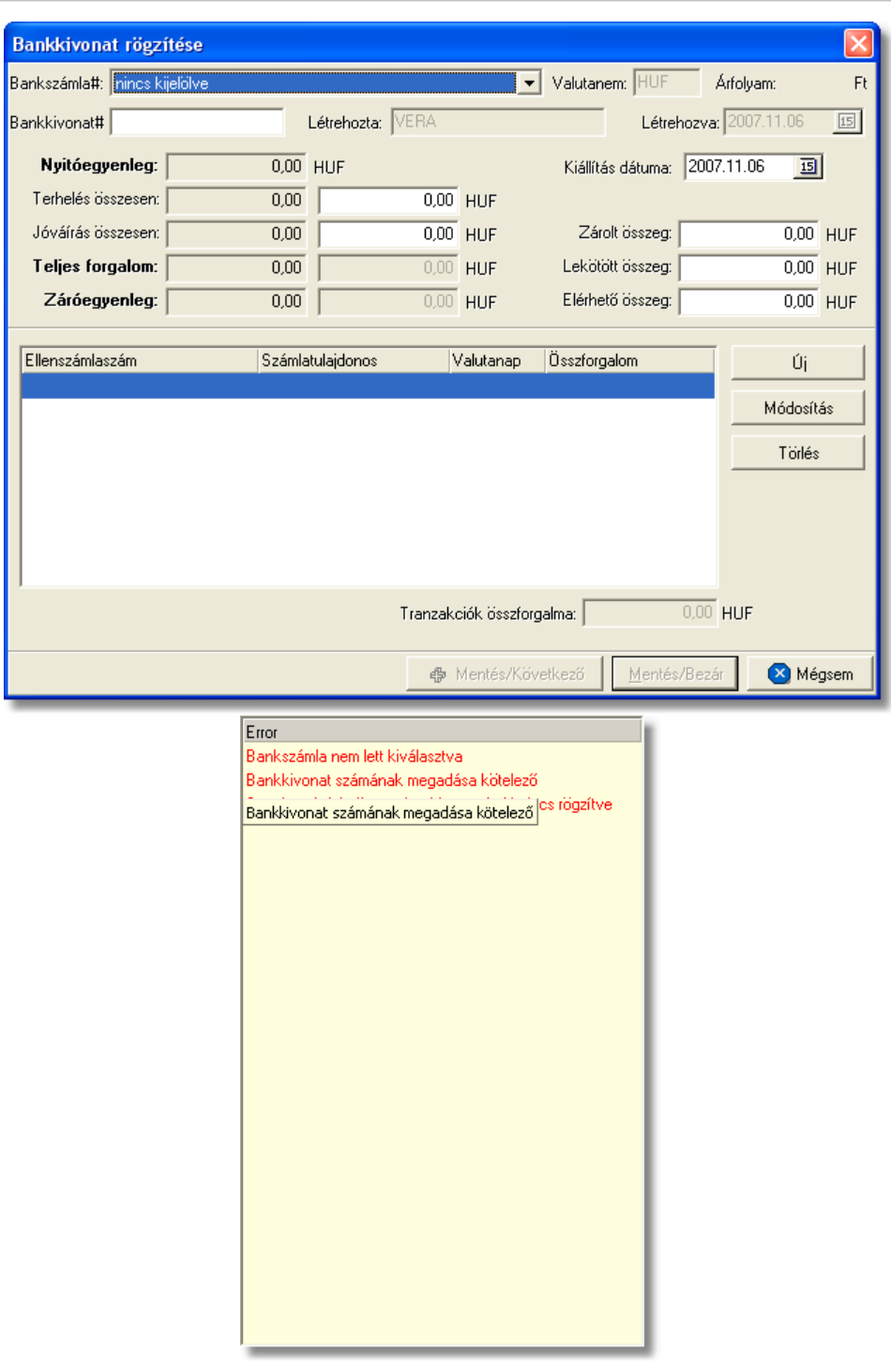

A bankkivonat felvitele hasonló a pénztárbizonylatok felviteléhez. A megjeleno bankkivonat felviteli ablakon a kivonat f adatai adhatóak meg, majd lehetoség van az adott bankkivonathoz tartozó tranzakciók, illetve a tranzakción belül a tételek rögzítésére a tranzakciók és a tételek listaablaka mellett található funkciógombok segítségével.

A bankszámla kiválasztását követoen a felviteli ablak felso részén nem módosítható mezokben a rendszer által, korábban adott bankszámlához rögzített bankkivonatok
alapján kalkulált nyitó- és záróegyenleg, illetve a bankkivonaton rögzített tranzakciók alapján kiszámolt devizaforgalom végösszege kerül megjelenítésre. Ha a kiválasztott bankszámlához még nem lett rögzítve bankkivonat, abban az esetben nyitóegyenleg értéke a bankszámla felvitelénél megadott nyitóegyenleggel egyezik meg.

#### A bankkivonat felvitelének lépései:

1. Ki kell választani a "Bankszámla" legördül listából a bankszámlaszámot, melyrol érkezett bankkivonatot rögzíteni kívánja a felhasználó

**Az ablak jobb oldalán található nyíllal kinyitható a kitöltést segítõ sárga ablak, melyben folyamatosan láthatóak a felvitellel kapcsolatos figyelmeztetések listája. Itt piros színnel írva azok a hiányosságok vagy felviteli hibák jelennek meg, melyek javítása szükséges ahhoz, hogy a bankkivonat tárolható legyen. A kékkel írt sorok olyan kitöltendõ mezõkre vagy potenciális felviteli hibákra hívják fel a figyelmet, melyek kitöltése vagy javítása ajánlott. Ha a sárga ablakban valamelyik sorra kattint, akkor a felviteli ablakban arra a mezõre ugrik a kurzor, amelyhez a figyelmeztetõ szöveg kapcsolódik.**

2. Meg kell adni a bankkivonat sorszámát. (pl.: 12/2003) és a kiállításának dátumát A bankkivonat sorszámának egy bankszámlán belül egyedinek kell lennie, mert a jelentésekben és ellenbizonylatként is ezt az azonosítót fogja használni a rendszer, amely alapján be lehet majd azonosítani a bankkivonatot.

3. Adja meg a "Terhelés összesen" és/vagy a "Jóváírás összesen" mezokben az adott bankkivonathoz tartozó jóváírt és megterhelt összeget.

A bankkivonatok terhelési és jóváírt összegeit kétféleképpen lehet rögzíteni:

- · megadható a bankkivonat terhelési és jóváírt összforgalma (a fo adatoknál ezen két adat megadásával a bankkivonat letárolható, így a tranzakciók részletes felvitele nélkül is követhet a bankszámla egyenlegének változása)
- · lehetoség van a rendszerben adott bankkivonathoz tartozó tranzakciók tételes rögzítése is. Ilyenkor a rendszer a tranzakciók alapján a terhelési és jóváírt forgalmat automatikusan kalkulálja.

A tranzakciók tételes rögzítése esetén is kitöltheto a terhelési illetve jóváírt összforgalom beíró mezoi, ebben az esetben azonban a mezok ellenorzésre használhatók, mivel a rendszer egy tájékoztató ablakban figyelmezteti a felhasználót, ha a tranzakciók összege és a kézzel beírt összegek nem egyeznek.

#### A fenti devizaforgalmi adatokon kívül lehetoség van még megadni opcionálisan az alábbi adatokat is:

- · zárolt összeg
- · lekötött összeg
- · elérheto összeg
- 4. A foadatok megadását követoen megkezdheto a tranzakciók tételes felvitele a

tranzakciók listaablakának jobb oldalán található "Új" gombra kattintva.

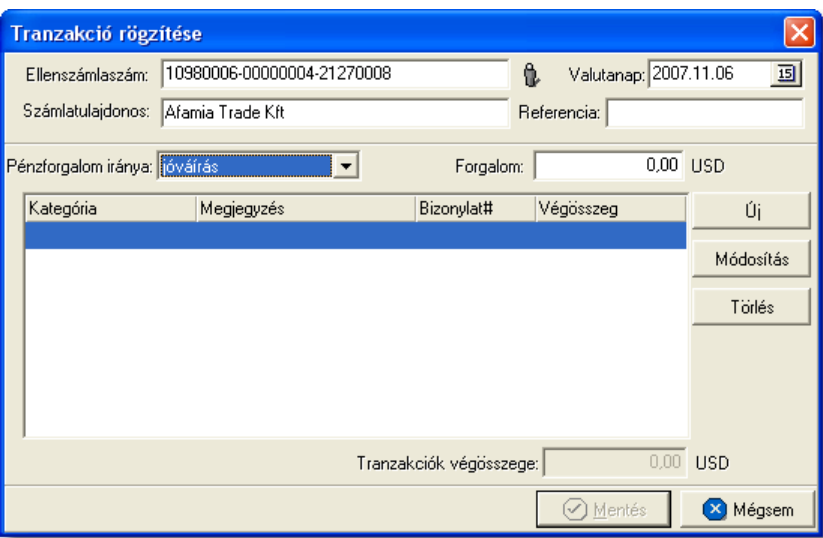

A megjeleno tranzakció felviteli ablakon tudja rögzíteni a felhasználó egy adott ügyfélhez tartozó devizamozgásokat a tranzakciós tételek rögzítésével.

A tranzakció f adatai:

- · Ellenszámlaszám (a devizamozgáshoz kapcsolódó másik bankszámlaszám)
- · Pénzforgalom iránya (terhelés vagy jóváírás)
- · Tranzakciók végösszege, melyet a rendszer a felvitt tételek végösszege alapján kalkulál

Az ellenszámlaszám megadható az "Ellenszámlaszám" mezo mellett található ikonra kattintva megjeleno ügyféllistából az utalási partner kiválasztásával. Az ügyfél kiválasztásával az adott ügyfélhez rögzített bankszámlaszám betöltésre kerül az "Ellenszámlaszám" mezobe, a "Számlatulajdonos" mezobe pedig az ügyfél neve kerül. Ha olyan ügyfél kerül kiválasztásra, akinek a bankszámlaszám nem került rögzítésre az ügyféladatoknál, abban az esetben a kiválasztás nem történik meg.

Egy tranzakcióhoz minimum egy tétel rögzítése kötelezo, de több tétel is felviheto opcionálisan (pl.: több számla teljesítése egy utalással).

5. Tranzakció tételeinek felviteléhez a tétel listaablak jobb oldalán található funkciógombok közül az "Új" gombra kell kattintani.

#### **KVM Technológia Magyarország Kft. - Inpro Számlázó Rendszer**

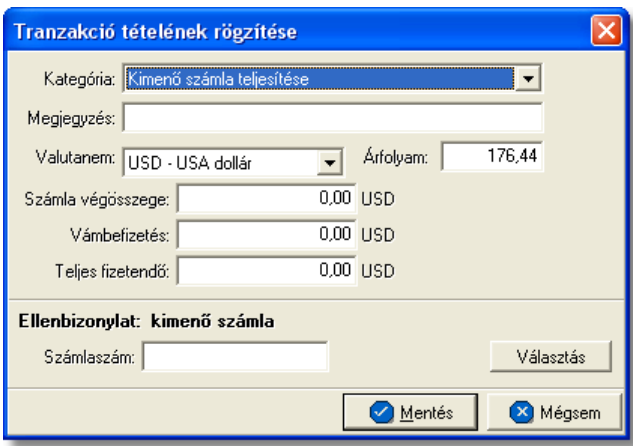

A tranzakciók tételeinek felvitele hasonló a pénztárbizonylatok tételfelviteléhez. A tétel felviteli ablakon a felhasználónak ki kell választani a "Kategória" legördülo listából az adott tétel kategóriáját.

Lehetséges bankkivonat tételkategóriák:

- · Kimeno számla teljesítése
- · Bejövo számla teljesítése
- · Vámbeszedés
- · Vámkifizetés
- Pénzbefizetés bankba
- Pénzfelvét bankból
- Banki költség
- · Zárolt összeg
- · Ismételt kamattal növelt összegu lekötés
- · Ismételt fix összegu lekötés
- · Egyéb

A "Kategória" legördülo lista alatt található a "Megjegyzés" mezo, ahol a felhasználó bármilyen a tranzakciós tétellel kapcsolatos megjegyzést rögzíthet.

A kiválasztott kategóriától függoen ajánlja fel a rendszer a tétel felviteli ablakon ellenbizonylat kiválasztását. A kiválasztható ellenbizonylat típusát minden esetben az ablak alján a vastagon szedett sorban az "Ellenbizonylat" szöveg mellett jeleníti meg a rendszer.

Az ablak alján a "Választás" gombra kattintva lehet kiválasztani a megjeleno listaablakban a kívánt pénzügyi bizonylatot. A pénzügyi bizonylat kiválasztásával a hozzátartozó mezok automatikusan kitöltésre kerülnek (pl.: számlaszám, pénztárbizonylat és sorszáma stb.)

Emellett a tétel felviteli ablakon szereplo összegmezok is kitöltésre kerülnek a pénzügyi bizonylaton szereplo megfeleltetett összegekkel.

Ha a kimeno vagy bejövo számla pénzügyi tranzakcióját kívánjuk rögzíteni, akkor a számla kiválasztásakor a választott számla valutaneme és számlával letárolt árfolyam, illetve a bankkivonaton kiválasztott bankszámla valutanemére így átszámolt összeg a tétel

#### **KVM Technológia Magyarország Kft. - Inpro Számlázó Rendszer Pénzügy**

megfelelo összegmezoiben megjelenik. Ennek köszönhetoen a banki tétel teljes összegét a bankszámla valutanemében mutatja a rendszer a "Teljes fizetendo" mezoben, melyet a "Számla végösszege" és a "Vámbefizetés" mezokbe beírt összegek összeadásával kalkulál. Az így megjelenített "Teljes fizetendo" mezoben szereplo érték csak tájékoztató jellegu, szabadon módosítható a bankkivonaton szereplo értékre. A tétel felviteli ablakon szereplo mezok (Valutanem, Árfolyam, Számla végösszege, Vámbefizetés, Teljes fizetendo, Pénzügyi bizonylat száma, sorszáma) értelemszeruen manuálisan is rögzíthetoek kiválasztástól függetlenül.

A tételadatok rögzítését követoen a "Mentés" gombra kattintva a tétel letárolásra kerül és megjelenik a tranzakción látható tétel listaablakban. A listaablakban a tétel kategóriája, az ellenbizonylat száma és a tétel teljes végösszege kerül megjelenítésre. A felvitt tétel adatait szabadon lehet módosítani a "Módosítás" gombra vagy törölni a "Törlés" gombra kattintva.

6. Adott tranzakcióhoz tartozó összes tétel felvitelét követoen a tranzakció felviteli ablakán a "Mentés" gombra kattintva lehet a tranzakció adatait és tételeit letárolni. A tranzakció letárolását követoen megjelenik a bankkivonat felviteli ablakán lévo tranzakció listaablakban. A listaablakban a tranzakcióhoz tartozó ellenszámlaszám és tulajdonosa, a valutanap és az összforgalom kerül megjelenítésre.

A tranzakciók listaablaka mellett lévo "Módosítás" gombra kattintva lehet módosítani a tranzakció adatait, illetve a "Törlés" gombra kattintva törölni a bankkivonatról.

A bankkivonat tárolásakor mindig a tranzakciók összege alapján történik a devizaforgalom kiszámítása. Ez látható, ha a banki kivonatot újra megnyitjuk.

7. A tranzakció letárolása után a bankkivonat felviteli ablakon a "Mentés/Bezár" vagy a "Mentés/Következo" gombra kattintva tárolható le a bankkivonat.

#### **Számla teljesítése**

A bankkivonatok tranzakciós tételeire kimeno vagy bejövo számla kiválasztásával az adott bejövo vagy kimeno számla teljesítettségi státuszát is automatikusan "kifizetett" státuszra állítja a rendszer. Értelemszeruen ez csak abban az esetben igaz, ha a kimeno vagy bejövo számla kiválasztásra került a tételre. Ha a tétel felviteli ablakon a "Teljes fizetendo" mezoben megjelenített összeget felülírja a felhasználó a kimeno vagy bejövo számla kiválasztását követoen, abban az esetben a rendszer a számlák teljesítettségét "részben kifizetett" vagy "túlfizetett" státuszra állítja.

#### **13.2.4 Bankkivonatok listája és karbantartása**

A felvitt bankkivonatok a *Megjelenítés/Bankkivonatok* menüpontra kattintva megjeleno listaablakban tekinthetoek meg.

A listaablakban a bankkivonatok fo adatai jelennek meg, és a felso eszközsorából elérhetok a hozzájuk kapcsolódó funkciók is.

#### **KVM Technológia Magyarország Kft. - Inpro Számlázó Rendszer**

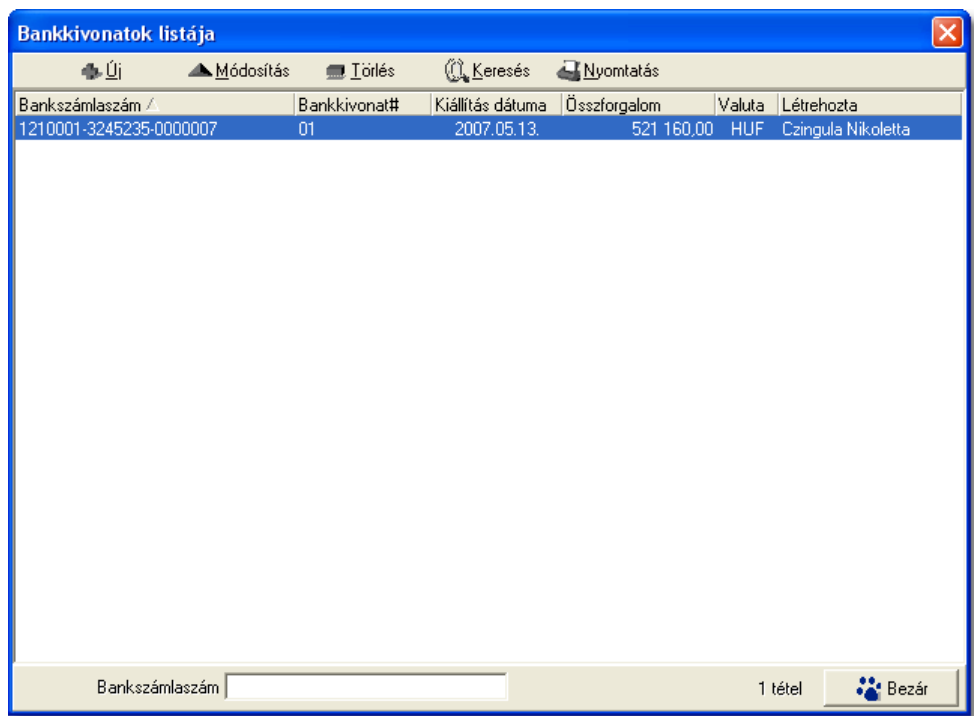

A bankkivonatok listaablakában egy-egy bankkivonatról a bankkivonatra kiválasztott *bankszámlaszám*, *bankkivonat sorszáma*, a *kiállítási dátuma*, a bankkivonat *összforgalma, valutaneme* és a *bankkivonatot rögzíto neve* látható.

A bankkivonatok listaablakában megnyitásakor az összes rögzített bankkivonat jelenik meg.

A megjelenített lista alapértelmezetten az első oszlop szerint kerül sorrendezésre, de bármelyik megjelenített oszlop szerint sorrendezhet. Ehhez a lista fejlécében az adott oszlop címkéjére kell kattintani. A sorrendezett oszlopot és a sorrend irányát (növekv vagy csökken) a fejlécben az oszlopnév mellet megjelen kis háromszög jelzi.

A megjelenített listaablak jobb alsó sarkában látható, hogy hány elem szerepel a listában, illetve szurofeltételek megadása esetén a [szurt adatok] felirat jelzi, hogy nem az összes nyilvántartásbeli bankkivonat látható a listaablakban.

A megjelenített listában a sorrendezett oszlop szerint lehet keresni a bal alsó sarokban található "Ügyfél neve" segítségével. A mezobe írva a listában rögtön a beírt szórészletnek megfelelo elso tételre ugrik a kijelölés.

A megjelenített listaablakot a "Bezárás" gombra kattintva zárhatjuk be.

A listaablak felett található eszközsorral lehet karbantartani a bankkivonatokat, melyen az alábbi funkciógombok találhatóak:

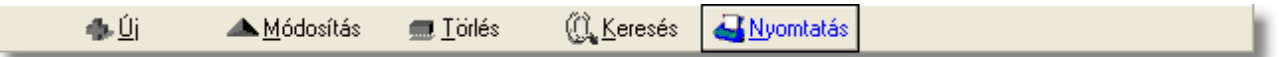

**Új bankkivonat létrehozása:** az "Új" gombra kattintva van lehetosége a felhasználónak

új bankkivonat felvitelére a rendszerben.

**Bankkivonat módosítása:** a módosítani kívánt bankkivonat megjelölését követoen a "Módosítás" gombra kattintva a bankkivonat adatai betöltésre kerülnek a felviteli ablakba, ahol szabadon módosíthatóak, kivétel ez alól a bankkivonatra már korábban kiválasztott bankszámla.

**Bankkivonat törlése:** a bankkivonatok törölhetoek az eszközsoron található "Törlés" gombra kattintva. A törölt bankkivonatok fizikailag is törlésre kerülnek az adatbázisból, így a késobbiekben már nem állíthatóak vissza vagy tekinthetoek meg.

Törléskor, illetve a bankkivonat összegeinek módosításakor, a megváltoztatott vagy törölt kivonat után rögzített bankkivonatok nyitó és záróegyenlegeit a rendszer automatikusan módosítja, hogy a változást azok is kövessék.

**Bankkivonatok listájának szukítése:** a rendszer lehetoséget biztosít a megjelenített listaablakban szereplo bankkivonatok további szukítésére is, a listaablak eszközsorában található "Keresés" gombra kattintva megjeleno kereso ablakon további feltételek megadásával. Ebben az esetben csak a megadott plusz feltételeknek megfelelt bankkivonatok kerülnek kilistázására a listaablakban.

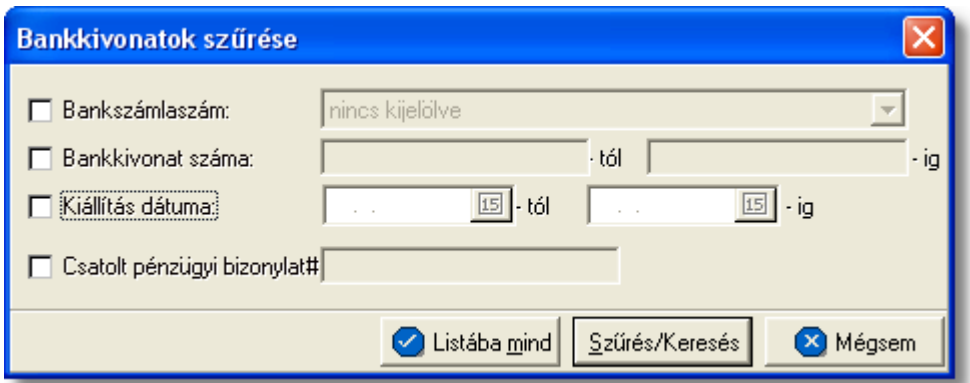

A bankkivonatok között a bankszámlaszám, a bankkivonat sorszáma, a kiállítás dátuma és az ellenbizonylat száma alapján lehet keresni.

Az ellenbizonylat száma a tételeken található, melynek megadásával a bankkivonat összes tételére vonatkozik a feltétel, tehát ha a megadott ellenbizonylat szám (pl.: számlaszám) legalább egy bankkivonat tranzakciós tételen szerepel, akkor a tételhez tartozó bankkivonat megjelenítésre kerül a listaablakban.

**Bankkivonat nyomtatása:** az eszközsorban a "Nyomtatás" gombra kattintva lehet a listaablakban megjelölt bankkivonatot kinyomtatni. A nyomtatvány fejlécében a bankkivonat fo adatai jelennek meg, majd alatta tételesen a tranzakciós tételek kerülnek kinyomtatásra.

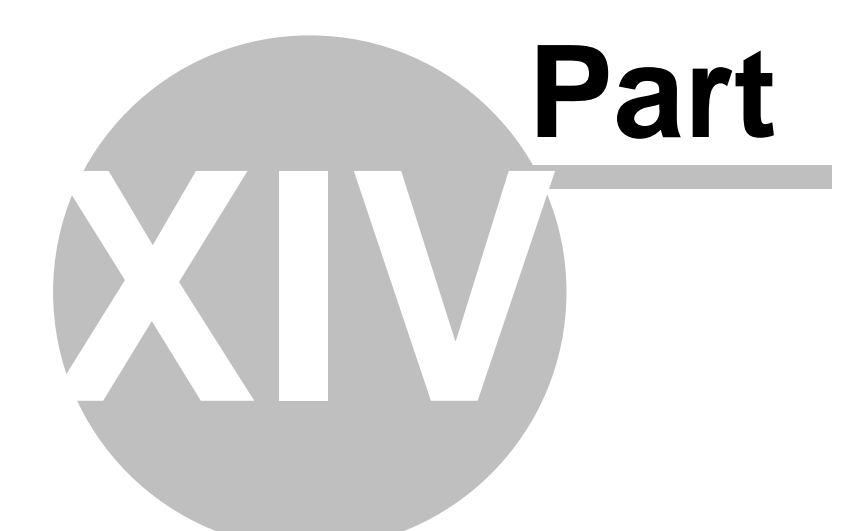

# **Jelentések**

## **14 Jelentések**

Minden jelentés a rendszer menüjében a *Jelentések* menüpont alatt található. Ezen belül a jelentések egy része csoportosítva van aszerint, hogy Számla jelentés, Költségadatlap jelentés, Terhelési értesít jelentés vagy Pénzügyi jelentés. Ezeken a kategóriákon kívül még vannak be nem kategorizált jelentések is, melyek a rendszerben rögzített adatok alapján kerülnek legenerálásra.

Egy jelentés kiválasztásakor elsoként a jelentés feltételeinek beviteli ablaka jelenik meg. Ez jelentésenként változó, így részletes bemutatása az egyes jelentéseknél látható. Általában megtalálható rajta egy dátumtartomány választó mezocsoport, ahol kezdo- és záródátumot lehet megadni. Ilyenkor a jelentés az adott idoszakra készül. A dátumok alapértéke listáknál az aktuális hónap elso napja és az adott napi dátum, míg összesíto jelentésnél az elozo teljes hónap elso és utolsó napja. A jelentésbe azok az adatok kerülnek, melyekre a megadott különbözo feltételek mindegyike érvényes.

A feltétel kiválasztó ablakon három vagy négy vezérlogomb található:

- · Nyomtatás
- Megielenítés
- · Mégsem
- · Fájlba mentés

A "Nyomtatás" gombra kattintva a kiválasztott jelentést a rendszer kinyomtatja a [Beállítások](#page-541-0)-ban megadott nyomtatóra.

A "Megjelenítés" gomb megnyomásakor a jelentés nyomtatási képe megjelenik a képernyon. A nyomtatási kép ablakáról szintén lehetséges a nyomtatás. Mindkét esetben figyelmezteto üzenet jelenik meg, ha a megadott feltételekkel nem tartalmaz adatot a jelentés.

A kinyomtatott jelentések fejlécében a címen kívül megtalálható a jelentés összes lapjainak és az adott oldal száma, a jelentés készítojének neve (rendszerben beállított cégnév és a nyomtatványt készíto neve), és a megadott feltételek.

A "Mégsem" gombbal megszakíthatjuk a jelentés készítésének menetét.

A "Fájlba mentés" gombra kattintva értelemszeruen a jelentés nyomtatványra kerülo adatai kerülnek kimentésre excel fájlba, ahol további szurések végezhetoek az adatokkal.

Amíg a jelentések nyomtatása tart, addig a jelentésben megjelenített adatok rögzítéséhez használt menüpontok az adott kliensen nem érhetok el.

# **14.1 Számla jelentések**

A számlákhoz kötodo jelentések a *Jelentések/Számla jelentések* menüpont alatt találhatóak meg.

A kiállított, illetve rögzített vevoi és szállítói számlákról az alábbi listák vagy összefoglaló jelentések készíthetok el:

· [Vevoi Számla másolat](#page-440-0)

· Kimeno számla másolat

- · Kimeno számlák ÁFA kimutatása
- · Bejövo számlák ÁFA kimutatása
- · ÁFA összesítés
- · [Netting pénzügyi összesítés](#page-444-0)
- · [Netting interfész fájl export](#page-444-1)
- · Fizetési felszólítás
- · Fuvarlevélszámok szerinti kimutatás
- Kimen számlák pénzforgalma
- Bejöv számlák pénzforgalma
- · Vámbefizetések
- · CC/PP lista
- · Vev i számlák
- · Szállítói számlák
- · Nem kiegyenlített kimeno számlák
- Nem teljesített bejöv számlák
- · Napi készpénzes számlák
- · Házhozszállítások
- · [Részletes költségnem szerinti jelentés](#page-463-0)
- · [Fizetési késedelmek szerinti ügyféllista](#page-464-0)

## <span id="page-440-0"></span>14.1.1 Vev i számla másolat

Számla másolat készítése a *Jelentések/Számla jelentések/Vevoi számla másolat* menüpontból lehetséges. A menüpontra kattintva a kimeno számlák szurt a [beállításokban](#page-541-0) beállított idointervallum alapján vagy szurés nélküli listáját jeleníti meg a rendszer.

A kimeno számlák listájából ezt követoen a megjelölt számláról a [Vevoi számlák](#page-383-0) [karbantartása](#page-383-0) menüpontban leírtak szerint lehet nyomtatni másolatot.

A nyomtatás vagy a megjelenítés után a program a jelentés feltétel ablakra tér vissza, így lehetosége van a felhasználónak a beállított feltételek módosításával új listát készíteni, ha pl. hibásan adta meg a feltételeket, vagy több részben szeretné a jelentéseket elkészíteni.

## **14.1.2 ÁFA kimutatások**

Az ÁFA kimutatásokkal kapcsolatos jelentések a számlákról készítenek statisztikát, melyen a számlák áfatípus szerinti bontásban kerülnek megjelenítésre, azaz számlánként és azon belül áfatípusonként elkülönítve jelennek meg az összegek. A jelentésen az összegek forintban, illetve a külföldi valutában kiállított számlák külföldi valutában és a számlával letárolt árfolyamon forintosítva forintban is megjelennek.

A nyomtatvány végén áfatípusonként összegzésre kerül a statisztikában szereplo összes számla forintban és külföldi valutában is. A jelentés kinyomtatható vagy excel fájlba kimentheto.

Ez a jelentés elsosorban a könyvelovel történo egyeztetések során jelenthet nagy segítséget.

Háromfajta ÁFA kimutatás készítheto:

- · Kimeno számlák ÁFA kimutatása
- · Bejövo számlák ÁFA kimutatása
- · ÁFA összesítés

## **Kimeno számlák ÁFA kimutatása**

A jelentés a *Jelentések/Számla jelentések/Kimeno számlák ÁFA kimutatása* menüpontban készítheto el, az ÁFA kimutatás feltételeinek megadása után.

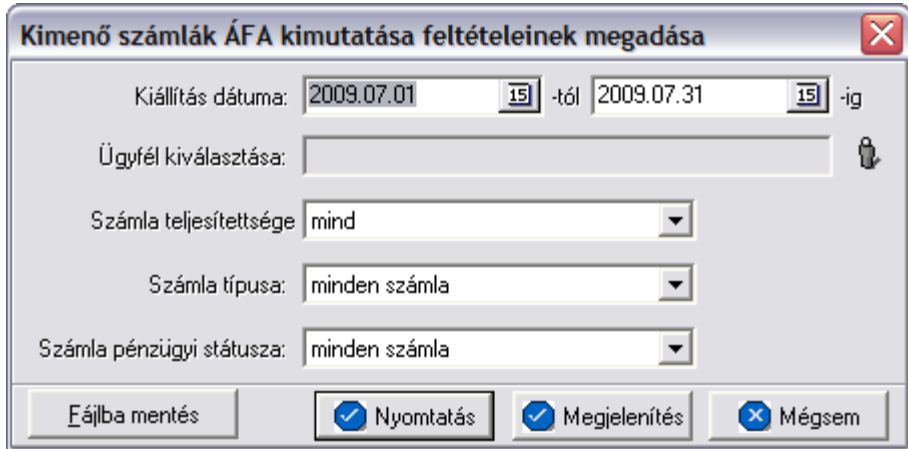

A jelentéshez megadható az idoszak, kezdo és záró dátummal. Azok a kimeno számlák kerülnek bele a jelentésbe, melyek kiállítási dátuma e két dátum között van (beleértve a két határnapot is).

Az "Ügyfél kiválasztása" mezoben lehet ügyfelet kiválasztani az ügyféladatbázisból. Ebben az esetben csak a kiválasztott ügyfél számlái kerülnek a listába. Értelemszeruen, ha nem kerül kiválasztásra ügyfél az adatbázisból, abban az esetben az adott idoszakban kiállított összes kimeno számla (a többi megadott feltételt figyelembe véve) rákerül a jelentésre ügyfelenként csoportosítva.

További feltételként kiválasztható a kimeno számla teljesítettségi állapota a "Számla teljtesítettsége" legördülo listából. Ha értéke mind, akkor a teljesítettségtol függetlenül minden kimeno számla a listára kerül (a többi megadott feltételt figyelembe véve), egyébként csak a beállított teljesítettségu (teljesítetlen vagy teljesített) állapottal rendelkezok.

A "Számla típusa" legördülo listából lehet kiválasztani, hogy minden számlát, csak a normál számlákat (ebbe a kategóriába beletartoznak a normál és helyesbített számlák is), csak a sztornó számlákat, csak a sztornózott számlákat, vagy csak a helyesbíto számlákat szeretnénk látni a listában.

Utolsó feltételként a számla fizetési módját lehet kiválasztani a "Számla pénzügyi státusza" legördülo listából. Ennek keretében megadható, hogy minden számlát, vagy csak a forintos átutalásos, csak a forintos készpénzes vagy csak a valutás számlákat helyezze fel a rendszer a jelentésre.

A jelentés a "Nyomtatás", a "Megjelenítés" vagy a "Mentés fájlba" gombbal készítheto el. Az elso esetben azonnal a nyomtatóra készül el a jelentés, a másodikban eloször a nyomtatási kép jelenik meg a képernyon a harmadik esetben pedig egy excel fájlba kerül kimentésre.

Az ÁFA kimutatásban egy kimeno számlához annyi sor tartozhat ahány áfatípus szerepel az adott kimeno számlán.

A jelentésen szereplo oszlopértékek:

- · **Számlaszám**
- · **Teljesítés dátuma**
- · **ÁFA típus:** az adott sorban összegzett áfatípus
- · **Nettó összeg:** a számlán a sorban szereplo áfatípusú tételek nettó értékének összege
- · **Nettó HUF érték:** a számlán a sorban szereplo áfatípusú tételek nettó értékének forintos összege
- · **ÁFA összeg:** a számlán a sorban szereplo áfatípusú tételek ÁFA értékének összege
- · **ÁFA HUF érték:**a számlán a sorban szereplo áfatípusú tételek ÁFA értékének forintos összege
- · **Bruttó összeg:** a számlán a sorban szereplo áfatípusú tételek bruttó értékének összege
- · **Bruttó HUF érték:**a számlán a sorban szereplo áfatípusú tételek bruttó értékének forintos összege

A fenti értékek forintban, illetve a külföldi valutában kiállított kimeno számlák külföldi valutában és a számlával letárolt árfolyamon forintosítva forintban is megjelennek.

A lista végén megjelenik a listában szereplo kimeno számlák összdarabszáma és a nettó, ÁFA, bruttó összegek az egyes áfatípusok szerint összesítve és mindösszesen forintban és valutában.

A nyomtatás vagy a megjelenítés után a program a jelentés feltétel ablakra tér vissza, így lehetosége van a felhasználónak a beállított feltételek módosításával új listát készíteni, ha például hibásan adta meg a feltételeket, vagy több részben szeretné a jelentéseket elkészíteni.

#### **Bejövo számlák ÁFA kimutatása**

A jelentés készítése a *Jelentések/Számla jelentések/Bejövo számlák ÁFA kimutatása* menüpontban indítható el.

A bejövo számlák ÁFA kimutatásának elkészítése és felépítése megegyezik a kimeno számlák ÁFA kimutatásával, azzal a különbséggel, hogy értelemszeruen csak a bejövo számlák kerülnek bele a jelentésbe.

## **14.1.3 ÁFA összesítés**

A jelentés a *Jelentések/Számla jelentések/ÁFA összesítés* menüpontban indítható. A jelentés elsosorban a könyvelovel történo egyeztetések során jelenthet nagy segítséget.

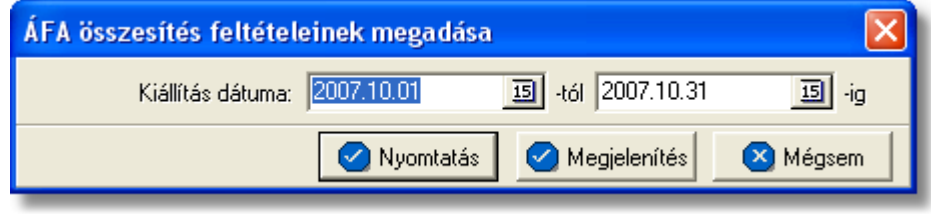

Az ÁFA összesítésben a számlák tételesen nem jelennek meg, csak összesíto adatokat szolgáltat. A megadott idoszak számláit összegzi külön bontva kimeno és bejövo számlákat, azon belül az import és export forgalmi irányú számlákat és azon belül áfatípusok szerint is tovább bontva.

A jelentéshez megadható az idoszak, kezdo és záró dátummal. Azok a kimeno és bejövo számlák kerülnek bele a jelentésbe, melyek kiállítási dátuma e két dátum között van (beleértve a két határnapot is).

A jelentés a "Nyomtatás" vagy a "Megjelenítés" gombbal készítheto el. Az elso esetben azonnal a nyomtatóra készül el a jelentés, míg a másodikban eloször a nyomtatási kép jelenik meg a képernyon.

A jelentés nyomtatványán az adatok négy csoportra bontva szerepelnek:

- · kimeno export számlák
- · kimeno import számlák
- · bejövo export számlák
- · bejövo import számlák

Minden csoport annyi összesíto sort tartalmaz, ahány különbözo áfatípus (Tárgyi adómentes, 0 %, 20 %, stb.) szerepel a feltételnek megfelelt kimeno és bejövo számlákon.

Az alábbiakban felsorolt értékek az áfatípusok szerint megbontva és végül összesítve szerepelnek a jelentésen:

- · **ÁFA alap**: a számlákon az adott áfatípusú tételek ÁFA alapja, azaz nettó összege
- · **ÁFA összeg:** az ÁFA alaphoz az adott áfatípus alapján kiszámolt ÁFA összértéke
- · **Bruttó összeg:** az adott áfatípushoz tartozó bruttó összeg, mely a fenti két érték összege

A fenti összegek összesítve megtalálhatók külön az összes kimeno és az összes bejövo számlára. A jelentés utolsó sorában "Profit" felirattal e két végösszeg sor különbsége is megjelenik.

A nyomtatás vagy a megjelenítés után a program a jelentés feltétel ablakra tér vissza, így lehetosége van a felhasználónak a beállított feltételek módosításával új listát készíteni, ha például hibásan adta meg a feltételeket, vagy több részben szeretné a jelentéseket

#### elkészíteni.

Az export-import bontás miatt az ÁFA összesítés jelentés összegeiben csak azoknak a számláknak az értékei jelennek meg, melyeken a "Forgalom iránya" mezo értéke export, vagy import!

#### <span id="page-444-0"></span>**14.1.4 Netting pénzügyi összesítés**

Ez a jelentés netting kódonként összesíti a bejöv és kimen számlákat egyaránt valutanemenkénti csoportosításban. Ebben az esetben egy id intervallum megadására van szükség, melynek alapértéke az előző hónap első, és utolsó napja, amivel meghatározzuk, hogy mikori számlák kerüljenek összesítésre a rendszer által. A megadott id intervallumba eső kiállítási dátumú kimenő és bejövő számlákat helyezi el a nyomtatványon a rendszer Netting kódonként csoportosítva, és a hozzájuk tartozó partnerek nevét is feltünteti, a Bruttó összértékkel együtt. Feltétel megadásakor ki lehet választani ügyfelet, akinek a bejöv, vagy kimen számláit szeretné látni netting kódonként csoportosítva a felhasználó, de lehet ség van arra is, hogy minden számláját megtekintse az adott ügyfélnek. Amennyiben nincs megadva kifejezett ügyfél, akkor az adott id intervallumban szereplősszes ügyfél teljesített kimenő számláit, továbbá a normál, a helyesbít, helyesbített, és bejöv számlákat jeleníti meg a rendszer Netting kódokra osztva. Csak azok a számlák szerepelnek a jelentésben, melyek Teljesítettségi állapota "Kifizetve".

Netting pénzügyi összesít jelentés készítése a **Jelentések/Számla jelentések/Netting pénzügyi összesítés** menüpontból lehetséges.

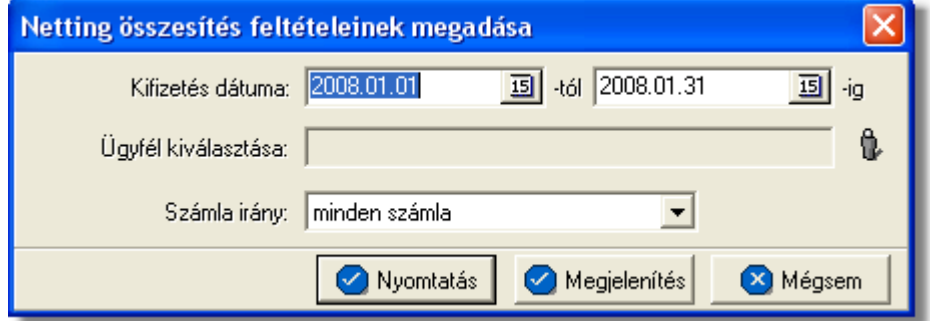

A jelentés készítésekor, ha a "Megjelenítés" gombot használjuk, akkor a megjelen ablakon ki lehet választani nyomtatónak a munkaállomásra telepített ingyenes pdf generáló programot, melynek segítségével a jelentés elmenthet pdf fájlba, és továbbítható a könyvel nek is.

#### <span id="page-444-1"></span>**14.1.5 Netting interfész fájl export**

Ez a jelentés összegy jti azokat a kimen számlákat, és bejöv számlákat, amelyeknek a kiállítási dátuma a felhasználó által megadott id intervallumba esik, majd lementi azt egy "txt". kiterjesztés fájlba. Továbbá lehet ség van az alábbi ablakon látható "Netting Cycle" mez ben megadni az adott netting id szak kezd dátumát. Ez a dátum alapértelmezetten az éppen aktuális dátumnak felel meg. A fájl helyét a felhasználó adja meg. A fájl neve, amennyiben kimen számlákból készül a jelentés minden esetben a megadott dátum lesz kiegészítve "AR" rövidítéssel. Pl.: 2007-09-30 AR.txt, bejöv számlák esetében a fent említett fájl elnevezés annyiban módosul, hogy a dátum mögött "AR" helyett "AP" fog szerepelni.

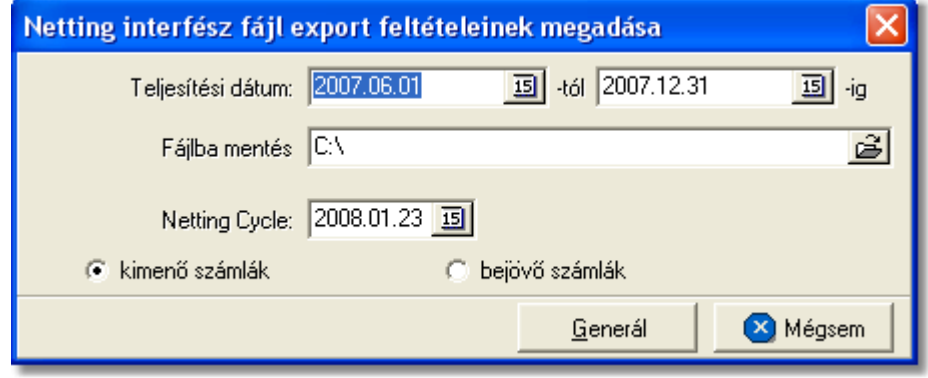

Netting interfész fájl készítése a **Jelentések/Számla jelentések/Netting interfész fájl export** menüpontból lehetséges.

#### A feltételablakon megadott id intervallumon kívül a rendszer az alábbi feltételeknek megfeleltett számlákat sz ri le alapértelmezetten:

- csak a netting elszámolásban résztvev partner irodáknak címzett számlákat veszi figyelembe, melynek beállítása a [Megjelenítés/Ügyfelek](#page-20-0) menüpontban az adott ügyfél ablakán a kategóriák fülön a "Partner" jelöl négyzet bejelölésével lehetséges
- minden normál, helyesbített, és helyesbít kimen számla belekerül függetlenül a számlaablakon beállított fuvarozási ágtól, továbbá azok a kimen számlák is, melynek státusza "nem kifizetett".
- a fent említett feltétel, annyiban módosul bejöv számlák esetében, hogy a bejöv számla típusa csak "normál" lehet, és be van jelölve az adott bejöv számlán az "összeg OK" jelöl négyzet.

## **14.1.6 Fizetési felszólítás**

Ezen jelentés segítségével lehet a lejárt fizetési határideju számlákról fizetési felszólítást készíteni, mely tartalmazza a cégnek az ügyfélnél lévo lejárt kintlevoségeit. A jelentés nyomtatványának a formátuma olyan, hogy az faxon azonnal továbbítható legyen az adott partner számára.

A jelentés a *Jelentések/Számla jelentések/Fizetési felszólítás* menüpontból indítható. Az imént említett menüpontra kattintva felugró feltételablakon lehet megadni azt az ügyfelet, aki részére a fizetési felszólítás készülni fog. Továbbá lehetoség van a feltétel ablakon kiválasztani egy lenyíló menübol, hogy angol nyelven készüljön el a felszólítás, vagy magyar nyelven. Ekkor a [Beállítások/Inpro/Fizetési felszólítás](#page-546-0) fülön sablonként megadott szöveg kerül a nyomtatványra.

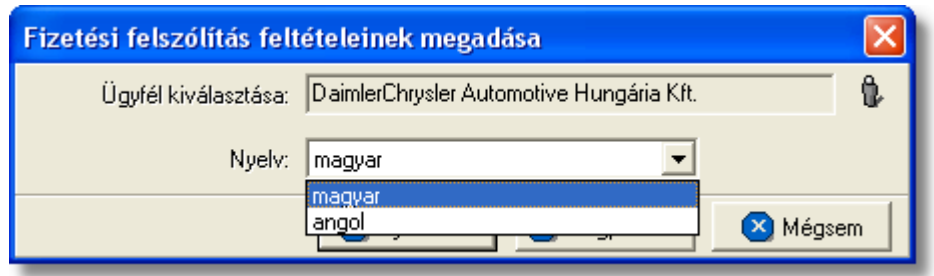

A jelentés a "Nyomtatás" vagy a "Megjelenítés" gombbal készítheto el. Az elso esetben azonnal a nyomtatóra készül el a jelentés, míg a másodikban eloször a nyomtatási kép jelenik meg a képernyon.

A jelentés fejléce egy fax fejléc, melyen megtalálható a felszólítást küldo cég neve és címe (ezen adatok a [Fizetési felszólítás beállításokban](#page-546-0) adhatóak meg), a nyomtatvány készítojének neve valamint a címzett ügyfél adatai és az aktuális dátum.

A nyomtatvány törzsében a fizetési felszólítás szövegezése és a kiválasztott ügyfél nem vagy részben teljesített kimeno számláinak felsorolása látható. Hasonlóan a felszólítást küldo cég adatainak megadásához a fizetési felszólítás szövege is rögzítheto és bármikor módosítható a [felhasználói beállításokban](#page-546-0).

A kimeno számlák felsorolásában az ügyfél olyan kimeno számlái láthatók, melyeknek fizetési határideje lejárt, de teljesítetlenek maradtak vagy csak részben kerültek teljesítésre.

A felszólításon megjelenik az összes nem kifizetett, részben kifizetett, túlfizetett normál, helyesbíto, és helyesbített vevoi számla számlaszám szerinti sorrendezve. Egy számlasor adatai a jelentésen:

- **Számlaszám :**a ki nem egyenlített számla száma
- · **Kiállítva:** a számla kiállításának dátuma
- · **Fizetési határido:** a számla fizetési határideje
- · **Számla végösszege:** a számla bruttó végösszege a számla valutanemében
- · **Kifizetésre váró bruttó végösszeg:** túlfizetett, és részben kifizetett számlák esetében a teljesítettség ablakon a "Különbözet" mezoben szereplo érték kerül itt megjelenítésre
- · **Összes kintlevoség:** a tartozás végösszege

A felsorolás végén a számlák és a tartozások összesített bruttó végösszege is megjelenik egy-egy sorban, valutanemenként összesítve.

A nyomtatás vagy a megjelenítés után a program a jelentés feltétel ablakra tér vissza, így lehetosége van a felhasználónak a beállított feltételek módosításával új listát készíteni, ha például hibásan adta meg a feltételeket, vagy több részben szeretné a jelentéseket elkészíteni.

#### **14.1.7 Fuvarlevélszámok szerinti kimutatás**

Ez a jelentés egy kiválasztott költségnemhez tartozó kimen és bejöv számlatételeket párosítja össze fuvarlevélszámonként és jeleníti meg őket a jelentésen. Ennek segítségével költségnemenként ellen rizhetjük, hogy egy adott költségnemen mekkora profit volt fuvarlevélszámonkénti bontásban és összesen.

A jelentés a *Jelentések/Számla jelentések/Fuvarlevélszámok szerinti kimutatás* menüpontból indítható el.

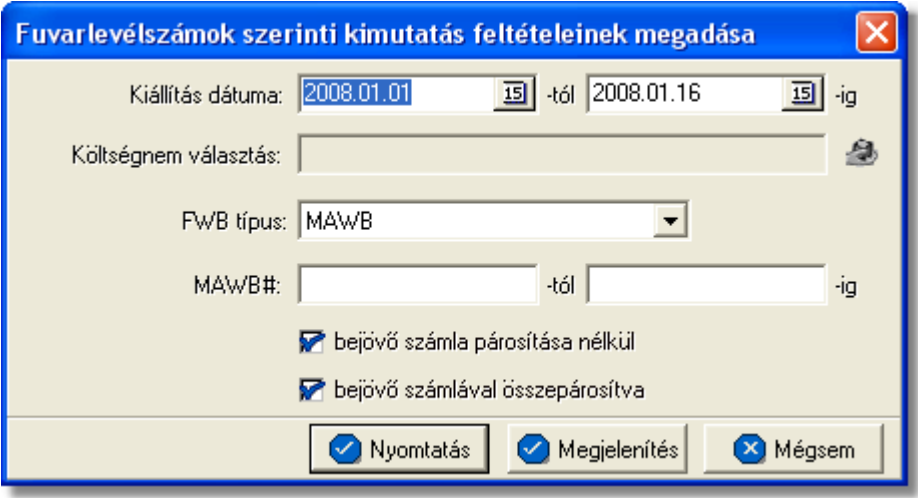

A "Kiállítás dátuma" mez kben meg kell adni a kezd és záró dátumot. Azok a számlatételek kerülnek bele a jelentésbe, melyek kiállítási dátuma e két dátum között van (beleértve a két határnapot is).

A "Költségnem választás" sorban ki kell választani azt a költségnemet, amelyre az eredménykimutatást szeretnénk elkészíttetni a rendszerrel. A költségnemet a termékadatbázisból lehet kiválasztani, a mez jobb oldalán található ikonra kattintva.

Lehet ség van arra is, hogy nem adunk meg költségnemet, ebben az esetben a termékadatbázisunkban szereplő sszes termékre, termékenként csoportosítva elkészíti a rendszer a kimutatást.

Az "FWB típusa" mellett szerepl lenyíló listából kiválasztható, hogy fuvarlevélszámonkénti részletezés forvarlevélszámonként vagy házifuvarlevélszámonként legyen a jelentésen.

Ezeken felül még meg lehet adni két olyan feltételt, hogy minden az adott költségnemhez tartozó kimen számla tételt soroljon fel a rendszer, amelyhez tartozik bejöv számla tétel, vagy csak amelyikhez nem tartozik bejöv számla tétel vagy mindkett,

A jelentés a "Nyomtatás" vagy a "Megjelenítés" gombbal készíthet el. Az els esetben azonnal a nyomtatóra készül el a jelentés, míg a másodikban el ször a nyomtatási kép jelenik meg a képerny n.

A jelentés fejlécében az alábbi adatok szerepelnek: jelentést készít felhasználó neve, jelentést készítő cég neve, költségnem típusa, jelentés készítésének dátuma, megadott id intervallum, fuvarlevélszám tartomány (MAWB, HAWB, minden fuvarlevél)

A jelentésen az alábbi oszlopértékek szerepelnek:

- F fuvarlevélszám (FWB¤)
- · Házifuvarlevélszám(HWB¤)
- · Számlaszám
- · Dátum (számla kiállításának dátuma)
- · Típus (számla típusa: normál, sztornó, jóváíró, sztornózott)
- Kiszámlázott összeg (az adott költségnemhez tartozó kimen számla tétel/ek nettó összege)
- Kifizetett összeg (az adott költségnemhez tartozó bejöv számla tételek nettó kifizetett összege)
- Különbözet (a kiszámlázott összegének és a bejöv számlák összegének különbözete)

A felsorolás végén a kimen és a bejöv számlatételek összegeinek összesítése szerepel, illetve a bel lük számolt profit valutanemenkénti csoportosításban.

A nyomtatás vagy a megjelenítés után a program a jelentés feltétel ablakra tér vissza, így lehetosége van a felhasználónak a beállított feltételek módosításával új listát készíteni, ha például hibásan adta meg a feltételeket, vagy több részben szeretné a jelentéseket elkészíteni.

## **14.1.8 Kimenő számlák pénzforgalma**

Ez a jelentés a kimeno számlákhoz tartozó pénzforgalomról készít statisztikát, a kimeno számlák és a hozzájuk tartozó bizonylatok összepárosításával. Ennek segítségével ellenorizhetjük, hogy az adott kimeno számla végösszege rendben megérkezett-e a pénztárunkba vagy a bankszámlánkra.

A jelentés a *Jelentések/Számla jelentések/Kimeno számlák pénzforgalma* menüpontból indítható el.

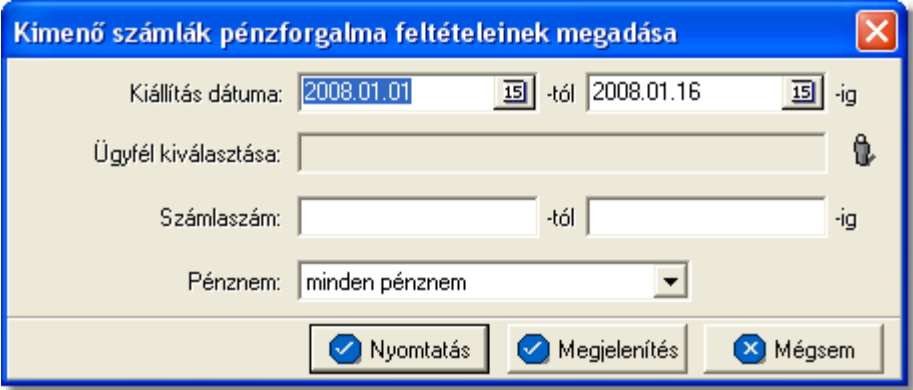

A "Kiállítás dátuma" mezokben meg kell adni a kezdo és záró dátumot. Azok a kimeno számlák kerülnek bele a jelentésbe, melyek kiállítási dátuma e két dátum között van (beleértve a két határnapot is).

Az "Ügyfél kiválasztása" sorban meg kell adni azt az ügyfelet, akinek a kimeno számlái

által generált pénzforgalmat szeretnénk ellenorizni. Az ügyfelet a ügyféladatbázisból lehet kiválasztani, a mezo jobb oldalán található ikonra kattintva.

Lehetoség van arra is, hogy nem adunk meg ügyfelet, ebben az esetben az ügyféladatbázisunkban szereplo összes ügyfélre, ügyfelenként csoportosítva elkészíti a rendszer a kimutatást.

A "Számlaszám" mezokben meg lehet adni azt a számlaszám intervallumot, amelyekhez tartozó pénzforgalmat konkrétan szeretnénk látni a jelentésen.

Lehetoség van a jelentés további szukítésére is a pénznem megadásával is, melyet a " Pénznem" lenyíló listából a "csak valutásak" vagy a "csak forintosak" feltételek kiválasztásával tehetünk meg.

A jelentés a "Nyomtatás" vagy a "Megjelenítés" gombbal készítheto el. Az elso esetben azonnal a nyomtatóra készül el a jelentés, míg a másodikban eloször a nyomtatási kép jelenik meg a képernyon.

A jelentés fejlécében az alábbi adatok szerepelnek: jelentést készíto felhasználó neve, jelentést készíto cég neve, jelentés készítésének dátuma, feltétel ablakon megadott idointervallum, számlaszám tartomány, feltételként megadott valutanem (forintos, valutás, minden valutanem), feltételként kiválasztott ügyfél neve.

## A jelentésen az alábbi oszlopértékek szerepelnek:

- · Számlaszám (kimeno számla száma)
- · Bruttó összeg (kimeno számla bruttó végösszege a számla valutanemében)
- · Bruttó összeg HUF (a kimeno számla bruttó forintosított végösszege)
- · Vámbefizetés (a kimeno számlán szereplo vámbefizetési költségnem tételösszege)
- · Vámbefizetés HUF (a kimeno számlán szereplo vámbefizetési költségnem forintosított tételösszege)
- · Kiállítás dátuma (számla kiállításának dátuma)
- · Számla típus (számla típusa: normál, helyesbíto, helyesbített)
- · Püi. bizonylat¤ (a kimeno számlához tartozó bizonylat)
- · Kifizetett összeg (a bizonylat tételének összege)
- · Kifizetett összeg HUF (a bizonylat tételének forintosított összege)
- · Kifizetett Vám (a bizonylaton feltüntetett, befizetett vámösszeg)
- · Kifizetett Vám HUF (a bizonylaton feltüntetett, befizetett forintosított vámösszeg)
- · Eltérés (amennyiben a kimeno számla és a hozzá tartozó bizonylat összegei között különbség van, abban az esetben ebbe a mezobe csillagok kerülnek)

A felsorolás végén a kimeno számlák összegei és a rajtuk szereplo vámbefizetési tételösszegek összesítése szerepel, a forintosított összegeik összesítésével együtt. Emellett a bizonylatok összegei és a rajtuk szereplo befizetett vámösszegek összesítése is szerepel, a forintosított összegeik összesítésével együtt.

A nyomtatás vagy a megjelenítés után a program a jelentés feltétel ablakra tér vissza, így lehetosége van a felhasználónak a beállított feltételek módosításával új listát készíteni, ha például hibásan adta meg a feltételeket, vagy több részben szeretné a jelentéseket elkészíteni.

#### **14.1.9 Bejövő számlák pénzforgalma**

A Bejövo pénzforgalom jelentés a *Jelentések/Számla jelentések/Bejövo számlák pénzforgalma* menüpontból indítható el.

A Bejövo pénzforgalom jelentés elkészítése és felépítése megegyezik a Kimeno pénzforgalom jelentéssel, azzal a különbséggel, hogy ezen jelentés keretében a bejövo számlák kerülnek összepárosításra a hozzájuk tartozó bizonylatokkal.

A "Nyomtatás" vagy a "Megjelenítés" után a rendszer a jelentés feltétel ablakra tér vissza, így lehetosége van a beállított feltételek módosításával új listát készíteni, ha például hibásan adta meg a feltételeket, vagy több részben szeretné a jelentéseket elkészíteni.

#### **14.1.10 Vámbefizetések**

Ezen a jelentésen a kimeno számlákon feltüntetett vámbefizetések kerülnek összepárosításra a hozzá tartozó kiadási pénztárbizonylatokkal. Ennek segítségével nyomon követheto, hogy a kiszámlázott vámösszeg valóban befizetésre került-e a vámhivatal felé.

A jelentés muködésének alapveto feltétele, hogy a [kiadási pénztárbizonylaton](#page-419-0) a "Vámkifizetés" kategória kiválasztása után a hozzátartozó kimeno számla kiválasztásra kerüljön a kimeno számlák listájából, és ne kézzel írjuk be a kimeno számla számát a kiadási pénztárbizonylat [ellenbizonylat](#page-419-0) mezojébe. Alapveto feltétele még, hogy vámösszeg kiszámlázásánál használt termékmegnevezés a [beállításokban](#page-547-0) rögzítésre kerüljön.

A jelentés a *Jelentések/Számla jelentések/Vámbefizetések* menüpontból indítható el.

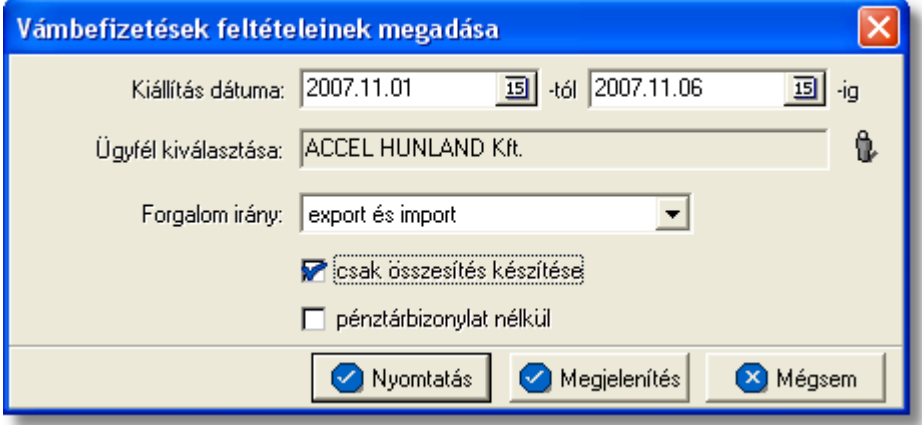

A "Kiállítás dátuma" mezokben meg kell adni a kezdo és záró dátumot. Azok a kimeno számlák kerülnek bele a jelentésbe, melyek kiállítási dátuma e két dátum között van (beleértve a két határnapot is).

Az "Ügyfél kiválasztása" sorban meg kell adni azt az ügyfelet, akinek a kimeno számláin szereplo vámbefizetéseket és hozzájuk tartozó kiadási pénztárbizonylatokat szeretnénk ellenorizni. Az ügyfelet az ügyféladatbázisból lehet kiválasztani, a jobb oldali ikonra kattintva.

Lehetoség van arra is, hogy nem adunk meg ügyfelet, ebben az esetben az ügyféladatbázisunkban szereplo összes ügyfélre, ügyfelenként csoportosítva elkészíti a rendszer a statisztikát.

Lehetoség van a jelentés további szukítésére is a kimeno számlán szereplo forgalom irány megadásával is, melyet a "Forgalom irány" lenyíló listából az export és import, a légi export EU-ba vagy légi import EU-ból feltételek kiválasztásával tehetünk meg.

Ezeken felül még meg lehet adni két további feltételt. Az egyik feltétel, hogy csak azokat kimeno számlákat jelenítse meg a kimutatáson a rendszer, amelyekhez nem talál kiadási pénztárbizonylatot a "pénztárbizonylat nélkül" jelölonégyzet megjelölésével. A másik feltétel, hogy csak a jelentés legvégén szereplo összesítés szerepeljen a kimutatáson a "csak összesítés készítése" jelölonégyzet bejelölésével.

A jelentés a "Nyomtatás" vagy a "Megjelenítés" gombbal készítheto el. Az elso esetben azonnal a nyomtatóra készül el a jelentés, míg a másodikban eloször a nyomtatási kép jelenik meg a képernyon.

A jelentés fejlécében az alábbi adatok szerepelnek: jelentést készíto felhasználó neve, jelentést készíto cég neve, jelentés készítésének dátuma, feltétel ablakon megadott idointervallum, feltételként kiválasztott ügyfél neve, feltételként megadott forgalom irány (export és import, légi export EU-ba, légi import EU-ból), a megadható plusz feltétel: pénztárbizonylat nélkül értéke (igen, nem).

A jelentésen az alábbi oszlopértékek szerepelnek:

- · Kiállítva (a kimeno számla kiállításának dátuma)
- · Számla¤(kimeno számla száma)
- · Számla típus (számla típusa: normál, sztornó, jóváíró, sztornózott)
- · Vámbefizetés (a kimeno számlán szereplo vámbefizetési költségnem tételösszege)
- · Bruttó végösszeg (kimeno számla bruttó végösszege a számla valutanemében)
- · Püi. bizonylat ¤(a kimeno számlához tartozó kiadási pénztárbizonylat)

A felsorolás végén a kimeno számlák bruttó végösszegeinek összesítése és a rajtuk szereplo vámbefizetési tételösszegek összesítése szerepel.

A nyomtatás vagy a megjelenítés után a program a jelentés feltétel ablakra tér vissza, így lehetosége van a felhasználónak a beállított feltételek módosításával új listát készíteni, ha például hibásan adta meg a feltételeket, vagy több részben szeretné a jelentéseket elkészíteni.

## **14.1.11 CC/PP lista**

Ezzel a jelentéssel statisztikát készíthetünk arról, hogy adott idoszakban egy ügyfélnek az egyik nyújtott szolgáltatásunkért (termékmegnevezés) mennyit számláztunk ki, és hogy a küldemény collect-es (CC) vagy prepaid-es (PP) volt, amelyért a szolgáltatást kiszámláztuk.

Ha a jelentés elkészítésénél a "Megjelenítés" opciót választjuk nyomtatás helyett, akkor

még a jelentés megjelenítése elott a rendszer lehetoséget biztosít arra, hogy a jelentésre felkerülo tételekbol egy bejövo számlát készíthessünk.

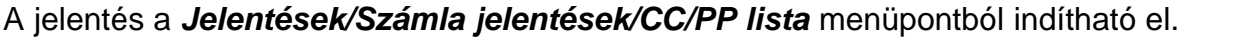

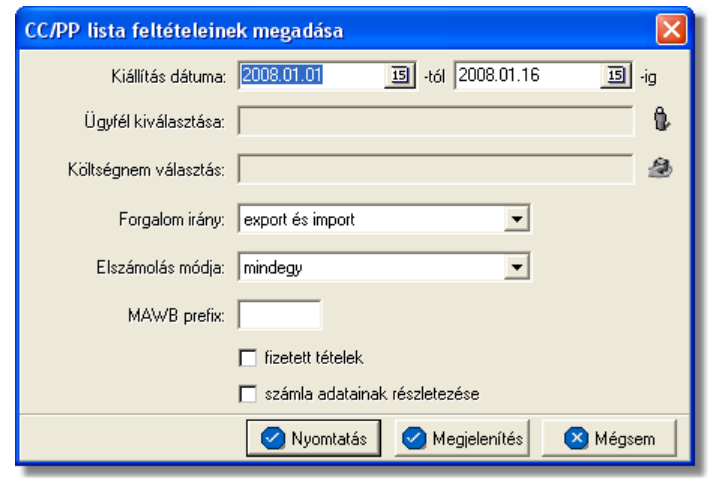

A "Kiállítás dátuma" mezokben meg kell adni a kezdo és záró dátumot. Azok a kimeno számlatételek kerülnek bele a jelentésbe, melyek kiállítási dátuma e két dátum között van (beleértve a két határnapot is).

Az "Ügyfél kiválasztása" sorban meg kell adni azt az ügyfelet, akinek a kimeno számláin szereplo egyik költségnemrol (nyújtott szolgáltatás) szeretnénk a kimutatást. Az ügyfelet az ügyféladatbázisból lehet kiválasztani, a jobb oldali ikonra kattintva.

Lehetoség van arra is, hogy nem adunk meg ügyfelet, ebben az esetben az ügyféladatbázisunkban szereplo összes ügyfél kimeno számláin keresni fogja a megadott költségnemet a rendszer.

A "Költségnem választás" sorban meg kell adni azt a költségnemet (nyújtott szolgáltatást), amelyrol az eredménykimutatást szeretnénk elkészíttetni a rendszerrel. A költségnemet a termékadatbázisból lehet kiválasztani, a jobb oldali ikonnal.

Lehetoség van arra is, hogy nem adunk meg költségnemet, ebben az esetben a termékadatbázisunkban szereplo összes termékre, termékenként csoportosítva elkészíti a rendszer a kimutatást.

Lehetoség van a jelentés további szukítésére is:

- · a kimeno számlán szereplo forgalom irány megadásával, mely a "Forgalom irány" lenyíló listából az export és import, a légi export EU-ba vagy a légi import EU-ból feltételek közül választható ki
- · a kimeno számlán szereplo elszámolási mód megadásával, mely az "Elszámolás módja" lenyíló listából a "Collect (CC)", "Prepaid (PP)" vagy "mindegy" feltételek közül választható ki
- · a kimeno számlán szereplo fofuvarlevélszám prefixének a megadásával, ami megadható, ha a "MAWB prefix" melletti mezobe annak a légitársaságnak a három betus prefixét írja be, amelyre szukíteni kíván
- · további feltételként megadható, hogy csak azokat kimeno számlákat jelenítse meg a

kimutatáson a rendszer, amelyek teljesítve lettek a "fizetett tételek" melletti jelölonégyzet bejelölésével.

· valamint, hogy csak a kimeno számla adatait jelenítse meg a kimutatáson a rendszer a "számla adatainak részletezése" melletti jelölonégyzet bejelölésével.

A jelentés fejlécében az alábbi adatok szerepelnek: jelentést készíto felhasználó neve, jelentést készíto cég neve, a feltételként megadott légitársasági prefix, a megadható plusz feltétel: fizetett tételek értéke (igen, nem), a jelentés készítésének dátuma, feltétel ablakon megadott idointervallum, feltételként kiválasztott ügyfél neve, feltételként megadott forgalom irány (export és import, légi export EU-ba, légi import EU-ból).

A jelentésen az alábbi oszlopértékek szerepelnek:

- FWB¤ (a kimeno számlán szereplo fofuvarlevélszám)
- · CC/PP (a kimeno számla Elszámolás módjánál beállított érték Collect vagy Prepaid)
- · Kiállítás (számla kiállításának dátuma)
- · Számlaszám (kimeno számla száma)
- · Nettó összeg (kimeno számlatétel nettó végösszege a számla valutanemében)
- · Bruttó összeg (kimeno számlatétel bruttó végösszege a számla valutanemében)

A felsorolás végén a kimeno számlatételek összesített nettó és bruttó végösszegei találhatóak költségnemenként csoportosítva, majd a jelentés legvégén a költségnemenkénti összesített nettó és bruttó összegek totál összesítése.

A nyomtatás vagy a megjelenítés után a program a jelentés feltétel ablakra tér vissza, így lehetosége van a felhasználónak a beállított feltételek módosításával új listát készíteni, ha például hibásan adta meg a feltételeket, vagy több részben szeretné a jelentéseket elkészíteni.

#### **14.1.12 Vevői számlák**

Ez a jelentés a feltételként megadott vevok vevoi számláiról és a hozzájuk párosított bizonylatokról (pénztárbizonylat, bankkivonat) készít kimutatást. Ennek a jelentésnek a segítségével lehet ellenorizni tételesen adott ügyfelünkkel szemben fennálló követelésünket.

A jelentés a *Jelentések/Számla jelentések/Vevoi számlák* menüpontból indítható el.

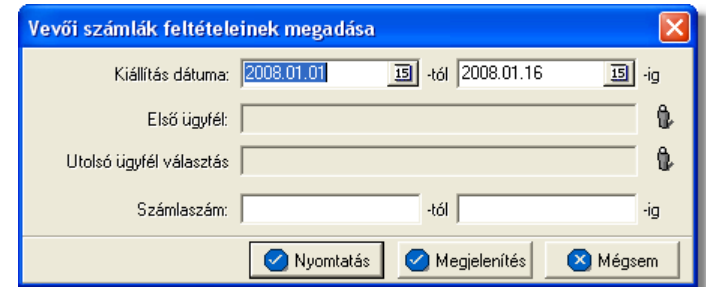

A "Kiállítás dátuma" mezokben meg kell adni a kezdo és záró dátumot. Azok a kimeno számlák kerülnek bele a jelentésbe, melyek kiállítási dátuma e két dátum között van (beleértve a két határnapot is).

Az "Elso ügyfél" és "Utolsó ügyfél választás" sorokban meg kell adni azt az ügyfélintervallumot, akiknek a kimeno számláit és a teljesítési állapotát tételesen szeretnénk megtekinteni. Az ügyfeleket az ügyféladatbázisból lehet kiválasztani, a jobb oldali ikonra kattintva.

Abban az esetben ha az elso és az utolsó ügyfél mezobe is ugyanazt az ügyfelet választjuk ki, akkor csak arról az egy ügyfélrol készíti el a rendszer a kimutatást.

Lehetoség van arra is, hogy nem adunk meg ügyfelet, ebben az esetben az ügyféladatbázisunkban szereplo összes ügyfélre, ügyfelenként csoportosítva elkészíti a rendszer a kimutatást.

A "Számlaszám" mezokben meg lehet adni azt a számlaszám intervallumot, amelyeket tételesen szeretnénk látni a jelentésen.

A jelentés a "Nyomtatás" vagy a "Megjelenítés" gombbal készítheto el. Az elso esetben azonnal a nyomtatóra készül el a jelentés, míg a másodikban eloször a nyomtatási kép jelenik meg a képernyon.

A jelentés fejlécében az alábbi adatok szerepelnek: jelentést készíto felhasználó neve, jelentést készíto cég neve, jelentés készítésének dátuma, feltétel ablakon megadott számlaszám tartomány, feltételként kiválasztott ügyfelek neve (egy oldalon mindig annak az ügyfélnek a nevét jeleníti meg a rendszer akinek a számlái felsorolásra kerülnek az adott oldalon)

A jelentésen az alábbi oszlopértékek szerepelnek:

- · Számla¤ (kimeno számla száma)
- · Kiállítás (számla kiállításának dátuma)
- · Bruttó összeg (kimeno számla bruttó végösszege a számla valutanemében)
- · Vámbefizetés (a kimeno számlán szereplo vámbefizetési költségnem tételösszege)
- · Püi.bizonylat¤(a kimeno számlához tartozó bizonylatszáma, amelyen teljesítve lett)
- · Teljesített összeg (a bizonylat bruttó végösszege)
- · Befizetett vám (a bizonylaton feltüntetett, befizetett vámösszeg)
- · Egyenleg (a kimeno számla és a hozzákapcsolt bizonylat különbözete)

A felsorolás végén a kimeno számlák összegei és a rajtuk szereplo vámbefizetési tételösszegek összesítése szerepel. Emellett a bizonylatok összegei és a rajtuk szereplo befizetett vámösszegek összesítése valamint az egyenlegeik összegeinek összesítése is szerepel ügyfelenkénti csoportosításban, illetve a jelentés legvégén a csoportok összesítéseinek totálja valutanemenkénti bontásban is látható.

A nyomtatás vagy a megjelenítés után a program a jelentés feltétel ablakra tér vissza, így lehetosége van a felhasználónak a beállított feltételek módosításával új listát készíteni, ha például hibásan adta meg a feltételeket, vagy több részben szeretné a jelentéseket elkészíteni.

#### **14.1.13 Szállítói számlák**

Ez a jelentés a feltételként megadott szállítók bejövo számláiról és a hozzájuk párosított bizonylatokról (pénztárbizonylat, bankkivonat) készít kimutatást. Ennek a jelentésnek a segítségével lehet ellenorizni tételesen adott ügyfelünkkel szemben fennálló tartozásunkat.

A jelentés a *Jelentések/Számla jelentések/Szállítói számlák* menüpontból indítható el.

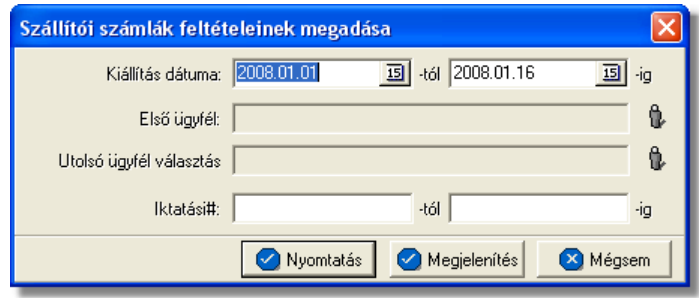

A "Kiállítás dátuma" mezokben meg kell adni a kezdo és záró dátumot. Azok a bejövo számlák kerülnek bele a jelentésbe, melyek kiállítási dátuma e két dátum között van (beleértve a két határnapot is).

Az "Elso ügyfél" és "Utolsó ügyfél választás" kiválasztása sorokban meg kell adni azt az ügyfélintervallumot, akiknek a bejövo számláit és a teljesítési állapotát tételesen szeretnénk megtekinteni. Az ügyfeleket az ügyféladatbázisból lehet kiválasztani, a jobb oldali ikonnal.

Abban az esetben ha az elso és az utolsó ügyfél mezobe is ugyanazt az ügyfelet választjuk ki, akkor csak arról az egy ügyfélrol készíti el a rendszer a kimutatást.

Lehetoség van arra is, hogy nem adunk meg ügyfelet, ebben az esetben az ügyféladatbázisunkban szereplo összes ügyfélre, ügyfelenként csoportosítva elkészíti a rendszer a kimutatást.

Az "Iktatási#" mezokben meg lehet adni azt a bejövo számlákhoz tartozó iktatási szám intervallumot, amelyeket tételesen szeretnénk látni a jelentésen.

A jelentés a "Nyomtatás" vagy a "Megjelenítés" gombbal készítheto el. Az elso esetben azonnal a nyomtatóra készül el a jelentés, míg a másodikban eloször a nyomtatási kép jelenik meg a képernyon.

A jelentés fejlécében az alábbi adatok szerepelnek: jelentést készíto felhasználó neve, jelentést készíto cég neve, jelentés készítésének dátuma, feltétel ablakon megadott iktatási szám tartomány, feltételként kiválasztott ügyfelek neve (egy oldalon mindig annak az ügyfélnek a nevét jeleníti meg a rendszer akinek a számlái felsorolásra kerülnek az adott oldalon)

A jelentésen az alábbi oszlopértékek szerepelnek:

- · Iktatási¤ (bejövo számla iktatási száma)
- · Számla¤(bejövo számla számlaszáma)
- · Kiállítva(számla kiállításának dátuma)
- · Bruttó összeg (bejövo számla bruttó végösszege a számla valutanemében)
- · Pénzügyi bizonylat¤ (a bejövo számlához tartozó bizonylat, amelyen teljesítve lett)
- · Teljesített összeg (a bizonylat bruttó végösszege)
- · Egyenleg (a bejövo számla és a hozzákapcsolt bizonylat különbözete)

A felsorolás végén a bejövo számlák összegeinek, a bizonylatok összegeinek és az egyenlegük összegeinek összesítése szerepel ügyfelenkénti csoportosításban, illetve a jelentés legvégén a csoportok összesítéseinek totálja valutanemenkénti bontásban is látható.

A nyomtatás vagy a megjelenítés után a program a jelentés feltétel ablakra tér vissza, így lehetosége van a felhasználónak a beállított feltételek módosításával új listát készíteni, ha például hibásan adta meg a feltételeket, vagy több részben szeretné a jelentéseket elkészíteni.

## **14.1.14 Nem kiegyenlített kimenő számlák**

Ez a jelentés egy kiválasztott ügyfél nem teljesített számláit listázza ki egy megadott idointervallumban. Ennek a jelentésnek a segítségével tudjuk ellenorizni vevoinkkel szembeni kintlevoségeinket, illetve tudjuk velük egyeztetni a fizetetlen számláinkat.

#### A jelentés a *Jelentések/Számla jelentések/Nem kiegyenlített kimeno számlák* menüpontból indítható el.

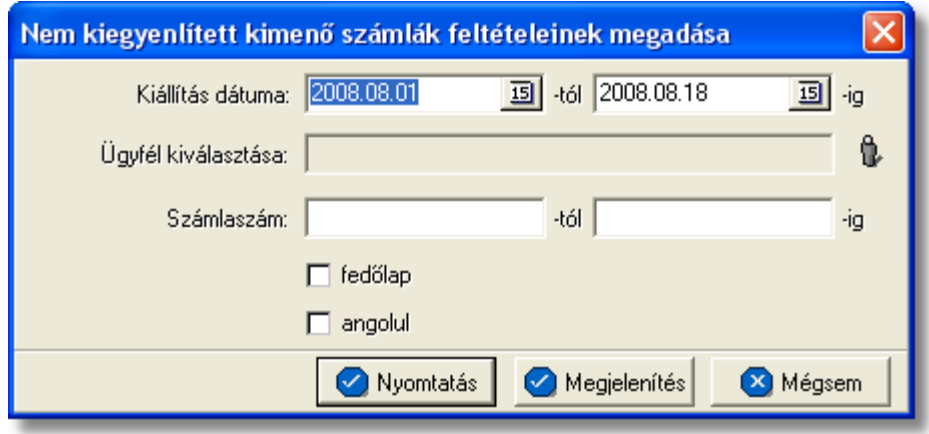

A "Kiállítás dátuma" mezokben meg kell adni a kezdo és záró dátumot. Azok a kimeno számlák kerülnek bele a jelentésbe, melyek kiállítási dátuma e két dátum között van és nem kiegyenlítettek (beleértve a két határnapot is) függetlenül attól, hogy a kimeno számlák fizetési határideje lejárt vagy sem.

Az "Ügyfél kiválasztása" mezoben lehet kiválasztani azt az ügyfelet az ügyféladatbázisból, akinek a ki nem egyenlített kimeno számláit szeretnénk ellenorizni.

Lehetoség van arra is, hogy nem adunk meg ügyfelet, ebben az esetben az ügyféladatbázisunkban szereplo összes ügyfélre, ügyfelenként csoportosítva elkészíti a rendszer a kimutatást.

A jelentést tovább lehet szukíteni egy számlaszám tartomány megadásával is, a "Számlaszám" mellett lévo mezokbe a megfelelo érték beírásával.

A "fedolap" jelölonégyzet bejelölésével a jelentés nyomtatása olyan formában történik, hogy az azonnal postázható, vagy faxolható az ügyfél részére, hiszen ebben az esetben a jelentéssel együtt egy "Folyószámla egyeztetés" tárgyú sablonszöveges levél is nyomtatásra kerül, amely a címzett partner tájékoztatására szolgál.

Valamint készül egy sablon válaszlevél is, mellyel a címzett partner visszaküldheti postán vagy faxon az egyeztetés eredményét.

Az "angolul" jelölonégyzet bejelölésével a nyomtatványok szövege angol nyelvu lesz, biztosítva ezzel a külföldi partnerekkel történo folyószámla egyeztetést is.

A jelentés a "Nyomtatás" vagy a "Megjelenítés" gombbal készítheto el. Az elso esetben azonnal a nyomtatóra készül el a jelentés, míg a másodikban eloször a nyomtatási kép jelenik meg a képernyon.

A jelentés fejlécében az alábbi adatok szerepelnek: jelentést készíto felhasználó neve, jelentést készíto cég neve, jelentés készítésének dátuma, feltételként megadott idointervallum, feltétel ablakon megadott számlaszám tartomány, feltételként kiválasztott ügyfél neve.

A jelentésen az alábbi oszlopértékek szerepelnek:

- · **Számlaszám:** kimeno számla száma
- · **Kiállítás:** kimeno számla kiállításának dátuma
- · **Fiz. határido:** a kimeno számlán szereplo fizetési határido
- · **Br. összeg(Ft):** kimeno számla bruttó végösszege forintosítva
- · **Nem kiegy. össz. (ft):** a kimeno számla teljesítés ablakán szereplo "Különbözet" mezoben szereplo érték forintosított összege
- · **Nem kiegy. össz.:** a kimeno számla teljesítés ablakán szereplo Különbözet mezoben szereplo érték
- · **Nem kiegy. Vámbef.:** a kimeno számlához tartozó [pénztári bizonylattételen](#page-419-0) vagy [banki kivonat tételen](#page-430-0) lévo vámösszeg és a kimeno számlán szereplo vámbefizetési tétel tételösszegének különbözete a számla valutanemében
- · **Bruttó összeg:** kimeno számla bruttó végösszege a számla valutanemében
- · **Vámbefizetés:** a kimeno számlán szereplo vámbefizetési tétel összege a számla valutanemében

A jelentés végén az oszlopokban szereplo értékek összesítésre kerülnek valutanemenként.

A nyomtatás vagy a megjelenítés után a program a jelentés feltétel ablakra tér vissza, így lehetosége van a felhasználónak a beállított feltételek módosításával új listát készíteni, ha például hibásan adta meg a feltételeket, vagy több részben szeretné a jelentéseket elkészíteni.

#### **14.1.15 Nem kifizetett számlák időszakos bontásban**

Ennek a jelentésnek az elkészítésével lehet ellen rizni egy adott cég kintlev ségeit id szakos bontásban. A jelentés nyomtatványán a számlák kiállítási dátumuk, és a fizetési határidejük óta eltelt napok száma szerint külön csoportokban kerülnek felsorolásra.

A **Jelentés/Számla jelentések/Nem kifizetett számlák időszakos bontásban** menüpontban érhet el.

A jelentés elkészítéséhez a menüpontra kattintva megjelen feltételablakon meg kell adni az els, és utolsó ügyfelet, azaz egy ügyféltartományt:

- Ha a megadott els ügyfél, megegyezik a megadott utolsó ügyféllel, akkor csak arra az adott ügyfélre készül el a jelentés.
- Ha azonban különböz ügyfelek kerülnek kiválasztásra els, és utolsó ügyfélnek, akkor ABC sorrendben kerülnek fel az ügyfelek a jelentésre (beleértve az a megadott els, és utolsó ügyfelet is)és a számukra kiállított nem kifizetett vev i, vagy bejöv számlák.
- · Ha nem kerül kiválasztásra els, és utolsó ügyfél sem, akkor az összes olyan ügyfél felkerül a jelentésre, akinek van nem kifizetett, részben kifizetett, vagy túlfizetett vev i, vagy bejöv számlája.

A feltétel ablakon meg lehet azt is adni, hogy a jelentés csak kimen, vagy csak bejöv számlákat tartalmazzon a feltételablakon lév "Kimen számlák" vagy "Bejöv számlák"<br>rádiógomb megjelölésével. Alapértelmezetten a "Kimen számlák" rádiógomb van rádiógomb megjelölésével. Alapértelmezetten a "Kimen bejelölve.

Meg lehet adni azt is a feltételablakon, hogy a rendszer egy tételes listát, a "Részletes" rádiógomb megjelölésével, vagy egy összesített kimutatást, az "Összesít " rádiógomb megjelölésével, készítsen. Minden esetben a kiválasztott jelentéstípus generálódik le.

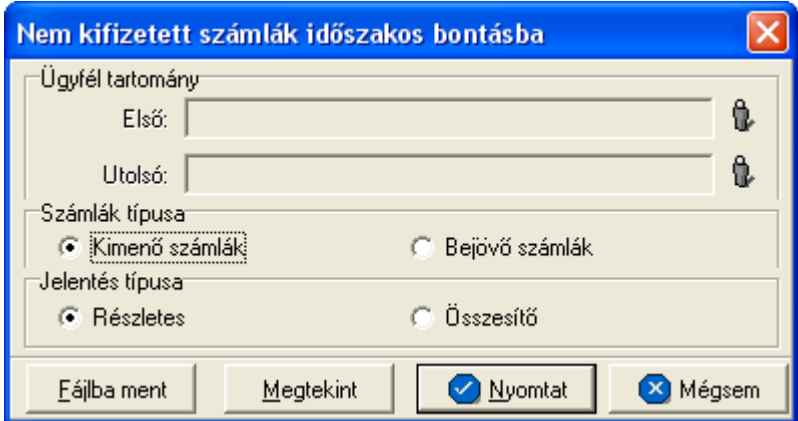

A feltételek megadása után a jelentés nyomtatási képét meg lehet jeleníteni a "Megtekint" gomb segítségével, vagy kinyomtatni a "Nyomtat" gomb megnyomásával, illetve egy .csv kiteriesztés fájlba menteni a "Fájlba ment" gomb segítségével. Azonban fontos tudni, hogy az "Összesít " rádiógomb kiválasztásakor csak kinyomtatni lehet a jelentést vagy megjeleníteni annak nyomtatási képét.

A nyomtatványon szerepl számlák, mind tételes, mind összesít lista esetében a Beállítások/Apiserver menüpontban beállított értékek alapján kerülnek besorolásra egyegy id szakba.

A csoportok a következ képpen alakulnak:

- · **Fizetetlen számlák:** ebbe a kategóriába kerülnek azok a számlák, melyeknek a fizetési határideje még nem járt le, és teljesítettségüket tekintve nem kifizetettek, vagy részben kifizetettek, vagy túlfizetettek.
- · **X (például 30) naposak:** ebbe a kategóriába kerülnek azok a tételek, melyeknek a fizetési határideje már lejárt kevesebb, mint X (pédául 30) napja, és teljesítettségüket tekintve nem kifizetettek, vagy részben kifizetettek, vagy túlfizetettek.
- · **X (például 30) és Y (például 60) nap közöttiek:** ebbe a kategóriába azok a tételek kerülnek, melyek fizetési határideje már X (például 30) vagy annál több napja lejárt, de kevesebb, mint Y(például 60) napja, és teljesítettségüket tekintve nem kifizetettek, vagy részben kifizetettek, vagy túlfizetettek.
- · **Y (például 60) és Z (például 90) nap közöttiek:** ebbe a kategóriába azok a tételek kerülnek, melyek fizetési határideje már Y ( például 60) vagy annál több napja lejárt, de kevesebb, mint Z(például 90) napja, és teljesítettségüket tekintve nem kifizetettek, vagy részben kifizetettek, vagy túlfizetettek.
- · **Z (például 90) napon túliak:** ebbe a kategóriába kerülnek azok a számlák, melyek fizetési határidejük Z (például 90) vagy annál már több napja lejárt, és teljesítettségüket tekintve nem kifizetettek, vagy részben kifizetettek, vagy túlfizetettek.

A jelentés fejlécében feltüntetésre kerül a generált listában szerepl számlák típusa, és a Beállítások/Apiserver menüpontban megadott értékek jelennek meg.

Összesített jelentés esetében a megadott id szakba esett számlák nem kifizetett (részvagy túlteljesítés esetén a különbözet a megfelelő el jellel kerül beszámításra) bruttó összege kerül összesítésre, és megjelenítésre. Továbbá mind kimen számlákból, mind bejöv számlákból generált jelentés esetében minden összeg érték, minden oszlopban szummmázva vannak valutanemenként.

#### **14.1.16 Nem teljesített bejövő számlák**

Ez a jelentés egy kiválasztott ügyfél nem teljesített bejövo számláit listázza ki egy megadott idointervallumban. Ennek a jelentésnek a segítségével tudjuk ellenorizni a beszállítóinkkal szembeni tartozásainkat és tervezni a kiegyenlítésüket.

A jelentés a *Jelentések/Számla jelentések/Nem teljesített bejövo számlák* menüpontból indítható el.

## **KVM Technológia Magyarország Kft. - Inpro Számlázó Rendszer**

#### **Jelentések**

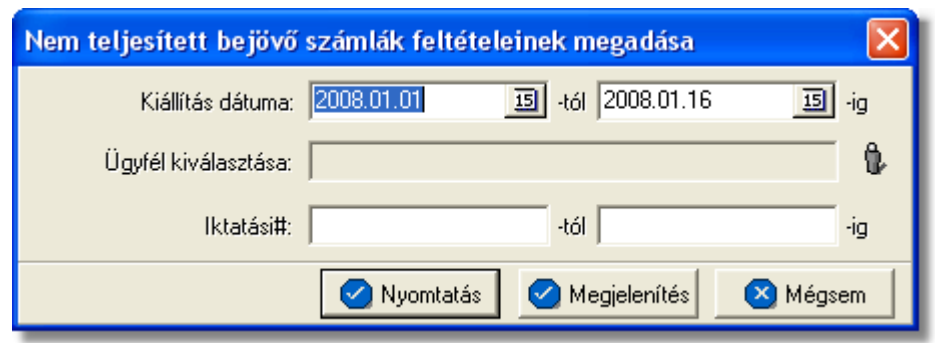

A "Kiállítás dátuma" mezokben meg kell adni a kezdo és záró dátumot. Azok a bejövo számlák kerülnek bele a jelentésbe, melyek kiállítási dátuma e két dátum között van és nem lettek még kifizetve (beleértve a két határnapot is).

Az "Ügyfél kiválasztása" sorban meg kell adni azt az ügyfelet, akinek a bejövo számláit szeretnénk ellenorizni. Az ügyfelet az ügyféladatbázisból lehet kiválasztani, a jobb oldali ikonra kattintva.

Lehetoség van arra is, hogy nem adunk meg ügyfelet, ebben az esetben az ügyféladatbázisunkban szereplo összes ügyfélre, ügyfelenként csoportosítva elkészíti a rendszer a kimutatást.

Az "Iktatási#" mezokben meg lehet adni azt az iktatási szám intervallumot, amely tartományba eso bejövo számlákat látni szeretnénk a jelentésen.

A jelentés fejlécében az alábbi adatok szerepelnek: jelentést készíto felhasználó neve, jelentést készíto cég neve, jelentés készítésének dátuma, feltételként megadott idointervallum, feltétel ablakon megadott iktatási számtartomány, feltételként kiválasztott ügyfél neve.

A jelentésen az alábbi oszlopértékek szerepelnek:

- · Számla¤ (bejövo számla száma)
- · Iktatási¤ (a bejövo számla iktatási száma)
- · Bruttó Összeg (bejövo számla bruttó végösszege a számla valutanemében)
- · Fizetetlen összeg (a bejövo számla teljesítés ablakán szereplo "Különbözet" mezoben szereplo érték)
- · Kiállítási dátuma (számla kiállításának dátuma)
- · Fizetési határido (a bejövo számlán szereplo fizetési határido)
- · Bruttó összeg HUF (bejövo számla bruttó végösszege forintosítva)
- · Fizetetlen összeg HUF (a bejövo számla teljesítés ablakán szereplo Különbözet mezoben szereplo érték forintosított összege)
- · Görgetett tartozás (a bejövo számla teljesítés ablakán szereplo Különbözet mezoben szereplo összegek kumulált összesítése)

A jelentés végén az oszlopokban szereplo értékek összesítésre kerülnek valutanemenként. A jelentés legvégén az ügyfélcsoportonként lévo összesítések totálja szerepel valutanemenkénti bontásban.

A nyomtatás vagy a megjelenítés után a program a jelentés feltétel ablakra tér vissza, így

lehetosége van a felhasználónak a beállított feltételek módosításával új listát készíteni, ha például hibásan adta meg a feltételeket, vagy több részben szeretné a jelentéseket elkészíteni.

#### **14.1.17 Napi készpénzes számlák**

Ez a jelentés az egy adott napon kiállított készpénzes számlákat és a hozzájuk tartozó bevételi pénztárbizonylatokat listázza ki. Ennek a jelentésnek a segítségével ellenorizheto, hogy minden kiállított készpénzes számla ellenértéke bekerült-e a pénztárunkba adott napon.

#### A jelentés a *Jelentések/Számla jelentések/Napi készpénzes számlák* menüpontból indítható el.

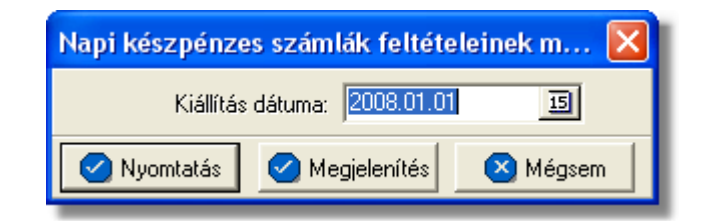

A "Kiállítás dátuma" mezoben lehet megadni azt a dátumot, amely napon kiállított készpénzes számlákat és a hozzájuk tartozó pénztárbizonylatokat szeretnénk kilistázni. A jelentés fejlécében az alábbi adatok szerepelnek: jelentést készíto felhasználó neve, jelentést készíto cég neve, jelentés készítésének dátuma, feltételként megadott dátum.

A jelentésen az alábbi oszlopértékek szerepelnek:

- · Számlaszám (kimeno készpénzes számla száma)
- · Kiállította (kimeno készpénzes számlát kiállító felhasználó neve)
- · Számla típusa (számla típusa: normál, sztornó, jóváíró, sztornózott)
- · Bruttó összeg (kimeno számla bruttó végösszege a számla valutanemében)
- · Pénztárbizonylat¤ (a kimeno számlához tartozó bevételi pénztárbizonylat száma)
- · Végösszeg (a bevételi pénztárbizonylat összege)

A jelentés végén a kimeno készpénzes számlák és a hozzájuk tartozó bevételi pénztárbizonylatok összegeinek összesítése szerepel.

A nyomtatás vagy a megjelenítés után a program a jelentés feltétel ablakra tér vissza, így lehetosége van a felhasználónak a beállított feltételek módosításával új listát készíteni, ha például hibásan adta meg a feltételeket, vagy több részben szeretné a jelentéseket elkészíteni.

#### **14.1.18 Házhozszállítások**

Ennek a jelentésnek a segítségével ki lehet listázni egy adott ügyfélnek azon bejövo számláit és hozzá tartozó fuvarlevélszámokat, melyeken szerepel a feltételként megadott [házhozszállítás](#page-30-0) termékkategóriájú tétel.

A jelentés a *Jelentések/Számla jelentések/Házhozszállítások* menüpontból indítható el.

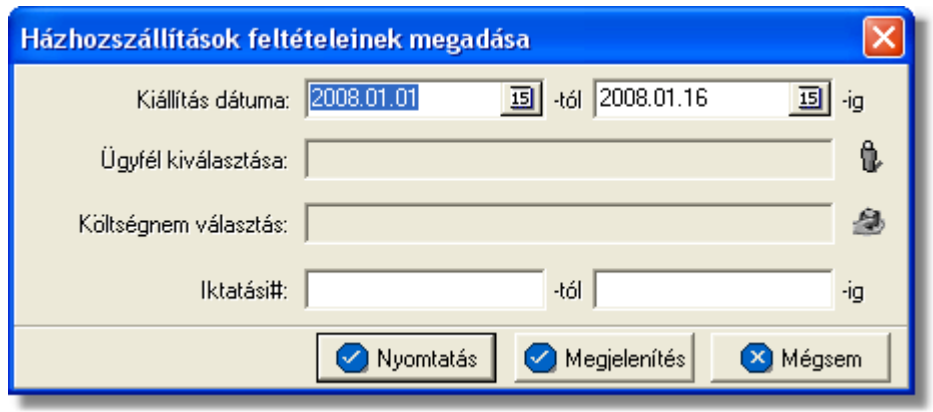

A "Kiállítás dátuma" mezokben meg kell adni a kezdo és záró dátumot. Azok a bejövo számlák kerülnek bele a jelentésbe, melyek kiállítási dátuma e két dátum között van (beleértve a két határnapot is).

Az "Ügyfél kiválasztása" sorban meg kell adni azt az ügyfelet, akinek a bejövo számláit szeretnénk ellenorizni. Az ügyfelet az ügyféladatbázisból lehet kiválasztani, a jobb oldali ikonnal.

Lehetoség van arra is, hogy nem adunk meg ügyfelet, ebben az esetben az ügyféladatbázisunkban szereplo összes ügyfélre, ügyfelenként csoportosítva elkészíti a rendszer a kimutatást.

A "Költségnem választás" sorban meg kell adni azt a költségnemet (nyújtott szolgáltatást), amelyrol a statisztikát szeretnénk elkészíttetni a rendszerrel. A költségnemet a

termékadatbázisból lehet kiválasztani, a jobb oldali ikonra kattintva.

Alapveto feltétel, hogy a kiválasztott költségnem legyen besorolva a házhozszállítás kategóriába.

Lehetoség van arra is, hogy nem adunk meg költségnemet, ebben az esetben a termékadatbázisunkban szereplo összes házhozszállítás kategóriájú termékre elkészíti a rendszer a kimutatást.

Az "Iktatási#" mezokben meg lehet adni azt a bejövo számlákhoz tartozó iktatási szám intervallumot, amely intervallumba tartozó bejövo számlákat szeretnénk látni a jelentésen.

A jelentés fejlécében az alábbi adatok szerepelnek: jelentést készíto felhasználó neve, jelentést készíto cég neve, jelentés készítésének dátuma, feltételként megadott idointervallum.

A jelentésen az alábbi oszlopértékek szerepelnek:

- · Fofuvarlevélszám (bejövo számlán/számlatételen szereplo fofuvarlevélszám
- · Iktatási szám (bejövo számla iktatási száma)
- · Megnevezés (bejövo házhozszállítási kategóriájú számlatétel megnevezése)
- Megiegyzés (bejövo számlatételen szereplo megiegyzés)
- · Feladó (bejövo számla kiállítója)

A nyomtatás vagy a megjelenítés után a program a jelentés feltétel ablakra tér vissza, így lehetosége van a felhasználónak a beállított feltételek módosításával új listát készíteni, ha például hibásan adta meg a feltételeket, vagy több részben szeretné a jelentéseket elkészíteni.

## <span id="page-463-0"></span>**14.1.19 Részletes költségnem szerinti jelentés**

Ezt a jelentés típust a **Jelentések/Számla jelentések/Részletes költségnem szerinti jelentés** menüpontban készítheti el.

Azokat a kimen számlákat jeleníti meg, melyeken szerepel a sz rési feltételben szerepl tétel típus, és az adott id intervallumba lett kiállítva. Egyfajta tétel szerinti csoportosítást tesz lehetővé.

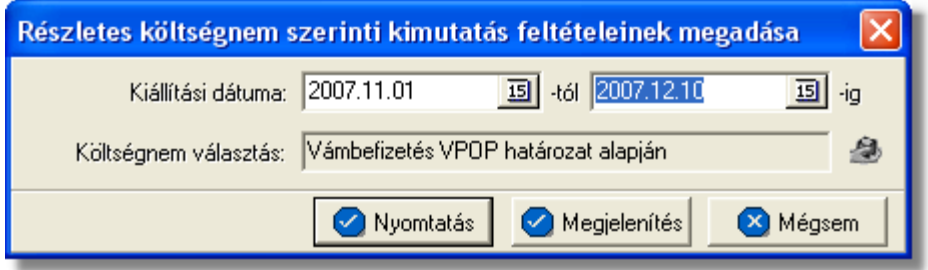

A jelentés fejlécében fel van tüntetve, hogy melyik költségnem szerint történt a számlák szurése, a megadott idointervallum, a kiállító neve, és a nyomtatás idopontja.

A jelentésen az alábbi oszlopértékek szerepelnek:

- Számlaszám(kimeno készpénzes számla száma)
- Kiállítás dátuma(számla létrehozásának dátuma)
- FWB#(kimenõ számlán/számlatételen szereplo fofuvarlevélszám)
- Nettó összeg(a szûrési feltételnek megfelelõ számla ÁFA nélküli értéke)
- Nettó összeg HUF(a szûrési feltételnek megfelelõ számla ÁFA nélküli értéke forintban meghatározva)

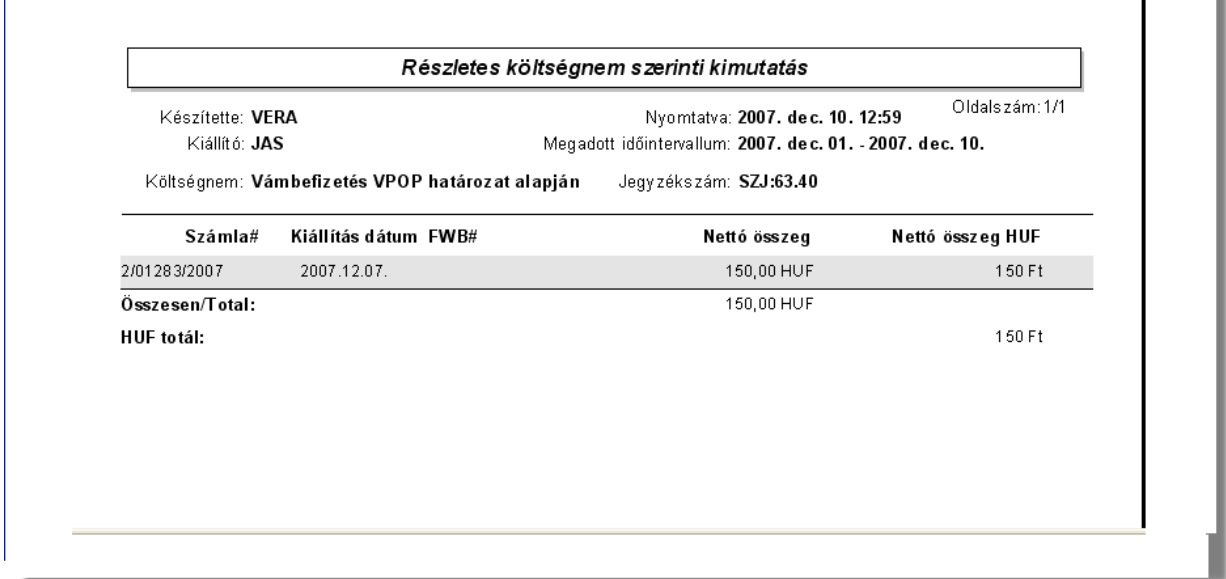

A jelentés végén a kimen számlák összértéke jelenik meg összesítve, és forintos formában is.

A nyomtatás vagy a megjelenítés után a program a jelentés feltétel ablakra tér vissza, így lehetosége van a felhasználónak a beállított feltételek módosításával új listát készíteni, ha például hibásan adta meg a feltételeket, vagy több részben szeretné a jelentéseket elkészíteni.

#### <span id="page-464-0"></span>**14.1.20 Fizetési késedelmek szerinti ügyféllista**

Ezt a jelentést a **Jelentések/Számla jelentések/Fizetési késedelmek szerinti ügyféllista** menüpont segítségével készíthetjük el.

Azokat az ügyfeleket jelenití meg, melyek a beállított els és utolsó ügyfél közé esnek, és fizetési késedelemmel rendelkeznek.

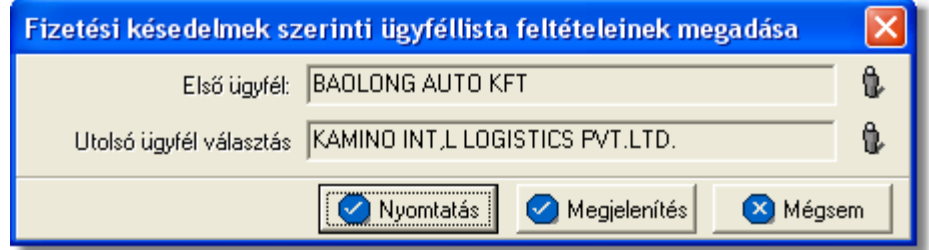

A jelentés fejléce csupán a kiállító nevét, és a nyomtatvány készítésének dátumát tartalmazza.

A jelentésen az alábbi oszlopértékek szerepelnek:

• Ügyfél(Az ügyfél neve az azonosítóval együtt.)

- Ország(Az ügyfél, illetve cég székhelyének országa.)
- Cím(Az ügyfél, illetve cég székhelyének írányítószáma, utcája, és házszáma)
- Késedelem(A késés mennyisége napokban megadva)

• Fizetési késedelmi napok száma több, mint....(Általánosságban kiírja a jelentésre a program, hogy milyen mértékû a késedelem, szintén napokban megadva.)

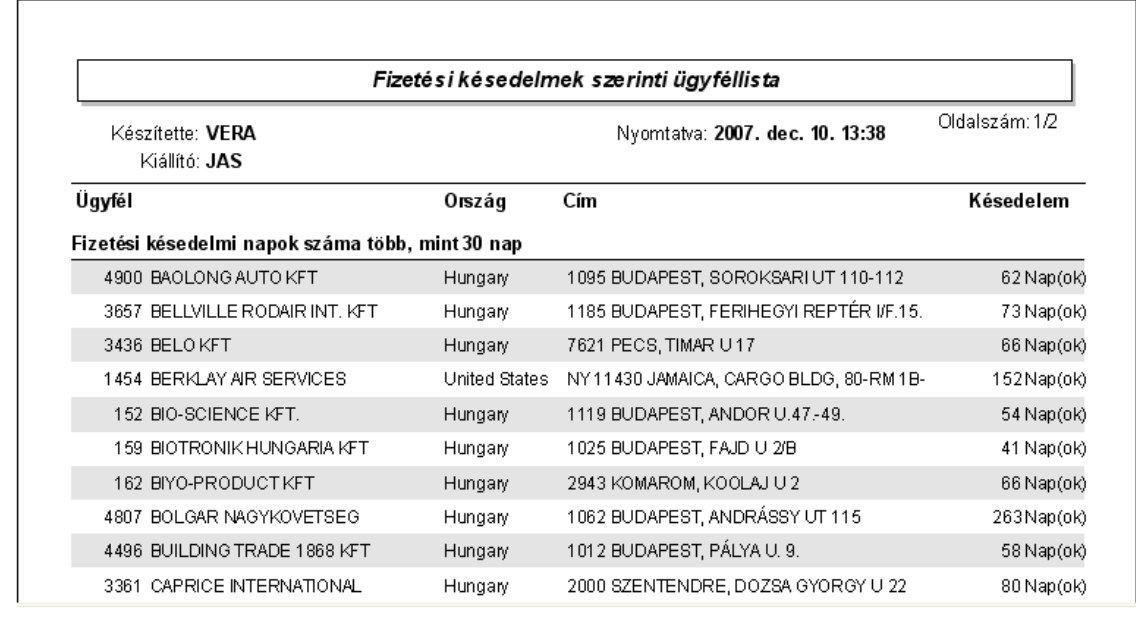

A jelentés végén nincsenek összesít adatok, mivel ez csak egy ügyféllista.

A nyomtatás vagy a megjelenítés után a program a jelentés feltétel ablakra tér vissza, így lehetosége van a felhasználónak a beállított feltételek módosításával új listát készíteni, ha például hibásan adta meg a feltételeket, vagy több részben szeretné a jelentéseket elkészíteni.

## **14.2 Terhelési értesít jelentések**

A terhelési értesítokhöz kötodo jelentések a *Jelentések/Terhelési értesíto jelentések* menüpont alatt találhatóak meg.

A kiállított terhelési értesítokrol az alábbi listák vagy összefoglaló jelentések készíthetok el:

- · Gyujto kimeno számla mellékletének újranyomtatása
- · [Terhelési értesíto lista exportálása](#page-466-0)
- · [Raktári egyezteto exportálása](#page-467-0)

## 14.2.1 Gy jt kimen számla mellékletének újranyomtatása

Ennek a jelentésnek a segítségével lehetoségünk van a terhelési értesítokbol készített gyujto kimeno számlák mellé generált [mellékletek](#page-375-0) (terhelési értesítok tételes felsorolása forgalom irányonkénti csoportosításban, terhelési értesítok tételes felsorolása a kimeno számlán szereplo költségnemenkénti csoportosításban) ismételt kinyomtatására vagy megjelenítésére.

A jelentés a *Jelentések/Terhelési értesíto jelentések/Gyujto kimeno számla mellékletének újranyomtatása* menüpontból indítható el. A menüpont elindításával a terhelési értesítobol készült kimeno számlák listaablaka jelenik meg, melybol az adott kimeno számla kiválasztásával tudjuk ismét kinyomtatni a mellékleteit. Lehetoség van egy csv kiterjesztésu fájl elkészítésére a fent említett jelentésbol, az "Export" gomb megnyomásával lehet, mely a feltétel ablak lerendbenezése után megjeleno lista ablakon található.

## <span id="page-466-0"></span>**14.2.2 Terhelési érteső lista exportálása**

Ezen jelentés keretében a megadott idointervallumban és a megadott ügyfél számára kiállított terhelési értesítoket helyezi ki egy excel fájlba a megadott könyvtárba a rendszer. Amennyiben a terhelési értesítorol kimeno számla is készült, akkor a terhelési értesíto adatain kívül a belole készült kimeno számla számát is elhelyezi az excel táblázatban a rendszer. Ha a kimeno számla valamely bizonylaton teljesítve lett, akkor a bizonylat sorszáma is megjelenítésre kerül a táblázatban.

A jelentés a *Jelentések/Terhelési értesíto jelentések/Terhelési értesíto lista exportálása* menüpontból indítható el.

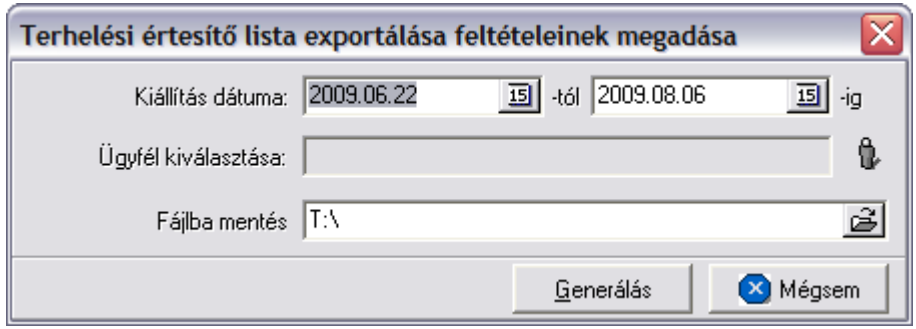

A menüpont kiválasztására megjeleno ablakon ki kell választani az "Ügyfél kiválasztása" mezobe az ügyféladatbázisból, azt az ügyfelet akirol a jelentés készül. Meg kell adni a "Kiállítás dátuma" mezoben azt az idointervallumot is, amely intervallumban kiállított terhelési értesítokre szurjön a rendszer.

Lehetoség van arra is, hogy nem adunk meg ügyfelet, ebben az esetben az ügyféladatbázisunkban szereplo összes ügyfélre az adott idoszakban kiállított terhelési értesítoket elhelyezi az excel táblázatban a rendszer.

Emellett az ablakon meg kell adni annak a mappának az elérési útvonalát is, ahova az excel táblázatot szeretnénk, ha kimentené a rendszer.

A fájl kiexportálása után a program a jelentés feltétel ablakra tér vissza, így lehetosége van a felhasználónak a beállított feltételek módosításával új listát készíteni, ha például hibásan adta meg a feltételeket, vagy több részben szeretné a jelentéseket elkészíteni.

#### <span id="page-467-0"></span>**14.2.3 Raktári egyeztető exportálása**

Ezen menüpont segítségével lehetoség van arra, hogy a megadott idointervallumban az ügyféladatbázisban szereplo ügyfelekre kiállított terhelési értesítoket és a nem terhelési értesítokbol készült egyéb vevoi számlákat egy excel táblázatban lementse a rendszer a megadott könyvtárba.

A terhelési értesítok mellett, hogy ha kimeno számla is készült belolük, akkor a vevoi számla számát, és annak a bizonylatnak a sorszámát, amelyen teljesítve lettek, is megjeleníti a rendszer a táblázatban.

A nem terhelési értesítokbol készült kimeno számlák mellett ugyancsak megjeleníti a rendszer annak a bizonylatnak a sorszámát, amelyen teljesítve lettek.

A jelentés a *Jelentések/Terhelési értesíto jelentések/Raktári egyezteto exportálása* menüpontból indítható el.

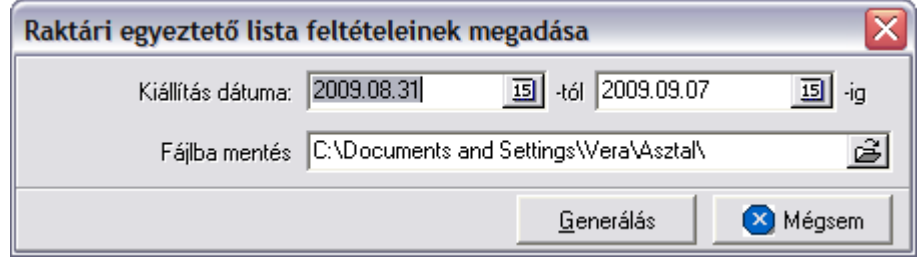

A menüpont kiválasztására megjeleno ablakon meg kell adni a "Kiállítás dátuma" mezoben azt az idointervallumot is, amely intervallumban kiállított terhelési értesítok és vevoi számlák szerepeljenek majd a jelentésben.

Emellett az ablakon meg kell adni annak a mappának az elérési útvonalát is, ahova az excel táblázatot szeretnénk, ha lementené a rendszer.

A fájl kiexportálása után a program a jelentés feltétel ablakra tér vissza, így lehetosége van a felhasználónak a beállított feltételek módosításával új listát készíteni, ha például hibásan adta meg a feltételeket, vagy több részben szeretné a jelentéseket elkészíteni.

## **14.3 Költségadatlap jelentések**

A költségadatlapokhoz kötodo jelentések a *Jelentések/Költségadatlap jelentések* menüpont alatt találhatóak meg.

A rögzített költségadatlapokról az alábbi listák vagy összefoglaló jelentések készíthetok el:

- · Részletes eredménykimutatás
- · Összesített eredménykimutatás
- · [Kurír számlamelléklet](#page-470-0)
#### **14.3.1 Részletes eredménykimutatás**

Ennek a jelentésnek a segítségével adott idoszakra tételes listát lehet készíteni a rendszerben készített költségadatlapokról. Ennek a statisztikának köszönhetoen tételes eredménykimutatás készítheto adott idoszakra és fuvarozási ágra.

A jelentés készítése a *Jelentések/Költségadatlap jelentések/Részletes eredménykimutatás* menüpontban indítható el.

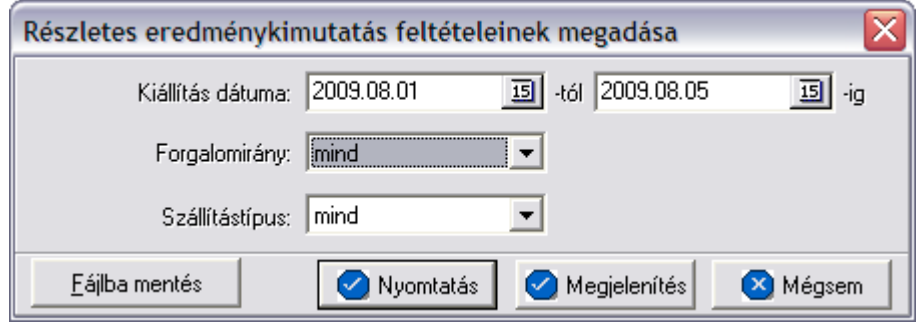

A jelentéshez megadható egy idointervallum, annak kezdo és záró dátumával. Azok a költségadatlapok kerülnek bele a jelentésbe, amelyekhez tartozó fuvarlevélen, import küldemények esetében az Áru megérkezett vagy az Áru részben érkezett meg státuszok dátuma, export küldemények esetében pedig az Áru elindul vagy az Áru részben indult el státuszok dátuma beleesik a megadott idoszakba (beleértve a két határnapot is). A többi fuvarozási ág esetében a költségadatlap teljesítési dátuma dönt arról, hogy az adott költségadatlap felkerül a jelentésre vagy sem.

A jelentés a "Nyomtatás", a "Megjelenítés" vagy a "Mentés fájlba" gombbal készítheto el. Az elso esetben azonnal a nyomtatóra készül el a jelentés, a másodikban eloször a nyomtatási kép jelenik meg a képernyon a harmadik esetben pedig egy excel fájlba kerül kimentésre.

A költségadatlap jelentésen a költségadatlapok adatai az azonosítóik sorszáma szerinti sorrendben jelennek meg, egy költségadatlaphoz több sor tartozik. Az elso sorokban a költségadatlap pénzügyi adatai, míg a továbbiakban a hozzá tartozó fuvarlevelek fontosabb adatai láthatók.

Az alábbi adatok jelennek meg az elso sorban:

- · **költségadatlap azonosító**
- · **létrehozás dátuma:** költségadatlap rögzítésének dátuma
- · **teljesítés dátuma:** a költségadatlapon szabadon megadható teljesítési dátum
- · **számlázott összeg:** a küldeménnyel kapcsolatban felmerült tényleges bevételek összege
- · **kiadás:** a küldeménnyel kapcsolatban felmerült tényleges költségek összege
- · **eredmény:** a ketto különbözete

A második sor adatai:

· **tervezett bevétel:** a küldemény tervezett bevételeinek összege

- · **tervezett kiadás:** a küldemény tervezett költségeinek összege
- · **tervezett eredmény:** a ketto különbözete

A harmadik és negyedik sor adatai:

- · **fuvarlevélszám:** fo vagy házifuvarlevél száma
- · **feladó, címzett:** a fuvarlevélen kiválasztott vagy kézileg felvitt feladó és címzett nevei egymás alatt
- · **induló és érkezo állomás:** a fuvarlevélen megadott induló és érkezo állomás egymás alatt megjelenítve

Az utolsó sorban megjelenített adatok:

- · **összdarabszám:** a küldemény összdarabszáma
- · **bruttó összsúly:** a küldemény bruttó összsúlya

A jelentés végén összesítve is szerepelnek a darabszám, bruttó összsúly, tényleges összköltség, összbevétel, illetve összprofit, és a tervezett összköltség, összbevétel, illetve összprofit.

A nyomtatás vagy a megjelenítés után a program a jelentés feltétel ablakra tér vissza, így lehetosége van a felhasználónak a beállított feltételek módosításával új listát készíteni, ha például hibásan adta meg a feltételeket, vagy több részben szeretné a jelentéseket elkészíteni.

# **14.3.2 Összesített eredménykimutatás**

A jelentés összesíto listát készít a megadott idoszakban készült költségadatlapokról. Ennek a statisztikának az elkészítésével lehetosége van a felhasználónak egy-egy osztály nyereségességét megtekinteni.

A jelentés készítése a *Jelentések/Költségadatlap jelentések/Összesített eredménykimutatás*menüpontban indítható el.

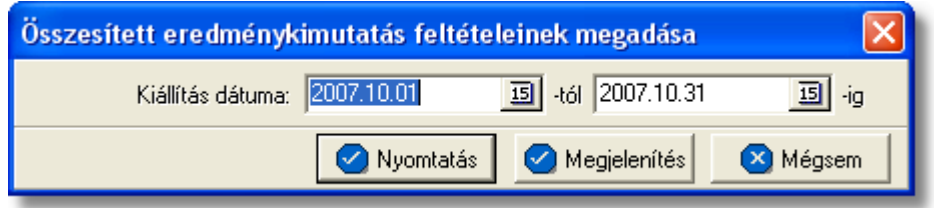

A jelentéshez megadható az idoszak, annak kezdo és záró dátumával. Azok a költségadatlapok kerülnek bele a jelentésbe, melyek teljesítési dátuma e két dátum között van (beleértve a két határnapot is).

A jelentés a "Nyomtatás" vagy a "Megjelenítés" gombbal készítheto el. Az elso esetben azonnal a nyomtatóra készül el a jelentés, míg a másodikban eloször a nyomtatási kép jelenik meg a képernyon.

A költségadatlapok összesíto listáján az összesített költségadatlap adatok forgalomirány

szerinti csoportosításban kerülnek megjelenítésre.

A jelentés egy-egy sorának elején a "Mennyiség" oszlopban az adott forgalomirányhoz tartozó költségadatlapok száma olvasható.

Az alábbi mezok a költségadatlaphoz tartozó fofuvarlevélrol vagy az elso házifuvarlevélrol töltodnek ki:

- · **Mennyiség:** a feltételnek eleget tevo költségadatlapok mennyisége számban kifejezve
- · **Darabszám:** az adott csoportba tartozó költségadatlapokon szereplo küldemények összdarabszáma
- · **Bruttó súly:** az adott csoportba tartozó költségadatlapokon szereplo küldemények összsúlya
- · **Díjszám. súly:** az adott csoportba tartozó költségadatlapokon szereplo küldemények össztérfogatsúlya
- · **Kiadás:** az adott csoportba tartozó költségadatlapokon szerepelo tényleges költségek bruttó összege forintban
- · **Bevétel:** az adott csoportba tartozó költségadatlapokon szerepelo tényleges bevétele bruttó összege forintban
- · **Eredmény:** a ketto különbözete
- · **Tervezett Költségek:** az adott csoportba tartozó költségadatlapokon szerepelo becsült költségek bruttó összege forintban
- · **Tervezett Bevételek:** az adott csoportba tartozó költségadatlapokon szerepelo tervezett bevétele bruttó összege forintban
- · **Tervezett Eredmény:** a ketto különbözete

A lista végén a fenti adatok összesítve szerepelnek.

A nyomtatás vagy a megjelenítés után a program a jelentés feltétel ablakra tér vissza, így lehetosége van a felhasználónak a beállított feltételek módosításával új listát készíteni, ha például hibásan adta meg a feltételeket, vagy több részben szeretné a jelentéseket elkészíteni.

# **14.3.3 Kurír számlamelléklet (RGW)**

Lehetoség van a rendszerben bizonyos feltétel szerint szurt költségadatlapok listájából számlamelléklet készítésére. A funkció a *Jelentések/Költségadatlap jelentések/Kurír számlamelléklet* menüpontból indítható el.

A menüpontra kattintva megjelenik a költségadatlapok listaablaka, melyeket különbözo szempontok szerint lehet szurni a felso eszköztáron lévo "Keresés" gombra kattintva.

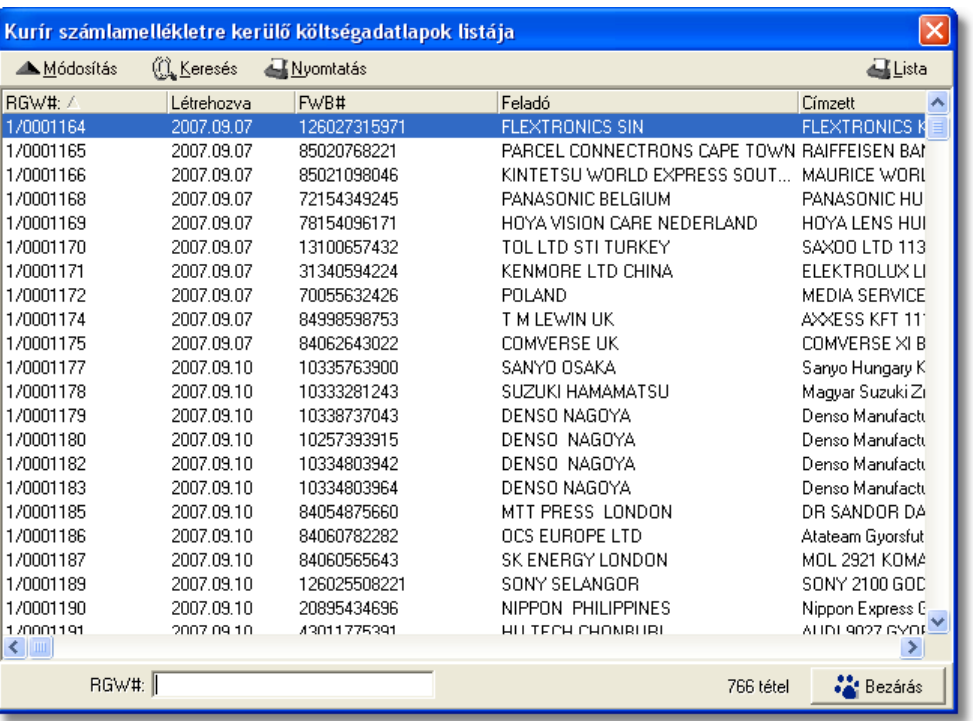

Miután a listaablakba a felhasználó lesz rte azon költségadatlapok listáját, amelyekr l a számlamellékletet szeretné elkészíteni lehet sége van még akár ellen rzésre akár módosításra megnyitni a listaablakban megjelölt költségadatlapot a "Módosítás" gombra kattintva. Ha a felhasználó mind a költségadatlapok listáját, mind a költségadatlapok tartalmát megfelel nek találja, abban az esetben a fels eszköztáron található "Nyomtatás" gombra kattintva van lehet sége a felhasználónak egy előzetes listaablakot generálni a költségadatlapok listájából, melyen azok az adatok kerülnek megjelenítésre, amelyek a számlamellékletre is felkerülnek.

A megjelenített számlamellékleti listaablakban a küldemények *RGW-s száma*, a *fuvarlevélszáma* (fő-, vagy házifuvarlevélszám), *Induló állomás*, *Célállomás*, *Árumegnevezés*, *bruttó súlya,* a költségadatlap "Tervezett bevétel" listaablakában szerepl *tételek végösszege és áfatartalma* kerül megjelenítésre.

#### **KVM Technológia Magyarország Kft. - Inpro Számlázó Rendszer**

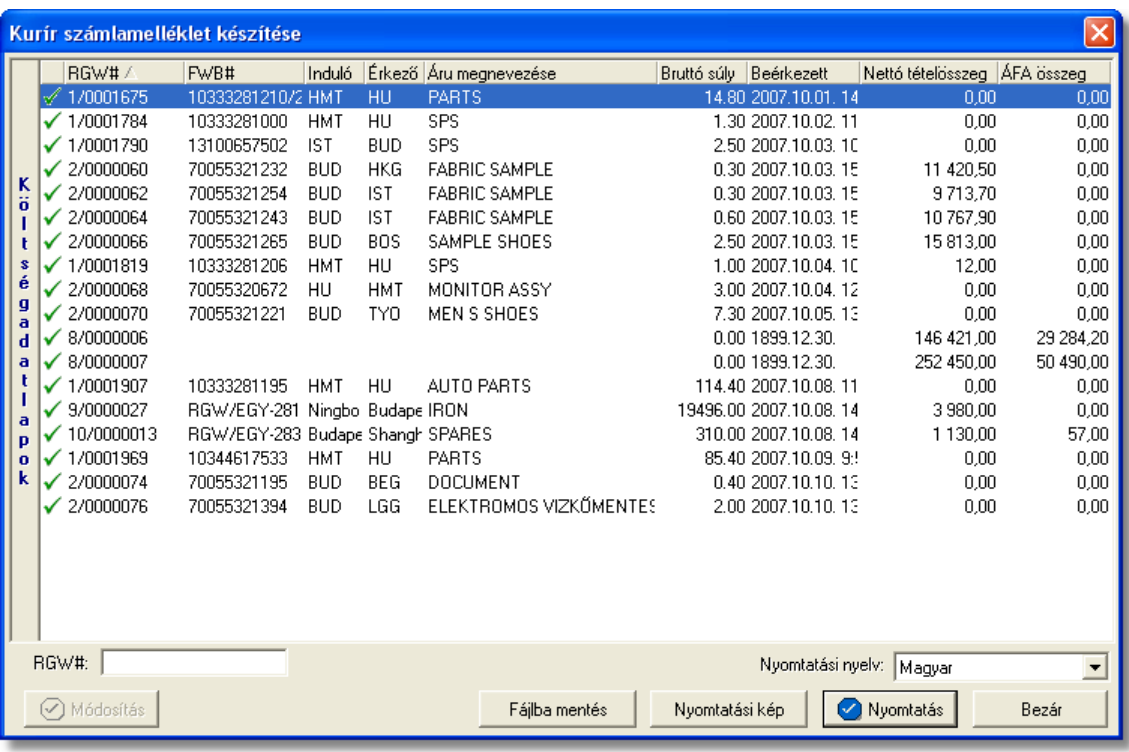

Alapvet en minden költségadatlap, amely előtt zöld pipa szerepel, felkerül a nyomtatványra. A zöld pipára kétszer kattintva tudja a felhasználó letiltani a költségadatlap megjelenítését a nyomtatványon. Ebben az esetben az adott költségadatlap előtt piros x kerül megjelenítésre.

Alapértelmezetten, minden a listaablakban megjelen költségadatlap el tt zöld pipa szerepel.

Ha esetlegesen az összeg nem megfelel az adott sorban, akkor a listaablak alsó eszköztárán lév "Módosítás" gombra kattintva tudja a felhasználó módosítani a kijelölt sor összegét.

A megjelenített lista alapértelmezetten az első oszlop szerint kerül sorrendezésre, de bármelyik megjelenített oszlop szerint sorrendezhet. Ehhez a lista fejlécében az adott oszlop címkéjére kell kattintani. A sorrendezett oszlopot és a sorrend irányát (növekv vagy csökken) a fejlécben az oszlopnév mellet megjelen kis háromszög jelzi.

A megjelenített listában a sorrendezett oszlop szerint lehet keresni a bal alsó sarokban található "Ügyfél neve" segítségével. A mezobe írva a listában rögtön a beírt szórészletnek megfelelo elso tételre ugrik a kijelölés.

A megjelenített listaablakot a "Bezárás" gombra kattintva zárhatjuk be.

A megjelenített ablak alsó eszköztárán lév "Nyomtatási kép" gombra kattintva lehet megtekinteni a nyomtatvány nyomtatási képét. Amennyiben mindent megfelel nek talált a felhasználó, abban az esetben a "Nyomtatás" gombra kattintva tudja kinyomtatni a végleges számlamellékletet.

A "Fájlba mentés" gombra kattintva tudja a felhasználó excel fájlba kimenteni a listaablakban szerepl költségadatlapok listáját azokkal az adatokkal, amelyek a listaablakban szerepelnek.

# **14.4 Pénzügyi jelentések**

A pénzforgalomhoz kötodo jelentések a *Jelentések/Pénzügyi jelentések* menüpont alatt találhatóak meg.

A rögzített pénzforgalmi bizonylatokról az alábbi listák vagy összefoglaló jelentések készíthetok el:

- · [Napi pénztár forgalom](#page-473-0)
- · [Havi pénztár jelentés](#page-474-0)
- · [Pénzforgalom kategóriánként](#page-475-0)
- · [Pénztárbizonylatok listája](#page-476-0)
- · [Nyitott pénztárbizonylati tételek](#page-477-0)

# <span id="page-473-0"></span>**14.4.1 Napi pénztár forgalom**

Ez a jelentés a *Jelentések/Pénzügyi jelentések/Napi pénztár forgalom* menüpontból indítható el. Els ként itt is a jelentés feltételeit adhatja meg a felhasználó, mely ez esetben a dátum kiválasztása, amely napról a jelentést készíteni kívánjuk. Ezen kívül kiválasztható hogy csak összesíto jelentést készítsen a rendszer.

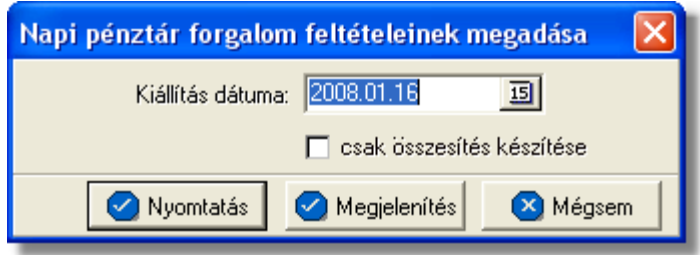

A "Megjelenítés" gomb megnyomásakor a képernyon a nyomtatási el kép jelenik meg. Ez a nyomtató ikonnal jelzett gombbal nyomtatható ki, vagy a "Bezárás" gombot megnyomva nyomtatás nélkül ki lehet lépni.

Ha azonnal nyomtatni kívánja a felhasználó a kiválasztott jelentést, azt a "Nyomtatás" gombra kattintva teheti meg.

A "Mégsem" gombra kattintva megszakítható a jelentés készítésének folyamata.

Amennyiben a "csak összesítés készítése" jelölonégyzet nincs megjelölve, részletes jelentés készül, melyen a következo adatok szerepelnek a megadott napon kiállított pénztárbizonylatokról:

- · sorszám
- · pénztárbizonylat száma
- · a pénztárbizonylaton szereplo tételek külön sorokban, a tételekrol pedig a következo adatok: kategória, számlaszám, ügyfél, bevétel/kiadás összege
- · a nyomtatvány végén a napi pénztári egyenleg összesítése a következo adatok megjelenítésével: áthozat, forgalom, kezdo pénztári egyenleg, záró pénztári egyenleg, a fenti értékek összege, mellékletek

Abban az esetben, ha a "csak összesítés készítése" jelölonégyzet megjelölésre került a felhasználó által, abban az esetben a nyomtatványon a következo adatok szerepelnek:

- a jelentés dátuma
- · a kiállítás dátuma
- · áthozat
- · Összforgalom
- · Nyitó pénztári egyenleg
- · záró pénztári egyenleg
- · a fenti értékek összege
- · mellékletek

A nyomtatás vagy a megjelenítés után a program a jelentés feltétel ablakra tér vissza, így lehetosége van a felhasználónak a beállított feltételek módosításával új listát készíteni, ha például hibásan adta meg a feltételeket, vagy több részben szeretné a jelentéseket elkészíteni.

# <span id="page-474-0"></span>**14.4.2 Havi pénztár jelentés**

Ez a jelentés a f menüb I a *Jelentések/Pénzügyi jelentések/Havi pénztár jelentés* menüponttal érhet el. Eloször a jelentés feltételeit lehet megadni, mely ez esetben a dátum tartomány megadását jelenti.

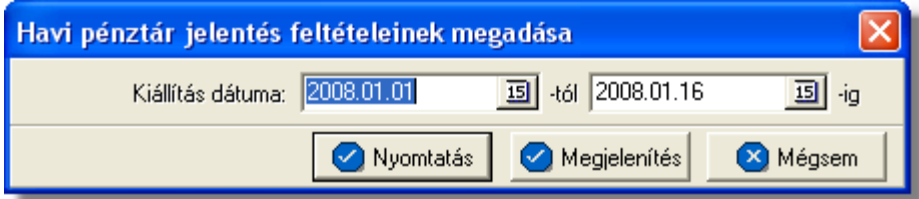

A "Megjelenítés" gomb megnyomásakor a jelentés nyomtatási képe jelenik meg. Ez a nyomtató ikonnal jelzett gombra kattintva kinyomtatható, vagy a "Bezárás" gombot megnyomva nyomtatás nélkül ki lehet lépni.

Ha azonnal nyomtatni kívánja a kiválasztott jelentést a felhasználó, azt a "Nyomtatás" gombra kattintva teheti meg.

A "Mégsem" gombra kattintva megszakíthatja a jelentés készítésének folyamatát a felhasználó.

A nyomtatványon külön sorokban láthatók a napi pénzári adatok:

- · **Sor¤:** a pénztárnyitás/zárás sorszáma az adott idoszaknak megfeleloen
- · **Kiállítás dátuma**
- · **Nyitóegyenleg**
- · **Bevétel**
- · **Kiadás**
- · **Összesen :**a nyomtatvány végén összesítés a bevételekrol és kiadásokról

A nyomtatás vagy a megjelenítés után a program a jelentés feltétel ablakra tér vissza, így lehetosége van a felhasználónak a beállított feltételek módosításával új listát készíteni, ha például hibásan adta meg a feltételeket, vagy több részben szeretné a jelentéseket elkészíteni.

# <span id="page-475-0"></span>**14.4.3 Pénzforgalom kategóriánként**

A jelentés a *Jelentések/Pénzügyi jelentések/Pénzforgalom kategóriánként* menüpontból indítható el. A nyomtatványon szerepelnek az egyes bizonylatokon szerepl kiállítási dátum, bizonylatszám, sor, leírás, kiadás és bevétel adatok.

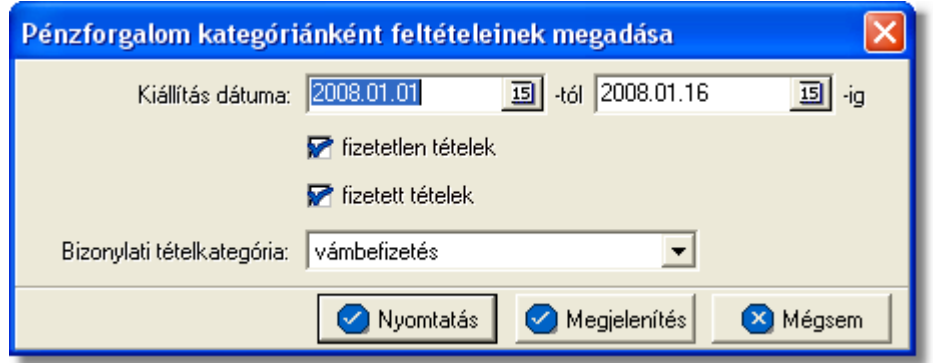

Eloször a jelentés feltételeit kell megadni:

- · bizonylatok *kiállítási dátumának* tartományát,
- · a bizonylat *tétel kategóriát*, melyek listázásra kerüljenek legördülo listából lehet kiválasztani
- · egy jelöl mez ben azt, hogy csak a *fizetetlen tételeket* listázza ki a rendszer, azaz azokat, melyekhez nem tartozik ellenbizonylat
- · egy jelöl mez ben azt, hogy csak a *fizetett tételeket* listázza ki a rendszer

A "Megjelenítés" gomb megnyomásakor a jelentés nyomtatási képe jelenik meg. Ez a nyomtató ikonnal jelzett gombra kattintva kinyomtatható, vagy a "Bezárás" gombot megnyomva nyomtatás nélkül ki lehet lépni.

Ha azonnal nyomtatni kívánja a kiválasztott jelentést a felhasználó, azt a "Nyomtatás" gombra kattintva teheti meg.

A "Mégsem" gombra kattintva megszakíthatja a jelentés készítésének folyamatát a felhasználó.

A nyomtatványra a következo adatok kerülnek fel:

- dátum(kiállítás dátuma)
- pénztárbizonylat(a pénztárbizonylat azonosítója)
- sor(a pénztár nyitás/zárás sorszáma az adott idoszaknak megfeleloen)
- megjegyzés
- kiadás(a kiadott összeg forintos forrmában)
- bevétel(a beérkezett összeg forintos formában)

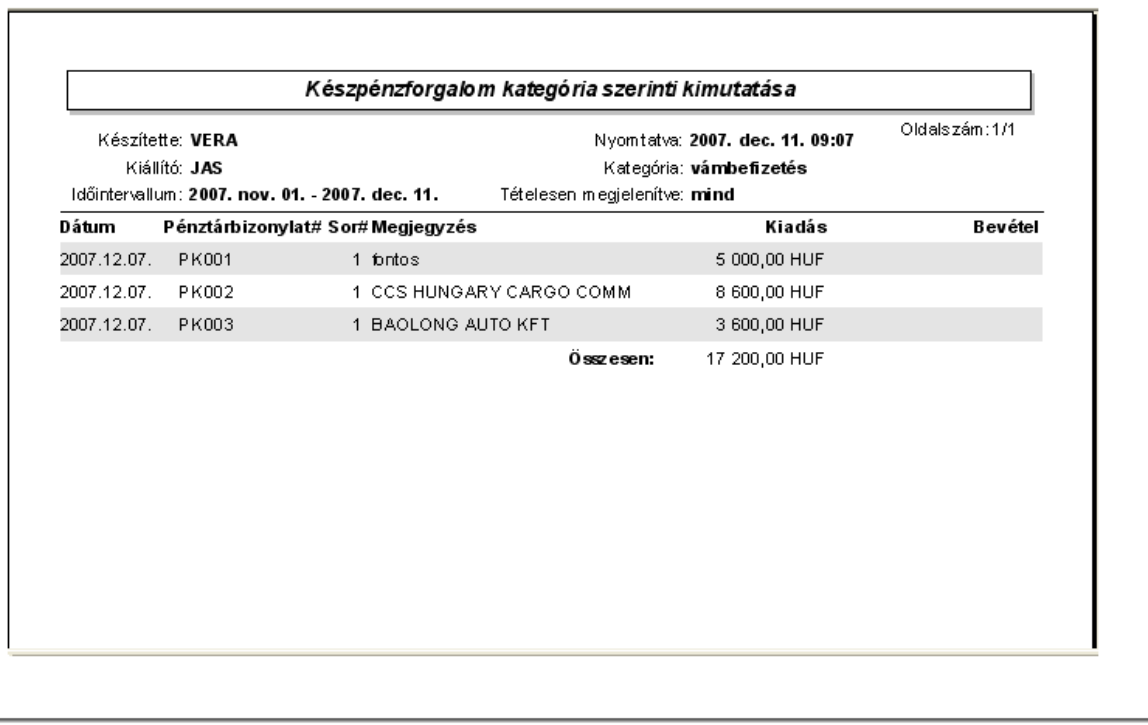

A nyomtatás vagy a megjelenítés után a program a jelentés feltétel ablakra tér vissza, így lehetosége van a felhasználónak a beállított feltételek módosításával új listát készíteni, ha például hibásan adta meg a feltételeket, vagy több részben szeretné a jelentéseket elkészíteni.

#### <span id="page-476-0"></span>**14.4.4 Pénztárbizonylatok listája**

Ez a jelentés a f menüb I a Jelentések/Pénzügyi jelentések/Pénztárbizonylatok **listája** menüponttal érhet el. Els ként a jelentés feltételeit kell megadni, mely ez esetben a pénztárbizonylatok számának tartományát jelenti.

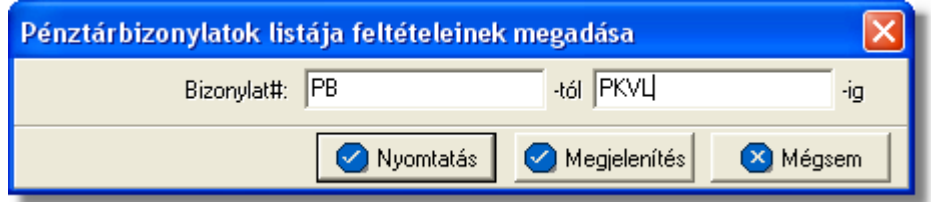

.

A bizonylatok számának megadásakor elegendo csak a kezdoértéket megadni.

A "Megjelenítés" gomb megnyomásakor a jelentés nyomtatási képe jelenik meg. Ez a nyomtató ikonnal jelzett gombra kattintva kinyomtatható, vagy a "Bezárás" gombot megnyomva nyomtatás nélkül ki lehet lépni.

Ha azonnal nyomtatni kívánja a kiválasztott jelentést a felhasználó, azt a "Nyomtatás" gombra kattintva teheti meg.

A "Mégsem" gombra kattintva megszakíthatja a jelentés készítésének folyamatát a felhasználó.

A nyomtatványon külön sorokban jelennek meg a feltételnek megfelelo pénztárbizonylatokhoz tartozó adatok:

- · pénztárbizonylat száma
- · kiállítás dátuma
- nyitóegyenleg
- · összforgalom
- · záróegyenleg
- · kiállító neve

A nyomtatás vagy a megjelenítés után a program a jelentés feltétel ablakra tér vissza, így lehetosége van a felhasználónak a beállított feltételek módosításával új listát készíteni, ha például hibásan adta meg a feltételeket, vagy több részben szeretné a jelentéseket elkészíteni.

#### <span id="page-477-0"></span>**14.4.5 Nyitott pénztárbizonylati tételek**

A jelentés a f menüb I a *Jelentések/Pénzügyi jelentések/Nyitott pénztárbizonylati tételek* menüponttal érhet el. A jelentéssel a nyitott tételeket lehet kilistázni, azaz azokat, melyekhez nem tartozik ellenbizonylat.

Eloször a jelentés feltételeit lehet megadni, mely ez esetben a pénztárbizonylatok kiállítási dátumának tartományát jelenti.

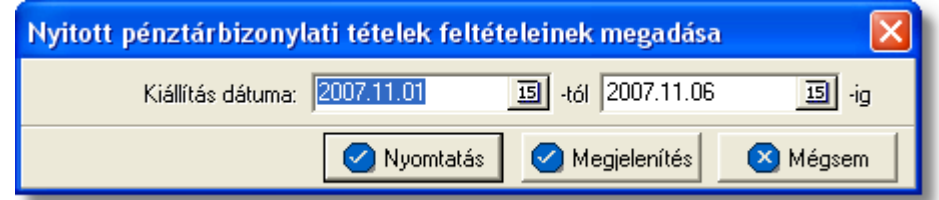

A nyomtatványon külön sorokban szerepelnek a feltételnek megfelelo pénztárbizonylatokon szereplo nyitott tételek alábbi adatai:

- · pénztárbizonylat száma
- · kiállítás dátuma
- **kategória**
- megjegyzés
- · végösszeg

A nyomtatás vagy a megjelenítés után a program a jelentés feltétel ablakra tér vissza, így lehetosége van a felhasználónak a beállított feltételek módosításával új listát készíteni, ha például hibásan adta meg a feltételeket, vagy több részben szeretné a jelentéseket elkészíteni.

# **14.5 Költségnem szerinti összesítés**

A jelentés egy kiválasztott költségnem (termék vagy szolgáltatás) elofordulásait összesíti adott idoszakban, különbontva a költségeket és a bevételeket. Elsosorban a felhasználó, a cég adott szolgáltatásainak vagy termékeinek nyereségességét tudja ellenorizni ennek jelentésnek a segítségével.

A statisztika készítése a *Jelentések/Költségnem szerinti összesíto* menüpontban indítható el.

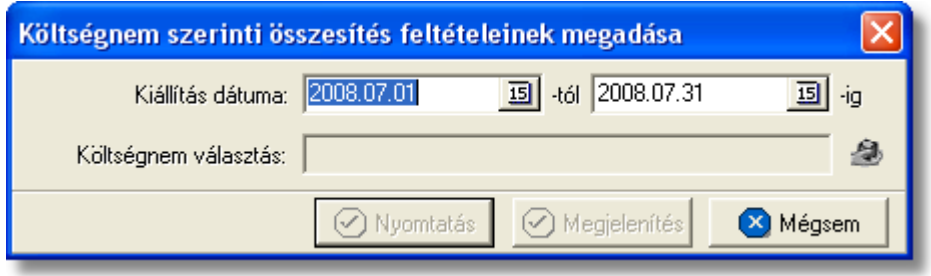

A jelentéshez megadható az idoszak, kezdo és záró dátummal és kiválasztandó az összesíteni kívánt termék vagy szolgáltatás, a "Költségnem választás" mezo melletti gomb megnyomásával a termékadatbázisból kiválasztva.

Azok a tételek kerülnek bele a jelentésbe a kimeno és bejövo számlákról, melyeknél a számla kiállítási dátuma a megadott két dátum közé esik (beleértve a két határnapot is). A jelentés a "Nyomtatás" vagy a "Megjelenítés" gombbal készítheto el. Az elso esetben azonnal a nyomtatóra készül el a jelentés, míg a másodikban eloször a nyomtatási kép jelenik meg a képernyon.

A költségnem összesítés havi bontásban jeleníti meg a fenti feltételeknek megfelelo tételeket. A fejlécben látható az összesített költségnem megnevezése és SZJ/VTSZ száma. Egy hónap összesítését két sor tartalmazza, az elsoben az összbevétel a másodikban az összköltség látható.

Az alábbi adatok jelennek meg a nyomtatványon:

- · **Év, hónap:** az adott sorban összesített hónap
- · **Tételszám:** a sorban összesített tételek darabszáma, két sorban külön a költségek és a bevételek
- · **Nettó összeg, ÁFA összeg, Bruttó összeg:** az adott sornak megfelelo hónapban a tételek összegzése, forintban és két sorban, külön a bevételek és a költségek
- · **Eredmény:** a költségtételhez tartozó bruttó profit, azaz a költségekhez és a bevételekhez tartozó bruttó összegek különbözete

A lista végén a fenti mezok a leírt két soros formában összesítve is szerepelnek. A nyomtatás vagy a megjelenítés után a program a jelentés feltétel ablakra tér vissza, így lehetosége van a felhasználónak a beállított feltételek módosításával új listát készíteni, ha például hibásan adta meg a feltételeket, vagy több részben szeretné a jelentéseket elkészíteni.

# **14.6 Számlák küldése a könyvelésnek (JAS)**

Minden hónap 7.-én 00:01 perckor automatikusan legenerálódik egy interfész fáil a vev i számlákról (normál, helyesbít, helyesbített, sztornó, sztornózott), melyet a rendszer email formájában továbbít egy megadott e-mail címre. A címzett e-mail cím és a küld levelez szerver beállításait a felhasználó a **Beállítások/APIServer** menüpontban teheti meg a "Könyvel i export" gombra kattintva.

Az interfész fájl összeállítása csak abban az esetben lehetséges, ha minden a fájlba kerülő vevői számla teljesítési dátumának megfelelő napra lett rögzítve középárfolyam. Amennyiben ez nincs, erre a rendszer figyelmeztet ablak segítségével hívja fel a figyelmünket.

Az interfész fájl a kiküldését megel z havi teljesítés kimen számlákról kerül összeállításra.

Ezt követ en, ha rögzítettük a hiányzó árfolyamokat, lehet ség van az interfész fájl újbóli elkészítettésére és kiküldésére a rendszer által a **Jelentések/Könyvel i interfész fájl küldése** menüponra kattintva.

Ha bármilyen hiányosságot észlel a rendszer (pl.: további hiányzó árfolyamok, az interfész fájl már kiküldésre került stb.), ami miatt nem tudja összeállítani vagy kiküldeni az interfész fájlt, arról egy figyelmeztet ablakban tájékoztatja a felhasználót

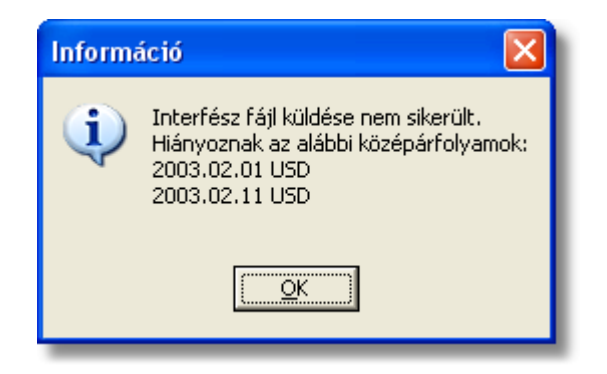

Az interfész fájl kiküldését követ en már nincs lehet ség adott hónapnál korábbi teljesítés kimen számla kiállítására, beleértve a sztornó számlákat is.

# **14.7 Etikett cimke nyomtatás**

A rendszerbol lehetosége van a felhasználóknak etikett címkék nyomtatására a postázásra váró borítékaik megcímzéséhez. Ennek egyetlen elofeltétele, hogy a [beállításokban](#page-540-0) az öntapadós címkék méretei beállításra kerüljenek.

Az etikett címkéket a *Jelentések/Etikett címkék nyomtatása* menüpontra kattintva a feljövo ablakon, a nyomtatni kívánt címkék felvitelével van lehetosége a felhasználónak kinyomtatni.

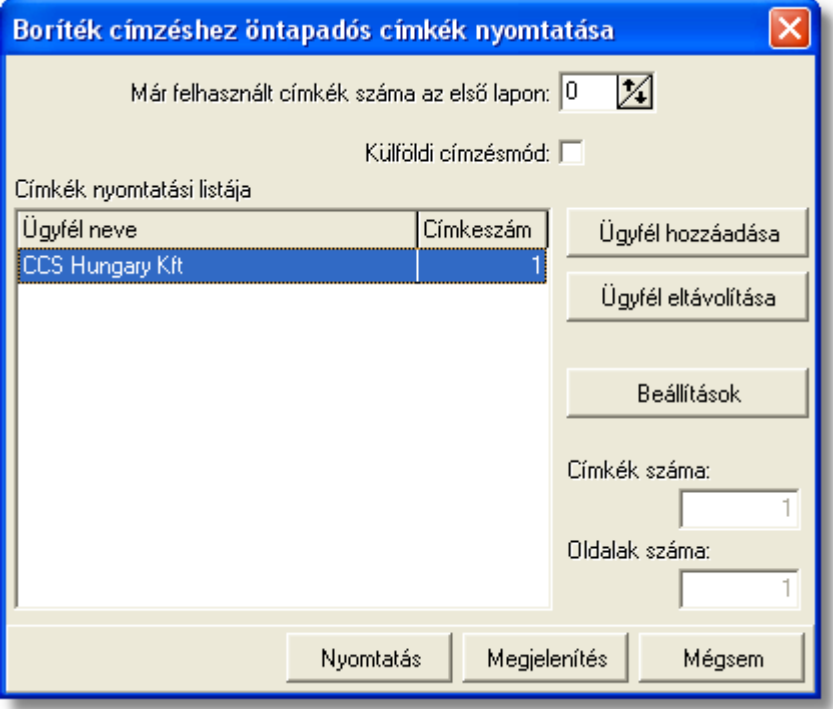

A kívánt boríték címzés az etikett címkékre egyszeru lézernyomtató segítségével, eloregyártott és riccelt öntapadós címkékre nyomtatható, megkönnyítve ezzel a postázást végzo felhasználó munkáját.

A címkenyomtatáshoz lézer- vagy tintasugaras nyomtató és A4-es lapok használata javasolt. Az ideális betuméretu címzéshez kb. 2x8 címkét tartalmazó lapot érdemes használni.

Elsoként szükség esetén megadható, hogy mennyi elhasznált címkehely található az elso lapon. Ezzel lehetové válik a részben felhasznált címkelapok felhasználása a következo nyomtatáskor.

A részben használt címkelapok többszöri visszatöltése a nyomtatóba nem javasolt, ezért a részben elhasznált papírt legfeljebb a következo nyomtatáskor tegye vissza a nyomtatóba, arra többször ne nyomtasson, akkor sem, ha nem használta fel teliesen!

A "Külföldi címzésmód" bejelölésével a címzés a külföldre postázandó leveleknek

megfelelo lesz, és az országnevet is tartalmazni fogja.

A nyomtatandó címkék listája az "Ügyfél hozzáadása" gombbal állítható össze. A gomb megnyomása után a megjeleno ügyféladatbázisból lehet kiválasztani a kívánt ügyfelet, majd egy külön ablakban adható meg az ügyfél címével nyomtatandó címkék száma. A felvitt adatok a listaablakban is megjelennek.

A listából a kijelölt ügyfél törölheto az "Ügyfél eltávolítása" gomb segítségével.

A felvitel során a két jobb oldali mezoben folyamatosan látható a szükséges címkék, illetve lapok száma a nyomtatáshoz. A végleges nyomtatás elott így pontosan a megfelelo számú címkepapír készítheto be a nyomtatóba.

A "Címkebeállítások" gombra kattintva ellenorizheti, vagy megváltoztathatja a [címkék nyomtatásának paramétereit.](#page-540-0)

A címkéket a "Nyomtatás" gombra kattintva nyomtathatja ki. A nyomtatás elott a " Megjelenítés" gomb segítségével ellenorizheti a nyomtatási képet.

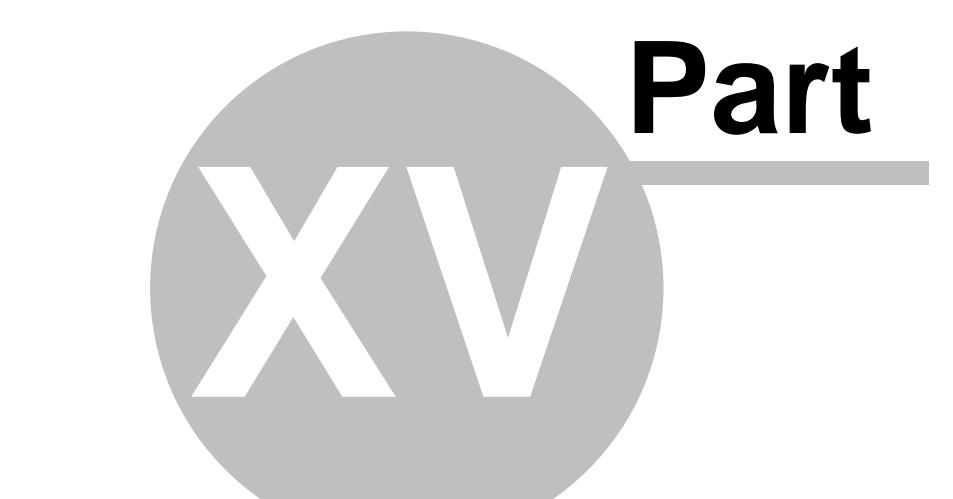

# **Adóhatósági ellen rzési adatszolgáltatás**

# **15 Adóhatósági ellenőrzési adatszolgáltatás**

A számla és a nyugta adóigazgatási azonosításáról, valamint az elektronikus formában meg rzött számlák adóhatósági ellen rzésér I szóló 23/2014. (VI. 30.) NGM rendelet módosításáról szóló 2/2015. (II. 3.) NGM rendelet értelmében 2016. január 1-jét I változik azoknak a jogszabály által meghatározott követelményeknek a köre, amelyeknek az adózó által használt számlázó program meg kell, hogy feleljen.

A korábbiakhoz képest új előírás, hogy 2016. január 1-jét 1 minden számlázó programnak rendelkeznie kell egy olyan önálló, de a programba beépített, "adóhatósági ellen rzési adatszolgáltatás" elnevezés funkcióval, amelynek elindításával adatexport végezhet

- a kezd és záró dátum (év, hónap, nap) megadásával meghatározható id szakban kibocsátott számlákra, illetve

- a kezdő és a záró számlasorszám megadásával meghatározható sorszámtartományba tartozó számlákra.

Adatexportnak min sül az adóalany által elektronikus adathordozón tárolt adatoknak az adóhatóság rendelkezésére bocsátása a számla és a nyugta adóigazgatási azonosításáról, valamint az elektronikus formában meg rzött számlák adóhatósági ellen rzésér I szóló 23/2014. (VI. 30.) NGM rendelet 2. melléklete szerint és a 3. mellékletben meghatározott adatszerkezetben.

A fentiek szerinti "adóhatósági ellen rzési adatszolgáltatás" funkció célja az egységes ellen rzési adatszolgáltatás el segítése, melynek keretében az adózó által elektronikus adathordozón tárolt – számlákra vonatkozó – adatok rendelkezésére bocsátása bármely számlázó program használata esetén gyorsan és egységes szerkezetben valósulhat meg.

A menüpontba belépve az alábbi ablak jelenik meg:

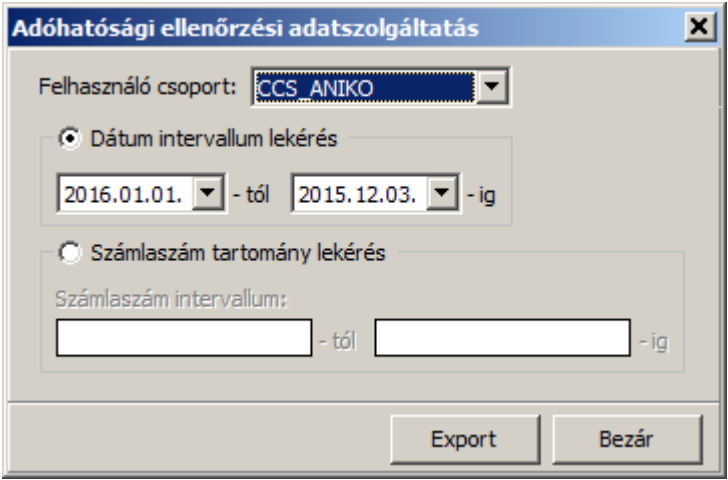

A jelöl négyzetek segítségével megadható, hogy a kimen számla lekérdezés id szakra vagy számlaszám tartomány történjen.

Dátum lekérés esetén naptár segítségével lehet a kezd és a vég dátumokat megadni, míg számlaszám lekérésnél a konkrét -tól -ig számlaszámokat kell megadni.

M ködési alapelvek:

- Ha a dátum-tól nagyobb a dátum-ig akkor a két dátum felcserél dik. Ez az alapely érvényes számlaszámokra is;
- A "Számlaszám intervallum:" mez kbe bevitt számlaszámok formátumainak egyezniük kell egymással, vagyis, csak egyenl "/"-jel számmal rendelkez számlaszámokra végezhet el az exportálás;
- · A megadott számlaszámnak valósnak kell lennie, vagyis léteznie kell az adatbázisban.

Az Export gombot megnyomva el ször a szokásos window ablak jelenik meg, ahol megadható a mentés helye.

Az elkészült exportált fájl az NGM rendelet 23/2014. (VI. 30.) NGM 3. mellékletben meghatározott adatszerkezetben készül el.

(A fájl típusa: xml)

**A felhasználók figyelmébe ajánljuk még a NAV Gyakran ismételt kérdések a számlázó program "adóhatósági ellenõrzési adatszolgáltatás" elnevezésû leírását az új funkcióval összefüggésben.**

# **15.1 Az xml séma elemei**

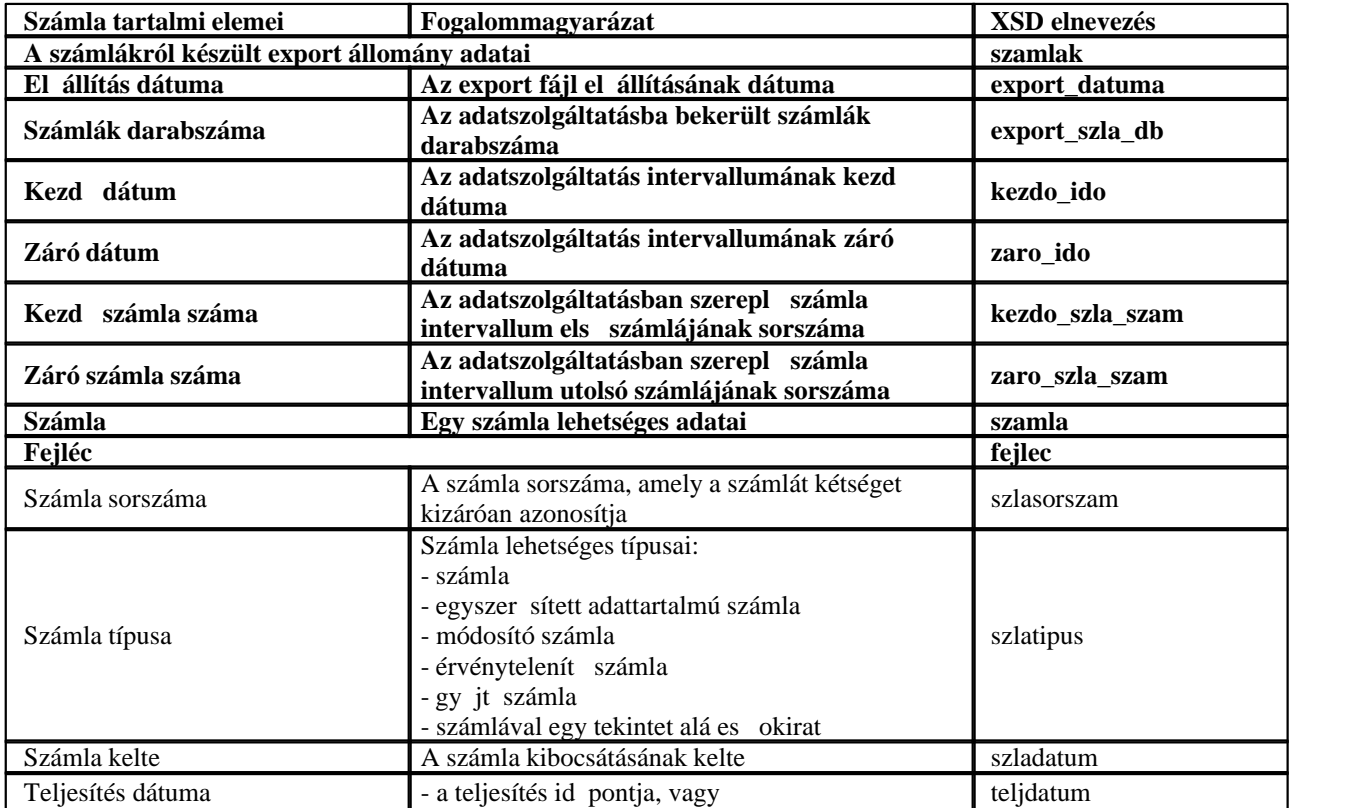

# KVM Technológia Magyarország Kft. - Inpro Számlázó Rend**Azkí**natósági ellen rzési adatszolgáltatás

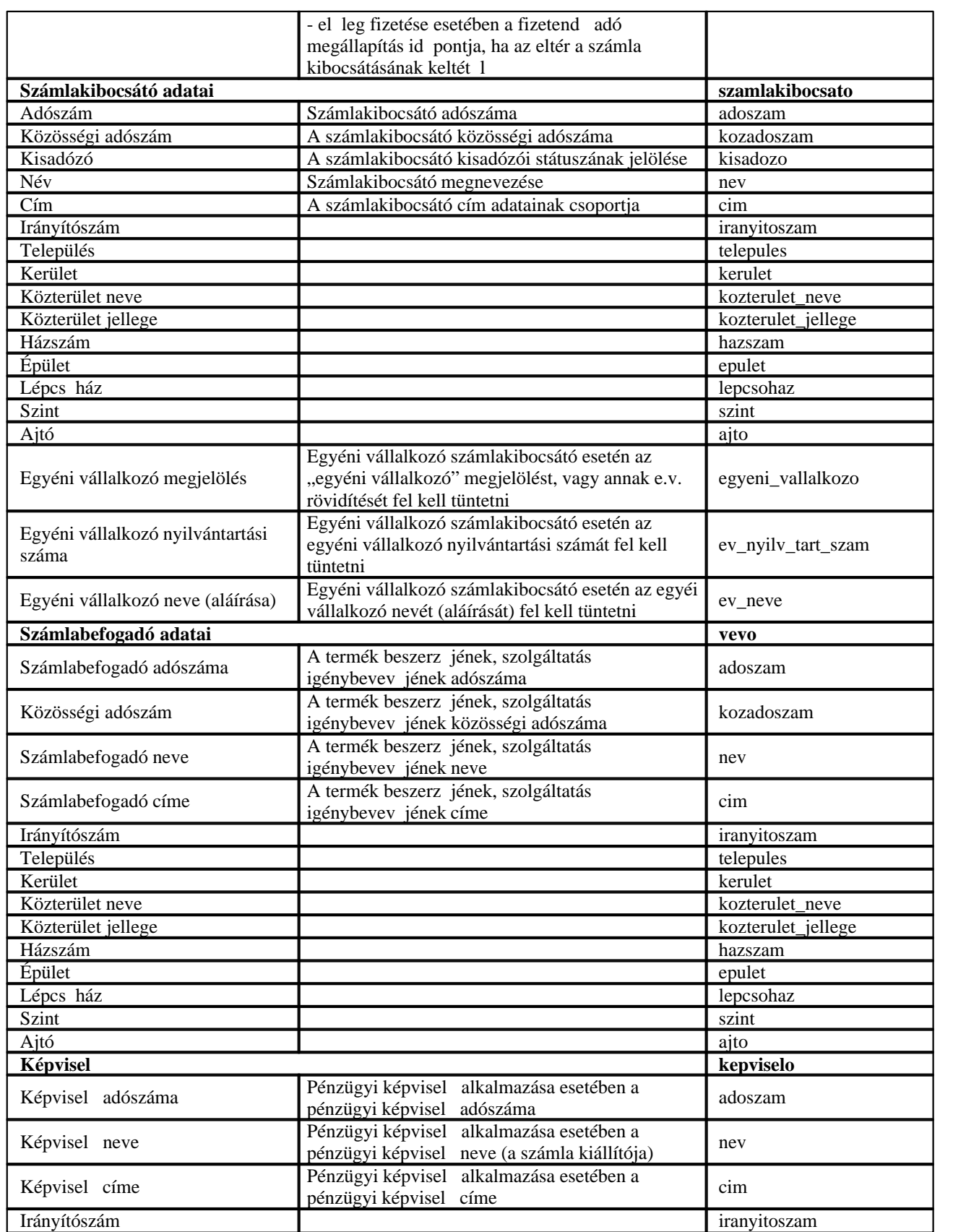

#### KVM Technológia Magyarország Kft. - Inpro Számlázó Rend**Azt**éhatósági ellen rzési adatszolgáltatás

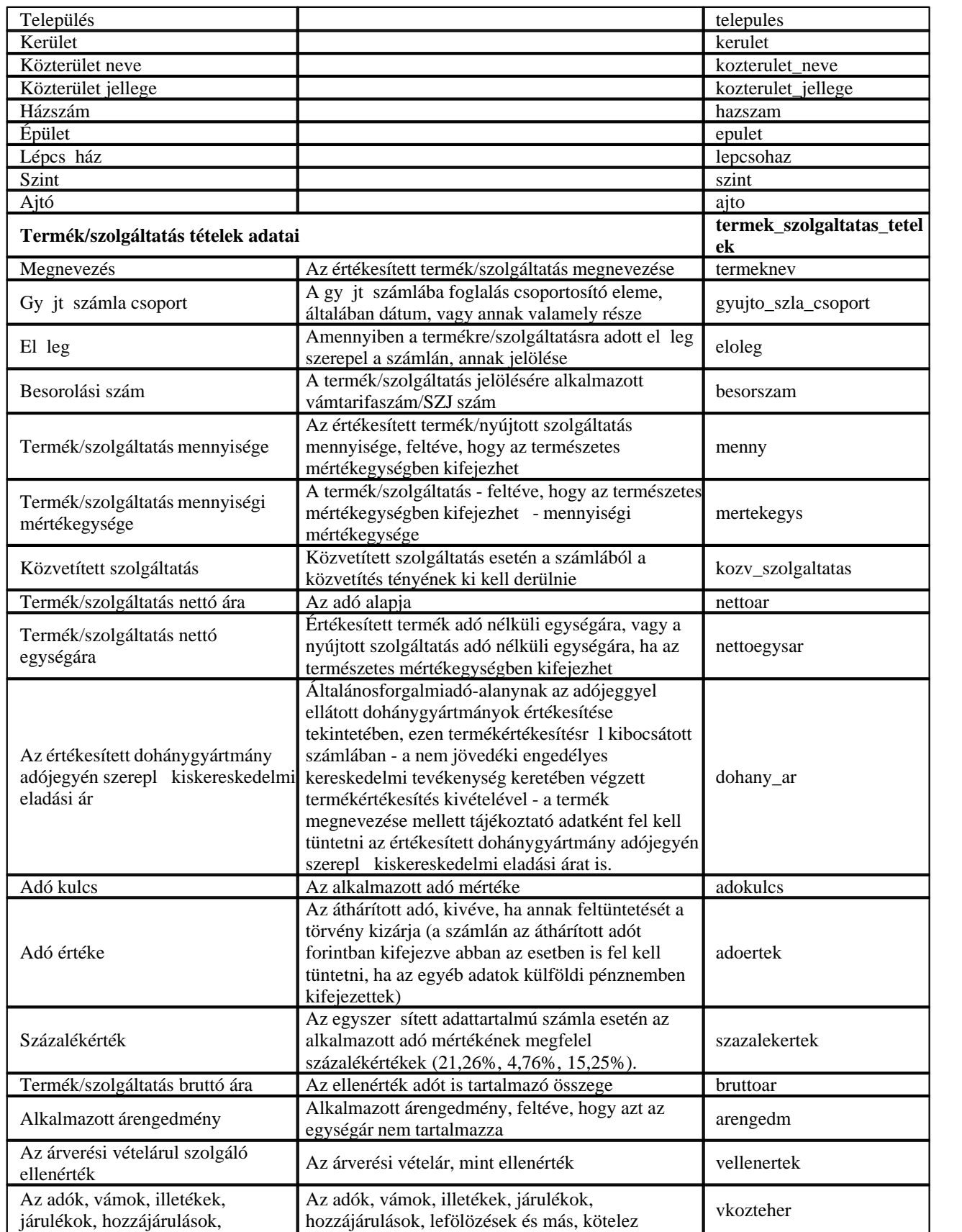

# KVM Technológia Magyarország Kft. - Inpro Számlázó Rend**Azkí**natósági ellen rzési adatszolgáltatás

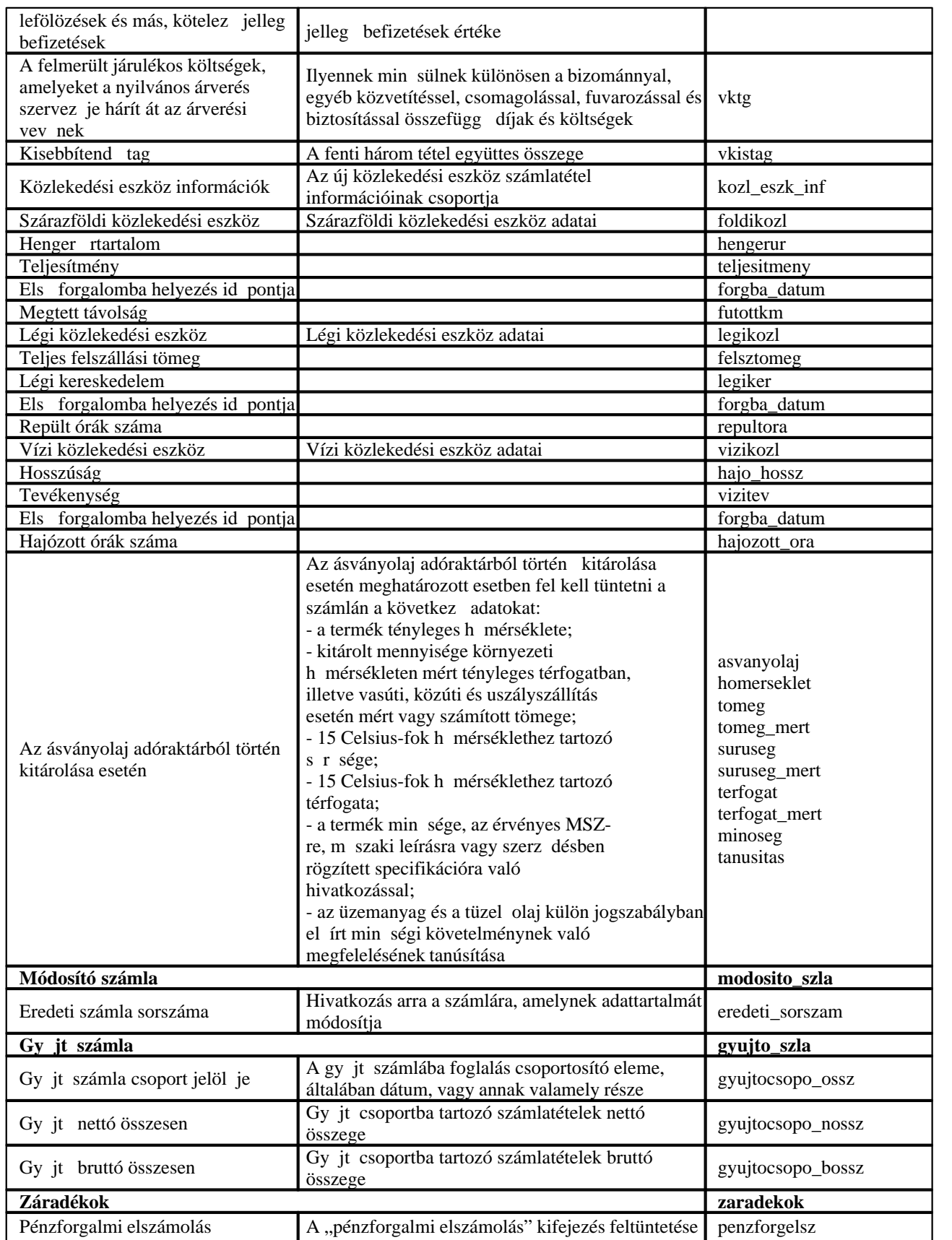

#### KVM Technológia Magyarország Kft. - Inpro Számlázó Rend**Azt**éhatósági ellen rzési adatszolgáltatás

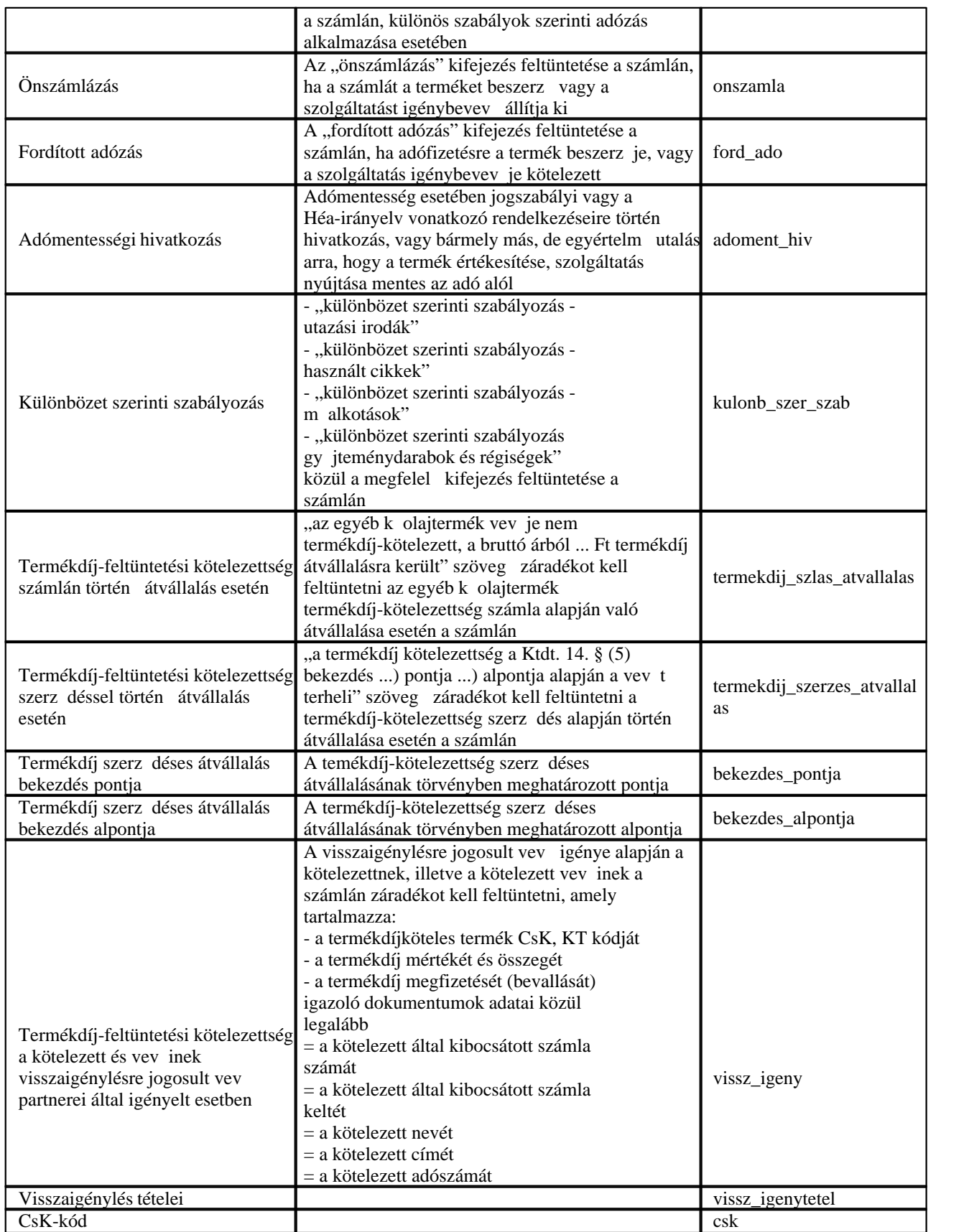

# KVM Technológia Magyarország Kft. - Inpro Számlázó Rend**Azkí**natósági ellen rzési adatszolgáltatás

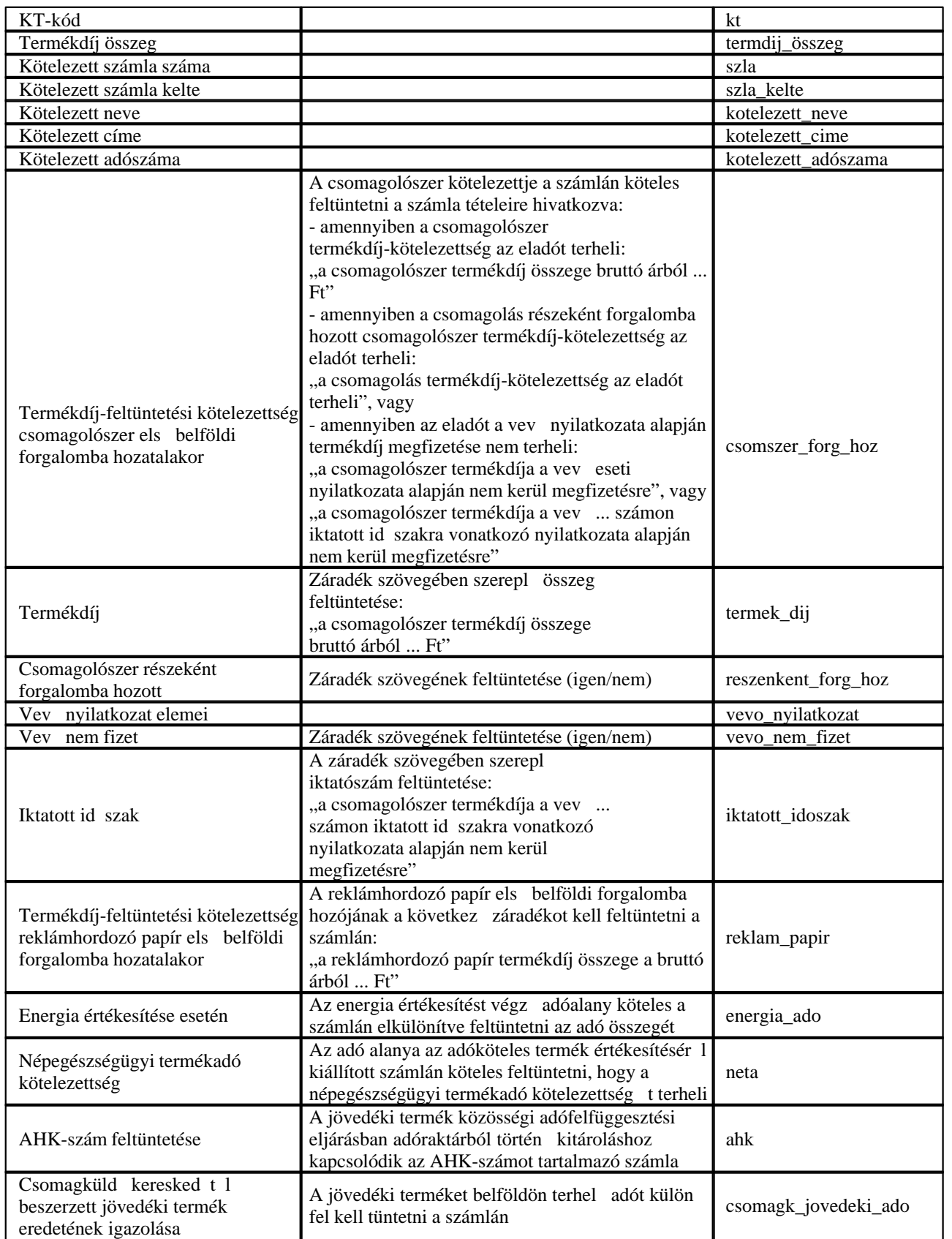

#### KVM Technológia Magyarország Kft. - Inpro Számlázó Rend**Azt**éhatósági ellen rzési adatszolgáltatás

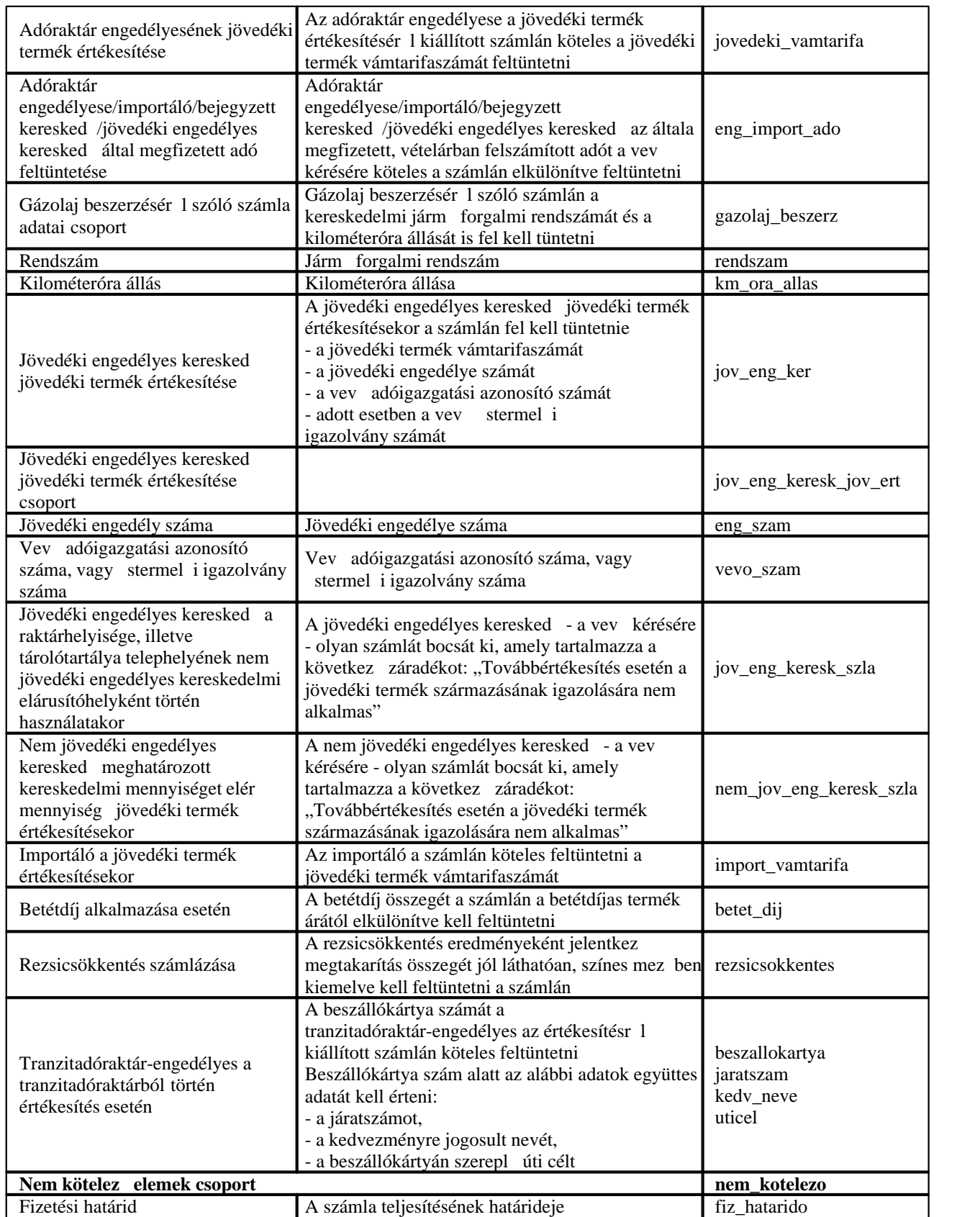

# KVM Technológia Magyarország Kft. - Inpro Számlázó Rend**Azkí**natósági ellen rzési adatszolgáltatás

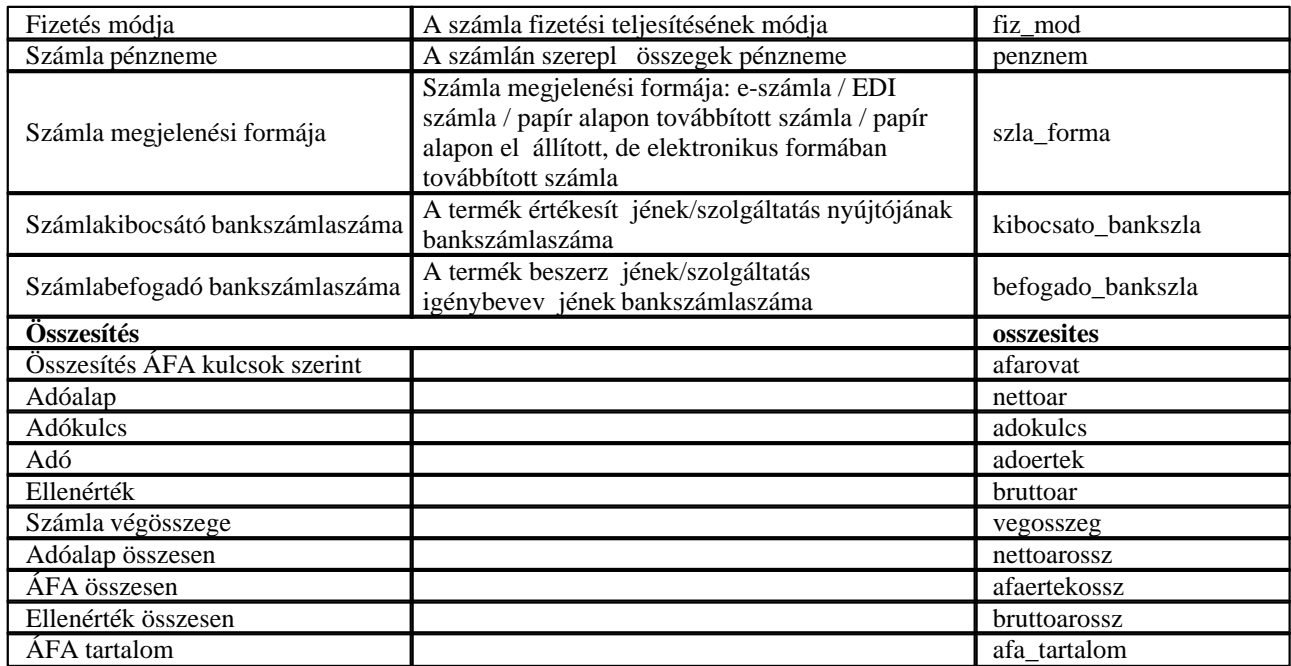

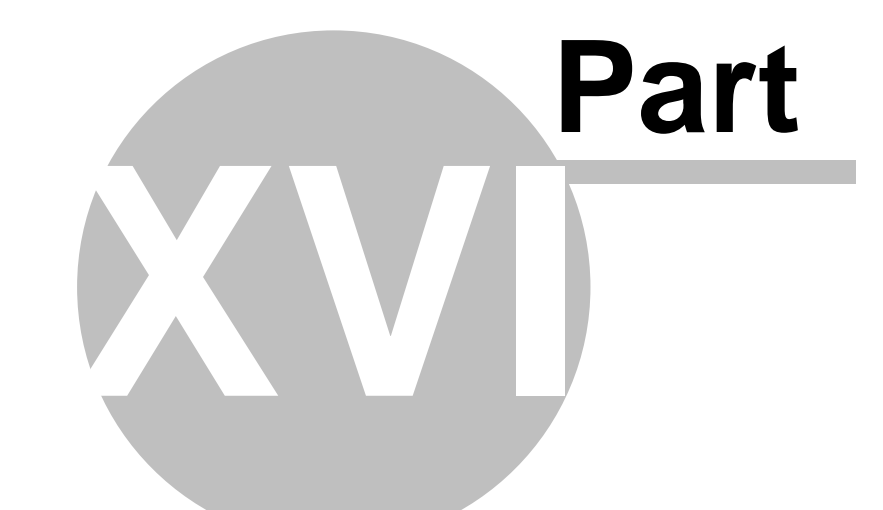

# **NAV online számla interface**

# **16 NAV online számla interface**

# **KOBAK-SOLV**

# Számla xml adatszolgáltatás interfész

KVM Technológia Magyarország Kft.

Verzió: v2.0.0.0. Copyright © 2018.06.29.

www.kvmtechnologia.hu

# **Tartalomjegyzék**

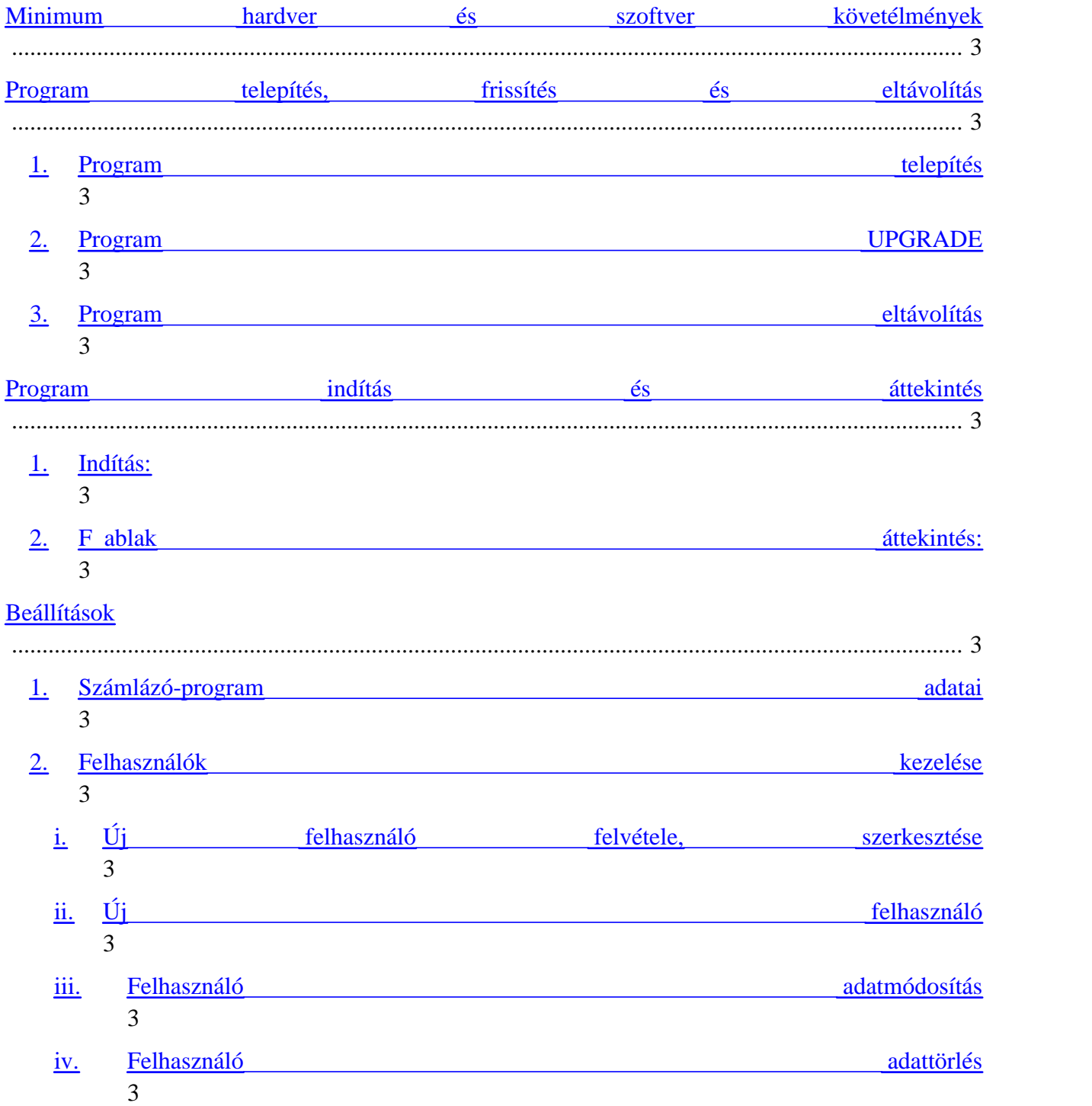

**NAV online számla interface**

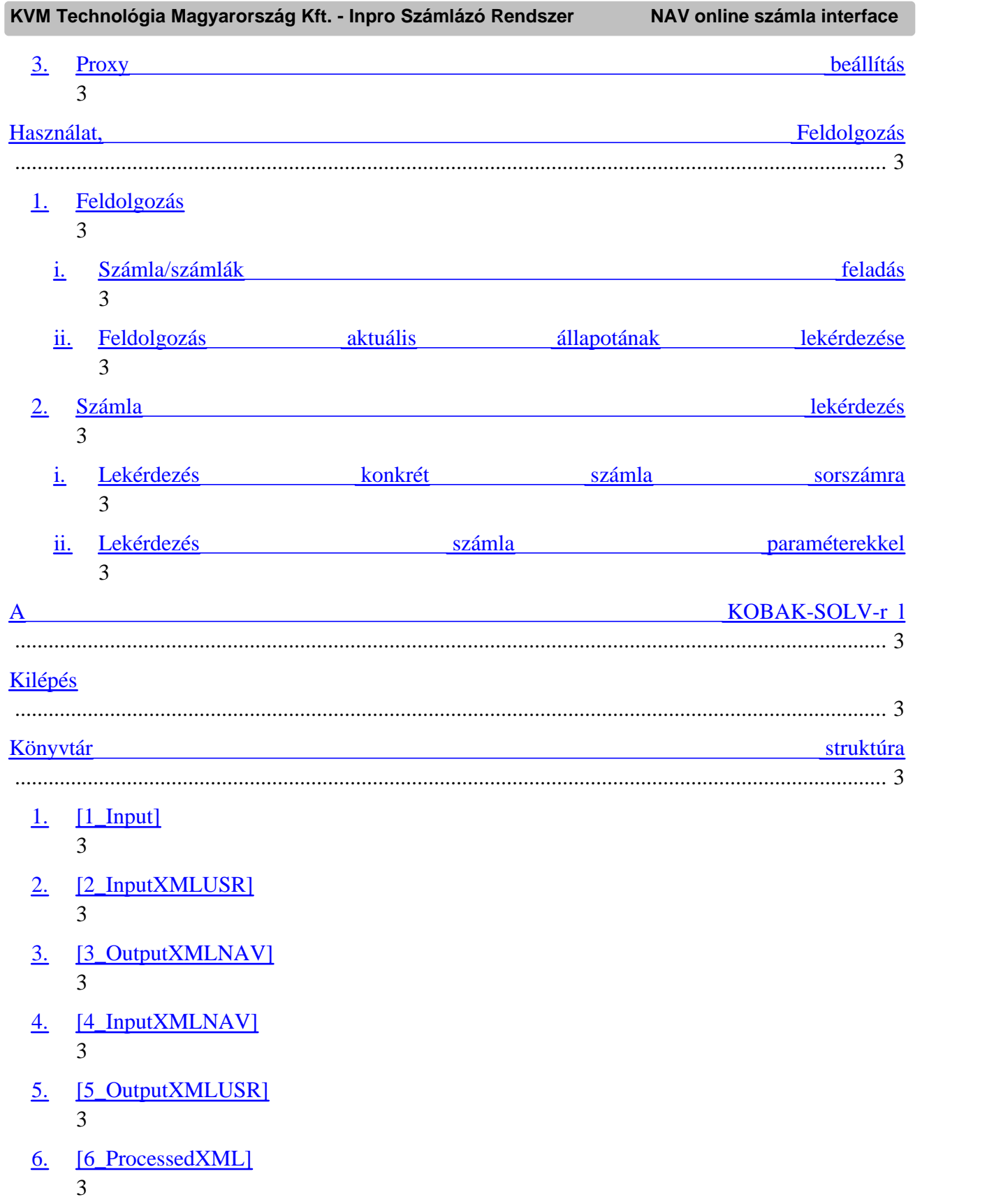

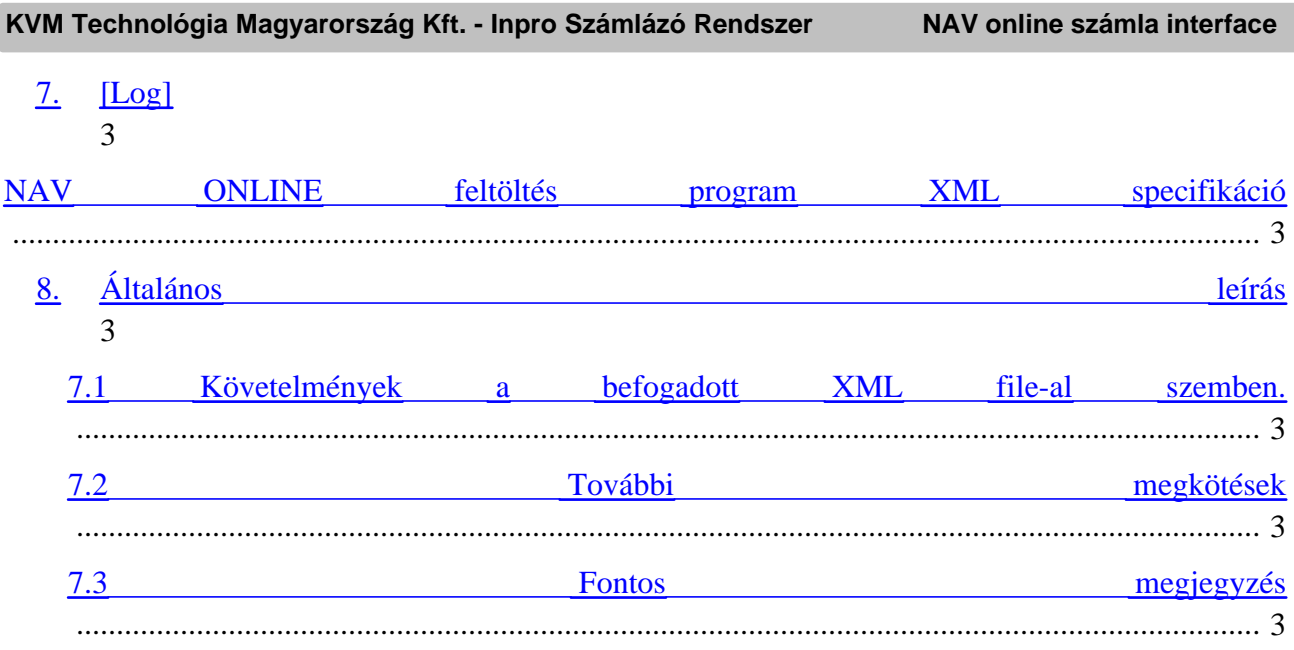

Bevezetés

2018. július 1-jét 1 kötelez adatot szolgáltatni a legalább 100 ezer forint áthárított áfát tartalmazó, belföldi adóalanyok közötti ügyletekr 1 kiállított számlákról.

A törvény értelmében, az online adatszolgáltatási kötelezettség minden telepített számlázó szoftverrel kiállított számlákra vonatkozik. E feladat teljesítése érdekében, a piacon lev számlázó szoftverek gyártók/kiadók jelent s változtatásokat kénytelenek végrehajtani a szoftverükön, hogy megfeleljenek az új követelményeknek. A KOBAK-SOLV a számlázó szoftver mellé telepítve, annak egy moduljaként használva elvégzi az új el írás szerinti XML elkészítését, beküldi az el írt adatokat és megjeleníti a NAV rendszert 1 kapott válaszokat a felhasználói felületén.

A KOBAK-SOLV képes a korábban "Adóhatósági ellen rzés adatexport" céljára már kifejlesztett (és néhány az új el írások szerinti adattal kiegészített) XML konvertálásával el állítani az új online számla XML formátumot.

A KOBAK-SOLV az XML-eket felveszi egy könyvtárból és beküldi. A felhasználói felületen sincs lehet ség válogatásra – ez a jogszabály is tiltja. Az InPro-nak kell eldöntenie, hogy mit küld be, azaz mit ad át a KOBAK-SOLV beküld rendszernek. A beküldend adatokat sem vizsgálja a KOBAK-SOLV beküld rendszer !

A KOBAK-SOLV a konvertálást az alábbi megkötésekkel tudja elvégezni:

1. Csak olyan módosító számlákat képes fordítani, melyek a módosított tételeket új tételként veszik fel, vagyis pl. eredeti számlán +6kg alma, a módosító számlán pedig -6kg alma, és +6kg körte szerepel (almát körtére cseréltünk) és benne van a file-ban a módosított számla hivatkozása – ami egyébként régi el írás.

2. Az eladó és a vev adószám kötelez adat és helyesnek kell lennie. A KOBAK-SOLV beküld rendszer nem ellen rzi az adószámot, a NAV is befogadja de érzékeli ha helytelen és hibát jelez ezért helyesbíteni kell miatta a számlát. Javasoljuk már most kezdje el a vev törzsében szerepl adószámok egyeztetését, pontosítását és a hiányzó adószámok felvitelét. Az eladó nevét is ellen rzi a NAV, annak kell pontosan lennie, ami a technikai felhasználó regisztrációjában megadott cégnév.

3. Csak magyar adóalanyok számára kiállított számlát kell beküldeni, így -1- és -3 adószámúaknak kiállított nem. EU-n belüli tranzakciók esetén, amikor a tranzakció az ÁFA törvény területi hatályán kívül esik (és nem tartalmaz áthárított ÁFÁ-t) nem kell beküldeni a számla adatait ezért a KOBAK-SOLV az ilyen számlák beküldésére nem alkalmas.

4. Ha úgy döntenek, hogy minden számlát, (nem csak a 100.000,- értékhatár feletti ÁFA tartalmúakat) beküldenek és egyet be is küldenek ami értékhatár alatti, akkor már kötelez lesz minden számlát beküldeni. Ezzel egyúttal a hibák esélyét is növelik, ezért azt javasoljuk, hogy csak

azt küldjék be amit kötelez beküldeni.

# **Minimum hardver és szoftver követélmények**

Jelenleg a KOBAK-SOLV kizárólag a Windows operációs rendszert futató gépekre alkalmas, de a jöv ben nincs kizárva, hogy más operációs rendszereken is alkalmazható legyen. Bízzunk benne, hogy napjainkban létez minden Windows-os konfiguráción futhat az interfész. Viszont, a legjobb élmény kihasználása érdekében, javasoljuk a következ ket:

- · Minimum Windows 7 operációs rendszer (Windows XP vagy hasonlóan korábbi operációs rendszerekre is telepíthet, de ebben kérjen e-mailben külön segítséget);
- Minimum 1 GB RAM memória:
- Minimum 1024 x 768 dpi felbontású monitor;
- Billenty zet, egér;
- · A telepítéshez és az adatállományok kezdeti szabad mozgásához ajánlatos egy minimum 500 Mbytes szabad hely a HDD-n.

# **Program telepítés, frissítés és eltávolítás**

#### **1. Program telepítés**

- a) Töltsük le majd keressük meg a "KobakSolv install.v1.0.3.0.exe" fájl-t. Indítsuk el (Rendszergazda jogosultság fontos lehet!);
- b) Ekkor elindul a telepít program. Válasszuk ki a telepítési nyelvet, és kattintsuk az  $\langle OK \rangle$ gombra (1. kép).

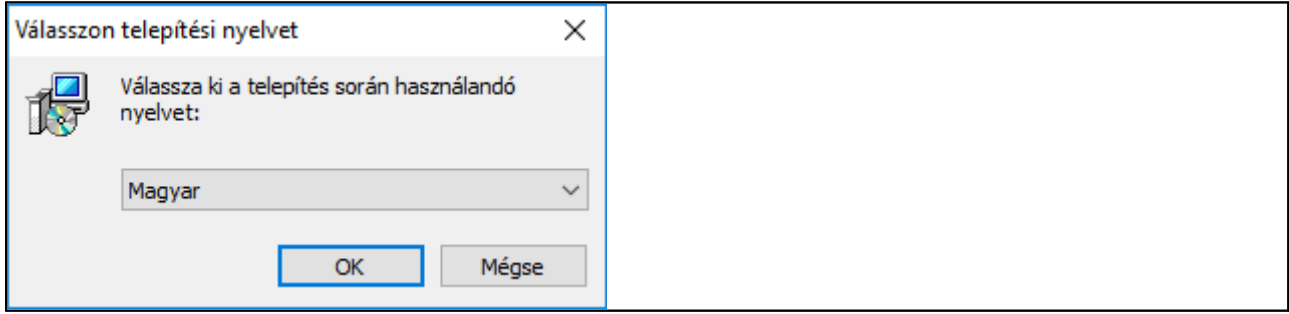

c) A megjelen üdvözl ablakon, kattintsunk a  $\langle$ Tovább $\rangle$  gombra.

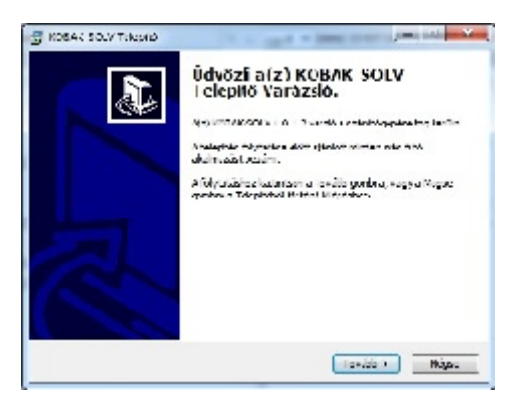

d) Az új ablaknál válasszuk telepítési helyeket. Ha ugyanazon a gépen több számlázó is van, akkor minden számlázóhoz telepíteni kell egy-egy KOBAK-SOLV-ot és eltér telepít és adat könyvtárakat kell itt megadni minden számlázóhoz (javasolt a könyvtárnében utalni a számlázó nevére). A rendszer az alapértelmezettként vett könyvtárakat ajánlja fel. Ha változtatjuk az adatok könyvtárának telepítési helyet, FELTÉTLENÜL gondoskodjuk arról, hogy legyen jogunk minden műveletet végrehajtani az új könyvtárban (olvasás, írás, törlés, stb.).

A KOBAK-SOLV telepít (futtatható fájlok) könyvtára az a könyvtár (és alkönyvtár rendszer) amelyben a futtatható állományok, az ikon file, az ini file és a dll-ek kapnak helyet.

A KOBAK-SOLV adatok könyvtára az a könyvtár (és alkönyvtár rendszer) amelybe az Ön számlázó rendszere lerakja a beküldend XML file-t és amelyben a konfigurációs és log állományok kapnak helyet.

Az "Adatok" könyvtár gyökérben kap helyet két fontos file:

"KobakSolv.dat"

Ezt kell letörölnie, a KOBAK-SOLV leállítása után, ha törölni kívánja a képerny n látható hibás filokat egy mozdulattal. Újraindítás után az els file felvételekor a KOBAK-SOLV elkészíti a KobakSolv.dat filet újra.

"IsRunning.txt"

Ebben file-ban az aktuális dátum és id található ha fut a KOBAK-SOLV. Ezt lekérdezheti a számlázója és meggy z dhet róla, hogy fut a KOBAK-SOLV. (Vigyázat! Akkor is a pontos id t mutatja ha fut a rendszer de nincs elindítva a feldolgozás a "Feldolgozás indítása" gombbal)

A létrehozott könyvtárak és elnevezésük:

"1 Input" könyvtár: Ha az "Adóhatósági ellen rzés adatexport" céljára már kifejlesztett (és néhány az új el írások szerinti adattal kiegészített) XML-t állítja el az Ön számlázója, akkor ide tegye automatikusan, a számla kiállításával egyid ben a számlázója az XML file-t. Az ide helyett XML-t a KOBAK-SOLV konvertálja és ha sikeres a konvertálás áthelyezi az "1\_Input\Ready" alkönyvtárba. Ha sikertelen a konvertálás, a file átkerül a "5\_OutputXMLUSR" könyvtárba és meg sem jelenik a KOBAK-SOLV vezérl képerny jén.

"2 InputXMLUSR" könyvtár: Ha az Ön számlázója az új online számla XML formátumot állítja el, akkor ide tegye automatikusan, a számla kiállításával egyid ben a számlázója az XML file-t. File név példa: 387-2018\_CR\_.xml (vagy STORNO esetén \_ST\_ illetve MÓDOSÍTÓ számla esetén \_MO\_). Az ide helyezett file-t a KOBAK-SOLV nem vizsgálja/ellen rzi, hanem beküldi. Önnek kell gondoskodnia az XML megfelel ségér 1. Ha fel tudta dolgozni a KOBAK-SOLV akkor áthelyezi innen az "2 InputXMLUSR\Ready" alkönyvtárába. Másképpen megfogalmazva, miután felvette a KOBAK-SOLV és megjelent a felhasználói felületen mint beküldend file, ide átkerül.

"3\_OutputXMLNAV" könyvtár: Ide kerülnek a NAV-nak elküldött file-ok.

"4\_InputXMLNAV" könyvtár: Ide a számla lekérdezés funkció által el állított file-ok kerülnek

"5\_OutputXMLUSR" könyvtár: Ide kerülnek a NAV hibajelzések: WARNING és ERROR.vagy ha sikertelen a file konvertálás, akkor is ide kerül át a file. Innen fel is vehet a számlázója és feldolgozhatja ezeket a filokat.

"6\_ProcessedXML" könyvtár: Ide teszi a rendszer a NAV válasz fileokat (sikeres küldés esetén 3: XML, OK és DONE). Innen fel is vehet a számlázója és feldolgozhatja ezeket a filokat, így a KOBAK-SOLV felhasználói felület figyelése nélkül, közvetlenül a számlázóból értesülhet a beküldés sikerességér 1.

"Log" könyvtár: Minden tranzakciós lépést a log-ban rögzít, egy "KobakSolvLogFile.log"

file-ban, amelyet naponta archivál automatikusan.

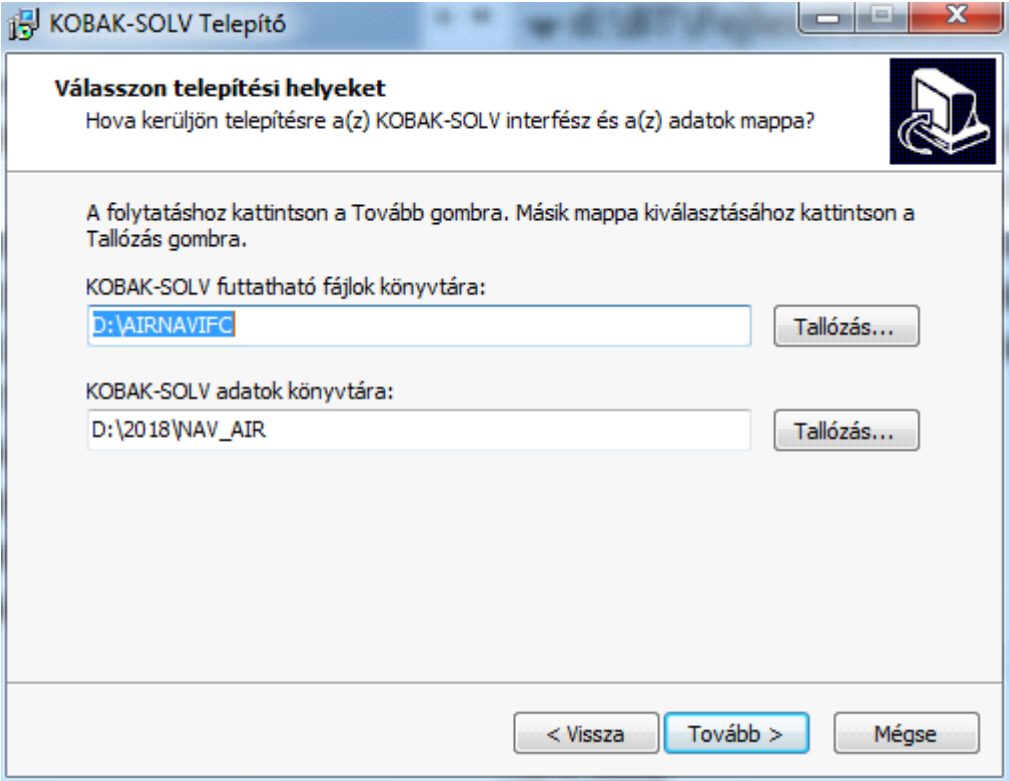

A könyvtárak megfontolt és körültekint kiválasztása vagy elkészítése és kiválasztása után kattintsunk a Tovább gombra.

e) Az új ablaknál válasszuk azt a mappát a Start menüben, ahová szeretnénk megjeleníteni a program parancsikonját és kattintsuk ismét a <Tovább> gombra.

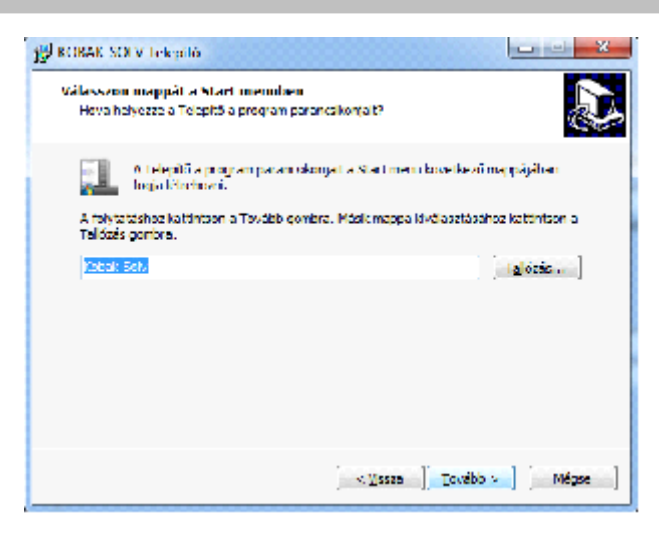

f) Az ezt követ en megjelen új ablakban jelöljük ki, hogy szeretnénk-e vagy nem, egy ikon az asztalon.

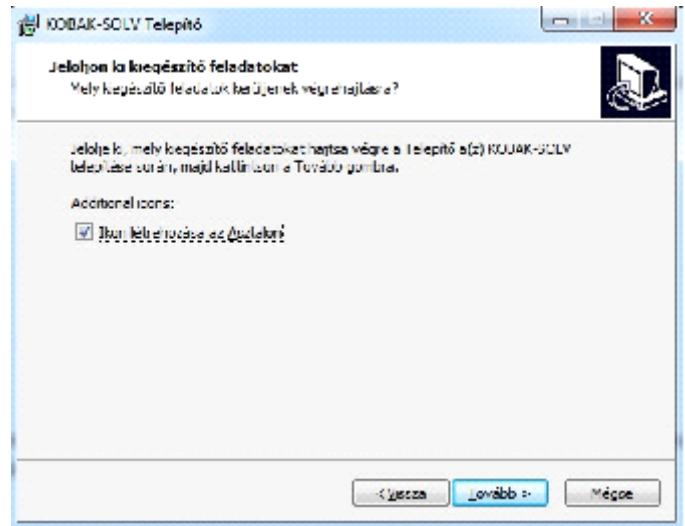
g) Miután itt is a <Tovább> gombra kattintunk, akkor megjelenik egy összegzési ablak, ahol ellen rizhetjük az általunk végrehajtott beállításokat.

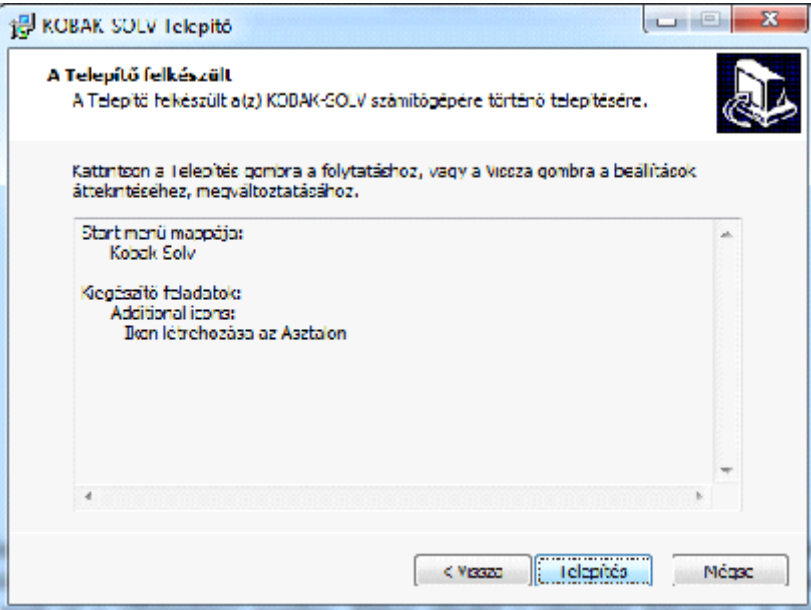

Ha minden rendben találtunk, akkor kattintsuk rá a <Telepítés> gombra. Ekkor elindul a telepítési folyamat. A folyamatjelz b 1 tájékozódhatunk a végrehajtási állapotáról.

A telepítés befejezési el tt, létre kell hoznunk egy Rendszergazdai fiókot. A felhasználónév, név és jelszó akár egy bet is lehet. Nincs korlátozás, nem kerül beküldésre egyik adat sem a NAV-nak, de jegyezze meg az itt megadott adatokat, mert ezek nem visszanyerhet ek kés bb, titkosítva tárolja a KOBA-SOLV.

#### **KVM Technológia Magyarország Kft. - Inpro Számlázó Rendszer NAV online számla interface**

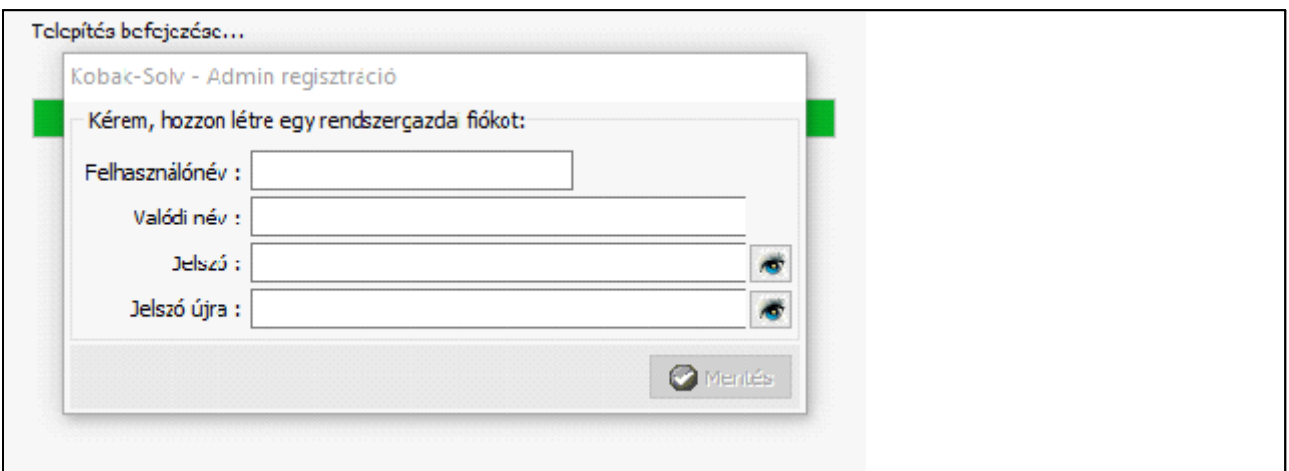

- h) Töltsük ki az erre a célra megjelen rlapot, és kattintsuk rá a <Mentés> gombra (3. kép). Ez a lépés RENDKÍVÜL FONTOS az interfész jöv beli kezelésének érdekében, ugyanis itt keletkezik az inicializálási procedúrája, amely nélkül az Interfész nem indítható. Ha valami ok folytán nem sikerül a Rendszergazdai fiókot létrehoznunk, akkor kezdjük újra a telepítési folyamatot az elejér 1.
- i) Miután sikeresen létrehoztuk az inicializáló fájlokat, a Rendszergazdai fiók létrehozásával, megjelenik a telepít utolsó, befejez ablaka (4. kép). A befejezéshez kattintsuk rá a <Befejezés> gombra. Ha a "Kobak-Solv elindítása" be volt pipálva, akkor elindul a program, máskülönben nem.

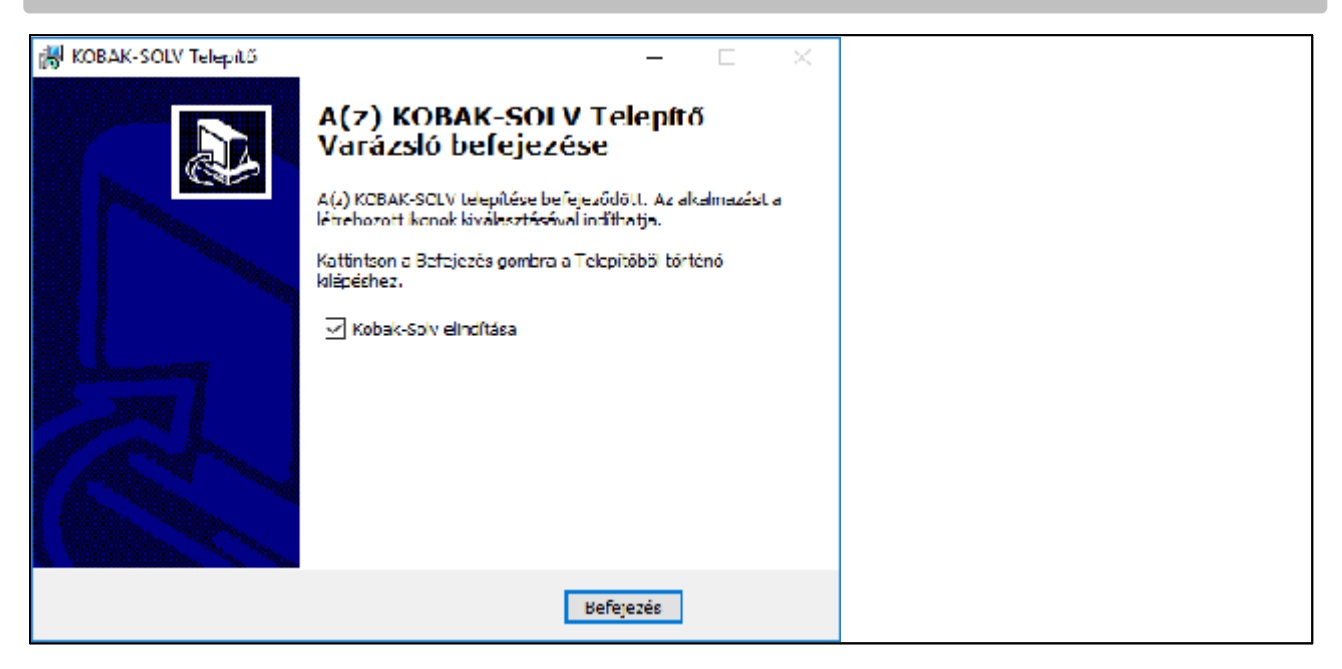

## **2. Program UPGRADE**

A KOBAK-SOLV-ot ezután frissíteni kell a legújabb verzióra, amely jelenleg a KobakSolv\_upgrade\_v1.0.4.0.exe.

#### **3. Program eltávolítás**

Az Interfész eltávolításához, alkalmazzuk a Windows rendszerekb l megismert módszerek valamelyikét. Vagy a Start menüb 1, vagy a "Program eltávolítása vagy módosítása" menüb 1, vagy a telepítési mappában található "unins000.exe"

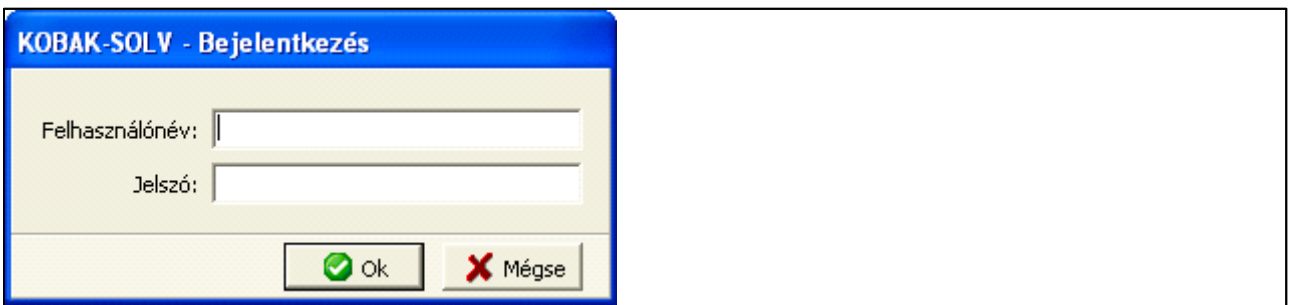

# **Program indítás és áttekintés**

## **1. Indítás:**

Feltéve, hogy a programot az alapértelmezett Start menü nevét választottunk az interfész telepítésekor (lásd Program telepítés g) pont), keressük a KOBAK-SOLV-ot a "Start" menüb 1 és kattintsuk rá vagy – ha szintén a telepítéskor kiválasztottuk az ikon létrehozását az asztalon – indítsuk el az Interfészt az asztali ikonra kattintva. Bármelyik módszert is választottuk, megjelenik az Interfész bejelentkezési képe (5. kép). Jelentkezzünk be, azzal a felhasználónév-jelszó párossal, amelyet telepítéskor létrehoztunk (lásd Program telepítés h) pont).

Helyes "Felhasználónév" és "Jelszó" begépelés után az interfész feltöltés következik be. Feltöltéskor az Interfész háttér-adatállományokat hoz létre, megnyitja az aktív adatállományokat, a szöveges fájlokat, és ellen rzi az inicializáló fájlokat. Ha valamelyik fontos háttérállomány hiányzik, az Interfész elindítása megszakad és a program súlyos hiba üzenettel kilép!

## **2. Főablak áttekintés:**

**KVM Technológia Magyarország Kft. - Inpro Számlázó Rendszer**

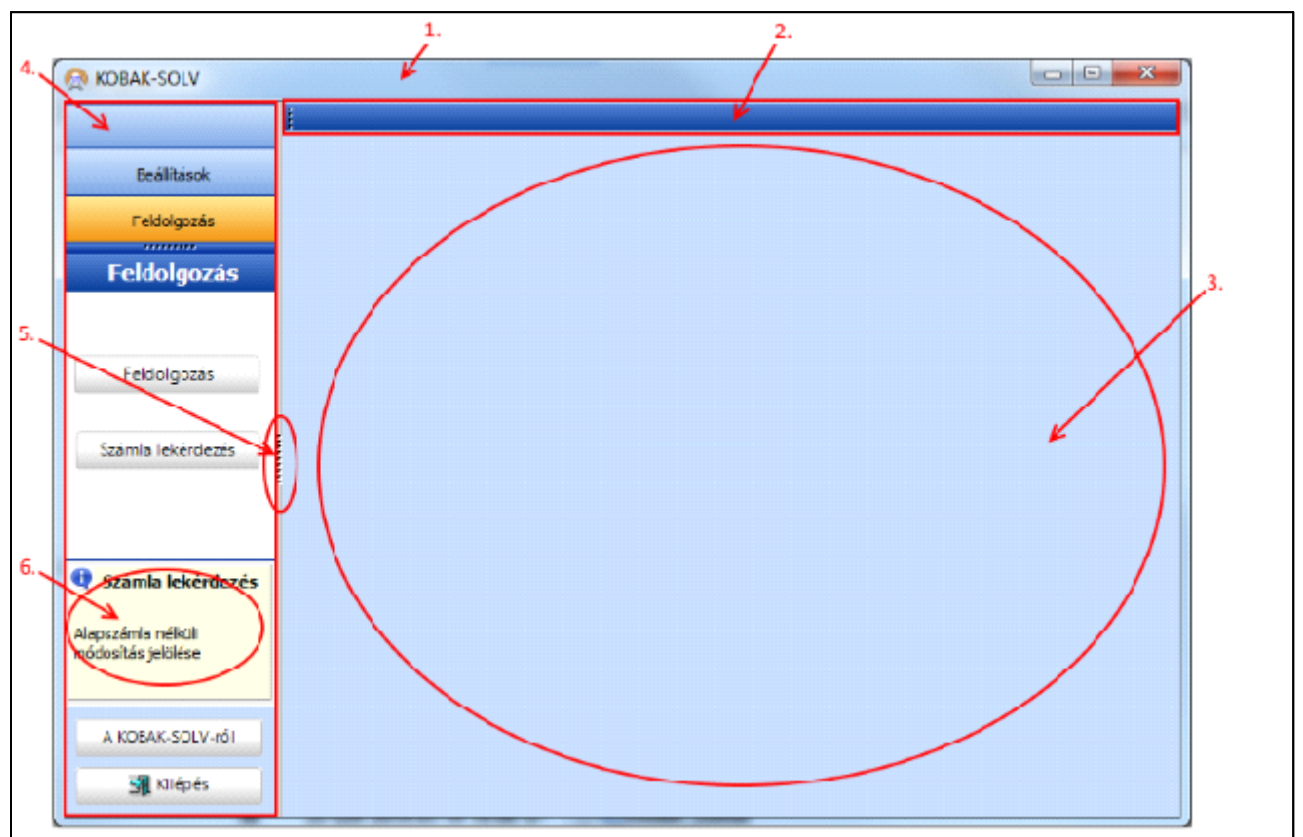

Miután hibamentesen bejelentkeztünk és sikeresen betölt dött a rendszer, megjelenik az Interfész f ablaka (6. kép).

Párhuzamosan az Interfész f ablak megjelenítésével a "windows systray" ikonban megjelenik az Interfész üdvözl (7. kép).

A "f ablak" legfels sora a címsor (1), benne a Rendszer névvel, baloldal végén a Rendszer ikonnal, amelyre kattintva a rendszermenü (amelynek szerepét ismerhetjük minden Windows ablakkezelésnél) kérhet . A címsor jobb végén található "x" feliratú ikon szintén a programból váló kilépésre szolgál; a

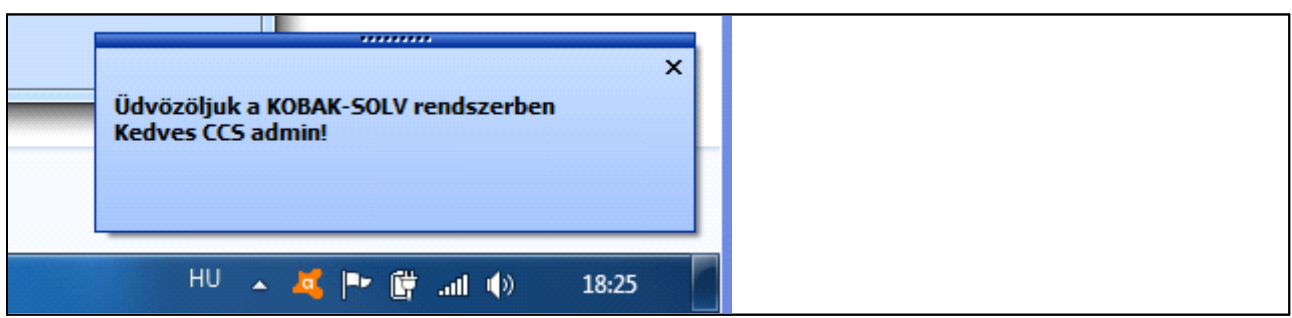

négyszög alakú ikonnal tudjuk teljes nagyságúra kinyitni vagy a tervezett méretre kicsinyíteni a

"KOBAK-SOLV" ablakát; a "-" feliratú ikonnal pedig be tudjuk csukni és ikonformában ideiglenes szüneteltetésre az asztalra letenni a KOBAK-SOLV-ot (anélkül, hogy kilépnénk bel le), amíg egy másik Rendszerrel kell dolgoznunk. Erre az utóbbi lépésre egy üzenetet kapunk, amely arról tájékoztat bennünket, hogy az Interfészünk továbbra is a háttérben fut és hogy hogyan tudjuk az el térbe

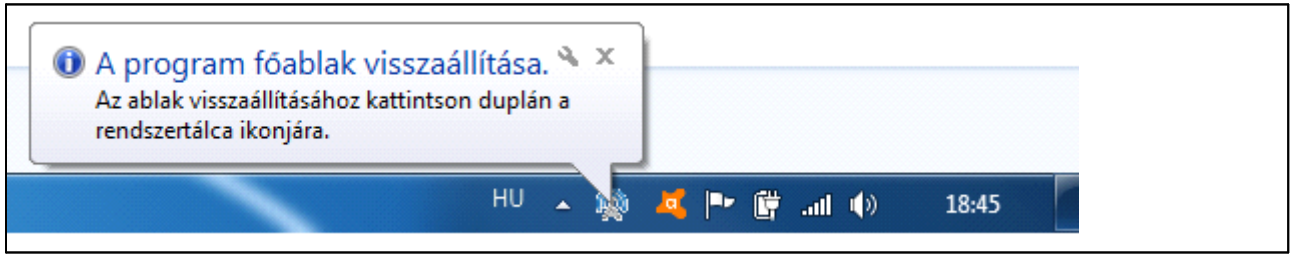

visszavarázsolni (8. kép).

A "f ablak" baloldalán helyezkedik el a f menü sor. A menüsorban elhelyezked f menüpontokon keresztül érhetjük el az Interfész funkcióinak a többségét (6. kép 4. pont).

El fordulhat, hogy egy menüpont címke leírás nem egyértelm en tükrözi az általa képviselt Interfész feladatot. Olyankor megjelenítünk egy (több mint hints) magyarázó szövegét (6. kép 6. pont).

A főmenü panel tetszés szerint méretezhető a splitter segítségével (6. kép 5. pont).

A "f ablak" jobboldalán helyezkedik el az Interfész munkaterülete (6. kép 3. pont).

# **Beállítások**

Az Interfész legelső indításakor feltétlenül kezdjük ITT, az alapbeállításokkal.

# **1. Számlázó-program adatai**

A számlázásra vonatkozó jogszabályi kötelezettségek egyik fontos eleme a számlázó program adatainak megadása. Minden kérésnek tartalmaznia kell annak a szoftvernek az adatait, amelyik szoftver kiállította a számlát. Kattintsunk a <Beállítások> f menüre és utána a <Számlázóprogram adatai>-ra (9. kép). A menüpont végrehajtásához KOBAK-SOLV "Rendszergazda" jogosultság szükséges. A számlázó program "Azonosítója" kötelez és pontosan 18 karakter hosszúnak kell lennie! Tapasztalatunk szerint azt szereti a NAV ha csupa szám van benne. A Gyártó dönthet arról, hogy egy adott szoftvertermék különböz verzióihoz, vagy a különböz ügyfeleinél m köd példányokhoz külön-külön azonosítót képez-e. Ugyanazon szoftververzió ugyanazon példányának az adatszolgáltatás során ugyanazt a softwareId-t kell közölnie magáról".

A"Neve" mez t nem szükséges kitölteni és nem kerül bejelentésre sem.

"M ködés típusa" csak LOCAL SOFTWARE lehet, mert on-line számlázókhoz nem használható a KOBAK-SOLV.

"F verziója" bármi lehet.

"Fejleszt jének neve" az a név legyen amelyet Önök már bejelentettek a megfelel NAV rlapon 2016-ban mint a számlázó rendszerük gyártója.

"Fejleszt jének m köd e-mail címe" az az e-mail cím amin Önökt l segítséget kérhetnek a számlázó programjuk felhasználói, ha probléma adódik

"Fejleszt jének országkódja" szoftver fejleszt cég országkódja ISO 3166 alpha-2 szabvány szerint

"Fejleszt jének adószáma" fejleszt cég adó törzsszáma, 8-1-2 számjegyen, azaz a teljes adószám köt jelekkel.

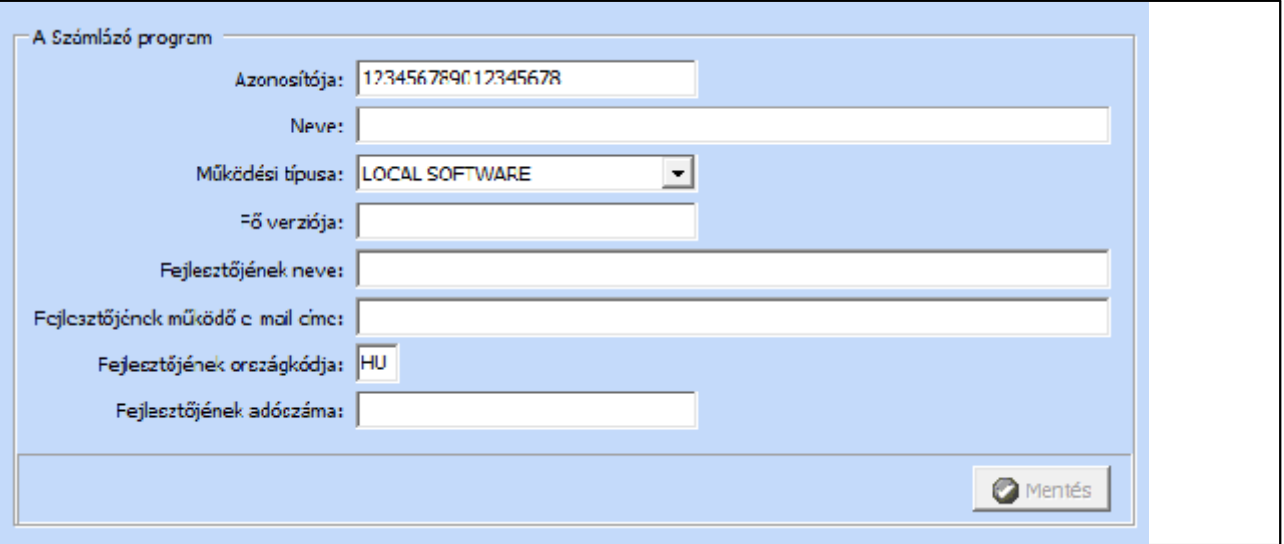

#### **2. Felhasználók kezelése**

Az Interfész használatának szabályozásához és követéséhez szükséges tudni, hogy ki, mikor indította el a küldési folyamatot. Az adatszolgáltatás megkezdéséhez szükséges lesz úgynevezett technikai felhasználóra (virtuális felhasználó a gép-gép interfészen keresztül történ sikeres adatszolgáltatáshoz), valamint a technikai felhasználóhoz tartozó aláírókulcs és cserekulcs igénylésére. Külön kell igényelni a NAV tesztrendszerhez és a NAV éles online számla rendszerhez az ügyfélkapun keresztül. Ezeket az adatokat a "Kobak-Solv Rendszergazda" jogosultsággal rendelkez felhasználó ezzel a menüponttal viheti be az Interfész rendszerbe. A menüpont aktiválása után megjelenik az eddig regisztrált felhasználók listája. Ha "Rendszergazda" jelentkezett be, akkor a lista teljes tartalmával jelenik meg (10. kép), egyébként csak a felhasználónév, a valódi név és az, hogy a felhasználó technikai-e vagy nem (11. kép).

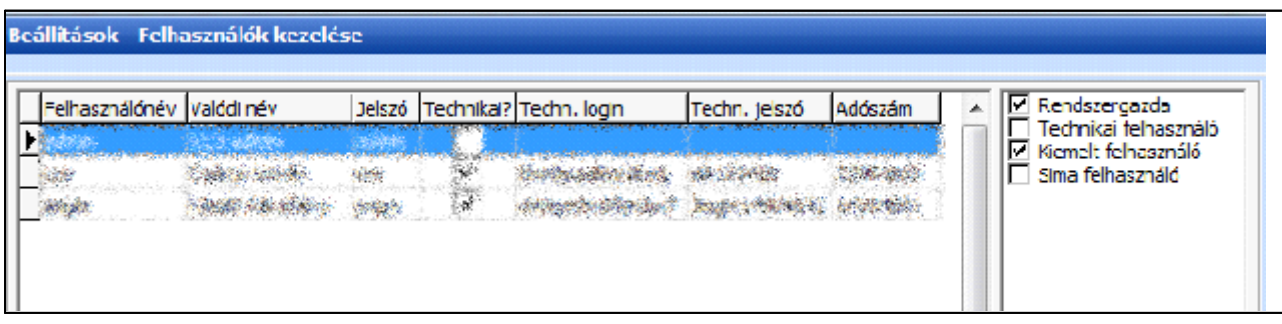

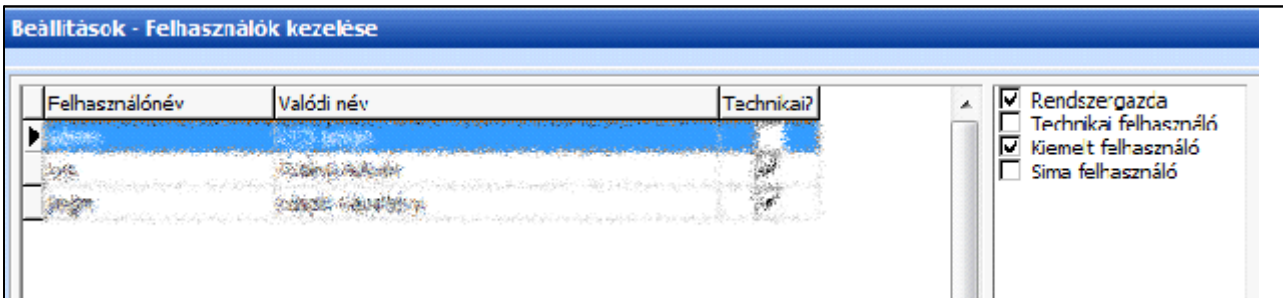

# **i. Új felhasználó felvétele, szerkesztése**

Felhasználók felvételére és szerkesztésére csak a "Kobak-Solv Rendszergazda" felhasználónak van joga. A m velet egy "lokális" menüpontból indítható el. Amikor az egér a lista fölött tartózkodik, aktiváljuk, a jobb egérgombbal a "lokális" menüt, majd válasszuk ki a végrehajtandó m velet menüpontját (12. kép).

# **ii. Új felhasználó**

#### **KVM Technológia Magyarország Kft. - Inpro Számlázó Rendszer**

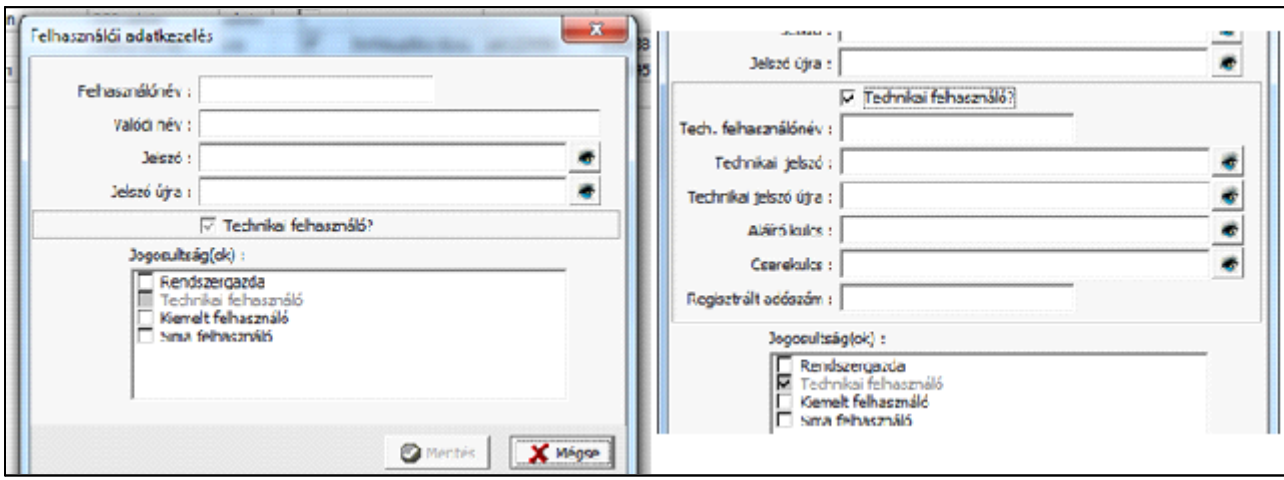

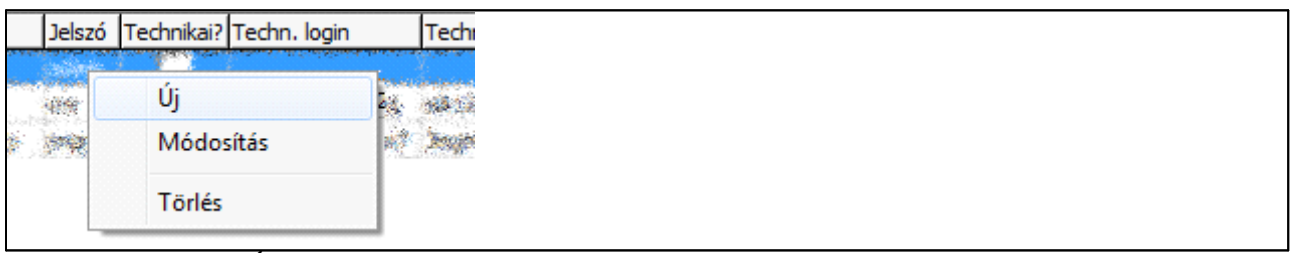

Kattintsuk rá az <Új> lokális menüpontra. Eredményképpen megjelenik az adatfelvételre szolgáló ablak. Vigyük be az új felhasználó adatait.

Ha a jobb egér gombbal el hoztuk a kis menüt,

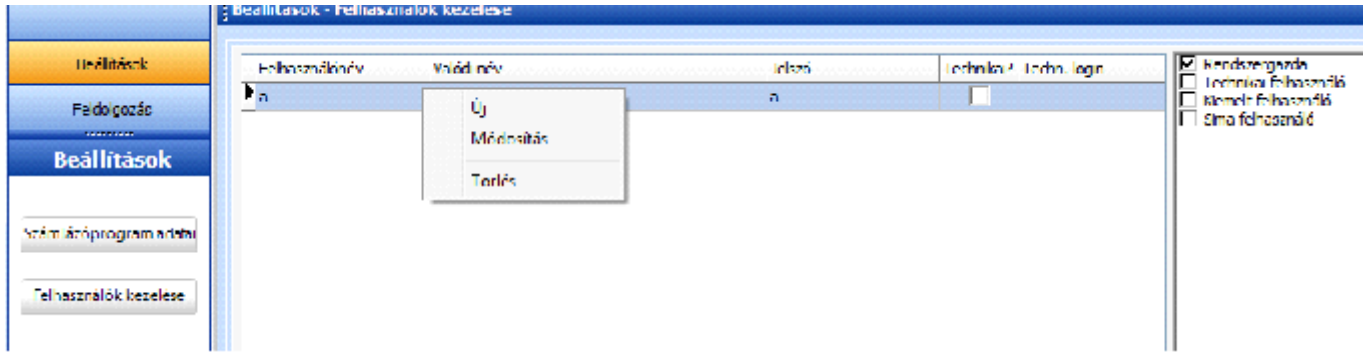

el ször válasszuk a "Módosítás"-t. Ezután megjelenik az alábbi ablak a telepítéskor megadott felhasználó adataival:

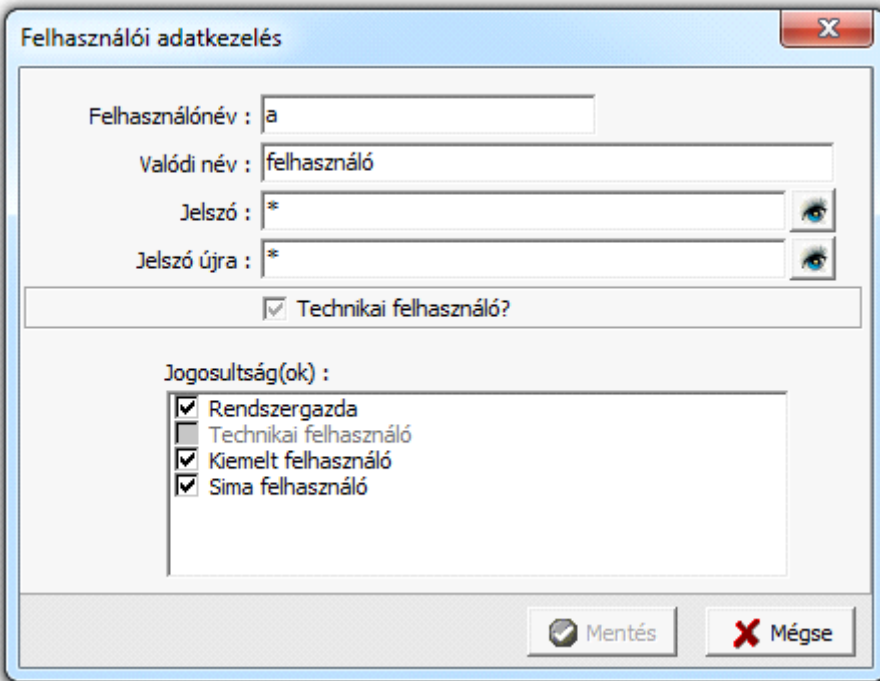

Kattintsunk a "Technikai felhasználó? Kérdésre. Ekkor az alábbi kib vített ablak jelenik meg és az elején megadott felhasználónkat így tehetjük a bejelnt használatára jogosult superuserré:

**NAV online számla interface**

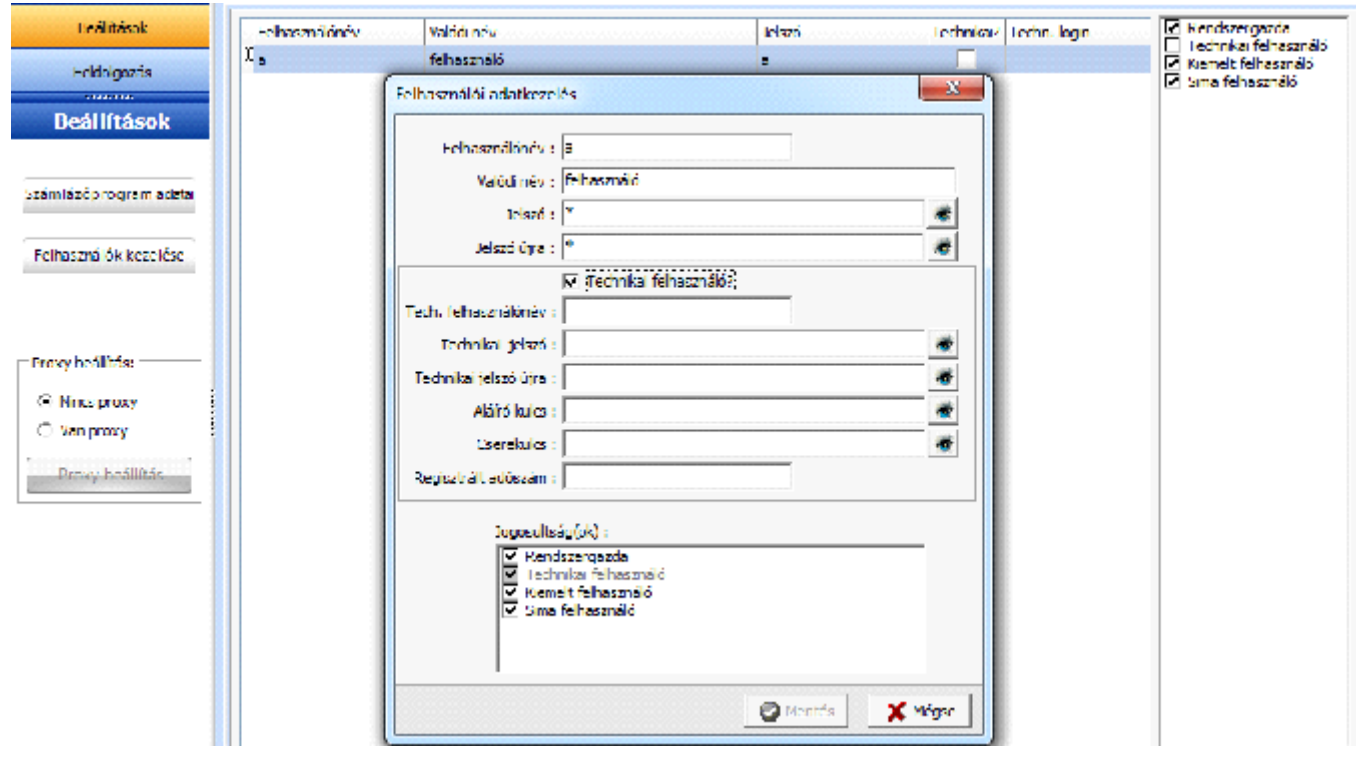

Most vigyük fel a NAV online számla ügyfélkapus regisztrációjakor kapott adatokat. A tesztid szakban a tesztrendszerét, az éles indulás el tt azonban cseréljük le (vagy telepítsünk külön egy éles verziót) a NAV éles rendszer regisztrációs adataira! EZT NE FELEJTSÜK EL június 30-án megtenni!

Nagyon pontosan dolgozzunk, még szóköz vagy pont sem kerülhet az adatok elé vagy mögé. Pont úgy vigyük fel ahogy azt a regisztrációban megadtuk/megkaptuk.

Az adószámból ide csak az els 8 számjegyet szabad felvinni!

Jelöljünk be minden bejelölhet jogot, hiszen a "Superuser". Kés bb vihetünk fel más felhasználókat is korlátozott joggal (pl.: aki csak nézheti az adatcsere folyamatot de nem avatkozhat be).

A "Valódi név" opcionális adat. Ha a felvenni kívánt falhasználó egyben technikai felhasználó is, akkor jelöljük be a "Technikai felhasználó?". A jogszabály értelmében, a technikai felhasználó nem egy igazi felhasználót takar, csupán technikai okokból az adatszolgáltatás beküldéséhez szükséges, jogosultsága kizárólag a NAV interfész használatára terjed ki. Olykor az ablak kiegészül új mez kkel és a "Jogosultság(ok)" listából automatikusan megtörténik a "Technikai felhasználó" bejelölése is (13. kép). A "Regisztrált adószám" mez be azon adózó adószámának els 8 számát írjuk be, akinek nevében a technikai felhasználó tevékenykedik és akihez tartozik. Csak magyar

adószám az elfogadott. A jelszavas mez k jobb oldalán található kis ikonok arra szolgálnak, hogy ellen rizzük a begépelt adatok helyességét. Miután bevittünk minden szükséges adatot, kattintsunk rá a <Mentés> gombra az adatok végleges elmentése érdekében. A <Mentés> gomb csak akkor aktív, ha minden kötelez en kitöltend mez rendelkezik a megfelel adattal és az adószám mez n állunk. Gondosan állítsuk be és ellen rizzük az adatokat mert ezen múlik a sikeres kommunikáció!

## **iii. Felhasználó adatmódosítás**

Jelöljük ki a listamez n azt a sort, amely tartalmazza a módosítani kívánt adatokat, és a lokális menüb 1 kattintsunk a <Módosítás> menüpontra. A módosítás procedúrája teljes egészében hasonlít az új felhasználó adatregisztrációjára, azzal a különbséggel, hogy a 13. képen bemutatott ablak a módosítandó felhasználó adataival jelenik meg.

## **iv. Felhasználó adattörlés**

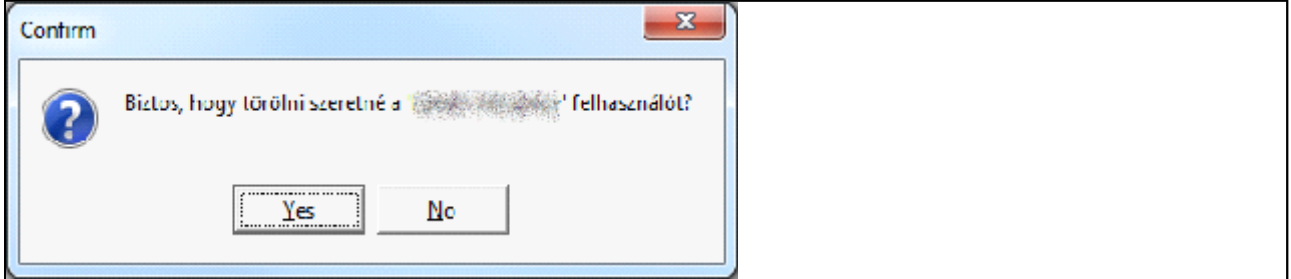

Jelöljük ki a listamez n az a sort, amely tartalmazza a törölni kívánt adatokat és a lokális menüb 1 kattintsunk a <Törlés> menüpontra. A megjelent dialógus-ablakban er sítsük meg törlés szándékunkat a <Yes> gombra kattintva vagy tagadjuk meg a törlést, a <No> gombra kattintva (14. kép). Fontos megjegyezni, hogy a törölt felhasználó adatai nem állíthatók vissza!

# **3. Proxy beállítás**

#### **KVM Technológia Magyarország Kft. - Inpro Számlázó Rendszer**

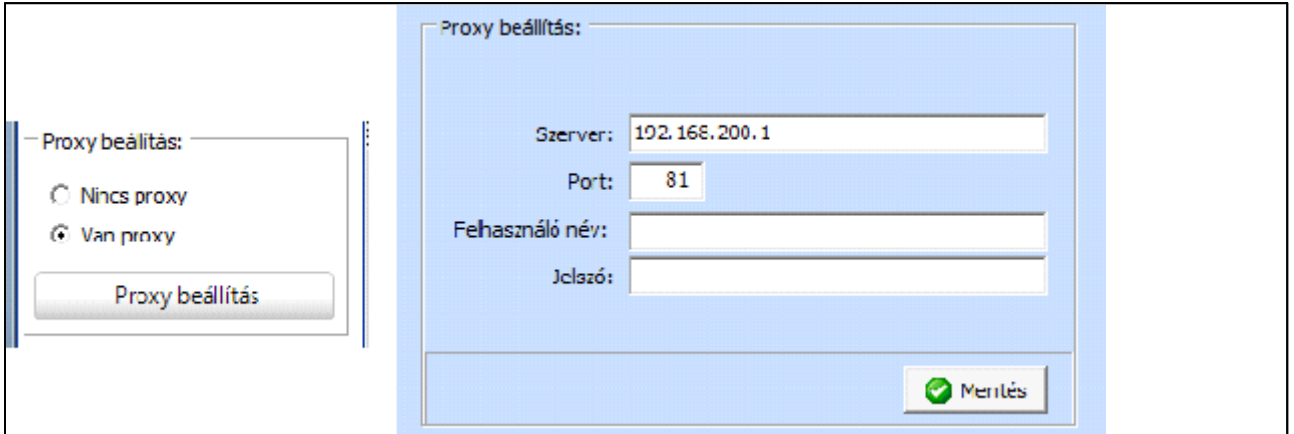

Ritka eseteket kivéve erre nem lehet szükség. El ször próbálja meg a kommunikációt Nincs proxy beállítással. Ha a kommunikációhoz proxy beállításra van szükség, akkor itt végezhet el. A f menü panelen jelöljük be a "Van proxy"-t és kattintsuk a <Proxy beállítás> gombra. Ekkor megjelenik az ablak, ahol begépelhetjük a proxy adatait. Az els két mez (Szerver és Port) kitöltése kötelez. Az adatok elmentéséhez kattintsuk rá a <Mentés> gombra (15. kép). Alapértelmezettként a "Nincs proxy" van beállítva.

## **Használat, Feldolgozás**

A tényleges feldolgozás ezzel a menüponttal végezhet el. A jogszabály értelmében a "… számlázó programmal történ számlázás esetén a számlaadatokat a számlázó programból emberi beavatkozás nélkül, nyilvános interneten keresztül azonnal a számla elkészülése után rögtön továbbítani kell a NAV-hoz". A jogszabály megfeleltetés érdekében a Kobak-Solv Interfészszel történ számla adatszolgáltatás procedúra automatikusan történik. Ahhoz viszont, hogy az Interfész elkezdje feldolgozni a beérkez xml-eket, egyrészt be kell, hogy legyen kapcsolva, másrészt pedig szüksége van két adatra, amelyekr 1 Önnek kell gondoskodnia:

- ˙ A NAV szerver címe (jelenleg a tesztrendszer címe ismert: https://api-test.onlineszamla.nav.gov.hu/invoiceService/) és
- ˙ A Technikai felhasználó, melynek adatait használni szeretnénk a forgalom lebonyolításához (amit fentiek szerint már megadtunk).

#### **1. Feldolgozás**

A feldolgozás indításához kattintsuk át a <Beállításokról> a <Feldolgozás> gombra majd alatta, a f menü <Feldolgozás> gombra. Az alábbi képerny jelenik meg:

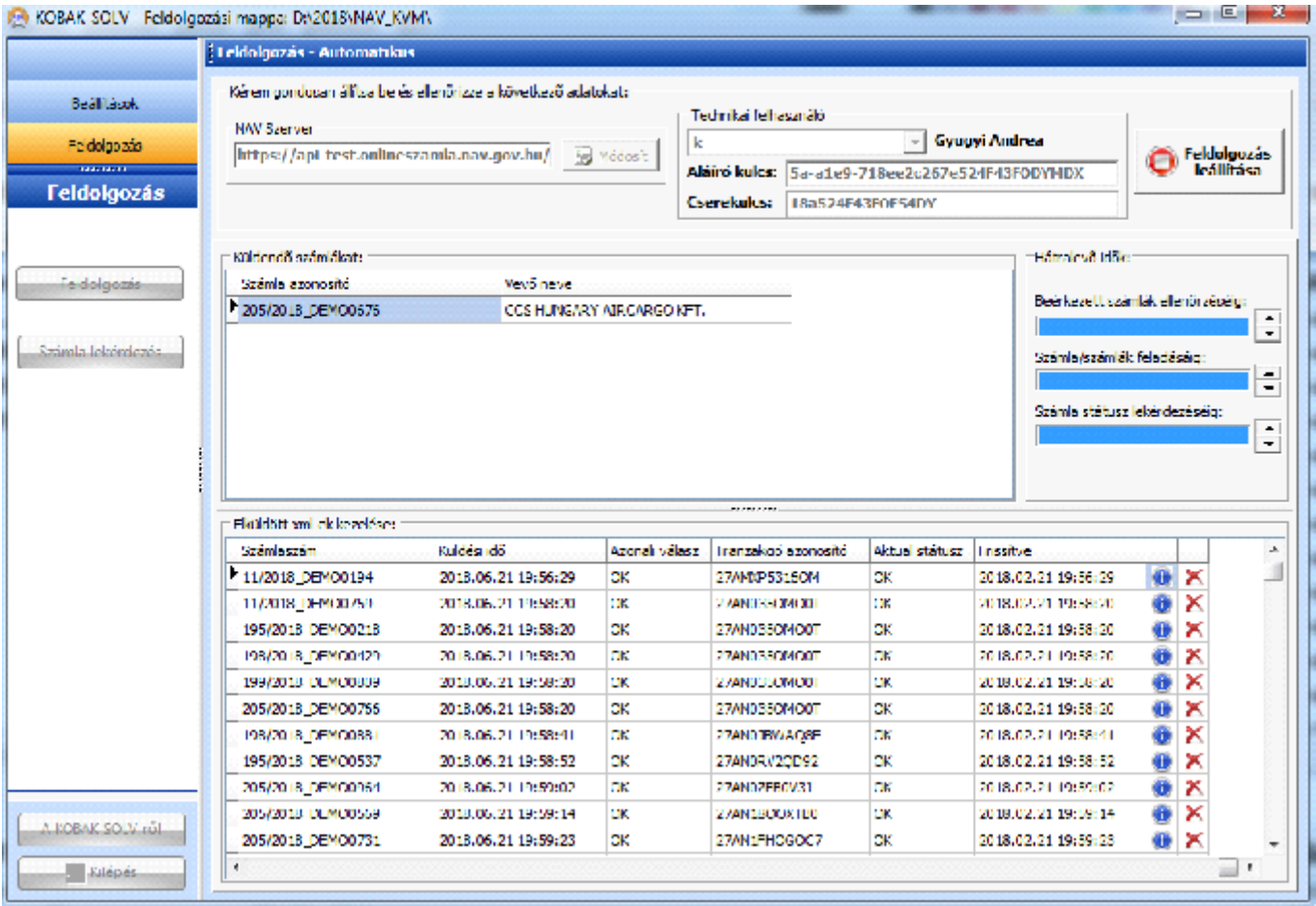

Az ablak bal felső részében állítható be a A NAV szerver címe.

Jobbra mellette a beállított technikai felhasználó adatok.

A lenyíló ablakkal válasszuk ki a kívánt (és megfelel jogosítással rendelkez) felhasználót – ekkor lesz aktív a "Feldolgozás indítása" gomb! A "Technikai felhasználó" kiválasztása után aktívvá válik a <Feldolgozás indítása> gomb. Ha biztosak vagyunk benne, hogy a két adat (NAV szerver címe és Technikai felhasználó) is helyes, akkor kattintsunk rá erre a gombra. Ilyenkor elindul a beérkez xml-ek megfigyelése és a gomb felirata megváltozik <Feldolgozás leállítása> szövegűre.

Ha elindítottuk, a "Feldolgozás leállítása" szöveg látszik.

Ha van beérkez xml (a számlázónk tett le beküldhet XML file-t az 1\_INPUT vagy 2\_ InputXMLUSR könyvtárba a később, a Könyvtár struktúra pontban részletezettek szerint) az a fels kis ablakban jelenik meg. (a képen egy számla látható 205-ös sorszámmal). Amikor felveszi a KOBAK-SOLV tesztprogram akkor kiegészíti egy "\_DEMO00.." szöveggel. Az éles rendszerben, a KOBAK-SOLV megvásárlása után ez már nem történik meg.

A kisablak mellett jobb oldalon 3 kék szín sáv mozog, jelezve, hogy m ködik a rendszer és

mennyi id van a következ küldésig-lekérdezésig amelyet a rendszer automatikusan végrehajt. A mellettük lév nyilakkal változtathatjuk ezeket az id ket.

Ha sikeresen beküldte a KOBAK-SOLV akkor átkerül az alsó nagy ablakba a megfelel STÁTUSZ információval.

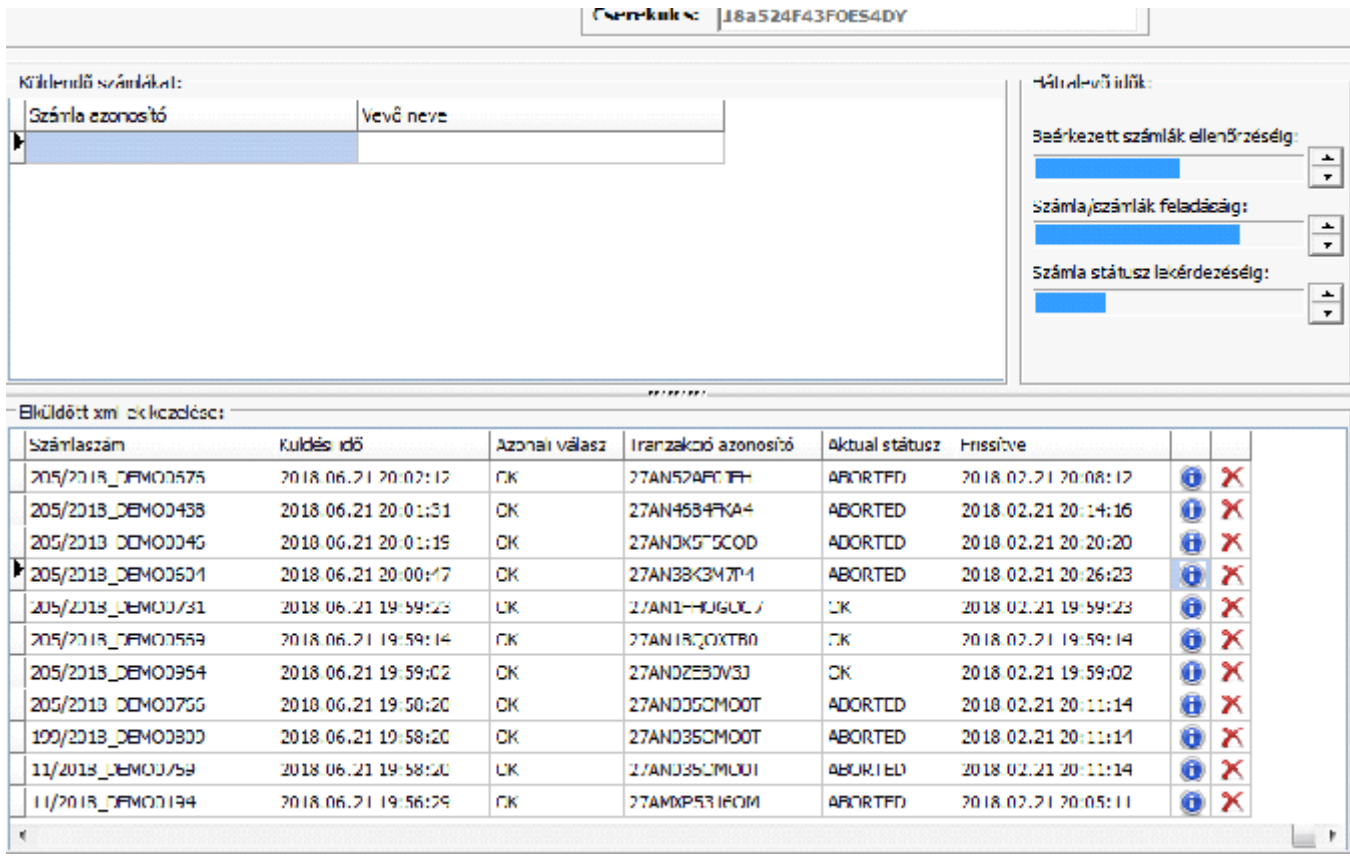

Ha van olyan beküldött számlánk, amely még feldolgozás alatt áll vagy amire hibajelzést küldött a NAV, az alsó ablakban marad.

Az "Azonnali válasz" oszlopban az OK azt jelzi, hogy a NAV befogadta ellen rzésre és OK választ adott. Ha itt ERROR látszik, akkor nagy baj van, mert be sem fogadta a NAV rendszer, azonnal hibásnak min sítette (jellemz en mert a regisztrációs adatok helytelenek) – ezek a filok átkerülnek a "5\_OutputXMLUSR" könyvtárba.

Az "Aktual státusz" oszlopban a jelenlegi státusz látható. Ameddig nem dolgozza fel a NAV rendszer és nem küldi meg a második körös választ (ez pár párct 1 – pár óráig tarthat) addig itt is OK szerepel.

Ha rendben befogadta, hibátlannak min sítette a NAV online számla rendszer, akkor elt nik innen automatikusan.

Ha tartalmi/formai hibásnak min sítette a NAV online számla rendszer, akkor ABORTED lesz az aktual státusz a NAV második körös válasza alapján. Ilyenkor feltétlenül tegyünk valamit. Javítsuk az XML file-t és küldjük be újra vagy 24 óra leteltével rögzítsük manuálisan a NAV felületen. Ha elvégeztükl a megfelel korrekciót és sikeresen beküldtük az els re ABORTED státuszú számlát akkor a sor végi kis piros X-el eltávolíthatjuk a listából.

Amíg feldolgozás folyamatban vagyunk a "f menüsor" inaktív, és a munkaterületen lev m veleteken kívül, semmilyen más m velet nem indítható. A "Hátralev id k" cím kisablakon helyezkednek el az egyes m veletek elindításáig hátralev id nek folyamatjelz i. Eszerint követhetjük, hogy mennyi idő van hátra ahhoz, hogy az Interfész ellen rizze a "beérkező xml-ek mappát", "indítson egy adatszolgáltatás feladását" és "indítson egy státusz lekérdezést". Ha az egyes folyamatjelz k jobboldalán található <fel> és <le> nyílra kattintunk az id ket átállíthatjuk. Másodpercben vannak megjelenítve. Alapértelmezett id k:

- Beérkezett számlák ellen rzéséig: 30 másodperc;
- ˙ Számla/számlák feladásáig: 60 másodperc;
- ˙ Számla státusz lekérdezéséig: 180 másodperc.

## **i. Számla/számlák feladás**

Ha csak más id t nem adtunk a "Számla/számlák feladásáig" folyamatjelz nek, akkor az Interfész 60 másodpercenként megkísérli a számla/számlák adatszolgáltatását. Pontosabban: ellen rzi van-e küldend számla/számlák és ha igen, akkor feladja azokat. Sikeres küldés esetén a szinkronos válasz az alsó ablakban jelenik meg. Fontos megjegyezni, hogy a számlaadatok az adatszolgáltatási xml-en belül BASE64 formátumra kódolva kerülnek beágyazásra, ezért a szerver oldali feldolgozás egy része (a kérés ellen rzése és az authentikáció) szinkron módon, míg a tényleges számlaadat feldolgozás már aszinkron módon történik meg. Más szóval, amikor az "OK" jelenik meg az alsó ablakban, mint válasz az csak egy "nyugtaüzenet", ami annyit jelent, hogy az adatszolgáltatás helyes és befogadásra került.

A feladásnál van egy fontos szempont, ami figyelemben kell venni: Ha több számlát küldünk egyszerre és a küldés sikertelen, akkor a küldés addig ismétl dik, amíg a boríték egyetlen számlát sem tartalmaz. Ez azért van, mert el fordulhat, hogy a sok számla közül, valamelyik hibás, és azért sikertelen a küldés. Szemléltetjük a leírtakat egy példával: Tételezzük fel, hogy van 20 számla, amit szeretnénk feladni. A konvertálás procedúra nem jelezz hibát, azaz formailag rendben találta ket. Az Interfész összeállítja a borítékot, bekéri a tokent és végrehajtja a feladás. Erre a szinkronos válasz "ERROR" hibaüzenettel tér vissza. Tekintettel arra, hogy a kapott válasz nem mondja ki, melyik számla hibás a beküldött 20 közül, így nem tudjuk egyértelm en eldönteni, melyik számla küldjük vissza a felhasználónak javításra. Ezért a következ módon jár el az interfész: A 20 számlát ketté osztja. A kapott 10 számlát újra borítékolja, kéri a tokent és küldi. Ha újra hibás válasz érkezik, akkor a 10 számlát ketté osztja. A kapott 5 számlát borítékolja, kéri a tokent és küldi. A folyamat addig ismétl dik, amíg csak egy számlánk nem marad a borítékolásra.

## **ii. Feldolgozás aktuális állapotának lekérdezése**

Az adatszolgáltatás addig nem tekinthet teljesítettnek, amíg az aszinkron feldolgozás sikerességér 1 nem kapunk választ. Azért, id nként le kell kérni a feltölt t számla/számlák feldolgozásának aktuális állapotát. Alapértelmezettként 180 másodpercként következik be a művelet végrehajtása, abban az esetben, ha egy korábbi adatszolgáltatás eredményeként létezik feldolgozandó számla/számlák. A tétel kiválasztása a listában fentr 1 lefelé történik és azokat a tételeket kérdezi le, amelyek "Aktuális státusz"-uk "OK" és feladásuk és/vagy utolsó lekérdezésük óta eltelt id egyenl, vagy több mint 180 másodperccel (ha másképpen nem rendelkezünk!).

Ha a kapott válasz "DONE", vagyis az aszinkronos feldolgozás befejez dött és sikeresnek bizonyult az adatszolgáltatás, akkor a tétel elt nik a listáról. Innent l a "6\_ProcessedXML" mappában keresend. Ha a válasz "ABORTED" a tétel kezdetben bekerül a "5 OutputXMLUSR" mappába, és 48 óra elteltével ugyanúgy elt nik a listáról. Egyéb válasz esetén ("RECEIVED" és "PROCESSING") csak az ablak "Aktuális státusz" és "Frissítve" oszlopai frissülnek le.

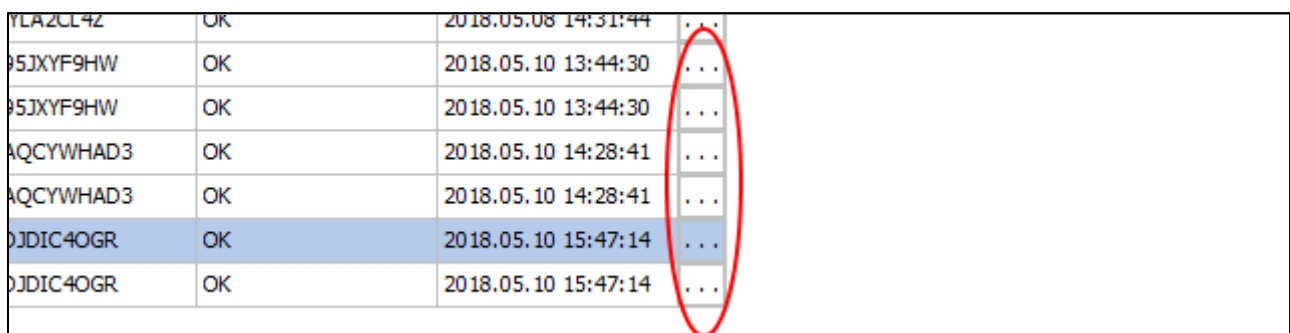

Az adatszolgáltatásra beküldött számla-/számlákról érkezett szinkronos válasz megtekinthet az alsó ablak utolsó oszlopában lev "..." mez segítségével (17. kép). Erre a mez re kattintva megjelenik egy ablak, ahol minden a tranzakcióról kapcsolatos információ megtalálható. Az ablaknak a fels részében találhatóak a tranzakció alapvet adatai, mint például, hogy mikor érkezett a fájl a KOBAK-SOLV-hoz feldolgozásra, mikor lett feladva (elküldve) a NAV szerver felé, melyik azonosítóval lett elküldve, melyik technikai felhasználó névre lett igényelve a hitelesítés és ki volt bejelentkezve a KOBAK-SOLV interfészben, amikor a feladás megtörtént. Az ablak alsó részében megtalálható a tranzakcióra érkezett szinkronos/aszinkronos válasz (18. kép).

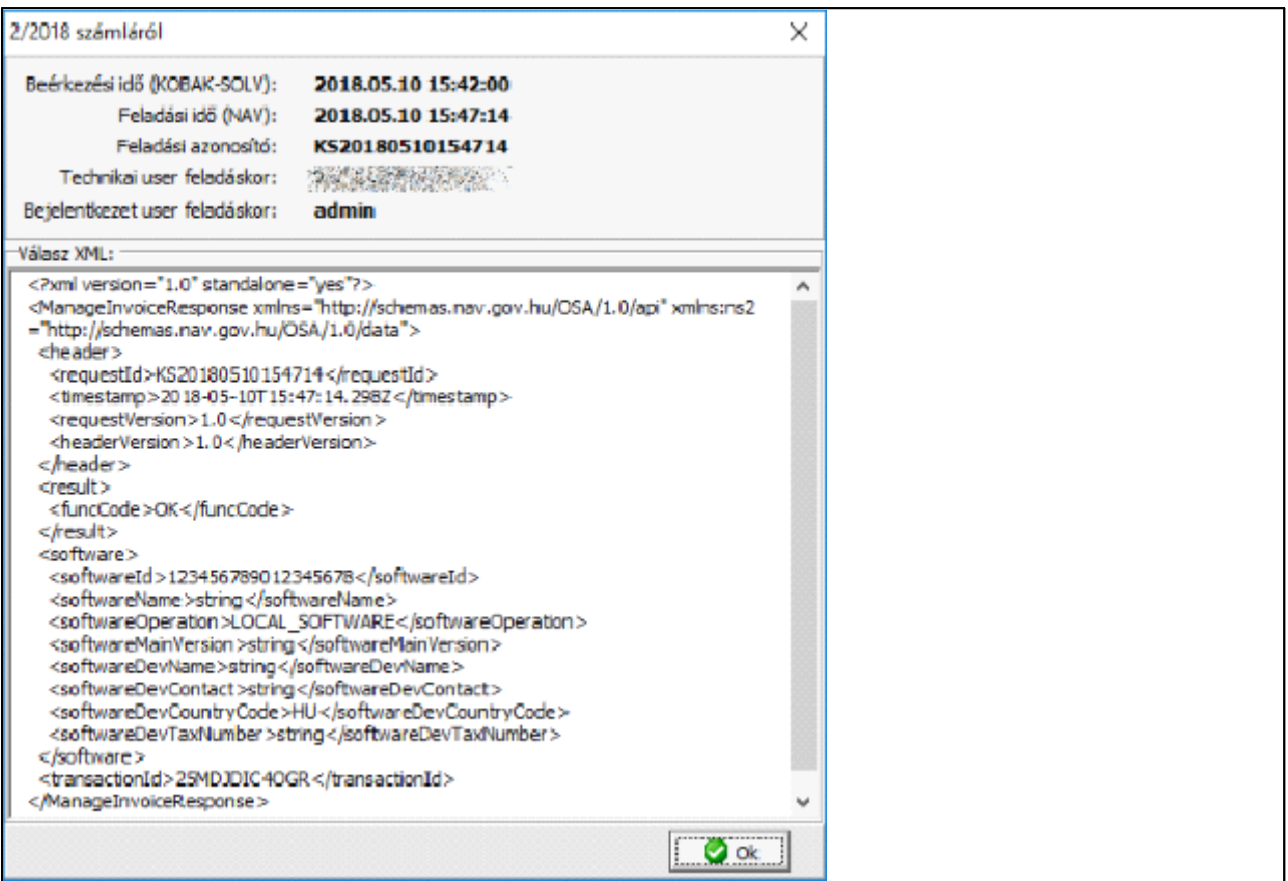

# **2. Számla lekérdezés**

Az eddigi beküldött/feladott számla/számlák lekérhet k a NAV szerverr 1. A lekérdezés történhet konkrét számla sorszámra, vagy lekérdezési paraméterek alapján. A számla lekérdezési m velet a főmenüsor <Számla lekérdezés> menüpontra kattintva indítható el. Az ilyen módon megjelenő ablak a 19. képen látható. Fels részében a már szokásos nélkülözhetetlen adatok. Alsó rész baloldalán a lekérdezett tételek listája és jobboldalán a m velet vezérl része. A paraméterrel történ számla adatszolgáltatási adatok lekérdezése során két paramétert, a számlakiállítás intervallum kezdetét és végét kötelez megadni. A további paraméterek megadása opcionális, azonban a megadott keresési feltételek együttesen értelmezettek, azaz a keresett számla adatszolgáltatásoknak minden megadott keresési paraméterre egyaránt igaznak kell lennie. A paraméterek között lév dátumintervallumok közös szabálya, hogy köztük átfedés nem, legfeljebb csak egyenl ség engedélyezett. Az egyenl kezd és végérték intervallumok az adott 24 órás intervallumot jelölik.

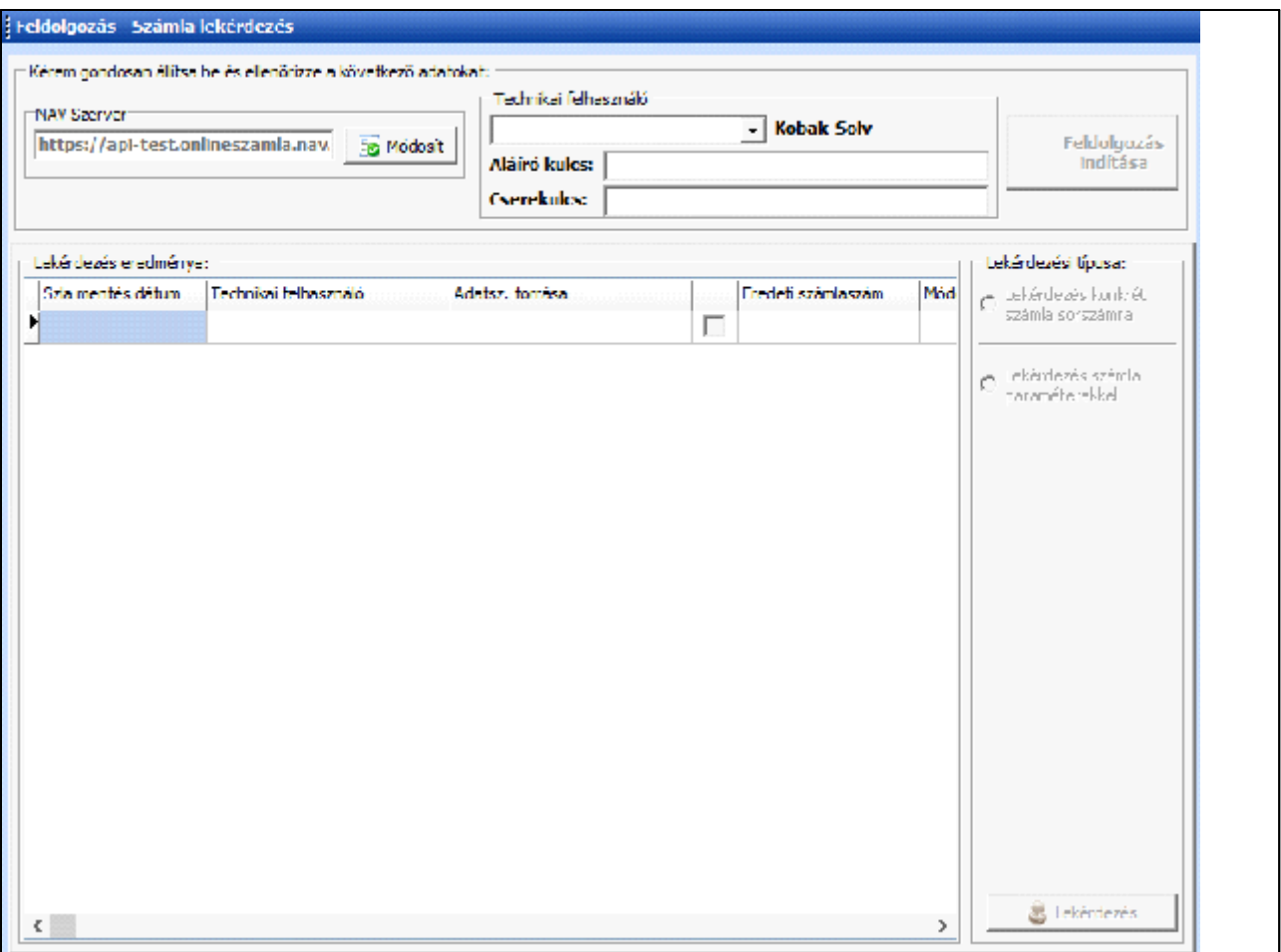

## **i. Lekérdezés konkrét számla sorszámra**

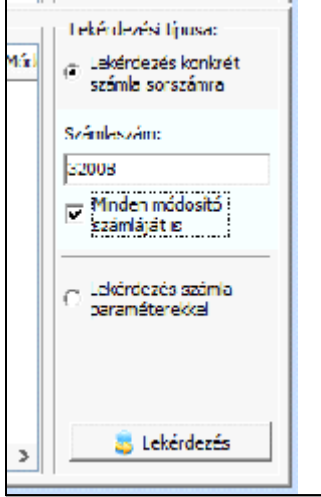

Miután beállítottunk a NAV szervert, kiválasztottunk a technikai felhasználót és elindítottunk a feldolgozást a lekérdezés vezérl menüje aktívvá válik.

Válasszuk ki a "Lekérdezés konkrét számla sorszámra" opciót. A "Számlaszám" mez ben írjuk be annak a számlának a sorszámát, amelynek számla adatait szeretnénk lekérdezni. Ha válaszként kapni szeretnénk az Online Számla rendszerbe korábban beküldött számlára vonatkozó összes módosítását is, akkor jelöljük be a "Minden módosító számláját is" jelöl négyzetet. Ezt követ en kattintsunk a <Lekérdezés> gombra a kérés elküldéséhez (20. kép). Ha nincs a lekérdezési feltételeknek megfelel számlánk, akkor csak egy "OK" üzenetet kapunk vissza. Ha van a lekérdezési feltételnek megfelel számlánk, akkor az adatok részben megjelenek az ablakban. A válasz teljes egészében a "4\_InputXMLNAV" mappában tekinthet meg.

## **ii. Lekérdezés számla paraméterekkel**

A paraméterrel történő számla adatszolgáltatási adatok lekérdezése során két paramétert, a számlakiállítás intervallum kezdetét és végét kötelez megadni. A további paraméterek megadása opcionális, azonban a megadott keresési feltételek együttesen értelmezettek, azaz a keresett számla adatszolgáltatásoknak minden megadott keresési paraméterre egyaránt igaznak kell lennie.

A paraméterek között lév dátumintervallumok közös szabálya, hogy köztük átfedés nem, legfeljebb

csak egyenl ség engedélyezett. Az egyenl kezd és végérték intervallumok az adott 24 órás intervallumot jelölik.

**KVM Technológia Magyarország Kft. - Inpro Számlázó Rendszer**

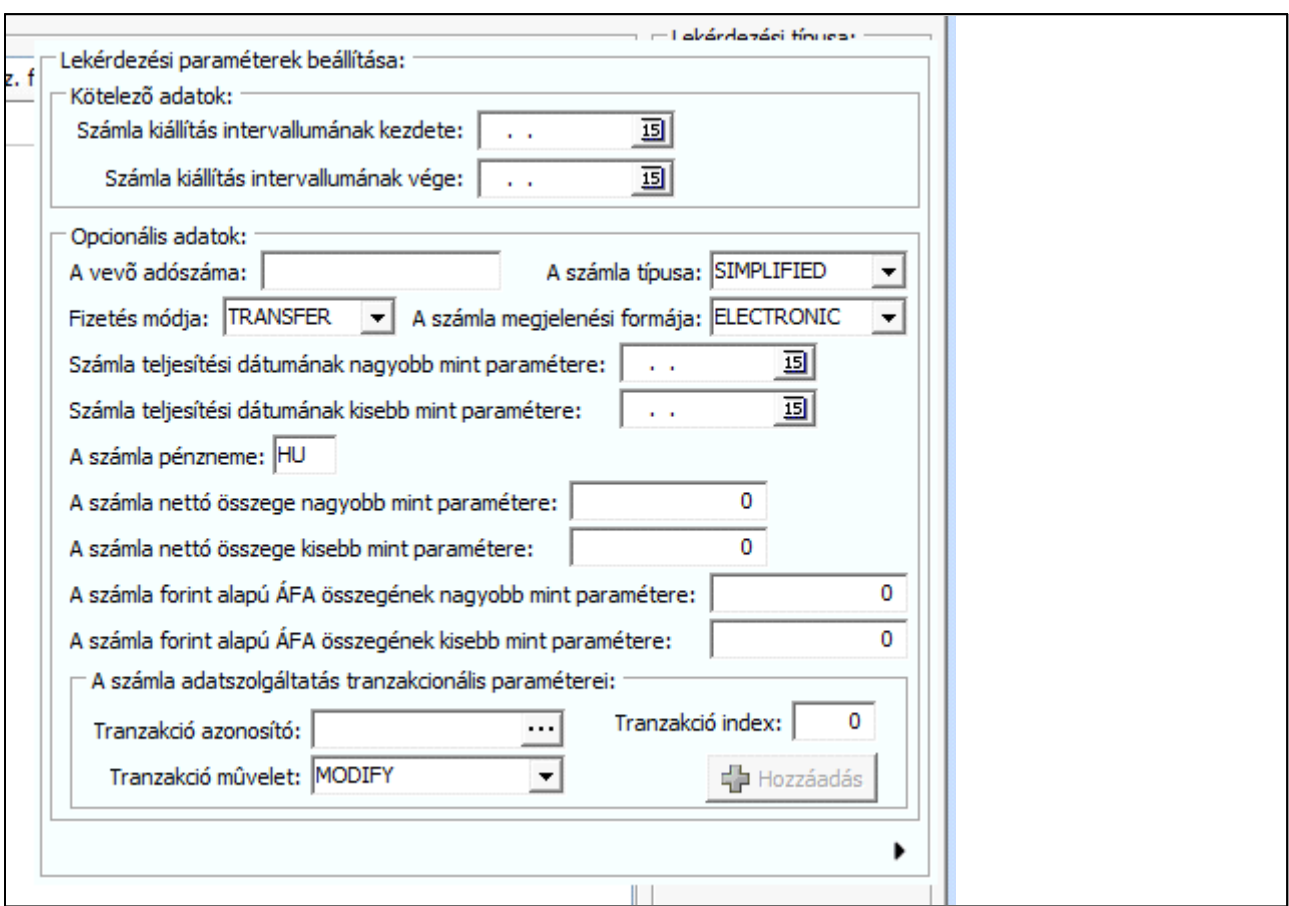

Válasszuk ki a "Lekérdezés számla paraméterekkel" opciót. Ekkor megjelenik egy ablak, ahol a kívánt lekérdezés paramétereit vihetjük be (21. kép). Az ablak elrejthet és újra megjeleníthet az alsórészben található nyíllal.

 Paraméteres kereséssel nem lehetséges módosító számla láncolatot lekérdezni, arra kizárólag a konkrét számla sorszám birtokában van lehet ség (lásd 2. i.) pont).

A "számla adatszolgáltatás tranzakcionális paraméterei" szekcióban maximum 100 tranzakciót képes kezelni a rendszer. Egy tranzakció beállítása a következ módon állíthatunk be:

- a) Gépeljük be a "Tranzakció azonosító" mez ben a kívánt azonosítót, vagy kattintsuk a mez jobbszélen található <…> gombra, majd a megjelenített listából válasszuk ki a kívánt azonosítót (22. kép a));
- b) Válasszuk ki egy műveletét a "Tranzakció művelet" listából;
- c) Adjuk meg a tranzakció indexét;

d)

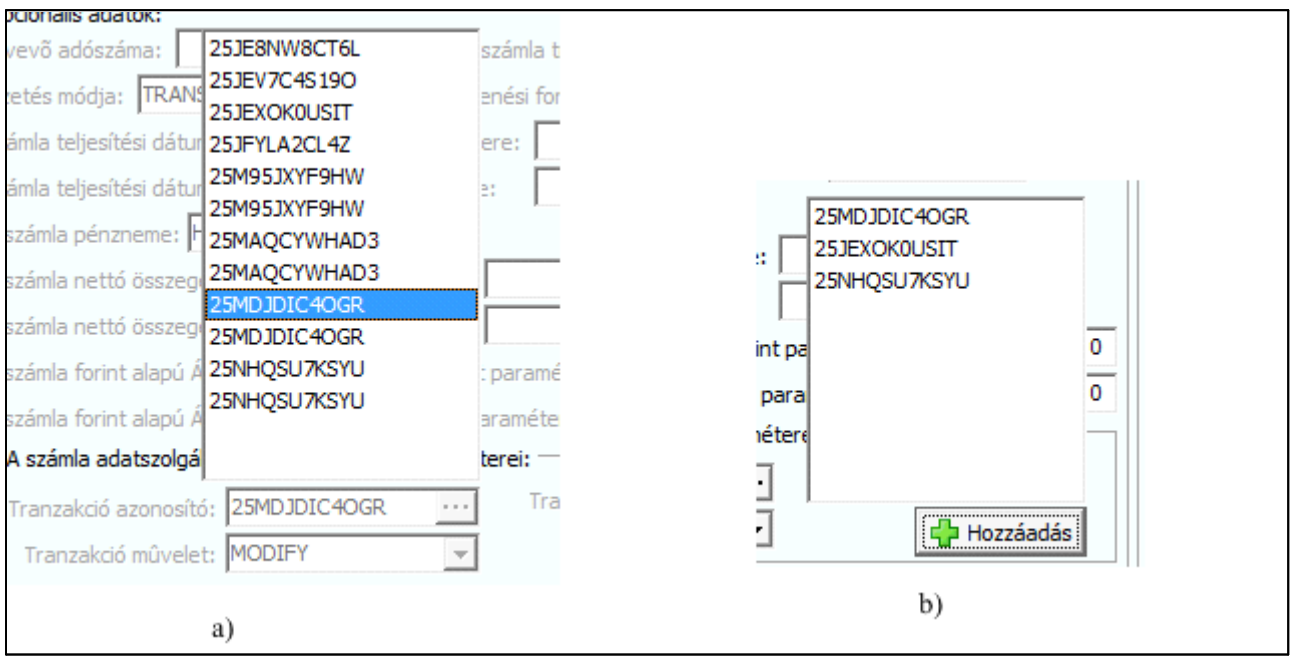

e) Kattintsuk rá a <Hozzáadás> gombra. Ekkor a beállított tranzakció belekerül egy listába, amely lista megjeleníthet, ha az egérkurzort a gombfölé visszük (22. kép b)).

A paraméterek beállítás követ en kattintsunk a <Lekérdezés> gombra a kérés elküldéséhez. Ha nincs a lekérdezési feltételeknek megfelel számlánk/számlaink, akkor csak egy "OK" üzenetet kapunk vissza. Ha van a lekérdezési feltételnek megfelel számlánk/számlaink, akkor az adatok részben megjelenek az ablakban. A válasz teljes egészében a "4\_InputXMLNAV" mappában tekinthet meg.

# **A KOBAK-SOLV-r** 1

| <b>KOBAK-SOLV</b><br>營<br>Számla xml adatszolgáltatás interfész                   |  |
|-----------------------------------------------------------------------------------|--|
| KVM Technológia Magyarország Kft.<br>és<br>JMGM Magyarország Kft.<br>közös termék |  |
| Verzió: v1.0.1.1<br>Copyright © 2018. Minden jog fenntartva!<br>                  |  |

Az Interfész névjegyet itt jelenítheti meg (23. kép).

# **Kilépés**

Az Interfészb 1 váló kilépésre szolgál a menüpont. A kilépési szándékot meg kell er síteni. Ha az erre a célra megjelen ablak a <No>-t választjuk, vagyis, hogy nem szeretnénk kilépni, akkor az interfész a Windows "systray"-ben (háttérben) fut tovább (24 kép). A normális módra váló visszaállításhoz kattintsuk duplán a "systray"-ben található ikonra.

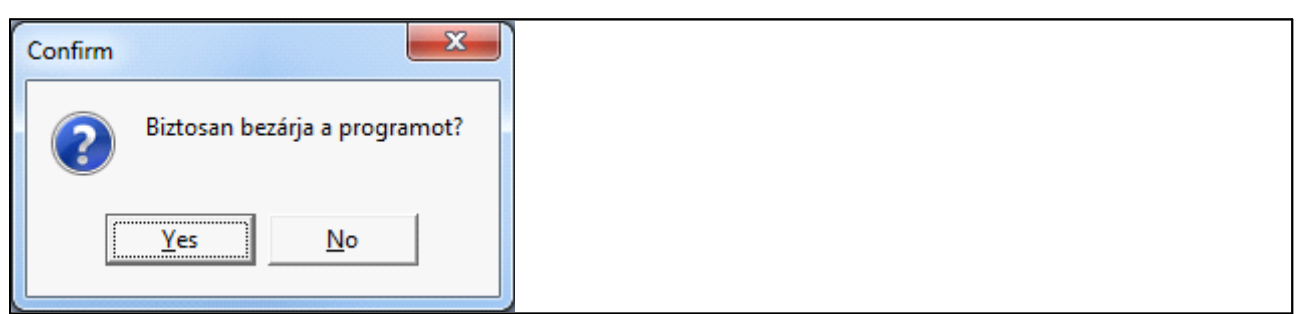

Gondoljuk meg, hogy érdemes-e leállítani a KOBAK-SOLV-ot!

Ha nem küldjük be azonnal a számlát, mert nem fut a KOBAK-SOLV akkor jogsértést követünk el.

# **Könyvtár struktúra**

A KOBAK-SOLV Interfész hat könyvtárat biztosít a számlázó anya számlázó szoftver számára és ezeken a könyvtárakon keresztül tartja a kapcsolatot a számlázó programmal, vagy ha nincs visszavezetve a számlázóba, akkor ezekbe a könyvtárakba teszi a konvertálatlan, konvertált, beküldött XML filokat és a NAV online számla rendszert 1 visszakapott XML filokat.

# **1. [1\_Input]**

Az indító könyvtár. A számlázó anya szoftvernek ebben a könyvtárban kell elhelyeznie a régi formátumú xml-t (a számlázó program Adóhatósági ellenőrzés adatexport funkció szabvány szerint készült xml). Az itt elhelyezett xml-t a rendszer konvertálja az új NAV online számla XML formátumra. Ha az "Adóhatósági ellen rzés adatexport" céljára már kifejlesztett (és néhány az új el írások szerinti adattal kiegészített) XML-t állítja el az Ön számlázója, akkor ide tegye automatikusan és a számla kiállításával egyid ben az XML file-t. Az ide helyett XML-t a KOBAK-SOLV konvertálja és ha sikeres a konvertálás áthelyezi az "1\_Input\Ready" alkönyvtárába.

Ha a kapott számla annyira hiányos, hogy a konvertálás nem hajtható végre rajta, akkor a számla feldolgozását a rendszer nem végzi el. Ha az új, NAV online számla formátum XML-t állítia el a számlázó szoftvere akkor a következ pontban lév könyvtárba kell letennie, NEM az "1\_Input" mappába.

Ha sikertelen a konvertálás, a file átkerül a "5\_OutputXMLUSR" könyvtárba és meg sem jelenik a KOBAK-SOLV vezérl képerny jén.

"1\_Input\Ready" alkönyvtára:

Ha sikeres a konvertálás, az eredeti file átkerül ide és a kovertált file pedig a "2\_InputXMLUSR" könyvtárba és megjelenik a felhasználói felületen mint beküldend file.

# **2. [2\_InputXMLUSR]**

Ha az Ön számlázója az új online számla XML formátumot állítja el, akkor ide tegye automatikusan, a számla kiállításával egyid ben a számlázója az XML file-t.

Figyelem!

A filenév végén mindig **\_CR\_** szerepeljen normál számla esetén File név példa: 387-2018\_CR\_.xml (vagy STORNO esetén 387-2018**\_ST\_** illetve MÓDOSÍTÓ számla esetén 387-2018**\_MO\_**).

Az ide helyezett file-t a KOBAK-SOLV nem vizsgálja/ellen rzi, hanem beküldi. Önnek kell gondoskodnia az XML megfelel ségér 1. Az el z pont szerint sikeresen átkonvertált számlák az [1\_Input] könyvtárból, ebbe a könyvtárba kerülnek át illetve ha az új, NAV online számla formátum XML-t állítia elő a számlázó szoftvere akkor ide kell leraknia. Minden ide kerüt xml-t beküld/felad a rendszerünk a NAV szerver felé.

"2\_InputXMLUSR\Ready" alkönyvtára:

Ha sikeres a becsomagolás, az eredeti file átkerül ide és megjelenik a felhasználói felületen mint beküldend file.

# **3. [3\_OutputXMLNAV]**

A NAV szerver felé küldött xml könyvtára. Ebben a könyvtárban kerül minden a KOBAK-SOLV által elküldött xml és a válaszképpen érkezett szinkronos válasz. Például:

- a) Elküldött/feladott fájl név: "SA000849-2016S.xml"
- b) Érkezett szinkronos válasz: "SA000849-2016S KobakSolv.xml"

Az anya szoftver kommunikálhat ezzel a mappával, ha kíváncsi arra, hogy a feldolgozásra beküldött számla milyen szinkronos választ kapott.

# **4. [4\_InputXMLNAV]**

A számla lekérdezés mappája. A 3. pontban leírt számla lekérdezésr 1 kapott részletes válasz ebben a mappában kerül. Az anya szoftver kommunikálhat ezzel a mappával, ha kíváncsi arra, hogy a feldolgozásra beküldött számla milyen szinkronos választ kapott.

# **5. [5\_OutputXMLUSR]**

Ide kerülnek a NAV hibajelzések: WARNING és ERROR. A WARNING nem jelent feldolgozatlanságot, az bekerült a NAV rendszerébe csak esetleg az adatok elemzése alapján a NAV rendszer úgy ítéli meg, hogy tartalmi hibás a számla. Érdemes ezeket is megvizsgálni és szükség esetén módosító számlával, okirattal módosítani. Ha sikertelen a file konvertálás, akkor is ide kerül át a file. Innen fel is vehet a számlázója és feldolgozhatja ezeket a filokat, így a KOBAK-SOLV felhasználói felület figyelése nélkül, közvetlenül a számlázóból követheti nyomon a felhasználó az adatcserét és az esetleges hibás, beavatkozást igényl eseteket.

Tájékoztató mappa. Ha az adatszolgáltatásra beküldött számla hibásnak bizonyul, akár szinkronos, akár aszinkronos válaszként, akkor a számla ebben a könyvtárban kerül. Ha nem a felhasználói felületen kívánja követni a kommunikációt hanem a számlázó szoftverb 1, akkor fontos, hogy a számlázó anya szoftvere folyamatosan ellen rizze a mappát, mert az itt található adatok gyors felhasználói beavatkozást igényelnek. Akárcsak a "3\_OutputXMLNAV" leírtakat, itt is a fájlok párosan kerülnek archiválásra. Például:

a) Elküldött/feladott fájl név: "SA000849-2016S.xml"

b) Érkezett válasz: "SA000849-2016S\_KobakSolv.xml"

## **6. [6\_ProcessedXML]**

Ide teszi a rendszer a NAV válasz fileokat (sikeres küldés esetén 3: XML, OK és DONE). Minden számláról 3 file kerül ide, ha sikeres a beküldés: az els file az amit beküldött a KOBAK SOLV, a második, "OK" vég file, a beérkezés visszaigazolásáról értesít NAV üzenet, a harmadik, "DONE, vég file pedig, a teljes elfogadásról értesít NAV üzenet. Innen fel is vehet a számlázója és feldolgozhatja ezeket a filokat, így a KOBAK-SOLV felhasználói felület figyelése nélkül, közvetlenül a számlázóból értesülhet a beküldés sikerességér 1.

Sikeresen teljesített adatszolgáltatás mappája. Ha az adatszolgáltatásra beküldött számla sikeresen fel lett dolgozva, akkor a számla ebbe a könyvtárba kerül. Ebben a mappában mindegyik fájl 3 bontásban kerül bejegyezésre. Például:

- a) Elküldött/feladott fájl név: "SA000849S.xml"
- b) Érkezett válasz (DONE): "SA000849S\_KobakSolv.xml"
- c) Feladáskor, és státusz lekérdezésekkor érkezett válasz(ok): "SA000849S\_KobakSolv(1).xml"

# **7. [Log]**

Minden tranzakciós lépést a log-ban rögzít, egy "KobakSolyLogFile.log" file-ban, amelyet naponta archivál automatikusan.

# **NAV ONLINE feltöltés program XML specifikáció**

# **8. Általános leírás**

#### **7.1 Követelmények a befogadott XML file-al szemben.**

A korábban használt NAV ellen rzés menüpont alatt küldött XML file nem teljes mértékben feleltethet meg a jelenlegi jogszabályban el írt formátumnak, az egyes adatokat nem, vagy másképp tárolt el.

Ezeknek az adatoknak többségét egy új értékként kell hozzáadni az XML file-hoz, az alábbiak szerint:

#### **7.2 További megkötések**

- 1. A rendszer jelenleg csak "papír" számlák rögzítésére alkalmas, pl. elektronikus, vagy EDI számlák betöltése további fejlesztést igényel.
- 2. A rendszerben az FA tételek csak önálló számlaként tölthet ek be, vagyis egy számla minden tétele lehet belföldi FA, vagy egyik sem. Kevert számla nem lehetséges.
- 3. Csak olyan módosító számlákat képes fordítani, melyek a módosított tételeket új tételként veszik fel, vagyis pl. eredeti számlán +6kg alma, a módosító számlán pedig -6kg alma, és +6kg körte szerepel. (almát körtére cseréltünk)
- 4. Az eladó és a vev adószámnak helyesnek kell lennie. A beküld rendszer nem ellen rzi, a NAV is befogadja de érzékeli ha helytelen és hibát jelez ezért helyesbíteni kell miatta a számlát.
- 5. EU-n belüli tranzakciók esetén, amikor a tranzakció az ÁFA törvény területi hatályán kívül esik (és nem tartalmaz áthárított ÁFÁ-t) nem kell beküldeni a számla adatait.

#### **7.3 Fontos megjegyzés**

1. A rendszer m ködésének lényege, hogy amit a kiegészített "adóhatósági ellen rzés" XML formátumban vagy az új el írás szerinti "online számla" XML formátumban kap és az XML hibátlan azt beküldi. A felhasználói felületen sincs lehet ség válogatásra – ez jogszabályi el írás. Az Ön számlázó rendszerének kell eldönteni, hogy mit küld be, azaz mit ad át a Kobak Solv beküld rendszernek és a beküldend adatokat sem vizsgálja a Kobak Solv beküld rendszer !

2. A NAV vonatkozó szabályok szerint a beküld rendszer része a számlázó programnak, ugyanakkor lehet moduláris a számlázó program. Ebb I következ en - erre a NAV tájékoztatókon is rákérdeztem ha Ön megvásárolja a KOBAK-SOLV-ot és ezzel együtt adja a számlázóját a felhasználónak, akkor az jogszer és ezzel a KOBAK-SOLV az Ön számlázó szoftvere egy modulja lesz. Ezt támasztja alá az is, hogy a számlázókat be kell jelenteni, de csak egy fejleszt t lehet bejelenteni, egy adószámmal. Közvetlenül a felhasználó nem vásárolhatja meg a KOBAK-SOLV-ot, mert akkor vagy a számlázó vagy a KOBAK-SOLV fejleszt jét jelentené be.

Ebb I következ en (többen kérdezték): Ahány számlázó program, annyi KOBAK-SOLV (különösen, hogy bejelentkezéskor be kell küldeni a cég és a számlázó adatait, amelyekb l egyet tárol a KOBAK-SOLV).

3. A KOBAK-SOLV kommunikációhoz már nem szükséges a Microsoft .NET keretrendszer.

4. Kérjük kísérjék figyelemmel a NAV követelmények változásait a https://onlineszamla-test.nav.gov.hu/dokumentaciok

honlapon. Fontos információkat tartalmaz nem csak azoknak, akik az új, online számla XML formátumot készítik el és adják át a KOBAK-SOLV-nak, hiszen azt is itt publikálja a NAV, hogy a kulcsokon kívül szükséges regisztrációs/azonosító információkkal kapcsolatban (amelyeket a KOBAK-SOLV-ba a beállítások részbe kell bevinni) milyen megkötések vannak.

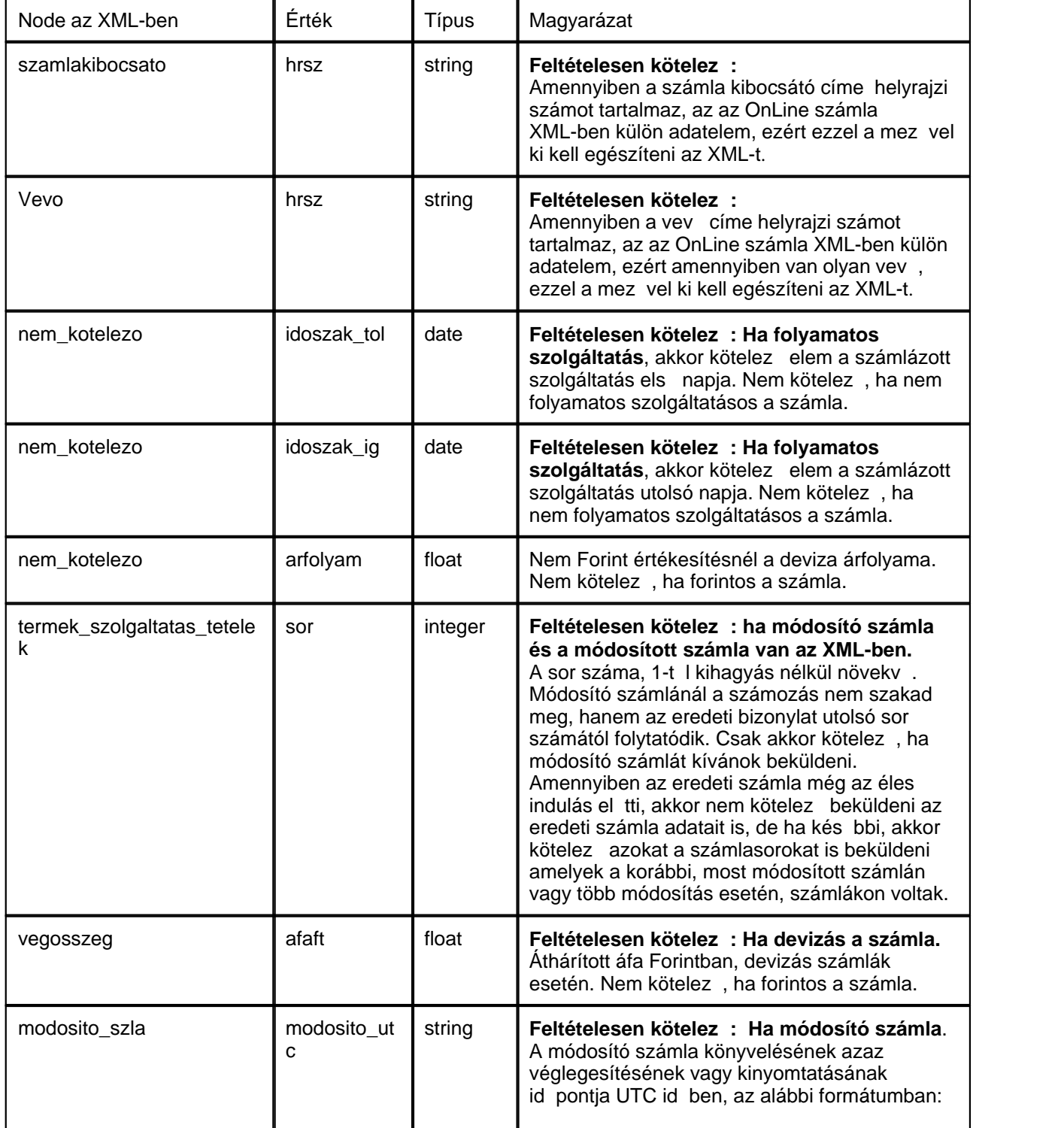

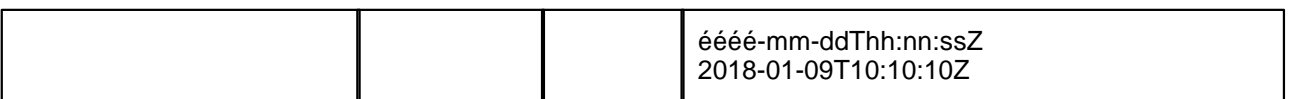

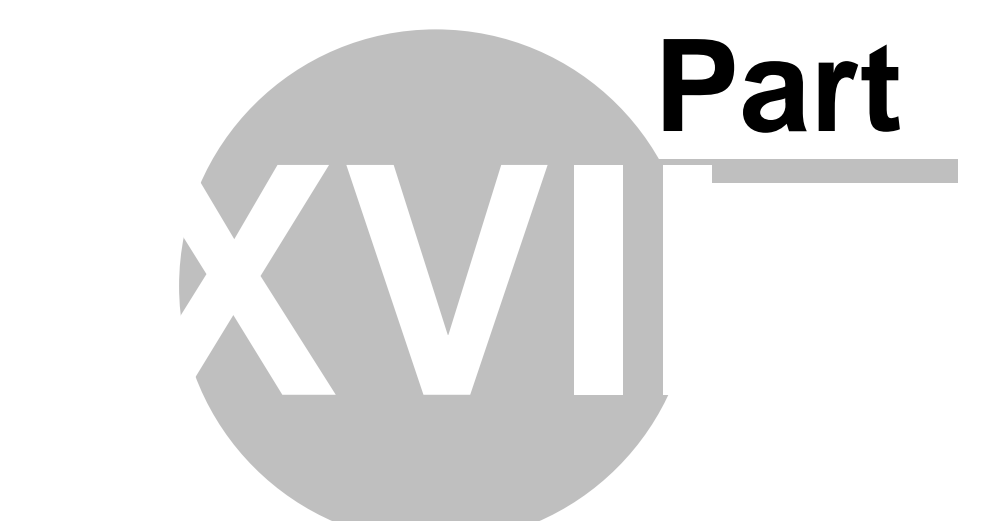

# **Figyelmeztetések**

# **17 Figyelmeztetések**

Bizonyos adatok hiányára a rendszer egy folyamatosan megjelenő *Figyelmeztetések* ablakban figyelmezteti a felhasználót. Ezen információk hiánya a rendszerben általában valamilyen technológia lépés hiányát jelzik.

A *Figyelmeztetések* ablakban a figyelmeztetések típusonként külön sorokban jelennek meg, a sorok végén egy sárga villám ikonnal. A sárga villámra kattintva a hiányzó adatok rögzítését biztosító menüpont meghívásra kerül, azért, hogy a felhasználó feltölthesse a szükséges adatokkal és így a figyelmeztetés elt njön.

Ha a *Figyelmeztetések* ablakra kattintunk, hogy aktív legyen, majd az egérrel az adott figyelmeztetés sorára állunk, abban az esetben egy ablakban megjeleníti a rendszer a figyelmeztetést el idéz hiányzó adatok vagy azok tárolására használt fuvarlevelek listáját.

A *Figyelmeztetések* ablaka nem zárható be, csak ideiglenesen minimalizálható a figyelmeztet ablak jobb fels sarkában lév X gombbal. Újra el hozni, csak a jupiter gomsorán található jobb oldali a TOTCP-t jelképez kis ikonnal lehet.

Amikor a figyelmeztetés ablak eloször megjelenik, akkor a fókusz nem ugrik át a figyelmeztetés ablakra, hanem marad a kurzor az éppen használt ablak adott mezojén.

# Lehetséges figyelmeztetések:

## **Utolsó raktárdíjmentes nap**

Az "Utolsó raktárdíjmentes nap" figyelmeztetés akkor jelenik meg a *Figyelmeztetések* ablakban, hogy ha az adott [Import fuvarlevél](#page-85-0) vagy [Export fuvarlevél](#page-195-0) (mind gy jt s f fuvarlevél, gy jt s házifuvarlevél és önálló f fuvarlevél esetében) "Státuszadatok" füle alatt szerepel az "Utolsó raktárdíjmentes nap" státusz és a módosítható dátuma az aznapi vagy annál korábbi dátum, azonban nem szerepel import fuvarlevelek esetében az "Áru megérkezett" és az "Áru részben érkezett meg" státuszok, export fuvarlevelek esetében pedig a "Teljes áru elindult" és az "Áru részben indult el" státuszok a fuvarlevélen.

Az "Utolsó raktárdíjmentes nap" figyelmeztetés két sorban kerül megjelenítésre az egyik sorban csak az export fuvarlevelekre figyelmeztet, a másik sorban pedig csak az import fuvarlevelekre. A figyelmeztetés sorának végén, zárójelben szerepel, hogy az adott figyelmeztetéshez hány export fuvarlevél, illetve import fuvarlevél tartozik (pl.: 1 export tétel, 10 import tétel).

A figyelmeztetésre állva az egérrel azon fuvarlevelek listáját mutatja meg a rendszer, amelyekre teljesül a fentiekben leírt feltétel. A figyelmeztetés sor mellett lév sárga villámra kattintva pedig a rendszer ezen fuvarleveleket egy leszűrt listaablakban meg is jeleníti, hogy a felhasználó azonnal el is végezhesse a szükséges módosításokat.

Értelemszer en az "'Utolsó raktárdíjmentes nap", az "Áru megérkezett", az "Áru részben érkezett meg", a "Teljes áru elindult" és az "Áru részben indult el" státuszok felvitelével vagy törlésével vagy dátumának módosításával adott fuvarlevélen, majd a fuvarlevél elmentésével, az adott fuvarlevél a figyelmeztetéseknél felsorolt fuvarlevelek listájából, vagy maga a figyelmeztetés azonnal elt nik vagy megjelenik a *Figyelmeztetések* ablakban.

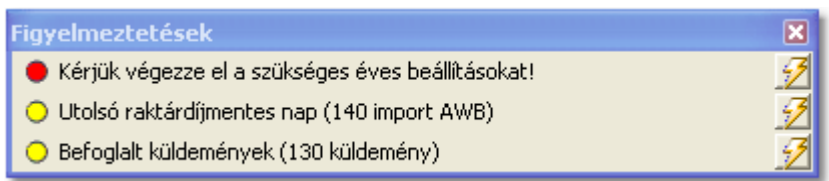

#### **Befoglalt küldemények**

A "Befoglalt küldemények" figyelmeztetés akkor jelenik meg a *Figyelmeztetés* ablakban, hogy ha az adott [Export fuvarlevél](#page-195-0) (mind gy jt s f fuvarlevél, gy jt s házifuvarlevél és önálló f fuvarlevél esetében) "Státuszadatok" füle alatt szerepel a"Küldemény be lett foglalva" státusz és a dátuma aznapi vagy annál korábbi dátum, azonban nem szerepelnek a fuvarlevélen a "Teljes áru elindult" és az "Áru részben indult el" státuszok. Minden másban az "Utolsó raktárdíjmentes nap" figyelmeztetésnél leírtak szerint m ködik ez a figyelmeztetés típus is.

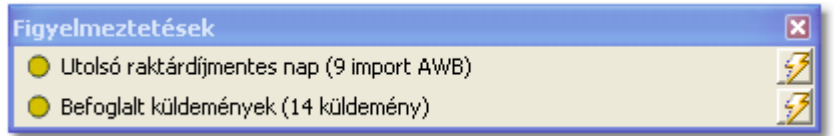

## Könyvel export: hiányzó árfolyamok (JAS mód)

Minden hónap 7. napján 00:01 perckor a rendszer megpróbálja elkészíteni a kimen számlákból a könyvel iroda számára küldend interfész fájlt. Azonban külföldi valutás kimen számlák esetében, ha adott kimen számla teljesítés napjára nem talál középárfolyamot a felhasználók által karbantartott árfolyam táblában a rendszer, abban az esetben az interfész nem készül el, és egy "Könyvel i export: hiányzó árfolyamok" figyelmeztetés kerül a *Figyelmeztetések* ablakba.

A figyelmeztetésre állva az egérrel azon valutanemeket és a hozzájuk tartozó teljesítési dátumokat mutatja meg a rendszer, amelyekre teljesül a fentiekben leírt feltétel.

A figyelmeztetés sor mellett lév sárga villámra kattintva pedig a rendszer megjeleníti a *Módosítás/Árfolyamok* menüpontra kattintva feljöv ablakot, amelyen a felhasználó rögzítheti a hiányzó árfolyamokat.

A hiányzó árfolyamok rögzítésével a figyelmeztetés eltűnik a *Figyelmeztetések* ablakból, és a **Jelentések/Könyvel** *i interfész fájl küldése* **menüpontra kattintva az interfész újra** elkészíttethet a rendszer által, majd automatikusan e-mail-ben kiküldésre is kerül

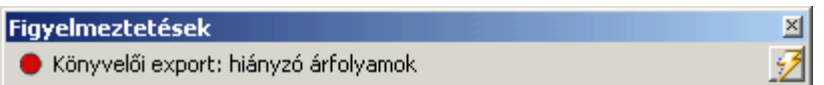

## **Éves beállítások hiányoznak**

Az "Az éves beállítások hiányoznak" figyelmeztetés csak évente egyszer jelenik meg a *Figyelmeztetések* ablakban minden év els napjának első percében. A figyelmeztetés megjelenésével a rendszer arra figyelmezteti a felhasználót, hogy a *Beállítások/Éves beállítások* menüpontban el kell végezni a számlaszám sorszámának év eleji nullázását, illetve "Munkaszüneti napok beállítása" gombra kattintva megjelen éves naptár ablakon a munkaszüneti napok bejelölését. Amint ezek a beállítások megtörténtek a figyelmeztetés elt nik a *Figyelmeztetések* ablakból a következő év első napjáig. A

figyelmeztetés sorának végén lév sárga villám gombra kattintva a rendszer megjeleníti a **Beállítások/Éves beállítások** menüpontra kattintva megjelen ablakot, amelyen elvégezhetjük a szükséges beállításokat.

Amennyiben a számlaszám sorszámának nullázása nem történik meg év elején az els számla kiállításáig, abban az esetben a rendszer a számla kiállításakor a következ sorszámot fogja kiosztani a számlának és a figyelmeztetés elt nik értelemszer en.

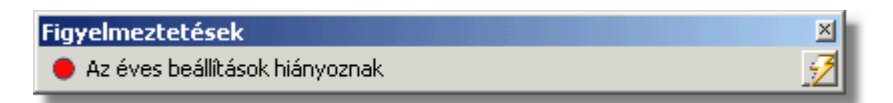

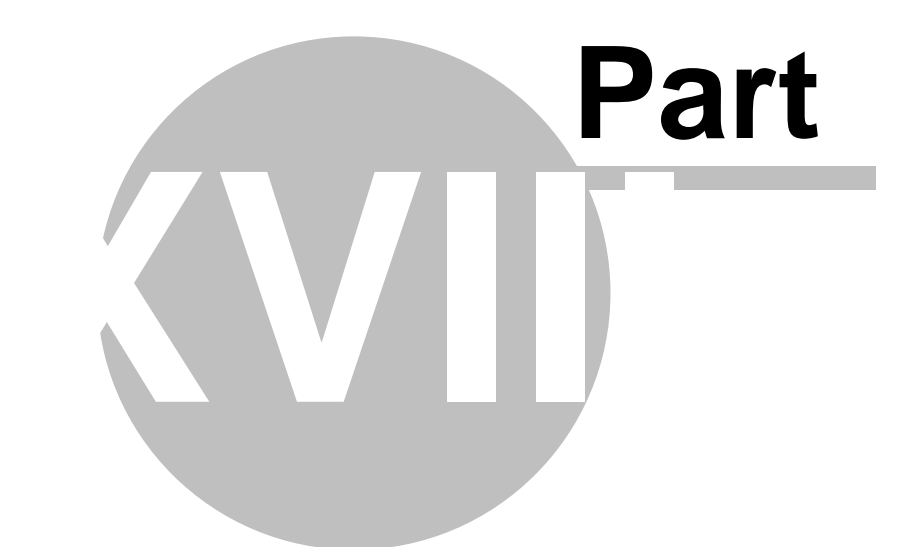

# **Beállítások**

# **18 Beállítások**

Mint minden rendszerben a CCS Hungary rendszerekben is lehetősége van a felhasználóknak különböz alapbeállítások elvégzésére a megfelel jogosultságok mellett. A lehetséges beállítások a következ menüpontokban kerül részletezésre.

# **18.1 Ügyfél beállítások**

Az ügyfélfelviteli és ügyféllista ablak megjelenítésének és az etikett címkék nyomtatásának alapértelmezett beállításait a *Beállítások\Agent* menüpontra kattintva feljövo ablakon tehetjük meg.

## **Általános beállítások**

Általános beállítások közé tartozó paraméterek a következok:

- · **Alapértelmezett nyomtató:** "Használandó nyomtató" Ügyféllista és etikett címkék nyomtatásakor használandó nyomtató. a rendszer minden grafikus nyomtatványt (pl.: grafikus számla, jelentések, listanyomtatványok stb.) a "Használandó nyomtató" legördülo listából kiválasztott nyomtatóra fogja kinyomtatni. A legördülo listában az adott munkaállomásra telepített nyomtatók kerülnek megjelenítésre. Ha a kiválasztani kívánt nyomtató nem szerepel a listában, abban az esetben kérjük ellenorizze az operációs rendszer nyomtató beállításait. Ha a legördülo listából a "Rendszernyomtató" kerül kiválasztásra, abban az esetben a globális beállításokban aktuálisan kiválasztott nyomtatót fogja használni a rendszer a pénzügyi nyomtatványok elkészítésére.
- · **Automatikus adatlekérés:** az "Automatikus adatlekérés az ügyféllista megnyitásakor" jelölonégyzet bejelölésével a felhasználó beállíthatja, hogy amikor a *Megjelenítés/Ügyfelek* menüpontból megnyitja vagy a fuvarlevél kitölto ablakról, számla felviteli ablakról stb. meghívja az ügyféllista ablakát, akkor automatikusan megjelenjenek rajta az ügyfelek az érvényes szurési feltétel szerint. Ha a jelölonégyzet nem kerül bejelölésre, abban az esetben az ügyféllista ablakának megjelenítésekor azonnal felugrik a "[Keresés"](#page-25-0) ablaka, amelyen a felhasználó beállíthatja, hogy milyen szurési feltétel szerint szeretné megjeleníteni az ügyfeleket.
- · **Panel megjelenítése:** az "Ügyfél ablak megjelenítendo alapértelmezett panelje" legördülo listából kiválasztva a felhasználó beállíthatja, hogy az [ügyfél adatainak](#page-13-0) megjelenítésekor a rendszer mely adatait (pl.: pénzügy, kontakt, SITA címek stb.) jelenítse meg alapértelmezetten.

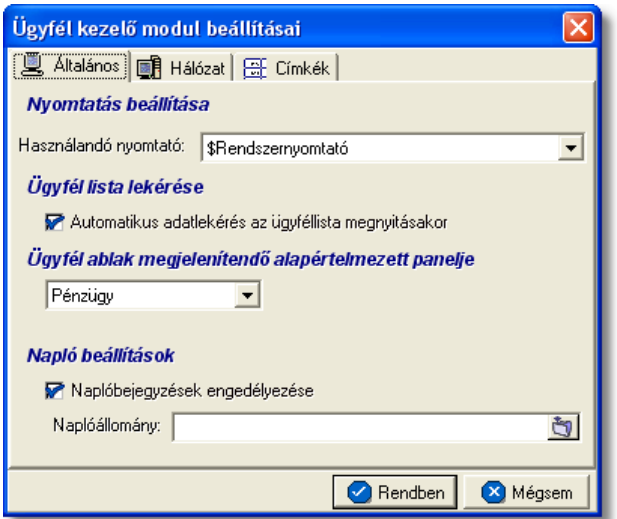

#### **Etikett címkék beállításai**

A címkék nyomtatásához szükséges beállításokat a "Címkék" fülön végezheti el a felhasználó. Ezen a fülön tudja beállítani, hogy alapértelmezetten hány részre riccelt öntapadós címkepapírra, milyen méretekkel rendelkezo kockákra és milyen margóval nyomtassa a rendszer a címkéket. Természetesen ezek a beállítások felülbírálhatóak az etikett címkék nyomtatási ablakán. Részletek az ["Etikett címke nyomtatás beállításai](#page-540-0)" menüpont alatt.

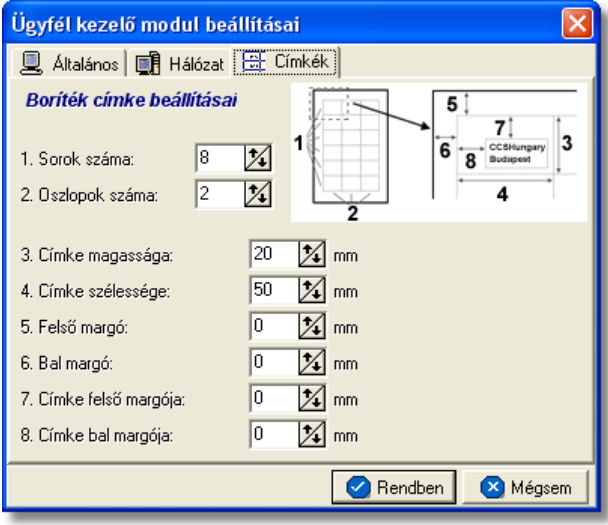

#### **Hálózati beállítások**

Az "Agent" beállítások ablakának "Hálózat" fülén tekintheto meg, hogy a kliens géprol milyen felhasználónévvel melyik APIServerhez mely porton csatlakozik az adott kliens. Ezen a fülön szükség esetén lehetoség van megszakítani és újraépíteni a kapcsolatot az APIServerrel.
#### **Beállítások**

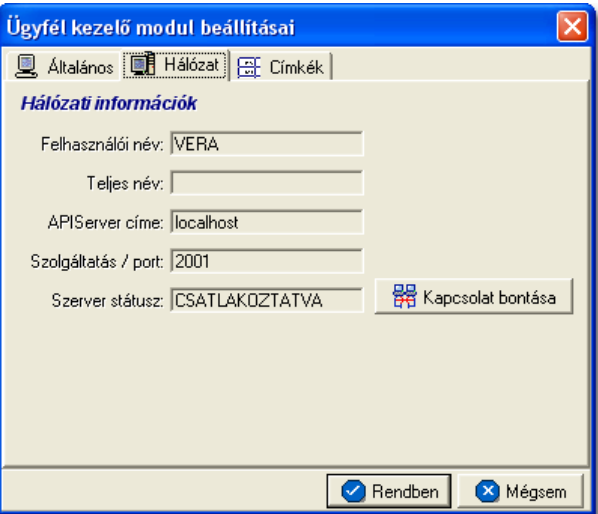

#### **18.1.1 Etikett címke nyomtatás beállításai**

A *Beállítások/Agent* menüpont "Címkék" fül alatt lehet beállítani a címzéshez használt öntapadós címkék alapértelmezett nyomtatási beállításait.

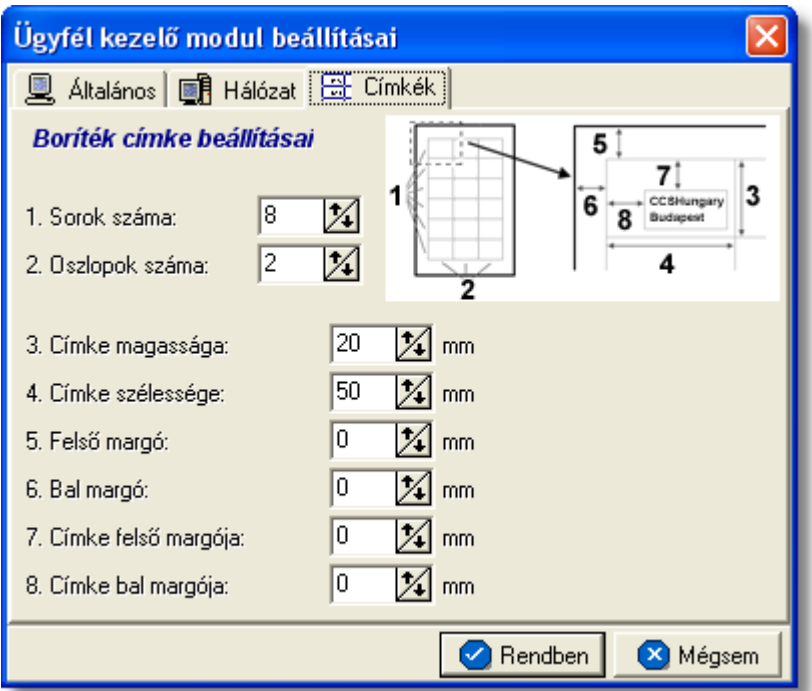

Itt a boríték címzéséhez használható öntapadós címkék nyomtatásának alapértelmezett paraméterei adhatók meg. Az itt található 8 érték segítségével tetszoleges címkepapírhoz beállítható a megfelelo nyomtatási terület. A jobb oldali felso ábrán látható, hogy a sorszámmal jelölt értékek melyik méretnek felelnek meg a lapon.

#### Beállítható értékek:

- 1. **Sorok száma:** megadható, hogy az öntapadós lap hány sorra lett felvágva
- 2. **Oszlopok száma:** megadható, hogy az öntapadós lap hány oszlora lett felvágva
- 3. **Címke magassága:** az öntapadós címke kocka magasságát lehet megadni milliméterben. Ebbe a magasságba beleszámolandó a két címke közötti rés is, ha van (javasolt olyan címkepapír használata, melyen a címkekockák közvetlenül követik egymást).
- 4. **Címke szélessége:** az öntapadós címke kocka szélességét lehet megadni milliméterben. Szintén hozzáadandó az esetleges rés a címke oszlopok között.
- 5. **Felso margó:** az elso címkesor feletti üres terület mérete
- 6. **Bal margó:** az elso címkeoszlop elotti terület szélessége
- 7. **Címke felso margója:** a címkekocka felso részén üresen hagyandó terület magassága
- 8. **Címke bal margója:** a címkekocka bal oldalán üresen hagyandó terület szélessége

A címkén a nyomtatási terület mérete nem lehet kisebb 40 x 20 mm-nél, a címkeméretek és a margók ennek megfeleloen állíthatók csak be.

A fenti beállításokat érdemes normál papíron egy próba nyomtatással ellenorizni és szükség esetén az értékeket módosítani, mielott a címkepapír felhasználásra kerül.

### **18.2 Felhasználói pénzügyi beállítások**

A pénzügyi beállításokat a *Beállítások/InPro* menüpontra kattintva végezheti el a felhasználó. A számos beállítási lehetoség a megjeleno ablakon több csoportba lett beosztva, melyek között a csoportválasztó fülekre kattintva lehet mozogni.

#### **18.2.1 Általános beállítások**

A rendszer alapértelemezett pénzügyi általános beállításait a *Beállítások/InPro* menüpontra kattintva megjeleno ablakon az "Általános" fület kiválasztva lehet elvégezni.

#### **KVM Technológia Magyarország Kft. - Inpro Számlázó Rendszer**

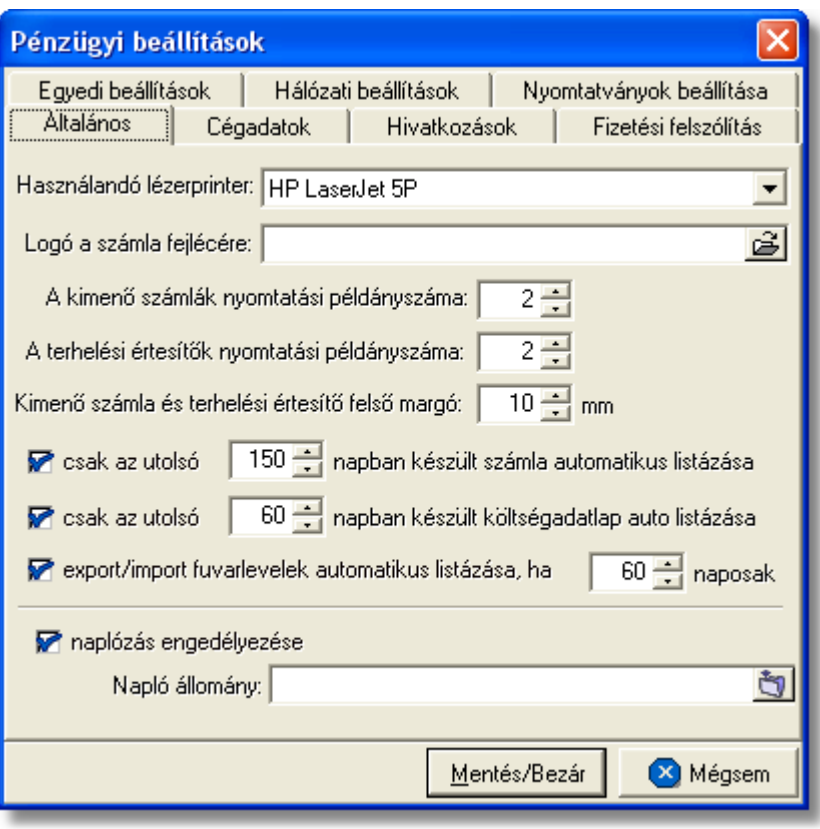

A fülön megadható paraméterek a következok:

- · **Alapértelmezett grafikus nyomtató:** a rendszer minden grafikus nyomtatványt (pl.: grafikus számla, pénzügyi jelentések, pénzügyi listanyomtatványok stb.) a "Használandó lézerprinter" legördülo listából kiválasztott nyomtatóra fogja kinyomtatni. A legördülo listában az adott munkaállomásra telepített nyomtatók kerülnek megjelenítésre. Ha a kiválasztani kívánt nyomtató nem szerepel a listában, abban az esetben kérjük ellenorizze az operációs rendszer nyomtató beállításait. Ha a legördülo listából a "Rendszernyomtató" kerül kiválasztásra, abban az esetben a [globális beállításokban](#page-553-0) aktuálisan kiválasztott grafikus nyomtatót fogja használni a rendszer a pénzügyi nyomtatványok elkészítésére.
- · **Logó a számla fejlécére:** ebben a mezoben lehet megadni a számla "Kiállító" mezojében megjeleníteni kívánt céges logó elérési útvonalát. A mezobe csak .bmp kiterjesztésu képfájl választható ki. A javasolt képméret 130 x 90 pixel. Ha a kép arányai eltérnek a 13:9 arányszámoktól (szélesség:magasság), akkor az eltérésnek megfelel en a képet a program torzítani fogja. Ezért érdemes a 13:9–es aránynak megfelel képfájlt megadni. Például a 650x450 méret kép helyes arányú lesz kicsinyítés után is. Az ennél nagyobb képeket kicsinyítve, a kisebbeket nagyítva jeleníti meg a rendszer a számlán.
- · **Nyomtatási példányszám:** grafikus nyomtatású vevoi számlák és terhelési értesítok esetében a "Kimeno számlák nyomtatási példányszáma" és a "Terhelési értesítok nyomtatási példányszáma" mezokben megadható az alapértelmezett nyomtatási példányszámuk. Természetesen ez az érték a számla vagy terhelési

értesíto felviteli ablak felso eszköztárán lévo "Példányszám" mezoben esetenként felülírható. A mezokben beállítható minimális érték 2 és maximum 9.

- · **Felso margó mérete:** a "Kimeno számla és terhelési értesíto felso margó" mezoben lehet megadni, hogy a grafikus nyomtatású számlák és terhelési értesítok esetében mennyi legyen a felso margó mérete milliméterben. Ezt az értéket akkor érdemes megváltoztatni a rendszer telepítésekor beállított értékrol, ha a számlákat fejléces papírra szeretnénk nyomtatni.
- · **Csak az utolsó … napban készült számlák/költségadatlapok/fuvarlevelek listázása automatikusan:** a sor elotti négyzetet bejelölve lehet aktiválni a számlák, terhelési értesítok, költségadatlapok és export/import fuvarlevek alapértelmezett szurését létrehozásuk dátuma szerint. A sor közepén lévo beírható mezokben lehet megadni, hogy a rendszer az aktuális dátumtól számítva hány napra visszamenoleg jelenítse meg a számlák, terhelési értesítok, költségadatlapok és fuvarlevelek listáját a listaablakjaikban. Ennek a beállításnak akkor van jelentosége, ha már nagy mennyiségu adat került a rendszerbe, és így a megjelenítendo rekordok száma nagymértékben meglassítaná kilistázásukat a listaablakjaikban.
- · **Naplóbejegyzések engedélyezése:** a "naplózás engedélyezpése" elotti jelölonégyzetet megjelölve lehet aktiválni az InPro modul naplózását, és a "Napló állomány" mezoben lehet megadni, hogy a rendszer hova helyezze el a napló fájlokat.

#### **18.2.2 Cégadatok beállításai**

A rendszer alapértelmezett pénzügyi cégspecifikus beállításait a *Beállítások/InPro* menüpontra kattintva megjeleno ablakon a "Cégadatok" fület kiválasztva lehet elvégezni.

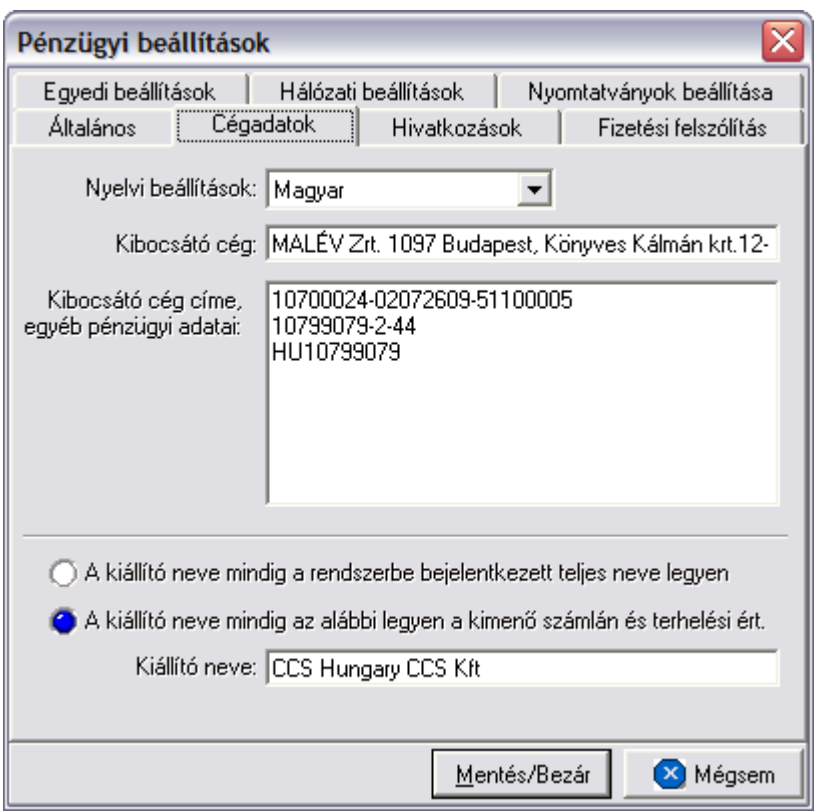

#### A fülön megadható paraméterek a következok:

- · **Nyelvek kiválasztása:** a "Nyelvi beállítások" legördülo listából választható ki hogy melyik nyelvu számla vagy terhelési értesíto cégspecifikus adatait szeretné megadni a felhasználó. A választható nyelvek: angol, magyar.
- · **Számlán vagy terhelési értesíton megjelenítendo cégnév:** a "Kibocsátó cég" mezoben lehet megadni nyelvenként a terhelési értesíton vagy számlán a "Kiállító" mezoben megjelenítendo cégnevet.
- · **Számlán vagy terhelési értesíton megjelenítendo cégadatok:** a "Kibocsátó cég címe, egyéb pénzügyi adatai" mezoben lehet megadni nyelvenként a terhelési értesíton vagy számlán a "Kiállító" mezoben megjelenítendo egyéb cégadatokat.
- · **Számlán vagy terhelési értesíton megjelenítendo kiállító neve:** az "A kiállító neve mindig a rendszerbe bejelentkezett teljes neve legyen" rádiógomb megjelölésével lehet megadni, hogy alapértelmezetten a rendszer a terhelési értesítokön és számlákon mindig a bejelentkezett felhasználó [teljes nevét](#page-556-0) jelenítse meg.

Az "A kiállító neve mindig az alábbi legyen a kimeno számlán és terhelési ért." rádiógomb megjelölésével lehet megadni, hogy alapértelmezetten a rendszer a terhelési értesítokön és a számlákon mindig a "Kiállító neve" mezobe beírt értéket jelenítse meg.

A két jelölonégyzet közül csak az egyik választható ki.

#### **KVM Technológia Magyarország Kft. - Inpro Számlázó Rendszer Beállítások**

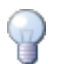

A számlára vagy terhelési értesítore kerülo cégadatok kliensenként megadhatóak, így akár több telephellyel rendelkezo cég esetében, telephelyenként is lehet kiállítani számlát.

#### **18.2.3 Hivatkozások beállításai**

A rendszer alapértelmezett pénzügyi beállításait az ablakokon megjeleno hivatkozás mezok címkéjére vonatkozóan a *Beállítások/InPro* menüpontra kattintva megjeleno ablakon a "Hivatkozások" fület kiválasztva lehet elvégezni.

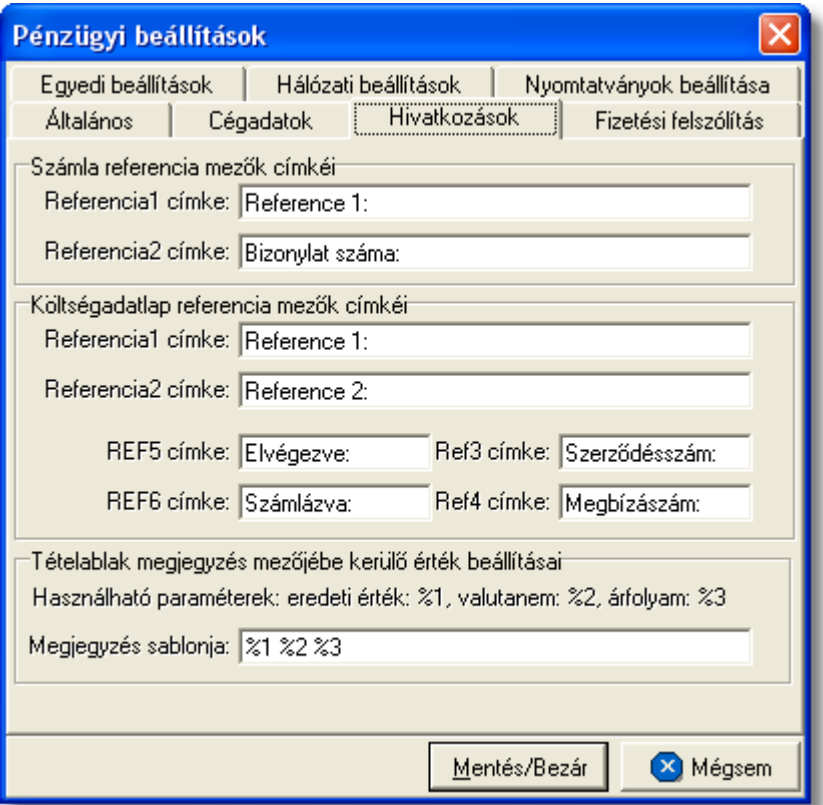

Az egyéb hivatkozások olyan mezok, amelyeknek a címkéit szabadon lehet módosítani. Ilyen hivatkozások a számla és terhelési értesíto felviteli ablakon, a költségadatlap felviteli ablakon és a költségadatalap tétel felviteli ablakon találhatóak. A címkék szövege kliensenként megadható.

Lehetséges referencia mezok:

- · **Referencia mezok a számla felviteli ablakon:** a számla vagy terhelési értesíto felviteli ablak közepén a "Téma, hivatkozás" mezo alatt található két referencia mezo címkéit a "Számla referencia mezok címkéi" kockában található "Referencia1 címke" és "Referencia2" címke mezokbe a kívánt érték beírásával lehet módosítani. A címke megváltoztatásával mind a számla és terhelési értesíto felviteli ablakon, mind a kinyomtatott számlán és a "Keresés" ablakon az adott címkével fognak szerepelni a nyomtatványok.
- · **Referencia mezok a költségadatlapon:** a költségadatlap felviteli ablak tetején a foadatoknál lévo négy referencia mezo címkéit a "Költségadatlap referencia mezok

címkéi" kockában a "Referencia1 címke", "Referencia2 címke", "Ref3 címke" és "Ref4 címke" mezokbe a kívánt érték beírásával lehet módosítani. A megadott címkék mind a költségadatlap felviteli ablakán, mind a "Keresés" ablakán és a róla készítheto *Elolap* nyomtatványán is a beírt értékkel kerülnek megjelenítésre.

· **Referencia mezok a költségadatlapok tételablakán:** a költségadatlap tétel felviteli ablakán lévo két jelölonégyzet címkéit "Költségadatlap referencia mezok címkéi" kockában a "REF5 címke" és "REF6 címke" mezokbe a kívánt érték beírásával lehet módosítani. A megadott címkék a költségadatlap tétel felviteli ablakán és a "Tervezett költségek/bevételek" listaablakának oszlopmezoiben kerülnek megjelenítésre.

Ezen a fülön van lehetosége a felhasználónak annak megadására, hogy a tétel felviteli ablakon az "Árfolyam megjegyzés" mezobe alapértelmezetten milyen értékek kerüljenek automatikusan. Minden esetben, amikor a felhasználó a tétel felviteli ablakon használja a valuta konvertáló számológépet, akkor az itt megadott beállítások alapján a rendszer automatikusan beírhatja az "Árfolyam megjegyzésbe" a számológépnek megadott eredeti értéket (%1), eredeti valutanemet(%2) és az átváltási árfolyamot (%3).

Minden fenti értéknek van egy saját azonosítója %1, %2 és %3. Ezeknek az azonosítóknak a "Megjegyzés sablonja" mezobe történo beírásával az azonosítónak megfeleltetett érték is bekerül a tétel felviteli ablak "Árfolyam megjegyzés" mezojébe, abban a sorrendben, ahogy az azonosítók szerepelnek a sablon mezoben. Az azonosítók mellé bármilyen egyéb karakter vagy szöveg is beírható, melyek ugyancsak megjelennek az "Árfolyam megjegyzés" mezoben.

#### **18.2.4 Fizetési felszólítás beállításai**

A rendszerbol készítheto *Fizetési felszólítás* jelentés alapértelmezett beállításait a *Beállítások/InPro* menüpontra kattintva megjeleno ablakon a "Fizetési felszólítás" fület kiválasztva lehet elvégezni.

Ebben a csoportban a *Fizetési felszólítás* jelentés alapértelmezett szövegét adhatjuk meg, mind magyarul, mind pedig angolul a "Fizetési Felszólítás" fülön található további két fül segítségével (Fizetési felszólítás). Ez a jelentés egy faxon küldheto nyomtatványt készít.

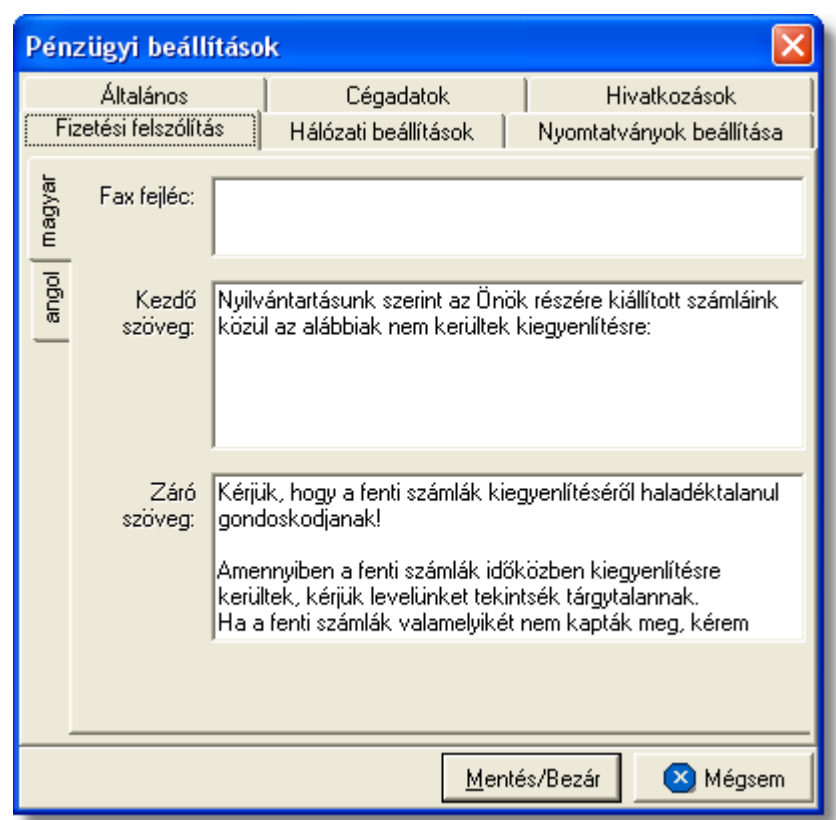

- · **Nyomtatvány fax fejléce:** a nyomtatvány fax fejlécében megjelenítendo szöveget lehet megadni a "Fax fejléc" mezoben. Általában a cég adatait és elérhetoségeit szokták feltüntetni ebben a mezoben, mely maximum két soros lehet.
- · **Nyomtatvány kezdo szövege:** a fizetési felszólítás nyomtatványának törzs szövege adható meg a "Kezdo szöveg" mezoben, melyet a rendszer által kilistázott lejárt fizetési határideju számlák követnek majd.
- · **Nyomtatvány záró szövege:** a "Záró szöveg" mezoben lehet megadni a nyomtatvány záró szövegét, mely a számlák listáját követi.

#### **18.2.5 Egyedi beállítások**

A rendszer alapértelmezett egyedi pénzügyi beállításait a *Beállítások/InPro* menüpontra kattintva megjeleno ablakon az "Egyedi beállítások" fület kiválasztva lehet elvégezni.

.

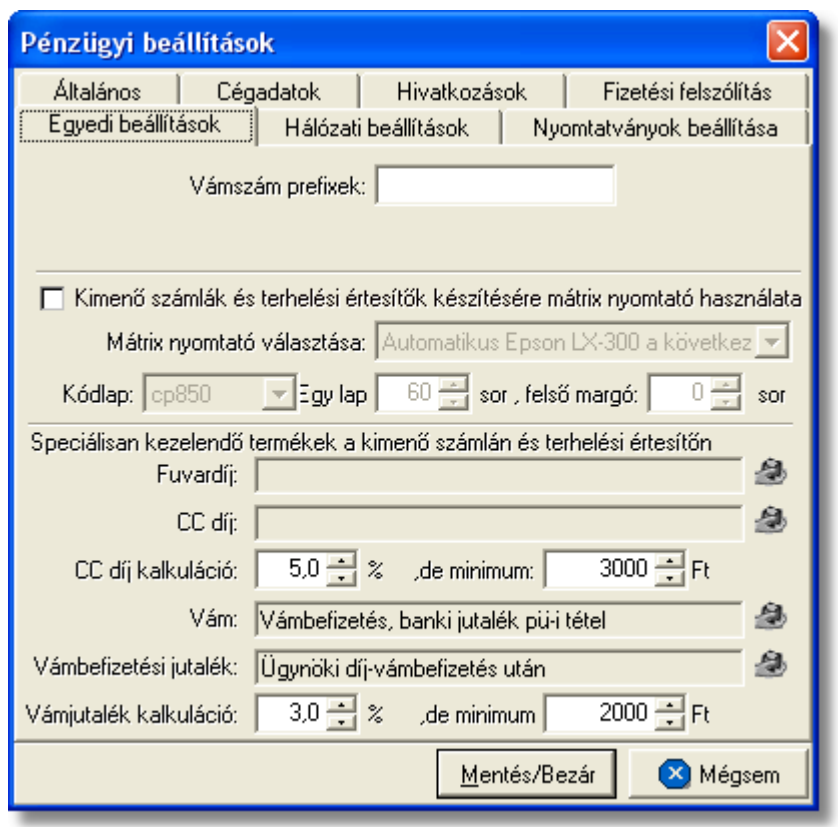

A fülön megadható paraméterek a következok:

- · **Karakteres nyomtató beállításai számla és terhelési értesítő nyomtatására:** a "Kimen számlák és terhelési értesít k készítésére mátrix nyomtató használata" jelöl négyzet megjelölésével lehet beállítani a rendszerben, hogy a számlák és terhelési értesít k karakteres nyomtatóra nyomtatódjanak ki. A használni kívánt karakteres nyomtatót a jelöl négyzet alatt található "Mátrix nyomtató választása" legördülő listából lehet kiválasztani. A legördülo listában az adott munkaállomásra telepített nyomtatók kerülnek megjelenítésre. Ha a kiválasztani kívánt nyomtató nem szerepel a listában, abban az esetben kérjük ellenorizze az operációs rendszer nyomtató beállításait. Ha a legördülo listából a "Rendszernyomtató" kerül kiválasztásra, abban az esetben a [globális beállításokban](#page-553-0) aktuálisan kiválasztott karakteres nyomtatót fogja használni a rendszer a pénzügyi nyomtatványok elkészítésére. A "Kódlap", "Egy lap" és "felso margó" mezokben lehet megadni a karakteres nyomtató speciális beállításait a számla és terhelési értesíto nyomtatására.
- · **Automatizált tételfelvitel számlára vagy terhelési értesítore:** a "Fuvardíj" választó mezoben kell kiválasztani azt a termék vagy szolgáltatás megnevezést, amellyel a számlára vagy terhelési értesítore felhelyezzük ezt a díjtételt. Értelemszeruen a "CC díj" választó mezoben pedig a hozzátartozó termékmegnevezést kell kiválasztani, illetve az alatta lévo "CC díj kalkuláció" százalékérték és minimum érték mezokben a cég kiadott díjait lehet rögzíteni. A beállítások alapján, ha a "Fuvardíj" mezobe kiválasztott termékmegnevezés

felvitelre kerül számlára vagy terhelési értesítore, abban az esetben a "CC díj" mezobe kiválasztott termékmegnevezés is felkerül automatikusan a számlára, tételösszegét pedig a "CC díj kalkuláció" mezokben megadott értékek alapján kalkulálja ki a rendszer.

Hasonlóan a "Fuvardíj" és "CC díj" automatizált tételfelviteléhez a "Vám" és "Vámbefizetési jutalék" mezokbe a felhasználó által kívánt termékmegnevezések kiválasztásával, a rendszer automatikusan kalkulálja és viszi fel a "Vámbefizetési jutalék" tételt és összegét. Mindemellett, ha a "Vám" mezobe kiválasztásra kerül a hozzárendelni kívánt termékmegnevezés, abban az esetben a vevoi számlákon a rendszer már nem tételként jeleníti meg ezt a terméket, hanem a számla összegzése után egy külön sorban jeleníti meg, mint "Vámhivatalnak befizetett összeg", majd a számla végösszegét és a vámbefizetést is egy új sorban mégegyszer összesíti.

A "Fuvardíj" és a "Vám" mezokbe termékmegnevezés kiválasztásával a "CC díj" és "Vámbefizetési jutalék" mezokbe is kötelezo a termékmegnevezés kiválasztása.

#### **18.2.6 Nyomtatványok beállításai**

A Inpro rendszerbol készítheto nyomtatványok alapértelemezett beállításait a *Beállítások/InPro* menüpontra kattintva megjeleno ablakon a "Nyomtatványok beállítása" fület kiválasztva lehet elvégezni.

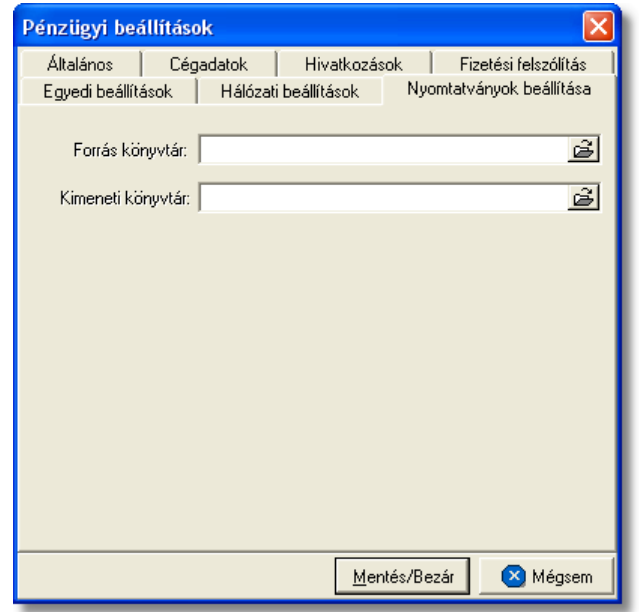

Ezen az ablakon lehet beállítani a Inpro rendszerbíl készíthet nyomtatványok sablonjainak elérési útvonalát a "Forrás könyvtár" mez ben. A "Kimeneti könyvtár" mez ben lehet megadni, hogy a rendszer a sablonokból, küldeményenként elkészített nyomtatványokat hova rakja le. A "Kimeneti könyvtár" mez ben megadott elérési útvonalnak meg kell egyeznie az apiserver beállításaiban megadott elérési útvonallal, annak érdekében, hogy a nyomtatványok e-mail-ben is elküldhet ek legyenek.

#### **18.2.7 Hálózati beállítások**

A *Beállítások/Inpro* beállítások ablakának "Hálózat" fülén tekintheto meg, hogy a kliens géprol milyen felhasználónévvel milyen APIServer címre, mely porton csatlakozik az adott kliens.

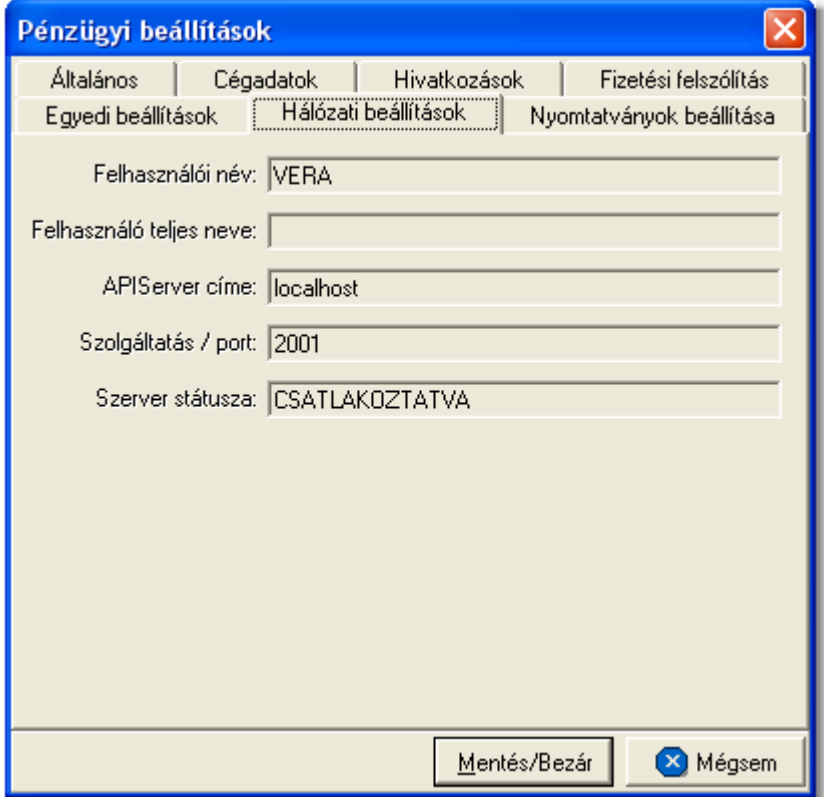

#### **18.2.8 Áfakulcsok szerkesztése**

Az Áfa kulcsok fülön a számlázáshoz szükséges ÁFA kulcsok szerkeszthet ek. A menüpont hasznélatához rendszergazdai jogosultság szükséges.

#### **KVM Technológia Magyarország Kft. - Inpro Számlázó Rendszer Beállítások**

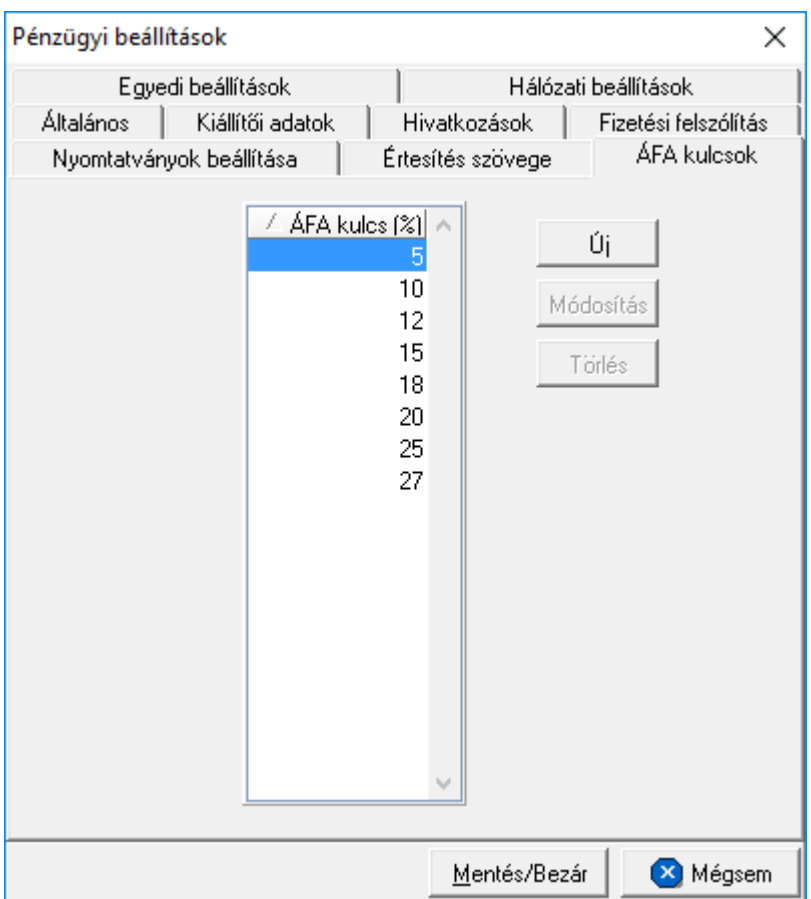

A menüpontban használható funkciók:

- az Új gombbal egy új ÁFA kulcs vihet fel a rendszerbe.
- a Módosítás gombbal egy meglév ÁFA kulcs módosítható
- $\bullet$  a Törlés gombbal egy kiválasztott ÁFA kulcs törölhet.

Fontos megjegyzés a menüpont használatához:

- · 1 és 99 közti számokat vihetjük be (a 0 nullás áfa kulcs külön van kezelve, és nem jeleníthet meg a szerkeszt ablakban!);
- két azonos kulcsot nem vihetünk be a rendszerbe:
- · ha egy adott áfa kulcs már használatban van, akár a termék táblában, akár a számlatétel táblában, akkor az az áfa kulcs NEM SZERKESZTHET, és NEM TÖRÖLHET!
- · az újonnan felvett áfa kulcs érvényes minden ÁFA módra. Ez alól kivételt képez az 5, 12, 15, 20, 25 és 27 kulcsok, amelyek - eddig is - különböz módokra vannak kezelve;
- · a felvitt adatok csak akkor kerülnek rögzítésre, amikor a "Mentés/Bezár" gombra kattintunk. Innent I használhatóak, azaz láthatóak a különböz menüpontokban!

#### **18.3 Számlasorszám nullázásának beállítása**

Az évente egyszer elvégzendo pénzügyi beállításokat a *Beállítások/Éves beállítások* menüpontra kattintva megjeleno ablakon teheti meg az arra jogosultsággal rendelkezo felhasználó.

Minden év elején, amikor ezen beállítások aktuálissá válnak a **Figyelmeztetések** ablakban megjelenik az "Az éves beállítások hiányoznak" figyelmeztetés

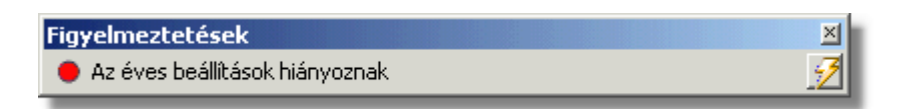

A figyelmeztető szöveg mellett látható sárga villámra kattintva, vagy a *Beállítások/Éves beállítások* menüpontra kattintva megjelenik a beállítások elvégzéséhez szükséges felhasználói felület.

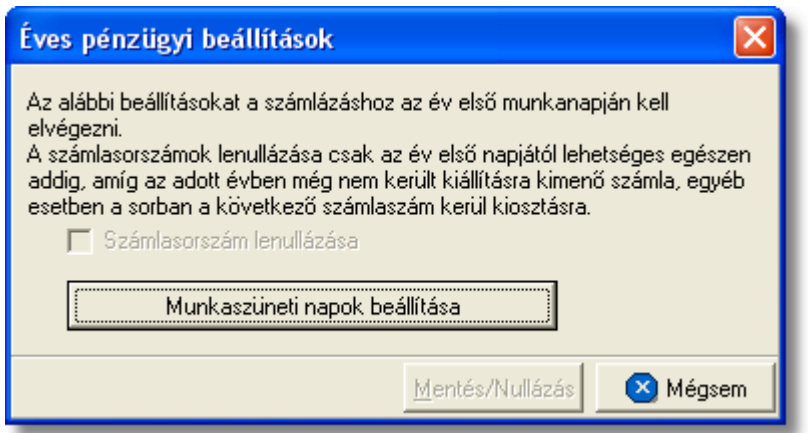

Ha az adott évben még nem készült vev i számla, a "Számlasorszám lenullázása" jelöl négyzet megjelölésével lehet sége van a felhasználónak a számla sorszám lenullázására. Ezáltal az adott év első vev i számlájának sorszáma 00001 lesz (pl.: 00001/2007). Természetesen arra is van lehet ség, hogy a sorszám folytonos marad, ebben az esetben ezen beállítást nem kell elvégezni.

**Ha már készült az adott évben vevői számla, úgy a jelölőnégyzet inaktívvá válik és a számla sorszám lenullázására nincs lehetőség!**

A "Munkaszüneti napok beállítása" gombra kattintva megjelenik egy a rendszerbe beépített naptár, melyen lehet ség van az adott évi különböző ünnep- és munkaszüneti napok megadására.

A naptárban a munkanapok *fekete* négyzettel, a hétvégék és ünnepnapok *piros* színnel kerülnek megjelenítésre. Alapértelmezetten a naptár csak a hétvégéket jeleníti meg piros színnel, az ünnepnapok és munkaszüneti napok beállítása a felhasználó feladata. Mindezt megteheti az adott nap négyzetére duplán kattintva, melyre a négyzet feketér l pirosra változik.

A munkaszüneti napok beállítása az év folyamán bármikor módosítható.

### **18.4 Rendszerbeállítások**

A rendszerben lehet ség van bizonyos átfogó általános beállításokat eszközölni, illetve egyedileg kialakított jogosultsági szinteket beállítani a felhasználók számára.

#### <span id="page-553-0"></span>**18.4.1 Globális beállítások**

A rendszer felso eszközsorának megjelenítését és a használni kívánt alapértelmezett lézeres és karakteres nyomtatók, illetve az automatikus frissítés beállításait a *Rendszer\Beállítások* menüpontra kattintva feljövo ablakon tehetjük meg.

#### **Eszközsor megjelenítésének beállításai**

A rendszer felso eszközsorának megjelenítése az "Eszközsorok" fülön található beállítási lehetoségekkel szabályozható a felhasználó által. Ennek keretében lehetosége van a felhasználónak, hogy a különbözo moduloknak csak a neve vagy csak az ikonja jelenjen meg az eszközsorban, de akár azt is be tudja állítani, hogy mindketto vagy hogy nagyobb méretben kerüljenek megjelenítésre. Emellett az eszközsorok színskáláját és elhelyezkedését is tudja állítani a felhasználó.

A beállításokat a "Mentés most" gombbal azonnal elmentheti, de amennyiben nem teszi a rendszerbol való kilépésekor ezek a beállítások az adott felhasználóhoz automatikusan letárolásra kerülnek, ha bejelölésre került a "Mentés kilépéskor" jelölonégyzet. Ezek a beállítások felhasználónként elvégezhetoek egy kliensen.

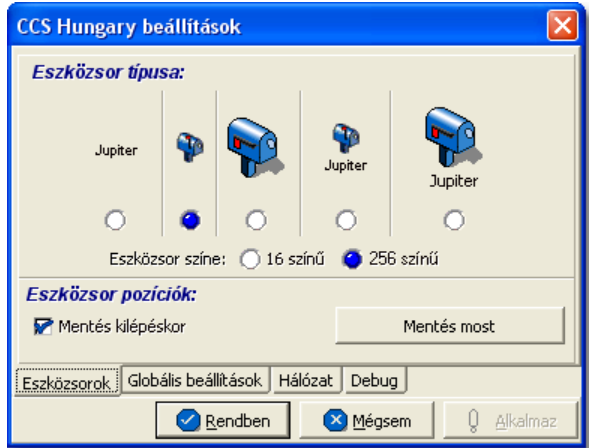

#### **Alapértelmezett nyomtatók beállításai**

A felhasználónak lehetosége van arra, hogy megadja a rendszerben, hogy melyik legyen a rendszer által használandó alapértelmezett lézeres és karakteres nyomtató. Amennyiben nem kerül beállításra modulonként vagy éppen funkciónként más nyomtató, abban az esetben minden funkció az itt beállított alapértelmezett nyomtatókat fogja használni.

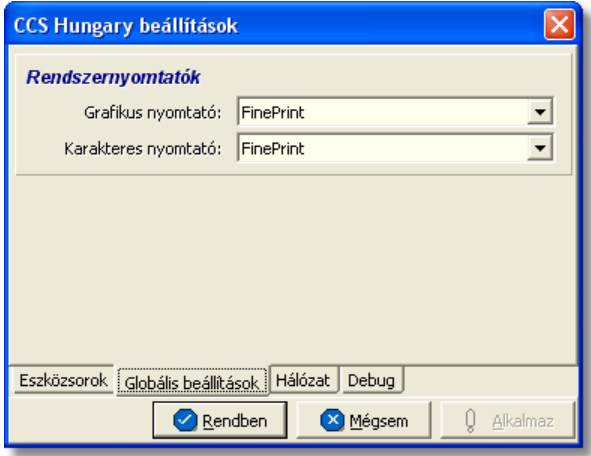

A legördül listában mindig azok a nyomtatók kerülnek megjelenítésre, amelyek az adott windows-os munkaállomásra telepítésre kerültek!

#### **Automatikus frissítés beállításai**

A rendszerben, most már lehetõsége van a felhasználóknak annak beállítására, hogy a rendszer automatikusan letöltse frissítését az internetrõl, amikor felkerül egy új verzió. Ennek beállításával a felhasználó mentesül minden kézileg elvégzendõ feladat alól a frissítés érdekében.

Automatikus frissítés eléréséhez szükséges rendszergazdai beállítások:

· 2001-es porton a bejövõ és kimen kommunikáció engedélyezése a 195.228.75.46 IP címre

Automatikus frissítés eléréséhez szükséges felhasználói beállítás:

- · a "Hálózat" fül alatt található "automatikus frissítés engedélyezése" jelölõnégyzet bejelölésével lehet engedélyezni az automatikus frissítést.
- · a jelölõnégyzet mellett található "Automatikus frissítés indítható" idõpont mezõkben meg kell adni a frissítés lefuttatására alkalmas id intervallumot (lehet ség szerint 00:00 és 01:00 közötti intervallumot kell megadni, amennyiben egyéb automatikus mentés is be van állítva a szerveren, akkor lehet ség szerint egy olyan éjszakai id pontot kell megadni, amikorra már az automatikus frissítés lefutott vagy még nem indult el).
- · alapvetõen a rendszer naponta egyszer néz rá a megfelelõ linkre, hogy felkerült-e újabb verzió vagy sem az elsõ indítása után követõ 1 órán belül. Abban az esetben, hogy ha sürgõs frissítésre van szüksége a felhasználónak, de az új verzió a reggeli

indításkor még nem volt fent, a fülön található "Frissítés ellenõrzése azonnal" gomb megnyomásával a felhasználó utasíthatja a rendszert, hogy azonnal ellenõrizze a kijelölt linket és töltse le az új verziót.

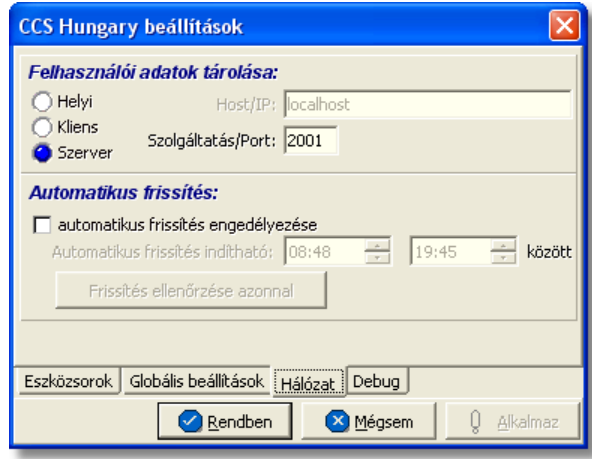

Frissítés letöltésének és lefuttatásának folyamata

- amikor felkerül egy újabb verzió az internetre a rendszer automatikusan letölti a friss ít készletet, amit egy figyelmeztet ablakban meg is jelenít a felhasználó számára.
- ezt követ en azon felhasználóknál, ahol a CCS Hungary alkalmazások szervere egy különálló gépen van és folyamatosan fut, a beállításokban megadott id intervallumban automatikusan leállítja magát a szerver lefuttatja a frissítést majd újraindul. A CCS Hungary alkalmazások kliensei elindításukkor a szerverrõl letölti a frissítõ készletet és azonnal le is futtatja azt, majd automatikusan elindítja önmagát. Ennek következtében frissítéskor a bejelentkezési ablak megjelenése a szokásosnál hosszabb ideig tart.
- · azon felhasználóinknál, ahol a CCS szerver és a CCS kliens egy munkaállomáson fut, és a felhasználó távozásakor vagy a nap folyamán leállítja a rendszert, az leállításkor automatikusan lefuttatja a frissítést majd újraindul.

**Ezen beállítások elvégzéséhez csak a "Kiemelt rendszergazdai" jogkörrel rendelkezõ felhasználóknak van joga.**

#### **18.4.2 Felhasználók, jogosultságaik**

A rendszerben lehetoség van korlátlan számú felhasználó felvitelére, törlésére és meglév felhasználók adatainak (felhasználói név, jelszó, nyomtatványokon megjelenítendő név, jogosultság) módosítására a *Rendszer\Felhasználók* menüpontra kattintva feljöv ablakon.

#### **KVM Technológia Magyarország Kft. - Inpro Számlázó Rendszer**

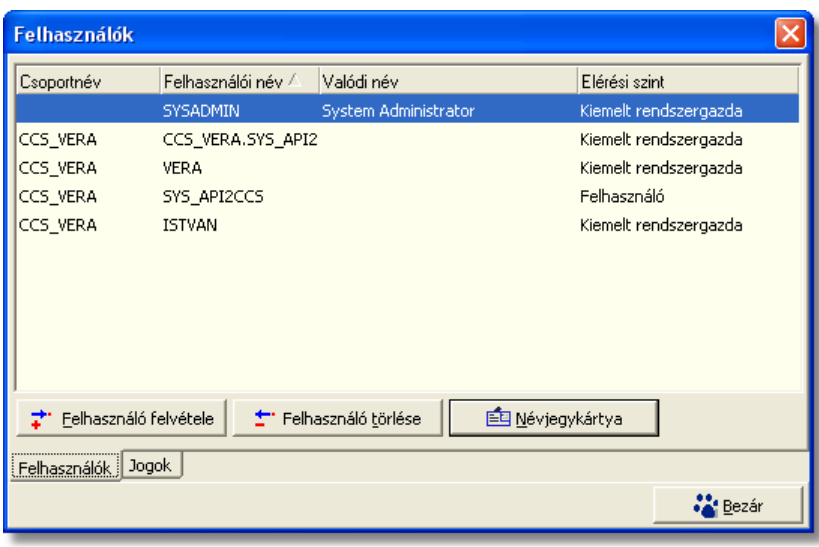

**Felhasználók listája**

A Felhasználók menüpont ablaka két fo részbol áll:

- · Felhasználók
- · Jogok

#### <span id="page-556-0"></span>**Felhasználók**

A felhasználók fül felett lévo ablakon van lehetoség a felhasználók karbantartására a " Felhasználó felvétele" és a "Felhasználó törlése" gombokra kattintva. Lehetoség van a már felvitt felhasználók adatainak módosítására is, az adott felhasználóra való dupla kattintással. Ebben az esetben a kiválasztott felhasználó adatai a felviteli ablak megfelelo mezoibe kerülnek betöltésre, melyeket szabadon lehet módosítani.

Új felhasználó felvitelekor a Felhasználó felvétele gombra kell kattintani:

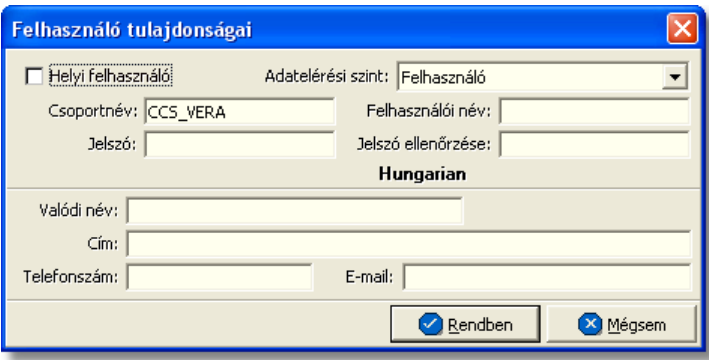

A megjeleno ablakban a "Csoportnév" mezo alapértelmezetten kitöltötten jön fel a rendszer alapbeállításai alapján, ezt nem szabad módosítani. A "Helyi felhasználó" jelölonégyzet ugyancsak olyan jelölonégyzet, amelyet nem szabad bejelölni, mert az ezzel a jelölonégyzettel megjelölt felhasználók csak lokális módban tudnak majd belépni a

#### rendszerbe.

A beállítandó mezok az alábbiak:

- · **Adatelérési szint:** az Adatelérési szint legördülo listából lehet kiválasztani, hogy az adott felhasználó milyen jogokkal rendelkezzen a rendszerben.
- · **Felhasználói név:** a mezobe beírt értéket kell majd a rendszer login ablakán megadnia a felhasználónak, mint felhasználói név.
- · **Jelszó és Jelszó ellenorzése:** a mezokbe beírt értéket kell majd a rendszer login ablakán megadnia a felhasználónak, mint jelszó.
- · **Valódi név:** a mezobe kerülo érték fog megjelenni a rendszerbol kiállított nyomtatványokon (pl: fuvarlevél, elolapok, számlák stb.)
- · **Cím:** ebbe a mezobe a felhasználóról plusz információ eltárolása érdekében érdemes rögzíteni adatot
- · **Telefonszám:** ebbe a mezobe a felhasználóról plusz információ eltárolása érdekében érdemes rögzíteni adatot
- · **E-mail:** a mezobe kerülo e-mail címre fogja a rendszer a Inpro rendszerbol kiküldött e-mail másolatát elküldeni.

#### **Jogok**

A rendszerben lehetoség van az egyes felhasználók számára az "Adatelérési szintben" kiválasztott hozzáférési jogosultsági szinten felül plusz jogokat adni vagy elvenni, azaz a rendszer funkcióinak testreszabására van itt lehetoség.

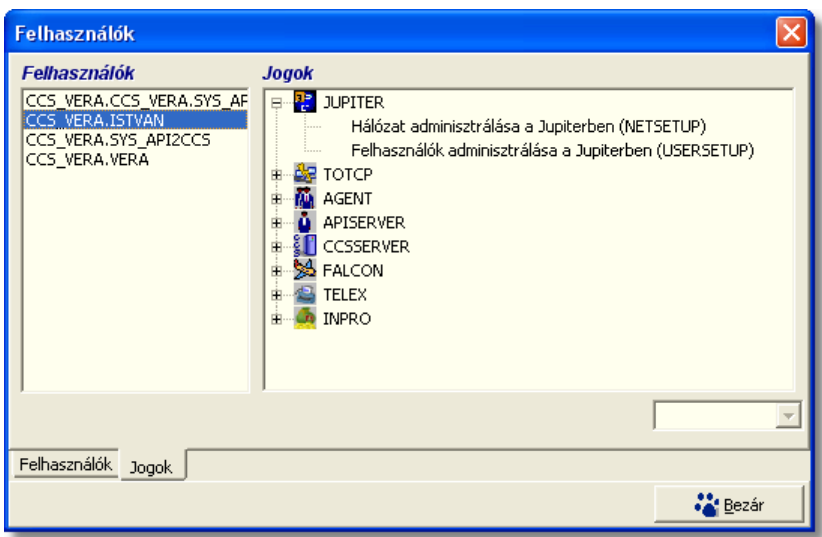

Bizonyos funkciók, muveletek az adatokon jogosultsághoz kötöttek, így azokat nem minden felhasználó érheti el. Így egyrészt ellenorizhetobb egy cégen belül az adatok rögzítése és módosítása (pl. ha nem mindenki vihet fel új terméket), másrészt a felhasználók a rendszernek csak azokat a funkcióit használhatják, amelyekre joguk van, a többi letiltott állapotú.

A jogosultságok beállítását a CCS Hungary keretrendszerben lehet elvégezni, ez a

rendszergazdák feladata. Az alábbiakban felsoroljuk a számlázáshoz kapcsolódóan beállítható jogosultságokat. Fontos, hogy minden esetben az adott jogosultság engedélyezése vagy tiltása elott jelöljük ki azt a felhasználót, aki számára a jogosultság beállításra kerül.

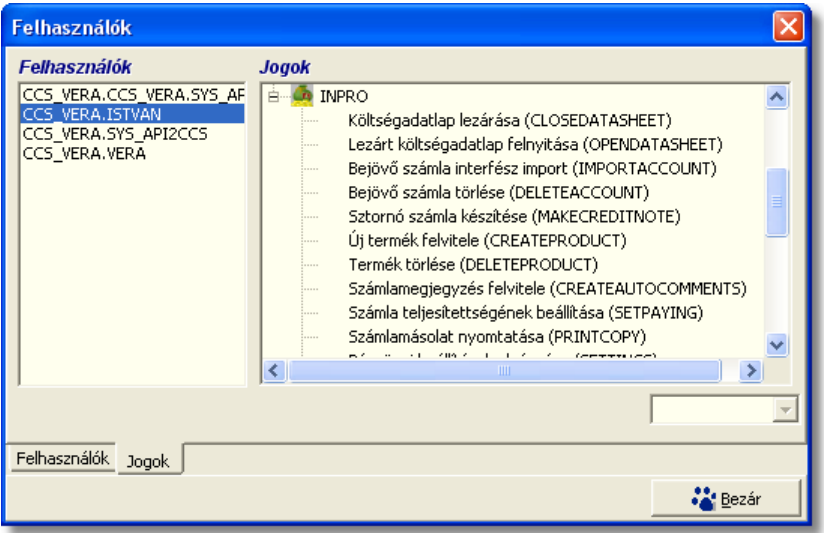

A beállítható jogosultságok, valamint a tiltott az adott jogosultsághiány esetén nem használható funkciók listája:

- · **Költségadatlap lezárása:** letiltása esetén a költségadatlap csak a "Mentés" gombbal tárolható – ilyenkor nyitott marad.
- · **Lezárt költségadatlap felnyitása:** tiltásakor a költségadatlap listán a lezárt költségadatlap kiválasztásakor megjeleno "Felnyitás" gomb inaktív marad.
- · **Bejövo számla importálása:** Tiltásakor az adatlap kitölto ablakon a "Számlák" fülön a "Számla importálása" gomb nem használható
	- · **FWB lezárása:** letiltása esetén a fuvarlevél csak a "Mentés" gombbal tárolható ilyenkor nyitott marad.
	- · **Lezárt FWB felnyitása:** letiltása esetén a lezárt fuvarlevelet a felhasználó csak megtekinteni tudja, módosítani nem és a felnyitására sincs lehetosége
	- · **Bejövo számla törlése:** ha nincs engedélyezve, akkor a bejövo számla listán a "Törlés" gomb nem használható.
	- · **Sztornó számla készítése:** tiltásakor nem indítható el a *Létrehozás/[Sztornó](#page-378-0) [számla](#page-378-0)* funkció és a [számla listán](#page-383-0) is inaktívvá válik a "Sztornózás" gomb.
	- · **Új termék felvitele:** tiltása esetén nem használható a *Létrehozás/Új termék* menüpont és a termék listán az "Új termék" nyomógomb is inaktívvá válik.
	- · **Termék törlése**: ha nincs engedélyezve, nem használható a termék listán a "Törlés" nyomógomb.
	- · **Számlamegjegyzés felvitele:** letiltásakor a felhasználó nem vihet fel olyan amely automatikusan felkerül a számlára. Egyéb

megjegyzéseket tárolhat, de az "automatikus" jelölomezo nem kapcsolható be.

- · **Számla teljesítettségének beállítása:** ha nem engedélyezett, akkor a számla listákon a "Teljesítés" gomb nem használható.
- · **Számlamásolat nyomtatása:** tiltásakor nem használható sem a *Jelentések/ Számla másolat* menüpont, sem a [kimeno számla lista](#page-383-0) "Másolat" nyomógombja, sem a számla megnézésekor a számla ablakon látható "Másolat" gomb.
- · **Pénzügyi beállítások elvégzése:** Ha nincs engedélyezve, akkor a számlázó beállításai (*Beállítások/InPro* menüpont ) nem módosíthatóak.
- · **Pénztár karbantartása:** tiltásával a felhasználó nem készíthet új kiadási, illetve új bevételi pénztárbizonylatot; és nem jelenítheti meg a már rögzített pénztárbizonylatok listáját. Ezen kívül nem használhatja a *Pénztár zárás* funkciót.
- · **Banki fizetések karbantartása:** tiltásával a felhasználó nem készíthet új bankkivonatot és nem vehet fel az adatbázisba új bankszámlaszámot; valamint nem jelenítheti meg a bankszámlák és a bankkivonatok listáját.
- · **Terhelési értesítok karbantartása:** tiltásával a felhasználó nem készíthet új terhelési értesítot, nem jelenítheti meg a már rögzített terhelési értesítok listáját, illetve nem készíthet számlát terhelési értesítokbol.
- · **Számlák karbantartása:** tiltásával a felhasználó nem készíthet új bejövo és helyesbíto számlát, illetve nem használhatja a *Kézi számla felvitele* funkciót. Emellett csak készpénzes vevoi számlát tud kiállítani.
- · **Jelentések készítése:** ha nincs engedélyezve, a *Jelentések* menüpont összes almenüjére kattintva a felhasználó figyelmezteto üzenetet kap a jogosultság hiányáról.
- · **Költségadatlapok karbantartása:** tiltásával a felhasználó nem használhatja a *Létrehozás/Új költségadatlap* menüpontot, nem jelenítheti meg a légi export költségadatlapok, légi import költségadatlapok, egyéb költségadatlapok, import fuvarlevelek, export fuvarlevelek listáját
- · **Költségadatlap törlése:** tiltásával a felhasználó nem törölhet költségadatlapokat a költségadatlap listákból.
- · **Import/Export FWB karbantartása:** tiltásával a felhasználó nem használhatja a *Létrehozás/Import AWB* és a *Létrehozás/Export AWB* almenüpontjait
- · **FWB# módosítása:** engedélyezésével a felhasználónak lehetosége nyílik már kitöltött fuvarlevelek számának megváltoztatására
- · **Éves beállítások módosítása:** engedélyezésével a felhasználónak lehetosége van az év eleji éves beállítások elvégzésére
- · **Elszámolási szám mezo üresen maradhat:** engedélyezésével a felhasználók kiállíthatna kimeno számlát és terhelési értesítot a felviteli ablakon lévo"Elszámolási szám" mezo kitöltése nélkül is.

**Az funkció használata jogosultsághoz kötött, ezért nem mindenki számára használható. Amennyiben a funkció nem indítható el (a nyomógomb/menüpont letiltott állapotú), Önnek nincs joga használni ezt a funkciót. Ha szükséges, a**

**mûvelet engedélyezését a rendszergazda tudja beállítani.**

# **Index**

## **- A -**

adatlap 178, 470 adatszolgáltatás 484 adószám 18, 26 ÁFA 441, 444 ÁFA kulcs 411 ÁFA összesítés 440, 441, 444 Áfatípusok 36 agent 539 Also Notify 21, 22 általános 542 APIServer címe 551 árfolyam 68, 70 áru adatok 329 árunév 329 az éves beállítások hiányoznak 553

### **- B -**

bankszámlaszám 18 beállítás 68, 70 beállítása 546 beállítások 541 bejöv 392 Bejöv ÁFA kimutatás 440 Bejöv számlák ÁFA kimutatása 441 betöltés 416 bevételi 420, 424 bizonylat 420, 424 bizonylatszám 420

## **- C -**

cég 544 cégembléma 542 cégnév rövidítés 20 Cél állomás 329 cím 14, 26 cim adatok 329 cimke 539

címke 541 cimkék 539 cimkenyomtatás 539 címzett 329 Consignee 21, 22 csak összesítés 474 csak összesített 474 csatlakoztatva 551

### **- D -**

dátum 329 dátuma 367, 392 Direkt fuvarlevél 182

### **- E -**

egyéb 546 egyéb információk 329 egységár 411 eladási 68, 70 elszámolás módja 411 e-mail cím 19 Érkezési járatszám 329 értesít 357, 376 etikett 541 export ÁFA kulcs 29 exportálás 68, 70

### **- F -**

fax 547 fax-szám 19 feladó 329 felhasználónév 551 felszólítás 547 feltételek 26 felvitel 391 fizetés határid 367, 392 iránya 367, 392 módja 367, 392 fizetési 547 fizetési felszólítás 440, 446 fizetési határid 18 fizetési mód 18

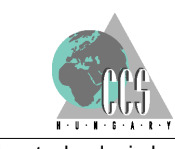

**562** http://www.kvmtechnologia.hu/

#### **KVM Technológia Magyarország Kft. - Inpro Számlázó Rendszer Index**

fizetett tételek 476 forgalom 410 forgalom iránya 327, 367, 392 fuvarlevél 328 fuvarlevelek 327 fuvarlevélszám 178

### **- H -**

hálózati beállítások 551 havi 475 hivatkozások 546

### **- I -**

IATA 19 IATA szám 19 iktatási 401 iktatási szám 392 import ÁFA kulcs 29 import f fuvarlevél 177 Import fuvarlevél 182 import házifuvarlevél 178 indító állomás 329 indulási járatszám 329 International Air Transport Association 19 iránya 410 ismeretlen fuvarlevélszám 178

### **- J -**

Járat érkezési dátuma 329 jegyzékszám 29 jelentés 441, 444, 446, 457, 470, 474, 475, 476, 477 jogok 556 jogosultságok 556 jóváíró 380

## **- K -**

kapcsolattaró 26 kapcsolattartás állapota 551 kapcsolattartó személy 20 kategória 14, 357 kategória név 31

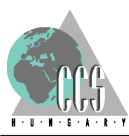

kategóriák 26 kategóriánként 476 kedvezmény 411 kék 178 keresés 24, 26 Keresés és sz kítés 441 kezd szöveg 547 kezdérték 26 kiadási 420, 424 kiállító 544 kimen 367 Kimen ÁFA kimutatás 440 Kimen számlák ÁFA kimutatása 441 kimutatás 441, 444 kommunikáció 14 költségadatlap 299, 327, 328 költségadatlap azonosító 327 költségadatlap készítés 177 költségnem 29 költségtételek 327 költségvisel 329 közép 68, 70

### **- L -**

létrehozás 177, 178, 182, 327 lista 24, 376, 477 listája 477 logo 542

## **- M -**

magenta 177 382, 401 maszk 392, 416 megjegyzés 390, 391 megjegyzések 327 megnéz 382, 401 mentés 416 mentés csv-be 470 mennyiség 411 mennyiségi egység 29 módosít 424 módosítás 68, 70 mozgatás 390 munkanapok 553

### **- N -**

napi 474 napló 539, 542 naplóállomány 539, 542 naplóbejegyzés 539, 542 NAV adatszolgáltatás 484 követelmény 484 NAV követelmény 484 nem kiegyenlített számlák 457 név el tag 20 noymtató 542 nyelv 544 nyitott tételek 476 nyomtatás 541 nyomtatási nyelv 367, 392 nyomtató 539

### **- S -**

Shipper 21, 22 SITA 14, 20 SITA cím 20 Sor.sz 420 sorrend 390 spedit r 14 stornó 379, 382, 401 stornó pénztárbizonylat 420 szabadnapok 553 szamla 379, 390 számla 367, 376, 380, 382, 392, 401, 416 Számla másolat 440, 441 Számla megnézése 441 számlák 327 Számlaszám sorozatszámának nullázása 553 számológép 411 szerkeszthetó 329 Szintén értesítend 182 SZJ 29 szolgáltatás 29, 551 szolgáltatás módosítása 34 szolgáltatás törlése 34 sz rt adatok 33

### **- T -**

tartomány 26 telefonszám 19 Telex 20 teljesítés 367, 382, 392, 401 térfogatsúly 329 terhelési 357, 376 terhelési értesít 357 termék 29 termék felvitele 33 termék lista 34 termék módosítása 33, 34 termék nem törölhet 34 termék törlése 33, 34 termékek 33 termékek karbantartása 34 termékek listája 33 termékkategória 29, 31

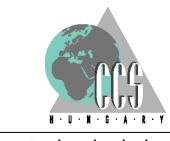

**564** http://www.kvmtechnologia.hu/

**- O**  ország 14, 26 országkód 14 össz darabszám 329

össz súly 329 összesített 470 összesített jelentés 470 összesít 376

# **- P -**

Partner<sub>21</sub> példányszám 367 pénzforgalom 476 pénztár 420, 424 pénztárbizonylat 477 pénztárjelentés 474, 475 pénzügy 14, 474, 475, 476, 477 Pima 19 port 551

### **- R -**

rögzít személy 367, 392 rövidítés 20

tétel 410 típus módosítás 182 típusmódosítás 177 töröl 424

### **- U -**

```
új 357, 382, 401, 424
új házifuvarlevél 177
új kategória 31
új szolgáltatás 29, 34
új termék 29, 34
ügyfél 357
ügyfél kategóriák 21
ügyfél lista 24
ügyfél név 14, 26
ügyfél választás 24
ügyfélcsoportok 22
ügyfélkategóriák 22
ügynök 182, 329
```
### **- V -**

választás 329 valódi név 551 valuta 68, 70, 411 valutanem 68, 70, 367, 392 város 26 vételi 68, 70 VTSZ 29

### **- X -**

xml 484

$$
-Z -
$$

záró szöveg 547 zöld 182

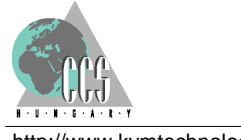